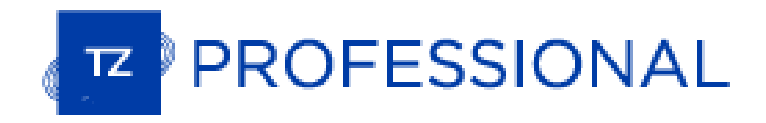

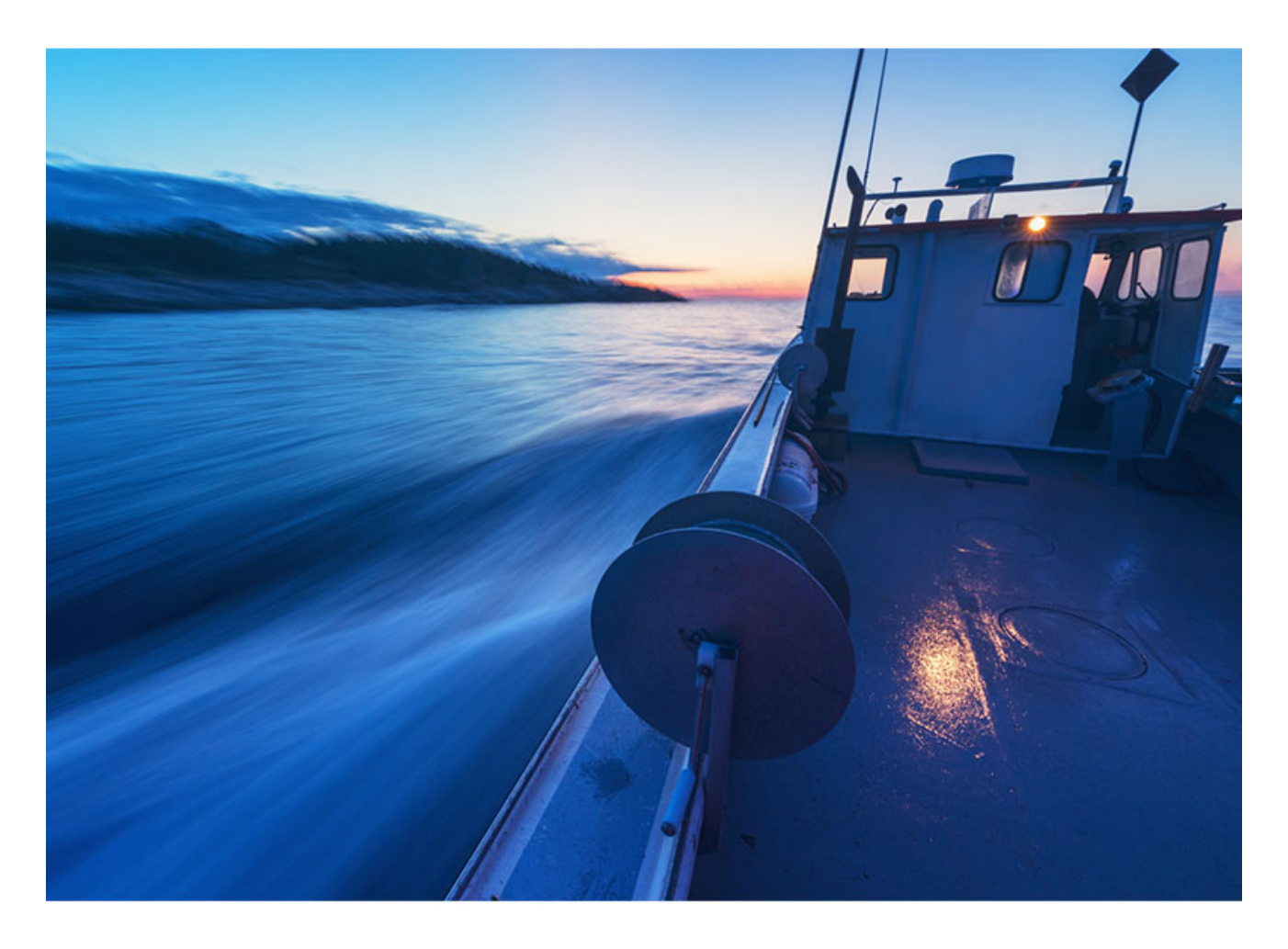

# MANUEL UTILISATEUR DU LOGICIEL PROFESSIONEL DE LA MER

2024 © TIMEZERO - TZ Professional version 5.1

# <span id="page-1-0"></span>Table des matières

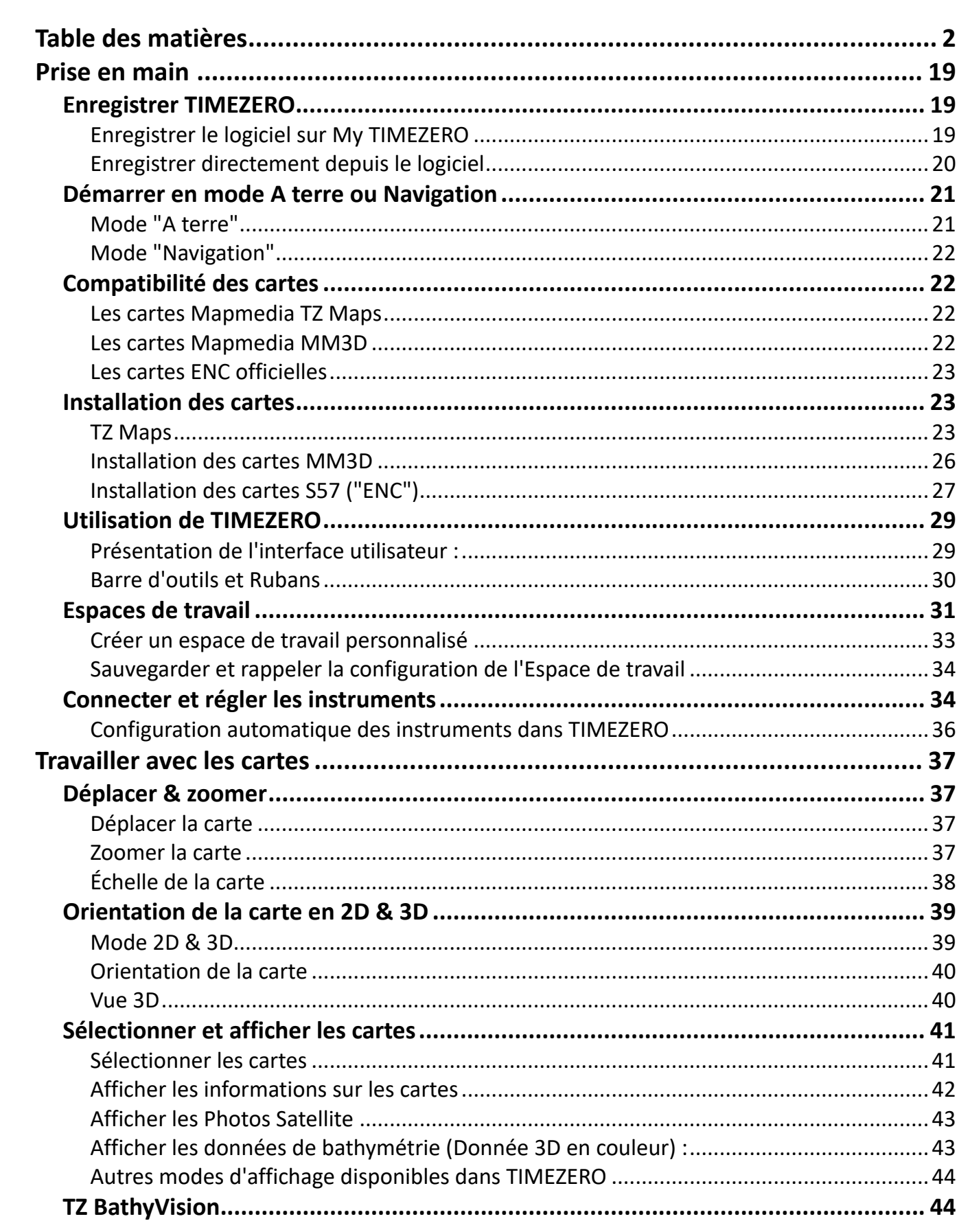

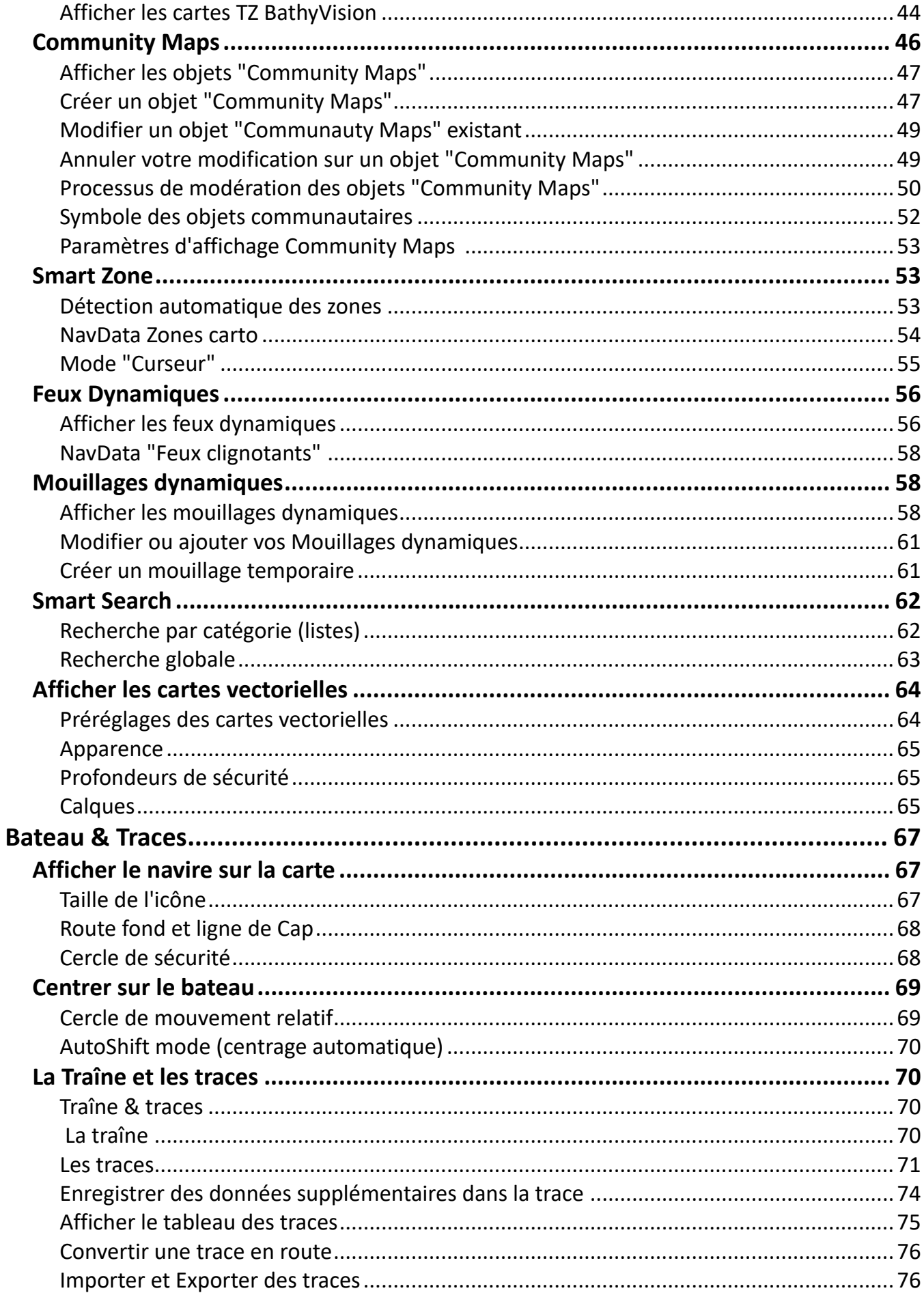

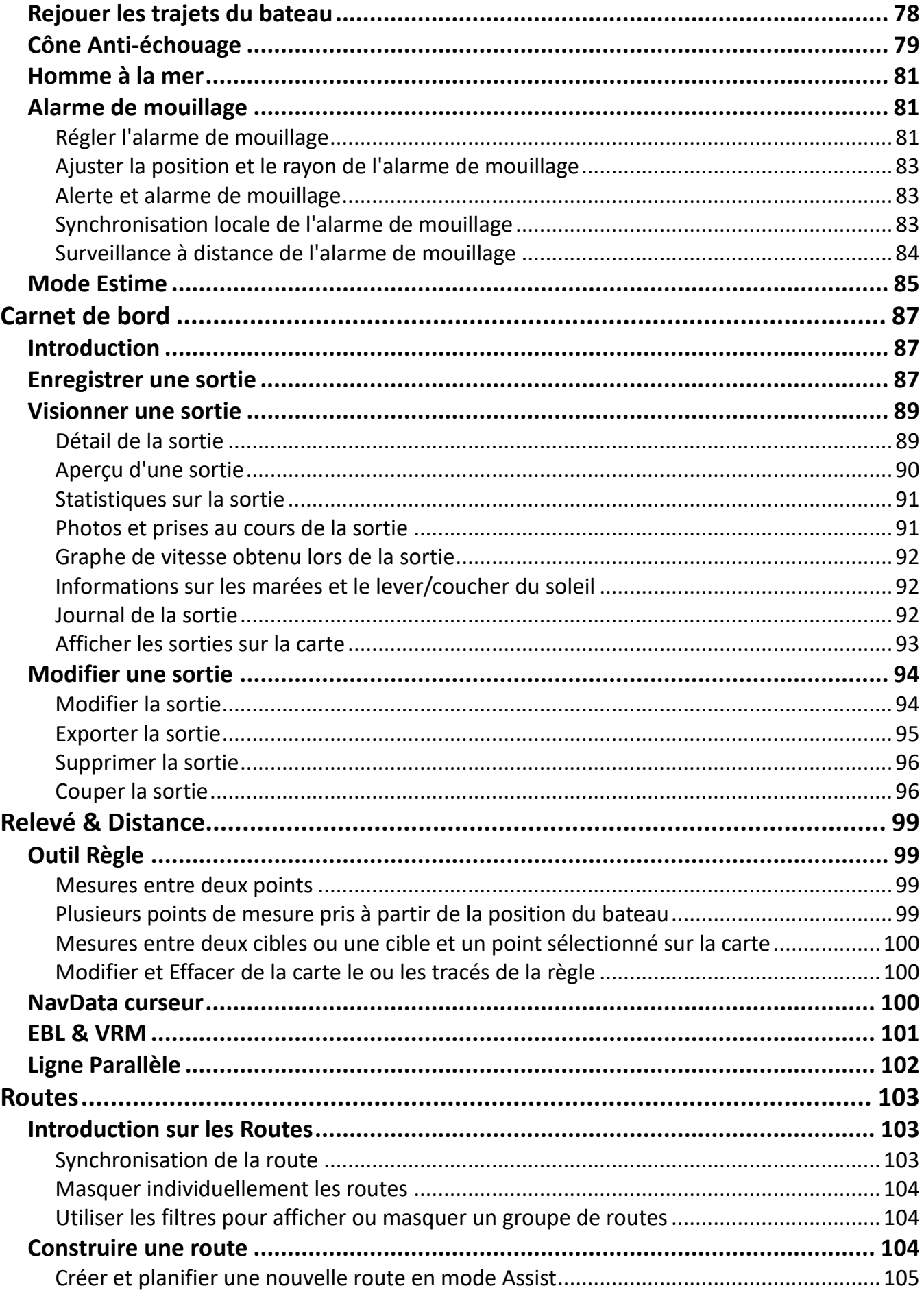

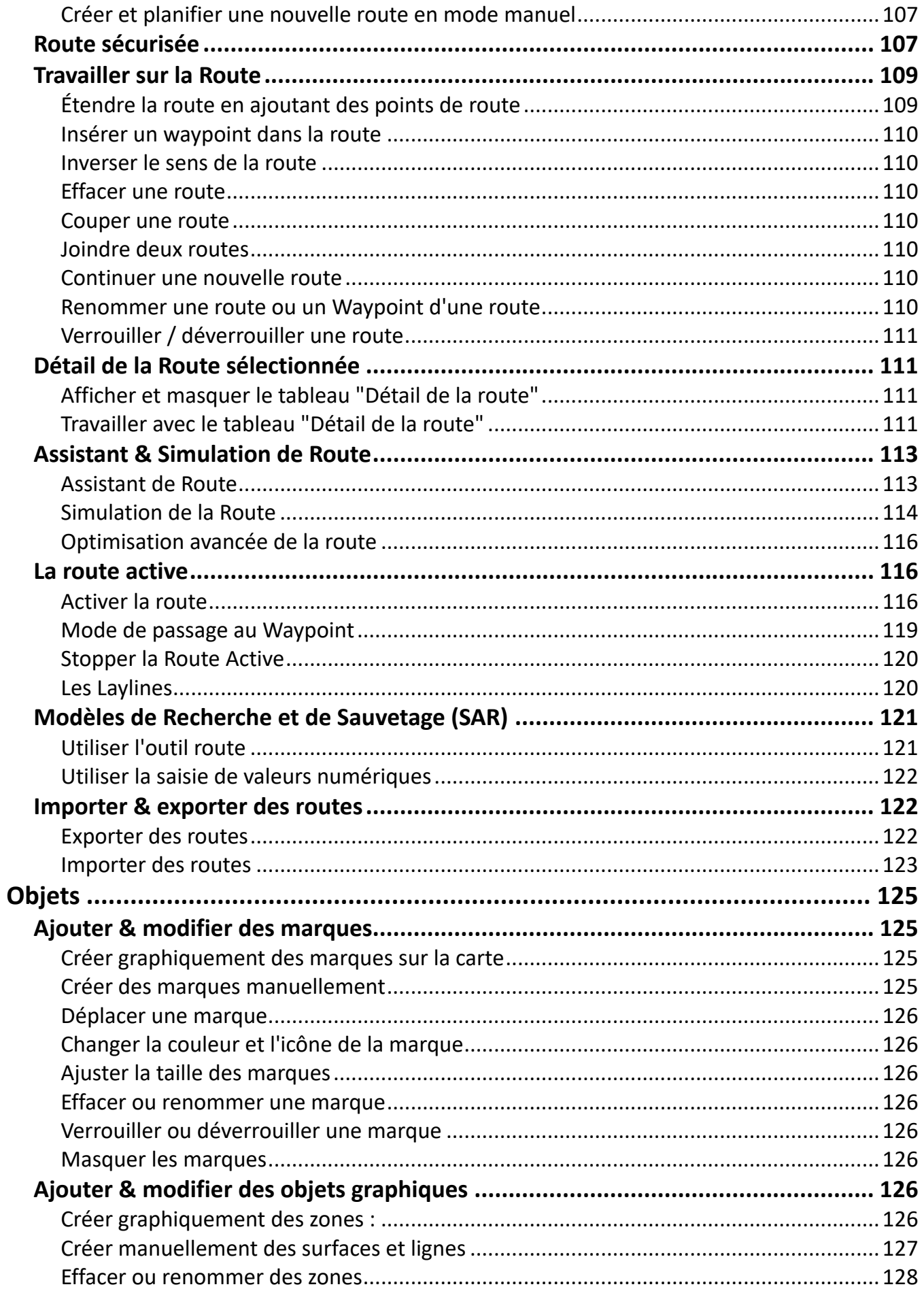

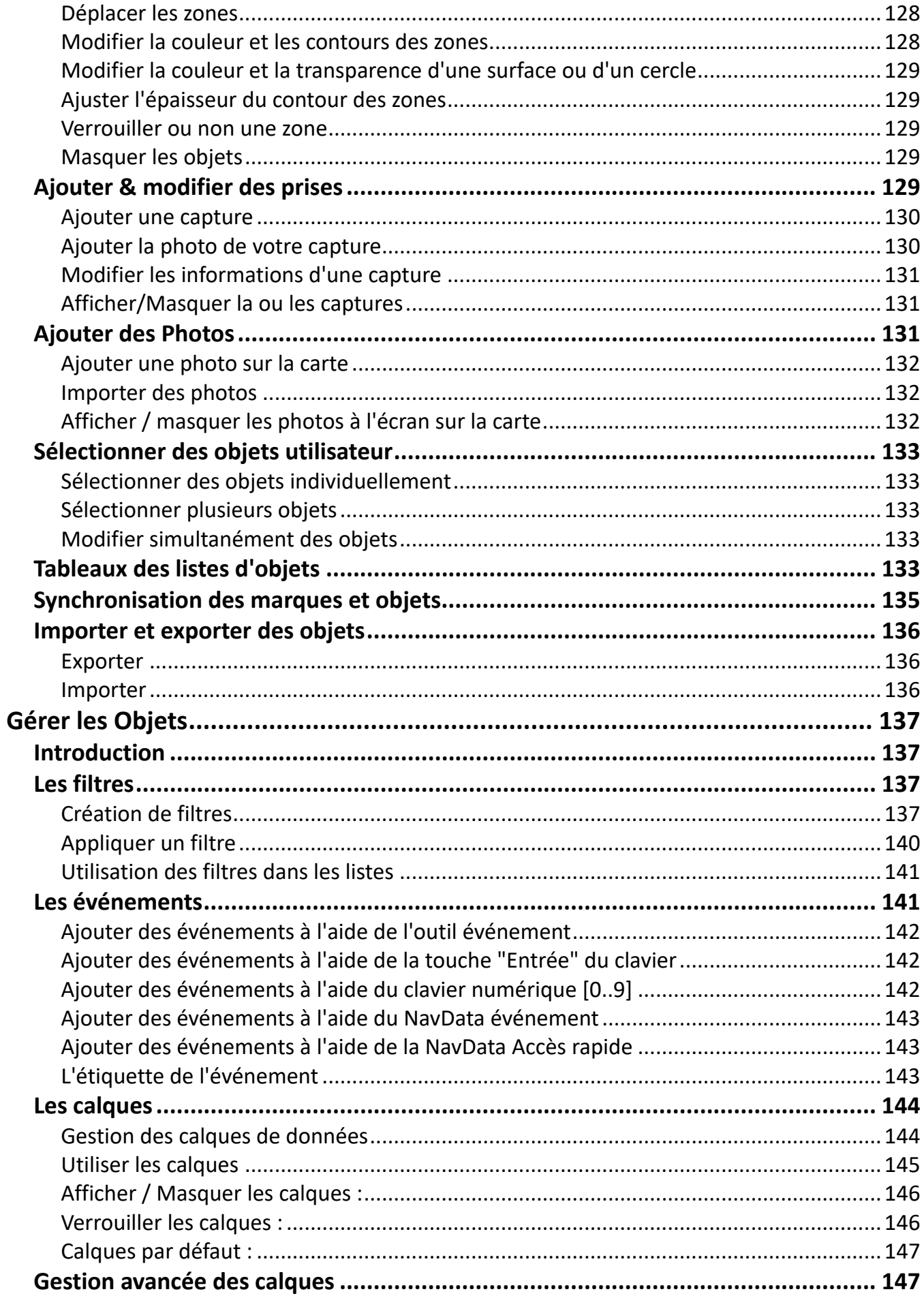

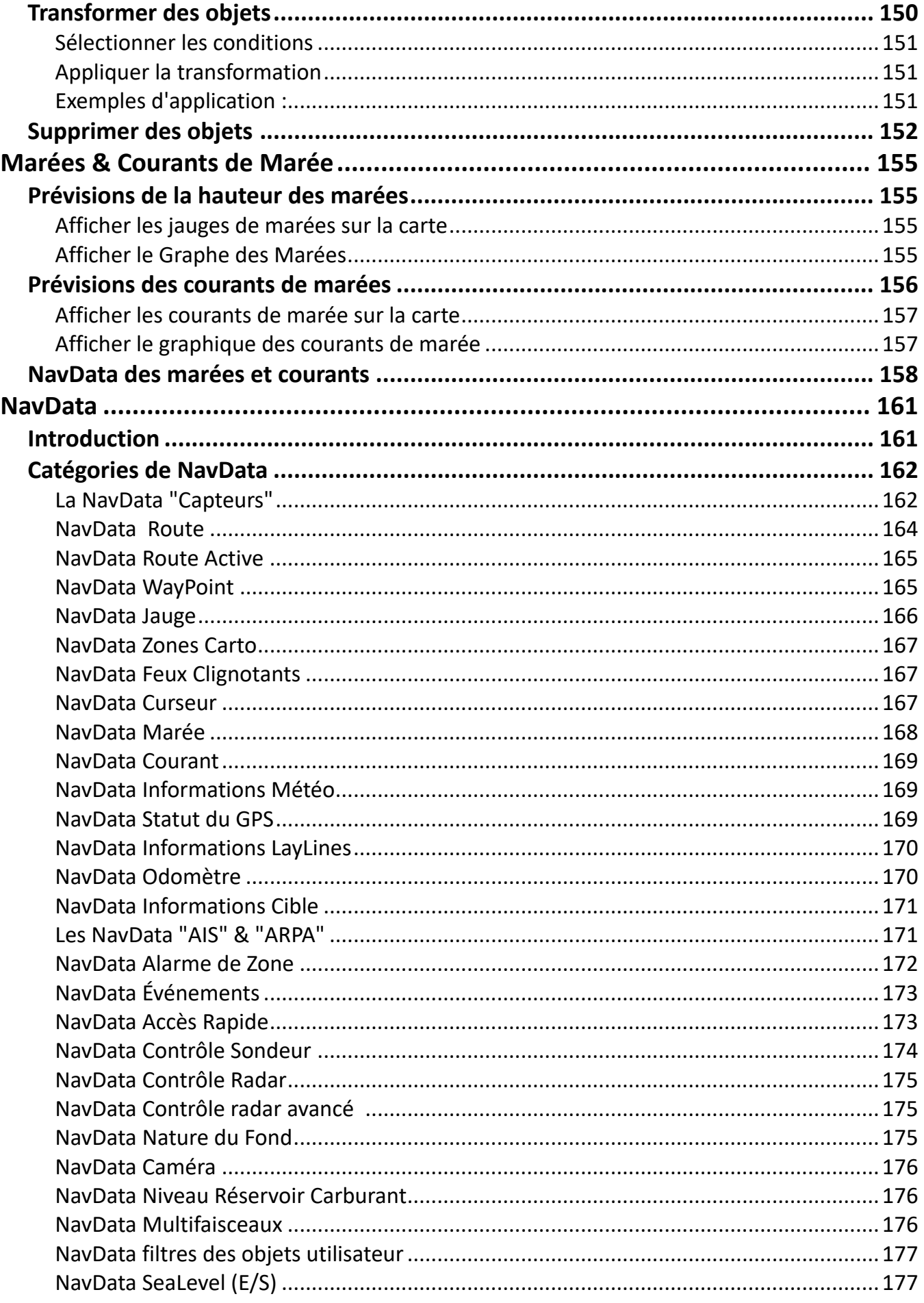

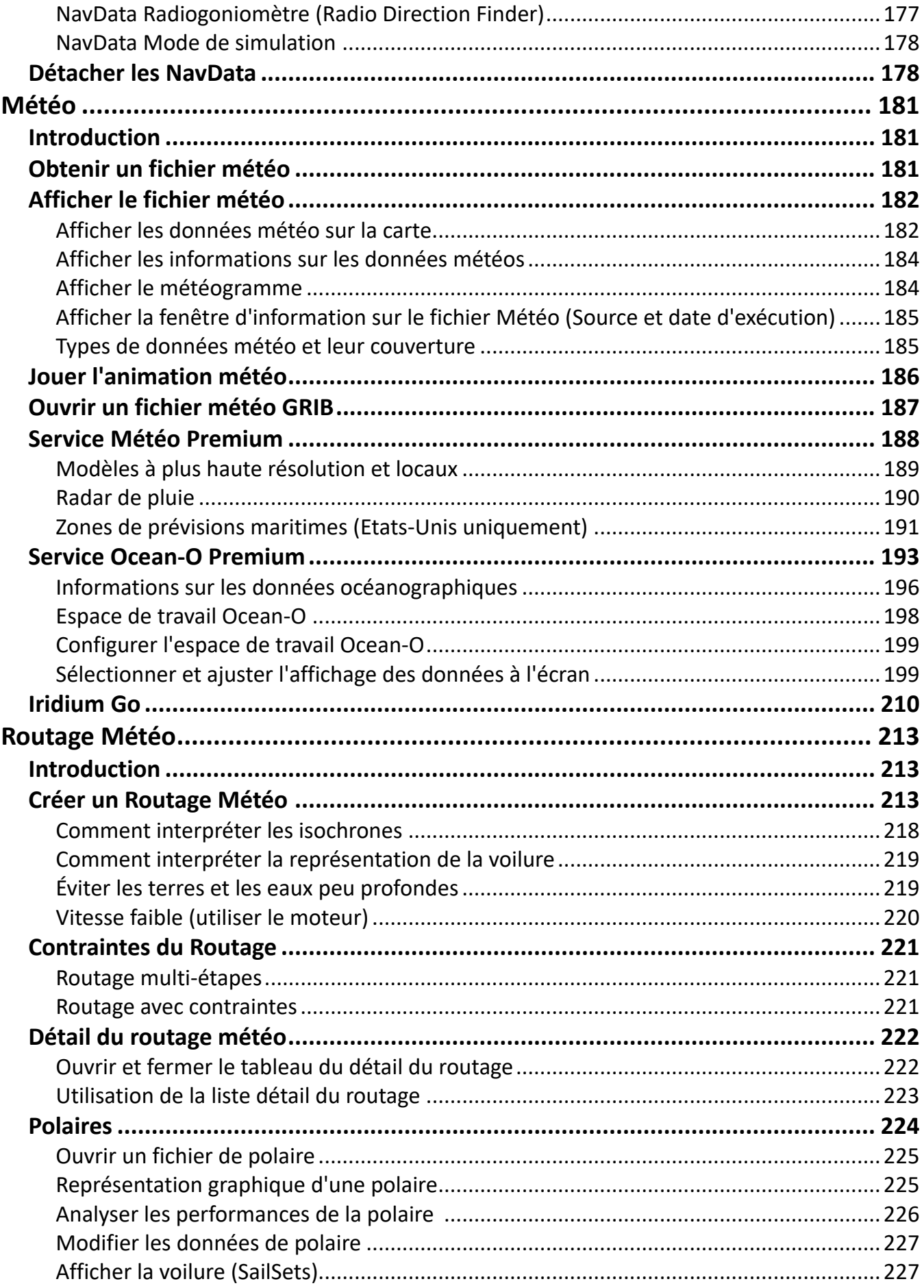

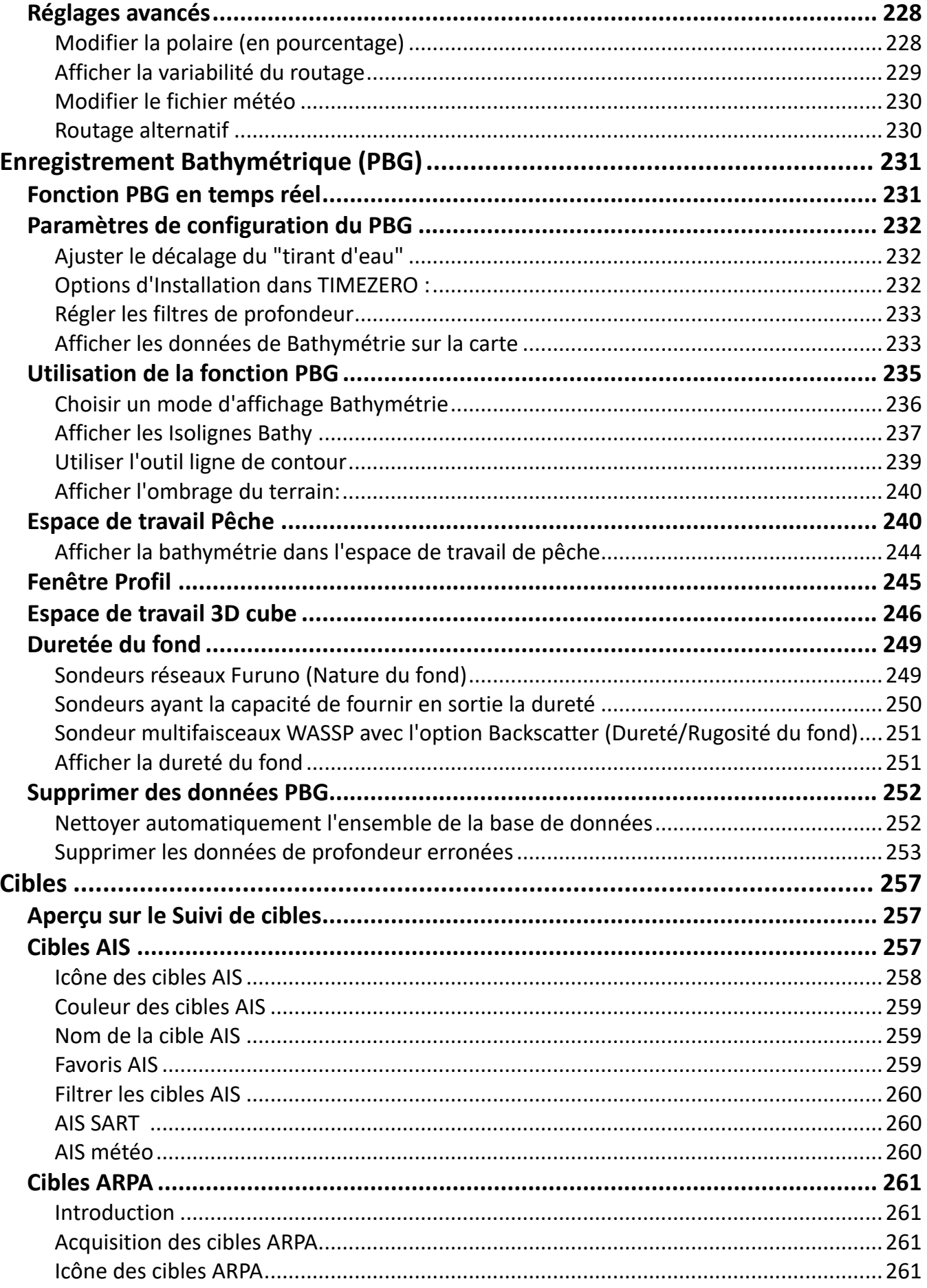

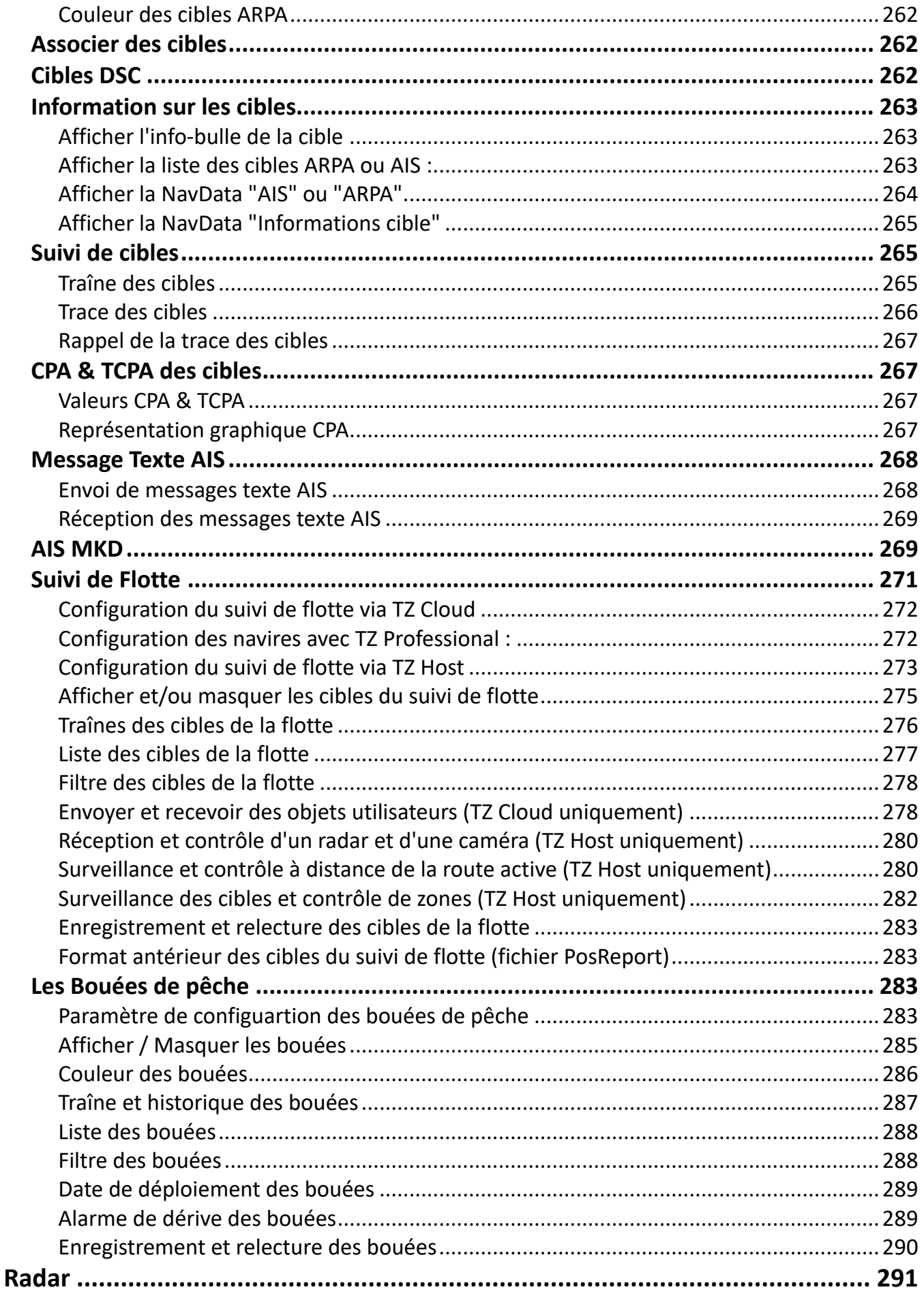

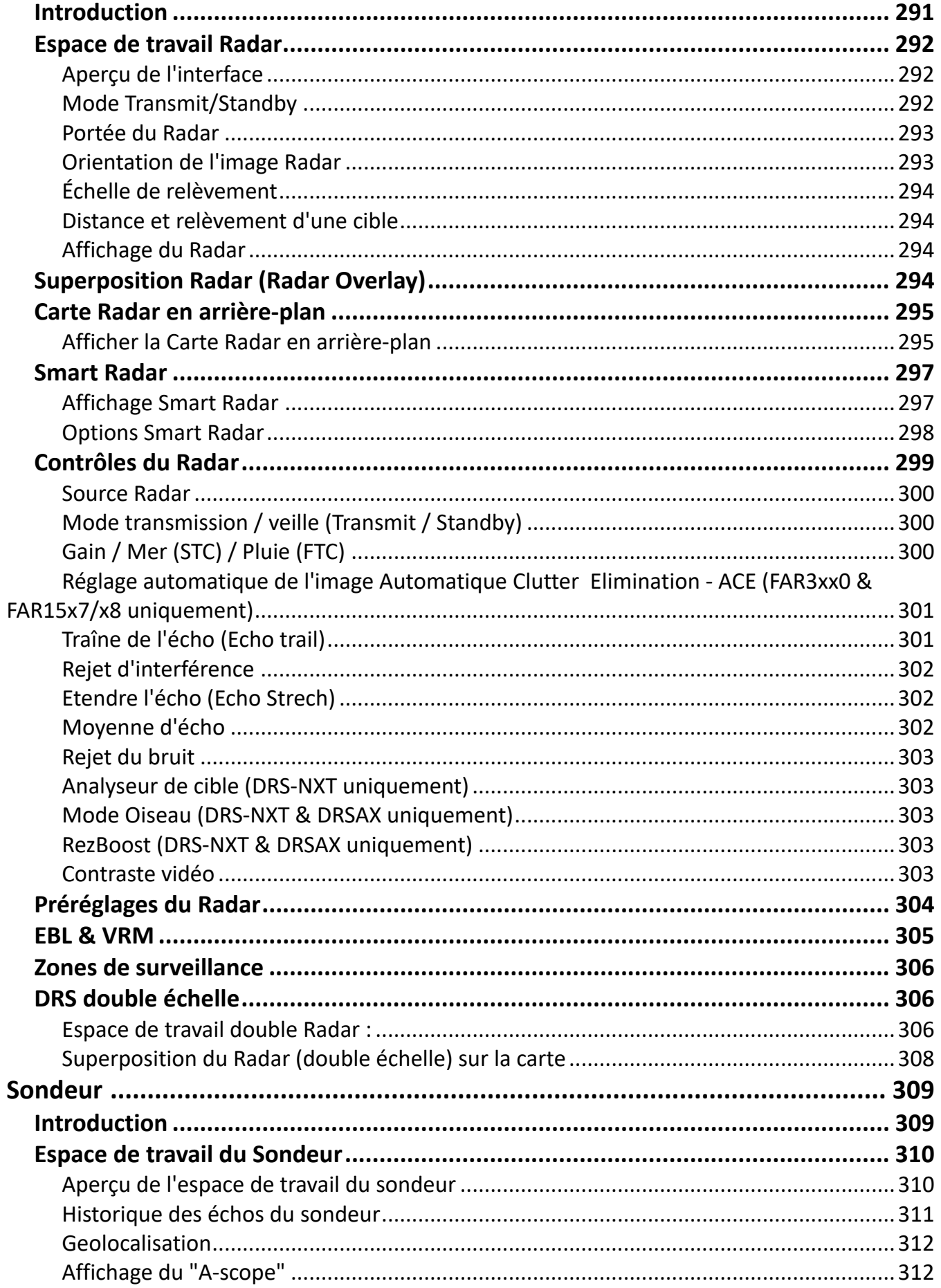

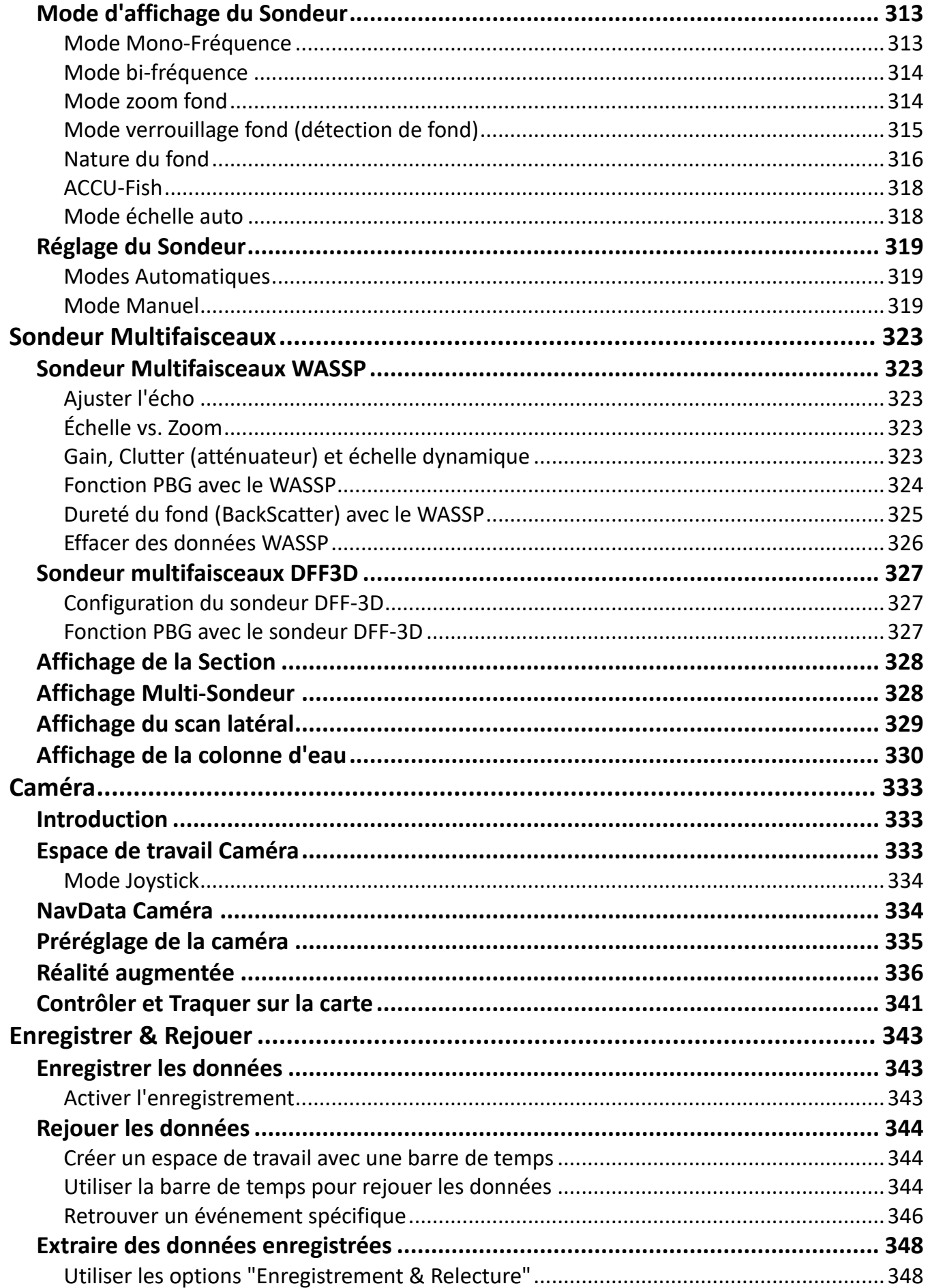

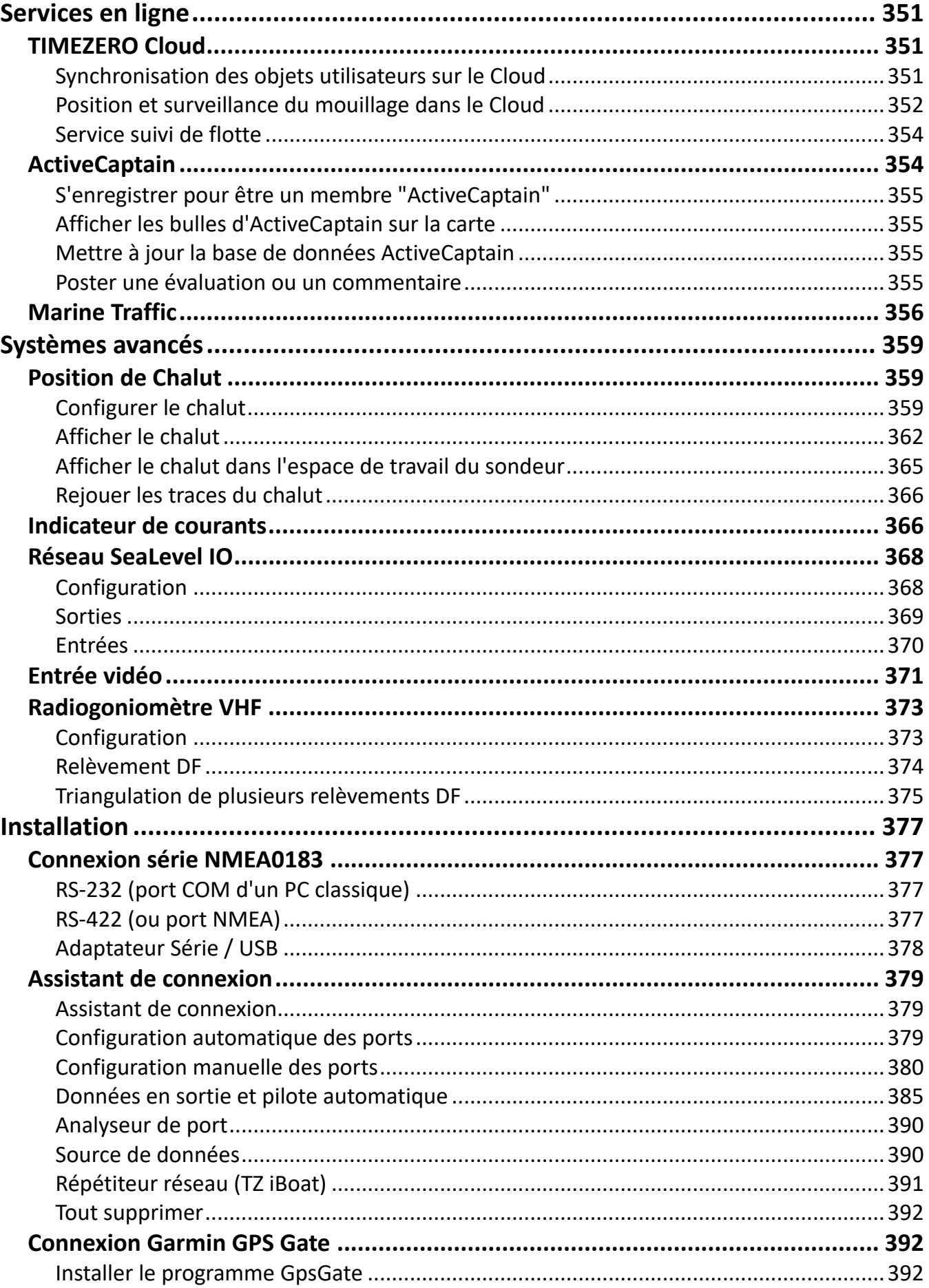

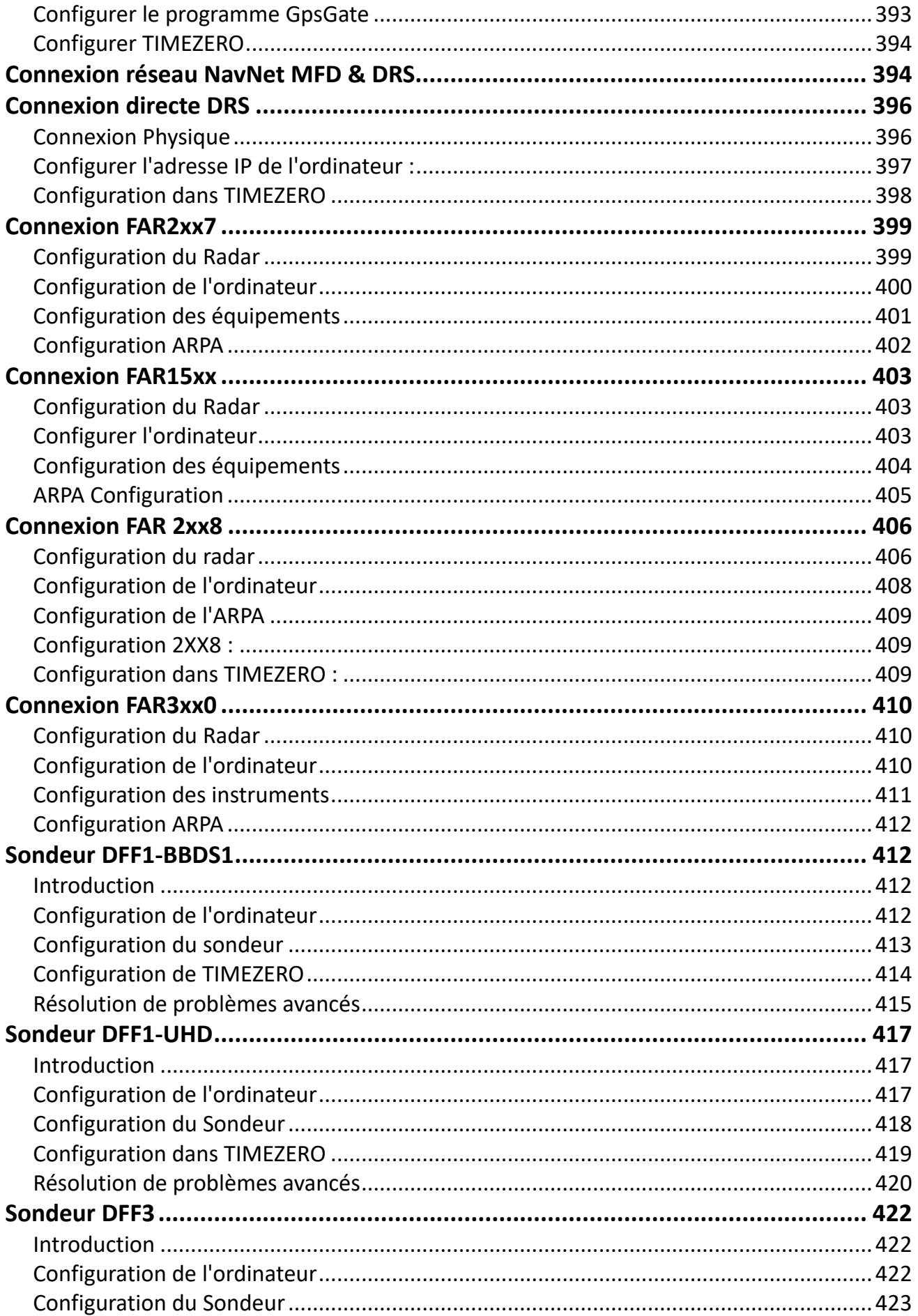

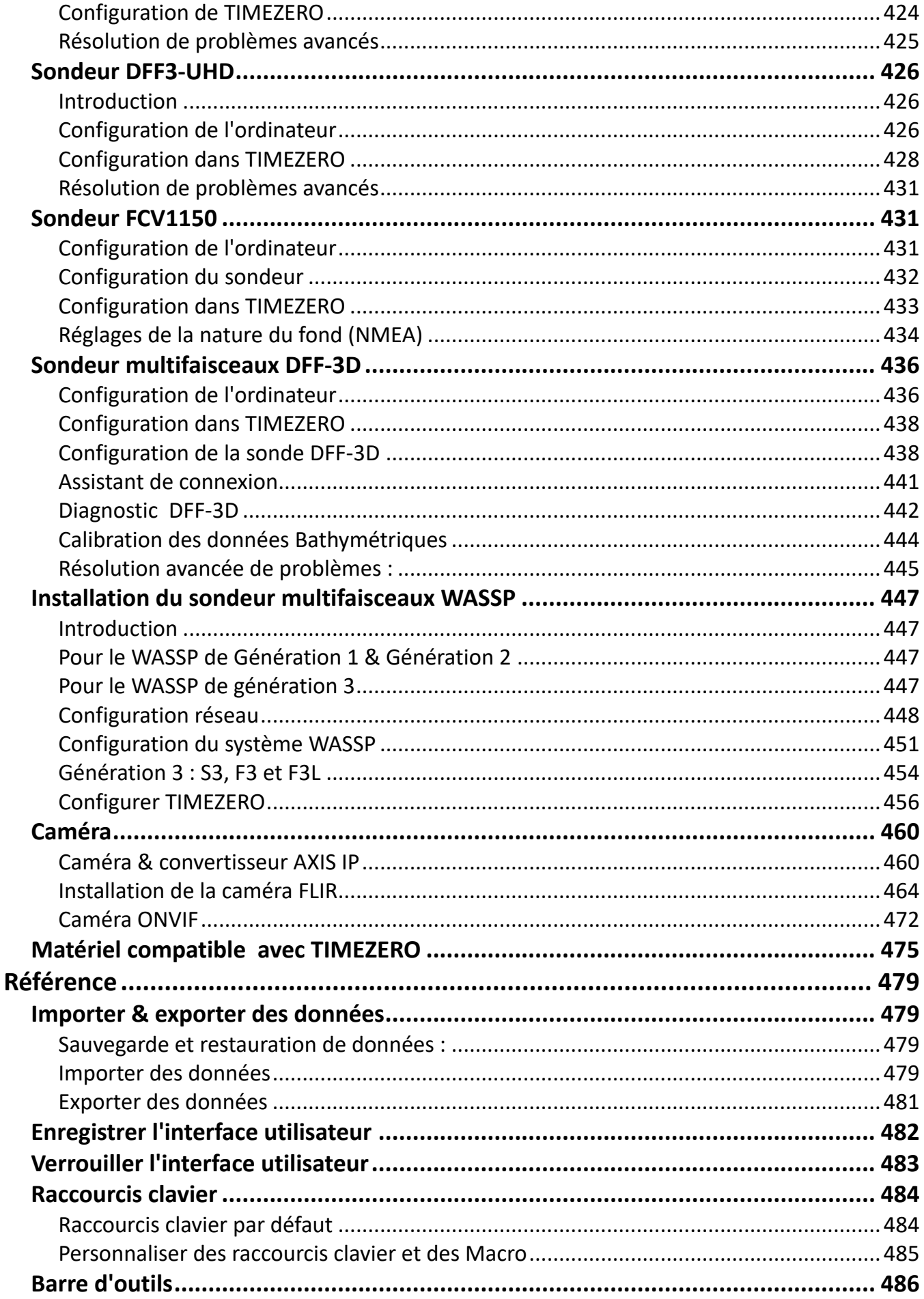

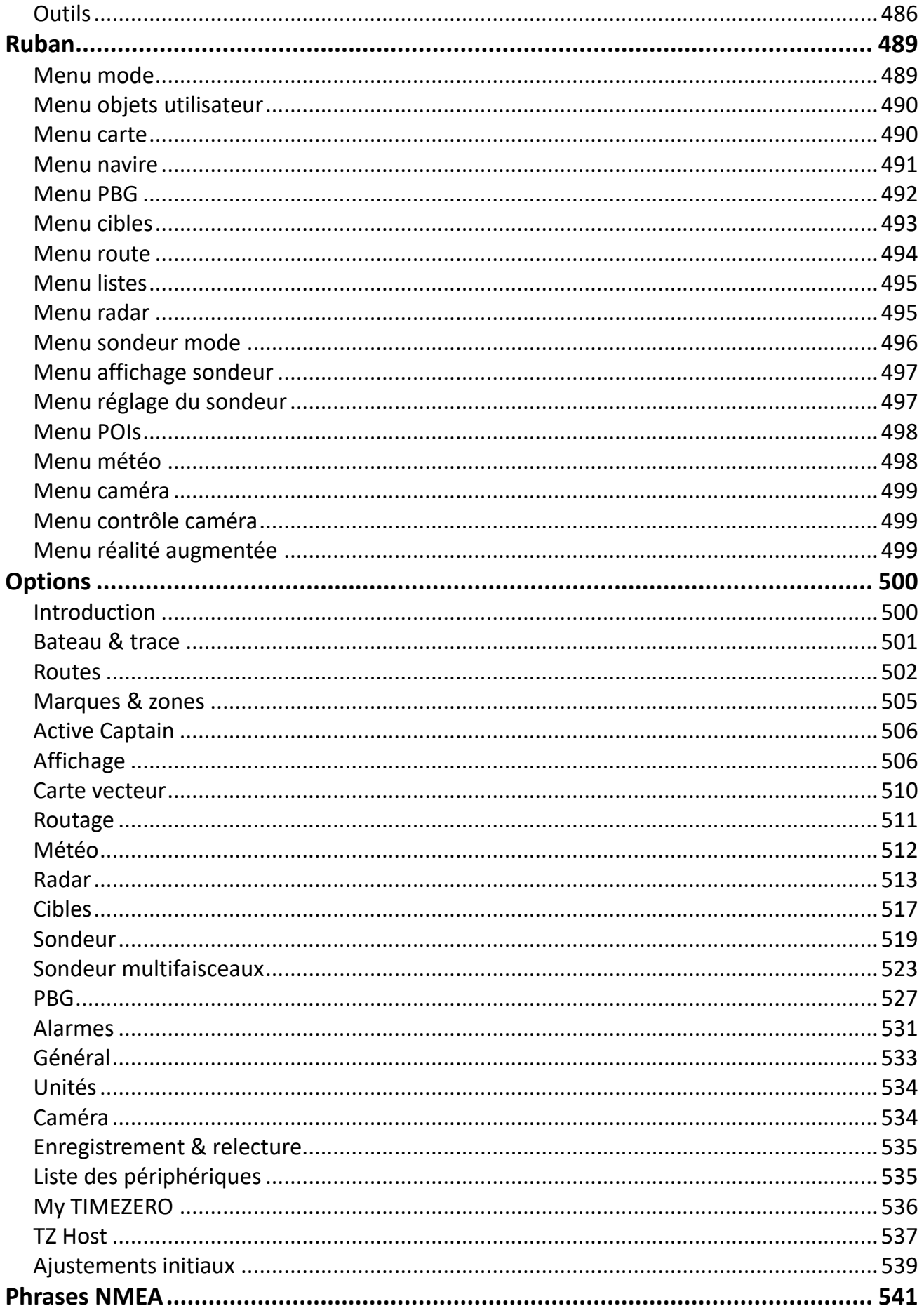

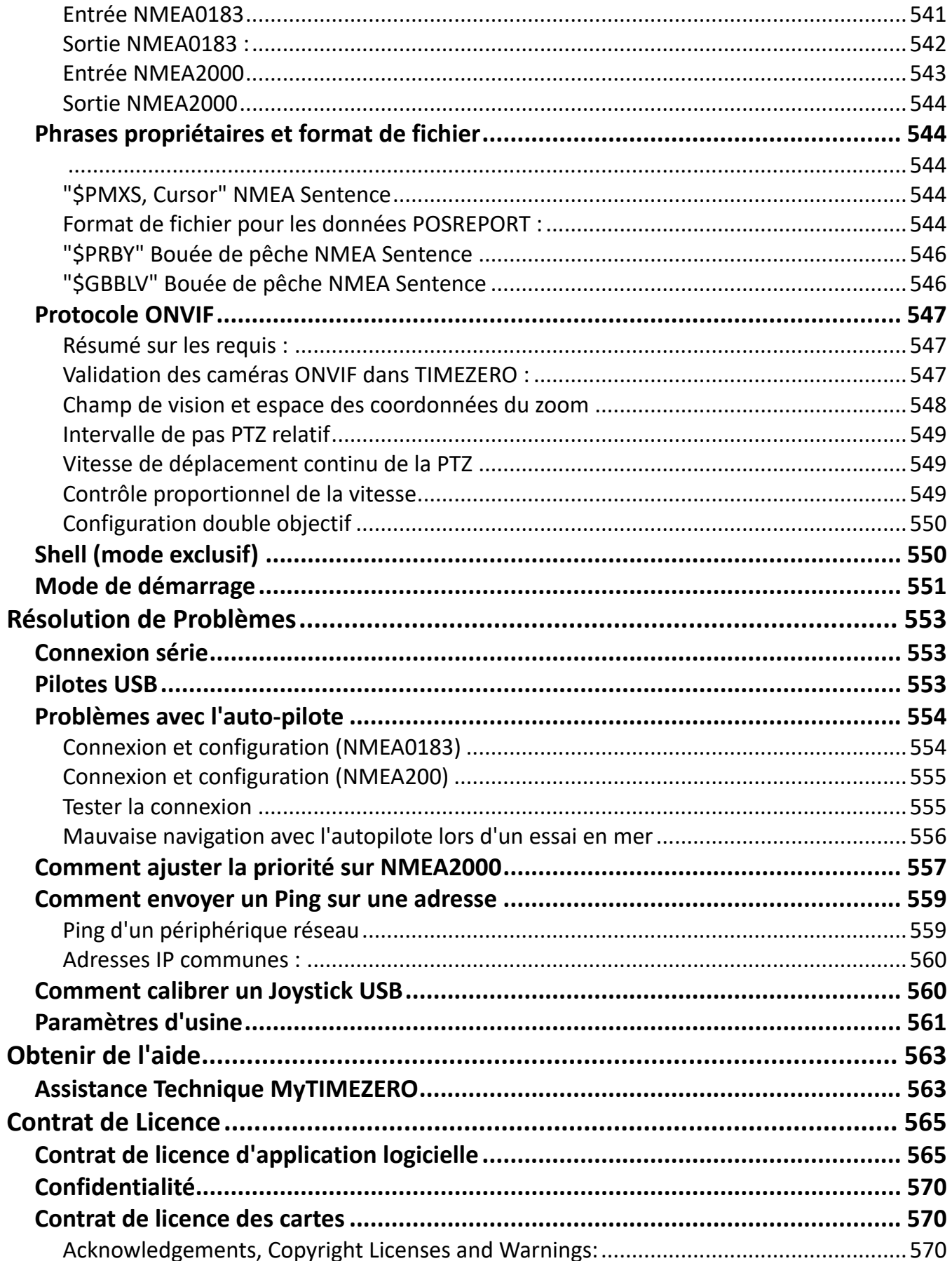

# <span id="page-18-0"></span>**Prise en main**

# <span id="page-18-1"></span>**Enregistrer TIMEZERO**

Il est fortement recommandé d'enregistrer votre logiciel pour nous permettre de vous apporter le meilleur support technique. De plus l'enregistrement est nécessaire pour accéder aux services en ligne (météo, information sur les dernières mises à jour de cartes, surveillance de votre bateau depuis le Cloud, surveillance de l'alarme de mouillage depuis le Cloud, etc.)

Votre logiciel TIMEZERO peut être enregistré en ligne sur [www.mytimezero.com](https://www.mytimezero.com) ou directement depuis le logiciel (si vous avez un accès Internet depuis l'ordinateur sur lequel le logiciel est installé).

#### <span id="page-18-2"></span>**Enregistrer le logiciel sur My TIMEZERO**

Si l'ordinateur sur lequel TIMEZERO est installé, ne dispose pas d'une connexion Internet, vous devez utiliser un autre appareil connecté à l'Internet pour accéder au site web [www.mytimezero.com.](https://www.mytimezero.com)

- Accédez à [www.mytimezero.com/fr/](https://www.mytimezero.com/fr/) (1)
- Dans la barre d'en-tête, cliquez sur "My TIMEZERO" situé en haut à droite de l'écran (2):
	- $\leftarrow$   $\rightarrow$  C  $\leftarrow$  **a** mytimezero.com/fr 12 ☆ 2 ◎ 予 ÷  $\overline{12}$ **TIMEZERO Blog Contact** À propos **My TIMEZERO A** Français <del>v</del>
- Saisissez vos identifiants de compte "My TIMEZERO". Si vous n'en disposez pas encore, cliquez sur le lien "Créez un compte", puis saisissez votre adresse email ainsi que votre nom (ou utilisez votre compte Facebook ou Apple) :

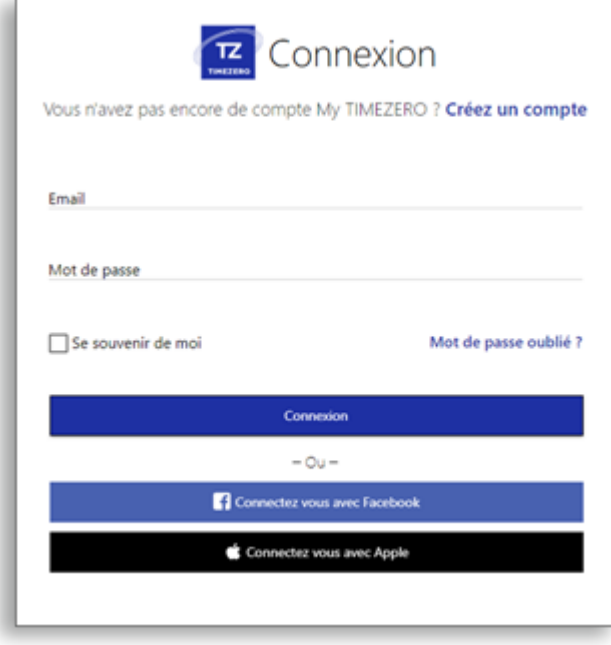

**Remarque** : Après avoir créé votre compte "My TIMEZERO", vous recevez un mail pour confirmer votre adresse email. **Assurez-vous qu'il ne soit pas dans les messages (Spam)**, si au bout d'une heure, vous n'avez toujours pas reçu le mail de confirmation. Après avoir validé votre compte, recommencez les trois premières étapes décrites ci-dessus avant de passer aux étapes suivantes.

◦ Une fois connecté(e), cliquez sur la vignette "Mon Logiciel PC" puis "Enregistrer ma Licence" :

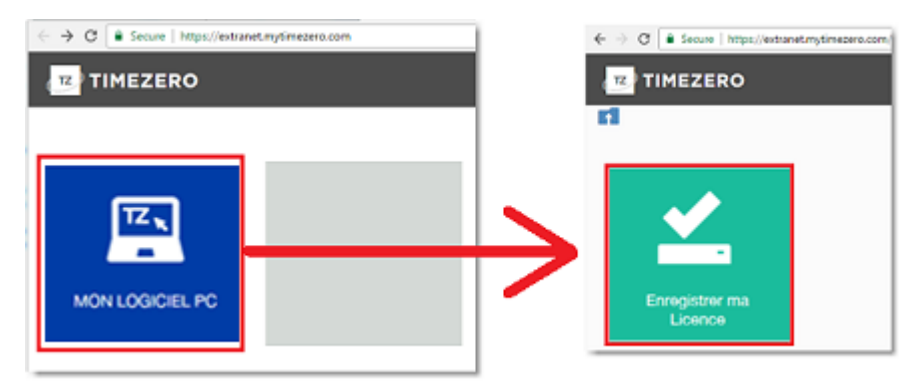

◦ Entrez votre Numéro de série (celui qui commence par les lettres "TZ" et qui permet de démarrer votre logiciel TIMEZERO) :

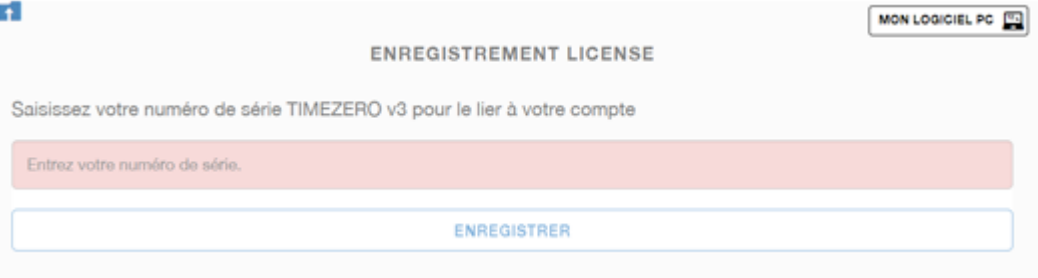

◦ Si votre numéro de série est valide vous pourrez accéder à votre compte ainsi qu'à toutes les informations utiles concernant votre produit.

#### <span id="page-19-0"></span>**Enregistrer directement depuis le logiciel**

Lorsque vous démarrez pour la première fois le logiciel TIMEZERO avec une connexion à Internet activée, la fenêtre ci-dessous s'affiche à l'écran pour accéder directement à l'enregistrement de votre logiciel TIMEZERO :

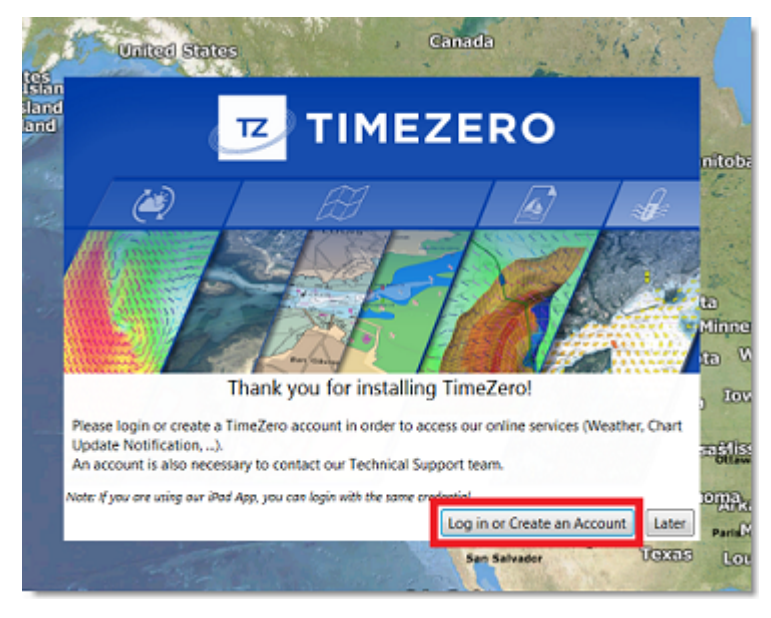

**Note** : Si vous avez manqué l'écran de connexion, vous pouvez cliquer sur le bouton "Se connecter à My TIMEZERO" à partir des options "[My TIMEZERO".](#page-535-0)

Si votre licence n'a pas encore été enregistrée, la fenêtre ci-dessous s'affiche à l'écran pour vous permettre soit de créer un compte (cliquez sur le bouton "Créez un compte") soit de rentrer vos identifiants de connexion si vous disposez déjà d'un compte "My TIMEZERO" :

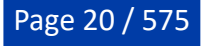

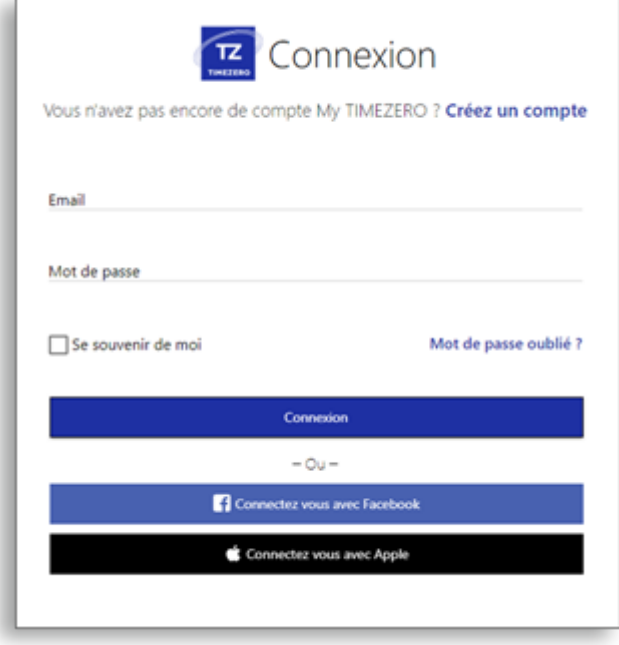

**Remarque** : Après avoir créé votre compte "**My TIMEZERO**", vous recevez un mail pour confirmer votre email. **Assurez-vous qu'il ne soit pas dans les messages (Spam),** si au bout d'une heure, vous n'avez toujours pas reçu le mail de confirmation. Après avoir validé votre compte, recommencez les étapes 1 à 3 ci-dessus puis suivez les instructions ci-après.

Après avoir entré vos identifiants de connexion, votre licence TIMEZERO est automatiquement associée à votre compte "My TIMEZERO".

# <span id="page-20-0"></span>**Démarrer en mode A terre ou Navigation**

TIMEZERO fonctionne dans deux modes de fonctionnement, à choisir avant de démarrer :

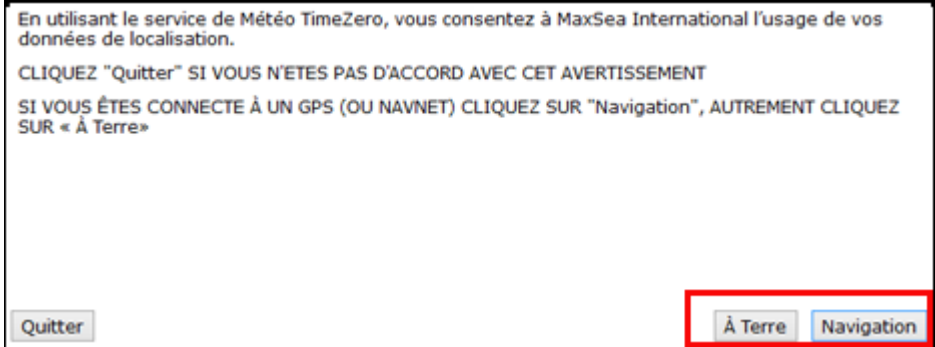

#### <span id="page-20-1"></span>**Mode "A terre"**

Choisissez le mode "A terre" pour planifier vos parcours lorsque vous êtes à quai ou chez vous.

En mode "A terre", l'icône du bateau n'est pas affichée sur la carte, les alarmes sont désactivées, les routes ne peuvent pas être activées et l'assistant de connexion des instruments est indisponible. Toutes les autres fonctionnalités (ex : créer des waypoints et des routes, commander et afficher les fichiers de prévisions météorologiques, etc.) sont disponibles.

La barre d'état (barre de titre) apparaît en jaune en mode "A terre".

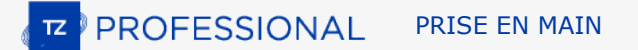

# <span id="page-21-0"></span>**Mode "Navigation"**

Choisissez le mode "Navigation" lorsque l'ordinateur est physiquement connecté aux instruments de bord (GPS, AIS, NavNet,...).

Dans ce mode, les données issues des instruments sont affichées sur la carte, les alarmes sont activées et une route peut être activée à tout moment.

**Remarque** : Les modes "A terre" et "Navigation" proposés au démarrage, sont indépendants des espaces de travail Navigation et Planification qui sont utilisés pour le suivi de la navigation et la planification des routes. Pour plus d'informations, reportez-vous aux chapitres des "[Espaces de travail](#page-30-0)".

# <span id="page-21-1"></span>**Compatibilité des cartes**

### <span id="page-21-2"></span>**Les cartes Mapmedia TZ Maps**

TIMEZERO est compatible avec la dernière version des cartes Mapmedia "TZ Maps". TZ Maps est un développement révolutionnaire dans le monde de la cartographie marine, combinant différents types de cartes, des superpositions et des fonctionnalités inédites ! TZ Maps comprend des cartes vectorielles, des cartes raster (sur des zones sélectionnées) et la nouvelle BathyVision (données bathymétriques à haute résolution). Un excellent moyen de comparer les données et de vous garantir de disposer des meilleures informations disponibles.

TZ Maps inclut toutes ces fonctionnalités innovantes en un seul achat :

- Cartes vectorielles et raster (cartes raster disponibles uniquement dans certaines zones)
- **[BathyVision](#page-43-1)** : Courbes de niveau et ombres haute résolution (cartes de pêche) sont générées dynamiquement à partir des données bathymétriques.
- [Community Maps](#page-45-0) : Améliorations des cartes apportées et partagées par les utilisateurs de TIMEZERO.
- [Smart Zone](#page-52-1) : Notifications automatiques basées sur des données de cartes vectorielles.
- [Feux dynamiques](#page-55-0) : Afficher les feux en fonction du contexte.
- [Mouillages dynamiques](#page-57-1) : Recommandations de mouillage basées sur le littoral et les prévisions météorologiques.
- [Smart Search](#page-61-0) : Recherche centralisée sur plusieurs sources de données.
- [Configuration de l'affichage vectoriel](#page-63-0) : Personnalisation simplifiée de l'affichage des cartes vectorielles.

[Les cartes TZ Maps de Mapmedia sont sous licence et doivent être achetées. Consultez le catalogue](https://mytimezero.com/fr/tz-maps-catalogue) "Mapmedia TZ Maps" pour visualiser la couverture des cartes TZ Maps.

**Remarque** : Des informations supplémentaires peuvent être intégrées dans les cartes vectorielles de TZ Maps sous la forme de données complémentaires, appelées "XTRA DATA". Elles sont automatiquement disponibles pour les utilisateurs qui possèdent et naviguent dans la zone des cartes vectorielles TZ Maps concernée. Les XTRA DATA sont affichées par défaut, mais les utilisateurs peuvent choisir de les masquer dans les options "[Carte vecteur](#page-509-0)".

#### <span id="page-21-3"></span>**Les cartes Mapmedia MM3D**

TIMEZERO est aussi compatible avec les cartes .mm3d d'ancienne génération. Les cartes .mm3d Mapmedia sont disponibles aux formats Raster ou Vecteur moyennant un achat séparé. Les cartes Raster sont numérisées à partir des cartes des services hydrographiques officiels (appelées "MM3D Mapmedia). Les cartes vectorielles Mapmedia sont produites à partir de cartes vectorielles des services hydrographiques officiels (appelées "MM3D S-57") ou de cartes vectorielles privées fournies par C-MAP (appelées "MM3D C-MAP").

Les cartes .mm3d de Mapmedia pour les Etats-Unis (MM3D S-57) sont gratuites et peuvent être téléchargées et mises à jour à tout moment sans code de déverrouillage :

- [Cliquez ici pour télécharger les dernières mises à jour des cartes](http://www.mapmedia.com/charts-catalog.html?zonename=MWRUSAMAP) raster NOAA.
- [Cliquez ici pour télécharger les dernières mises à jour des cartes](http://www.mapmedia.com/charts-catalog.html?zonename=MWVSUSAMAP) vecteur NOAA.

• [Cliquez ici pour télécharger les dernières mises à jours des photos satellites des USA en haute](http://www.mapmedia.com/charts-catalog.html?zonename=USAPHOTOS) résolution.

En dehors des USA, les cartes .mm3d Mapmedia sont sous licence et nécessitent l'achat d'un code de déverrouillage. Consultez [le catalogue de cartes Mapmedia](https://mytimezero.com/fr/catalogue-des-cartes) pour visualiser les zones disponibles.

#### <span id="page-22-0"></span>**Les cartes ENC officielles**

TIMEZERO doit être configuré avec le module "S63-S57" pour bénéficier des fonctionnalités suivantes.

# **Les cartes S57 ("ENC")**

TIMEZERO est aussi compatible avec les cartes vectorielles MapMedia "S-57". Aux États Unis, ces cartes sont directement obtenues en téléchargement depuis le site Internet NOAA.

## **Les cartes S63 ("ENC cryptées")**

TIMEZERO est compatible avec les données officielles S63 cryptées. Ces cartes peuvent être fournies par les revendeurs appartenant au réseau de distribution officiel (UKHO, Primar, Chartworld, ...). Pour acheter les cartes officielles S63, il faut fournir un "Permis d'utilisation" au distributeur de cartes S63. Le "Permis d'utilisation" est disponible dans la fenêtre "Gérer les cartes S57/S63" sous l'onglet "Manage S-63 Permits".

# <span id="page-22-1"></span>**Installation des cartes**

#### <span id="page-22-2"></span>**TZ Maps**

#### **Achat des cartes TZ Maps**

Les zones TZ Maps peuvent être achetées directement depuis le logiciel TIMEZERO. Il suffit de cliquer sur le menu "Boutique TZ MAPS" du bouton "TIMEZERO" pour ouvrir la boutique TZ Maps :

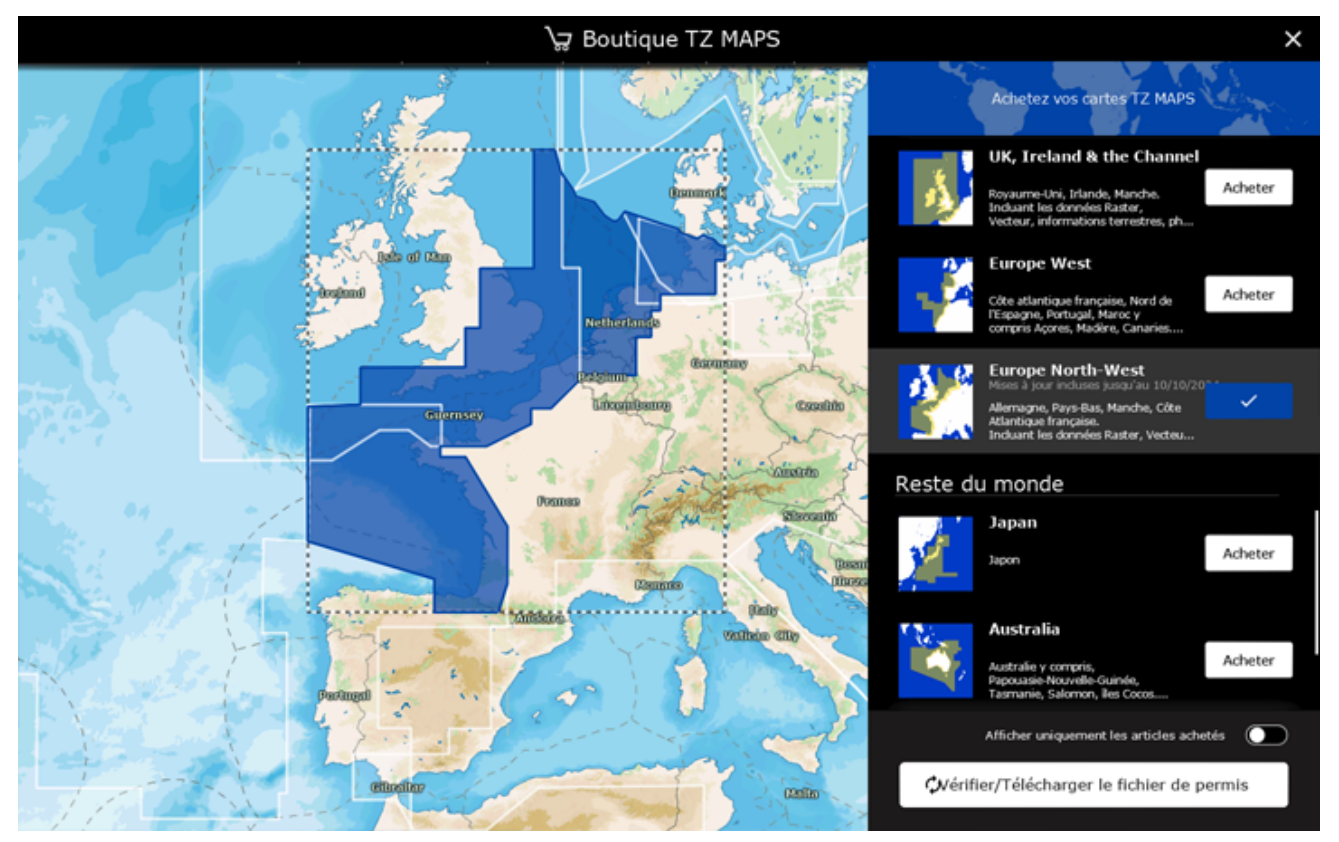

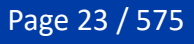

Si vous disposez d'une connexion Internet, vous pouvez acheter des zones TZ Maps directement dans TIMEZERO. Si aucune connexion Internet n'a été détectée sur votre ordinateur, un QR code apparaît sur votre écran. Vous pouvez scanner ce QR code avec votre téléphone portable pour être redirigé vers la boutique en ligne TIMEZERO où vous pourrez acheter les cartes depuis votre téléphone.

**IMPORTANT** : Si vous décidez d'acheter une ou plusieurs zones TZ Maps à partir de votre téléphone parce que votre ordinateur ne dispose pas d'une connexion Internet, vous devrez télécharger les données TZ Maps et le fichier "Permit" à partir d'un autre ordinateur (disposant d'une connexion Internet). Vous devrez ensuite transférer ces fichiers à l'aide d'une clé USB en suivant le chapitre "Installation des cartes à partir de fichiers" ci-dessous.

Les cartes TZ Maps peuvent également être achetées auprès d'un de nos revendeurs. Dans ce cas, pour synchroniser les zones TZ Maps déjà achetées sur votre licence, cliquez sur "Vérifier/Télécharger le fichier de permis".

#### **Installation directe des cartes (connexion Internet requise)**

Après avoir acheté une zone TZ Maps, vous pourrez visualiser la carte directement sur votre ordinateur via Internet, lorsque vous vous déplacerez et zoomerez l'écran (connexion Internet requise). Cependant, avant d'utiliser TIMEZERO en mer, il est fortement recommandé de stocker les cartes localement sur votre disque dur pour pouvoir y accéder sans connexion Internet en mer.

Les données TZ Maps peuvent être téléchargées pour une utilisation hors ligne directement à partir de l'espace de travail "Mise à jour". Il suffit de sélectionner l'onglet "Mise à jour" situé en haut de votre écran puis "TZ MAPS" pour télécharger et gérer vos cartes TZ Maps :

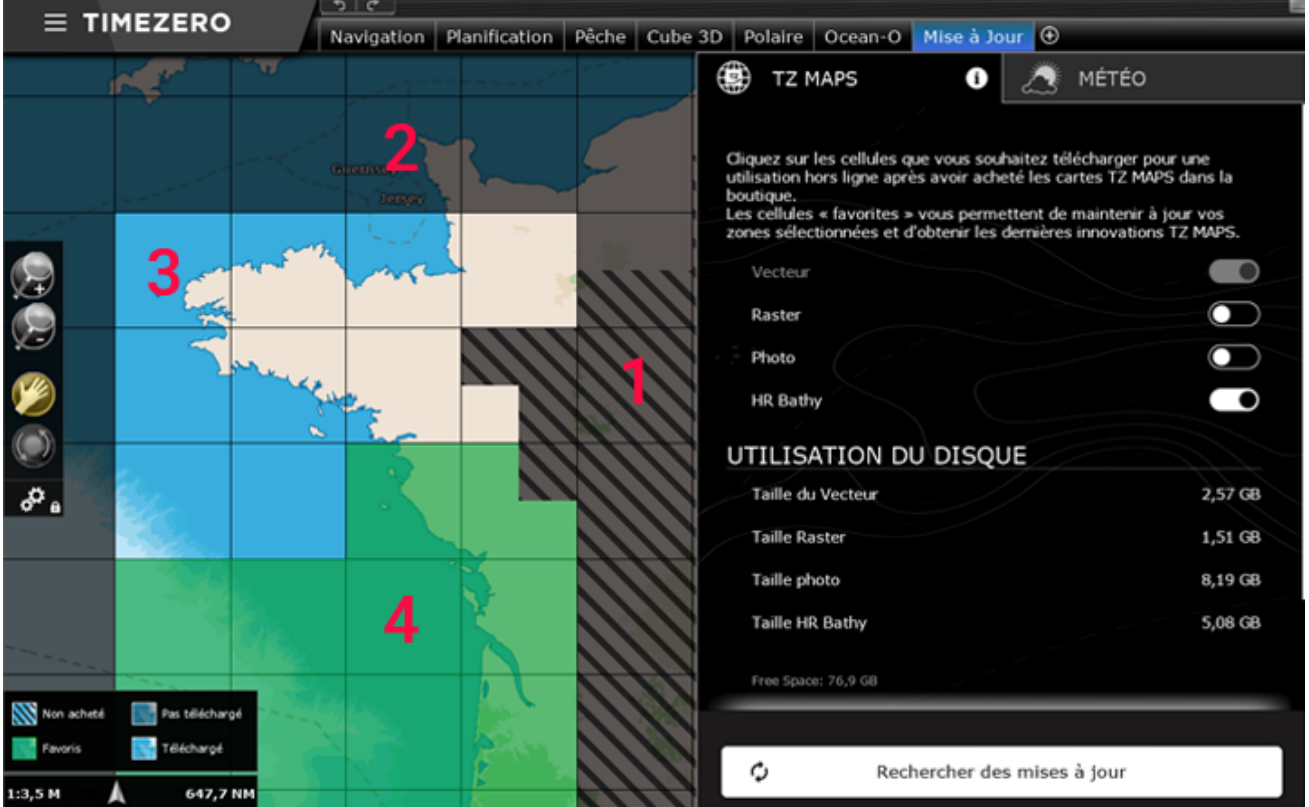

(1) : Les cellules hachurées en noir indiquent les zones qui n'existent pas encore, ou les zones qui n'ont pas de permis (la zone TZ Maps correspondante n'a pas été achetée, ou le permis n'a pas été téléchargé/ installé).

(2) : Les cellules grises indiquent les zones qui ont été achetées, mais qui n'ont pas encore été téléchargées sur votre ordinateur. Vous pouvez cliquer sur ces cellules pour lancer le téléchargement.

(3) : Les cellules claires indiquent les zones que vous avez déjà achetées et téléchargées sur votre ordinateur.

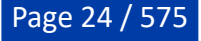

(4) : Les cellules vertes indiquent les domaines que vous avez achetés et téléchargés et qui seront mis à jour lorsque vous cliquerez sur le bouton "Vérifier les mises à jour".

Notez que la taille des cellules s'ajuste automatiquement lorsque vous zoomez ou dézoomez la carte pour faciliter la sélection d'une zone plus ou moins grande.

Pour télécharger des données cartographiques, il suffit de cliquer une fois sur une ou plusieurs cellules grises. Dès que vous commencez à cliquer sur les cellules grises, une barre de progression s'affiche en bas avec la taille et le temps restant. Nous vous recommandons de laisser TIMEZERO sur cet écran pendant le téléchargement des données. Toutefois, si vous décidez de sélectionner un autre espace de travail, le téléchargement se poursuivra en arrière-plan (mais plus lentement).

**Conseil** : Après avoir cliqué sur une cellule grise, celle-ci passera automatiquement en vert (une fois le téléchargement de cette case terminé). Cela signifie que, par défaut, toutes les cellules que vous décidez de télécharger seront maintenues à jour. Si vous ne souhaitez pas mettre à jour une zone entière lorsque vous êtes en mer (en raison d'un accès Internet limité), il vous suffit de cliquer sur une case verte pour désactiver sa mise à jour. Cette case restera sur votre ordinateur, mais ne sera pas maintenue à jour (ce qui permet d'économiser de la bande passante). Cliquez à nouveau sur la case pour qu'elle devienne verte si vous souhaitez la mettre à jour à nouveau.

Notez que par défaut, pour chaque case que vous téléchargez, TIMEZERO ne téléchargera que les données vectorielles et les données bathymétriques HR (HR Bathy est utilisé pour créer des cartes BathyVision composées de cartes de pêche et d'ombres de profondeur). Si vous souhaitez télécharger des cartes raster (en plus des cartes vectorielles), sélectionnez le type de carte "Raster".

Notez que pour savoir quel type de données cartographiques a été téléchargé pour chaque case, cliquez sur l'icône "i" dans l'onglet "TZ MAPS" :

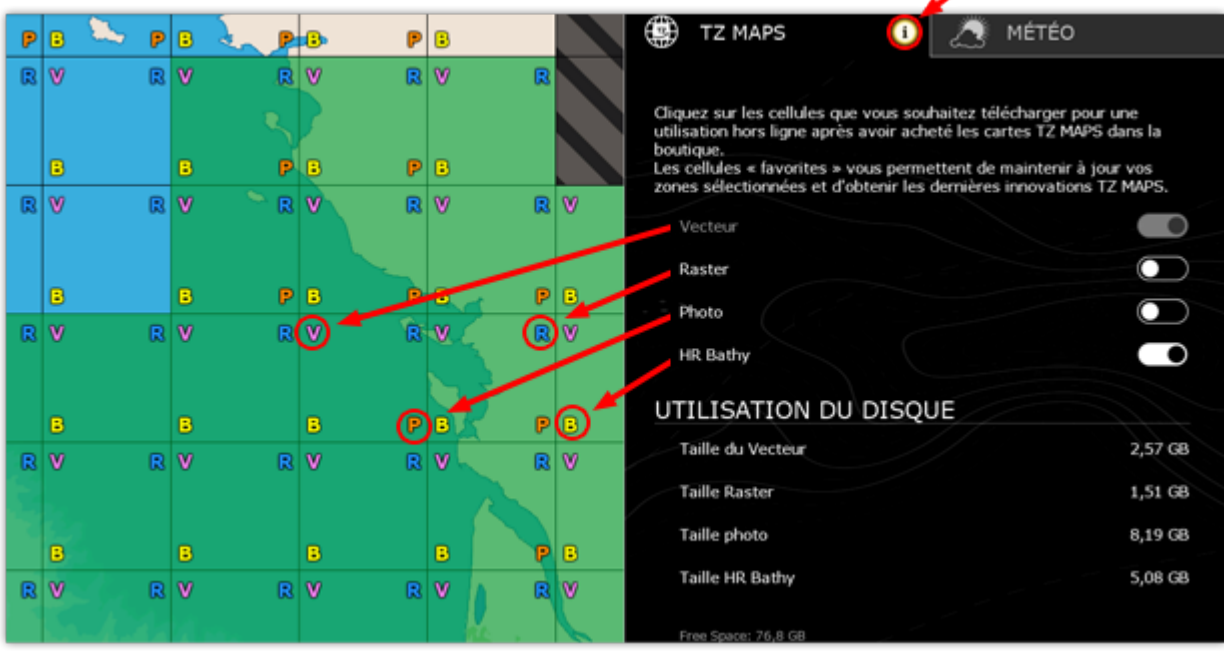

Si vous souhaitez supprimer des données cartographiques, sélectionnez "Supprimer carte" sous "Gérer les cartes". Une série de boutons apparaît vous permettant de supprimer toutes les données ou une catégorie spécifique de données (par exemple, vous pouvez supprimer toutes les cartes raster, en laissant les données vectorielles et bathymétrie. Notez que lorsque vous êtes dans ce mode, en cliquant sur les cellules de la carte vous pouvez supprimer des zones ciblées dont vous n'avez peut-être plus besoin. Cliquez une fois sur une case pour afficher l'icône de la corbeille et cliquez à nouveau pour valider :

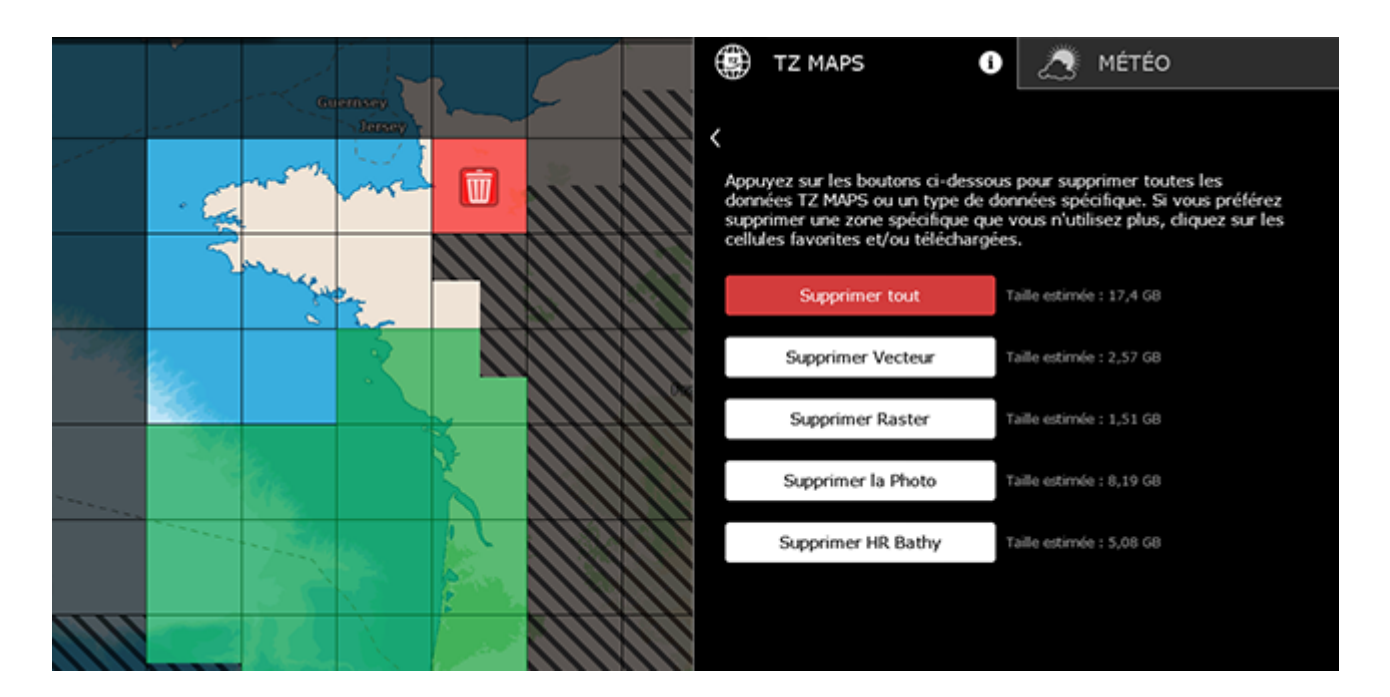

#### **Installation des cartes à partir de fichiers (téléchargés depuis un autre ordinateur)**

Si l'ordinateur sur lequel fonctionne TIMEZERO n'a pas de connexion Internet, vous devrez télécharger et transférer les fichiers TZ Maps (fichiers se terminant par l'extension ".tzmaps") à partir d'un autre ordinateur. Vous devez également transférer le fichier de permis qui déverrouillera la zone TZ Maps (fichier dont le nom correspond à votre numéro de série et se terminant par l'extension ".zuc").

Toutes les cartes TZ Maps peuvent être téléchargées en ligne à partir du [catalogue Mapmedia TZ Maps](https://mytimezero.com/fr/tz-maps-catalogue). Les données cartographiques sont constituées de plusieurs fichiers qui sont téléchargés individuellement. Tous les fichiers portent l'extension ".tzmaps".

Après avoir téléchargé les fichiers depuis un autre ordinateur, utilisez une clé USB ou un disque dur externe pour les copier et les transférer sur l'ordinateur du bateau. Veillez à copier également le fichier ".zuc" contenant tous vos permis, qui est inclus dans l'e-mail de réception (en pièce jointe). Vous pouvez ensuite copier les fichiers dans le dossier "Documents | My TimeZero | Download Charts" de l'ordinateur du bateau et lancer TIMEZERO. TIMEZERO analysera ce dossier et vous demandera si vous souhaitez installer les cartes.

Vous pouvez également double-cliquer sur chaque fichier ".tzmaps" de la clé USB. TIMEZERO s'ouvrira et installera automatiquement les cartes. Notez que vous pouvez double-cliquer sur plusieurs fichiers (sélectionnez plusieurs fichiers et ouvrez-les simultanément). L'installation sera mise en file d'attente dans TIMEZERO :

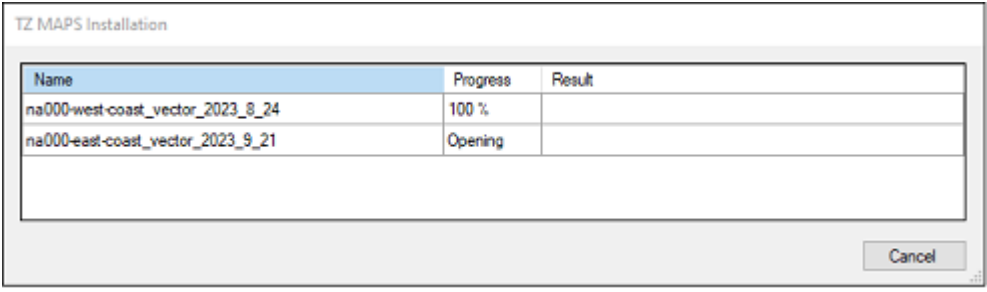

Après avoir installé les cartes, veuillez double-cliquer sur le fichier ".zuc" pour installer votre permis et déverrouiller la/les zone(s) TZ Maps.

#### <span id="page-25-0"></span>**Installation des cartes MM3D**

Les cartes MapMedia MM3D sont directement téléchargeables depuis le [catalogue en ligne MapMedia](https://mytimezero.com/fr/catalogue-des-cartes). Les données cartographiques sont constituées de plusieurs fichiers qui sont téléchargés individuellement. Les fichiers de données cartographiques sont stockés sous forme de fichiers ".zip".

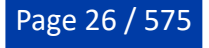

Si vous avez téléchargé des cartes à partir de l'ordinateur sur lequel TIMEZERO est installé, enregistrez vos fichiers dans le dossier "*Documents | My TimeZero | Downloaded Charts*". La prochaine fois que vous démarrerez TIMEZERO, il examinera ce dossier et vous demandera si vous souhaitez installer les cartes (TIMEZERO décompressera automatiquement les fichiers et copiera toutes les données ainsi détectées à l'emplacement).

Si vous téléchargez les cartes à partir d'un autre ordinateur, utilisez une clé USB ou un disque dur externe pour les copier et les transférer sur l'ordinateur du bateau. Copiez ensuite les fichiers dans "Documents | My TimeZero | Downloaded Charts" et démarrez TIMEZERO.

**Remarque** : Vous pouvez également décompresser manuellement les fichiers de cartes et ensuite double-cliquer dessus pour installer les cartes dans TIMEZERO.

#### <span id="page-26-0"></span>**Installation des cartes S57 ("ENC")**

#### **TIMEZERO doit être configuré avec le "Module S57/S63" pour bénéficier de cette fonctionnalité.**

#### **Cartes S57 génériques**

Les cartes S57 sont des cartes officielles non cryptées. Les cartes S57 toujours enregistrées dans le dossier "ENC\_ROOT". Si vous téléchargez des cartes en ligne, assurez-vous de décompresser le dossier "ENC\_ROOT" sur votre ordinateur (par exemple sur le bureau). Démarrez TIMEZERO, et sélectionnez "Gérer les cartes S57/S63 disponible sous le bouton "TIMEZERO" et cliquez sur le bouton "Import". Sélectionnez le dossier "ENC\_ROOT" contenant les cartes S57 que vous souhaitez importer et cliquez sur "OK".

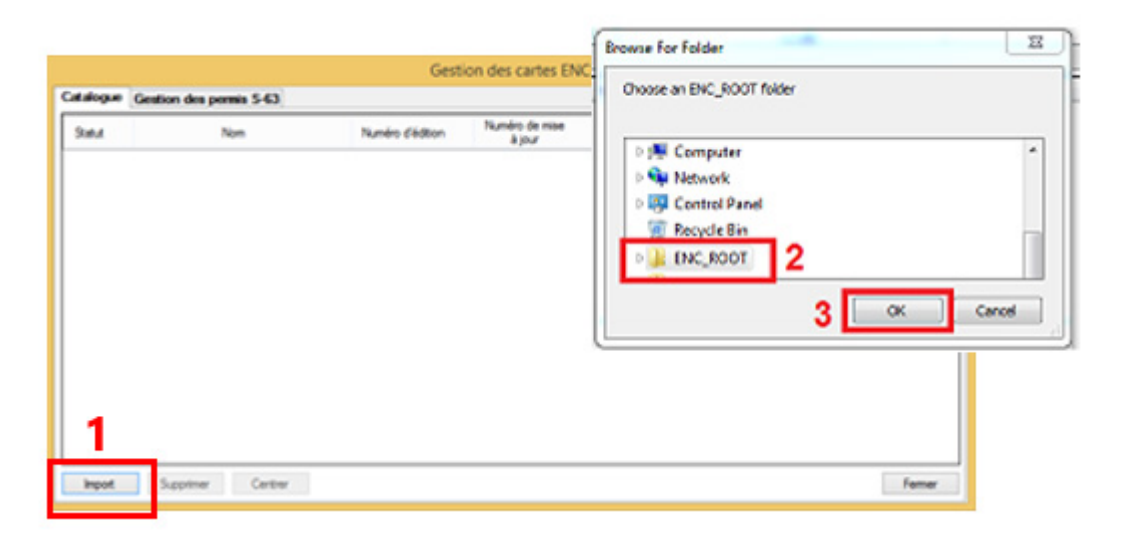

TIMEZERO convertit toutes les cellules de carte et les importe sur votre ordinateur. Lorsque l'import de la totalité des cartes a réussi, vous pouvez supprimer le dossier "ENC\_ROOT" de votre ordinateur.

Pour afficher les cartes S57 dans TIMEZERO sélectionnez l'option ENC dans le menu Cartes du ruban.

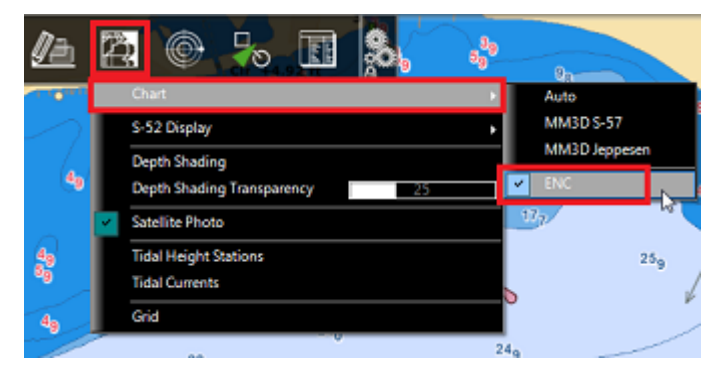

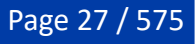

Pour actualiser les cartes, répétez la procédure décrite ci-dessus et réimportez un dossier "ENC-ROOT" mis à jour.

# **Cartes S63 ("ENC crypté")**

TIMEZERO doit être configuré avec le "Module S57/S63" pour bénéficier de cette fonctionnalité.

Les cartes S63 sont similaires aux cartes S57, mais elles sont cryptées et nécessitent un permis et d'autres fichiers supplémentaires pour être importées et visualisées dans TIMEZERO. Vous pouvez acheter les cartes S63 auprès des distributeurs des services hydrographiques officiels tels que : ChartWorld (DirectENC S63), UKHO (Admiralty AVCS) and Primar (ENC).

Pour acheter des cartes auprès de l'un de ces distributeurs, vous devez fournir votre "Permis utilisateur". Ce "Permis utilisateur" est généré de manière unique à partir de votre numéro de série TIMEZERO que vous pouvez obtenir dans TIMEZERO (si TIMEZERO a été activé sur Internet) ou dans votre email de confirmation d'achat du "Module S57/S63". Pour savoir si votre "Permis utilisateur" a été automatiquement saisi dans TIMEZERO, sélectionnez "Gérer les cartes S57/S63" sous le bouton TIMEZERO et sélectionnez l'onglet "Gestion des permis S-63" :

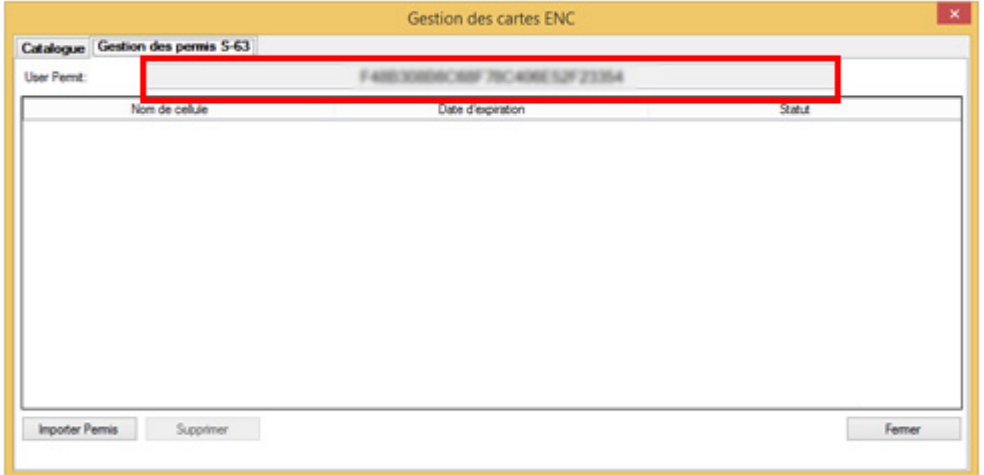

Si TIMEZERO a été activé par l'Internet, le champ "User Permit" affiche un numéro de série très long comme montré (lettres floutées) dans la capture ci-dessus.

Si le Permis utilisateur n'est pas affiché, vous devez le saisir manuellement : retrouvez le dans l'email d'envoi des codes TIMEZERO ou contactez un technicien de notre support.

**Remarque** : Ce Permis utilisateur permet au distributeur de vous identifier en tant que client et de vous délivrer une licence de carte (permis de carte) adaptée à vos besoins.

Après avoir acheté les cartes S63, le distributeur de cartes vous remettra un "PERMIT.TXT" (contenant votre licence d'utilisation des cartes) et un DVD ou un lien pour accéder aux données des cartes.

#### **Installation des licences de carte**

Commencez par importer dans TIMEZERO les permis des cartes (intitulé aussi permis des cellules), en cliquant sur "Importer Permis" dans la fenêtre de la gestion des cartes S57/S63. Recherchez et sélectionnez le fichier "PERMIT.TXT" envoyé par le distributeur (habituellement envoyé par email sous forme d'un fichier zip). Après l'ouverture de ce fichier, vous verrez la liste des cartes (cellules) pour lesquels vous disposez d'une licence valide et leur date d'expiration.

#### **Installation des données cartographiques**

Les données cartographiques seront fournies par le distributeur de la carte soit sur DVD(s) soit sous forme de lien de téléchargement. Les données se composent habituellement d'un jeu de données de "Base" (toutes les cartes) et d'un jeu de données "Update" (mise à jour additionnelle des cartes depuis une date spécifique). Commencez toujours par importer l'ensemble des données de "Base".

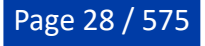

**IMPORTANT** si vous téléchargez un ensemble de données S63, veillez à décompresser le fichier zip et à conserver intégralement le contenu et la structure du dossier. Vous trouverez ci-dessous un exemple d'ensemble de données valide. Vous devez avoir le dossier ENC\_ROOT avec au minimum un fichier "SERIAL.ENC :

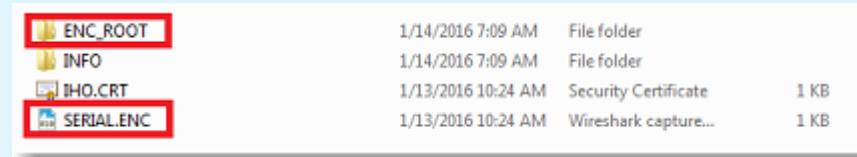

Après avoir localisé le dossier "ENC\_ROOT" sur l'ordinateur, sélectionnez l'onglet "Catalogue" et cliquez sur le bouton "Importer" et sélectionnez le dossier "ENC\_ROOT" qui contient les données. TIMEZERO n'importera que les cartes pour lesquelles un permis valide a été délivré.

Répétez la procédure pour le jeu de données des "Mises à jour" s'il est disponible.

Le distributeur peut vous envoyer à intervalles réguliers des mises à jour de cartes. Il peut aussi vous envoyer un nouveau fichier "PERMIT.TXT" mis à jour correspondant à la création de cartes par exemple. Dans ce cas, vous devez importer en premier le nouveau fichier des permis avant de procéder à l'import des données.

# <span id="page-28-0"></span>**Utilisation de TIMEZERO**

#### **Présentation de l'interface utilisateur :**

<span id="page-28-1"></span>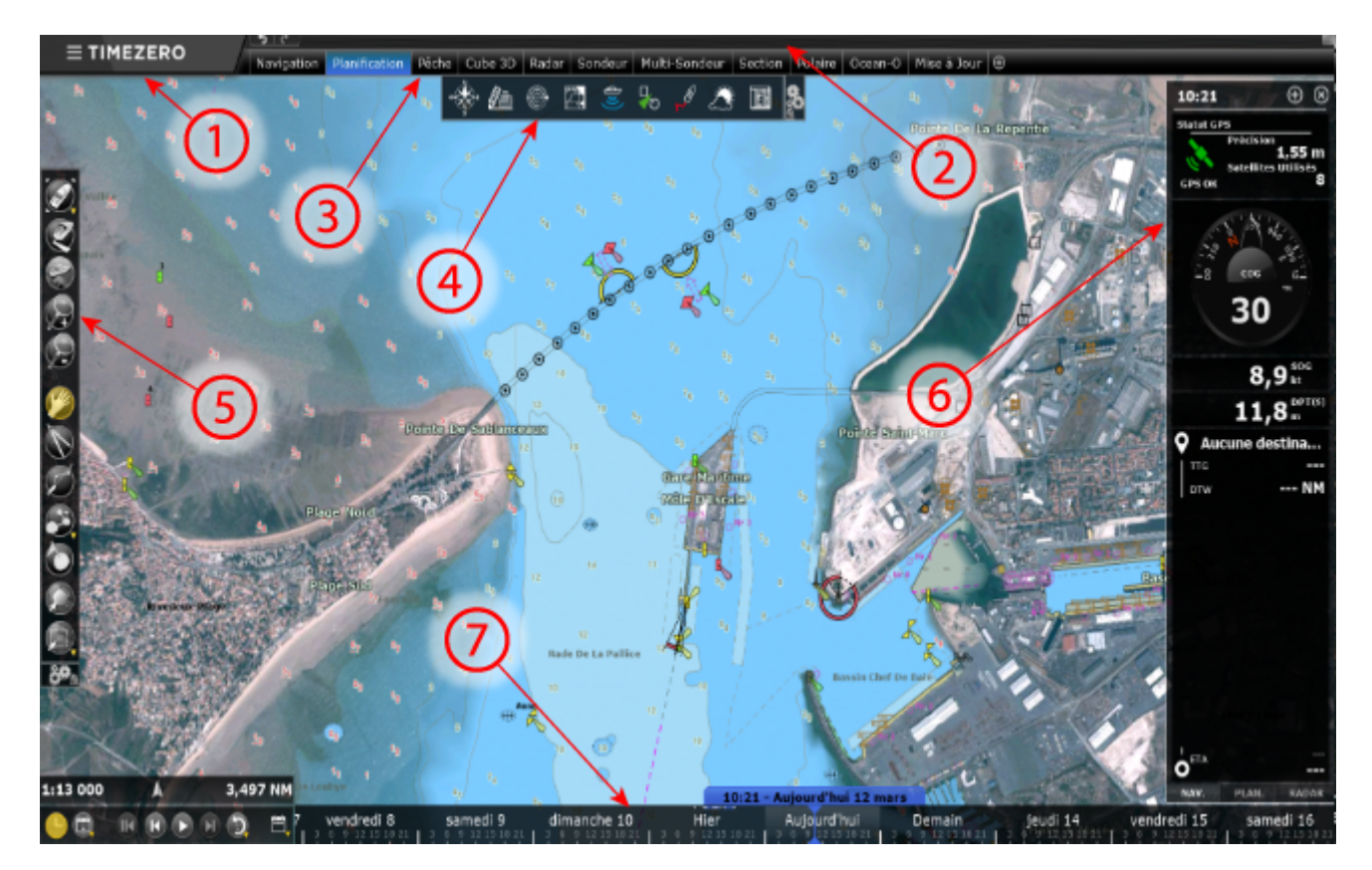

**(1)** - TIMEZERO : Cliquez sur ce bouton pour accéder aux menus et aux options de réglage de TIMEZERO et pour fermer le programme. Vous y trouverez l'accès au guide utilisateur.

**(2)** - Barre d'état : Cette zone vous permet d'accéder à la fonction "Annuler/Rétablir" et affiche le statut du logiciel : gris pour le mode régulier de navigation, jaune pour une notification, rouge pour le déclenchement d'une alarme. Situé dans le coin à droite de l'écran, le bouton pour

"réduire" (signe moins) permet de mettre en retrait la fenêtre du logiciel. Le mode plein écran du logiciel est rétabli lors de l'installation de données.

**(3)** - Espaces de travail : Cliquez sur l'un des onglets pour sélectionner l'espace de travail à afficher à l'écran. Pour plus d'informations, reportez-vous au chapitre [Espaces de Travail.](#page-30-0)

**Remarque :** Votre espace de travail peut être différent de la capture d'écran représentée ci-dessus : effectivement, il dépend de la configuration des Modules optionnels disponibles dans votre TIMEZERO.

**(4)** - Rubans : Les rubans affichent une série de menus en fonction de la fenêtre et de l'espace de travail sélectionnés.

**(5)** - Barre d'outils : Regroupe les outils de base de l'application qui sont dépendants de l'espace de travail sélectionné ainsi que les boutons pour les commandes "Annuler/Rétablir".

**(6)** - Barre latérale NavData : Le barre latérale NavData reprend et affiche toutes les informations extérieures issues des instruments connectés (ex : GPS, capteur de vent, sonde de profondeur, ...) et de nombreuses autres informations, telles que la position du curseur, le cap, l'approche du waypoint, le temps estimé pour atteindre le prochain waypoint (ETA), etc. Les informations, peuvent être affichées de manière graphique dans différents NavData, pour un meilleur suivi de navigation. Pour plus d'informations sur les NavData, reportez-vous au chapitre ["NavData Introduction".](#page-160-1)

**(7)** - Barre de contrôle d'animation (VTC : Virtual Time Control) : La barre de contrôle d'animation n'est disponible que dans l'espace de travail "Planification" et permet de visualiser les animations de prévisions météo ou les évolutions de marées et de courants de marées au cours du temps. Cliquez sur l'icône "Calendrier" pour choisir la Date et l'Heure pour lesquelles vous souhaitez voir l'évolution de la marée et/ou des prévisions météo.

**Conseils** : Cliquez sur le bouton de configuration pour ajouter ou supprimer des outils dans les rubans et la barre d'outils de chaque espace de travail. Par défaut, la configuration des rubans et barres d'outils est verrouillée (présence du cadenas) : décochez la case "Verrouiller" pour utiliser ultérieurement l'action "Glisser et déplacer" afin de procéder rapidement à la suppression d'outils.

**Remarque :** Après avoir personnalisé l'interface utilisateur selon vos préférences, vous pouvez enregistrer tous les paramètres de configuration dans un fichier. Cliquez sur le bouton TIMEZERO et sélectionnez l'option "Enregistrer l'interface". Double-cliquez sur le fichier de configuration de l'interface pour démarrer le logiciel avec les derniers paramètres de configuration de l'interface que vous avez prédéfinis. Notez que vous pouvez créer plusieurs fichiers de configuration utilisateur pour plusieurs utilisateurs ou pour diverses utilisations de TIMEZERO.

## <span id="page-29-0"></span>**Barre d'outils et Rubans**

#### **Barre d'outils**

Par défaut, l'outil actif (actuellement sélectionné) est en surbrillance de couleur jaune. Dans l'exemple cidessous, l'outil de déplacement (outil Main) est sélectionné.

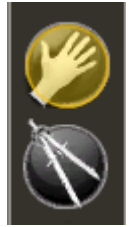

Pour changer d'outil, cliquez simplement sur celui de votre choix pour le sélectionner.

Lorsqu'une flèche orientée vers le bas est représentée dans l'outil, ceci vous indique qu'il y a plus d'options pour cet outil. C'est le cas par exemple de l'outil de sélection :

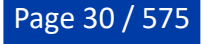

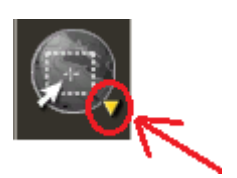

Utilisez le clic droit sur l'outil pour afficher les autres options et choisir l'outil de sélection classique (zone de sélection rectangulaire) ou l'outil de sélection libre (lasso):

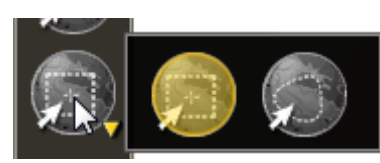

## **Rubans**

Cliquez sur un bouton du ruban pour ouvrir le menu déroulant correspondant. Cliquez sur l'une des options pour activer ou désactiver la fonction choisie :

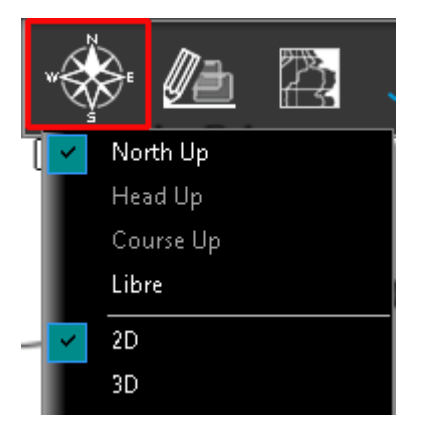

Parfois certaines options de menu disposent de barre de réglage. Cliquez sur cette barre, puis déplacez le curseur en maintenant le bouton gauche de la souris enfoncé ou utilisez la molette de la souris pour ajuster directement la valeur de la fonction.

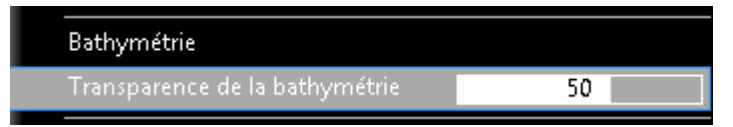

# <span id="page-30-0"></span>**Espaces de travail**

TIMEZERO est conçu pour exécuter de multiples tâches de navigation. Par exemple, planifier un parcours, naviguer suivant un itinéraire planifié, télécharger les fichiers de prévisions météorologiques, ou permettre l'observation et le contrôle du Radar (uniquement si TIMEZERO est configuré avec le Radar). Ces activités exigent des outils spécifiques et grâce à ce concept des espaces de travail, TIMEZERO les permettent de manière très ludique. Les espaces de travail sont organisés de manière à n'afficher que les outils dédiés à l'activité choisie. Les configurations de chaque espace de travail étant indépendantes, les utilisateurs peuvent garder leur mode de navigation intact à 100% pendant qu'ils planifient la prochaine étape de leur trajectoire, et revenir dans leur espace de navigation sans avoir à annuler ou reconfigurer leur logiciel.

- Espace Navigation : cet espace de travail est affiché par défaut au démarrage de TIMEZERO en mode Navigation. Il affiche les informations courantes de navigation. Cet espace de travail est volontairement limité en fonctionnalités pour faciliter le suivi de la navigation en cours. Pour accéder aux fonctions avancées de planification comme visualiser les animations, prévoir et simuler une route ou gérer les listes d'objets, cliquez sur l'espace de travail Planification
- Espace Planification : cet espace de travail est sélectionné par défaut au démarrage de TIMEZERO en mode "A Terre". Il permet de planifier et de simuler des routes, d'afficher les prévisions météorologiques et les prévisions concernant la hauteur et les courants de marées. L'espace de travail Planification dispose d'une barre de contrôle d'animation VTC (et d'une barre de temps en bas de l'écran) qui permet de prévisualiser les différentes animations en changeant l'heure et la

PROFESSIONAL PRISE EN MAIN

date.

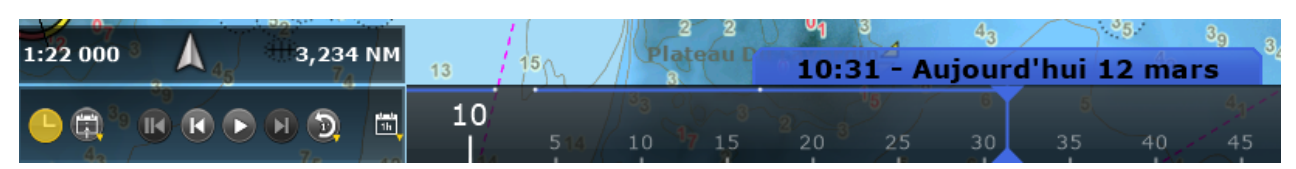

- Espace "Pêche" (module PBG requis) : cet espace de travail met à votre disposition des outils et des fonctions spécifiques et utiles à la pêche. Une large barre de progression située à droite de l'écran permet de régler le dégradé de couleur ainsi que le nombre de lignes de sonde pour représenter les données de profondeur à l'écran. A noter que cet espace de travail n'est disponible que si le module est configuré dans TIMEZERO.
- Espace "Cube 3D" (module PBG requis) : cet espace de travail offre une vue uniquement en 3D centrée sur votre bateau (la position en temps réel du GPS est nécessaire) avec une vue détaillée du fond. Les données de bathymétrie sont simultanément et en permanence réactualisées à l'écran pour offrir le meilleur point de vue en 3D. Pour faire pivoter la vue autour du bateau, utilisez le clic gauche et faites glisser la souris à l'écran. Lorsque le bateau se déplace et change de cap, la vue reste verrouillée et offre le même angle de caméra par rapport à la proue de votre navire. Reportez-vous au paragraphe de l'[espace de travail Cube 3D.](#page-245-0)
- Espace de travail "Carnet de Bord" : Cet espace de travail offre une vue dédiée à toutes les sorties en mer que vous avez enregistrées et vous permet de lister et de modifier chaque sortie. La fonction de "Carnet de bord" enregistre toutes vos données de navigation (telles que la position, la vitesse, la profondeur, le vent, etc.) et les combine avec les photos, les captures et les événements que vous avez pu créer au cours de votre navigation. Cet espace de travail dispose par défaut d'une ligne de temps en bas de l'écran qui vous permet de modifier la date et l'heure pour réaliser diverses animations et simulations.
- Espace "Mise à Jour" : L'espace de travail « Mise à jour » vous permet de télécharger les cartes TZ Maps et les prévisions météo. Cet espace de travail comporte deux modes : Cartes TZ Maps et météo. En mode météo, l'outil « Mettre à jour la zone » de la barre d'outils définit la zone de prévisions météorologiques et le panneau de droite vous permet de sélectionner les paramètres météorologiques. En mode TZ Maps, vous pouvez cliquer sur les cellules pour gérer le téléchargement des données TZ Maps.
- Espace "Caméra" : cet espace de travail affiche la vidéo en plein écran lorsqu'une caméra est configurée.

**Conseil :** Quel que soit l'espace de travail sélectionné, vous avez la possibilité d'afficher et de prévisualiser en continu la vidéo dans la "NavData" Caméra.

- Espace "Radar" : cet espace de travail permet à l'utilisateur d'afficher et de prendre le contrôle du Radar. L'espace de travail fournit tous les outils qui permettent de contrôler l'image Radar, comme le Gain et les bruits Mer et Pluie. A noter que cet espace n'apparaît que si TIMEZERO est configuré avec le module Radar et qu'un radar a été détecté.
- Espace "Sondeur" (module Sondeur Furuno requis) : Cet espace de travail dispose de tous les outils nécessaires pour prendre le contrôle du sondeur. A noter que cet espace de travail n'est disponible que si TIMEZERO est configuré avec le module Sondeur.
- Espace "Section" (module WASSP génération 3 ou DFF3D requis) : cet espace de travail permet d'afficher en temps réel l'écho du sonar sous le bateau (uniquement pour le WASSP génération 3).
- Espace "Multifaisceaux" (module WASSP ou DFF3D requis) : cet espace de travail permet d'afficher l'écho du sondeur et son historique.
- Espace "Colonne d'eau" (module WASSP génération 3 ou DFF3D requis) : cet espace de travail permet d'afficher une vue 3D de la colonne d'eau et son historique.
- Espace "Scan Latéral" (module WASSP génération 3 ou DFF3D requis) : cet espace de travail permet d'afficher une vue latérale de l'écho et son historique.
- Espace "Ocean-O" (abonnement au service océanographique requis) : cet espace de travail permet d'afficher les données océanographiques de haute résolution.

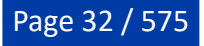

Page 33 / 575

#### <span id="page-32-0"></span>**Créer un espace de travail personnalisé**

Vous pouvez créer vos propres espaces de travail en choisissant de diviser l'écran en une ou plusieurs fenêtres et de choisir les données que vous souhaitez afficher dans chacune d'elles.

Cliquez sur le bouton  $\bigoplus$  dans le ruban pour afficher l'environnement de configuration de vos espaces de travail :

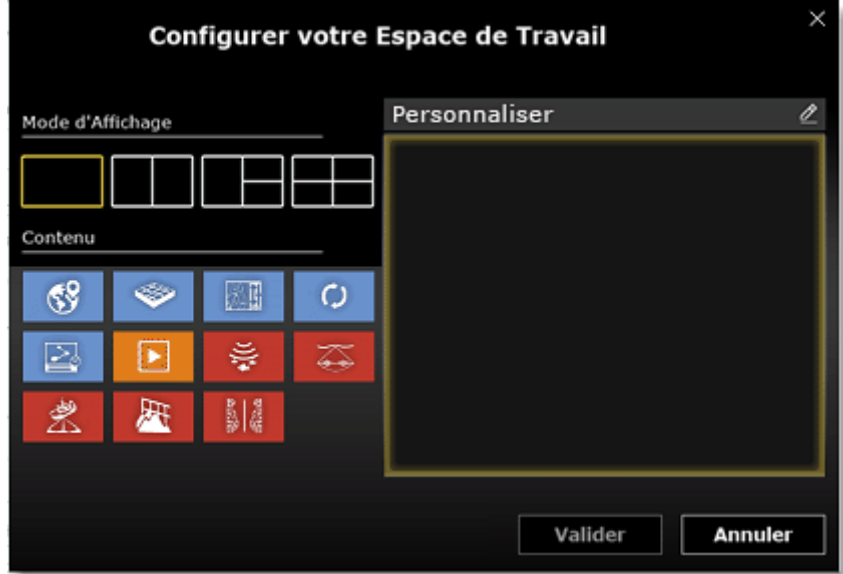

Dans un premier temps sélectionnez un mode d'affichage à l'écran (mode plein écran ou partagé) puis sélectionnez le ou les mode (s) d'affichage que vous souhaitez inclure dans votre espace de travail. Notez qu'en mode plein écran, l'espace de travail prend par défaut le nom du type d'affichage que vous venez de choisir. Vous pouvez renommer ce nouvel espace de travail si vous le souhaitez. Toutefois il est fortement conseillé de le renommer pour lui donner un nom plus significatif pour vous. Cliquez dans la zone de texte "Personnaliser" de la boîte d'édition pour saisir ce nom.

Une fois validé, votre nouvel espace de travail apparaît dans le ruban en dessous de la barre d'état. Vous pouvez réorganiser la position de vos espaces de travail, tout en maintenant l'onglet de l'espace de travail cliqué déplacez le à l'endroit souhaité dans le ruban. Pour supprimer, éditer ou réinitialiser un clic droit suffit pour afficher le sous-menu :

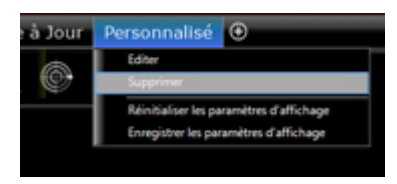

**Remarque** : les fonctions pour "Éditer", "Réinitialiser et Enregistrer les paramètres de configuration" sont uniquement disponibles dans l'espace de travail qui est actuellement affiché.

Lorsque l'écran est partagé en plusieurs fenêtres, la barre d'outils et le ruban actuellement sélectionnés appartiennent à l'écran actif (entouré d'un cadre jaune comme indiqué dans la capture d'écran ci-dessous fenêtre de droite). Dans l'exemple ci-dessous (affichage en mode Double écran), si vous souhaitez modifier les paramètres d'affichage de l'écran à droite, assurez-vous qu'il soit sélectionné en cliquant sur lui, puis agissez sur les outils et fonctions contenus dans la barre d'outils ou dans les menus du ruban.

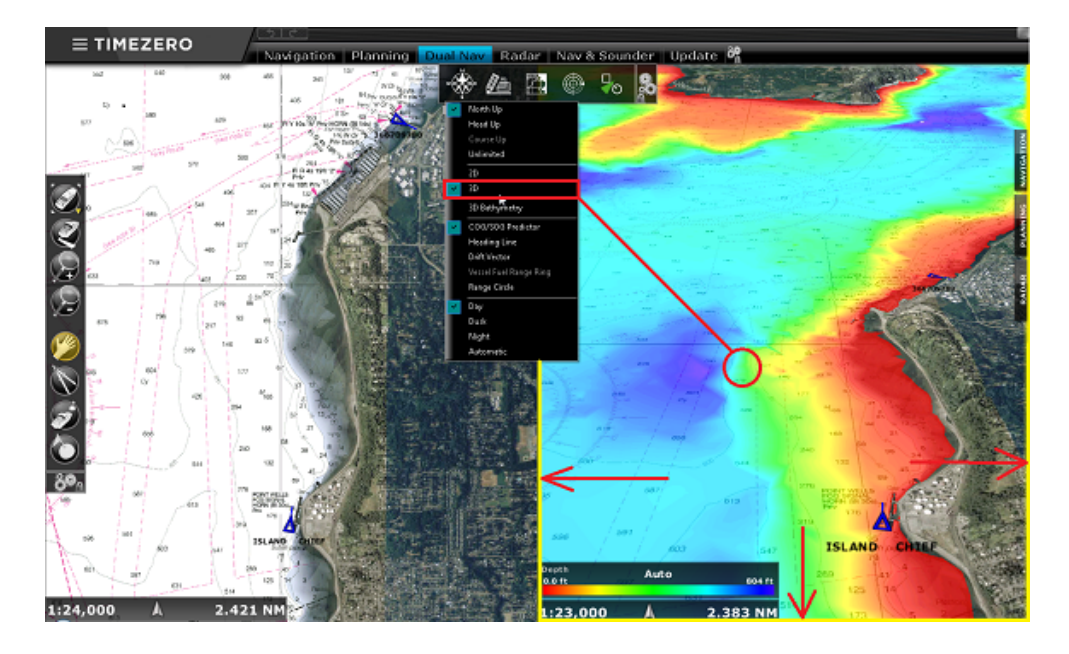

## <span id="page-33-0"></span>**Sauvegarder et rappeler la configuration de l'Espace de travail**

Une configuration de l'espace de travail peut être sauvegardée et rappelée ultérieurement :

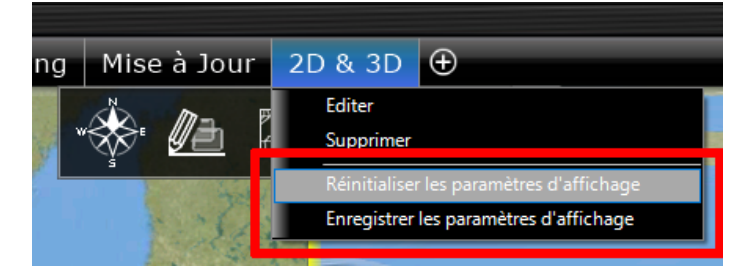

Les paramètres suivants sont sauvegardés :

- 1. La configuration de la barre d'outils.
- 2. La configuration des Rubans.
- 3. Les NavData décrochées à l'extérieur de la barre latérale des NavData.
- 4. L'état de l'affichage (le niveau de zoom, la carte sélectionnée, etc.)

Par exemple, vous pouvez ajuster l'espace de travail Navigation pour qu'il soit centré sur votre bateau, zoomer sur la carte sans aucun calque supplémentaire (pas d'ombrage en profondeur, pas de lignes de contour, etc.) avec seulement les outils dont vous avez besoin pour la navigation (déplacer, Zoom, Aller à, ...). Une fois que vous êtes satisfait de la configuration de votre espace de travail, cliquez avec le bouton droit de la souris sur l'onglet Espace de travail ("Navigation" dans ce cas) et sélectionnez "Enregistrer les paramètres d'affichage".

Si pour une raison quelconque, vous (ou un autre utilisateur) commencez à encombrer votre espace de travail de Navigation avec des calques inutiles, des outils ou un niveau de zoom non approprié pour la navigation, vous pouvez toujours faire un clic droit sur l'espace de travail "Navigation" et sélectionner "Réinitialiser les paramètres d'affichage". Cette action ramène l'espace de travail à son état sauvegardé précédemment.

La configuration peut à tout moment être rappelée en utilisant le NavData des "[Accés rapides](#page-172-2)" ou des [raccourcis clavier.](#page-483-0)

# <span id="page-33-1"></span>**Connecter et régler les instruments**

TIMEZERO est compatible avec une large gamme d'instruments embarqués sur votre bateau. Le GPS est l'instrument de base couramment utilisé mais vous pouvez compléter l'information dans TIMEZERO en

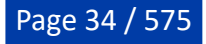

connectant d'autres instruments pouvant fournir de l'information à votre TIMEZERO, tels que le sondeur acoustique de profondeur, les capteurs de vitesse de courant et de vent et les récepteurs AIS.

Tous ces instruments peuvent être connectés à un ordinateur utilisant l'interface NMEA0183 (port série) ou le réseau (si vous utilisez un système Furuno NavNet MFD ou du matériel Ethernet) ou le réseau NMEA2000 (avec l'utilisation d'une passerelle de type Actisence NGT-1 USB).

• Port série : les ports série des ordinateurs PC compatibles, ainsi que ceux des cartes internes PCI, acceptent généralement la norme RS 232, standard souvent utilisé dans l'industrie maritime. Ils permettent donc de connecter à TIMEZERO la plupart des positionneurs et des équipements existants du marché.

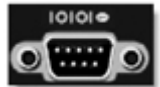

• Adaptateur Port USB - série : cet adaptateur est nécessaire dans les cas des ordinateurs récents (en particulier pour les ordinateurs portables) qui ne sont équipés que de port USB (n'hésitez pas à contacter votre revendeur pour plus d'informations sur ce type d'équipement).

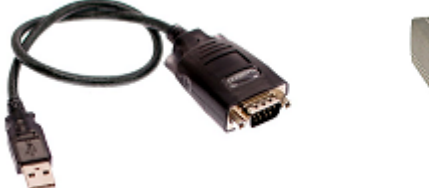

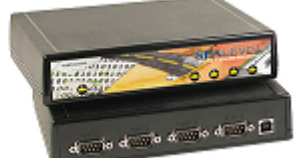

**IMPORTANT : Vous devez installer le pilote de l'adaptateur USB avant de connecter le câble de l'adaptateur à l'ordinateur !**

• Passerelle Actisence NGT-1-USB (ancienne version) & NGX-1-USB (nouvelle version) : les passerelles Actisence NGT-1-USB et NGX-1-USB sont des adaptateurs USB bidirectionnel qui permet à TIMEZERO de recevoir les données provenant d'un bus NMEA2000 ou les données de navigation en sortie d'un autopilote.

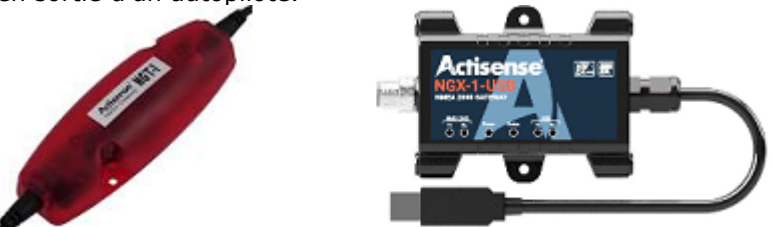

**IMPORTANT : Avant de connecter la passerelle Actisence NGT-1-USB ou NGX-1-USB, vérifiez que vous avez installé le pilote (driver) USB correspondant ! Notez également que TIMEZERO n'est PAS compatible avec les passerelles Actisense NGT-1-ISO et NGX-1-ISO qui utilisent une connexion série.**

L'antenne GPS USB active (telle que la "USB GPS 9P") est un moyen facile de fournir la position du bateau au logiciel.

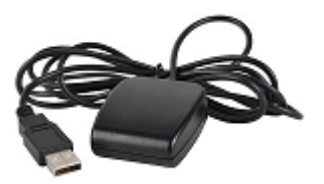

•

**IMPORTANT :** Assurez-vous dans un **PREMIER TEMPS** que vous avez bien installé le **driver USB du GPS** AVANT de connecter le câble USB du GPS à votre ordinateur.

• Réseau Ethernet : si votre bateau est équipé d'un matériel embarqué NavNet de la série "afficheur de cartes Furuno" (NavNet1, NavNetVx2, NavNet 3D) ou "récepteur AIS" (F30 AIS, FA50 AIS), votre ordinateur peut être connecté au réseau NavNet à l'aide d'un câble Ethernet. Vous pouvez dans ce cas assigner une adresse IP à l'ordinateur connecté au réseau Ethernet du type 172.31.3.50 avec pour masque de sous-réseau 255.255.0.0.

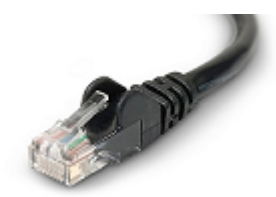

Vous pouvez aussi utiliser un routeur Ethernet NMEA0183 ou une connexion WIFI NMEA0183 (cf. connexion UDP / TCP).

**Conseil** : pour plus d'informations sur l'installation des Caméras, Sondeurs et Radars reportez-vous aux chapitres d'installation des différents équipements.

#### <span id="page-35-0"></span>**Configuration automatique des instruments dans TIMEZERO**

TIMEZERO détecte automatiquement tous les équipements connectés à l'ordinateur. Pour accéder à cette fonctionnalité, démarrez TIMEZERO en mode Navigation pour activer les connexions des capteurs et des instruments. Accédez ensuite à l'Assistant de connexion des instruments :

- Cliquez sur le bouton TIMEZERO situé en haut à gauche de l'écran.
- Cliquez sur "Assistant de connexion".
- Choisissez l'option "Configuration automatique" et cliquez sur "Suivant".
- Suivez les instructions affichées à l'écran.

**Conseil** : Pour plus d'informations sur la connexion des instruments reportez-vous au chapitre "[Assistant de connexion"](#page-378-1).

**Remarque** : L'option "**Assistant de connexion**" n'est pas disponible si vous êtes en mode "**A TERRE**".

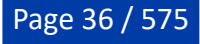
# **Travailler avec les cartes**

### **Déplacer & zoomer**

TIMEZERO offre un moteur cartographique ultra-rapide avec une fluidité et une vitesse de zoom inégalées. TIMEZERO sélectionne les meilleures cartes au fur et à mesure des défilements et des zooms effectués à l'écran. Etant donné que les déplacements et les zooms sont des fonctions essentielles pour un logiciel de cartographie, TIMEZERO propose plusieurs façons d'y accéder à l'aide de la souris ou des touches du clavier.

### **Déplacer la carte**

#### **Avec l'outil Main**

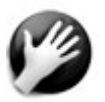

L'outil main est l'outil sélectionné par défaut dans TIMEZERO. S'il n'est pas sélectionné, cliquez sur l'outil main dans la barre d'outils et déplacez le curseur sur la carte.

- Cliquez et glissez en maintenant le bouton gauche de la souris enfoncé, la carte se déplace au gré des mouvements de la souris.
- Double-cliquez avec l'outil main sur un point de la carte pour vous centrer automatiquement sur ce point.

**Remarque :** L'outil main est sélectionné par défaut après chaque action. Cette fonctionnalité peut être désactivée dans le menu ["Général](#page-532-0)" (bouton TIMEZERO) en décochant "Autoriser l'auto-sélection de la main".

#### **Avec les flèches de déplacement du clavier**

L'utilisation des flèches droite - gauche / haut - bas du clavier est une autre manière de déplacer la carte à l'écran.

#### **Zoomer la carte**

TIMEZERO permet d'effectuer des zooms avant et arrière rapides avec une grande fluidité.

#### **Avec une souris à molette**

Quel que soit l'outil sélectionné dans la barre d'outils, si vous disposez d'une souris avec molette, vous pouvez agir sur cette dernière en l'actionnant vers l'avant pour activer le zoom avant ou vers l'arrière pour le zoom arrière. La position du curseur va déterminer le centre de la zone à afficher.

**Remarque :** Cette méthode est recommandée dans la mesure où il n'est pas nécessaire de changer d'outil pour modifier l'échelle de la carte.

#### **Avec les outils "Zoom+/-"**

Par défaut les outils Zoom + (zoomer) et Zoom - (dézoomer) sont présents dans la barre d'outils de tous les espaces de travail. Un simple clic-gauche sur l'outil loupe approprié permet de zoomer ou de dézoomer la vue par palier à la position du curseur sur la carte.

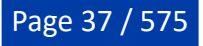

### **Avec l'outil Zoom**

Par défaut, l'outil Zoom est masqué dans la barre d'outils. Cliquez sur le bouton de configuration de la barre d'outils et ajoutez l'outil "Zoom" dans la liste des outils configurés. L'outil Zoom s'avère très utile pour zoomer et déplacer la carte en même temps (en particulier lorsque la souris ne dispose pas de la molette). Cliquez sur l'outil Zoom pour le sélectionner, déplacez le curseur sur la carte et cliquez à l'aide du clic-gauche pour un zoom avant et du clic droit pour un zoom arrière.

#### **Avec les touches clavier**

Quel que soit l'outil sélectionné dans la barre d'outils utilisez les touches du clavier Page Précédente / Suivante (Up/Down) (clavier étendu avec pavé numérique uniquement) pour zoomer et dézoomer.

**Remarque :** lorsque vous utilisez les outils Zoom +/- (zoomer et dézoomer) ou les touches clavier +/-, TIMEZERO utilise les paliers d'échelle qui sont prédéfinis dans le menu des [options d'affichage](#page-505-0) (bouton "Sélection des échelles carte" dans les options).

### **Échelle de la carte**

La distance et l'échelle de la carte sont affichées en bas à gauche de votre écran dans une étiquette transparente. Lorsque la carte affichée est "Overzoomer " l'information est écrite en rouge.

La valeur indiquée dans la légende représente la distance réelle sur la carte prise entre le côté gauche et le côté droit de l'écran. Dans l'exemple ci-dessous la distance est de 26.59 Miles Nautiques.

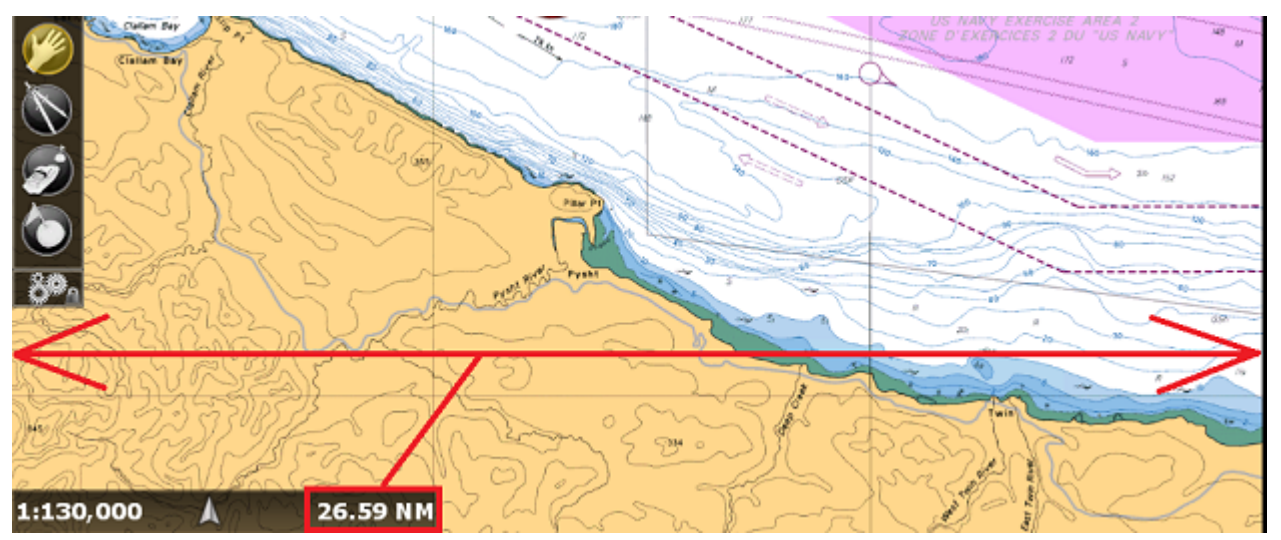

L'échelle de la carte est un ratio et l'unité n'a pas d'importance (dans l'exemple ci-dessus l'échelle est de 1:130 000).

L'échelle de la carte est exprimée sous la forme d'un rapport (1:130 000 dans l'exemple ci-dessus), de sorte que l'unité de mesure n'a pas d'importance. Sur un graphique dont l'échelle est de 1:130 000, un pouce à l'écran représente 130 000 pouces dans le monde réel.

L'échelle et l'unité de distance sont définies en accord avec le niveau de zoom et dépendent de la latitude (selon la projection Mercator).

#### **Localisation d'emplacement sur la carte**

TIMEZERO permet de sauvegarder et de retrouver à tout moment des emplacements situés sur la carte. Cette fonction est très utile lorsque vous souhaitez afficher rapidement à l'écran un endroit connu et repéré (comme l'entrée d'un port, les zones d'ancrage ou les emplacements importants). Pour sauvegarder un site sur la carte, vous devez zoomer et déplacer le curseur à l'emplacement souhaité, cliquez sur le bouton POIs du ruban et sélectionnez l'option "Gestion des emplacements..." :

**Remarque :** Si le bouton "POIs" n'est pas disponible dans le ruban en haut de l'écran, cliquez sur le bouton de "Configuration des rubans" pour ajouter le menu dans le ruban.

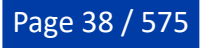

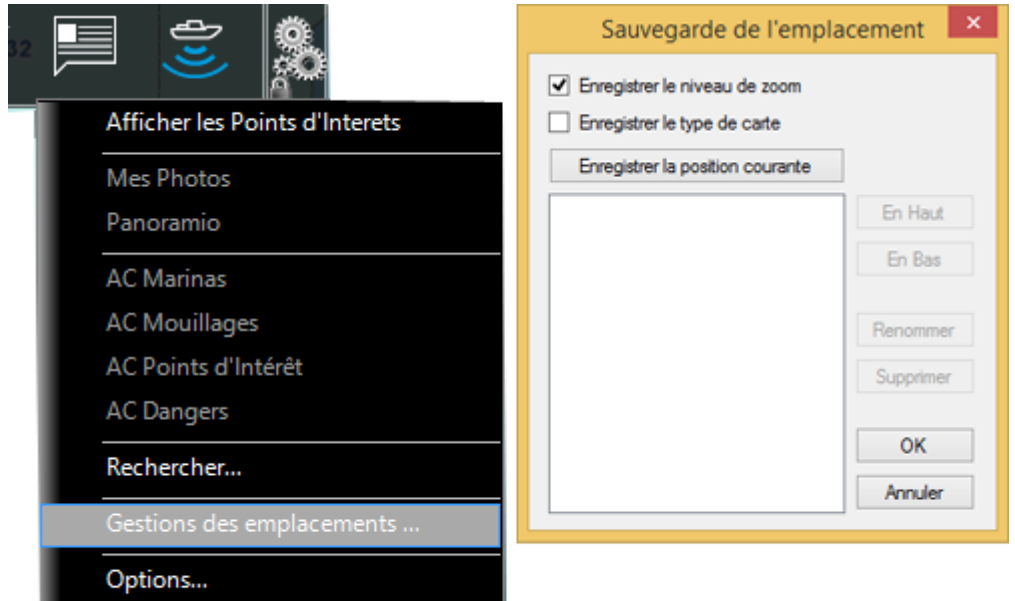

Si vous souhaitez enregistrer le niveau de zoom avec l'emplacement, sélectionnez "Enregistrer le niveau de zoom". Si vous voulez sauvegarder le type de carte actuellement affiché (Raster, C-Map, etc.), assurezvous de sélectionner "Enregistrer le type de carte". Cela peut être utile si une carte spécifique est meilleure pour un endroit précis.

Cliquez sur le bouton "Enregistrer la position courante", entrez le nom de l'enregistrement et cliquez sur "OK" pour valider.

Si plusieurs endroits ont été sauvegardés en utilisant cette fonction, vous avez la possibilité de les retrouver rapidement pour les afficher à l'écran selon les besoins de votre navigation. Pour afficher un endroit en particulier sélectionnez-le dans la liste de l'option "Rappeler un emplacement" dans le menu des POIs du ruban.

[L'emplacement peut également être rappelé à l'aide de](#page-483-0) la NavData "[Accès rapides"](#page-172-0) ou des "Raccourcis clavier" (en utilisant le numéro de l'emplacement).

Sélectionnez "Gestions des emplacements..." dans le menu des POIs du ruban pour renommer, supprimer ou modifier l'ordre des emplacements.

**Remarque :** Vous pouvez enregistrer jusqu'à 12 emplacements.

## **Orientation de la carte en 2D & 3D**

#### **Mode 2D & 3D**

TIMEZERO opère dans un environnement entièrement 2D ou 3D. Le passage du mode 2D en mode 3D se fait simplement en choisissant le mode d'affichage dans le menu déroulant Mode.

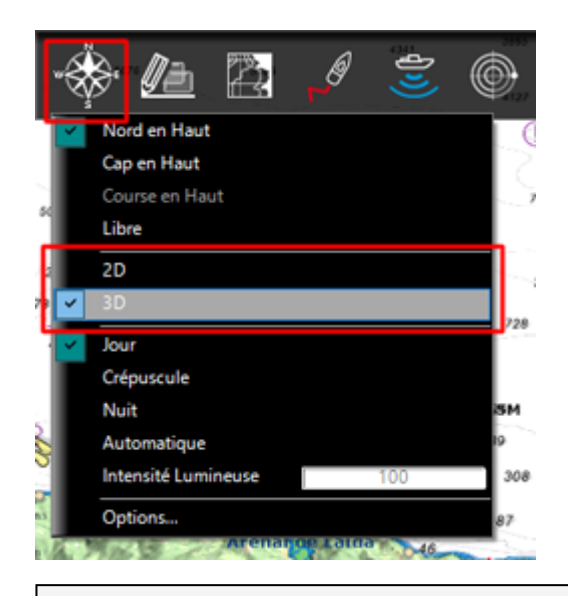

**Remarque** : Si TIMEZERO est configuré avec le module PBG et que vous souhaitez observer et analyser avec plus de précision le détail du relief des fonds marins (pour la pêche par exemple) nous vous conseillons d'afficher à l'écran l'espace de travail du "Cube 3D".

### **Orientation de la carte**

En mode 2D, la carte peut être affichée en mode "Nord en haut", "Course en haut" ou "Cap en haut" :

- **Nord en haut** : Ce mode affiche le Nord en haut de l'écran (orientation par rapport au Nord géographique)
- **Cap en haut** : Ce mode oriente la proue du bateau en haut de l'écran. L'orientation de la carte suit les déplacements du bateau, elle est orientée par rapport au cap suivi.
- **Course en haut** : Ce mode oriente les informations sur l'écran avec la route dirigée vers le haut (à l'identique des écrans Radar ou ECDIS). Notez que l'orientation route en haut évite les inconvénients de la représentation cap en haut qui sont dus aux lacets ou aux autres changements de cap puisque l'orientation suit la route. Ce mode est disponible uniquement en mode Navigation lorsque la route est activée.

**Conseil :** Cliquez sur l'icône Boussole (Flèche) dans l'étiquette des échelles en bas à gauche de l'écran pour cycler entre les différents modes d'orientation.

En mode 3D, la carte peut être affichée en mode "North en haut", ou "Cap en haut" ou "Course Up" ou "Libre" :

- **Nord en haut** : Dans ce mode l'azimut pointe en direction du Nord. Tout en maintenant appuyée la molette, un mouvement vers le haut ou le bas modifie l'inclinaison
- **Cap en haut** : Dans ce mode l'azimut pointe en direction du cap actuel. Il est possible de modifier l'inclinaison en bougeant la souris tout en maintenant la molette appuyée mais pas l'orientation.
- **Course en haut** : il est possible de modifier l'inclinaison en bougeant la souris tout en maintenant la molette appuyée mais pas l'orientation.
- **Libre** : Ce mode permet un déplacement libre dans la fenêtre, déplacez la souris en maintenant la touche "Alt" enfoncée. Ce mode est exclusivement disponible en mode 3D.

**Conseils :** L'outil "Orientation 3D" (masqué par défaut dans la barre d'outils) permet à l'utilisateur d'ajuster l'azimut et l'élévation en cliquant et en faisant glisser le curseur sur la carte. Cet outil est utile si votre souris n'a pas de molette (bouton central) et que le clavier n'est pas facilement accessible.

### **Vue 3D**

Lorsque "3D" est sélectionné dans le menu "Mode" du ruban, TIMEZERO gère l'altimétrie (3D au-dessus du niveau de la mer) et la bathymétrie (3D au-dessous du niveau de la mer) de deux manières différentes.

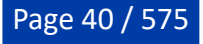

L'altimétrie (représentation 3D au-dessus du niveau de la mer) est toujours activée et son exagération peut être modifiée manuellement dans les options "[Affichage](#page-505-0)", déplacez simplement le curseur le long de la barre de défilement (*Exagération 3D Alti*) pour régler l'exagération de l'altimétrie 3D.

**Remarque** : l'exagération de l'altimétrie est utilisée pour améliorer l'image du relief sur la terre en surexagérant uniquement les données 3D sur la terre. Des changements mineurs dans l'élévation deviennent visibles dans les zones qui pourraient apparaître avec des reliefs aplatis. Si vous êtes dans une région où les montagnes semblent trop élevées, il suffit de réduire l'exagération de l'altimétrie en 3D.

La bathymétrie (relief en 3D des fonds marins) est désactivée par défaut dans les espaces de travail Navigation et Planification. Par défaut, le relief de la mer semble plat, c'est pour éviter l'effet de parallaxe qui peut être troublant pour certains utilisateurs.

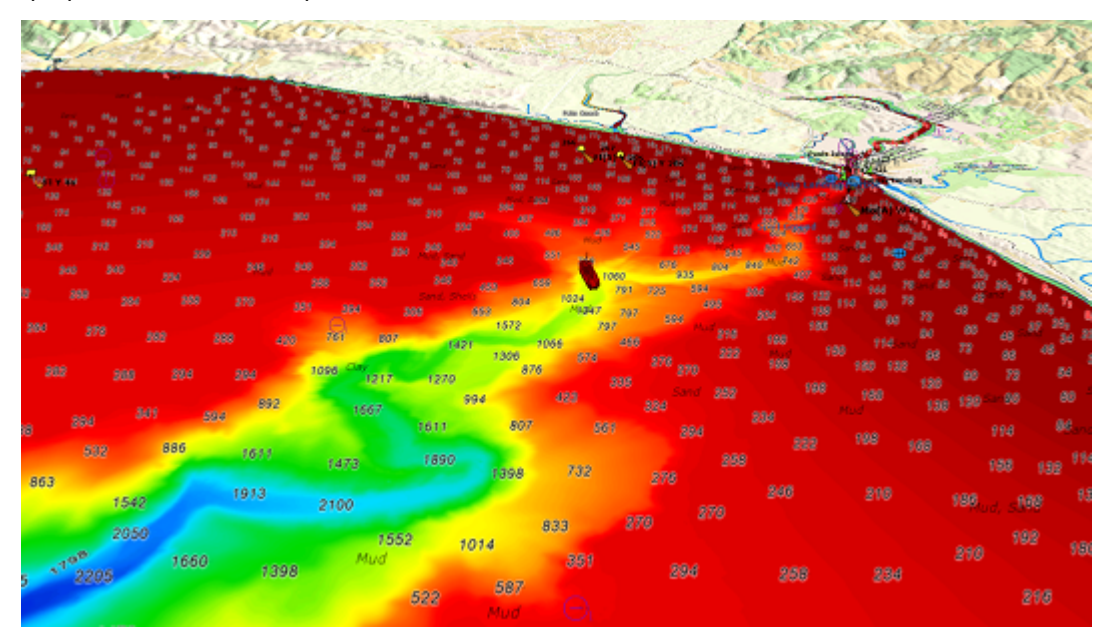

Si vous affichez le relief des fonds marins en 3D, vous pouvez utiliser l'espace de travail "Pêche" ou"3D Cube" (qui nécessite le module PBG). Dans l'espace de travail Cube 3D, TIMEZERO ajuste automatiquement l'exagération de la bathymétrie en fonction du niveau de zoom et de la pente du terrain (il est possible de passer en mode manuel à partir du menu "Mode" du ruban si nécessaire). Reportez-vous au chapitre de [l'espace de travail Cube 3D](#page-245-0) pour plus d'informations.

### **Sélectionner et afficher les cartes**

Issu des dernières technologies les plus sophistiquées, TIMEZERO représente la toute dernière génération de logiciel de navigation en matière de moteur cartographique. L'affichage des cartes de type Vecteur ou Raster sont d'un réalisme saisissant grâce à la méthode de fusion des cartes avec la photo satellite et les données de profondeur. L'affichage des cartes en représentation 3D combiné à la fusion des photos satellite offre une vision la plus réaliste du parcours. Ces nouvelles options de représentation sont une véritable aide pour apprécier la situation.

#### **Sélectionner les cartes**

Le bouton Carte dans le ruban, illustration ci-après, permet de sélectionner et d'afficher les différentes options de cartes :

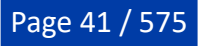

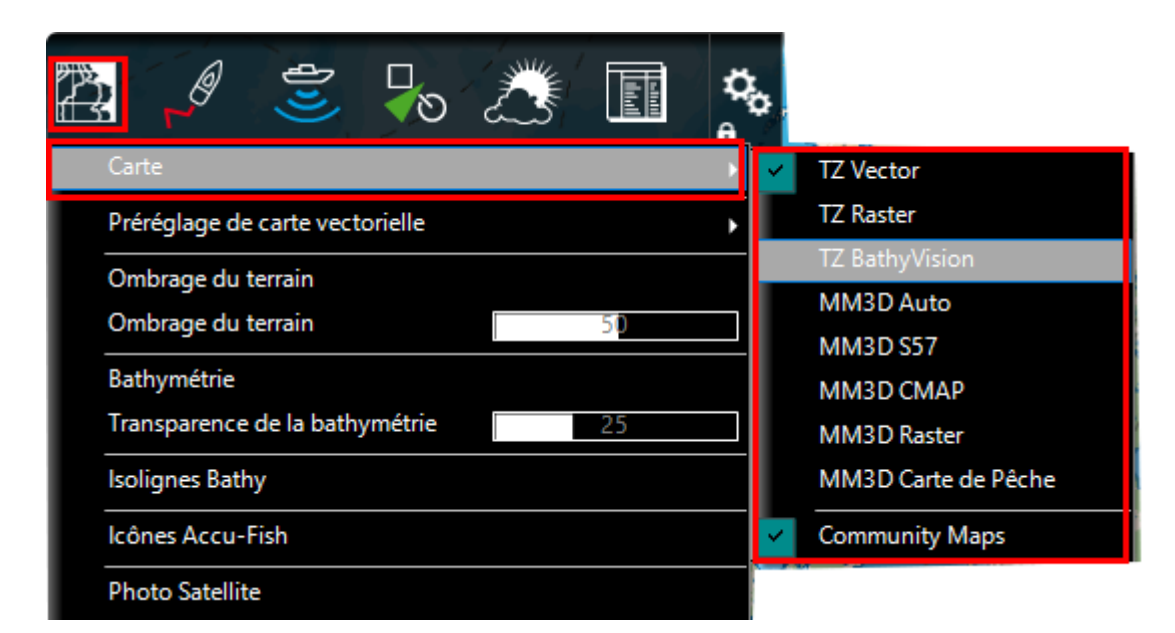

Notez que les différentes options de sélection des cartes énumérées ci-dessous varient en fonction des cartes qui ont été installés et débloqués sur votre ordinateur.

- **TZ Vector** : Sélectionnez cette option pour afficher les nouvelles cartes vectorielles Mapmedia TZ Maps.
- **TZ Raster** : Sélectionnez cette option pour afficher les nouvelles cartes raster de Mapmedia TZ Maps.
- **[TZ BathyVision](#page-43-0)** : Sélectionnez cette option pour afficher les nouvelles cartes de pêche de Mapmedia TZ Maps.
- **MM3D Auto** : sélectionnez cette option et TIMEZERO se charge de choisir automatiquement les meilleures données cartographiques selon la zone de navigation affichée à l'écran.

**Remarque :** Par défaut, TIMEZERO, en mode Auto, sélectionne les cartes vectorielles en priorité. Cependant si vous avez installé des cartes Raster et que vous les préférez, vous pouvez modifier la priorité par défaut pour qu'en mode Auto, les cartes Raster soient prioritaires. Vous pouvez modifier la priorité d'affichage dans les options "[Affichage](#page-505-0)" de TIMEZERO.

- **MM3D S-57** : sélectionnez cette option pour afficher les cartes vectorielles issues des services hydrographiques officiels (NOAA...)
- **MM3D C-MAP** : sélectionnez cette option pour afficher les cartes vectorielles "C-MAP by Jeppesen" fournies dans le format MapMedia MM3D.
- **MM3D Raster** : sélectionnez cette option pour afficher les cartes Raster numérisées à partir des cartes papier officielles des différents services hydrographiques (NOAA, SHOM, UKHO...).
- **ENC** : Sélectionnez cette option pour afficher les cartes vectorielles S57 (ENC) ou les cartes S63 •(Cartes vectorielles ENC cryptées) qui ont été importées.

**Remarque :** si les options du sous-menu Carte sont grisées ceci signifie que ce type de carte n'est pas encore installé

### **Afficher les informations sur les cartes**

Page 42 / 575

A l'aide du clic droit cliquez n'importe où sur la carte et sélectionnez "Information carte" pour afficher le dialogue qui renseigne le type de données, l'origine, la date de publication, et plus ...

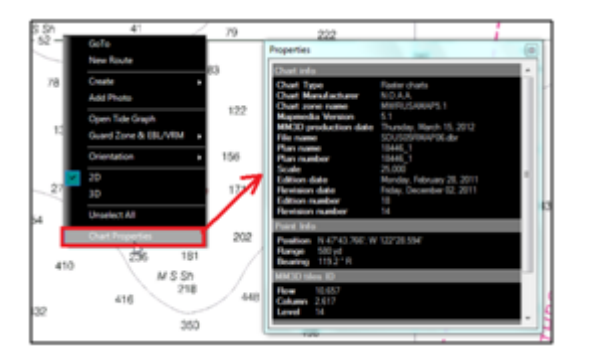

**Remarque :** L'unité de profondeur mentionnée sur les cartes Raster peut changer en fonction de l'emplacement. La légende des unités des cartes Raster peut être affichée en permanence à l'écran, il vous suffit de sélectionner cette option dans les [paramètres d'affichage](#page-505-0) des options TIMEZERO. Les cartes Vecteur utilisent toujours l'unité de profondeur définie par défaut dans les [options d'Unités](#page-533-0) de TIMEZERO.

#### **Afficher les Photos Satellite**

Les photos satellite peuvent être fusionnées avec des cartes Raster ou Vecteur et les données 3D grâce au concept de Photofusion TIMEZERO. Le principe est de superposer la photo à la carte et d'afficher l'information la plus pertinente. Sur les zones terrestres (au-dessus du niveau zéro de la mer), la photo est opaque pour illustrer les bâtiments, les ports, les sites, les côtes, les rochers… En mer, plus la profondeur augmente, plus la photo devient transparente pour disparaître au large et ne laisser que la carte s'afficher.

Pour activer la PhotoFusion, cliquez sur le bouton Carte du ruban et sélectionnez "Photo Satellite".

**Remarque :** la PhotoFusion n'est possible qu'aux endroits où il y a de la donnée de bathymétrie. Si à certains endroits il manque l'information concernant les données 3D il est possible de réajuster manuellement l'affichage en utilisant le menu "Affichage" des options de TIMEZERO.

**Conseil :** Lorsque l'option "Afficher les rectangles englobants des cartes" dans le menu "Affichage" des options de TIMEZERO est sélectionnée alors la présence des données est délimitée par un ou plusieurs rectangles englobants qui sont dessinés en trait continu de couleur verte. Reportez-vous aux options de l'affichage carte pour afficher les rectangles englobants des cartes. Les données vectorielles, Raster et Cartes pêche peuvent être installées pour un même logiciel mais ne peuvent pas s'afficher dans la même fenêtre carte (mode exclusif).

#### **Afficher les données de bathymétrie (Donnée 3D en couleur) :**

Les données de bathymétrie sont représentées par un dégradé de couleur appliqué sur les cartes de type Vecteur ou Raster ou de pêche. Ce procédé permet de visualiser rapidement dans le mode 2D la représentation des données de profondeur. Pour activer l'affichage la superposition du dégradé de couleurs des profondeurs, sélectionnez "Bathymétrie" dans le menu Cartes du Ruban Les niveaux de transparence peuvent être ajustés à partir du même endroit de sorte que la carte en arrière-plan soit visible sous l'ombrage les données de bathymétrie en couleurs.

Par défaut, l'échelle des couleurs est réglée automatiquement (TIMEZERO recherche le point le plus profond et le moins profond de l'écran et ajuste automatiquement les limites inférieure et supérieure). Vous pouvez désactiver le mode automatique en cliquant sur "Auto".

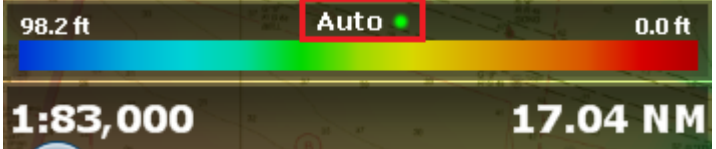

En mode manuel, vous pouvez ajuster les limites inférieure et supérieure en déplaçant le curseur sur l'une des valeurs de profondeur et en utilisant la molette de la souris pour la modifier. Vous pouvez également ajuster les limites inférieure et supérieure à partir des options [Affichage](#page-505-0) de TIMEZERO sous "Bathymétrie".

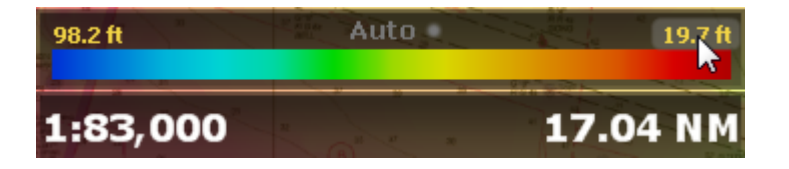

**Conseil :** Lorsque vous déplacez le curseur le long du dégradé de couleur dans le cadran des échelles (en mode manuel) les limites inférieure et supérieure de l'échelle sont modifiées en même temps.

Si TIMEZERO est configuré avec le module PBG, le mode discret est disponible. Il permet à l'utilisateur de définir sa propre palette de couleurs de profondeur en accord avec les données de profondeur. Reportez-vous au paragraphe ["Mode discret pour l'Affichage de la Bathymétrie en couleur"](#page-235-0) pour en savoir plus.

### **Autres modes d'affichage disponibles dans TIMEZERO**

Le menu "Cartes" dans le ruban permet à l'utilisateur d'afficher ou de masquer sur les cartes les informations suivantes :

- Sélectionnez "Marées" pour afficher les jauges de marées sur les cartes (reportez-vous au paragraphe "*[Prévisions de la Hauteur des marées](#page-154-0)*" pour en savoir plus)
- Sélectionnez "Courants de marée" pour afficher les flèches des courants de marée sur les cartes (reportez-vous au paragraphe ["Prévisions des courants de marées"](#page-155-0) pour en savoir plus)
- Sélectionnez la "Grille" pour afficher la grille du repère géographique Lat/Lon ou hyperbole (TD Loran, etc.) sur les cartes.

**Remarque :** Lorsque la grille est sélectionnée dans les repères TD ou Loran, elle n'apparaît que les petits niveaux de zoom.

# <span id="page-43-0"></span>**TZ BathyVision**

Grâce aux différentes fonctions disponibles avec TZ BathyVision, les fonds marins n'auront plus de secrets pour vous ! TZ Maps propose les meilleures données de fond disponibles et vous permet de les visualiser de manière dynamique et intuitive en couleur et/ou en courbes de niveau. Il est possible de configurer la densité des courbes de niveau et l'ombrage associé pour se concentrer très précisément sur les zones de pêche à fort potentiel.

### **Afficher les cartes TZ BathyVision**

Cliquez sur le menu Carte dans le ruban et sélectionnez "TZ BathyVision" :

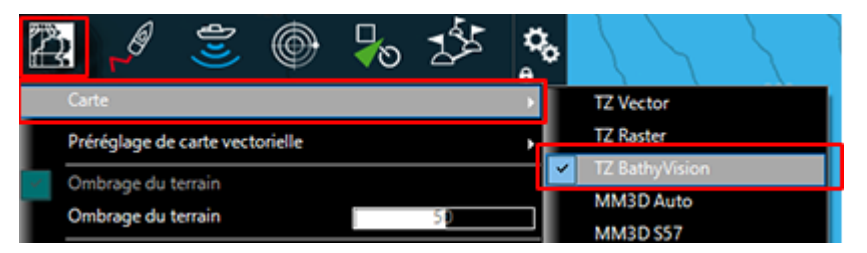

Cette fonction permet d'afficher à l'écran une carte vectorielle où les lignes de contour officielles et les sondages de profondeur sont remplacés par des lignes de contour de profondeur générées dynamiquement à partir d'une base de données bathymétriques à haute résolution :

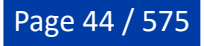

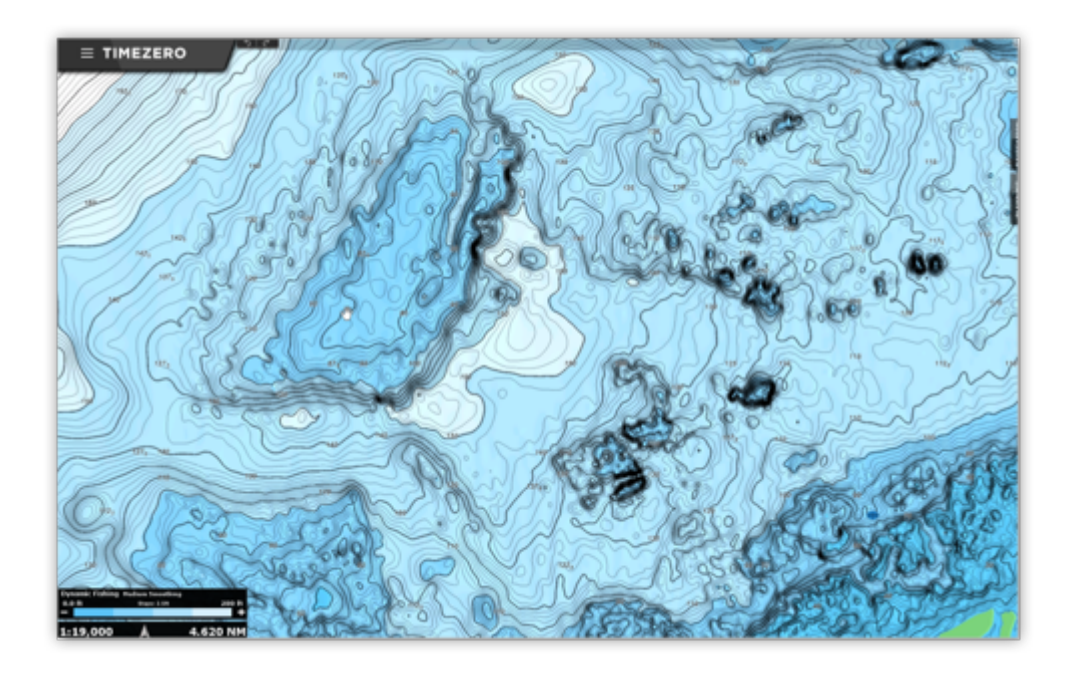

### **Densité des lignes de contour**

L'intervalle entre les lignes de contour est automatiquement ajusté en fonction du niveau de zoom. Cependant, il est possible de sélectionner manuellement un niveau de densité (de 1 à 5) en cliquant (-) et (+) dans la légende des lignes de contour BathyVision située en bas à gauche de l'écran :

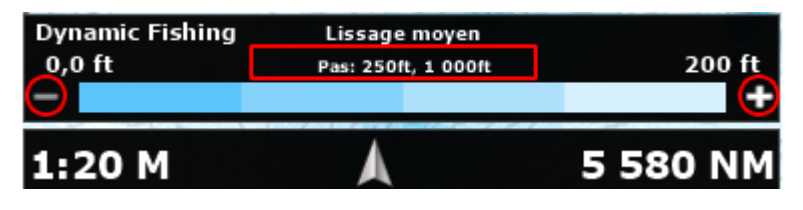

**Remarque** : Vous pouvez basculer entre 5 niveaux de densité différents en fonction de l'échelle actuelle. La densité est affichée en haut au centre de la légende de réglage BathyVision.

Nous vous encourageons à jouer avec la densité, car certaines zones au relief et à la pente variés peuvent bénéficier d'un réglage plus ou moins élevé de la densité des courbes de niveau :

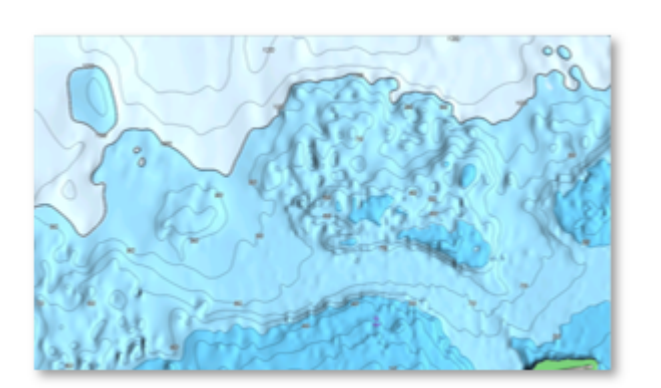

Pas : 10ft Pas : 10ft Pas : 11ft Pas : 11ft Pas : 11ft Pas : 11ft Pas : 11ft Pas : 11ft Pas : 11ft Pas : 11ft Pas : 11ft Pas : 11ft Pas : 11ft Pas : 11ft Pas : 11ft Pas : 11ft Pas : 11ft Pas : 11ft Pas : 11ft Pas : 11ft Pa

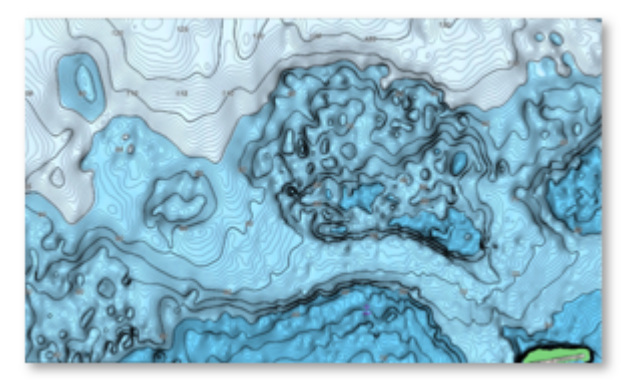

### **Ligne de contour "pas de lissage"**

Lorsque les lignes de contour sont affichées avec une densité très élevée, elles peuvent apparaître trop nettes et l'affichage peut sembler "pixelliser". Un grand nombre de petites zones isolées peut nuire à la

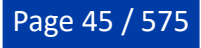

lisibilité. Vous pouvez réduire cet effet en appliquant le filtre de votre choix pour lisser les lignes de contour.

Cliquez sur le bouton correspondant dans l'échelle BathyVision comme indiqué ci-dessous pour appliquer le filtre :

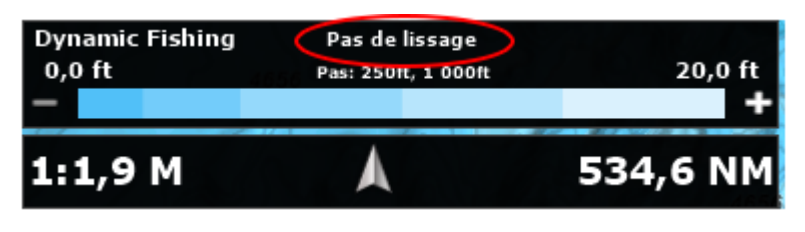

**Remarque** : Vous pouvez choisir entre "Pas de lissage", "Lissage léger", "Lissage moyen" ou "Lissage fort".

### **Echelle de couleur**

Le fond de carte de TZ BathyVision est constitué d'un dégradé de couleurs qui varie du bleu (eaux peu profondes) au blanc (eaux profondes). Pour un meilleur contraste dans les zones peu profondes ou profondes, il est possible d'ajuster le seuil des eaux profondes de 20 à 300 ft en cliquant sur la valeur de la profondeur comme indiqué ci-dessous :

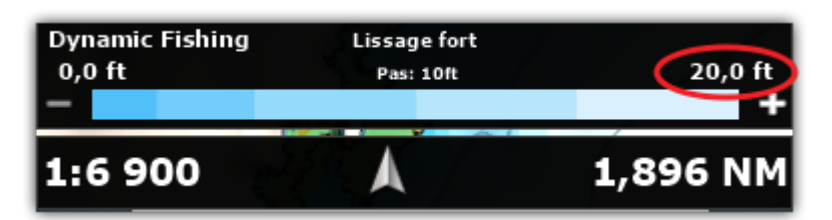

Vous pouvez voir sur les deux captures d'écran ci-dessous l'effet de ce paramètre :

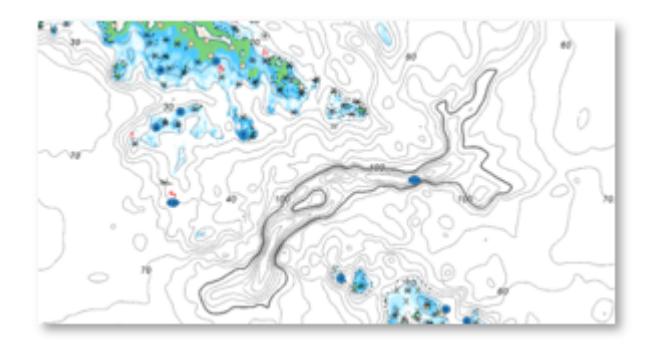

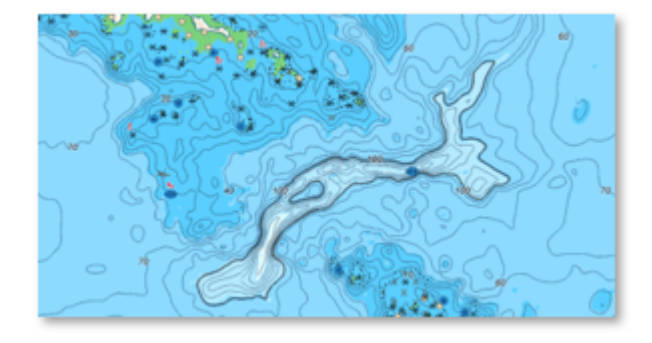

0 / 20ft 0 / 200ft 0 / 200ft 0 / 200ft 0 / 200ft 0 / 200ft 0 / 200ft 0 / 200ft 0 / 200ft 0 / 200ft 0  $\sim$  0 / 200ft 0  $\sim$  0 / 200ft 0  $\sim$  0  $\sim$  200ft 0  $\sim$  0  $\sim$  200ft 0  $\sim$  0  $\sim$  200ft 0  $\sim$  0  $\sim$  200ft 0  $\sim$  0

# **Community Maps**

TIMEZERO Community compte des dizaines de milliers d'utilisateurs à travers le monde. TZ Maps vous permet d'éditer les différents objets cartographiques afin de bénéficier des informations les plus fiables et les plus récentes. Lorsqu'un utilisateur TIMEZERO modifie les informations d'une bouée, les modifications sont automatiquement soumises au vote des autres utilisateurs présents dans la zone. Si le vote est positif, la mise à jour est validée et mise à disposition de l'ensemble de la communauté. Un aspect essentiel et unique de cette fonction est qu'elle inclut des photos, des commentaires et des évaluations. Les utilisateurs peuvent prendre des photos d'objets (phares, bouées, récifs) et les documenter en ajoutant des commentaires (ex : "rocher dangereux à marée basse").

Notez que le calque des cartes communautaires est séparé des données des cartes vectorielles et qu'elle peut être activée ou désactivée, ce qui permet aux utilisateurs de contribuer en toute sécurité à la carte vectorielle tout en sachant qu'ils peuvent revenir aux données officielles à tout moment.

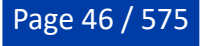

### **Afficher les objets "Community Maps"**

Cliquez sur le bouton Cartes du ruban et sélectionnez l'option "Community Maps" pour afficher tous les objets communautaires sur la carte :

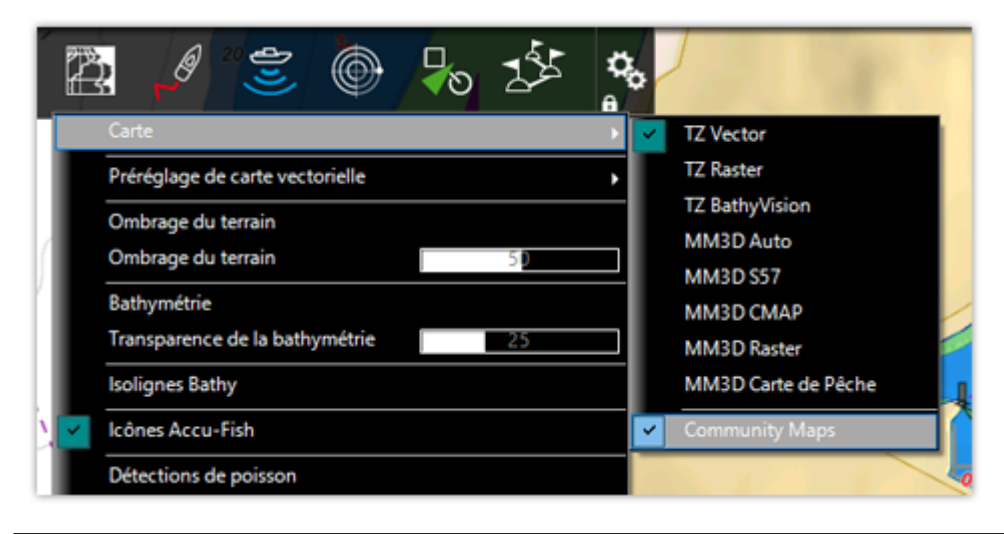

**Remarque** : L'option "Community Maps" n'est disponible qu'avec les cartes TZ Vector et TZ BathyVision.

Une fois le calque activé, vous pouvez visualiser, mettre à jour et ajouter de nouveaux objets communautaires aux cartes vectorielles.

**Remarque** : Les données des cartes communautaires sont stockées sur un calque séparé, de sorte que l'utilisateur peut toujours revenir aux données officielles en désélectionnant le calque "Community Maps".

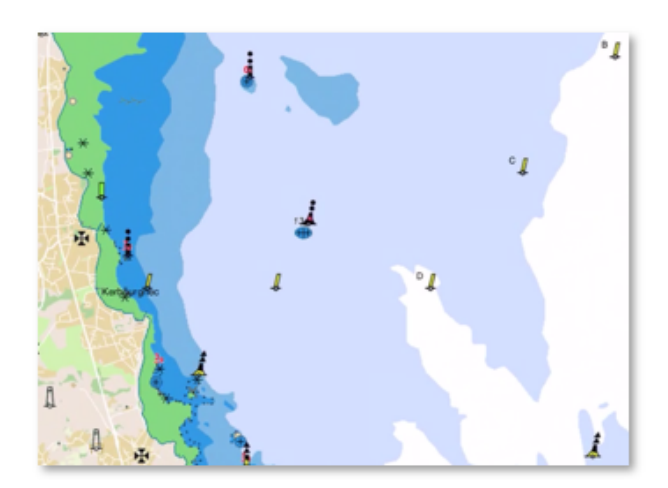

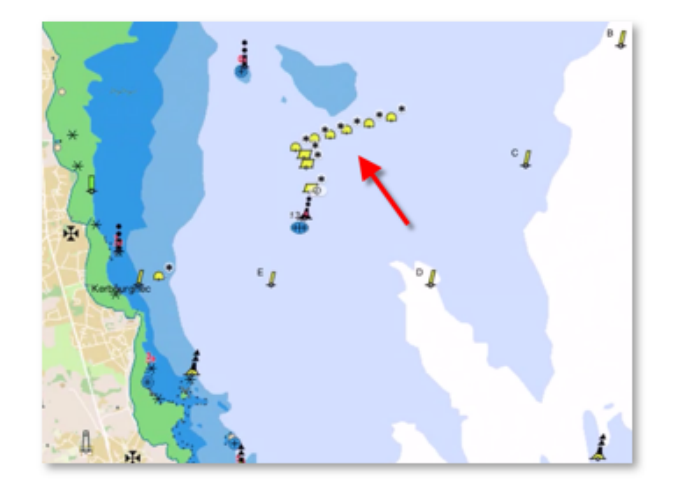

Données officielles Superposition du calque "Community Maps"

#### **Créer un objet "Community Maps"**

Une fois la couche activée, vous pouvez ajouter de nouveaux objets cartographiques en cliquant avec le bouton droit de la souris sur la carte, en sélectionnant "Créer" dans le menu déroulant, puis "Objet Carte" :

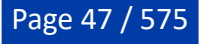

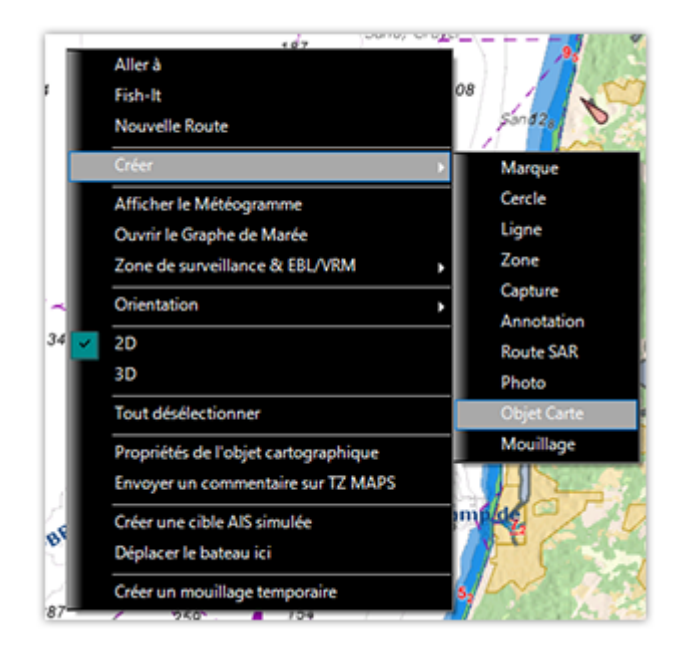

Sélectionnez la famille d'objets parmi Obstruction & Navigation, Balises, Bouées, Marina ou Activité de loisirs. Sélectionnez ensuite la sous-catégorie qui correspond le mieux aux caractéristiques de l'objet que vous souhaitez créer.

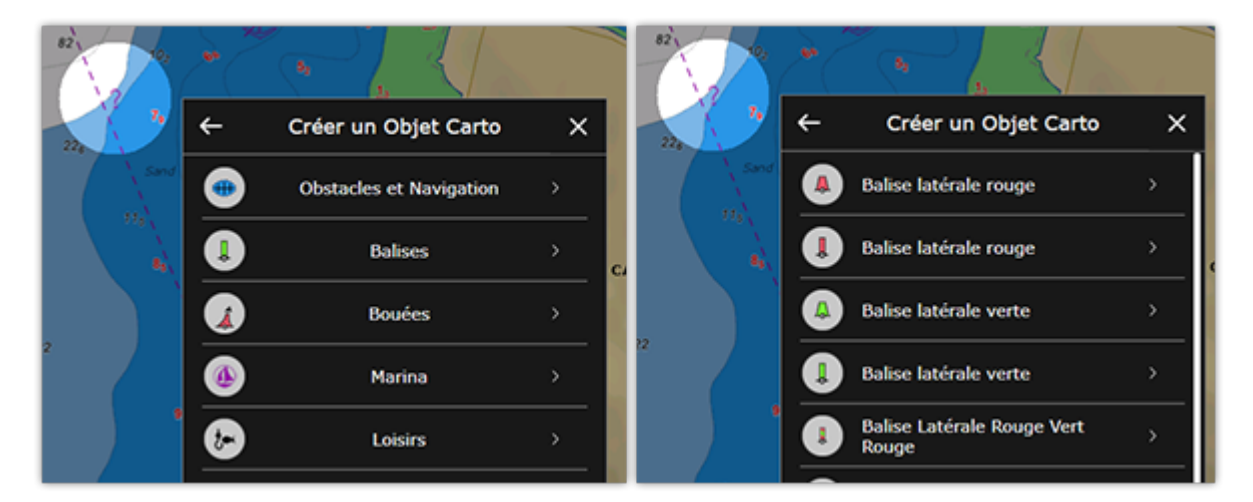

Vous pouvez ensuite ajouter un nom optionnel, un commentaire, une note et même une photo. Cliquez sur "Créer" pour valider votre objet.

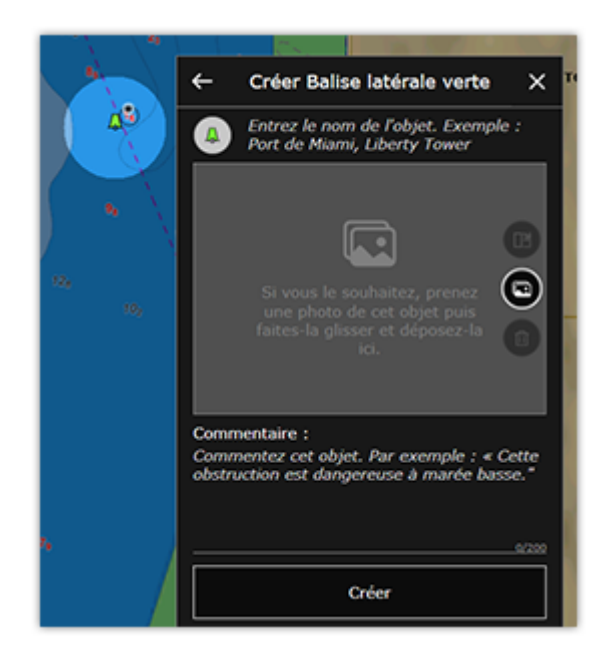

**Remarque** : Si la catégorie d'objet que vous souhaitez créer est masquée dans les paramètres d'affichage des cartes vecteur, TIMEZERO vous proposera de modifier les paramètres d'affichage vectoriel. Cela évite de créer un objet qui existe déjà dans les données des cartes vecteur officielles, mais qui est actuellement masqué.

### **Modifier un objet "Communauty Maps" existant**

Vous pouvez éditer les objets cartographiques (officiels et communautaires) en cliquant dessus avec le bouton droit de la souris et en sélectionnant la modification que vous souhaitez appliquer dans le menu contextuel (Déplacer Objet carto / Supprimer Objet Carto / Commentaire). Vous pouvez également mettre à jour ou ajouter un nom en sélectionnant l'option correspondante dans le menu contextuel.

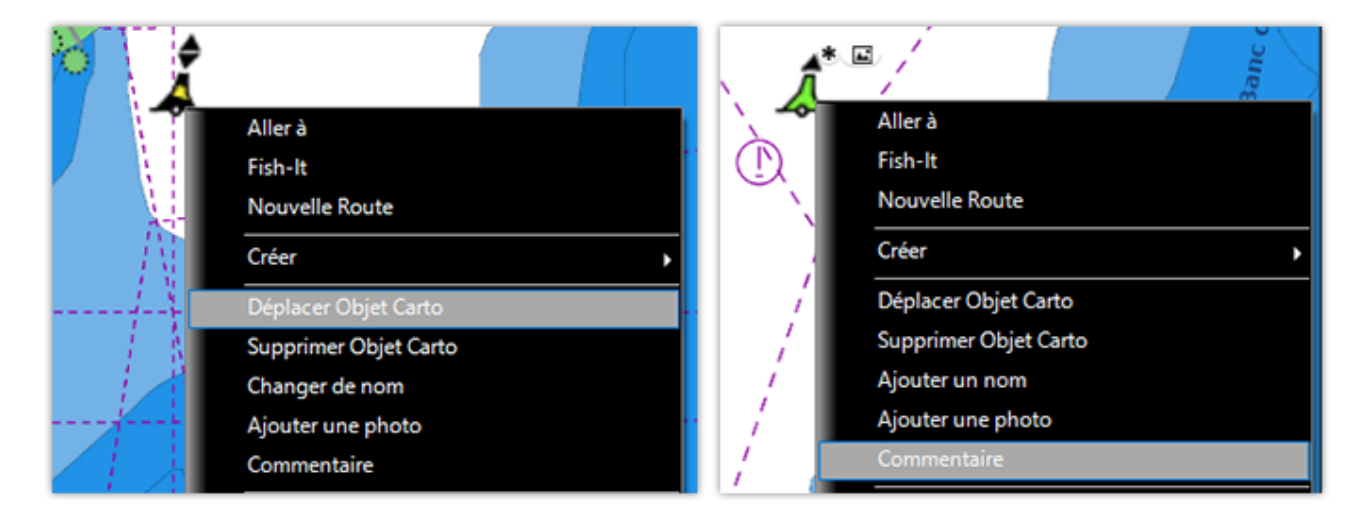

**Remarque** : Certaines catégories d'objets, telles que les ports de plaisance et les activités de loisirs, vous permettent également d'attribuer une note au commentaire.

#### **Annuler votre modification sur un objet "Community Maps"**

Si vous avez ajouté ou modifié un objet cartographique par erreur, vous avez toujours la possibilité d'annuler votre modification. Il vous suffit de cliquer avec le bouton droit de la souris sur l'objet et de sélectionner "Annuler mes modifications".

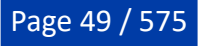

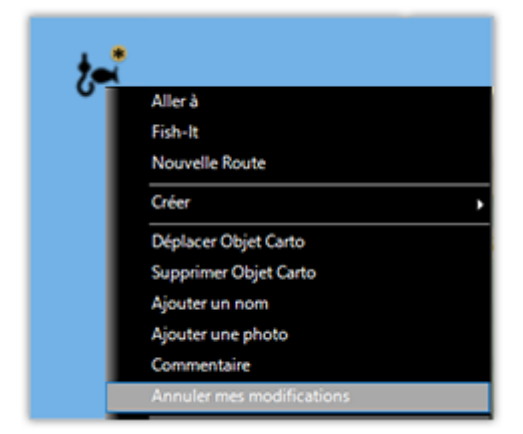

**Remarque** : Vous ne pouvez annuler/supprimer des modifications que sur les objets que vous avez créés/modifiés vous-même.

Vous pouvez supprimer/modifier un objet créé par un autre utilisateur, qui sera soumis au processus de modération.

### **Processus de modération des objets "Community Maps"**

Les objets cartographiques ajoutés ou modifiés par un utilisateur sont soumis à l'examen et à l'approbation de la communauté TIMEZERO. Ceci afin d'assurer la qualité et l'exactitude des données cartographiques et d'éviter les spams ou les contenus inappropriés.

Dès qu'un objet est ajouté ou modifié par l'utilisateur, il passe dans un état temporaire indiqué en jaune autour de l'icône balise de la communauté :

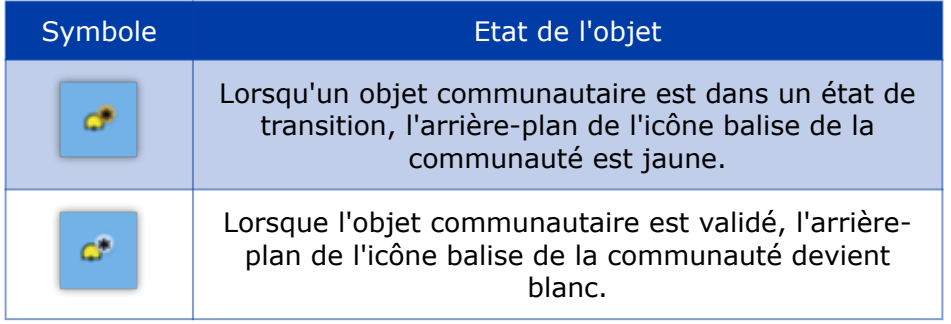

Lorsque l'objet est dans l'état de transition, les autres utilisateurs ne peuvent pas le modifier (l'objet est "verrouillé"), mais ils peuvent le voter (pouce vers le haut ou vers le bas).

TIMEZERO dispose de plusieurs paramètres qui incitent les utilisateurs à voter en mettant évidence ces objets de deux manières :

#### **Fenêtre contextuelle de proximité**

Lorsque votre bateau passe à proximité d'un objet communautaire ajouté ou modifié, une fenêtre contextuelle apparaîtra vous demandant d'évaluer l'objet en appuyant sur le pouce levé ou en baissé. Vous pouvez également appuyez sur "Je ne sais pas !" si vous ne pouvez pas évaluer correctement cet objet :

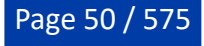

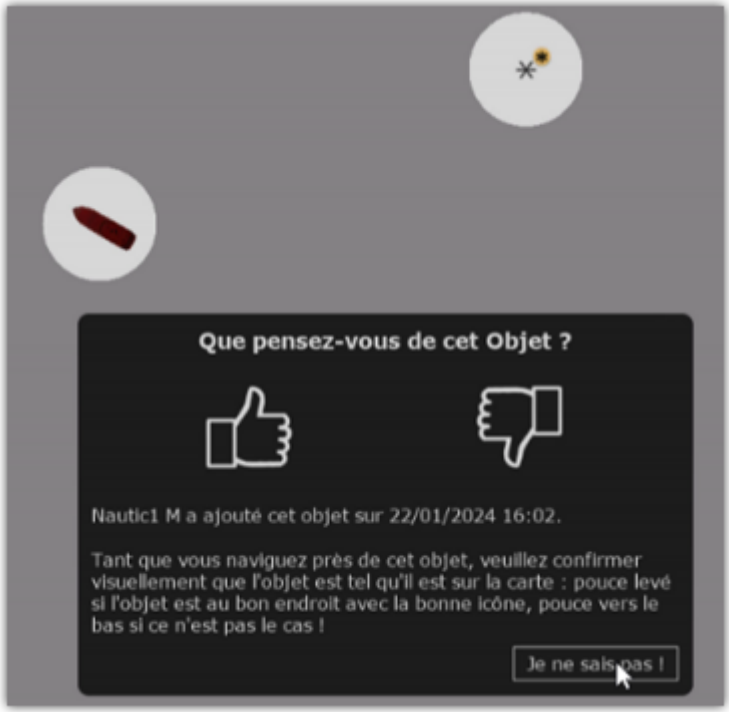

Lorsque l'objet a été évalué, un indicateur de pouce rouge ou vert indique l'évaluation actuelle de l'objet.

Pouce levé Pouce baissé

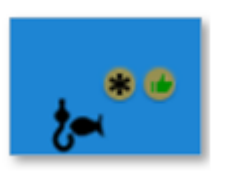

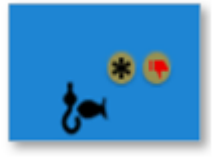

Page 51 / 575

### **Mettre en surbrillance les nouveaux objets :**

Si vous souhaitez mettre en évidence les objets communautaires récents, vous pouvez activer l'option "Mettre en surbrillance le nouvel objet" dans les paramètres d'[Affichage](#page-505-0) de la section Community Maps. Tous les objets communautaires nouveaux ou récemment modifiés clignoteront alors sur la carte :

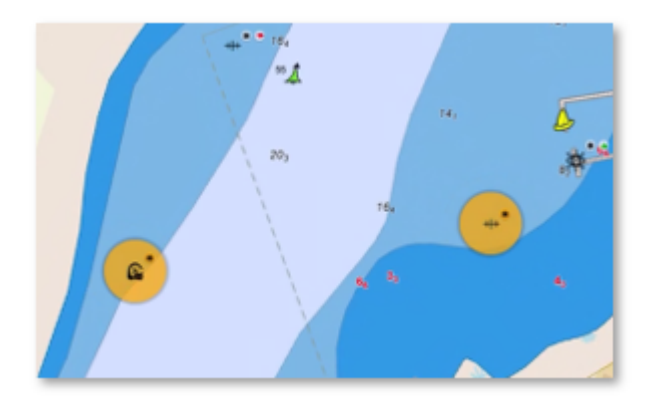

Cette option est idéale si vous connaissez particulièrement bien la zone de navigation et que vous souhaitez jouer le rôle de modérateur. Dans ce cas, il n'est pas nécessaire que votre navire se trouve à proximité de ces objets pour que vous puissiez les identifier.

### **Condition de validation**

Il y a deux conditions possibles pour qu'un objet communautaire soit validé :

- Si l'objet a reçu suffisamment de votes positifs, il sera immédiatement validé. •
- Après 14 jours, si l'objet n'a pas été supprimé en raison d'un trop grand nombre de votes négatifs, il sera validé. •

**Remarque** : Chaque vote a une valeur qui dépend de l'utilisateur et de son contexte. Le vote d'un utilisateur actif qui a déjà navigué à proximité de l'objet et qui a déjà participé activement à la communauté aura plus de poids que celui d'un nouvel utilisateur éloigné de l'objet.

Une fois validé, le marqueur communautaire "\*" devient blanc et l'objet ne fait plus l'objet d'un vote. À ce moment-là, d'autres utilisateurs peuvent modifier l'objet communautaire (par exemple le supprimer s'il n'est plus pertinent), ce qui réitère le cycle de modération.

**Conseil** : L'ajout d'une photo, d'un commentaire, d'une note ou la modification d'un nom n'est pas soumis à la validation de la communauté.

### **Symbole des objets communautaires**

Une balise est affichée au-dessus de tous les objets communautaires pour les reconnaître facilement et les différencier des données officielles :

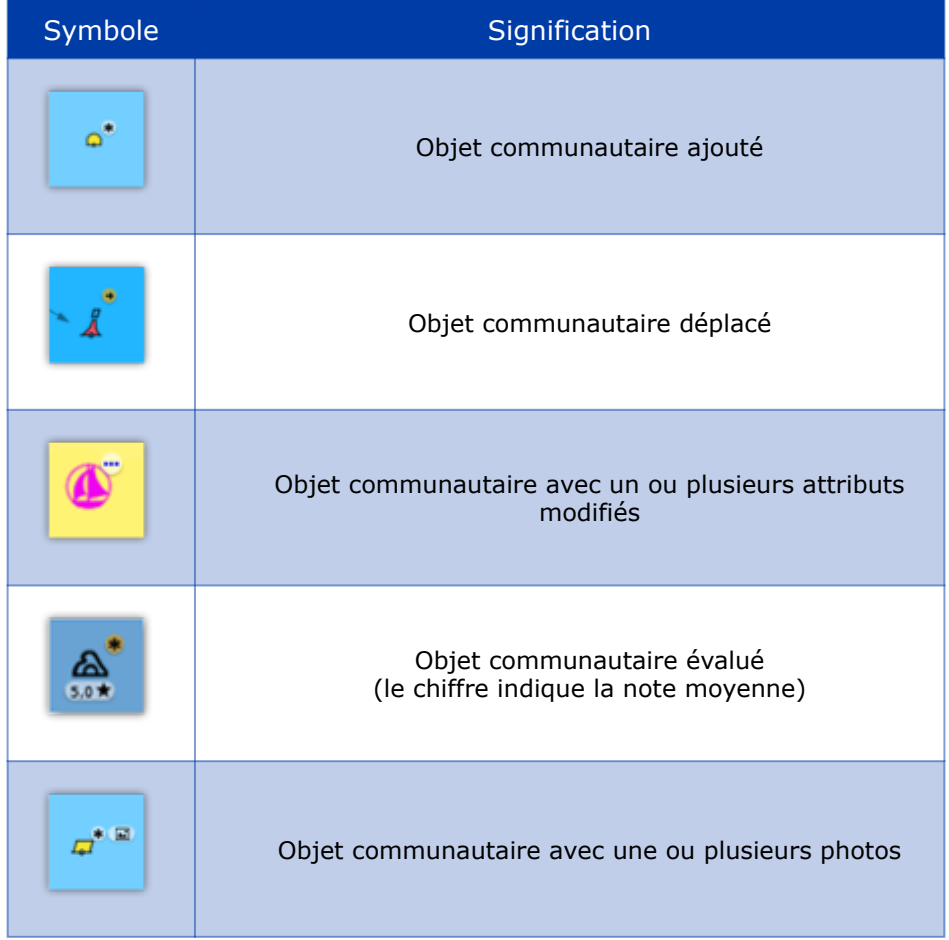

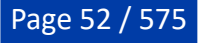

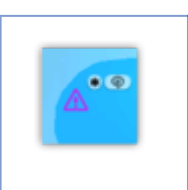

Objet communautaire avec un ou plusieurs commentaires

**Conseils** : Si vous trouvez que ces symboles encombrent votre écran, désactivez l'option "Afficher des tags sur les objets Community Maps" dans les paramètres Affichage, section "Community Maps".

Un objet communautaire qui a été supprimé, son icone est barrée d'une croix plutôt l'utilisation d'un autre symbole afin de rendre la suppression plus visible :

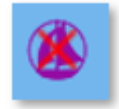

### **Paramètres d'affichage Community Maps**

Les "tags" communautaires, les fenêtres contextuelles de proximité et les fonctions de mise en surbrillance peuvent être désactivées dans les paramètres d'affichage des options de TIMEZERO, sous Community Maps :

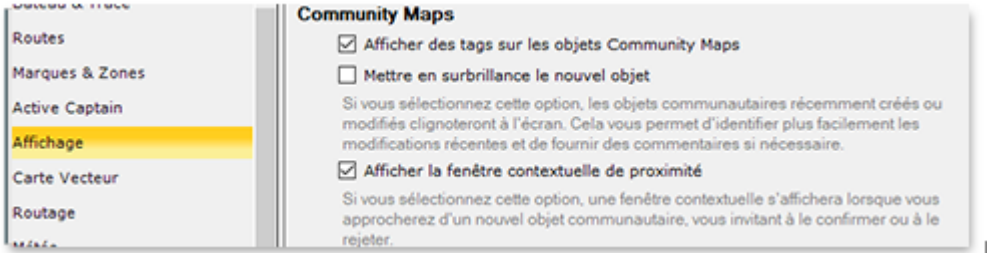

- **Afficher des Tags sur les objets Community Maps** : Active ou désactive la balise (icônes) affichée au-dessus de l'objet communautaire TZ Maps. •
- **Mettre en surbrillance le nouvel objet** : Lorsque cette option est activée, les objets communautaires nouvellement créés ou modifiés sont mis en évidence sur la carte. •
- **Afficher la fenêtre contextuelle de proximité** : Lorsque cette option est activée et que votre navire passe à proximité d'un objet communautaire, une fenêtre contextuelle s'affiche pour vous demander d'évaluer cet objet. •

### **Smart Zone**

TIMEZERO a la capacité d'extraire automatiquement des informations sur les zones et les secteurs de la carte vectorielle et de déclencher des alarmes ou des notifications lorsque votre bateau entre ou sort d'une zone spécifique. Cette fonction est appelée "Zone carto". Le type d'alarmes et de notifications qui sont automatiquement déclenchées peut être configuré dans les paramètres [Alarmes.](#page-530-0) Vous pouvez aussi afficher une NavData qui répertorie toutes les zones dans lesquelles le bateau se trouve actuellement.

#### **Détection automatique des zones**

TIMEZERO peut déclencher des alarmes/notifications en fonction de la zone cartographique dans laquelle vous vous trouvez. Il s'agit d'un message de bienvenue lorsque vous arrivez dans une nouvelle zone, mais plus important encore, TIMEZERO vous avertit automatiquement lorsque vous entrez dans certaines zones réglementées :

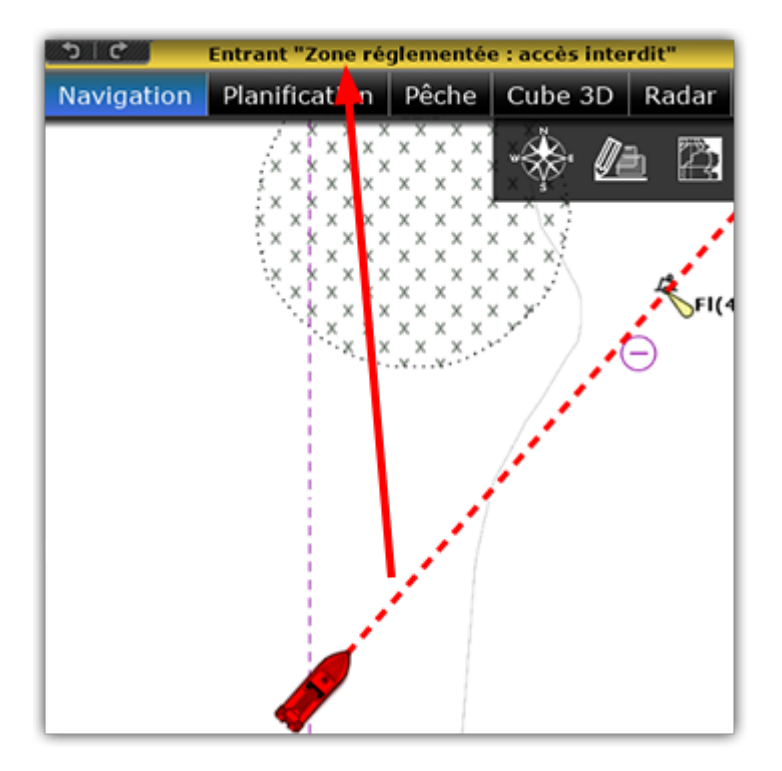

Vous pouvez configurer le type de notification émis par TIMEZERO à partir des paramètres [Alarmes](#page-530-0) en cliquant sur "Zone d'avertissement Carte" :

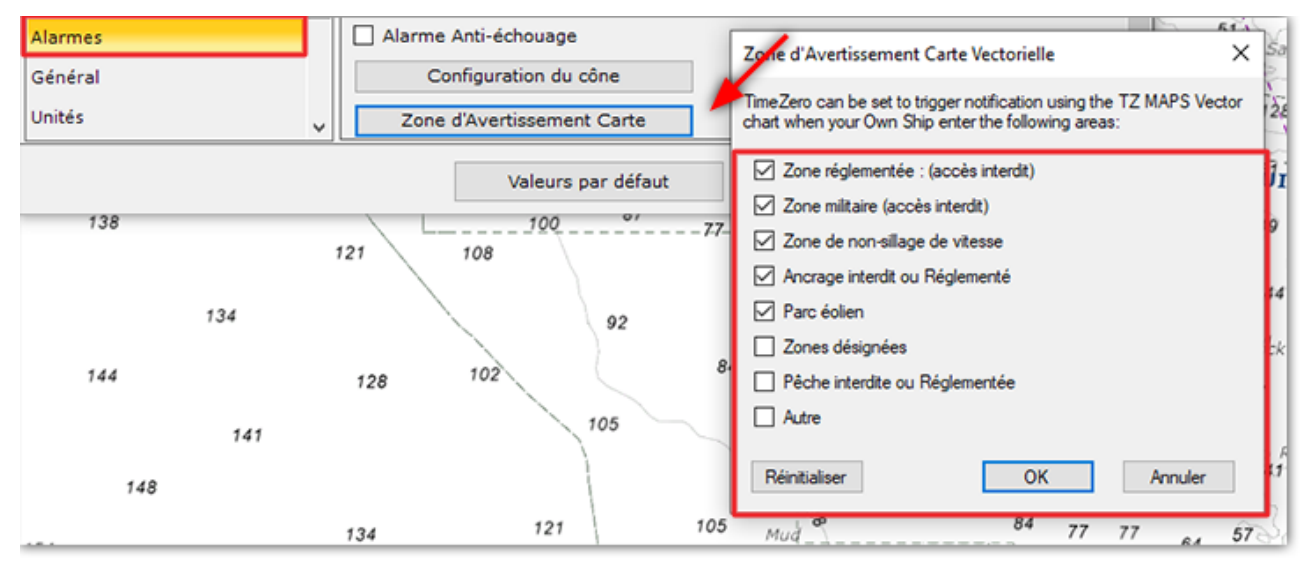

### **NavData Zones carto**

Vous pouvez ajouter la NavData "Zones Carto" au panneau NavData en cliquant sur l'icône "+". Ces données affichent la liste de toutes les zones dans lesquelles vous vous trouvez actuellement :

Page 55 / 575

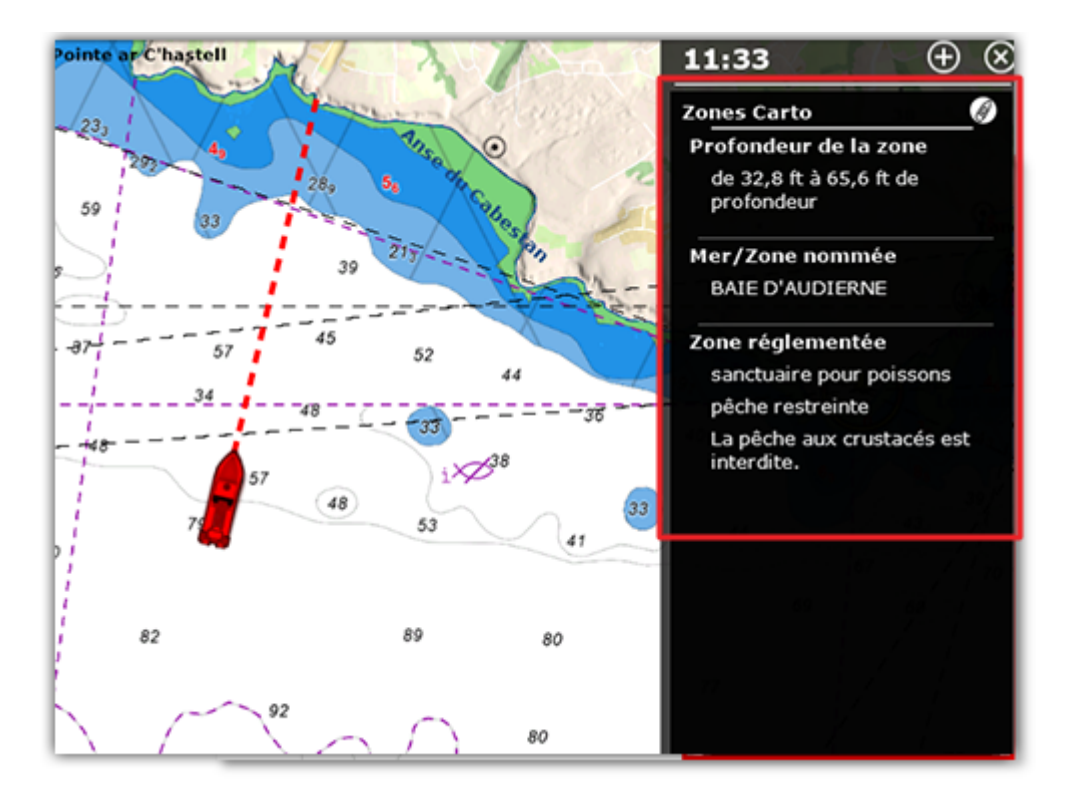

Notez que vous pouvez cliquer sur n'importe quel élément de la liste pour mettre en évidence la zone correspondante sur la carte :

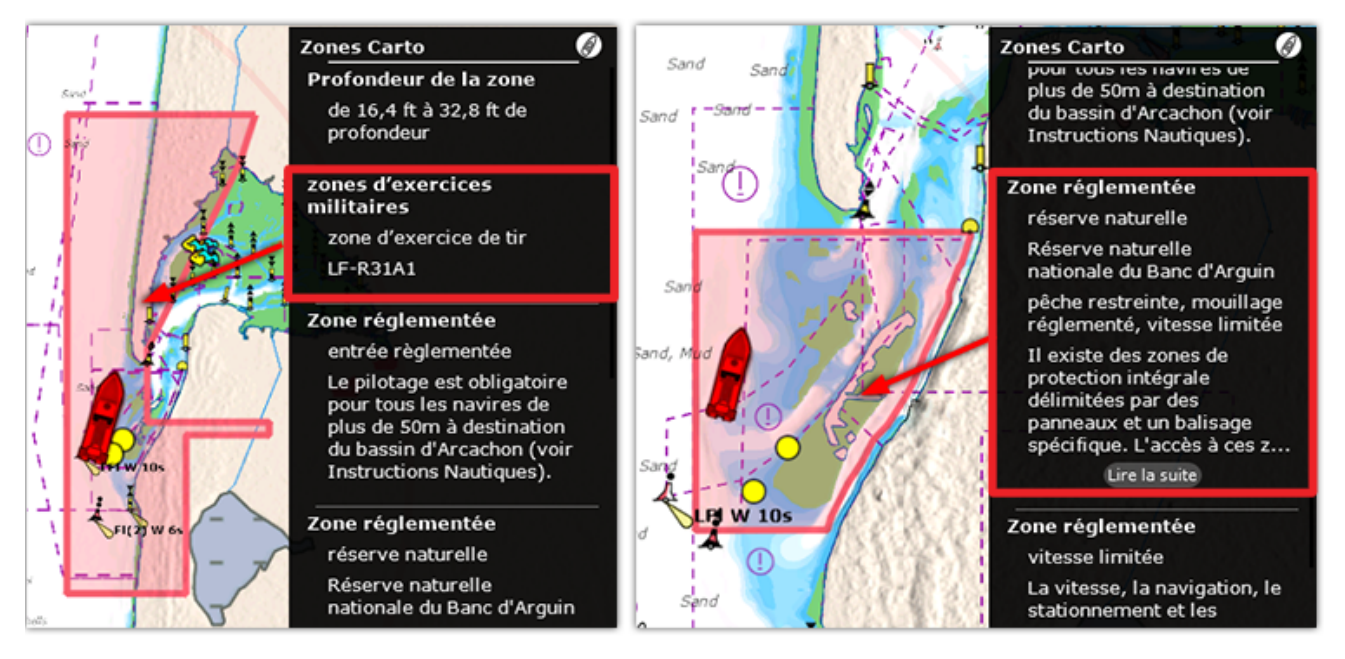

### **Mode "Curseur"**

Comme décrit ci-dessus, les informations sur les zones affichées par défaut dans la NavData "Zones Carto" correspondent aux zones situées sous le bateau. En cliquant sur le symbole du bateau en haut à droite (1) de la NavData, vous pouvez passer en mode Curseur (2).

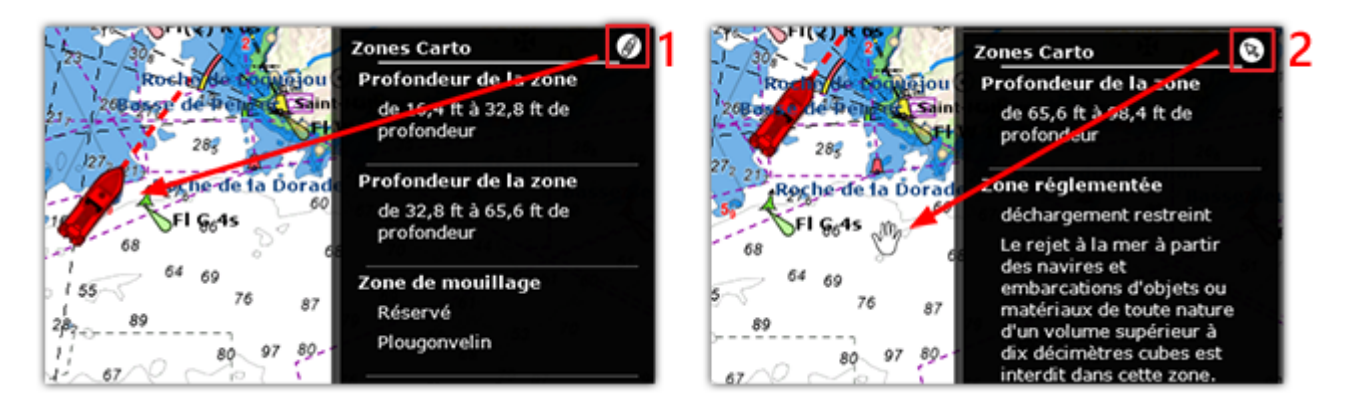

En mode curseur, les informations affichées dans la NavData correspondent à la zone située sous le curseur.

## **Feux Dynamiques**

Cette fonction affiche intuitivement les aides à la navigation avec éclairage (Navaid) en fonction de la position du bateau et du champ de vision. TIMEZERO met automatiquement en surbrillance les signaux lumineux sur la carte, en tenant compte de la topologie du terrain, du secteur lumineux (le cas échéant) et de la portée lumineuse des feux. Vous pouvez également afficher une NavData répertoriant les feux devant vous. Toutes ces fonctionnalités sont très utiles pour la navigation de nuit.

### **Afficher les feux dynamiques**

### **Afficher la portée des feux**

TIMEZERO vous permet de visualiser rapidement sur la carte la portée d'un seul feu Navaid.

Cliquez simplement sur le feu à l'aide du bouton droit de la souris et sélectionnez "Afficher la portée des feux" :

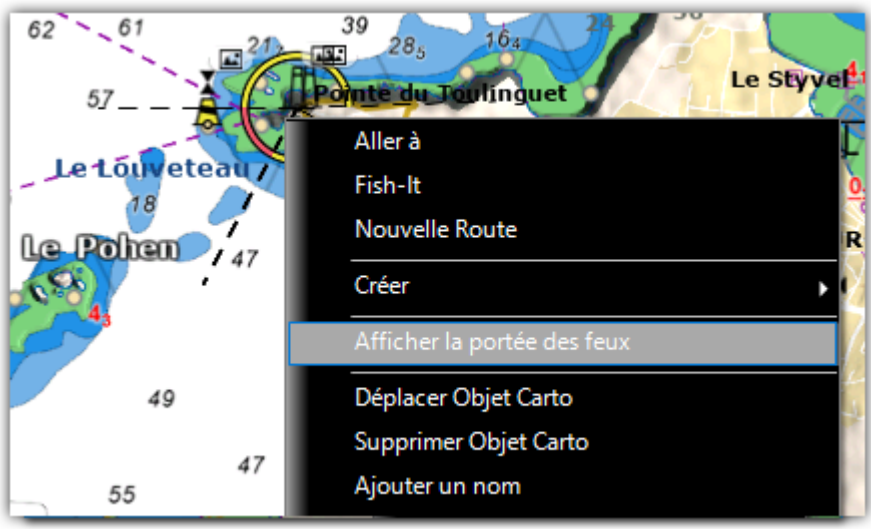

Cela permet d'afficher les différents secteurs lumineux (le cas échéant) avec la ou les couleurs correspondantes en fonction de la topologie du terrain.

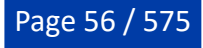

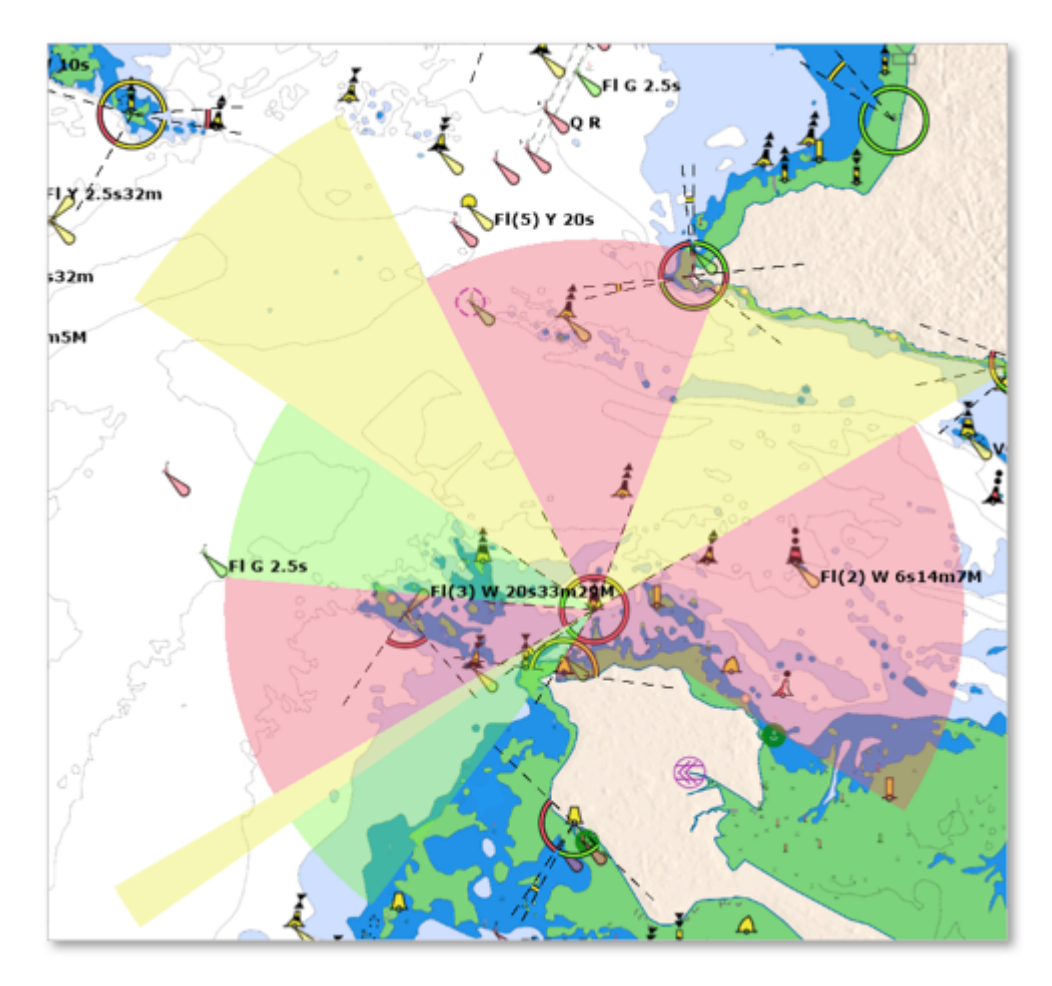

Pour masquer la portée du feu, cliquez n'importe où et si vous souhaitez afficher la portée d'un autre feu, répétez le processus.

### **Modes d'affichage des feux**

TZ Maps introduit deux modes innovants d'affichage des feux sur les cartes : "Dynamique" et "Dynamique & clignotant". Vous pouvez sélectionner cette option dans les paramètres des options ["Carte Vecteur"](#page-509-0) sous "Feux".

Dynamique :

Dynamique :

Lorsque "Dynamique" est sélectionné, TIMEZERO utilise votre position GPS pour déterminer les feux qui se trouvent dans votre champ de vision et entoure leur icône de la couleur correspondante. Cette fonction est particulièrement utile pour les secteurs lumineux, elle vous permet de confirmer en un coup d'œil le secteur dans lequel vous vous trouvez :

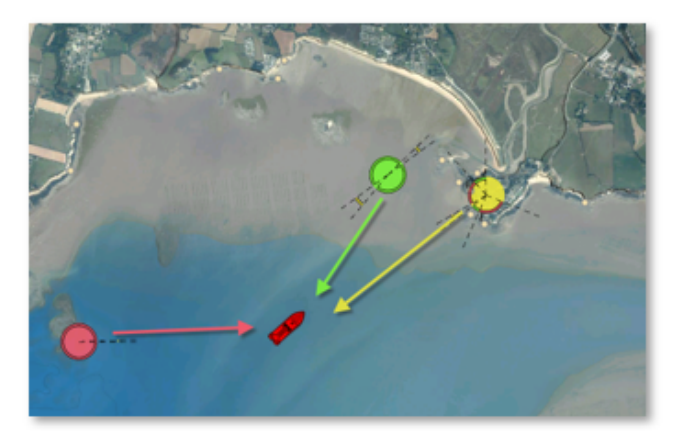

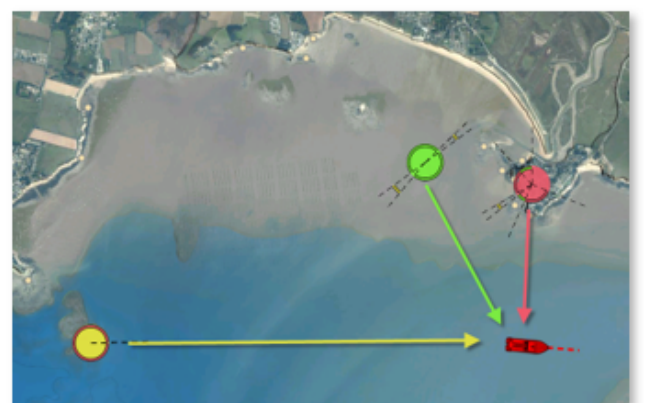

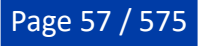

#### Dynamique et clignotant :

Lorsque "Dynamique & Clignotant" est sélectionné, TIMEZERO fait également clignoter les feux sur la carte selon le modèle encodé dans les données de la carte vectorielle.

**Conseil** : Si vous souhaitez que les modes "Dynamique" ou "Dynamique et clignotant" ne fonctionnent que lorsque TIMEZERO est en mode crépuscule ou nuit, activez simplement l'option "Restreindre aux modes crépuscule et nuit" disponible dans les paramètres de la carte vectorielle sous "Lumières". Ainsi, les aides à la navigation éclairées apparaîtront normalement pendant la journée mais utiliseront la présentation dynamique au crépuscule ou à la nuit.

### **NavData "Feux clignotants"**

Vous pouvez ajouter et configurer la NavData "Feux clignotants" dans le panneau NavData. La NavData "Feux clignotants" affichent une liste des feux Navaid situés en avant dans votre champ de vision, triés par distance. Chaque élément de la liste affiche le nom du feu, la distance et le relèvement. La partie supérieure de la liste affiche également la couleur et le clignotement en fonction des paramètres encodés dans la carte vectorielle :

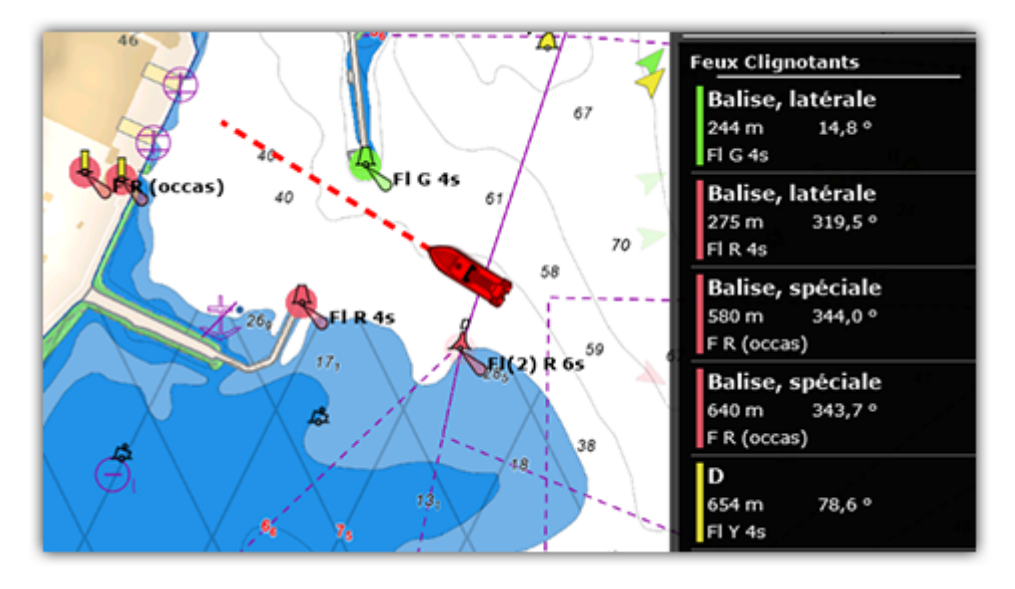

**Remarque** : Vous pouvez cliquer sur n'importe quel élément de la liste pour trouver le feu correspondant sur la carte (TIMEZERO se centre automatiquement sur le feu).

### **Mouillages dynamiques**

TZ Maps classe automatiquement les mouillages en fonction des prévisions météorologiques et de la topologie. Tout se fait automatiquement après avoir sélectionné une date et dès qu'une prévision météorologique est disponible. Un code couleur (rouge, orange, vert) vous informe dynamiquement de la protection contre le vent à venir pour la durée du mouillage. Les emplacements des mouillages sont extraits des cartes vectorielles, mais sont également créés et partagés par la communauté TIMEZERO "Community Maps".

#### **Afficher les mouillages dynamiques**

Cliquez sur le bouton Carte du ruban et sélectionnez "Mouillages dynamiques" :

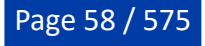

Page 59 / 575

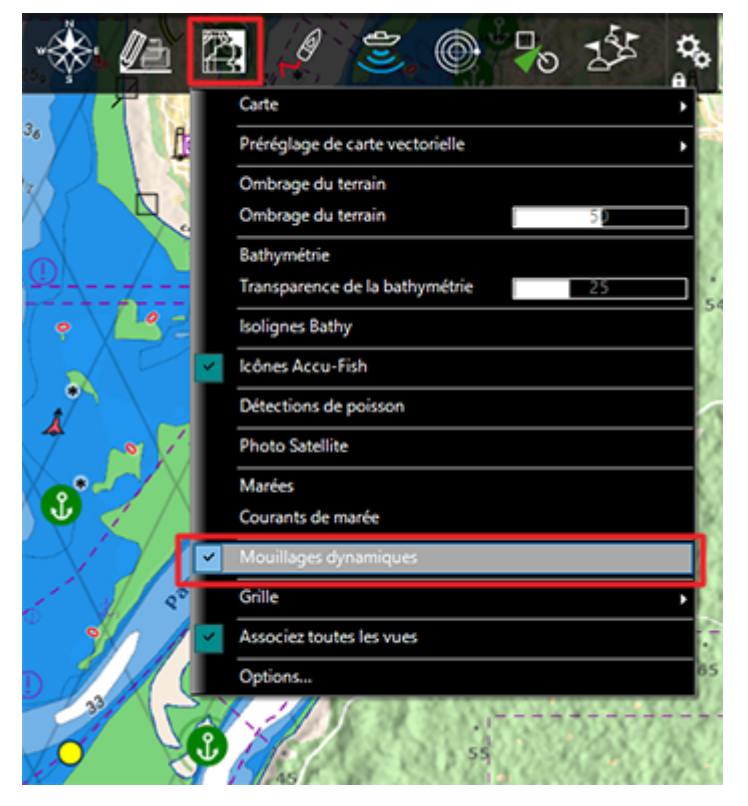

L'activation du calque "Mouillages dynamiques" permet d'afficher sur votre écran les informations suivantes :

- Les icônes d'amarrage sur la carte qui sont codées par couleur •
- L'échelle de réglage des prévisions de mouillage vous permet de sélectionner une date et une plage horaire (lorsque vous avez l'intention d'ancrer votre bateau). •

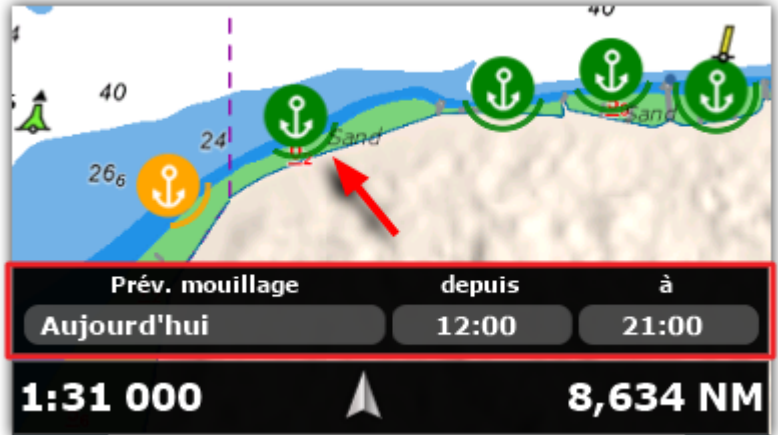

Par défaut, si aucune prévision météo n'est disponible, les icônes des mouillages dynamiques s'affichent en violet.

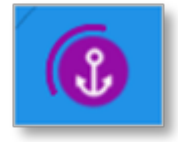

Dès qu'une prévision météorologique est disponible, les icônes d'amarrage changent de couleur:

Vert : mouillage protégé

Orange : mouillage relativement calme

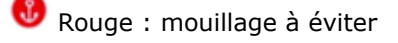

Gris : en cours de calcul...

Lorsque vous utilisez la fonction Mouillage dynamique, veillez à ajuster la date et l'intervalle de temps appropriés (situés dans le coin inférieur gauche de votre écran). Les conditions météorologiques peuvent évoluer et avoir un impact sur la recommandation d'amarrage :

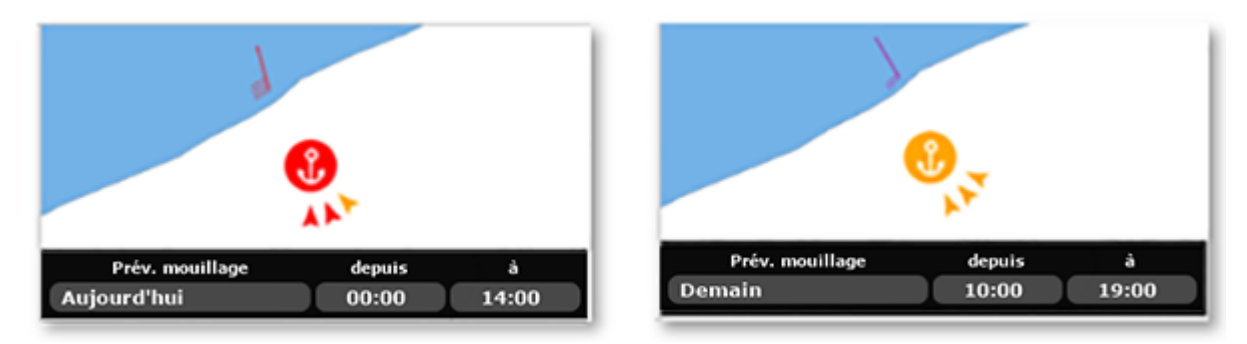

Lorsque vous avez suffisamment zoomé sur la carte, l'icône du mouillage dynamique affiche quelques informations supplémentaires. Si le mouillage est proche de la côte (environ 300 mètres ou 330 yards), une ligne pleine arrondie indiquera le secteur abrité. Vous pouvez également remarquer des flèches pointant vers le symbole de l'ancre. Chaque flèche représente une heure différente. Par exemple, si le vent vient de la même direction pendant la durée du mouillage, vous ne devriez voir qu'une seule flèche. Cela indique que le vent ne tournera pas pendant que vous êtes ancré. En revanche, si vous voyez plusieurs flèches dans différentes directions, cela signifie que le vent tournera pendant cette période :

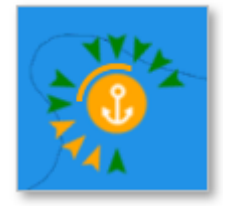

La couleur de la flèche tient compte de la vitesse du vent mais aussi de la topologie. Par exemple, un vent fort venant d'une direction protégée peut tout de même être affiché comme une flèche verte.

**CONSEIL** : Si plusieurs flèches sont positionnées dans la même direction, la couleur la plus "dangereuse" sera affichée (indiquant le vent le plus fort).

Afin de mieux comprendre la configuration du vent, affichez le "Météogramme" à l'emplacement du Mouillage. Appuyez sur l'icône de mouillage et sélectionnez "Afficher le météogramme" dans le menu contextuel. Le graphique montre l'évolution de la vitesse et de la direction du vent dans le temps. Vous pouvez également ajouter d'autres paramètres au météogramme, par exemple la direction et la hauteur des vagues :

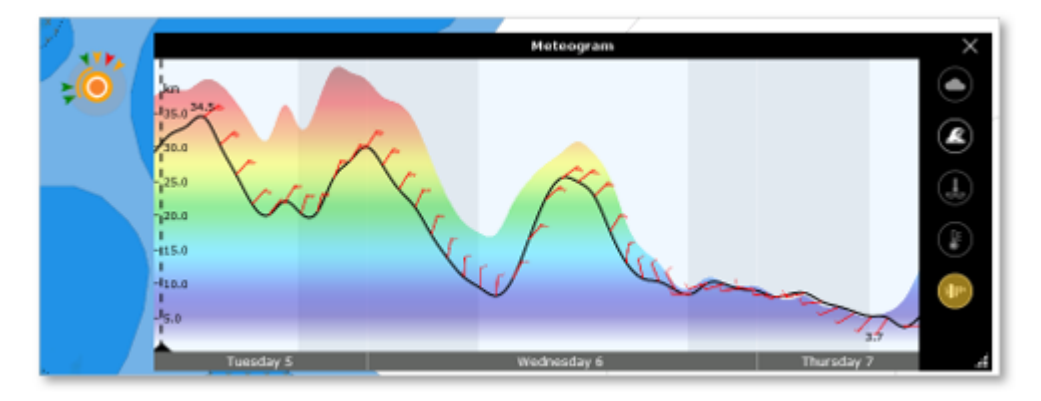

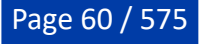

#### **Modifier ou ajouter vos Mouillages dynamiques**

Les emplacements des mouillages sont initialement extraits des données des cartes vectorielles, mais les utilisateurs peuvent améliorer ces données en modifiant les mouillages existants (par exemple, en déplaçant un mouillage vers un emplacement plus précis) ou en créant des mouillages entièrement nouveaux. En coulisses, les cartes communautaires sont utilisées pour stocker toutes ces modifications.

Pour modifier une amarre existante, il suffit de cliquer dessus et de sélectionner l'une des options suivantes :

- Déplacer le mouillage
- Supprimer le mouillage
- Changer de nom •
- Ajouter une photo •
- Notez & commentez •

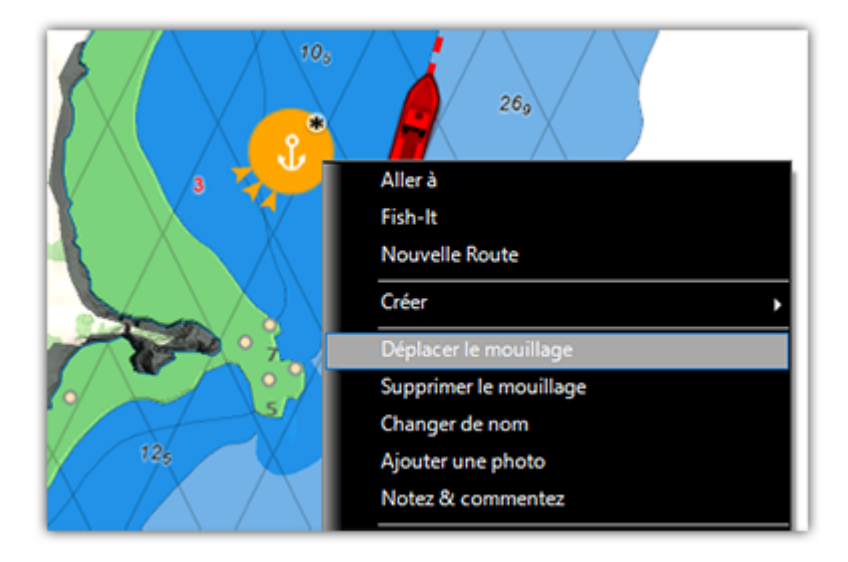

Pour ajouter un nouvel emplacement d'amarrage, il suffit de cliquer sur la carte à l'endroit où vous souhaitez créer l'amarrage, puis de sélectionner "Créer" et "Mouillage" dans le menu déroulant.

#### **Créer un mouillage temporaire**

Il est également possible de créer un mouillage temporaire pour évaluer le mouillage d'une journée à une date précise sans l'ajouter au calque communautaire.

Pour cela, cliquez sur la carte et sélectionnez "Créer un mouillage temporaire". Une icône de mouillage sera alors affichée à cet emplacement avec des caractéristiques similaires à celles décrites ci-dessus.

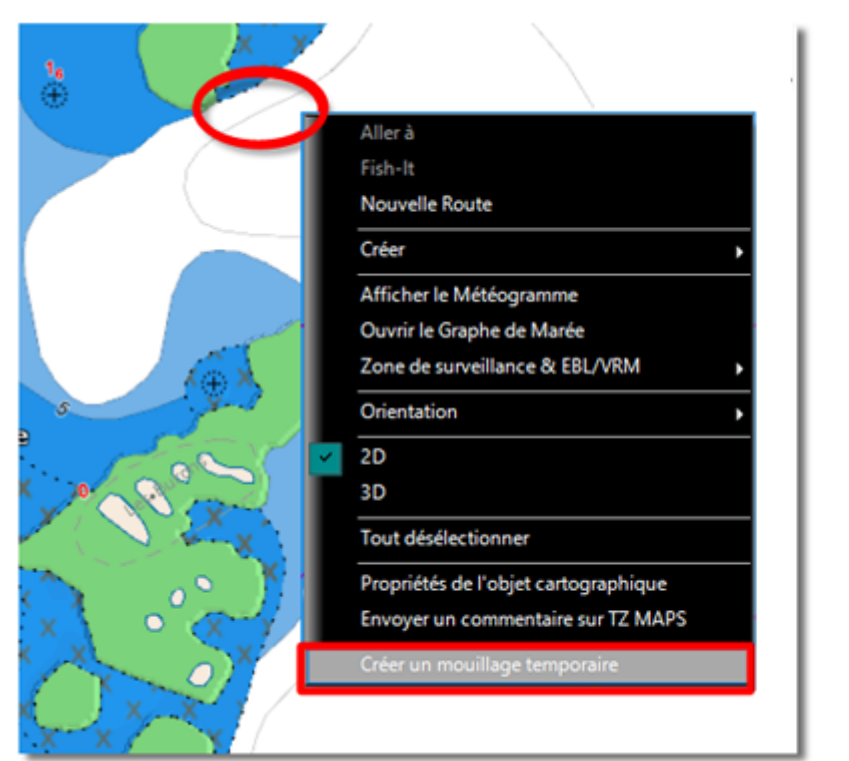

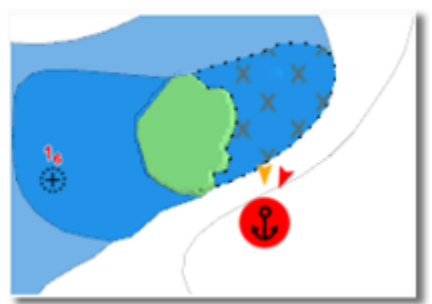

**Remarque** : L'ancre de l'icône temporaire est noire au lieu de blanche comme c'est le cas avec les autres mouillages.

# **Smart Search**

TIMEZERO intègre un moteur de recherche performant qui vous permet de rechercher n'importe quelle information dans différentes bases de données (stations marines, cartes vectorielles, objets utilisateurs, etc.). Vous pouvez restreindre la recherche à une catégorie spécifique ou effectuer une recherche globale. Cette fonction utilise des algorithmes avancés pour fournir des résultats pertinents et précis qui s'affinent au fur et à mesure que vous tapez (avec un minimum de 3 caractères).

## **Recherche par catégorie (listes)**

La recherche par catégorie peut être utile pour afficher une liste d'objets spécifiques proches (par exemple la liste de tous les itinéraires autour de vous), ou pour concentrer la recherche sur un objet spécifique dans une catégorie (si vous connaissez le type d'objet que vous recherchez).

Cliquez sur le bouton TIMEZERO situé en haut à gauche de votre écran et sélectionnez "Smart Search" pour afficher la fenêtre "Smart Search" :

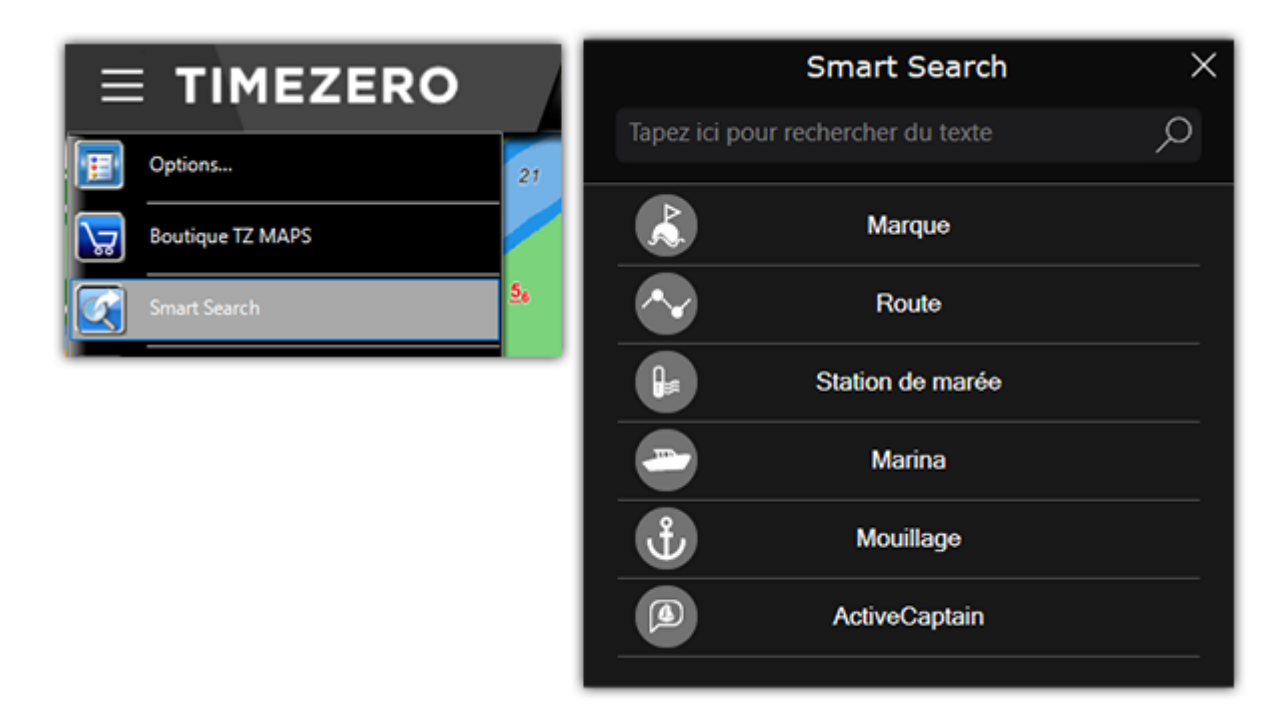

Cliquez ensuite sur une catégorie. La liste d'objets correspondants s'affiche sur votre écran et tous les objets sont mis en évidence sur la carte par des marqueurs rouges :

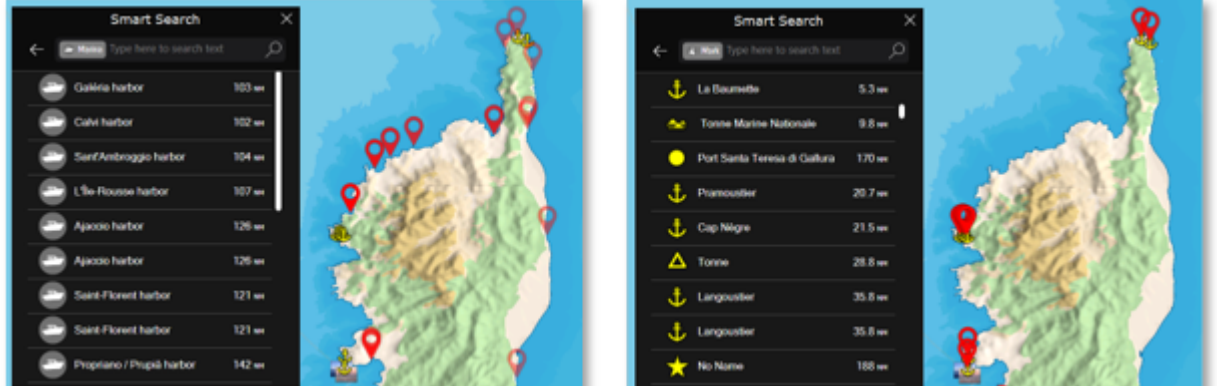

Pour localiser un élément spécifique sur la carte, cliquez dessus dans la liste : TIMEZERO déplace la carte pour centrer l'objet sélectionné sur l'écran.

Si vous souhaitez rechercher un objet spécifique (généralement par son nom), commencez à taper dans le champ de recherche. Au fur et à mesure que vous tapez, vos résultats seront affinés.

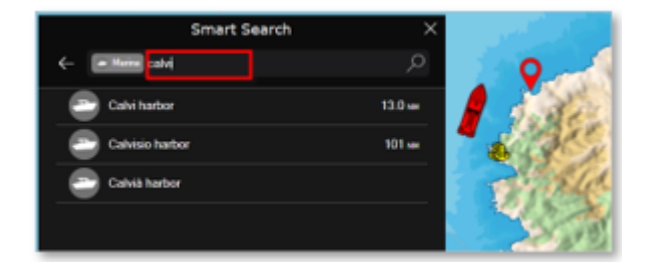

### **Recherche globale**

Pour effectuer une recherche globale, tapez directement dans la barre de recherche sans sélectionner de catégorie.

La recherche commencera dès que vous aurez saisi 3 caractères.

Les résultats de recherche affichent les éléments qui correspondent à votre saisie de texte, triés par pertinence et par distance dans toutes les catégories.

Pour chaque élément de la liste, vous pouvez utiliser l'icône pour identifier la catégorie d'objet :

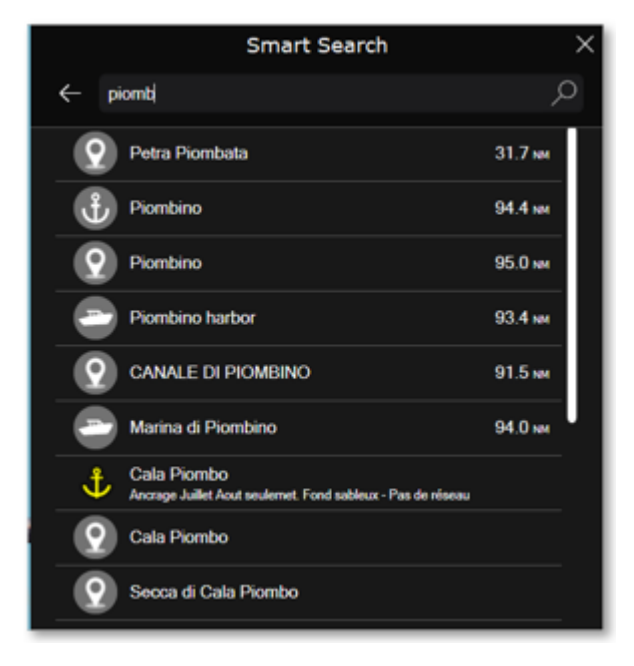

## **Afficher les cartes vectorielles**

Contrairement aux cartes raster, les cartes vectorielles vous permettent de contrôler le niveau d'information affiché. Les cartes vectorielles sont composées d'objets individuels et de couches de données telles que les aides à la navigation, les lignes de sondes et les informations terrestres qui peuvent être affichés ou masqués. Ces paramètres sont définis à partir des options ["Carte Vecteur](#page-509-0)" de TIMEZERO.

#### **Préréglages des cartes vectorielles**

Toutes les options des cartes vectorielles peuvent être sauvegardées dans des préréglages. Par défaut, TIMEZERO est initialisé avec un préréglage "Personnalisé" en plus des préréglages suivants :

- "Base" affiche le minimum d'information qu'il est nécessaire d'avoir pour planifier la navigation (marques latérales tribord ou bâbord).
- "Standard" ajoute les objets de mise en garde pour sécuriser la navigation.
- "Tous" ajoute toutes les autres informations disponibles.
- "Pêche" ajoute toutes les informations qui s'avèrent utiles pour les pêcheurs, par exemple, les avertissements sur les zones protégées ou sur les réserves écologiques.
- "Custom" (personnalisé) préréglage par défaut

Notez que les préréglages "Base", "Standard", "Tous" et "Pêche" ne peuvent pas être modifiés et que toutes les options des cartes vectorielles (à l'exception des profondeurs de sécurité) seront masquées lorsqu'un de ces préréglages est sélectionné. Le préréglage par défaut "Custom" peut être modifié et l'utilisateur peut créer de nouveaux préréglages en sélectionnant "<Add New>" dans la liste de sélection des préréglages.

Les préréglages des cartes vectorielles peuvent être rappelés à partir du menu Carte depuis les options "Préréglage de carte vectorielle". Notez que différents préréglages de cartes peuvent être sélectionnés indépendamment de l'espace de travail sélectionné. Cela signifie que vous pouvez avoir l'espace de travail "Pêche" utilisant un préréglage de carte vectorielle ajusté pour les opérations de pêche, tout en ayant l'espace de travail "Navigation" avec un préréglage de carte vectorielle différent ajusté pour la navigation.

#### **Apparence**

La section "Apparence" des options des cartes vectorielles vous permet de modifier l'aspect des cartes à l'écran. Divers thèmes de couleurs de cartes vectorielles peuvent être sélectionnés. Il est également possible de modifier le style des icônes de feux et de bouées ainsi que d'ajuster la taille globale des objets (bouées de sonde de profondeur, épaves, obstructions, etc.).

#### **Profondeurs de sécurité**

Les paramètres des eaux peu profondes, de sécurité et profondes sont utilisés pour colorer les différentes zones de profondeur de la carte vectorielle. La transition entre les couleurs est basée sur les lignes de contour de la profondeur de la carte vectorielle. Notez que si aucune ligne de contour disponible sur la carte vectorielle ne correspond à la valeur exacte que vous avez sélectionnée, la transition de couleur se produira à la prochaine ligne de contour la plus profonde (plus sûre) disponible.

Notez que les valeurs de sécurité sont globales, ce qui signifie qu'elles sont partagées entre tous les préréglages.

#### **Calques**

La section des calques vous permet d'activer ou de désactiver l'affichage d'objets spécifiques sur la carte et, dans certains cas, de contrôler la manière dont ils sont affichés.

# **Bateau & Traces**

## **Afficher le navire sur la carte**

Lorsque TIMEZERO a été démarré en mode Navigation et qu'une position valide est reçue (GPS), TIMEZERO affiche le bateau sur la carte à la position reçue :

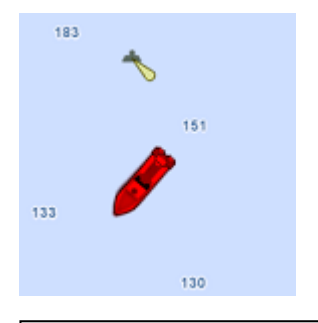

**Remarque :** Si l'icône du bateau n'est pas affichée à l'écran, cliquez sur le bouton "Centrer sur" dans la barre d'outils pour centrer les cartes sur la position du bateau.

En mode 2D, l'icône rouge permet d'indiquer la position du bateau et son cap. Notez que vous pouvez changer la couleur de l'icône (rouge par défaut), en vert ou jaune dans les Options Général de TIMEZERO.

Lorsque la position du bateau est perdue l'icône du bateau est affichée en noir et reste à la dernière position connue. Une alarme "Pas de position" est générée.

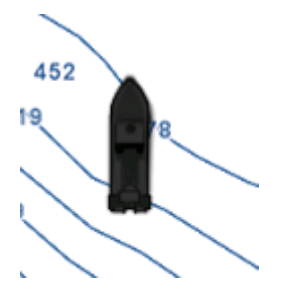

**Remarque** : L'icône du bateau devient noire si aucune donnée GPS valide n'est reçue pendant plus de 10 secondes. Si le signal GPS est intermittent, il est recommandé d'essayer de déplacer l'antenne GPS sur votre bateau pour améliorer sa réception. Si vous souhaitez contrôler la qualité du signal GPS et le nombre de satellites utilisés, il est recommandé d'utiliser la NavData "État du GPS".

### **Taille de l'icône**

Vous pouvez modifier la taille du navire en sélectionnant les Options "Ajustement Initiaux" de TIMEZERO ("Taille de l'icône statique").

Lorsque le zoom de la carte est suffisant, l'icône du bateau sera représentée en taille réelle selon l'échelle de la carte et la longueur du bateau qui a été renseignée dans les Options "Ajustements Initiaux" de TIMEZERO.

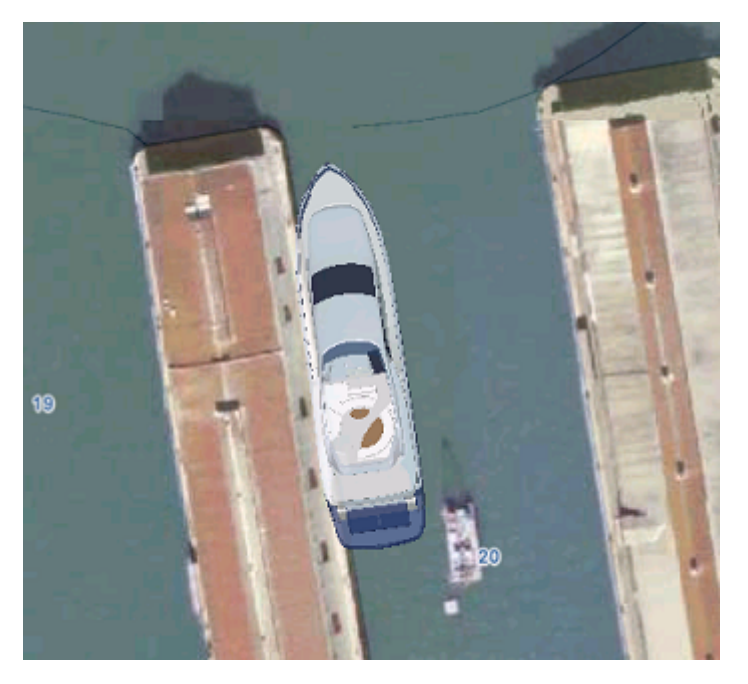

En mode 3D, l'icône du bateau est remplacée par un modèle de bateau en 3D d'aspect réel selon le type du bateau choisi. Vous pouvez choisir le "Type du Bateau" dans les Options "Ajustements Initiaux" de TIMEZERO.

### **Route fond et ligne de Cap**

La route fond (COG) et la ligne de cap peuvent être affichés ou masqués par clic droit sur l'icône du navire (ou depuis le menu "Mode" du ruban).

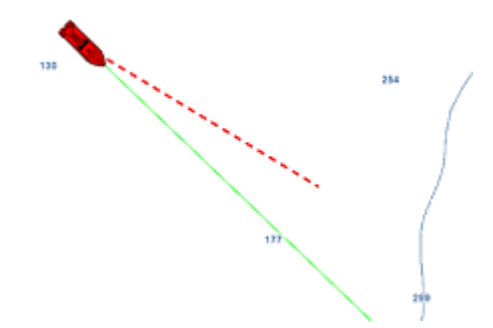

Le **vecteur COG** (représenté par des pointillés de la même couleur que le bateau) est calculé à partir des données fournies par le GPS. Il indique la direction du déplacement par rapport au sol. La longueur du vecteur COG peut être configurée en fonction de la distance ou du temps. Lorsque "Temps" est choisi, la longueur varie en fonction de la vitesse du bateau et le vecteur permet à l'utilisateur d'avoir une estimation de la position du bateau après la durée choisie. Pour en savoir plus reportez-vous au paragraphe des Options du "[Bateau & Trace"](#page-500-0) de TIMEZERO.

La **ligne de cap** (représentée par un trait plein de couleur verte par défaut) est envoyée par le compas électronique. Elle indique l'orientation de la proue du bateau. La couleur de la ligne de cap peut être changée dans les options "Bateau & trace" (sous "couleur de la ligne de foi").

Le **vecteur dérive** (représenté en pointillés bleus) peut être fourni ou calculé par TIMEZERO lorsque les informations COG, SOG, STW et cap sont reçus. Ce vecteur indique graphiquement la direction et la vitesse de la dérive du bateau. Par souci de cohérence, le vecteur dérive partage les mêmes paramètres que le vecteur COG (lorsqu'il est réglé sur "temps").

### **Cercle de sécurité**

Il est possible d'afficher un cercle de sécurité autour du bateau. A l'aide du clic droit sur l'icône du bateau sélectionnez l'option "Cercle de sécurité" (ou sélectionnez l'option dans le menu "Navire" du ruban).

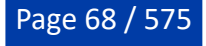

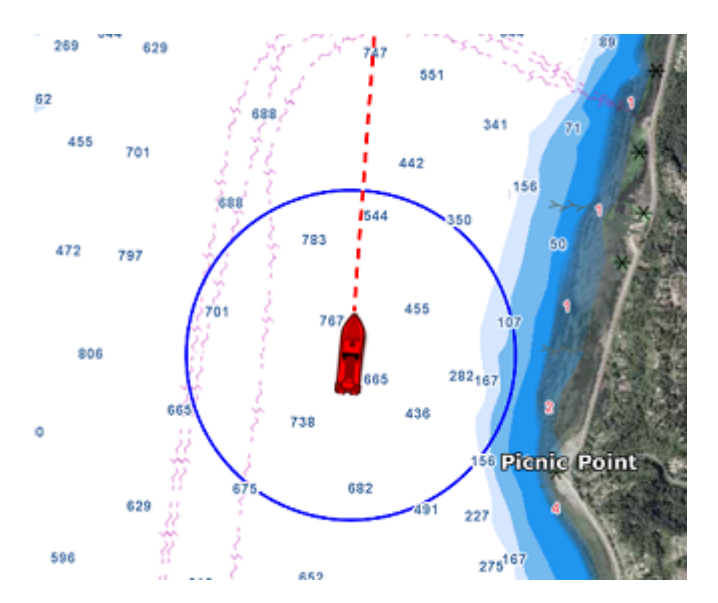

Le rayon du cercle de sécurité, sa couleur et l'épaisseur de son trait sont configurables les options du ["Bateau & Trace](#page-500-0)" de TIMEZERO.

### **Centrer sur le bateau**

Cliquez sur l'outil "Centrer sur" dans la barre d'outils pour centrer les cartes sur la position du bateau.

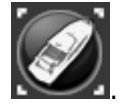

### **Cercle de mouvement relatif**

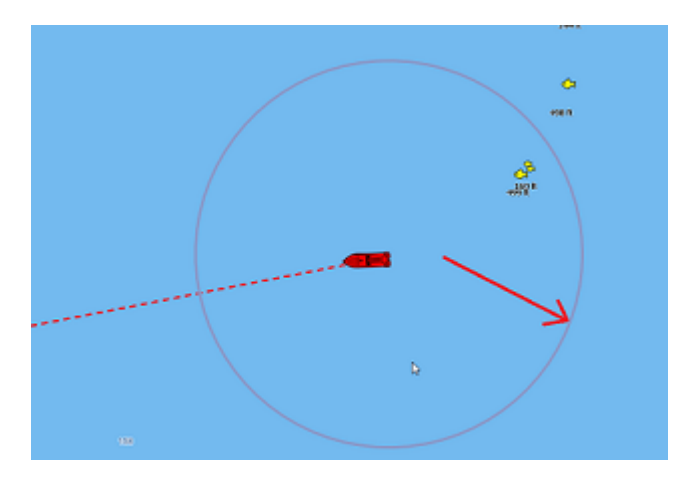

Lorsque le bateau est à l'écran et que vous déplacez ou zoomez la carte, un cercle rouge apparaît au milieu de l'écran c'est le cercle de mouvement relatif. Une manière intuitive de contrôler le mouvement relatif/ réel.

Lorsque l'icône du bateau est à l'intérieur du cercle de mouvement relatif le bateau reste en position fixe à l'intérieur de ce cercle et la carte se déplace sous le bateau (mode de déplacement relatif). Lorsque l'icône du bateau est à l'extérieur du cercle de mouvement relatif, la carte ne se déplace pas sous le bateau, c'est le mode de déplacement réel.

Pour modifier la position du cercle de mouvement relatif, faites défiler les cartes à l'aide de l'outil "main" ou des flèches du clavier jusqu'à ce que l'icône du navire se trouve à l'endroit souhaité à l'écran, en veillant à ce qu'elle reste à l'intérieur du cercle de mouvement relatif.

**Remarque :** Lorsque le mode d'orientation de la carte est sélectionné sur Head Up (cap en haut), alors TIMEZERO décale automatiquement l'icône du bateau à l'écran vers le bas, ce qui permet d'avoir une meilleure vue de la carte devant votre bateau.

### **AutoShift mode (centrage automatique)**

A l'aide du clic droit cliquez sur l'outil "Centrer sur" et sélectionnez le mode "Décentrage auto".

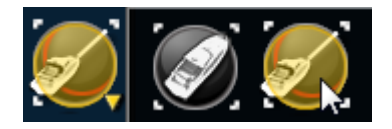

Lorsque ce mode est sélectionné, la position du bateau est automatiquement déplacée dans le cercle de mouvement relatif en tenant compte du cap et de la vitesse du bateau (COG). Vous pouvez définir une "Vitesse maximale de décentrage auto" dans les options "<u>Bateau & Trace</u>" de TIMEZERO. C'est la vitesse à partir de laquelle le bateau est positionné sur le cercle de mouvement relatif.

**Remarque :** La fonction Autoshift s'avère utile lorsque la carte est orientée "North up". Cependant, le mode AutoShift agit aussi en mode "Head UP" et déplace le bateau sur un axe vertical, décentré vers le bas à l'écran en fonction de sa vitesse.

A noter que lorsque vous déplacez manuellement la carte à l'écran à l'aide de l'outil "main" ou en utilisant les flèches du clavier, la fonction "Autoshift" est automatiquement désactivée.

**Conseils :** Vous pouvez ajuster le diamètre du cercle de mouvement relatif dans les options "Bateau & [Trace" en augmentant ou diminuant la valeur maximale du cercle d'auto centrage. Assurez-vous que la](#page-500-0)  vitesse maximale de décentrage auto est en accord avec celle du bateau.

# **La Traîne et les traces**

### **Traîne & traces**

TIMEZERO permet de suivre l'historique de la position de votre bateau en utilisant soit la traîne soit les traces. La traîne du bateau est automatiquement enregistrée en arrière-plan (pas besoin de l'activer) et vous pouvez l'afficher ou la masquer sur la carte. Les traces doivent être enregistrées manuellement à l'aide de l'outil "Trace" (ON/OFF) ou être rappelées à partir d'une portion de traîne. Les traces peuvent ensuite être gérées à partir d'une liste et exportées/importées.

La traîne et la trace ont chacune leurs avantages et leurs utilisations spécifiques. Les traces sont utilisées pour enregistrer en permanence des parcours spécifiques ou l'emplacement des équipements de pêche, mais cet enregistrement permanent peut rapidement encombrer votre écran si vous ne faites pas preuve de vigilance pour choisir quand activer ou désactiver l'enregistrement des traces. La traîne, en revanche, est 100% automatique et vous pouvez ajuster dynamiquement sa longueur en utilisant le réglage de la durée de la traîne.

Pour les plaisanciers, la meilleure pratique consiste à utiliser en premier lieu la traîne, puis, si vous souhaitez afficher en permanence un parcours en particulier sur la carte, vous pouvez créer une trace à partir d'une portion de la traîne (en utilisant le clic droit sur la traîne et en sélectionnant "rappeler la trace").

**Remarque** : La traîne et les traces sont enregistrées simultanément à une seconde d'intervalle dès que TIMEZERO reçoit une position GPS correcte.

### **La traîne**

Pour afficher la traîne sur la carte, sélectionnez "Afficher la traîne" dans le menu "Navire" du ruban :

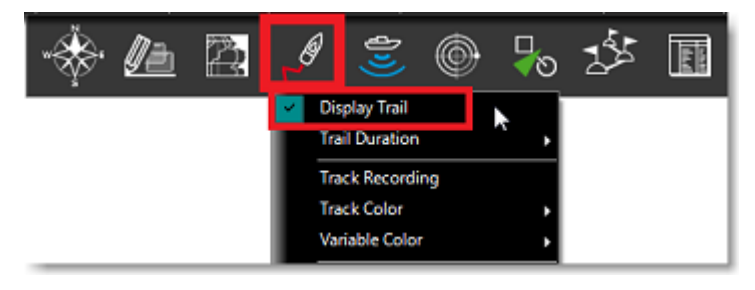

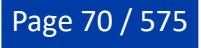

Vous pouvez aussi effectuer un clic droit sur l'icône du bateau et sélectionner "Traîne du bateau" dans le menu contextuel.

Lorsque la traîne est activée, elle affiche derrière l'icône du bateau toutes vos positions à l'aide de points blancs et noirs animés :

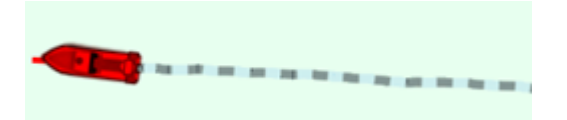

En plaçant le curseur au-dessus de n'importe quel point de la traîne, une bulle d'information s'affiche à l'écran et renseigne toutes les données enregistrées à cet instant :

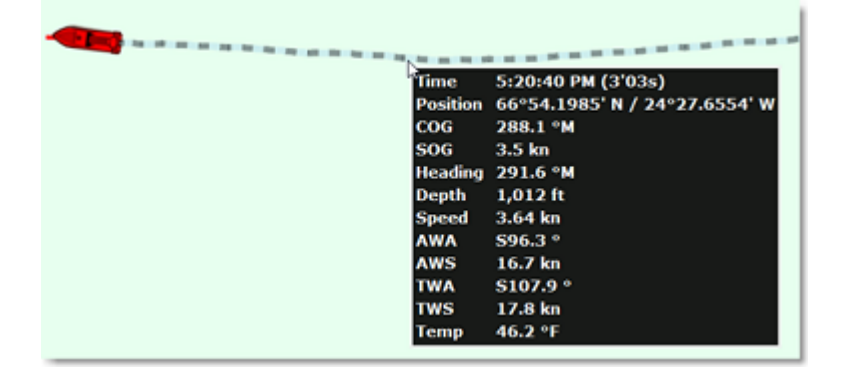

Vous pouvez ajuster la durée de l'enregistrement de la traîne dans les paramètres de configuration des options ["Bateau & Traces](#page-500-0)" de TIMEZERO ou directement dans le menu "Navire" du ruban.

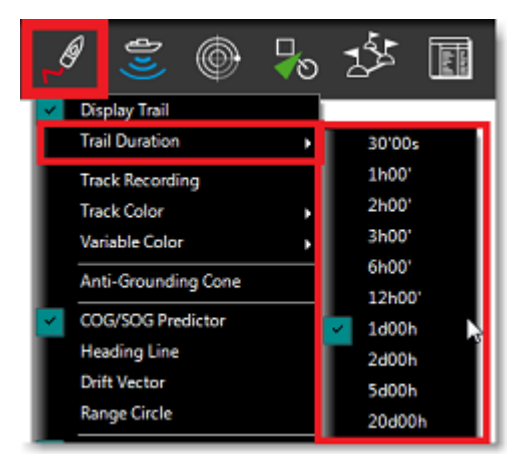

Notez que l'affichage de la traîne est dynamique et lorsque vous changez la durée, sa longueur est immédiatement mise à jour sur la carte. Par défaut, TIMEZERO affiche une traîne d'une durée de 1 jour mais vous pouvez ajuster cette durée de 30 minutes à 20 jours.

**Remarque** : vous avez la possibilité de rejouer l'enregistrement d'une traîne antérieure à 20 jours en utilisant la fonctionnalité "[Rejouer les trajets du bateau"](#page-77-0) dans l'espace de travail de planification.

#### **Les traces**

#### **Activer / désactiver l'enregistrement de la trace du bateau :**

Cliquez sur l'outil "Trace" dans la barre d'outils pour activer ou désactiver l'enregistrement de la trace :

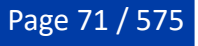

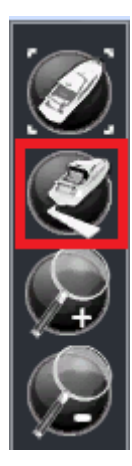

Lorsque la trace est activée l'outil est affiché en jaune :

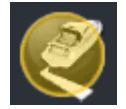

Cliquez à nouveau dessus pour désactiver l'enregistrement de la trace.

### **Rappeler une trace à partir de la liste des trajets ou de la traîne**

TIMEZERO dispose d'une fonction innovante qui permet à l'utilisateur de rappeler n'importe quelle portion de trace à partir de la traîne du bateau (dont l'enregistrement est garanti en permanence). C'est le moyen le plus efficace pour enregistrer une trace plutôt que d'essayer de se souvenir qu'il faut appuyer sur le bouton Trace On/Off à des moments précis. Bien que l'affichage en direct de la traîne soit limité à 20 jours, vous pouvez utiliser l'espace de travail de planification et la liste des trajets pour rappeler toutes les traînes de vos trajets précédents.

Pour rappeler une trace :

- Sélectionnez l'Espace de travail "Planification".
- Cliquez sur le symbole "Calendrier" pour ouvrir le calendrier et la liste des trajets de navigation. Sélectionnez une date/heure dans le calendrier ou sélectionnez un trajet en cliquant sur une date de début de trajet dans la liste ci-dessous :

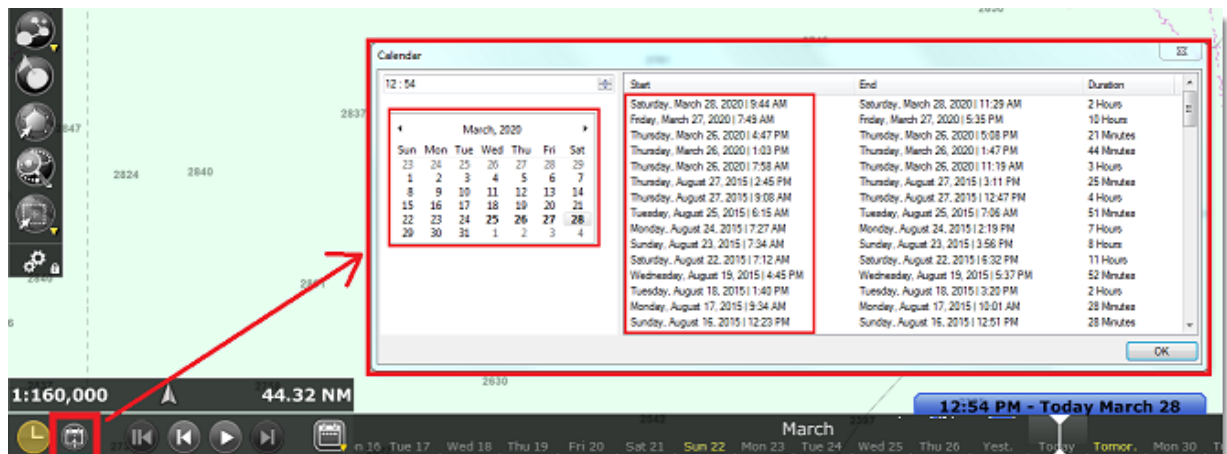

- Après avoir sélectionné une date valide, la carte est centrée automatiquement à l'endroit enregistré et l'icône d'un bateau de couleur bleue est affichée sur la carte (il s'agit de la position enregistrée dans TIMEZERO à la date et heure du trajet sélectionné). Notez que vous pouvez vous déplacer dans la barre de temps (situé en bas de l'écran) pour sélectionner et affiner la date/heure jusqu'à ce que l'icône bleue du bateau se trouve approximativement à la position à partir de laquelle vous souhaitez enregistrer la trace.
- Pour activer le mode Rappel de trace, cliquez sur l'outil "Rappel de la trace" qui est disponible dans la barre d'outils de l'espace de travail de planification, ou utilisez le clic droit sur l'icône bleue du

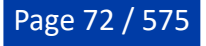
bateau et sélectionnez "Rappeler la trace".

• Lorsque le mode Rappel de trace est activé, TIMEZERO affiche les points de traces devant et derrière l'icône bleue du bateau et le curseur se transforme en outil de coupe :

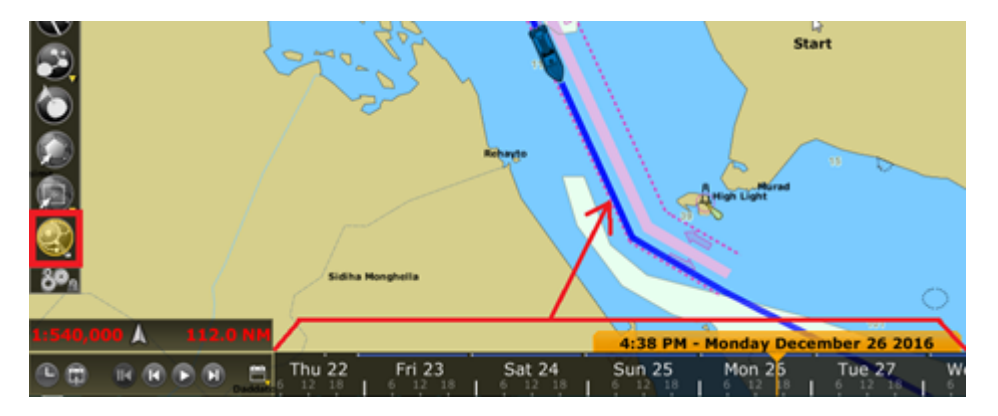

Utilisez cet outil pour couper la portion de traîne que vous souhaitez rappeler en cliquant sur un premier point pour définir le début de la trace et en cliquant une seconde fois pour fixer la fin. TIMEZERO crée automatiquement le tronçon de trace sur la carte :

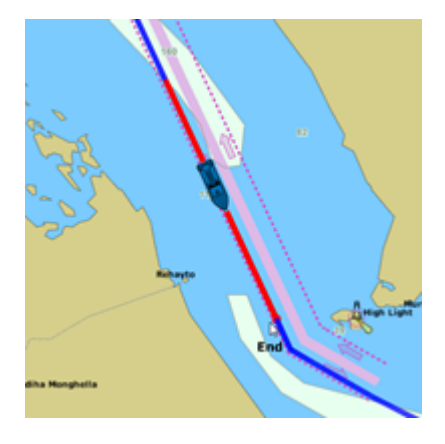

### **Couleur de la trace**

•

Vous pouvez modifier la couleur définie par défaut de la trace dans les options "Bateau & Traces" de TIMEZERO. Lorsque ce paramètre de configuration est modifié, il est appliqué sur toutes les traces qui vont être enregistrées. Notez que vous pouvez modifier la couleur d'une trace en particulier en la sélectionnant sur la carte à l'aide du bouton droit de la souris.

Vous pouvez choisir l'option "couleur variable de la trace" pour changer de couleur automatiquement en fonction du type de données reçues en temps réel sur votre ordinateur (profondeur, température à la surface de l'eau, vitesse ou dureté du fond).

**Remarque :** la variation de couleur en fonction de la dureté de fond nécessite que TIMEZERO soit configuré avec le Module Sondeur et que le matériel Furuno Sondeur Ethernet BBDS1 ou DFF1-UHD soit connecté.

Pour choisir la couleur de la trace en fonction d'une donnée cliquez sur "**Bateau & Traces**" dans les options de TIMEZERO, sélectionnez la donnée que vous voulez utiliser pour changer la couleur, comme "température" pour "Couleur variable". Puis, cliquez sur le bouton "Paramètres de couleur variable" pour configurer les couleurs :

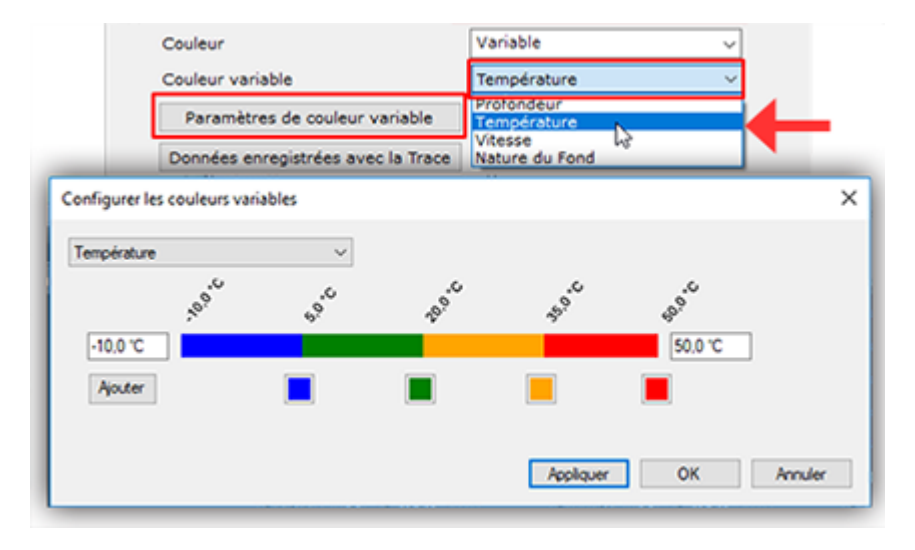

Commencez par définir les limites inférieure et supérieure de l'échelle de couleurs. Les données en dehors des limites sont représentées avec la première couleur (limite inférieure) et la dernière couleur (limite supérieure). Une fois que les limites ont été définies vous pouvez cliquer sur un carré de couleur pour modifier la couleur et/ou la valeur correspondante.

Pour ajouter une couleur (valeur intermédiaire), cliquez sur le bouton Ajouter et pour supprimer une couleur cliquez sur un carré et tout en maintenant le bouton gauche glissez et déplacez la souris vers la droite jusqu'à l'apparition du symbole poubelle, relâchez à ce moment-là pour supprimer définitivement la couleur. Cliquez sur le bouton "Appliquer" afin de valider l'action puis sur OK pour fermer la fenêtre.

A chaque fois, que vous choisirez de représenter la trace en variation de couleur, ce sera l'échelle que vous avez configurée qui sera utilisée par défaut.

**Remarque :** la trace en variation de couleurs n'a aucune incidence sur l'enregistrement des données. Cette option n'agit que sur la représentation graphique de la trace. Si vous voulez changer la couleur variable d'une trace en particulier, commencez par ajuster l'échelle de couleurs et la donnée utilisée à partir des Options de TIMEZERO, puis à l'aide du clic droit sur la trace, sélectionnez "Couleur Variable", puis la donnée à représenter (profondeur, température à la surface de l'eau, vitesse ou dureté du fond). L'affichage de la trace est réactualisé en fonction des derniers réglages.

## **Enregistrer des données supplémentaires dans la trace**

Par défaut les données de profondeur, température à la surface de l'eau (SST) et de vitesse sont toujours enregistrées dans la trace (à condition que les capteurs correspondants soient connectés et configurés dans TIMEZERO). Vous pouvez ajouter d'autres types de données dans la trace à partir de l'option "Bateau & Traces" de TIMEZERO, cliquez sur le bouton "Données enregistrées avec la trace". Sélectionnez-la ou les données dans la liste suivante :

- Cap fond (COG)
- Cap
- Vitesse surface
- Direction vent réel
- Angle vent réel
- Vitesse vent réel
- Angle vent apparent
- Vitesse vent apparent
- Set (direction courant)
- Dérive (vitesse courant)
- Pression atmosphérique
- Température de l'air

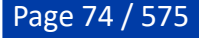

• Température de la surface de l'eau (SST)

En déplaçant le curseur au-dessus de la trace, l'étiquette d'information s'affiche et liste toutes les données enregistrées dans la trace (comme montré ci-dessous) :

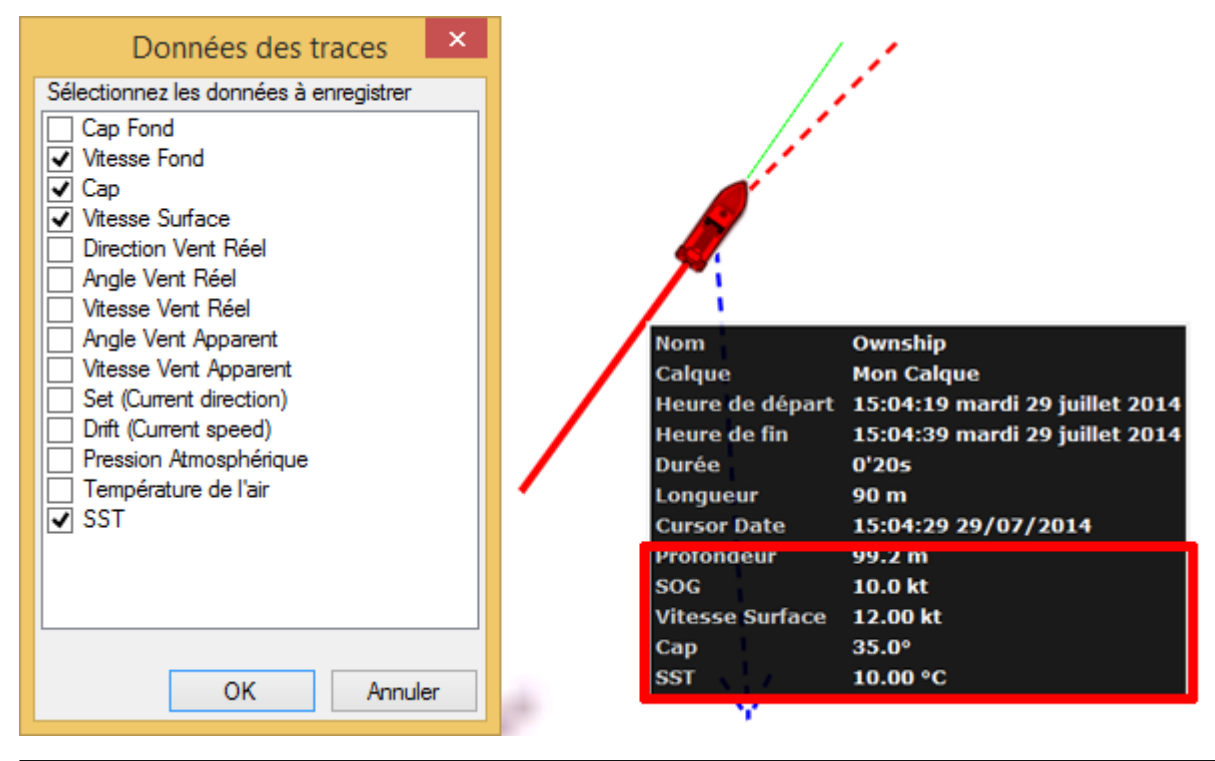

**Remarque :** vous pouvez ajouter au maximum 10 données dans l'enregistrement de la trace. Les données de profondeur et de dureté du fond (seulement si DFF1-UHD est connecté) sont systématiquement enregistrées dans la trace et ne peuvent pas être enlevées.

### **Afficher le tableau des traces**

Cliquez sur le bouton des "Listes" dans le ruban de l'espace de travail "Planification", puis choisissez "Liste des traces" :

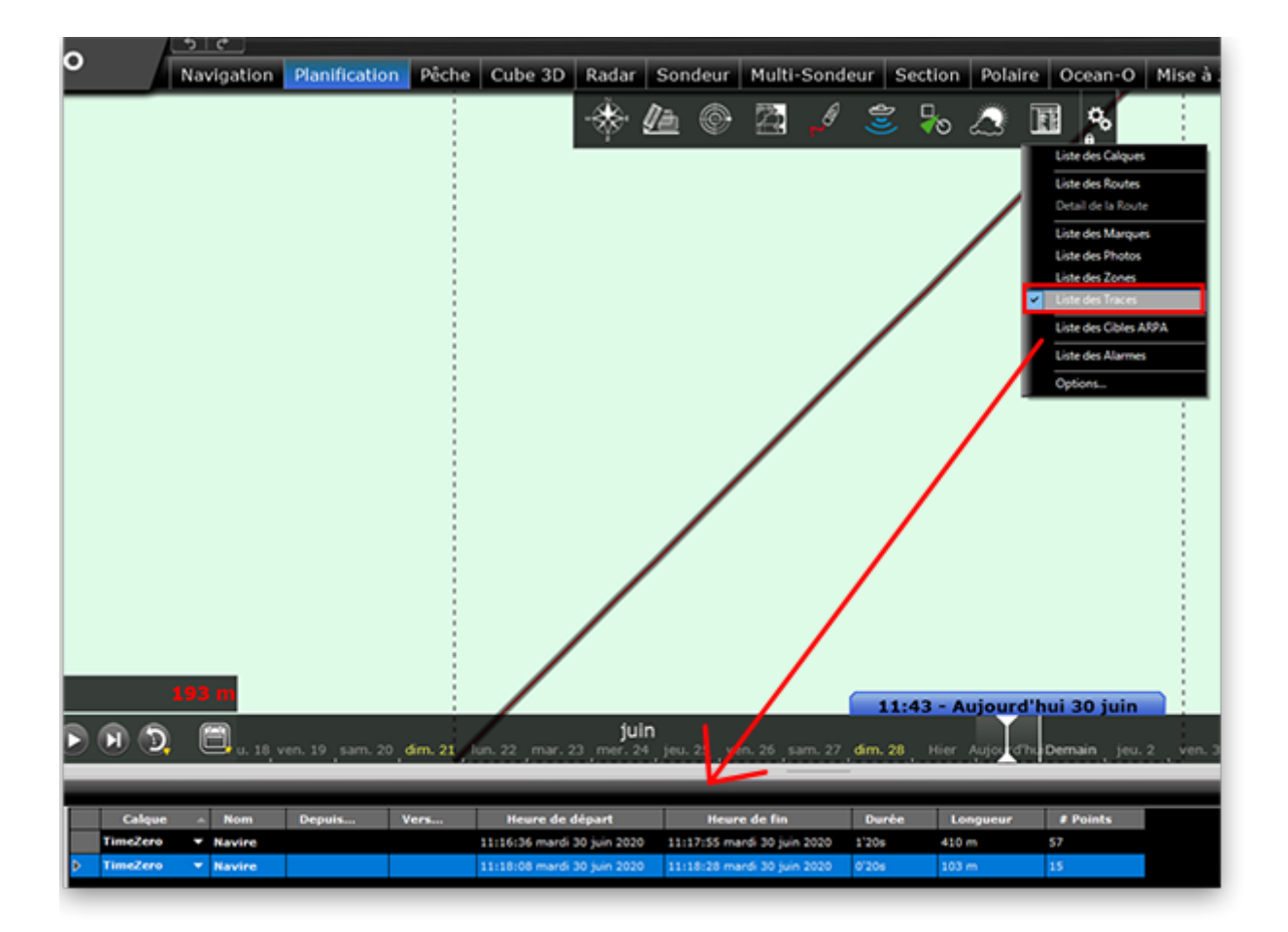

Pour sélectionner et centrer sur une trace spécifique, cliquez dans la première colonne de sa ligne :

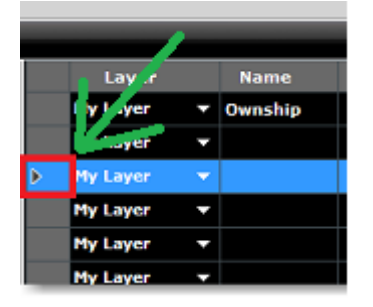

Pour plus d'informations sur la gestion des listes reportez-vous au chapitre ["Listes d'objets"](#page-132-0)

## **Convertir une trace en route**

Cliquez avec le bouton droit de la souris sur une trace (sur la carte ou dans la liste des traces) et sélectionnez l'option "Convertir en route" pour convertir cette trace en route qui suit la direction de la trace.

**Remarque :** si vous sélectionnez la trace qui est en cours d'enregistrement (trace active) alors choisissez l'option "Revenir au port" pour la convertir en route active et l'inverser.

### **Importer et Exporter des traces**

### **Exporter les traces**

Vous avez la possibilité d'exporter toutes les traces ou seulement les traces appartenant à des calques spécifiques en sélectionnant "Importer/Exporter" dans le menu TIMEZERO. Reportez-vous au paragraphe "<u>Importer/Exporter des données</u>" pour plus de détails.

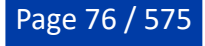

Si vous souhaitez n'importer qu'une seule trace ou certaines traces en particulier, utilisez le menu "Action" situé dans l'entête du tableau des traces :

- Cliquez sur le bouton "Listes" dans le ruban de l'espace de travail "Planification" pour afficher la liste des traces.
- Sélectionnez une ou plusieurs traces. Pour sélectionnez plusieurs traces simultanément, sélectionnez la première ligne puis sélectionnez la dernière ligne en maintenant la touche Majuscule du clavier enfoncée (la totalité des traces sélectionnées). Pour sélectionnez des traces individuellement, cliquez dans chacune des lignes de la liste en maintenant la touche CTRL du clavier enfoncée.
- Cliquez sur le bouton "Action" situé en haut à droite du tableau.
- Sélectionnez "Exporter la sélection de(s) trace(s)".
- Choisissez un format d'export.
- Entrez le nom du fichier qui contient vos traces et enregistrez-le.

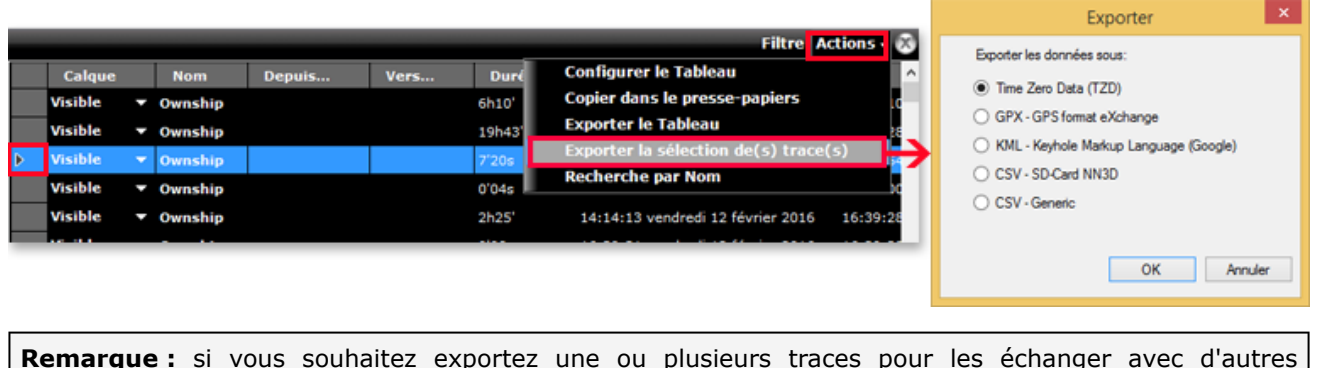

utilisateurs de TIMEZERO, nous vous recommandons de choisir le format "Time Zero Exchange (TZX)".

## **Exporter le détail des traces**

Lorsque vous choisissez le format "CSV - Générique" dans la fenêtre "Exporter", toutes les informations détaillées de la trace (incluant les données ajoutées) seront exportées dans le fichier CSV :

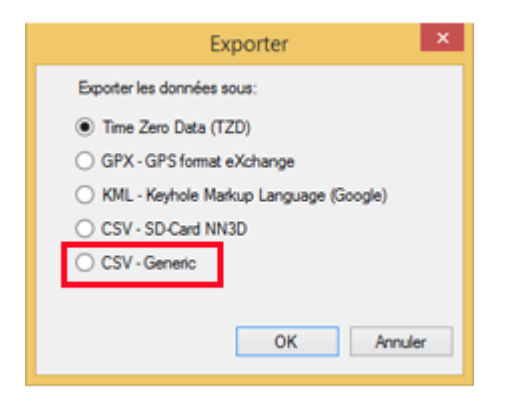

Cette sélection permet à l'utilisateur de produire un fichier CSV contenant une ligne pour chaque point de trace avec tous les paramètres associés à la trace enregistrée. La première ligne commence par le caractère # suivi du nom de la trace. La seconde ligne correspond à l'entête du tableau de chacune des colonnes dont le nom est celui des différents paramètres.

#### *Exemple :*

#Nom1

*Latitude,Longitude,Année,Mois,Jour,Heure,Minute,Seconde,Profondeur,Course de fond,Vitesse de fond,Cap,Vitesse à la surface de l'eau,Direction du vent vrai,Angle du vent vrai,Vitesse vent vrai,Angle vent apparent,Vitesse vent apparent,Set (direction du courant),Drift (vitesse du courant),Pression atmosphérique,Température de l'air,SST (température à la surface de l'eau)*

Ce format de fichier est compatible avec le logiciel Excel pour une analyse plus approfondie des paramètres de trace.

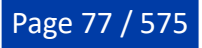

**Remarque :** Si plusieurs traces sont sélectionnées, toutes les informations (de toutes les traces) sont rassemblées dans un même fichier. Les deux premières lignes #Nom de la trace et la liste des Paramètres de trace permettent d'identifier chacune des traces contenues dans le fichier exporté en CSV.

#### **Importer une trace**

Pour importer des traces sélectionnez "Importer / Exporter" dans le menu de TIMEZERO. Reportez-vous au paragraphe "[Importer/Exporter des données](#page-478-0)" pour plus de détails.

**Remarque :** lorsque vous importez des traces dans TIMEZERO elles sont ajoutées dans la base de données TIMEZERO des traces actuelles.

## **Rejouer les trajets du bateau**

TIMEZERO dispose d'une fonction avancée "journal de bord", qui enregistre en continu votre position et les données de vos instruments de bord dans une base de données. Ces données sont automatiquement réparties en plusieurs "trajets" que vous pouvez facilement sélectionner et rejouer dans l'espace de travail de planification.

Lorsque la barre de contrôle d'animation VTC est sélectionnée en mode Heure, Jour ou Semaine, les plages horaires contenant des données enregistrées sont indiquées par un trait bleu. Lorsque vous déplacez le curseur sur ces périodes, l'icône bleue du bateau s'affiche sur la carte pour vous indiquer la position enregistrée :

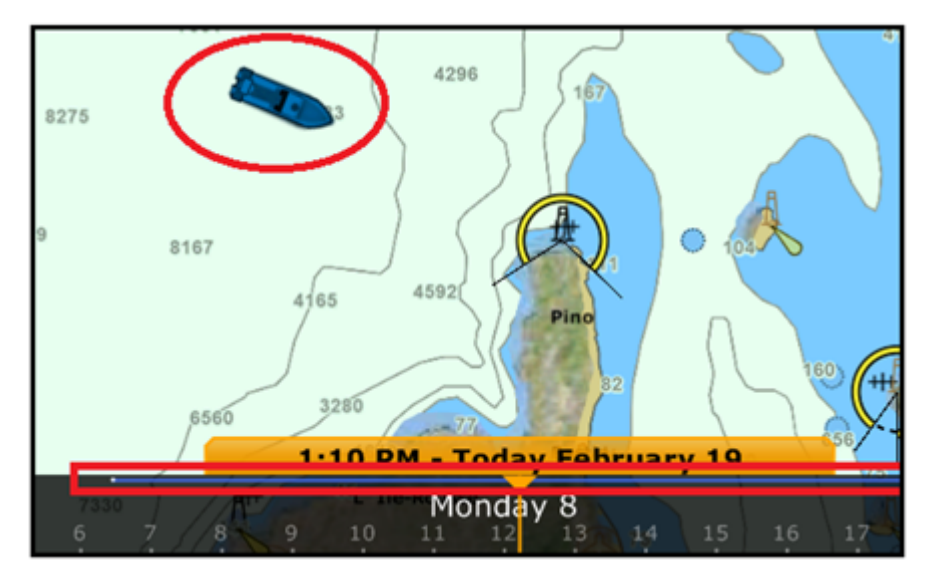

Cliquez sur le l'icône bleue du bateau pour afficher le détail des données qui ont été enregistrées à ce moment-là :

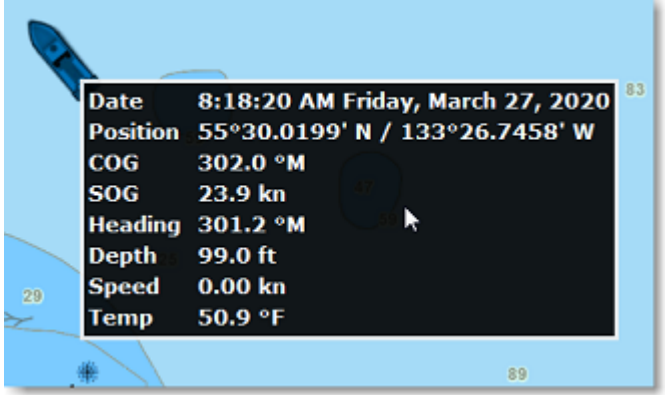

Pour afficher la liste de tous vos trajets précédents, cliquez sur le symbole "Calendrier" dans le coin inférieur gauche de l'écran de l'espace de travail "Planification" :

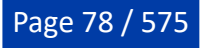

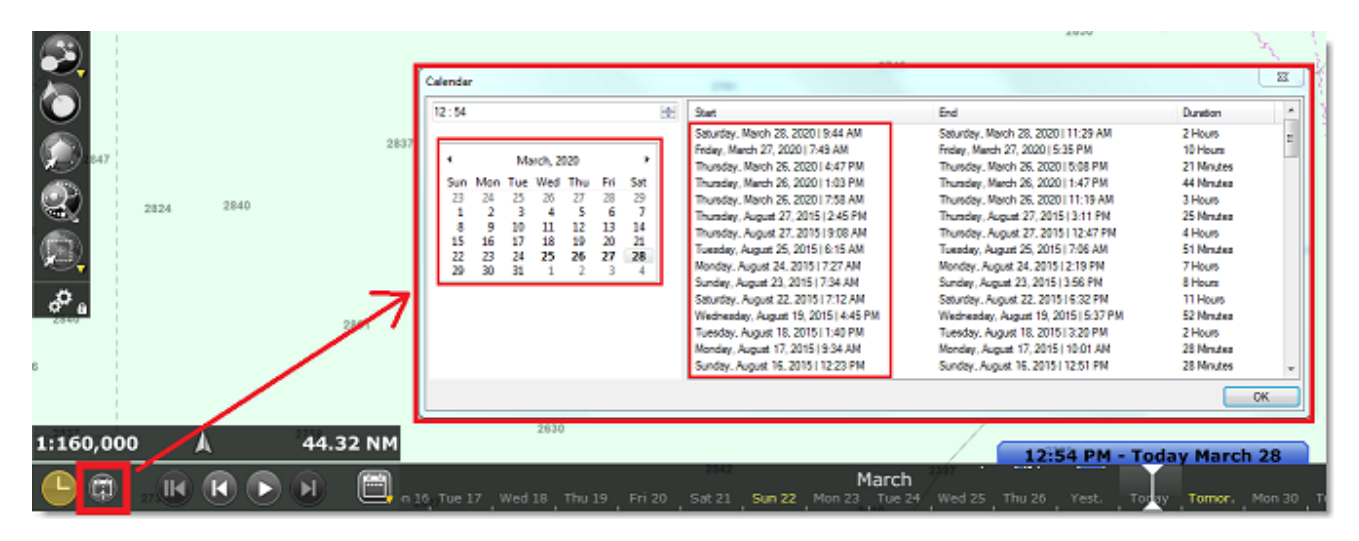

La fenêtre du calendrier permet à l'utilisateur de choisir une date précise ou de visualiser tous les trajets qui ont été effectués à des dates antérieures. Les trajets sont classés par date (le plus récent en haut). Notez qu'en cliquant sur la date de début d'un trajet, le calendrier est automatiquement actualisé à cette date et la carte est centrée sur l'icône bleue du bateau, de manière à faciliter la recherche et la relecture de vos trajets.

Une fois sélectionné vous pouvez rejouer votre parcours pour l'analyser en utilisant d'une part les boutons de l'animation Pause et Lecture ou en déplaçant le curseur le long de la barre de temps. Si vous souhaitez créer une route à partir d'un précédant voyage, reportez-vous au paragraphe "[La traîne et les traces".](#page-69-0)

**Remarque** : Si vous souhaitez enregistrer et rejouer des informations supplémentaires telles que les cibles (AIS & ARPA) ou l'écho radar, à l'instar d'un enregistreur de données de voyage (VDR), veuillez consulter le chapitre suivant.

Notez que ces données enregistrées sont stockées localement sur votre ordinateur, qu'elles ne peuvent pas être modifiées et qu'elles ne sont pas sauvegardées dans votre TZ Cloud. Si vous souhaitez enregistrer des "sorties" spécifiques qui sont gérés plus comme un carnet de bord traditionnel, veuillez consulter la fonction ["Enregistrer une sortie"](#page-86-0)

# **Cône Anti-échouage**

Le Cône Anti-échouage de TIMEZERO permet de détecter des objets dangereux ou une profondeur insuffisante qui pourraient se trouver sur la trajectoire et vous avertir en cas de risque de collision. Pour activer le Cône Anti-échouage cliquez à l'aide du bouton droit de la souris sur le bateau ou sur le bouton du menu "Navire" dans le ruban pour sélectionner "Cône Anti-échouage".

Cela affichera un devant le navire, cône qui a la même longueur que le prédicteur COG/SOG. Si un objet dangereux entre dans le cône, une alarme apparaît dans la barre d'état (un son peut également être attribué à partir des options "*Alarmes*" de TIMEZERO, paramètre "Définir le son des alarmes") :

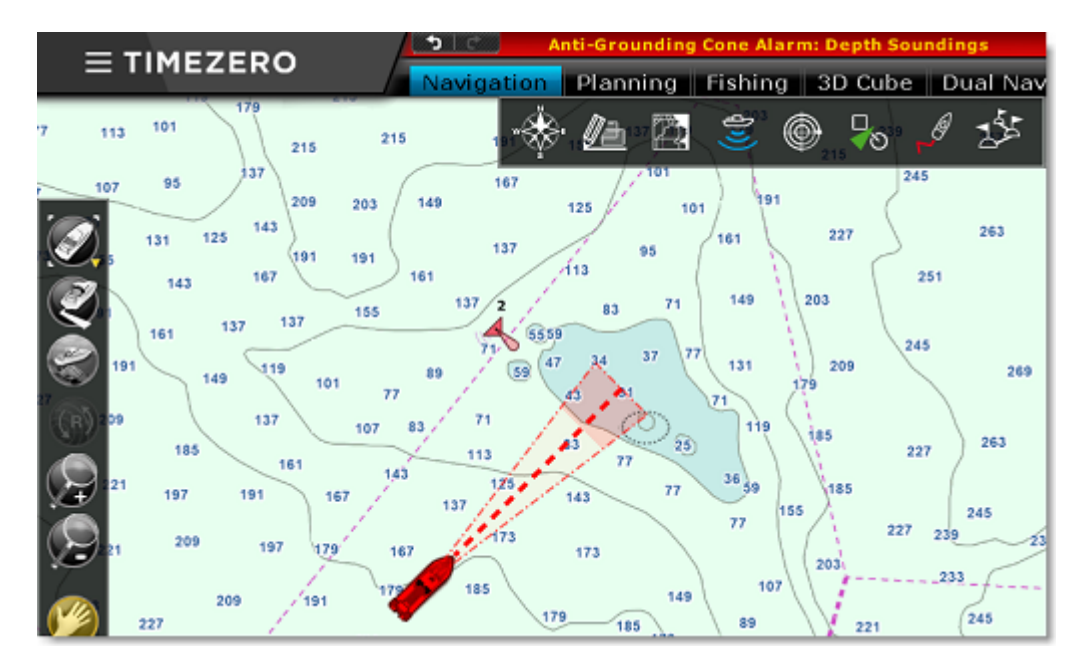

La surface d'action du cône est configurable dans les options ["Alarmes"](#page-530-0) de TIMEZERO (bouton "Configuration du cône"). L'angle, la longueur et la largeur maximales du cône sont ajustables. Dans l'exemple ci-dessous, l'augmentation de l'angle (augmentation de la surface du cône devant le bateau) de la longueur et de la largeur du cône explique qu'il est représenté en forme d'entonnoir :

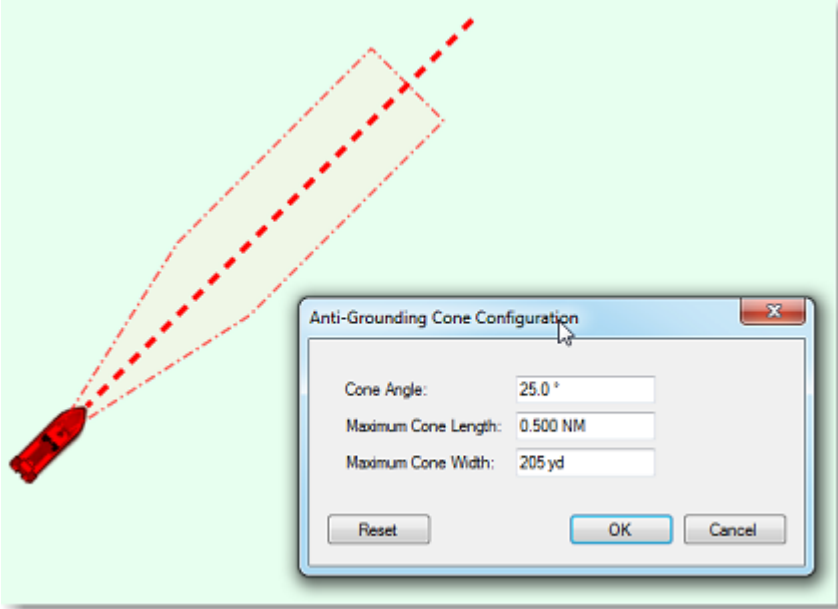

Les objets considérés comme dangereux ainsi que les zones de profondeurs insuffisantes qui ont été repérés à l'intérieur du cône sont partagés et pris en compte dans la "[Route sécurisée"](#page-106-0) dans TIMEZERO. Vous pouvez choisir les objets qui sont considérés comme dangereux dans les options des ["Routes"](#page-501-0) de TIMEZERO, cliquez sur "Paramètres de sécurité".

Bien que le cône anti-échouage ne se limite pas aux objets des cartes vectorielles, un avertissement vous prévient lorsque vous activez la fonction anti-échouage dans une zone où il n'y a aucune carte vectorielle détaillée disponible.

**Remarque :** les cartes vectorielles n'ont pas besoin d'être affichées à l'écran il suffit qu'elles soient présentes dans TIMEZERO. Si vous avez installé des cartes Raster et vectorielles et que vous préférez l'affichage des cartes Raster les données des cartes vectorielles seront prises en compte dans l'utilisation de la fonction du Cône Anti-échouage.

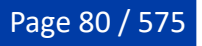

## **Homme à la mer**

La fonction Homme à la mer (MOB) constitue une aide à la recherche qui peut s'avérer précieuse, utilisée en complément des actions habituelles (envoie de la bouée lumineuse, homme de veille, mise à l'eau régulière d'objets flottants...).

L'outil "Homme à la mer" (MOB) est masqué par défaut. Pour l'afficher dans la barre d'outils cliquez sur le bouton de configuration et ajoutez le dans votre espace de travail.

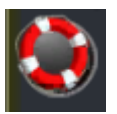

Le comportement de la fonction MOB peut être configuré de deux manières dans les options ["Alarmes](#page-530-0)" de TIMEZERO ("Comportement MOB") : pose d'un "Événement" ou "Alarme et Route Active".

#### **Lorsque l'option "Événement" est choisie pour la fonction MOB :**

- Un Événement (marque avec le symbole bouée MOB) est créé à la position actuelle du bateau.
- L'espace de Navigation est automatiquement sélectionné.
- La carte est automatiquement zoomée et centrée sur la position du MOB.

#### **Lorsque l'option "Alarme et Route Active" est choisie pour la fonction MOB** :

- 1. Un waypoint est automatiquement créé à la position du bateau (représenté par l'icône bouée) et la route est activée.
- 2. L'espace de travail Navigation est automatiquement sélectionné.
- 3. La carte est automatiquement zoomée et centrée sur la position du MOB.
- 4. L'alarme (MOB) est activée dans la barre d'état.

**Remarque** : Lorsque la fonction d'homme à la mer (MOB) est activée dans le mode "Alarme et Route active", les paramètres d'approche au prochain waypoint sont annulés et c'est le waypoint Homme à la mer qui est actif jusqu'à ce que vous décidiez d'interrompre la fonction Homme à la mer.

#### **Pour retourner en mode normal :**

Désactivez la fonction MOB en sélectionnant "Désactiver la route" dans le menu Route du ruban (ou utilisez le clic droit sur la Route Active).

## **Alarme de mouillage**

L'alarme de mouillage permet de définir et de surveiller votre position par rapport à un point de mouillage. Elle est déclenchée si la position actuelle du bateau s'éloigne trop de ce point de mouillage.

TIMEZERO dispose d'une fonction avancée d'alarme de mouillage qui est automatiquement synchronisée sur le réseau local entre tous les équipements compatibles TIMEZERO (TZ iBoat sur iOS et les autres TIMEZERO sur PC). Elle peut également être envoyée au Cloud TIMEZERO (connexion Internet requise) afin que vous puissiez surveiller votre bateau à distance depuis n'importe quel navigateur web.

### **Régler l'alarme de mouillage**

Pour activer l'"Alarme de Mouillage", cliquez directement à l'aide du clic droit sur l'icône du bateau et sélectionnez "Alarme de mouillage".

**Conseil** : vous pouvez également créer un "[Raccourci Clavier](#page-483-0)" ou un "[NavData d'Accès](#page-172-0) Rapide" pour activer ou désactiver rapidement l'Alarme de Mouillage à tout moment.

Lorsque l'Alarme de Mouillage est déclenchée, une icône représentée par une ancre est ajoutée sur la carte à l'endroit du mouillage et le bateau est entouré d'un cercle dessiné en pointillés rouges. Le rayon de ce cercle est défini dans les options d'"[Alarmes](#page-530-0)" de TIMEZERO.

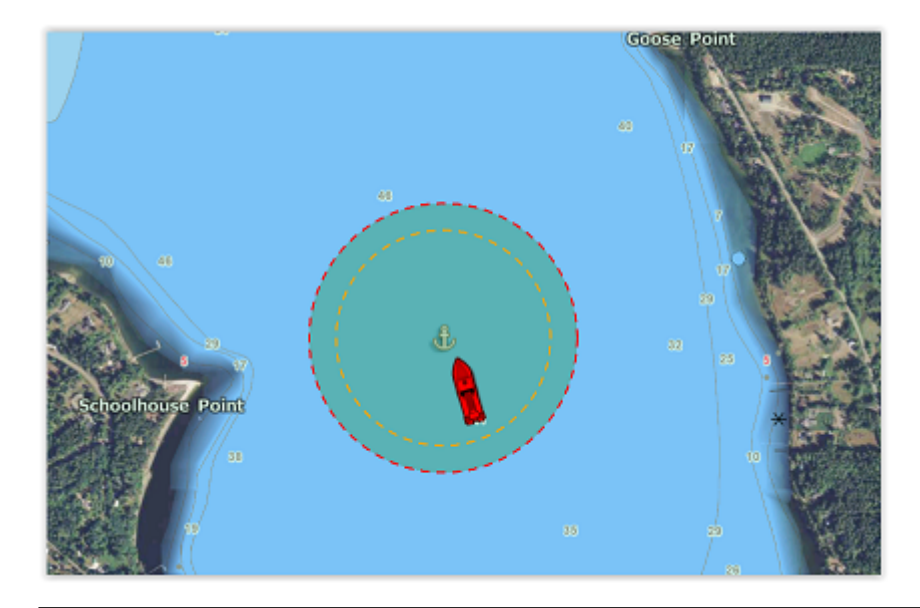

**Remarque** : par défaut le point de mouillage est défini à l'avant du bateau (proue du bateau). Vous pouvez ajuster la position du point de mouillage (par rapport à votre bateau) dans les options des " [Ajustements initiaux"](#page-538-0) de TIMEZERO au niveau des réglages du CCRP (position longitudinale de l'ancre et position transversale de l'ancre). Notez que pour que l'alarme de mouillage soit correctement placée, un compas est recommandé (afin que TIMEZERO sache exactement dans quelle direction votre navire est orienté).

Lorsque l'alarme de mouillage est activée, la traîne est automatiquement affichée et commence à ce moment-là. Cela permet de visualiser les mouvements de votre bateau depuis que vous avez activé l'alarme de mouillage :

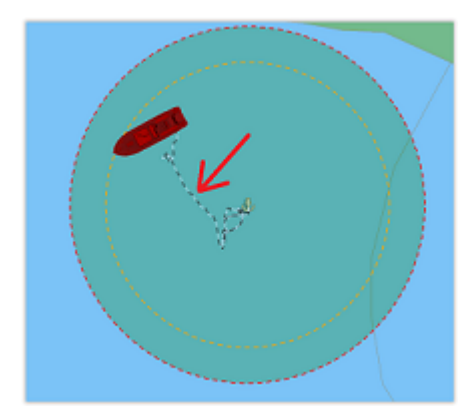

Si vous remarquez de grandes variations de position dues à des inexactitudes du GPS, vous pouvez utiliser "Moyennage de positions" de l'alarme de mouillage dans les options d'alarme. Lorsque cette option est activée, la moyenne de votre position GPS est calculée sur la durée spécifiée (de 5 à 45 secondes). Notez que si vous utilisez le "Moyennage de positions", c'est la position moyenne qui sera affichée sur la carte :

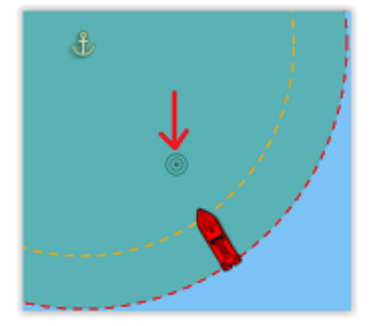

L'activation du moyennage des positions retarde l'alerte de mouillage, mais elle permet d'éviter de nombreuses alertes qui peuvent être fausses.

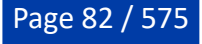

### **Ajuster la position et le rayon de l'alarme de mouillage**

Si vous devez ajuster la position et/ou le rayon de l'alarme de mouillage après avoir largué l'ancre, il suffit de cliquer sur l'icône de l'ancre pour la sélectionner. Vous pourrez alors faire glisser le point d'ancrage avec votre souris et/ou ajuster le rayon d'alarme en utilisant les deux poignées qui apparaissent lorsque le point d'ancrage est sélectionné :

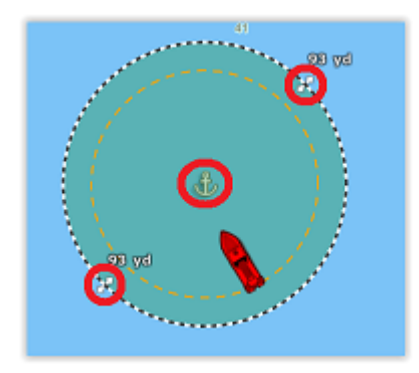

**Conseils** : Après avoir sélectionné le point d'ancrage ou après avoir sélectionné le cercle, la valeur du rayon de l'alarme est affichée juste au-dessus des deux poignées (illustration ci-dessus).

Si vous souhaitez réinitialiser le point d'ancrage à l'avant de votre bateau (proue de votre bateau), cliquez à l'aide du bouton droit de la souris sur le point d'ancrage ou sur le cercle et choisissez "Réinitialiser l'alarme de mouillage".

#### **Alerte et alarme de mouillage**

Lorsque le bateau se trouve à une distance sans danger du point d'ancrage (c'est à dire lorsque la distance entre le point d'ancrage et votre position GPS est inférieure à 80 % du rayon d'alarme), le fond du cercle est vert. Lorsque la distance atteint 80 % (mais reste inférieure à 100 %), vous vous trouvez dans la zone "d'avertissement" : le fond du cercle devient orange, un avertissement jaune ("Avertissement de mouillage") apparaît dans la barre d'état et un court avertissement sonore est diffusé par les haut-parleurs de votre ordinateur. Si votre position GPS sort du rayon d'alerte, le fond du cercle clignotera en rouge, une alarme rouge ("Alarme de mouillage") apparaîtra dans la barre d'état et le son de l'alarme sera diffusé :

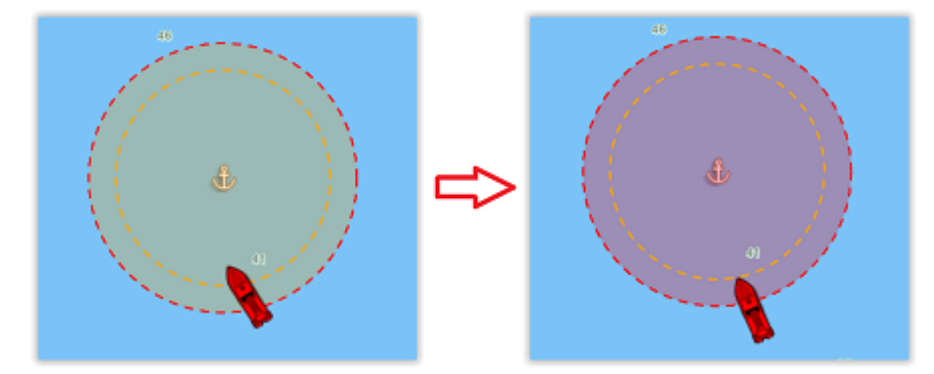

**Conseils** : Vous pouvez modifier ou désactiver les alertes et alarmes sonores dans les options des "[Alarmes](#page-530-0)" de TIMEZERO (Cliquez sur "Définir le son des alarmes").

Pour arrêter l'alarme de mouillage, cliquez à l'aide du bouton droit de la souris sur le point d'ancrage ou le cercle et sélectionnez "Supprimer l'alarme de mouillage". Vous pouvez également décocher l'option "Alarme de mouillage" en cliquant à l'aide du clic droit directement sur l'icône de votre bateau.

#### **Synchronisation locale de l'alarme de mouillage**

Si plusieurs équipements compatibles TIMEZERO sont connectés sur le même réseau local (TZ iBoat sur iOS et autres TIMEZERO sur PC), l'alarme de mouillage est automatiquement synchronisée sur tous les équipements. Toutes les modifications apportées à l'alarme de mouillage après sa mise en place sont également synchronisées sur le réseau local. Cela vous permet d'activer l'alarme de mouillage depuis votre

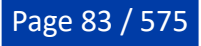

téléphone portable équipé de TZ iBoat et de l'ajuster à partir de votre PC. Lorsque l'alarme de mouillage est créée, modifiée ou supprimée par un autre équipement du réseau, une notification est affichée dans la barre d'état pour vous prévenir.

### **Surveillance à distance de l'alarme de mouillage**

Si le PC est connecté à Internet, il est possible de surveiller votre mouillage à l'aide d'un navigateur Web depuis n'importe quel endroit. Assurez-vous que vous êtes bien connecté dans TIMEZERO avec votre compte My TIMEZERO et que vous avez sélectionné le paramètre "Envoyer ma position automatiquement à [My TIMEZERO](#page-535-0)" dans les options de "My TIMEZERO".

Lorsque cette option est activée, l'icône indiquant l'état de la connexion apparaît en haut à droite de votre écran dans la barre d'état de TIMEZERO. La couleur verte signifie que TIMEZERO dispose d'une connexion Internet valide et que vous êtes bien connecté à votre compte My TIMEZERO. Ainsi votre position et l'alarme de mouillage sont correctement envoyées au serveur :

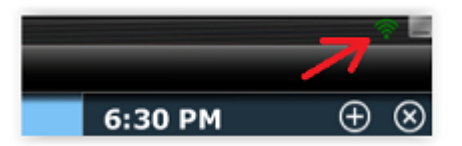

Pour surveiller à distance votre bateau et sa position au mouillage, vous pouvez utiliser n'importe quel navigateur web (y compris celui de votre téléphone portable comme Safari ou Chrome). Connectez-vous à votre compte depuis le site de TZ Cloud à l'adresse suivante :<https://cloud.mytimezero.com/>

La position de votre bateau ainsi que l'alarme de mouillage sont affichées à l'écran sur la carte :

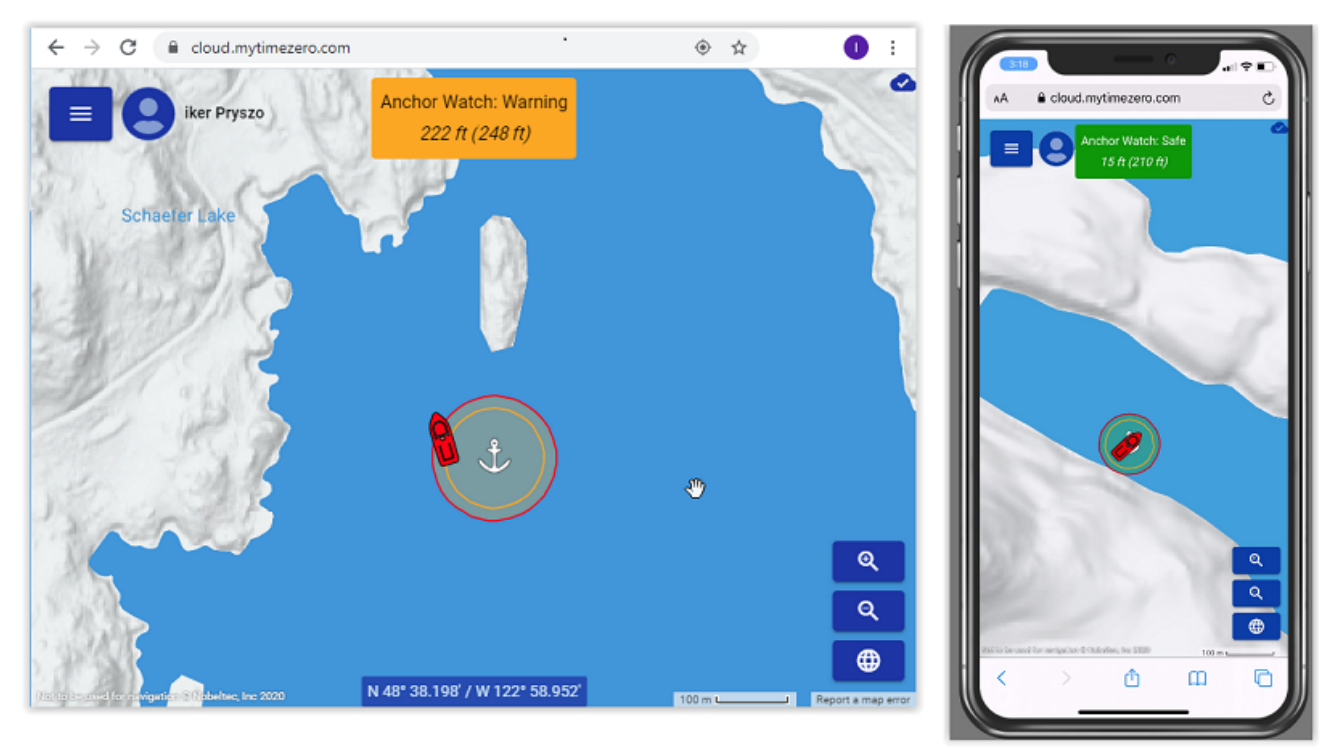

Notez que vous pouvez cliquer sur l'icône de votre bateau pour obtenir des informations en temps réel, notamment la vitesse, la profondeur et le vent, si TIMEZERO est connecté aux instruments de navigation appropriés et si l'option "Inclure des données de vent et de profondeur" est activée dans les options de "My TIMEZERO" (activée par défaut) :

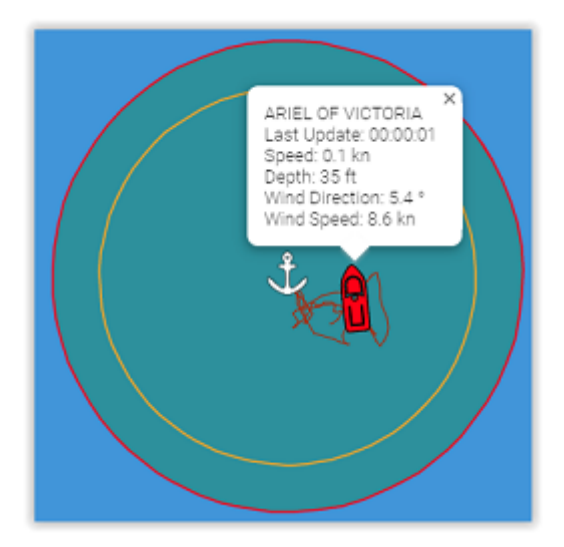

**Remarque** : Lorsque l'alarme de mouillage est activée, l'intervalle de l'envoi de la position défini dans les options My TIMEZERO est ignoré et l'envoi de position/alarme de mouillage est défini à 5 secondes (pour s'assurer d'avoir une alarme de mouillage proche du temps réel). Dès que l'alarme de mouillage est désactivée, l'intervalle de l'envoi de position revient au paramètre que vous avez sélectionné.

# **Mode Estime**

En cas de panne du GNSS (GPS), TIMEZERO peut utiliser le cap (compas magnétique ou gyrocompas) et la vitesse surface (capteur doppler recommandé) pour estimer la position en utilisant le cap comme COG et la vitesse sur l'eau comme SOG.

Dans un premier temps sélectionnez la fonction "[Autoriser le mode Estime](#page-538-0)" dans les options "Ajustements initiaux". Ensuite, assurez-vous que le cap (qui ne repose pas sur des données GNSS) et qu'un capteur de vitesse surface sont configurés.

**Remarque** : Si vous utilisez un compas satellite qui fournit des données GPS, vous pouvez utiliser ses données de cap et le configurer en tant que maître tant que vous avez un équipement de secours pour le cap (compas magnétique par exemple) configuré sur un port NMEA0183 séparé.

Si le signal GPS est perdu (ce qui entraîne une perte des données de position, de COG et de SOG) et si TIMEZERO détecte tout de même les données du cap et de la vitesse à la surface de l'eau, alors TIMEZERO active automatiquement la fonction du "Mode estime" après avoir déclenché une alarme pour indiquer la "Perte de position". Lorsque le "Mode Estime" est activé, une notification s'affiche dans la barre d'état, l'icône du bateau commence à clignoter lentement et la valeur des données de la position, du COG et du SOG (si elles sont configurées) s'affichent en jaune pour indiquer que les données sont estimées :

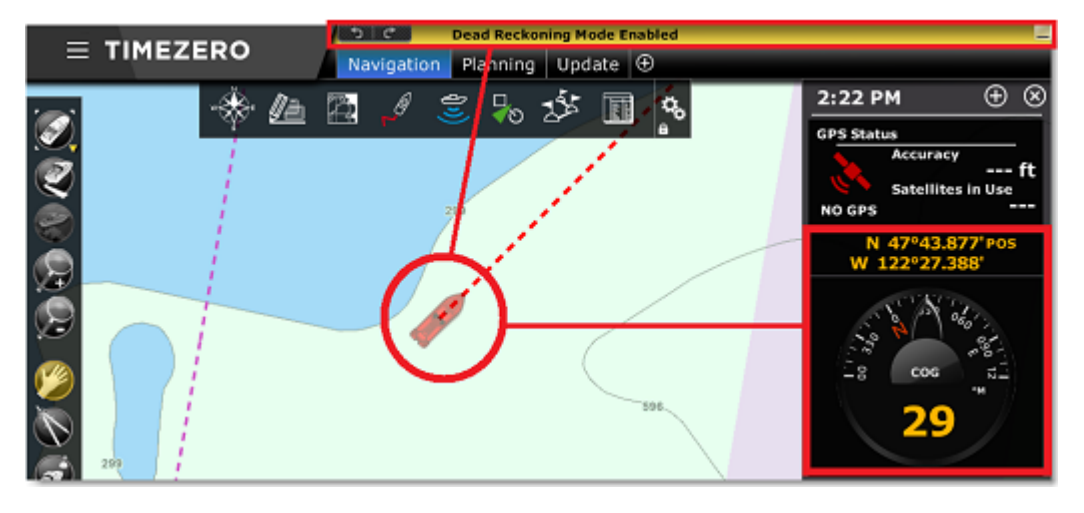

TIMEZERO utilise la valeur de STW (vitesse vraie à la surface de l'eau) comme SOG et HDG comme COG pour estimer les nouvelles positions. S'il y a des courants ou des vents, cette position estimée peut devenir fausse avec le temps (car l'effet de dérive ne peut pas être pris en compte). Si vous avez un moyen d'estimer manuellement votre position et que vous disposez d'un Lat/Lon à jour, vous pouvez réinitialiser et valider une nouvelle position manuellement en cliquant avec le bouton droit de la souris sur l'icône du bateau et en sélectionnant "Déplacer votre bateau par Lat/Lon". Une fenêtre s'affiche à l'écran vous permettant de saisir manuellement une nouvelle position.

Sinon, si vous êtes connecté à un radar compatible avec la gamme Furuno (fournissant une image radar via Ethernet), la superposition de l'écho radar peut être utilisée pour ajuster la position en déplaçant simplement l'icône du bateau jusqu'à ce que la superposition de l'image radar corresponde à la côte ou à toute autre type de cible spécifique (AIS ou bouée) :

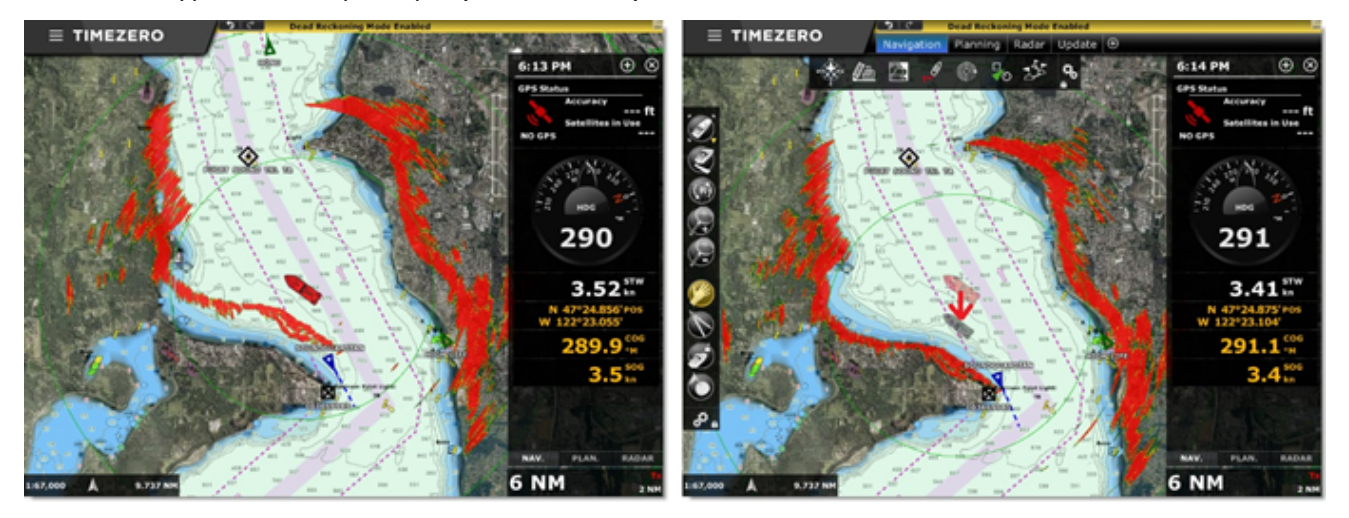

Une fois la position ajustée grâce à la superposition de l'image radar, TIMEZERO continue à estimer automatiquement la nouvelle position (jusqu'aux prochains réglages nécessaires en raison de changements de courants et de vent).

Le mode estime est automatiquement désactivé lorsqu'une position correcte est à nouveau détectée et reçue dans TIMEZERO.

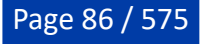

# **Carnet de bord**

## **Introduction**

Le "Carnet de bord" consigne toutes vos sorties en mer. Il enregistre notamment les données (de position, de vitesse, de profondeur, de vent etc.) et les combine avec toutes les photos, captures ou événements que vous avez ajoutés ou créés pendant votre navigation.

Vos trajets s'affichent directement sur la carte (lorsqu'ils sont activés dans les options du bouton Navire du ruban) et peuvent également être consultés à partir d'une liste dans l'espace de travail dédié au "Carnet de bord", où les statistiques (durée, distance, vitesse moyenne, graphique de vitesse) sont affichées avec vos photos, vos événements et vos captures. Lorsqu'une sortie est sélectionnée, vous pouvez la rejouer sur la carte à l'aide de la barre de temps située en bas de l'écran.

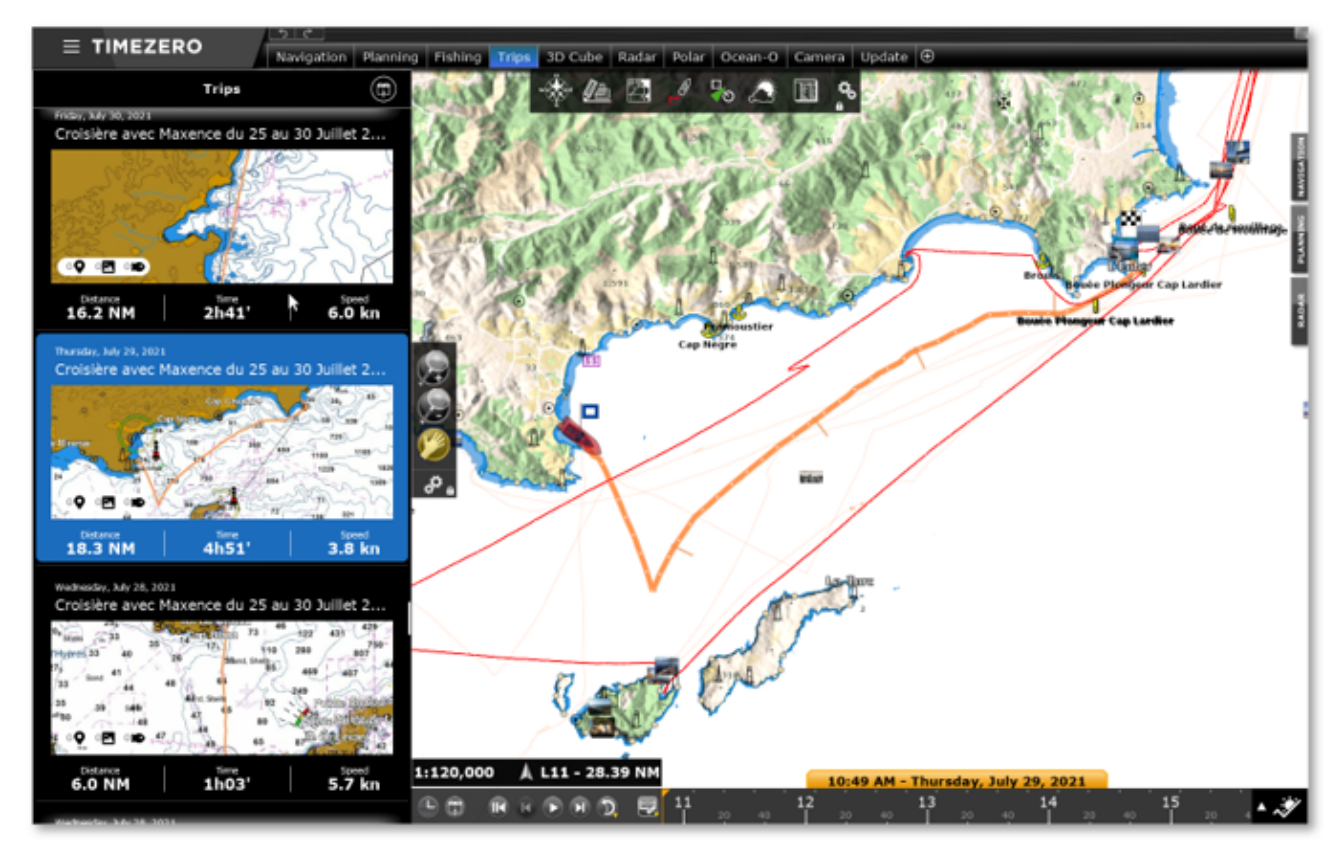

Les sorties sont automatiquement synchronisées via le réseau local (si vous avez d'autres appareils TIMEZERO compatibles sur le même réseau) et automatiquement sauvegardées sur le TZ Cloud.

## <span id="page-86-0"></span>**Enregistrer une sortie**

Pour démarrer une sortie, cliquez sur le bouton "Enregistrer la sortie" dans la barre d'outils :

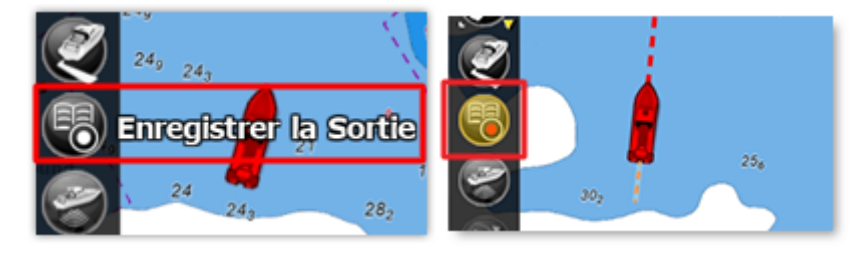

**Remarque** : Si l'outil "Enregistrer la sortie" n'est pas disponible dans la barre d'outils de TIMEZERO et si vous souhaitez utiliser cet outil pour enregistrer votre sortie, vous devez l'ajouter dans la barre d'outils. Cliquez sur le bouton de configuration (en bas de la barre d'outils) et ajouter l'outil "Enregistrer la sortie".

Dès que l'enregistrement de la sortie démarre :

- Lorsque l'enregistrement de la sortie est activé l'outil est affiché en jaune.
- Le bateau est automatiquement centré sur la carte

Cliquez à nouveau sur l'outil "Enregistrer la sortie" pour sauvegarder ou mettre en pause l'enregistrement de la sortie.

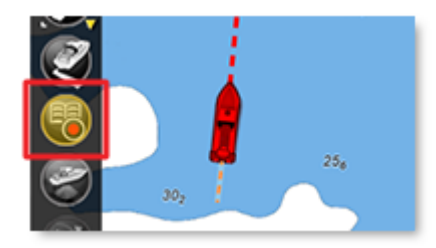

Un panneau "Enregistrer la sortie" apparaît automatiquement à gauche de l'écran. L'enregistrement est alors automatiquement mis en pause. Vous pouvez relancer l'enregistrement en cliquant sur le bouton "Reprendre" ou l'arrêter en cliquant sur le bouton "Enregistrer la sortie" après avoir saisi les informations relatives à ce voyage :

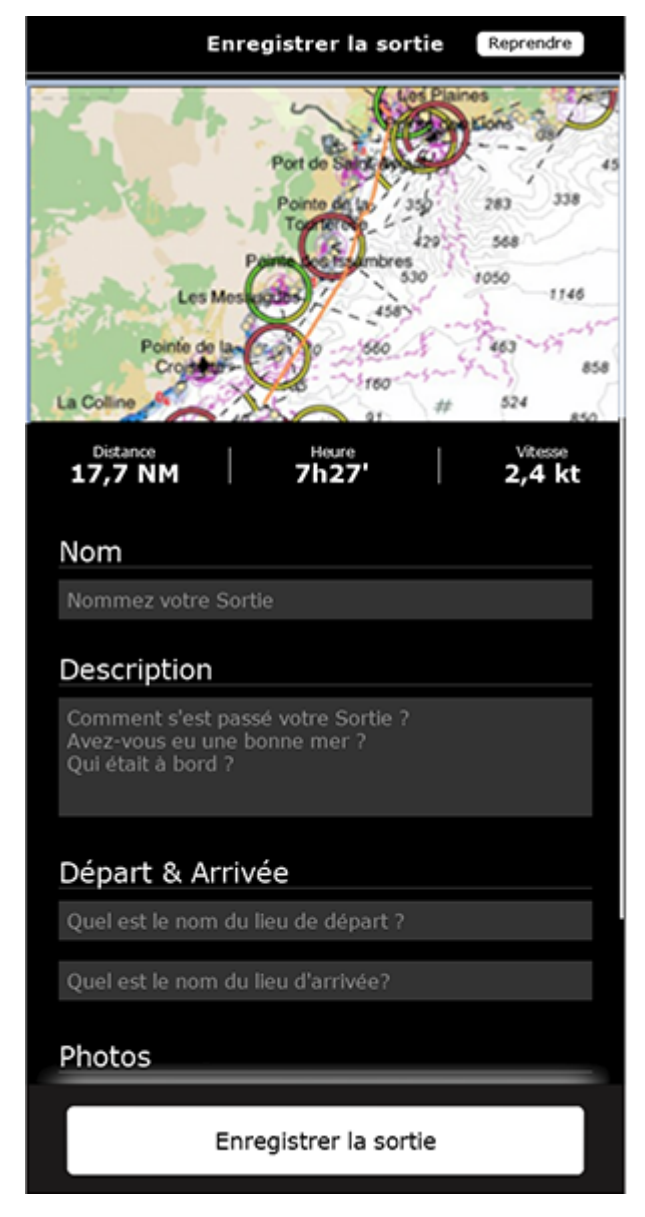

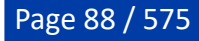

**Astuces** : Si vous ne saisissez pas toutes les informations après avoir terminé le déplacement, TIMEZERO remplira automatiquement certains noms en fonction du lieu. Vous pourrez toujours mettre à jour les champs ultérieurement en modifiant la sortie.

## **Visionner une sortie**

## **Détail de la sortie**

Vous pouvez accéder à la liste de toutes vos sorties (triés par ordre chronologique) à partir de l'espace de travail dédié "Carnet de bord".

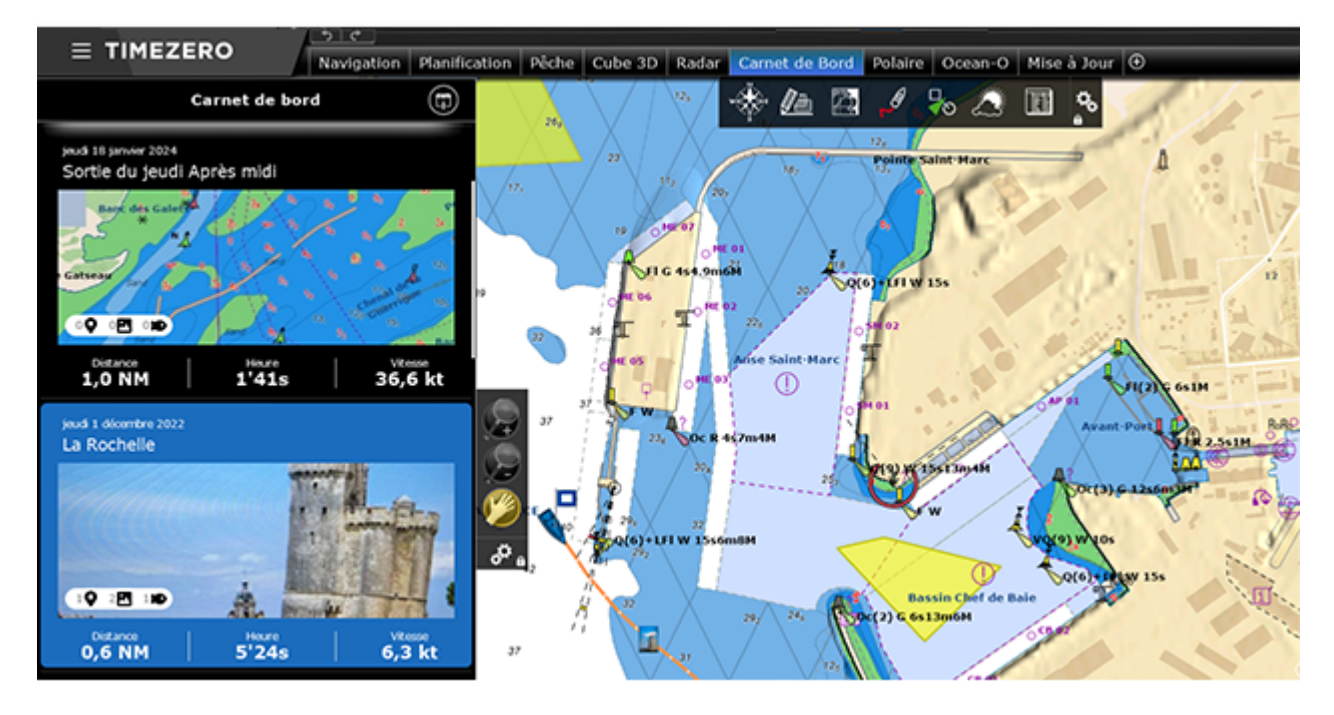

Recherchez et sélectionnez la sortie que vous souhaitez afficher puis cliquez dessus pour afficher les informations détaillées :

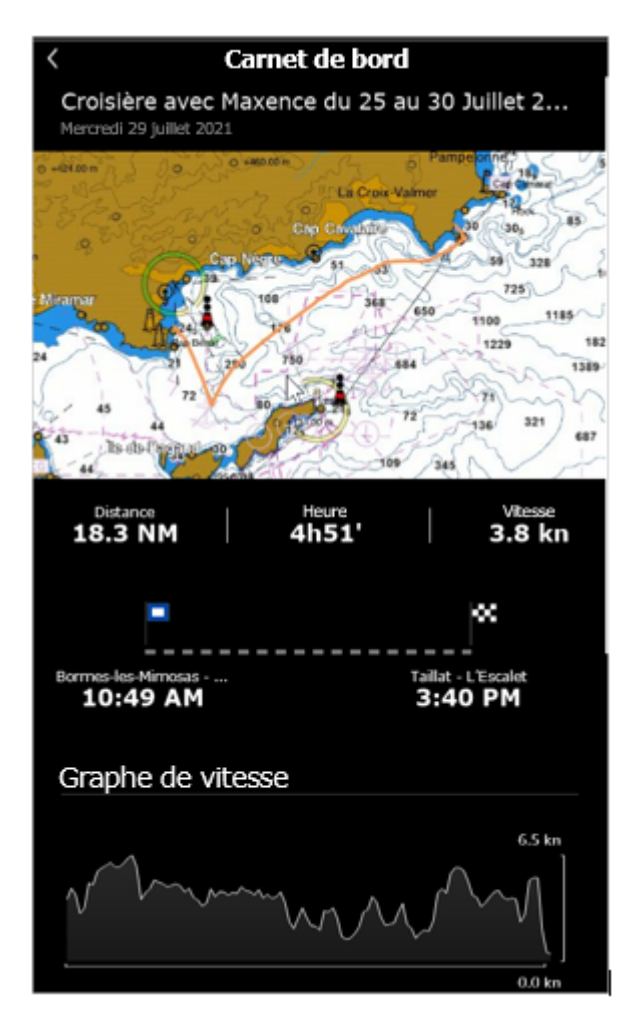

Si vous avez enregistré beaucoup de sorties, vous pouvez utiliser l'icône de calendrier située en haut à droite de l'écran pour accéder rapidement à une période spécifique :

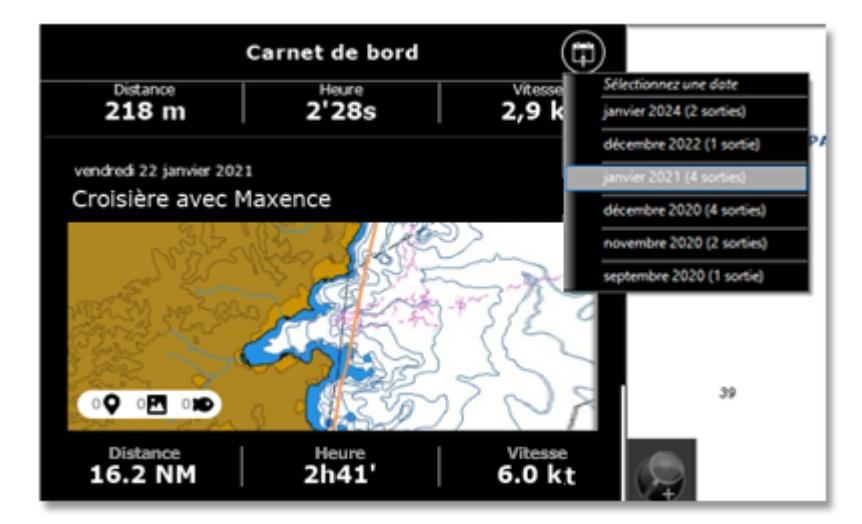

### **Aperçu d'une sortie**

L'aperçu de la sortie est affiché en haut, juste en dessous de son nom. Si vous cliquez sur l'aperçu de la carte, les données du trajet seront récupérées et affichées directement sur la carte (reportez-vous au paragraphe ci-après pour plus d'informations).

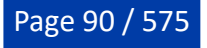

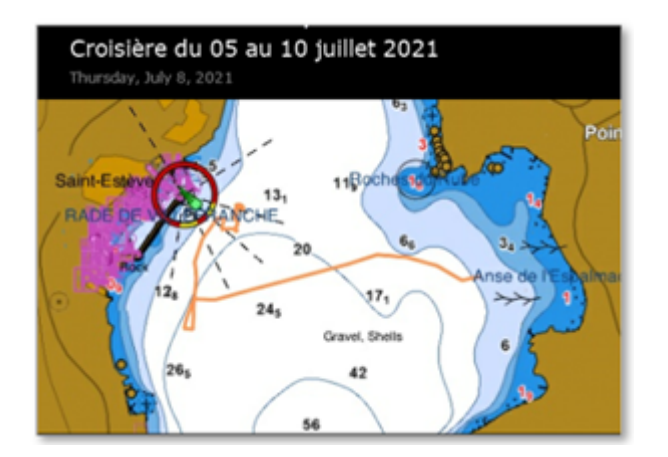

## **Statistiques sur la sortie**

La distance, la durée et la vitesse moyenne de la sortie sont affichées, ainsi que les lieux de départ et d'arrivée horodatés. Si vous n'avez pas nommé les lieux de départ et d'arrivée après avoir terminé et enregistré la sortie, TIMEZERO les nommera automatiquement en fonction de leur localisation. Vous pouvez renommer les lieux de départ et d'arrivée à tout moment en choisissant "[Modifier une sortie"](#page-93-0).

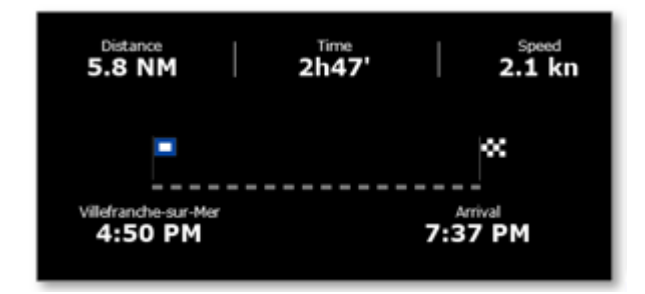

### **Photos et prises au cours de la sortie**

Les photos de la sortie que vous avez effectuées avec TIMEZERO ou celles qui ont été ajoutées à partir de votre album sont affichées avec les prises créées pendant la sortie. Vous pouvez appuyer sur une photo pour l'afficher en plein écran. Lorsque la photo est affichée, vous pouvez la faire glisser de gauche à droite en cliquant sur les boutons "<" ou ">" pour accéder à toutes les photos liées au voyage :

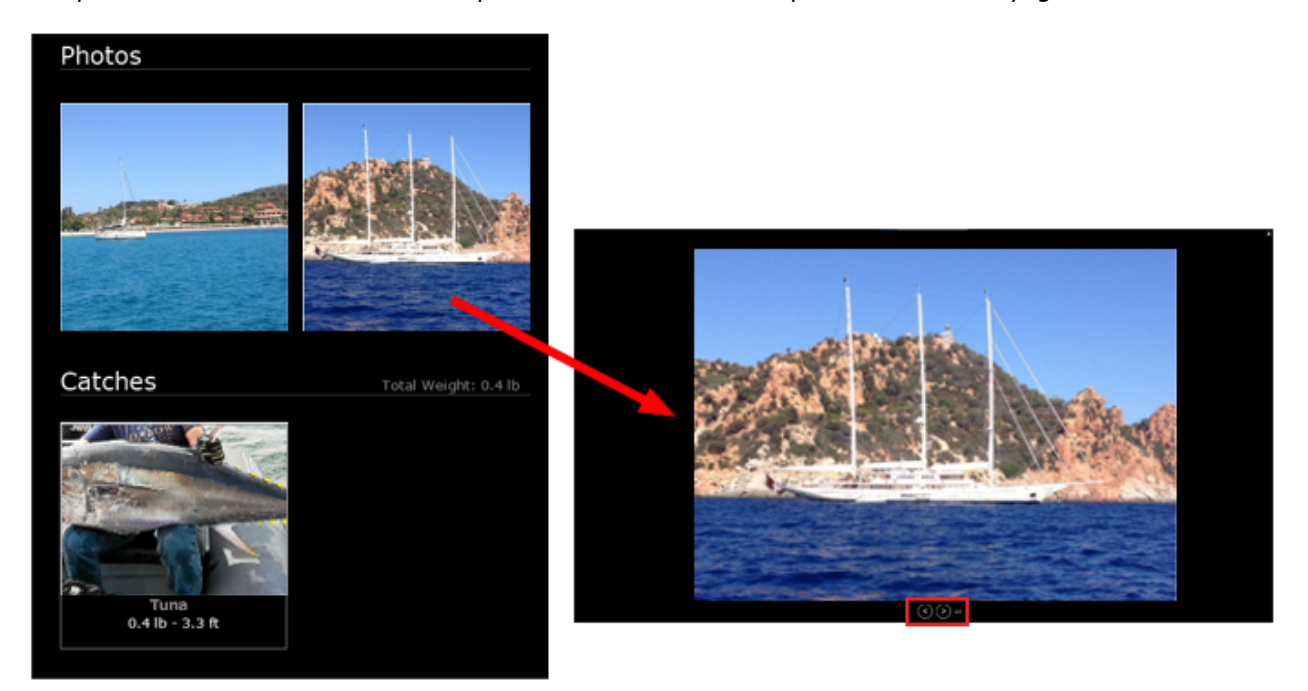

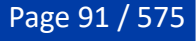

**Remarque** : Vous ne pourrez pas ajouter une prise après avoir terminé l'enregistrement de la sortie. Les prises sont liées à une sortie spécifique en fonction de leur date de création.

### **Graphe de vitesse obtenu lors de la sortie**

TIMEZERO affiche le graphe des vitesses enregistrées au cours de la sortie (en utilisant la vitesse au sol "SOG" donnée par le GPS) :

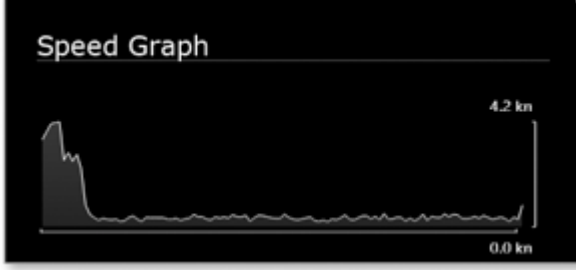

## **Informations sur les marées et le lever/coucher du soleil**

TIMEZERO affiche les informations relatives aux marées ainsi que les heures de lever et coucher du soleil au cours de la journée de la sortie sélectionnée :

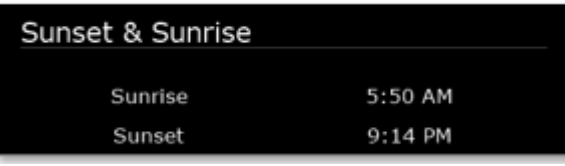

**Remarque** : TIMEZERO affiche la station de marée la plus proche du lieu de départ.

### **Journal de la sortie**

Le journal détaillé de la sortie est affiché sous la forme d'un tableau horodaté en bas de l'écran. Selon la durée de votre sortie, la liste des enregistrements peut être longue. Vous pouvez ajuster l'intervalle de temps en haut du tableau (5',15'00s, 30'00s, 1h00' ou 3h00'). Tous les événements créés pendant la sortie sont automatiquement insérés chronologiquement dans le journal :

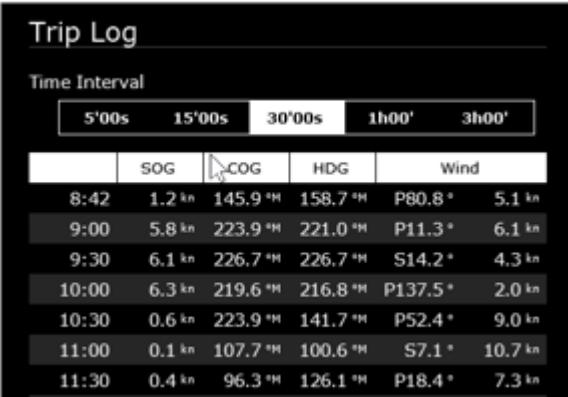

**Remarque** : Après avoir terminé la sortie aucun événement ne pourra être ajouté. Les événements sont liés à une sortie spécifique en fonction de leur date de création.

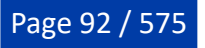

## **Afficher les sorties sur la carte**

Cliquez sur le bouton Navire du ruban et sélectionnez "Afficher les sorties" pour afficher tous les parcours sur la carte, représentés par de fines lignes orange (pour éviter d'encombrer l'écran) :

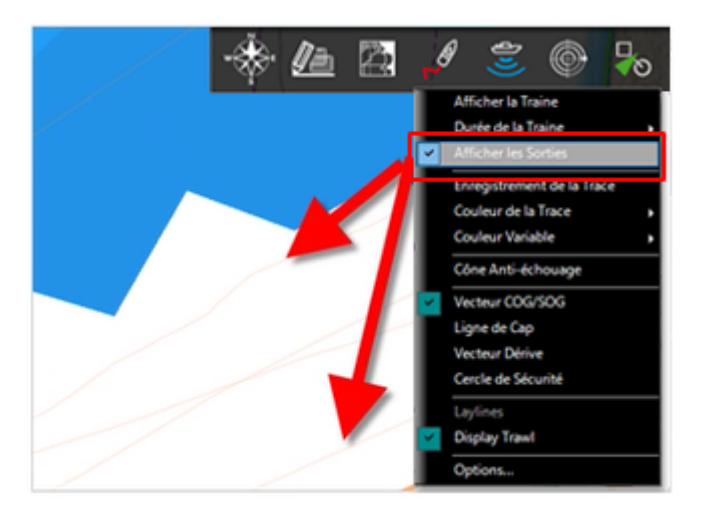

Pour sélectionner le tracé d'une sortie spécifique et le rendre plus visible sur la carte, cliquez sur la ligne orange correspondante. Une fois sélectionné, le tracé de la sortie est affiché en gras et une animation indique sa direction. Des marqueurs de temps apparaissent également le long du tracé pour indiquer la durée de certains points :

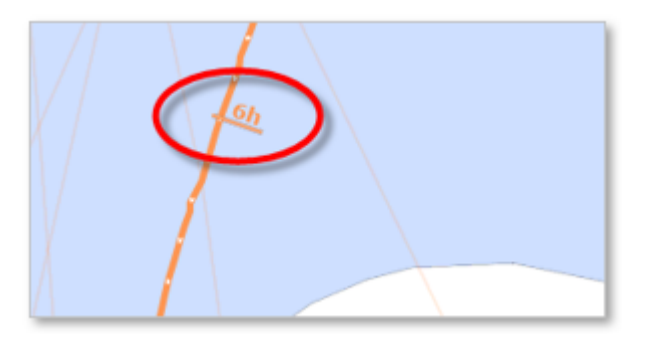

**Remarque** : Lorsque les tracés des sorties ne sont pas sélectionnés (affichés en traits fins), ils sont simplifiés pour limiter le nombre de points chargés en mémoire. Dès que vous en sélectionnez un, tous les points de ce trajet sont chargés pour afficher la précision maximale (jusqu'à 5 000 points par trajet).

Lorsqu'une sortie est sélectionnée dans l'espace de travail de planification, la barre de temps apparaît en mode "Sortie" (symbole d'un carnet de bord). Les limites et la vitesse de défilement de la barre de temps sont alors ajustées en fonction de la durée de la sortie.

Faites-la glisser pour voir la progression du bateau (icône bleue) le long du trajet :

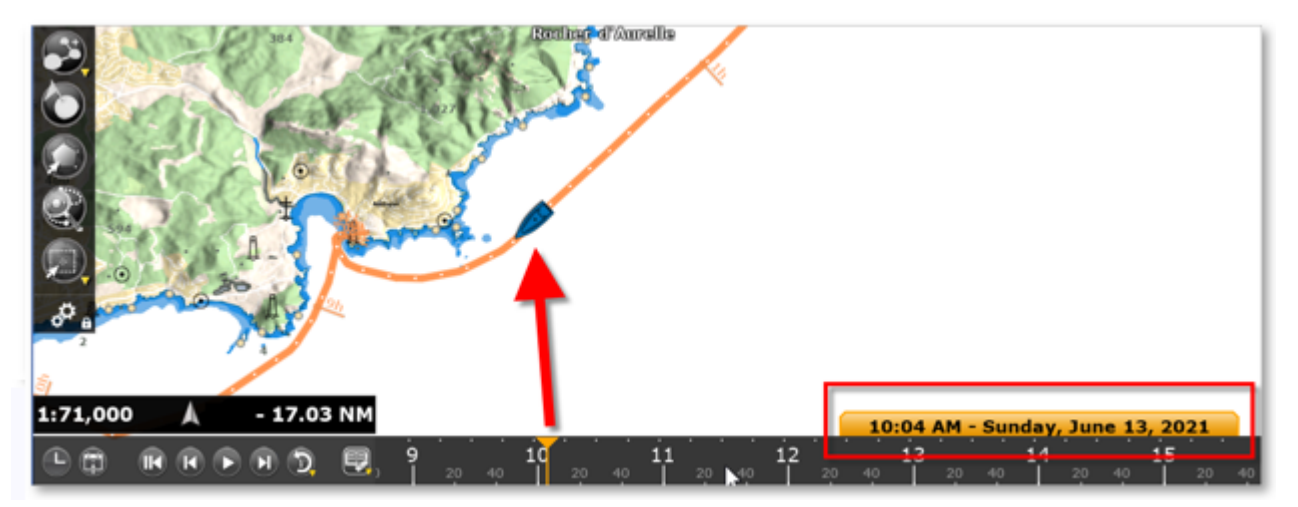

Pour accéder aux données d'un point spécifique du trajet de la sortie, cliquez dessus. Le menu contextuel s'affiche et présente toutes les données :

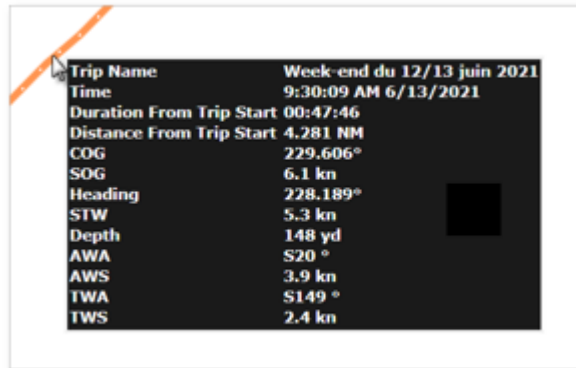

**Remarque** : Les données enregistrées dans la Sortie varient en fonction du type d'instruments connectés à TIMEZERO.

## <span id="page-93-0"></span>**Modifier une sortie**

Pour modifier une sortie, affichez d'abord l'écran "Détails de la sortie". Vous pouvez accéder aux détails de la sortie directement en la sélection dans la liste des sorties depuis l'espace de travail "Carnet de nord", ou en cliquant avec le bouton droit de la souris sur la ligne orange (tracé d'une sortie), puis en sélectionnant "Afficher le détail de la sortie" :

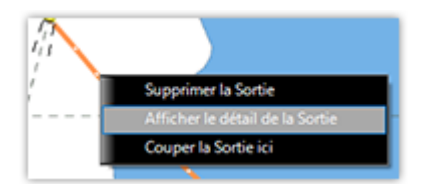

## **Modifier la sortie**

Une fois le détail de la sortie affiché, cliquez sur le bouton "..." situé en haut et sélectionnez "Modifier" :

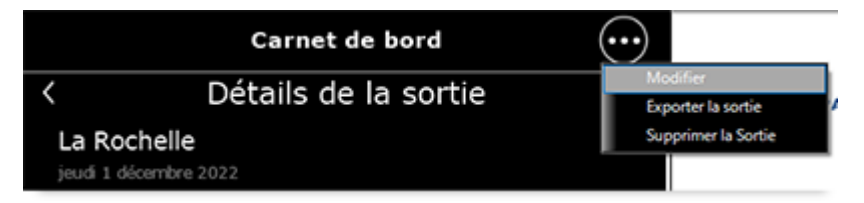

Vous pourrez modifier tous les champs de la sortie (nom, description et nom de départ & arrivée). Vous pourrez également supprimer une photo en cliquant dessus ou ajouter de nouvelles photos en cliquant sur le bouton "Ajouter des photos à votre sortie".

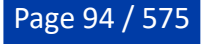

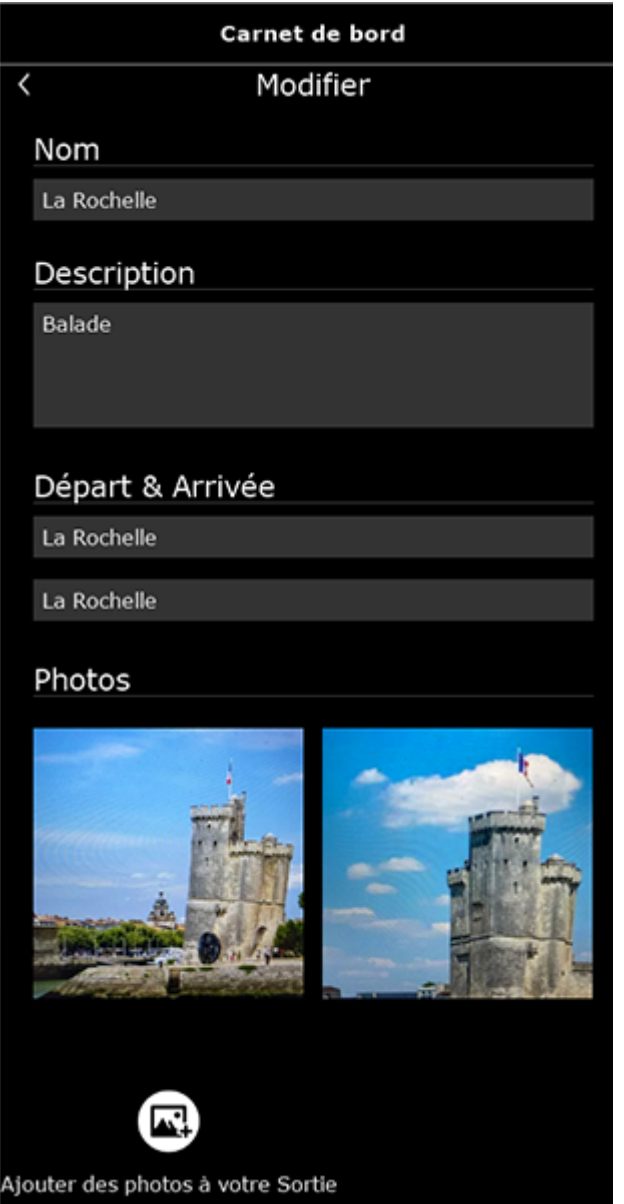

## **Exporter la sortie**

Si vous souhaitez exporter une sortie spécifique pour la sauvegarder ou la partager, cliquez sur le bouton "..." en haut et sélectionnez "Exporter la sortie". La fenêtre "Exporter la sortie" apparaît, vous permettant de choisir le format d'exportation. Bien que le format TZX ne soit compatible qu'avec d'autres appareils TIMEZERO, nous vous recommandons de sélectionner ce format pour exporter toutes les données, car le format d'échange standard "GPX" ne permet pas de stocker les photos, les prises et les événements :

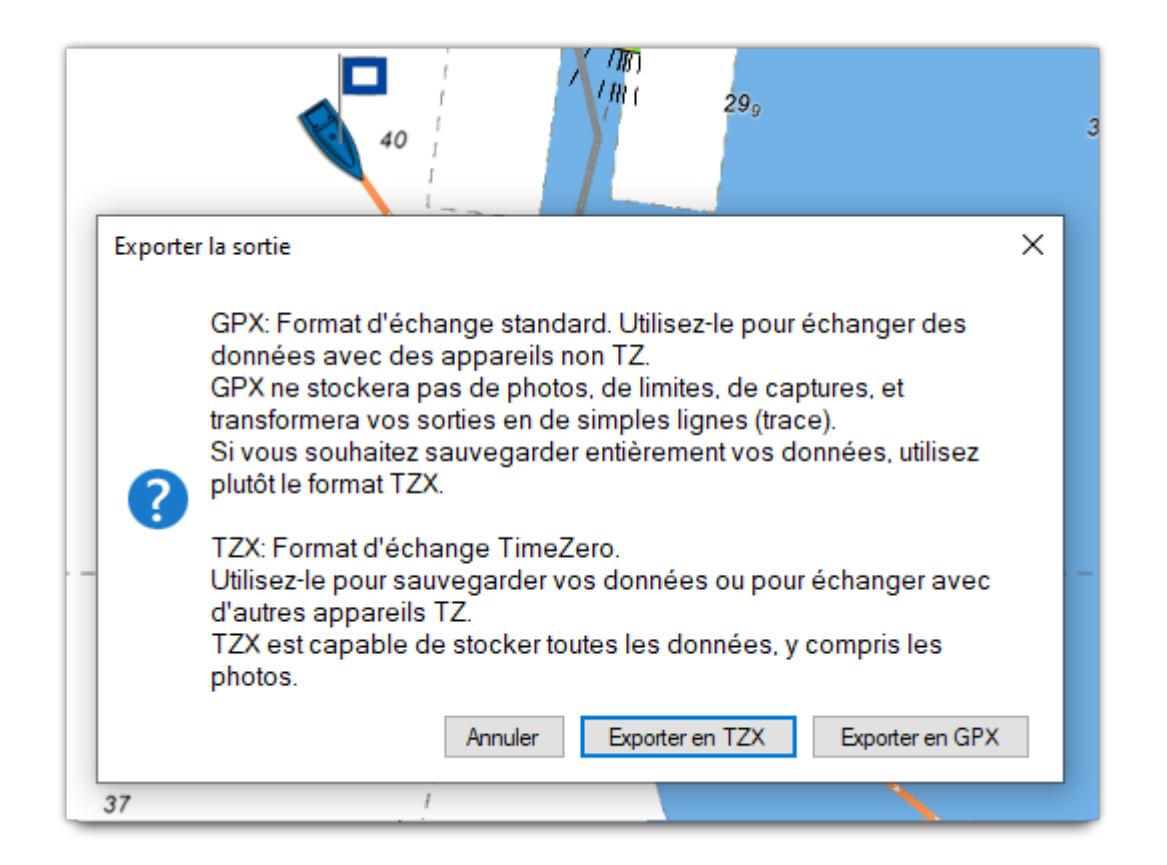

## **Supprimer la sortie**

Pour supprimer une sortie, commencez par afficher l'écran Détail de la sortie. Une fois le détail de la sortie affiché, cliquez sur le bouton "..." situé en haut et sélectionnez "Supprimer la sortie", ou en cliquez avec le bouton droit de la souris sur l'aperçu de la carte, sélectionnez "Supprimer la sortie" dans le menu contextuel.

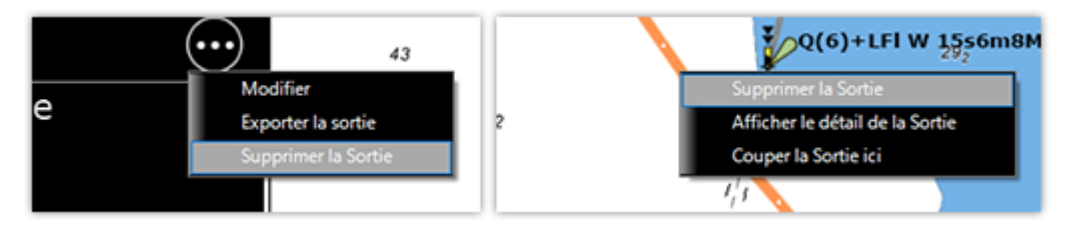

## **Couper la sortie**

Si vous devez ajuster le point de départ ou d'arrivée du déplacement, chargez le déplacement sur la carte, cliquez avec le bouton droit de la souris sur l'aperçu de la carte et sélectionnez "Couper la sortie ici" dans le menu contextuel.

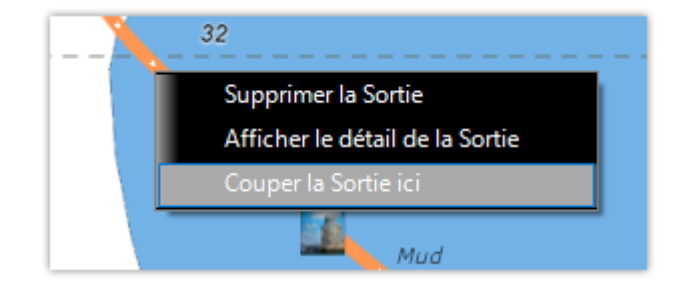

Vous pouvez choisir entre supprimer tous les points avant ou après le point d'arrêt :

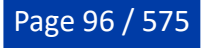

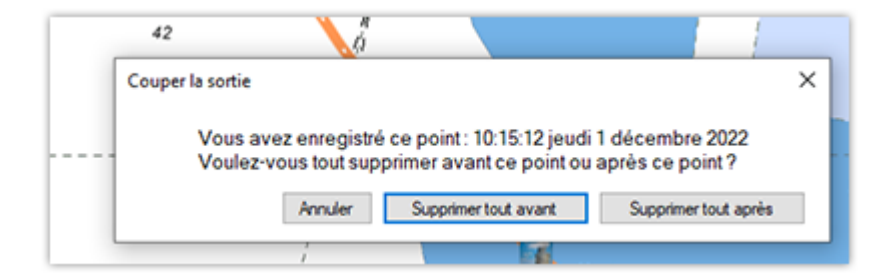

## **Relevé & Distance**

## **Outil Règle**

Utilisez l'outil Règle pour mesurer des distances et des relèvements d'angle entre deux points ou entre votre propre position et plusieurs points.

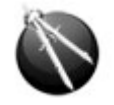

#### **Mesures entre deux points**

Pour afficher les mesures de relèvement et de distance entre deux points utilisez l'outil Règle (compas) et déplacez le curseur sur le premier point, cliquez, puis déplacez le curseur jusqu'au second point et cliquez à nouveau. A noter que pendant le déplacement, le cap et la distance sont affichés à côté du pointeur et mis à jour en permanence entre le premier point cliqué et la position actuelle du curseur sur la carte. Après avoir relâché le bouton de la souris, le cap et la distance de la première à la deuxième position sont affichés à côté du point à atteindre. Une flèche le long du tracé vous indique le sens de lecture.

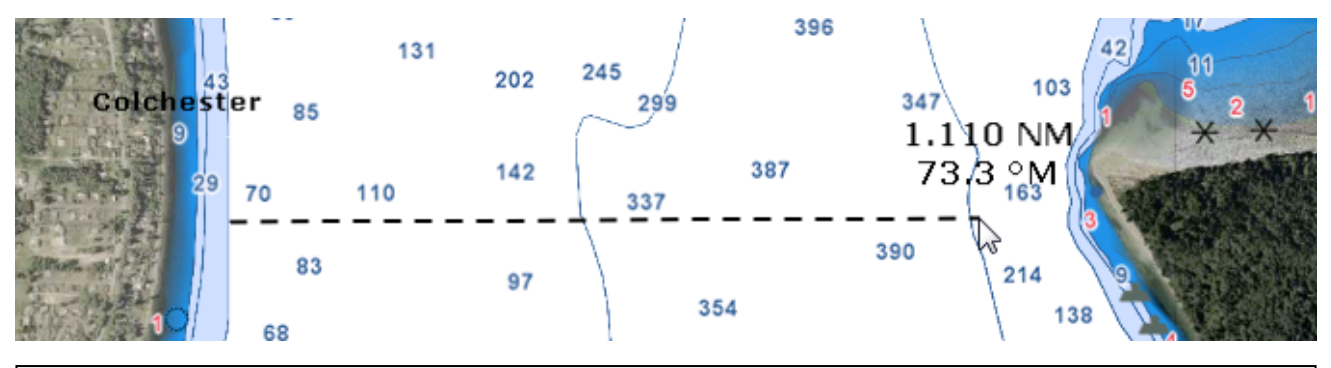

**Remarque** : Après avoir posé le premier point sur la carte vous pouvez déplacer la carte en même temps que vous déplacez le curseur à l'écran. Vous pouvez également effectuer un zoom avant / arrière à l'aide de la molette de la souris ou en utilisant les touches raccourcis du clavier. Reportez-vous au paragraphe ["Déplacer & Zoomer](#page-36-0)" pour en savoir plus.

#### **Plusieurs points de mesure pris à partir de la position du bateau**

A l'aide de l'outil Compas, double cliquez directement sur la position à atteindre. La ligne de compas est représentée par un trait en pointillés dessiné entre la position actuelle de votre bateau et le point cliqué sur la carte.

Comme précédemment vous obtenez les valeurs de distance et de cap indiqués à côté du point à atteindre. Vous pouvez ainsi répétez plusieurs fois cette action comme indiqué dans l'illustration ci-après :

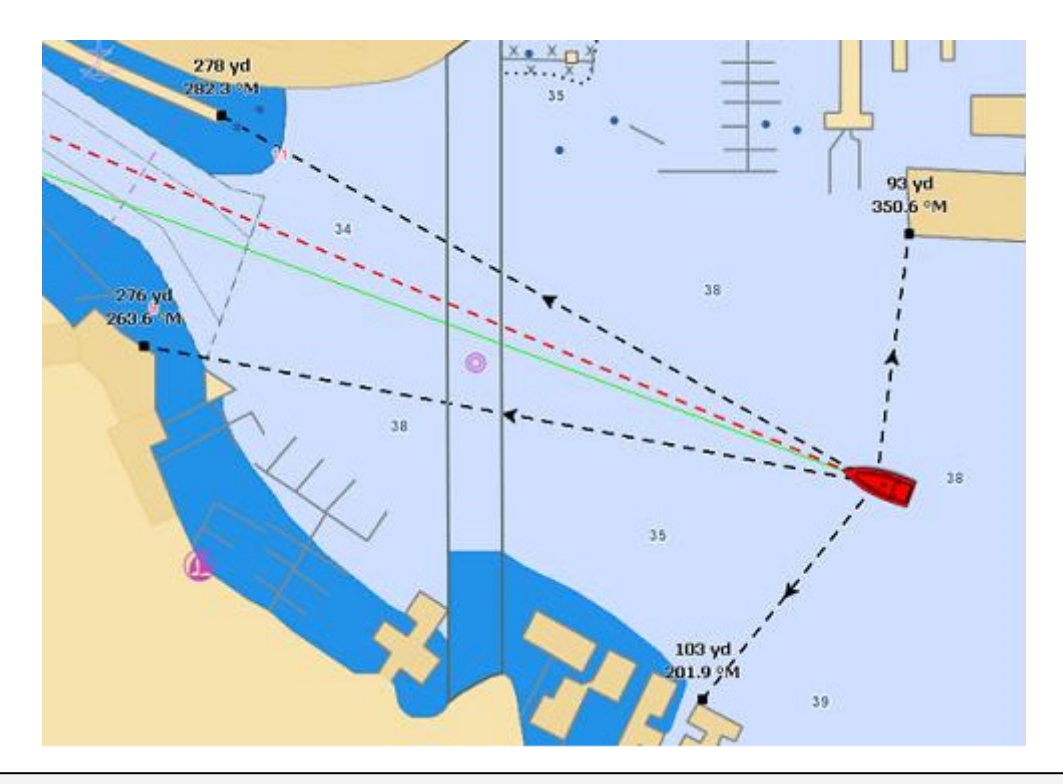

**Remarque** : Les lignes de compas (mesures de relèvement et distance) sont mises à jour en temps réel à chaque déplacement du bateau.

### **Mesures entre deux cibles ou une cible et un point sélectionné sur la carte**

L'outil compas peut être rattaché aux cibles (AIS ou ARPA), cliquez sur une cible à l'aide du clic droit et choisissez l'outil compas. La distance et le relèvement seront automatiquement mis à jour en fonction des déplacements de la cible sur la carte. Vous pouvez cliquer sur une cible et un endroit sur la carte, ou vous pouvez cliquer entre deux cibles pour obtenir les informations de mise à jour de distance et de relèvement en temps réel.

**Remarque** : Lorsqu'une cible est perdue ou que le logiciel a été redémarré, alors la(es) ligne(s) de compas rattachée(s) à une cible en tant que point de référence est (sont) effacée(s).

## **Modifier et Effacer de la carte le ou les tracés de la règle**

Vous pouvez déplacer les lignes de compas (ligne de la règle), cliquez sur la ligne et déplacez le point à la nouvelle position sur la carte. Pour effacer une mesure en particulier utilisez le clic droit sur le tracé de mesure et cliquez sur l'option "**Annuler La Règle**".

**Conseil :** Double cliquez sur l'outil Compas pour effacer de la carte l'ensemble des mesures effectuées (les lignes de compas)

## **NavData curseur**

Page 100 / 575

La NavData Curseur (pointeur de la souris) est affiché par défaut dans le panneau PLANNING des NavData, onglet situé à droite de l'écran. S'il n'est pas affiché cliquez en haut des NavData sur le bouton signe "+" pour l'ajouter.

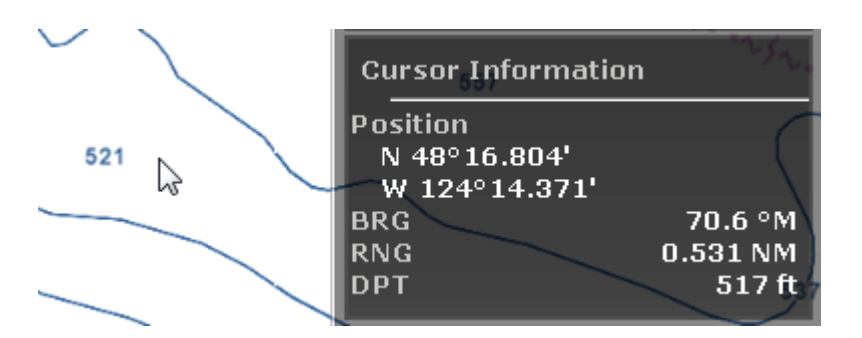

La NavData Curseur est indispensable pour obtenir rapidement et en continu la position géographique en fonction des mouvements de la souris ou du trackball sur la carte par rapport à la position de votre bateau.

A l'aide du clic droit dans la NavData Curseur vous pouvez ajouter des informations. Comme l'information TTC (Time To Cursor) qui correspond au temps estimé pour atteindre la position du curseur par rapport à la position de votre bateau et en tenant compte de sa vitesse actuelle.

**Conseil :** si vous avez choisi comme référence d'unité le repère Loran/TD pour le positionnement, vous pouvez choisir d'afficher les positions dans la NavData en Lat/Lon ainsi vous avez simultanément la position sous le curseur dans les deux formats Loran/TD et Lat/Lon.

## **EBL & VRM**

TIMEZERO doit être configuré avec le Module Radar Furuno pour bénéficier de cette fonctionnalité.

Les outils de mesure EBL/VRM sont disponibles dans la barre d'outils de l'espace de travail Radar. Cliquez avec le bouton droit de la souris sur l'outil pour sélectionner celui que vous voulez utiliser (outil EBL ou VRM) :

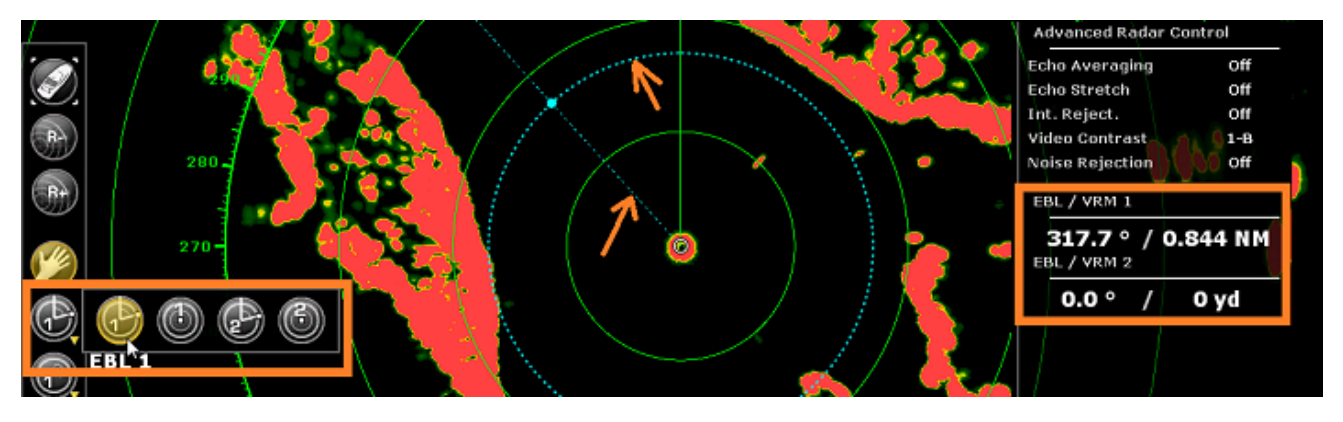

**EBL(abréviation de Electronic Bearing Line)** : Ligne radiale, provenant de l'origine de balayage, qui peut être tournée sur 360 degrés. Elle est utilisée pour mesurer précisément le relèvement relatif d'une cible sur l'écran radar. Sélectionnez l'outil EBL/VRM en mode EBL (EBL1 ou EBL2), puis déplacez le trait de ligne avec le curseur et le relèvement est directement affiché dans la NavData EBL/VRM.

L'outil **VRM (abréviation de Variable Range Marker)** : Cercle de distance, réglage qui part du centre. Il est utilisé pour mesurer avec précision la distance jusqu'à une cible spécifique. Par exemple, pour mesurer la largeur de l'embouchure d'une rivière, la distance jusqu'à une bouée de mer marquant l'entrée d'un chenal, ou la distance jusqu'à un autre navire. Le VRM est comme un cercle de distance standard, mais vous pouvez le régler manuellement en sélectionnant l'outil EBL/VRM en mode VRM (soit VRM1 ou VRM2). La portée est affichée dans la NavData EBL/VRM.

Pour ajuster l'EBL ou le VRM, vous pouvez cliquer et faire glisser la représentation sur la carte avec la souris, ou déplacer le curseur sur la valeur indiquée dans la NavData EBL ou VRM et utiliser la molette de défilement pour augmenter ou diminuer la valeur. Pour supprimer une mesure EBL ou VRM, faites un clic droit sur l'élément et sélectionnez Supprimer. Si vous souhaitez supprimer toutes les mesures EBL/VRM de l'écran, double-cliquez simplement sur l'outil EBL/VRM dans la palette d'outils.

**Conseil** : Vous pouvez changer la couleur en cliquant avec le bouton droit de la souris sur la représentation EBL ou VRM.

# **Ligne Parallèle**

La ligne parallèle à un segment de route est un outil avancé qui s'applique sur n'importe quel segment de route (une ligne parallèle par segment de route) et s'utilise comme fonction du "Mode Estime" en cas d'interruption de connexion GPS. Cliquez sur un segment de route à l'aide du clic droit et sélectionnez la fonction "Ligne Parallèle". Une ligne en pointillés (ligne parallèle au segment de route) sera attachée à votre curseur avec le relèvement et la distance (entre la ligne et le segment de route) affichés sous le curseur :

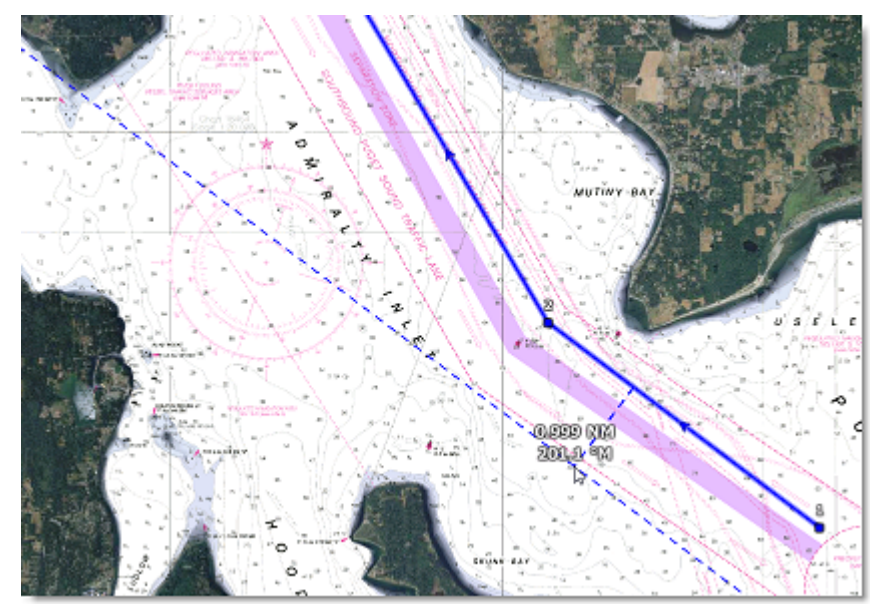

Pour déplacer la ligne parallèle, utilisez le clic-gauche et glissez la souris pour définir la nouvelle position par rapport à la première position. Les nouvelles valeurs de distance et de relèvement sont automatiquement actualisées. Notez que la ligne parallèle s'étend au-delà de la limite du segment de route afin que vous puissiez aligner la ligne avec un repère terrestre ou de balisage situé suffisamment loin. Si vous déplacez le segment de route, la position de la ligne parallèle est également actualisée (pour rester parallèle au segment de route de l'itinéraire).

Une utilisation typique de la ligne parallèle est de sélectionner un objet fixe qui apparaît sur l'écran Radar et de l'utiliser comme référence :

- Créer une route dans TIMEZERO
- Repérer un objet fixe qui apparaît sur l'écran Radar (trait de côte, balisage, repère terrestre, etc.)
- Localiser l'objet sur la carte et créer une ligne parallèle passant par l'objet repéré et noter sa distance
- Définir une ligne parallèle sur le radar à la même distance
- Dans le cas où la connexion GPS est interrompue, assurez-vous que la ligne parallèle est maintenue sur l'objet sélectionné sur l'image de l'écho Radar ainsi vous avez le moyen de repérer le segment de route en cours grâce au trait de la ligne parallèle.

Cliquez sur le trait de ligne parallèle à l'aide du bouton droit de la souris et sélectionnez :

- 1. "Modifier la couleur" pour appliquer une nouvelle couleur de trait.
- 2. "Supprimer la ligne parallèle" pour l'effacer.

**Note** : Les lignes parallèles sont affichées uniquement si les routes "de planification" ou "active" sont sélectionnées.

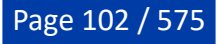

## **Routes**

## **Introduction sur les Routes**

TIMEZERO offre la possibilité de créer jusqu'à 200 routes de 500 waypoints pour planifier de nombreux voyages.

**Remarque** : Les routes par défaut sont uniquement créées sur le calque par défaut "TIMEZERO". Vous ne pouvez pas créer ou déplacer des routes vers un autre calque. Cette restriction a été mise en place afin que les routes soient toujours et automatiquement synchronisées avec tous vos appareils TIMEZERO. Les calques sont utilisés uniquement avec les Traces, les Marques, les Zones et les [Annotations. Pour plus d'informations sur les calques, reportez-vous au chapitre Introduction sur les](#page-143-0) calques de données.

La route peut être construite à l'aide de l'outil "Route" en cliquant directement sur la carte pour créer plusieurs points de passage (appelés "waypoints"). Si vous possédez des cartes TZ Maps, vous pouvez utiliser le mode Assistant qui vous permet de créer des routes complexes en quelques clics grâce à la fonction "Assistant de route" de TZ Maps.

En plus de la création de votre route, TIMEZERO offre de nombreuses fonctionnalités pour planifier vos itinéraires (vérification de la sécurité de l'itinéraire, marées et courants, intégration, ...) qui sont décrites dans les chapitres suivants. Une fois que vous êtes prêt à naviguer, vous pouvez sélectionner la route que vous souhaitez suivre et l'activer. La route active est affichée en rouge et bénéficie d'une priorité spéciale dans le système de navigation. Lorsqu'une route est activée, le premier waypoint devient actif (entouré en jaune) et si un pilote est connecté et configuré dans TIMEZERO, les informations de la route (relèvement et XTE) seront envoyées et utilisées pour diriger automatiquement le bateau.

L'image ci-dessous montre la route active en rouge (en bas de l'écran) et la route planifiée (en bleue en haut de l'écran) :

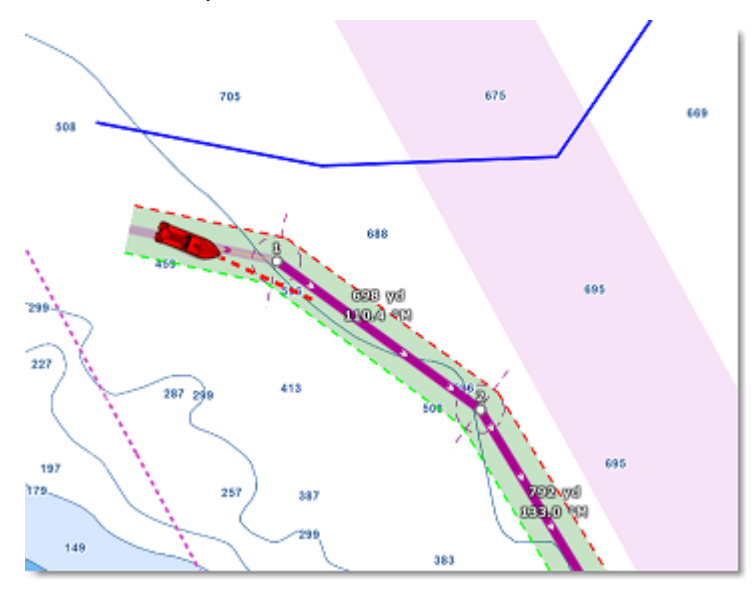

Lorsque l'option "Route sécurisée" est activée, la route est automatiquement analysée par TIMEZERO. Les segments de route sécurisés sont représentés avec une couleur de fond vert tandis que les segments de route potentiellement dangereux sont représentés avec une couleur de fond rouge. Reportez-vous au chapitre concernant la ["Route sécurisée](#page-106-0)" pour plus d'informations.

## **Synchronisation de la route**

Les routes qui sont automatiquement synchronisées avec toutes les plateformes compatibles TIMEZERO (TZ Navigator, TZ Professional, TZ iBoat et les équipements Furuno TZT2/TZT3) qui sont connectées sur le même réseau local. Vous pouvez consulter la liste de tous les périphériques détectés sur le réseau dans les options ["Liste des périphériques](#page-534-0)" de TIMEZERO. Notez que pour que la synchronisation fonctionne, TZ Navigator, TZ Professional et TZ iBoat doivent tous être connectés au même compte My TIMEZERO (pour plus de sécurité). Cependant, la synchronisation avec les équipements Furuno TZT2/TZT3 connectés directement au réseau NavNet (172.31.x.x) ne nécessitent pas une connexion à un compte My TIMEZERO.

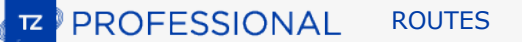

L'activation d'une route est elle aussi automatiquement synchronisée en temps réel sur tous les périphériques. Notez qu'il est recommandé d'utiliser les mêmes paramètres du mode de passage des waypoints pour avoir une référence visuelle commune sur tous les périphériques. Mais si les paramètres sont différents, la première plateforme qui arrive à un waypoint indiquera à toutes les autres de passer au waypoint suivant également.

Si vous ne souhaitez pas qu'une plate-forme se synchronise automatiquement sur le réseau local, vous pouvez désactivez la fonction de Synchronisation LAN dans les options ["Liste des périphériques"](#page-534-0) de TIMEZERO.

Lorsque vous êtes connecté à Internet les routes sont synchronisées et sauvegardées avec le service "TZ Cloud" de TIMEZERO". Reportez -vous au chapitre "[Cloud TIMEZERO](#page-350-0)" pour plus d'informations.

#### **Masquer individuellement les routes**

Vous pouvez masquer individuellement des routes dans la liste des routes en cochant la case "Visible" :

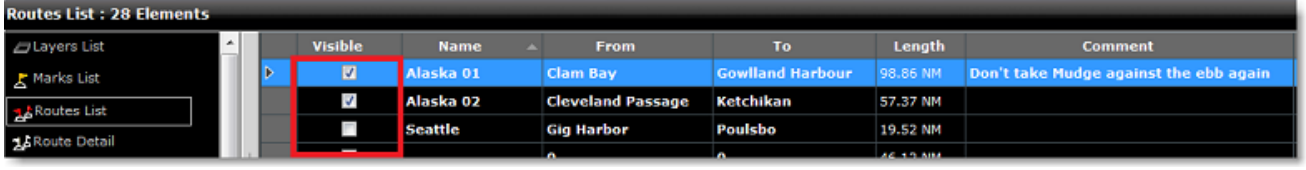

**Remarque** : Vous ne pouvez pas masquer la route sélectionnée (route de planification) et la route active. La route sélectionnée et la route active sont toujours affichées sur la carte même si le calque des routes est masqué. Si vous souhaitez masquer la route de planification, cliquez n'importe où à l'aide du clic droit et sélectionnez "Tout désélectionner".

Notez que vous pouvez sélectionner plusieurs routes dans la liste des routes (en utilisant le touche MAJ ou CTRL), puis faites un clic droit sur la sélection pour modifier la visibilité de plusieurs routes en même temps.

#### **Utiliser les filtres pour afficher ou masquer un groupe de routes**

Pour afficher ou masquer de manière sélective plusieurs routes, vous pouvez créer et utiliser un filtre. Par exemple, vous pouvez utiliser un filtre qui n'affiche que les routes qui ont été créées entre deux dates spécifiques ou les routes dont le nom contient une chaîne de caractères spécifique.

Une façon simple de regrouper plusieurs routes pour un trajet spécifique est de préfixer tous les noms des itinéraires (par exemple le préfixe du trajet "Alaska"). Ensuite vous pouvez créer un filtre qui n'affichera que les routes dont le nom contient "Alaska" :

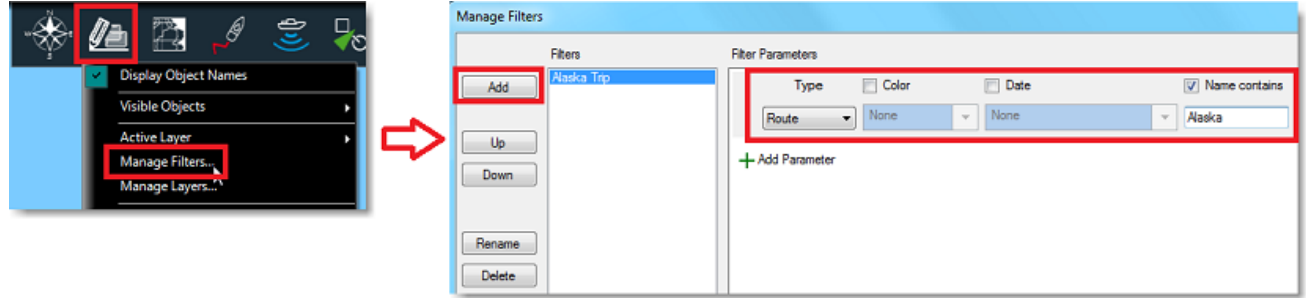

Pour en savoir voir le paragraphe "[Les filtres](#page-136-0)"

## **Construire une route**

Pour créer ou modifier une route, il est recommandé d'utiliser l'espace de travail Planification. Cet espace de travail vous permet d'accéder à des fonctions avancées telles qu'afficher la liste détaillée de la route ou réaliser des simulations et des animations avec les marées, les courants et la météo.

TIMEZERO vous permet de créer des routes en utilisant deux méthodes :

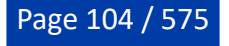

- 1. Mode Assist (nécessite TZ Maps) : Un nouveau mode, dans lequel l'algorithme de l'assistant de route "Route Assist", relie automatiquement les points de route avec un itinéraire intelligent qui évite les obstructions et les eaux peu profondes en dessous de la profondeur de sécurité définie dans les options [Routes.](#page-501-0)
- 2. Mode Manuel : L'ancien mode, dans lequel les points de route sont reliés par des lignes droites ; dans ce mode, vous devez veiller à éviter les obstacles, les eaux peu profondes et tout autre danger.

#### **Créer et planifier une nouvelle route en mode Assist**

**IMPORTANT** : Cette fonction nécessite une carte TZ Maps sur la zone où vous souhaitez créer votre route.

Avec le mode Route Assist, vous pouvez créer une route complexe en seulement deux clics. Définissez les points de départ et d'arrivée, et l'assistant de la route effectuera automatiquement l'itinéraire en s'assurant qu'il évite les obstacles et respecte les profondeurs de sécurité, le tout à une vitesse impressionnante.

Si vous souhaitez passer par un endroit spécifique ou si vous n'êtes pas satisfait de l'itinéraire proposé, il vous suffit d'ajouter, de supprimer ou de déplacer des waypoints et l'itinéraire est mis à jour en temps réel. Le mode d'assistance de la route vous permet d'ajuster votre itinéraire à la volée, ce qui constitue un gain de temps pour planifier vos itinéraires.

#### **Configurer le mode Route Assist**

Route Assist essaiera toujours de trouver le chemin le plus court et le plus sûr d'un point à un autre ; il prend en compte plusieurs paramètres que vous pouvez trouver dans les options de la route, sous la section "Assistant de route".

**Profondeur de sécurité : Route Assist évite toujours les terres, mais il veille également à ce que** l'itinéraire respecte la profondeur de sécurité minimale que vous avez spécifiée dans le paramètre "Profondeur de sécurité".

**CONSEIL** : N'hésitez pas à augmenter la profondeur de sécurité au-delà de votre marge habituelle. L'algorithme de l'assistant de route cible alors les eaux plus profondes. Certains utilisateurs peuvent même décider de choisir une valeur de profondeur maximale de sécurité de 10 m. Avec cette valeur élevée, l'assistant de route peut toujours fonctionner même en eau peu profonde (par exemple, lors de l'entrée/sortie d'un port de plaisance) en indiquant les segments de route en rouge comme avertissements ; mais en même temps, il essaiera continuellement de trouver des itinéraires dans les eaux les plus profondes possibles, jusqu'à atteindre une profondeur de 10 m.

- Conformité stricte à la profondeur : Dans certaines circonstances, l'algorithme de l'assistant de route peut créer des segments qui sont inférieurs au paramètre de profondeur de sécurité de l'assistant de route. Cela peut sembler étrange à première vue, mais certains ports peuvent être mal cartographiés ou ne pas contenir d'informations sur la profondeur, ce qui ferait que l'assistant de route ne trouverait jamais de chemin jusqu'à la destination s'il était réglé pour respecter strictement la profondeur de sécurité. C'est pourquoi, par défaut, l'assistant de route peut créer des segments dans des zones moins profondes que les paramètres de profondeur de sécurité. Notez que cette flexibilité permet également à l'assistant de route de créer des étapes dans des eaux peu profondes afin d'éviter un grand détour. Ces segments seront clairement marqués en rouge lorsque cela se produira afin que vous puissiez les analyser attentivement. Cependant, si vous souhaitez que l'assistant de route respecte strictement la profondeur de sécurité, vous pouvez sélectionner "Respecter strictement la profondeur"; dans ce cas, l'assistant de route ne créera jamais de segments inférieurs à la profondeur de sécurité.
- Utiliser les routes recommandées de la carte : S'il existe une route ou une trace recommandée sur la carte, l'assistant de route essaiera de la suivre. Alors que les "routes recommandées sur les cartes vectorielles" sont fournies par les services hydrographiques et sont incluses dans les cartes, les "routes recommandées par les sources communautaires (crowd-sourced)" proviennent de données fournies par les utilisateurs. Ces itinéraires ne sont pas visibles sur les cartes, mais sont intégrés dans les données

sous-jacentes, ce qui aide l'algorithme de l'assistant de route dans les zones où les cartes ne fournissent pas d'indications précises.

Largeur et hauteur du bateau : Ces deux paramètres ne se trouvent pas dans les options de la route, mais plutôt dans les options d['Ajustements initiaux](#page-538-0). La largeur du bateau est utilisée pour éviter les passages étroits, tandis que la hauteur du bateau est utilisée pour éviter les ponts qui sont plus bas que le tirant d'air du bateau.

#### **Créer une Route en utilisant le mode Assist**

Tout d'abord, assurez-vous d'avoir défini la profondeur de sécurité que vous souhaitez utiliser avec l'assistance de route à partir des options [Routes](#page-501-0) (sous "Route Assist").

- 1. Cliquez sur l'outil "Route" situé dans la barre d'outils ou faites un clic droit n'importe où sur la carte et sélectionnez "Nouvelle route".
- 2. Déplacez le curseur et cliquez sur la carte à l'endroit où vous souhaitez démarrer la route pour saisir le premier point de route.
- 1. Assurez-vous que le mode "Assist" est sélectionné en bas de l'écran :

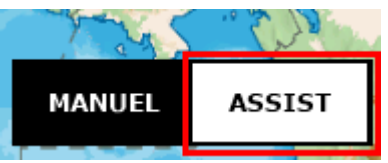

2. Déplacez votre curseur vers le lieu de destination. Observez la construction de la route en temps réel, qui s'ajuste dynamiquement pour atteindre votre curseur. Si vous êtes satisfait de l'itinéraire et que vous souhaitez le terminer, il vous suffit de double-cliquer ou de cliquer avec le bouton droit de la souris et de sélectionner "Terminer l'assistant de route". Si vous n'êtes pas satisfait de la route, déplacez votre curseur et cliquez pour insérer des waypoints aux endroits par lesquels vous souhaitez que la route passe. Ensuite, double-cliquez ou cliquez avec le bouton droit de la souris et sélectionnez "Terminer l'assistant de route".

Notez que vous pouvez encore modifier l'itinéraire après sa création. Reportez-vous au chapitre [Travailler sur la Route](#page-108-0).

**Remarque** : si vous devez déplacer la carte lors de la création de la route, vous pouvez cliquer sur la carte et la faire glisser à l'aide de votre curseur. Les waypoints ne sont créés que lorsque vous cliquez avec le bouton gauche de la souris sur la même position (sans faire glisser le curseur). Les touches "Flèches" du clavier peuvent également être utilisées pour déplacer la carte lors de la création d'une route.

#### **Remarques :**

- Route Assist peut fonctionner avec des cartes vectorielles et raster (à condition que les données des cartes vectorielles aient été téléchargées).
- Les routes créées en mode Assist sont synchronisées avec d'autres appareils TIMEZERO. Toutefois, si un appareil ne prend pas en charge la fonction Assistance de route, la route sera affichée et traitée comme une route standard.
- Une route comporte un maximum de 500 waypoints. Lorsque la route assistée est trop complexe, il se peut que ce nombre soit dépassé. Dans ce cas, vous obtiendrez une erreur "Trop de waypoints". Dans ce cas, vous devrez créer une route plus courte.
- La distance entre deux waypoints successifs créés par l'utilisateur est de 500 NM maximum. Si vous •dépassez cette distance lors de la création de la route assistée, vous obtiendrez une erreur et la route ne sera pas créée. La meilleure solution est d'ajouter un waypoint intermédiaire pour réduire la distance entre les points de passage.

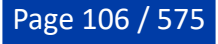

### **Créer et planifier une nouvelle route en mode manuel**

Si vous ne disposez pas de cartes TZ Maps ou si vous préférez créer votre route manuellement, vous pouvez toujours utiliser la méthode traditionnelle pour construire votre route.

- 1. Cliquez sur l'outil "Route" dans la barre d'outils ou cliquez à l'aide du clic-droit sur la carte et sélectionnez "Nouvelle route".
- $2<sub>1</sub>$ Déplacez le curseur et cliquez sur la carte à l'endroit où vous souhaitez démarrer la route pour saisir le premier point de route.
- 3. Déplacez le curseur jusqu'à la prochaine destination souhaitée et cliquez sur la carte. Continuez à suivre cette procédure pour ajouter un waypoint supplémentaire.
- 4. Lorsque vous estimez que la route possède tous les waypoints nécessaires, utilisez le clic droit de la souris pour ajouter le dernier waypoint et choisissez "Fin de route" (pour terminer la route) ou enfoncez la touche "Échap" du clavier pour finir la route au dernier waypoint saisi. Vous pouvez également double-cliquer pour créer le dernier waypoint de la route.

La carte est automatiquement déplacée au fur et à mesure que vous saisissez la route sur la carte pour la suivre. Si vous souhaitez déplacer la carte manuellement, cliquez et déplacez le curseur (clic maintenu) dans la direction du déplacement souhaité. Cliquez (en arrêtant de déplacer le curseur) pour ajouter le waypoint à la route. Vous pouvez de la même manière effectuer ces déplacements en utilisant les touches "Flèches" du clavier en cours de saisie.

#### **Navigation en orthodromie**

TIMEZERO peut afficher les routes en orthodromie ou loxodromie. La route en orthodromie est le chemin le plus court entre deux points sur une sphère, comme la Terre. Une route en loxodromie traverse tous les méridiens de longitude selon le même angle.

Comme les cartes affichées par TIMEZERO sont des projections Mercator, les routes en loxodromie apparaissent comme des lignes droites et les routes en orthodromie comme des lignes courbes.

Lorsque l'option "Navigation en orthodromie" est sélectionnée (par défaut) dans le menu des options ["Routes](#page-501-0)", TIMEZERO divise la route en plusieurs petits segments de loxodromie qui suivent la route en orthodromie.

# <span id="page-106-0"></span>**Route sécurisée**

TIMEZERO propose une fonction performante qui permet de repérer les segments de route potentiellement dangereux lors de la création d'une route. Cette fonction "Vérification de route" est activée par défaut et peut être configurée dans les options des ["Routes](#page-501-0)" de TIMEZERO.

Si l'option "Activer la vérification de route" est cochée lors de la création d'une route les segments de route qui sont sécurisés sont colorés en vert alors que ceux qui traversent des zones dangereuses sont représentés en rouge :

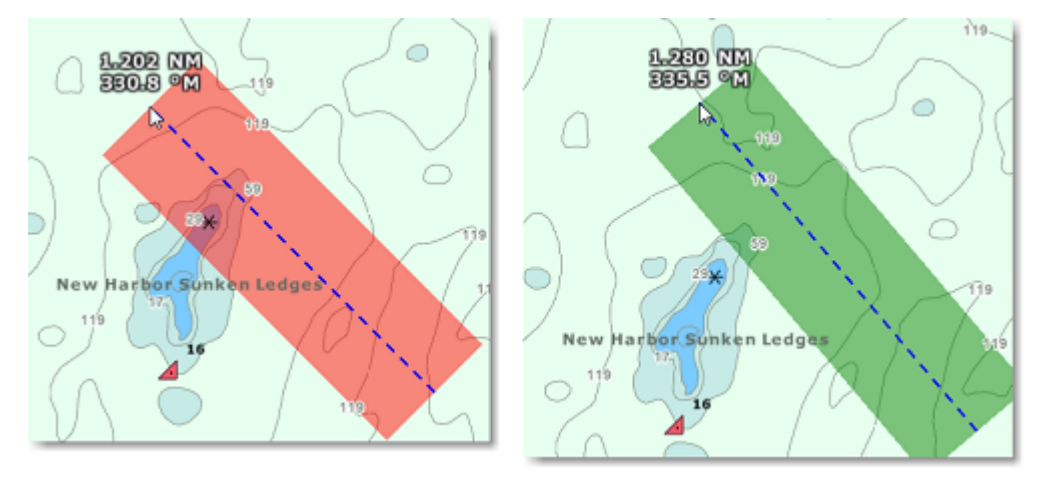

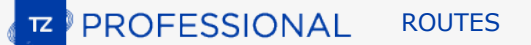

La largeur vérifiée le long de la route pour détecter les objets dangereux et les zones de profondeur dépendent de l'"Ecart de route par défaut". Cet écart de route peut être ajusté dans les options des ["Routes"](#page-501-0) de TIMEZERO. A noter que par défaut, TIMEZERO réduit automatiquement la largeur du XTE pour insérer la route dans les passages étroits :

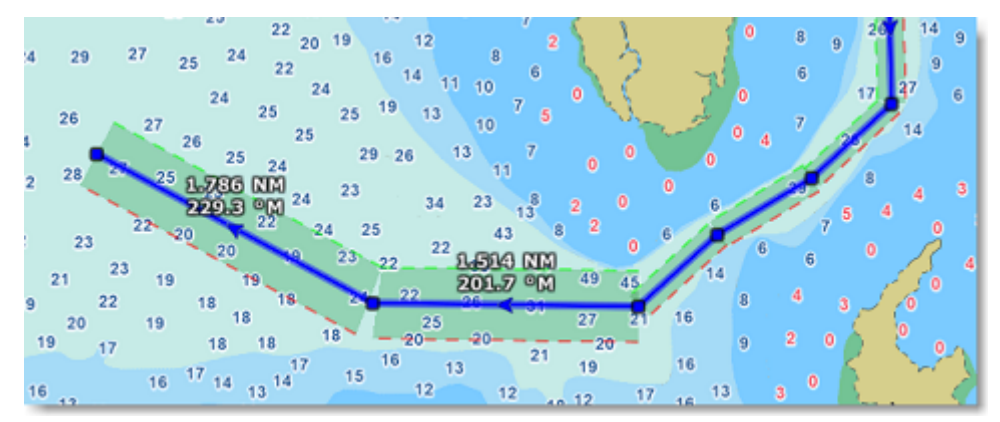

La limite inférieure que TIMEZERO va utiliser pour ajuster automatiquement la valeur de XTE sera la "Ecart de route minimum" que vous pouvez modifier dans les options "[Routes"](#page-501-0) de TIMEZERO. Si vous ne souhaitez pas que cet écart de route soit automatiquement ajusté il vous suffit de décocher la case "Écart de Route Automatique" dans les options "[Routes"](#page-501-0) de TIMEZERO.

Cliquez sur le bouton "Paramètres de sécurité" dans les options "Routes" de TIMEZERO pour définir les limites de profondeur et choisir les catégories d'objets dangereux que TIMEZERO va prendre en compte pour la surveillance de la route.

Bien que le contrôle de sécurité des routes ne se limite pas qu'aux objets des cartes vectorielles, un avertissement s'affiche si l'option est activée dans une zone où aucune carte vectorielle détaillée n'est disponible.

**Remarque** : Les cartes vectorielles n'ont pas besoin d'être affichées à l'écran, il suffit qu'elles soient disponibles dans TIMEZERO. Si vous avez installé des cartes Raster et vectorielles pour une même zone de navigation et que vous préférez travailler avec les cartes Raster, les données (objets) des cartes vectorielles sont prises en compte dans TIMEZERO pour l'analyse de la route sécurisée.

La fonction de la route sécurisée est aussi disponible sur toutes les routes précédemment enregistrées ou importées dans TIMEZERO en cliquant sur la route sélectionnée (Route planifiée).

Les segments de route considérés comme dangereux apparaissent colorés en rouge sur la carte et dans le tableau du Détail des Routes.
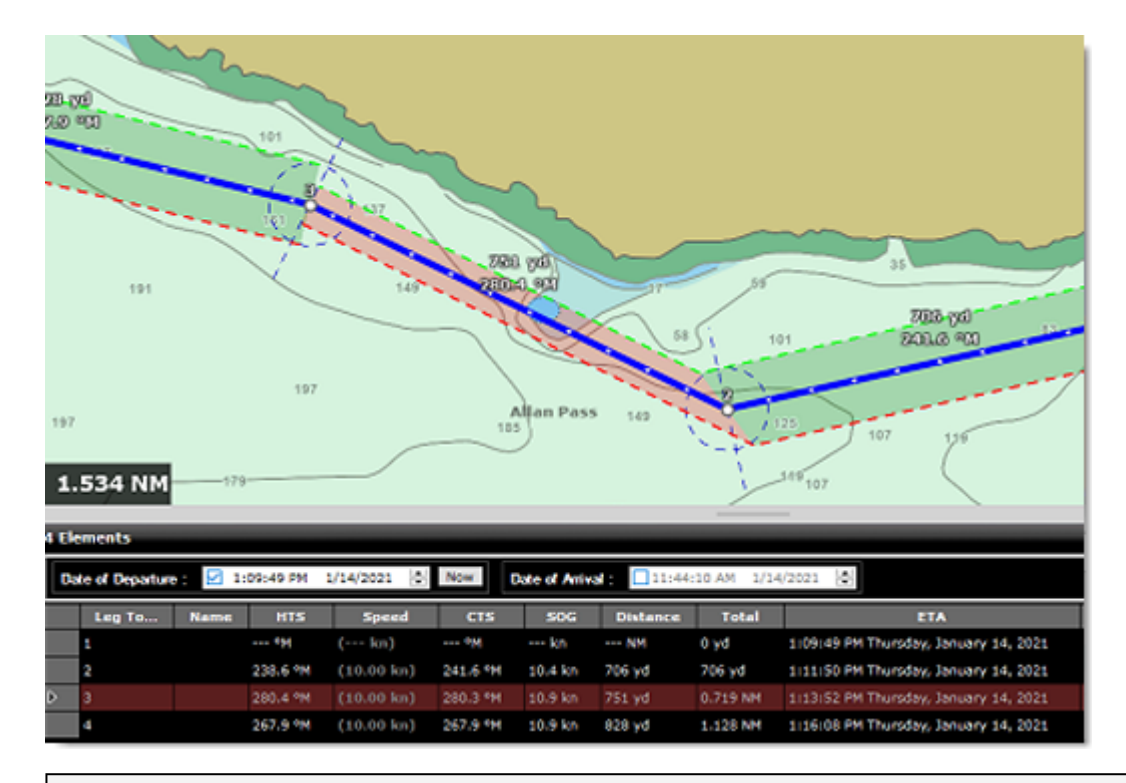

**Remarque** : Le segment de route est aussi coloré en rouge lorsqu'il traverse une zone de courants trop forts.

**Important** : La fonction de la Route sécurisée est déclenchée pour des segments de route de 30 NM ou moins. Si vous créez un segment de route d'une longueur supérieure à 30 NM, la couleur de l'arrière-plan de la route sécurisée est grise pour vous indiquer qu'aucune vérification n'a été effectuée. Il est recommandé de créer des segments de route inférieurs à 30 NM en insérant plus de waypoints.

# **Travailler sur la Route**

Les routes créées en mode manuel ou d'assistance peuvent être modifiées à tout moment. TIMEZERO indique si la route a été créée en mode manuel ou en mode d'assistance. Lorsque vous déplacez un waypoint, le système conserve les caractéristiques de la route. Pour les routes créées en mode d'assistance, les segments avant et après le waypoint modifié seront automatiquement recalculés à l'aide de l'algorithme d'assistance de route, en conservant la caractéristique d'assistance de route.

Pour déplacer un waypoint, cliquez dessus pour le sélectionner et faites-le glisser vers le nouvel emplacement. La plupart des actions pour modifier une route peuvent être effectuées en cliquant avec le bouton droit de la souris sur n'importe quel segment de route et en sélectionnant l'option appropriée dans le menu contextuel. Notez que si la fonction de ["Route sécurisée"](#page-106-0) est activée, toutes les modifications de la route seront automatiquement contrôlées et notifiées.

**Remarque** : TIMEZERO permet de rétablir ou d'annuler de manière illimitée les dernières actions réalisées avec les fonctions d'édition. Les dernières actions d'édition peuvent être rétablies ou annulées autant de fois que vous le souhaitez en cliquant sur les flèches "Annuler/Rétablir" situées dans la barre d'état. Vous pouvez aussi utiliser les touches raccourcis clavier (Ctrl Z, Ctrl Y).

## **Étendre la route en ajoutant des points de route**

Pour continuer une route, cliquez sur un segment de route à l'aide du clic droit et choisissez l'option "Continuer Route". TIMEZERO centre automatiquement l'affichage sur le dernier waypoint et la route passe en mode de création.

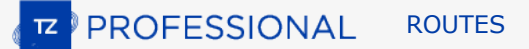

#### **Insérer un waypoint dans la route**

Pour insérer un nouveau waypoint dans une route (pour éviter un obstacle, par exemple), cliquez à l'aide du clic droit sur le segment de la route où vous souhaitez insérer un waypoint et choisissez "Insérer un waypoint". Une fois que le nouveau point a été inséré, vous pouvez le faire glisser jusqu'à la nouvelle position souhaitée.

#### **Inverser le sens de la route**

Pour inverser le sens de la route, cliquez sur un segment de la route à l'aide du clic droit et choisissez "Inverser la route".

#### **Effacer une route**

Pour supprimer une route, cliquez à l'aide du clic droit sur un segment de la route et sélectionnez l'option "Effacer la route".

**Note** : Vous ne pouvez pas supprimer une route active, vous devez la désactiver avant en choisissant "Désactiver la route".

#### **Couper une route**

Vous pouvez diviser la route à partir d'un point de route ou d'un segment de route. Lorsque vous cliquez à l'aide du clic droit sur un waypoint de la route et que vous sélectionnez l'option "Scinder la Route", le waypoint est dupliqué, la route s'arrête à ce waypoint et une nouvelle route commençant au même endroit est créée. Alors que si vous cliquez sur un segment de route à l'aide du clic droit et que vous sélectionnez l'option "Scinder la Route", le segment de route est supprimé et vous vous retrouvez avec deux routes.

### **Joindre deux routes**

Pour joindre deux routes, cliquez à l'aide du clic droit sur la première route et sélectionnez l'option de "Continuer la route". Sélectionnez l'outil Route et cliquez avec le bouton droit de la souris sur n'importe quel segment de la deuxième route. Sélectionnez "Lier la route" dans le menu contextuel pour joindre les 2 routes ensemble :

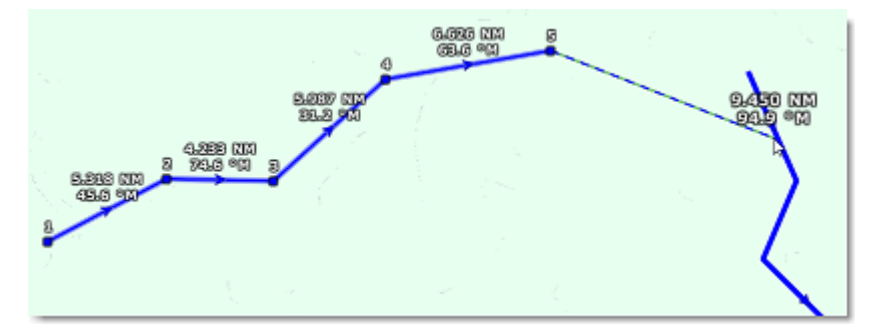

## **Continuer une nouvelle route**

Vous pouvez continuer une route à partir d'un waypoint sélectionné dans la route. Cliquez sur un waypoint de la route à l'aide du clic droit et choisissez l'option "Continuer une Nouvelle Route". Cette action a pour conséquence de dupliquer et de continuer la route dans une autre direction.

#### **Renommer une route ou un Waypoint d'une route**

Faites un clic droit sur un segment de route et choisissez l'option "Renommer la route" dans le menu.

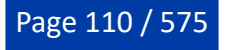

## **Verrouiller / déverrouiller une route**

Cliquez à l'aide du clic droit sur un segment ou un waypoint et choisissez l'option et choisissez "Verrouiller la route". Lorsqu'une route est verrouillée, vous ne pouvez pas déplacer ses waypoints et une fenêtre de confirmation apparaît si vous essayez d'effacer un waypoint ou la route. Agissez de la même manière pour déverrouiller la route.

# <span id="page-110-0"></span>**Détail de la Route sélectionnée**

Le détail de la route affiche l'ensemble des informations du parcours sélectionné sous la forme d'un tableau de données. Ce tableau s'utilise aussi pour calculer la valeur de l'ETA (temps estimé pour arriver) appliquée à chaque point de passage de la route, c'est ainsi que vous pouvez décider de la meilleure heure possible de départ ou d'arrivée. TIMEZERO calcule automatiquement la vitesse au sol (SOG) en fonction de la vitesse surface (STW - que vous pouvez personnaliser) et des courants de marée environnants.

#### **Afficher et masquer le tableau "Détail de la route"**

**Remarque** : Bien que vous puissiez afficher le détail de la route dans l'espace de travail Navigation, il est fortement recommandé d'utiliser dans l'espace de travail Planification (qui fournit les fonctions de simulation).

Sélectionnez l'espace de travail "Planification", cliquez à l'aide du clic droit un segment de la route sélectionnée que vous souhaitez voir puis choisissez l'option "Détail de la route" ou double-cliquez directement sur un segment de la route pour afficher le détail de la route.

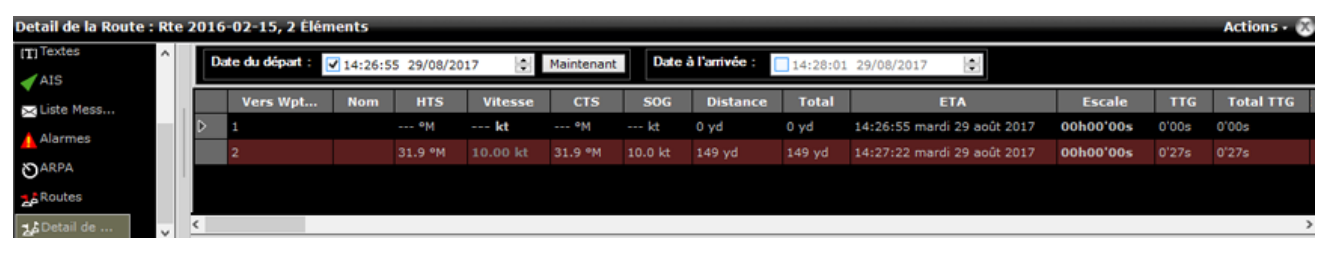

Pour fermer le tableau du détail des routes cliquez sur la croix (**X**) située dans le coin supérieur droit du panneau des listes.

**Remarque** : Les lignes peuvent être colorées en rouge dans le tableau du "Détail de la route". Ceci implique qu'un courant de marée trop élevé a été détecté sur le segment de route ou que la sécurité de la route est menacée à cause d'une eau peu profonde (en dessous des limites de profondeur autorisées) ou d'une zone déclarée dangereuse pour la navigation.

## **Travailler avec le tableau "Détail de la route"**

L'entête du tableau du détail de la route rassemble tous les paramètres qui sont appliquées sur l'ensemble du parcours indépendamment de ceux que vous pouvez appliquer à chacun des points de la route.

L'heure de départ peut être choisie comme étant l'heure actuelle ou une autre date. Lorsqu'une heure de départ est sélectionnée, TIMEZERO calcule l'ETA (Estimated Time Arrival) en fonction des paramètres disponibles dans le tableau (vitesse, courant, etc.).

TIMEZERO vous permet de choisir la date d'arrivée plutôt que la date de départ, de manière à prévoir le temps estimé pour arriver à destination en tenant compte des aléas de la navigation comme les courants de marée. Dans ce cas, TIMEZERO calculera l'heure de départ.

Les valeurs que vous pouvez modifier sont écrites en gras dans le tableau, double-cliquez dans les cellules correspondantes pour les éditer et saisir au clavier les valeurs souhaitées. Après avoir modifié les valeurs enfoncez la touche "Entrée" du clavier ou cliquez en dehors de la cellule pour valider les valeurs, sinon enfoncez la touche "Echap" du clavier pour annuler les modifications.

Les valeurs modifiables sont : le nom des waypoints, la position des waypoints, la vitesse (vitesse surface), le XTE (cross track error) et le temps d'escale. Toutes les autres valeurs sont calculées par TIMEZERO et ne peuvent donc pas être modifiées par l'utilisateur.

• Vers Wpt (leg to) ... Chaque ligne de la liste fournie les informations pour atteindre le prochain waypoint et le numéro correspondant à ce dernier.

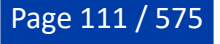

**IZ PROFESSIONAL** ROUTES

- Nom : nom du waypoint sélectionné
- HTS : (Heading To Steer). Cette valeur correspond au cap à suivre pour atteindre le prochain waypoint. Cette valeur tient compte des données de courants, elle est donc différente de la valeur CTS pour des courants forts.
- Vitesse Surface : Vitesse à la surface de l'eau du bateau (STW). Vous pouvez la modifier individuellement pour chaque segment de route ou globalement (pour tous les segments) en utilisant le menu "Actions". Si vous souhaitez retrouver la vitesse par défaut il suffit d'effacer le contenu de la cellule.
- CTS : (Course to Steer) Cette valeur correspond au cap à suivre, elle indique la direction (relèvement) de la trajectoire du segment de la route telle qu'elle est définie sur une carte papier.
- SOG : Speed Over Ground est calculée en fonction de la vitesse de surface et des courants. Le SOG sera différent de la vitesse, car votre bateau peut être "poussé" ou "ralenti" par les courants.
- Longueur du segment : correspond à la longueur du segment de route sélectionné.
- Total : est la longueur totale (distance cumulée) entre le point de départ et le segment de route sélectionné.
- ETA est le temps estimé d'arrivée en tenant compte des courants (basé sur la valeur de SOG).
- XTE : (Cross Track Error du segment) Cette valeur est modifiable individuellement pour chaque segment de route ou elle peut être définie de façon globale depuis le menu "Actions". Si vous souhaitez revenir à la valeur définie par défaut il vous suffit d'effacer le contenu de cette cellule
- Escale : permet de saisir un temps de pause dans la route pour un segment de route spécifique
- TTG (Time To Go) : temps mis pour parcourir le segment de route. Les valeurs de SOG et de distance sont utilisées pour calculer ce temps.
- Total TTG : valeur cumulée des temps TTG pour aller du début de la route à ce segment.
- D Courant : est la direction du courant de la station la plus proche du milieu du segment de route (par défaut) ou de la station qui a été assignée manuellement à ce segment de route.
- V Courant : est la vitesse du courant de la station la plus proche du milieu du segment de route (par défaut) ou de la station qui a été assignée manuellement à ce segment de route.
- Nom du courant de marée : est le nom de la station de marée la plus proche de ce waypoint.
- Niveau de marée : correspond à la hauteur de la marée du port le plus proche du waypoint sélectionné.
- Commentaire (*masquer par défaut*) : pour ajouter une information sur l'endroit.
- Angle du courant *(masquer par défaut)* : correspond à l'angle du courant (par rapport à la proue du bateau) dans la direction où ce courant se dirige.
- Position *(masqué par défaut)* : coordonnées géolocalisées du waypoint.
- Nom de la marée *(masqué par défaut)* : est le nom de la station de marée la plus proche de ce waypoint.

Le menu du bouton "Actions" dans la barre de titre du tableau donne accès à une liste de fonctions et de paramètres qui vous permettent d'agir sur l'ensemble de la route sélectionnée :

- **Activer la route :** pour activer la route sélectionnée. Cette option n'est pas disponible lorsque l'alarme "Perte de position" est affichée ou si TIMEZERO a été démarré en mode "A Terre".
- **Inverser la route** : pour inverser le sens de la route sélectionnée.
- **Mettre une vitesse sur tous les Wpts (segments de route)** : pour appliquer une vitesse présumée du bateau à tous les segments de la route sélectionnée.
- **Ajuster tous les écarts de route** (XTE) : permet d'ajuster individuellement les écarts de route de tous les segments de route.
- **Optimiser le temps de départ** : pour calculer la meilleure heure de départ en fonction des courants (voir paragraphe suivant pour plus de détails).
- **Arrivée à Marée haute :** pour calculer l'heure à laquelle vous devez partir ou arriver à votre destination à marée haute (voir le paragraphe suivant pour plus de détails).

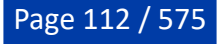

- **Configurer le tableau** : pour ajouter ou enlever des colonnes dans le tableau du détail de la route.
- **Copier dans le presse-papiers** : pour copier temporairement le contenu du tableau tel qu'il se présente à l'écran dans le presse-papier. Vous pouvez coller ce contenu dans un fichier Texte ou dans Windows Excel pour le modifier ultérieurement.
- **Exporter le tableau** : pour exporter directement le contenu du tableau dans un fichier de format texte. Les différents champs de données sont séparés par une tabulation.
- **Imprimer** : pour imprimer les détails de votre route.
- **Rechercher par Nom** : pour rechercher un endroit précis dans le tableau.

# **Assistant & Simulation de Route**

## **Assistant de Route**

Lorsque la saisie de la route est terminée, au double-clic de fin de route, la fenêtre "Assistant de calcul de route" apparaît à l'écran (cet assistant peut être affiché à l'aide du clic droit sur n'importante quelle route déjà créée, option "Ouvrir l'assistant de calcul de route".

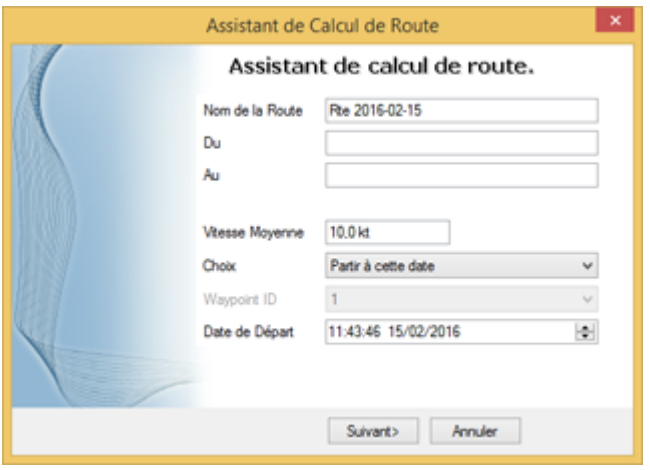

**Remarque** : pour désactiver l'affichage de l'assistant de route décochez la case "Afficher automatiquement l'assistant de route" dans les options "[Routes](#page-501-0)" de TIMEZERO.

L'assistant de route permet de saisir toutes les informations concernant la route (nom, origine et destination), mais aussi de faciliter les réglages pour définir la vitesse et la date de départ en fonction des marées et des courants de marée (lorsque ces données sont disponibles).

Commencez par saisir la vitesse moyenne qui sera appliquée à tous les segments de route pour calculer le parcours. Sélectionnez ensuite le "Choix" de parcours suivant :

- Partir à cette date : sélectionnez ce mode lorsque vous souhaitez partir à une date et heure précises. TIMEZERO calcule automatiquement l'heure d'arrivée (ETA) estimée à partir de la date de départ sélectionnée, de la vitesse moyenne (pour tous les segments de route) et des courants de marée (lorsqu'ils sont disponibles).
- Meilleur moment de départ : sélectionnez ce mode lorsque vous souhaitez que TIMEZERO calcule et propose la meilleure heure de départ, en fonction des courants de marée (en prenant en compte la vitesse moyenne de tous les segments de route). TIMEZERO déterminera ainsi le meilleur moment pour démarrer le trajet par rapport à l'heure de départ que vous avez définie (avec une approximation de  $+/-12h$ ).
- Arriver à cette date : sélectionnez ce mode pour arriver à la date que vous avez saisie. De la même manière que précédemment TIMEZERO calcule l'heure de départ en tenant compte de la vitesse moyenne (pour tous les segments de route) et des courants de marées (lorsque les données sont disponibles).
- Arriver à marée haute : sélectionnez ce mode pour arriver à marée haute. TIMEZERO prend en compte la date et l'heure que vous avez saisies pour déterminer l'heure de départ (à +/-12h) qui vous permettra d'arriver à votre destination à marée haute (en tenant compte de la vitesse

moyenne et des courants de marée). Une station de marée doit se trouver à proximité du dernier waypoint pour que ce mode fonctionne.

• Arriver à un waypoint à une date donnée : sélectionnez ce mode lorsque vous souhaitez atteindre un waypoint particulier à une date et heure précises (date de transition). En tenant compte de la vitesse moyenne de parcours des segments de route ainsi que les courants de marée (si disponibles).

La fonction la plus performante de l'"assistant de route" est celle qui détermine le "Meilleur moment de départ". Ce mode peut vous faire gagner du temps (et du carburant) dans les zones de navigation de courants forts. Dans l'exemple ci-dessous, l'heure de départ était programmée pour 17h (5PM) le 19 décembre (avec vitesse moyenne définie à 7Kn). A la fin du calcul, TIMEZERO indique qu'en partant à 12h on gagne plus de 2 heures sur le parcours (ce qui implique un gain de 10% sur la totalité de mon parcours) :

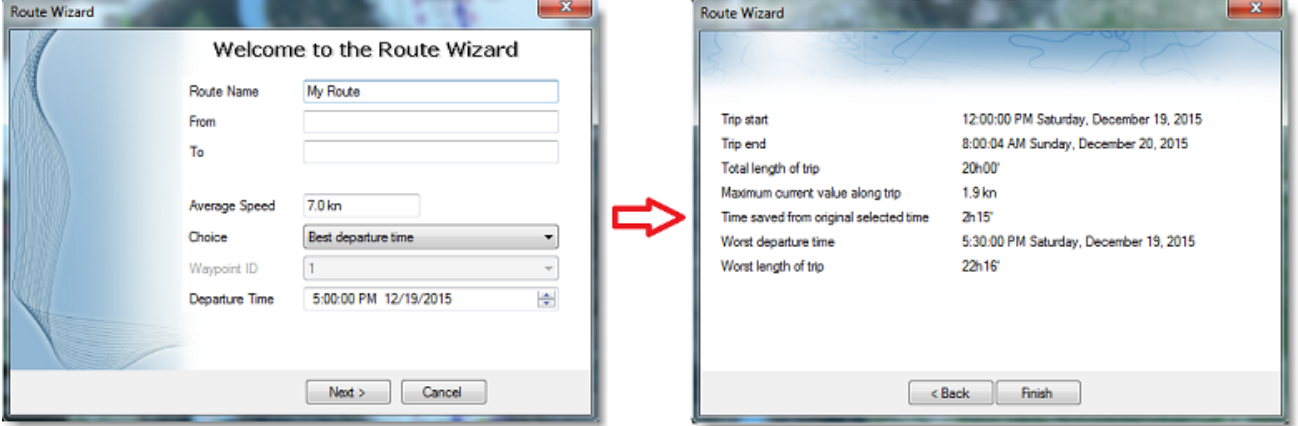

La page de résultats de l'assistant de calcul de route vous donne également des informations intéressantes (telles que l'heure de départ la plus défavorable et la valeur maximale du courant le long du trajet).

Lorsque vous fermez l'assistant de calcul de route, les valeurs de la vitesse et de la date de départ sont automatiquement appliquées à la simulation de route.

### **Simulation de la Route**

**IMPORTANT** : La fonction de simulation de route n'est disponible que dans l'espace de travail Planification.

Lorsqu'une ligne du tableau du détail de la route est sélectionnée, ou lorsque vous cliquez sur un waypoint, la barre de contrôle d'animation VTC en bas de l'écran passe en mode de simulation de route et règle l'heure de la carte pour qu'elle corresponde à l'ETA (heure d'arrivée estimée) du waypoint sélectionné. Un bateau virtuel (icône bleue) est également affiché. Le cas échéant, les conditions *(ou données)* météo et les marées affichées sont celles à l'heure de la carte.

Pour sélectionner une ligne en particulier dans le tableau "détail de la route", cliquez dans la première cellule (de couleur grise) au début de la ligne :

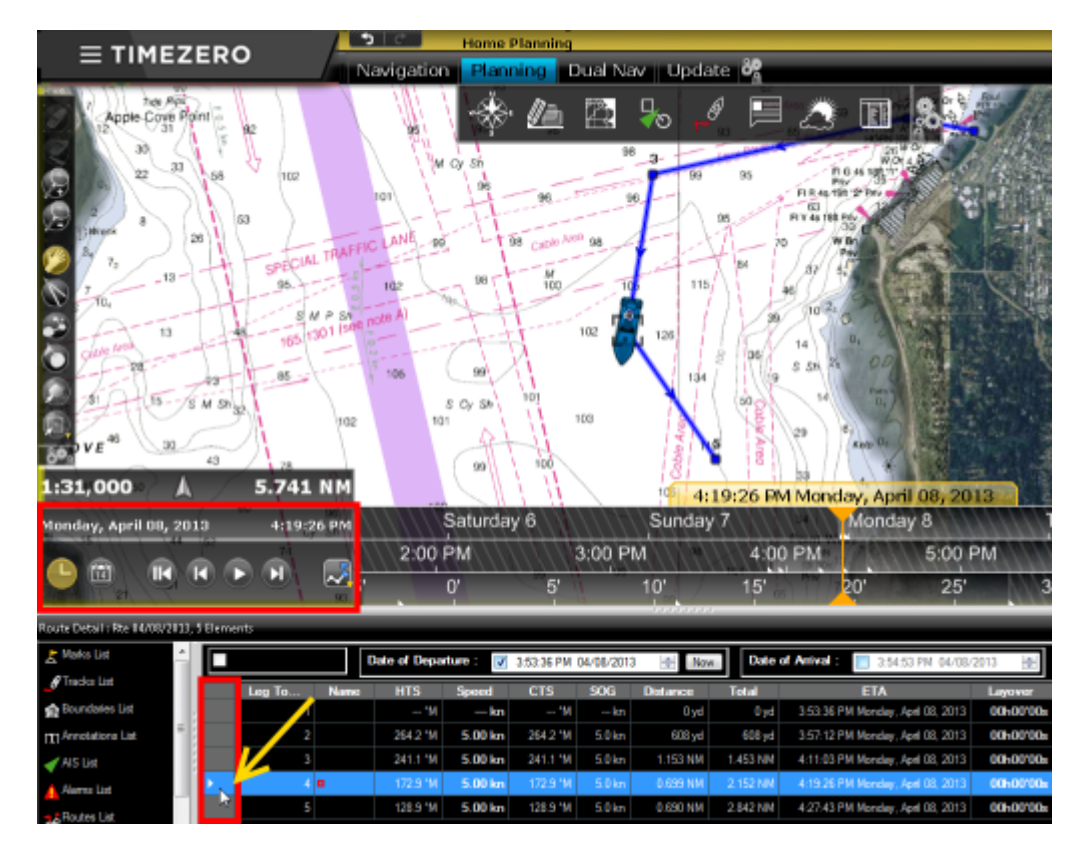

La carte se centre automatiquement sur le waypoint et la barre de contrôle d'animation VTC met automatiquement à jour l'heure de la carte à l'heure d'arrivée estimée (ETA). Les jauges de marée, les flèches de courants et les prévisions météorologiques (si ces informations sont affichées), sont automatiquement mises à jour pour afficher leurs valeurs à l'heure d'arrivée estimée (ETA)à ce waypoint.

Chaque fois que vous modifiez la date de départ (ou d'arrivée) ou la vitesse (pour tous les segments ou individuellement segment par segment) dans le tableau du "Détail de la route", TIMEZERO recalcule automatiquement le parcours simulé de la route en tenant compte des modifications et des courants de marée correspondants (si les données de courant sont disponibles).

Dans les zones de navigation où des courants de marée à haute résolution sont disponibles (principalement dans l'ouest de l'Europe), TIMEZERO prend automatiquement en compte l'effet des courants le long de la route dans ses calculs.

Dans d'autres zones de navigation (Amérique du Nord) où des courants de marée sont disponibles, TIMEZERO utilise la valeur du courant qui est la plus proche du milieu du segment de route (flèche entourée d'un trait rouge dans l'illustration ci-dessous). Si vous souhaitez attribuer une station différente, cliquez le segment de route à l'aide du clic droit et sélectionnez "Attribuer courants de marée", puis cliquez sur la flèche de courant que vous souhaitez attribuer (action représentée par la ligne pointillée dans l'illustration ci-dessous).

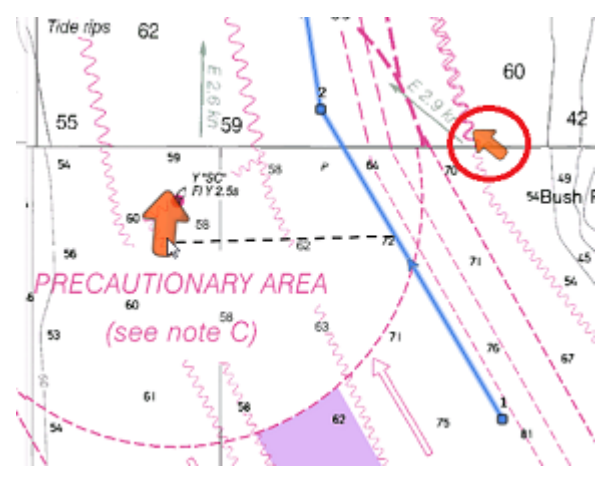

**Remarque** : La distance maximale de recherche pour attribuer automatiquement une station de courant est de 5NM.

Les courants de marée qui ont été assignés individuellement à un segment de route apparaissent dans la colonne "Nom des courants de marée" sans l'indication "Auto".

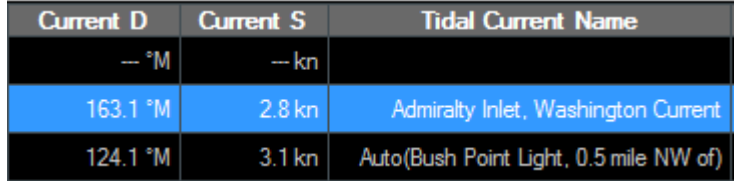

### **Optimisation avancée de la route**

L'assistant de route offre la possibilité d'obtenir rapidement un résultat en appliquant la même vitesse moyenne à tous les segments de route. Cependant vous pouvez obtenir un meilleur résultat pour calculer la route optimale en choisissant d'attribuer une vitesse moyenne différente à chaque segment de route (1 - ci-dessous), puis en cliquant sur le bouton "Actions" (2 - ci-dessous) dans le coin supérieur droit du tableau et en choisissant l'option "Optimiser le point de départ" (3) pour calculer la route optimale. Cette action n'affecte pas les valeurs de vitesse moyenne attribuées spécifiquement pour chaque segment de route :

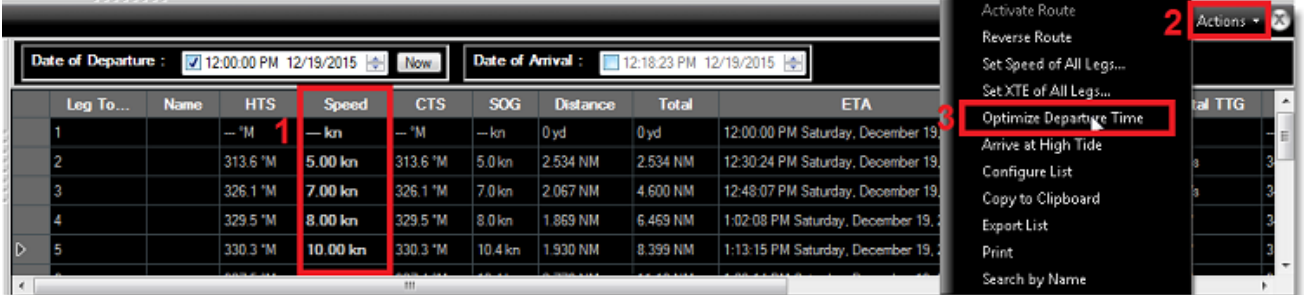

Lorsque la valeur de vitesse est attribuée manuellement (par saisie) sur un segment de route, elle apparaît en caractères gras dans le tableau. Cela indique qu'une "Contrainte de vitesse" a été appliquée sur le segment de route. Lorsque la route est activée, la vitesse attribuée manuellement est prise en compte (sauf pour le segment actif qui utilise toujours la vitesse issue du GPS en temps réel). Si vous préférez utiliser la vitesse GPS en temps réel pour tous les segments de la route active, sélectionnez simplement "Réinitialiser les vitesses" dans le menu "Action". Cela supprimera toutes les contraintes de vitesse saisies manuellement pour utiliser la vitesse dynamique du GPS à la place.

**Remarque** : L'utilisation de l'Assistant de Route N'ANNULE PAS la vitesse du segment de route auquel vous avez appliqué une contrainte de vitesse. Pour permettre à l'Assistant de Route de mettre à jour la vitesse, dans le menu "Actions", sélectionnez l'option "Mettre la vitesse sur tous les wpts" et choisissez "Réinitialiser les vitesses" pour supprimer toutes les contraintes de vitesse.

# **La route active**

## **Activer la route**

Après avoir créé une route et vérifié qu'il n'y a pas d'obstacles susceptibles de l'entraver, vous pouvez activer la route pour la navigation.

## **Démarrer la navigation**

**Remarque** : TIMEZERO doit être démarré en mode Navigation et connecté à un GPS qui transmet une position pour que l'activation de la route soit possible.

Sélectionnez d'abord l'espace de travail "Navigation". Cliquez à l'aide du clic droit sur la route que vous souhaitez suivre et sélectionnez "Activer la Route" dans le menu contextuel. Vous pouvez activer la route

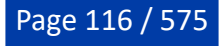

en cliquant à l'aide du clic droit sur un waypoint ou au milieu du segment de route puis en choisissant "Activer la route à partir de ce point". Tous les waypoints précédents seront ignorés.

L'outil "Go To" est utilisé pour activer une route spécifique. Sélectionnez cet outil dans la barre d'outils et cliquez sur la route pour l'activer en mode navigation. Si c'est un waypoint qui est cliqué alors la route sera activée à partir de ce point en laissant de côté tous les waypoints précédents de la route.

#### **Lorsque la route est activée :**

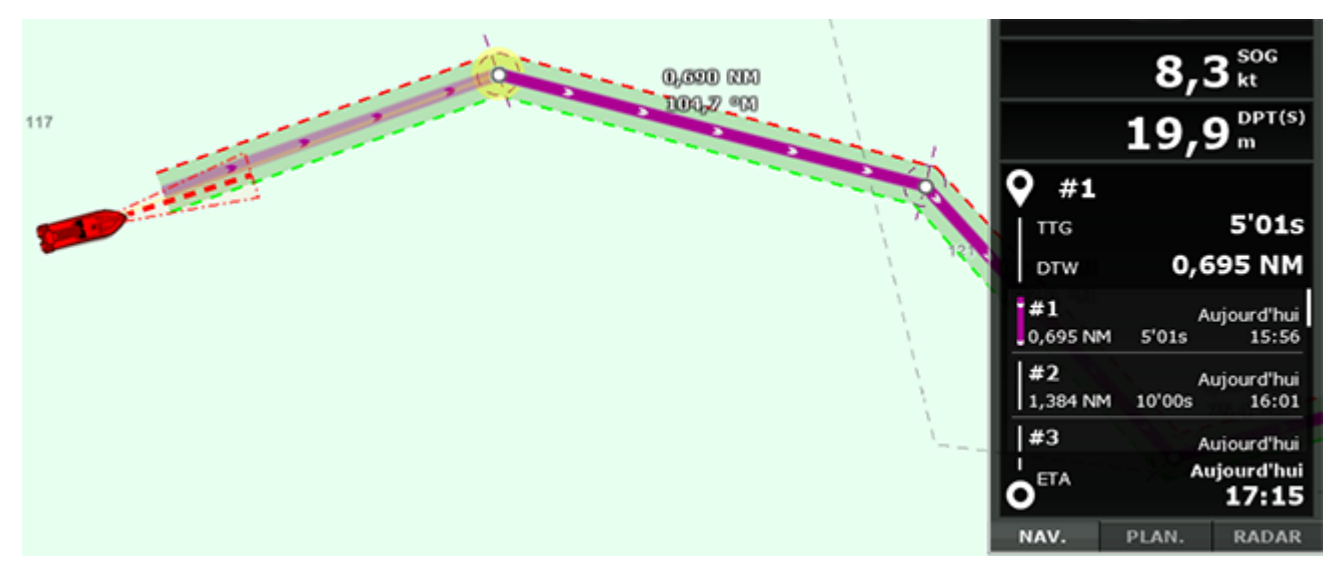

- La route active est dessinée en rouge.
- Le segment actif est représenté en plus transparent.
- Le Waypoint actif clignote à l'écran et il est entouré d'un cercle rempli d'une couleur diffuse jaune.
- Lorsque l'option "Afficher les lignes d'écart de route" est sélectionnée (sécurité XTE) dans les options ["Routes"](#page-493-0) de TIMEZERO, la zone de sécurité XTE est affichée sur la carte, délimitée par deux lignes en pointillés de couleur verte à tribord de l'icône du navire, rouge à bâbord. Pour ajuster la valeur de l'écart de route, sélectionnez les options ["Routes"](#page-501-0) de TIMEZERO puis modifiez la valeur "Écart de route minimum" ou modifiez les différentes valeurs XTE dans la liste "Détail de la route".
- Les informations de la route active sont affichées dans le cadran NavData.

**Remarque** : Il est possible d'ajouter d'autres informations relatives à la route active dans les NavData. Cliquez sur le bouton signe (+) en haut à droite, puis sur le bouton "NavData Route" et enfin, sélectionnez la donnée que vous souhaitez afficher. Vous pouvez répéter cette opération plusieurs fois pour ajouter plusieurs données de la route à la barre latérale NavData. Pour de plus d'informations, veuillez-vous reporter au chapitre sur les [NavData](#page-160-0).

- Le tableau "Détail de la route" (lorsque la route active est sélectionnée) affiche le détail de la route active (et non plus le détail de la route de planification).
- Les informations relatives à la distance du Waypoint actif, le relèvement et l'écart de route sont transmises au pilote automatique si ces données ont été configurées en sortie.

#### **Détail de la route active**

Après avoir activé une route (et qu'aucune autre route de planification n'a été sélectionnée après l'activation de la route), le tableau du "[Détail de la route"](#page-110-0) affiche les informations de la route active (comme le TTG et l'ETA de chaque point de passage). Cette liste est très similaire à celle d'une route de planification, mais la première ligne affiche toujours l'étape active (les étapes précédentes ne sont pas affichées), et la date est réglée sur la date d'activation (qui ne peut pas être modifiée).

### **La vitesse utilisée sur la route active**

Lorsque vous planifiez une route, vous pouvez définir la vitesse de chaque segment de route individuellement (en définissant des "contraintes de vitesse" pour chaque étape) ou simplement en utilisant une vitesse définie par défaut sur chaque étape (réglée à l'aide du paramètre "Vitesse par défaut

PROFESSIONAL ROUTES

des routes" situé dans les options [Routes](#page-501-0) de TIMEZERO). Lorsque vous activez une route, si vous n'avez pas défini de contrainte de vitesse sur une étape, la vitesse sera automatiquement réglée et mise à jour avec la vitesse GPS reçue en temps réel. Cependant, si vous avez défini une contrainte de vitesse sur une étape pendant la phase de planification, cette vitesse sera utilisée pour calculer les valeurs de TTG et l'ETA (au lieu de la vitesse fournie par le GPS en temps réel).

**Remarque** : Cela ne s'applique pas au segment de route actif qui s'appuie sur le VMC (Velocity Made on Course ou meilleure vitesse de rapprochement à atteindre) pour la valeur de la vitesse.

Si vous avez précédemment configuré les vitesses des étapes lors de la planification de la route et que vous préférez utiliser la vitesse GPS en temps réel sur toutes les étapes, sélectionnez "Réinitialiser les vitesses" dans le menu "Actions" du tableau détaillé de la route. Vous pouvez aussi effacer la vitesse d'une étape spécifique dans le tableau du détail de la route active (en supprimant la contrainte) pour faire savoir à TIMEZERO que vous préférez utiliser la vitesse GPS en temps réel.

#### **Calcul des courants le long de la route active**

Par défaut, TIMEZERO utilise la valeur SOG (vitesse fournie par le GPS) et ne tient pas compte des courants (courants de marée ou océaniques) le long de la route active (comme il le fait pour la route planifiée). C'est le comportement par défaut pour que l'ETA et le TTG de la route active correspondent à ceux d'autres appareils qui ne tiennent pas compte des courants. Cependant, si vous souhaitez que TIMEZERO utilise les courants pour le calcul de la route active, vous pouvez activer "Appliquer le calcul des courants sur la route active" dans les Options des [routes.](#page-501-0) Notez simplement que pour obtenir un calcul précis, vous devez avoir la vitesse surface (STW) configurée dans TIMEZERO car c'est la donnée que TIMEZERO utilise comme référence.

### **Redémarrer ou activer le prochain Waypoint manuellement :**

Avant que l'écart de route ne devienne trop important et ne provoque des alertes, sélectionnez l'option "Réinitialiser la route" dans le menu "Route" du ruban (ou cliquez à l'aide du clic droit sur la route active ou sur le bateau), pour réajuster la trajectoire prévue et vous diriger directement vers le waypoint actif sans avoir à revenir sur la route initiale.

Si le bateau est en dehors de la route (par exemple lorsque la route a été déviée pour éviter un obstacle), vous pouvez activer directement le prochain waypoint et ainsi éviter le waypoint qui se trouve sur la trajectoire de l'obstacle. Sélectionnez l'option "Sauter le prochain waypoint" dans le menu Route du ruban (ou cliquez à l'aide du clic droit sur la route active et sélectionnez "Sauter le prochain waypoint").

### **Créer un "Go To" Waypoint (route active temporaire) :**

A l'aide de l'outil "Go To"

- Sélectionnez l'outil "Go To" dans la barre d'outils
- Déplacez le curseur sur la carte à l'endroit souhaité et cliquez sur la carte ou sur un Waypoint existant.

Depuis le menu contextuel du Clic droit

- Effectuez un clic droit sur la carte à l'endroit souhaité
- Sélectionnez l'option "Go To" dans le menu.

Un waypoint actif temporaire est alors créé pour la navigation.

**Conseil :** Vous pouvez également créer un Waypoint actif temporaire directement à partir d'une position connue, double cliquez sur l'outil "Go To" dans la barre d'outils pour activer la boîte de saisie des coordonnées de la position à saisir.

**Remarque** : Le waypoint actif ainsi créé est temporaire et sera perdu lorsqu'il est atteint (route active achevée ou désactivée par l'utilisateur). Pour sauvegarder la destination ajoutez une marque à l'aide de l'outil Marque en cliquant directement sur le waypoint actif.

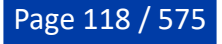

#### **Mode de passage au Waypoint**

Quand vous arrivez sur le Waypoint, une alarme sonore est déclenchée si elle est activée dans les options, la distance au prochain waypoint est affichée. Les paramètres d'arrivée au waypoint sont déterminés par le "Mode de Passage des Waypoints" que vous avez sélectionné dans les options ["Routes"](#page-501-0) de TIMEZERO, vous pouvez aller au prochain Waypoint de trois manières différentes.

#### **Cercle :**

Dans ce mode, le passage au prochain waypoint est immédiat dès que le bateau entre dans le cercle d'arrivée du waypoint actif. La valeur du rayon du cercle d'arrivée est définie dans les options ["Routes"](#page-501-0) de TIMEZERO ("Rayon du cercle de passage")

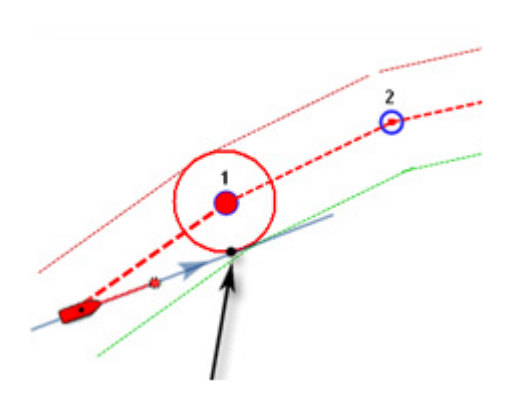

#### **Par la perpendiculaire :**

Dans ce mode, le passage au prochain waypoint est immédiat dès que le bateau coupe la perpendiculaire au segment de route actif qui passe par le centre du waypoint de destination, quelle que soit la distance à ce waypoint.

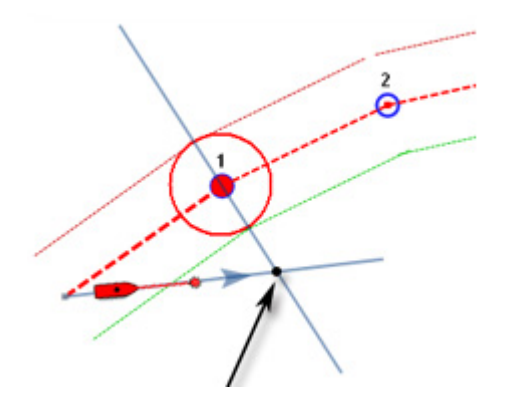

## **Cercle et Perpendiculaire :**

Mode sélectionné par défaut dans TIMEZERO. Le passage au prochain waypoint est immédiat dès que le bateau arrive dans le rayon du cercle de passage des waypoints ou lorsque le bateau coupe une perpendiculaire (ligne imaginaire) qui passe par le centre du waypoint actif.

**Remarque** : A l'arrivée du dernier waypoint, la route est automatiquement annulée (désactivée).

**Conseils** : si vous ne voulez pas que TIMEZERO change automatiquement de point de passage, ou si vous ne souhaitez pas que TIMEZERO désactive automatiquement l'action d'un "Go To", il suffit de régler le mode de changement du point de passage sur le mode "Cercle" et de régler le rayon à 0. Ceci ayant pour conséquence d'empêcher TIMEZERO d'atteindre un point de passage et de changer de waypoint ou d'annuler la route automatiquement.

## **Stopper la Route Active**

Pour désactiver une route active et arrêter la navigation, sélectionnez l'option "désactiver la route" du menu Route dans le ruban (ou cliquez avec le bouton droit de la souris sur la route active).

Lorsque la route est désactivée elle redevient une route de planification (Planning route)

**Remarque** : La route active est automatiquement stoppée lorsque le dernier waypoint est atteint.

## **Les Laylines**

TIMEZERO doit être configuré avec le module de routage météo pour avoir accès à cette fonction.

En régate ou en croisière, TIMEZERO équipé du module **ROUTAGE** vous aide à optimiser votre navigation. C'est le cas de l'affichage des Laylines dans TIMEZERO. En un coup d'œil vous pouvez décider quand il est temps de virer de bord ou d'empanner.

Cette représentation permet à l'utilisateur de connaître simplement les limites dans lesquelles il est nécessaire de rester dans les bords de près ou de largue et ainsi d'optimiser sa route pour atteindre sa destination s'il ne veut pas faire de route en trop.

Sélectionnez dans le menu "Mode" du ruban les laylines pour les afficher sur la carte. L'affichage des laylines n'est possible que si les données et les conditions suivantes sont réalisées :

- L'affichage des "Laylines" est activé sur la carte.
- La valeur de la direction du vent réel (TWD) est reçue dans TIMEZERO (notez que TIMEZERO est capable de fournir cette donnée par déduction des données de l'angle vrai du vent (TWA) et du cap).
- Présence d'un "Go To" ou d'une Route active dans TIMEZERO.
- La destination (waypoint actif) est située de telle manière que le voilier ne peut pas s'y rendre directement (le voilier doit tirer des bords).

Dans l'exemple ci-dessous, la direction du vent vient de l'Est (affiché à l'aide d'une jauge de TWD NavData). Le waypoint actif est directement dans le vent et il est impossible pour le voilier d'atteindre directement la destination sans pointage. Dans ce cas, les Laylines apparaissent sur la carte et montrent les deux meilleurs points d'amure (route optimale et distance) :

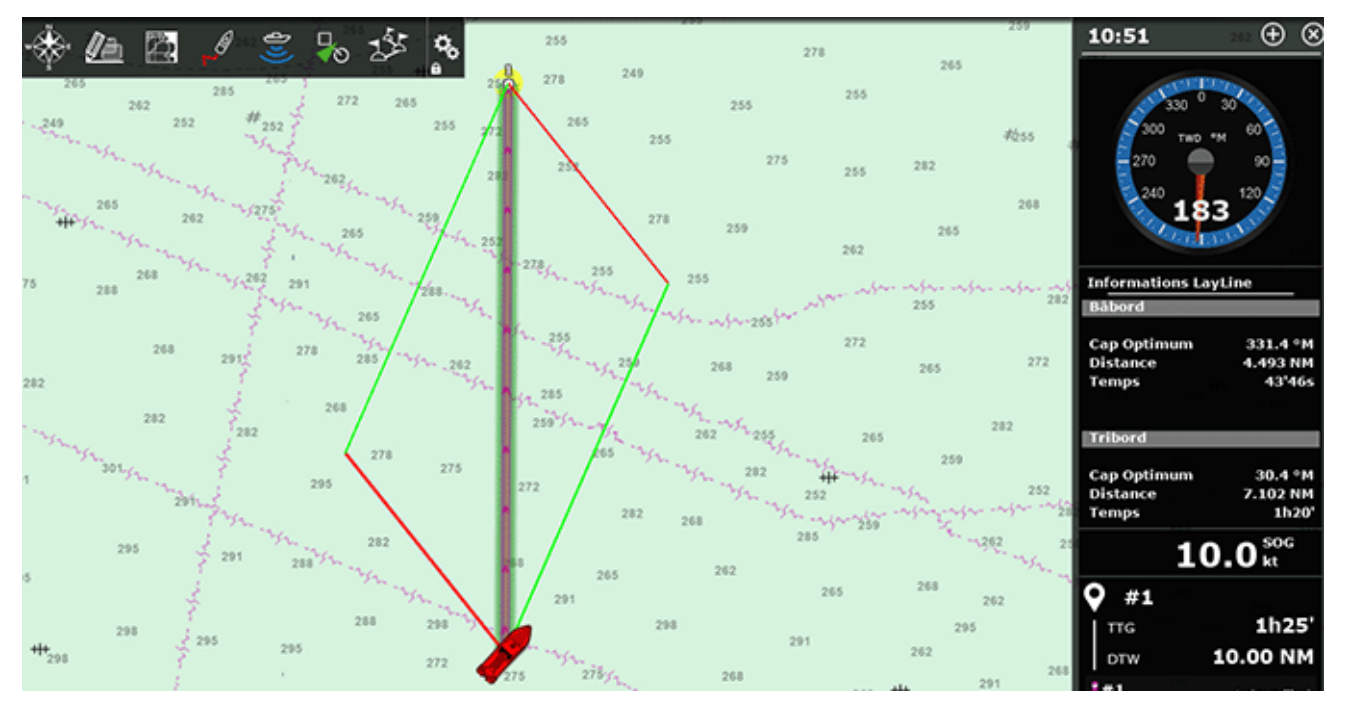

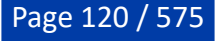

Vous pouvez afficher la NavData des "Laylines" dans la barre latérale NavData. De cette façon le cap optimal, la distance et le temps restant à parcourir (ou le "temps pour virer de bord") sont affichés pour bâbord et tribord.

Notez que le calcul des laylines prend en compte le fichier des ["Polaires](#page-223-0)" qui est chargé dans le logiciel, la direction du vent réel et les courants (courants de marée et/ou courants océaniques).

# **Modèles de Recherche et de Sauvetage (SAR)**

La fonction de recherche et de sauvetage (souvent désignée par l'acronyme anglais SAR, pour Search and Rescue) a pour objet de mettre en œuvre différents moyens de recherche et de sauvetage. TIMEZERO offre la possibilité de créer des routes adaptées aux différentes missions de recherche et de sauvetage selon les modèles SAR suivants :

- Modèle "SAR Lacet" pour un ratissage par passes parallèles en lacets
- Modèle "SAR Spirale" pour un ratissage en spirale carrée
- Modèle "SAR Secteurs" pour un ratissage par secteur
- Modèle "SAR Etoile"

Les différents modèles de SAR peuvent être créés graphiquement en utilisant l'outil de route correspondant que vous avez sélectionné dans la barre d'outils (ou directement en entrant des valeurs numériques).

## **Utiliser l'outil route**

Dans un premier temps avant de dessiner un modèle SAR, vous devez définir les valeurs "Intervalle SAR" dans les options "Routes" de TIMEZERO. Notez que TIMEZERO fournit une table de correspondance pour vous aider à définir l'intervalle SAR en fonction de la cible à rechercher et de la visibilité. Cliquez sur le bouton "Calcul des intervalles SAR" dans les options de "Routes" de TIMEZERO.

Une fois que l'intervalle SAR a été correctement défini, vous pouvez sélectionner l'outil SAR dans la palette des outils à l'aide du clic droit sur l'outil Route et cliquez à nouveau pour choisir sur l'outil représentatif du modèle SAR que vous souhaitez créer :

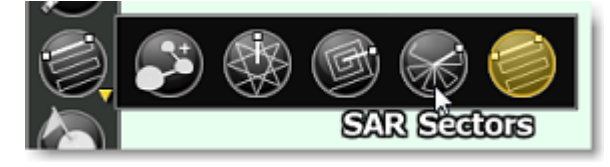

Cliquez sur la carte pour placer le point de centrage du modèle de recherche SAR et déplacez le curseur de façon à ajuster la surface et l'orientation de la zone de couverture de recherche :

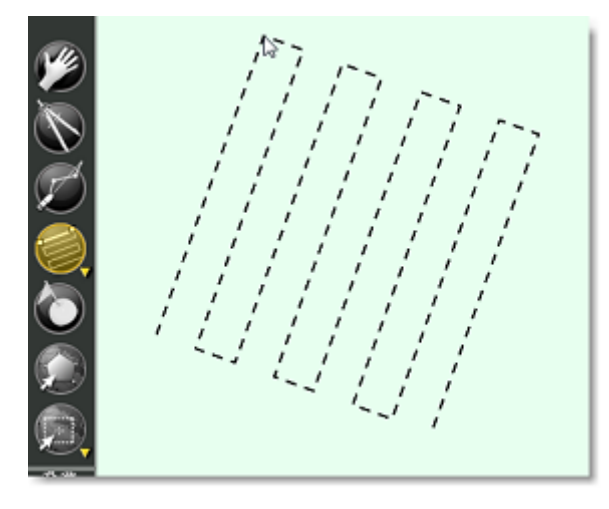

Cliquez à nouveau pour la création de la route SAR.

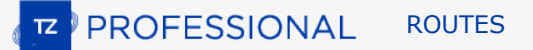

### **Utiliser la saisie de valeurs numériques**

Vous pouvez définir vos modèles de recherche SAR en entrant des données numériques. Sélectionnez l'option "Créer une Route SAR par Lat/Lon" dans le menu des "Objets utilisateur" du Ruban.

**Conseil :** Vous pouvez aussi cliquer n'importe où sur la carte à l'aide du clic droit pour afficher le menu contextuel et choisissez "Créer" puis "Route SAR".

La fenêtre de saisie du Modèle SAR apparaît à l'écran :

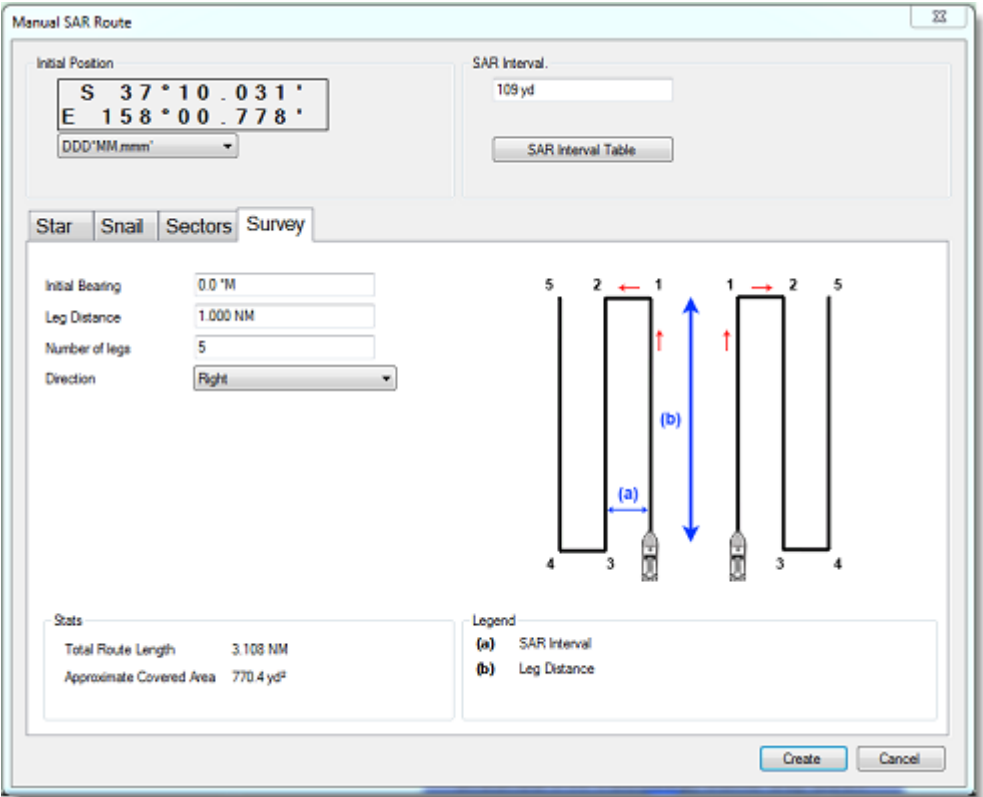

La position initiale (point de départ du modèle de route SAR) est initialisée par défaut à la position du centre de l'écran en Lat/Lon. Vous pouvez modifier la position ainsi que le système de coordonnées en utilisant le menu déroulant situé en dessous de la position initiale.

Cliquez sur le bouton "Calcul des intervalles SAR" pour choisir la catégorie de cible ainsi que la visibilité.

Cliquez sur l'onglet pour choisir le modèle SAR que vous souhaitez créer et entrez les différents paramètres, puis cliquez sur Créer pour valider la création de la route SAR sur la carte.

## **Importer & exporter des routes**

Si vous êtes connecté avec votre compte [MyTIMEZERO](#page-535-0) et que l'option "Synchroniser mes Données Utilisateur avec My TIMEZERO", est sélectionnée, vos routes seront automatiquement enregistrées et synchronisées avec tous vos appareils équipés de TIMEZERO (iPads et ordinateurs).

Cependant si vous souhaitez échanger vos routes avec un autre utilisateur, vous pouvez exporter et importer manuellement une ou plusieurs routes vers un fichier en procédant de la manière suivante :

#### **Exporter des routes**

Vous pouvez exporter toutes les routes en utilisant la fonction "Import /Export" de TIMEZERO. Pour en savoir plus reportez-vous au chapitre "[Importer & Exporter des données](#page-478-0)".

Pour exporter seulement une route en particulier ou une sélection de routes, vous devez utiliser le menu "Actions" situé en haut à droite du tableau de la liste des routes.

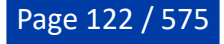

- Cliquez sur l'option "Liste des routes" du menu "Listes" dans le ruban pour afficher la liste complète des routes existantes.
- Sélectionnez une ou plusieurs routes à la fois. Pour sélectionner plusieurs routes consécutives, sélectionnez la première ligne puis sélectionnez la dernière ligne en maintenant la touche Maj enfoncée. Cependant, si vous souhaitez sélectionner individuellement des routes, cliquez sur les lignes en maintenant enfoncée la touche Ctrl du clavier.
- Cliquez sur le bouton "Actions" situé en haut à droite du tableau.
- Sélectionnez "Exporter la sélection de(s) Route(s)"
- Sélectionnez un format de fichier pour l'export
- Donnez un nom au fichier d'export qui contient votre ou vos route(s) et cliquez sur Enregistrer

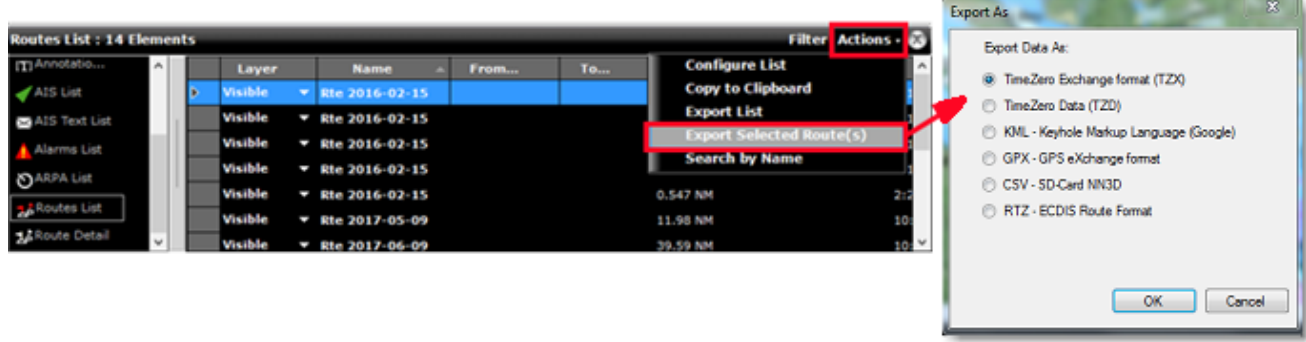

#### **Remarques :**

- Si vous souhaitez exporter une ou plusieurs routes que vous voulez échanger avec d'autres utilisateurs TIMEZERO, nous vous recommandons d'enregistrer le fichier d'export dans le format (TZX). - Si vous souhaitez exporter une route au format RTZ (pour échanger la route avec un système ECDIS), vous devez sélectionner un seul itinéraire avant de choisir "Exporter la route sélectionnée". En effet, le fichier RTZ ne peut contenir qu'une seule route.

## **Importer des routes**

Pour importer des routes, sélectionnez l'option "Import/Export" du menu TIMEZERO. Pour en savoir plus reportez-vous au chapitre "<u>Importer & Exporter des données</u>".

**Remarque :** lorsque vous importez des routes à partir d'un fichier, les routes sont automatiquement enregistrées dans la base de données des routes existantes.

# **Objets**

# **Ajouter & modifier des marques**

TIMEZERO vous permet de créer jusqu'à 30 000 marques. Les marques sont utilisées pour localiser et positionner des endroits spécifiques sur la carte comme les spots de pêche, les ports d'attache, vos mouillages favoris. Toutes les marques sont visibles et accessibles dans le tableau "Liste des marques".

**Remarque** : la limitation à 30000 marques s'applique uniquement au calque "TIMEZERO" défini par défaut (calque qui est automatiquement synchronisé avec vos équipements informatiques TIMEZERO). Vous pouvez créer plus de 30 000 marques sur les calques personnels que vous avez créés. Pour plus d'informations, reportez-vous au chapitre "[Calques de données](#page-143-0)" pour plus d'informations.

## **Créer graphiquement des marques sur la carte**

- Cliquez sur l'outil marque dans la barre d'outils, puis déplacez le curseur à l'endroit souhaité et cliquez à nouveau pour créer la marque.
- Vous pouvez aussi utiliser le clic droit à l'endroit souhaité sur la carte et choisir "Créer" puis "Marque" dans le menu contextuel.
- La couleur et l'icône de la marque sont celles définies par défaut dans les options "[Marques & Zones"](#page-504-0) de TIMEZERO.

**Conseil** : Faites un clic droit sur l'outil Marque pour sélectionner un symbole et/ou une couleur avant de créer la marque.

**Remarque :** Une fois que la marque a été posée sur la carte, l'outil Marque est désactivé et l'outil Déplacer est à nouveau sélectionné dans la barre d'outils. Pour ajouter plusieurs marques à la suite sans avoir à sélectionner à nouveau l'outil marque à chaque fois, vous devez décocher l'option "Autoriser l'auto-sélection de l'outil main" dans les options ["Général](#page-532-0)" de TIMEZERO.

## **Créer des marques manuellement**

Pour créer des marques manuellement vous devez afficher la fenêtre de saisie qui vous permet d'entrer au clavier les valeurs de longitude et de latitude. Double cliquez sur l'outil Marque dans la barre d'outils ou sélectionnez "Créer des marques par Lat/Lon" dans le menu "Objets utilisateur" du Ruban :

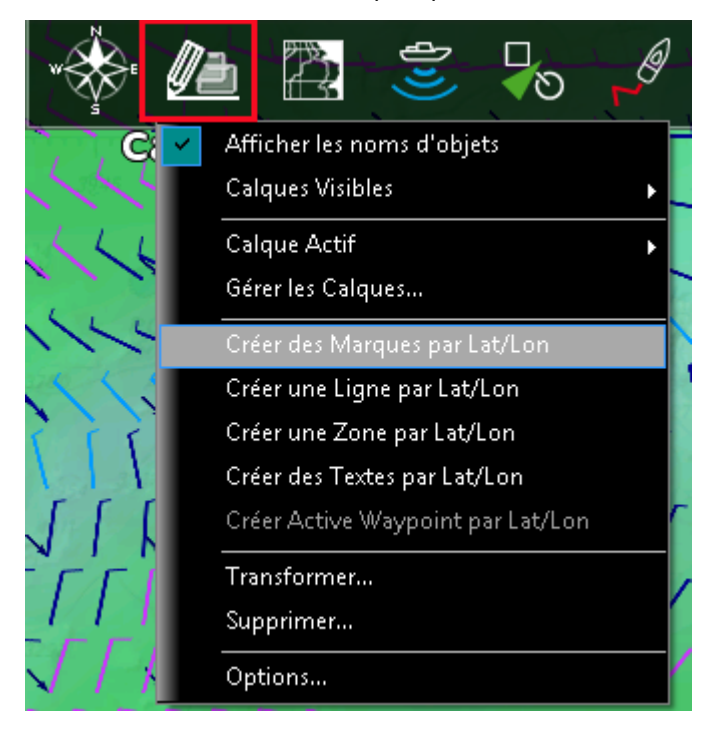

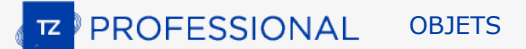

### **Déplacer une marque**

Pour déplacer une marque, vous devez d'abord sélectionner la marque en cliquant sur son icône. Puis, en maintenant le bouton gauche de la souris enfoncé, déplacez la souris jusqu'au nouvel emplacement.

Si vous souhaitez ajuster la position d'une marque à l'écran, double-cliquez sur son icône (ou cliquez avec le bouton droit de la souris sur l'objet et choisissez "Propriétés de la marque"). La fenêtre d'information de la marque apparaîtra et vous permettra de modifier directement les coordonnées dans les champs de saisie de latitude et longitude.

## **Changer la couleur et l'icône de la marque**

Cliquez à l'aide du clic droit sur une marque pour afficher le menu contextuel et choisir les réglages à effectuer, comme changer le symbole et la couleur de l'icône.

Vous pouvez aussi double-cliquer sur la marque pour afficher la fenêtre "Propriétés de la marque" qui vous permet de modifier la couleur et/ou l'icône de la marque sélectionnée.

**Conseil :** Si vous souhaitez attribuer la même couleur et/ou la même icône à un groupe de marques, utilisez l'outil de sélection pour sélectionner plusieurs marques à la fois, puis cliquez avec le bouton droit de la souris sur une marque pour afficher les options de configuration.

#### **Ajuster la taille des marques**

La taille des marques est un paramètre global qui est défini dans les options ["Marques & Zones"](#page-504-0) du menu TIMEZERO et qui agit sur la totalité des marques affichées à l'écran.

#### **Effacer ou renommer une marque**

Cliquez avec le bouton droit de la souris sur une marque et sélectionnez l'option correspondante (Renommer la marque ou Effacer la marque).

#### **Verrouiller ou déverrouiller une marque**

Cliquez avec le bouton droit de la souris sur une marque et sélectionnez "Verrouiller la Marque" dans le menu contextuel pour bloquer la marque. Lorsqu'une marque est verrouillée, vous ne pouvez pas la déplacer et une fenêtre de confirmation s'affiche si vous essayer de l'effacer.

## **Masquer les marques**

Vous pouvez masquer les marques d'un calque en particulier. Cliquez sur le bouton "Objets utilisateur" du ruban, sélectionnez "Objets visibles" puis cliquez sur le ou les calques qui contiennent les marques à masquer à l'affichage sur la carte.

Vous pouvez masquer automatiquement la totalité des marques sur la carte à chaque fois que vous passez en mode 3D en décochant "Affichage des marques en 3D" dans les options "Affichage" du menu TIMEZERO. À utiliser pour réduire l'encombrement de l'écran lorsque vous passez en mode 3D.

# **Ajouter & modifier des objets graphiques**

### **Créer graphiquement des zones :**

TIMEZERO vous permet de créer jusqu'à 100 zones graphiques (lignes, surfaces et cercles) avec un maximum de 50 points par surface ou ligne.

**Remarque** : La limitation à 100 objets graphiques ne s'applique qu'au calque de données par défaut "TIMEZERO" (c'est celui qui est automatiquement synchronisé avec tous vos équipements TIMEZERO connectés). Vous pouvez créer plus d'objets graphiques sur de nouveaux calques personnels. Pour plus de détails reportez-vous au chapitre sur "[Les calques de données"](#page-143-0).

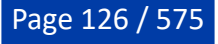

Les lignes, les surfaces et les cercles peuvent être créés dans TIMEZERO à l'aide des outils correspondants de la barre d'outils. Si les outils ne sont pas affichés, cliquez sur le bouton "Configurer les Outils" (en bas de la barre d'outils) pour ajouter les outils que vous voulez afficher :

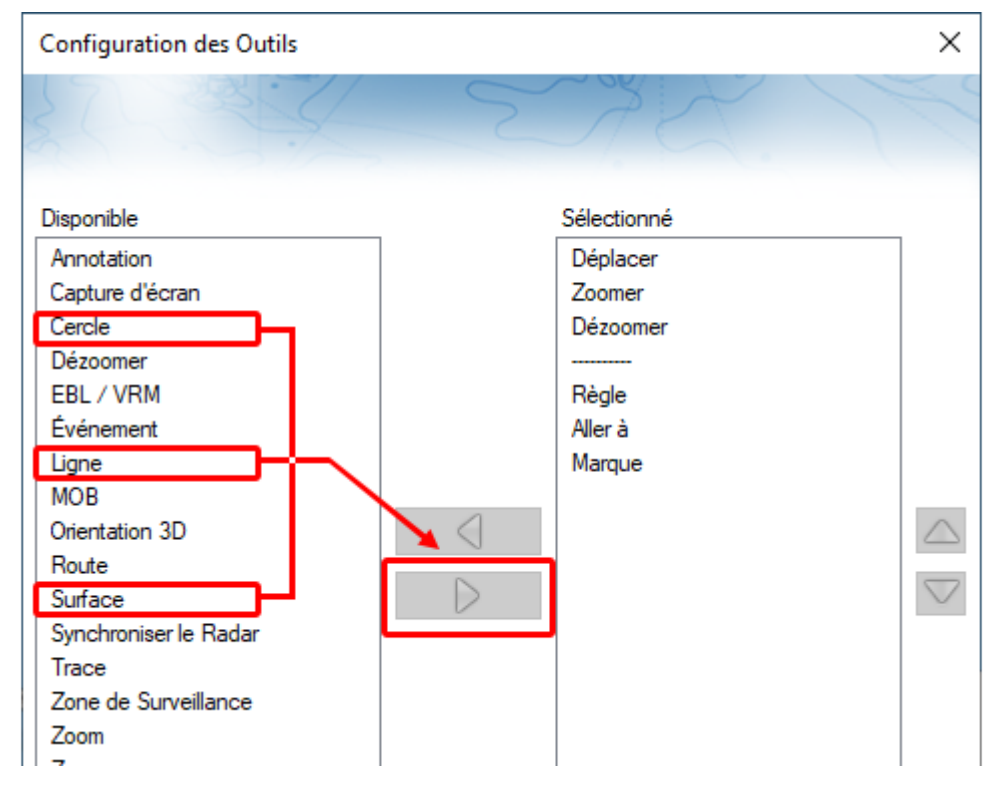

Sélectionnez l'outil cercle, ligne ou surface dans la barre d'outils puis cliquez sur la carte pour créer et dessiner l'objet. Pour les surfaces et les lignes vous devez double-cliquer sur le dernier point pour fermer la surface ou terminer la ligne.

Vous pouvez aussi à l'aide du bouton droit de la souris cliquer sur la carte à l'endroit où vous souhaitez ajouter votre objet graphique et choisir "Créer", puis "Zone".

La couleur et la transparence par défaut (pour les zones et les cercles) sont définies par défaut dans les options ["Marques & Zones](#page-504-0)" de TIMEZERO.

**Conseil** : Vous pouvez changer la couleur de l'objet avant de le dessiner sur la carte en faisant un clic droit sur l'outil (cercle, Zone ou ligne) au moment de la sélection.

#### **Créer manuellement des surfaces et lignes**

Pour créer une surface ou une ligne en saisissant manuellement les valeurs de latitude/longitude, doublecliquez sur l'outil dans la barre d'outils, la boîte de saisie (Lat/Lon) apparaît à l'écran et vous permet de saisir chacune des valeurs directement au clavier.

Vous pouvez aussi sélectionner les options "Créer une ligne par Lat/Lon" ou " Créer une zone par Lat/Lon" dans le menu "Objets utilisateur" du ruban :

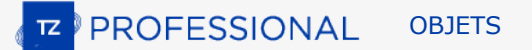

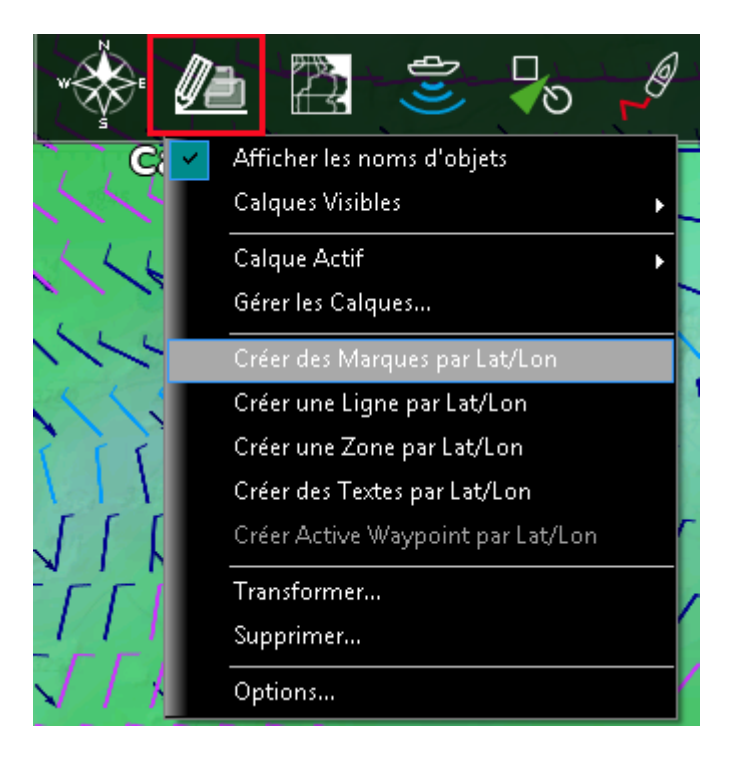

## **Effacer ou renommer des zones**

Cliquez à l'aide du bouton droit de la souris sur la surface, la ligne ou le cercle et sélectionnez l'option correspondante (Renommer ou Effacer).

**Remarque :** Assurez-vous que l'objet est entièrement visible à l'écran lorsque vous cliquez avec le bouton droit de la souris sur l'objet pour afficher son menu contextuel. Si l'objet sélectionné est partiellement affiché (parce que la vue est agrandie), le menu contextuel du clic droit ne s'affichera pas. Dans ce cas, nous vous conseillons de faire un zoom arrière pour pouvoir sélectionner et utiliser le menu contextuel du clic droit.

### **Déplacer les zones**

Pour déplacer une surface, une ligne ou un cercle, vous devez d'abord sélectionner l'objet en cliquant dessus. Un fois sélectionné, vous pouvez le faire glisser vers sa nouvelle position (cliquez et maintenez le bouton enfoncé de la souris en même temps que vous déplacez le curseur). Assurez-vous simplement que l'objet est entièrement affiché à l'écran. Si l'objet est partiellement affiché (parce que l'écran est trop zoomé), vous ne pourrez pas le sélectionner. Dans ce cas, faites un zoom arrière jusqu'à ce que l'objet soit entièrement affiché à l'écran, cliquez à nouveau sur l'objet pour le sélectionner et faites-le glisser.

Si vous voulez ajuster manuellement les coordonnées d'un point d'une ligne ou d'une surface (en utilisant les nombres lat/lon), sélectionnez d'abord l'objet. Les coins apparaîtront et vous pourrez faire un clic droit dessus pour modifier leur position. Entrez les nouvelles coordonnées dans les champs correspondants.

**Remarque :** Si la zone est verrouillée les coins n'apparaîtront pas, vous devrez d'abord déverrouiller la zone.

Double cliquez sur un cercle pour afficher la fenêtre d'information et déplacer le cercle en saisissant les nouvelles coordonnées de son centre.

#### **Modifier la couleur et les contours des zones**

Double cliquez sur un objet (ou sélectionnez Information dans le menu contextuel du clic droit) pour afficher la fenêtre Information. Changer la couleur et / ou le contour dans les champs de saisie correspondants.

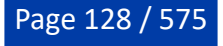

**Conseil** : Si vous voulez attribuer la même couleur et le même contour à plusieurs objets, utilisez l'outil de sélection pour sélectionner plusieurs objets, puis cliquez avec le bouton droit de la souris pour modifier les paramètres de couleur et de contour.

#### **Modifier la couleur et la transparence d'une surface ou d'un cercle**

Double cliquez sur le cercle ou dans une surface (ou utilisez le clic droit et sélectionnez Information de l'objet) pour afficher la fenêtre Information de l'objet sélectionné. Changer la couleur et / ou la transparence dans les champs de saisie correspondants.

#### **Ajuster l'épaisseur du contour des zones**

[L'épaisseur du contour est un paramètre général qui est défini par défaut dans les options des Marques &](#page-504-0) Zones de TIMEZERO appliqué sur la totalité des objets saisis dans TIMEZERO.

#### **Verrouiller ou non une zone**

Cliquez sur un objet à l'aide du clic droit et sélectionnez l'option "Verrouiller la zone" (surface, cercle ou ligne) pour éviter de le déplacer lorsque vous déplacer la carte ou de le supprimer.

#### **Masquer les objets**

Vous pouvez masquer les zones qui appartiennent à des calques spécifiques en sélectionnant "Objets visibles" dans le menu "Objets utilisateur" du Ruban. Vous pouvez masquer automatiquement toutes les zones lorsque vous basculez en mode 3D en désélectionnant "Afficher les zones en 3D" dans les options Affichage de TIMEZERO. Cette action permet de réduire l'encombrement lorsque vous passez en mode 3D

## **Ajouter & modifier des prises**

TIMEZERO permet de créer jusqu'à 1000 objets spécifiques à la pêche, les captures. Les captures sont des marques spécifiques qui vous permettent de renseigner les informations de la prise d'un poisson telles que :

- Espèce du poisson
- Longueur du poisson
- Poids du poisson
- Nom et commentaire
- La profondeur
- La pression
- La température à la surface de l'eau

Le symbole affiché sur la carte est l'icône du poisson qui correspond à l'espèce que vous avez sélectionnée. La couleur varie en fonction de la taille moyenne du poisson capturé selon l'espèce (vert pour un résultat supérieur à la moyenne et rouge pour un résultat inférieur à la moyenne parmi toutes les prises que vous avez saisies dans TIMEZERO) :

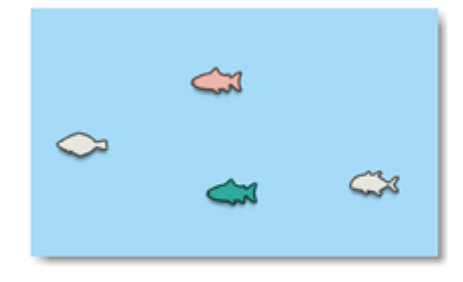

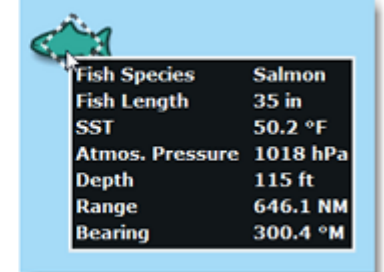

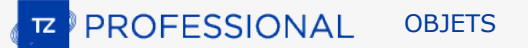

En plus des informations sur les conditions de la prise, vous pouvez ajouter une photo (généralement la photo du poisson).

## **Ajouter une capture**

Pour ajouter la capture, cliquez avec le bouton droit de la souris sur la carte à l'emplacement de la prise et sélectionnez "Créer", puis "Capture". La fenêtre de saisie apparaît à l'écran pour renseigner les informations de la capture :

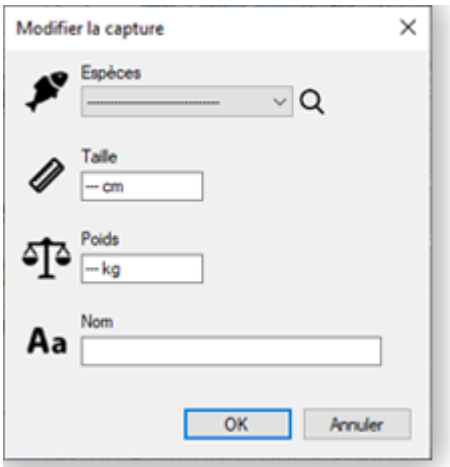

## **Ajouter la photo de votre capture**

Pour ajouter une photo de votre capture cliquez avec le bouton droit de la souris sur l'icône poisson (de la capture) et sélectionnez "Ajouter Photo".

La prochaine fois que vous cliquerez sur la capture, la photo apparaîtra dans l'infobulle avec les informations sur la capture :

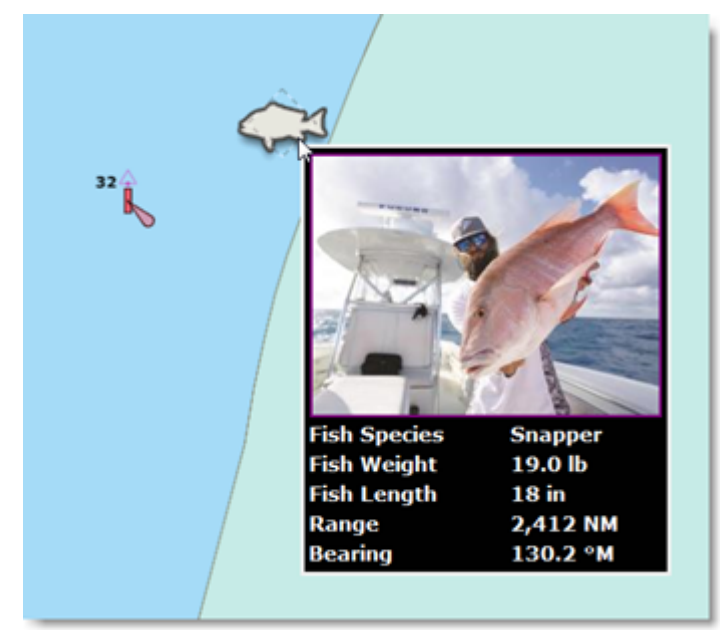

Pour agrandir la photo cliquez dessus.

**Conseils** : Pour entrer vos captures depuis votre téléphone, une application gratuite (pour les téléphones mobiles iOS et Android) est disponible sur l'App Store d'Apple et le Play Store de Google. Le nom de l'application est "TZ First Mate" (application publiée par Furuno). Cette application a été conçue à l'origine pour être un "compagnon" des écrans multifonctions Furuno NavNet TZT2 et TZT3, mais elle peut également être utilisée avec TIMEZERO. TZ First Mate permet de réaliser rapidement une photo de votre prise en utilisant l'appareil photo du téléphone mobile. La position (et la pression atmosphérique lorsqu'elle est disponible) sera automatiquement insérée à l'aide des capteurs du téléphone.

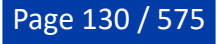

L'application se synchronisera pour envoyer toutes vos captures sur TZ Cloud dès que le téléphone aura établi une connexion Internet. Vous pourrez consulter tous les objets sur TIMEZERO via la synchronisation dans le Cloud. Notez que si l'ordinateur et le téléphone sont sur le même réseau, la synchronisation locale fonctionnera également (sans accès à Internet).

#### **Modifier les informations d'une capture**

Pour modifier les informations basiques d'une capture, cliquez avec le bouton droit de la souris sur l'icône poisson de la capture et sélectionnez "Modifier...". Vous pouvez aussi modifier toutes les autres propriétés de la capture en sélectionnant "Propriétés de capture".

#### **Afficher/Masquer la ou les captures**

Les captures sont placées par défaut sur le calque TIMEZERO qui peut être affiché ou masqué à partir du menu "Objets utilisateur" du ruban :

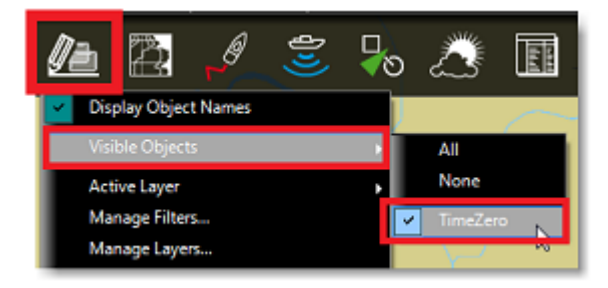

Utilisez les filtres pour afficher un groupe spécifique de poissons. Des paramètres de filtrage (espèces de poissons, longueur et poids des poissons) sont disponibles et permettent de créer des filtres "de bon sens" basés sur les propriétés des poissons. Il devient alors très facile d'afficher uniquement les poissons d'une espèce spécifique, qui sont inférieurs ou supérieurs à une taille ou un poids spécifique :

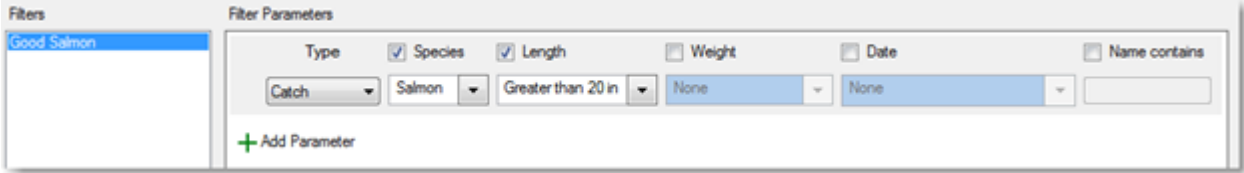

Dans l'exemple illustré ci-dessus, seuls les "Saumons" qui ont une taille au dessus de "20inch" seront affichés sur la carte.

Pour en savoir plus voir le chapitre des ["Filtres"](#page-136-0)

# **Ajouter des Photos**

Plus de 1000 photos peuvent être ajoutées dans TIMEZERO. Les photos vous permettent de bien visualiser les endroits intéressants que vous avez repérés sur la carte. Vous pouvez ajouter manuellement des photos sur la carte à un endroit précis ou vous pouvez les importer automatiquement à l'aide de leurs métadonnées (généralement lorsque la photo a été prise avec un téléphone mobile). Lorsqu'une photo est ajoutée ou importée dans TIMEZERO, elle est automatiquement compressée et si vous êtes connecté à votre compte ["My TIMEZERO"](#page-535-0) et que l'option "Synchroniser mes données utilisateur avec TIMEZERO" est activée, alors vos photos seront enregistrées et synchronisées avec tous vos équipements informatiques TIMEZERO (iPads et ordinateurs).

**Remarque** : les photos ne peuvent être créées que sur le calque par défaut "TimeZero". Vous ne pouvez pas créer et déplacer des photos sur d'autres calques. Cette restriction a été mise en place pour que les photos soient automatiquement synchronisées avec tous les équipements compatibles TIMEZERO (tous les objets enregistrés dans le calque "TimeZero" sont automatiquement synchronisés). Les calques utilisateur sont dédiés à l'enregistrement et la gestion des traces, des marques, des objets graphiques et des notes que vous ne souhaitez pas partager.

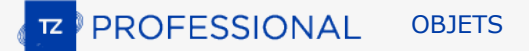

### **Ajouter une photo sur la carte**

Vous pouvez ajouter une photo au lieu de créer une marque pour enregistrer une belle plage ou un point d'ancrage. Cliquez à l'aide du clic droit l'endroit que vous avez repéré sur la carte et sélectionnez "Créer" puis "Photo". Une fenêtre s'affiche qui permet de rechercher et de sélectionner la photo sur votre ordinateur. Une fois la photo sélectionnée, un pictogramme apparaît sur la carte, en cliquant dessus l'image entière s'affiche :

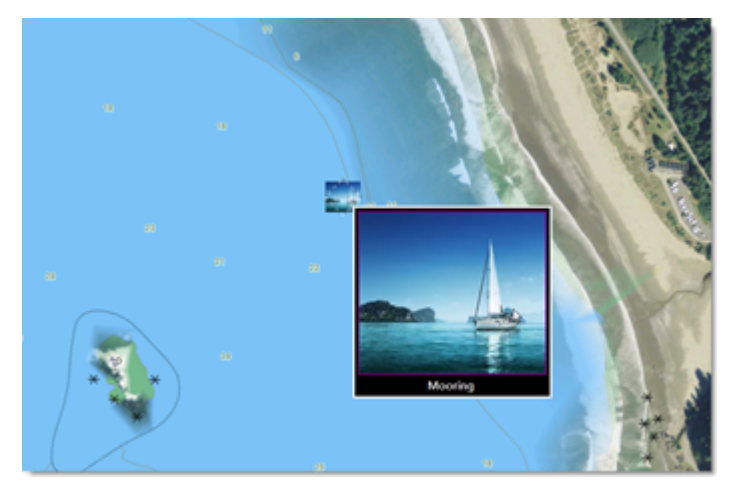

**Conseils** : pour ajouter une photo prise avec votre téléphone mobile, vous pouvez utiliser l'application gratuite "TZ First Mate" disponible sur Apple App Store ou sur Google Play Store. A l'origine cette application a été conçue pour "accompagner" les écrans multifonctions Furuno NavNet TZT2 et TZT3, mais elle peut également être utilisée avec votre logiciel TIMEZERO. TZ First Mate permet de réaliser rapidement une photo en utilisant l'appareil photo du téléphone mobile. La position de la prise de photo sera automatiquement récupérée à l'aide du GPS du téléphone. Dès qu'une connexion à Internet sur le téléphone est réalisée alors l'application se synchronise pour envoyer toutes les photos sur TZ Cloud. Vous pouvez afficher tous les objets sur TIMEZERO via la synchronisation du Cloud. Notez que si l'ordinateur et le téléphone sont sur le même réseau, la synchronisation locale fonctionnera également (sans accès à Internet).

#### **Importer des photos**

Les photos stockées sur votre ordinateur peuvent être importées et placées automatiquement sur la carte.

Lorsque vous importez des photos avec l'assistant d'Import/Export de TIMEZERO, une recherche automatique est effectuée pour récupérer les balises de géolocalisation (GPS) contenues dans les métadonnées des photos numériques. Si aucune balise GPS n'a été détectée, TIMEZERO examine la balise date/heure (disponible sur la plupart des appareils photo numériques) et essaie de recouper la date de la photo avec les informations de la traîne pour positionner la photo.

Reportez-vous au chapitre *[Importer & Exporter des données](#page-478-0)* pour obtenir plus de détails sur l'import des photos JPG.

**Remarque** : l'import automatique de photos est possible uniquement si les photos sont dans le format JPEG (extension \*. Jpeg ou \*.jpg)

#### **Afficher / masquer les photos à l'écran sur la carte**

Les photos sont enregistrées dans le calque par défaut "TimeZero" qui est disponible dans le menu déroulant des "Objets Utilisateur" du ruban de votre espace de travail :

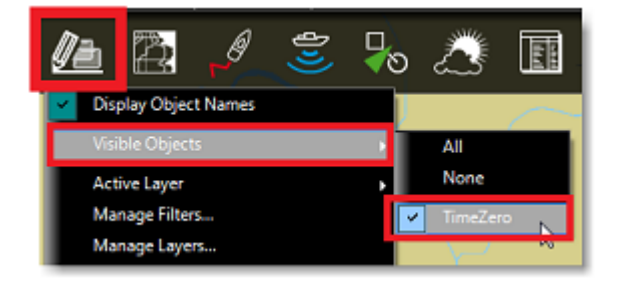

Des filtres peuvent également être utilisés pour afficher/masquer un groupe d'objets avec différentes conditions.

Pour en savoir plus voir le chapitre des ["Filtres"](#page-136-0)

# **Sélectionner des objets utilisateur**

### **Sélectionner des objets individuellement**

Pour sélectionner un seul objet (marque, route, zone, etc....), il suffit de cliquer dessus. Notez que pour les surfaces ou les cercles, l'objet entier doit être visible à l'écran pour pouvoir être sélectionné en cliquant dessus. Si ce n'est pas le cas vous devez cliquer sur un de ses bords pour sélectionner la surface ou le cercle.

Quand l'objet est sélectionné, faites un clic droit dessus pour afficher et modifier ses propriétés, ou cliquez le et déplacez-le sur la carte.

#### **Sélectionner plusieurs objets**

Sélectionnez un groupe d'objets à l'aide de l'outil de sélection. Cliquez à l'aide du clic droit l'outil de sélection pour choisir le type de sélection multiple entre l'outil de sélection Rectangle ou de sélection Libre (lasso) :

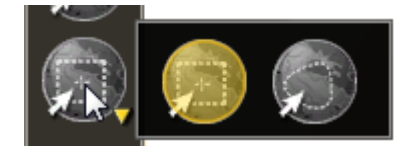

Le mode rectangle permet de dessiner un rectangle sur la carte (cliquez et glissez) et tous les objets qui se trouvent à l'intérieur de ce rectangle seront sélectionnés. Le mode libre vous permet de dessiner librement une zone de sélection à l'écran (cliquer et faire glisser). C'est un outil très puissant pour exclure de objets spécifiques dans la sélection.

**Remarque** : il est difficile d'utiliser l'outil de sélection lorsque trop d'objets sont affichés à l'écran (audelà de 100). Pour diminuer le nombre d'objets agrandissez l'image à l'écran et essayez d'utiliser à nouveau l'outil de sélection.

De même pour sélectionner plusieurs objets simultanément, cliquez et déplacez la souris en maintenant la touche MAJ du clavier enfoncée (rectangle) pour les entourer. Vous pouvez également cliquer un à un les objets en maintenant la touche du clavier CTRL enfoncée pour les sélectionner.

### **Modifier simultanément des objets**

Après avoir sélectionné plusieurs objets, vous pouvez utiliser le clic droit sur la sélection pour afficher le menu contextuel qui vous permet de supprimer le groupe d'objets ou de modifier leurs propriétés communes (couleur, icône, calques, etc....).

# **Tableaux des listes d'objets**

Les tableaux sont très utiles pour manipuler les objets, pour les trier, pour les filtrer et surtout pour retrouver un objet en particulier dans la liste. Lorsqu'une ligne est sélectionnée dans le tableau l'objet correspondant est automatiquement sélectionné et centré à l'écran. Pour afficher la liste des marques, des

zones et des textes, cliquez sur le menu Listes du ruban (disponible et affiché par défaut dans l'espace de travail Planification).

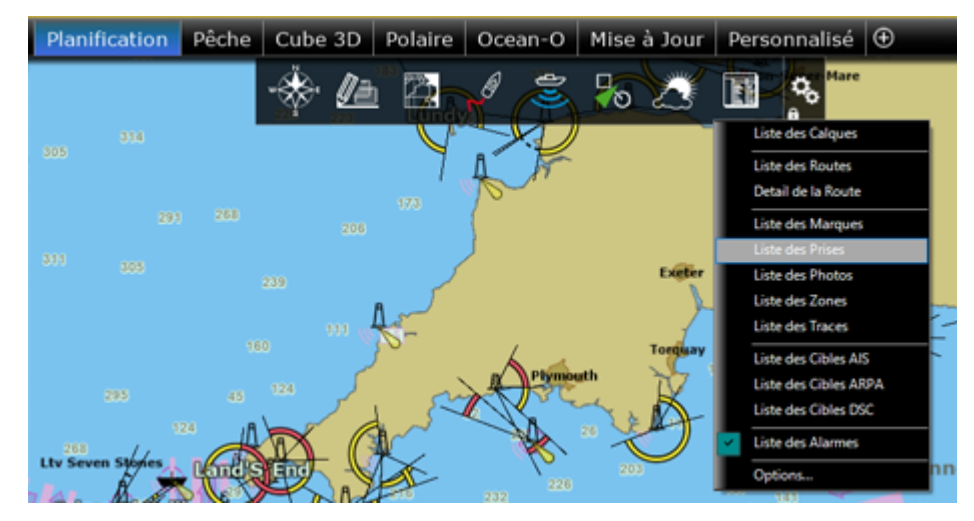

Une fois le tableau ouvert en bas de l'écran, vous pouvez à tout moment changer de catégorie de liste en choisissant dans le panneau à gauche du tableau :

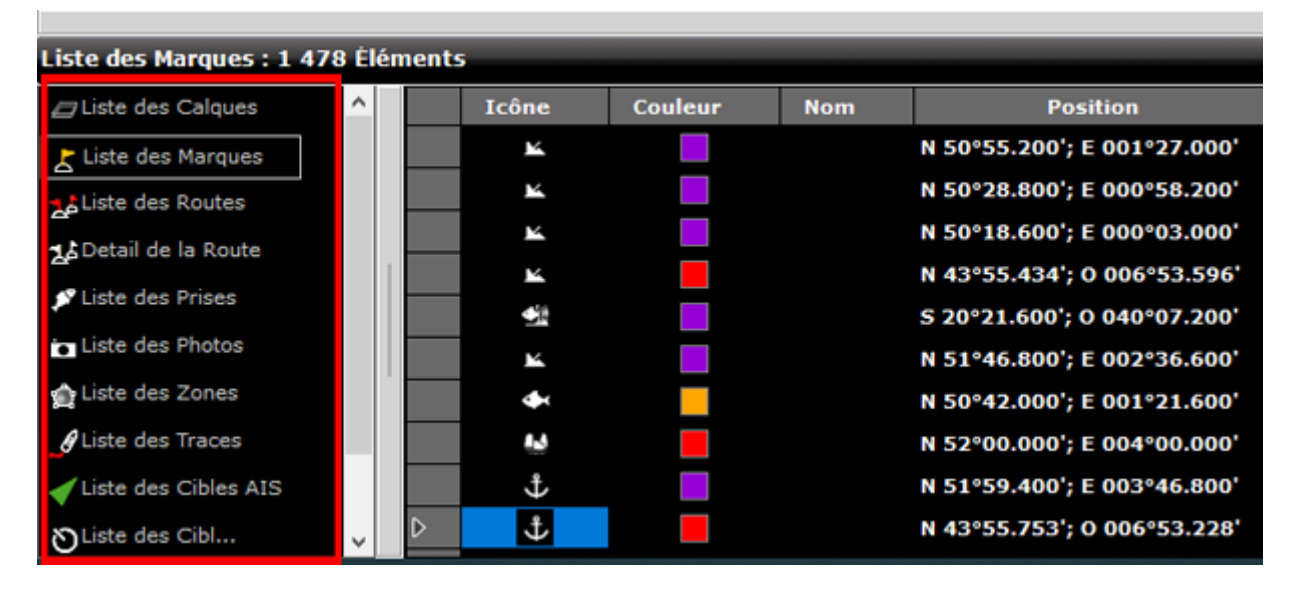

**Remarque** : La liste correspondant à un type d'objet n'est disponible que si vous avez créé au moins un objet de ce type. Ainsi, par exemple, si vous n'avez pas encore créé de marque, la liste des marques ne sera pas visible dans le choix des listes.

Pour sélectionner une colonne (ou une ligne), cliquez dans la première colonne grise en début de cette ligne spécifique :

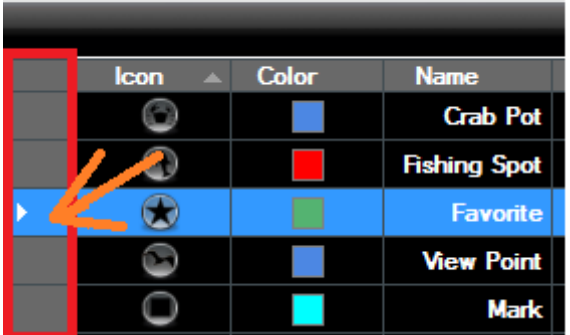

Lorsque la ligne est sélectionnée la carte est automatiquement centrée sur l'objet correspondant.

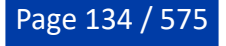

Les informations affichées dans le tableau (colonnes) sont configurables. Cliquez sur le bouton "Actions" (situé en haut à droite dans l'entête du tableau) et choisissez "Configurer le tableau".

Le contenu du tableau peut être exporté dans un fichier (format texte) ou copié dans le presse-papier. Pour ceci cliquez sur la rubrique correspondante dans le menu "Actions". Les champs du fichier texte sont délimités par des tabulations. Nous vous recommandons l'utilisation du logiciel de Windows Excel pour ouvrir le fichier ou coller le contenu du presse-papier (pour obtenir le bon formatage).

Le bouton "Filtre" (disponible dans l'entête du tableau en haut à droite) vous permet de filtrer les marques, les zones ou les textes affichés dans le tableau en utilisant divers critères. Une fois que les données dans le tableau sont filtrées, sélectionnez un objet pour centrer la carte sur l'objet (particulièrement utile pour trier les marques qui ont été créées à une date spécifique).

**Remarque :** Les filtres n'affectent pas ce qui est affiché sur la carte, seul l'affichage des données dans le tableau est impacté.

# **Synchronisation des marques et objets**

Tous les objets utilisateur (routes, zones, lignes, prises, annotations et photos) enregistrés dans le calque TimeZero sont automatiquement synchronisés avec les plateformes compatibles TIMEZERO qui sont connectés sur le même réseau local (TZ Navigator, TZ Professional, TZ iBoat et les équipements Furuno TZT2/TZT3). Vous pouvez afficher la liste de toutes les plateformes TIMEZERO qui ont été détectées sur le réseau local en sélectionnant l'option "[Liste des périphériques](#page-534-0)" de TIMEZERO :

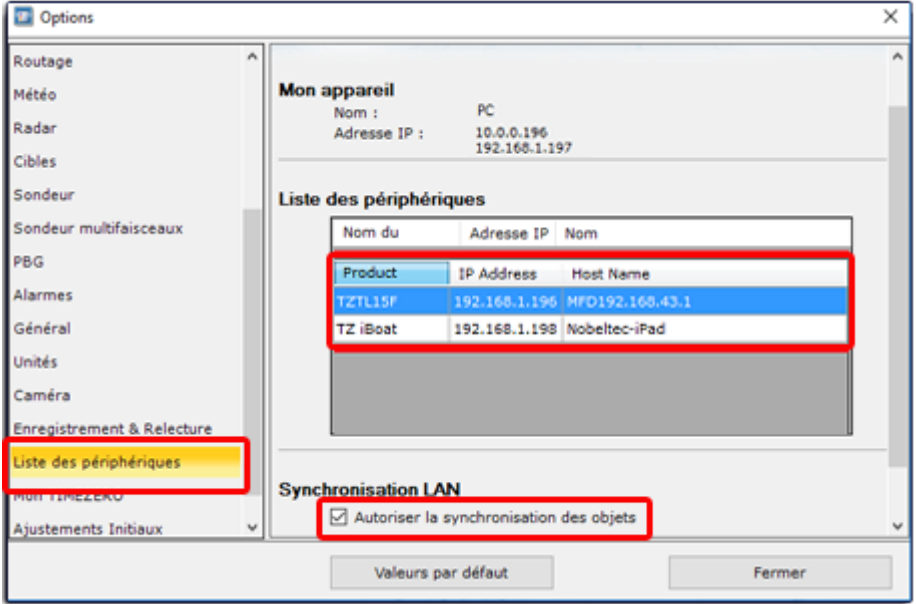

Bien que la synchronisation du réseau local ne nécessite PAS de connexion Internet pour fonctionner (car elle fonctionne sur le réseau local), il faut que toutes les plateformes TIMEZERO soient enregistrées avec le même compte My TIMEZERO (par sécurité).

**Remarque** : la synchronisation des données avec les équipements Furuno tels que TZT2 ou TZT3 ne nécessite pas de connexion au compte My TIMEZERO est directement connecté sur le réseau NavNet (172.31.x.x). Notez également que la synchronisation avec le TZT2 ne fonctionne qu'avec le microprogramme Firmeware V7 et supérieur.

Lorsque TIMEZERO synchronise sa base de données avec un autre appareil du réseau local, une petite icône d'état verte apparaît dans le coin supérieur droit de l'écran (à côté du bouton de réduction) :

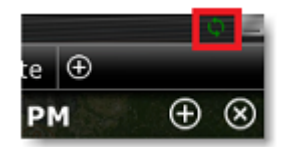

Si vous souhaitez retirer une plate-forme de la synchronisation automatique sur le réseau local, vous devez décocher l'option "Autoriser la synchronisation des objets" dans les paramètres de Synchronisation LAN des "Options" de la [liste des périphériques](#page-534-0) de TIMEZERO.

Notez que par défaut, toutes les marques et tous les objets qui sont enregistrés dans le calque par défaut TimeZero sont automatiquement synchronisés. Si vous créez un autre calque de données (Créer et éditer [des calques\) et que vous y enregistrez des objets, ils ne seront pas pris en compte lors de la](#page-143-0)  synchronisation des objets. Cette contrainte de calque par défaut est volontaire pour limiter le nombre d'objets à synchroniser avec des plateformes plus petites (par exemple celles de TZ Navigator, TZ iBoat ou Furuno TZT2/TZT3). Les calques personnels créés par l'utilisateur n'imposent aucune limitation. De plus, les petites plateformes n'ont pas la capacité de gérer plusieurs calques. Pour toutes ces raisons, seuls les objets utilisateur stockés dans le calque "TIMEZERO" sont synchronisés. Cependant, si vous ne tenez pas compte des petites plateformes et que vous souhaitez synchroniser les objets utilisateur avec d'autres TIMEZERO, vous pouvez activer l'option "Synchroniser tous les calques" dans les "Options" de la liste des périphériques. Lorsque cette option est cochée, tous les calques et tous les objets utilisateur seront synchronisés, mais seulement avec les autres TZ Professional (par contre vous perdez la synchronisation avec TZ Navigator, TZ iBoat et Furuno TZT2/TZT3).

Cette option doit être sélectionnée sur tous les TZ Professional.

Lorsque vous êtes connecté à l'Internet tous les objets utilisateur peuvent être synchronisés sur le service de TIMEZERO "TZ Cloud". Pour plus d'informations reportez-vous au chapitre "[TIMEZERO Cloud](#page-350-0)".

# **Importer et exporter des objets**

Lorsque vous êtes connectés à votre compte ["My TIMEZERO"](#page-535-0) et que l'option "Synchroniser mes objets avec My TIMEZERO" est activée, vos marques et vos objets graphiques seront automatiquement enregistrés et synchronisés avec tous vos équipements informatiques TIMEZERO (iPads et ordinateurs).

Cependant si vous souhaitez échanger manuellement des fichiers de données utilisateur (avec un autre utilisateur TIMEZERO ou un autre système compatible), vous pouvez utiliser les fonctions d'import/export en suivant la procédure décrite ci-après :

## **Exporter**

Vous pouvez exporter tous vos objets ou des objets appartenant à des calques spécifiques. Cliquez sur l'option ["Import / Export" du menu TIMEZERO. Pour en savoir plus reportez-vous au](#page-478-0) chapitre "Importer & Exporter des données".

Si vous voulez exporter un seul objet ou une sélection spécifique d'objets, sélectionnez un ou plusieurs objets et cliquez sur le bouton "Actions" du tableau correspondant. Par exemple, pour exporter une marque ou un ensemble de marques :

- Cliquez l'option "Liste des marques" du menu "Listes" dans le ruban pour afficher le tableau des marques à l'écran.
- Sélectionnez une ou plusieurs marques. Pour sélectionner plusieurs marques consécutives, sélectionnez la première ligne, appuyez et maintenez la touche MAJ enfoncée, puis sélectionnez la dernière ligne. Pour sélectionner les marques individuellement, appuyez et maintenez la touche CTRL enfoncée et cliquez sur les lignes.
- Cliquez sur le bouton "Actions" situé en haut à droite de l'écran du tableau
- Sélectionnez "Exporter la sélection de(s) marque(s)"
- Sélectionnez le format de fichier à exporter
- Donnez un nom au fichier qui va contenir vos marques et enregistrer le sur l'ordinateur

**Remarque** : Si vous souhaitez exporter une ou plusieurs marques pour les échanger avec d'autres utilisateurs TIMEZERO, le format "TimeZero Data (TZD)" est recommandé.

### **Importer**

Pour importer des objets, sélectionnez l'option "Import / Export" dans le menu TIMEZERO. Reportez-vous au chapitre *Importer & Exporter des données* pour plus d'informations.

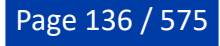

# **Gérer les Objets**

# **Introduction**

Diverses fonctions sont disponibles dans TIMEZERO qui permettent aux utilisateurs de gérer de grandes quantités de données (telles que des traces et des objets utilisateur). La gestion de ces données peut être effectuée à l'aide de filtres, de calques de données ou d'une combinaison des deux. Que vous utilisiez des filtres ou des calques, les deux vous permettent d'afficher ou de masquer un ensemble spécifique d'objets utilisateur sur votre écran. Il est important que vous puissiez concentrer votre attention sur les données pertinentes. Pour les nouveaux utilisateurs, nous recommandons d'utiliser les "<u>Filtres</u>" avant de se concentrer sur la gestion des "<u>Calques</u>" (une fonctionnalité très utilisée dans les versions précédentes du produit).

TIMEZERO comprend également diverses fonctions qui permettent aux utilisateurs de créer et d'enregistrer facilement des données. Par exemple, les [événements](#page-140-0) vous permettent de prédéfinir des marques avec des symboles et des couleurs spécifiques, et de les créer à l'emplacement actuel d'un simple clic souris (ou en appuyant sur une touche du clavier). Vous pouvez utiliser le symbole du crabe pour marquer l'emplacement de votre casier (nasse) et la couleur de la marque pour indiquer le niveau de remplissage du casier (casier plein = vert / casier vide = rouge).

Enfin, TIMEZERO permet aux utilisateurs de manipuler des données à l'aide de la fenêtre Transformer les [objets. Cette fonctionnalité est particulièrement utile lorsque vous importez des données provenant de](#page-149-0)  logiciels de versions antérieures ou tiers et/ou lorsque vous souhaitez réorganiser vos données.

# <span id="page-136-0"></span>**Les filtres**

TIMEZERO permet à l'utilisateur de créer des filtres basés sur des paramètres simples (tels que le type des objets, la couleur des icônes, les symboles, ...) pour afficher uniquement les informations sélectionnées à l'écran. Pour créer des filtres sélectionnez "Gestion des filtres" dans le menu "Objets Utilisateur" du ruban :

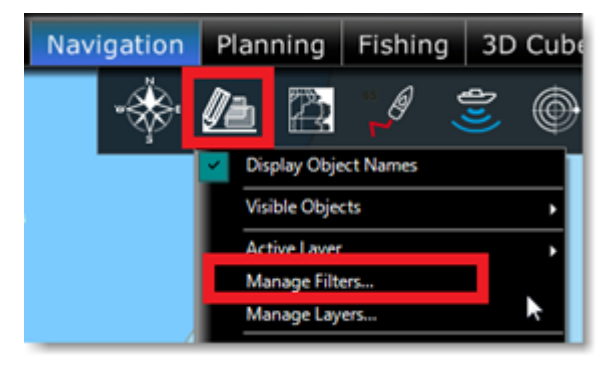

# **Création de filtres**

Pour créer un nouveau filtre, cliquez sur le bouton "Ajouter" dans la fenêtre "Gestion de filtres" (illustration ci-dessous). Après avoir donné un nom au filtre, vous pouvez ajouter les paramètres qui vont définir les objets que vous souhaitez voir lorsque le filtre sera appliqué :

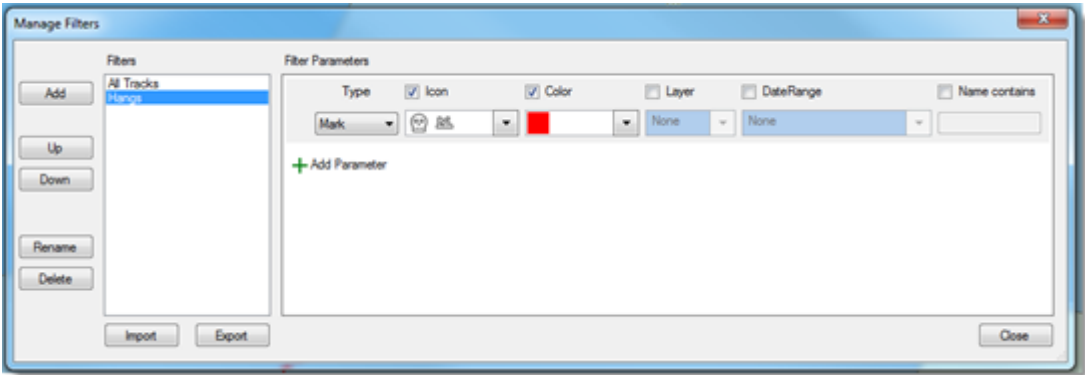

Vous pouvez créer jusqu'à 20 filtres avec plusieurs paramètres. Les critères de filtrage sont les suivants :

- Type d'objet (marque, annotation, route, surface, cercle, ligne, trace de votre bateau, trace AIS, trace ARPA, prise et photo)
- Icône (pour les marques) et motif (pour les surfaces et les cercles)
- Taille et poids des poissons (pour les prises)
- Couleur
- Calque
- Date de création
- Nom de l'objet

Notez que le critère de la date est très étendu, il permet de sélectionner des objets qui ont été créés/ modifiés au cours des derniers jours (la semaine dernière par exemple), ou créés/modifiés entre deux dates spécifiques sur plusieurs années (c'est le cas si vous souhaitez sélectionner plusieurs saisons de pêche) :

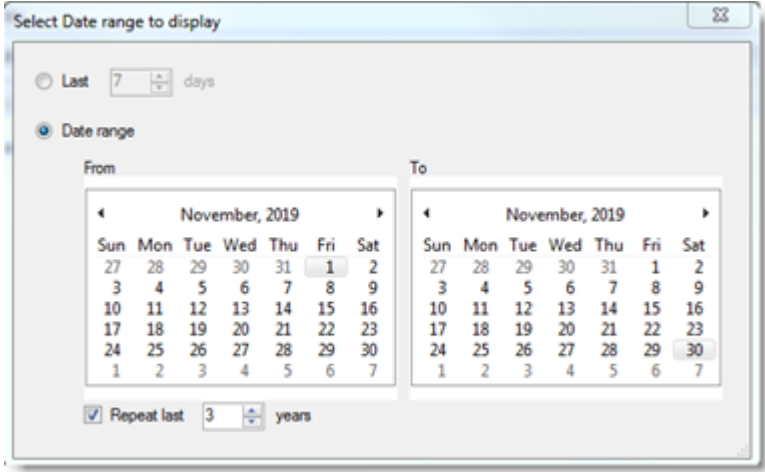

Un filtre peut être configuré simplement pour afficher tous les objets qui ont été créés/modifiés au cours des 5 derniers jours (par exemple, pour afficher uniquement les objets qui ont été créés pendant la sortie de pêche actuelle) :

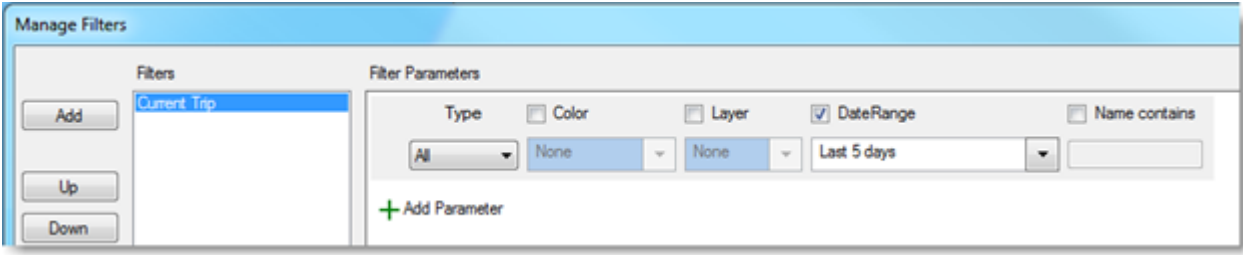

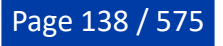

Mais les filtres peuvent être configurés de manière très avancée en combinant plusieurs paramètres et plusieurs types d'objets. Par exemple, le filtre "Hangs" ci-dessous affichera les marques rouges avec des icônes spécifiques (choix de 3 types d'icônes), plus les marques dont le nom contient "Hang" et toutes les zones qui sont rouges :

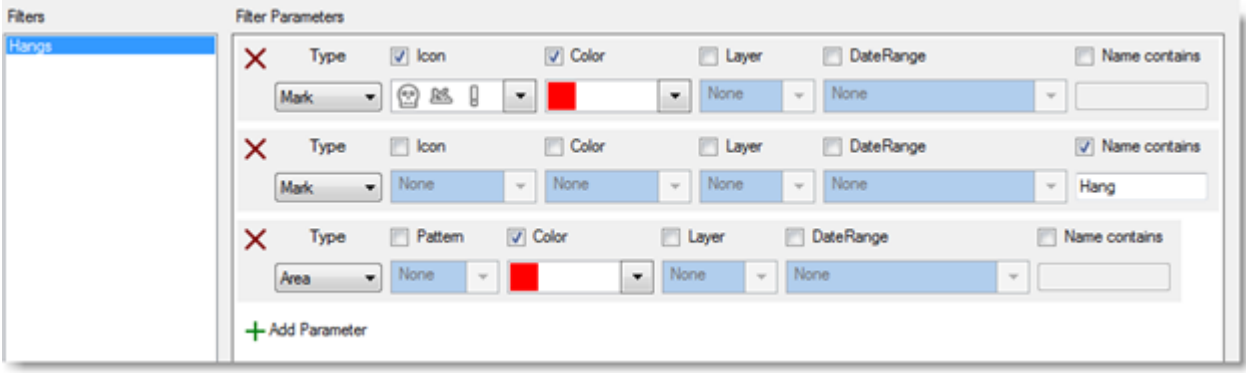

Les filtres sont surtout utiles lorsqu'ils sont combinés avec l'utilisation des événements, et en particulier lorsque vous utilisez la NavData Événement pour créer rapidement des marques sous le bateau. Dans l'exemple ci-dessous, la NavData Événements a été configurée avec des icônes de homard et de crabe utilisant un code couleur pour indiquer la quantité relative des prises (vert pour un casier plein, orange pour un casier moyen et rouge pour un casier presque vide). Ensuite, les filtres correspondants ont été configurés, afin que vous puissiez mettre en évidence les zones de pêche productives en un seul clic :

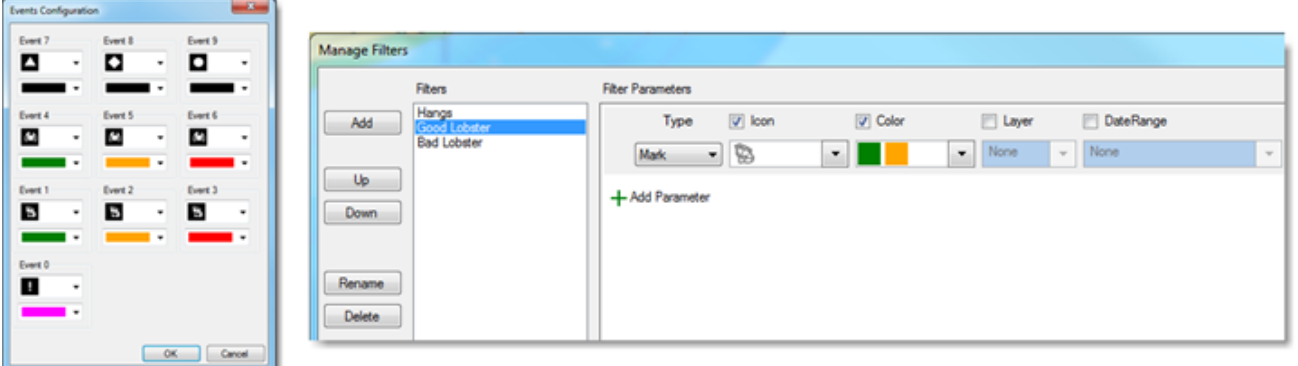

Notez que vous pouvez créer des filtres directement à partir des sélections d'objets effectuées sur la carte. Par exemple, vous pouvez sélectionner plusieurs objets à la fois en maintenant la touche du clavier "Maj" enfoncée, puis créer un nouveau filtre (menu "Gestion des filtres" du bouton des "Objets Utilisateur" du ruban) en cochant l'option "Initialiser le filtre avec les objets sélectionnés" :

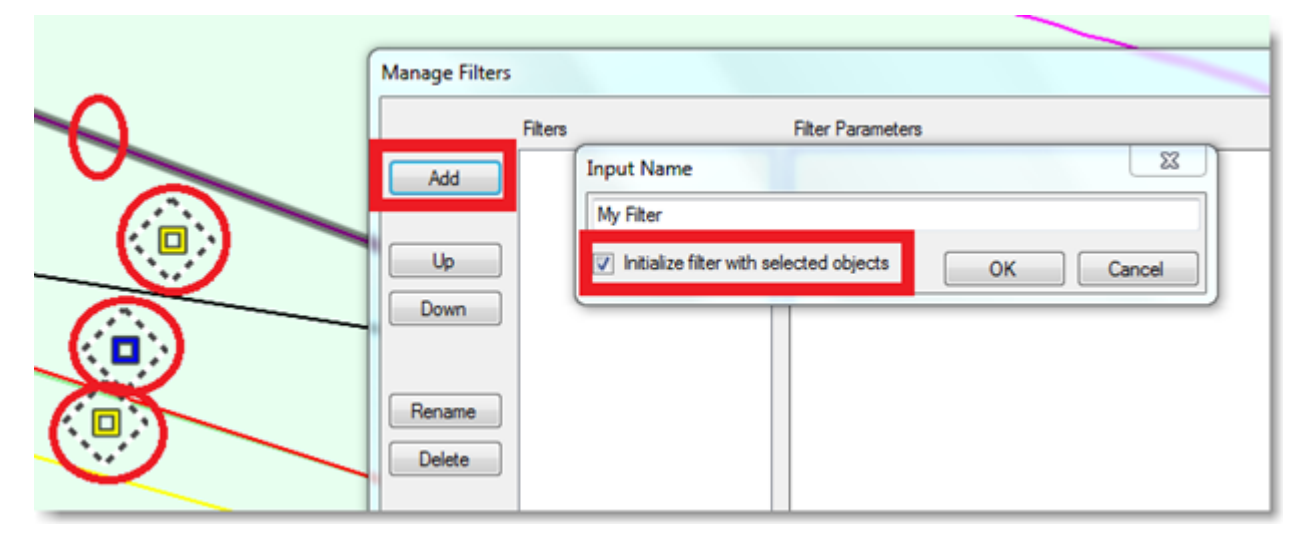

Le filtre est automatiquement créé avec uniquement les objets sélectionnés dans les paramètres :

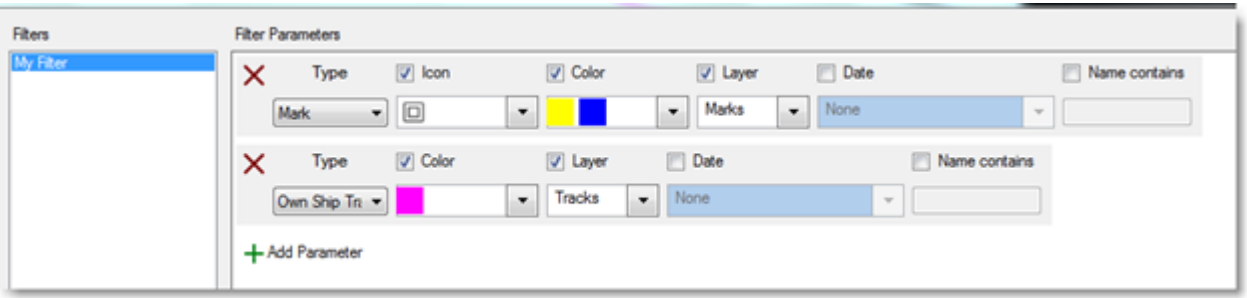

# **Appliquer un filtre**

Vous pouvez rapidement accéder aux différents filtres créés dans la liste des "Objets visibles" du menu "Objets utilisateur" du ruban :

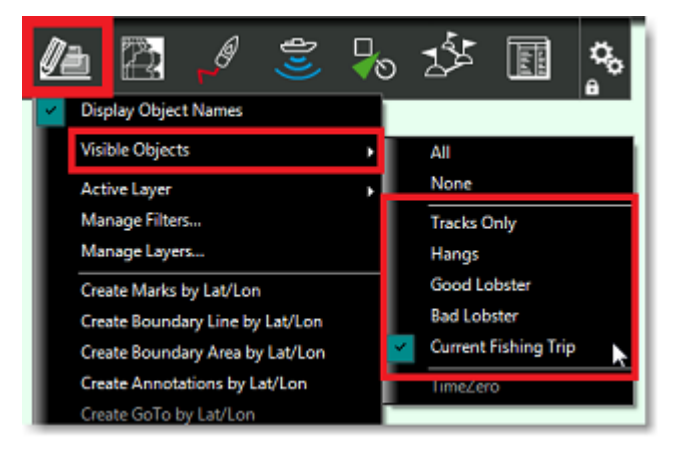

**Remarque** : vous ne pouvez pas sélectionner plusieurs filtres en même temps. Un seul filtre peut être sélectionné à la fois.

Un moyen beaucoup plus pratique est de sélectionner vos filtres en utilisant la NavData dédiée aux Filtres. Pour ajouter la NavData, cliquez sur le "+" en haut du panneau des NavData (il doit d'abord être ouvert). Ensuite, recherchez et sélectionnez la NavData intitulée "Filtres d'Objet Utilisateur", cliquez sur OK pour l'ajouter à votre configuration :

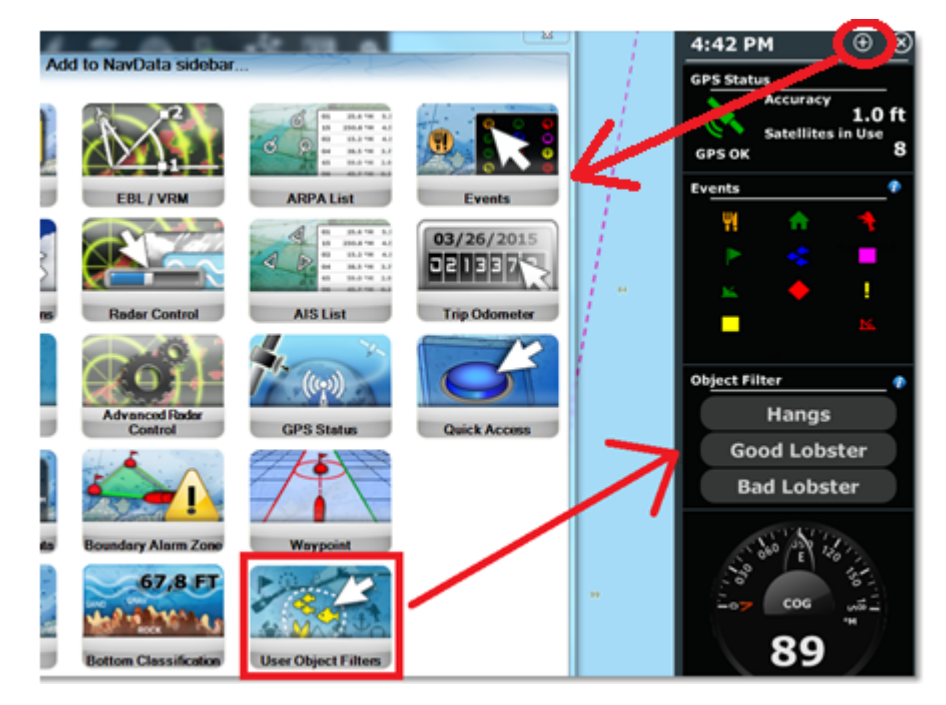

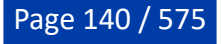

Par défaut, la NavData affiche les 4 premiers filtres, mais un clic droit sur la NavData vous permet de limiter le nombre de filtres affichés à 2 ou de l'étendre à 8. Le filtre actif sélectionné (le cas échéant) est affiché en jaune/orange dans la liste :

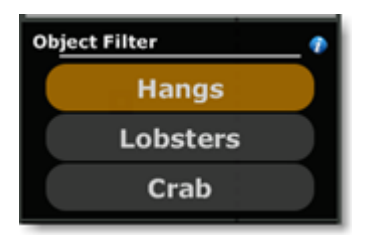

Notez que vous pouvez réorganiser la liste à partir de la fenêtre de la NavData "Filtre Objets" (en cliquant sur le symbole "i" bleu), mais vous pouvez aussi masquer certains filtres en cliquant sur la NavData avec le bouton droit de la souris et en sélectionnant "Basculer la visibilité du filtre" et cocher ou décocher le filtre de votre choix pour l'afficher ou le masquer :

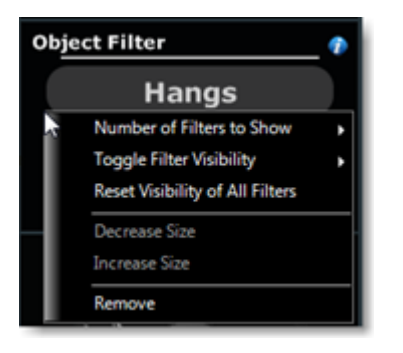

**Conseils** : vous pouvez configurer des filtres indépendamment de l'espace de travail sélectionné. Par exemple, si vous divisez votre écran en deux espaces de travail (avec deux affichages), l'écran à gauche peut être configuré avec un filtre spécifique indépendamment de l'écran à droite.

### **Utilisation des filtres dans les listes**

L'affichage des différentes listes (Liste des marques, Liste des routes, Listes des zones) peut être configuré pour utiliser le filtre actif (afin que les données de la carte et celles contenues dans des listes soient synchronisées et affichent les mêmes objets) :

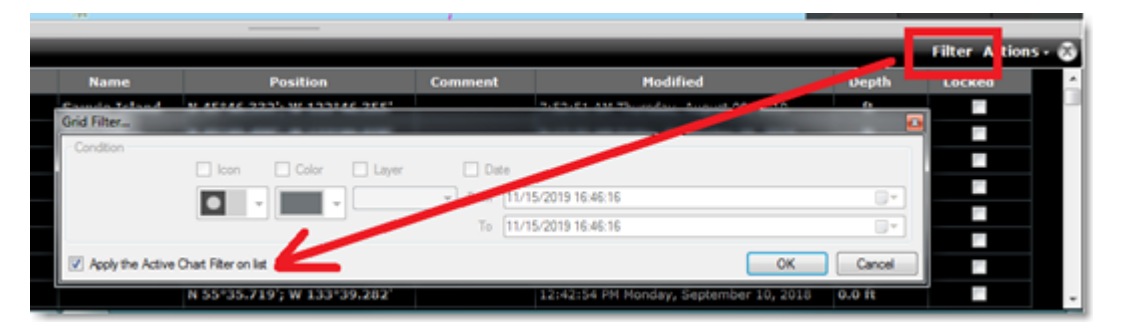

# <span id="page-140-0"></span>**Les événements**

TIMEZERO offre plusieurs options pour saisir une marque à la position du bateau (position GPS). Ces marques particulières sont appelées "Événements" dans TIMEZERO. Le symbole et la couleur qui sont utilisés par défaut lors de la saisie de l'événement peuvent être modifiés dans les options des "Marques & [Zones" de TIMEZERO \("Icône des événements" & "Couleur des événements"\). Par défaut, le nom de](#page-504-0)  l'événement saisi est préfixé par "Event" et suivi par d'un nombre incrémenté à chaque événement. Vous pouvez modifier le préfixe et le chiffre de début dans les options ["Marques & Zones](#page-504-0)" de TIMEZERO. Vous pouvez choisir comme nom d'événement la profondeur (TIMEZERO prend toujours en compte la Profondeur en dessous du niveau de la mer) ou la Température à la surface de l'eau (SST) ou aucun préfixe. Si vous le souhaitez, vous pouvez laisser TIMEZERO vous demander le nom de l'événement quand

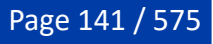

il est saisi (sélectionnez "Demander un nom pour l'événement" dans les options ["Marques & Zones](#page-504-0)" de TIMEZERO).

Les événements sont verrouillés par défaut pour éviter tout déplacement accidentel de l'événement sur la carte. Vous pouvez annuler ce comportement dans les options ["Marques & Zones"](#page-504-0) de TIMEZERO. Notez que vous pouvez aussi déverrouiller un événement, en cliquant avec le bouton droit de la souris sur lui et en décochant "Verrouiller la marque".

**Remarque :** Vous pouvez sélectionner plusieurs événements créés en même temps en maintenant la touche CTRL ou Maj du clavier enfoncée ou en utilisant l'outil de sélection. Ensuite, cliquez avec le bouton droit de la souris pour afficher le menu contextuel et choisissez les actions (déverrouiller, icône, couleur, etc....) à appliquer à tous les événements sélectionnés.

### **Ajouter des événements à l'aide de l'outil événement**

L'outil "Événement" de la barre d'outils peut être utilisé pour déposer un événement à chaque fois que vous cliquez dessus. Cliquez sur le bouton "Configurer les outils" (en bas de la barre d'outils) pour ajouter l'outil s'il n'est pas affiché.

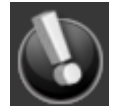

Cliquez avec le bouton droit de la souris sur l'outil Evénement pour modifier la couleur et le symbole attribués à la saisie des événements.

### **Ajouter des événements à l'aide de la touche "Entrée" du clavier**

Vous pouvez saisir un événement en appuyant sur la touche "Entrée" du clavier. L'icône et la couleur par défaut qui sont utilisées lorsque vous saisissez un événement avec la touche ENTRÉE sont identiques à celles utilisées lorsque vous saisissez un événement avec l'outil "événement".

#### **Ajouter des événements à l'aide du clavier numérique [0..9]**

TIMEZERO vous permet de configurer chaque touche de votre clavier numérique (de 0 à 9) pour ajouter des événements avec des icônes et des couleurs personnalisées sur la carte. Cette fonction peut être utilisée pour marquer rapidement les lieux ayant une signification particulière. Par exemple, si vous voulez marquer l'emplacement des bons et mauvais lieux de pêche lorsque vous récupérez vos casiers (crabe, homard, etc.), vous pouvez attribuer la touche "0" à une icône de couleur rouge signifiant "mauvais emplacement". Vous pourriez utiliser la touche "1" pour déposer un événement avec une autre couleur/ icône signifiant "emplacement moyen", et ainsi de suite. En général, lorsque vous êtes en pleine mer il vous est difficile d'utiliser le clic droit pour modifier des marques afin d'indiquer les endroits intéressants ou non. C'est pourquoi les touches préconfigurées de votre pavé numérique sont un moyen très rapide de positionner des évènements spécifiques.

Par défaut vous pouvez utiliser les touches numériques fournies avec votre ordinateur mais vous pouvez aussi utilisez un clavier numérique externe (USB) pour saisir les événements :

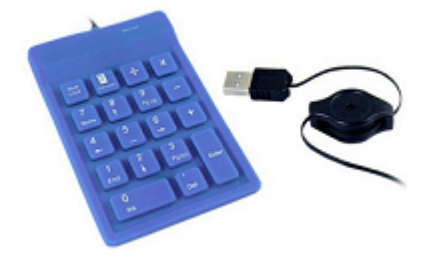

Cliquez sur le bouton "Configurer les événements" dans la fenêtre des options "[Marques & Zones](#page-504-0)" de TIMEZERO. Configurez ensuite chaque événement qui correspond à une touche du clavier numérique en lui attribuant une couleur et un symbole spécifiques.

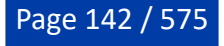

## **Ajouter des événements à l'aide du NavData événement**

La NavData événements vous permet de poser rapidement un événement sous votre bateau de symbole et couleur spécifiques. Vous pouvez changer l'icône et la couleur pour les 11 événements en cliquant sur l'icône "i" dans le coin supérieur droit de la NavData :

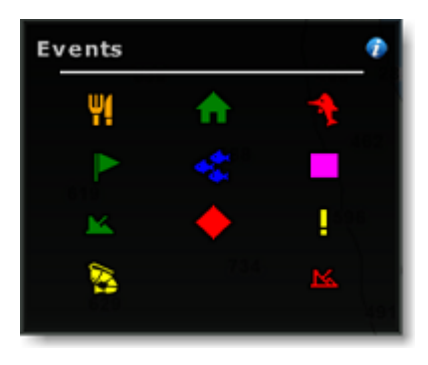

A noter que les événements sont essentiels pour la pêche. Vous pouvez prédéfinir des icônes et des couleurs spécifiques pour évaluer un casier de pêche particulier (bon casier, casier moyen ou mauvais casier), puis utilisez simplement le curseur de votre souris pour déposer instantanément une marque montrant les informations pertinentes à votre position actuelle. Vous pouvez saisir les événements de la même manière en utilisant les touches de 0 à 9 et la touche Entrée (cette touche correspond à l'événement situé en bas à droite de la NavData alors que la touche 0 correspond à l'événement situé en bas à gauche).

#### **Ajouter des événements à l'aide de la NavData Accès rapide**

Le bouton d'accès rapide dans la NavData peut être configuré pour poser n'importe quel événement. Comme le bouton d'accès rapide peut être configuré pour effectuer plusieurs actions, il est possible de poser un événement et de déclencher une action, comme "Mettre en Trace" :

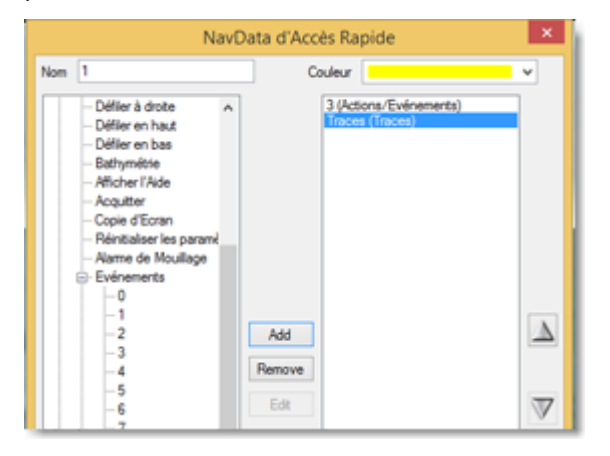

### **L'étiquette de l'événement**

La valeur de la profondeur ou un texte personnalisé peuvent être utilisés pour nommer automatiquement l'événement. Vous pouvez utiliser un préfixe puis la numérotation automatique pour nommer un événement spécifique. Vous pouvez configurer les événements dans les options "<u>Marques & Zones</u>" de TIMEZERO. Par exemple, vous pouvez utiliser le préfixe et la numérotation automatique pour suivre facilement les différents casiers sur une même ligne. Avant de poser une nouvelle ligne, définissez un préfixe qui identifiera cette ligne spécifique ("LigneA" par exemple) et réglez la numérotation automatique sur "1" (pour commencer le comptage à 1). Appuyez sur la touche "Entrée" ou sur n'importe quel chiffre de votre clavier pour enregistrer un événement chaque fois que vous déposez un casier. Chaque événement sera automatiquement nommé "LigneA 001", "LigneA 002", etc... Lorsque vous êtes prêt à poser une autre ligne, renommez le préfixe ("LigneB") et remettez le compte à "1".

Vous pouvez aussi utiliser la profondeur ou la température de la surface (SST) comme nom d'événement (pour la profondeur, TIMEZERO utilisera toujours la profondeur sous la ligne de flottaison) ou ne sélectionner aucun nom.

Reportez-vous au paragraphe ["Marques & Zones](#page-504-0)" pour en savoir plus.

# <span id="page-143-0"></span>**Les calques**

TIMEZERO vous permet de créer autant de calques que vous le souhaitez et de les organiser comme vous le souhaitez. Le calque intitulé "TimeZero" est configuré par défaut dans TIMEZERO, ce calque est réservé à l'enregistrement des objets que vous souhaitez synchroniser avec tous les équipements compatibles TIMEZERO (TZ Navigator, TZ Professional, TZ iBoat et Furuno TZT2/TZT3). Comme ce calque est le calque de synchronisation de vos données il est donc limité en capacité d'objets utilisateur enregistrés. La répartition du nombre d'objets par catégorie est la suivante :

- Nombre de marques =  $30,000$  au maximum
- Nombre de routes = 200, pouvant contenir jusqu'à 500 waypoints par route •
- Nombre de zones (surfaces et lignes) = 100, pouvant contenir jusqu'à 50 points par type d'objet •
- Nombre de cercles : 100 au maximum •
- Nombre d'annotations : 100 au maximum •
- Nombre de photos : 1000 au maximum •
- Nombre de prises : 1000 au maximum •

**Remarque** : Il n'y a aucune limite concernant l'enregistrement des traces car elles ne sont pas synchronisées entre les différents équipements TIMEZERO

Si vous devez stocker d'avantages d'objets utilisateur et/ou si vous souhaitez organiser vos données, vous pouvez créer des calques supplémentaires. Vous pouvez créer autant de calques que vous le souhaitez et leur donner des noms personnalisés.

Les calques personnalisés que vous créez ne sont soumis à aucune limitation, mais ils ne peuvent pas être synchronisés avec les petites plateformes (TZ Navigator, TZ iBoat et Furuno TZT2/TZT3).

**Remarque** : Si vous ne vous souciez pas des petites plateformes et que vous souhaitez uniquement synchroniser les objets utilisateur entre les autres équipements TIMEZERO disponibles, vous pouvez activer l'option "Synchroniser tous les calques" dans les options de la "Liste des équipements" du bouton TIMEZERO. Lorsque cette option est cochée, tous les calques et tous les objets utilisateur seront synchronisés, mais uniquement avec des équipements TIMEZERO (en revanche vous perdrez la synchronisation avec TZ Navigator, TZ iBoat et Furuno TZT2/TZT3). Cette option doit être sélectionnée sur tous les équipements TIMEZERO.

### **Gestion des calques de données**

Sélectionnez l'option "Gérer les calques..." dans le menu Objets utilisateur du ruban pour afficher la fenêtre de la gestion des calques :

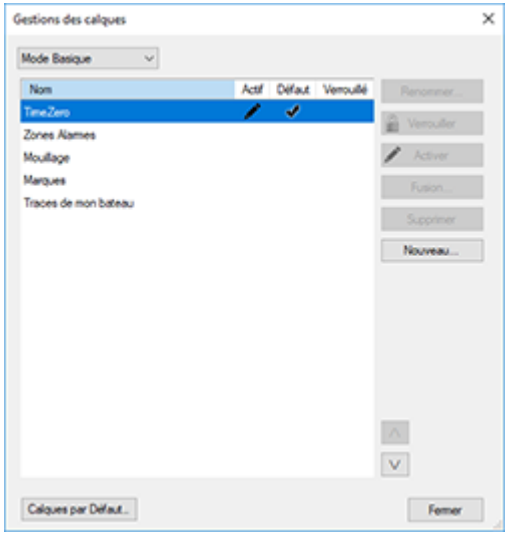

• **Renommer** : Pour renommer un calque, sélectionnez-le dans la liste et cliquez sur le bouton Renommer.

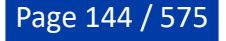
• **Verrouiller/Déverrouiller** : Cliquez sur ce bouton pour verrouiller ou déverrouiller le calque sélectionné dans la liste. Le verrouillage d'un calque empêche les modifications accidentelles des objets affectés à ce calque.

**Remarque :** Pour empêcher un utilisateur de déverrouiller un calque, il est possible de verrouiller l'interface utilisateur et de la protéger par un mot de passe. Lorsque l'interface utilisateur est verrouillée certaines fonctions avancées du logiciel ne peuvent pas être modifiées et le déverrouillage d'un calque est impossible.

- **Activer** : Cliquez sur ce bouton pour définir le calque sélectionné dans la liste comme le "Calque actif" est le calque par défaut auquel seront affectés les objets que vous créez.
- **Fusionner** : Cliquez sur ce bouton pour transférer tous les objets assignés au calque sélectionné dans la liste sur un autre calque (une fenêtre apparaît pour vous permettre de sélectionner le calque cible).
- **Supprimer** : Sélectionnez un calque et cliquez sur Supprimer pour effacer définitivement le calque et son contenu. Par sécurité un avertissement sera affiché avant la validation de la suppression définitive.

**Remarque** : Vous ne pouvez en aucun cas supprimer le calque par défaut "TimeZero". Ce calque est utilisé pour la synchronisation de vos Objets utilisateur.

• **Nouveau** : Cliquez sur "Nouveau" pour créer un nouveau calque.

## **Utiliser les calques**

Lorsque vous sélectionnez un outil de création (marques, route, texte, surface, etc....), le nom calque actif est indiqué dans la barre de titre de TIMEZERO :

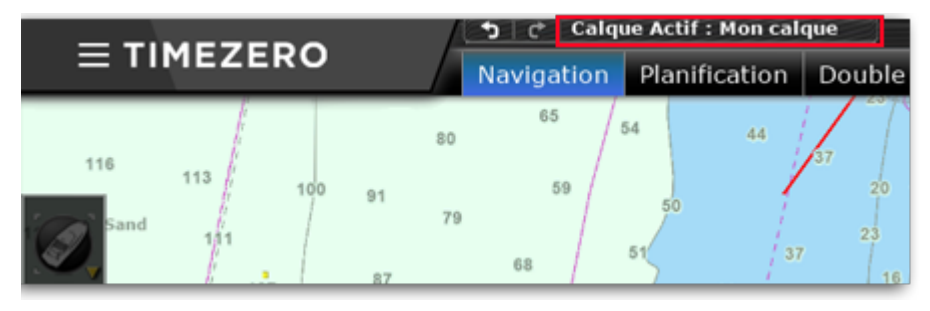

Le "Calque Actif" est par défaut attribué à tout objet créé. Notez que vous pouvez changer le calque d'une marque ou d'un objet sélectionné sur la carte, en cliquant dessus avec le bouton droit de la souris et en sélectionnant "Choisir le Calque". Cela affichera la liste des calques disponibles :

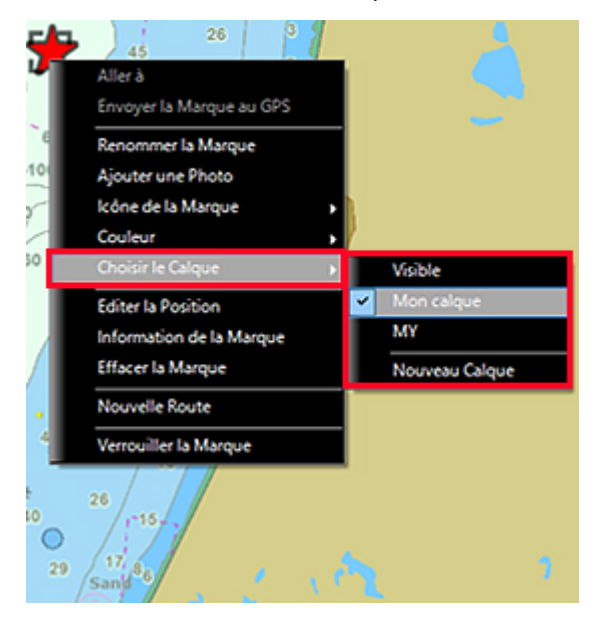

**Remarque** : Vous ne pouvez attribuer qu'un seul calque par objet.

Quand vos objets sont organisés par catégorie de calques, vous pouvez personnaliser l'affichage de votre écran en fonction des calques que vous avez créés. Cliquez sur le bouton "Objets utilisateur" dans le ruban et choisissez dans le sous-menu des "Objets visibles" les différents calques à afficher :

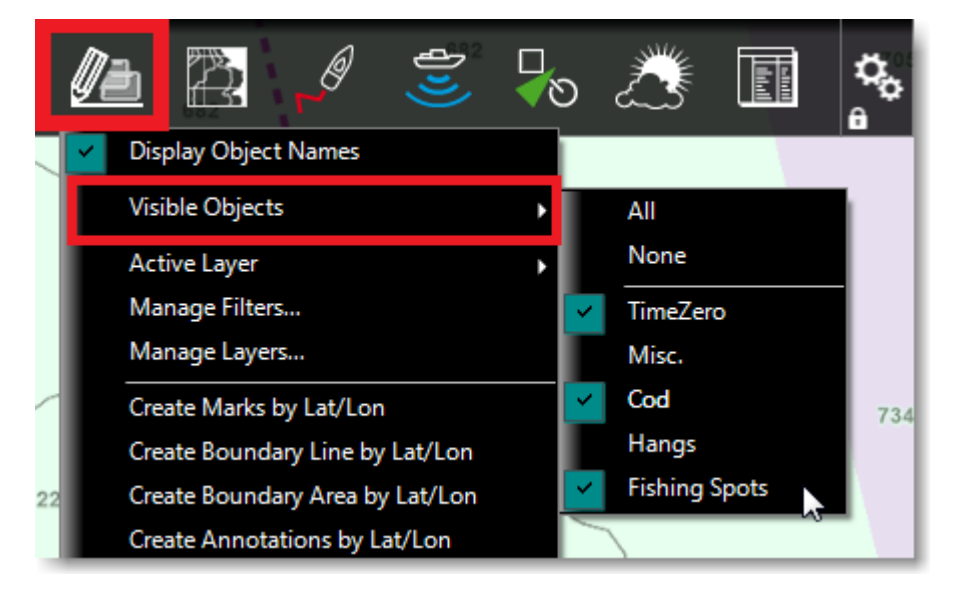

La sélection des calques visibles est indépendante de l'espace de travail. Ainsi vous pouvez choisir d'afficher un groupe de calques dans un espace de travail et un autre groupe de calques dans un autre espace de travail.

**Remarque :** Par défaut aucun calque n'est affiché dans l'espace de travail Radar.

Si vous manipulez un grand nombre d'objets et de calques, vous pouvez utiliser des préréglages de calque (en activant le "Mode avancé" de la fenêtre "Gestion des calques"). Les préréglages de calque vous permettent de regrouper un groupe spécifique de calques et de masquer ceux que vous n'utilisez pas (les calques qui ne font pas partie des calques du préréglage actuellement sélectionné). Reportez-vous au chapitre "[Gestion avancé des calques"](#page-146-0) pour plus d'informations.

**Conseils** : Vous pouvez verrouiller un ou plusieurs calques spécifiques pour éviter de modifier les objets contenus dans ce calque.

### **Afficher / Masquer les calques :**

S'il y a beaucoup trop de calques de données affichés à l'écran et que certains d'entre eux ne sont pas utilisés, vous pouvez décider de les masquer temporairement à l'écran. Cliquez sur les calques que vous souhaitez masquer (désélectionnés) dans la liste et cliquez dans la case située à côté du nom (ou sélectionnez le dans la liste des "Objets visibles" du menu "Objets utilisateur" du ruban). Les objets appartenant au calque qui est masqué ne sont plus affichés à l'écran sur la carte.

#### **Verrouiller les calques :**

Si vous souhaitez éviter les modifications accidentelles sur un type d'objet en particulier (les surfaces par exemple) nous vous conseillons de les regrouper sur un ou plusieurs calques que vous pouvez protéger en le(s) verrouillant. Sélectionnez-le(s) calque(s) dans la liste et cliquez sur Verrouiller.

Si l'interface utilisateur a été verrouillée en ayant depuis le menu TIMEZERO, vous ne pourrez pas déverrouiller les calques qui ont été verrouillés. L'interface doit être déverrouillée pour verrouiller ou [déverrouiller les calques. Pour plus d'informations reportez-vous au chapitre "Verrouiller l'interface](#page-482-0) utilisateur".

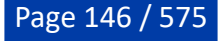

#### **Calques par défaut :**

Par défaut, tous les objets tels que les marques, les objets graphiques, les notes et les traces sont enregistrés dans le "Calque Actif". Cliquez sur le bouton "Objets utilisateur" du ruban, sélectionnez "Gérer les calques..." puis cliquez sur le bouton "Calques par défaut" pour afficher la fenêtre qui vous permet de déterminer le calque attribué à chaque type d'objet :

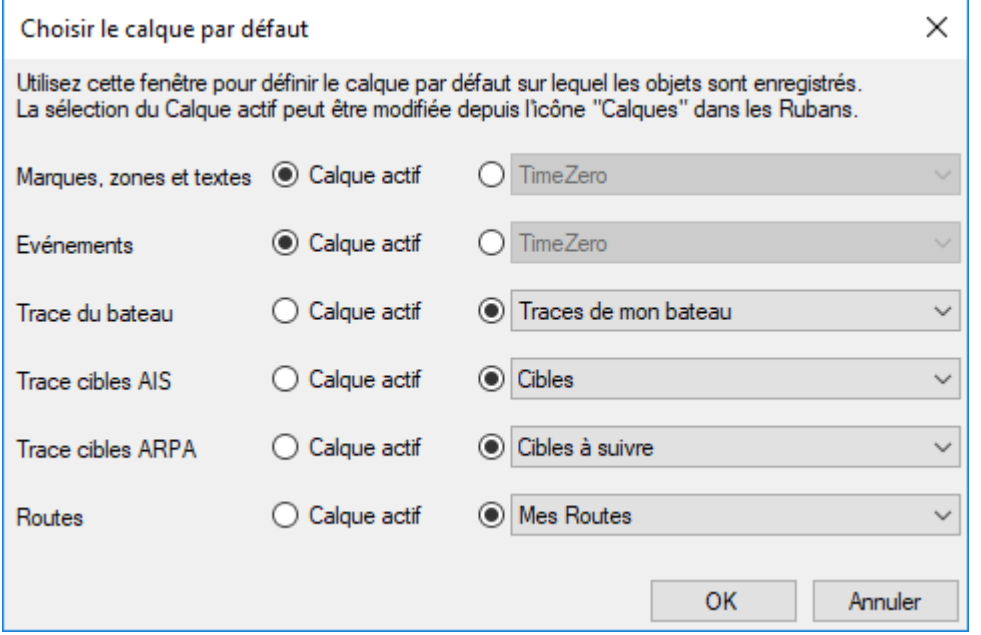

Dans l'exemple précédent, vous avez créé le calque "Cibles à suivre" dédié à toutes les traces des cibles ARPA et l'avez sélectionné comme calque par défaut (au lieu de calque actif). Lorsque vous activez l'enregistrement de la trace d'une cible ARPA, cette trace est automatiquement attribuée au calque "Cibles à suivre" (indépendamment de la sélection du calque actif).

## <span id="page-146-0"></span>**Gestion avancée des calques**

Pour les utilisateurs avertis qui ont besoin de gérer de nombreux calques, TIMEZERO propose une fonction avancée de gestion des calques leur permettant de créer des "Groupes" de calques. Cette fonction permet de créer des groupes spécifiques de calques et ainsi masquer les calques que vous n'utilisez pas actuellement (ceux qui ne font pas partie du groupe de calques actuellement sélectionné). Cela vous permet de travailler et de voir un sous-ensemble de calques à un instant donné. En changeant de groupe de calques, vous affichez le nouveau groupe de calques et masquez le précédent.

Cette fonction est très utile lorsque vous disposez de nombreux plans de pêche qui n'ont pas besoin d'être affichés en même temps. Par exemple, vous pouvez avoir besoin de 10 calques pour poser des casiers à crabes, et de 15 autres calques pour la position de chaluts. Dans ce cas vous n'allez pas utiliser les 25 calques en même temps, il est donc utile de regrouper les calques spécifiques à une activité (un groupe pour la pose de casiers à crabes et un autre pour les chaluts). Notez que vous pouvez avoir un calque où sont repérés les dangers (roches, épaves...). Ce calque peut être utilisé par les deux groupes, celui des calques "crabe" et celui des calques "chalut".

**Remarque :** La création de groupes de calques est utile lorsque vous disposez de plus de 10 à 20 calques de travail. Si vous travaillez avec moins de 10 calques de données, vous pouvez plus facilement les afficher et les masquer individuellement depuis le menu Objets utilisateur du ruban.

Dans l'exemple ci-dessous l'utilisateur a beaucoup trop de calques sauvegardés dans TIMEZERO et il est difficile de les distinguer les uns par rapport aux autres pour les afficher et/ou les masquer :

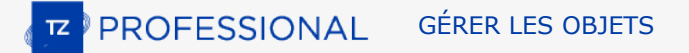

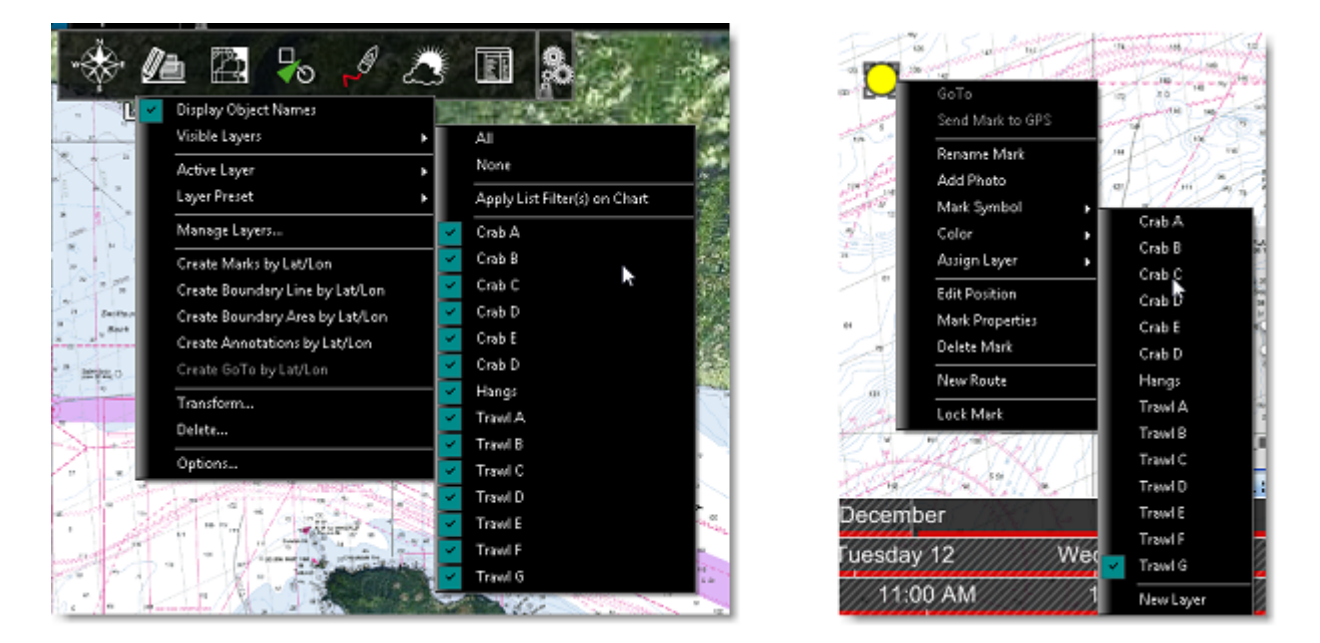

L'utilisateur pêche au chalut n'a jamais besoin d'afficher le calque "Crabe". Pour résoudre ce problème, vous pouvez créer un groupe de calques intitulé "Crabe" et l'autre "Chalut" de façon à répartir les différents calques de travail, cette répartition se fait facilement dans la fenêtre "Gérer les calques".

Sélectionnez "Gérer les calques..." dans le menu "Objets utilisateur" du ruban, puis sélectionnez "Mode avancé" :

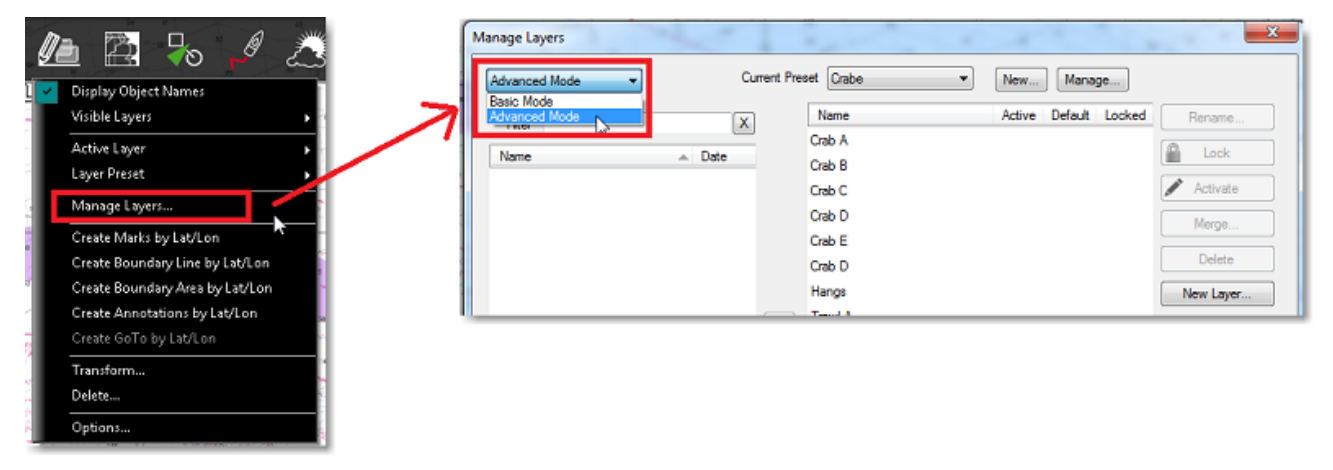

Cliquez sur "Nouveau Groupe" à côté de "Groupe Actif" :

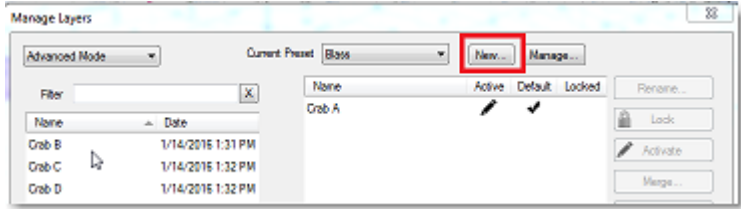

Entrez le nom correspondant au groupe de calques ("Crabe" par exemple) et valider. TIMEZERO crée le groupe contenant uniquement le calque actif par défaut TimeZero :

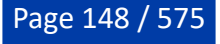

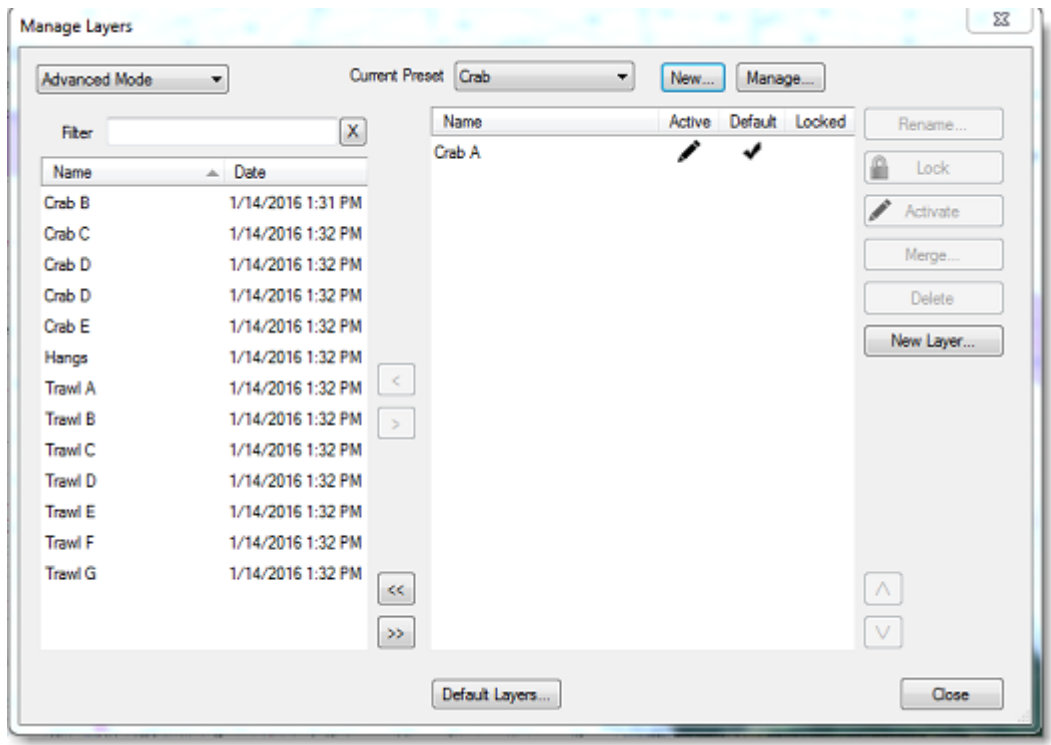

Pour inclure un calque dans ce groupe, déplacer les calques contenus dans la fenêtre de gauche (qui ne sont pas configurés pour ce groupe) vers la fenêtre de droite (qui contient les calques appartenant au groupe actuellement sélectionné).

Notez que si vous avez beaucoup de calques, vous pouvez les trier (par nom ou date) ou les filtrer dans la liste de gauche pour choisir le(s) calque(s) à passer dans la fenêtre de droite. Dans l'exemple ci-dessous : entrer "Crab" dans la zone de texte du filtre, alors seuls les calques qui contiennent "Crab" dans leur nom seront affichés dans la liste à gauche de la fenêtre, puis cliquez sur le bouton ">>" en bas de la fenêtre pour les déplacer tous :

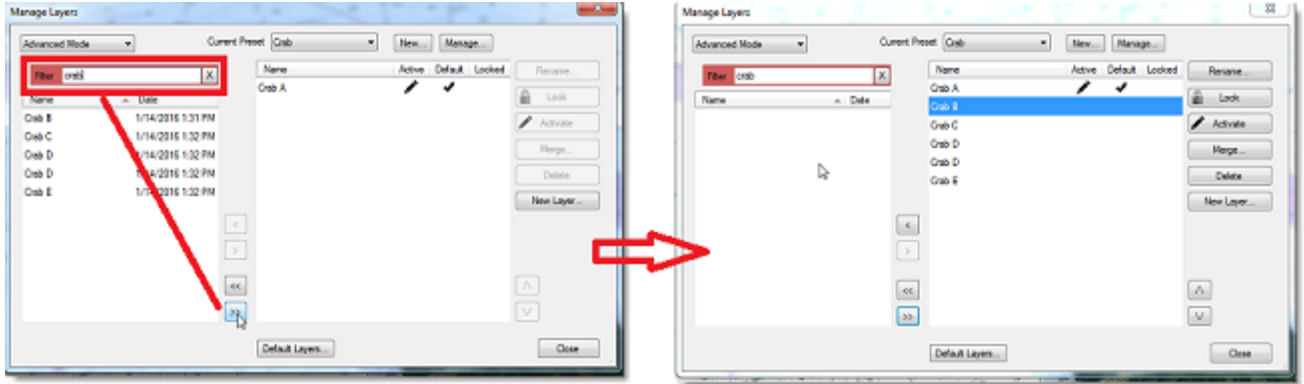

Procédez de la même manière pour créer le groupe "Trawl".

Notez qu'un calque peut être présent dans plusieurs groupes de calques. Par exemple le calque nommé "Hang" qui contient tous les points d'ancrages utiles peut être ajouté aux groupes "Crab" et "Trawl".

Une fois que les groupes de calques sont définis, vous pouvez passer de l'un à l'autre à tout moment. Cliquez sur le menu "Objets utilisateur" du ruban, sélectionnez "Groupe de calque" puis choisissez dans la liste le groupe souhaité (ici Crab ou Trawl) :

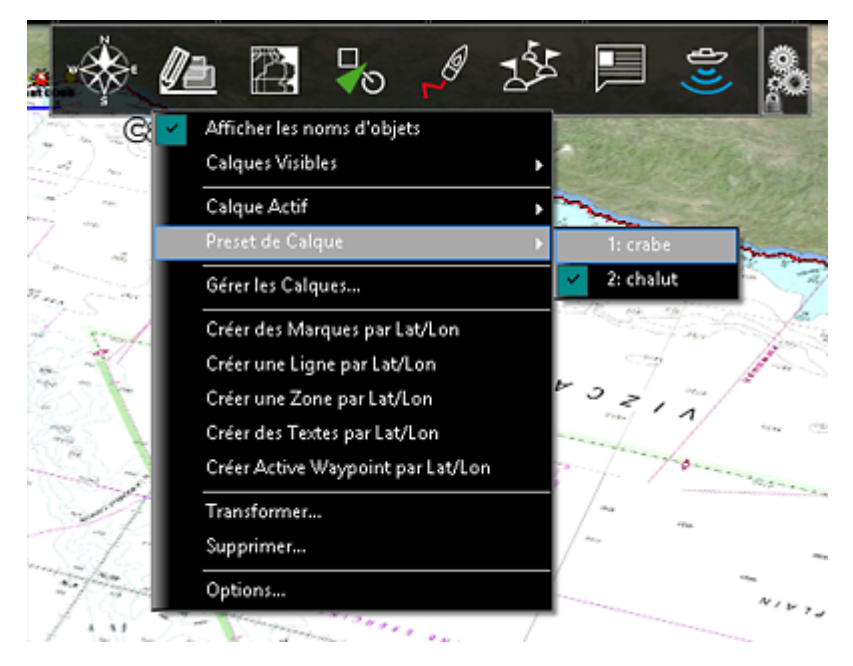

Lorsque vous sélectionnez un groupe de calques tous les calques affichés avant cette action sont masqués pour n'afficher que ceux qui sont disponibles dans le groupe de calques choisi.

Si vous souhaitez renommer ou supprimer un groupe, sélectionnez l'option "Gérer les calques..." dans le menu "Objets utilisateur" du ruban et cliquez sur le bouton "Gestion". A noter que le fait de supprimer un "Groupe" ne supprime pas les calques qui étaient contenus dans ce "Groupe".

**Remarque** : Vous ne pouvez pas supprimer le calque par défaut "TimeZero" des groupes. Le calque "TimeZero" est utilisé pour la synchronisation des objets utilisateur et doit toujours être présente dans le logiciel.

# **Transformer des objets**

Les fonctions de transformation vous permettent de définir une sélection d'objets répondant à des conditions spécifiques et de leur appliquer une transformation en un seul clic. Ainsi vous pouvez changer la couleur de tous les objets qui ont les mêmes caractéristiques (symbole, couleur, appartenance au même calque, date de création, etc....). Pour ceci, sélectionnez "Transformer..." dans le menu "Objets utilisateur" du ruban :

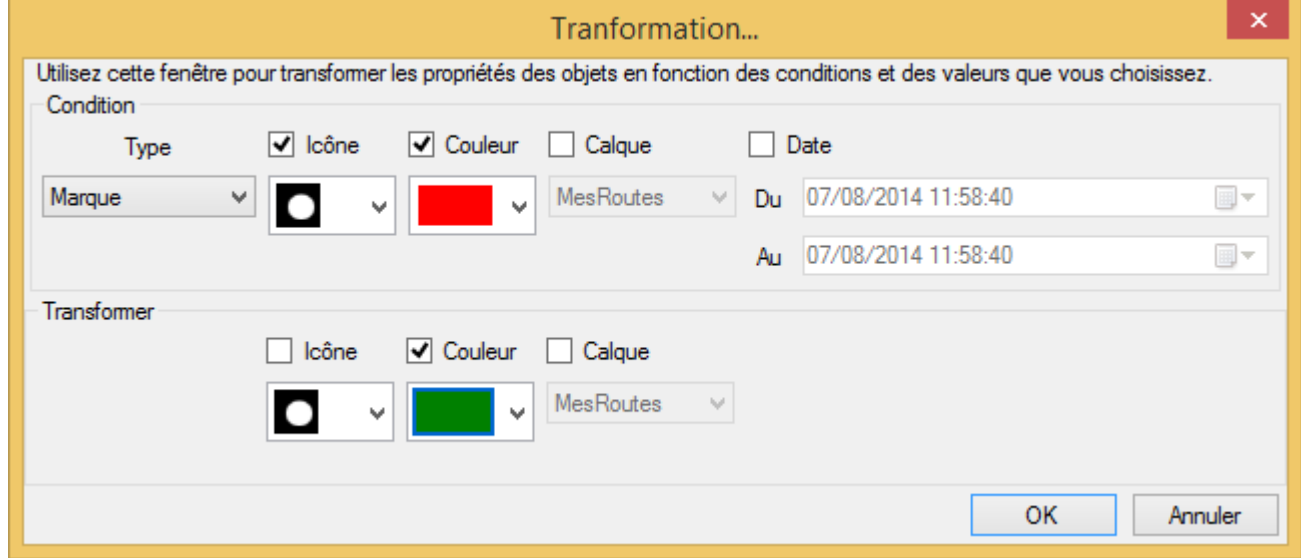

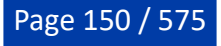

#### **Sélectionner les conditions**

La partie supérieure de la fenêtre (Condition) est utilisée pour définir les différentes conditions qui doivent être remplies par objet pour être transformé.

Sélectionnez d'abord la catégorie d'objets à transformer dans le menu déroulant (marque, etc....), puis sélectionnez les conditions de transformation. Par exemple, si vous souhaitez sélectionner tous les objets qui ont la même couleur vous devez cochez la case Couleur et sélectionnez la couleur actuelle de l'objet. Si vous ne souhaitez pas restreindre la sélection à une condition spécifique, décochez les cases correspondantes. Par exemple, si vous ne voulez pas étendre la sélection à des objets appartenant à un calque en particulier, laissez la condition Calque décochée.

#### **Appliquer la transformation**

La partie inférieure de la fenêtre (Transformer) vous permet de choisir la transformation que vous allez appliquer aux objets sélectionnés. Si vous ne voulez pas transformer une propriété en particulier, ne cochez pas la case. Par exemple, si vous voulez modifier uniquement la couleur, il suffit de cocher la case "couleur" et de sélectionner la couleur que vous voulez appliquer.

**Remarque** : les objets contenus dans un calque verrouillé ne peuvent pas être modifiés.

#### **Exemples d'application :**

Sélectionnez toutes les traces rouges pour les attribuer à un calque spécifique (pour archiver vos traces dans le calque "TracesDuBateau" exemple ci-dessous) :

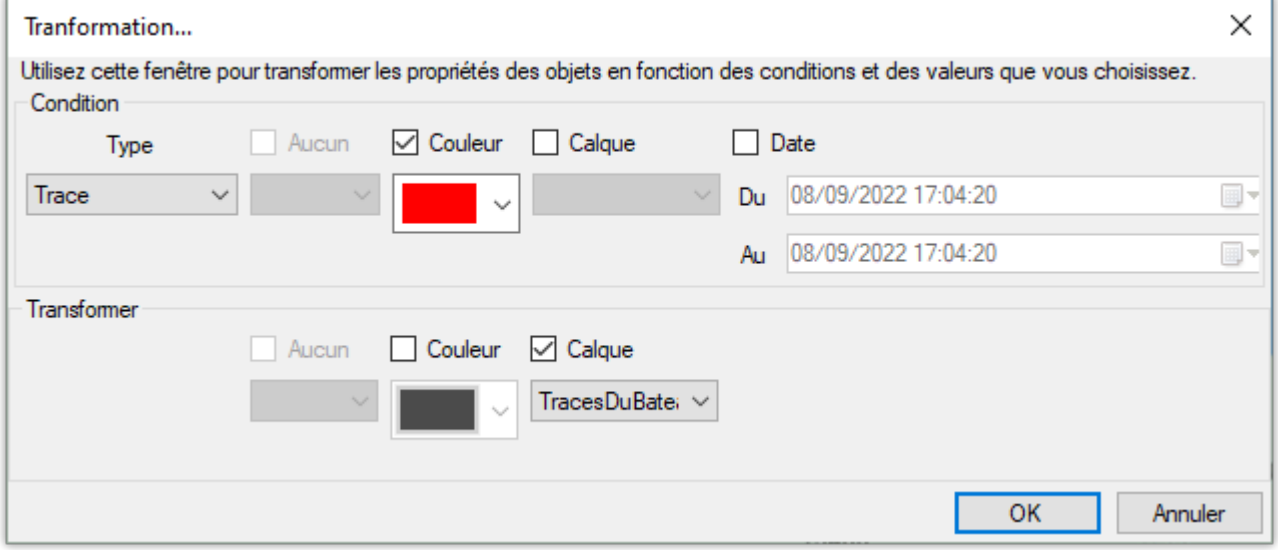

Sélectionnez toutes les marques ayant la même icône pour les déplacer vers un autre calque (un calque qui regroupe toutes les épaves "Epaves" exemple ci-dessous) :

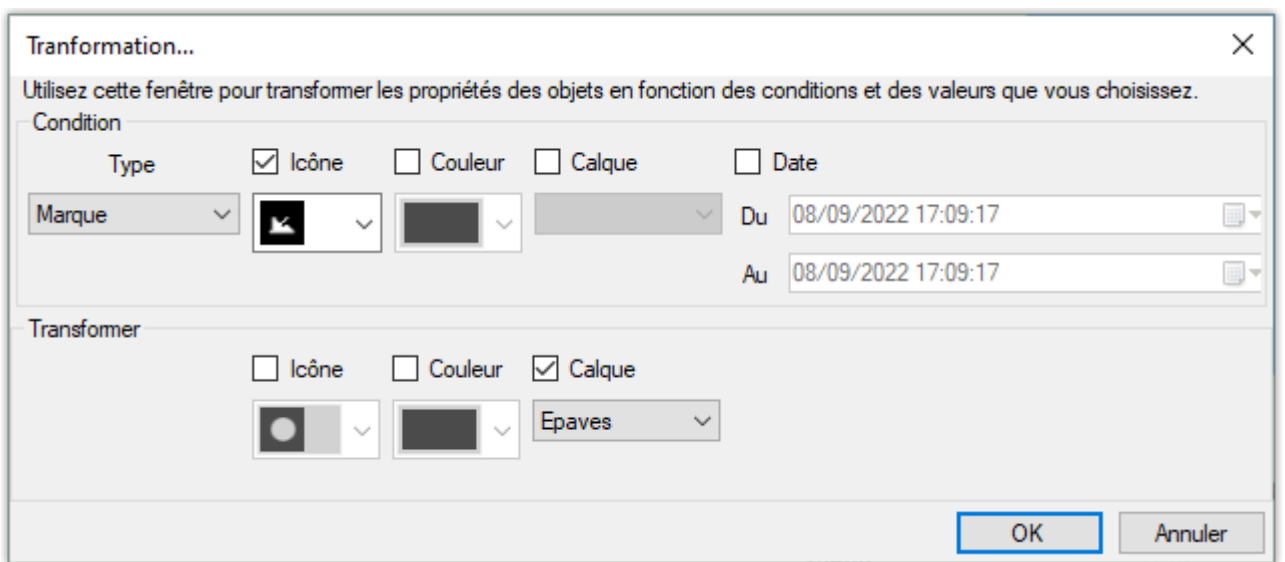

Sélectionnez toutes les traces qui ont été enregistrées dans le calque "TracesDuBateau" entre le 15/12/2020 à 17:09:17 et le 01/02/2022 à 17:09:17 et attribuez-leur la couleur rouge (exemple cidessous) :

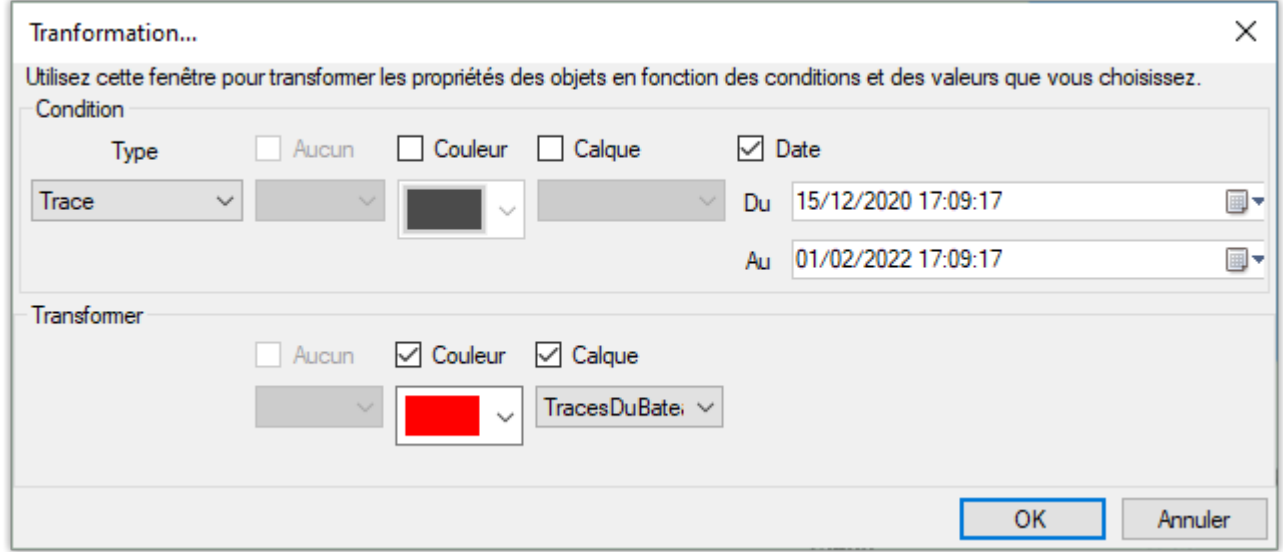

# **Supprimer des objets**

La fenêtre de suppression des objets vous permet de sélectionner des objets selon des conditions spécifiques (de la même manière que pour la transformation des objets) et de supprimer tous les objets simultanément.

Pour afficher la fenêtre de suppression, sélectionnez l'option "Supprimer..." dans le menu "Objets utilisateur" du ruban :

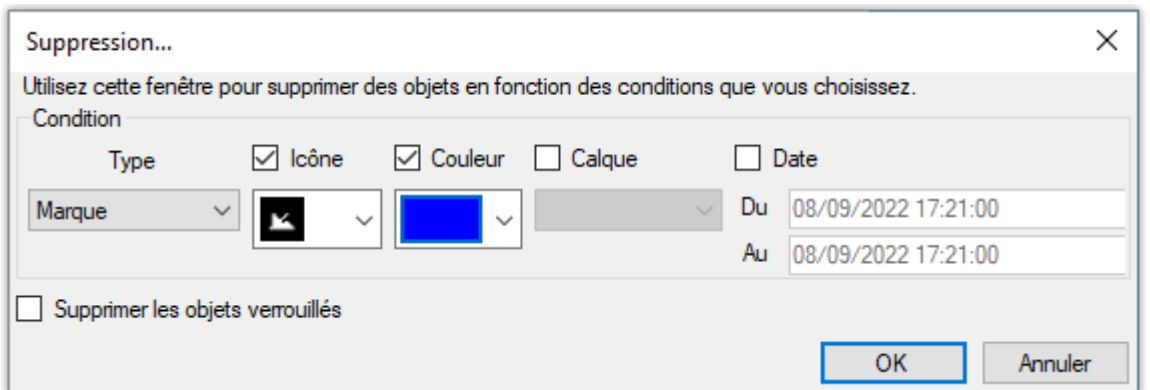

Sélectionnez le type d'objet que vous voulez supprimer dans le menu déroulant (marque, etc....). Déterminez ensuite les critères de sélection que vous souhaitez appliquer. Par exemple, si vous souhaitez sélectionner des objets qui ont une couleur spécifique, cochez la case "Couleur" et choisissez la nouvelle couleur (dans l'image ci-dessus, toutes les marques qui ont l'icône de l'épave et qui sont bleue). Si vous ne voulez pas restreindre la sélection avec une condition spécifique, laissez la case correspondante décochée. Par exemple, si vous voulez supprimer les objets qui appartiennent à n'importe quel calque, laissez la condition "Calque" décochée.

Remarque : Les objets qui ont été verrouillés individuellement (verrouillage sélectionné dans le menu du clic droit) ne peuvent être supprimés que si l'option "Supprimer les objets verrouillés" est cochée. En revanche, les objets appartenant à un calque verrouillé ne peuvent pas être supprimés.

# **Marées & Courants de Marée**

# **Prévisions de la hauteur des marées**

TIMEZERO offre la possibilité d'afficher la prévision de la hauteur des marées dans plusieurs centaines de ports du monde entier.

Les marées peuvent être affichées directement sur la carte ou bien dans un graphique.

### **Afficher les jauges de marées sur la carte**

Cliquez sur le menu "**Cartes"** du Ruban et sélectionnez **Marées** dans le menu :

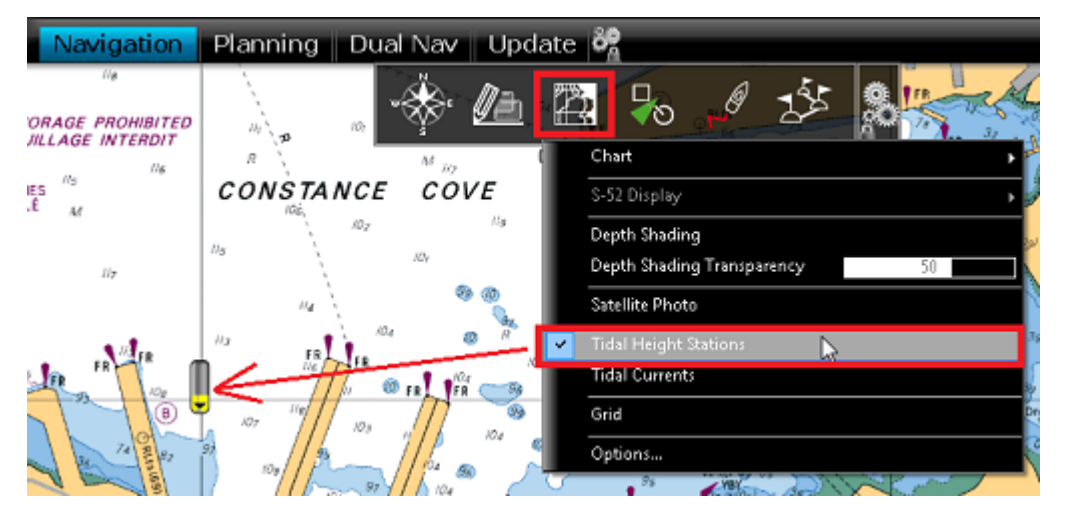

Les icônes de marée sont représentées par des jauges qui évoluent au fil du temps. Elles sont différentes selon l'état de la marée :

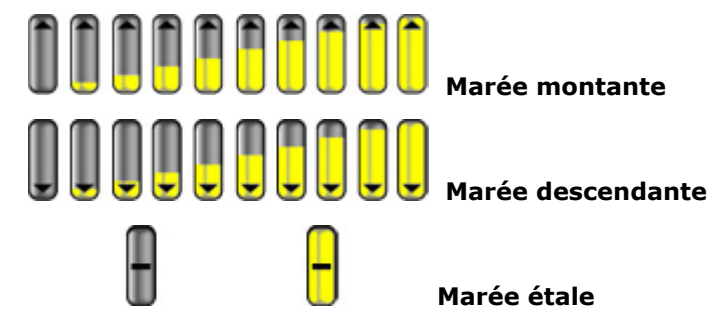

Placez le curseur ou cliquez sur une jauge pour afficher l'étiquette d'information sur la hauteur de la marée.

Si vous êtes dans l'espace de travail Navigation, le niveau de la marée est affiché à l'heure actuelle (heure actuelle indiquée par votre ordinateur). Si vous êtes dans l'espace de travail Planification, vous pouvez changer l'heure en utilisant la barre de contrôle d'animation VTC (barre de temps) située en bas de l'écran.

**Important** : Toutes les heures de prédiction de la hauteur de marée dans l'espace de travail Navigation sont ajustées en fonction de l'heure locale actuellement sélectionnée sur votre ordinateur. Assurez-vous que votre ordinateur est réglé sur la bonne heure et que le fuseau horaire local est correctement sélectionné pour votre région. Pour modifier le fuseau horaire de l'ordinateur ou le réglage de l'heure d'été, utilisez l'option "Date et heure" du panneau de configuration de Windows.

## **Afficher le Graphe des Marées**

Pour afficher le graphe de marée, cliquez avec le bouton droit de la souris sur une jauge de marée et sélectionnez "Ouvrir le graphe des marées" (ou double-cliquez sur la jauge).

Vous pouvez aussi faire un clic droit n'importe où sur la carte (dans ce cas, la jauge de marée la plus près de la position du curseur sera affichée).

Une fenêtre s'affiche avec diverses informations sur les marées (niveau de la marée, heure de la marée haute et basse, phase de la lune, heure du lever et du coucher du soleil).

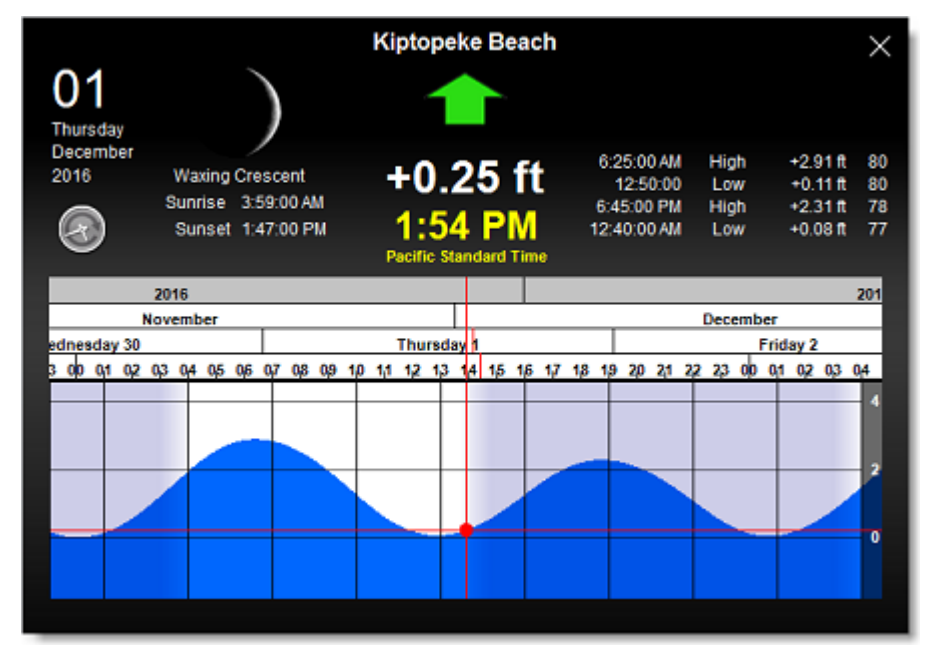

Pour visualiser la marée dans le temps, cliquez et faites glisser le curseur de droite à gauche dans le graphique pour modifier l'heure (également avec la molette de la souris ou les touches flèches du clavier).

**Conseil** : Pour visualiser la marée loin dans le futur vous pouvez cliquer directement dans l'échelle de temps sur un jour ou un mois et faire glisser le curseur à partir de cette sélection. Le défilement sera ainsi beaucoup plus rapide.

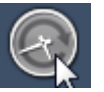

Pour afficher le graphique de la marée à l'heure actuelle, cliquez sur le bouton horloge

**Remarque** : Lorsque vous affichez le graphique des marées dans l'espace de travail Planification, l'heure affichée dans le graphe est identique à celle qui est sélectionnée dans la barre de contrôle de l'animation.

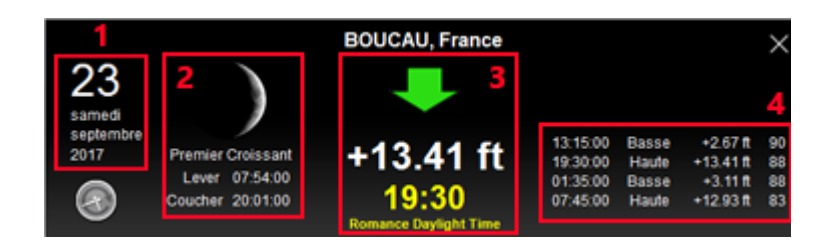

- 1. Date de la marée sélectionnée.
- 2. Informations sur la lune et le lever/coucher du soleil.
- 3. Niveau de la marée et heure (avec indication du fuseau horaire)
- 4. Temps, niveau et coefficient des marées passées et futures.

# **Prévisions des courants de marées**

TIMEZERO peut prédire les courants de marée pour des milliers de stations disponibles dans le logiciel quelle que soit l'origine (Autour de l'Amérique du Nord et de l'Europe). Les données en haute résolution

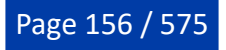

sont disponibles en option sur les régions de l'Europe moyennant un supplément. Veuillez consulter le [Catalogue MapMedia](https://mytimezero.com/fr/catalogue-des-cartes) pour la couverture.

Les courants de marée peuvent être affichés directement sur la carte ou dans un graphique.

#### **Afficher les courants de marée sur la carte**

Cliquez sur le menu Cartes dans le ruban et sélectionnez "Courants de marée" :

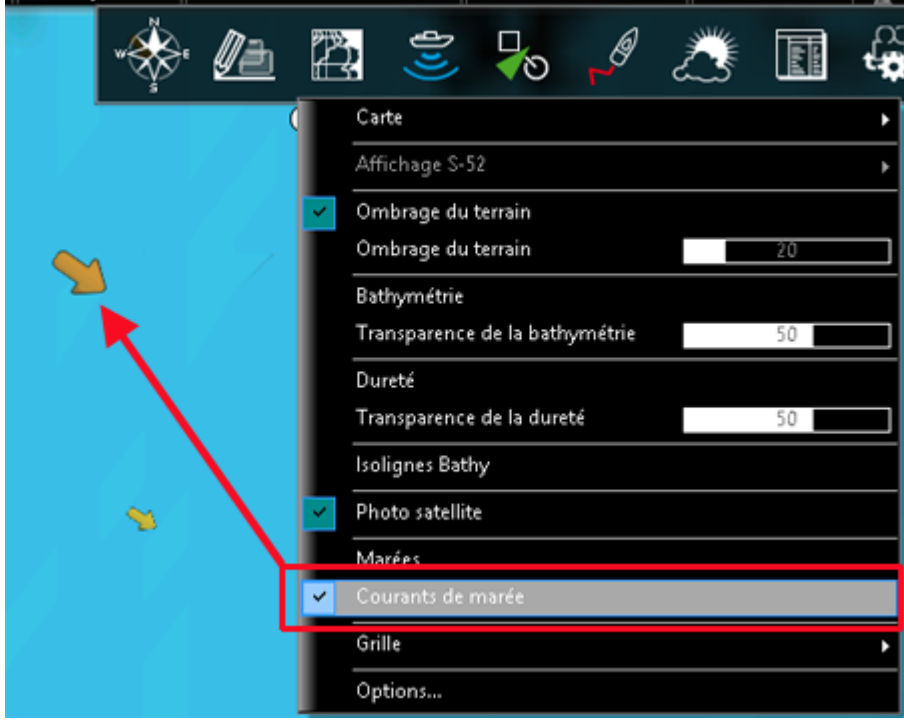

Les courants de marée apparaissent sous forme de flèches, leur orientation indique le sens du courant et leur couleur varie en fonction de la force du courant. Les courants faibles sont représentés en jaune, en orange et rouge pour les courants plus élevés.

**Important** : Les courants océaniques (qui sont obtenus avec les fichiers de prévisions météo en téléchargement) sont représentés par des flèches bleues alors que les courants de marées intégrés dans le logiciel sont représentés par des flèches allant du jaune au rouge. Les courants océaniques (de couleur bleue) peuvent être affichés ou masqués depuis le menu Météo du Ruban. Reportez-vous au chapitre ["Afficher le fichier météo](#page-181-0)" pour plus d'information.

Placez le curseur ou cliquez sur un symbole de courant pour afficher l'étiquette qui renseigne la vitesse et la direction.

**Important**: Par défaut les courants de marée affichés dans l'espace de travail Navigation sont ceux à l'heure indiquée par l'ordinateur. Assurez-vous que votre ordinateur est réglé sur la bonne heure et que le fuseau horaire local est correctement sélectionnné pour votre région. Pour modifier le fuseau horaire de l'ordinateur ou le réglage de l'heure d'été, utilisez l'option "Date et heur" du panneau de configuration de Windows.

#### **Afficher le graphique des courants de marée**

Cliquez avec le bouton droit de la souris sur une flèche de courant et sélectionnez "Ouvrir le graphe des courants" ( ou double-cliquez sur la flèche) :

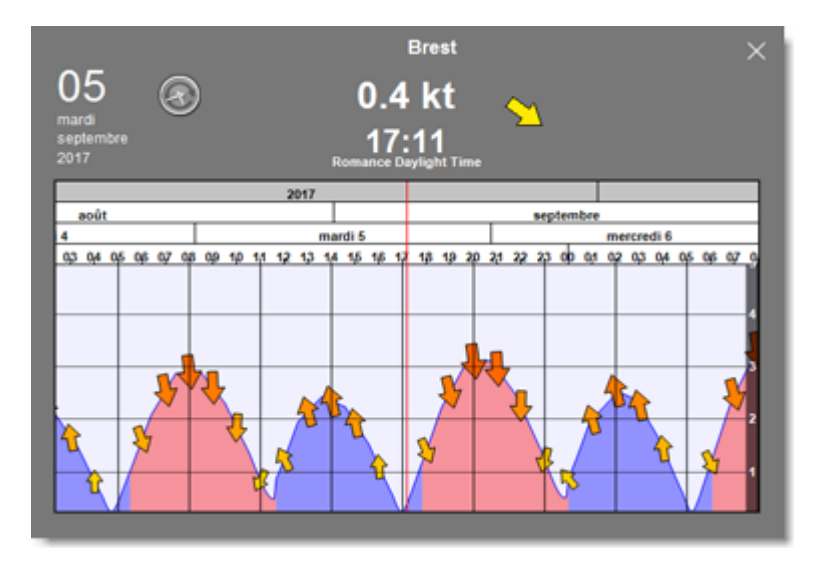

Pour modifier l'heure, vous pouvez déplacer le graphe avec la souris, utilisez la molette de la souris ou les flèches droite/gauche du clavier.

**Conseil** : Pour visualiser la marée loin dans le futur, vous pouvez cliquer directement dans l'échelle de temps sur un jour ou un mois et faire glisser le curseur à partir de cette sélection. Le défilement sera ainsi beaucoup plus rapide.

Pour revenir à l'heure actuelle dans la représentation graphique cliquez sur l'horloge :

**Remarque** : Si vous ouvrez graphe des marées dans l'espace de travail Planification, l'heure du graphe est initialisée à l'heure sélectionnée dans la barre de contrôle du temps de l'espace de travail.

# **NavData des marées et courants**

La NavData "Marées & Courants" peut être ajoutée à la barre latérale NavData (cliquez sur le signe (+) en haut de la barre) lorsque le GPS fournit la position du bateau. La NavData affiche en temps réel l'état des marées et des courants de marée qui se trouvent à proximité de la position du bateau.

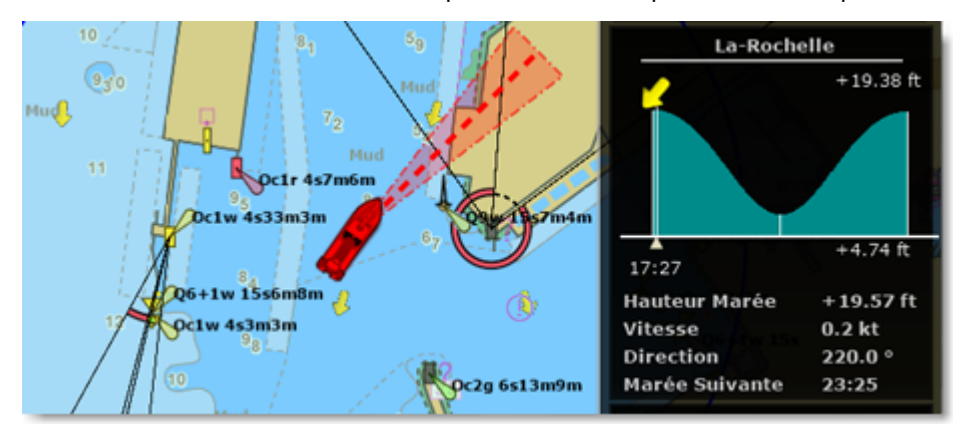

La distance de recherche maximale pour les stations de marée est de 50NM et de 4NM pour le courant de marée. S'il n'y a pas de station de marée dans ce rayon, la NavData n'affichera aucune information.

Vous pouvez choisir et définir une station de marée de référence à afficher dans la NavData. Sélectionnez une jauge de marée pour la désigner comme station de référence. Cliquez avec le bouton droit de la souris sur une jauge de marée et sélectionnez l'option "Station de marée par défaut". Pour libérer la station de référence, cliquez avec le bouton droit de la souris sur le titre de la station dans la NavData et sélectionnez "Réglage Automatique".

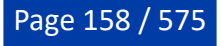

**Remarque** : Vous ne pouvez pas définir un courant de marée comme station de référence. Les courants de marée sont automatiquement définis par rapport à la distance du bateau.

# **NavData**

# **Introduction**

Les NavData récupèrent et affichent toutes les informations fournies par les instruments de bord connectés à TIMEZERO. La barre latérale des NavData est affichée sur le côté droit de l'écran. Lorsque la barre est fermée, des onglets sont présents et permettent d'ouvrir la barre latérale :

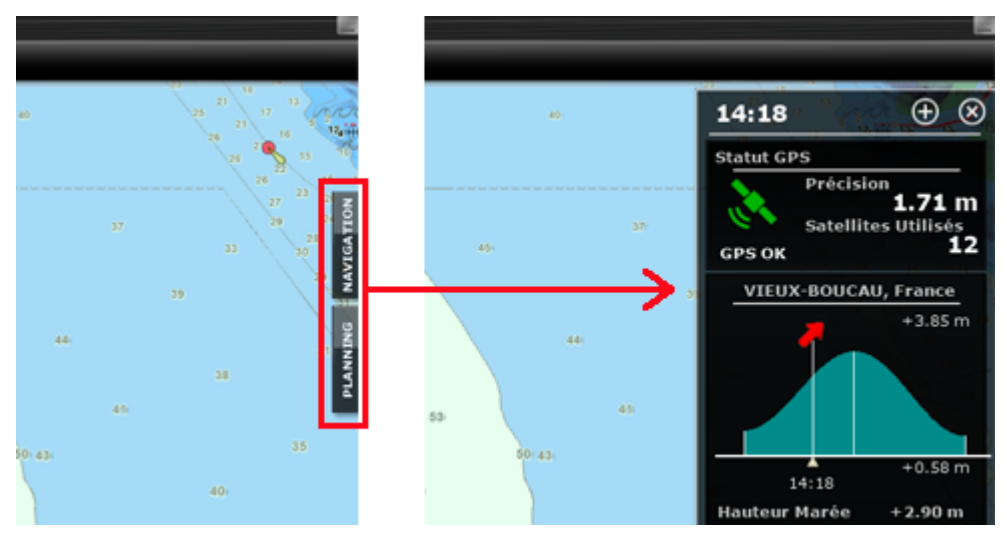

Cliquez sur l'un des onglet "NAVIGATION" ou "PLANNING" pour ouvrir et afficher la barre latérale des NavData. Vous pouvez passer d'une barre à l'autre à tout moment il vous suffit de cliquer sur l'onglet de votre choix situé en bas de la barre latérale des NavData :

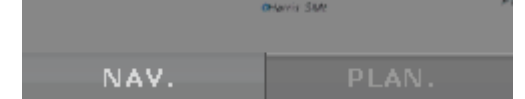

2 barres de NavData sont disponibles par défaut (et 3 si vous disposez du Radar).

**Remarque** : Les noms des onglets et leur configuration ne peuvent pas être modifiés, mais varient en fonction des Modules qu'il possède.

Le contenu de chaque barre est entièrement personnalisable. Pour ajouter une NavData dans la barre latérale des NavData, cliquez sur le Signe (+) en haut à droite du panneau :

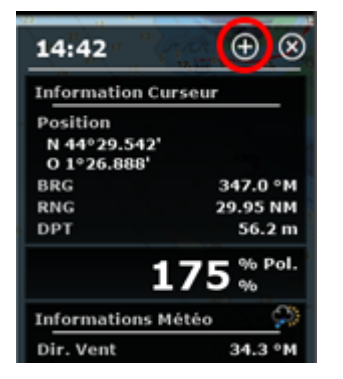

Pour fermer la barre latérale des NavData, Cliquez sur la (X) situé à côté du (+) en haut à droite du panneau.

Pour supprimer une NavData dans la barre, cliquez à l'aide du bouton droit de la souris sur la NavData et sélectionner "Supprimer" en bas de la liste.

Pour modifier la position d'une NavData dans la barre, cliquez dessus et faites-la glisser vers le haut ou le bas à l'endroit souhaité.

Vous pouvez éditer la plupart des NavData (pour modifier les informations affichées) en cliquant à l'aide du bouton droit de la souris sur la NavData.

**Remarque** : Lorsque vous ajoutez trop de NavData dans le panneau ou lorsque les tableaux sont affichés en bas de l'écran, la barre risque de ne plus disposer suffisamment de place pour afficher en une seule fois toutes les NavData sélectionnées. Si l'icône "flèche en bas" est affiché dans le coin inférieur droit de la barre latérale des NavData, il est recommandé de supprimer certaines NavData pour libérer de l'espace :

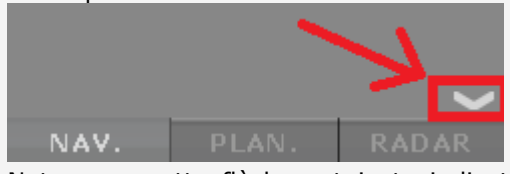

Notez que cette flèche est juste indicative (vous ne pouvez pas cliquer dessus pour faire défiler les NavData dans la barre latérale).

La taille et la transparence de la barre latérale des NavData peuvent être ajustées dans les options [Général](#page-532-0) de TIMEZERO.

**Remarque** : La configuration de la barre latérale des NavData est présente dans tous les espaces de travail du logiciel. Cependant, l'affichage de la barre latérale des NavData est choisi indépendamment de l'espace de travail sélectionné.

# **Catégories de NavData**

Différents types de NavData sont disponibles dans TIMEZERO.

## **La NavData "Capteurs"**

La NavData capteurs (instruments connectés) est utilisée pour afficher les données numériques fournies par les capteurs connectés à l'ordinateur. La couleur de la police de caractère est blanche lorsque la donnée provient directement des instruments et jaune lorsque la valeur est calculée par TIMEZERO à partir de données fournies par les capteurs :

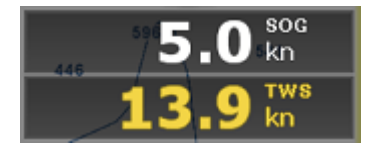

**Remarque :** Dans l'exemple ci-dessus, la vitesse SOG est affichée en blanc car elle est directement fournie par le GPS. Alors que la valeur TWS est affichée en jaune car elle est calculée dans TIMEZERO à partir de la valeur du vent apparent fournie par les instruments, en tenant compte de la vitesse du bateau.

Les différentes configurations de la NavData capteurs sont les suivantes :

- Date / heure
- Position du bateau
- COG (Course Over ground) Cap fond
- SOG (Speed Overground) Vitesse fond
- DPT (profondeur) •

**Remarque :** La profondeur peut être configurée pour afficher la valeur sous le quille ou sous le niveau de la mer dans les options "[Ajustements initiaux](#page-538-0)" de TIMEZERO.

- SST (Température à la surface de l'eau Sea Surface Temperature)
- HDG (Heading) le cap du bateau peut être calculé dans TIMEZERO à partir du SOG lorsque la vitesse •est supérieure à 1Kn, dans ce cas il sera écrit en jaune.

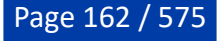

- STW (Speed Through Water) Vitesse surface
- Vitesse du courant (peut être calculée par TIMEZERO à partir des données suivantes COG, STW, Cap et SOG)
- Direction du courant (dérive, peut être calculée dans TIMEZERO à partir des données suivantes COG, STW, Cap et SOG)
- TWD (True Wind Direction) Direction du vent réel. Si cette donnée n'est pas fournie par le capteur vent, elle est calculée dans TIMEZERO à partir de l'angle du vent apparent et du cap/vitesse (option "Surface") ou du COG/SOG (option "Sol"). La référence "Surface" ou "Sol" peut être définie dans les options ["Ajustements initiaux](#page-538-0)" de TIMEZERO.
- TWA (True Wind Angle) angle du vent réel. Si cette donnée n'est pas fournie par le capteur de vent, elle est calculée dans TIMEZERO à partir de l'angle du vent apparent et du cap/vitesse (option "Surface") ou du COG/SOG (option "Sol"). La référence "Surface" ou "Sol" peut être définie dans les options ["Ajustements initiaux"](#page-538-0) de TIMEZERO.
- TWS (True Wind Speed) vitesse du vent réel. Si cette donnée n'est pas fournie par les instruments, elle est calculée dans TIMEZERO à partir de la vitesse du vent apparent et vitesse à la surface de l'eau (option "Surface") ou à partir de la vitesse SOG (option "Sol"). La référence "Surface" ou "Sol" peut être définie dans les options "[Ajustements initiaux](#page-538-0)" de TIMEZERO.
- AWA (Apparent Wind Angle) angle du vent apparent
- AWS (Apparent Wind Speed) vitesse du vent apparent
- VMG (Velocity Make Good) référence à la composante de la vélocité du navire qui est dans la direction de la route souhaitée. Si cette information n'est pas fournie par les instruments, elle peut être calculée dans TIMEZERO à partir de la direction de vent réel (TWD) et de la vitesse du bateau à la surface de l'eau (option "Surface") ou le SOG (option "Sol"). Le choix peut être défini dans les options ["Ajustements initiaux](#page-538-0)" de TIMEZERO.
- Pression atmosphérique
- Température de l'air
- Humidité
- HDOP
- Distance de voyage
- Heure de la sortie
- Gouvernail
- Position du bateau Lat/Lon : affiche la position du bateau en Lat/Lon même si une autre unité de coordonnée est choisie.
- % Polaire : uniquement disponible avec le module de Routage Météo
- Dureté % : dureté des fonds uniquement disponible avec le module
- Écart des panneaux : uniquement disponible avec le module de positionnement de chalut
- Chalut décentré (Trawl off-center) : uniquement disponible avec le module de positionnement de chalut.
- Tangage (pitch)
- Roulis (roll)
- Houle
- Temps d'action (calculé par TIMEZERO, temps qui reste à effectuer en fonction du carburant)
- Rayon d'action (calculé par TIMEZERO, distance qui reste à effectuer en fonction du niveau de carburant, de la consommation et de la vitesse du bateau)
- Consommation du carburant

Pour modifier la donnée affichée dans une NavData Capteur, cliquez avec le bouton droit de la souris sur la NavData et choisissez une donnée dans le menu contextuel. La NavData affiche en suivant la nouvelle donnée à l'écran.

Vous pouvez configurer une NavData Capteur avec un cycle de plusieurs données. Cliquez avec le bouton droit de la souris sur la NavData, sélectionnez "Ajouter" et choisissez la deuxième donnée. La NavData commence à alterner entre les deux données. Répétez l'action autant de fois que vous souhaitez afficher de données. Pour stopper le cycle, décochez la donnée concernée dans le menu contextuel "Ajouter".

**Remarque :** La vitesse du cycle peut être modifiée à partir des [options Général](#page-532-0) de TIMEZERO.

### **NavData Route**

La NavData Route est utilisée pour afficher diverses valeurs numériques liées à la route Active (calculée par TIMEZERO). Par défaut, une NavData "Route Active" affichant les informations de base de la route active est configurée dans la barre latérale. Si cette NavData ne donne pas suffisamment d'informations, des NavData Route peuvent être ajoutées manuellement. Si aucune route n'est actuellement active (Route active ou GoTo non activé), la NavData Route affiche des tirets pour indiquer l'absence de données et les caractères sont écrits en rouge :

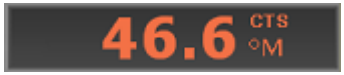

Les NavData Route disponibles sont les suivantes :

- BTW (Bearing To Waypoint) Direction au waypoint : indique le cap à suivre depuis la position du bateau pour atteindre le waypoint actif. Cette valeur ne prend pas en compte les courants et représente simplement le cap tel qu'il serait tracé sur une carte. Cette valeur correspond à la colonne du CTS dans la liste Détail de la Route.
- HTS (Heading to Steer real time) - Cap à suivre (temps réel) : cap à suivre pour atteindre le waypoint actif en tenant compte des variations en temps réel des courants et/ou du vent. La valeur du HTS est calculée dans TIMEZERO à partir de la valeur CTS et du vecteur de dérive.
- HTS (Heading to Steer) - Cap à suivre : cap à suivre pour atteindre le waypoint actif à partir de la position du bateau, en tenant compte des courants de marée intégrés dans TIMEZERO.

**Remarque :** La valeur HTS affichée est la même que celle du CTS si aucune donnée de courant n'est disponible sur le segment actif de la route.

- Next - Prochain Cap : indique la route à suivre après le prochain waypoint. Ceci est utile pour voir si un changement majeur de cap est nécessaire après le passage du waypoint actif.
- TTG - Temps de parcours : indique le temps restant pour atteindre le waypoint actif. TIMEZERO calcule cette valeur en fonction des valeurs DTW et VMC.
- DTW - Distance au Waypoint : indique la distance restante à parcourir pour atteindre le waypoint actif.
- XTE - Ecart de route : indique la distance du navire d'un côté de la ligne droite entre le waypoint actif et le waypoint précédent (ou la position à laquelle la route a été activée si le waypoint actif est le premier d'une route ou d'un Go To).
- ETA - heure estimée d'arrivée : indique la date et l'heure d'arrivée en tenant compte de la valeur des courants sur le parcours et la vitesse en temps réel.
- TTA - temps pour atteindre le point d'arrivée : indique le temps restant pour atteindre le dernier waypoint de la route en tenant compte de la valeur des courants sur le parcours et la vitesse en temps réel.
- DTA - distance à l'arrivée : indique la distance qui reste à parcourir pour atteindre le dernier waypoint de la route.
- VMC (Velocity Made good Course) - vitesse d'approche : indique la vitesse définie à l'approche du waypoint actif. Cette vitesse est calculée par TIMEZERO à partir de la vitesse SOG en direction du waypoint actif. En d'autres termes, la vitesse VMC et la "vitesse à laquelle vous vous approchez du waypoint actif".

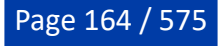

Pour modifier la donnée affichée dans la NavData Route, cliquez avec le bouton droit de la souris sur la NavData et choisissez la donnée dans le menu contextuel. La NavData affiche simultanément la nouvelle donnée à l'écran.

Vous pouvez afficher la NavData Route avec un cycle de plusieurs données. Cliquez avec le bouton droit de la souris sur la NavData et sélectionnez dans le menu contextuel l'option Ajouter puis la deuxième donnée et répétez l'action autant de fois que vous souhaitez de données.

### **NavData Route Active**

Lorsqu'une route est activée, la NavData Route Active affiche la distance, le temps de parcours (TTG) et l'heure estimée d'arrivée pour chaque waypoint de la route :

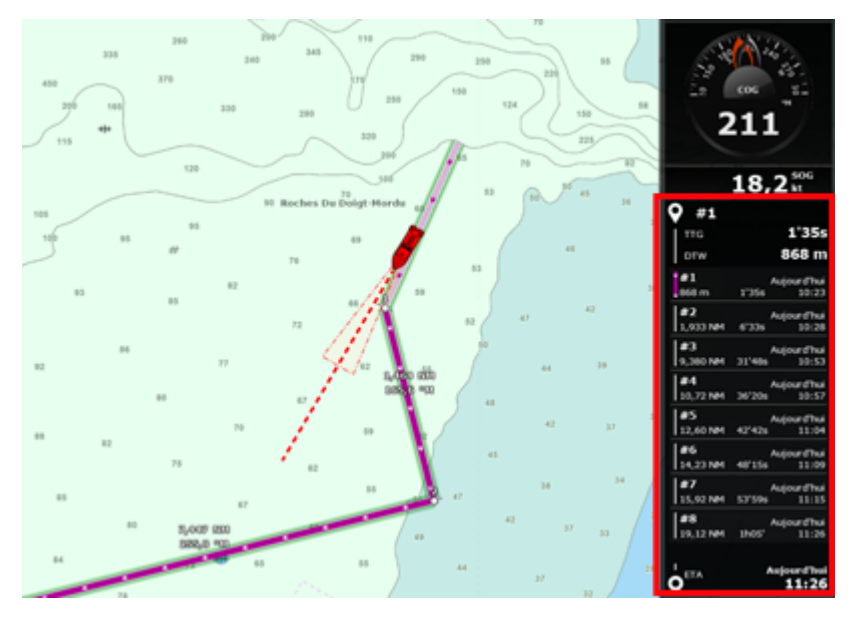

Si la route est constituée de nombreux waypoints qui ne peuvent pas être affichés dans la NavData, il est possible de faire défiler le contenu de la NavData pour consulter les informations sur les futurs waypoints. Notez que le dernier waypoint (l'arrivée) sera toujours visible dans la NavData.

Notez que cette NavData s'étend et se contracte automatiquement pour occuper l'espace restant de la barre latérale des NavData. Si vous détachez la NavData et que vous faites un clic droit sur celle-ci, vous pouvez définir la taille qu'elle occupe (pour afficher 5,10 ou 15 waypoints).

Cliquez avec le bouton droit de la souris pour accéder aux paramètres d'affichage. Vous pouvez choisir d'afficher uniquement les waypoints qui ont été nommés. C'est utile si vous voulez afficher uniquement quelques waypoints importants de la liste. Double-cliquez sur les waypoints que vous souhaitez renommer.

#### **NavData WayPoint**

La NavData WayPoint affiche des informations sur le waypoint actif. Elle combine en un seul écran un affichage de la route (également connu sous le nom d'affichage "Helmsman"), les valeurs XTE (erreur de l'écart de route) et BTW (direction au waypoint).

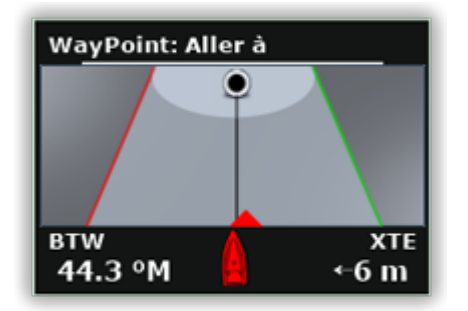

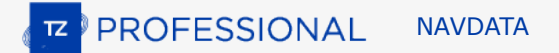

#### **NavData Jauge**

La NavData Jauge affiche les valeurs reçues des capteurs connectés à votre ordinateur de la même manière qu'un écran analogique. Les valeurs sont écrites en blanc lorsqu'elles sont fournies par le capteur et en jaune lorsqu'elles sont calculées dans TIMEZERO :

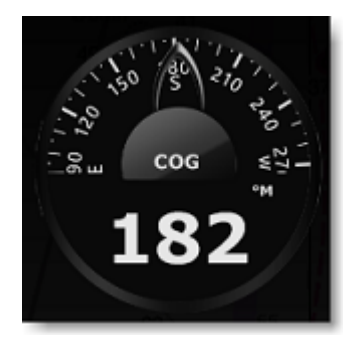

Les NavData Jauge disponibles dans TIMEZERO sont les suivantes :

- Date / Heure
- Cap au curseur
- TWD (True Wind Direction) direction du vent réel. Si cette donnée n'est pas fournie par les instruments, elle est calculée dans TIMEZERO à partir des données de l'angle du vent apparent (AWA) et du cap/vitesse (référence surface) ou SOG/COG (option Sol). Le choix de calcul peut être défini dans les Options ["Ajustements initiaux](#page-538-0)" de TIMEZERO.
- TWS (True Wind Speed) Vitesse vent réel. Si cette donnée n'est pas fournie par les instruments, elle est calculée dans TIMEZERO à partir de la vitesse du vent apparent et de la vitesse surface (option Surface) ou de la vitesse SOG (option Sol). Le choix de calcul peut être défini dans les options ["Ajustements initiaux"](#page-538-0) de TIMEZERO
- Pression Atmosphérique
- Température de l'air
- COG Cap fond
- SOG vitesse fond
- DPT profondeur

**Remarque :** La profondeur peut être configurée pour afficher la valeur sous la quille ou sous le niveau de la mer dans les options ["Ajustements initiaux"](#page-538-0) de TIMEZERO.

- SST Température de l'eau
- HDG Cap du bateau (peut être calculé par TIMEZERO à partir du SOG lorsque la vitesse est au-dessus de 1kn)
- STW vitesse surface (à la surface de l'eau)
- TWA True Wind Angle, angle du vent réel (peut être calculé par TIMEZERO à partir du vent apparent et de la vitesse du vent réel ou du vent apparent et de la vitesse fond (SOG)
- AWA Apparent Wind Angle, Angle du vent apparent
- AWS Apparent Wind Speed, vitesse du vent apparent
- VMG vitesse de remontée (Velocity Made Good).
- Consommation du Fuel (total engine carburant du réservoir)
- Conso carburant #1 (consommation de carburant du réservoir Tribord)
- Conso carburant #2 (consommation de carburant du réservoir Bâbord)
- Conso carburant #3 (consommation du 3ème réservoir)

• Conso carburant #4 (consommation du 4ème réservoir)

La graduation de la plupart des NavData Jauges [peut être réglée dans les options des "Ajustements](#page-538-0) initiaux" de TIMEZERO.

#### **NavData Zones Carto**

La NavData Zones carto affiche diverses informations relatives à la carte vectorielle de toutes les zones dans lesquelles vous vous trouvez. Par défaut, ces informations correspondent aux zones situées sous le bateau. En cliquant sur le symbole du bateau (1) en haut à droite de la NavData "Zones carto", vous pouvez passer en mode Curseur (2).

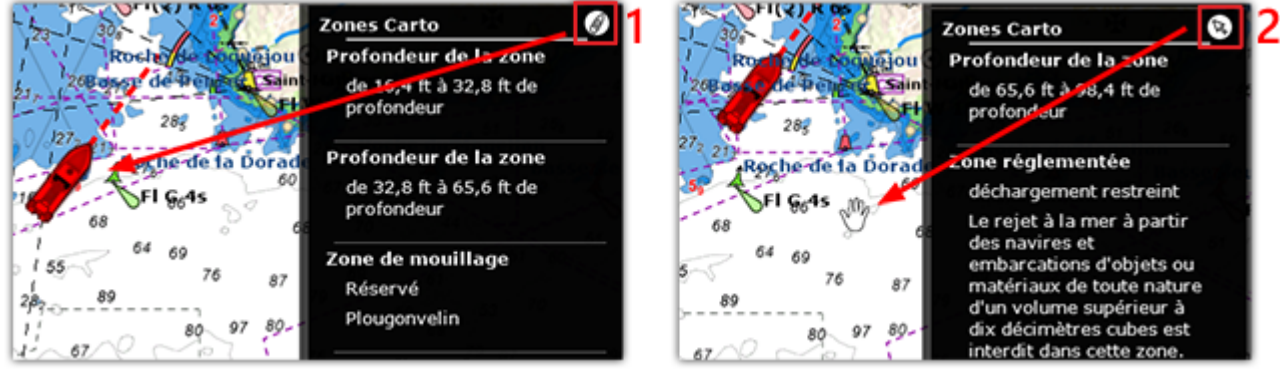

#### **NavData Feux Clignotants**

La NavData "Feux clignotants" affiche une liste de feux d'aide à la navigation dans votre champ de vision, triés par distance. Chaque élément de la liste indique le nom du feu, sa distance et son relèvement. A gauche de chaque élément la couleur et le clignotement sont affichés selon les paramètres encodés dans la carte vectorielle :

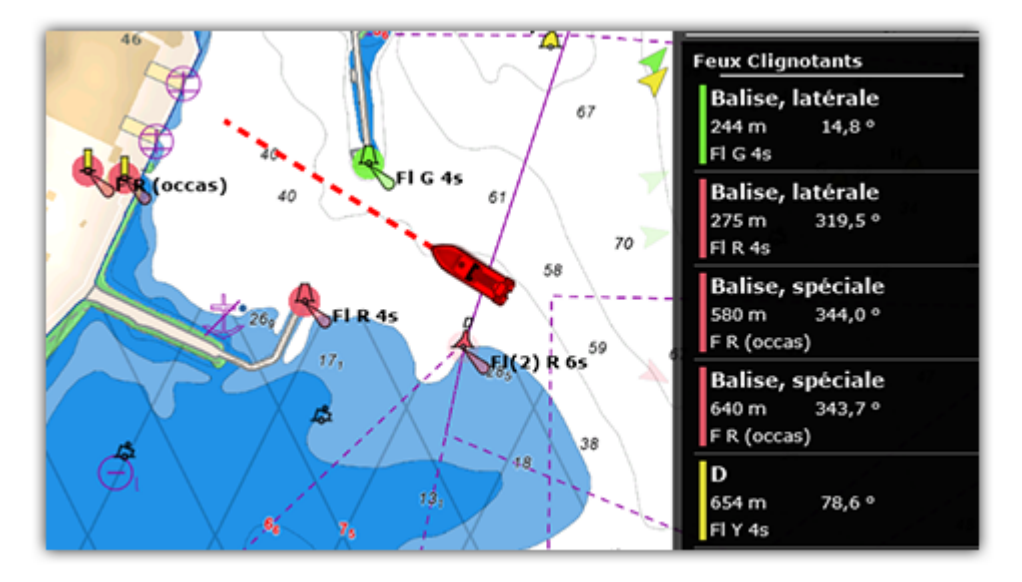

#### **NavData Curseur**

La NavData Curseur, affiche diverses informations relatives à la position du curseur à l'écran :

**PROFESSIONAL NAVDATA** 

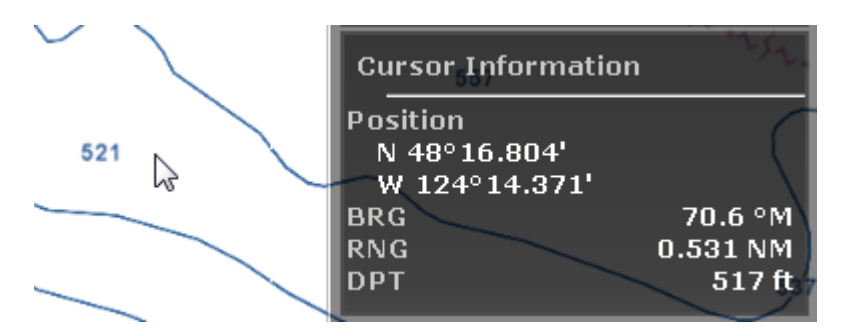

Cliquez avec le bouton droit de la souris sur la NavData Curseur pour sélectionner les données à afficher :

- Position : renseigne la position du curseur à l'écran avec l'unité de position définie dans les options ["Unités](#page-533-0)" de TIMEZERO.
- Position en Lat/Lon (masqué par défaut) : renseigne la position du curseur sur la carte dans les unités Latitude / Longitude.

**Conseils :** vous pouvez afficher la position à l'écran dans deux unités différentes, par exemple vous pouvez afficher la position du curseur en même temps en Lat/Lon et dans l'unité de repère Loran/TD.

- BRG : renseigne l'angle relevé depuis la position du bateau.
- RNG : renseigne la distance depuis la position du bateau.
- DPT : renseigne la profondeur sous le curseur
- % Dureté : renseigne les valeurs de dureté des fonds en pourcentage (de 0 à 100%) lorsque la dureté des fonds est affichée sur la carte (les modules sondeur et PBG sont requis pour obtenir cette valeur)
- TTC (Time To Cursor) : (masqué par défaut) renseigne le temps pour atteindre la position du curseur sur la carte.

#### **NavData Marée**

Cette NavData affiche et met à jour en temps réel les informations sur les marées les plus proches de votre bateau :

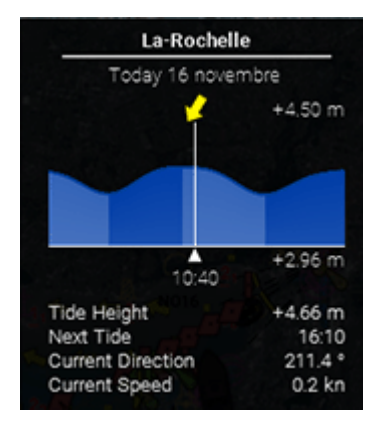

La distance maximale de recherche des stations de marée est de 50NM. S'il n'y a pas de station de marée dans cette distance, la NavData n'affichera aucune information.

Notez qu'il est possible de choisir et de fixer la station de marée affichée dans la NavData en sélectionnant une station de marée comme "Station de référence". Il suffit de faire un clic droit sur une icône de marée sur la carte et de sélectionner "Utiliser comme station de référence". Pour désactiver la station de référence, vous pouvez cliquer avec le bouton droit de la souris sur la NavData et sélectionner "Définir auto".

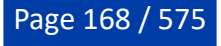

**Conseil** : Si vous cliquez avec le bouton droit de la souris sur la NavData, vous pouvez sélectionner "Ouvrir le graphe de marée", pour afficher le graphique complet des marées pour cette station.

#### **NavData Courant**

La NavData Courant affiche et met à jour en temps réel les informations sur les courants de marée du port le plus proche de la position de votre bateau.

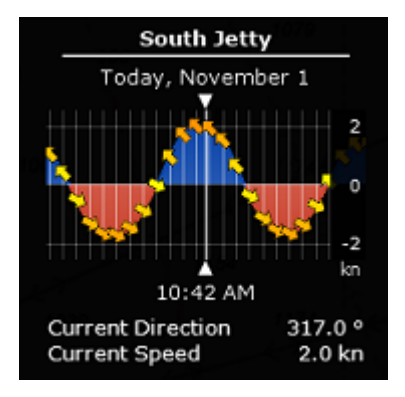

La distance maximale de recherche d'une station (depuis le bateau) est de 4NM pour les courants de marée. Si aucune information sur la marée ou les courants de marée n'est disponible dans ce périmètre, la NavData correspondante reste vide.

**Remarque :** Vous ne pouvez pas définir la station de référence pour les courants de marée. La station des courants de marée est toujours sélectionnée automatiquement en fonction de la position de votre bateau.

**Conseils :** Si vous cliquez avec le bouton droit de la souris sur la NavData, vous pouvez sélectionner "Ouvrir le graphe des courants de Marée" pour afficher le graphique des courants de marée pour la station sélectionnée.

### **NavData Informations Météo**

La NavData Météo affiche les valeurs numériques des prévisions météorologiques sous le curseur :

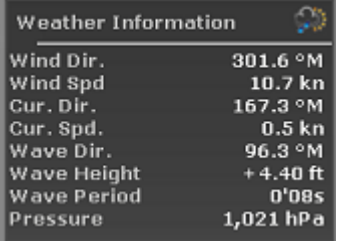

Dans l'espace de travail Planification, l'heure de la prévision est celle sélectionnée dans la barre d'animation de la météo. Dans l'espace de travail Navigation, l'heure de la prévision est toujours l'heure actuelle du PC.

Vous pouvez ajouter ou supprimer des données météorologiques en effectuant un clic droit sur la Navdata.

#### **NavData Statut du GPS**

La NavData Statut GPS indique l'état général du GPS : "GPS OK" (icône verte), "GPS faible" (icône jaune) et NO GPS" (icône rouge qui clignote).

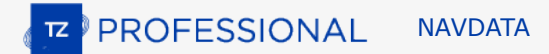

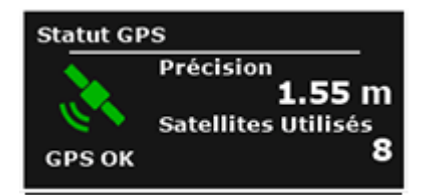

Cette NavData affiche également la précision du GPS basée sur la valeur HDOP ainsi que le nombre de satellites utilisés pour définir la position de votre bateau.

**Remarque :** Pour que la précision soit affichée dans la NavData, le HDOP doit être reçu dans TIMEZERO (phrase NMEA GGA ou GNS ou GSA ou PGN129029 ou PGN129539). Pour que le nombre de satellites utilisé soit affiché, la phrase NMEA0183 GGA ou GNS doit être reçue. Le niveau de confiance GPS est la combinaison de HDOP et de Satellites utilisés ("GPS faible" quand HDOP > 4 ou Satellites utilisés < 4).

## **NavData Informations LayLines**

TIMEZERO doit être configuré avec le module Routage pour bénéficier de cette fonctionnalité.

La NavData Informations LayLines affiche le cap optimal, la distance à parcourir et le temps nécessaire pour atteindre le waypoint des laylines bâbord et tribord.

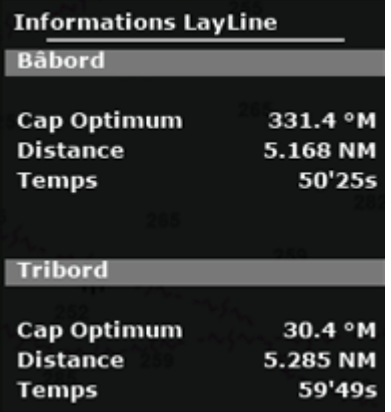

Reportez-vous au paragraphe sur [Les Laylines](#page-119-0) pour plus d'informations.

## **NavData Odomètre**

Cette NavData vous permet de conserver la trace de diverses statistiques de voyage :

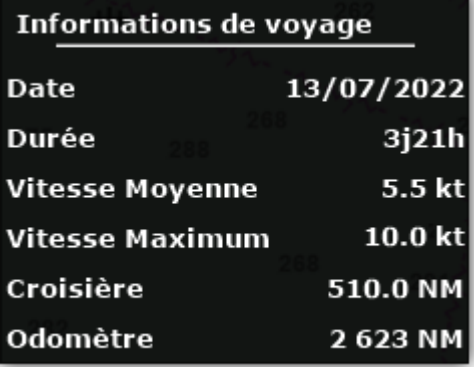

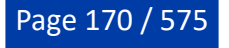

Notez que vous pouvez réinitialiser toutes les données à l'exception de celle de l'odomètre. Cliquez avec le bouton droit de la souris sur la NavData et sélectionnez Réinitialiser. Vous pouvez également cocher ou décocher les données de navigation que vous souhaitez afficher ou non. Comme dans une voiture, l'odomètre n'est jamais remis à zéro.

**Conseils :** Si vous changer d'ordinateur ou si vous initialisez les paramètres par défaut (paramètres d'usine), l'odomètre est remis à zéro. Si vous maintenez la touche CTRL enfoncée tout en cliquant avec le bouton droit de la souris sur la NavData, l'option "Initialiser l'odomètre" apparaît et vous permet de saisir une valeur de compteur.

### **NavData Informations Cible**

Cette NavData affiche des informations détaillées sur la cible sélectionnée (AIS, ARPA, ou DSC). Cliquez sur une cible sur la carte pour la sélectionner. La cible sélectionnée est affichée au-dessus d'un cercle orange et les informations de la NavData sont mises à jour.

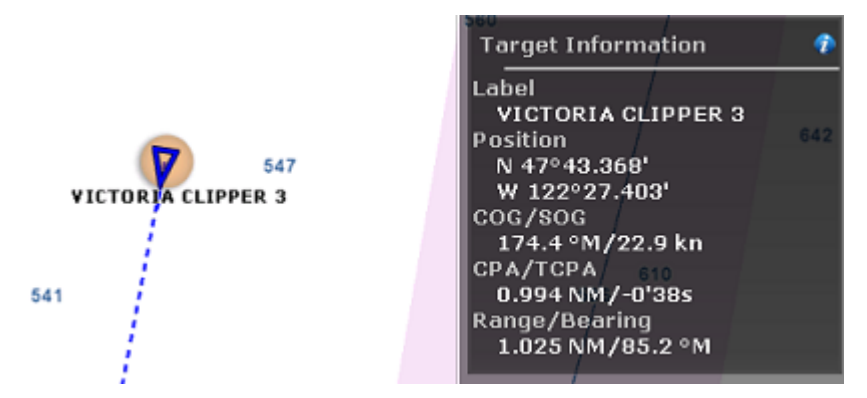

Notez que si une cible est sélectionnée, il est possible de sélectionner d'autres objets (marques, zones) sans affecter la sélection de la cible. Ce n'est qu'en sélectionnant une autre cible que la cible initiale sera désélectionnée.

Pour afficher des informations supplémentaires sur la cible sélectionnée, cliquez sur l'icône "i" (icône bleue dans le coin supérieur droit de la NavData).

### **Les NavData "AIS" & "ARPA"**

Les NavData AIS et ARPA affichent un nombre limité de cibles (AIS ou ARPA).

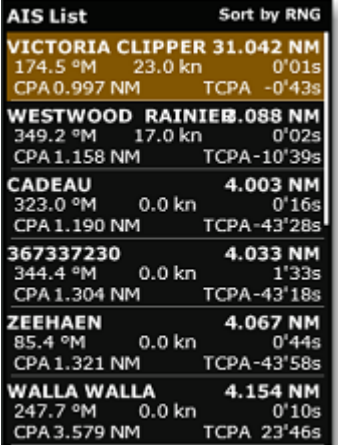

La liste peut être triée par valeurs de distance (RNG), de CPA, de TCPA ou de SOG en effectuant un clic droit avec la souris dans la NavData. Vous pouvez aussi sélectionner le type de données que vous souhaitez afficher pour chaque cible (COG/SOG et/ou CPA/TCPA). Notez que la NavData s'agrandit et se contracte automatiquement pour occuper l'espace restant de la barre latérale des NavData. Si l'ensemble

des cibles ne peut pas être affiché dans la zone disponible (généralement avec les cibles AIS), il est possible de faire défiler le contenu des données contenues dans la NavData.

Notez que vous pouvez cliquer sur n'importe quel élément de la liste et TIMEZERO centre automatiquement la carte sur la cible sélectionnée. De même, si vous cliquez sur une cible sur la carte, les informations correspondant à cette cible apparaissent en surbrillance dans la liste, faites défiler le contenu si besoin :

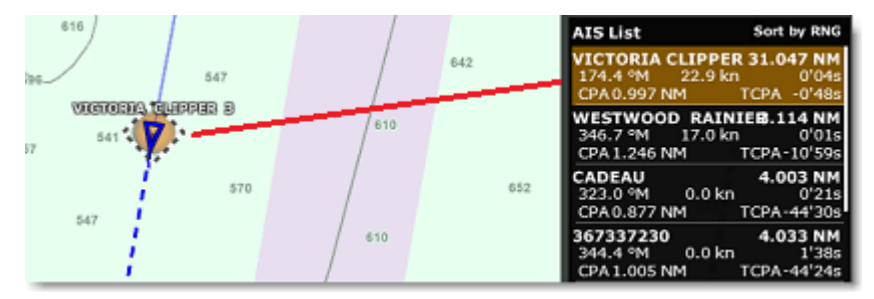

Si vous décrochez la NavData de la barre latérale, faites un clic droit sur la NavData et sélectionnez le nombre d'éléments à afficher (soit 5, 10, 15 ou 20 cibles).

### **NavData Alarme de Zone**

Toute zone dessinée sur la carte peut être désignée comme zone de surveillance (cliquez avec le bouton droit de la souris sur une zone et choisissez "Alarme de cible" ou "Alarme de bateau" dans le menu contextuel). La NavData Alarme de zone est utilisée pour afficher l'information sur la distance d'approche de la zone de surveillance.

Un avertissement est automatiquement déclenché lorsque le bateau atteint la limite de la distance d'approche, valeur "Avertissement de zone d'alarme du navire" que vous pouvez définir dans les options ["Alarmes"](#page-530-0) de TIMEZERO. Ensuite, une alarme est déclenchée dès l'instant où un bateau entre dans cette zone d'alarme.

Par conséquent, l'icône jaune "type panneau d'avertissement" est affichée dans la NavData lorsque le bateau est proche de cette zone et devient rouge clignotant lorsque le bateau entre dans la zone d'alarme.

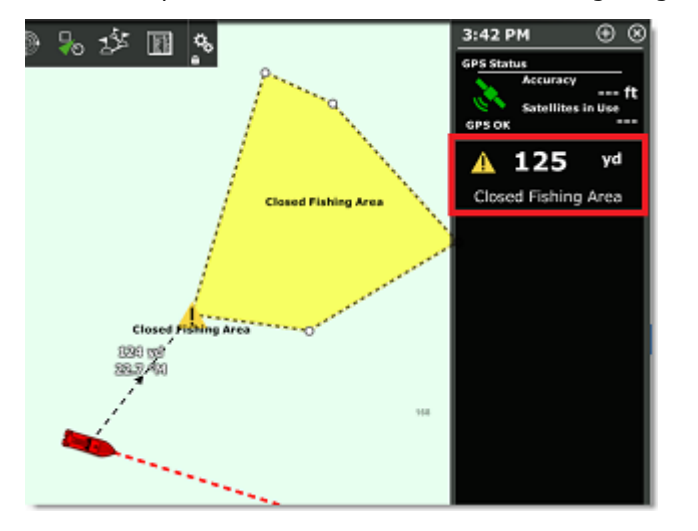

**Remarque :** Lorsque la distance de la zone d'alarme est inférieure à la valeur définie pour la distance de l'alarme "Avertissement de zone d'alarme du navire" (lorsque l'alerte devient significative), une ligne de séparation entre le bateau et le point le plus proche de la zone d'alarme est automatiquement dessinée sur la carte.

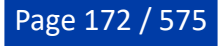

# **NavData Événements**

La NavData Événements permet de saisir rapidement une marque sous le bateau à sa position actuelle et de lui associer une icône avec un symbole et une couleur spécifiques. Vous pouvez configurer la NavData l'icône et la couleur de 11 événements en cliquant sur l'icône "i" situé dans le coin supérieur à droite du NavData :

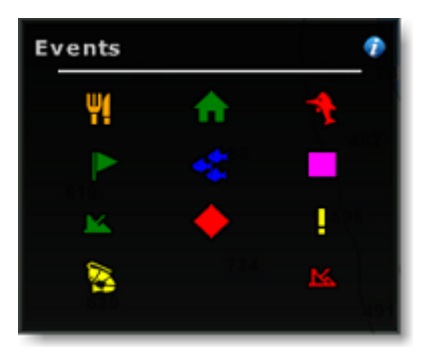

Notez que les événements sont extrêmement utiles pour la pêche. Vous pouvez prédéfinir des icônes et des couleurs spécifiques ayant une signification particulière (bonne, moyenne ou mauvaise pêche aux casiers) et utiliser simplement le curseur pour déposer immédiatement une marque contenant l'information pertinente à votre position actuelle.

Cette NavData est directement liée au clavier numérique de votre ordinateur ainsi vous pouvez utiliser les touches de 0 à 9 pour saisir un événement : la touche "Entrée" correspond à l'icône située en bas à droite et la touche 0 correspond à l'icône en bas à gauche de la NavData.

## **NavData Accès Rapide**

La NavData d'accès rapide vous permet de créer vos propres raccourcis associés aux fonctions les plus courantes de TIMEZERO pour les activer rapidement :

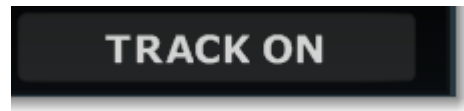

Lorsque vous ajoutez un accès rapide dans la barre latérale des NavData, la fenêtre de configuration est vide par défaut. Cliquez dessus pour accéder à la fenêtre de configuration :

**E** PROFESSIONAL **NAVDATA** 

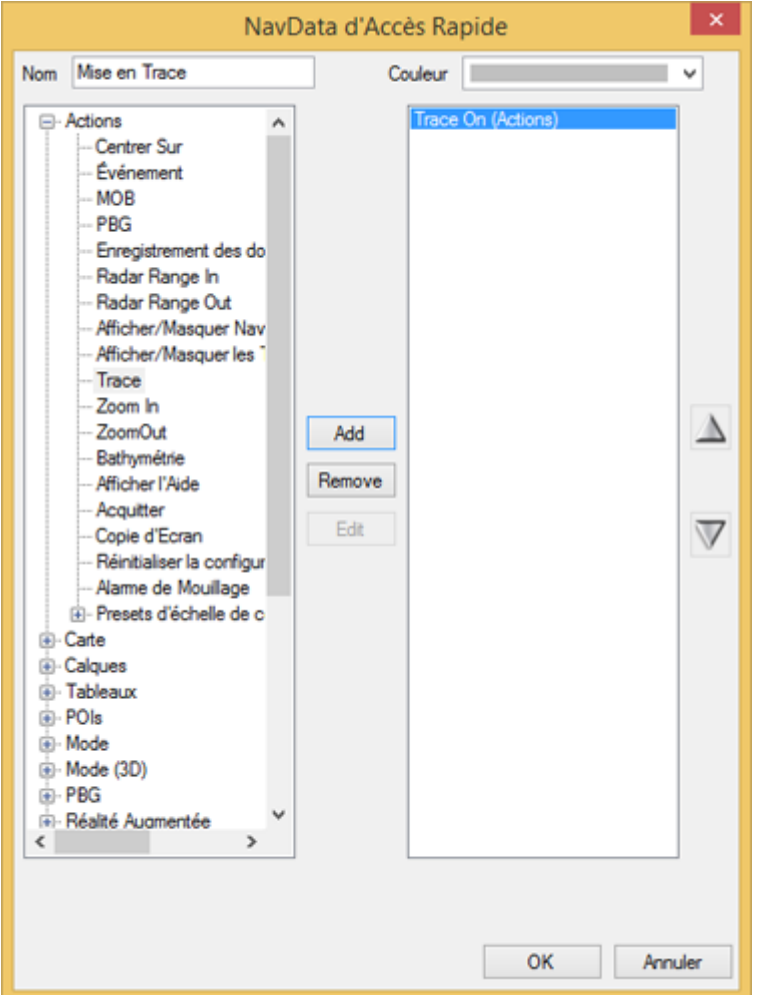

Saisissez le nom du raccourci (exemple ci-dessus "Mise en Trace") puis sélectionnez les couleurs et les "Actions" à exécuter dans la liste de gauche. Vous pouvez effectuer presque toutes les actions disponibles dans TIMEZERO. Notez que vous pouvez combiner (ajouter) plusieurs actions à un même bouton comme avec les macros ! Par exemple, vous pouvez configurer un bouton pour sélectionner le mode 2D, désactiver l'ombrage pour la profondeur et définir le mode d'orientation sur "Cap en haut".

### **NavData Contrôle Sondeur**

La NavData "Contrôle sondeur" permet d'accéder rapidement à la plupart des commandes du sondeur : Commutateur TX /STBY, bouton de mode pour basculer entre Manuel/Pêche/Croisière et régler le Gain HF & LF uniquement pour le mode Manuel :

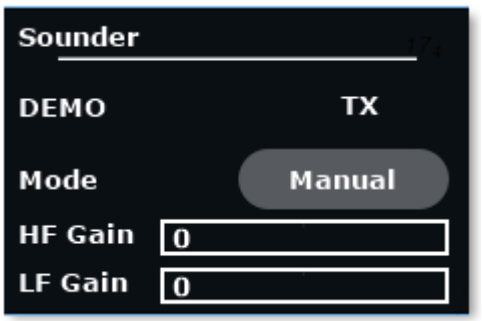

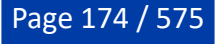

## **NavData Contrôle Radar**

La NavData Contrôle Radar permet un accès rapide aux réglages les plus utilisés du Radar : les filtres Gain, Mer et Pluie.

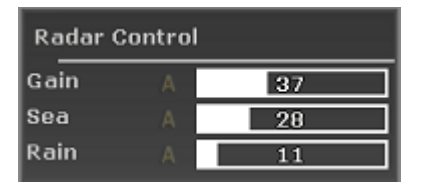

**Conseil :** Pour revenir au mode automatique cliquez sur la lettre "A" à côté de la barre de réglage correspondante.

La NavData du contrôle radar peut également afficher la barre "tune" (en lecture seule). Il suffit de faire un clic droit sur la NavData et d'ajouter "Tune" à la configuration.

## **NavData Contrôle radar avancé**

La NavData "Contrôle radar avancé" donne accès aux principaux filtres radar.

Cliquez sur la valeur du filtre pour faire défiler les différents modes :

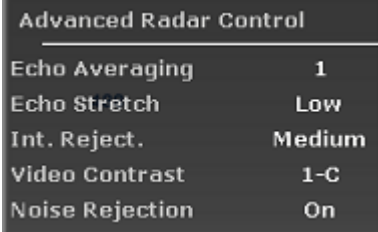

Un clic droit sur la NavData affiche le menu contextuel permettant de choisir les différents filtres que vous souhaitez afficher.

#### **NavData Nature du Fond**

Pour avoir accès à cette NavData, il est nécessaire d'avoir le module sondeur et d'être connecté à un sondeur Ethernet BBDS1 ou DFF-UHD.

Cette NavData affiche en temps réel la nature des fonds marins lorsque TIMEZERO est configuré avec le Module Sondeur et que l'équipement utilisé est un sondeur Ethernet BBDS1 ou DFF-UHD :

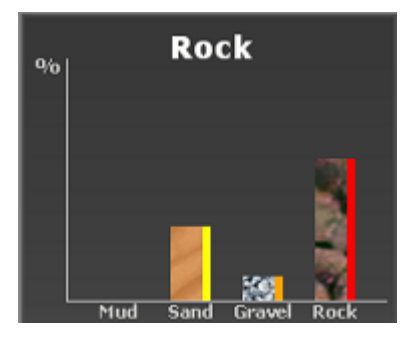

Les quatre barres du graphique affichent la probabilité de la densité du type de sol (boue / sable / gravier et roche). La couleur indiquée sur le côté droit de la barre correspond à la couleur qui apparaît dans la trace de la classification du fond marin (paramètres définis dans les options ["Bateau & Traces](#page-500-0)" de TIMEZERO).

En haut de cette NavData, TIMEZERO affiche le nom du type de fond le plus probable.

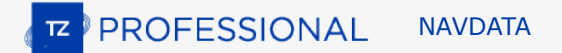

### **NavData Caméra**

La NavData Caméra affiche le flux de la vidéo en continu. Si la caméra possède des fonctions de contrôle PTZ (déplacement, orientation, zoom), un joystick virtuel apparaît lorsque vous déplacez le curseur sur l'image vidéo dans la NavData.

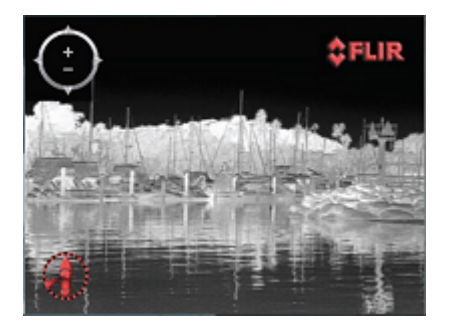

Vous pouvez changer la source vidéo de la NavData en faisant un clic droit dans la NavData caméra.

Si la caméra dispose de fonctions supplémentaires (c'est le cas de la caméra Flir M-Series), le menu contextuel du clic droit propose une liste de commandes supplémentaires : Scan, Accueil, Scène, basculer entre IR (infra rouge de nuit) et Visible (de jour), etc. ...

Pour plus d'informations reportez-vous au chapitre du [NavData de la caméra](#page-333-0).

#### **NavData Niveau Réservoir Carburant**

Cette NavData affiche le niveau total de carburant restant dans le réservoir :

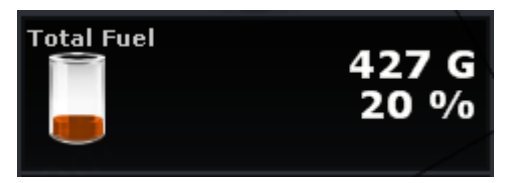

Vous pouvez voir le niveau de chaque réservoir séparément en cliquant simplement avec le bouton droit de la souris sur la NavData du Réservoir affichée. Le nom de chaque réservoir peut être modifié dans la section Carburant des options ["Ajustements initiaux](#page-538-0)" de TIMEZERO.

**Remarque :** L'indicateur de niveau de carburant peut être utilisé pour d'autres types de liquides que du carburant (exemple pour les eaux usées). Si vous n'utilisez pas un réservoir en particulier pour le carburant, assurez-vous qu'il est désélectionné pour le calcul dans les options "Route" (décochez la case correspondante "*Utiliser le premier (second...) réservoir pour les calculs*").

#### **NavData Multifaisceaux**

Page 176 / 575

Les modules PBG et WASSP sont requis pour accéder à cette fonction

La NavData Multifaisceaux vous permet d'activer la transmission et la mise en veille du WASSP DRX (avec le système WASSP de 3ème génération), d'activer ou de désactiver la fonction PBG et de sélectionner la source de données PBG :

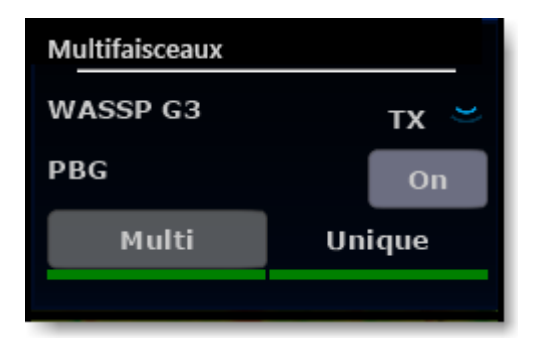

Lorsque l'option "Multi" est sélectionnée, le sondeur multifaisceaux (points multiples) sera utilisé comme source de données pour le PBG. Lorsque l'option "Unique" est choisie, la donnée de profondeur classique (à un seul point) sera utilisée comme source PBG. En général, les sondeurs multifaisceaux ne sont pas capables d'analyser le fond marin en eau profonde. Si vous disposez d'un sondeur à faisceau unique connecté et configuré dans TIMEZERO, vous devez commuter la source PBG sur "Unique" en eau profonde.

L'état est indiqué par une couleur (verte ou rouge) sous les boutons de sélection "Multi" et "Unique" pour indiquer quels types de données sont actuellement disponibles.

#### **NavData filtres des objets utilisateur**

Cette NavData affiche les filtres de vos données utilisateur sous forme de gros boutons plus faciles à activer et à désactiver. Reportez-vous au chapitre "[Filtres](#page-136-0)" pour plus d'informations.

#### **NavData SeaLevel (E/S)**

Cette NavData permet de contrôler et de surveiller l'état des relais et des entrées du réseau SeaLevel IO 110E et 120E.

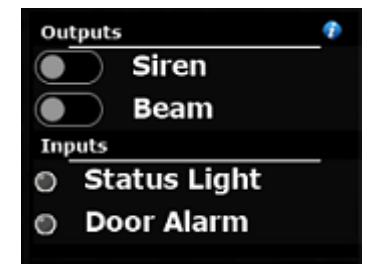

Vous pouvez faire un clic droit sur cette NavData pour sélectionner quelles entrées et sorties vous souhaitez surveiller/contrôler (jusqu'à 4 entrées et 4 sorties). Vous pouvez cliquer sur l'icône "i" dans le coin supérieur droit pour configurer le matériel SeaLevel et renommer les entrées et sorties. Pour plus d'informations, reportez-vous au chapitre ["Réseau SeaLevel](#page-367-0) IO ".

#### **NavData Radiogoniomètre (Radio Direction Finder)**

Cette NavData vous permet de surveiller l'état de l'entrée du radiogoniomètre RhoTheta. Il affiche les informations du dernier relèvement reçu ainsi que le numéro de canal, la fréquence et le niveau du signal :

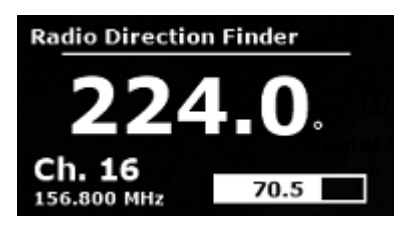

Reportez-vous au chapitre ["Radiogoniomètre \(RDF\)](#page-372-0)" pour plus d'informations.

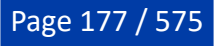

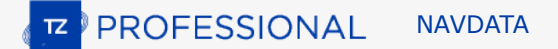

### **NavData Mode de simulation**

Ce NavData n'est disponible que si TIMEZERO fonctionne en mode simulation. Lorsque vous démarrez TIMEZERO, le message "Mode de simulation" apparaît en haut de l'écran. Pour plus d'informations, reportez-vous au chapitre "<u>Mode de démarrage</u>".

Ajoutez ensuite la NavData "Mode de simulation", qui vous permet d'activer la simulation de votre propre bateau en cliquant sur les flèches pour augmenter et diminuer la vitesse et le cap, et en déplaçant l'icône du bateau comme vous le souhaitez sur la carte :

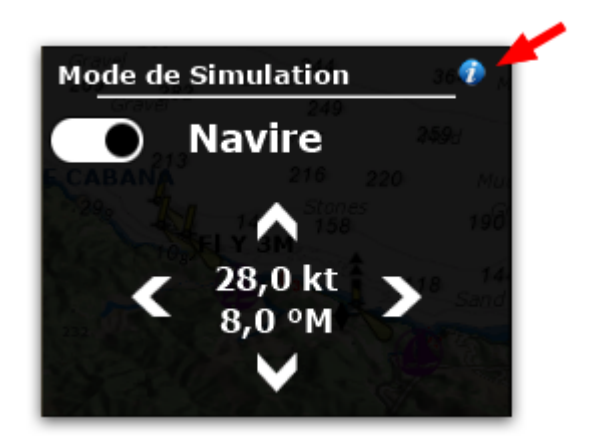

**Remarque** : Cliquez sur l'icône "i" dans le coin supérieur droit du NavData si vous souhaitez définir manuellement la position du bateau à l'aide de lat/lon.

# **Détacher les NavData**

Lorsque vous ajoutez une nouvelle NavData en cliquant sur le symbole "+", elle apparaîtra en premier en haut de la barre latérale. Vous pouvez déplacer les NavData en dehors du panneau ("Détacher la NavData") et les placer n'importe où sur l'écran en cliquant dessus et en faisant glisser la souris en dehors de la barre latérale.

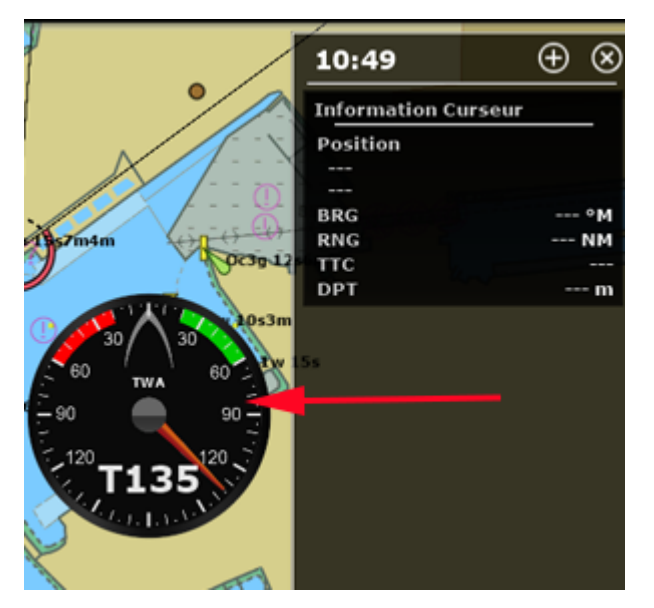

Si l'option "Cacher les NavData détachées" dans les options "Général" de TIMEZERO n'est pas cochée, les NavData qui sont à l'extérieur de la barre latérale restent à l'écran même si la barre latérale est fermée.

Vous pouvez agrandir ou diminuer les NavData qui ont été détachées de la barre latérale en cliquant avec le bouton droit de la souris dans la NavData et en choisissant d'augmenter ou de diminuer la taille.

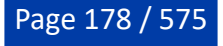

**Conseil** : Si vous souhaitez verrouiller les NavData qui se trouvent en dehors de la barre latérale pour éviter qu'elles ne soient déplacées accidentellement sur l'écran, vous pouvez cocher la case "Verrouiller les NavData détachées" dans les options ["Général](#page-532-0)" de TIMEZERO.

Pour accrocher une NavData dans la barre latérale, il suffit de cliquer dessus et de la faire glisser vers la barre latérale.

La NavData détachée appartient à son espace de travail, ce qui signifie que vous pouvez détacher les NavData indépendamment dans chacun des espaces de travail.
# **Météo**

## **Introduction**

Après avoir enregistré TIMEZERO sur votre compte My TIMEZERO, vous pouvez télécharger gratuitement les prévisions météorologiques et les données océanographiques de base.

Vous pouvez recevoir les données de notre serveur par une connexion Internet directe, par Iridium Go ou par email (en pièce jointe). Les données météorologiques peuvent alors être affichées et animées à partir de l'espace de travail Planification.

[En plus des prévisions météorologiques gratuites vous pouvez vous abonner au service Météo](#page-187-0) Premium qui vous donnera accès à des modèles locaux, à des données météorologiques de plus haute résolution, à un radar de pluie en temps réel et à des prévisions pour les zones marines.

**Remarque** : Les prévisions pour les zones marines ne sont actuellement disponibles qu'aux Etats-Unis.

En plus des données océanographiques de base, vous pouvez vous abonner au service "Premium Ocean-O" qui fournira des données océanographiques de plus haute résolution.

# <span id="page-180-0"></span>**Obtenir un fichier météo**

**IMPORTANT** : Vous devez enregistrer votre TIMEZERO dans la zone réservée "MyTIMEZERO" pour pouvoir obtenir un fichier météo.

L'obtention d'un fichier météo se fait dans l'espace de travail de "Mise à jour". Cet espace vous permet de définir une zone, de sélectionner les paramètres souhaités puis de récupérer les données météorologiques. Si vous disposez d'une connexion Internet directe ou si vous avez un [Iridium Go](#page-209-0), le fichier météo est téléchargé directement dans TIMEZERO. Si vous utilisez un téléphone satellite ou une connexion à faible bande passante, vous pouvez choisir de recevoir le fichier en pièce jointe d'un email.

Par défaut, TIMEZERO utilise le mode de téléchargement "Internet Haut débit" (qui tire parti des téléchargements en transmission parallèle). Mais si vous utilisez une connexion par satellite ou à faible bande passante, il est recommandé de choisir le mode de téléchargement "Internet par satellite ou connexion lente" à partir des options [Météo](#page-511-0) de TIMEZERO. Si vous utilisez un [Iridium Go,](#page-209-0) reportez-vous au chapitre correspondant pour plus de détails.

#### **Pour obtenir le fichier météo :**

- Sélectionnez l'espace de travail "Mise à jour". Utilisez alternativement les outils de déplacement, de zoom avant et arrière pour afficher la zone où vous souhaitez obtenir les prévisions météos.
- Sélectionnez l'outil "Zone de mise à jour" dans la barre d'outils.
- Cliquez et déplacez le curseur sur la carte pour dessiner la zone ou pour modifier la zone existante.
- Choisissez les différents paramètres dans le menu affiché à droite de l'écran.
- Cliquez sur le bouton "Télécharger" ou "Obtenir par email".

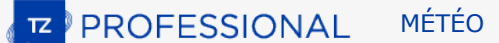

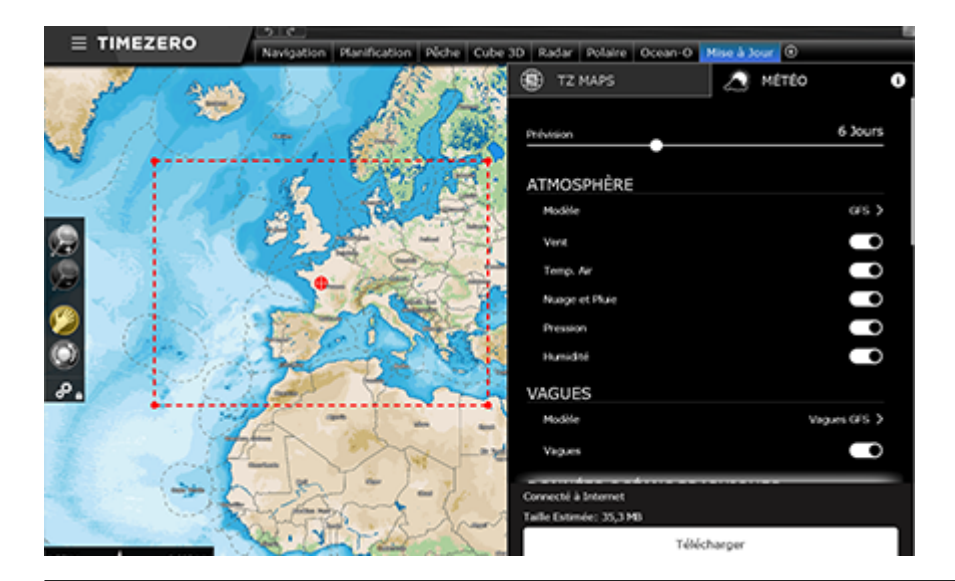

**Remarque :** Vous pouvez changer la méthode de téléchargement (Bande passante haut débit, bande passante bas débit, Iridium Go ou par Email) à partir des options [Météo](#page-511-0) de TIMEZERO.

Lorsque vous choisissez de récupérer le fichier météo par email, TIMEZERO ouvre le client de messagerie défini par défaut sur votre ordinateur pour envoyer la demande. Suite à votre demande, notre serveur vous envoie un email contenant un fichier attaché (fichier ".tzw") que vous pouvez ouvrir dans TIMEZERO. Notez que l'email contenant **le fichier de prévisions météo sera envoyé à l'adresse qui a été utilisée pour la demande**.

**Conseils :** Pour changer le programme de messagerie par défaut de votre ordinateur, ouvrez Internet Explorer, sélectionnez le menu OUTILS, OPTIONS INTERNET, puis PROGRAMMES.

Si vous avez un "Iridium Go", TIMEZERO établit automatiquement la connexion pour communiquer avec le satellite. Pour plus de détails reportez-vous au paragraphe suivant : [Iridium Go](#page-209-0).

#### **Configurez une programmation de téléchargement automatique des données météos :**

Une fois qu'une demande initiale a été effectuée (après avoir configuré une zone de téléchargement de la météo et sélectionné les paramètres dans l'espace de travail "Mise à jour"), vous pouvez automatiser le téléchargement de la météo en activant un calendrier dans les options [Météo.](#page-511-0) TIMEZERO lancera alors automatiquement un téléchargement en arrière-plan jusqu'à quatre fois par jour :

#### ○ Téléchargement automatique

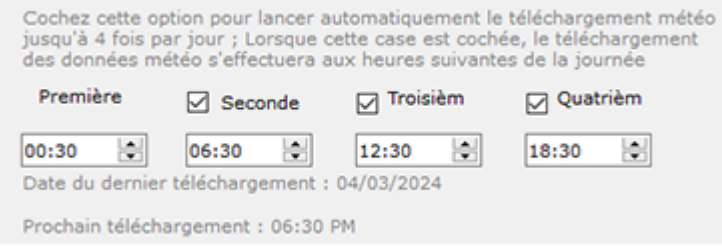

# <span id="page-181-0"></span>**Afficher le fichier météo**

### **Afficher les données météo sur la carte**

TIMEZERO ouvre automatiquement le fichier de prévisions météorologiques que vous venez de télécharger dans l'espace de travail "Mise à jour". Vous pouvez maintenant sélectionner l'espace Planification puis sélectionner les données météorologiques que vous souhaitez afficher sur la carte, pour cela cliquez "Afficher la météo" dans le menu "Météo" du ruban. TIMEZERO propose une nouvelle présentation innovante de la météo utilisant l'animation des particules. Il est désormais très facile de visualiser le flux des conditions météorologiques et océanographiques telles que le vent, les courants et les vagues :

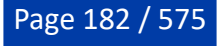

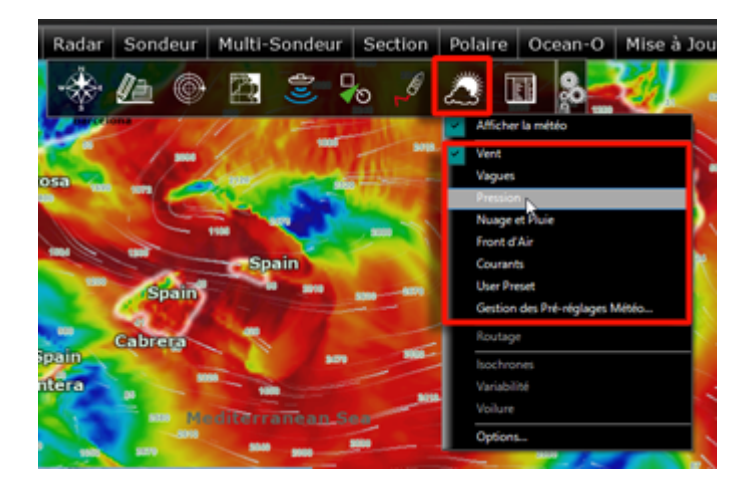

**Remarque** : Si vous recevez votre fichier GRIB par email ou un fournisseur tiers, vous devez d'abord ouvrir le fichier dans TIMEZERO. Reportez-vous au paragraphe [Ouvrir un fichier météo](#page-186-0) pour en savoir plus.

Lorsque l'option Afficher la météo est sélectionnée vous pouvez choisir l'une des configurations d'affichage prédéfinies ou sélectionner un affichage personnalisé.

Pour personnaliser votre affichage météo, cliquez sur le bouton Météo et sélectionnez l'option de la "Gestion des Préréglages Météo...". Une fenêtre de configuration s'affiche à l'écran pour vous permettre de créer ou de modifier les préréglages utilisateur :

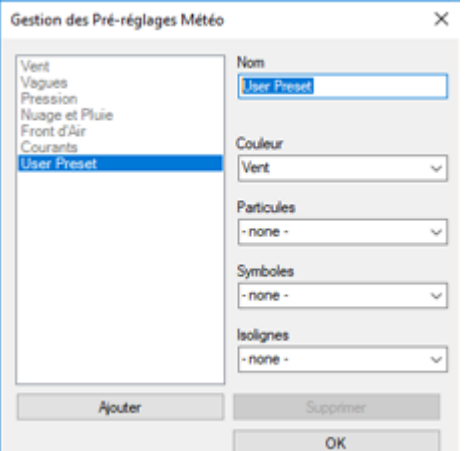

Lorsque les données de vent sont affichées en mode barbules de vent, l'icône et la couleur donnent une estimation de la force et de la direction du vent. La taille et le nombre de barbules dépendent de la force du vent (5kn pour les petites barbules et 10kn pour les plus grandes) :

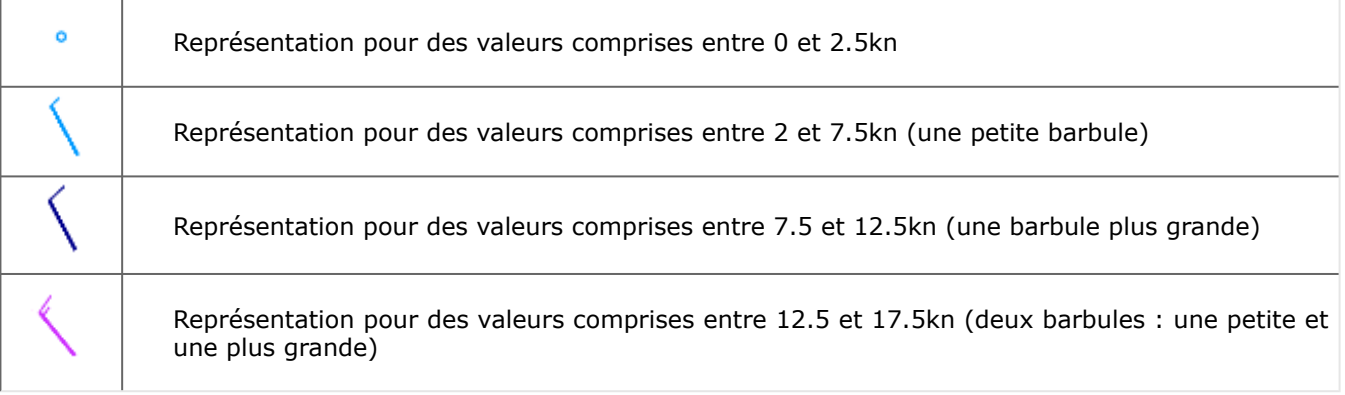

Lorsque les données météorologiques sont affichées en couleur, l'échelle de couleurs correspondante est indiquée dans la légende en bas à gauche de l'écran.

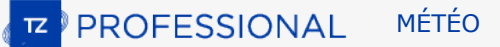

### **Afficher les informations sur les données météos**

La NavData "Informations météo" permet d'obtenir des informations sur les conditions météorologiques, affichée par défaut dans la barre latérale sous l'onglet "PLANNING".

La NavData affiche les valeurs numériques de la météo à la position du curseur, elle est mise à jour lorsque vous déplacez le curseur sur la carte. Si la NavData "Informations météo" n'est pas affichée à l'écran, cliquez sur le signe "+" en haut à droite de la barre latérale pour l'ajouter :

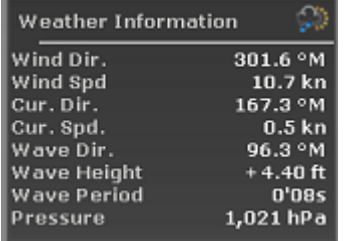

En cliquant avec le bouton droit de la souris sur la NavData "Information Météo" vous pouvez choisir et organiser les données à afficher dans cette NavData.

#### **Afficher le météogramme**

Cliquez avec le clic droit n'importe où sur la carte et sélectionnez l'option "Afficher le Météogramme". Le météogramme fournit une représentation graphique d'une ou plusieurs variables météorologiques en fonction du temps à un endroit précis de la carte. Si vous cliquez en maintenant le bouton gauche de la souris enfoncé dans le météogramme vous obtiendrez les valeurs numériques à l'emplacement du curseur :

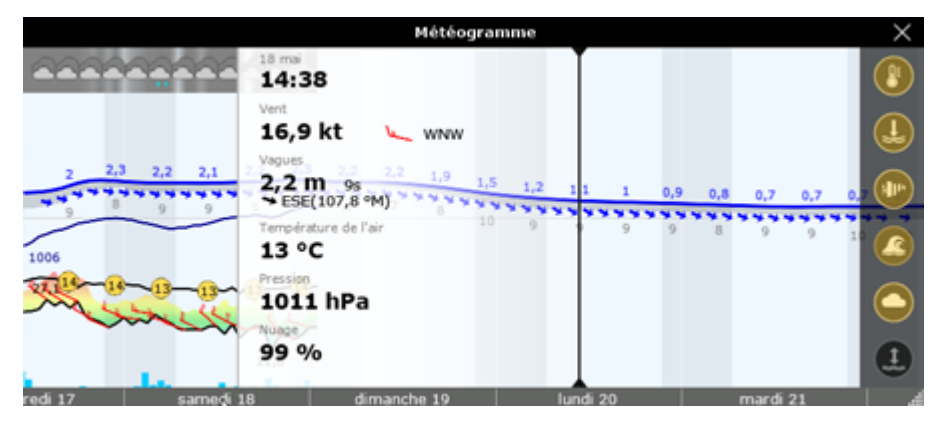

**Conseil** : Vous pouvez modifier l'échelle du météogramme avec la molette de la souris.

Le météogramme est utile lorsque vous avez besoin de visualiser l'évolution de la météo à un point précis (représenté par un point orange sur la carte) et de déterminer la meilleure heure de départ ou d'arrivée.

Cliquez à l'aide du clic droit sur une route pour afficher le météogramme le long de cette route. La vitesse prévue et le temps estimé d'arrivée (ETA) sont utilisés pour afficher les différentes conditions que vous rencontrerez au cours du trajet. Les déplacements du curseur dans la fenêtre du météogramme sont synchronisés avec ceux du point orange qui se déplace le long de la route pour indiquer la localisation prévisions météorologiques :

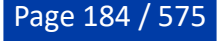

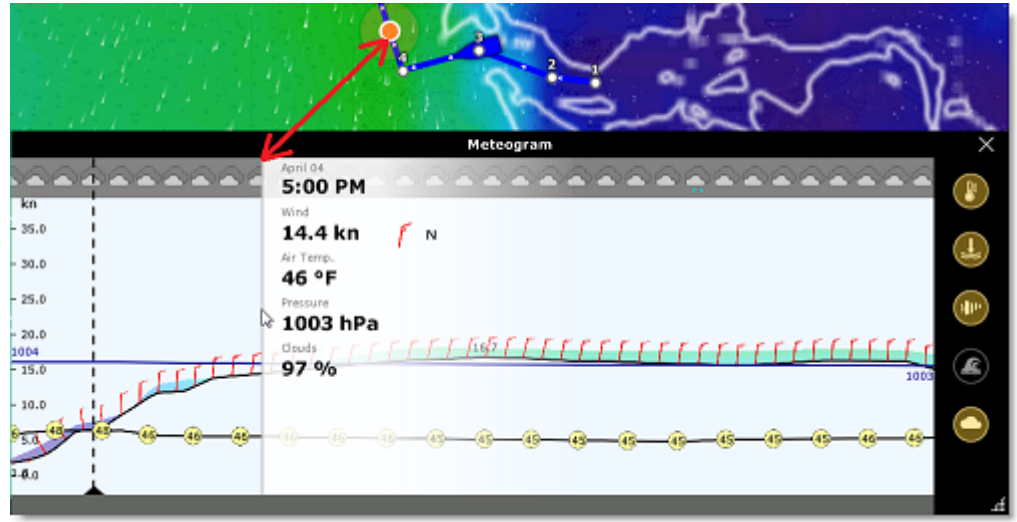

## **Afficher la fenêtre d'information sur le fichier Météo (Source et date d'exécution)**

Si vous souhaitez connaître la validité de la météo téléchargée (date de « création » des données) ou sa source, vous pouvez faire un clic droit n'importe où sur la carte (lorsque la météo est affichée) et sélectionner "Information météo".

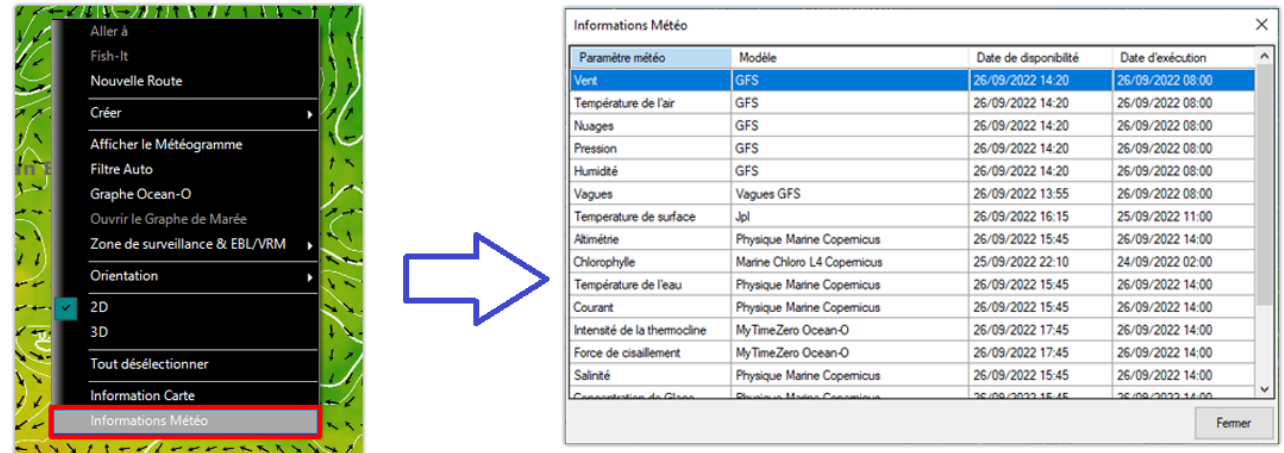

Une fenêtre apparaîtra, listant tous les paramètres météorologiques disponibles à cet endroit avec leur modèle et la date à laquelle la prévision météo a été effectuée (date d'exécution).

### **Types de données météo et leur couverture**

Les données listées ci-dessous sont celles fournies par notre service météo gratuit :

- Vent : ces données correspondent aux prévisions de la force et de la direction du vent qui sont disponibles à l'échelle mondiale (90 ° N / 90 ° S / 0 ° - 360 °). La direction du vent est donnée par l'angle d'où le vent provient". •
- Température de l'air : ces données correspondent aux prévisions de la température, disponibles à l'échelle mondiale (90 ° N / 90 ° S / 0 ° - 360 °).
- Pression : ces données correspondent aux prévisions de la pression atmosphérique au niveau de la mer et sont disponibles à l'échelle mondiale (90 ° N / 90 ° S / 0 ° - 360 °).
- Nébulosité : ces données correspondent aux prévisions de nébulosité (couverture nuageuse) disponibles à l'échelle mondiale (90 ° N / 90 ° S / 0 ° - 360 °).
- Humidité : ces données correspondent aux prévisions de d'humidité disponibles à l'échelle mondiale (90 • $\degree$  N / 90  $\degree$  S / 0  $\degree$  - 360  $\degree$ ).
- Vagues : ces données correspondent aux prévisions de hauteur et direction des vagues (état de la houle) disponibles uniquement pour les océans (non disponibles pour les lacs et la mer Méditerranée) entre 78° N et 78° S (0° -360°).
- Courants océaniques : ces données correspondent aux prévisions de vitesse et de direction des courants océaniques au moment où elles ont été demandées (une observation). Ces données ont une disponibilité limitée (47.04°N/78, 64°S & 0°- 360°). La direction du courant est donnée par l'angle de "où va le courant". Notez que le [service Premium Ocean-O](#page-192-0) offre des courants multicouches (données de courants disponibles à plusieurs profondeurs) ainsi que des prévisions jusqu'à 10 jours.
- Température à la surface de l'eau (SST) : cette donnée correspond aux prévisions de température à la surface de l'eau au moment où vous en avez fait la demande (une échéance). Cette donnée est disponible entre 65°N et 60°S (0°- 360°). Notez que le [service Premium Ocean-O](#page-192-0) offre une résolution plus élevée de la température de surface de l'eau (8 fois plus précise). Le service premium Ocean-O permet aussi d'afficher la température de l'eau en multicouches (données de température disponibles à différents niveaux de profondeur) jusqu'à 10 jours de prévisions
- Altimétrie (anomalies de l'élévation du niveau de la mer) : cette donnée correspond aux prévisions d'altimétrie à l'instant de la demande (une seule échéance). Cette donnée est l'anomalie de hauteur de l'océan par rapport au niveau moyen de la mer. Elle est disponible entre 60°N et 60°S. (0°-360°).
- Chlorophylle : cette donnée correspond aux prévisions de concentration de chlorophylle au moment où •vous en avez fait la demande (une échéance). Cette donnée est disponible entre 52 ° N et 50 ° S (0 ° - 360 °)

Remarque : Le [service Premium Ocean-O](#page-192-0) offre des données supplémentaires à haute résolution et multicouches (Thermocline, salinité, oxygène, PH de l'eau, banquise, etc.).

# **Jouer l'animation météo**

L'espace de travail Planification permet de jouer des animations pour visualiser l'évolution des prévisions météorologiques dans le temps.

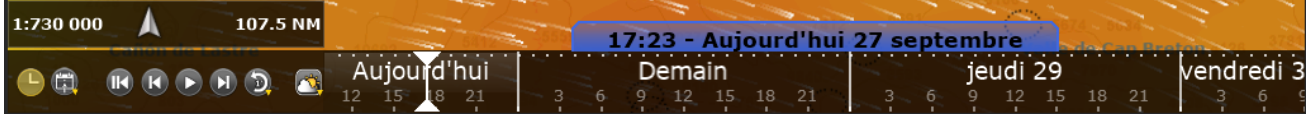

### **Pour jouer l'animation :**

- Affichez les données de la météo sur la carte (en sélectionnant "Afficher la météo" dans le menu "Météo" du ruban)
- Assurez-vous que le "Mode météo" est sélectionné dans la barre de contrôle d'animation (en bas à gauche de l'écran).

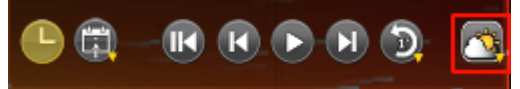

- Cliquez sur le bouton "Rembobiner" (positionner en début de fichier) :
- Cliquez sur le bouton "Jouer/Pause" pour démarrer ou stopper l'animation :
- Cliquez sur le bouton "Horloge" pour annuler l'heure virtuelle et revenir à l'heure actuelle :
- Pour avancer pas à pas en utilisant les intervalles de prévisions météo, cliquez sur le bouton "Un pas en arrière" ou "Un pas en avant" :

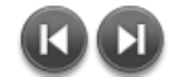

Vous pouvez aussi cliquer dans la barre de temps et déplacer le curseur en avant et en arrière pour lire l'animation :

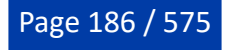

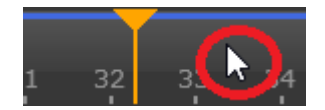

**Conseil** : Vous pouvez régler la vitesse d'animation dans les options "Général" de TIMEZERO en sélectionnant le mode de "Vitesse d'animation" (lent/moyen/rapide).

**Remarque** : L'heure virtuelle est affichée dans l'étiquette, elle apparaît sur un fond jaune lorsqu'elle est différente de l'heure indiquée par votre PC.

# <span id="page-186-0"></span>**Ouvrir un fichier météo GRIB**

TIMEZERO est compatible avec les fichiers GRIB (format GRIB 1 uniquement) que vous pouvez télécharger à partir du service météo de TIMEZERO ou d'un autre fournisseur. Pour ouvrir le fichier de prévisions météo GRIB dans TIMEZERO :

- Cliquez sur le bouton TIMEZERO et choisissez "Ouvrir un fichier Météo".
- Recherchez et sélectionnez le fichier GRIB sur l'ordinateur en utilisant l'explorateur Windows et cliquez sur "Ouvrir".

**Conseil** : Si vous avez choisi de recevoir le fichier GRIB par email, double-cliquez directement sur le fichier météo mis en pièce-jointe dans votre email pour l'ouvrir et l'afficher dans TIMEZERO.

Si vous ouvrez un fichier GRIB qui a été téléchargé ou généré à partir d'une source ou d'un logiciel tiers, il se peut que TIMEZERO ne puisse pas afficher tous les calques de données (le format GRIB contient plus de 200 types de données !). Vous trouvez ci-après la liste des calques de données GRIB que TIMEZERO est capable d'afficher :

- ugrd (33) vitesse et direction du vent
- vgrd (34) vitesse et direction du vent
- prmsl (2) pression
- tmp (11) température
- tcdc (71) Couverture nuageuse
- prate (59) taux de précipitation
- swell (105) vagues
- hstgw (100) vagues
- wvhgt (102) vagues
- swper (108) période des vagues
- swdir (104) direction des vagues
- wvper (103) période des vagues
- wvdir (101) direction des vagues
- perpw (108) période des vagues
- dirpw (107) direction des vagues
- uogrd (49) direction et vitesse des courants
- vogrd (50) direction et vitesse des courants
- spc (48) direction et vitesse des courants
- dirc (47) direction des courants
- wtmp (80) température à la surface de l'eau
- dist (8) hauteur à la surface de l'eau

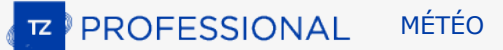

## <span id="page-187-0"></span>**Service Météo Premium**

En plus des prévisions météorologiques gratuites (basées sur le modèle GFS), vous pouvez vous abonner au service météorologique premium qui permet d'obtenir des informations sur les conditions météorologiques.

**Remarque** : Les zones de prévisions maritimes ne sont disponibles qu'aux Etats-Unis pour l'instant.

Le tableau ci-dessous présente une comparaison des données de prévisions météorologiques entre le service gratuit (utilisant le modèle GFS) et le service Météo Premium :

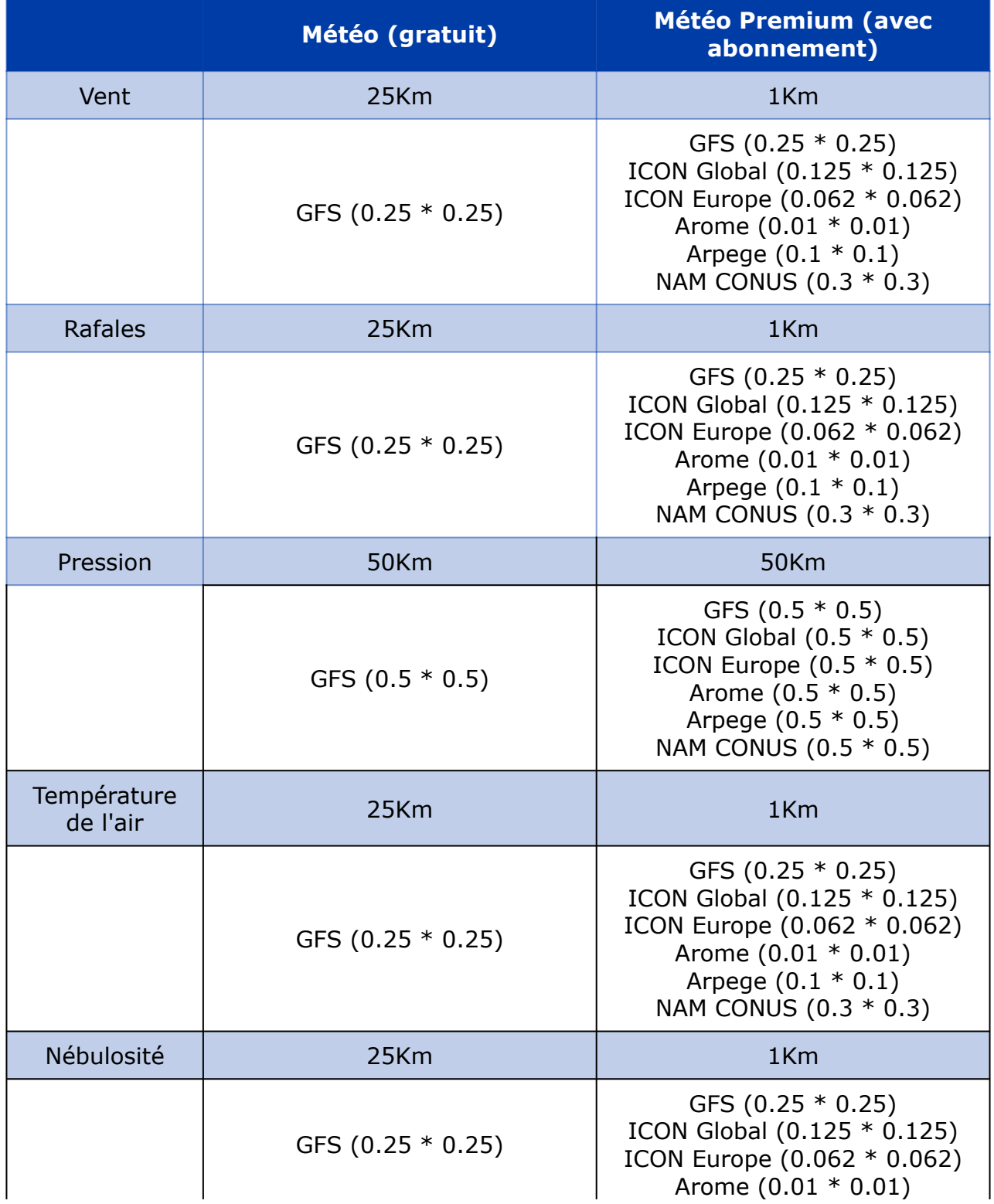

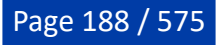

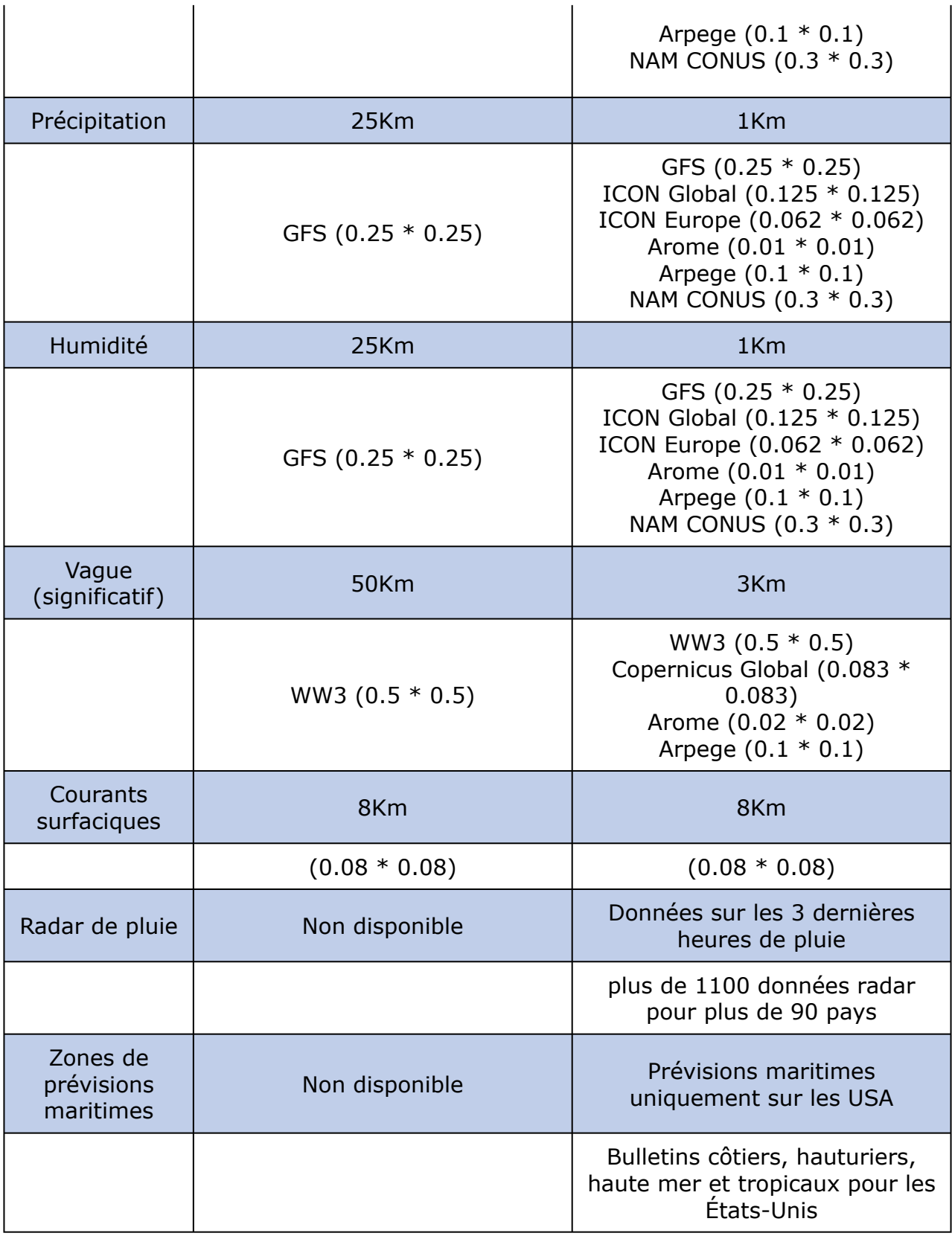

## **Modèles à plus haute résolution et locaux**

Vous pouvez vous abonner au service météorologique premium qui donne accès à un modèle global à plus haute résolution (ICON Globale) et quatre modèles locaux à haute plus haute résolution. Le modèle Arpège offre une couverture européenne avec une résolution allant jusqu'à 10 kilomètres et jusqu'à 4 jours de prévisions. Le modèle Arome offre une couverture des côtes françaises et des pays limitrophes avec une résolution allant jusqu'à 1 kilomètre et jusqu'à 2 jours de prévisions. Le modèle NAM CONUS offre une

couverture de l'Amérique du Nord à une résolution de 3 kilomètres et jusqu'à 2,5 jours de prévisions. Le modèle ICON Global offre une couverture mondiale à une résolution de 6 kilomètres (plus du double du modèle GFS) pour des prévisions allant jusqu'à 5 jours. Le service météo premium offre également l'accès à 3 modèles de vagues supplémentaires.

Lorsque vous vous abonnez à la météo premium, vous pouvez modifier le modèle GFS en demandant un fichier météo dans l'espace de travail "Mise à jour".

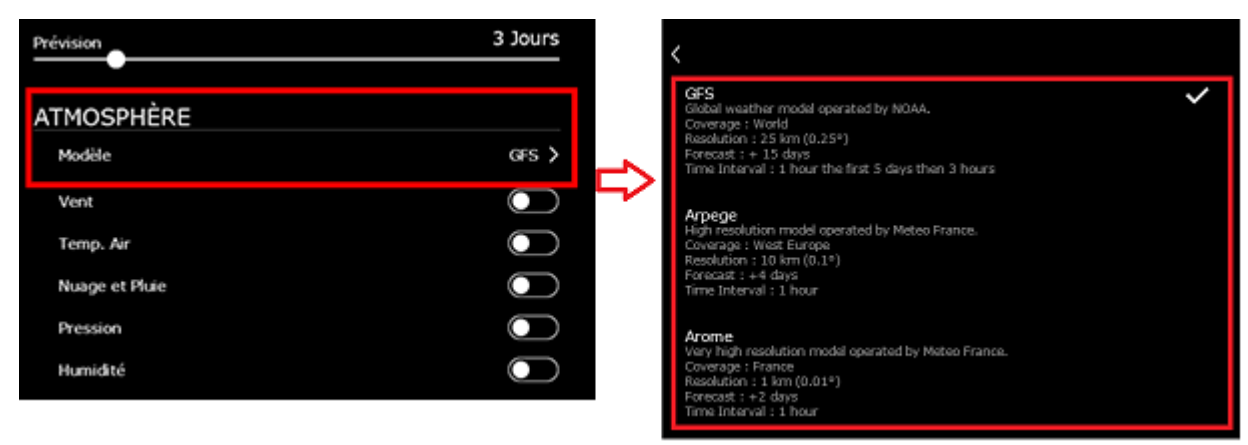

### **Radar de pluie**

**IMPORTANT** : En raison de son utilisation en temps réel de cette fonction, le Radar de pluie nécessite une connexion Internet. Vous ne pouvez pas mettre les données en cache comme c'est le cas pour les prévisions météorologiques.

Le radar de pluie affiche les zones de précipitations actives, presque partout dans le monde. Les données radar des 3 dernières heures peuvent être animées à 10 minutes d'intervalle directement sur la carte. Cela vous permet de voir la trajectoire de la tempête et d'avoir une bonne idée de la direction que prend la pluie.

Pour afficher les données du radar de pluie, sélectionnez l'espace de travail "Planification", cliquez sur le bouton "Météo" dans les rubans et sélectionnez "Radar de pluie" :

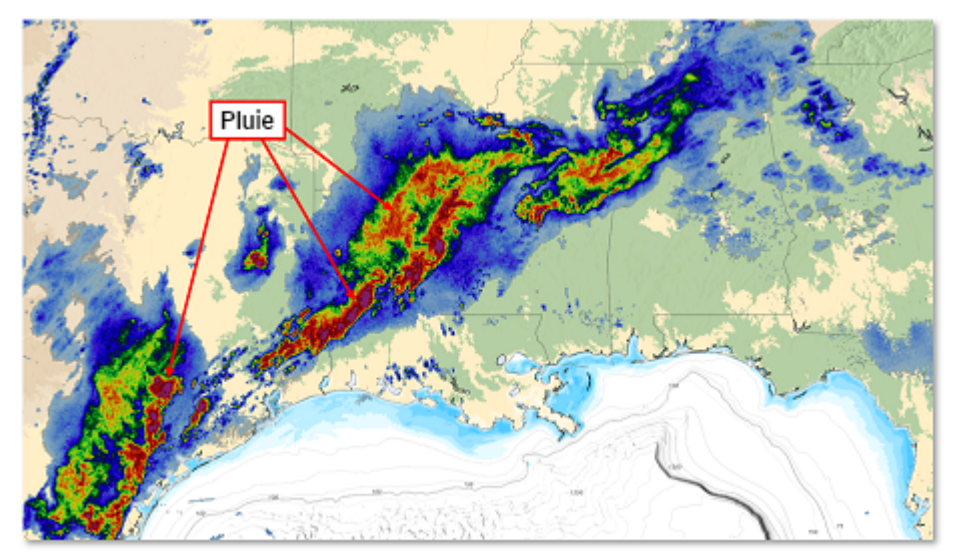

Les couleurs varient en fonction de l'intensité des précipitations. Les couleurs rouge et violet correspondent à de fortes précipitations/tempêtes. La légende des couleurs est affichée en bas à gauche de l'écran.

Lorsque vous effectuez un panoramique ou un zoom sur la carte, le radar de pluie est mis à jour de manière transparente.

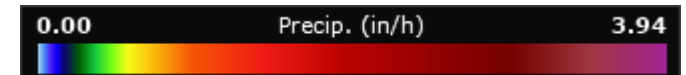

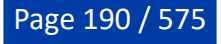

La légende affiche les précipitations en mm/h ou en in/h. Pour modifier l'unité des précipitations à partir des options des [Unités.](#page-533-0)

La couverture radar étant une information importante : pour distinguer « pas de pluie » et « pas de couverture », une couleur spéciale est utilisée (gris foncé) pour indiquer les zones situées hors de la couverture radar lorsque le calque "Radar pluie" est activé.

Dans l'exemple illustrés ci-après les zones claires correspondent aux zones couvertes par le Radar :

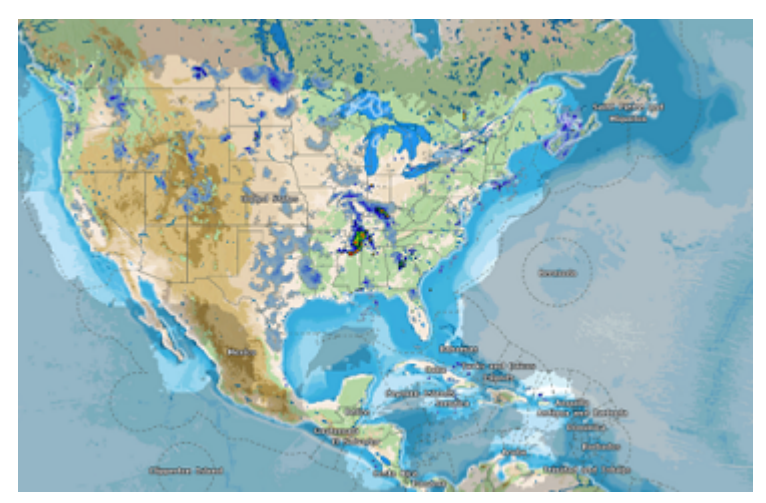

Pour lancer l'animation du radar de pluie et observer l'évolution des précipitations au cours des trois dernières heures, cliquez sur le bouton "Jouer", situé dans la barre de contrôle d'animation en bas de l'écran. Par défaut, la barre de contrôle de temps s'ajuste automatiquement en mode Radar de pluie et met l'animation en boucle :

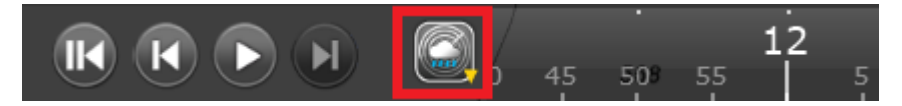

**Remarque** : Vous pouvez modifier la vitesse d'animation à partir des options [Général](#page-532-0) en ajustant le paramètre de la "Vitesse de rejoue des animations".

#### **Zones de prévisions maritimes (Etats-Unis uniquement)**

**IMPORTANT** : Les zones de prévisions maritimes nécessite une connexion Internet. Vous ne pouvez pas mettre les données en cache comme c'est le cas pour les prévisions météorologiques.

Les zones de prévisions maritimes sont conçues pour vous fournir des bulletins textuels complets, offrant un avantage significatif par rapport aux prévisions de modèles traditionnels. Ces bulletins sont rédigés par des météorologues chevronnés de NOAA qui analysent les conditions météorologiques et identifient les risques potentiels, garantissant ainsi que vous recevez des informations à la fois précises et exploitables.

Les zones de prévisions maritimes peuvent également comprendre des sections spécialisées pour les alertes et les tempêtes tropicales, fournissant des avertissements opportuns qui sont cruciaux pour planifier et répondre aux stratégies de navigation.

Les zones de prévisions maritimes sont organisées en zones spécifiques couvrant toutes les eaux territoriales des États-Unis, chacune ayant un nom de code unique. Pour afficher le calque des zones de prévisions maritimes, sélectionnez l'espace de travail "Planification", cliquez sur le bouton ""Météo" dans les rubans et sélectionnez "Zones de prévisions maritimes" :

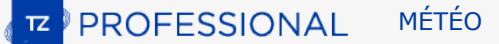

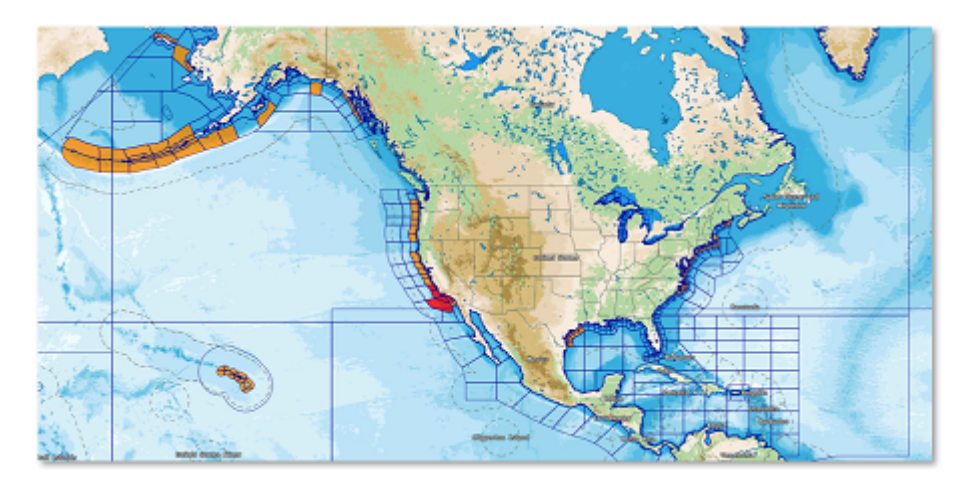

Les zones qui font l'objet d'une alerte active sont remplies d'une couleur spécifique en fonction de la gravité de l'alerte :

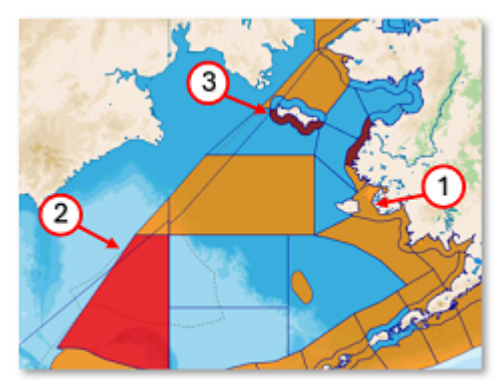

- 1. Orange : gravité mineure
- 2. Rouge : gravité modérée
- 3. Rouge foncé : gravité extrême

Pour afficher le Bulletin maritime, cliquez avec le bouton droit de la souris à l'intérieur de la zone et sélectionnez "Afficher les prévisions maritimes". Une fenêtre flottante s'ouvre alors :

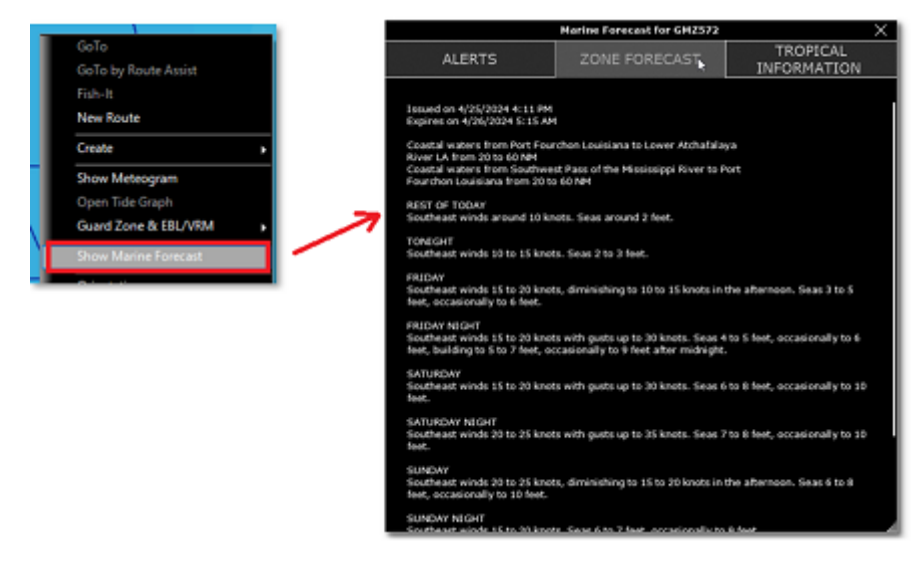

La fenêtre des prévisions maritimes peut contenir plusieurs panneaux :

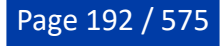

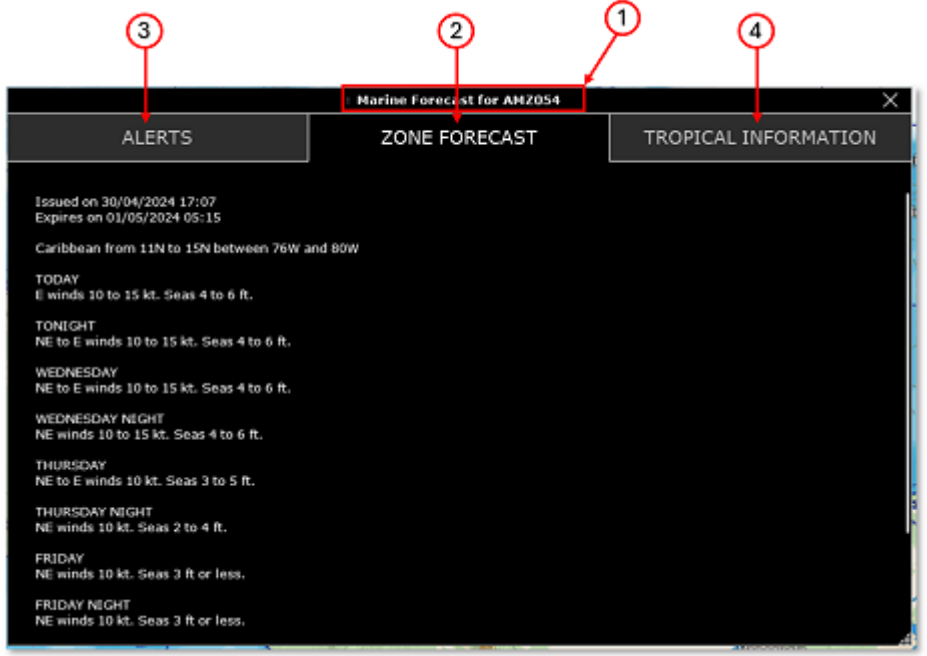

- 1. Le titre, qui indique le nom de la zone.
- 2. Le panneau des prévisions de la zone, qui affiche textuellement les prévisions maritimes.
- 3. Le panneau des alertes, qui n'est rempli que lorsqu'une alerte est en cours.
- 4. Le panneau des informations tropicales, qui n'est disponible que dans la partie Sud de la côte Est des Etats-Unis et dans le golfe du Mexique.

Lorsqu'une alerte est active dans la zone, le titre du panneau devient rouge et le nombre d'alertes s'affiche à côté. Une alerte commence par un en-tête qui fournit les conditions générales de l'alerte :

- Gravité de l'alerte, par exemple [Mineur]
- Type d'alerte, par exemple "Avis aux petites embarcations", "Veille de coup de vent".
- Date d'émission de l'alerte.
- Date de fin de l'alerte.
- Emetteur de l'alerte, par exemple "NWS Houston/Galveston TX".

Pour avertir les utilisateurs d'un danger potentiel (même lorsque les zones maritimes ne sont pas affichées à l'écran), TIMEZERO déclenchera une alarme basée sur la localisation GPS lorsque le bateau entre dans une zone avec une alerte active ou lorsque l'état de la zone actuelle change. L'alarme est activée par défaut et peut être désactivée dans les options d'alarmes sous "Alarme de prévisions maritimes".

**Remarque** : Lorsque l'alarme est activée (ON par défaut), TIMEZERO vérifie et met à jour l'état des prévisions maritimes en arrière-plan, même si elles ne sont pas affichées à l'écran. Une partie de la bande passante Internet est donc utilisée.

## <span id="page-192-0"></span>**Service Ocean-O Premium**

En plus des données océanographiques standard (gratuites), vous pouvez souscrire un abonnement au service premium Ocean-O de TIMEZERO auprès de votre revendeur. Le service Premium Ocean-O fournit des données de plus hautes résolutions et des données multicouches. Les données océanographiques haute résolution disponibles avec ce service sont un atout essentiel pour une pêche ciblée et des performances optimales. L'abonnement au service donne accès à un nouvel espace de travail appelé

"Ocean-O", qui a été optimisé et conçu pour visualiser, filtrer et combiner toutes les données océanographiques afin de trouver les meilleurs spots de pêche sur la carte.

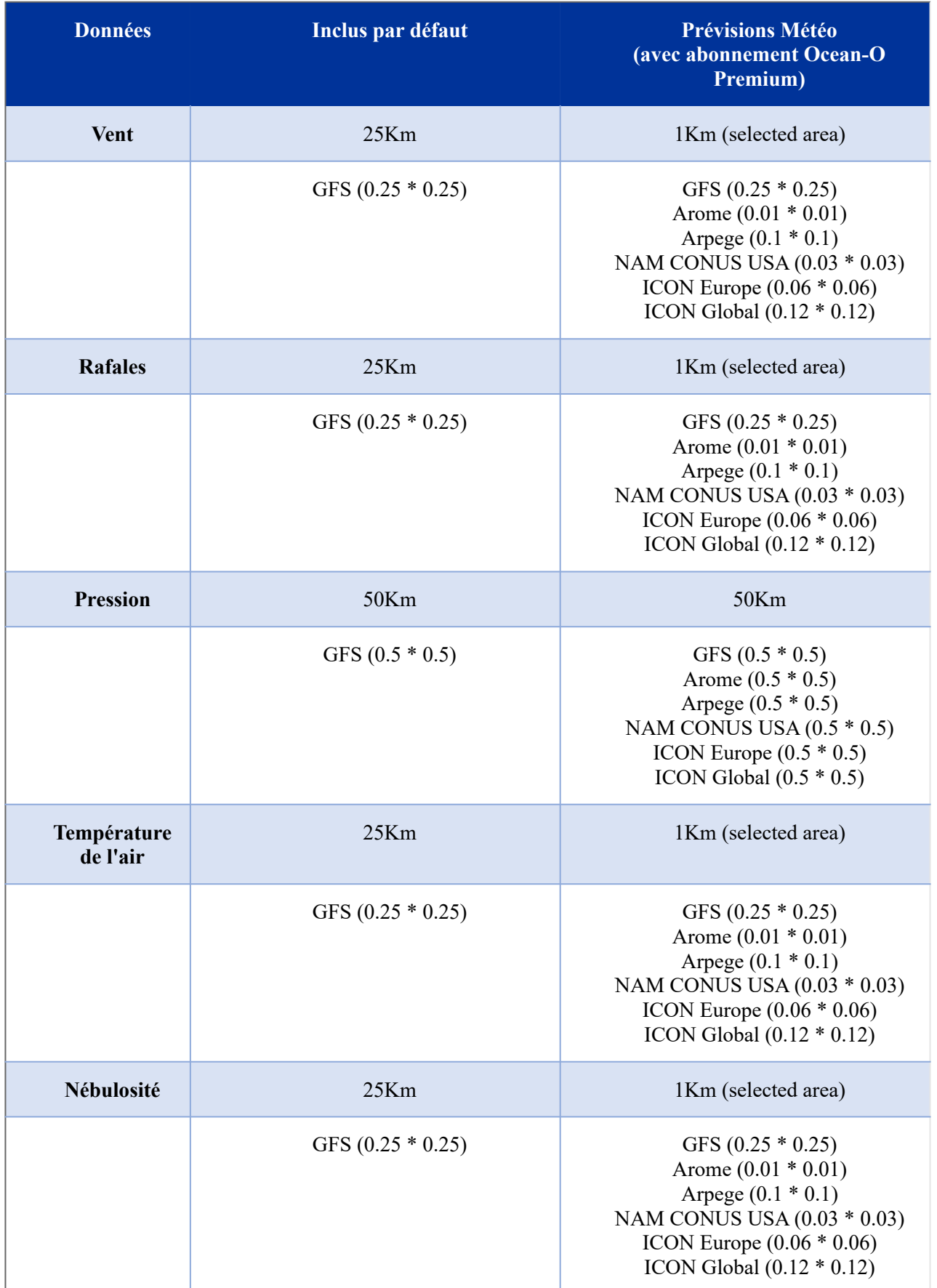

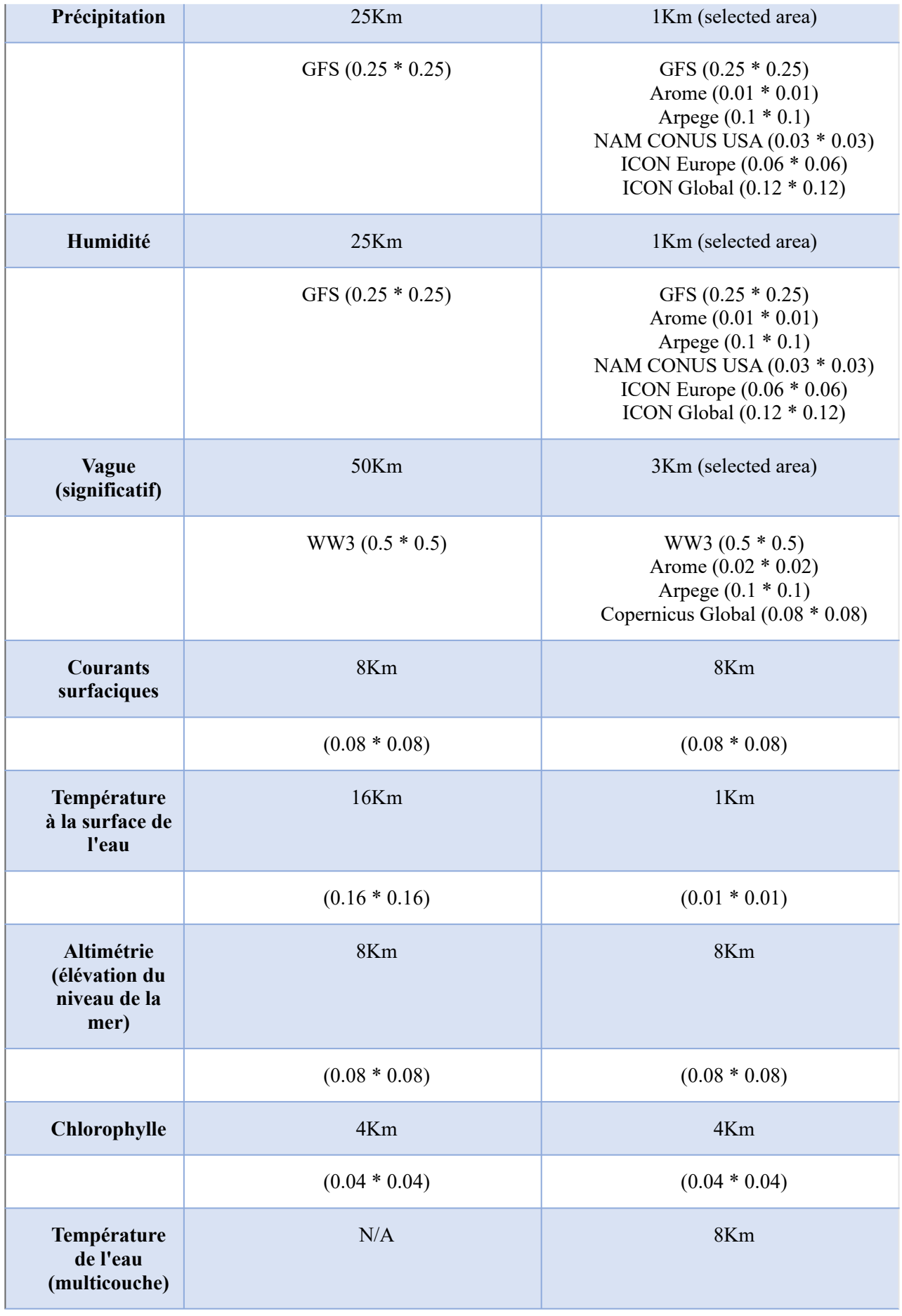

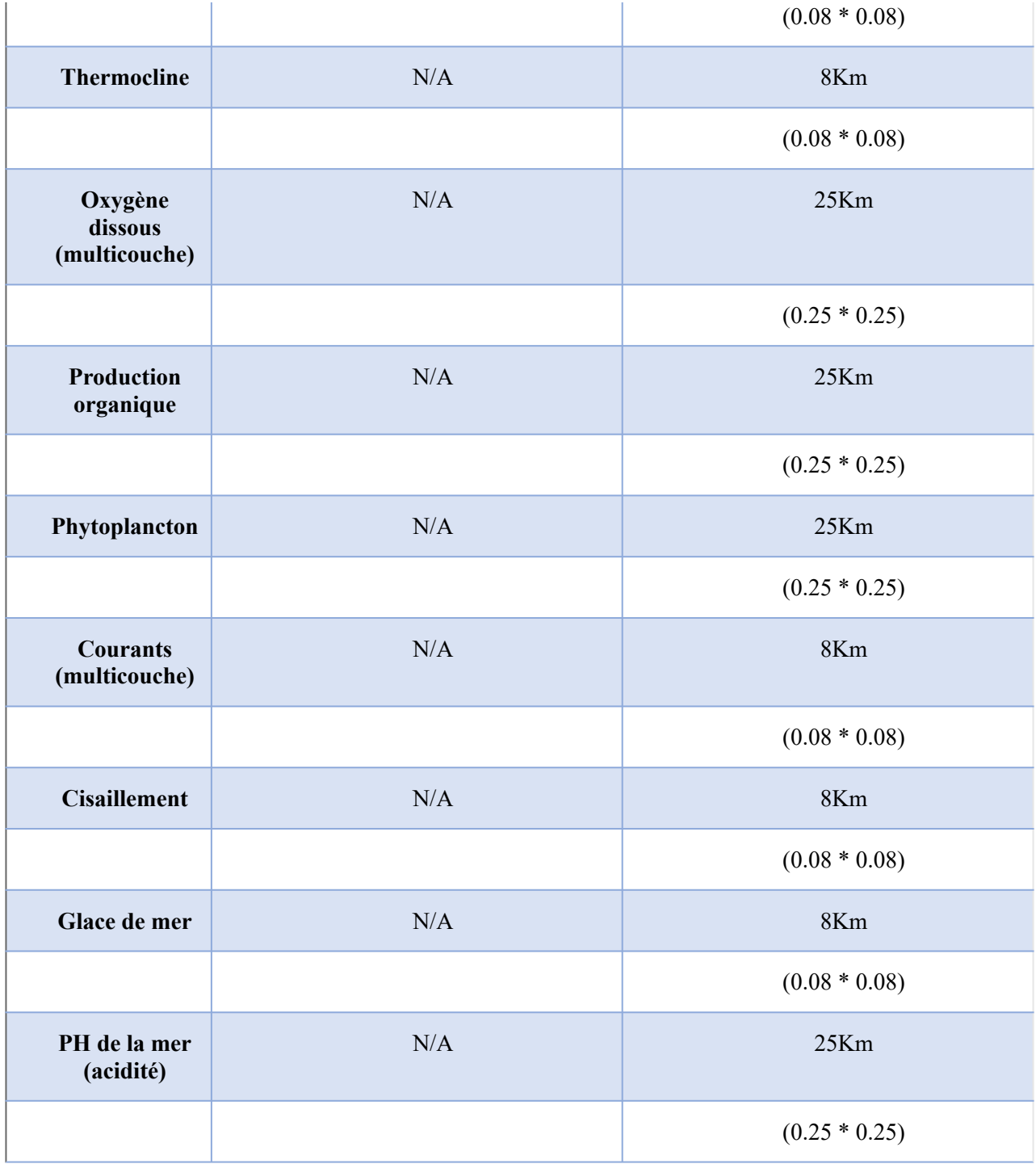

#### **Informations sur les données océanographiques**

**Température à la surface de l'eau (SST)** : la température SST (Sea Surface Temperature) est historiquement la donnée la plus utilisée par les pêcheurs et elle est surtout l'une des plus connue. Cette donnée est fournie par des observations satellites. Pour cette raison, cette donnée très précise (moins de 1km), est mise à jour régulièrement (une fois par jour). Cependant les satellites ne peuvent voir ni à travers l'eau (l'infrarouge est utilisé pour détecter les variations de température), ni à travers les nuages, en conséquence les données brutes de SST ont des "trous". TIMEZERO corrige les données de température SST en remplissant les trous avec des données calculées à partir de modèles et de sources de données externes, comme la température de l'eau mesurée par des équipements à bord du bateau.

Chaque poisson évolue dans sa propre zone de confort thermique, c'est pourquoi les pêcheurs utilisent la température de l'eau pour trouver et cibler les zones appropriées pour des espèces spécifiques. La SST est particulièrement utile pour les poissons qui se trouvent près de la surface. Les pêcheurs recherchent également les fronts de température, c'est-à-dire les zones où la température varie rapidement. Ces fronts

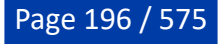

agissent comme des barrières naturelles pour les poissons qui ont tendance à s'accumuler ou à nager le long de ces zones.

**Température de l'eau (SWT)** : la température SWT (Sea Water Temperature) est très similaire à celle de SST mais elle ne se limite pas aux températures de surface. Les données SWT sont disponibles sur plusieurs couches de profondeur et TIMEZERO permet de contrôler la température de l'eau en eaux profondes. La température SWT est calculée à partir de modèles océaniques avancés et elle n'est pas aussi précise que la température SST qui provient des observations satellitaires. Cependant l'avantage de la température SWT c'est sa capacité à fournir la température de l'eau à de multiples profondeurs et ainsi permettre à TIMEZERO de calculer la thermocline (voir ci-dessous). De plus étant donné que la température SWT est calculé à partir d'un modèle mathématique, vous disposez de prévisions jusqu'à 10 jours. La température SWT est très utile pour rechercher des espèces que l'on trouve en eaux profondes.

**Altimétrie (Anomalie de la hauteur géopotentielle)** : la surface de la mer n'est pas plate et le niveau de l'eau monte et descend en fonction de la température de la colonne d'eau et d'autres facteurs. L'eau relativement plus froide sera plus lourde que l'eau plus chaude. Cette eau plus lourde provoquera une différence de SSH (Sea Surface Height) (aussi appelée parfois "Altimétrie"). Les points hauts de la colonne de surface de l'océan associés à des valeurs positives sont généralement des eaux pauvres en nutriments.

Les points bas de la colonne de la surface de l'océan associés à des valeurs négatives sont des zones riches en éléments nutritifs et ont tout ce qu'il faut pour attirer la nourriture des poissons pélagiques et autres prédateurs qui se trouvent au sommet de la chaîne alimentaire. Souvent, les zones situées entre les points hauts et bas forment des "autoroutes océaniques" où il est très probable de trouver des poissons. En effet, les poissons aiment chasser dans les zones basses et se reposer dans les zones hautes. Il est important pour les pêcheurs de trouver des "fronts" (près de SSH=0m), car les poissons comme le thon traversent souvent cette frontière pour se nourrir.

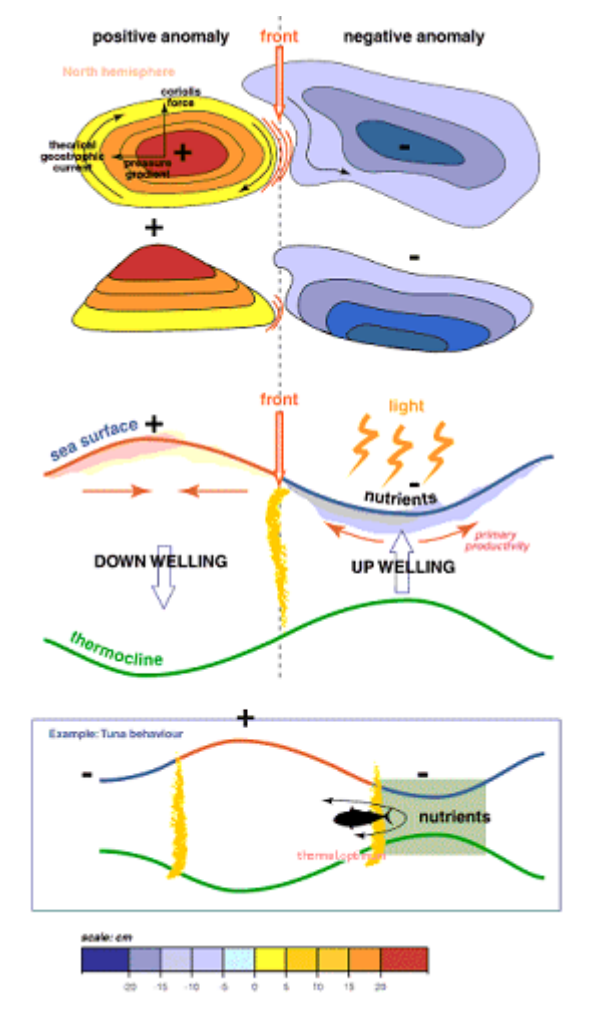

**Chlorophylle, Phytoplancton et Productions primaires** : la chlorophylle est un pigment de couleur qui est présent dans les plantes, les algues et le phytoplancton. Les données de chlorophylle sont fournies par l'observation des satellites, tandis que les données de phytoplancton et de la production primaire sont calculées à partir de modèles (partiellement déduits des données de chlorophylle). La chlorophylle est couramment utilisée par les pêcheurs parce qu'il existe une corrélation bien connue entre la concentration de chlorophylle et l'emplacement des poissons. Les petits poissons aiment rester dans des zones de haute

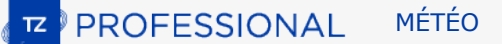

concentration où l'on trouve de la nourriture (micro-organismes). Les poissons de plus grande taille comme le thon sont plus susceptibles d'être repérés à la limite des zones où la concentration en chlorophylle est élevée. Ils vont habituellement chasser à l'intérieur des zones de forte concentration pour se nourrir, mais se retirent ensuite dans les zones de faible concentration en chlorophylle par confort (meilleure visibilité avec plus d'oxygène).

**Thermocline** : la température de l'eau diminue généralement lentement en fonction de la profondeur, mais parfois à une profondeur spécifique, la température de l'eau peut chuter rapidement. La profondeur à laquelle ce changement rapide se produit s'appelle la thermocline. La thermocline est représentée par deux paramètres : sa profondeur et sa force. La force de la thermocline indique la rapidité avec laquelle la température de l'eau change, tandis que la profondeur de la thermocline indique son emplacement dans la colonne d'eau. Notez que la thermocline n'indique pas l'emplacement probable d'un poisson, mais donne plutôt une indication sur la probabilité de capturer des poissons à cet emplacement. Lorsque la thermocline est faible ou bien en dessous du filet, les poissons peuvent s'échapper par en dessous et les captures seront faibles. Cependant lorsque la thermocline est forte (changement brutal de température) et lorsque le filet est situé juste au-dessus de la thermocline, elle agit comme une barrière naturelle empêchant le poisson de s'échapper.

**Courants et cisaillement** : le courant est une donnée "multicouche" ainsi vous pouvez vérifier la vitesse et la direction du courant à la surface et à différentes profondeurs. TIMEZERO utilise ces données multicouches et calcule le "cisaillement" qui est similaire au calcul de la thermocline pour les données de courant. Le cisaillement indique la profondeur à laquelle les courants changent radicalement. Les filets qui sont positionnés dans des zones à fort cisaillement peuvent être endommagés par les variations de courant. Les pêcheurs doivent éviter ces zones pour protéger leurs filets.

**Salinité et oxygène dissous (Dioxygène)** : la salinité est la concentration de sel dans l'eau de mer. L'une des unités de salinité est le PSU (Unité de Salinité Pratique), 1 PSU correspond à 1 gramme de sel par kilogramme d'eau. La salinité est généralement inversement proportionnelle à l'oxygène dissous (qui est la concentration d'O2 dans l'eau de mer), de sorte que vous pouvez observer l'un des deux paramètres selon votre préférence. Les tissus corporels des poissons contiennent moins de sel que l'eau dans laquelle ils vivent. Le poisson régule sa propre concentration en sel par osmorégulation. Mais l'osmorégulation varie d'une espèce à l'autre, et chacune d'elles a sa propre "zone de confort" de salinité. Notez que ces données ne sont généralement pas un facteur aussi important que la SST (température à la surface de l'eau), l'altimétrie ou la chlorophylle, mais peut être utilisé comme filtre supplémentaire pour restreindre une zone de recherche.

**PH de l'eau** : lorsque la quantité de dioxyde de carbone dissous dans l'eau de mer augmente, le PH baisse, signe d'une augmentation de l'acidité. En moyenne, le PH des océans et des mers dans le monde a déjà baissé de 8,2 à 8,1 sur l'échelle du PH (les chiffres les plus bas sont plus acides). Cela représente une baisse de 26 % au cours du siècle dernier (car l'échelle du pH est logarithmique). L'acidification des océans est surtout connue pour entraver la calcification des coquillages. Plus l'acidité augmente, plus la formation d'une coquille ou d'un squelette demande de l'énergie aux coquillages tels que les palourdes ou huîtres qui ont une valeur commerciale.

**Glace** : La donnée Glace comprend la concentration de glace, l'épaisseur de glace et la vitesse de dérive de la glace. Ces données sont très précieuses dans les latitudes extrêmes du Nord ou du Sud.

#### **Espace de travail Ocean-O**

lorsque vous vous abonnez et activez le service Ocean-O premium, un nouvel espace de travail "Ocean-O" est débloqué dans TIMEZERO. Pour activer le service (après vous êtes abonné au service), sélectionnez l'espace de travail de "Mises à jour" et cliquez sur le bouton "Passer en Premium !" :

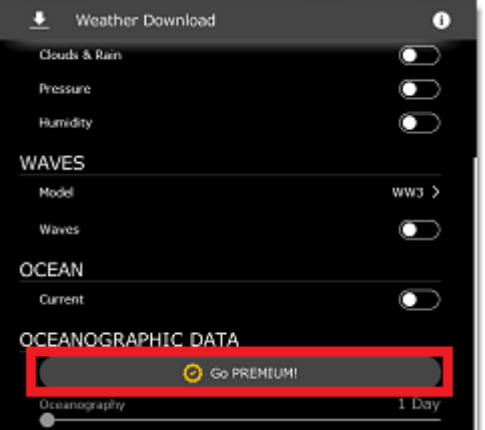

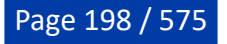

Si vous disposez d'une connexion Internet, l'activation se fait automatiquement et vous pouvez télécharger directement vos fichiers de prévisions météorologiques. Cependant si vous n'êtes pas connecté à Internet mais que vous pouvez envoyer/recevoir des emails (par exemple via un téléphone satellite), vous pouvez activer le service par email. Il vous suffit de suivre les instructions étape par étape qui s'affichent à l'écran lorsque vous avez cliqué sur le bouton "Passer en Premium !".

Après avoir activé le service, vous pouvez configurer le nouvel espace de travail Ocean-O en mode plein écran ou en double écran (ce mode vous permet d'afficher à l'écran deux configurations de données différentes l'une à côté de l'autre). L'espace Ocean-O vous permet de configurer et d'ajuster avec précision toutes les catégories de données météorologiques et océanographiques qui sont disponibles dans le fichier que vous avez obtenu du service. Dans le cas des données multicouches, vous pouvez sélectionner la profondeur à laquelle elles sont représentées et affichées à l'écran.

Cet espace de travail offre également des fonctionnalités plus spécifiques d'affichage telles que les filtres automatiques, l'océanogramme ainsi que le graphe Ocean-O.

### **Configurer l'espace de travail Ocean-O**

Si l'espace de travail "Ocean-O" n'est pas affiché dans la barre des rubans, cliquez sur le bouton (+) pour ajouter un nouvel espace de travail. Sélectionnez un mode plein écran ou le double-écran puis cliquez sur "Ocean-O" :

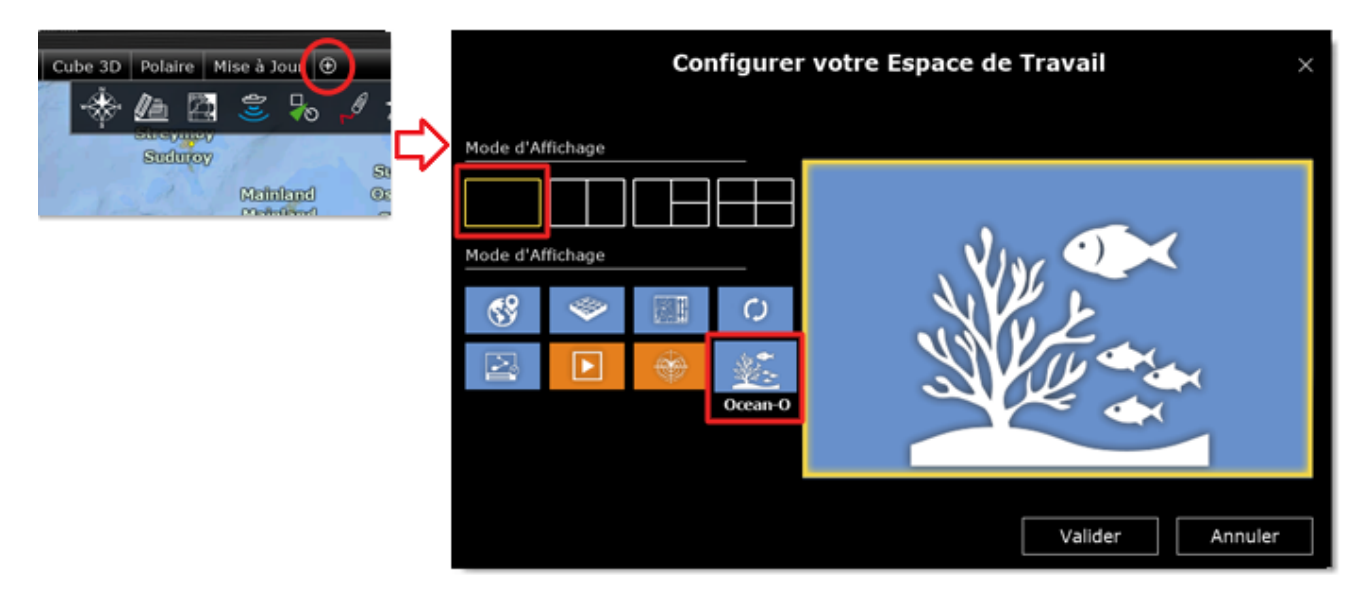

### **Sélectionner et ajuster l'affichage des données à l'écran**

**Conseils** : avant de configurer l'espace de travail Ocean-O nous vous recommandons de [télécharger](#page-180-0) un fichier météo dans l'espace de travail "Mise à jour" afin de pouvoir sélectionner et configurer les données que vous voulez.

L'espace de travail "Ocean-O" comprend des contrôles supplémentaires sur le côté droit de l'écran (appelé "panneau Ocean-O") qui vous permettent d'ajouter, de configurer et d'afficher des données météorologiques et océanographiques :

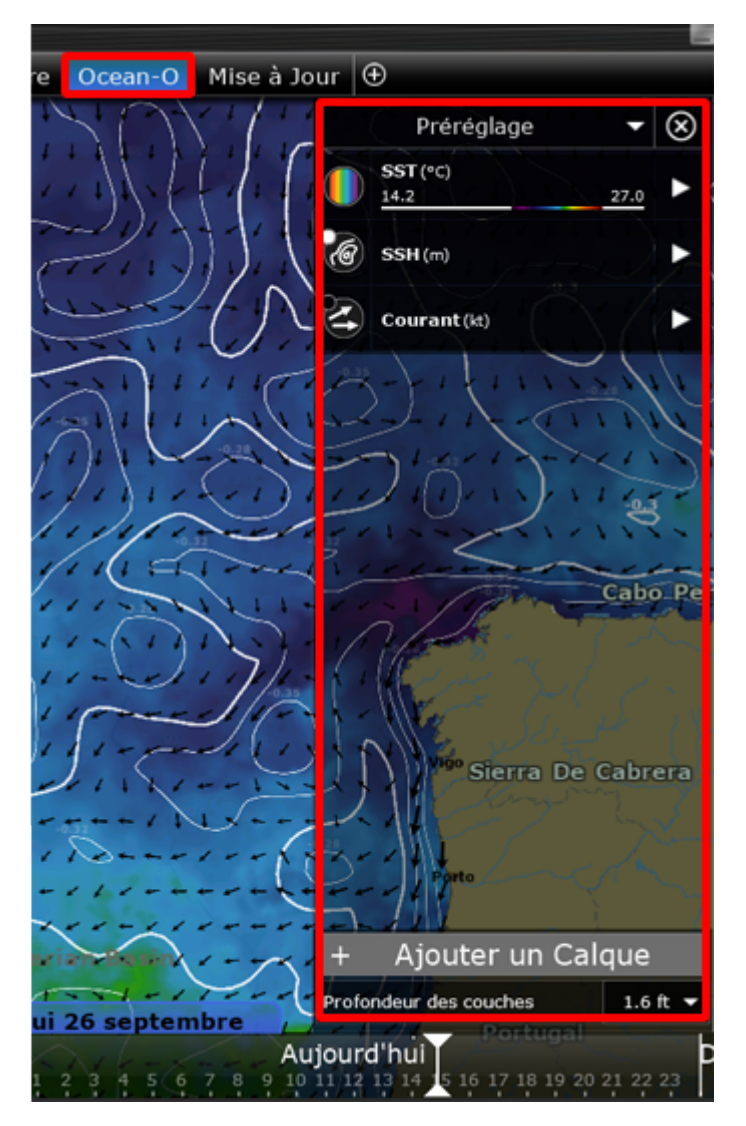

**Panneau de contrôle Ocean-O** : il est configuré par défaut avec 3 couches de données (SST - donnée de la température à la surface de l'eau affichée en couleur, SSH - donnée de l'altimétrie affichée en mode isolignes et la donnée des courants affichée en modes flèches). Pour ajouter un nouveau calque de données, cliquez sur le bouton "Ajouter un calque" situé en bas du panneau de contrôle de l'Ocean-O.

**La boîte de dialogue "Ajouter un calque Ocean-O"** affiché à l'écran, permet de choisir le mode de représentation et le type de donnée que vous souhaitez ajouter dans le panneau de contrôle :

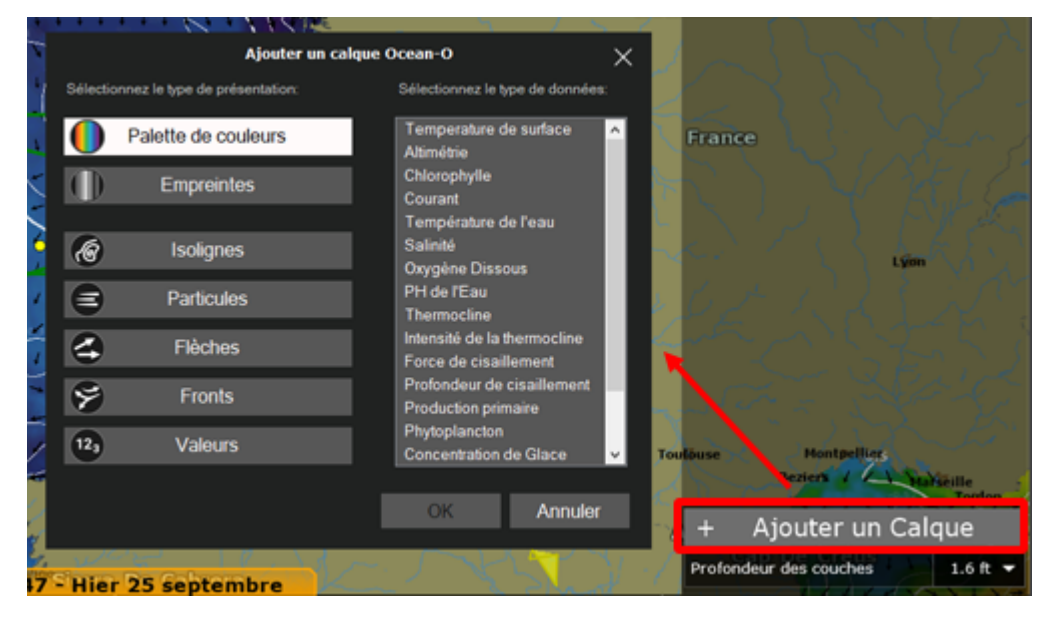

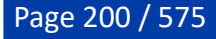

TIMEZERO propose plusieurs façons de représenter les données :

- **Palette de couleurs** : utilisation du dégradé de couleurs traditionnel
- **Empreintes** : affiche les données avec une teinte de couleur uniforme, cet affichage s'avère utile lorsque vous souhaitez mettre en évidence des zones de données où plusieurs données se chevauchent. Ces données seront d'une teinte plus sombre.
- **Isolignes** : affiche les données en mode contour de ligne. Ce mode d'affichage est utile lorsqu'il est combiné avec une autre donnée affichée en dégradé de couleurs (par exemple : vous pouvez afficher la température à la surface de l'eau en dégradé de couleurs et l'altimétrie en isolignes).
- **Particules** : affiche les données en mouvement sous forme de particules animées
- **Flèches** : affiche la direction d'une donnée en particulier (pour les courants, le vent, , ...).
- **Fronts** : met en évidence les zones présentant un changement brusque, par exemple les zones où la température varie fortement.
- **Valeurs** : affiche une grille de valeurs de données.

Après avoir choisi une représentation vous pouvez choisir le type de données dans la liste des données qui sont disponibles dans TIMEZERO (celles que vous avez téléchargées), puis cliquez sur OK pour ajouter le nouveau calque dans le panneau de contrôle :

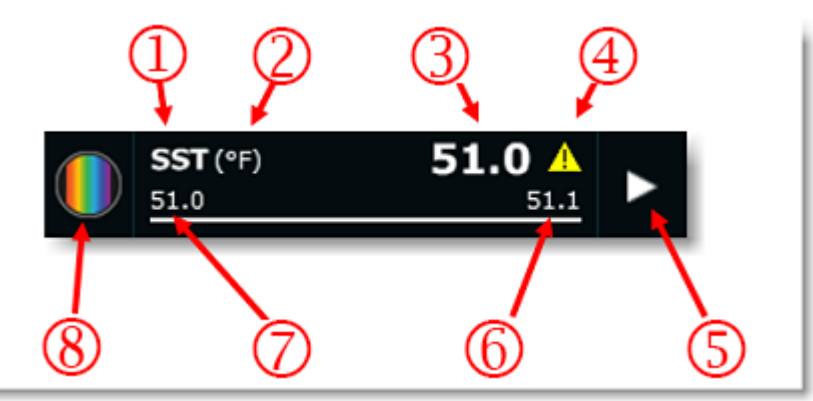

- 1. **Type de données** : SST température à la surface de l'eau
- 2. **Unité de la donnée** : ° F (degré Fahrenheit)
- 3. **Valeur sous le curseur** : 51.0
- 4. **Avertissement sur la validité** de la donnée
- 5. **Bouton pour déplier** le menu de réglages
- 6. **Valeur maximale** de l'échelle
- 7. **Valeur minimale** de l'échelle
- 8. **Mode de représentation** : dans cet exemple la donnée est représentée en palette de couleurs

Lorsque vous choisissez les modes de représentation : isolignes, empreintes, valeurs ou flèches une petite pastille vous indique la couleur qui est sélectionnée pour l'affichage de la donnée :

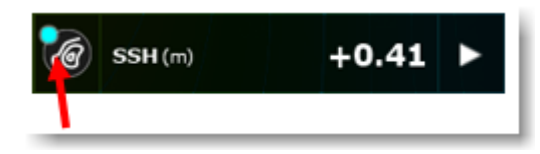

Cliquez sur le bouton de la représentation de la donnée pour afficher/masquer le calque à l'écran.

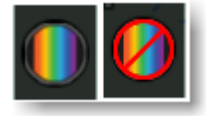

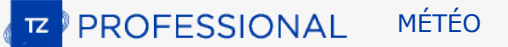

Pour changer rapidement le mode de représentation, cliquez à l'aide du clic droit sur le bouton de la représentation de la donnée et choisissez un nouveau mode de représentation :

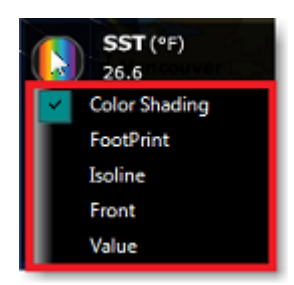

Notez que vous pouvez déplier et replier le calque de données dans le panneau de contrôle pour voir plus de réglages et la replier après avoir ajusté l'affichage selon votre convenance. Lorsque le calque de données est déplié vous pouvez ajuster plusieurs paramètres qui agiront sur l'affichage de ces données sur la carte.

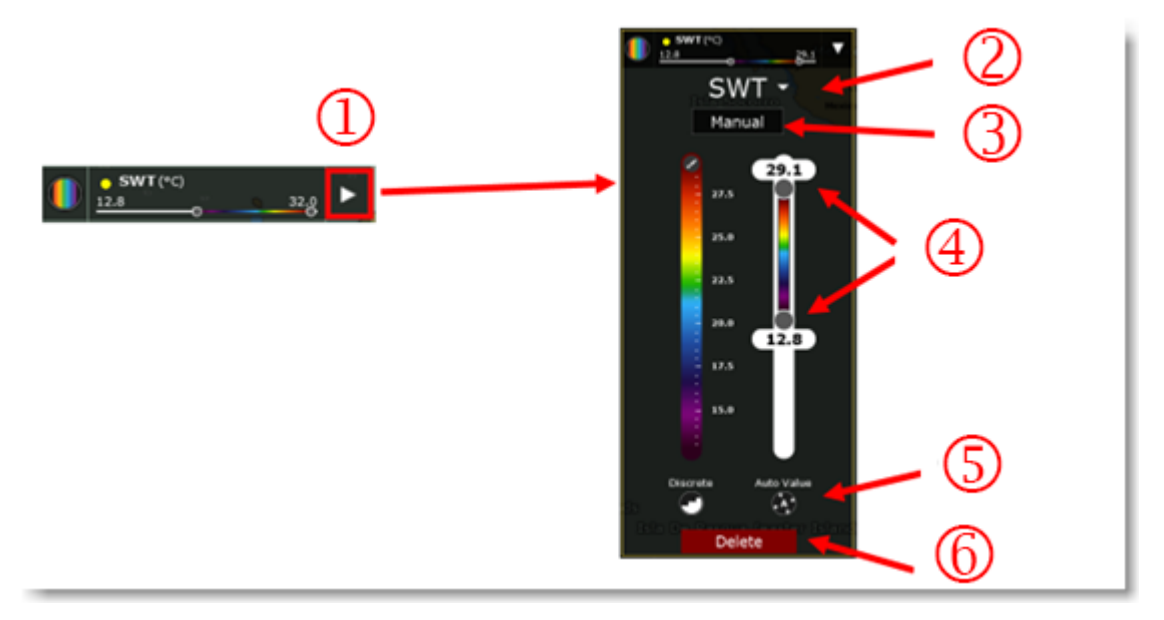

- 1. Cliquez sur la flèche pour déplier le calque de données et afficher les réglages avancés.
- 2. Type de la donnée actuellement sélectionné.
- 3. Réglage du mode couleur Auto ou Manuel (manuel actuellement sélectionné).
- 4. Barre de réglage de l'échelle de couleur (avec possibilité de déplacer les curseurs des extrémités pour les limites Minimales et Maximales).
- 5. Boutons de configuration.
- 6. Bouton pour supprimer le calque de données du panneau de contrôle

Lorsque le mode de représentation est la palette de couleurs, vous pouvez changer de palette en cliquant sur le symbole "pinceau" :

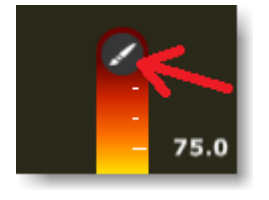

Vous pouvez afficher la palette en couleur continue (sélectionné par défaut) ou "discrète" en cliquant sur le bouton du mode "Discret" :

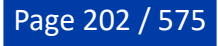

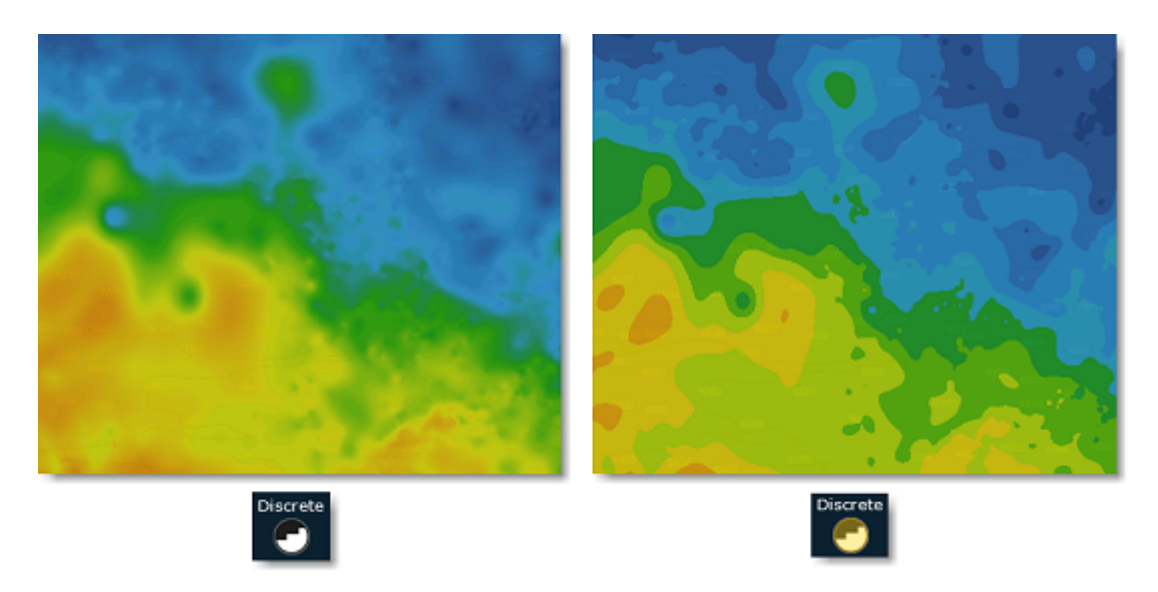

L'affichage des données en palette de couleurs s'ajuste de deux manières possibles : "Automatique" ou "Manuel". En mode "Automatique", les valeurs maximales et minimales de l'échelle de couleurs sont par défaut réglées en fonction de ce qui est actuellement affiché à l'écran (c'est-à-dire : prise en compte de la couverture de l'écran). Ce mode est surtout utilisé pour mettre en évidence la variation des données à n'importe quelle échelle quel que soit l'endroit. Toutefois si vous le souhaitez, vous pouvez passer en mode manuel pour régler les valeurs maximales et minimales de l'échelle de couleurs pour mettre en évidence des zones spécifiques correspondant à ces conditions. Notez qu'en mode "Manuel", vous pouvez doublecliquer sur n'importe lequel des curseurs pour ouvrir le dialogue qui vous permet d'entrer avec exactitude la valeur minimale et maximale à l'aide du clavier :

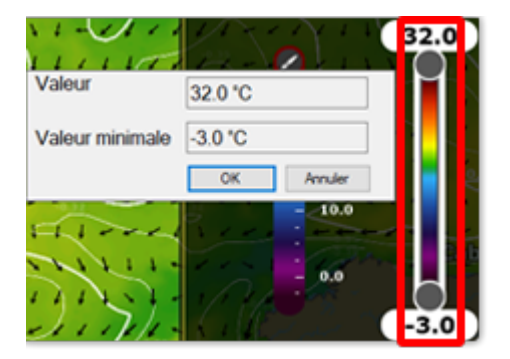

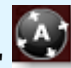

**Conseil** : lorsque l'affichage est configuré en mode manuel, cliquez sur le bouton "Valeurs Auto" et les valeurs des limites (Maximale / Minimale) s'ajustent automatiquement dans l'échelle de couleurs en fonction de ce qui est affiché à l'écran.

Pour les autres représentations (isolignes, valeurs, ...) le mode déplié révèle d'autres paramètres spécifiques à la donnée sélectionnée tels que choix de la densité, de la couleur ou de la taille :

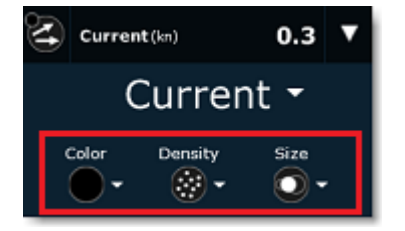

Vous pouvez sélectionner la représentation en mode Front pour mettre en évidence les zones présentant un dégradé important. Traditionnellement, les changements brusques de la valeur des données (gradient élevé) peuvent être repérés par une analyse des isolignes (en recherchant les zones d'isolignes des lignes très rapprochées) ou en observant un changement rapide de l'échelle de couleurs. Pour gagner du temps, vous pouvez utiliser le mode d'affichage Front à la place. Par exemple, dans l'image ci-dessous, la couleur bleue met en évidence les zones présentant des changements soudains d'altimétrie :

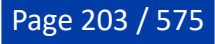

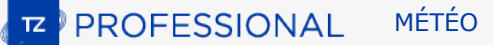

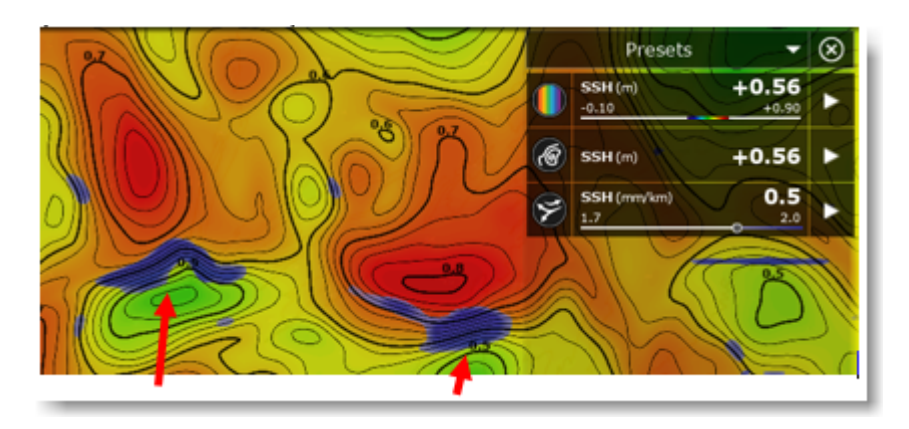

Notez qu'en mode Front, vous pouvez agir sur le curseur de l'échelle pour augmenter ou diminuer le seuil d'intensité du gradient (dans l'exemple illustré au-dessus le curseur a été déplacé à droite ce qui a pour effet d'augmenter l'intensité de couleur).

### **Les données multicouches**

Certaines données océaniques telles que la température de l'eau (SWT), les courants, la salinité, l'oxygène dissous et le PH de l'eau sont disponibles à plusieurs niveaux de profondeurs. C'est pourquoi lorsque vous sélectionnez vos données à télécharger dans l'espace de travail "Mise à jour", vous pouvez choisir en plus une plage de profondeurs (pour les eaux profondes, moyennement profondes, peu profondes et la surface de l'eau uniquement) :

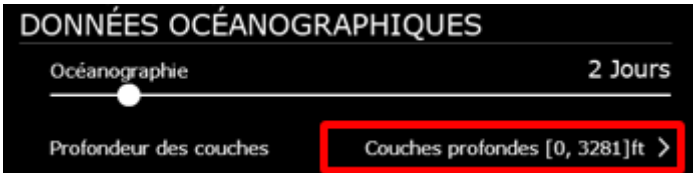

Dans l'espace Ocean-O, cliquez sur le menu déroulant situé en bas dans le panneau de contrôle pour sélectionner la profondeur que vous souhaitez utiliser pour toutes les données disponibles en multicouches :

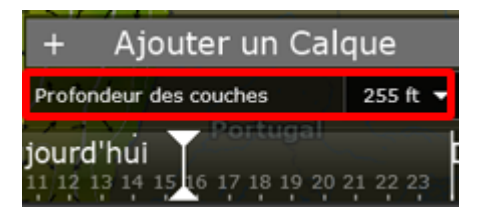

Des outils supplémentaires, tels que l'océanogramme et le graphe Ocean-O d'un calque de données, vous permettent de visualiser et d'analyser plus précisément les données multicouches en fonction de la profondeur. Reportez-vous aux paragraphes ci-dessous "Océanogramme" et "Analyse graphique".

#### **Combiner plusieurs types de données**

L'une des principales forces de l'espace de travail Ocean-O est de pouvoir combiner plusieurs types de données sur votre écran. Vous pouvez ajouter autant de calques que vous le souhaitez et combiner plusieurs types de données en utilisant différents modes de représentation. Par exemple, dans l'image cidessous :

- L'altimétrie est affichée avec des isolignes de couleur noire
- La température de l'eau est affichée en palette de couleurs et l'échelle de couleurs varie de 26,1°C à 32°C
- Les courants sont représentés par des flèches noires
- La chlorophylle est affichée avec des isolignes de couleur bleue.

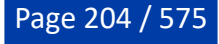

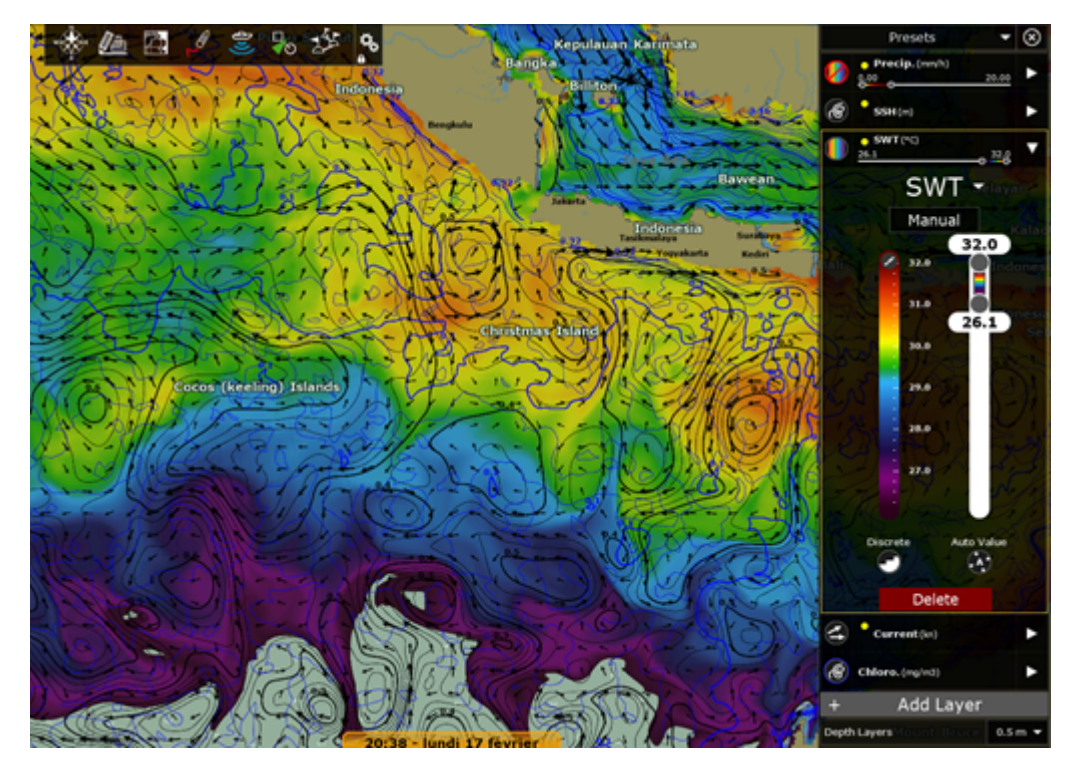

Cependant, si vous souhaitez mettre en évidence les zones qui correspondent à la superposition de plusieurs paramètres, vous pouvez utiliser le mode de représentation Empreinte. Le mode de représentation Empreinte a la particularité d'utiliser une couleur uniforme pour afficher les données (dont les valeurs sont comprises entre les limites maximale et minimale). En ajoutant plusieurs données représentées en mode Empreinte, vous obtenez des zones de teintes plus sombres à l'écran correspondant aux zones où plusieurs paramètres sont respectés :

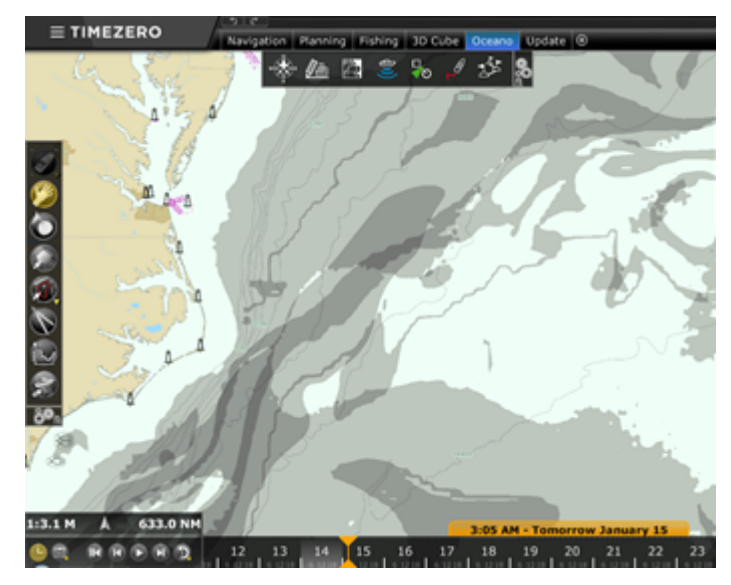

Vous pouvez utiliser différentes couleurs pour représenter les différents calques de données sélectionnés en mode Empreinte. L'attribution de différentes couleurs peut aider à identifier rapidement les paramètres qui se chevauchent ou à mettre en évidence les zones dites "interdites" qui sont à éviter (comme par exemple, les zones où les vagues sont grosses qui peuvent rendre les opérations impraticables pour la pêche) :

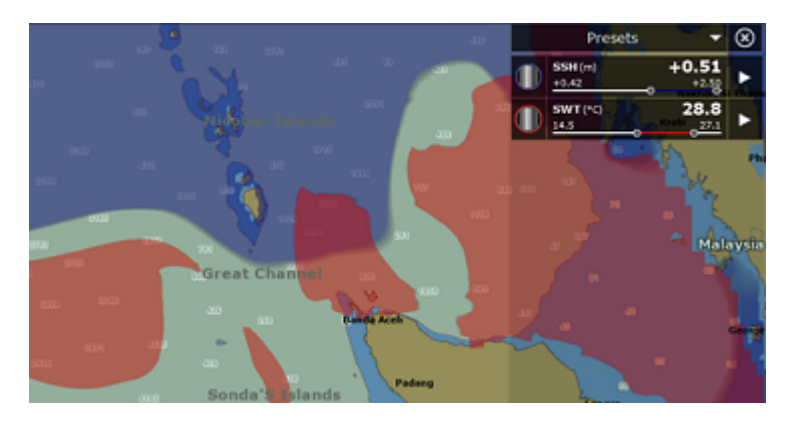

Une autre façon d'afficher plusieurs données à la fois est de configurer un écran partagé avec deux affichages Ocean-O côte à côte. Il suffit de créer un nouvel espace de travail, de choisir l'écran double et de sélectionner deux affichages Ocean-O :

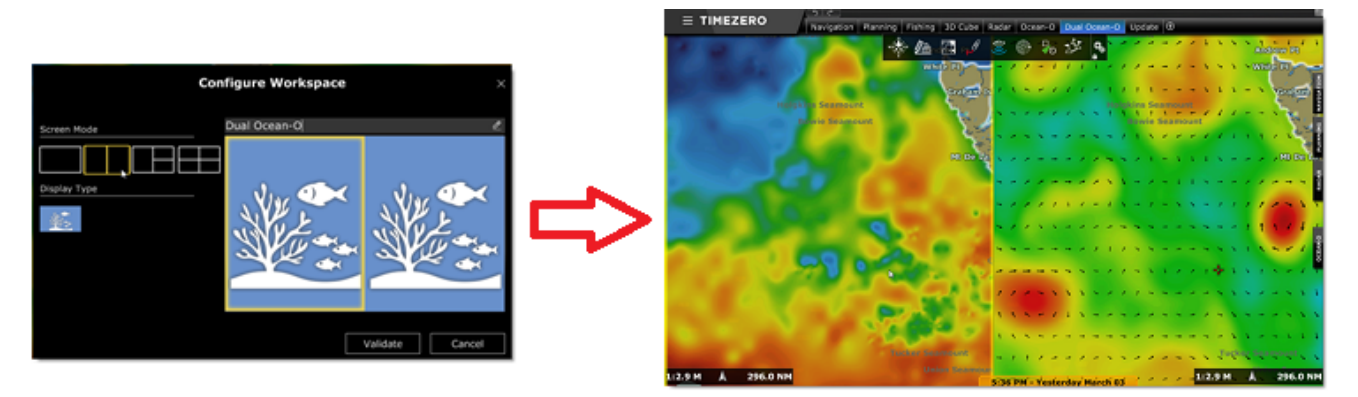

Par défaut lorsque la configuration en double écran Ocean-O est sélectionnée, l'affichage cartographique est synchronisé afin que la même zone soit toujours affichée sur les deux écrans. Lorsque vous effectuez un zoom avant ou arrière dans l'un des écrans le second est simultanément zoomé ou dézoomé.

**Remarque** : Pour débloquer l'affichage cliquez sur l'option "Lier les écrans" dans le menu Mode du ruban.

L'écran Ocean-O de gauche dispose d'un panneau de contrôle indépendant de celui de l'écran Ocean-O de droite.

**Conseils** : Lorsque vous avez deux Ocean-O affichés côte à côte, les deux panneaux peuvent encombrer votre écran et rendre difficile la lecture. Nous vous recommandons de fermer les panneaux Ocean-O une fois que les configurations initiales sont terminées, cliquez sur le bouton de fermeture (symbole de la croix de fermeture) disponible en haut à droite dans le panneau de droite à côté de la sélection Préréglages (les deux panneaux de contrôle sont fermés en même temps).

#### **Filtre automatique**

Le Filtre Auto est une fonction avancée qui ajuste automatiquement l'échelle de tous les calques de données visibles en sélectionnant un point de données spécifique sur la carte. Par exemple, si vous êtes satisfait de votre journée de pêche avec des prises exceptionnelles à un endroit précis, utilisez la fonction du filtre automatique pour mettre en évidence d'autres endroits sur la carte qui présentent les mêmes caractéristiques (même SST, même altimétrie, même concentration de chlorophylle...).

Pour cela, cliquez avec le bouton droit de la souris sur l'emplacement sur la carte et sélectionnez l'option "Filtre automatique" dans le menu contextuel. Tous les calques de données visibles qui sont configurées et représentées avec le mode "Palette de couleurs" ou "Empreintes" seront automatiquement ajustés afin que d'autres zones qui correspondent aux mêmes critères soient mises en évidence sur la carte. Vous pouvez ensuite enregistrer ce filtre en tant que préréglage (voir ci-dessous) et ainsi comparer ultérieurement plusieurs préréglages pour identifier s'il y a une corrélation avec les conditions enregistrées.

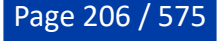

#### **Préréglages**

TIMEZERO est configuré par défaut avec quelques préréglages qui peuvent être utilisés comme point de départ. Pour sélectionner un préréglage, cliquez sur le menu déroulant "Préréglages" en haut de la fenêtre :

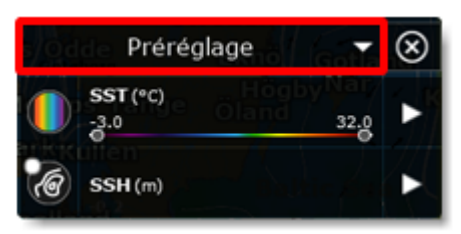

Vous pouvez créer (et sauvegarder) vos propres préréglages à partir en sélectionnant l'option "Gestion des pré-réglages" de ce menu déroulant :

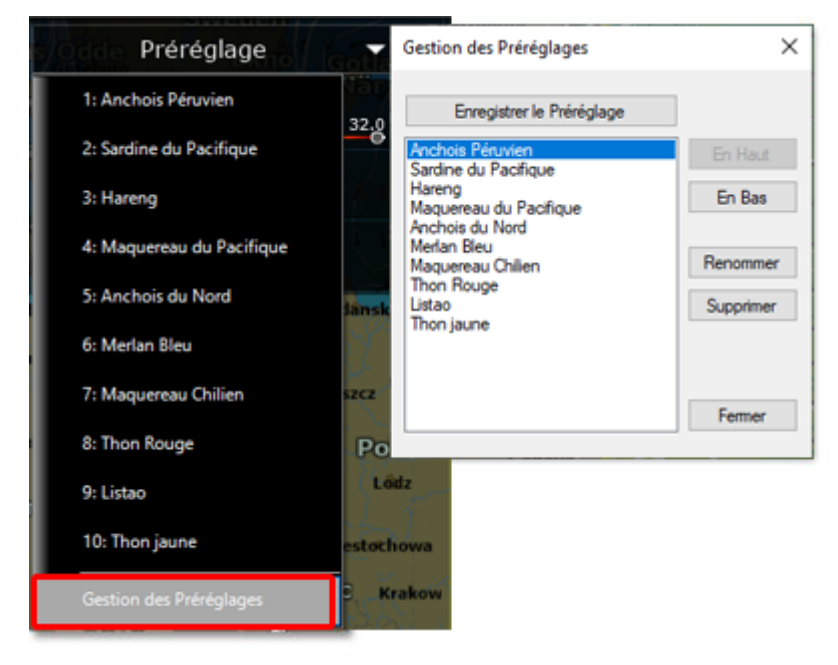

#### **Océanogramme**

L'océanogramme est une fonction avancée qui permet d'étudier le profil d'un paramètre de la colonne d'eau le long d'une ligne tracée sur la carte :

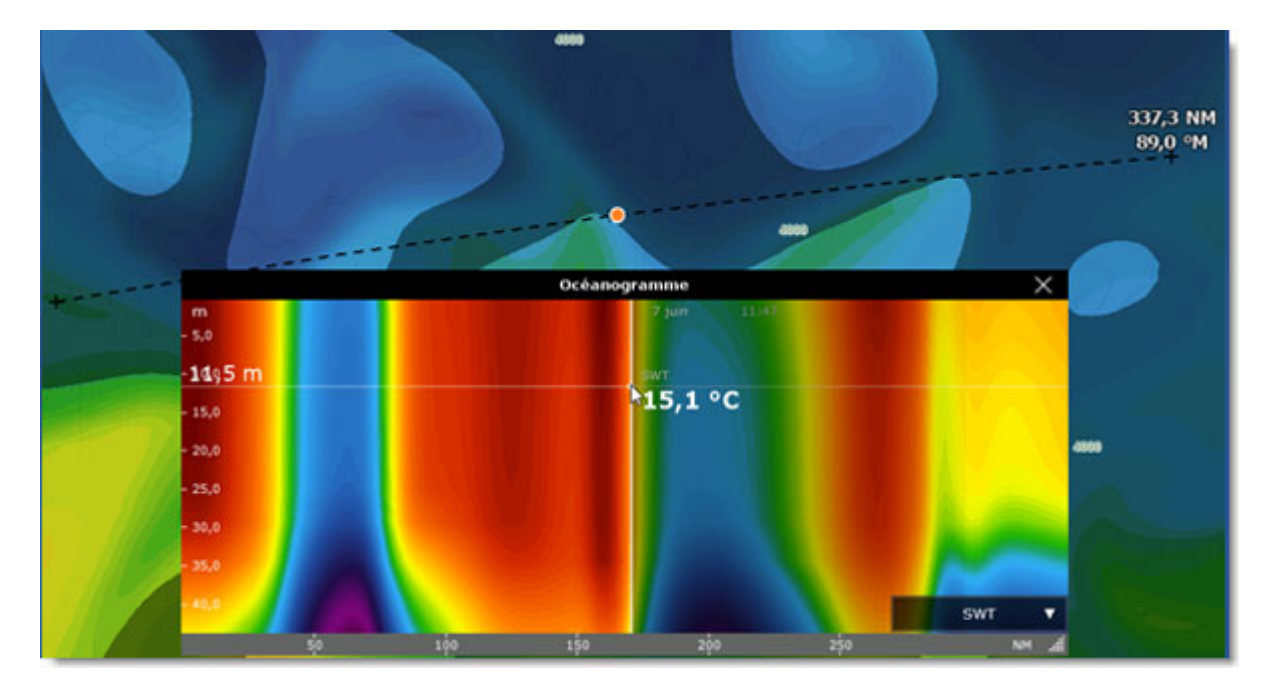

Vous pouvez sélectionner la donnée à analyser dans le menu déroulant situé en bas à droite de la fenêtre océanogramme :

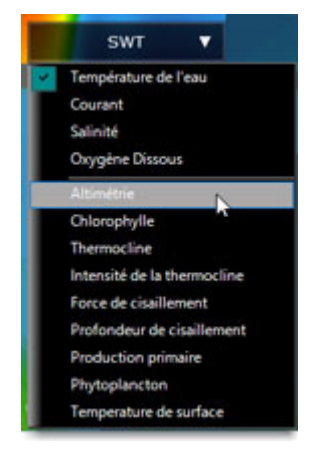

Notez que les options dans la partie haute du menu vous permettent de choisir la donnée "multicouche" à afficher en couleur, alors que les options dans la partie basse du menu vous permettent de superposer les autres types de données dites "surfaciques".

Dans l'exemple ci-dessous, la température de l'eau est affichée en couleur (multi-profondeur le long de la ligne) avec la courbe de la chlorophylle (correspondant aux données de chlorophylle présentes à la surface de l'eau). Il est intéressant de noter à la position du curseur (marquée par le "point orange" dessiné sur la carte) l'élévation de la chlorophylle au-dessus d'une colonne d'eau plus chaude :

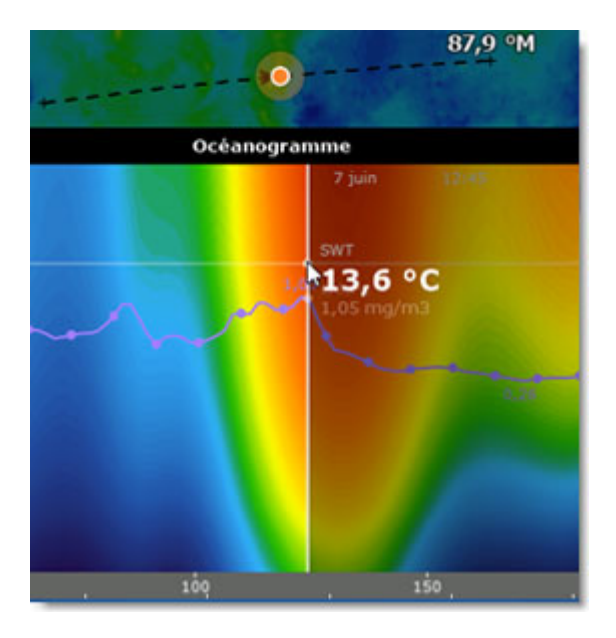

## **La fenêtre d'analyse graphique "Graphe Ocean-O"**

La fenêtre d'Analyse graphique vous permet d'analyser précisément toutes les données multicouches (température de l'eau, courants, salinité, oxygène et PH). Cliquez avec le clic droit de la souris n'importe où sur la carte et sélectionnez l'option "Graphe Ocean-O". Le graphe représenté renseigne la variation de la donnée sélectionnée en fonction de la profondeur. Dans l'exemple ci-dessous, la température de l'eau de mer est affichée à l'endroit indiqué par le point orange sur la carte, révélant ainsi la profondeur de la thermocline (qui se situe dans l'exemple ci-dessous à 137,8ft) :

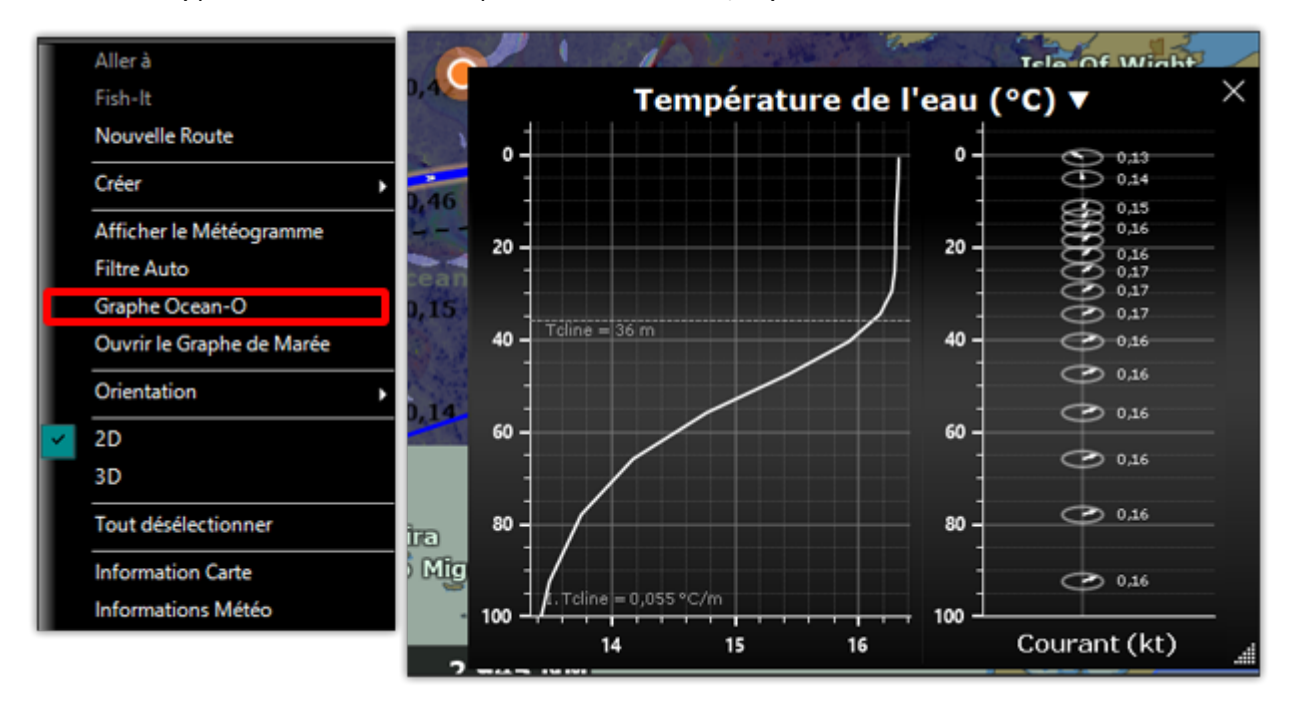

**Remarque** : La direction et l'intensité des courants (en fonction de la profondeur) sont également affichées à droite de la fenêtre.

### **Prévisions**

Tout comme pour les données météorologiques, certaines données océanographiques (données basées sur des modèles et non pas sur des observations) peuvent inclure des données de prévision. Bien que les données océanographiques ne soient pas aussi "dynamiques" que les données météorologiques (elles sont beaucoup plus lentes), les prévisions permettent de vous indiquer une tendance. Lorsque vous

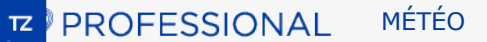

sélectionnez les données que vous souhaitez télécharger dans l'espace de travail de mise à jour, vous pouvez sélectionner une durée de prévisions à la fois pour les données météorologiques (tout en haut) et pour les données océanographiques. Vous pouvez ensuite utiliser la ligne de temps de l'espace de travail Ocean-O pour ajuster la date et l'heure et afficher les prévisions correspondantes.

Notez que si la barre de contrôle d'animation VTC est réglée à une date à plus de 48H de la dernière observation ou de la prévision d'une donnée particulière, le symbole d'avertissement est affiché :

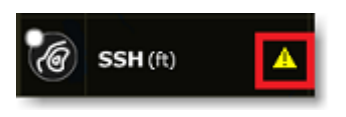

Notez que ce sera généralement le cas lorsque vous ajusterez le calendrier dans le futur pour les données qui ne peuvent pas être prédites (comme la SST qui est une donnée d'observation uniquement).

#### **Paramètres avancés**

Pour répondre aux besoins d'un grand nombre de clients, TIMEZERO utilise des valeurs d'échelle minimales et maximales par défaut qui sont très larges. Par exemple, par défaut, les limites SST peuvent varier de -3C à +32C. Mais vous n'aurez certainement pas besoin d'une échelle aussi large dans votre usage. Ainsi, afin de faciliter le réglage des limites, vous pouvez modifier les valeurs minimales et maximales dans les options Météo de TIMEZERO, cliquez sur le bouton "Configuration des échelles Ocean-O (avancées)" pour afficher le dialogue qui vous permet d'ajuster l'échelle :

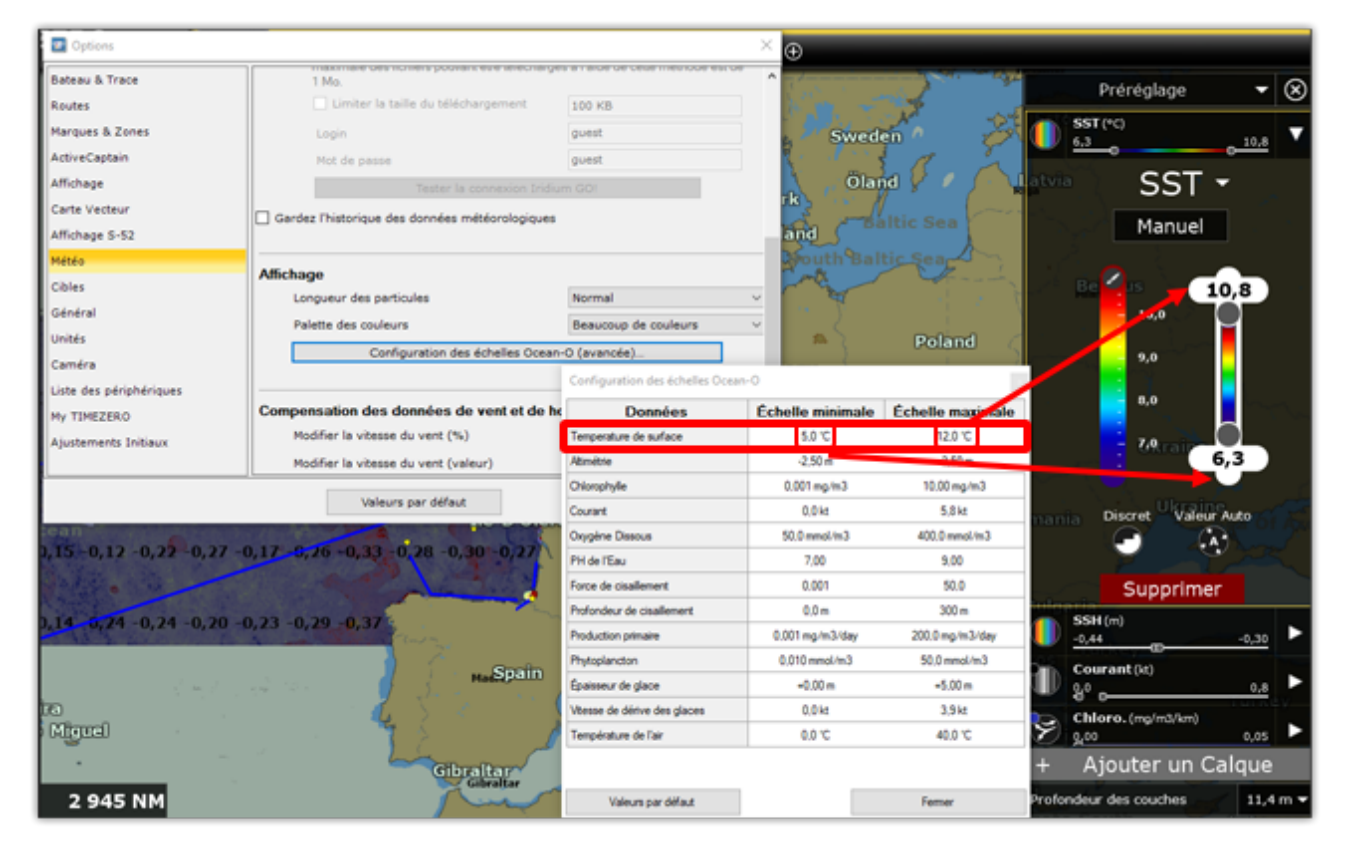

Par défaut, lorsque vous téléchargez de nouvelles données, les données précédentes sont effacées (pour ne conserver que les données les plus récentes). Avec le service Ocean-O Premium, vous avez la possibilité de conserver une trace des anciennes données dans votre base de données. Il vous suffit d'activer l'option "Garder l'historique des données météorologiques" dans les [options Météo.](#page-511-0)

## <span id="page-209-0"></span>**Iridium Go**

TIMEZERO est compatible avec l'équipement Iridium-GO que vous utilisez pour télécharger vos données de prévisions météorologiques lorsque vous êtes en mer et qu'une connexion Wi-Fi ou cellulaire n'est pas possible. L'équipement Iridium-GO est un point d'accès satellite qui crée un point d'accès Wi-Fi pour votre ordinateur :

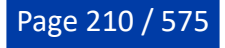

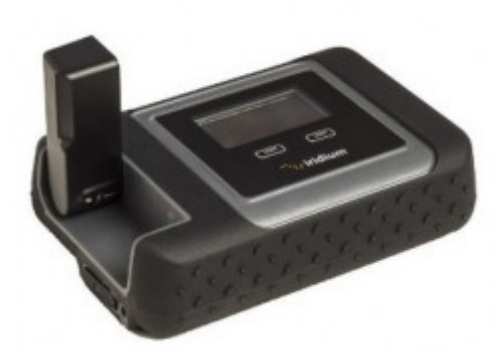

Bien que la connexion soit très lente (2Kbps), l'Iridium Go propose un forfait de données illimité pour environ 150 \$ par mois, ce qui peut être une excellente solution pour télécharger la météo partout. Pour configurer l'Iridium Go dans TIMEZERO, cliquez sur les options météo de TIMEZERO et sélectionnez "Iridium Go" dans la "méthode de téléchargement de la météo". Vous pouvez ensuite entrer votre identifiant et votre mot de passe Iridium Go et tester la connexion :

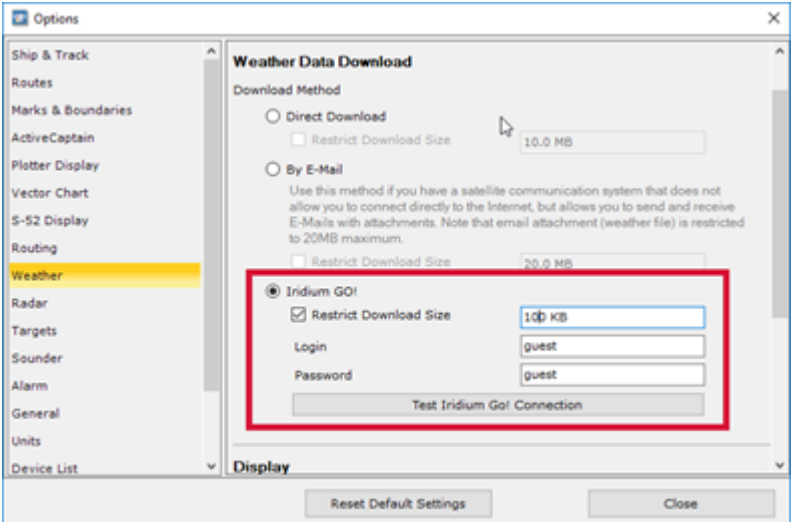

**Important** : Assurez-vous que votre ordinateur est bien connecté au point d'accès Wi-Fi créé par Iridium Go avant de tester la connexion ou de tenter de télécharger des données météorologiques.

Une fois la connexion établie, le bouton de téléchargement de l'espace de travail "Mise à jour" change d'apparence pour indiquer l'état de la connexion à l'Iridium-Go (état de la connexion satellite) :

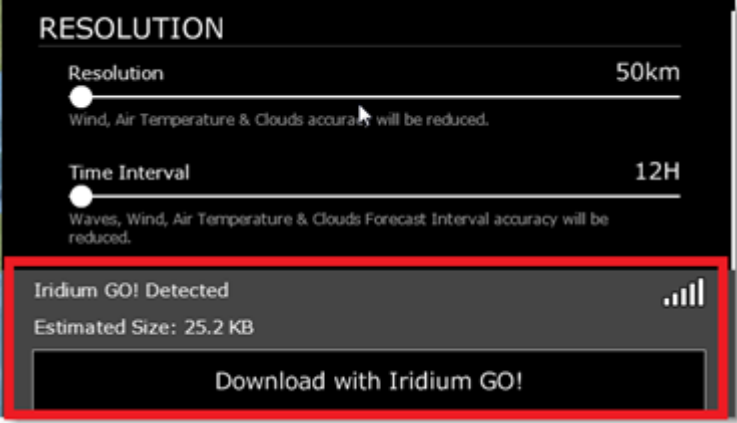

En appuyant sur le bouton "Télécharger avec Iridium-Go !", TIMEZERO établit automatiquement la connexion satellite Iridium Go (dial up), télécharge des données, et coupe la connexion (pour économiser l'énergie). S'il y a une interruption pendant le téléchargement, la barre de progression devient orange. N'appuyez PAS sur "Abandonner" pour essayer de relancer le processus manuellement, TIMEZERO tentera automatiquement de se reconnecter et de reprendre le téléchargement là où il s'est arrêté. Notez que le

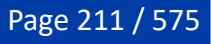

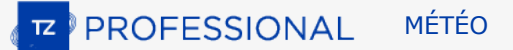

symbole d'état du satellite doit avoir au moins 3 barres pour que le téléchargement des données commence.

**Note** : La vitesse réelle d'Iridium Go est d'environ 10KB/minute. Un téléchargement de 80KB de données météo prendra un peu moins de 10 minutes en moyenne. La taille maximale par défaut est fixée à 100 KB (dans les options météo), mais vous pouvez l'augmenter à 1 MB (cela peut prendre jusqu'à 2 heures pour récupérer 1 MB).

# **Routage Météo**

## **Introduction**

TIMEZERO doit être configuré avec le Module Routage pour bénéficier de cette fonctionnalité.

Comme tous les marins le savent, la route la plus directe n'est pas toujours la meilleure. Le module TZ Routage vous permet de calculer la route optimale en fonction des prévisions météorologiques, des courants, des performances de votre voilier ("polaires") et de votre style de navigation. L'algorithme de routage utilise la méthode des isochrones pour calculer la meilleure route. Un isochrone spécifique représente tous les points que votre voilier peut atteindre en un temps donné, en fonction des prévisions météorologiques (vent, courant, vagues) et des caractéristiques du bateau (définies dans les polaires).

Extraits de commentaires sur le "Routage Météo" de Brice Pryszo, fondateur de MaxSea International :

*En 1984, lorsque j'ai conçu la méthode de l'algorithme de routage "isochrones", les seules solutions de routage existantes nécessitaient l'utilisation d'ordinateurs puissants basés à terre qui testaient des millions de routes pour choisir la meilleure. Cela exigeait de l'énergie et du temps qui n'étaient alors pas disponibles à bord des voiliers. L'algorithme du routage MaxSea a été conçu pour être exécuté sur un ordinateur personnel.*

*La toute première fois que j'ai testé l'algorithme du routage, c'était pendant la Transatlantique « La Route de la Découverte » avec Philippe Jeantot, à bord de Crédit Agricole. Philippe est arrivé tard aux Canaries à cause d'une panne des équipements. La flotte qui naviguait en tête, avec 24 heures d'avance, naviguait sur Ouest / Sud-Ouest, avec un bon vent au portant de 10 à 15 nœuds, au sud du système dépressionnaire (ce que tout bon marin aurait fait). Pendant ce temps, le système de routage MaxSea menait Crédit Agricole Nord – Ouest, droit sur des vents contraires et instables, sur le système de très basse pression du front froid. Les premières heures n'ont pas été agréables mais derrière le front froid un vent de 20 nœuds a poussé le gros catamaran à une vitesse deux fois supérieure de celle des autres concurrents. Deux jours plus tard, Crédit Agricole menait la course avec plusieurs centaines de miles d'avance. A cette époque, aucun navigateur expérimenté n'aurait choisi cette solution !*

*Une autre illustration étonnante de la puissance du routage s'est révélée alors que nous essayions d'optimiser un passage en Atlantique, d'ouest en est avec de hautes pressions régulières à mi-chemin. Comme tout bon navigateur le sait, le routage devrait débuter en contournant la haute pression, en suivant une route nord. Au lieu d'effectuer la navigation simple vers l'Est, le routage guidait vers le sud, directement dans la dépression. Avant d'atteindre cette zone de « pétole », le routage amenait le bateau dans une zone de vents croissants, faisant de sa route une route bien plus rapide que s'il avait suivi la route par le nord, en vent arrière.*

*Ces deux événements ont eu une influence énorme sur la navigation de haut niveau au point qu'aujourd'hui, le routage est absolument nécessaire pour les courses océaniques ou les transats. Néanmoins, le routage a aussi prouvé qu'il était un outil formidable également pour les plaisanciers parce qu'il améliore radicalement la sécurité et le confort. En effet, un bateau de plaisance est plutôt plus lent dans des vents forts que dans des vents moyens. Le routage peut exploiter ces données en créant ce que l'on appelle des polaires de « croisière » ou polaires de « sécurité ». En utilisant ces courbes polaires, le*  routage fera tout son possible pour trouver une trajectoire qui évite le vent fort. Ceci est bénéfique car le *vent fort est généralement entouré d'un vent moyen dans lequel le bateau est plus rapide, ce qui lui permet de "s'échapper".*

Brice Pryszo.

## **Créer un Routage Météo**

TIMEZERO doit être configuré avec le Module Routage pour bénéficier de cette fonctionnalité.

Avant de créer le routage météo dans TIMEZERO, vous devez mettre à jour les prévisions météo pour la zone du routage. Reportez-vous au chapitre "[Obtenir un fichier météo](#page-180-0)" pour plus de détails. Assurez-vous aussi d'avoir téléchargé le fichier de polaires pour votre bateau dans TIMEZERO. Reportez-vous au paragraphe "[Des Polaires"](#page-223-0) pour plus de détails.

Sélectionnez l'espace de travail Planification et affichez les données météorologiques sur la carte (pour vous assurer que les données couvrent la zone du [routage\). Reportez-vous au paragraphe "Afficher le](#page-181-0) fichier météo" pour plus d'informations.

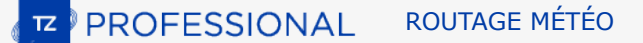

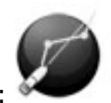

Sélectionnez l'outil "Lancer le routage" disponible dans la barre d'outils :

- Déplacez le curseur sur la carte (à l'endroit du départ) et cliquez une fois pour définir le point de départ.
- Déplacez le curseur sur la carte (une ligne de pointillés apparaît) et cliquez une seconde fois pour définir le point d'arrivée.

**Remarque** : Si la connexion GPS est active et que TIMEZERO reçoit la position actuelle, double-cliquez sur la carte à la destination avec l'outil "Lancer le routage". Le routage est automatiquement calculé entre la position du bateau et la destination sélectionnée sur la carte.

Dans certains cas, lorsque vous déplacez le curseur pour définir les points de départ et d'arrivée, une infobulle textuelle apparaît à l'écran pour vous avertir de conditions spécifiques :

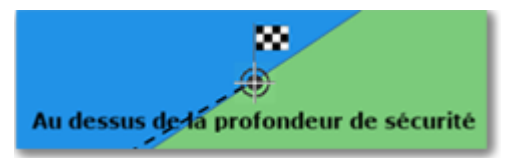

- En dehors de la couverture météo (spatiale ou temporelle) : le curseur est en dehors de la zone couverte par les prévisions météo, les prévisions météorologiques ne sont pas disponibles à la date de la barre de temps.
- Pas de données bathymétriques : il n'y a pas de données bathymétriques détaillées disponibles à la position du curseur. Notez qu'il est normal d'avoir cet avertissement en eau libre, où les données bathymétriques détaillées ne sont pas disponibles. Cependant, si vous voyez cet avertissement près de la côte, cela indique que vous devez installer des données 3D (format de fichier ".dbt").
- Au-dessus de la profondeur de sécurité : la position du curseur se trouve sur la terre ferme ou au-dessus de la limite inférieure de la profondeur qui est définie dans les options [Routage](#page-510-0) de TIMEZERO
- Vent fort / Grosse vague : les critères maxima de la météo (critères de vent maximum et de vague maximum) ont été dépassés dans la zone d'action. Ces critères sont déterminés dans les options [Routage](#page-510-0) de TIMEZERO.

Après avoir défini les points de départ et d'arrivée, TIMEZERO affiche l'assistant routage :

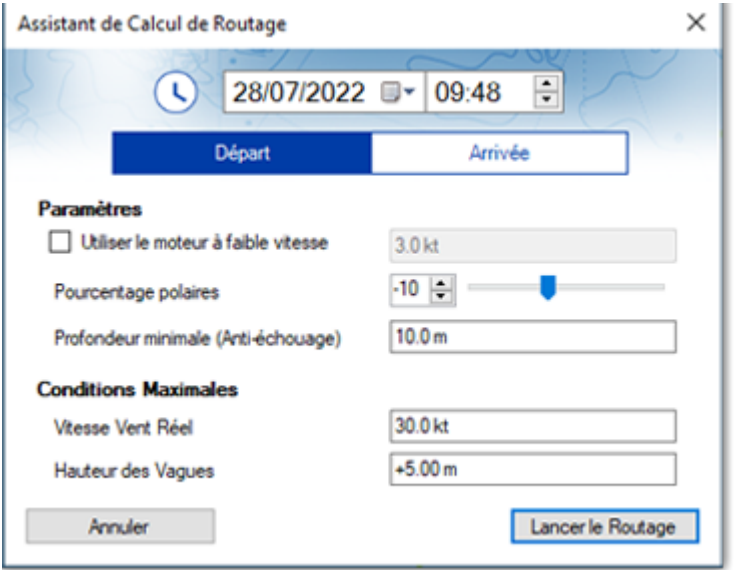

Tout d'abord, choisissez de configurer l'heure de départ ou celle d'arrivée, puis réglez l'heure et la date correspondantes. Notez que vous pouvez cliquer sur le symbole de l'horloge pour sélectionner l'heure actuelle (celle qui est affichée sur votre ordinateur) :

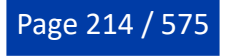

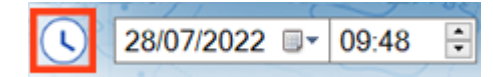

**Conseil** : Assurez-vous qu'il existe des prévisions météo pour la date et l'heure que vous avez choisies. Si la prévision météo n'est pas assez "longue" pour le voyage (par exemple, un voyage de 5 jours avec seulement une prévision de 3 jours), TIMEZERO utilisera la dernière prévision disponible pour le reste de l'itinéraire (valeur fixe).

Avant de commencer le routage, l'assistant vous permet de régler certains paramètres comme :

- 1. Utiliser le moteur à faible vitesse : Ce paramètre vous permet de spécifier une vitesse minimale en dessous de laquelle vous déciderez de démarrer votre moteur. Notez que la vitesse de navigation à moteur peut être ajustée à partir des options du routage.
- 2. Pourcentage polaires : Ce paramètre vous permet d'appliquer un coefficient global sur vos polaires. Par exemple, si vous voulez obtenir un aperçu de l'itinéraire pour un rendement de 90 %, vous pouvez régler le curseur sur -10 %.
- 3. Profondeur minimale (Anti-échouage) : Cette valeur correspond à la hauteur d'eau minimale acceptable ; Le routage évitera toute zone dont la profondeur est inférieure à cette valeur. L'utilisateur devra compenser cette valeur pour prendre en compte la marée. La référence, ou niveau 0, dépend du service hydrographique. En France, avec le SHOM, le zéro correspond à la marée la plus basse. Donc, avec une valeur de 2m, le routage restera dans des zones où la hauteur d'eau est au moins de 2m à la marée la plus basse. A l'inverse, il est possible de saisir des valeurs négatives pour naviguer à marée haute dans l'estran. L'anti-échouage peut être désactivé dans les options. Dans ce cas, le routage ignore la bathymétrie et le trait de côte.
- 4. Vitesse vent réel (conditions maximales) : Définissez une contrainte de vitesse maximale du vent. Lors du calcul de la route optimale, TIMEZERO évitera les zones où la vitesse du vent est supérieure à cette valeur.
- 5. Hauteur des vagues (conditions maximales) : Définissez une contrainte de hauteur maximale des vagues. Lors du calcul de la route optimale, TIMEZERO évitera les zones où la hauteur des vagues est supérieure à cette valeur.

**Remarque** : D'autres paramètres (plus avancés) peuvent être configurés à partir des options ["Routage](#page-510-0)" de TIMEZERO. Par exemple, vous pouvez définir une vitesse de vent minimale ou modifier les données météorologiques.

Après avoir examiné et/ou ajusté les paramètres du routage, vous pouvez cliquer sur le bouton "Lancer le routage". TIMEZERO démarre le calcul du routage et affiche une fenêtre de résumé concernant la route optimale :

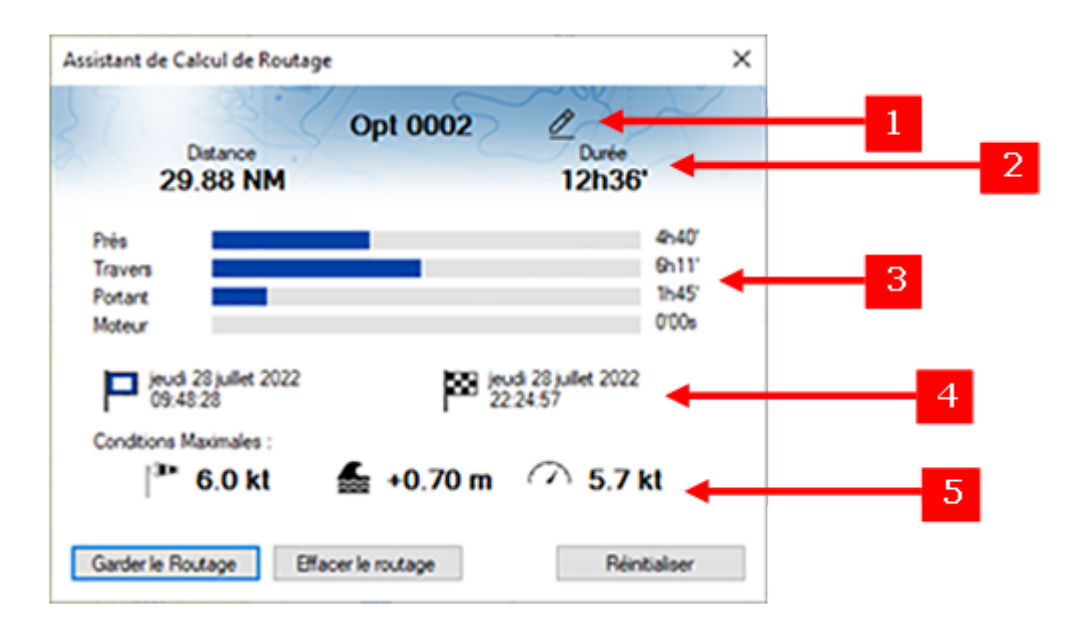

Le récapitulatif comporte les informations suivantes :

- 1. Cliquez sur le crayon pour renommer la route.
- 2. Distance et durée du parcours.
- 3. Durée de navigation au près, au portant, de travers, et au moteur.
- 4. Heure/date de départ et d'arrivée.
- 5. Conditions « maximales » prévues durant le parcours ( Vent maximal/ Hauteur de vague maximale/

Vitesse maximale du bateau).

Notez que lorsque TIMEZERO calcule l'itinéraire optimal, vous pouvez voir des lignes noires, rouges ou bleues. Ces lignes représentent les zones où une contrainte a été atteinte (empêchant la route optimale de suivre ce chemin). Le rouge met en évidence les zones où la contrainte maximale de vent a été atteinte. Le noir met en évidence la hauteur maximale des vagues et le bleu la contrainte de vent minimale. Dans l'exemple ci-dessous, vous pouvez constater que le calcul résultant a évité ces zones :

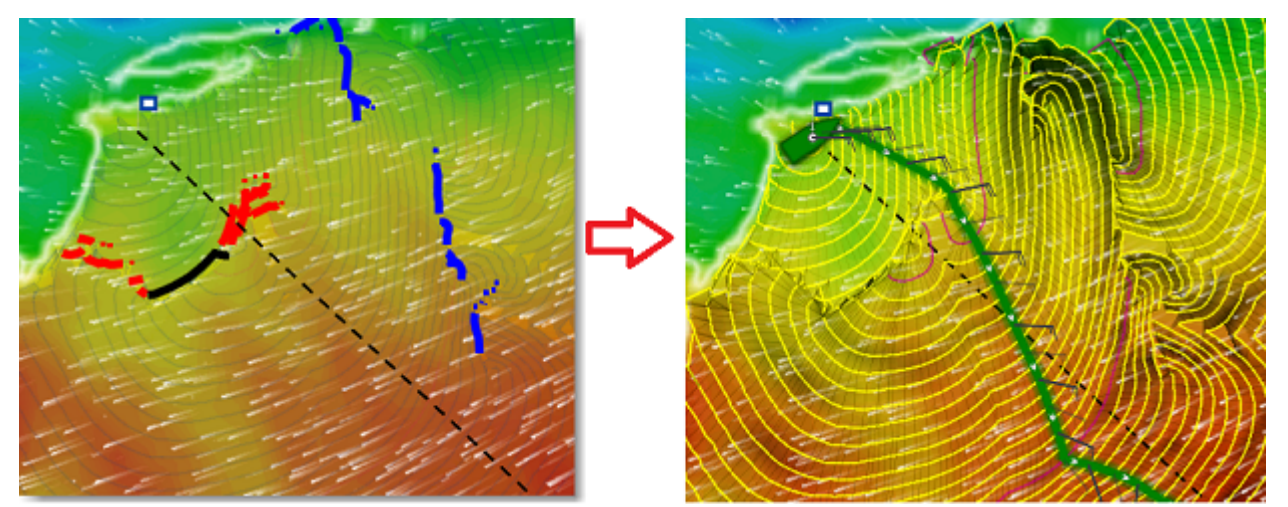

Pour fermer l'assistant de calcul de routage, vous pouvez choisir d'abandonner le calcul du routage, de relancer un nouveau calcul (par exemple, en choisissant de modifier la date de départ) ou de conserver ce routage.

**Conseils** : Par défaut, TIMEZERO efface automatiquement les calculs de routage précédents pour ne garder que le dernier. Si vous préférez conserver tous les routages (pour comparer plusieurs scénarios), vous pouvez décocher "Conserver uniquement le dernier routage" dans les options [Routage.](#page-510-0)

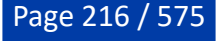
Après avoir fermé l'assistant en cliquant sur le bouton "Garder le routage", l'itinéraire optimisé (1) sera affiché en vert, les "isochrones" (2) en jaune/violet et les jeux de voiles en différentes couleurs :

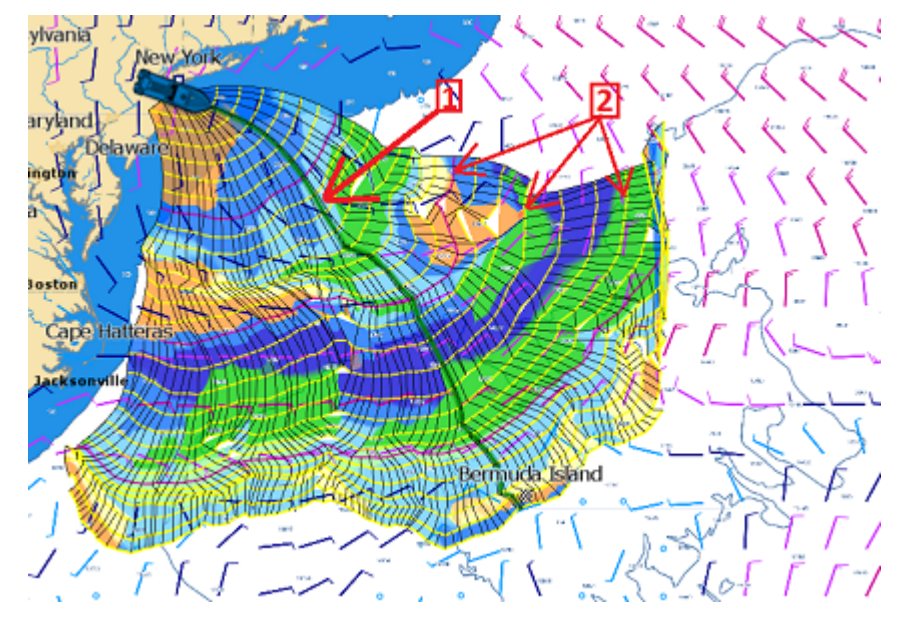

Notez que le fichier de prévisions météo doit couvrir toute la durée de votre itinéraire. Si ce n'est pas le cas (voyage trop long), TIMEZERO utilisera la dernière échéance disponible en tant qu'estimation, et les isochrones seront représentés en demi-teinte sur la carte. Dans l'exemple ci-dessous, TIMEZERO utilise donc la même échéance de prévisions météo en fin de parcours, les flèches rouges indiquent la fin de la dernière échéance météo :

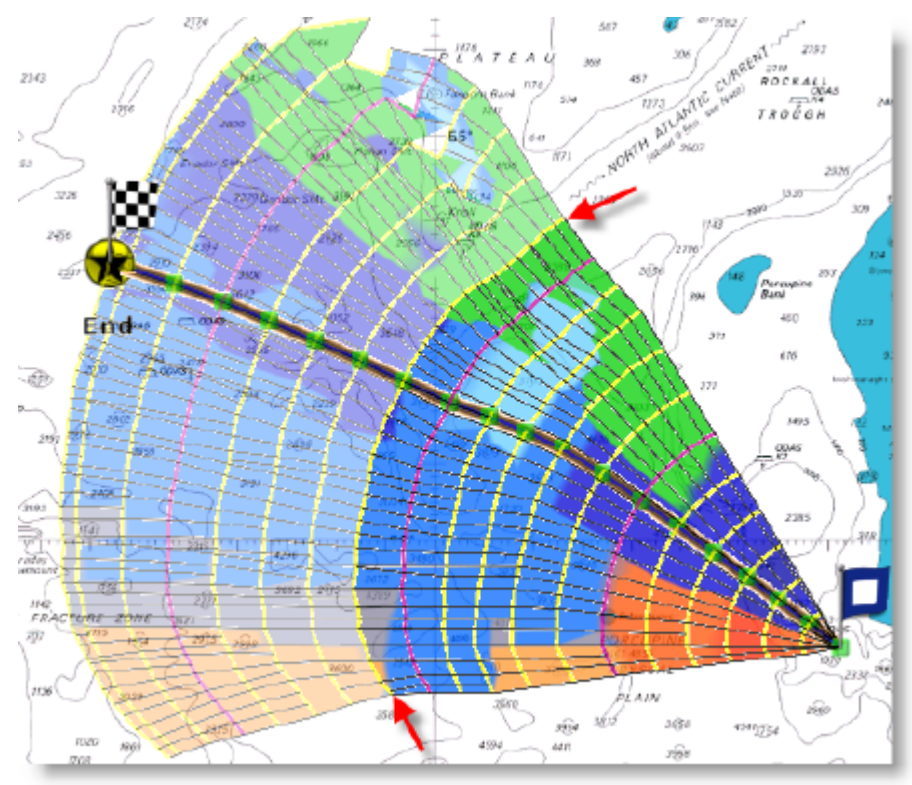

Si vous souhaitez vous concentrer uniquement sur la route optimale qui a été générée par le calcul du routage, décochez l'option "Routage" dans le menu "Météo" du ruban (les options isochrones, variabilité et voilure seront désélectionnées) :

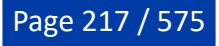

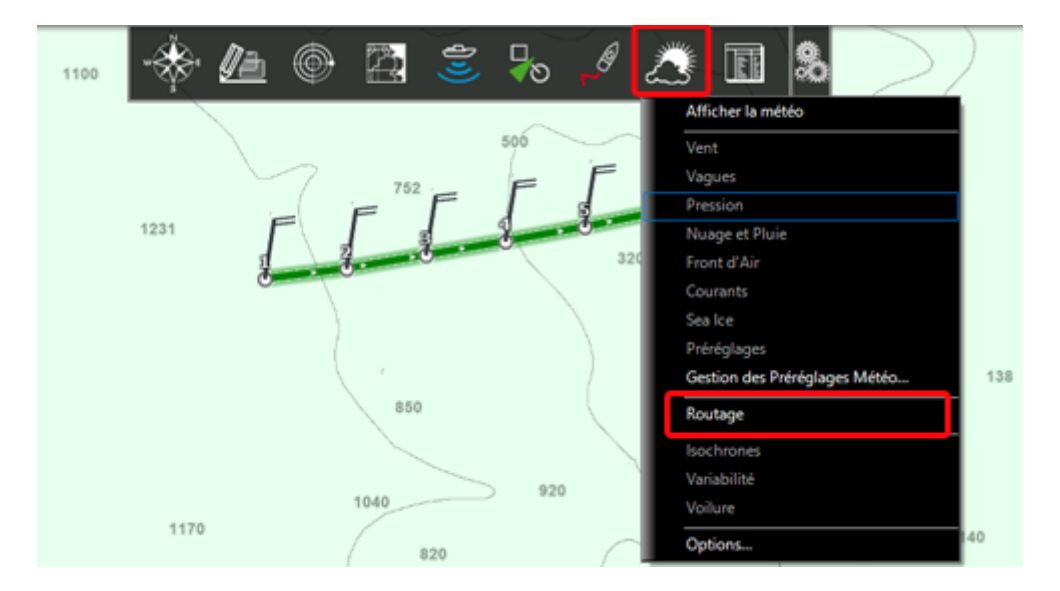

La route optimale (affichée en vert par défaut) affiche le symbole des barbules de vent à chaque waypoint pour indiquer la direction et la force du vent prévues à cet endroit pour la date/heure estimée par l'algorithme de routage.

**Remarque** : La route générée par l'algorithme de routage (affichée par défaut en vert) ne peut pas être modifiée. Vous ne pouvez pas déplacer ses waypoints ni ajuster l'heure ou la vitesse de départ une fois que le routage a été calculé. Pour éditer le routage comme vous le faites pour une route dessinée manuellement, faites un clic droit sur la route optimale et sélectionnez "Convertir en route".

# **Comment interpréter les isochrones**

Chaque isochrone représente l'ensemble des points que le bateau peut atteindre en un temps donné. Par exemple, si l'intervalle entre 2 isochrones est de 3 heures, alors le premier isochrone est le point que le bateau atteindra dans 3 heures, le deuxième isochrone est le point qui sera atteint dans 6 heures, et ainsi de suite. Par défaut, le pas entre chaque isochrone est choisi automatiquement en fonction de la durée du routage à effectuer. La valeur du pas est comprise entre 10 minutes et 6 heures, cet intervalle est représenté en jaune sur la carte. Toutes les 24h, l'isochrone est affichée en violet pour visualiser rapidement une journée de navigation sur la carte.

La forme des isochrones indique une tendance générale et est particulièrement importante pour l'évaluation des paramètres et des risques. Par exemple, si un groupe d'isochrones est "compact" dans le Nord (cercle rouge) et qu'un autre groupe d'isochrones est "étendu" dans le Sud (cercle vert), cela signifie qu'il est préférable de choisir l'itinéraire le plus au sud car il présente les meilleures conditions de route.

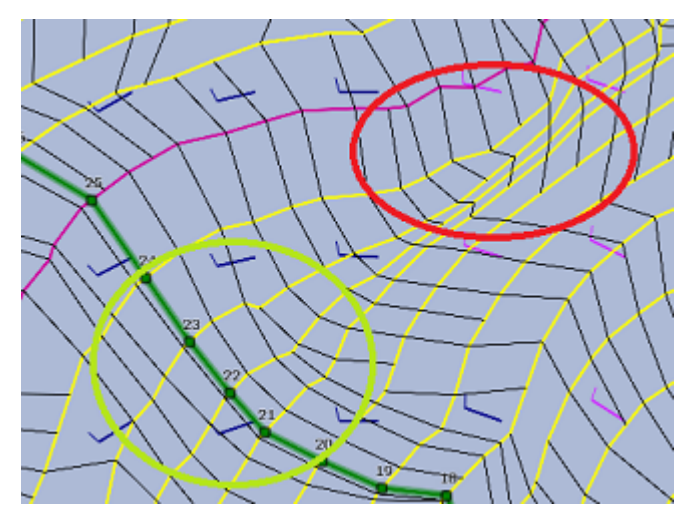

Les isochrones plus éloignés les uns des autres indiquent une vitesse plus rapide (la distance parcourue est plus grande pour un même laps de temps).

L'algorithme utilisé dans TIMEZERO tient compte de tous ces paramètres dans son calcul pour proposer le meilleur itinéraire (représenté sur la carte par la route optimale colorée en vert).

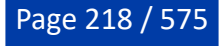

### **Comment interpréter la représentation de la voilure**

La voilure (SailSets) affiche en couleur sur la carte la configuration des voiles à utiliser. L'échelle de couleurs est définie dans le tableau [de la Voilure](#page-226-0) de l'espace de travail [Polaire](#page-223-0).

Notez que l'échelle de couleurs par défaut préchargée dans TIMEZERO vous permet de visualiser rapidement sur le graphique le type de navigation auquel vous pouvez vous attendre sur les différentes zones du routage. Les couleurs rouges correspondent à une navigation sous le vent ou au près, les couleurs vertes correspondent au vent portant et les bleues pour des vents de travers. Plus la couleur est foncée, plus le vent est fort.

Dans l'exemple ci-dessous, la navigation commence au près avec des vents moyens (couleur orange), puis la vitesse du vent diminue vers le waypoint 6 (orange clair), ensuite la situation change à l'approche du waypoint 10 avec des vents faibles (bleu pâle), finalement la vitesse du vent augmente autour du waypoint 12 (bleu plus foncé).

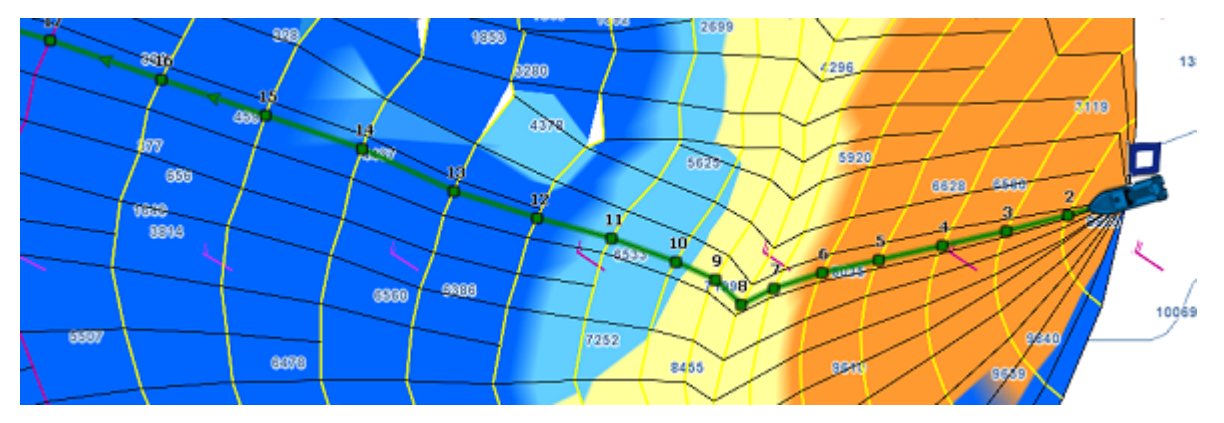

La voilure est très utile pour identifier des routes alternatives qui peuvent offrir une navigation plus facile (si atteindre votre destination dans le temps le plus court n'est pas votre objectif principal). Dans l'exemple ci-dessous, la route optimale la plus rapide vous oblige à naviguer dans des zones de vents moyens. Vous pouvez choisir une route alternative (plus au Sud) qui offre une navigation beaucoup plus facile (dans la zone bleue).

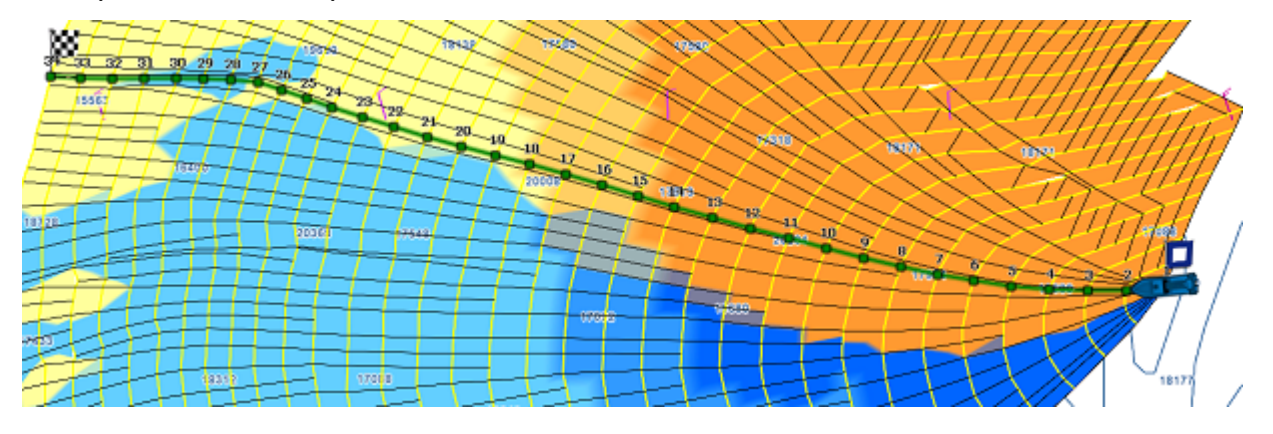

### **Éviter les terres et les eaux peu profondes**

Par défaut le calcul du routage évite les terres et les eaux peu profondes (la profondeur d'eau minimale est réglée sur 0), mais vous pouvez modifier la "Profondeur d'eau minimale" à partir des options [Routage](#page-510-0) de TIMEZERO pour sécuriser votre navigation :

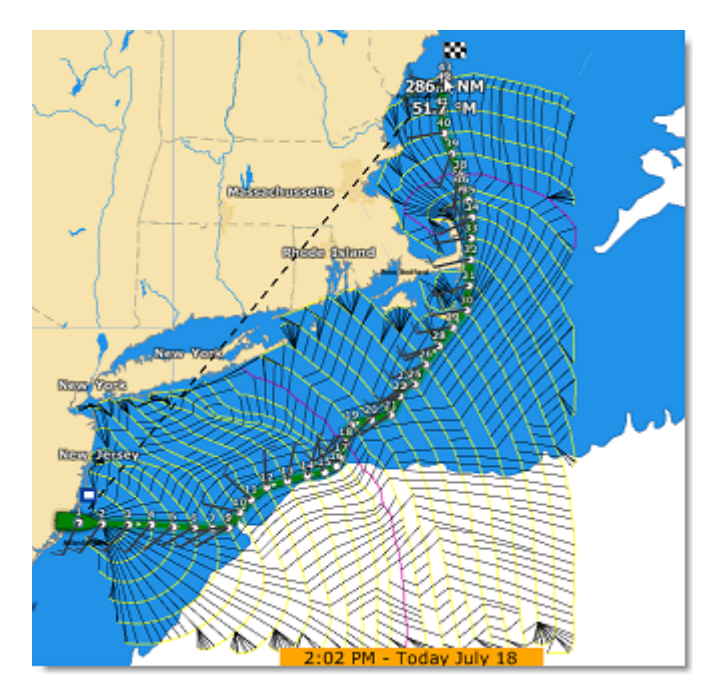

Assurez-vous que les fichiers détaillés de la base de données 3D (l'extension de fichier de ces bases de données est ".dbt") ont été correctement installés avec vos cartes. Si aucune donnée 3D détaillée n'est disponible, le calcul du routage utilisera la base de données 3D mondiale à plus faible résolution, ce qui peut donner des résultats inattendus.

**Remarque** : Dans certains cas extrêmes, le calcul du routage est incapable de trouver un itinéraire. Dans ces cas-là, vous pouvez essayer de diviser le calcul du routage en plusieurs étapes en créant d'abord une route. Veuillez-vous reporter au chapitre [Contraintes du routage.](#page-220-0)

# **Vitesse faible (utiliser le moteur)**

Anticipez facilement l'utilisation du moteur en sélectionnant l'option "[Utiliser le moteur à faible vitesse"](#page-510-0) dans les options Routage de TIMEZERO pour indiquer à l'algorithme de routage que souhaitez passer au moteur dans les zones où votre vitesse (vent faible) serait inférieure à un seuil. Notez que vous pouvez régler indépendamment le seuil à atteindre et la vitesse du moteur. Par exemple, vous pouvez régler le seuil de la vitesse à 3kt (ce qui signifie que si votre vitesse est inférieure à 3kt, vous démarrerez votre moteur), et utiliser une valeur différente pour votre vitesse de navigation au moteur (par exemple 5kt).

Si vous avez activez l'option, TIMEZERO souligne de traits noirs le tronçon de route où vous devez passer au moteur pour maintenir des conditions de navigation optimales :

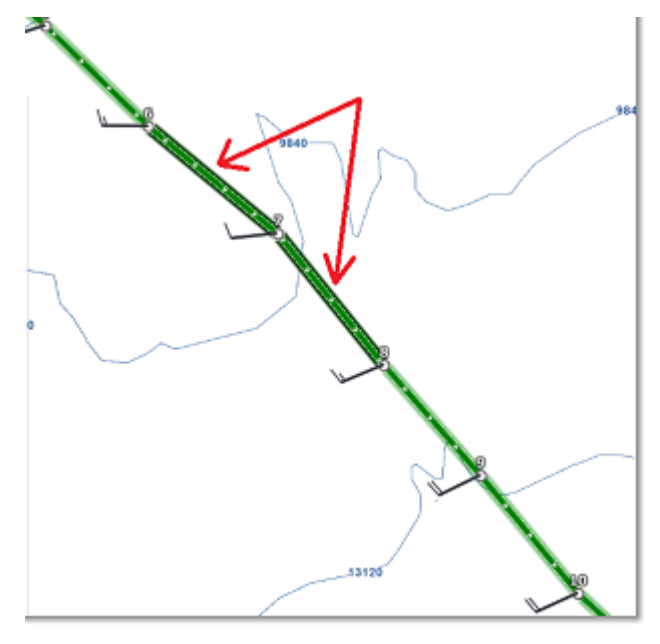

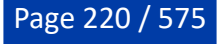

# <span id="page-220-0"></span>**Contraintes du Routage**

TIMEZERO doit être configuré avec le Module Routage pour bénéficier de cette fonctionnalité.

### **Routage multi-étapes**

Vous pouvez définir un routage météo qui passe par des endroits précis. Cela est utile dans des passages complexes où le routage ne trouve pas de chemin à cause de la présence de terre ou d'eau peu profonde. Pour effectuer un routage "multi-étapes", sélectionnez l'outil "Route" et créez la route qui correspond à l'itinéraire de votre destination. Les différents points de passage de la route sont des destinations à atteindre dans le calcul du routage. Une fois que la route a été créée, sélectionnez la date de départ dans la barre de contrôle d'animation VTC, puis avec l'outil "Lancer le Routage" cliquez une fois sur la route. Un routage est automatiquement créé qui passe par tous les waypoints de la route :

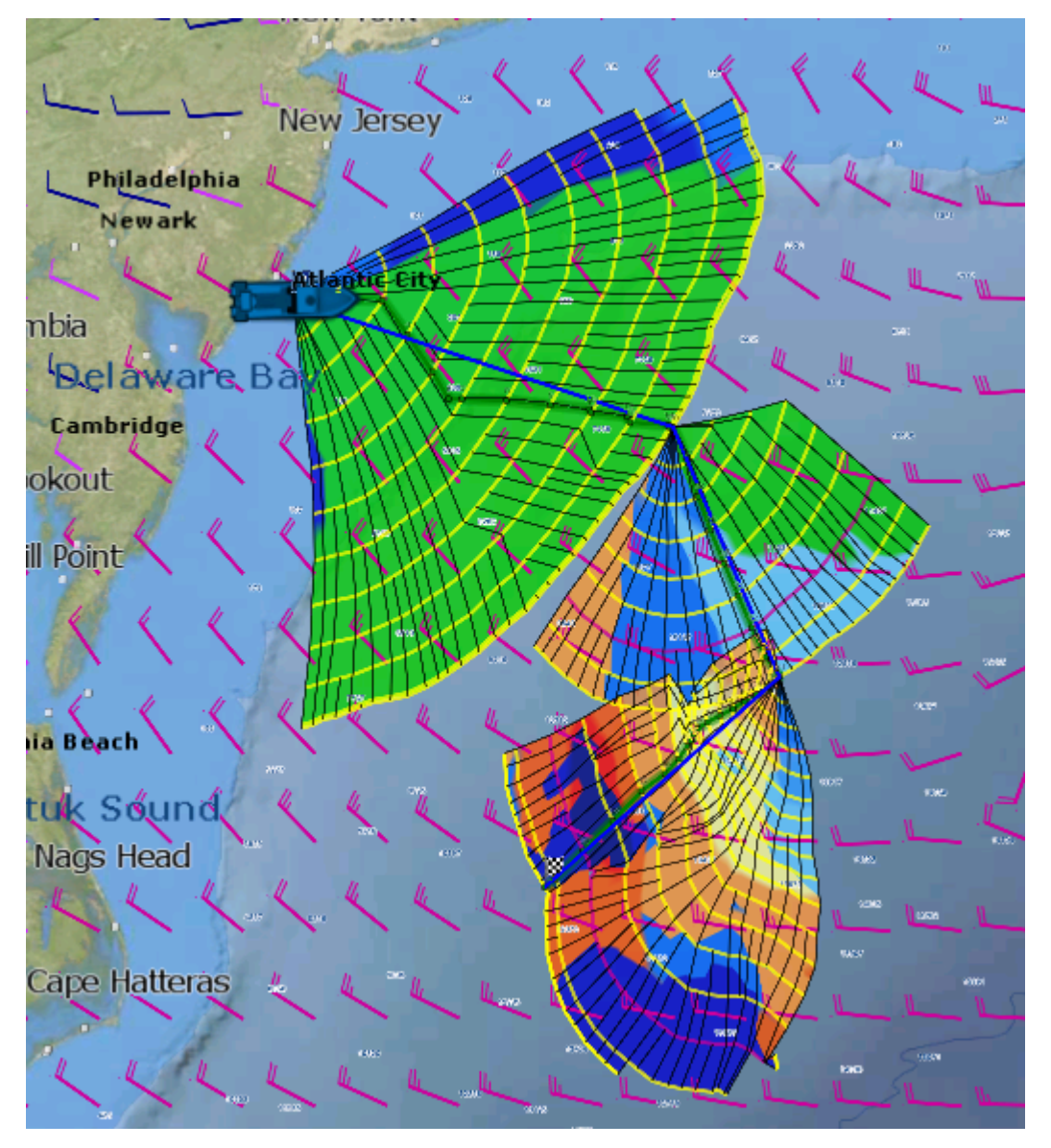

### **Routage avec contraintes**

Au lieu de définir des "contraintes dures" (routage passant par un endroit précis), vous pouvez effectuer un parcours avec des contraintes "souples". Cela peut être utile pour éviter des zones spécifiques. Les étapes sont très similaires à la création d'un routage à partir de plusieurs waypoints. Mais, avant de cliquer sur la route avec l'outil de routage, il suffit de faire un clic droit sur les waypoints et sélectionner "Laisser sur Bâbord" ou "Laisser sur Tribord". Cela permettra à l'algorithme de routage d'"explorer" davantage d'options de routage météorologique tout en laissant des waypoints spécifiques à tribord ou à bâbord.

Dans l'exemple ci-dessous, une route composée de 3 waypoints a été créée. Puis le waypoint n°2 a été réglé sur "Laisser sur Bâbord" :

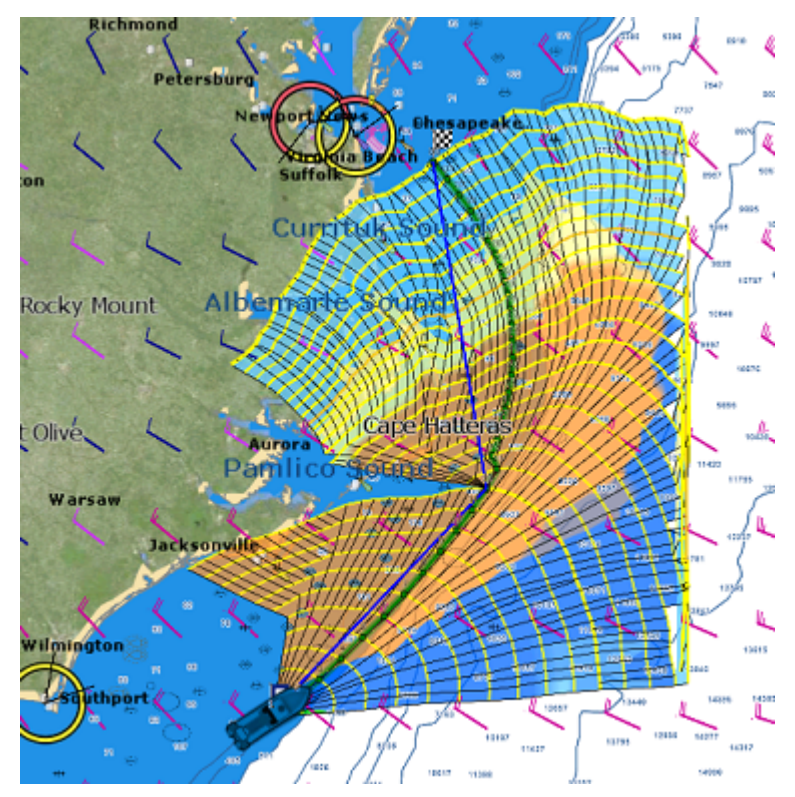

# **Détail du routage météo**

TIMEZERO doit être configuré avec le Module Routage pour bénéficier de cette fonctionnalité.

La liste détaillée d'un routage est similaire à celle du détail d'une route. Elle contient toutes les données calculées de la route optimale sous forme de tableau ainsi que les informations globales sur le routage (date de départ, fichier de prévisions météo utilisé pour le calcul...). Contrairement à la liste "Détail de la route", les données détaillées du routage ne sont pas modifiables. Pour modifier un paramètre (par exemple la date de départ), vous devez calculer un nouveau routage météo.

# **Ouvrir et fermer le tableau du détail du routage**

**Remarque :** Vous pouvez aussi afficher la liste "Détail de la route" d'un routage dans l'espace de travail Navigation mais il est fortement recommandé de travailler dans l'espace de travail Planification (cet espace vous permet d'avoir la barre de contrôle d'animation et de rejouer la route).

Sélectionnez l'espace de travail Planification, zoomez sur la route optimale et double cliquez dessus (double clic sur la route composée de segments verts)

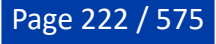

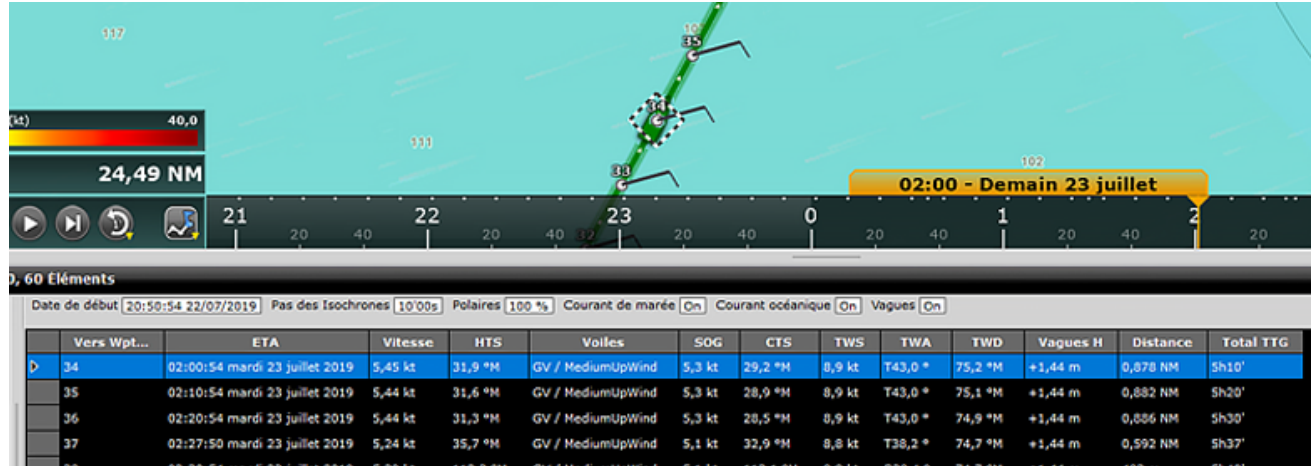

Pour fermer la liste cliquez sur la croix (x) en haut à droite du tableau.

### **Utilisation de la liste détail du routage**

### **La partie supérieure de la fenêtre Détail du routage affiche des informations sur le routage luimême :**

- Date de début : indique la date et l'heure du départ
- Bas des isochrones : détermine l'intervalle de temps entre 2 isochrones affichés sur la carte. Dans la plupart des cas (s'il n'y a pas de point d'amure entre deux isochrones), ce sera aussi le pas entre deux segments.
- Information de la Polaire % : indique le facteur "pourcentage de polaire" qui a été utilisé pour le calcul de ce routage.
- Courant de marée, Courant océanique et vagues : indique si les données des courants de marée et/ou océaniques et/ou vagues sont prises en compte dans le calcul du routage (ces valeurs peuvent être ajustées dans les options [Routage](#page-510-0) de TIMEZERO).

### **Le tableau affiche pour chaque segment de la route diverses informations utiles qui peuvent être affichées, masquées ou réorganisées à partir du menu "Action" :**

- Vers Wpt... : chaque ligne de la liste donne des informations sur le segment qui permet d'atteindre un waypoint spécifique. La valeur "Vers wpt..." est le numéro de ce waypoint
- $\bullet$  <u>ETA :</u> signifie "Estimated Date of Arrival" correspond à la date estimée d'arrivée en tenant compte des courants (puisque la valeur est calculée à partir du SOG)
- Vitesse : vitesse surface du bateau. Cette valeur peut être attribuée à un segment de route en particulier indépendamment des autres mais vous pouvez définir une vitesse unique sur l'ensemble des segments de route en utilisant l'option disponible dans le menu du bouton Action situé en haut à droite du tableau.
- $HTS$ : signifie "Heading to Steer". Cap à suivre pour atteindre le prochain waypoint. Cette valeur est</u> ajustée en fonction de la direction des courants de marée. Elle est donc différente de celle du CTS lorsque les courants sont forts dans la zone de navigation.
- Voiles : correspond au jeu de voiles à utiliser pour ce segment de route en fonction de l'angle du vent, de sa vitesse et de la table Voiles définie dans l'espace de travail Polaire.
- SOG : signifie "Speed over Ground", vitesse fond ou au sol dont le calcul est basé sur la vitesse surface et celle des courants. La vitesse fond SOG est donc différente de la vitesse surface, car le bateau peut être soit poussé (vitesse plus rapide) ou retenu (vitesse ralentie) par les courants.
- $\bullet$  CTS : signifie "Course to Steer" (cap optimum à suivre) orientation ou direction du segment de route comme il le serait sur une carte papier.
- TWS : signifie True Wind Speed et correspond à la vitesse du vent réel
- TWA : signifie True Wind Angle et correspond à l'angle du vent réel
- TWD : signifie True Wind Direction et correspond à la direction du vent réel
- Vagues H : correspond à la hauteur des vagues
- Distance : est la distance du segment de route
- Total TTG : correspond au temps cumulé depuis le point de départ jusqu'à ce segment
- AWA : signifie Apparent Wind Angle et correspond à l'angle du vent apparent
- AWS : signifie Apparent Wind Direction et correspond à la direction du vent apparent
- D Courant : correspond à la direction du courant
- <u>V Courant</u> : correspond à la vitesse du courant
- Nom : en option vous pouvez renommer un waypoint particulier
- Position : indique la position du waypoint
- Total : est la distance totale cumulée depuis le point de départ jusqu'à ce segment de route
- $\bullet$   $\Pi$ G : signifie "Time To Go" et correspond au temps nécessaire pour parcourir le segment de route. La vitesse SOG et la distance sont utilisées pour calculer cette valeur.
- Variabilité : correspond à la variabilité observée sur ce segment de route
- Vagues P : correspond à la période des vagues
- Vagues D : correspond à la direction des vagues

**Remarque** : Les données de courants, AWA, AWS, TWD, TWS et de vagues sont fournies et contenues dans le fichier de prévisions météo.

Le menu Action (situé en haut à droite du tableau "Détail du routage") offre un accès rapide à un ensemble d'options de configuration et de fonctions qui vous permettent de :

- Convertir en route : pour convertir un routage (qui a une contrainte fixe et ne peut pas être modifié) en une route qui peut être modifiée librement.
- Activer la route : pour activer la route sélectionnée et démarrer la navigation. Notez que cette option n'est pas disponible si TIMEZERO est démarré en mode "A terre" ou si vous ne recevez pas de position GPS
- Configurer le tableau : pour enlever ou ajouter des colonnes dans le tableau du détail de la route
- Copier dans le presse-papiers : pour copier toutes les données contenues dans le tableau, puis les copier dans un fichier texte ou un tableau Excel. Vous pouvez ainsi exploiter les données en dehors du logiciel TIMEZERO.
- Exporter le tableau : pour exporter les données du tableau vers un fichier texte enregistré sur votre ordinateur. Chaque champ enregistré est séparé par une tabulation.
- Imprimer : pour imprimer la liste affichée à l'écran.
- Rechercher par le nom : pour localiser dans la liste un waypoint avec un nom spécifique.

# <span id="page-223-0"></span>**Polaires**

TIMEZERO doit être configuré avec le Module Routage pour bénéficier de cette fonctionnalité.

Le potentiel de performance de votre bateau est stocké sous la forme de polaires. Pour tirer le meilleur parti de votre bateau, il faut donc commencer par comprendre toutes les relations entre la direction du vent, la vitesse du vent (TWD et TWS), la hauteur des vagues et la vitesse de votre bateau. La finesse du fichier de polaire dépend de l'échelle d'intervalle choisie pour les 2 paramètres (angle et vitesse du vent). Il est possible d'affiner les valeurs ultérieurement, notamment en corrigeant les vitesses des facteurs de dérive observés. TIMEZERO donne un accès simple et direct aux données contenues dans ces fichiers de polaires. Pour un bateau donné, ces fichiers de polaires peuvent être enrichis en fonction de l'état de la mer, de la force du vent ou des combinaisons de voiles.

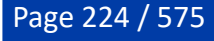

### **Ouvrir un fichier de polaire**

La vitesse du bateau utilisée par l'algorithme de routage et les Laylines est représentée graphiquement dans TIMEZERO sous la forme de courbes de polaires qui relie la vitesse du bateau à la vitesse du vent à un angle de vent donné. Pour ouvrir un fichier de polaire, cliquez sur le bouton TIMEZERO et sélectionnez par exemple, "Ouvrir un fichier de Polaire de vent". Cliquez sur le bouton "Parcourir" en face de "Fichier de polaire de Vent" :

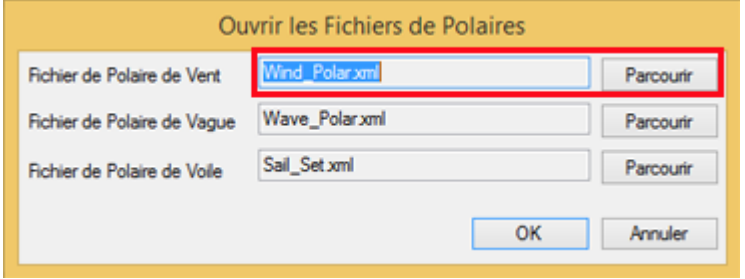

Sélectionnez le fichier de polaire et cliquez sur "Ouvrir".

Notez que divers fichiers de polaire de vent peuvent être téléchargés sur notre site Web [www.mytimezero.com](http://www.mytimezero.com). Cliquez sur "My TIMEZERO", connectez-vous, cliquez sur "MON LOGICIEL PC" puis sur "Polaires".

**Remarque** : Vous n'êtes pas obligé d'ouvrir un fichier de polaire de vague. Le fichier de polaire de vague qui est chargé par défaut dans TIMEZERO devrait fonctionner pour tous les utilisateurs (il applique automatiquement un décalage relatif à la polaire de vent).

### **Représentation graphique d'une polaire**

La représentation graphique du fichier de polaire est disponible dans l'**espace de travail Polaire** du logiciel :

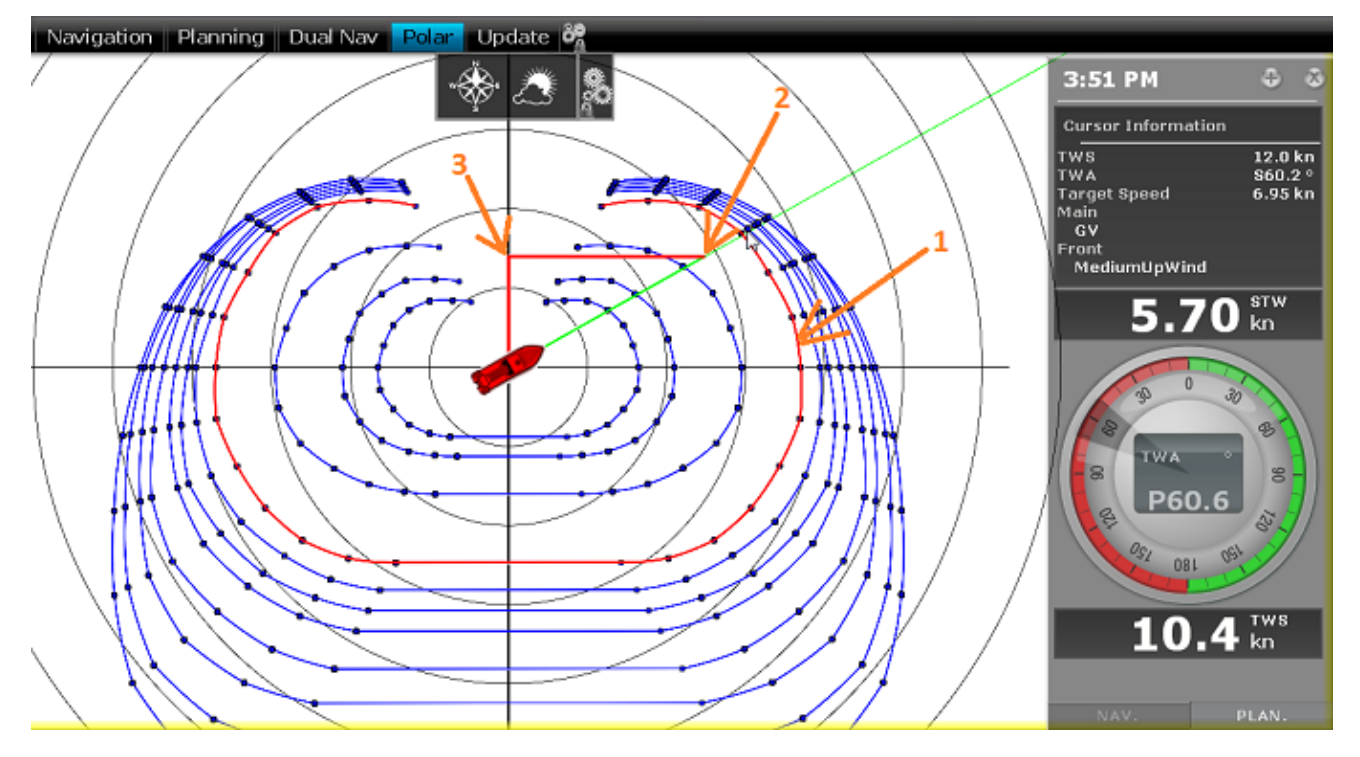

Les différentes courbes de polaire indiquées en bleu correspondent aux vitesses théoriques du bateau qui sont calculées en fonction de l'angle du vent réel (TWA) et de la vitesse du vent réel (TWS). La valeur de la vitesse théorique du bateau est représentée par la distance entre un point de la courbe et le point central du graphique (les points les plus éloignés correspondent aux vitesses les plus élevées). Une courbe de polaire correspond à une valeur de vitesse du vent réel (TWS). Si TIMEZERO est connecté à un capteur de vent, la polaire correspondant à la vitesse du vent en temps réel ("Live Polar") sera surlignée en rouge (1).

**Remarque** : Vous pouvez afficher le graphique orienté soit dans le mode Face au vent (Vent en haut par défaut) ou dans le mode Cap en haut. Cliquez sur le bouton "Mode" dans le ruban pour changer le mode. Dans le mode Face au vent l'axe du vent est représenté verticalement.

Si TIMEZERO est connecté à un capteur de vitesse (qui mesure la vitesse à la surface de l'eau), la vitesse du bateau en temps réel est représentée sur le graphique en (**2**) et projetée sur l'axe de la vitesse du vent (**3**) cette projection correspond à la valeur VMG (Velocity Made Good).

Dans l'espace de travail polaire, la NavData "Information curseur" donne diverses informations relatives à la polaire. Dans l'exemple ci-dessus, le curseur a été placé sur la courbe de polaire en temps réel (affichée en rouge) dans la direction du bateau (alignée avec la ligne de cap). Nous apprenons que la vitesse cible (vitesse théorique du bateau) est seulement de 6.95Kn. La vitesse du bateau en temps réel (STW) est seulement de 5.70Kn. Donc, dans ce cas, le bateau n'atteint pas sa performance maximale (il est à 90% de sa performance). C'est soit parce que les données polaires surestiment les performances du bateau, soit parce que la configuration des voiles doit être ajustée par l'équipage pour se rapprocher des performances réelles du bateau.

### **Analyser les performances de la polaire**

TIMEZERO enregistre en permanence les données de vent et de vitesse bateau, au rythme d'un échantillon par seconde. Ces échantillons sont affichés dans l'espace polaire sous la forme de points individuels qui, une fois accumulés, forment un ou des nuages de points.

Ces nuages de points sont appelés nuages de performance.

Les nuages de performance sont classés par force du vent. En mode "Polaire temps réel", le capteur de la vitesse du vent connecté à TIMEZERO est utilisé pour sélectionner les points appropriés. Lorsque le mode "Polaire temps réel" est désactivé, vous pouvez sélectionner la force de vent à afficher en cliquant sur une des courbes de polaire ou en sélectionnant une colonne dans le tableau de polaire. Dans la capture d'écran ci-dessous, la vitesse du vent sélectionnée est de 12Kn, comme indiqué dans le coin inférieur gauche. La performance théorique du bateau à cette vitesse est indiquée par la polaire affichée en rouge. TIMEZERO affiche tous les points qui ont été enregistrés à cette vitesse de vent sélectionnée, montrant ainsi votre performance réelle sur le graphique.

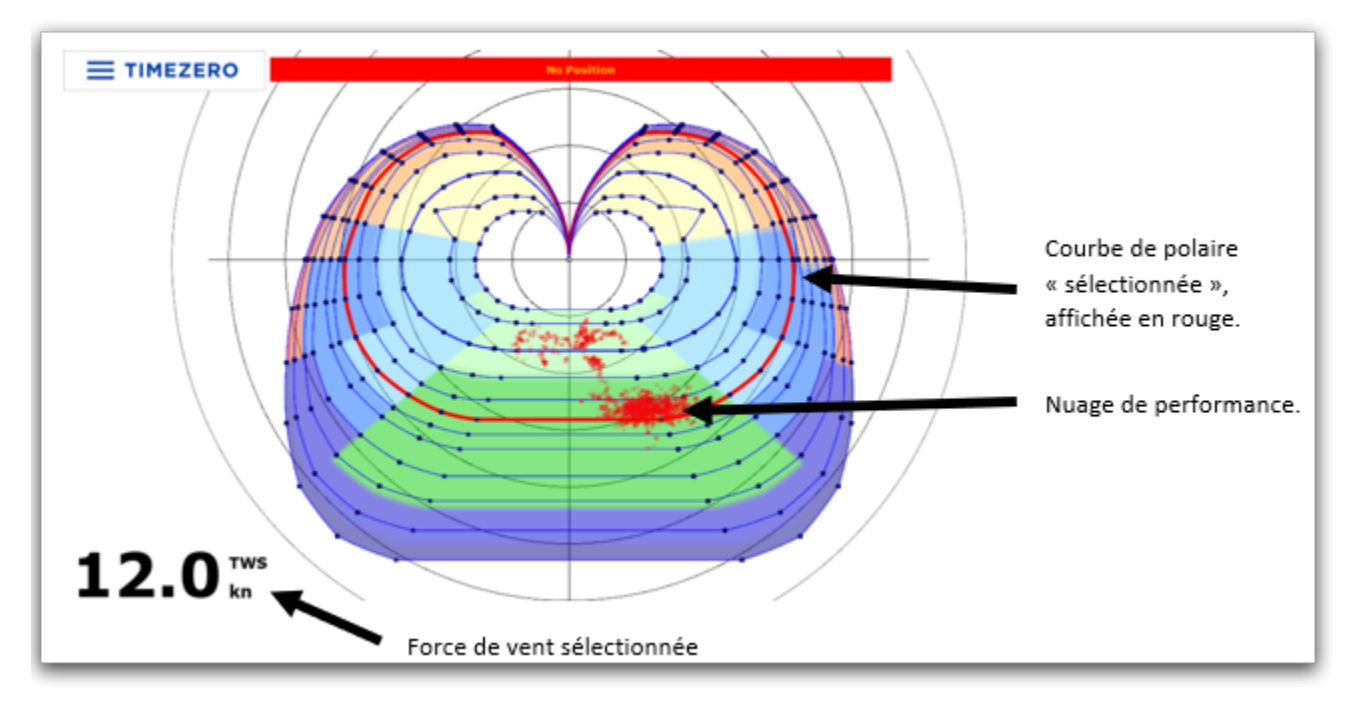

Les exemples ci-dessous montrent plusieurs représentations du nuage de points à différentes vitesses de vent, on peut voir que l'utilisateur navigue principalement par 12kn de vent, puisque c'est là que le nuage est le plus concentré :

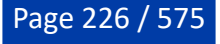

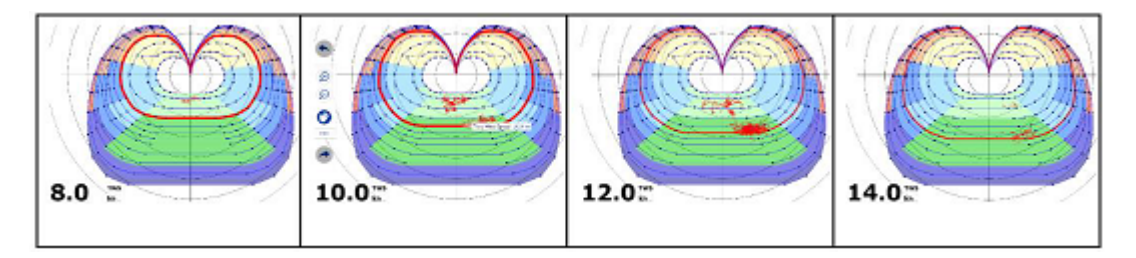

Lorsque l'option "Polaire temps réel" est sélectionnée, vous pouvez choisir l'historique que vous souhaitez afficher sur le graphique polaire. Lorsque l'option "Polaire temps réel" n'est pas cochée, vous pouvez sélectionner un précédent routage, une durée et une date de départ :

### **Modifier les données de polaire**

Vous pouvez ajuster les données polaires en utilisant le tableau au bas de votre écran. Veillez simplement à sélectionner "Polaire de vent" sur la gauche. Les valeurs peuvent être modifiées (comme dans une feuille de calcul) et des colonnes et des lignes peuvent être ajoutées ou supprimées. Il suffit de faire un clic droit sur l'en-tête de la colonne ou de la ligne que vous souhaitez ajouter ou supprimer :

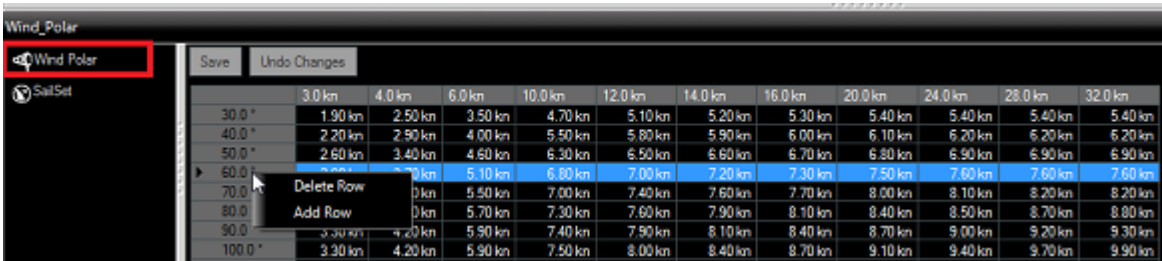

Les lignes du tableau correspondent aux angles entre la direction du vent et la direction du bateau (d'où vient le vent par rapport à la proue du bateau). Les colonnes du tableau correspondent aux différentes vitesses du vent. Par exemple, si la vitesse du vent réel est de 20kn et que l'angle du vent réel est de 60°, la vitesse théorique du bateau sera de 7.50kn. Vous pouvez modifier cette valeur théorique en cliquant dans la cellule du tableau pour la modifier et entrer la nouvelle valeur.

Le graphique de polaire est aussitôt réactualisé lorsque la valeur est modifiée. Si vous souhaitez enregistrer définitivement les modifications, cliquez sur le bouton "Sauver" situé en haut à gauche du tableau. Cette action a pour effet de mettre à jour et d'enregistrer le fichier de polaire de vent sur votre disque dur.

# <span id="page-226-0"></span>**Afficher la voilure (SailSets)**

Pour afficher la couleur de la voilure sur le graphique des polaires, cliquez sur le bouton "Météo" dans le ruban et sélectionnez "Voilure" (choix de la voilure)

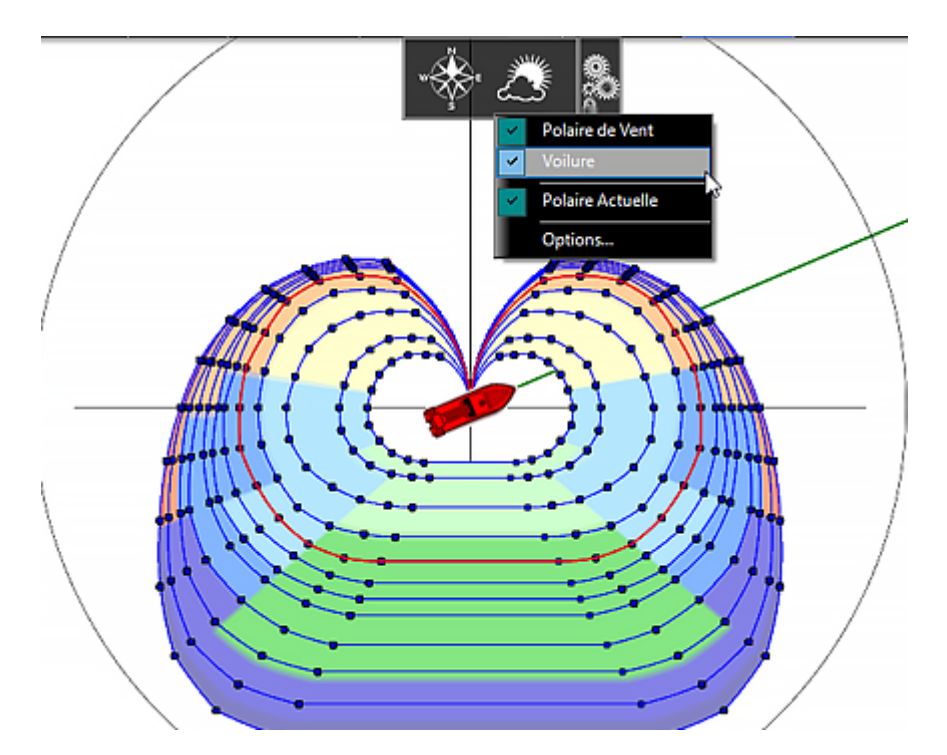

Si vous sélectionnez "Voiles" dans la liste en bas à gauche, le tableau des couleurs des jeux de voiles s'affiche. Chaque cellule peut se voir attribuer une nouvelle configuration de voile à l'aide d'un menu déroulant. Si vous souhaitez modifier une configuration de voile, cliquez sur le bouton "Configurer la voilure" en haut du tableau.

**Remarque** : Pour l'utilisateur moyen, la configuration par défaut de la voilure n'a pas besoin d'être modifiée. Dans ce cas, la couleur est utilisée pour mettre en évidence le type de navigation sur la carte (par exemple, du jaune au rouge vif pour le près, du bleu clair au bleu foncé pour le travers et du vert clair au vert foncé pour le portant)

# **Réglages avancés**

TIMEZERO doit être configuré avec le Module Routage pour bénéficier de cette fonctionnalité.

# **Modifier la polaire (en pourcentage)**

Le Module routage vous permet d'ajuster les courbes de polaires en pourcentage (réglage disponible dans les options ["Routage](#page-510-0)"). Vous pouvez augmenter ou diminuer la performance globale de polaire sans avoir à charger plusieurs fichiers de polaires. Dans les options de Routage de TIMEZERO décochez "Ne garder que le dernier routage" pour afficher tous les routages dans l'espace de travail de Planification. Vous pouvez ainsi calculer plusieurs itinéraires (avec le même point d'origine et la même destination) avec différents pourcentages polaires. Vous obtenez plusieurs scénarios à l'écran illustrant ce qui pourrait arriver si vous naviguez en dessous (pourcentage inférieur) ou au-dessus des performances potentielles du bateau.

L'exemple ci-dessous illustre le calcul de deux routages identiques avec les mêmes dates de départ et d'arrivée. L'un d'eux a été effectué sans modification du pourcentage de la polaire (performance de 100%) et l'autre avec une diminution du pourcentage de la performance (-10% ou 90%) :

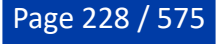

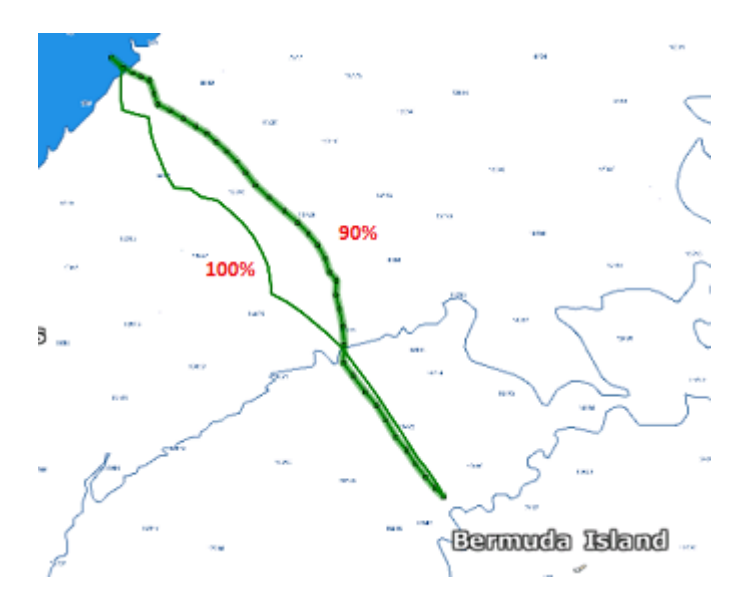

Vous pouvez voir qu'avec une réduction de 10% des performances, la route optimale calculée est différente de celle réalisée à 100%.

**Conseil** : Pour relancer le même routage (mêmes points de départ et d'arrivée et même date), faites un clic droit sur une route optimale noire et sélectionnez "Lancer le même routage":

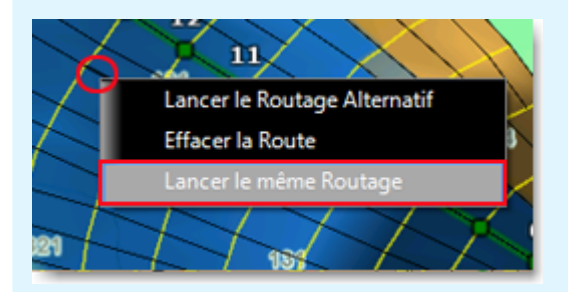

Pour vous aider à régler la polaire en temps réel, vous pouvez afficher le calcul en temps réel du % de polaire dans la NavData "Capteurs NavData". TIMEZERO compare les données théoriques du fichier de polaire avec les données de vitesse et de vent en temps réel fournies par les capteurs. Le "% Polaire" vous indique en temps réel si vous naviguez en dessous ou au-dessus des performances potentielles de votre bateau.

### **Afficher la variabilité du routage**

La variabilité (OFF par défaut) permet d'identifier rapidement sur la carte les changements importants de direction et de force du vent. Les zones sombres indiquent les passages qui nécessitent une attention particulière (transition météorologique, gradient de pression important, ...).

La variabilité utilise un facteur inverse : elle est égale à 100% si la direction et la vitesse du vent sont stables et diminue lorsque le routage présente des variations importantes.

Pour afficher la variabilité sur le graphique, sélectionnez Variabilité dans le menu Météo du Ruban de l'espace de travail Planification :

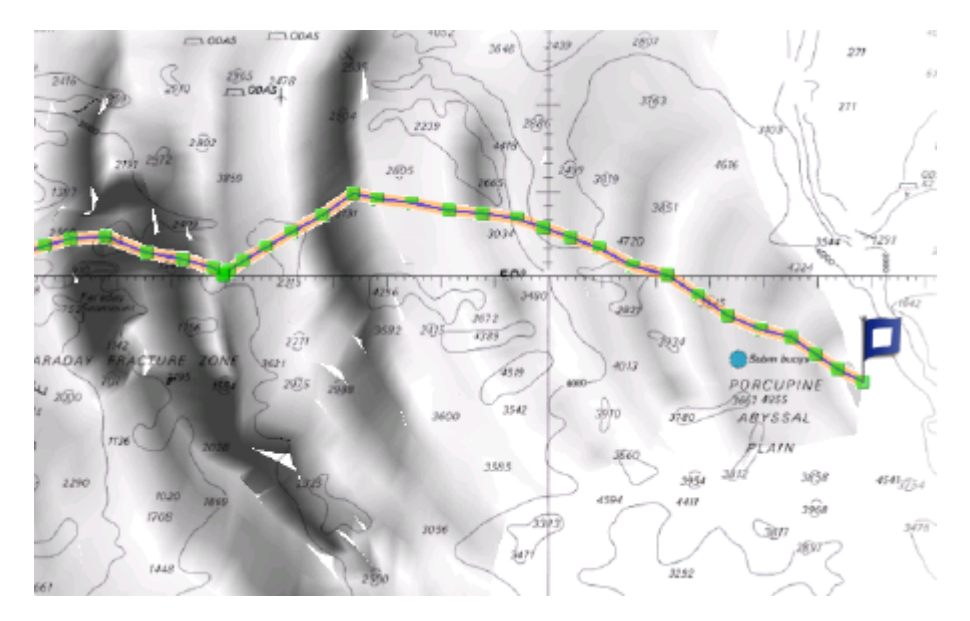

La variabilité peut également être affichée segment par segment dans la liste Détail du routage.

# **Modifier le fichier météo**

Avec de l'expérience, vous pouvez apprendre comment ajuster le fichier de prévisions météo en fonction des observations en temps réel de votre navigation ou de celle d'un concurrent. Il existe plusieurs critères que vous pouvez utiliser pour modifier le fichier météo.

Vous pouvez régler la vitesse globale du vent (définie soit en pourcentage, soit en valeur constante), la direction du vent, la hauteur des vagues, la force du courant et décaler temporellement le fichier météo. Tous ces paramètres peuvent être ajustés à partir des Options "[Météo](#page-511-0)" de TIMEZERO.

### **Routage alternatif**

Le routage alternatif vous permet de calculer un nouveau routage qui passe par un endroit spécifique. Parfois, il est préférable d'adopter une stratégie alternative (comme expliqué ci-dessus) ou si le résultat du routage initial passe sur la terre ou traverse un type d'obstacle quelconque. Toutes les routes dessinées en noir entre chaque isochrone sont des routes optimales (ces routes permettent d'atteindre la destination correspondante en un minimum de temps).

Cliquez avec le bouton droit de la souris sur l'un des segments de la route (de couleur noire) et choisissez "Lancer le routage alternatif" :

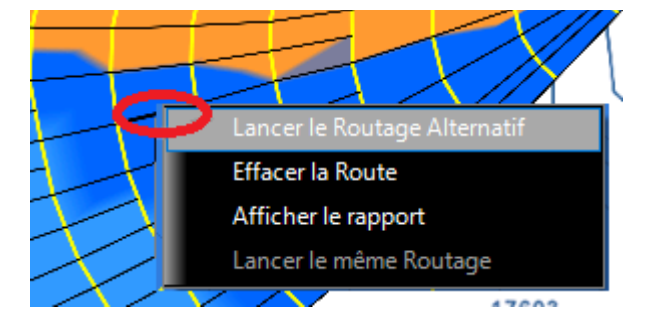

**Remarque** : Il est parfois nécessaire de zoomer au maximum pour faciliter la sélection d'une route optimale sur la carte.

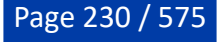

# **Enregistrement Bathymétrique (PBG)**

# **Fonction PBG en temps réel**

TIMEZERO doit être configuré avec le Module PBG pour bénéficier de cette fonctionnalité.

L'enregistrement de la bathymétrie (également connu sous le nom de "Générateur Bathymétrique Personnel" ou "PBG") vous permet d'enregistrer des informations topographiques concernant le fond marin à l'aide de votre sondeur pour intégrer ces données dans votre base de données 3D PBG personnelle. Lorsque vous utilisez le PBG, les données 3D s'améliorent constamment grâce à des voyages répétés dans les mêmes zones, vous obtiendrez donc une image parfaite des fonds marins importants, ainsi que de vos lieux de pêche préférés.

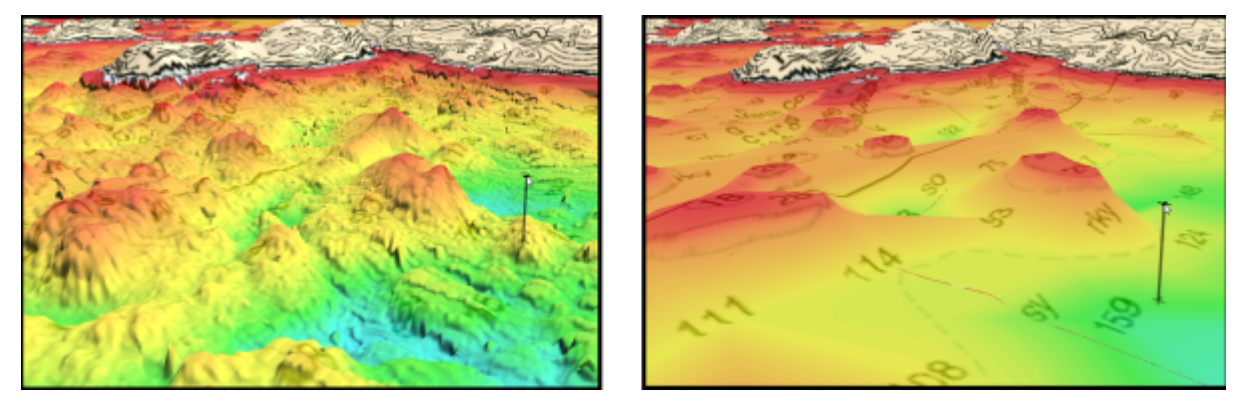

*L'illustration de gauche correspond à la représentation du relief avec la fonction PBG (après plusieurs passages) tandis que celle de droite correspond à la représentation de la base de données 3D sans PBG.*

En plus de présenter vos données en 3D, TIMEZERO offre la possibilité d'afficher la bathymétrie (couleur selon la profondeur), des isolignes personnalisées avec un contrôle complet de leur densité et une fenêtre de profil de profondeur.

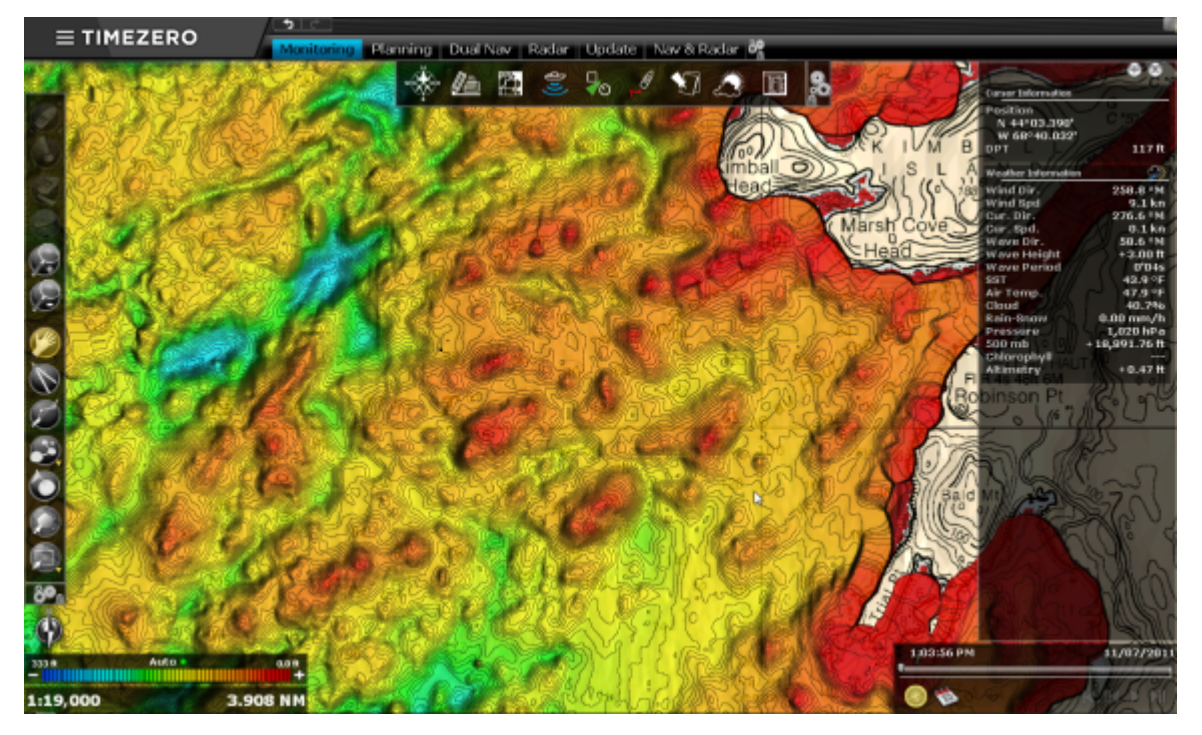

Si votre sondeur est capable de fournir la nature du fond, la rétrodiffusion (Backscatter) ou la dureté du fond, TIMEZERO enregistrera ces informations en même temps que la profondeur et pourra aussi afficher la dureté du fond en couleur sur la carte.

La fonction PBG peut être exécutée avec n'importe quel sondeur monofaisceau (TIMEZERO a juste besoin de recevoir une valeur de profondeur) ou avec un sondeur multifaisceaux tel que le sondeur Furuno DFF-3D ou le système WASSP. Les avantages des sondeurs multifaisceaux sont que la couverture d'exploration est beaucoup plus large et que les points sont collectés plus rapidement et en plus grand nombre.

# **Paramètres de configuration du PBG**

TIMEZERO doit être configuré avec le Module PBG pour bénéficier de cette fonctionnalité.

**Remarque** : Ce chapitre ne s'applique qu'à la configuration des sondeurs classiques (sondeur monofaisceau) qui fournissent simplement une valeur de profondeur. Veuillez-vous reporter au chapitre sur l'[installation du sondeur multifaisceaux DFF-3D](#page-435-0) si vous devez configurer un sondeur multifaisceaux DFF-3D Furuno.

# **Ajuster le décalage du "tirant d'eau"**

Lorsque vous utilisez la fonction PBG avec un sondeur classique (monofaisceau), les paramètres de décalage de la sonde doivent être configurés avant d'effectuer des enregistrements :

- Cliquez sur le bouton TIMEZERO et sélectionnez "Options"
- Choisissez "Ajustements initiaux" pour entrer la profondeur de la sonde.

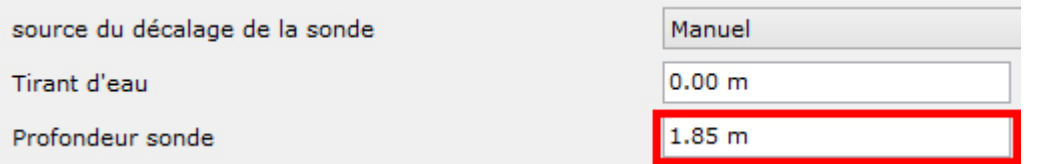

La valeur de la "Profondeur Sonde" (profondeur d'immersion du capteur) est toujours positive (entrez la distance mesurée entre la ligne d'eau et la position du capteur).

La valeur du "Tirant d'eau" (profondeur d'immersion de la quille) est toujours positive (entrez la distance mesurée entre la ligne de flottaison et le bas de la quille).

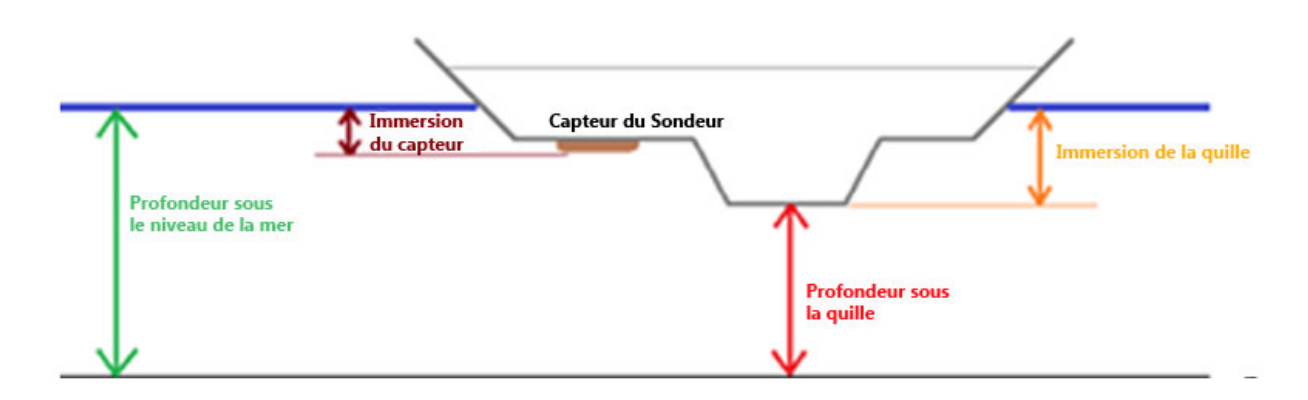

# **Options d'Installation dans TIMEZERO :**

**Remarque** : Le paramètre **"Tirant d'eau**" (immersion de la quille) n'est pas utilisé dans la fonction PBG. Il est uniquement pris en compte lorsque vous choisissez d'afficher la profondeur sous la quille dans la NavData. La fonction PBG enregistre toujours les données de profondeur par rapport au niveau de la mer.

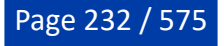

**IMPORTANT** : Par défaut la "Source du décalage de la sonde" est réglée sur "Automatique". Si vous avez déjà prédéfini les paramètres dans le sondeur et que cette information est envoyée dans TIMEZERO (en utilisant la phrase \$DPT), TIMEZERO utilisera cette valeur en priorité et ne tiendra pas compte des paramètres configurés dans les options de TIMEZERO. Dans le cas où la "source du décalage de la sonde" est réglée sur "Manuel" alors TIMEZERO prendra en compte les paramètres de configuration entrés dans les options de TIMEZERO.

**IMPORTANT** : Si vous utilisez un sondeur Ethernet Furuno (comme les sondeurs DFF1 ou DFF3) et si vous souhaitez configurer la profondeur d'immersion du capteur dans le sondeur (pour que les mêmes valeurs soient distribuées sur le réseau), vous devez régler la profondeur de sonde dans les options de TIMEZERO ("[Ajustements initiaux](#page-538-0)").

### **Régler les filtres de profondeur**

Ce paragraphe ne concerne que les sondeur monofaisceau (il ne s'applique pas aux sondeurs multifaisceaux comme le WASSP ou le DFF3D).

TIMEZERO vous permet d'ajuster les filtres qui empêchent l'enregistrement de données erronées dans la base de données 3D lorsque le sondeur est déconnecté ou qu'il détecte de faux échos (par exemple lorsque l'écho rencontre un banc de poissons). Pour de meilleurs résultats, nous vous recommandons au minimum de régler les "filtres de profondeur" et le "filtre de vitesse" (ce sont les filtres les plus importants). Définissez les limites du filtre de profondeur (inférieure et supérieure) en fonction du lieu de pêche. Par exemple, si vous pêchez à des profondeurs situées entre 15 et 60 mètres, réglez le filtre de profondeur maximale sur 75 mètres. Si vous naviguez habituellement à 6 kt, ajustez le filtre de vitesse à 10 kt (en général la performance et la capacité de détection du sondeur baissent pour des vitesses plus élevées).

Cliquez sur les options PBG de TIMEZERO pour configurer les filtres. Reportez-vous au paragraphe des ontions ["PBG"](#page-526-0) pour en savoir plus.

**Remarques** : Les filtres de profondeur ne sont pas disponibles lorsque TIMEZERO est connecté à un système multifaisceaux [WASSP](#page-322-0). Pour ajuster les filtres sur un système WASSP vous devez configurer directement le WASSP. Dans le cas du sondeur multifaisceaux [DFF-3D,](#page-326-0) un seul filtre de qualité est disponible.

Bien que le réglage correct des filtres de profondeur soit un point clé pour enregistrer des données correctes, il n'est pas rare que TIMEZERO enregistre de mauvais points de profondeur (suite à la détection d'un banc de poissons ou suite à une perte de détection du fond par le sondeur). Dans ce cas, les mauvais points peuvent être supprimés automatiquement ou manuellement après leur enregistrement. Veuillezvous reporter au chapitre [Supprimer des données PBG](#page-251-0) pour plus d'informations.

### **Afficher les données de Bathymétrie sur la carte**

Vous pouvez afficher les données bathymétriques soit en 2D à l'aide d'isolignes et de dégradés de couleurs soit en 3D. Le type de données utilisées pour la bathymétrie est définie dans le menu "PBG" du ruban :

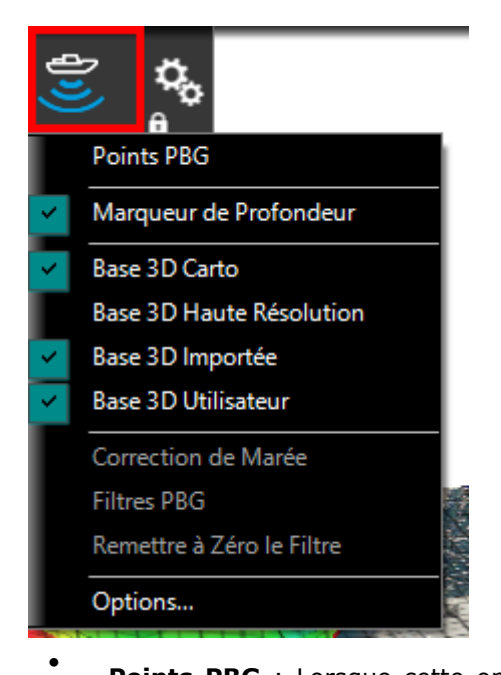

Points PBG : Lorsque cette option est sélectionnée, les profondeurs qui ont été enregistrées ou importées apparaissent sur la carte sous la forme d'un point rouge clair. Cette option est utile pour repérer les zones dans lesquelles vous avez enregistré des données ou pour vous assurer que vous enregistrez bien des profondeurs (le logiciel doit déposer un point rouge derrière le bateau toutes les secondes lorsque la fonction PBG est activée).

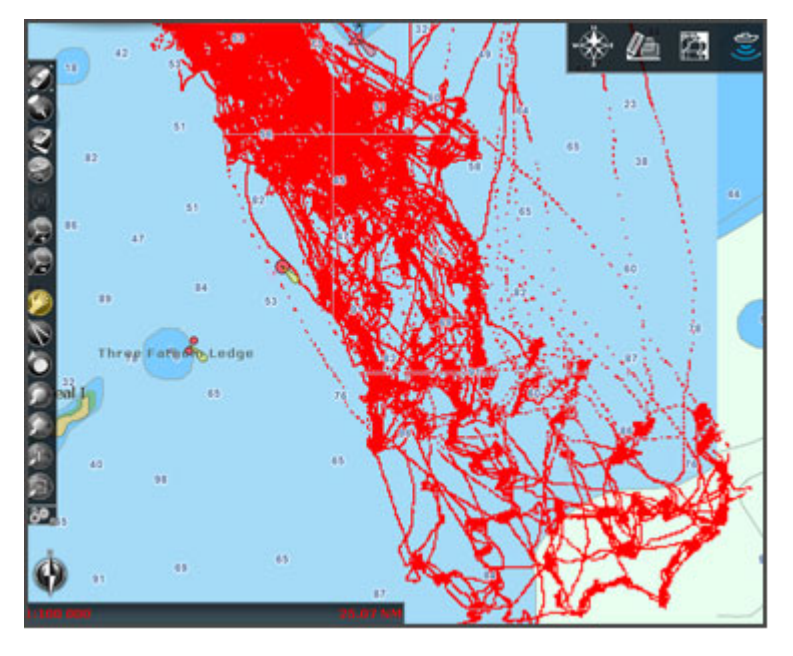

**Remarque** : Les points PBG ne sont pas affichés avec les sondeurs [WASSP](#page-322-0).

- **Base 3D Carto** : Lorsque cette option est sélectionnée dans le menu PBG du ruban, les données 3D fournies avec la cartographie s'affichent à l'écran.
- **Base 3D haute résolution** : Les données 3D haute résolution ne sont disponibles que dans certaines zones et seulement si elles ont été préalablement installées. Sélectionnez l'option "Base 3D haute résolution" dans le menu PBG du ruban pour afficher ces données 3D sur la carte.
- **TZ MAPS HR Bathy** : Lorsqu'une carte TZ MAPS a été achetée et que les données HR Bathy ont été installées, la sélection de cette option permet d'afficher les données bathymétriques à haute résolution (la résolution peut varier en fonction de la zone).
- **Base 3D importée** : Lorsque cette option est sélectionnée dans le menu PBG du ruban, les données 3D des fichiers qui ont été importés s'affichent à l'écran. Reportez-vous au chapitre ["Importer & Exporter des données"](#page-478-0) pour plus d'informations.

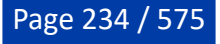

• **Base 3D utilisateur** : Cette option vous permet d'afficher uniquement les données PBG que vous avez enregistrées dans TIMEZERO.

Chacune de ces bases de données 3D peut être affichée indépendamment des autres. TIMEZERO se charge de les fusionner à l'affichage en temps réel lorsqu'elles sont sélectionnées simultanément. Notez que les profondeurs fournies par le sondeur sont stockées dans une base de données dédiée (à l'intérieur de la base de données PBG). Au début, lorsqu'il y a très peu de données 3D enregistrées, nous vous recommandons d'utiliser et d'afficher la base 3D carto à l'écran (et la base 3D importée si vous en avez importé une) en même temps que votre base de données PBG. Ainsi, TIMEZERO compensera les trous (là où la donnée est manquante). Il devient intéressant de masquer la base 3D carto (et la base 3D importée) lorsque votre enregistrement de données 3D est suffisamment grand pour n'afficher que les données 3D enregistrées en temps réel et proches de la réalité.

**Correction de marée** : Sélectionnez cette option dans le menu PBG du ruban pour corriger les données de profondeur en tenant compte de la hauteur de la marée en temps réel. Par défaut, la marée qui est prise en compte est celle de la station de référence la plus proche du bateau (par rapport à la position GPS). Vous pouvez changer la station de référence de la marée dans les options PBG de TIMEZERO. •

**Remarque** : La correction de la marée n'est pas disponible lorsque TIMEZERO est connecté à un sondeur [WASSP.](#page-322-0) Le point de référence de la marée est directement pris en compte par le processeur de l'équipement WASSP.

- **Filtres PBG** : Cette option vous permet d'activer ou de désactiver tous les filtres profondeur qui ont été définis dans les options [PBG](#page-526-0) de TIMEZERO. •
- Remettre à zéro le filtre (filtre de cohérence) : Cette option n'est disponible que si l'option "Cohérence avec de l'enregistrement précédent" est configurée et activée dans les options PBG de TIMEZERO. Utilisez cette option pour forcer le filtre à prendre en compte la donnée actuelle comme nouveau point de comparaison. Ceci est utile lorsque le filtre "trébuche" sur un terrain présentant des variations de pente importantes. Reportez-vous au chapitre des options [PBG](#page-526-0) pour plus d'informations sur le filtre cohérence de profondeur. •

**Remarque** : les filtres PBG ne sont pas disponibles avec le sondeur [WASSP](#page-322-0)

# **Utilisation de la fonction PBG**

TIMEZERO doit être configuré avec le Module PBG pour bénéficier de cette fonctionnalité.

Cliquez sur l'outil PBG dans la barre d'outils pour activer ou désactiver l'enregistrement de la profondeur.

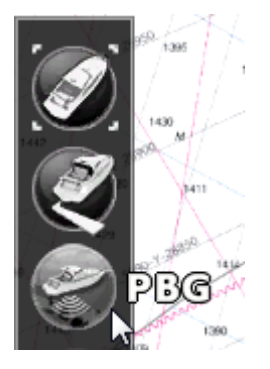

Lorsque la fonction PBG est activée l'outil PBG est coloré en jaune

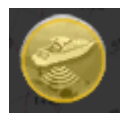

Pour vérifier que les points de profondeur sont enregistrés, vous pouvez afficher les "**Points PBG**" à partir du bouton "PBG" dans le ruban en haut de votre écran. Lorsque le bateau se déplace et que des données de profondeur sont reçues de votre sondeur, des petits points rouges apparaissent toutes les secondes derrière le bateau. Notez que pour voir les points PBG, vous devez zoomer sur la carte :

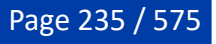

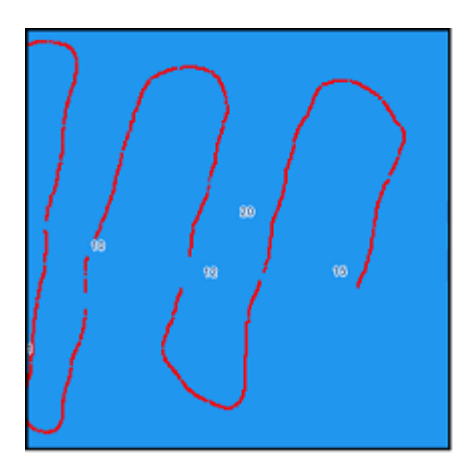

**Remarque :** Les points PBG sont affichés uniquement pour la base de données 3D utilisateur et la base de données importée.

**Remarque** : Si la fonction PBG ne semble pas fonctionner, assurez-vous que TIMEZERO reçoit une position et des données de profondeur correctes. Vérifiez que vous n'avez pas dans la barre de titre un avertissement de couleur jaune indiquant qu'un filtre appliqué peut empêcher l'enregistrement des données PBG.

### **Choisir un mode d'affichage Bathymétrie**

Après avoir acquis et enregistré des données PBG, vous pouvez afficher en dégradé de couleurs la bathymétrie et choisir différentes représentations d'écran :

- Mode auto : TIMEZERO recherche le point le plus profond et le moins profond de l'écran et ajuste automatiquement les limites supérieure et inférieure pour que l'écran soit toujours entièrement coloré. Ce mode est utile pour avoir une idée relative de l'endroit où se trouve les zones peu profondes et profondes. Cependant, comme l'échelle change continuellement lorsque vous faites défiler la carte, ce mode n'est pas adapté si vous voulez vous concentrer sur la valeur absolue de la profondeur.
- Mode manuel : Dans ce mode, les valeurs de profondeur minimale (rouge) et maximale (bleue) sont définies manuellement. Si les points de profondeur d'une zone sont en dehors de la plage (définie par les valeurs minimale et maximale), la zone ne sera pas colorée. Ce mode est utile si vous voulez mettre en évidence une plage de profondeurs spécifique sur la carte (par exemple, lorsque vous souhaitez explorer des zones de profondeur entre 100 et 150 mètres). L'affichage des données dont les valeurs sont comprises entre les limites inférieure et supérieure est représenté par un gradient continu. Cliquez avec le bouton droit de la souris dans l'échelle de couleurs pour régler manuellement le gradient de couleur à utiliser.
- Mode discret : Ce mode vous permet également de sélectionner les limites minimale et maximale de profondeur, mais vous pouvez aussi sélectionner la couleur qui est utilisée entre ces limites. Ce mode est très utile lorsque vous voulez utiliser une couleur particulière pour une plage spécifique de profondeur (par exemple, utilisez le rouge pour les zones de navigation dangereuses, l'orange pour les zones de navigation sûres mais peu intéressantes pour la pêche, puis le vert pour les zones propices à la pêche et enfin le bleu pour les zones qui se trouvent en eau très profonde). En mode "Discret", la couleur peut être ajoutée en double-cliquant sur l'échelle de couleurs, modifiée ou supprimée en cliquant avec le bouton droit de la souris sur un cercle de couleur.

L'exemple ci-dessous représente la même zone dans les 3 modes d'affichage (Auto / Manuel et Discret) :

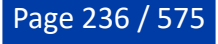

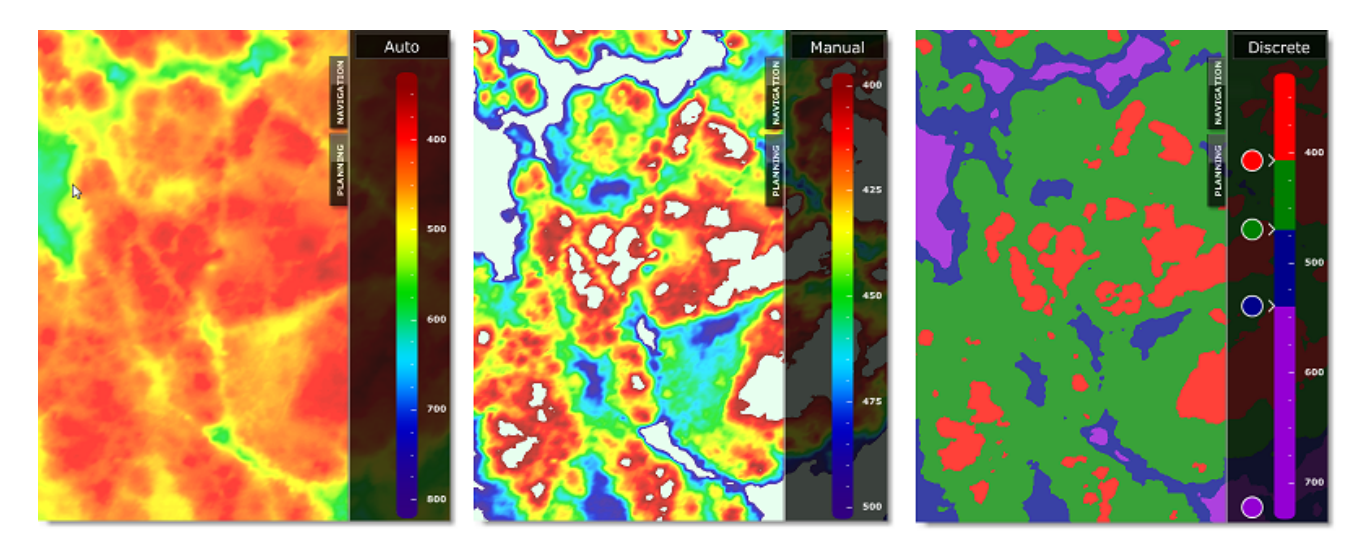

[Pour afficher et régler le gradient de couleur de la profondeur nous vous recommandons d'utiliser l'espace](#page-239-0) de travail "Pêche".

### **Afficher les Isolignes Bathy**

Les isolignes Bathy (ou lignes de sonde) sont générées à partir des données de profondeur de la base de données 3D. Cliquez sur le bouton Carte dans le ruban et sélectionnez "Isolignes Bathy" pour afficher ou masquer les lignes de sonde sur la carte. Un algorithme GPU très performant vous permet de générer un grand nombre de lignes de sondes sans affecter la fluidité de l'affichage de la cartographie TIMEZERO (redessiner rapidement les cartes en 2D ou 3D).

Vous pouvez choisir d'afficher les lignes de sonde en mode "Automatique" ou "Manuel" :

#### **Mode Automatique**

En mode automatique, l'intervalle des isolignes est automatiquement ajusté en fonction de votre choix de densité, des données de profondeur et de l'échelle de la carte. Lorsque vous faites un zoom avant/arrière ou que vous déplacez la carte, TIMEZERO ajuste automatiquement l'espacement des isolignes pour afficher la quantité appropriée d'isolignes à l'écran. Ce mode est idéal pour avoir une idée générale du relief de la zone affichée à l'écran. Cependant, si vous préférez que TIMEZERO affiche les isolignes à intervalles constants, utilisez le mode manuel.

#### **Mode Manuel**

En mode manuel, c'est l'utilisateur qui choisit l'intervalle des isolignes dans les options d'affichage de TIMEZERO. Une option supplémentaire vous permet de mettre en surbrillance une ligne de sonde spécifique pour afficher une isoligne en gras à une fréquence donnée (par exemple, afficher en gras toutes les 5, 10 ou 20 isolignes).

Dans l'exemple ci-dessous l'utilisateur a choisi 5m pour l'intervalle entre 2 isolignes et une fréquence de 5 pour l'isoligne surlignée en gras. Il y a donc 4 isolignes fines entre 2 isolignes épaisses :

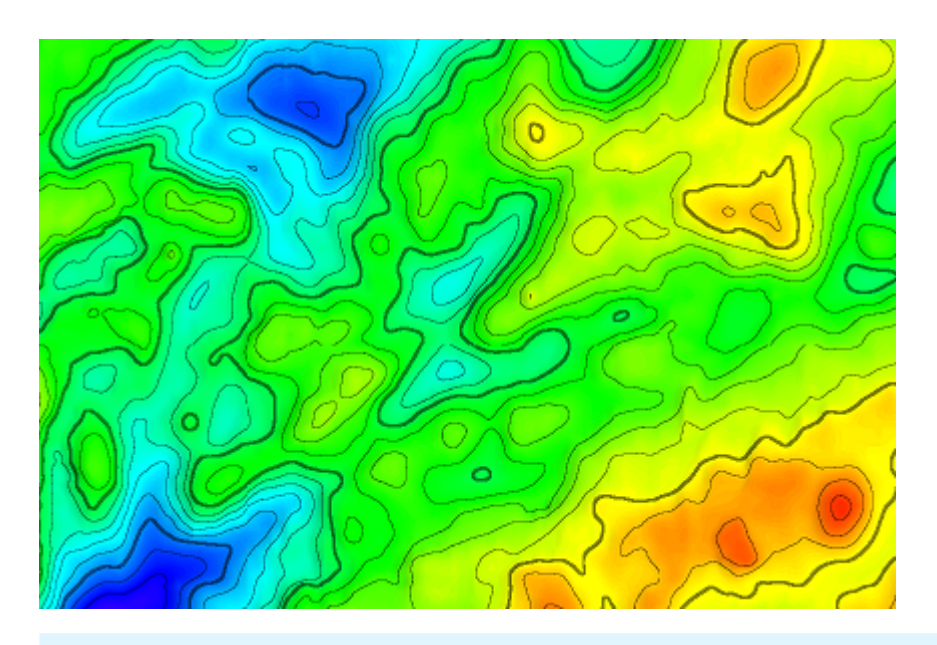

**Conseil :** Vous pouvez sélectionner "Palette inverse en mode jour" pour inverser l'échelle des couleurs. Dans ce cas, les isolignes sont représentées en blanc à l'écran :

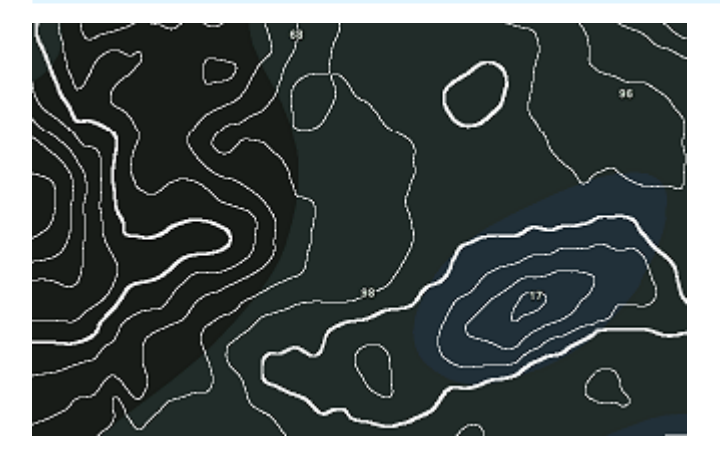

### **Isolignes Bathy en couleur :**

Par défaut, les isolignes Bathy sont affichées en noir. Pour afficher les Isolignes Bathy en couleur sur la carte, sélectionnez "Utiliser la palette de couleur de la profondeur" dans les options d'Affichage de TIMEZERO. Lorsque cette option est sélectionnée, la palette de couleurs qui est appliquée aux isolignes est la même que celle utilisée pour la bathymétrie. Notez que les isolignes ne sont affichées en couleur sur la carte que si l'option "Bathymétrie" dans le menu "Carte" du ruban est décochée.

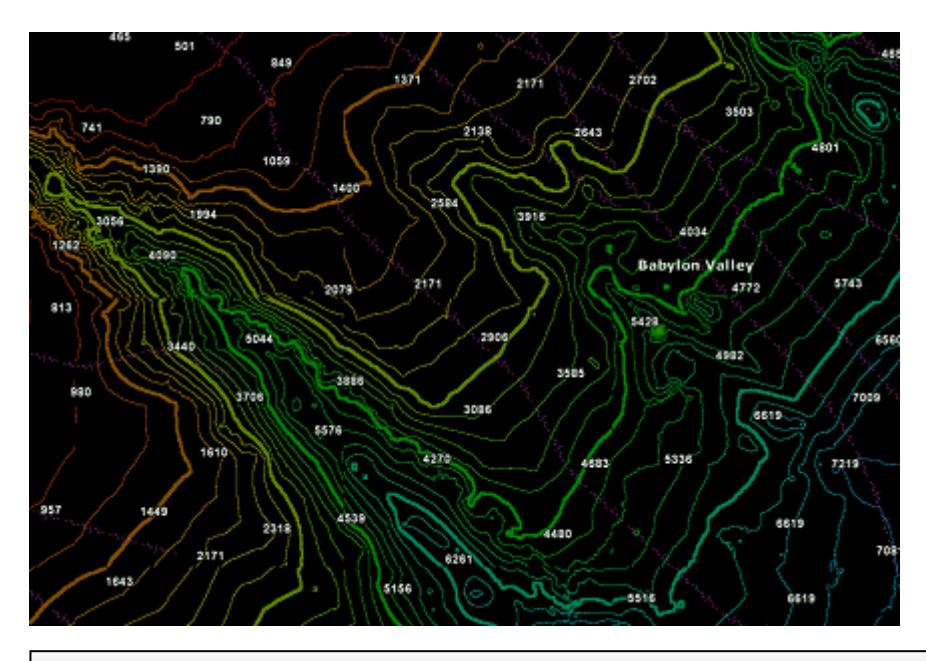

**Remarque** : Les isolignes sont automatiquement représentées en noir lorsque l'option "Bathymétrie" est activée dans le menu "Carte" du ruban, même si vous avez choisi d'afficher les isolignes en couleur. Cela évite que les isolignes ne "disparaissent" lorsque vous utilisez la même couleur de fond.

### **Couverture des isolignes**

Par défaut, les isolignes sont affichées dans la même plage de profondeur (limites min/max) que la bathymétrie. Si vous souhaitez afficher les isolignes à toutes les échelles, vous pouvez décocher la case "<u>Restreindre les lignes de contours sur l'intervalle de l'échelle de couleur</u>" dans les options Affichage de TIMEZERO ou en cliquant avec le bouton droit de la souris le bouton des "Isolignes" dans la barre de réglage de l'[espace de travail de pêche](#page-239-0).

# **Utiliser l'outil ligne de contour**

TIMEZERO vous permet de créer deux lignes de contour personnalisées (une ligne de contour rouge et une ligne de contour verte) en utilisant l'outil "Ligne de contour" sélectionné. L'utilisation de ces outils est très utile lorsque vous voulez mettre en évidence les eaux peu profondes sur la carte ou pour marquer une limite entre deux valeurs de profondeur.

Cliquez sur le bouton "Configurer les outils" en bas de la barre d'outils sur le côté gauche de l'écran et assurez-vous que l'outil "Ligne de contour" est ajouté à la barre d'outils :

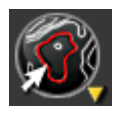

Lorsque l'outil est sélectionné et que vous déplacez le curseur de la souris, une ligne de contour jaune temporaire est dessinée sous le curseur avec la profondeur affichée. Déplacez le curseur sur la carte et positionnez la ligne de contour à la profondeur souhaitée. Cliquez avec le bouton gauche de la souris pour fixer la ligne de contour :

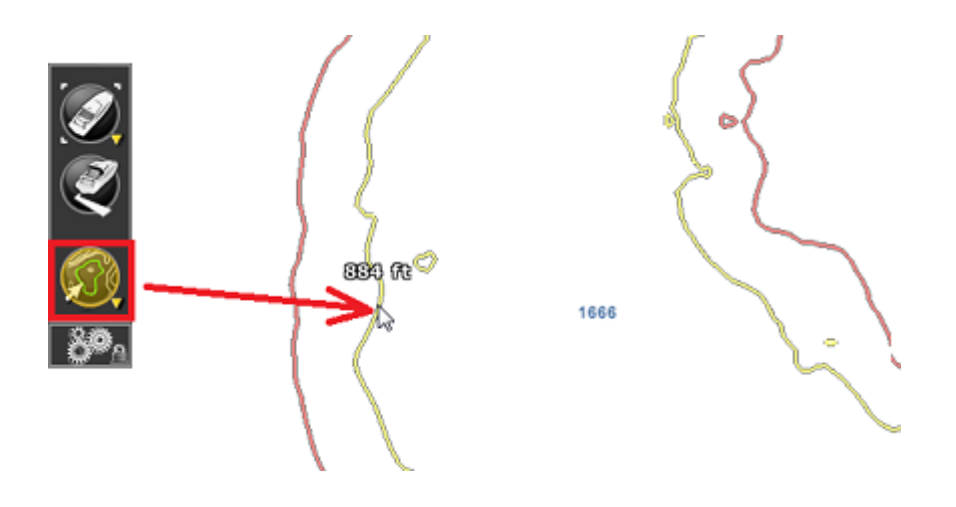

La ligne de contour sera dessinée en vert ou en rouge en fonction de l'outil qui a été sélectionné. Pour changer l'outil de ligne de contour rouge en vert, cliquez avec le bouton droit de la souris sur l'outil et sélectionnez l'outil qui correspond à la couleur souhaitée. Notez que seules deux lignes de contour peuvent être créées avec cet outil. Si vous créez une deuxième ligne de contour de la même couleur, elle remplacera la précédente.

Pour supprimer les lignes de contour rouges et vertes, il suffit de double-cliquer sur l'icône de l'outil "Ligne de Contour" dans la barre d'outils.

**Remarque** : Les lignes de contour rouges et vertes qui ont été dessinées avec l'outil ligne de contour apparaissent sur la carte, même si l'option "Isolignes bathy" n'est pas sélectionnée dans le menu "Carte" du ruban.

# **Afficher l'ombrage du terrain:**

L'ombrage du terrain est une option qui peut être utilisée pour mettre en valeur le relief et le faire ressortir sur la carte. Vous pouvez sélectionner Ombrage du terrain dans le menu Carte du ruban ou directement dans l'espace de travail Pêche. Ensuite, dans le menu Carte, vous pouvez utiliser la barre de réglage de l'Ombrage de terrain pour l'ajuster à l'écran. Augmentez ou diminuez le contraste de l'ombre pour améliorer l'effet 3D, surtout lorsque l'affichage 3D n'est pas en couleur :

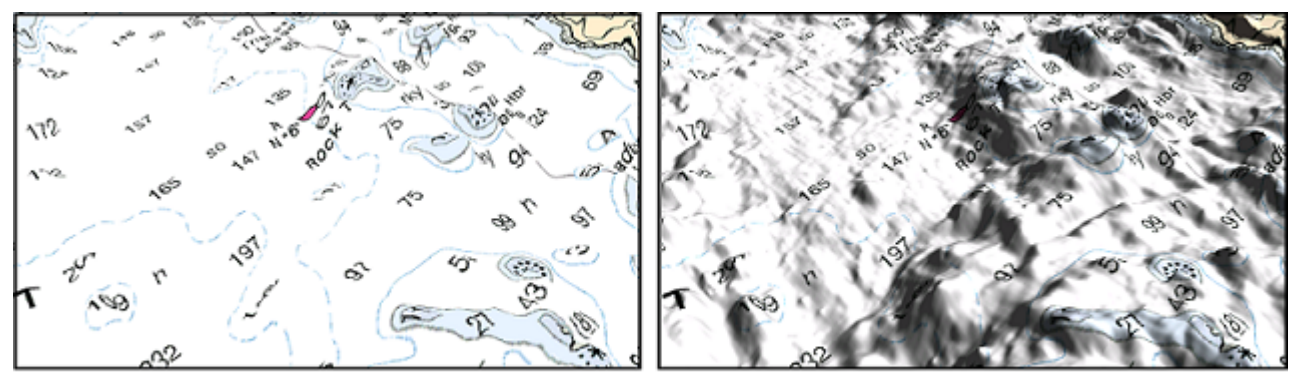

Sans Ombre de Terrain

Avec Ombre de Terrain

# <span id="page-239-0"></span>**Espace de travail Pêche**

TIMEZERO doit être configuré avec le Module PBG pour bénéficier de cette fonctionnalité.

L'espace de travail "Pêche" est similaire à l'espace de travail "Navigation", mais il inclut également des réglages supplémentaires sur le côté droit de l'écran. Ils vous permettent de régler rapidement les paramètres de la bathymétrie (et de la dureté), de l'ombrage du terrain et des isolignes :

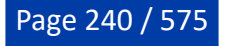

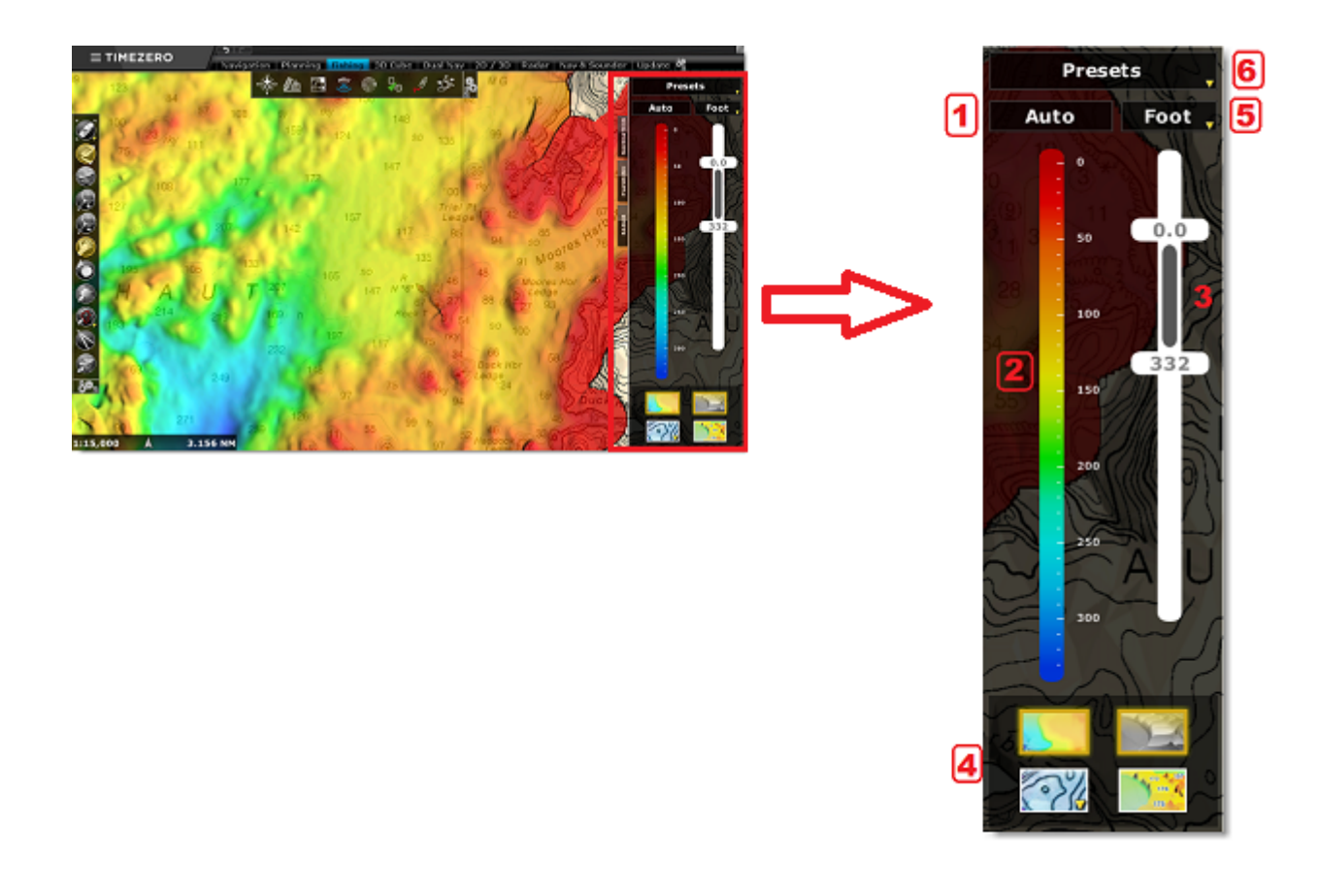

### **1 : Mode d'affichage de la Bathymétrie**

Ce bouton situé en haut de l'échelle des couleurs vous permet de choisir le mode de représentation de la bathymétrie (ou de la dureté) parmi les 3 modes possibles :

• Auto : La palette de couleurs (dégradé de couleurs) est fixe et les échelles minimale et maximale sont automatiquement ajustées en fonction de la zone affichée (en utilisant le point le moins profond et le plus profond de cette zone). Dans ce mode, la position des curseurs Min/Max (3) ne peut pas être ajustée car le minimum et le maximum sont définis par le logiciel. Bien que vous ne puissiez pas modifier les valeurs de l'échelle, vous pouvez changer la palette de couleurs utilisée en cliquant dessus à l'aide du clic droit :

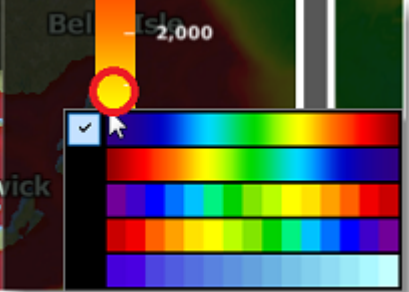

• Manuel : La palette de couleurs (dégradé de couleurs) est fixe, cependant l'utilisateur peut régler manuellement l'échelle en agissant sur les limites minimale et maximale (3). Vous pouvez cliquer et déplacer les curseurs, mais vous pouvez aussi double-cliquer dessus pour entrer les valeurs manuellement au clavier. Si vous utilisez la molette de la souris alors que la souris se trouve sur un curseur, la valeur est automatiquement réglée à la valeur arrondie la plus proche.

**Conseil :** La couleur du dégradé utilisée dans la palette est la même que celle utilisée pour le mode "Auto". Pour changer la couleur du dégradé pour les 2 modes, cliquez avec le bouton droit de la souris sur l'échelle du dégradé (2) et choisissez un nouveau dégradé.

• Discret : Ce mode est idéal pour définir et personnaliser le dégradé de couleur de la bathymétrie. Vous pouvez choisir les valeurs minimale et maximale de l'échelle (pour définir votre zone de

profondeur de travail), puis réglez précisément la couleur que vous voulez utiliser pour une plage de profondeur spécifique. Vous pouvez ajouter une couleur en double-cliquant sur l'échelle de couleurs (2) ou en faisant un clic droit et en sélectionnant "Ajouter une couleur". Vous pouvez déplacer une couleur directement le long de l'échelle de couleur en la cliquant puis en la faisant glisser ou en la double-cliquant et en entrant une valeur. Vous pouvez éditer ou supprimer une couleur en doublecliquant dessus ou en utilisant le clic droit pour sélectionner "Editer".

**Conseil :** En mode Manuel et Discret, un bouton apparaît juste en dessous de l'échelle min/max (3). Ce bouton vous permet de régler automatiquement ces limites minimale et maximale en une seule fois (juste en appuyant dessus).

Ce réglage est particulièrement utile pour initialiser une échelle globale de profondeur :

### **2 : Échelle de couleurs**

L'échelle de couleurs vous permet d'établir une correspondance entre les couleurs affichées sur la carte et la profondeur. En mode discret, vous pouvez modifier et déplacer les couleurs directement dans l'échelle de couleurs. L'échelle de couleurs affiche aussi la profondeur des "Isolignes bathy" qui ont été dessinées avec l'outil "Ligne de contour" (écriture rouge ou verte selon l'outil utilisé). Vous pouvez facilement ajuster cette valeur en la faisant glisser (voir illustration ci-dessous marquée en rouge) le long de l'échelle ou en la double-cliquant :

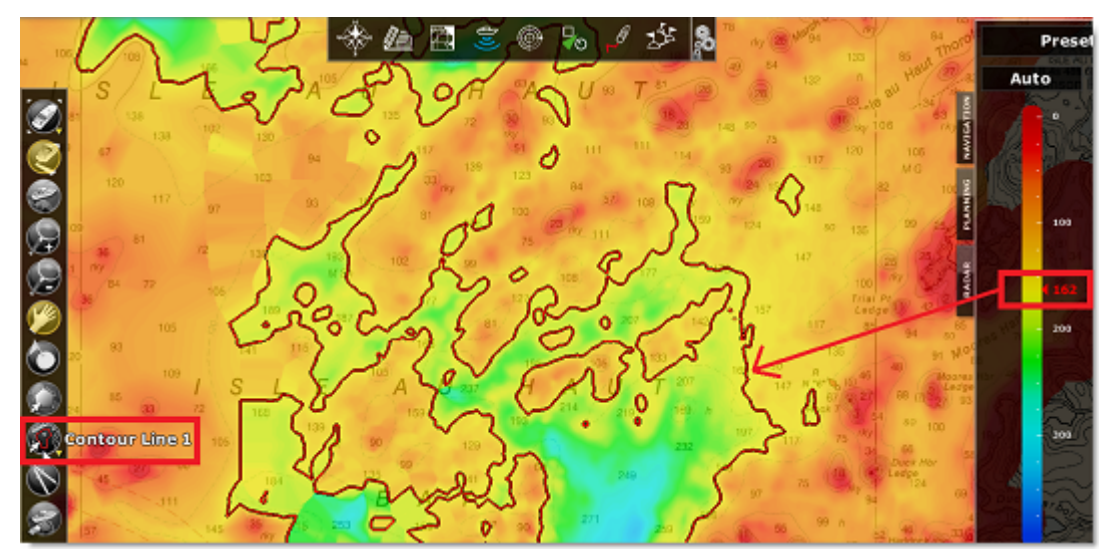

Notez que vous pouvez facilement changer la palette de couleurs (quand le mode sélectionné est Auto ou Manuel), en cliquant dans l'échelle de couleurs à l'aide du bouton droit de la souris :

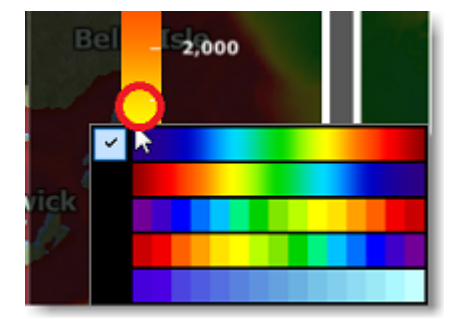

### **3 : Echelle des profondeurs**

L'échelle des profondeurs définit l'intervalle des profondeurs dans lequel la couleur sera affichée. En mode discret, l'intervalle doit être défini avant d'agir sur les réglages individuels des couleurs. Si l'option "Restreindre les lignes de contour sur l'intervalle de l'échelle de couleur" est cochée dans les options

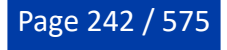

"Affichage" des "Isolignes Bathy", cet intervalle affectera également les zones où les lignes de contour seront dessinées.

#### **4 : Boutons d'affichage**

Les boutons situés en bas de la page vous permettent de changer de mode d'affichage sur la carte :

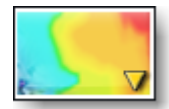

**Bathymétrie** : Pour activer/désactiver l'affichage en couleurs de la profondeur ou de la dureté des fonds. Si des données de dureté ou de rétrodiffusion (backscatter) sont enregistrées dans votre base de données, faites un clic droit sur ce bouton pour les afficher en couleurs au lieu de la profondeur.

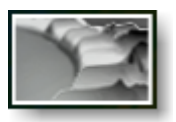

**Ombrage du terrain** : Pour afficher ou masquer l'ombrage du terrain sur la carte. L'ombrage du terrain accentue et facilite la visualisation du relief même en 2D.

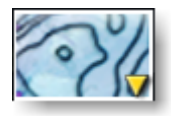

**Isolignes** : Pour afficher ou masquer les isolignes sur la carte. Faites un clic droit sur ce bouton pour accéder rapidement aux paramètres de configuration des isolignes.

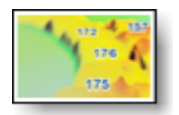

**Profondeur PBG** : Pour afficher ou masquer les sondes de profondeur PBG sur la carte. Ces sondes de profondeur sont affichées en noir et proviennent de données utilisateur ou de données PBG importées (contrairement aux sondes bleu clair qui proviennent des cartes vectorielles).

### **5 : Sélection de Unité**

Ce bouton, situé juste au-dessus de l'échelle des profondeurs, vous permet de changer rapidement l'unité de profondeur du logiciel.

#### **6 : Sélection des préréglages**

Cliquez sur le bouton des "Préréglages" pour gérer ou passer d'un réglage à l'autre. Lorsque vous enregistrez un préréglage tous les réglages effectués dans la fenêtre de contrôle sont conservés (mode du dégradé de couleur (Auto/Manuel/Discret), échelle des profondeurs (minimum et maximum), palette de couleurs de la bathymétrie, statut des boutons d'affichage et les paramètres définis pour les lignes de contour).

Ces préréglages sont très utiles, surtout lors de l'utilisation du mode Discret du dégradé de couleurs, car vous pouvez définir différentes palettes de couleurs pour répondre à vos besoins et passer très facilement de l'une à l'autre.

**Conseil :** Même si le bouton de préréglage n'est pas disponible dans les autres espaces de travail (Navigation, Planification, etc.) vous pouvez créer un raccourci ou ajouter une NavData "Accès rapide" pour changer de préréglage depuis n'importe où dans le logiciel.

### **Afficher la bathymétrie dans l'espace de travail de pêche**

L'affichage bathymétrique (vue 3D sous l'eau) est désactivé par défaut, mais vous pouvez l'activer dans l'espace de travail de pêche. Cela signifie que le fond océanique apparaît plat par défaut. Cela évite l'effet de parallaxe qui gêne certains utilisateurs. Si vous souhaitez activer la vue 3D sous l'eau dans votre espace de travail de pêche, sélectionnez simplement "Bathymétrie 3D" à partir du bouton Mode du ruban.

Dans la capture d'écran suivante, la bathymétrie est désactivée (paramètre par défaut). Vous pouvez constater qu'il est très facile de trouver le bateau grâce à la carte :

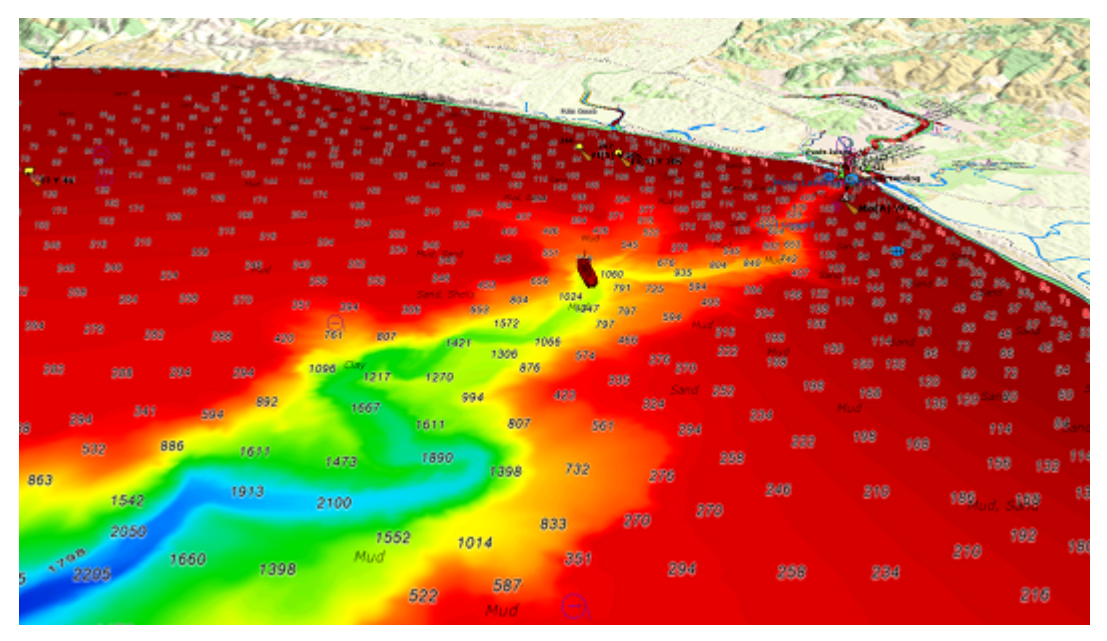

Dans la capture d'écran ci-dessous, la bathymétrie est activée. Cela vous permet de voir les structures sous-marines autour de votre bateau de manière très détaillée. Cependant, il peut être difficile de placer les objets qui apparaissent à la surface (icône du bateau, cibles, marques, etc.) au bon endroit par rapport au fond de l'eau :

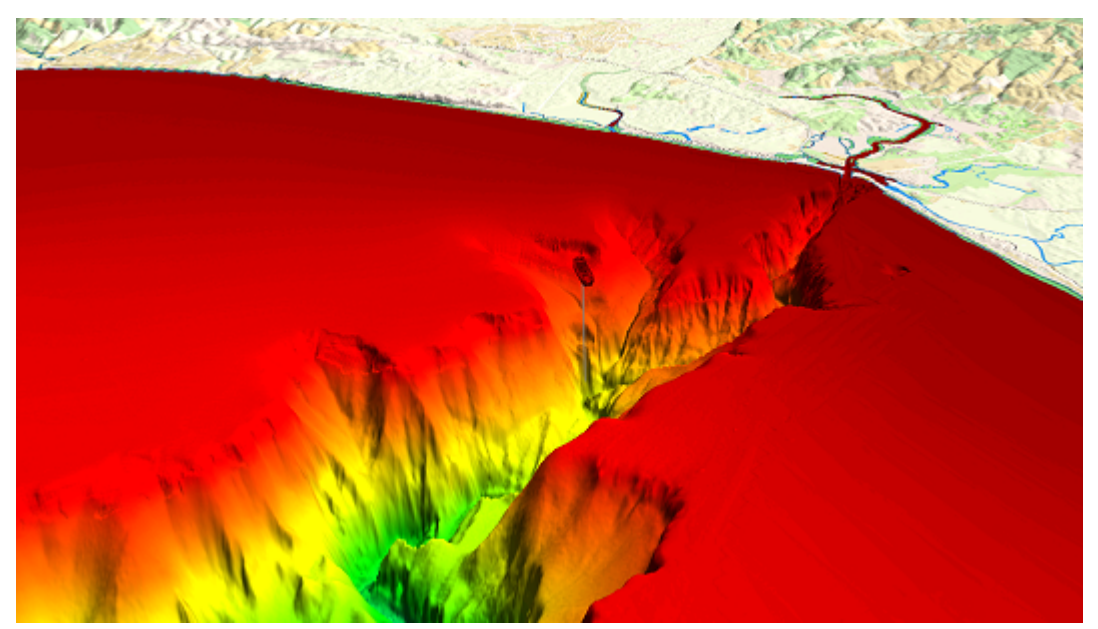

De plus, lorsque la bathymétrie est activée, les objets des cartes vectorielles ne sont plus affichés à l'écran (à l'exception des lignes de contour de profondeur). Pour cette raison, la bathymétrie est désactivée par défaut dans l'espace de travail Pêche.

Lorsque la bathymétrie 3D est activée, l'exagération 3D sous l'eau est automatique, mais un facteur d'exagération peut être appliqué à partir du menu "Mode" du ruban de l'Espace de travail Pêche :

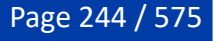

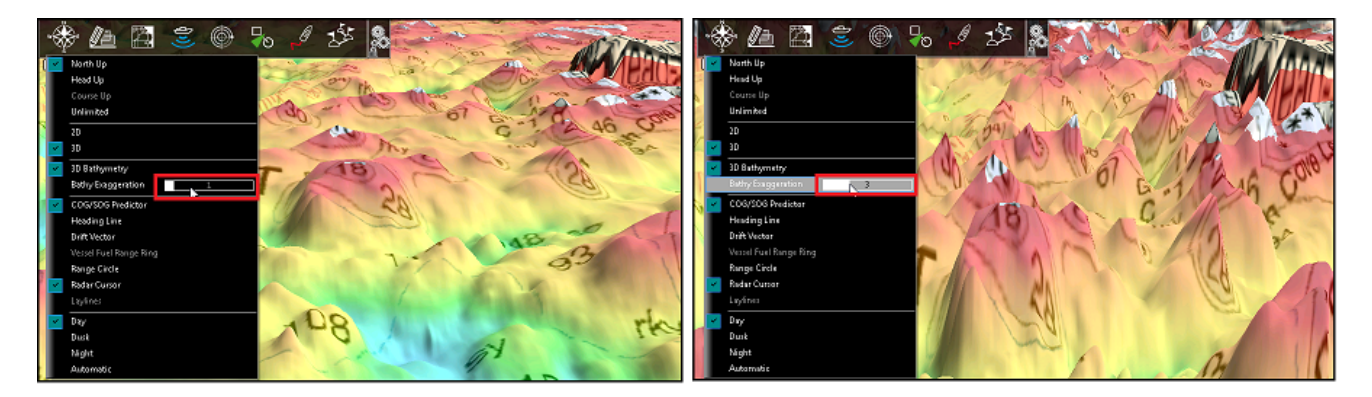

Notez qu'il peut être plus facile et plus efficace de visualiser et d'analyser la bathymétrie à l'aide de l'espace de travail 3D Cube dédié.

# **Fenêtre Profil**

TIMEZERO doit être configuré avec le Module PBG pour bénéficier de cette fonctionnalité.

La fenêtre Profil vous permet d'analyser le fond le long d'une ligne de mesure ou d'une trace enregistrée dans TIMEZERO.

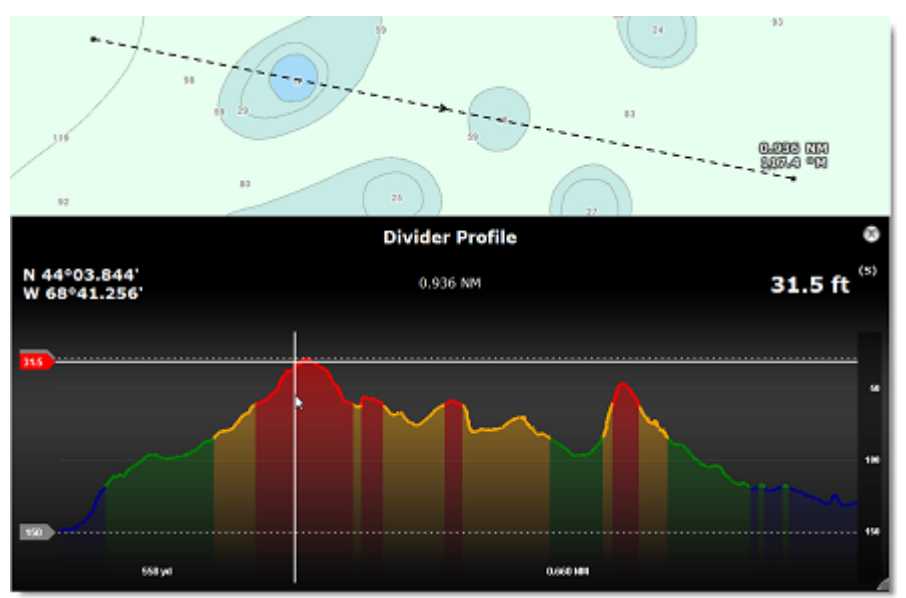

Pour afficher la fenêtre de profil le long d'une ligne, sélectionnez l'outil "Règle" dans la barre d'outils, tracez un trait sur la carte, double-cliquez dessus ou cliquez avec le bouton droit de la souris et sélectionnez "Afficher la fenêtre de profil".

Une fois la fenêtre de profil ouverte, vous pouvez ajuster la ligne de mesure sur la carte en déplaçant ses extrémités (pour obtenir une vue plus précise du profil). La fenêtre de profil mettra à jour son contenu automatiquement. Notez que TIMEZERO utilise la base de données 3D actuellement sélectionnée à l'écran pour dessiner le profil dans la fenêtre.

**Remarque** : Vous ne pouvez pas afficher la fenêtre de profil d'une ligne de mesure prise à partir de la position du bateau (ligne de mesure obtenue en double-cliquant sur la carte avec l'outil "Règle").

Pour afficher la fenêtre de profil le long d'une trace enregistrée, cliquez dessus avec le bouton droit de la souris et sélectionnez "Afficher la fenêtre de profil". Dans ce cas TIMEZERO représente le profil de fond à partir des données de profondeur qui ont été enregistrées dans la trace (la base de données 3D de TIMEZERO n'est pas utilisée dans ce cas).

**Remarque** : Vous ne pouvez pas afficher la fenêtre de profil d'une trace en cours d'enregistrement.

Lorsque vous déplacez le curseur le long de la trace dans la fenêtre de profil, l'emplacement correspondant est affiché sur la carte :

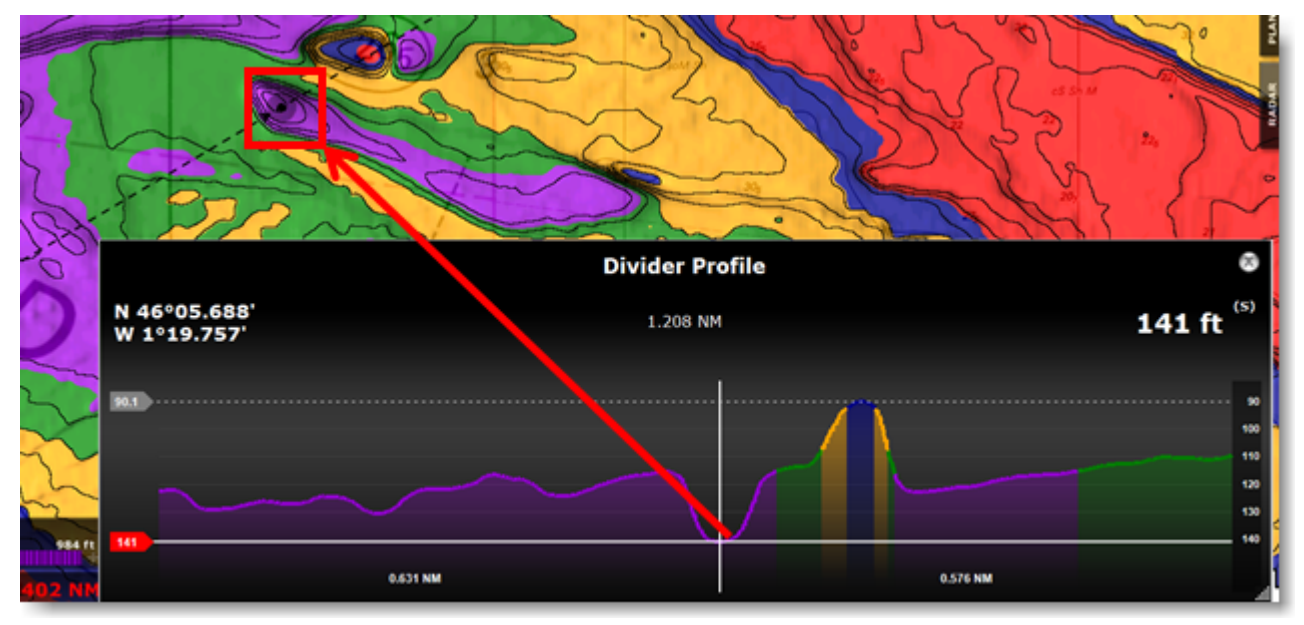

Vous pouvez créer une marque en double-cliquant directement dans la fenêtre de profil.

**Conseil :** Vous pouvez redimensionner la fenêtre de profil en cliquant et en faisant glisser le coin inférieur droit de la fenêtre.

**Remarque** : La colorimétrie de la représentation dans la fenêtre de profil est identique aux couleurs définies pour représenter les données de profondeur dans TIMEZERO.

# **Espace de travail 3D cube**

TIMEZERO doit être configuré avec le Module PBG pour bénéficier de cette fonctionnalité.

L'espace de travail Cube 3D offre une vue 3D centrée uniquement sur la structure du fond pour mettre l'accent sur l'observation des fonds marins. Dans cet espace de travail, la carte de bathymétrie est toujours affichée et est automatiquement ajustée pour fournir la meilleure vue possible :

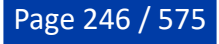

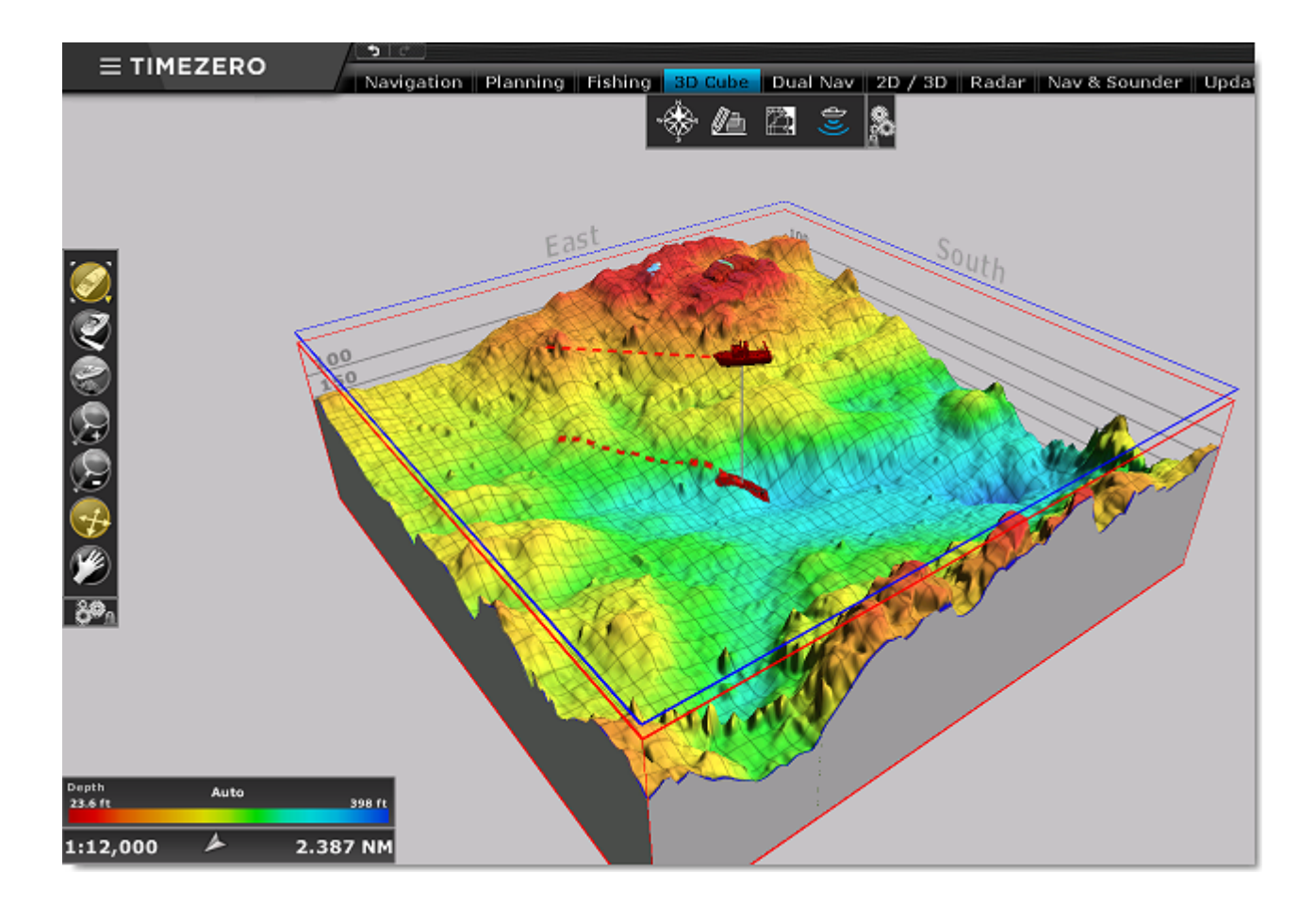

Vous pouvez faire pivoter la vue autour du bateau en cliquant et en faisant glisser la souris dans la vue. Les mouvements et les changements de cap du bateau dans la vue 3D sont bloqués afin d'offrir le même angle de caméra par rapport à la proue du bateau. Utilisez la molette de la souris pour rapprocher ou éloigner la vue (zoom avant ou arrière sur le bateau).

Le menu Mode dans le ruban de l'espace de travail 3D cube propose des fonctions de préréglage spécifiques pour l'angle de vue (et permet de choisir d'afficher ou de masquer l'échelle de profondeur et de changer le point de vue par rapport au bateau dans le cube 3D selon la situation choisie sur le bateau en arrière, en avant de la proue, à bâbord ou à tribord).

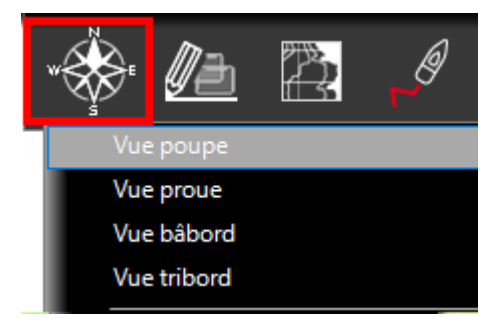

**Remarque :** Vous pouvez rapidement sélectionner es réglages prédéfinis pour l'orientation et les zooms de la vue 3D dans le menu du clic droit.

Par défaut, l'espace de travail 3D cube est centré sur le bateau, mais il est possible de changer ce point de vue pour explorer différentes vues en utilisant l'outil de déplacement (outil "Main") sélectionné dans la barre d'outils. Sélectionnez l'outil de déplacement et déplacez le curseur dans la vue 3d cube en maintenant le bouton gauche de la souris enfoncé pour changer le point de vue. Pour revenir à la position du bateau, cliquez sur le bouton "Centrer sur" dans la barre d'outils.

Appuyez sur la touche "Echap" du clavier pour sélectionner l'outil "Orientation" dans la barre d'outils, qui est sélectionné par défaut dans l'espace de travail 3D Cube.

**Conseils** : Lorsque que l'outil "Orientation" est sélectionné vous pouvez temporairement sélectionner l'outil de "Déplacement" en appuyant sur la touche "Maj" du clavier et en la maintenant enfoncée.

L'espace 3D cube vous permet d'activer un "Mode esclave" (dans le menu "Mode" du ruban). Ce mode n'est disponible que lorsque l'écran est divisé en deux espaces de travail, par exemple l'espace 3D cube affiché avec l'espace de travail Navigation ou lorsque vous utilisez plusieurs écrans. Lorsque le "Mode esclave" est sélectionné, une icône (lien) apparaît dans le coin inférieur droit de l'écran de l'espace de travail 3D cube. Ce lien vous permet de lier le centre et le niveau de zoom de l'affichage de l'espace de travail "3D Cube" à celui de l'affichage de l'espace de travail "Navigation" :

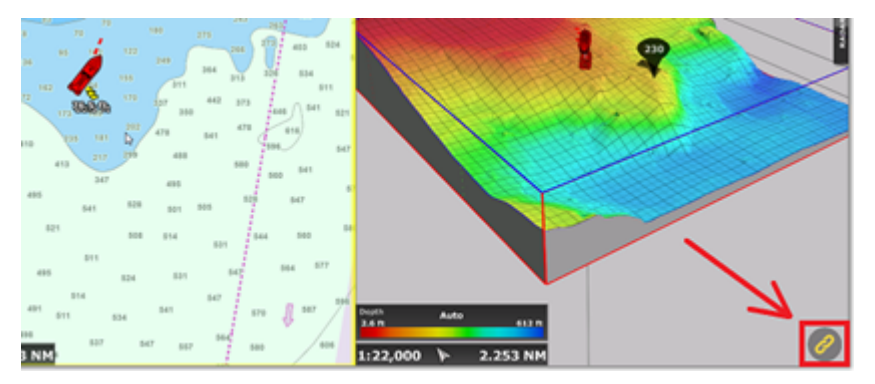

Vous pouvez zoomer et déplacer la carte dans l'espace de travail de Navigation et l'espace de travail 3D Cube se synchronise automatiquement à la même échelle et au même endroit de sélection. Notez que si vous vous déplacez dans l'espace 3D Cube le mode esclave est automatiquement désactivé.

**Remarque** : Le changement d'orientation dans l'espace 3D Cube désactive le mode esclave.

Par défaut, l'exagération 3D est automatique et s'adapte automatiquement au terrain affiché dans la fenêtre 3D Cube. Cependant, vous pouvez ajuster le facteur d'exagération automatique en déplaçant le curseur le long de la barre de défilement "Exagération Bathy" lorsque "Exagération bathy automatique" est sélectionné (dans le menu Mode du ruban) :

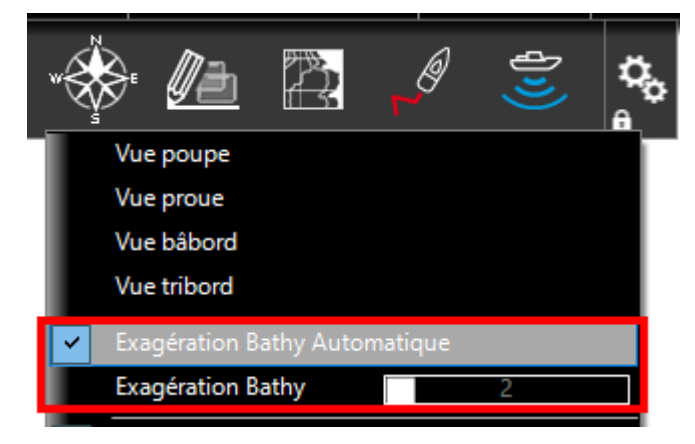

Vous pouvez corriger une exagération manuelle en décochant "Exagération Bathy Automatique". Dans ce cas, il est plus probable que l'utilisateur doive réajuster l'exagération manuelle lorsqu'il change de zones.

Par défaut, le curseur de profondeur affiche la valeur de profondeur lorsque vous déplacez la souris dans la fenêtre 3D Cube. Vous pouvez le désactiver en décochant l'option dans le menu "PBG" du ruban.

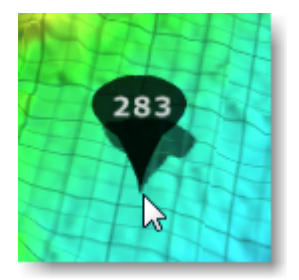

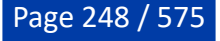

**Remarque :** Pour les valeurs positives (altitude), le curseur de profondeur est affiché en rouge.

Dans l'espace de travail 3D Cube, tous les objets (marques, traces, ...) sont affichés en projection sur le fond et ne peuvent pas être modifiés (pour sélectionner, modifier et créer des objets vous devez utiliser les espaces de travail de "Navigation" ou "Planification"). Seul le fond de carte est affiché dans la fenêtre 3D Cube lorsque les cartes vectorielles sont utilisées (les bouées et les autres objets vectoriels ne sont pas affichés dans cet espace de travail). De plus, une grille est affichée par défaut en superposition, vous pouvez la masquer en décochant l'option dans le menu "Carte" du ruban. Tous ces éléments de configuration permettent à l'utilisateur d'obtenir une vue 3D simple et épurée.

# **Duretée du fond**

Cette fonction n'est disponible que si TIMEZERO est configuré avec le module ["Sondeur Furuno](#page-308-0)" (pour les sondeurs NavNet qui prennent en charge la fonction de classification du fond) ou le module WASSP (WASSP de génération Gen1, Gen2 ou Gen3) ou le module "Dureté du fond" (sélectionné dans un troisième écran le sondeur à faisceau unique). Contactez votre revendeur pour plus d'informations sur la compatibilité des sondes (transducteurs).

TIMEZERO peut enregistrer la dureté du fond (lorsque l'enregistrement PBG est activé) ainsi que la profondeur lorsqu'un sondeur compatible (ou WASSP) est connecté et configuré. Il existe trois types d'équipements qui peuvent fournir des données de dureté à TIMEZERO.

### **Sondeurs réseaux Furuno (Nature du fond)**

Les sondeurs réseau Furuno BBDS1, DFF1-UHD et les sondeurs internes MFD TZT2 et TTZT3 ont la capacité d'afficher la classification du fond. Ces sondeurs déterminent la structure du fond et le classent dans les catégories suivantes : boue, sable, gravier et roche. Ces informations sont obtenues en analysant les caractéristiques des échos à haute et basse fréquence en fonction des composants du fond tels que la taille et la dureté des particules. Notez que pour que le sondeur puisse calculer et envoyer ces données à TIMEZERO, la fonction "Classification du fond" doit être activée dans l'espace de travail du sondeur dans le menu "Afficher le sondeur" :

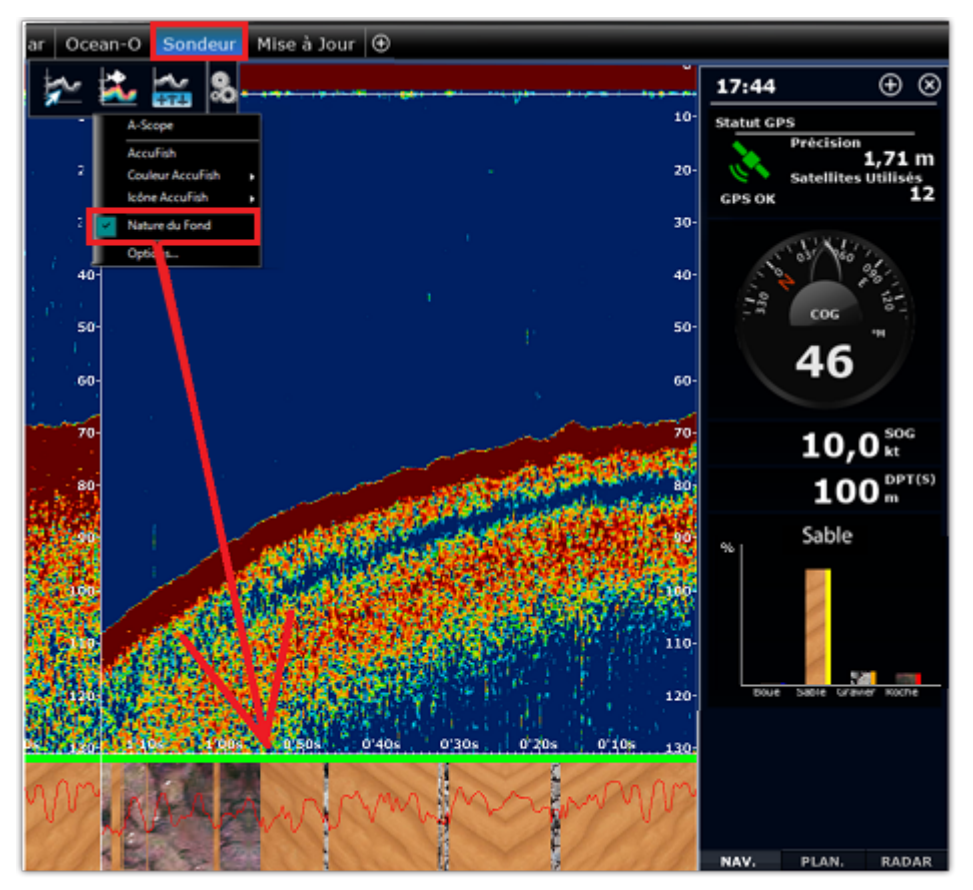

Lorsque la "Nature du fond" est activée, le sondeur passe en mode "Auto" (dans ce cas, l'utilisateur ne peut pas modifier l'échelle ou le gain du sondeur) et le mode "Double fréquence" est activé (ce qui ralentit l'accès au réseau). Les caractéristiques de la nature du fond sont affichées en bas de l'écran avec une courbe rouge représentant l'indice de confiance de la détection.

**IMPORTANT** : La détection de la nature du fond ne fonctionne qu'en eau profonde au-delà de 5 mètres lorsque le transducteur est correctement configuré. Pour plus d'informations, reportez-vous aux chapitres ["Installation de BBDS1](#page-411-0)" et "[Installation DFF1-UHD"](#page-416-0).

Vous pouvez également afficher la NavData "Nature du fond" qui indique la probabilité de détection pour chaque catégorie (boue, sable, gravier et roche).

Lorsque la fonction "Nature du fond" du sondeur est activée et que la fonction PBG enregistre les données de profondeur, TIMEZERO convertit chaque catégorie en un pourcentage de dureté du fond (par exemple, 0% de boue, 25% de sable, 50% de gravier et 100% de roche) et enregistre le résultat dans une base de données. Vous pouvez ensuite afficher la nature du fond dans l'espace de travail "Pêche" (description et représentation ci-dessous).

Une caractéristique unique des sondeurs Furuno qui possèdent la fonction "Discrimination du fond", est qu'ils envoient également la probabilité de discrimination, ce qui vous permet d'obtenir une estimation de la fiabilité des données dans certaines zones de navigation. Cette probabilité est affichée en couleur selon l'échelle de couleurs définie pour représenter la classification des fonds marins.

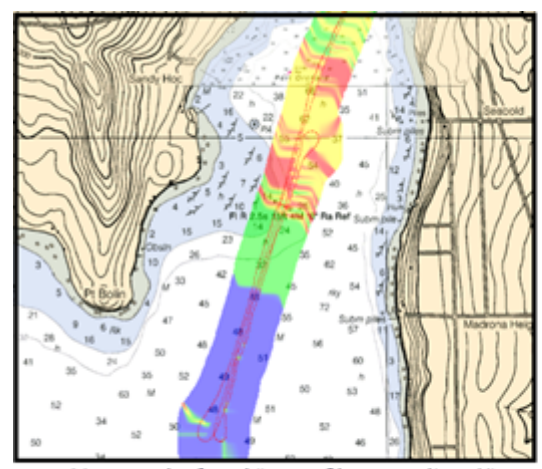

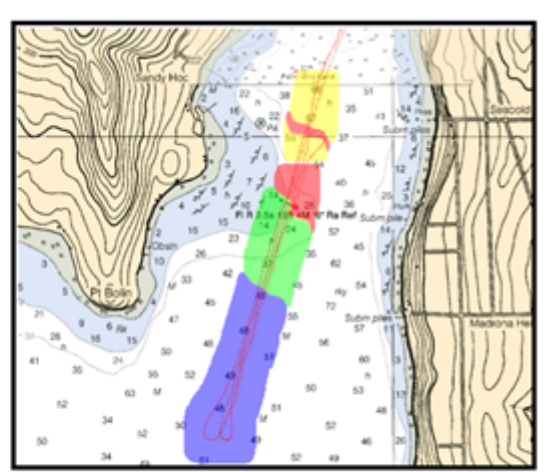

Nature du fond "sans filtre appliqué"

Nature du fond avec une probabilité de points supérieure à 70%

Pour activer le filtre, cliquez sur le bouton TIMEZERO, puis sur les [options PBG,](#page-526-0) sélectionnez la "Probabilité minimale" dans les "Paramètres de la Nature du Fond" et ajustez sa valeur en déplaçant le curseur. Augmentez la valeur du filtre si vous souhaitez afficher sur la carte uniquement les points dont la probabilité est très élevée.

**Remarque** : Le filtre de la nature du fond n'affecte pas les données enregistrées. Vous pouvez toujours retirer le filtre pour afficher la totalité des données sur la carte.

# **Sondeurs ayant la capacité de fournir en sortie la dureté**

Les données sur la dureté sont enregistrées dans les phrases NMEA0183 pour les sondeurs suivants :

- Simrad ES70 and ES80 (\$PSIMDHB sentence)
- Koden CVS-FX series (\$PKODS sentence)
- Hondex HDX-121, HE-1500Di, and HE-7300Di (\$PHDX sentence)
- JRC JFC-130 series (\$PJRCS sentence)
- Seascan (\$PSAP sentence)

**Remarque** : La rugosité du fond n'est pas disponible seule la dureté du fond est compatible avec les données sur la nature du fond.

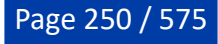

Notez que le nouveau module de la Dureté du fond est requis dans TIMEZERO pour que cette nouvelle sentence soit reconnue.

**Remarque** : Ce module n'est pas nécessaire lorsque les données sur la nature du fond sont fournies et transmises sur le réseau par les sondeurs internes BBDS1, DFF1-UHD ou TZT2 (fonction incluse avec le module Sondeur).

C'est le cas avec le sondeur Ethernet Furuno, les données de dureté fournies en sortie par les équipements de ces différents fabricants sont converties en une échelle de 0% à 100%, vous pouvez ensuite les afficher dans l'espace de travail Pêche (voir ci-dessous : "[Afficher la dureté du fond](#page-250-0)").

### **Sondeur multifaisceaux WASSP avec l'option Backscatter (Dureté/Rugosité du fond)**

Le sondeur multifaisceaux WASSP est capable d'envoyer des données de rétrodiffusion (Backscatter) à TIMEZERO. Les données de rétrodiffusion (Backscatter) sont similaires aux données de dureté du fond. Vous pouvez ensuite afficher ces données dans l'espace de travail de Pêche (voir ci-dessous : ["Afficher\\_la\\_dureté\\_de\\_fond"](#page-250-0) ).

### <span id="page-250-0"></span>**Afficher la dureté du fond**

Lorsque les données de dureté ou de rétrodiffusion (Backscatter) sont stockées dans la base de données, vous pouvez basculer l'affichage en mode Bathymétrie, Dureté (H pour hardness) ou Backscatter (B) en cliquant avec le bouton droit de la souris sur le bouton du menu déroulant "bathymétrie en couleur" :

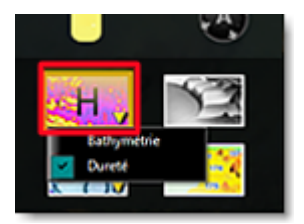

Une nouvelle palette de couleurs allant du bleu foncé (léger) au jaune clair (dur) est utilisée pour l'affichage des données de dureté ou rétrodiffusion (Backscatter) sur la carte :

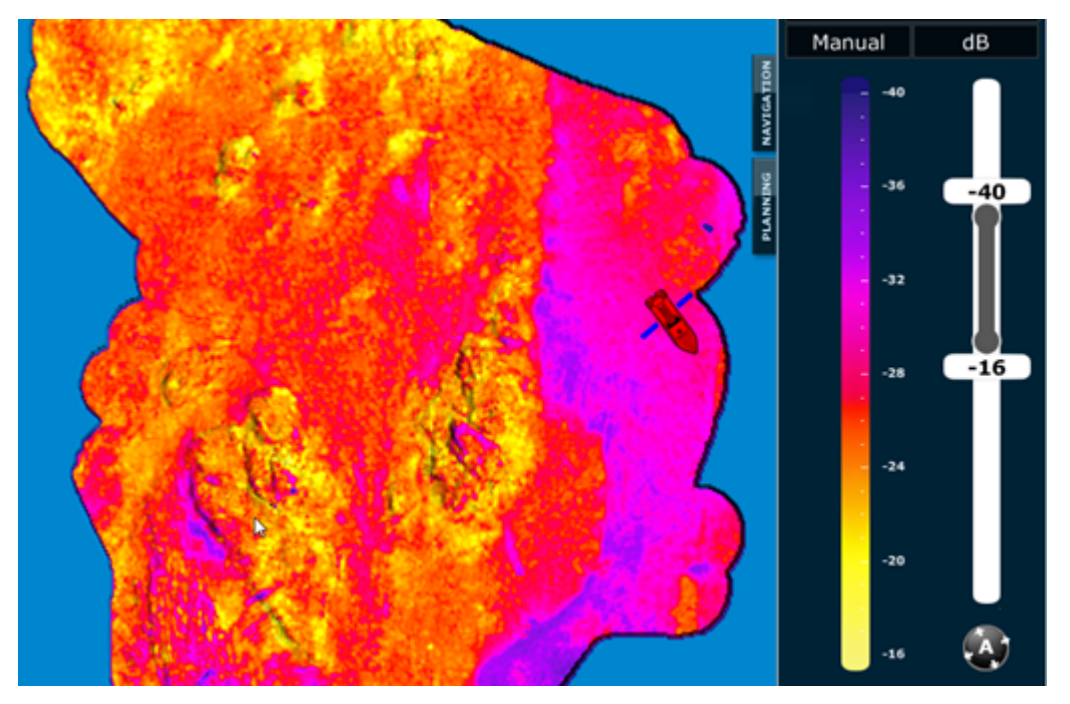

Comme pour la bathymétrie en couleur, les modes Auto, Manuel et Discret sont disponibles. La principale différence avec l'affichage de la profondeur en couleur est que l'affichage des données de dureté ou de rétrodiffusion (Backscatter) qui se situent en dehors de la plage min/max (en mode Manuel ou Discret) seront toujours affichées en couleur sur la carte (bleu foncé pour les valeurs inférieures au minimum, ou jaune clair pour les valeurs supérieures au maximum).

# <span id="page-251-0"></span>**Supprimer des données PBG**

Cette fonction n'est disponible que si TIMEZERO est configuré avec le module "PBG".

Parfois le sondeur peut envoyer de fausses valeurs de profondeur. Si les filtres PBG n'ont pas rejeté certaines valeurs de profondeur (ou si les fonctions de filtrage ont été désactivées), vous pouvez supprimer les points indésirables de l'enregistrement plus tard. **Notez que vous devez arrêter l'enregistrement des données PBG, cliquez sur l'outil PBG dans la barre d'outils pour le désactiver.**

**Remarque :** Vous ne pouvez pas supprimer les points de profondeur issues de la cartographie bathy ou ceux qui appartiennent à une base de données 3D importée d'une source externe.

# **Nettoyer automatiquement l'ensemble de la base de données**

Une nouvelle option de nettoyage automatique est disponible dans le menu "PBG" du ruban :

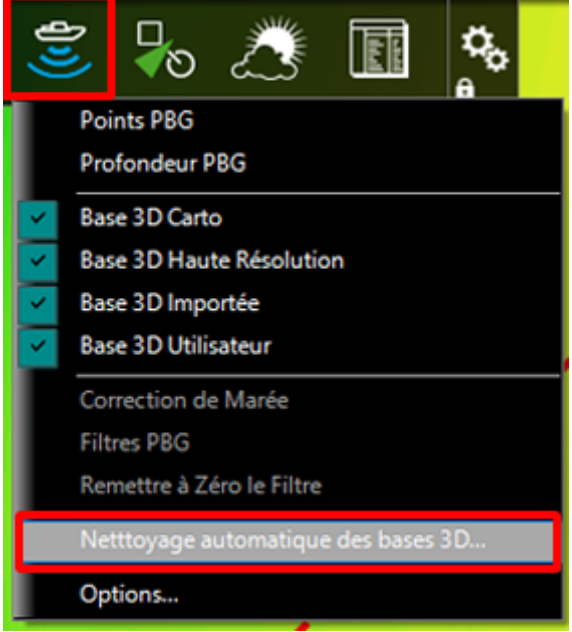

Lorsque cette fonction est activée, une fenêtre apparaît à l'écran. Vous pouvez lancer la procédure qui détecte et efface automatiquement tous les points de profondeur qui sont suspects (sur la base d'un analyse statistique) et selon le seuil de détection choisi :

- Faible
- Normal (sélectionné par défaut)
- Élevé
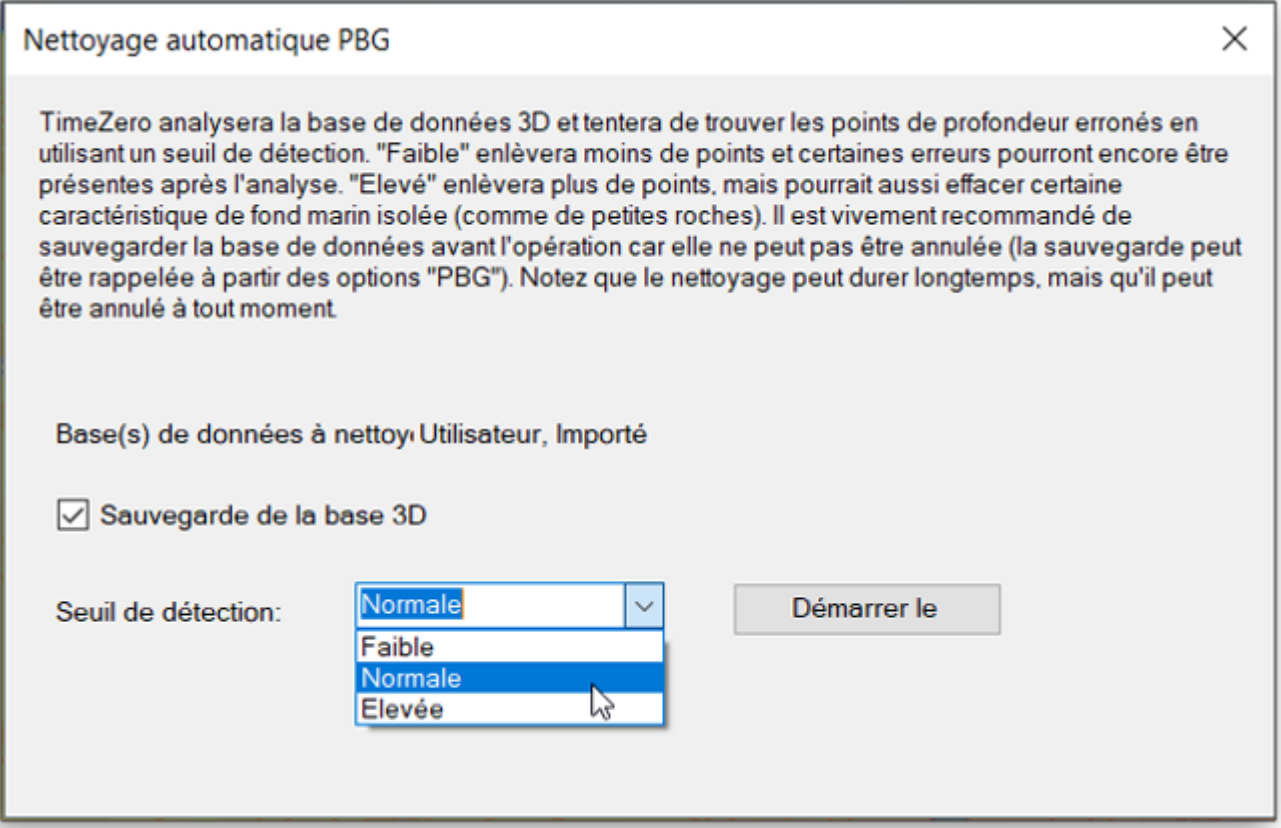

Notez que la procédure de nettoyage fonctionne sur la base de données 3D utilisateur ou la base de données 3D importée ou les deux à la fois, selon les bases de données 3D actuellement sélectionnées dans le menu PBG du ruban.

Plus le niveau de détection est élevé, plus le risque de supprimer des points existants isolés augmente. Lorsque vous choisissez un niveau de détection faible, certains points erronés peuvent échapper au nettoyage et rester dans la base de données une fois la procédure terminée. Le niveau de détection par défaut "Normal" par défaut devrait être suffisant pour supprimer toutes les principales valeurs de profondeur erronées tout en conservant intactes les caractéristiques des points isolés du fond marin.

**Important** : Vous ne pouvez pas utiliser le bouton d'annulation pendant ou après la procédure de nettoyage, c'est pourquoi nous vous conseillons de cocher l'option "Sauvegarde de la base 3D" avant de lancer la procédure. Si vous n'êtes pas satisfait du nettoyage et que vous voulez revenir en arrière, il est toujours temps de rappeler la sauvegarde de vos données à partir des options PBG de TIMEZERO en cliquant sur le bouton "Rappel des bases PBG mono-faisceaux & DFF3D".

Pendant le processus de nettoyage, TIMEZERO centre la carte sur le changement en cours pour permettre une analyse immédiate.

Selon la taille de la base de données PBG, la procédure peut prendre beaucoup de temps, mais vous pouvez l'interrompre à tout moment.

#### **Supprimer les données de profondeur erronées**

- Sélectionnez l'espace de travail Navigation
- Activez l'affichage en cliquant sur "Points PBG" dans le menu "PBG" du ruban et choisissez "Profondeur en couleur" dans le menu "Carte" du ruban. Cela permet de localiser plus facilement des valeurs de profondeur sur la carte.
- Zoomer au niveau de la zone d'observation sur la carte pour mieux voir les points que vous voulez supprimer.

• Cliquez sur l'outil "Supprimer des points PBG" dans la barre d'outils

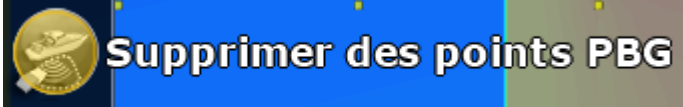

**Remarque :** Si vous ne voyez pas l'outil pour "Supprimer les points PBG" dans la barre d'outils cliquez sur le bouton de configuration de la palette et sélectionnez l'outil.

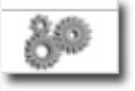

#### **IMPORTANT** :

Pour pouvoir sélectionner l'outil "Supprimer les points PBG", vous devez interrompre l'acquisition des données de profondeurs en cliquant sur l'outil PBG (pour désactiver l'enregistrement PBG).

 - Cliquez sur l'outil et maintenez le bouton de la souris enfoncé en vous déplaçant sur la carte pour délimiter les zones de points PBG

- Les points seront supprimés dès que vous relâchez le bouton de la souris.

**Remarque :** En cas d'erreur vous pouvez toujours revenir en arrière en cliquant sur la flèche "Annuler" située dans le coin supérieur gauche à côté du bouton.

**Conseil** : Si en zoomant suffisamment vous apercevez un point erroné, vous pouvez le supprimer simplement en cliquant dessus au lieu de l'entourer avec l'outil "Supprimer des points PBG".

#### **Supprimer les données de profondeur erronées automatiquement ou en fonction d'une plage de valeurs d'exclusion**

TIMEZERO peut évaluer et détecter les points de profondeur erronés en effectuant une analyse statistique sur une petite zone (par exemple, l'emplacement sélectionné sur l'écran). Vous pouvez aussi filtrer et supprimer plusieurs points à la fois qui se trouvent en dehors d'une plage spécifique de valeurs de profondeur acceptables.

- Sélectionnez l'espace de travail "Navigation"
- Activer l'option "Bathymétrie" dans le menu Carte du ruban pour afficher les données de profondeur en couleur. Cela permet de repérer facilement les valeurs erronées sur la carte par rapport aux données environnantes.
- Zoomez suffisamment pour pouvoir localiser plus facilement les points d'acquisition PBG à l'écran.
- Double-cliquez sur l'outil "Supprimer des points PBG" dans la barre d'outils.
- Selon vos préférences, supprimez les points PBG en utilisant l'analyse statistique" (sélectionnée par défaut) ou en sélectionnant une plage de données de profondeur spécifique (comprises dans un intervalle de profondeur défini).

Si vous avez choisi de supprimer automatiquement les données de profondeur erronées, la barre de défilement vous permet de définir la tolérance d'erreur. Déplacez le curseur le long de la barre de défilement jusqu'à ce que tous les points erronés soient sélectionnés sur la carte et cliquez sur Supprimer :

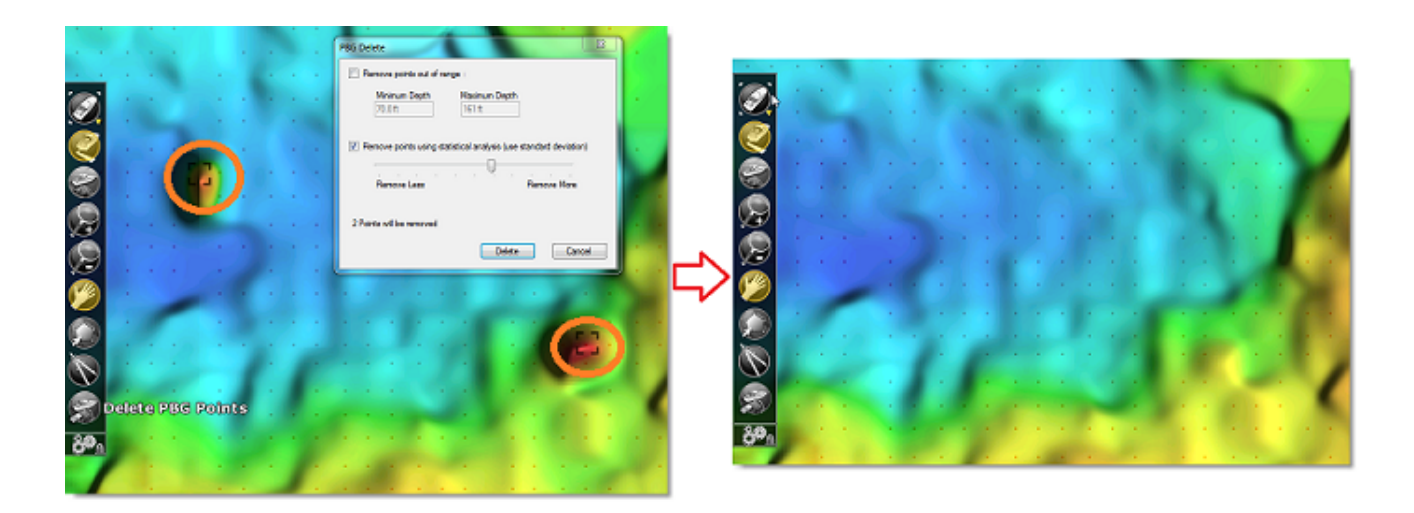

Si vous avez choisi de supprimer les données de profondeur qui se trouvent en dehors de l'intervalle de données de profondeur. Vous devez définir les valeurs extrêmes de cet intervalle pour permettre à TIMEZERO de rejeter toutes les données en cours d'acquisition qui se trouvent en dehors des limites. Cette option supprime toutes les données extrêmes représentées par les pics de données affichés en mode 3D à l'écran.

**Conseil :** Par défaut, lorsque la fenêtre "Effacement PBG" s'ouvre, l'intervalle de profondeur est initialisé avec les valeurs min / max de l'échelle d'ombrage des données de profondeur. Vous pouvez donc régler l'ombrage pour que seules les données de profondeur correctes apparaissent en couleur, puis si vous activez la fenêtre "Effacement PBG", tous les points situés en dehors de l'intervalle sont automatiquement sélectionnés à l'écran.

**Remarque** : Vous pouvez annuler vos actions en cliquant sur la flèche du bouton d'annulation située en haut à gauche de l'écran dans l'entête de l'interface utilisateur de TIMEZERO.

# **Cibles**

# **Aperçu sur le Suivi de cibles**

TIMEZERO a la capacité de suivre et tracer plusieurs types de cibles :

• Les cibles ARPA (Radar)

> **Remarque** : L'instrument compas est nécessaire pour afficher les cibles ARPA et MARPA dans TIMEZERO.

- Les cibles AIS transmises par le récepteur AIS ("AIS classe A" et "Autres AIS").
- Les cibles AIS reçues via Internet par le service web fourni par "[MarineTraffic"](http://www.marinetraffic.com).
- Les cibles DSC transmises par une radio VHF ayant la fonctionnalité DSC
- Les [cibles du suivi de la flotte](#page-270-0) reçues par Internet (en utilisant le service Suivi de flotte de My TIMEZERO) ou via un fichier texte (au format POSREPORT).

Les cibles peuvent être affichées sur la carte ou sur l'écran Radar, cliquez sur le menu Cibles dans le ruban et sélectionnez une ou plusieurs catégories de cibles à afficher ou à masquer :

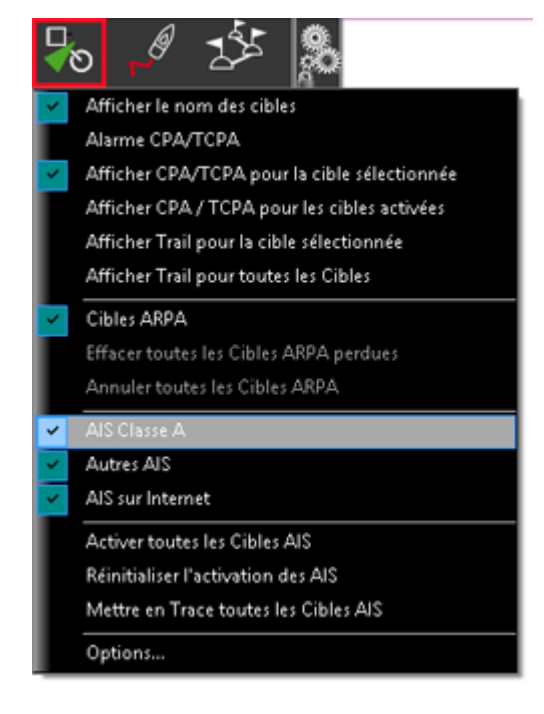

# **Cibles AIS**

Les cibles AIS sont représentées par des symboles triangulaires qui par défaut, sont bleus pour les cibles AIS de classe A et verts pour les cibles de classe B.

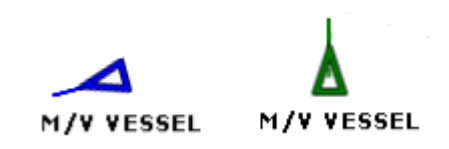

**Remarque** : Les cibles AIS qui sont récupérées via Internet via le site Web de Marine Traffic sont colorées en orange (reportez-vous au paragraphe [Marine Traffic](#page-355-0) pour en savoir plus)

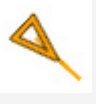

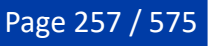

Lorsque les informations de cap et de COG sont envoyées par le transpondeur AIS, TZ Professional utilise le cap pour orienter la cible sur la carte et affiche le vecteur de direction COG en pointillés :

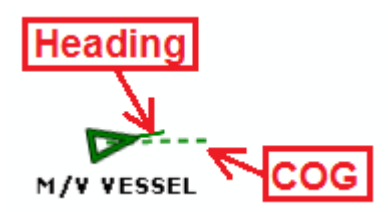

**Remarque** : la longueur du vecteur de direction COG (temps prédicteur) utilise les mêmes paramètres de calcul que ceux utilisés pour la représentation du vecteur de direction de votre bateau. Ces paramètres sont définis dans les options [Bateau & Traces](#page-500-0) de TIMEZERO.

Si la cible AIS contient des informations sur la taille du navire, TZ Professional affiche la forme du navire sur la carte (en taille réelle) lorsque la carte est affichée à petite échelle.

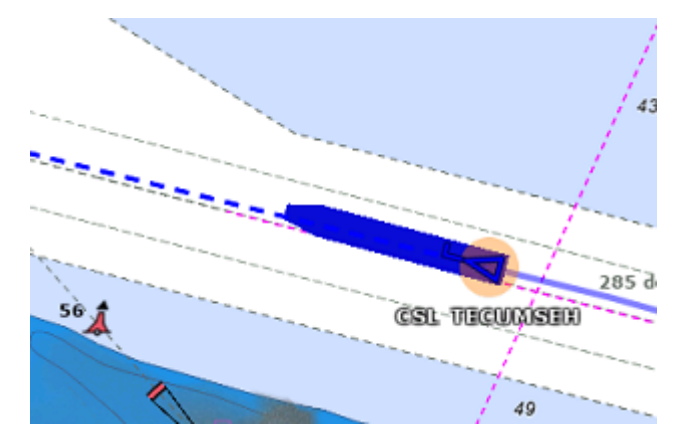

## **Icône des cibles AIS**

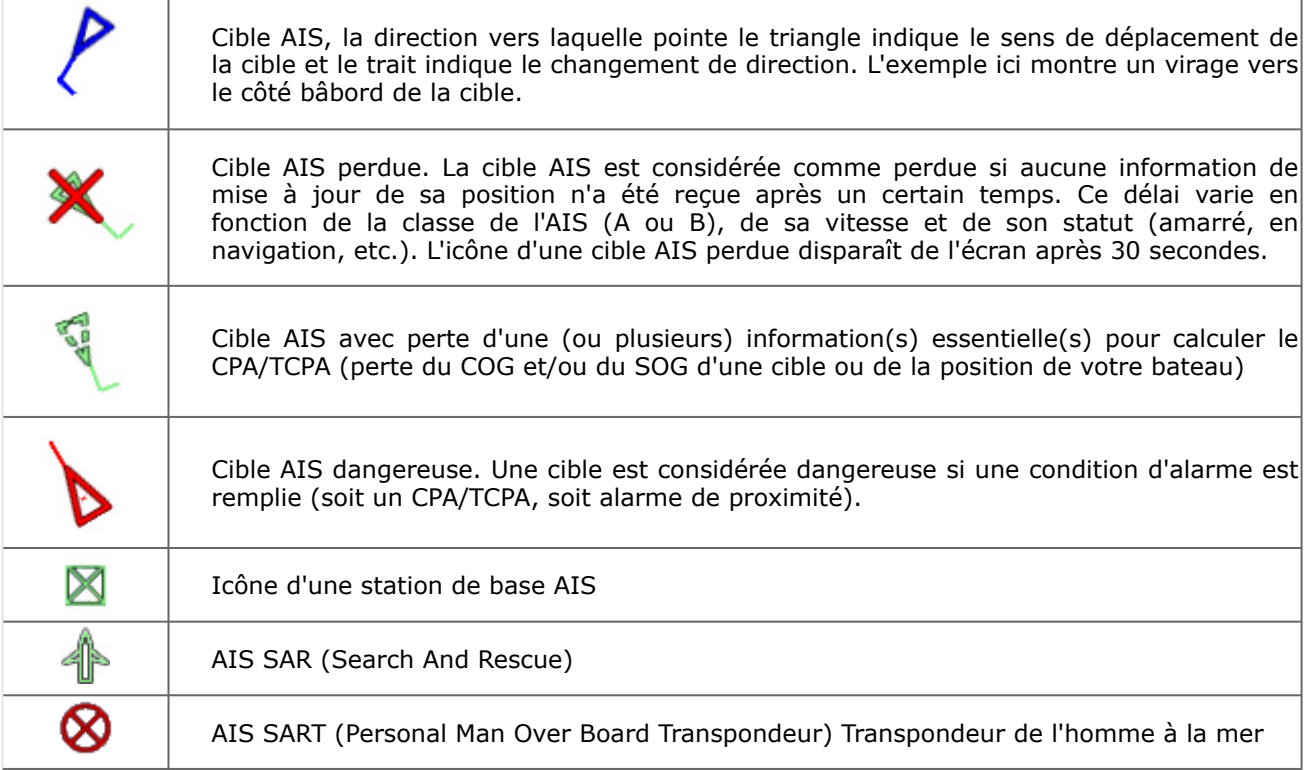

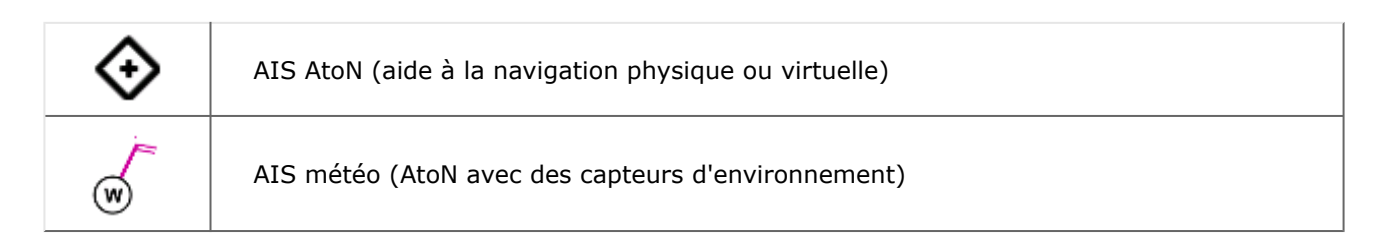

#### **Couleur des cibles AIS**

La couleur par défaut des cibles AIS est définie dans les options [Cibles](#page-516-0) de TIMEZERO. Vous pouvez choisir une couleur différente pour les cibles AIS classe A et les AIS Classe B. Il est aussi possible de choisir une couleur "Variable". Dans ce cas, le type de cible (Cargo, bateau de pêche, blue force, etc.) sera utilisé pour sélectionner la couleur par défaut de l'icône AIS :

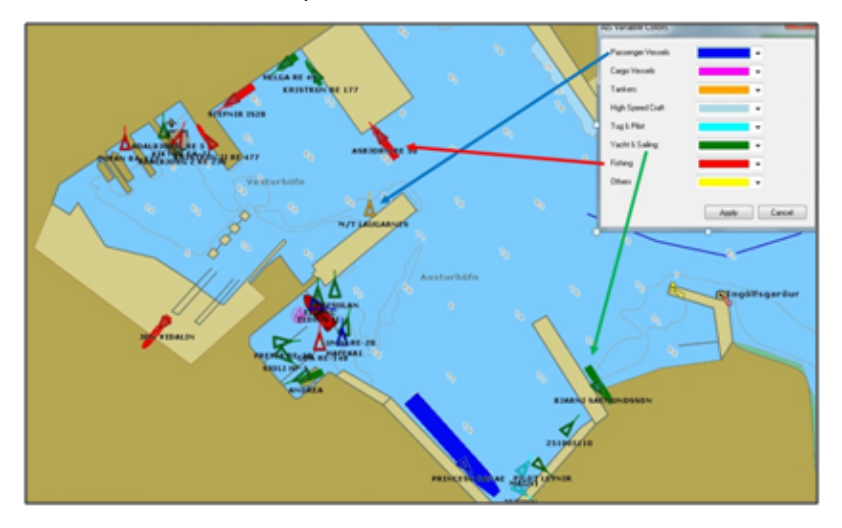

Vous pouvez aussi changer la couleur de n'importe quelle cible AIS individuellement en cliquant sur elle avec le bouton droit de la souris et en sélectionnant une couleur ou en l'ajoutant dans les "Favoris AIS" avec une couleur particulière.

**Remarque** : Lorsque vous changez manuellement la couleur d'une cible AIS spécifique, TIMEZERO conservera ce réglage et continuera à afficher cette cible AIS avec la couleur personnalisée même si la cible est perdue puis acquise à nouveau ou si TIMEZERO est redémarré. La couleur qui a été modifiée ou définie manuellement dans les "Favoris AIS" est prioritaire par rapport à la couleur par défaut.

## **Nom de la cible AIS**

Le nom de la cible peut être configuré pour afficher son nom (nom du navire ou numéro de matricule MMSI), sa vitesse ou une combinaison des deux. Vous pouvez sélectionner les données que vous souhaitez utiliser comme "Nom des cibles" dans les options <u>[Cibles](#page-516-0)</u>. Notez que par défaut, TIMEZERO n'affiche que le nom de la cible AIS sélectionnée, mais si vous préférez, vous pouvez afficher le nom de toutes les cibles en sélectionnant "Afficher le nom des cibles" dans le menu "Cibles" du ruban :

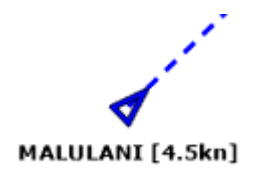

#### **Favoris AIS**

Vous pouvez attribuer un pseudo et une couleur à un ou plusieurs AIS à partir des "Favoris AIS" dans les options [Cibles](#page-516-0). Cliquez sur le bouton Ajouter dans la fenêtre "Favoris AIS", entrez le numéro identifiant

MMSI de la cible, attribuez-lui un pseudo et/ou une couleur. La liste peut être enregistrée (exportée) à des fins de sauvegarde ou pour être importée sur un autre TZ Professional.

**Conseil** : Vous pouvez également cliquer avec le bouton droit de la souris sur une icône AIS sur la carte et sélectionner "Favoris AIS" pour l'ajouter à la liste (sans avoir à saisir son MMSI manuellement).

## **Filtrer les cibles AIS**

Les cibles AIS peuvent être filtrées (automatiquement cachées) sur la carte à partir du menu "Cibles" dans les rubans. Vous pouvez choisir :

- "Afficher tous les AIS" : Toutes les cibles AIS sont affichées sur la carte sans aucun filtrage.
- "Afficher les AIS dangereux" : Seules les cibles AIS considérées comme dangereuses sont affichées sur la carte. Les AIS sont considérés comme dangereux lorsqu'ils se situent en dessous des valeurs CPA et TCPA (définies dans les options "*[Alarmes](#page-530-0)"*), ou s'ils se trouvent à l'intérieur d'une zone de garde radar ou dans le rayon de l'alarme de proximité AIS.
- "Appliquez le filtre de liste AIS sur la carte" : Lorsque cette option est sélectionnée, elle permet •d'appliquer tous les filtres qui ont été définis dans la liste des AIS sur la carte. Par exemple, si vous sélectionnez cette option et décidez de filtrer la liste AIS pour n'afficher que les cibles définies comme favorites, seuls ces AIS seront affichés sur la carte (pour correspondre au filtre de la liste). Veuillezvous reporter au chapitre ["Information & tableau des cibles](#page-262-0)" pour plus de détails.

#### **AIS SART**

Les transpondeurs personnels de recherche et de sauvetage (SART) utilisent les messages AIS pour envoyer leur position et déclencher automatiquement une alarme dans TIMEZERO. Le système AIS SART peut être un appareil à bord d'un bateau ou d'un canot de sauvetage ou une balise personnelle MOB "Homme à la mer". En cas d'urgence une alarme est déclenchée et un message apparaît dans TIMEZERO pour vous suggérer de centrer l'écran sur la cible AIS SART ou de créer une route Go To à cet endroit. La position de la cible AIS SART est indiquée comme suit :

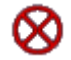

TZ Professional peut également recevoir des messages de test AIS SART, auquel cas une notification apparaît dans la barre de titre de TIMEZERO et l'icône de la cible AIS SART s'affiche en vert au lieu de rouge sur la carte.

#### **AIS météo**

Lorsque TIMEZERO détecte une station de base AIS ou un AIS AtoN qui envoie des données sur la météo, une icône météo spéciale est utilisée à la place de l'icône AIS normale de la station de base ou de l'AtoN. Si les données météo comprennent la vitesse et la direction du vent, TIMEZERO ajoute une barbule de vent directement au-dessus de l'icône météo :

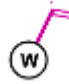

**Remarque** : TIMEZERO est compatible avec l'AIS Message 8 (ASM) "Données météorologiques et hydrographiques de l'IMO" DAC1 FI31, "Message environnemental de l'USCG/USACE" DAC 367 FI 33, et "Message environnemental de l'IMO" DAC1 FI26.

Lorsque vous cliquez sur une icône AIS météo, une info-bulle apparaît avec toutes les données environnementales diffusées par la station :

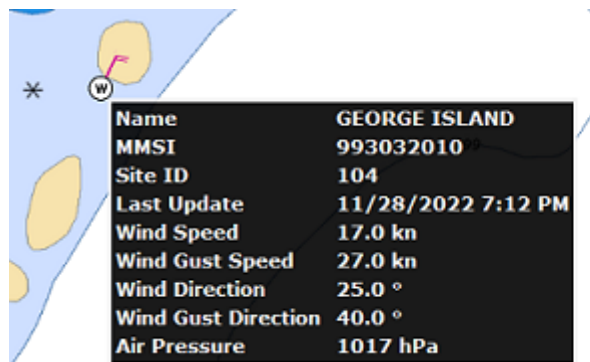

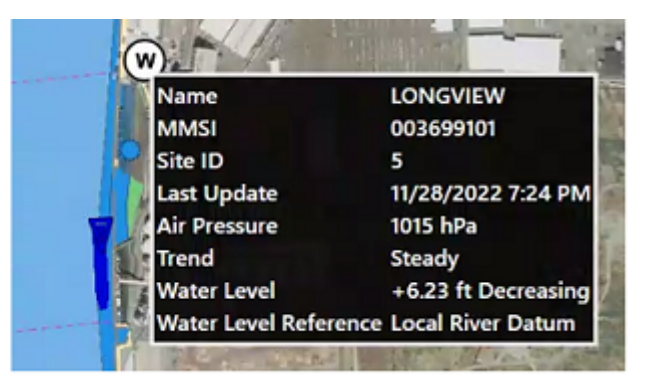

# **Cibles ARPA**

Cette fonctionnalité nécessite que votre ordinateur soit connecté à un Radar et un compas électronique.

## **Introduction**

Les symboles ARPA (aide au traçage radar automatique) sont des petits cercles colorés par défaut en vert

. Les symboles des cibles ARPA sont créés et mis en trace depuis l'image Radar. Les cibles ARPA peuvent être calculées par le radar directement ou par TZ Professional lorsqu'il est connecté à un radar Ethernet (lorsque TIMEZERO reçoit l'image radar). Dans ce cas, TIMEZERO utilise un processus puissant pour détecter, filtrer et suivre jusqu'à 200 cibles ARPA.

**Remarque** : Lorsque TIMEZERO est connecté à un radar Furuno de la série FAR ou DRS via le réseau, vous pouvez choisir si les cibles ARPA sont calculées en interne depuis l'antenne radar (option sélectionnée par défaut) ou à partir de TIMEZERO en sélectionnant le paramètre "Source ARPA" dans les options [Radar](#page-512-0) de TIMEZERO.

## **Acquisition des cibles ARPA**

**Remarque** : Vous pouvez procéder à l'acquisition d'une cible ARPA à partir de TIMEZERO uniquement si TIMEZERO est connecté à un Radar Ethernet compatible (avec le module correspondant configuré dans TIMEZERO). Si votre Radar est connecté à TIMEZERO via NMEA0183 (en utilisant la phrase TTM), le contrôle à partir du PC n'est pas possible.

Les cibles ARPA peuvent être acquises manuellement comme suit :

- Double-cliquez sur un écho radar
- Cliquez avec le bouton droit de la souris et sélectionnez "Acquérir la cible".
- Utilisez l'outil "Acquérir la cible" (caché par défaut) et à l'aide du clic-gauche cliquez sur un écho radar.

Notez que le réglage et l'ajustement adéquats de votre radar en fonction des conditions changeantes (météo, état de la mer...) sont essentiels pour un bon suivi des cibles ARPA. S'il y a trop de bruit sur l'image radar, cela peut entraîner de fausses détections de cibles. D'un autre côté, si le radar n'est pas réglé correctement (par exemple, un gain insuffisant), vous risquez de manquer certaines cibles.

L'acquisition de cibles ARPA (disponible uniquement avec le RADAR Ethernet) peut se faire automatiquement en analysant l'écho du Radar dans une ou plusieurs zones, Reportez-vous au chapitre des "[Zones de surveillance"](#page-305-0).

## **Icône des cibles ARPA**

Juste après l'acquisition d'une cible, TIMEZERO traite les données radar pendant quelques rotations et affiche la cible en cours d'acquisition avec un cercle en pointillés verts.

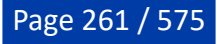

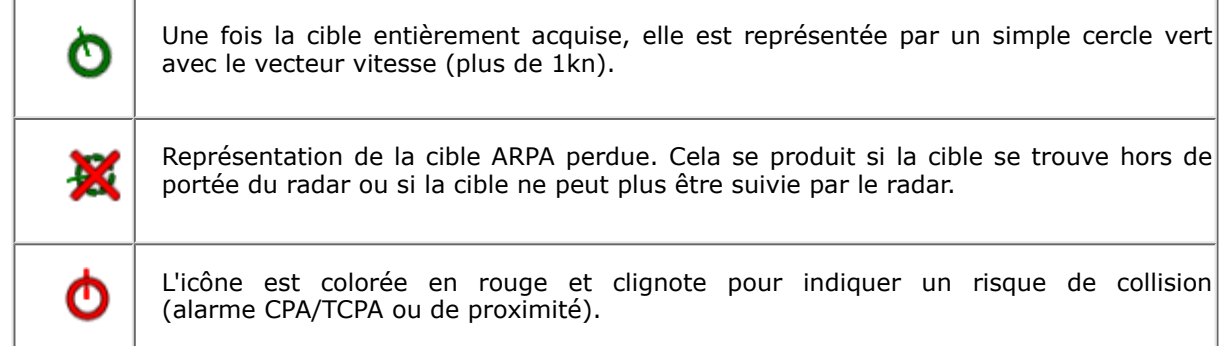

**Remarque** : Lorsque TIMEZERO traite les cibles (disponible uniquement avec le Radar Ethernet), la taille et la transparence de l'icône de la cible ARPA changent en fonction de la qualité de son suivi. Si le radar a du mal à voir la cible, son icône diminue lentement et sa transparence augmente jusqu'à ce que le Radar puisse obtenir un écho plus fort de la cible.

#### **Couleur des cibles ARPA**

La couleur par défaut des cibles ARPA peut être modifiée dans les options [Cibles](#page-516-0) de TIMEZERO. Pour modifier la couleur d'une cible ARPA particulière, cliquez avec le bouton droit de la souris sur elle et sélectionnez la couleur souhaitée dans le menu contextuel.

# **Associer des cibles**

Lorsque le Radar et l'AIS sont connectés à TIMEZERO, le même navire peut être suivi à la fois par le Radar (en tant que cible ARPA) et par le récepteur AIS (en tant que cible AIS). Pour éviter l'affichage de deux cibles sur la carte, les cibles AIS et ARPA sont fusionnées en une seule cible, représentée par une icône spécifique (triangle à l'intérieur d'un cercle) :

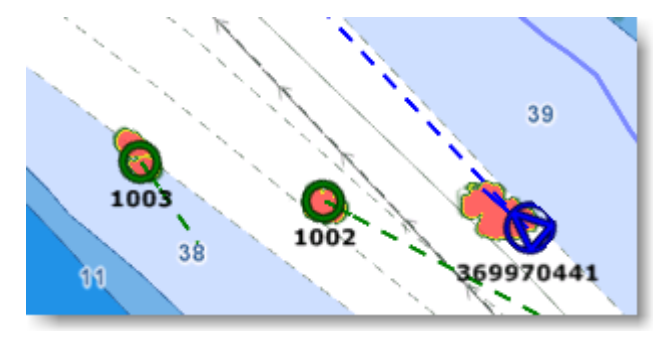

Vous pouvez fusionner une cible ARPA en une cible AIS ou une cible AIS en une cible ARPA. En fonction de cette sélection, la position et le nom de la cible affichée à l'écran correspondront au type de cible sélectionné. Les paramètres d'association des cibles sont configurés à partir des options "[Cibles"](#page-492-0) de TIMEZERO.

# **Cibles DSC**

Les radios marines équipées de DSC (Digital selective calling) permettent de relier les navires entre eux, tant pour la communication DSC que pour les appels de détresse. Lorsque vous interrogez un autre bateau qui est également équipé d'un VHF DSC pour connaître sa position, TIMEZERO affichera cette position reçue. TIMEZERO peut être connecté à une VHF compatible NMEA0183 en utilisant l'assistant de connexion.

Lorsque le système DSC est configuré, les cibles DSC peuvent être affichées sur la carte à partir du menu **Cibles** situé dans le ruban :

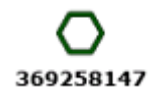

Icône de la Cible DSC

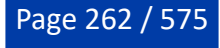

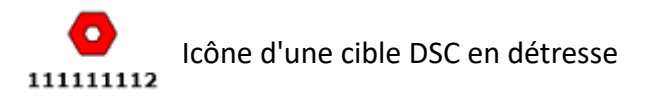

**Remarque** : L'option "Cibles DSC" n'apparaîtra pas dans le menu "Cibles" du ruban tant qu'elle n'aura pas été configurée dans l'Assistant de connexion.

Par défaut, les cibles DSC affichent leur numéro MMSI à l'écran. Vous pouvez remplacer ce numéro par un pseudonyme de la liste "Favoris DSC" située dans les options "[Cibles"](#page-516-0) de TIMEZERO.

Lorsqu'une cible DSC en détresse est reçue dans TIMEZERO, une alarme est déclenchée et l'icône de la cible DSC s'affiche en rouge.

## <span id="page-262-0"></span>**Information sur les cibles**

TIMEZERO affiche les informations sur les cibles de différentes manières :

## **Afficher l'info-bulle de la cible**

Pour afficher l'info-bulle sur la carte, il vous suffit de passer ou de cliquer sur n'importe quelle cible :

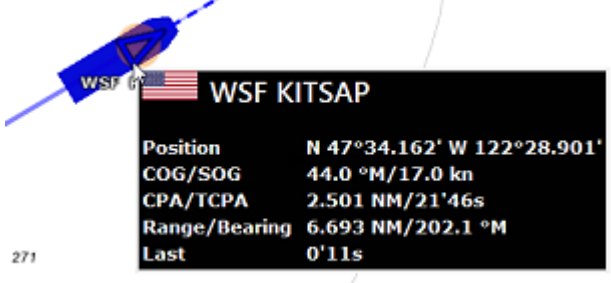

#### **Afficher la liste des cibles ARPA ou AIS :**

Sélectionnez la liste des cibles AIS ou ARPA dans le menu Listes du ruban pour afficher le tableau à l'écran.

#### **Trier la liste :**

La liste peut être triée en cliquant sur n'importe quel titre de colonne. Par exemple, vous pouvez cliquer sur le titre de la colonne "Distance" pour placer les cibles AIS les plus proches en haut de la liste (cliquez à nouveau sur le titre si le tri est inversé). Pour sélectionner et centrer une cible à l'écran, cliquez sur la première colonne correspondant à la cible que vous souhaitez afficher :

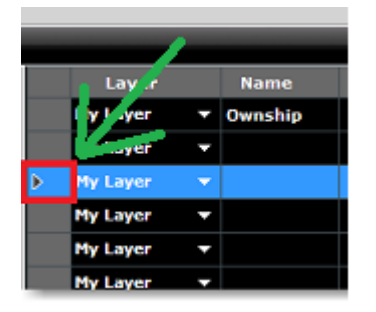

Notez que la ligne de la cible sélectionnée peut se déplacer vers le haut ou vers le bas en fonction du tri que vous avez sélectionné. Vous pouvez bloquer le rafraîchissement de la liste (pour éviter que la ligne sélectionnée ne soit déplacée par l'action de tri) en cliquant sur le bouton "Geler la liste" situé dans l'entête de la liste :

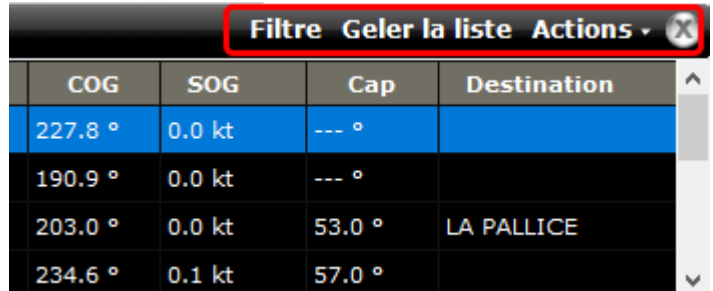

#### **Filtrer la liste :**

La liste AIS peut être filtrée en cliquant sur le bouton "Filtre" situé dans l'en-tête de la liste AIS :

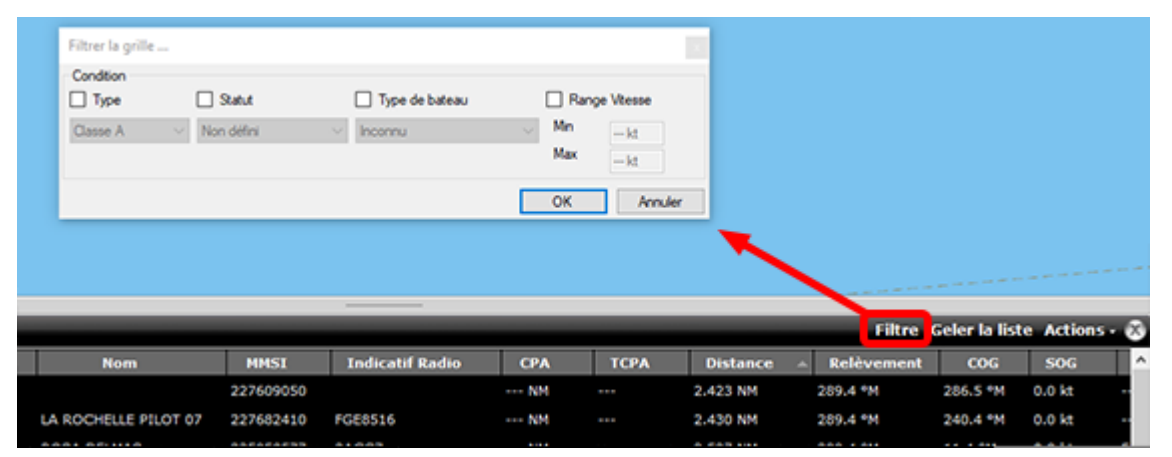

Après avoir cliqué sur ce bouton, une fenêtre apparaît pour spécifier le filtre que vous souhaitez utiliser. Cliquez sur le bouton "OK" pour valider le filtre. Une coche verte indiquant qu'un filtre a été appliqué apparaît à côté du bouton "Filtre". Pour supprimer le filtre et afficher à nouveau toutes les cibles AIS dans la liste, cliquez à nouveau sur le bouton "Filtre".

Notez que par défaut, le filtre fonctionne uniquement sur la liste, mais si vous sélectionnez "Appliquer le filtre de la liste AIS sur les cartes" dans le ruban Cibles, le filtre sera également appliqué sur les cibles AIS affichées sur la carte. Par exemple, vous pouvez vouloir afficher uniquement les cibles "AIS" que vous avez défini comme favorites dans la liste et sur la carte. Vérifiez que l'option "Appliquer le filtre de la liste AIS sur les cartes" est sélectionné dans le menu "Cibles" du ruban, puis définissez un filtre par type de navire et sélectionnez "Favoris".

## **Afficher la NavData "AIS" ou "ARPA"**

Si vous ne souhaitez pas afficher la liste AIS ou ARPA complète (pour économiser de l'espace au bas de l'écran), vous pouvez utiliser la NavData de la liste AIS ou ARPA.

Les NavData "AIS" et "ARPA" peuvent être ajoutées dans la barre latérale des NavData. Cliquez sur le bouton "+" pour ajouter la NavData correspondantes dans la barre latérale.

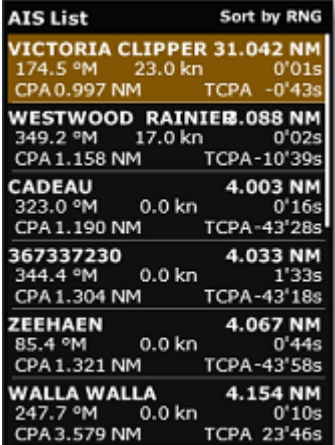

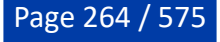

La liste peut être triée par distance, CPA, TCPA ou SOG lorsque vous faites un clic droit sur la NavData. Vous pouvez également sélectionner le type de données que vous souhaitez voir pour chaque cible (COG/ SOG et/ou CPA/TCPA). Notez que cette NavData s'étend et se contracte automatiquement pour occuper l'espace restant dans la barre latérale NavData. Si toutes les cibles ne peuvent être affichées dans l'espace disponible (le plus souvent avec la liste AIS), vous avez la possibilité de faire défiler le contenu de la NavData AIS ou ARPA.

Vous pouvez cliquer sur n'importe quel élément de la liste et TIMEZERO centrera automatiquement la carte sur la cible correspondante. De même, si vous cliquez sur une cible sur la carte, elle sera mise en évidence dans la liste qui défilera si nécessaire :

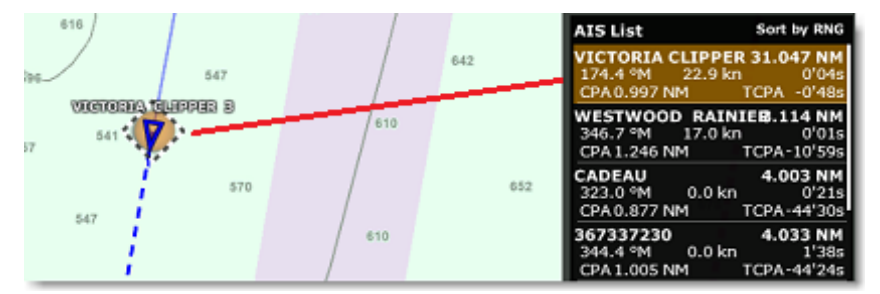

#### **Afficher la NavData "Informations cible"**

Si vous ne voulez pas utiliser de liste et que vous souhaitez simplement garder un œil sur une seule cible, sélectionnez la NavData "Informations cible" qui affiche des informations de base sur la cible sélectionnée.

Vous pouvez ajouter la NavData "Informations cible" à la configuration de la barre latérale NavData en cliquant sur l'icône "...".

La NavData sur les informations de la cible affiche toujours les informations de la dernière cible sélectionnée (entourée d'un cercle orange sur la carte) :

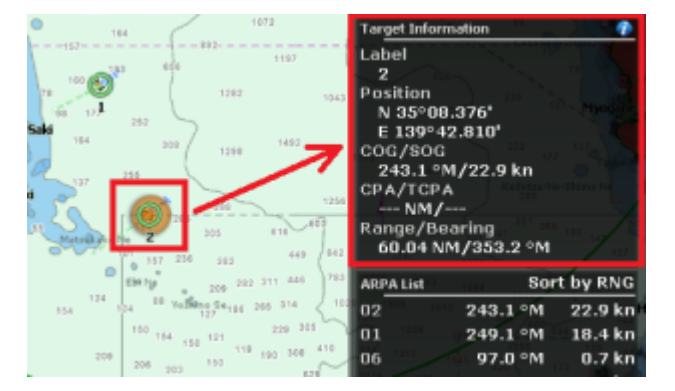

Pour obtenir des informations complètes sur la cible sélectionnée, cliquez sur l'icône bleu "i" situé en haut à droite de la NavData.

**Conseil** : Pour affichez uniquement la NavData "Informations cible" à l'écran, vous pouvez détacher la NavData de la barre latérale des NavData en cliquant dessus et en la faisant glisser hors du panneau. Fermez le panneau et déplacez la NavData "Informations cible" dans un coin de l'écran. Pour verrouiller la NavData afin d'éviter de la déplacer accidentellement lorsque vous déplacez la carte, sélectionnez "Verrouiller les NavData détachées" dans les options ["Général"](#page-532-0) de TIMEZERO.

# **Suivi de cibles**

#### **Traîne des cibles**

TIMEZERO conserve automatiquement l'historique de toutes les positions AIS et ARPA (jusqu'à 12H). Pour afficher l'historique de la position d'une cible (appelé "traîne"), cliquez simplement sur la cible, et sa traîne s'affichera automatiquement :

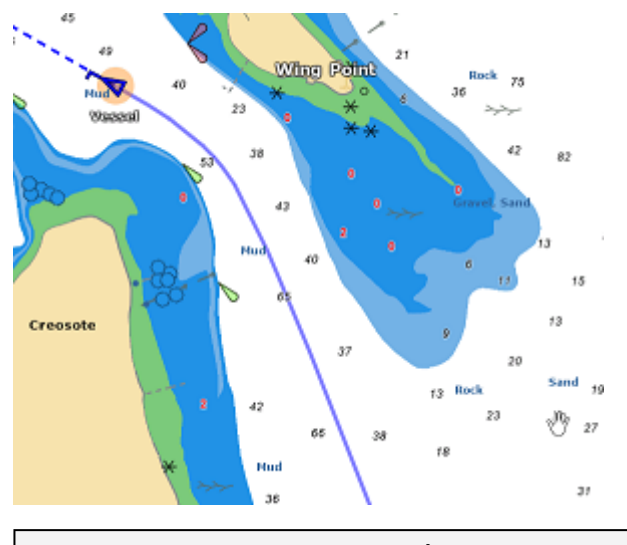

**Remarque** : La couleur de la traîne correspond toujours à celle de la cible.

La traîne est un moyen très pratique et rapide d'afficher tous les mouvements d'une cible sans avoir à activer manuellement l'enregistrement de la trace et surtout sans encombrer l'écran de centaines de traces. Vous pouvez ajuster la "Longueur de la traîne des cibles" (réglé sur 6 minutes par défaut) à partir [des options Cibles](#page-516-0) ou du menu Cibles du ruban.

Il est possible d'afficher la traîne de toutes les cibles en sélectionnant l'option correspondante dans le menu "Cibles" du ruban. Vous pouvez également choisir d'afficher automatiquement la traîne des cibles "dangereuses" (cibles qui déclenchent l'alarme CPA).

Si vous disposez du module VDR, vous pouvez afficher la traîne d'une cible en relecture (étendant ainsi la limitation de 12H) simplement en cliquant dessus. Notez que la représentation de la traîne d'une cible en relecture est légèrement différente :

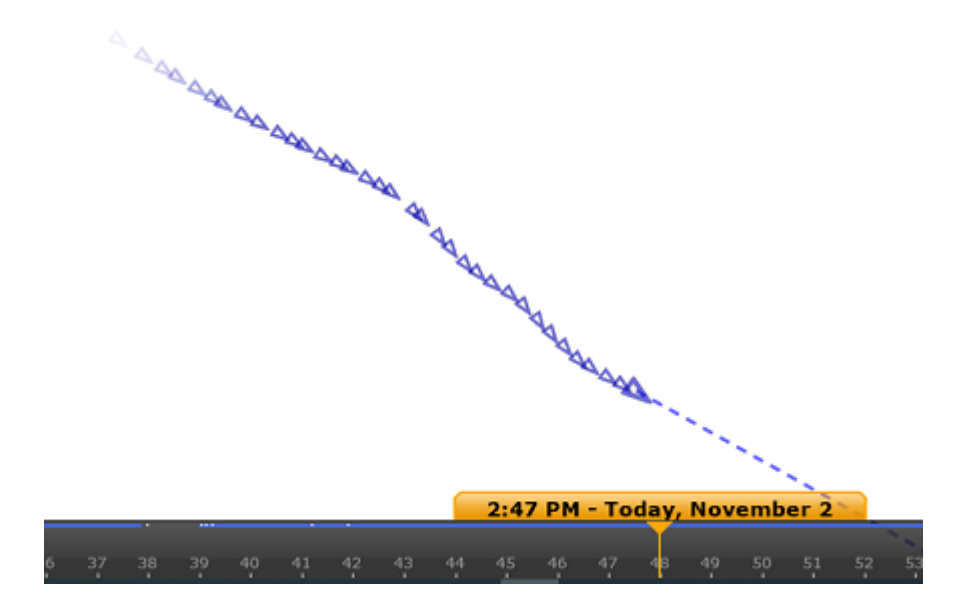

#### **Trace des cibles**

Si vous préférez enregistrer en permanence une trace, vous pouvez activer le suivi des cibles AIS et ARPA en effectuant un clic droit sur une cible et en sélectionnant "Enregistrement de la trace". À partir de ce moment, TIMEZERO cessera d'afficher la traîne et commencera à enregistrer la trace. Comme la traîne, la trace est de la même couleur que la cible (vous pouvez modifier la couleur en utilisant le clic droit sur la cible ou plus tard sur la trace).

Lorsque la cible disparaît de l'écran (lorsque la cible est perdue), la trace reste à l'écran jusqu'à ce qu'elle soit supprimée manuellement par l'utilisateur (en faisant un clic droit sur le trait de trace). Dans le cas

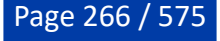

d'une cible AIS, le suivi peut être automatiquement activé dès que la cible réapparaît si l'option "Se souvenir du statut de suivi de la cible" est cochée dans les [Options des cibles.](#page-516-0)

## **Rappel de la trace des cibles**

Vous pouvez créer la trace d'une cible après coup à partir de sa traîne. Ceci est utile si vous ne souhaitez pas activer systématiquement la trace des cibles (pour éviter de créer de nombreuses traces), mais que vous décidez ultérieurement de créer une trace à partir de la traîne. Cliquez avec le bouton droit de la souris sur la cible ou sur la traîne elle-même et sélectionnez "Rappel de la trace". Tous les points de la traîne sont affichés et le curseur change d'aspect. Cliquez une première fois pour définir la position de départ et une seconde fois pour définir le point d'arrivée :

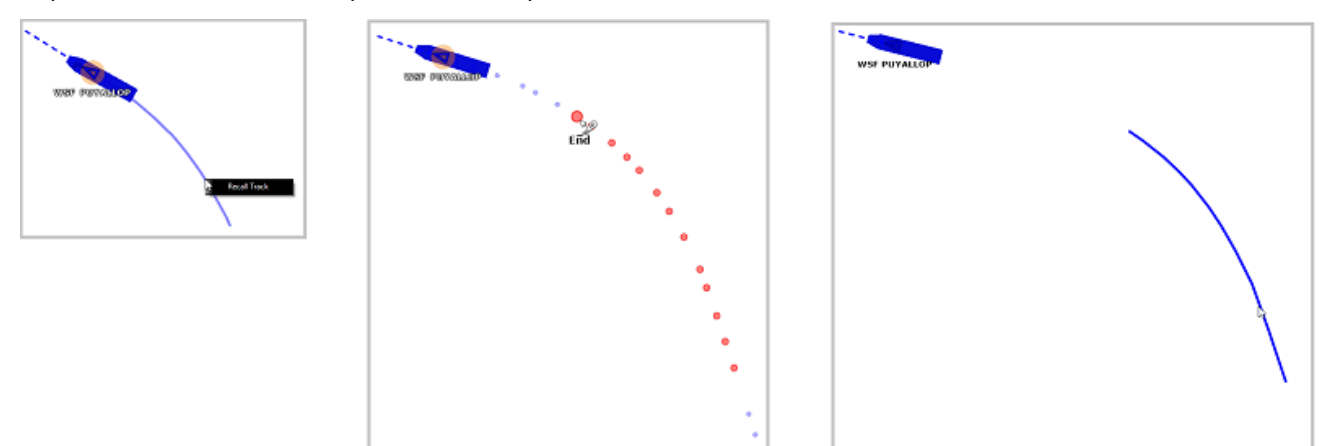

Après avoir défini le point final, la trace est rappelée et enregistrée de façon permanente dans la base de données des traces (jusqu'à ce qu'elle soit supprimée manuellement).

**Remarque** : La trace peut être affichée initialement derrière la traîne. Pour n'afficher que la trace, cliquez avec le bouton droit de la souris n'importe où et choisissez "Tout désélectionner" ce qui désélectionne la cible et masque la traîne à l'écran, seule la trace enregistrée apparaît derrière la cible.

# **CPA & TCPA des cibles**

## **Valeurs CPA & TCPA**

TIMEZERO calcule et met à jour en permanence pour tout type de cible le point d'approche le plus proche (CPA) et le temps jusqu'au point d'approche le plus proche (TCPA). Vous pouvez afficher ces valeurs à partir de l'infobulle de la cible ou de la liste des cibles. Vous pouvez également définir des seuils qui classeront une cible comme dangereuse et modifieront la façon dont l'icône s'affichera sur la carte et/ou déclenchera une alarme spécifique. Ces seuils peuvent être ajustés à partir des options "Valeur alarme/ affichage CPA" et "Valeur alarme/affichage TCPA" de la rubrique ["Alarmes](#page-530-0)". Notez que les deux seuils doivent être atteints pour que la cible soit considérée comme dangereuse.

Si l'option "Alarme CPA/TCPA" est cochée dans les options "Alarmes", la barre d'état devient rouge et un son est émis (si l'option "Alarme et notification sonore" est cochée) dès qu'une cible franchit les seuils CPA et TCPA.

## **Représentation graphique CPA**

La représentation graphique du point d'approche le plus proche de la cible (CPA graphique) peut être affichée à l'écran lorsque l'option "Afficher les vecteurs CPA/TCPA" est sélectionnée dans les options "Cibles". Ces informations sont constamment mises à jour et vous alertent des collisions potentielles en localisant le point de rencontre avec la cible sur la carte.

**PROFESSIONAL CIBLES** 

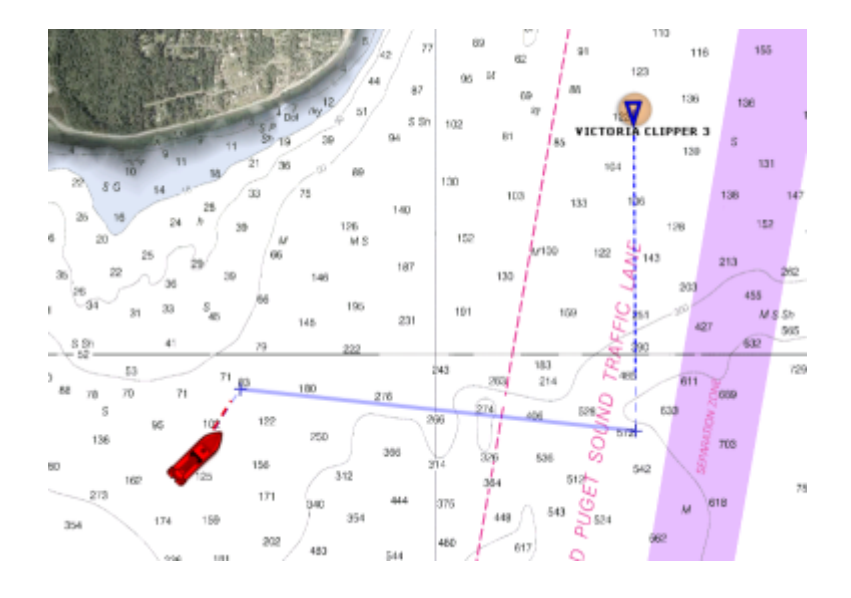

## **Message Texte AIS**

#### **Envoi de messages texte AIS**

Lorsque TIMEZERO est connecté à un système AIS classe A de manière **bidirectionnelle,** il est possible d'envoyer un message texte adressé à un autre bateau qui possède un récepteur AIS (classe A) installé à bord.

Pour envoyer un message manuellement, faites un clic droit sur une cible AIS et sélectionnez "Envoyer un message texte". Sélectionnez le type de message (Normal ou Sécurité), tapez le message et cliquez sur "envoyer" :

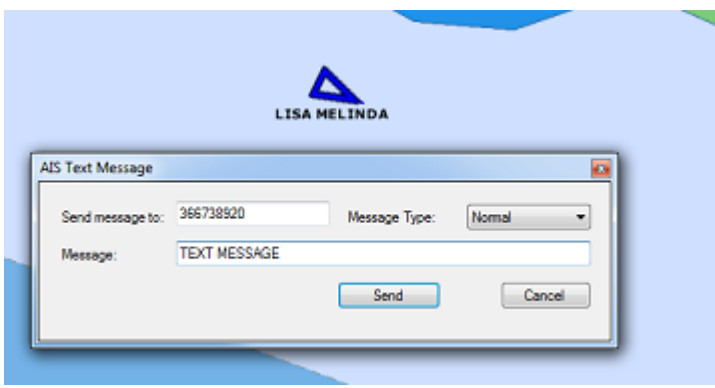

Vous pouvez aussi envoyer des messages texte AIS en sélectionnant "Envoyer un message texte AIS..." dans le menu "Cibles" du ruban. Par défaut, le message à envoyer est prérempli avec le numéro MMSI de la cible sélectionnée, mais vous pouvez le modifier.

**IMPORTANT** : Si vous utilisez un Furuno FA170 connecté à l'ordinateur via Ethernet (réseau NavNet), la configuration est automatique. Cependant, avec tout autre AIS connecté via un port COM série (NMEA0183), une communication série bidirectionnelle doit être utilisée entre l'ordinateur et l'émetteur AIS. Utilisez la ["Données en sortie"](#page-384-0) de l'assistant de connexion et sélectionnez la phrase "ABM" sur le port connecté à l'émetteur AIS. L'option d'envoi d'un message texte AIS <u>n'apparaîtra pas</u> si la phrase "ABM" n'est pas configurée comme une sortie dans l'assistant de connexion.

Si l'émetteur AIS envoie un accusé de réception (par la phrase NMEA "ABK"), TZ Professional affichera la notification "Message texte AIS envoyé" dans la barre d'état (pas besoin de configurer la phrase "ABK" comme entrée).

**Remarque :** Au lieu d'utiliser un câble série, vous pouvez connecter l'équipement Furuno FA150 à l'aide d'une carte adaptateur LAN (Kit LAN) et vous pourrez envoyer/recevoir des messages texte AIS (ainsi que des cibles AIS) depuis le réseau. La carte adaptateur LAN doit être réglée sur le mode "PC" et le port

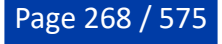

UDP 10000 doit être configuré comme "AIS" pour les données en entrée et "ABK" pour les données en sortie.

## **Réception des messages texte AIS**

Lorsque qu'une cible AIS reçoit un message texte, celui-ci s'affiche automatiquement dans TIMEZERO. Une notification apparaît dans la barre d'état et affiche le message suivant : "AIS Message texte reçu de : xxxxx" (le "xxxx" est le numéro d'identification MMSI de la cible qui a envoyé le message), et le message est ajouté à la liste "Texte AIS". Vous pouvez cliquer sur la liste des message AIS (sur le côté gauche de la liste) pour retrouver sur la carte la cible qui a envoyé le message :

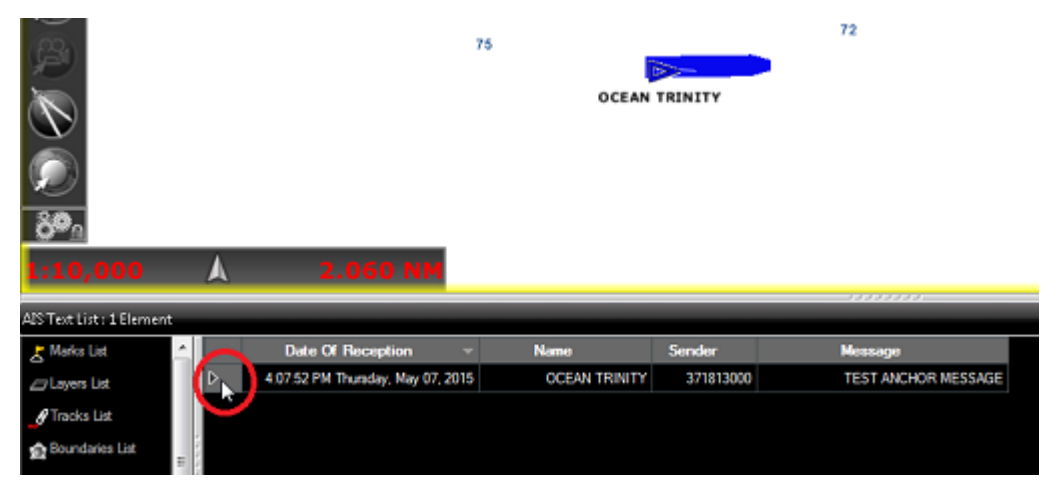

Vous pouvez supprimer les messages individuellement en cliquant avec le bouton droit de la souris sur une ligne de la liste des messages AIS ou tous les messages dans le menu "Actions". Vous pouvez stocker jusqu'à 100 messages AIS dans la liste des message AIS de TIMEZERO.

TIMEZERO affiche les messages "normaux" ou "de sécurité" qui sont adressés ou diffusés.

## **AIS MKD**

Les systèmes AIS classe A sont tenus par la loi de disposer d'un clavier numérique MKD (Minimal Keyboard Device) pour entrer des données et diffuser des informations utiles sur votre bateau (pour que les autres bateaux puissent vous localiser). Habituellement, l'utilisation de ce clavier pour saisir des informations est fastidieuse et parfois difficile. TZ Professional offre la possibilité d'utiliser ce clavier par le biais d'une interface utilisateur, afin que vous puissiez saisir vos informations AIS classe A directement depuis votre ordinateur.

**IMPORTANT** : Pour pouvoir envoyer les informations au système AIS classe A, vous devez installer et brancher une interface série bidirectionnelle entre le matériel MKD et votre ordinateur. Sélectionnez "Données en sortie" dans [Assistant de connexion](#page-378-0) de TIMEZERO, puis sélectionnez la donnée **VDS** sur le port qui est connecté au système AIS Classe A. L'option permettant de définir les informations de position et d'état AIS n'apparaît pas si la case "VDS" n'est pas cochée dans la section "Données en sortie" de l'assistant de connexion.

Après avoir correctement configuré la sortie "VDS" de votre système AIS classe A dans TZ Professional, vous pouvez fournir des informations sur votre plan de navigation. Sélectionnez "Ajuster les informations de voyage AIS..." dans le menu Cibles du ruban. Une fenêtre apparaît à l'écran pour fournir les informations :

PROFESSIONAL **CIBLES** 

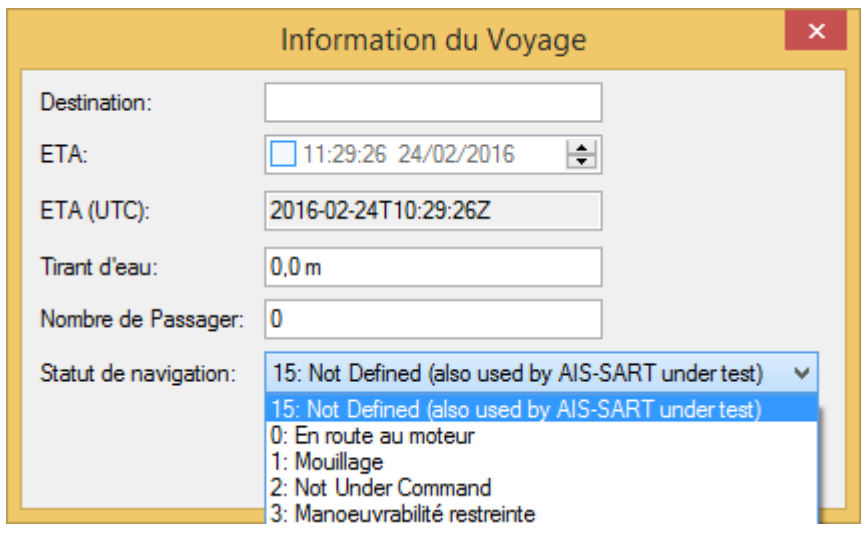

Saisissez chacune des données et cliquez sur le bouton OK pour envoyer les informations à votre système AIS.

Si vous avez besoin de modifier votre statut (mouillage, en route, ancré, ...) vous pouvez le faire rapidement à partir du menu Cibles du ruban en cliquant sur le menu "Ajuster le statut de navigation" et changez le statut en fonction de la situation du moment :

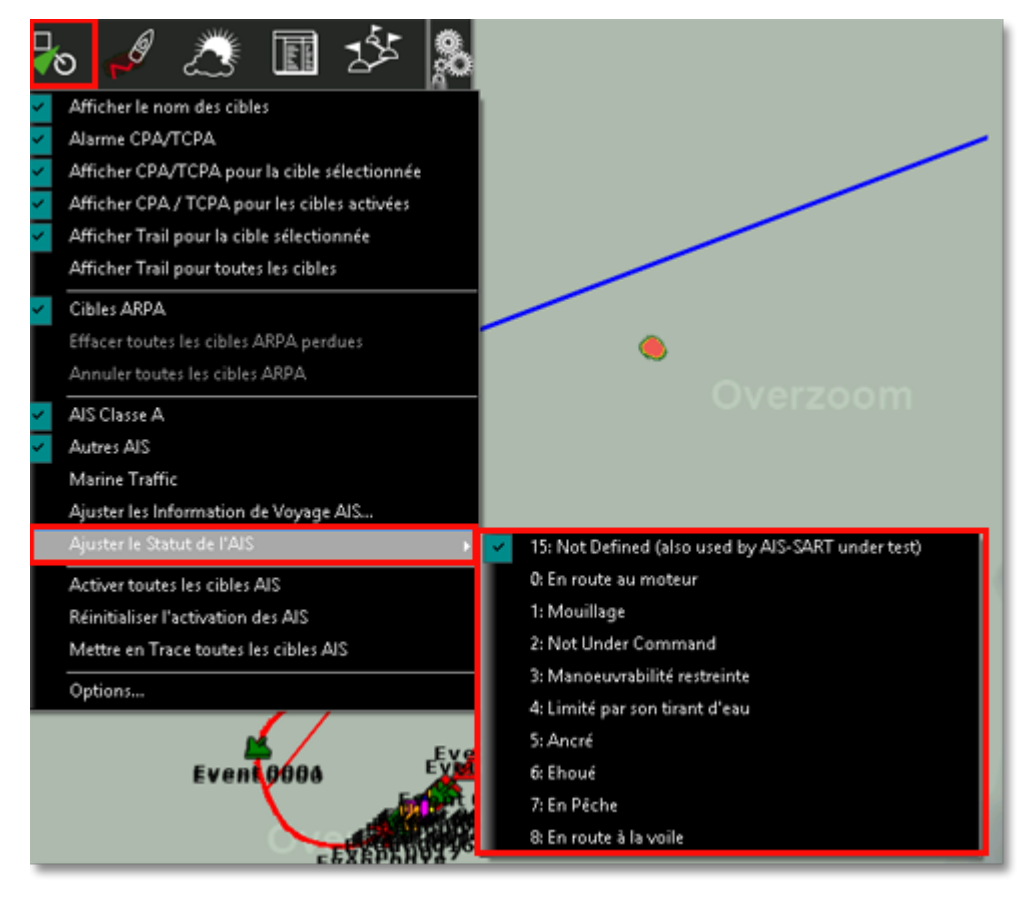

**Conseil :** Vous pouvez aussi utiliser la fonction qui vous permet de [créer des raccourcis](#page-483-0) dans TIMEZERO pour changer rapidement de statut de votre AIS si nécessaire, même si le menu Cibles n'est pas affiché dans le ruban de votre espace de travail (particulièrement utile dans le cas d'un Ferry qui change souvent d'état).

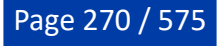

## <span id="page-270-0"></span>**Suivi de Flotte**

En plus des cibles AIS et ARPA, TIMEZERO peut afficher les navires d'une flotte qui sont des cibles "privées" générées par d'autres plateformes compatibles avec TIMEZERO. Vous pouvez envoyer/recevoir ces cibles de flotte à TIMEZERO en utilisant deux méthodes, qui ont toutes deux des avantages et des inconvénients :

#### Envoi et réception des cibles de la flotte via TZ Cloud

La transmission des données des cibles de la flotte se fait via une connexion Internet en utilisant les propres serveurs de TIMEZERO ("TZ Cloud") et est compatible avec TZ Professional, Furuno NavNet TZT2/ TZT3 et TZ Coastal Monitoring. Chaque navire doit utiliser TZ Professional ou Furuno NavNet TZT2/TZT3, et le centre d'exploitation (qui affichera les données de la flotte) doit utiliser soit TZ Coastal Monitoring (pour une application avancée) ou TZ Homeport (pour une application de base). La position du navire et, en option les données relatives au vent et à la profondeur peuvent être transmises à des intervalles allant jusqu'à 5 secondes (30 secondes par défaut). La solution de suivi de flotte TZ Cloud permet également d'envoyer des messages texte, des objets utilisateur (routes, marques, zones...) et des relèvements du radiogoniomètre (détection MOB) entre les membres de la flotte (le radiogoniomètre "RDF" n'est pas disponible sur NavNet TZ2/TZT3). La solution de suivi de flotte TZ Cloud a été optimisée pour les connexions Internet lentes et intermittentes. Elle prend en charge " le stockage et le transfert" jusqu'à 7 jours / 10 000 positions par navire. Cela signifie que si un navire perd sa connexion Internet (même pour quelques jours), ses positions passées seront téléchargées sur le TZ Cloud dès que la connexion Internet sera rétablie (permettant ainsi à tous les autres membres de la flotte de visualiser un parcours complet sans aucun "trou"). La solution de suivi de flotte TZ Cloud permet à tous les participants de se voir et de communiquer entre eux (envoi de messages texte ou d'objets utilisateur).

Le suivi de flotte TZ Cloud est la solution idéale pour les clients qui ont juste besoin de télécharger des données de base (position, vent, profondeur), ou pour les clients qui ne veulent pas mettre en place leur propre infrastructure (pas de configuration de serveur nécessaire, juste une simple connexion Internet). Les applications typiques sont des opérations de recherche et de sauvetage ayant besoin d'envoyer des routes SAR d'un centre de commandement à un ou plusieurs navires, ou une flotte de pêche qui a besoin de garder la trace de ses navires et d'envoyer des zones d'interdiction de pêche.

Notez que la solution de suivi de flotte via TZ Cloud nécessite un abonnement annuel (le prix varie en fonction du nombre de navires de la flotte). Tout participant de la flotte peut voir les autres cibles de celleci et peuvent interagir avec elles.

#### Envoi et réception des cibles de la flotte via TZ Host

La transmission des données de la flotte se fait via TZ Host autonome (architecture de contrôle à distance) et n'est compatible qu'avec TZ Professional et TZ Coastal Monitoring. Chaque navire doit utiliser TZ Professional avec le module "TZ Host Output" (non compatible avec Furuno NavNet TZT2/TZT3), et le centre d'exploitation (qui affiche les données des cibles de la flotte) doit utiliser TZ Coastal Monitoring Remote. Cette solution permet d'envoyer au centre d'exploitation (TZ Coastal Monitoring Remote) non seulement la position du navire (vent et profondeur inclus) mais aussi ses cibles AIS et ARPA ainsi que l'écho du radar et l'image de la caméra (y compris la possibilité de contrôler à distance le radar et la caméra). La solution de suivi de flotte TZ Host permet d'envoyer des messages texte, des objets utilisateur (routes, marques, zones...), mais aussi des commandes à distance ("raccourci à distance"), mais uniquement du centre d'exploitation vers les navires (de TZ Coastal Monitoring Remote vers TZ Professional). En outre, toutes les routes activées sur les navires (sur TZ Professional) peuvent être contrôlées par le centre d'exploitation (TZ Coastal Monitoring Remote). TZ Coastal Monitoring Remote a également la capacité d'activer ou d'annuler à distance toute route active de n'importe quelle cible de la flotte (si le paramètre de contrôle et de surveillance de la route active est activé sur le navire). Avec la solution de suivi de flotte TZ Host, les navires ne se voient pas les uns les autres. Seul le centre d'exploitation (TZ Coastal Monitoring Remote) est en mesure de voir et d'interagir avec tous les navires de la flotte.

La contrepartie de la solution TZ Host est qu'une connexion permanente doit être établie entre TZ Professional (les navires) et TZ Coastal Monitoring Remote (centre d'exploitation) via le TZ Host (pas de possibilité de "Stockage & transfert" en raison de la quantité de données). Notez que cette connexion n'a pas besoin d'être une connexion Internet : TZ Host peut fonctionner sur un réseau LAN privé (réseau local privé) ou un réseau WAN privé (réseau étendu privé).

Le suivi des cibles de la flotte via TZ Host est la solution idéale pour les clients qui souhaitent surveiller (et contrôler) un navire (radar, caméra, route active, commandes à distance). Les clients concernés sont ceux qui possèdent un ou plusieurs navires autonomes/semi-autonomes (équipés de TZ Professional et du module TZ Host Output) qui doivent être surveillés depuis le bureau (à l'aide de TZ Coastal Monitoring Remote), ou un client disposant d'une solution TZ Coastal Monitoring à terre qui a besoin que plusieurs

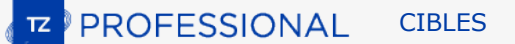

navires fassent partie de son programme de surveillance (combiner une station terrestre avec des systèmes embarqués).

Le suivi de flotte via TZ Host est autonome et ne nécessite pas d'abonnement.

**Remarque** : Il n'est pas possible de combiner les deux solutions (Suivi de flotte via TZ Host et Suivi de flotte via TZ Cloud).

#### **Configuration du suivi de flotte via TZ Cloud**

Il est possible de s'abonner au service de Suivi de flotte de "My TIMEZERO" par l'intermédiaire de votre revendeur. Lorsque ce service est activé, vous pouvez configurer plusieurs navires sous un compte "Flotte" (votre groupe privé de navires). Chaque navire pourra envoyer sa position et recevoir la position des autres navires de sa flotte via une connexion Internet. La communication avec le serveur TIMEZERO est sécurisée et optimisée pour occuper le moins de bande passante possible (afin que le service puisse être utilisé avec une connexion satellite). En plus de pouvoir envoyer ou recevoir une position, les membres de la flotte peuvent facilement partager des objets utilisateur (marques, routes, zones et photos).

#### **Configuration des navires avec TZ Professional :**

Chaque navire doit disposer d'une connexion Internet et être configuré et connecté avec un compte My TIMEZERO différent. Une fois la configuration terminée, contactez votre revendeur pour activer le service avec la liste des navires (la liste de vos comptes My TIMEZERO) à inclure dans votre flotte. Une fois la flotte créée sur TZ Cloud, activez la fonction "Envoyer automatiquement la position sur My TIMEZERO" dans les options "My TIMEZERO". L'activation de cette option permettra à TIMEZERO d'envoyer votre position, mais aussi de récupérer les positions de tous les autres navires de la flotte. Vous pouvez régler la fréquence des transmissions (de toutes les 5 secondes à une fois par heure). Vous pouvez choisir d'envoyer uniquement votre position (+ COG/SOG) ou d'inclure également les données de profondeur et de vent (vitesse/direction).

**Remarque** : La taille d'un message est inférieure à 450 octets pour la position (+ COG/SOG) et d'environ 500 octets (0,5 Ko) lorsque des données supplémentaires sont incluses, comme la profondeur et le vent. Avec l'option par défaut (transmission toutes les 30 secondes), la bande passante pour l'envoi sera d'environ 1,5 Mo/jour, tandis que la bande passante pour la réception (téléchargement) sera du même ordre de grandeur multiplié par le nombre de navires de la flotte (c'est-à-dire environ 7,5 Mo/jour pour 5 navires). L'occupation de la bande passante peut être considérablement réduite en réglant l'intervalle de transmission plus bas (par exemple jusqu'à 12KB/jour).

Lorsque l'envoi de position est activé, une icône d'état apparaît dans le coin supérieur droit (à côté du bouton de réduction) pour indiquer si TIMEZERO a une connexion correcte avec le serveur du suivi de flotte. La couleur verte signifie que la connexion fonctionne et la rouge signifie que TIMEZERO n'est pas connecté (généralement lorsque la connexion Internet est perdue) :

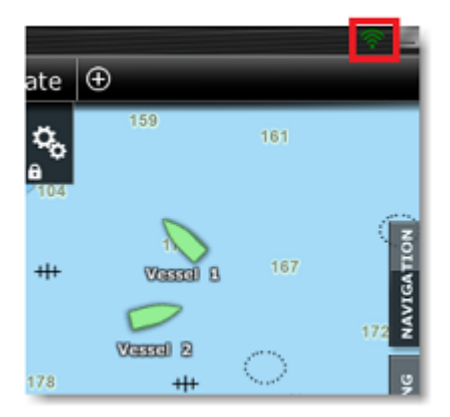

Notez qu'il est fortement recommandé de définir le "MMSI du navire", le "Nom du navire" et éventuellement le "Numéro d'enregistrement" dans les options "[Ajustements Initiaux](#page-538-0)" de TIMEZERO pour chaque navire de la flotte :

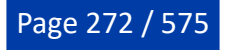

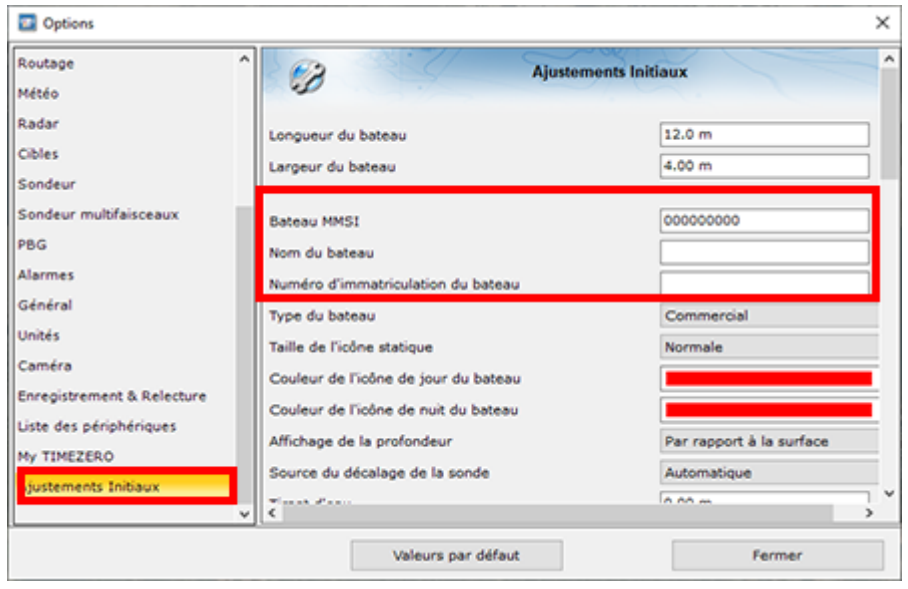

Le numéro d'identification MMSI du navire est particulièrement important dans le cas où plusieurs navires utilisent le même compte "My TIMEZERO" pour se connecter. Dans ce cas, assurez-vous d'utiliser des numéros MMSI différents pour que le rapport de position ne "saute" pas entre deux navires enregistrés avec le même compte "My TIMEZERO". Nous vous conseillons également de fournir le nom de votre navire, il est affiché dans tous les autres TIMEZERO qui appartiennent à la même flotte que vous. En revanche, le numéro d'immatriculation et la taille du navire sont facultatifs et sont fournis uniquement à titre indicatif (ces informations apparaissent dans les propriétés du navire).

**Conseil** : Si vous êtes connecté à un émetteur AIS (Classe A ou B), le MMSI et le nom du navire sont automatiquement configurés à partir du flux de sentences AIS via la phrase VDO (données AIS en rapport à votre navire).

#### **Configurer le centre de contrôle avec TZ Homeport :**

Pour les applications de base (affichage des cibles de la flotte sur une carte), TZ Homeport peut être utilisé. Connectez simplement votre ordinateur à Internet et connectez-vous avec un autre compte My TIMEZERO. Une fois l'installation terminée, contactez votre revendeur pour ajouter le compte My TIMEZERO du TZ Homeport à la flotte. Ensuite, activez l'option "Obtenir les cibles de la flotte à partir de TZ Cloud" dans les options de [My TIMEZERO.](#page-535-0) L'activation de cette option permettra à TZ Homeport de récupérer les positions de tous les autres navires de la flotte. Notez qu'avec TZ Homeport, vous ne pouvez pas envoyer votre position. Ainsi, les navires de la flotte ne pourront pas envoyer de messages texte ou d'objets utilisateur à TZ Homeport (seul TZ Homeport pourra envoyer des messages texte ou des objets utilisateur aux navires).

#### **Configurer le centre de contrôle avec TZ Coastal Monitoring** :

Pour des applications avancées (alarmes, communication bidirectionnelle, etc.), TZ Coastal Monitoring peut être utilisé (TZ Coatal Monitoring simple/double radar ou TZ Coastal Monitoring Remote). Connectez simplement votre ordinateur à Internet et connectez-vous avec un autre compte My TIMEZERO. Une fois l'installation terminée, contactez votre revendeur pour ajouter le compte My TIMEZERO du TZ Coastal Monitoring à la flotte. Ensuite, activez l'option "Obtenir les cibles de la flotte à partir de TZ Cloud " dans les options de [My TIMEZERO](#page-535-0). L'activation de cette option permettra à TZ Coastal Monitoring de récupérer les positions de tous les autres navires de la flotte. Vous pouvez également, si vous le souhaitez, renvoyer la position de TZ Coastal Monitoring à TZ Cloud. Cela permettra aux navires de voir l'emplacement de TZ Coastal Monitoring sur leur carte (affichée à l'aide d'une icône carrée) et aux navires d'interagir (envoyer des messages texte ou des objets utilisateur) avec le centre de contrôle.

**Conseil** : Si vous n'activez pas l'option "Signaler ma position" depuis TZ Coastal Monitoring, alors TZ Coastal Monitoring sera "invisible" pour les navires de la flotte.

## **Configuration du suivi de flotte via TZ Host**

**Configuration des navires avec TZ Professional** :

Chaque navire que vous souhaitez suivre afin d'obtenir ses données (AIS, ARPA, Radar, Caméra) doit être équipé de TZ Professional Version 5 (ou supérieur) configuré avec le module TZ Host output. Vous devez configurer TZ Host et un moyen pour chaque navire de communiquer avec ce TZ Host (connexion Internet ou LAN/WAN privé). Pour plus d'informations sur la configuration du réseau, reportez-vous au chapitre "Configuration de l'architecture du réseau de TZ Host".

Une fois le réseau et TZ Host configurés, choisissez un nom et un ID uniques pour le navire (utilisés pour identifier le navire sur le réseau TZ Host), saisissez l'adresse IP de l'ordinateur exécutant TZ Host, sélectionnez le type de données que vous souhaitez envoyer (et leur qualité) et cliquez sur "Connecter" :

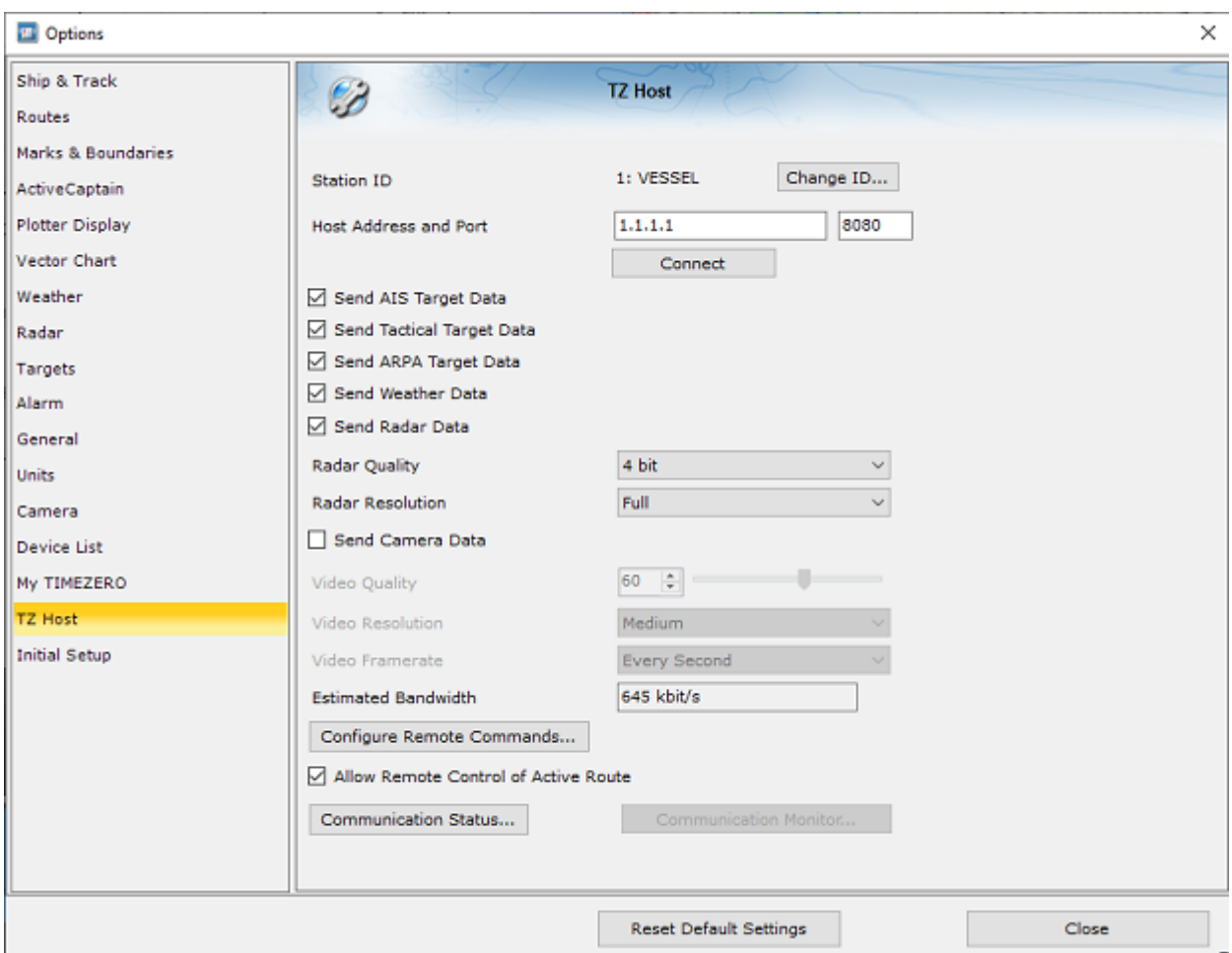

**Conseil** : Vous pouvez également saisir des informations supplémentaires sur le navire (comme le nom du navire, sa taille, le MMSI et le numéro d'immatriculation) dans les options ["Ajustements initiaux"](#page-538-0).

Notez qu'en plus d'envoyer des cibles AIS, des cibles tactiques (avec le module OEM), des cibles ARPA, des données météorologiques, des données radar (avec le module radar) et des données de caméra (avec le module caméra), vous avez la possibilité de configurer des commandes à distance et d'autoriser ou non TZ Coastal Monitoring à visualiser et à contrôler la route active à distance.

Si vous souhaitez configurer des commandes à distance (similaires à des raccourcis, mais qui peuvent être déclenchées qu'à partir du centre de contrôle), cliquez sur "Configurer les commandes à distance..." sur les navires TZ Professional où vous souhaitez que la commande soit exécutée :

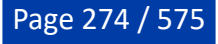

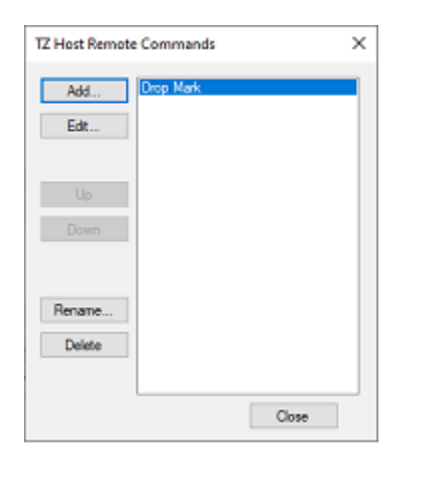

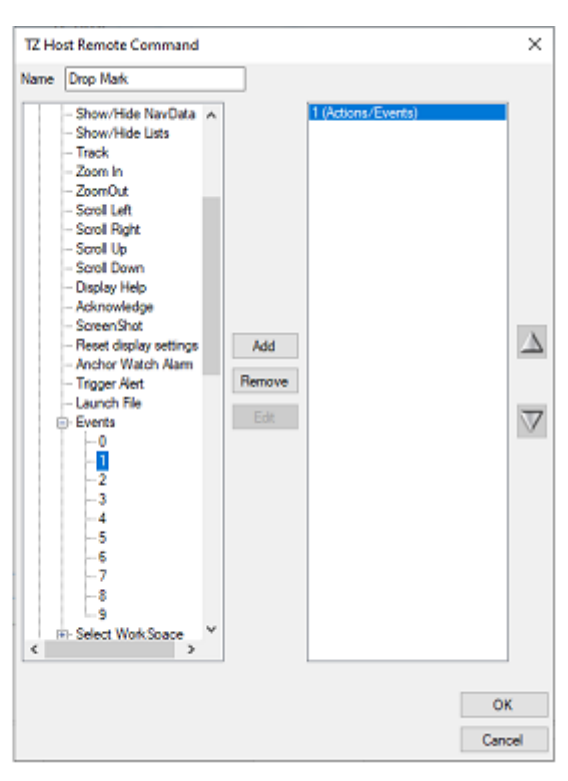

**Remarque** : Vous pouvez configurer jusqu'à 12 commandes à distance par navire. Les commandes à distance sont configurées individuellement sur chaque navire (dans TZ Professional), ce qui permet d'avoir un ensemble différent de commandes à distance par navire.

Une fois configurées sur chaque navire, les commandes à distance sont accessibles à partir de TZ Coastal Monitoring Remote en cliquant avec le bouton droit de la souris sur la flotte et en sélectionnant la commande à distance correspondante dans le menu contextuel "Exécuter la commande à distance" :

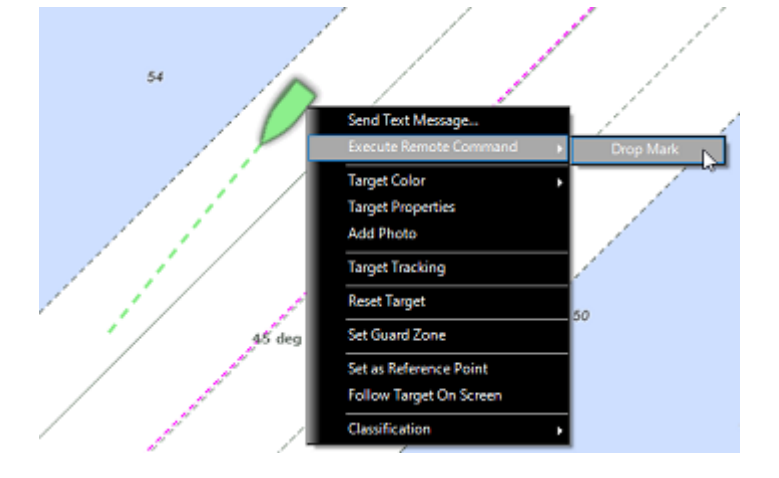

#### **Configurer le centre de contrôle avec TZ Coastal Monitoring** :

Afin de surveiller le(s) navire(s), vous devrez utiliser "TZ Coastal Monitoring Remote" qui se connectera via TZ Host pour obtenir toutes les données (position du navire, AIS, ARPA, radar et caméra).

Notez qu'en utilisant la solution TZ Host, les cibles de la flotte ne seront visibles que dans le logiciel "TZ Coastal Monitoring Remote" (les navires ne se verront pas entre eux et ne pourront pas interagir avec le centre de contrôle).

## **Afficher et/ou masquer les cibles du suivi de flotte**

Cliquez sur l'option des "Cibles de Flotte" dans le menu Cibles du ruban pour afficher les cibles de flotte sur la carte :

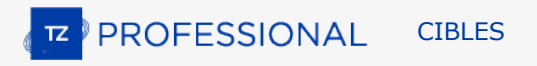

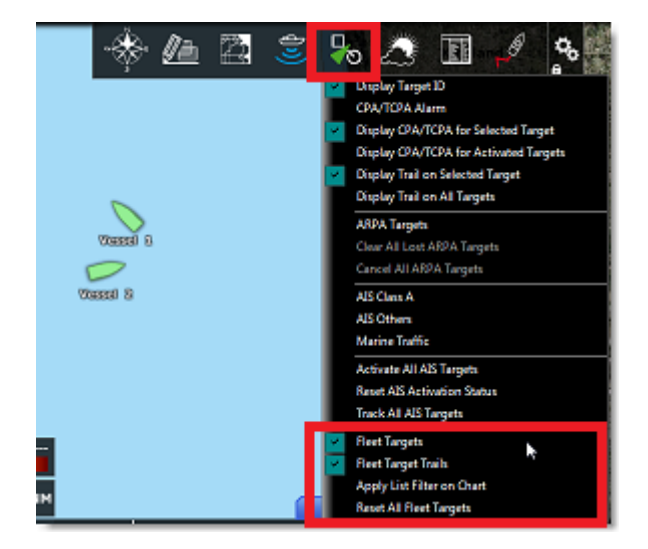

Par défaut, toutes les cibles de la flotte sont affichées en vert clair mais vous pouvez changer la couleur dans les options des "Cibles" de TIMEZERO en modifiant le paramètre de la "Couleur de flotte". Notez que vous pouvez modifier individuellement la couleur de l'icône de chaque navire, en cliquant sur l'icône à l'aide du clic droit puis en sélectionnant "Couleur de la cible" dans le menu contextuel :

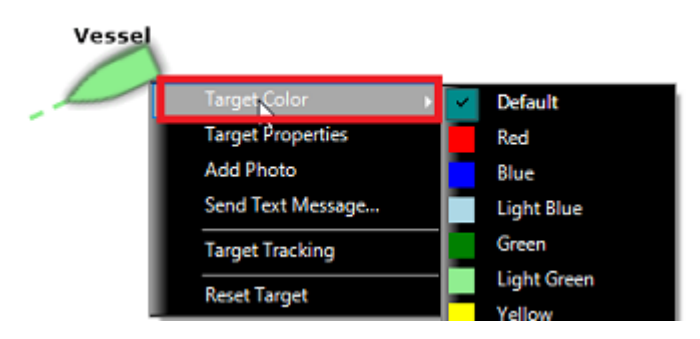

Attribuer une couleur spécifique à un navire permet de le distinguer des autres navires de la flotte.

Par défaut, la légende qui s'affiche sous l'icône est le nom du navire (tel qu'il est donné par le serveur du suivi de flotte). Cependant, vous pouvez définir un surnom personnalisé (à partir de la liste des cibles ou des propriétés des cibles) qui sera utilisé à la place.

**Remarque** : Si vous modifiez la couleur et renommez une ou plusieurs cibles, TIMEZERO conserve ces paramètres et les affiche même après avoir redémarré TIMEZERO. Vous pouvez toujours revenir à la couleur d'origine en sélectionnant l'option "Par défaut" (sous "couleur de la cible") et retrouver le nom transmis par le navire en supprimant le surnom.

Comme la réception des données de la flotte n'est pas toujours en temps réel (surtout avec la solution TZ Cloud lorsque l'émetteur et(/ou) le récepteur perdent leur connexion Internet ou lorsque l'intervalle de mise à jour de la position est défini plus long pour économiser la bande passante), les cibles de la Flotte ont une espérance de vie beaucoup plus longue que les cibles AIS ou ARPA. Une cible de la flotte ne sera plus affichée à l'écran (et dans la liste de la flotte) si sa dernière mise à jour est antérieure au paramètre "Délai d'expiration des cibles de flotte" disponible dans les options "[Cibles](#page-516-0)" (12 heures par défaut). Notez que si vous souhaitez supprimer une cible de la flotte avant d'atteindre ce délai, cliquez dessus avec le bouton droit de la souris et sélectionnez "Réinitialiser la cible". Cela permet de se débarrasser de la cible jusqu'à ce vous receviez un nouveau rapport de position.

Si vous souhaitez réinitialiser et effacer toutes les cibles de la flotte en une seule fois, sélectionnez "Réinitialiser toutes les cibles de la flotte" dans le menu "Cibles" du ruban.

## **Traînes des cibles de la flotte**

#### **Afficher la traîne des cibles de la flotte**

Les traînes des cibles de la flotte sont toujours et automatiquement enregistrées dans TIMEZERO. Le comportement des traînes des cibles de la flotte est légèrement différent de celui des traînes des cibles AIS

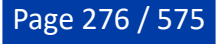

ou ARPA. Si vous avez choisi "Afficher la traîne sur toutes les cibles" (dans le menu "[Cibles"](#page-516-0) du ruban), la longueur de la traîne des cibles de la flotte correspond à la longueur de la traîne des cibles AIS ou ARPA (qui est paramétrée par "Longueur de la traîne des cibles" dans les options "[Cibles"](#page-516-0)). Toutefois, lorsque vous sélectionnez (en cliquant dessus) une cible de la flotte, une traîne plus longue est chargée et affichée sur la carte. Cette traîne plus longue (qui ne s'affiche que pour la cible sélectionnée) correspond au paramètre "Délai d'expiration des cibles de flotte" dans les options "[Cibles](#page-516-0)".

**Remarque** : La traîne est automatiquement coupée (divisée) s'il y a un écart de plus de 50 km ou si aucun rapport de position n'a pas été reçu pendant plus de 2 heures.

#### **Mettre en trace les cibles de la flotte**

Vous pouvez activer le suivi de cible en faisant un clic droit sur une cible de la flotte en sélectionnant "Suivi de cible". A partir de ce moment-là, TIMEZERO cessera d'afficher la traîne et commencera à enregistrer une trace. Comme la traîne, la ligne de la trace a la même couleur que la cible (vous pouvez la changer en cliquant avec le bouton droit de la souris sur la cible ou sur la trace ultérieurement).

#### **Rappeler la trace des cibles de la flotte**

Vous pouvez créer une trace de la cible après coup à partir de la traîne de la cible. C'est utile si vous ne souhaitez pas activer systématiquement le suivi de cible (pour éviter de créer de nombreuses traces), mais que vous décidez plus tard de créer une trace à partir de la traîne. Il suffit de faire un clic droit sur la cible ou sur la traîne elle-même et de sélectionner "Rappeler la trace". Tous les points de la traîne s'affichent et le curseur change, ce qui vous permet de cliquer une fois pour définir une position de départ et une seconde fois pour définir le point d'arrivée.

## **Liste des cibles de la flotte**

Pour afficher la liste de tous les navires de votre flotte, sélectionnez "Liste de la flotte" dans le menu "Listes" du ruban. Si la fenêtre des listes est déjà ouverte en bas de votre écran, vous pouvez également sélectionner "Liste de la flotte" dans les catégories de liste (partie située à gauche du tableau) :

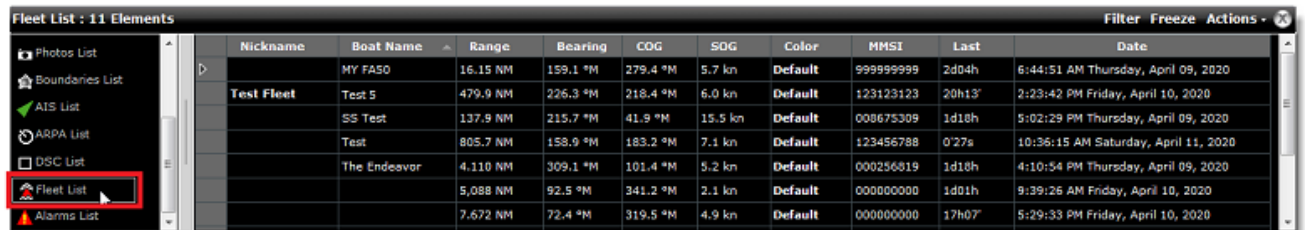

Notez que vous pouvez personnaliser les colonnes qui sont affichées dans la liste en cliquant sur le menu "Actions" et en sélectionnant "Configurer la liste" :

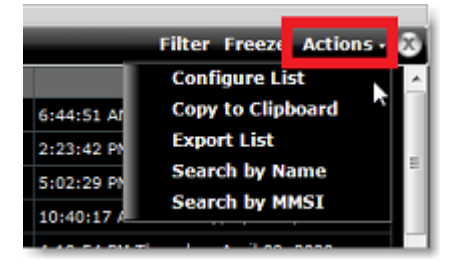

**Conseils** : Cette liste peut être triée en double-cliquant sur n'importe quel titre de colonne. Ainsi, par exemple, vous pouvez trier par "Dernière" date (pour voir la cible la plus à jour en haut), par vitesse ou par couleur (si vous avez attribué une couleur spécifique à certaines cibles).

Le menu "Actions" peut également être utilisé pour rechercher une cible spécifique de la flotte par son nom ou par son MMSI. Une fois que vous avez localisé une cible dans la liste, cliquez sur la première cellule de la ligne et TIMEZERO se centre automatiquement sur elle à l'écran :

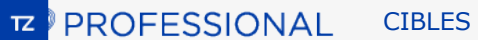

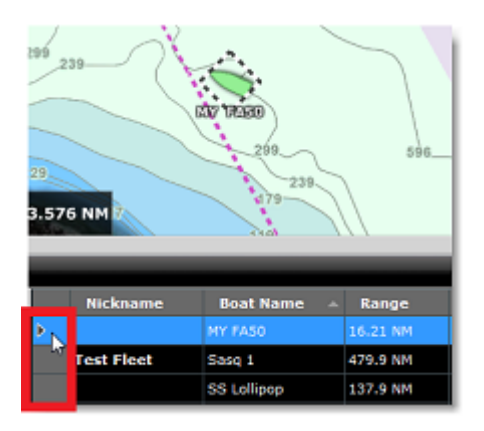

**Conseils** : Si vous avez trié la liste en fonction d'un paramètre qui est souvent mis à jour et qui varie beaucoup (comme la vitesse), les éléments individuels de la liste peuvent sauter et être difficiles à sélectionner. Pour arrêter temporairement le rafraîchissement de la liste, vous pouvez cliquer sur le bouton "Geler".

#### **Filtre des cibles de la flotte**

Vous pouvez filtrer les éléments de la liste en cliquant sur le bouton "Filtre" affiché dans le coin supérieur droit du tableau. Lorsque vous cliquez sur ce bouton une fenêtre est affichée et elle permet de sélectionner vos paramètres de filtrage :

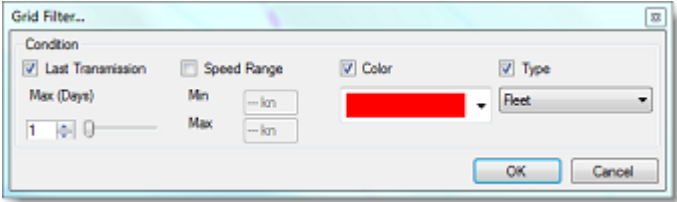

Par défaut, le filtre fonctionne uniquement sur la liste, mais vous pouvez appliquer le même filtre sur la carte en sélectionnant "Appliquer le filtre de la liste sur la carte" dans le menu "Cibles" du ruban.

#### **Envoyer et recevoir des objets utilisateurs (TZ Cloud uniquement)**

#### **Envoyer des objets utilisateur**

Pour envoyer un objet utilisateur, cliquez avec le bouton droit de la souris sur l'objet et sélectionnez "Envoyer à" dans le menu contextuel. Vous pouvez sélectionner un navire spécifique de la flotte ou vous pouvez envoyer l'objet à l'ensemble de la flotte en une seule fois.

**IMPORTANT** : Avec la solution TZ Cloud, n'importe quel membre de la flotte peut envoyer des objets utilisateur à n'importe quel autre membre de la flotte (puisque tous les membres de la flotte peuvent se voir les uns les autres). Cependant, avec la solution TZ Host, il n'est possible d'envoyer des objets utilisateur qu'à partir de la solution TZ Coastal Monitoring Remote vers un navire (et non l'inverse). En effet, avec la solution TZ Host, les navires ne se voient pas les uns les autres et ne voient pas le centre de contrôle.

**Remarque** : L'envoi d'une route ou d'une zone contenant environ 20 points ne prendra que 2 Ko. L'envoi d'objets utilisateur avec le service de suivi de flotte est beaucoup plus efficace et pratique que l'envoi d'objets utilisateur par e-mail (en utilisant le format de fichier TZX).

Si vous verrouillez l'objet ou le définissez comme une zone d'alarme spécifique au navire (zones de surface) avant d'envoyer l'objet, les paramètres de configuration sont également transférés avec l'objet.

Si vous modifiez l'objet utilisateur (par exemple en changeant sa couleur, ou en ajoutant un point de passage à une route, ...) et que vous l'envoyez à nouveau, cela ne créera PAS de doublon sur le récepteur (il mettra également à jour le même objet utilisateur).

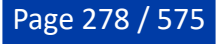

**Conseil** : Il est possible d'envoyer la route de planification directement à une cible appartenant à la flotte en cliquant dessus avec le bouton droit de la souris et en sélectionnant "Envoyer la route de planification".

#### **Envoyer un message texte**

Pour envoyer un message à un navire spécifique, cliquez simplement sur la cible de la flotte à laquelle vous souhaitez envoyer le message et sélectionnez "Envoyer un message texte...". Une fenêtre apparaîtra dans laquelle vous pourrez saisir un message texte (150 caractères maximum) :

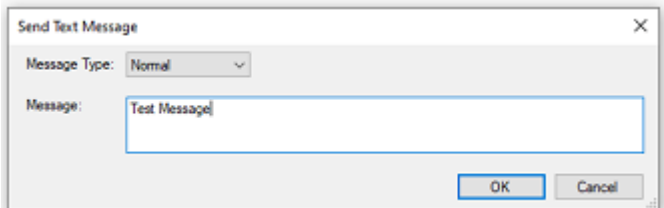

Notez que vous pouvez définir le type de message sur "Normal" ou "Important". Lorsqu'un message est envoyé avec la priorité "Normal", le récepteur reçoit une notification (jaune) avec le message affiché dans la barre d'état. Lorsqu'un message est envoyé avec la priorité "Important", le récepteur reçoit une alarme (rouge) avec le message affiché dans la barre d'état, et une fenêtre s'ouvre automatiquement pour afficher le message et attirer l'attention sur celui-ci :

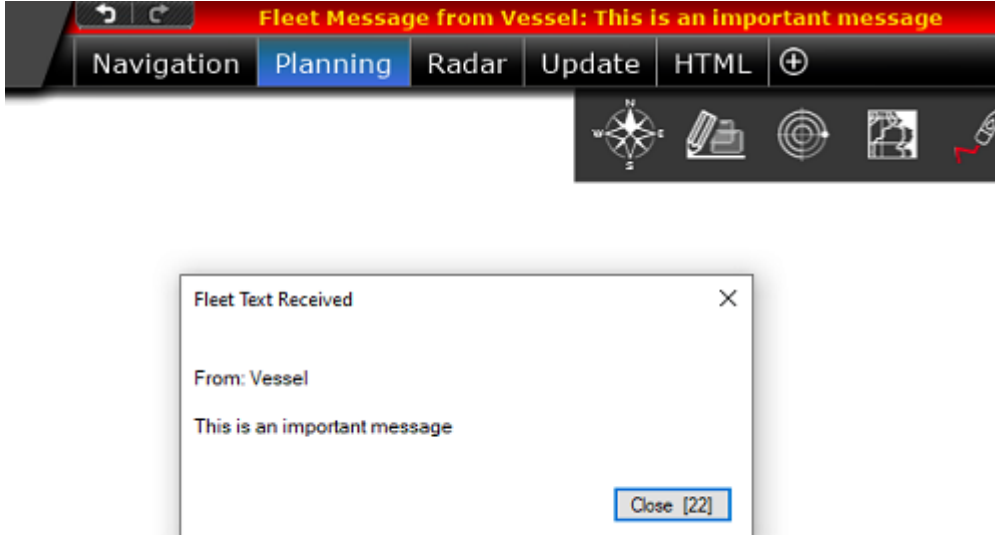

Tous les messages texte que vous recevez sont stockés et peuvent être lus à tout moment à partir de la "Liste Messages de flotte" :

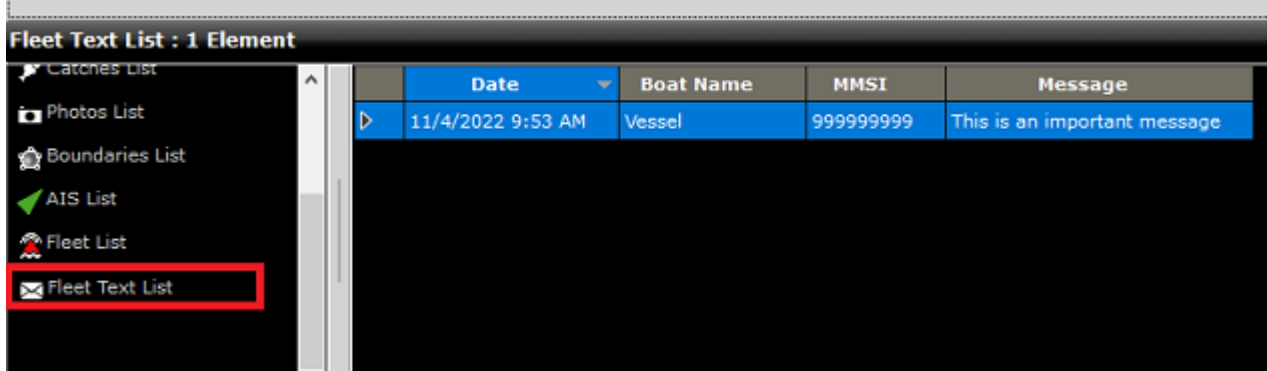

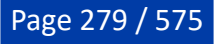

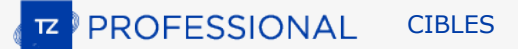

**IMPORTANT** : Avec la solution TZ Cloud, n'importe quel membre de la flotte peut envoyer des objets utilisateur à n'importe quel autre membre de la flotte (puisque tous les membres de la flotte peuvent se voir les uns les autres). Cependant, avec la solution TZ Host, il n'est possible d'envoyer des objets utilisateur qu'à partir de la solution TZ Coastal Monitoring Remote vers un navire (et non l'inverse). En effet, avec la solution TZ Host, les navires ne se voient pas les uns les autres et ne voient pas le centre de contrôle.

#### **Notification et accusé de réception :**

Immédiatement après avoir envoyé un objet utilisateur ou un message texte, une icône de courrier électronique apparaît en haut de la ou des cibles auxquelles vous avez envoyé l'objet/le message. L'icône sera jaune pour indiquer que l'objet/le message a été envoyé avec succès au serveur, mais n'a pas encore été livré à la cible. L'icône deviendra verte et une notification s'affichera dans la barre d'état (et sera enregistrée dans la liste des alarmes) quand l'objet aura été livré à la cible :

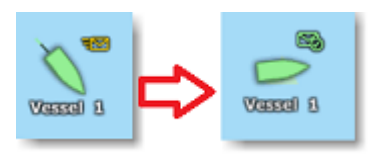

Lorsque la notification de livraison s'affiche dans la barre d'état, vous avez la garantie que l'objet utilisateur ou le message a été livré au navire. Cette notification est particulièrement importante lorsque la connexion Internet n'est pas fiable sur le navire auquel vous voulez envoyer l'objet utilisateur ou le message.

**Remarque** : Si la connexion Internet n'est pas disponible sur le navire auquel vous souhaitez envoyer l'objet utilisateur, les informations seront conservées et stockées sur le serveur du suivi de flotte jusqu'à ce qu'une connexion Internet valide puisse être établie avec le navire.

## **Réception et contrôle d'un radar et d'une caméra (TZ Host uniquement)**

Toutes les données relatives aux cibles de la flotte envoyées à TZ Host peuvent être visualisées et contrôlées depuis TZ Coastal Monitoring Remote. La cible apparaît sur la carte et les données de la caméra et du radar peuvent être visualisées/contrôlées à partir de l'espace de travail de la caméra et du radar respectivement. Si la caméra installée sur le navire est dotée de la fonction "Pan/Tilt/Zoom", vous pourrez contrôler la caméra directement depuis TZ Coastal Monitoring Remote.

#### **Surveillance et contrôle à distance de la route active (TZ Host uniquement)**

Lorsque l'option "Autoriser le contrôle à distance de l'itinéraire actif" est activée sur TZ Professional dans les options de TZ Host (ON par défaut)), l'itinéraire actif sera automatiquement envoyé et mis à jour sur TZ Coastal Monitoring Remote :

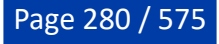

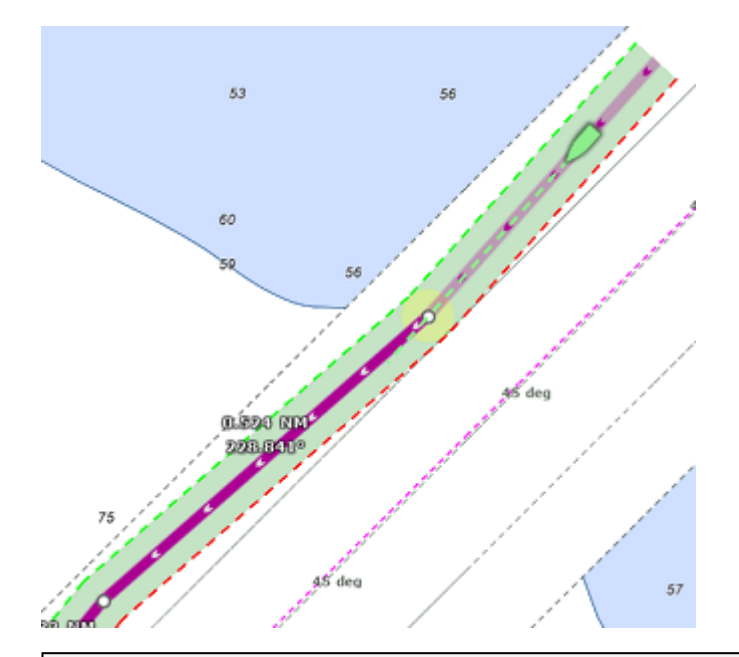

**Remarque** : TZ Coastal Monitoring prend en charge simultanément plusieurs routes actives provenant de plusieurs flottes.

TZ Coastal Monitoring aura également la capacité d'annuler à distance la route active en cliquant avec le bouton droit de la souris sur la route.

Si vous souhaitez activer une route sur une flotte spécifique, cliquez simplement avec le bouton droit de la souris sur une route créée dans TZ Coastal Monitoring Remote et sélectionnez "Activer la route de la flotte". La liste de toutes les cibles de la flotte (classées par distance) s'affichera :

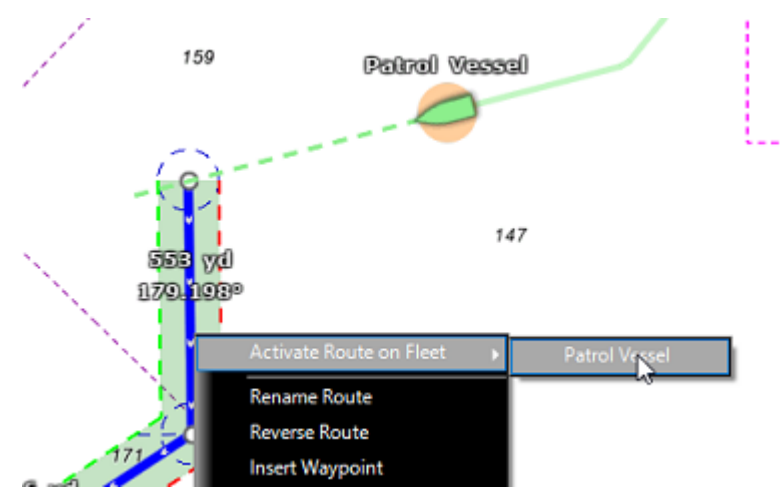

Si vous souhaitez que TZ Coastal Monitoring déclenche une règle lorsqu'un navire s'écarte de sa route (sort de l'écart de route prédéfini), il vous suffit d'activer l'alarme "Fleet Cross Track Alarm" dans les options d'alarmes et de définir le comportement de la règle :

PROFESSIONAL **CIBLES** 

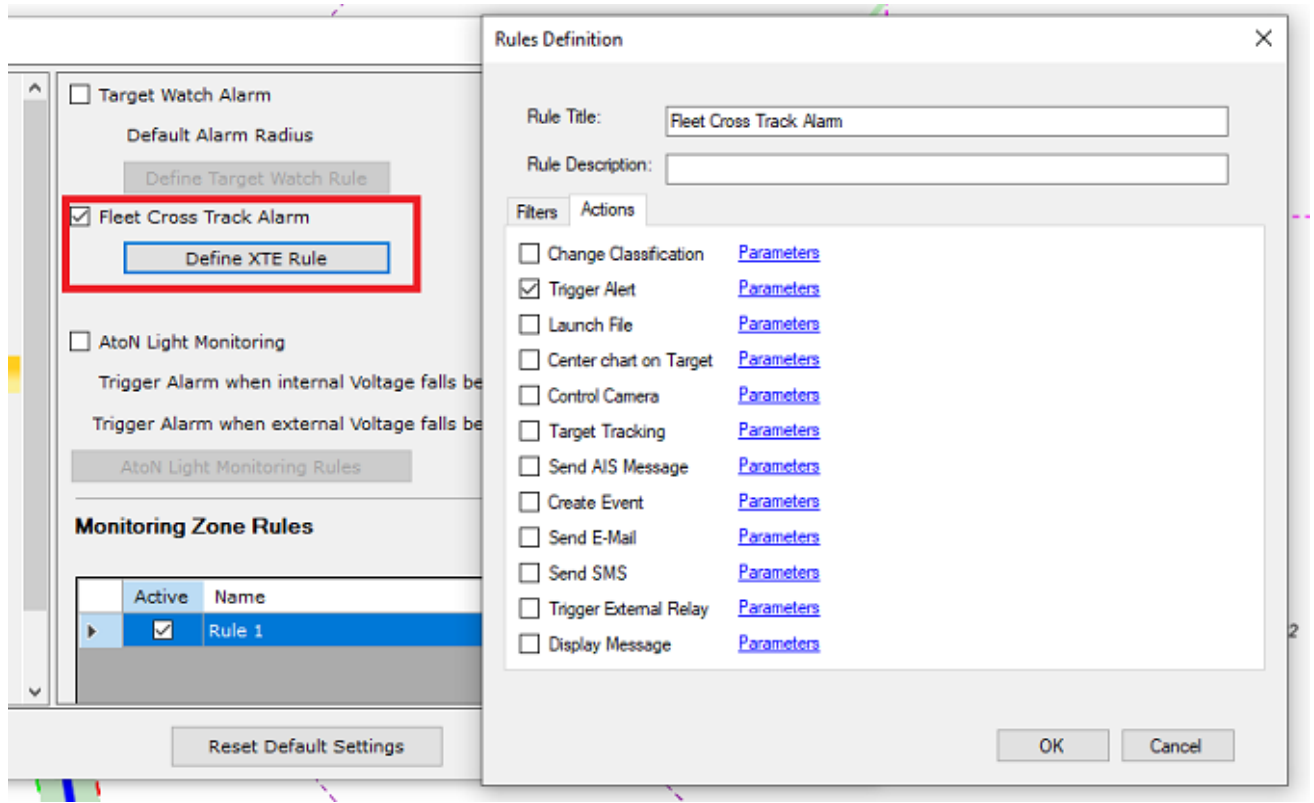

## **Surveillance des cibles et contrôle de zones (TZ Host uniquement)**

#### **Surveillance des cibles**

Vous pouvez définir une règle de surveillance des cibles sur n'importe quelle cible de la flotte. Vous devez d'abord configurer la règle de surveillance des cibles dans les options [Alarmes.](#page-530-0) Une fois que vous avez configuré le comportement de la règle, faites un clic droit sur n'importe quelle cible et sélectionnez "Alarme de surveillance cible" pour afficher un cercle de surveillance autour de la position actuelle de la cible :

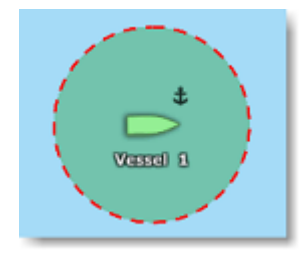

La règle de surveillance des cibles est particulièrement utile lorsque vous devez surveiller un emplacement temporaire défini par la position actuelle de la cible (comme un ancrage ou un emplacement d'amarrage). Pour plus d'informations sur la façon de configurer le comportement de la règle de surveillance des cibles, Reportez-vous au chapitre Surveillance des cibles pour plus d'informations.

#### **Contrôle de zones**

Il est également possible de faire en sorte que les cibles de la flotte déclenchent une ou plusieurs règles de surveillance de zone. Les règles peuvent être liées à une ou plusieurs surfaces dessinées sur la carte, ce qui est utile lorsque vous souhaitez surveiller un emplacement statique permanent tel qu'une entrée de port ou une zone interdite/restrictive. Toutefois, si vous souhaitez surveiller une zone par rapport à une cible de la flotte (une zone qui "bouge" avec cette cible), vous pouvez définir une zone de surveillance en cliquant avec le bouton droit de la souris sur la cible de la flotte et en sélectionnant "Définir une zone de surveillance". Vous pouvez ensuite définir une règle pour cette zone de surveillance et configurer une action qui vous permet de surveiller ce qui se trouve autour de la cible de la Flotte. Cela peut être utile pour un navire autonome afin de déclencher une alarme lorsqu'une autre cible (AIS ou ARPA) s'approche

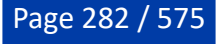

de la cible de la Flotte ou pour contrôler automatiquement la caméra sur la cible de la Flotte à partir de TZ Coastal Monitoring.

Pour en savoir plus sur comment configurer les règles liées aux zones ou aux zones de garde, reportezvous au chapitre "Surveillance de zones".

#### **Enregistrement et relecture des cibles de la flotte**

Si vous disposez du module VDR, l'espace de travail Planification vous permet de rejouer l'historique des positions des cibles à l'aide de la barre de temps :

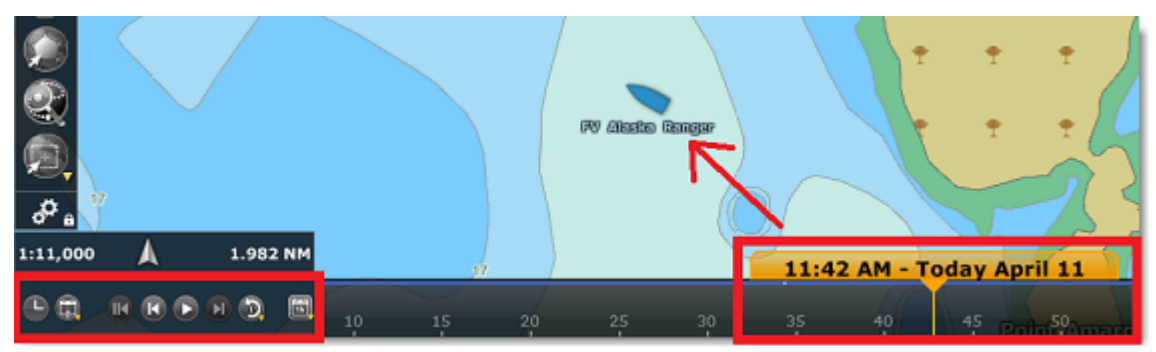

Les cibles de la flotte qui sont rejouées sont affichées en bleu et sont légèrement plus transparentes que les cibles affichées "en temps réel". Notez que vous pouvez aussi afficher la traîne des cibles de la flotte rejouées (la traîne des cibles rejouées est définie sur un jour).

**Remarque** : Même si la cible a été réinitialisée, bien qu'elle ne soit plus affichée dans l'espace de travail "Navigation" ou lorsque la date est définie sur "Maintenant" dans l'espace de travail "Planification", il est toujours possible de voir les anciennes données de la cible en remontant dans le temps.

## **Format antérieur des cibles du suivi de flotte (fichier PosReport)**

TIMEZERO peut également afficher et mettre à jour les cibles de la flotte en utilisant le format POSREPORT. Le format POSREPORT se compose d'un ou plusieurs fichiers texte enregistrés dans un dossier spécifique (sélectionné dans les options [Cibles](#page-516-0) de TIMEZERO sous "Emplacement des données PosReport"). Les fichiers texte contiennent des informations sur les autres navires (ID, position, date, etc.). Les fichiers texte peuvent être créés manuellement, ou envoyés par e-mail puis enregistrés dans le dossier des "Données de suivi de flotte", ou créés automatiquement par un logiciel tiers compatible avec le [format POSREPORT](#page-543-0). Dès qu'un nouveau fichier texte est enregistré dans le dossier, TIMEZERO le détecte et affiche à l'écran les cibles mises à jour. Une fois que TIMEZERO a traité le fichier (pour extraire toutes les informations sur les cibles), il supprime automatiquement le fichier du dossier.

**IMPORTANT** : Seules les fonctions de base sont disponibles lorsque vous utilisez le format POSREPORT. Par exemple, il n'y a pas de moyen automatisé de signaler votre position ou d'envoyer/ recevoir des objets utilisateur (avec accusé de réception) comme cela est possible avec le service du suivi de flotte TZ Cloud proposé par TIMEZERO. Le format POSREPORT a été conçu pour offrir des capacités de suivi de flotte de base avec un logiciel tiers capable de générer un fichier texte.

# **Les Bouées de pêche**

TIMEZERO est compatible avec les bouées satellites de différents fabricants (Satlink, Marine Instruments Nautical, Zunibal, Ryokusei) et l'émetteur AIS, équipements à bord des bateaux de pêche. Après avoir correctement configuré les paramètres, TIMEZERO enregistre et affiche les bouées de pêche avec une icône spécifique. Une liste spécifique est créée pour ces bouées et TIMEZERO offre diverses fonctionnalités (traîne, alarme de dérive, ...).

#### **Paramètre de configuartion des bouées de pêche**

TIMEZERO est capable d'importer et de traiter les données des bouées de pêche de plusieurs façons :

- En lisant le contenu d'un fichier texte enregistré dans un dossier de votre ordinateur.
- En recevant les informations sur un port COM série.
- En traitant une cible AIS qui a une identification MMSI spécifique.

#### **Le fichier texte (Satlink, instruments de navigation et bouées Zunibal)**

TIMEZERO peut être configuré pour vérifier en permanence le contenu d'un répertoire à la recherche d'un fichier texte (par exemple, cherche le nom de fichier \* PosReport\*.\*) qui contient des informations sur les bouées satellites. Pour être correctement analysé, le fichier texte doit contenir des données dans un format spécifique qui ressemble aux phrases NMEA (voir le chapitre sur *[Phrases NMEA](#page-540-0)* pour plus de détails). Les fabricants de bouées satellites comme Satlink, Marine Instruments et Zunibal ont des logiciels qui peuvent générer des fichiers texte dans ce format.

La première étape consiste à créer un dossier dédié quelque part sur votre ordinateur (un dossier "Bouées" situé dans "Mes Documents" par exemple) et à configurer le logiciel des bouée satellite pour qu'il y écrive. Exemple avec le logiciel Satlink ci-dessous :

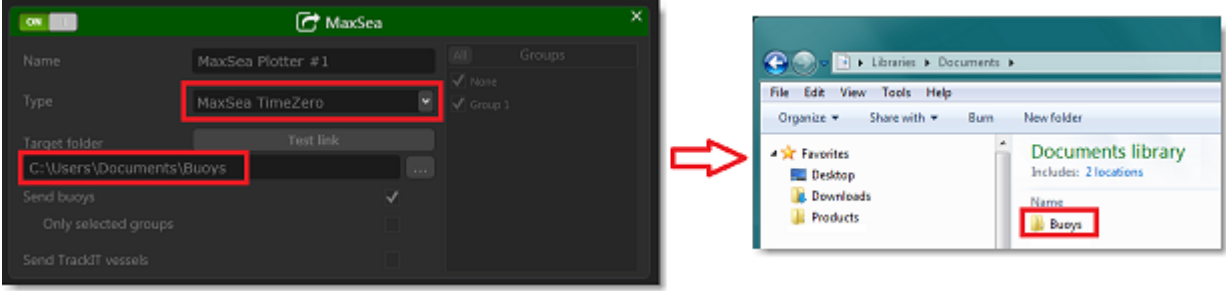

**Remarque** : Reportez-vous à la documentation du logiciel des bouées satellites pour plus d'informations sur les différentes étapes de configuration. Si le logiciel propose plus d'un type de format de sortie, assurez-vous de sélectionner le format compatible avec "TIMEZERO" ou "MaxSea".

Ensuite, sélectionnez le même dossier dans les [options](#page-516-0) Cibles de TIMEZERO, le répertoire contenant les fichiers de positionnement des bouées de pêche est défini dans "Emplacement des données de bouées de pêche" :

• Cliquez sur le bouton Parcourir pour rechercher et sélectionner l'endroit où le fichier a été stocké.

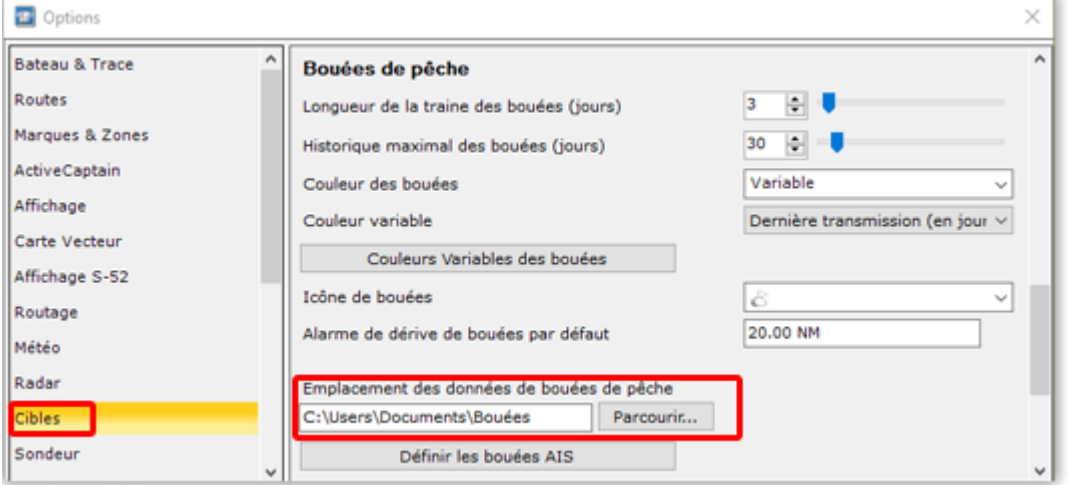

Une fois le fichier trouvé, TIMEZERO affiche les bouées de pêche et permet de suivre leurs mouvements directement sur la carte. TIMEZERO récupère automatiquement les fichiers envoyés et les supprime du dossier une fois acquis dans le logiciel.

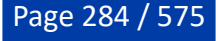

#### **Port série COM (bouées Ryokusei)**

TIMEZERO peut être configuré pour rechercher des phrases propriétaires sur un port COM série (phrase RBY ou BLV) utilisées par le fabricant de bouées japonais Ryokusei (ou Ryokuseisha). Il suffit de configurer dans l'assistant de connexion (sur un port série) la catégorie de données "Bouée Ryokuseisha" :

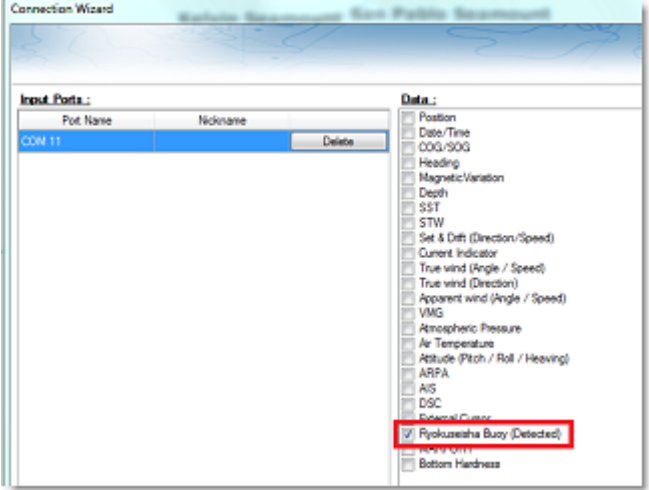

Vous pouvez également configurer la phrase "RBY\_RBC" en sortie sur le même port (pour pouvoir mettre à jour la position directement dans TIMEZERO en faisant un clic droit sur la bouée).

#### **Bouée AIS**

Dans certains pays, il est permis d'utiliser un émetteur AIS avec vos systèmes de pêche pour les localiser facilement. Pour éviter d'afficher la bouée AIS comme étant un navire sur la carte, il est possible de prérégler une liste de MMSI dans les options Cibles. Cliquez sur le bouton sur "Définir les bouées AIS" et saisissez tous les MMSI correspondant à tous les émetteurs AIS qui sont réglés avec vos systèmes de pêche :

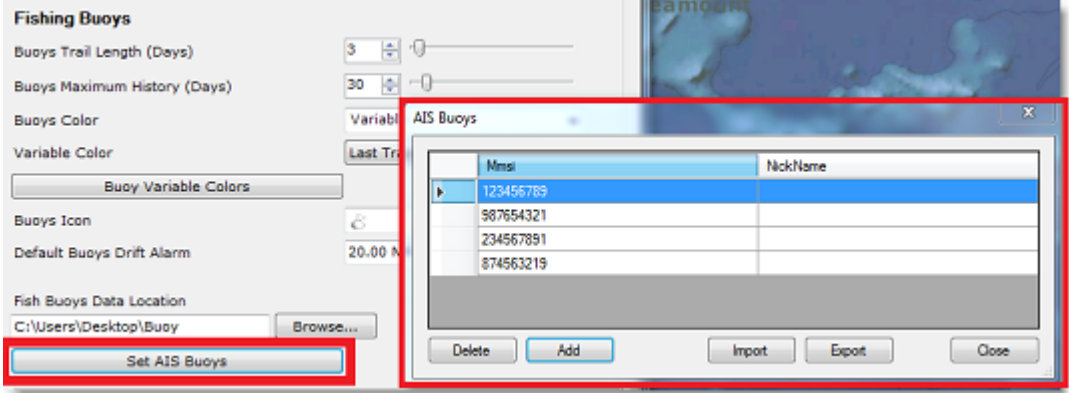

Désormais, lorsque TIMEZERO reçoit un rapport de position AIS correspondant à un MMSI de la liste, il convertit cet AIS en bouée de pêche.

#### **Afficher / Masquer les bouées**

Pour afficher les bouées de pêche à l'écran, sélectionnez l'option "Bouées de pêche" dans le menu Cibles dans le ruban :

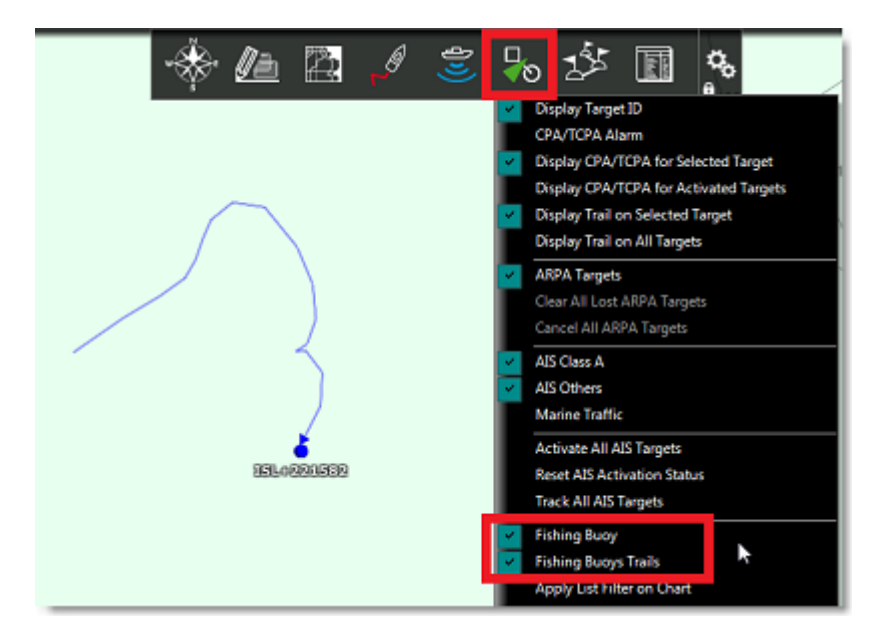

Par défaut toutes les bouées sont affichées avec le symbole représenté par une petite bouée mais vous pouvez changer l'icône dans les options [Cibles](#page-516-0) de TIMEZERO en modifiant "Icône de bouées".

Notez que vous pouvez modifier l'icône individuellement pour chaque bouée en cliquant avec le bouton droit de la souris sur la bouée affichée sur la carte.

#### **Couleur des bouées**

Par défaut, toutes les bouées de pêche sont affichées dans un mode de couleur variable : vert pour les bouées qui ont été mises à jour dans les dernières 24 heures, jaune pour les bouées qui ont été mises à jour dans les 4 derniers jours, rouge pour les bouées qui ont été mises à jour dans les 5 à 20 derniers jours et noir pour les bouées qui ont plus de 20 jours.

Vous pouvez modifier cette couleur (définie par défaut) dans les options Cibles en cliquant sur le bouton "Couleurs variables des bouées" :

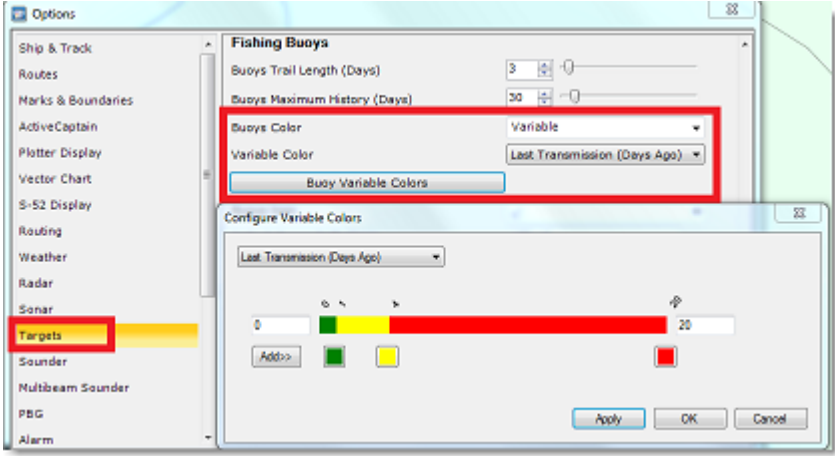

Notez que vous pouvez modifier, ajouter ou supprimer des couleurs, mais aussi changer le paramètre utilisé. Par exemple, vous pouvez choisir de changer la couleur des bouées en fonction de leur vitesse ou de la valeur de la température de surface de la mer.

Si vous préférez, vous pouvez aussi faire en sorte que toutes les bouées aient la même couleur en choisissant une couleur dans le menu déroulant "Couleur des bouées" au lieu de "Variable". Vous pouvez aussi personnaliser la couleur de chaque bouée individuellement en cliquant avec le bouton droit de la souris sur la bouée et en sélectionnant la "Couleur" :

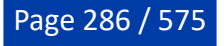

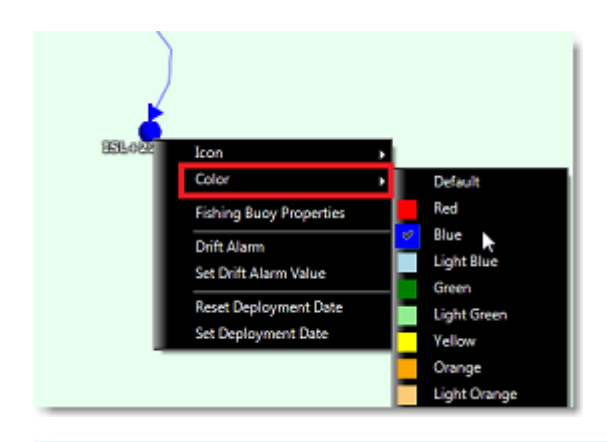

**Conseils** : Vous pouvez sélectionner plusieurs bouées sur la carte ou dans la liste en utilisant la touche du clavier MAJ maintenue, puis changer la couleur de toutes les bouées sélectionnées simultanément.

#### **Traîne et historique des bouées**

L'historique des bouées de pêche est toujours enregistré automatiquement dans TIMEZERO. Vous pouvez afficher une petite traîne (courte) derrière toutes les bouées de pêche en activant "Afficher la traîne des bouées de pêche" dans le menu "Cibles" du ruban. La longueur de la traîne peut être ajustée dans les options Cibles ("Longueur de la traîne des bouées (jours)"). Cependant, en cliquant sur une bouée, une traîne plus longue (appelé "historique") est chargée et affichée sur la carte. Par défaut, cette traîne plus longue (qui n'est affiché que lorsque la bouée est sélectionnée) est réglé sur 30 jours, mais vous pouvez modifier le paramètre "Historique maximal de la bouée (jours)" jusqu'à 360 jours (un an) :

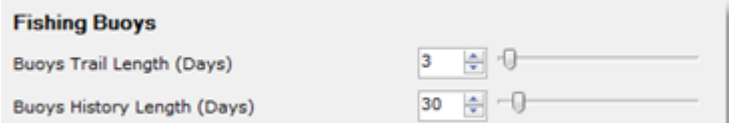

Exemple ci-dessous de la traîne d'une bouée :

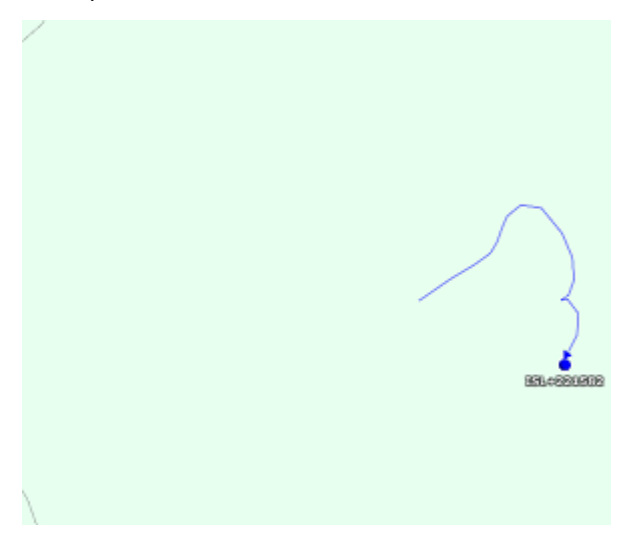

Ci-dessous, l'historique affiché sur cette même bouée après avoir cliqué dessus :

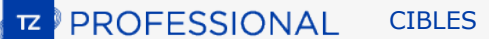

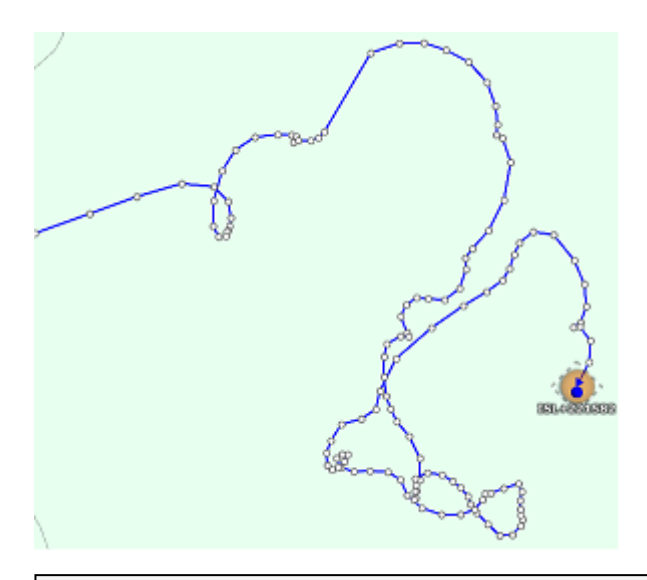

**Remarque** : Lorsqu'une bouée est sélectionnée, tous les points de position reçus dans TIMEZERO sont affichés et représentés par de petits points. En cliquant sur chaque point, une info-bulle s'affiche et vous donne toutes les informations obtenues (mouvements et données) de la bouée.

#### **Liste des bouées**

Pour afficher la liste des bouées, sélectionnez "Liste des bouées de pêche" dans le menu "Listes" du ruban :

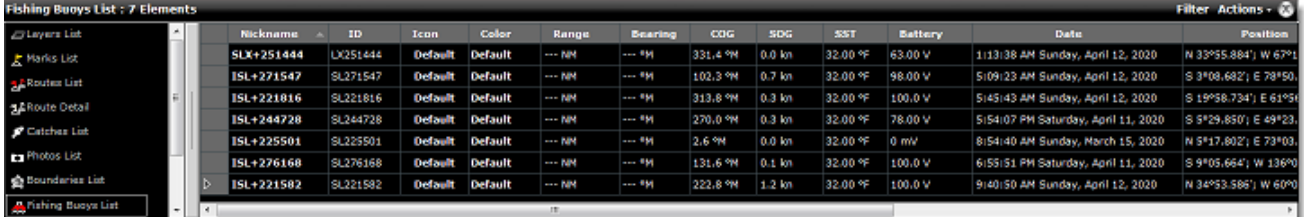

Notez que vous pouvez personnaliser les colonnes du tableau en cliquant sur le menu "Actions" dans la barre de titre du tableau et en sélectionnant "Configurer le tableau" :

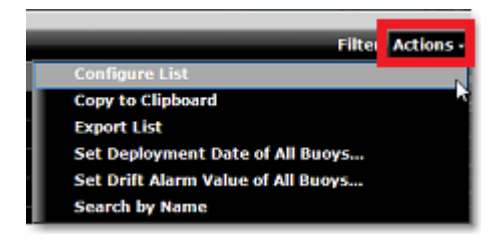

**Conseils** : Vous pouvez organiser et trier la liste contenue dans le tableau en double-cliquant sur n'importe quel titre de colonne. Par exemple, vous pouvez trier par "Date" (pour afficher la bouée la plus récente en haut), par vitesse ou par couleur (si vous avez attribué une couleur spécifique à certaines bouées).

Vous pouvez aussi afficher la liste du "Détail des bouées de pêche" pour afficher le rapport de position (tous es points de position) de la bouée sélectionnée.

#### **Filtre des bouées**

Vous pouvez filtrer les éléments de la liste en cliquant sur le bouton "Filtre" affiché dans le coin supérieur droit du tableau. En cliquant sur ce bouton, vous activez une fenêtre à l'écran qui vous permet de sélectionner les paramètres de filtrage de votre choix :

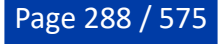
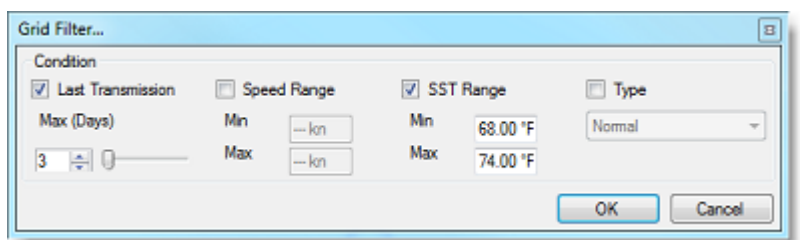

Par défaut, le filtre fonctionne uniquement sur la liste contenue dans le tableau, mais vous pouvez appliquer le même filtre sur la carte si vous sélectionnez "Appliquer le filtre de la liste sur la carte" dans le menu "Cibles" du ruban.

#### **Date de déploiement des bouées**

Par défaut, la durée de la traîne et l'historique (lorsque vous cliquez sur une bouée) sont communs à toutes les bouées, ce réglage est disponible dans les options "Cibles" de TIMEZERO. Cependant, vous pouvez souhaiter que certaines bouées affichent leur traîne ou leur historique jusqu'à une date très précise (par exemple, lorsque la bouée est déployée à un nouvel endroit). Pour "Initialiser" la traîne et l'historique à une date précise, vous pouvez définir une "date de déploiement" sur une ou plusieurs bouées à la fois. En définissant correctement une date de déploiement, vous éviterez à TIMEZERO de tracer une longue ligne droite reliant plusieurs endroits (c'est ce qui se produit lorsque vous transportez la bouée sur votre bateau vers un nouvel endroit). Après avoir défini une date de déploiement, la traîne et l'historique s'arrêteront à la date de déploiement ou à la durée maximale de la traîne/historique (selon ce qui se produit en premier).

Le déploiement peut être défini individuellement en cliquant avec le bouton droit de la souris sur une seule bouée ou sur plusieurs bouées en même temps en utilisant la sélection multiple (dans la liste ou de la carte). Si vous souhaitez modifier la date de déploiement de toutes les bouées, utilisez le menu "Actions" dans le tableau des bouées :

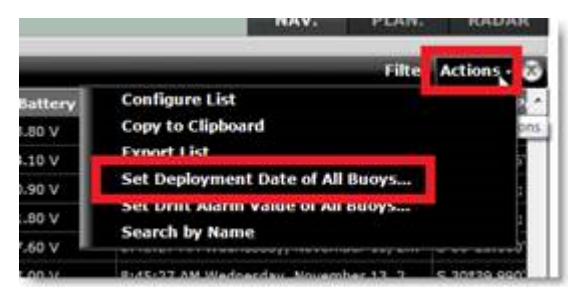

**Remarque** : TIMEZERO ne supprime jamais rien, il ne fait que "filtrer" l'affichage avec les informations de la date de déploiement (donc, si vous faites une erreur, vous pouvez toujours changer la date de déploiement à une date antérieure et vous retrouverez la traîne ou le suivi jusqu'à cette nouvelle date).

### **Alarme de dérive des bouées**

Vous pouvez déclencher une alarme de dérive sur n'importe quelle bouée en cliquant avec le bouton droit de la souris sur la bouée et en sélectionnant "Alarme de dérive" dans le menu contextuel. Un cercle (représentant le rayon de l'alarme de dérive) apparaît à l'écran :

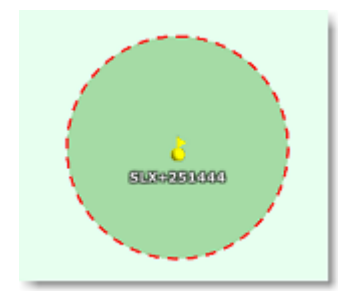

Par défaut, le rayon est réglé sur 20NM, mais vous pouvez modifier la valeur "Alarme de dérive des bouées par défaut" (définie par défaut) dans les options *[Cibles](#page-516-0)* de TIMEZERO. Notez que vous pouvez définir des

valeurs pour chaque bouée individuellement en cliquant avec le bouton droit de la souris sur la bouée et en sélectionnant "Définir la valeur de l'alarme de dérive".

Vous pouvez aussi définir le rayon directement avec votre curseur sur la carte. Il suffit de cliquer sur la bouée et de redimensionner le rayon à l'aide des icônes de la poignée de modification comme le montre l'image suivante :

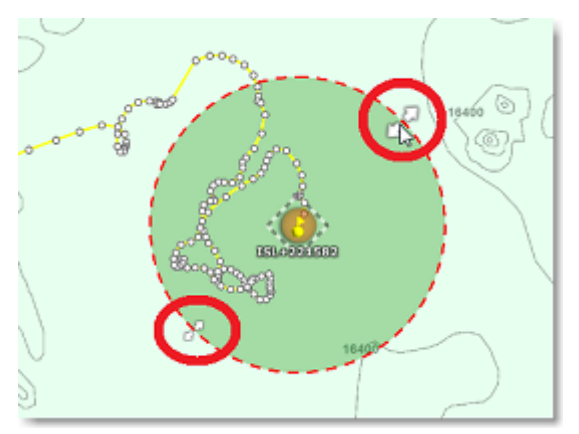

Si la bouée dépasse la distance d'alarme de dérive, une alarme est déclenchée et enregistrée dans la liste des alarmes. Notez qu'il est facile de trouver la bouée qui a déclenché l'alarme dans la liste des alarmes (la ligne correspondant à l'alarme indique le numéro ID (identification)de la bouée, et lorsque vous cliquez sur l'alarme dans la liste, l'affichage à l'écran se centre à cet endroit) :

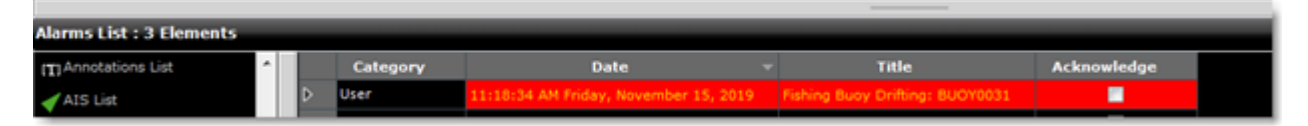

Pour désactiver l'alarme de dérive, cliquez avec le bouton droit de la souris sur la bouée et décochez "Alarme de dérive".

### **Enregistrement et relecture des bouées**

Les bouées sont toujours et automatiquement enregistrées dans une base de données. Ces données sont utilisées pour afficher la traîne (l'historique correspondant à une trace plus longue est affichée lorsqu'une bouée est sélectionnée). Ces données peuvent aussi être utilisées dans l'espace de travail Planification pour rejouer l'historique de la position des bouées en vous déplaçant dans la barre de contrôle de l'animation :

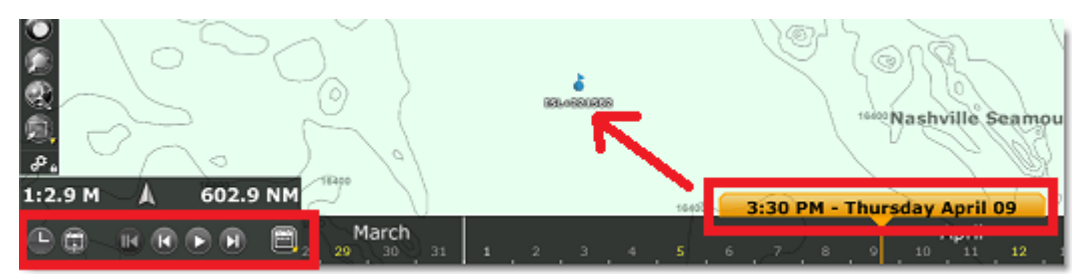

Les bouées rejouées sont affichées en bleu et sont d'un bleu légèrement plus transparent que les bouées affichées "en temps réel". Notez que vous pouvez aussi afficher la traîne sur les cibles de la flotte qui sont rejouées (le tracé des cibles rejouées est réglé sur un jour).

**Remarque** : La traîne et l'historique de la bouée ne peuvent pas être affichés sur la carte lorsque la position de la bouée est rejouée.

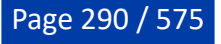

# **Radar**

# **Introduction**

Le **radar** (**RA**dio **D**etection **A**nd **R**anging) est un appareil qui mesure non seulement le temps que met un signal émis pour être réfléchi par un objet, mais aussi son orientation par rapport à votre position. Le Radar est principalement utilisé comme aide anticollision. Il fournit également des informations sur la position des navires proches, les contours des côtes, etc...

L'antenne du radar tourne à 360 degrés sur son axe vertical, grâce à un engrenage qui permet au radar de savoir à tout moment et avec une extrême précision dans quelle direction il pointe. Les ondes radio sont émises par le scanner dans une certaine direction. Lorsque l'onde frappe un objet tel qu'un navire ou une île, une partie de l'énergie revient vers le scanner (un écho radar). La direction dans laquelle le scanner est orienté lorsque la réflexion est reçue est la direction de la cible à l'origine de la réflexion. Comme les ondes radio se déplacent à une vitesse quasi-constante, le temps nécessaire à l'écho réfléchi pour revenir au scanner est une mesure de la portée (distance) de la cible.

TIMEZERO est compatible avec deux types de Radar Furuno :

• **Radar Furuno NavNet de la série DRS** : TIMEZERO peut être connecté à un Furuno "DRS" (Digital Radar Sensor) via une connexion Ethernet.

**Remarque** : Le radar DRS peut être directement connecté à TIMEZERO (sans MFD NavNet).

• **Radar Furuno de la série FAR** : TIMEZERO est compatible avec la plupart des radars Furuno de la série commerciale FAR qui ont une interface Ethernet : FAR2xx7, FAR15x3/15x8, FAR 2xx8 et FAR3xxx.

Pour interpréter l'image radar, un utilisateur doit être familier avec la représentation visuelle du radar causée par les effets voulus et non voulus. Par exemple, les images radar (échos radar) qui correspondent à des ponts, des plages de sable, des vagues ou des sillages de bateaux peuvent toutes être représentées différemment de ce que l'on attend sur la base de leur aspect visuel. Il est fortement recommandé de s'entraîner à utiliser le radar dans de bonnes conditions météorologiques pour une interprétation correcte de l'image radar.

La représentation schématique ci-dessous est un exemple typique comparant une vue réelle avec la représentation de son image écho sur un écran de radar. Il y a un certain nombre de points à garder à l'esprit dans cette représentation du fonctionnement d'un radar :

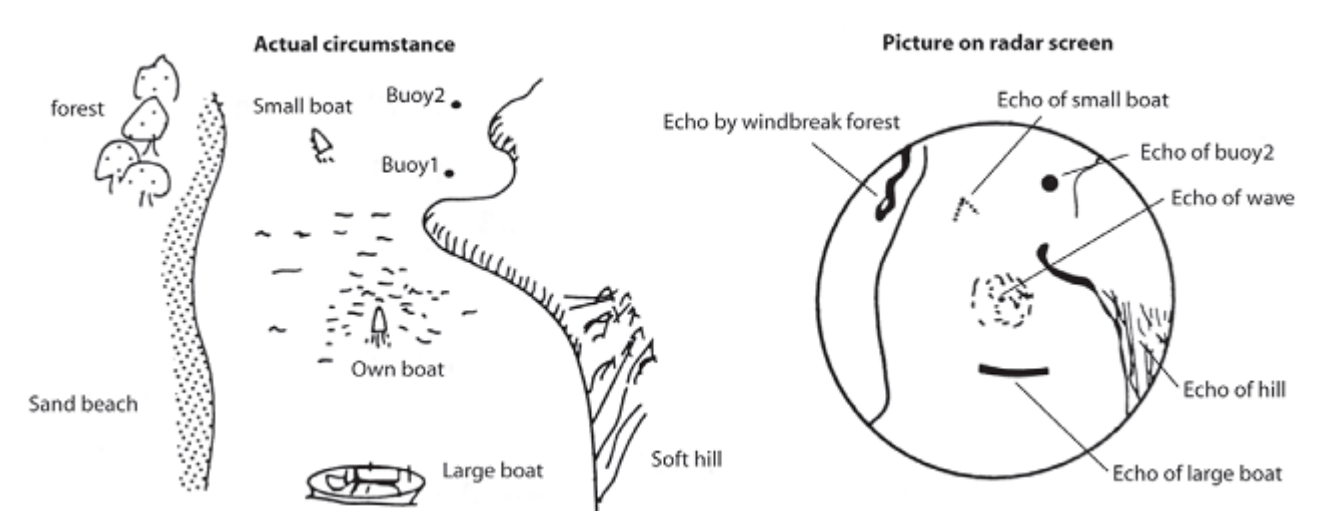

Quelques remarques dans l'interprétation de l'écho :

- L'écho de la bouée 1 (Buoy1) n'est pas visible sur l'écran du radar, car elle est cachée par la colline de la côte.
- En raison de la proximité du grand bateau, la taille de son écho est forte et très allongée, représentative de son profil, tandis que le petit bateau est représenté par de petits échos car la réflexion des ondes est plus faible. D'autre part vous pouvez voir que la réflexion du sillage du petit bateau est plus étendue.
- La colline sur le côté tribord de votre bateau renvoie des échos plus forts en raison de la densité des arbres de la forêt, tandis que les échos renvoyés par la plage sont plus faibles. A l'exception du côté bâbord de votre bateau, les retours d'échos dus à la forêt brise-vent sont plus forts en raison des différences de profil.
- Le clapotis des vagues autour de votre bateau est représenté par de petits échos semblables à du bruit qui peuvent être atténués jusqu'à être supprimés en agissant sur le réglage "Mer" (suppression du bruit de la mer)

# **Espace de travail Radar**

TIMEZERO doit être configuré avec le Module Radar Furuno pour bénéficier de cette fonctionnalité.

## **Aperçu de l'interface**

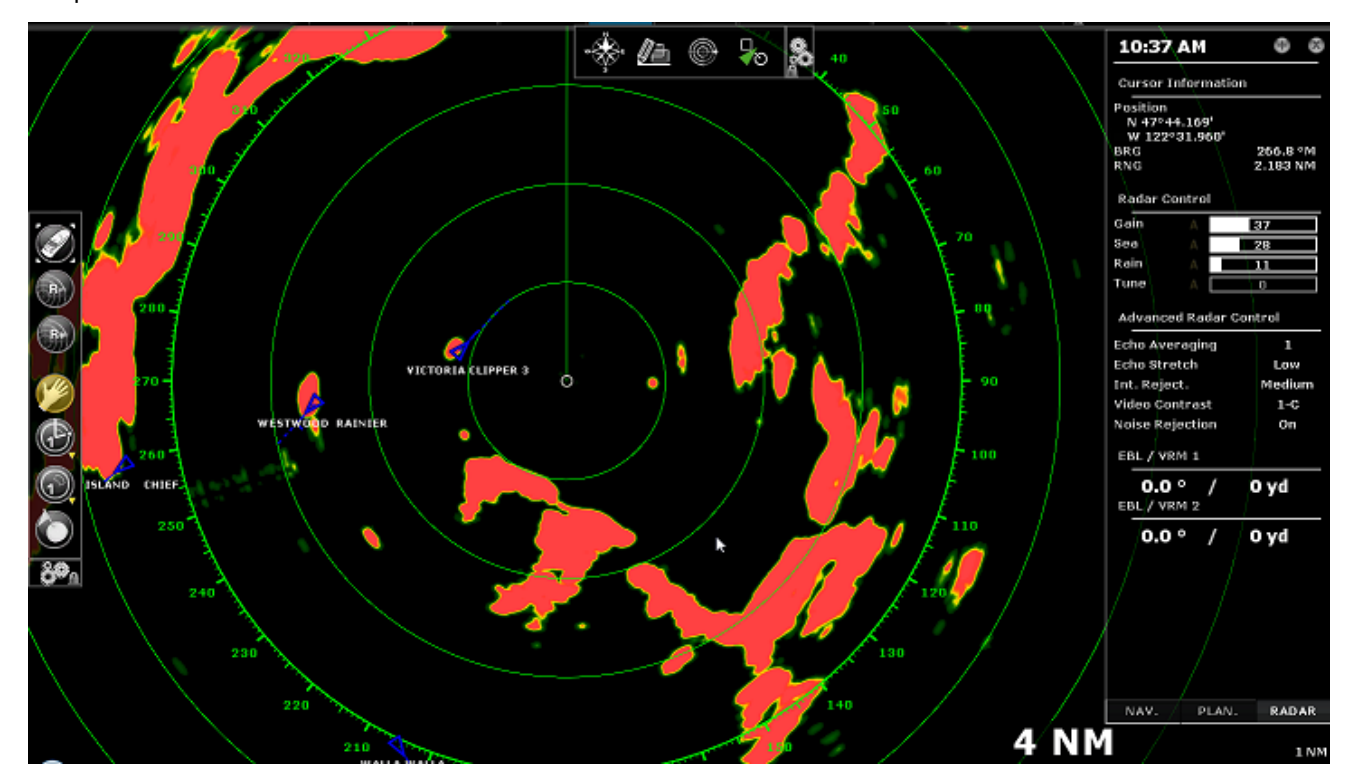

L'espace de travail Radar affiche un écran Radar traditionnel :

L'espace de travail Radar peut être affiché en plein écran ou en écran partagé avec un autre type d'affichage.

Lorsque TIMEZERO est connecté à un Radar DRS à double échelle, l'espace de travail Radar affichera toujours la première échelle du DRS. Afin d'afficher les deux échelles radar du DRS, un espace de travail Double radar doit être sélectionné.

### **Mode Transmit/Standby**

Lorsque le Radar est sous tension et préchauffé, vous pouvez afficher l'image radar à l'écran en mettant le Radar en mode transmission :

- En sélectionnant l'option "Transmission" du menu "Radar" du ruban.
- En Cliquant sur le texte "ST-BY" situé au centre de l'écran radar.
- En Cliquant sur l'échelle de portée Radar en bas à droite de l'écran (sur l'état "ST-BY").

Pour arrêter le radar vous pouvez :

• Décocher l'option "Transmission" du menu "Radar" du ruban.

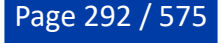

• Cliquer sur le "Tr" situé dans l'échelle de portée Radar en bas à droite de l'écran.

Notez qu'en mode veille, le radar est toujours en action (position ON), mais il ne tourne pas et n'envoie pas d'impulsions radio. En général, un radar n'est jamais complètement éteint pendant la navigation car il lui faut un certain temps de préchauffage pour s'allumer (1 à 2 minutes).

### **Portée du Radar**

Utilisez les outils "R +" et "R -" de la barre d'outils pour augmenter ou diminuer la portée du radar respectivement :

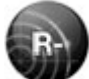

 Cliquez sur cet outil pour réduire la portée du Radar et obtenir un meilleur rendu des échos Radar proches de votre position (en utilisant une longueur d'onde plus courte). Utilisez par exemple cet outil à l'approche des côtes lors du retour au port.

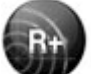

Cliquez sur cet outil pour augmenter la portée du Radar et obtenir une plus grande distance de détection mais une moindre résolution (car le radar utilise une longueur d'onde plus longue). Utilisez par exemple cet outil pour suivre de près les cibles qui se trouvent aux alentours de votre bateau.

Vous pouvez aussi utiliser la molette de la souris dans l'espace de travail Radar pour changer d'échelle (comme pour l'action de zoom avant et arrière sur la carte) quand "Changer l'échelle du radar avec la molette de la souris" est cochée dans les Options Radar.

Lorsque l'échelle du Radar est modifiée, les cercles de distance sont automatiquement réajustés à l'écran. L'échelle du Radar et l'intervalle entre les cercles sont affichés dans le coin inférieur droit de l'écran :

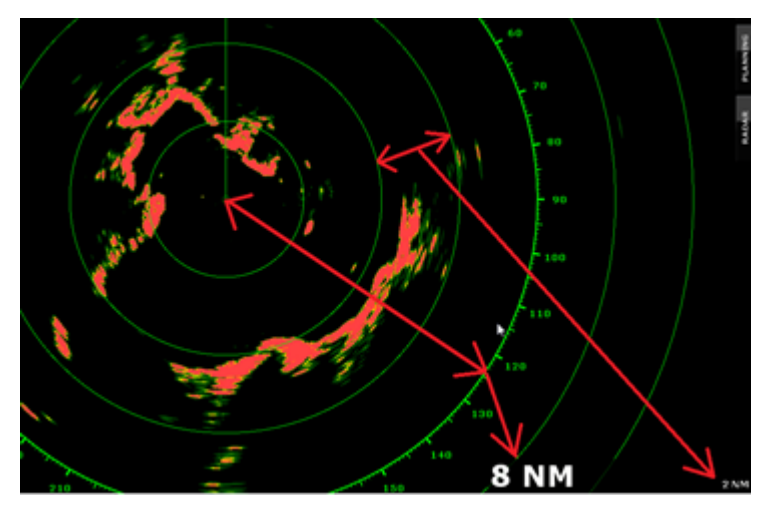

Cliquez sur l'option "Cercle radar" dans le menu Radar du ruban pour afficher ou masquer les cercles de distance du Radar. Vous pouvez définir le nombre de cercles de distance intermédiaires affichés à l'écran en choisissant dans la liste de "Intervalle des cercles" des Options [Radar](#page-512-0).

**Remarque :** Lorsque le Radar est ajusté à une échelle spécifique (3NM par exemple), le Radar transmet et détecte en réalité des cibles au-delà de cette valeur. Cela permet à l'utilisateur de décaler le Radar (déplacer l'affichage) en déplaçant l'écran Radar vers le bas.

## **Orientation de l'image Radar**

**Nord en haut** : Le Nord est affiché en haut de l'écran. Un capteur de cap est nécessaire pour afficher l'image radar en mode "Nord en haut" dans l'espace de travail Radar.

**Cap en haut** : La proue du bateau est orientée vers le haut de l'écran. C'est le mode d'affichage traditionnel et par défaut de l'orientation du Radar.

**Course en haut** : Ce mode est disponible uniquement lorsqu'une la route ou un "Go To" a été activé et lorsqu'un capteur de cap est connecté à l'ordinateur. Lorsque ce mode est sélectionné, le balayage de l'image Radar est aligné verticalement avec le segment de route actif.

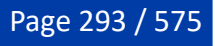

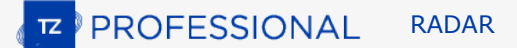

## **Échelle de relèvement**

L'échelle de relèvement est affichée sur le Cercle de distance principal et indique les relèvements à l'aide de graduations. L'échelle de relèvement peut être configurée en mode Vrai ou Relatif dans les options Radar de TIMEZERO.

Lorsque l'option "Relatif" est définie, l'origine du relèvement (0) se trouve à l'avant du bateau (proue du bateau). Cela signifie qu'en mode d'orientation "Cap en haut", l'origine du relèvement (0) est toujours en haut de l'écran.

Lorsque l'option "Vrai" est définie, l'origine du relèvement (0) est orientée plein nord. Cela signifie qu'en mode d'orientation "Nord en haut", l'origine du relèvement (0) est toujours en haut de l'écran.

**Remarque :** Lorsque l'option Vrai est définie, l'échelle de relèvement ne tient pas compte de la variation magnétique. Il fait toujours référence au Nord Vrai.

### **Distance et relèvement d'une cible**

La distance et le relèvement d'une cible peuvent être mesurés dans TIMEZERO à l'aide de la NavData Curseur affichée par défaut dans le panneau Cible des NavData.

Le marqueur de distance variable (VRM distance qui vous sépare de la cible) et la ligne (alidade électronique) de relèvement radiale (relèvement d'une cible) peuvent être utilisés pour effectuer ces mesures. Reportez-vous au paragraphe "[EBL & VRM"](#page-100-0) pour plus d'informations

### **Affichage du Radar**

La couleur de fond du radar et celle de l'écho du radar peuvent être réglés dans les [options Radar.](#page-512-0)

L'écran Radar peut être configuré pour afficher non seulement l'image radar mais aussi d'autres informations telles que les cibles AIS, les marques, les zones, les routes, etc...

Pour configurer l'affichage du Radar, utilisez les menus correspondants du ruban (Cibles, Routes, Marques, etc.) pour activer ou désactiver les fonctions voulues.

**Conseil** : Si vous souhaitez supprimer rapidement et temporairement tous les objets de l'écran pour ne garder que l'image des échos Radar, il suffit d'appuyer sur la touche Ctrl et la barre d'espace du clavier et de les maintenir enfoncées.

# **Superposition Radar (Radar Overlay)**

TIMEZERO doit être configuré avec le Module Radar Furuno pour bénéficier de cette fonctionnalité.

L'image de l'écho radar peut être superposée sur l'affichage de la carte lorsque votre ordinateur est connecté à un capteur de cap. La superposition de l'image radar sur la carte vous aide à mieux naviguer sur la carte car l'environnement cartographique facilite l'interprétation d'un affichage confus d'échos radar (blobs radar) lors de la lecture. Pour afficher l'image radar superposée à la carte, sélectionnez l'espace de travail Navigation, cliquez sur le menu Radar du ruban et sélectionnez l'option "Superposition Radar".

L'écho radar s'affiche sur la carte comme indiqué ci-dessous :

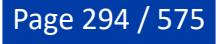

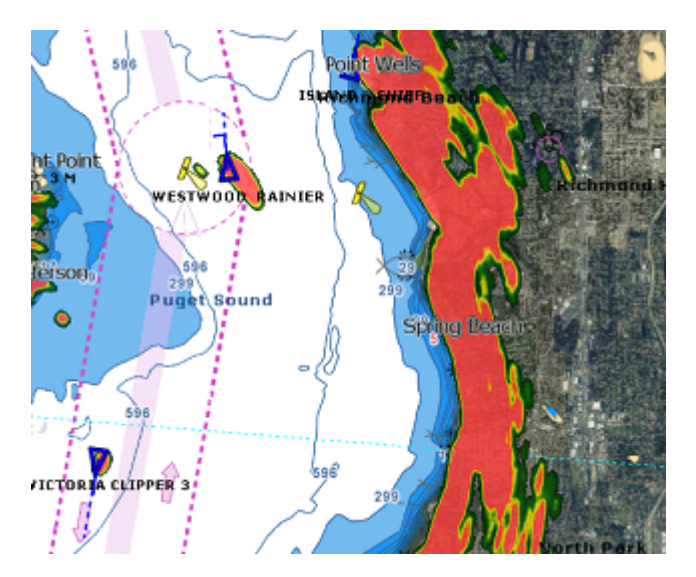

Notez que les réglages du Radar peuvent être directement effectués depuis l'espace de travail Navigation en utilisant le panneau Radar des NavData Radar et/ou le menu Radar du ruban.

**Conseil** : Si vous voulez afficher temporairement seulement l'image radar, il suffit de maintenir la touche Ctrl et la barre d'espace du clavier enfoncées. Seules l'image radar et les cibles ARPA resteront à l'écran et tout le reste disparaîtra.

La transparence de la superposition du radar sur la carte peut être ajustée dans les options [Radar.](#page-512-0)

Si vous utilisez un radar DRS Furuno (avec la fonction double échelle), vous pouvez choisir l'échelle Radar que vous souhaitez afficher sur la carte. Veuillez-vous reporter au chapitre ["DRS double échelle](#page-305-0)".

# **Carte Radar en arrière-plan**

TIMEZERO doit être configuré avec le Module Radar Furuno pour bénéficier de cette fonctionnalité.

Un nouveau mode "Carte Radar" est disponible dans l'espace de travail Radar. Ce mode affiche une carte de base sous l'écho radar pour fournir une image similaire au radar traditionnel.

#### **Afficher la Carte Radar en arrière-plan**

Pour afficher la carte en arrière-plan, sélectionnez l'espace de travail Radar, cliquez sur le bouton Radar du ruban, sélectionnez "Carte Radar" et choisissez la carte à afficher parmi les types de cartes vectorielles actuellement installées :

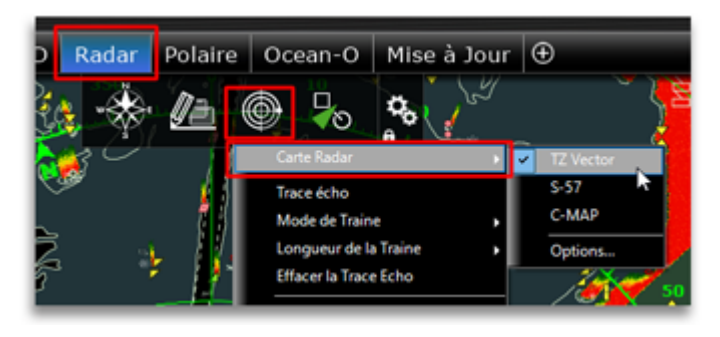

**Remarque** : Seules les cartes vectorielles peuvent être affichées dans ce mode.

Lorsque le mode "Carte Radar" est activé, TIMEZERO affiche les cartes vectorielles avec des paramètres prédéfinis spécifiques à l'écran radar :

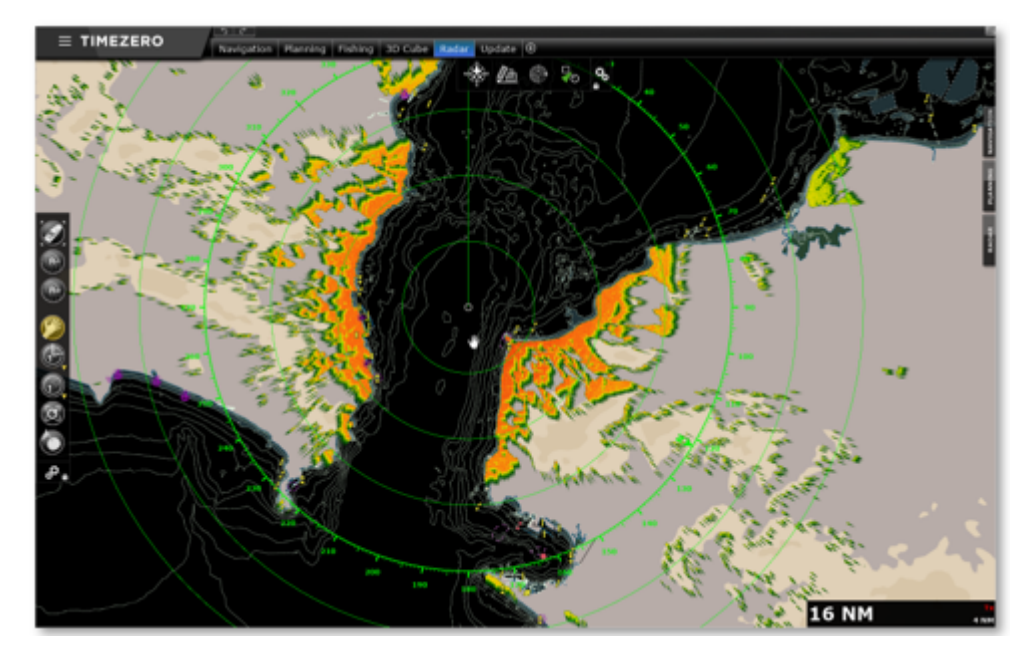

Vous pouvez modifier les paramètres des cartes vectorielles du mode "Carte Radar" en cliquant sur le bouton "Configuration Carte Radar..." dans les options "<u>[Radar"](#page-512-0)</u> de TIMEZERO.

Le dialogue "Configuration Carte Radar" offre exactement les mêmes paramètres que les options "Carte Vecteur", à l'exception de la sélection du préréglage (un seul est autorisé), le thème de couleur (est fixé et non modifiable) et certaines caractéristiques terrestres sont désactivées :

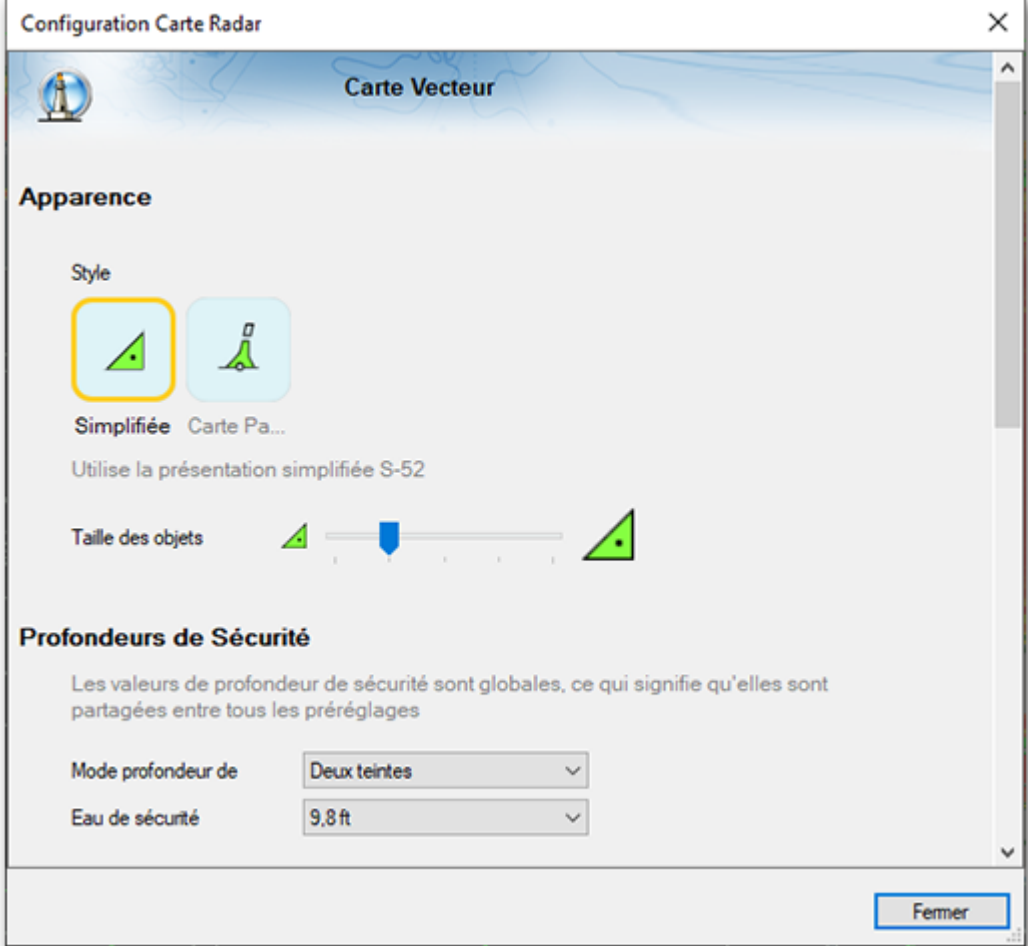

Par défaut, les objets vectoriels sont affichés le plus légèrement possible pour éviter de surcharger l'écran et de masquer les échos radar :

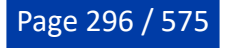

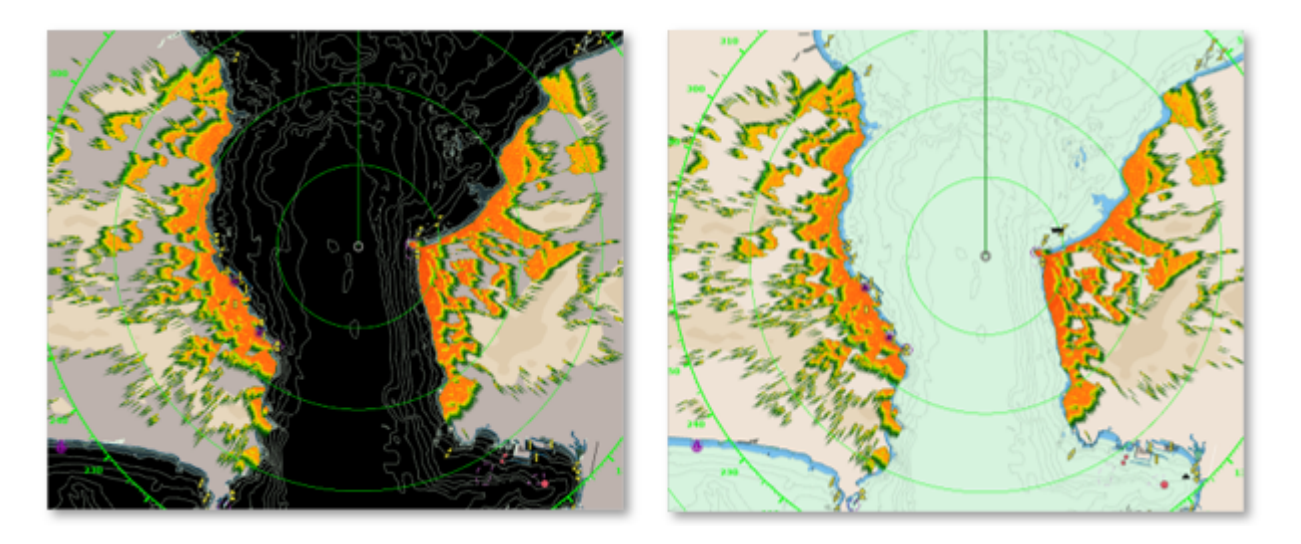

**Note**: Le thème de couleur bascule automatiquement entre celui du mode nuit pour les radars noirs et bleu foncé et celui de "S52 officiel" pour les radars blancs.

**Conseils** : Vous pouvez masquer temporairement la carte en maintenant les touches "CTRL + Espace" enfoncées.

# **Smart Radar**

TIMEZERO doit être configuré avec le Module Radar Furuno pour bénéficier de cette fonctionnalité.

Le mode Smart Radar utilise les informations des cartes vectorielles et de l'AIS pour différencier les échos radar, vous permettant ainsi de vous concentrer sur les "objets non identifiés" et d'améliorer la connaissance de la situation.

L'objectif du Smart radar est d'améliorer la capacité à distinguer les échos radar générés par des objets non cartographiés ou non identifiés (cibles, obstacles non cartographiés, etc.) en atténuant ou en changeant la couleur des échos radar causés par la terre, les bouées/balises flottantes et les cibles AIS.

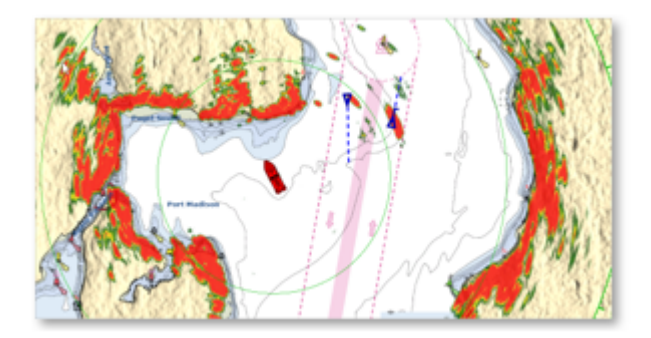

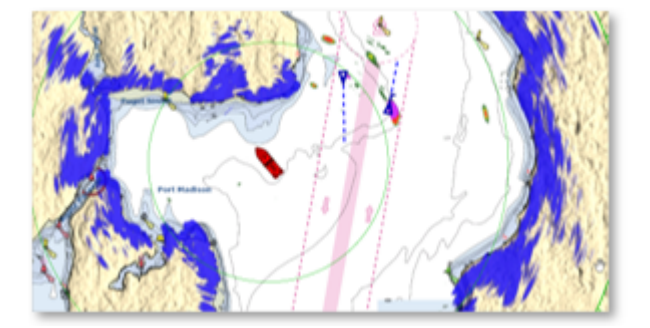

## **Affichage Smart Radar**

Cliquez sur le bouton Radar situé dans le ruban et sélectionnez l'option "Smart Radar" pour activer/ désactiver le mode Smart Radar ou sélectionnez-le dans la NavData "Contrôle radar avancé" :

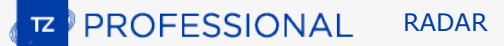

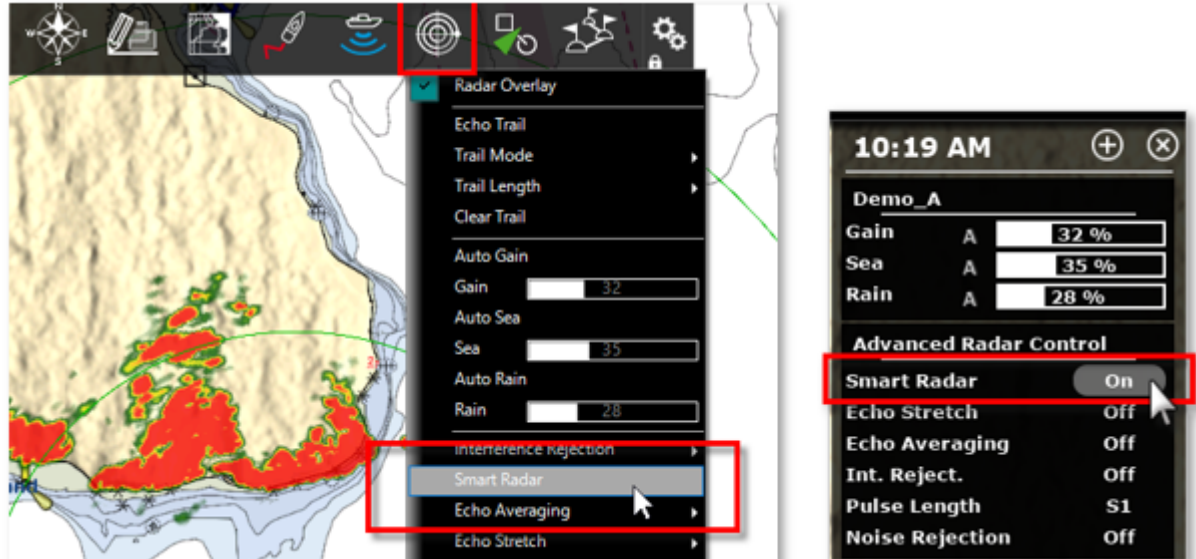

## **Options Smart Radar**

L'affichage du radar peut être réglé à partir de la section Smart Radar des options [RADAR](#page-512-0) :

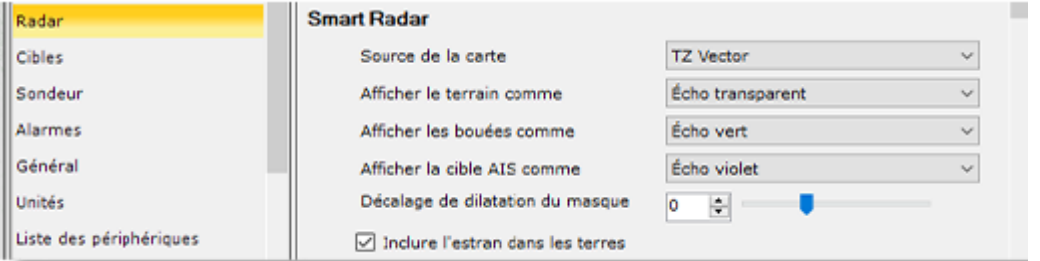

## **Source de la carte**

Vous pouvez sélectionner la source cartographique qui sera utilisée pour l'analyse de l'écho radar à partir des cartes vectorielles installées dans TIMEZERO.

Pour cela, sélectionnez le type de carte dans le menu déroulant "Source de la carte".

### **Afficher le terrain comme**

Pour accentuer la distinction entre les zones terrestres et les autres objets, vous pouvez modifier la couleur ou atténuer les échos correspondant aux zones terrestres.

Utilisez le menu déroulant "Afficher le terrain comme" pour afficher des échos radar sur les zones terrestres dans l'une des couleurs suivantes : Bleu, Violet, Vert, Transparent.

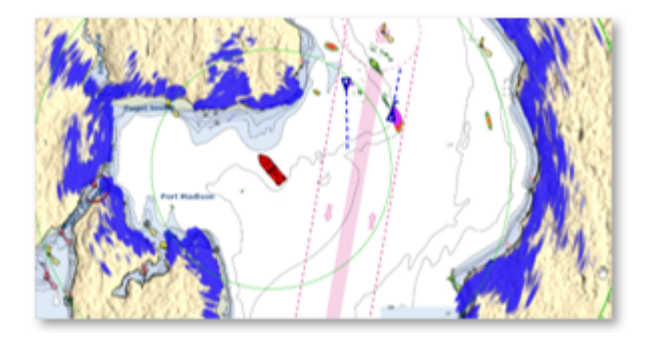

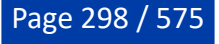

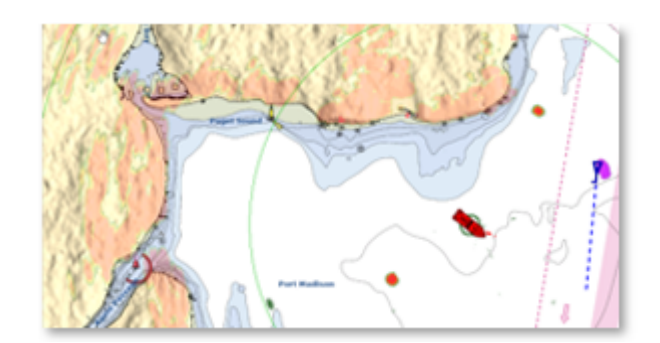

Echo Smart Radar transparent

### **Afficher les bouées & cibles AIS comme**

Echo Smart Radar bleu

Pour identifier clairement les échos des bouées ou des cibles AIS, les couleurs associées peuvent être personnalisées.

Sélectionnez la couleur à appliquer, Bleu, Violet, Vert ou Transparent Echo dans le menu déroulant correspondant :

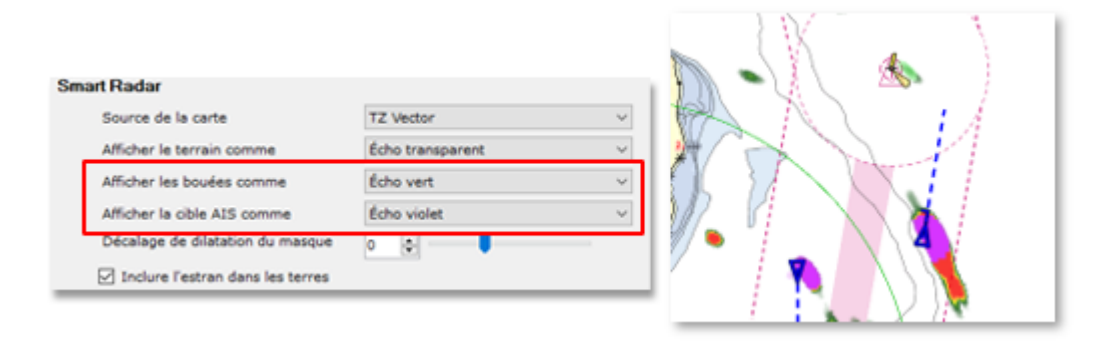

### **Décalage de dilatation du masque**

Lorsque le mode Smart Radar est activé, TIMEZERO crée un "masque" couvrant les zones terrestres, les bouées et les cibles AIS, conçu pour résoudre le problème d'imprécision du radar (les échos sont toujours plus grands que l'objet en dessous). Cette expansion varie en fonction de la portée du radar. Vous pouvez ajuster cet étirement en fonction de la taille de votre antenne radar de -50 % à 100 % à l'aide du curseur "Décalage de dilatation du masque".

**Remarque** : Avec de grandes antennes radar, nous vous recommandons de réduire le "décalage de dilatation du masque", et, inversement de l'augmenter pour les petits dômes.

### **Inclure l'estran dans les terres**

Par défaut, l'estran (zone de marée) est inclus dans le masque de "Terrain"

**Remarque** : Le mode Smart Radar est exclusif avec la fonction "Target Analyzer". Lorsque la fonction "Target Analyser" est activée (localement ou à distance par un autre TZ/MFD sur le réseau local), le mode Smart radar est automatiquement désactivé.

## **Contrôles du Radar**

TIMEZERO doit être configuré avec le module Radar et connecté à un Radar Furuno.

La plupart des réglages du Radar se font dans le menu Radar du ruban ou dans l'une des NavData Radar.

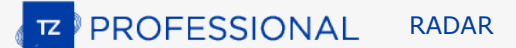

### **Source Radar**

Lorsque deux radars sont détectés sur le réseau, le paramètre "Source Radar" des Options Radar permet de définir le radar qui sera sélectionné, affiché et contrôlé dans TIMEZERO.

**Important** : Lorsque vous changez de source radar, un certain temps (10 secondes) peut s'écouler avant que le radar sélectionné soit opérationnel.

### **Mode transmission / veille (Transmit / Standby)**

Lorsque le Radar est mis sous tension et que le préchauffage est terminé, vous pouvez afficher l'image du radar à l'écran en mettant le radar en mode "Transmission" :

- En sélectionnant l'option "Transmission" dans le menu "Radar" du ruban.
- En cliquant sur le texte " Standby" situé au centre de l'écran radar.
- En cliquez la légende de l'échelle de portée du radar en bas à droite de l'écran (sur l'état "StdBy")

Pour arrêter le Radar :

- Décochez l'option "Transmission" du menu "Radar" du ruban.
- Cliquez sur l'état "Tr" dans la légende de l'échelle de portée Radar en bas à droite de l'écran.

Dans le mode "StandBy", le radar est toujours sous tension mais il ne tourne plus et n'envoie plus d'ondes. En général, le radar n'est jamais complètement éteint pendant la navigation car il lui faut un certain temps pour le préchauffage du radar (1 à 2 minutes).

**Remarque :** Si le bouton de transmission est grisé, assurez-vous que le radar est allumé et que le nom de la source radar est sélectionné dans les options Radar.

## **Gain / Mer (STC) / Pluie (FTC)**

Les réglages Gain (réglage de la sensibilité du récepteur) / Mer (suppression des échos de clapot) / Pluie (suppression des échos indésirables dus à la pluie) peuvent être ajustés depuis le menu Radar du ruban ou depuis la NavData "Contrôle radar" (affiché par défaut dans le panneau RADAR des NavData) :

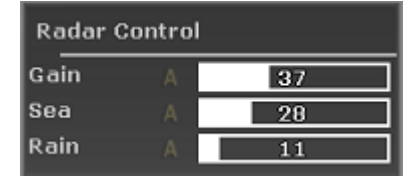

**Conseil** : Si vous avez une molette de défilement, vous pouvez l'utiliser pour faire défiler la barre de réglage ou configurer un raccourci qui vous permettra temporairement d'utiliser la molette pour régler le gain, la mer ou la pluie.

**Gain** : Cette commande permet de régler la sensibilité du récepteur. Augmentez le gain pour accroître la sensibilité et afficher les échos radar à l'écran. Réduisez le gain si vous voyez trop de parasites à l'écran et si l'image est trop encombrée de "taches" aléatoires. Le gain peut également être configuré en mode "Auto" sur certains modèles de radar en sélectionnant l'option correspondante depuis le menu Radar du ruban ou en cliquant sur le "A" dans la NavData "contrôle radar".

**Mer** : Cette commande est également appelée **STC** (Sensitivity Time Constant), supprime la réflexion des vagues proches de votre radar, surtout à courte portée. Par mer agitée, les échos réfléchis par les crêtes de vagues appelés "Sea Clutter" sont très forts. Ils peuvent masquer partiellement ou totalement la partie centrale de l'écran. Augmentez ce paramètre pour réduire le "Sea clutter" et différencier les échos. Le réglage doit être tel que le "Sea clutter" est supprimé et que les échos deviennent distincts. Si la valeur du paramètre Mer est trop élevée, les échos et les paquets de mer disparaîtront de l'écran. Si aucun bruit de mer n'est visible à l'écran, diminuez la valeur. La Mer peut également être configuré en mode "Auto" sur certains modèles de radar en sélectionnant l'option correspondante dans le bouton Radar du ruban ou en cliquant sur le "A" dans la NavData "contrôle radar".

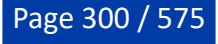

**Pluie** : Cette commande est également appelée **FTC** (Fast Time Constant), supprime les échos renvoyés par la pluie (pluie, neige ou grêle) afin de clarifier l'affichage. Les échos légitimes peuvent être noyés dans les échos des précipitations appelés "Rain clutter" (Bruit de la pluie). Lorsque le "Rain clutter" masque l'affichage, augmentez ce paramètre "Pluie" pour masquer les parasites et distinguer les échos. Réglez le paramètre Pluie afin que les parasites disparaissent tout juste ; une action trop importante de ce paramètre peut réduire ou effacer les échos des cibles réelles. S'il n'y a pas de précipitations, laissez ce paramètre sur 0 (minimum). La pluie peut également être réglée sur "Auto" sur certains modèles de radar en sélectionnant l'option appropriée dans le menu Radar du ruban ou en cliquant sur le bouton "A" dans la NavData "Contrôle radar".

#### **Pour ajuster manuellement les paramètres Gain / Mer / Pluie :**

Les réglages du Gain, Mer et Pluie peuvent être effectués directement à partir de la NavData "Contrôle radar" ou à partir du menu Radar dans le ruban. Si le modèle de Radar possède un mode "Auto", il est préférable d'utiliser ce mode automatique, qui convient à la plupart des situations. Si vous souhaitez modifier les réglages manuellement, procédez comme suit :

- Ajustez la transmission du radar sur une portée moyenne (environ 3NM).
- Réglez les paramètres Mer et Pluie au minimum (0).

**Remarque :** Nous vous recommandons de régler les contrôles "Gain / Mer / Pluie" lorsque tous les filtres radar sont désactivés (Echo Averaging, Echo Stretch, etc....)

- Commencez par régler le gain au maximum (l'écran radar devrait montrer principalement du bruit).
- Puis diminuez le gain jusqu'à ce que l'image radar montre très peu de bruit à l'écran (seulement quelques échos de bruit à l'écran) de 1.5NM à 3NM (il est normal d'avoir du bruit au centre de l'écran entre 0 et 1.5NM).
- Sans modifier le contrôle, choisissez une échelle de travail appropriée (par exemple 1.5 NM).
- Augmentez la valeur du paramètre Mer jusqu'à ce que le bruit au centre de l'écran disparaisse.
- Augmentez la valeur du paramètre Pluie uniquement lorsqu'il y a des précipitations.

### **Réglage automatique de l'image Automatique Clutter Elimination - ACE (FAR3xx0 & FAR15x7/x8 uniquement)**

Le paramètre ACE est disponible depuis le menu "Radar" du ruban ou depuis la NavData "Contrôle avancé du radar".

ACE est un filtre automatique qui réduit le bruit causé par la mer et la pluie. Lorsque ACE est activé, les réglages Mer et Pluie sont désactivés (car automatiquement ajustés par l'algorithme ACE). Lorsque ACE est activé, l'opérateur peut uniquement régler le gain.

### **Longueur d'impulsion**

La longueur d'impulsion correspond à la durée de chaque transmission des ondes radar par l'émetteurrécepteur. En général, une longueur d'impulsion plus élevée permet de mieux détecter les cibles éloignées, tandis qu'une longueur d'impulsion plus courte permet une meilleure discrimination. La longueur d'impulsion est déjà prédéfinie pour différentes échelles, il n'est donc pas nécessaire de modifier ce paramètre. Cependant, si vous n'êtes pas satisfait de ce paramètre de configuration, vous pouvez le modifier en changeant la valeur "Longueur d'impulsion" dans le menu Radar du ruban.

**Remarque :** Ce paramètre de configuration n'est pas disponible pour les Radars de type MDS1/8-R.

## **Traîne de l'écho (Echo trail)**

Cette fonction nécessite que l'ordinateur soit connecté à un capteur de cap.

Cette fonction disponible dans le menu Radar du ruban permet d'afficher en permanence les mouvements des autres bateaux en rémanence. Elle est utile pour évaluer le mouvement global de la cible. La traîne des échos en mouvement réel ou relatif, correspondent aux traces des échos qui restent à l'écran pendant un certain temps. Ce temps d'affichage est la durée de rémanence que vous pouvez définir dans le menu "Radar" la "Longueur de la traîne" et afficher le "Mode de la traîne" sur Réel ou Relatif. En mode Réel seuls

les objets qui se déplacent sur l'eau (par exemple, un autre bateau) affichent leur trace d'écho sur l'écran Radar. Les objets stationnaires sur l'eau (comme les bouées ou les rochers) ne laissent pas de traîne derrière leur écho, même si votre bateau est en mouvement. En mode "Relatif", tous les objets qui se déplacent par rapport à votre bateau laissent une traîne à l'écran. Ainsi, si votre bateau se déplace vers une cible immobile (par exemple, une bouée), la cible laissera une traîne derrière elle (comme une bavure).

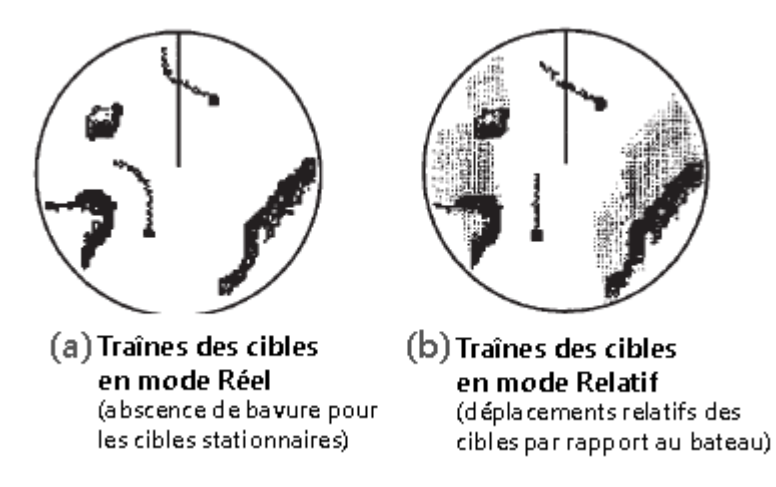

Les paramètres de configuration suivants sont disponibles dans les [options Radar](#page-512-0) de TIMEZERO :

- Ombrage de la Traîne : "Multi" (par défaut), diminue (estompe) l'intensité de la couleur de la traîne au fil du temps, alors que "Unique" affiche une seule intensité de couleur.
- Niveau de Traîne : Règle la façon dont l'image de la traîne est fusionnée avec l'écho radar en temps réel. Plus le chiffre est élevé, plus l'accent sera mis sur la traîne.
- Longueur de la Traîne : Ajuste la longueur de la traîne.

Pour effacer la traîne, sélectionnez "Effacer la Trace Echo" dans le menu Radar du ruban.

Vous pouvez aussi changer la "Couleur de la Traîne" dans les [options Radar.](#page-512-0)

Remarque : Pour obtenir des informations plus précises pour un écho radar spécifique, vous pouvez faire un clic droit dessus et l'acquérir en tant que cible ARPA. Le Radar examinera précisément l'écho et en extraira les valeurs de cap et de vitesse.

### **Rejet d'interférence**

Ce paramètre est disponible dans le menu Radar du Ruban ou dans la NavData "Contrôle Radar avancé".

Des interférences mutuelles entre radars peuvent se produire à proximité d'un autre radar embarqué opérant dans la même bande de fréquences. Ces interférences apparaissent à l'écran sous la forme d'arc de cercle ou de ligne en spirale. Le rejet d'interférence réduit ou élimine ces échos sur l'écran. Annulez ce réglage lorsqu'il n'y a pas d'interférence radar.

#### **Etendre l'écho (Echo Strech)**

Ce paramètre est disponible dans le menu Radar du Ruban ou dans la NavData "Contrôle Radar avancé".

La fonction "Etendre l'écho" augmente la taille des échos pour les rendre plus visibles. Elle amplifie non seulement les petits échos, mais aussi les échos provenant de la mer, les parasites de la pluie et les interférences radar. Pour cette raison, assurez-vous que les échos parasites et les interférences sont suffisamment supprimés avant d'utiliser le grossissement de l'écho.

### **Moyenne d'écho**

Ce paramètre est disponible dans le menu Radar du Ruban ou dans la NavData "Contrôle Radar avancé". Le calcul de la moyenne de l'écho nécessite que l'ordinateur soit connecté à un capteur de cap.

La moyenne d'écho utilise plusieurs images radar consécutives pour créer une "image moyenne". Ce filtre est très efficace pour éliminer les bruits (qui ont tendance à avoir une position aléatoire entre deux images

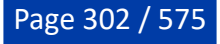

consécutives). Cependant, l'effet secondaire de ce filtre est qu'il rend les cibles qui se déplacent rapidement plus faibles à l'écran.

### **Rejet du bruit**

Ce paramètre est disponible dans le menu Radar du Ruban ou dans la NavData "Contrôle Radar avancé".

Cette fonction supprime les bruits de fond (les tâches aléatoires, "White Noise") qui peuvent se propager sur l'ensemble de l'image du radar.

### **Analyseur de cible (DRS-NXT uniquement)**

Cette fonction est disponible dans le menu "Radar" du ruban ou dans la NavData "Contrôle avancé du Radar"

Le radar DRS4DNXT utilise la nouvelle fonction exclusive "Analyseur de cible" de Furuno, où les cibles qui s'approchent de votre bateau changent automatiquement de couleur. Les échos verts sont des cibles qui ne bougent pas ou qui s'éloignent de vous, tandis que les échos rouges sont des cibles qui se rapprochent de votre bateau. La fonction "Analyseur de cible" de Furuno fonctionne indépendamment de la vitesse du bateau (celle de votre bateau et celle de la cible), avec des limitations mineures. Les échos changent dynamiquement de couleur lorsque les cibles s'approchent ou s'éloignent de votre position. Cette fonction augmente votre sécurité et améliore votre perception de la situation.

### **Mode Oiseau (DRS-NXT & DRSAX uniquement)**

Ce filtre est disponible dans le menu "Radar" du ruban ou dans la NavData "Contrôle avancé du Radar" (masqué par défaut).

Les DRS4DNXT et DRSAX (DRS "Classe X") disposent d'un mode oiseau qui vous aide à identifier les oiseaux qui se rassemblent autour des bancs de poissons à la surface de la mer. Le mode Oiseau ajuste automatiquement les paramètres de gain et de mer pour une visibilité optimale.

#### **RezBoost (DRS-NXT & DRSAX uniquement)**

Ce filtre est disponible dans le menu "Radar" du ruban ou dans la NavData "Contrôle avancé du Radar" (masqué par défaut).

Le filtre RezBoost améliore la résolution azimutale des échos radar. La résolution de la largeur du faisceau horizontal est augmentée d'un facteur 2 lorsqu'il est réglée sur "Elevé". Notez que l'utilisation du filtre RezBoost peut rendre la cible plus petite à l'écran.

### **Contraste vidéo**

Ce paramètre est disponible dans le menu Radar du Ruban ou dans la NavData "Contrôle Radar avancé" (masqué par défaut).

Cette fonction avancée modifie légèrement la façon dont les échos sont affichés à l'écran. (Les réglages de 1 à 4 permettent de régler un "gate" (1 = aucun,  $4 =$  maximal).

Les réglages de A à C sont utilisés pour définir la courbe dynamique de contraste. Par exemple, pour "A", le niveau moyen de la courbe est bas, ce réglage est donc approprié pour réduire les échos de la pluie. Alors que dans le cas de "C", le niveau moyen de la courbe est élevé, ce réglage est approprié pour la détection des cibles éloignées.

Les courbes ci-dessous correspondent à la représentation des différentes intensités vidéo reçues du Radar (axe des abscisses "X") par rapport à l'intensité de l'écho résultant tel que vu à l'écran (axe des ordonnées "y") :

**PROFESSIONAL** RADAR

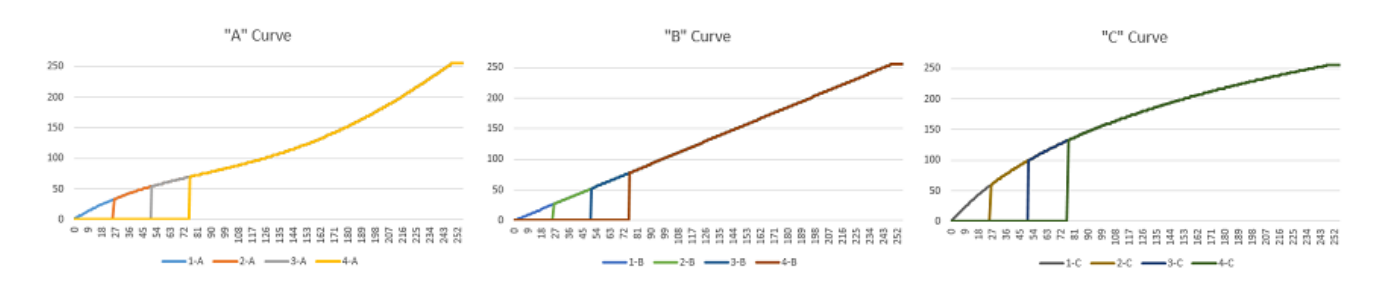

# **Préréglages du Radar**

TIMEZERO doit être configuré avec le Module Radar Furuno pour bénéficier de cette fonctionnalité.

Les préréglages du radar peuvent être créés pour sauvegarder et rappeler tous les paramètres (Portée Radar, Gain, Mer, Pluie, Rejet d'interférence, Moyenne d'écho, Etendre l'écho et Contraste vidéo). Cette fonction est utile pour configurer le radar en fonction de conditions spécifiques sans avoir à modifier tous les paramètres un par un. Par exemple, vous pouvez créer différents préréglages en fonction de la météo et de la houle pour un type de navigation (navigation côtière, navigation en haute mer...).

Pour enregistrer les préréglages du radar :

- Configurez le Radar pour répondre à une condition spécifique ou à un type d'utilisation.
- Cliquez sur le bouton "Préréglages Utilisateur du Radar" dans les options [Radar.](#page-512-0)
- Cliquez sur le bouton "Ajouter" et saisissez le nom de ce préréglage. A ce moment, TIMEZERO capture tous les paramètres et les enregistre sous le nom du préréglage :

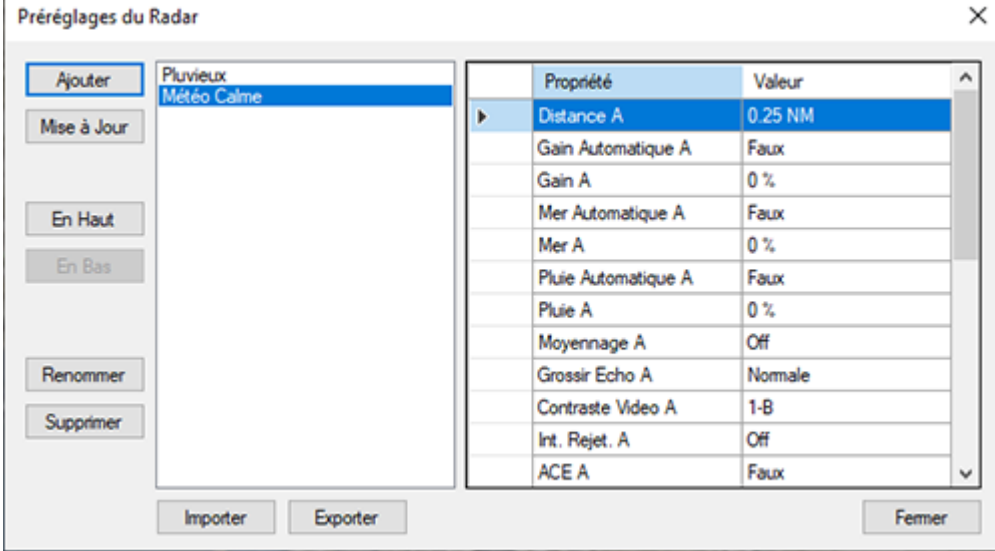

• Procédez de la même manière pour créer d'autres préréglages.

Pour rappeler un préréglage, cliquez sur le menu Radar dans le ruban et sélectionnez "Rappeler un Préréglage" :

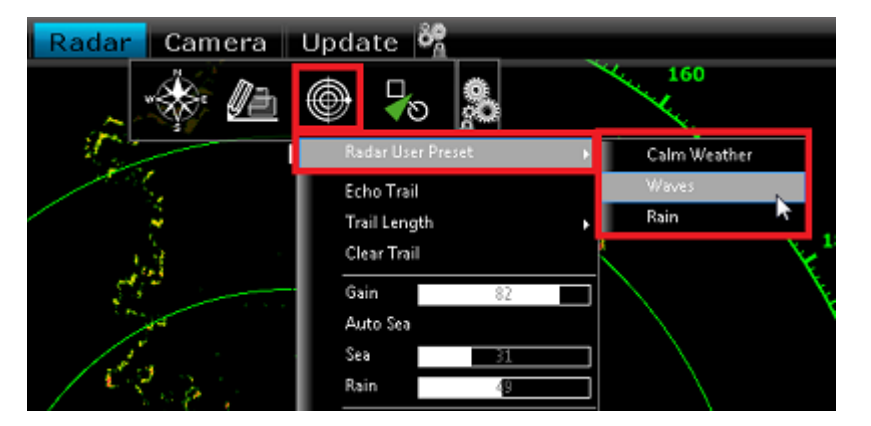

Les différents préréglages peuvent être utilisés dans des raccourcis personnalisés que vous pouvez définir dans les options [Général](#page-532-0) en cliquant sur "Configurer les raccourcis..."

# **EBL & VRM**

TIMEZERO doit être configuré avec le Module Radar Furuno pour bénéficier de cette fonctionnalité.

Les outils de mesure EBL/VRM sont disponibles dans la barre d'outils de l'espace de travail Radar. Cliquez avec le bouton droit de la souris sur l'outil pour sélectionner celui que vous voulez utiliser (outil EBL ou VRM) :

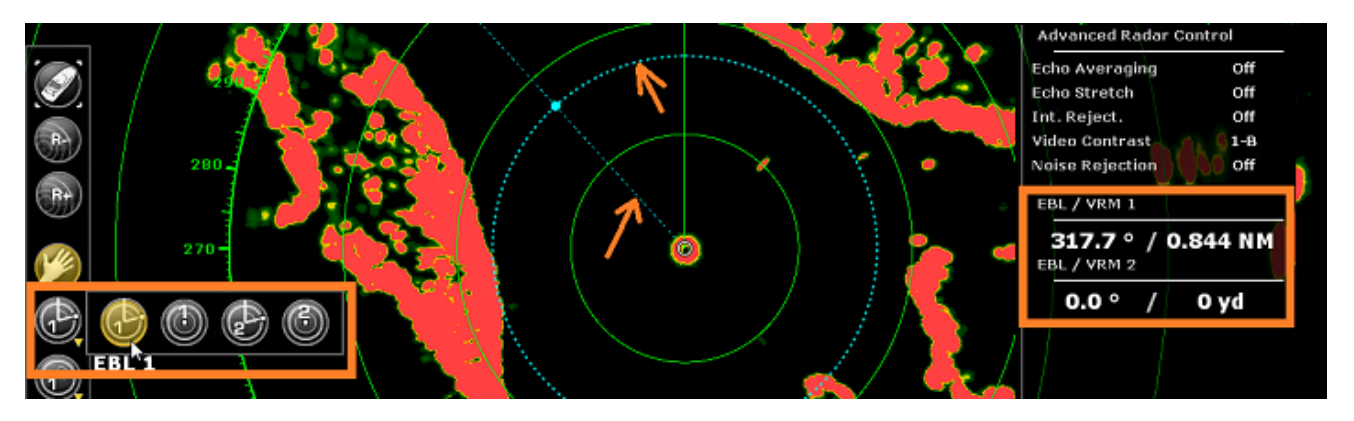

**EBL(abréviation de Electronic Bearing Line)** : Ligne radiale, provenant de l'origine de balayage, qui peut être tournée sur 360 degrés. Elle est utilisée pour mesurer précisément le relèvement relatif d'une cible sur l'écran radar. Sélectionnez l'outil EBL/VRM en mode EBL (EBL1 ou EBL2), puis déplacez le trait de ligne avec le curseur et le relèvement est directement affiché dans la NavData EBL/VRM.

L'outil **VRM (abréviation de Variable Range Marker)** : Cercle de distance, réglage qui part du centre. Il est utilisé pour mesurer avec précision la distance jusqu'à une cible spécifique. Par exemple, pour mesurer la largeur de l'embouchure d'une rivière, la distance jusqu'à une bouée de mer marquant l'entrée d'un chenal, ou la distance jusqu'à un autre navire. Le VRM est comme un cercle de distance standard, mais vous pouvez le régler manuellement en sélectionnant l'outil EBL/VRM en mode VRM (soit VRM1 ou VRM2). La portée est affichée dans la NavData EBL/VRM.

Pour ajuster l'EBL ou le VRM, vous pouvez cliquer et faire glisser la représentation sur la carte avec la souris, ou déplacer le curseur sur la valeur indiquée dans la NavData EBL ou VRM et utiliser la molette de défilement pour augmenter ou diminuer la valeur. Pour supprimer une mesure EBL ou VRM, faites un clic droit sur l'élément et sélectionnez Supprimer. Si vous souhaitez supprimer toutes les mesures EBL/VRM de l'écran, double-cliquez simplement sur l'outil EBL/VRM dans la palette d'outils.

**Conseil** : Vous pouvez changer la couleur en cliquant avec le bouton droit de la souris sur la représentation EBL ou VRM.

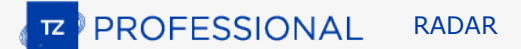

## **Zones de surveillance**

TIMEZERO doit être configuré avec le Module Radar Furuno pour bénéficier de cette fonctionnalité.

Les zones de surveillance peuvent être configurées dans TIMEZERO à partir de l'espace de travail Radar à l'aide de l'outil "Zone de surveillance" situé dans la barre d'outils. Les zones de surveillance sont utilisées pour détecter et vous avertir lorsqu'un écho radar pénètre ou sort d'une zone spécifique. Lorsqu'une cible (AIS ou ARPA) ou un écho radar (image) déclenche la zone de surveillance, une "Alarme de cible" est déclenchée et affichée dans la barre d'état. Lorsque les cibles ARPA sont calculées par TIMEZERO ("Activer localement le traitement ARPA de TIMEZERO" sélectionné dans les [Options Radar](#page-512-0)), la zone de garde peut également être utilisée comme zone d'acquisition automatique ARPA.

Si vous cliquez avec le bouton droit de la souris sur l'outil, vous pouvez sélectionner la Zone de surveillance à dessiner (soit la Zone de surveillance 1 ou la Zone de surveillance 2).

Une fois l'outil sélectionné, cliquez et faites glisser sur l'écran pour dessiner la zone de garde. Notez que la zone de garde est toujours en forme de "ventilateur" et relative à l'avant de votre navire (elle se déplace en fonction de l'orientation du navire). De cette façon, une zone de garde affichée en haut de l'écran en mode "Head Up" restera toujours devant votre navire.

Une fois que la zone de garde a été dessinée, vous pouvez faire un clic droit dessus pour ajuster ses paramètres :

- Masquer : Si vous cachez une zone de surveillance, elle n'est plus active et disparaît de l'écran. La seule façon de le faire réapparaître est de sélectionner la "Zone de surveillance 1 (2)" et décocher "Masquer" dans le menu "Radar" du Ruban ou de créer une nouvelle Zone de surveillance avec l'outil.
- Veille : Lorsqu'une zone de surveillance est en veille, elle reste affichée à l'écran mais l'alarme est inactive. Notez que si l'option "ARPA Auto-Acquisition" est sélectionnée, l'acquisition ARPA fonctionnera toujours (même si la zone de surveillance est réglée sur veille)
- Travail : Après avoir mis en veille une zone de surveillance, vous pouvez la réactiver en sélectionnant "Travail". Cela active à nouveau l'alarme.
- Niveau d'alarme de zone de surveillance : règle la sensibilité de l'alarme. Si vous voulez que l'alarme ne se déclenche qu'avec un écho élevé, réglez-la sur "Faible".
- Entrée/sortie d'alarme de zone de surveillance : ajustez si la zone de surveillance se déclenche lorsque •la cible entre ou sort de la zone.

**Remarque** : Si une zone de surveillance est opérationnelle et affichée, vous recevrez une notification si la portée du radar devient inférieure à celle de la zone de surveillance. Cela est dû au fait que le radar ne pourra pas "voir assez loin" pour surveiller la zone de surveillance. Pour corriger ce problème, augmentez la portée du radar jusqu'à ce que la zone de surveillance soit couverte par la portée du radar ou mettez la zone de surveillance en veille pour ne plus l'utiliser.

# <span id="page-305-0"></span>**DRS double échelle**

TIMEZERO doit être configuré avec le module Radar Furuno et un Radar DRS doit être configuré pour bénéficier de cette fonctionnalité.

### **Espace de travail double Radar :**

Toutes les antennes Radar de la gamme DRSxD, DRSxA, DRSxAXClass de Furuno, ont la capacité de transmettre une "vraie" double échelle qui permet la transmission "simultanée" d'impulsions courtes et d'impulsions longues. Cela permet un contrôle indépendant complet de la portée, du gain, de la mer et de la pluie à deux échelles distinctes. Le radar DRS-xNXT possède également la fonction double portée, mais les contrôles de gain, de la mer et de la pluie seront verrouillés.

**Remarque :** Les radars de la série DRS4DL et FAR **n'ont pas la capacité** de transmettre en double échelle.

Lorsque TZ Professional est connecté à un radar Furuno DRS capable de transmettre en mode double échelle, vous pouvez configurer un espace de travail qui affiche deux images Radar :

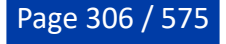

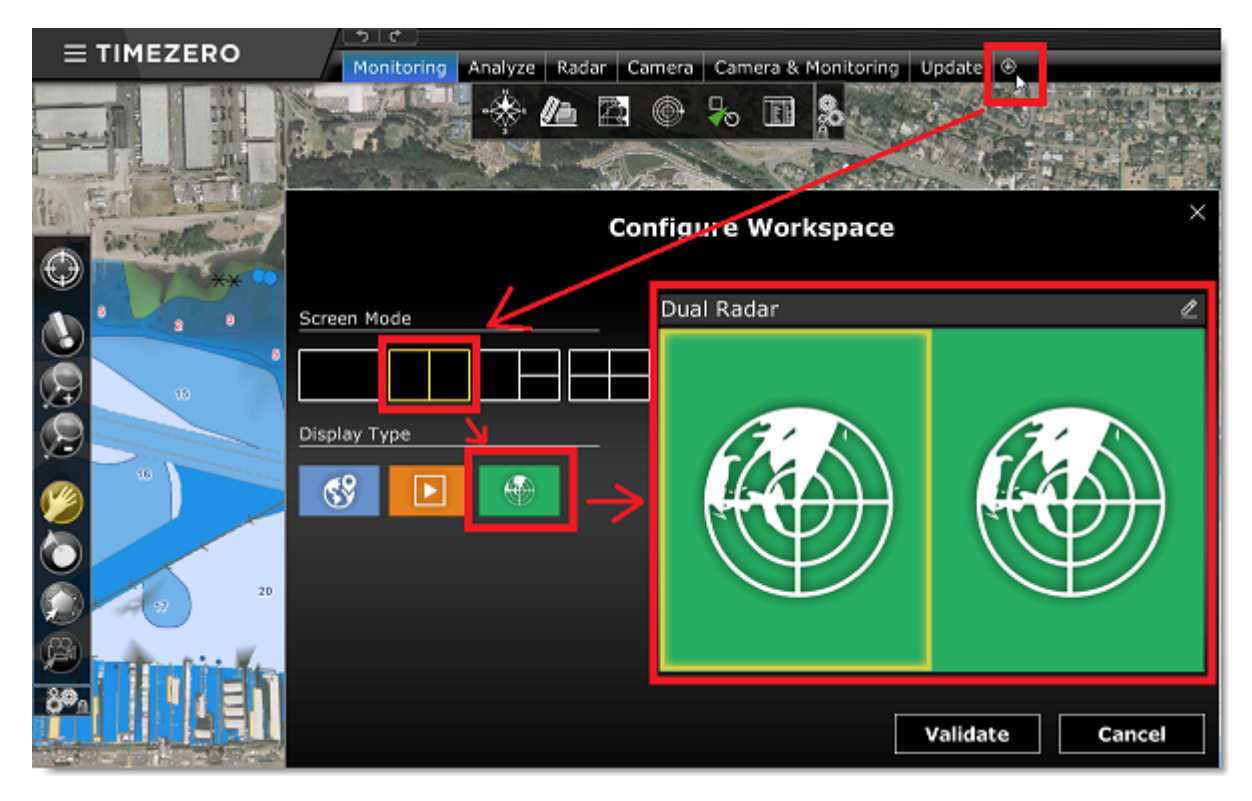

L'espace de travail Double Radar, vous permet de visualiser et de contrôler les deux échelles du radar DRS. L'image radar sur le côté gauche de l'écran montre l'échelle intitulée "Range A". L'image radar dans l'écran de droite affiche l'échelle "Range B". Pour contrôler une échelle particulière, cliquez dans la partie correspondante de la fenêtre pour sélectionner "Range A" ou "Range B". Une bordure jaune met en évidence l'échelle actuellement sélectionnée et contrôlée depuis le menu "Radar" du ruban et les NavData Radar :

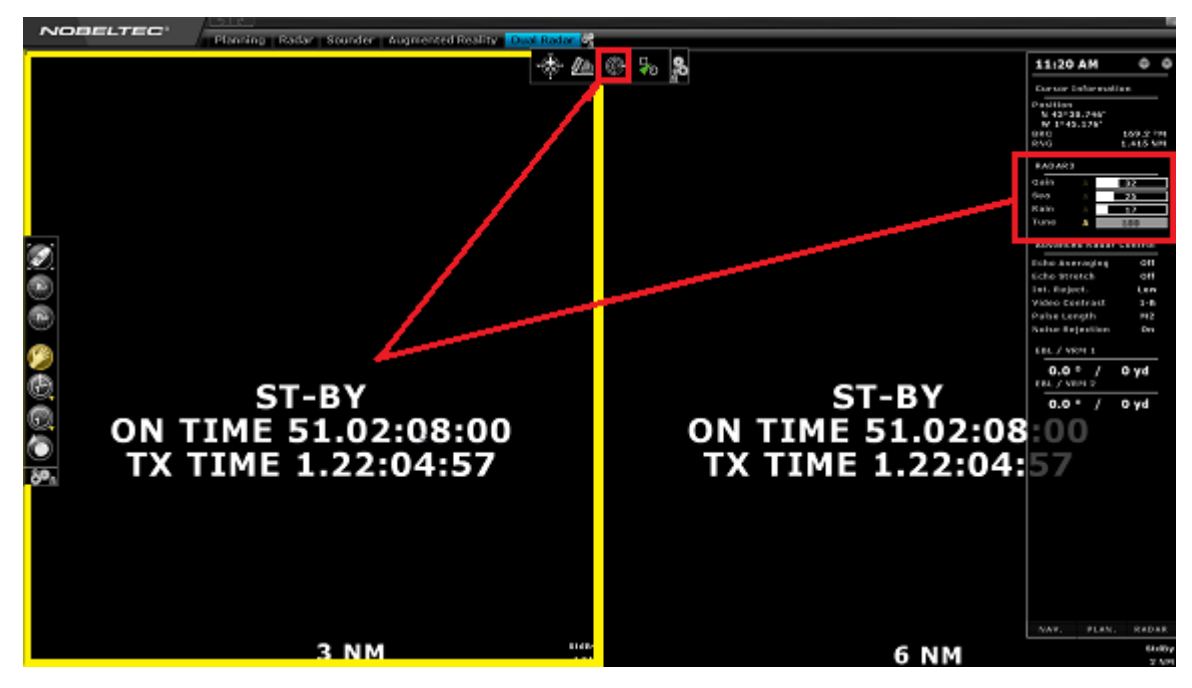

L'échelle A du DRS peut être transmise avec ou sans l'échelle B. Lorsque seule l'échelle A du DRS transmet, cela permet à l'antenne de tourner à plus grande vitesse (jusqu'à 48 TPM à petite échelle). Si les deux échelles A et B transmettent (lorsque le DRS fonctionne en double échelle), le DRS ne peut tourner qu'à 24 TPM (tours par minute).

**Remarque** : Pour des raisons techniques, lorsque l'échelle B est réglée pour transmettre, le radar transmet aussi automatiquement l'échelle A. Si vous souhaitez qu'une seule échelle transmette (pour un fonctionnement à grande vitesse), assurez-vous de transmettre l'échelle A. Notez également que lorsque vous cliquez sur ST-BY l'une des échelles, cela met automatiquement toutes les échelles en veille (pour

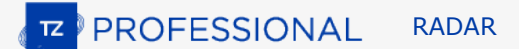

éteindre l'antenne).

Tous les espaces de travail affichant un seul radar utilisent toujours l'image Radar à l'échelle A. La transmission se fait toujours à l'échelle A dans l'espace de travail du "Radar Unique". Seul l'espace de travail avec le double affichage radar vous permet d'accéder directement à l'échelle B.

### **Superposition du Radar (double échelle) sur la carte**

Lorsque vous utilisez la superposition Radar sur la carte, vous pouvez utiliser "Range A" ou "Range B" comme source de superposition Radar.

Utilisez l'échelle "Range A" si vous souhaitez que le DRS fonctionne à grande vitesse et/ou si vous voulez que le l'espace de travail Radar affiche et partage les mêmes paramètres que la superposition Radar. Utilisez l'échelle "Range B" si vous souhaitez une image et un contrôle indépendants entre l'espace de travail radar unique (qui utilise toujours le Range A) et la superposition radar (Navigation). Dans ce cas, vous pouvez régler le mode de fonctionnement du radar sur "Range B" dans la NavData Contrôle Radar ou à partir de l'espace de travail "Double Radar".

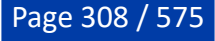

# **Sondeur**

# **Introduction**

TIMEZERO doit être configuré avec le Module Sondeur (Furuno) pour accéder aux différentes fonctions du "Sondeur/FishFinder".

*Remarque : Aucun module n'est nécessaire pour afficher la profondeur qui est fournie par les sondeurs [NMEA0183 ou NMEA2000. Pour plus d'informations Reportez-vous au chapitre des](#page-161-0) NavData des Instruments.*

Les échosondeurs ou FishFinder déterminent la distance entre le transducteur et les objets sous-marins tels que les poissons ou les fonds marins et affichent les résultats sur l'écran. L'onde ultrasonique se déplace dans l'eau à une vitesse de 1500 m/sec. Lorsque l'écho rencontre un objet sous-marin comme un poisson ou le fond, une partie du son est renvoyée à la source et c'est la différence entre le temps de transmission et le retour de cette onde qui déterminera la profondeur. Le sondeur affiche les échos de retour ("pings") dans l'une des 64 couleurs en fonction de l'intensité du signal retourné. Tous les retours du sondeur sont affichés sur une échelle de temps qui se déplace de droite à gauche à mesure que le fond apparaît sous le transducteur.

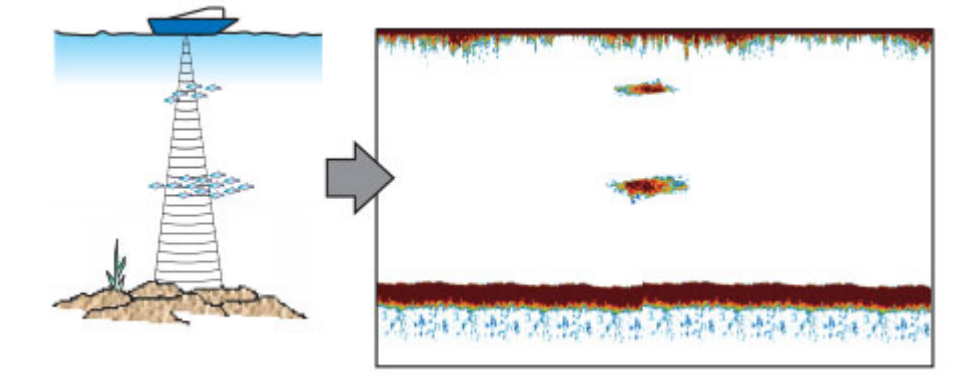

La plupart des sondeurs de pêche sur le marché peuvent fonctionner en multifréquence (généralement basse et haute fréquence). La fréquence des ondes sonores des sondeurs a un effet sur l'onde de retour. Les hautes fréquences, comme 200kHz, ne pénètrent pas dans les eaux profondes, mais elles retournent plus de détails sur les objets qu'elles rencontrent. Pour cette raison, les sondeurs de 200kHz sont mieux adaptés à la détection des poissons. Cependant, les capteurs sont rarement capables de fonctionner à plus de 182 mètres de profondeur en mode 200kHz. A l'inverse, les sondeurs à basse fréquence fonctionnent à de grandes profondeurs mais fournissent moins de détails sur les objets rencontrés.

TIMEZERO est compatible avec les sondeurs réseau de Furuno :

- **DFF1** : Black Box bi fréquence 50/200 kHz
- **DFF3** : Black Box (FFS) fréquences de fonctionnement personnalisées (28-200 kHz)
- **DFF3-UHD** : Black Box Détecteur de poissons en réseau Truecho Chirp™ haute puissance 2kW/3kW pour NavNet TZtouch3.
- **BBDS1** : Bi-fréquence 50/200kHz, Analyse la nature du fond
- **DFF1-UHD** : Black Box bande passante de 1kW "CHIRP" Bi-fréquence (50 kHz +/- 20kHz, 200kHz +/- 25 kHz) avec l'analyse de la nature du fond (\*)
- **TZtouch2 & TZtouch3 Sondeur Interne** : TZtouch2 & TZtouch3 MFD avec un sondeur (600W/ 1KW) Bi-fréquence (50/200 KHz) intégré avec l'analyse de la nature du fond (\*).
- **FCV-1150** : Bi-fréquence 28/200 KHz, connecté à un compas satellitaire le FCV1150 corrige les effets de la houle sur l'image (compensation de houle)

*(\*) La classification du fond n'est disponible qu'avec un certain type de transducteur (sonde). Veuillez contacter votre revendeur Furuno pour en savoir plus sur la compatibilité des sondes.*

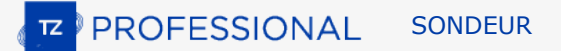

# **Espace de travail du Sondeur**

TIMEZERO doit être configuré avec le Module Sondeur (Furuno) pour accéder aux fonctions du sondeur ou de recherche de poissons.

## **Aperçu de l'espace de travail du sondeur**

L'espace de travail Sondeur donne accès aux différentes fonctions indiquées ci-dessous :

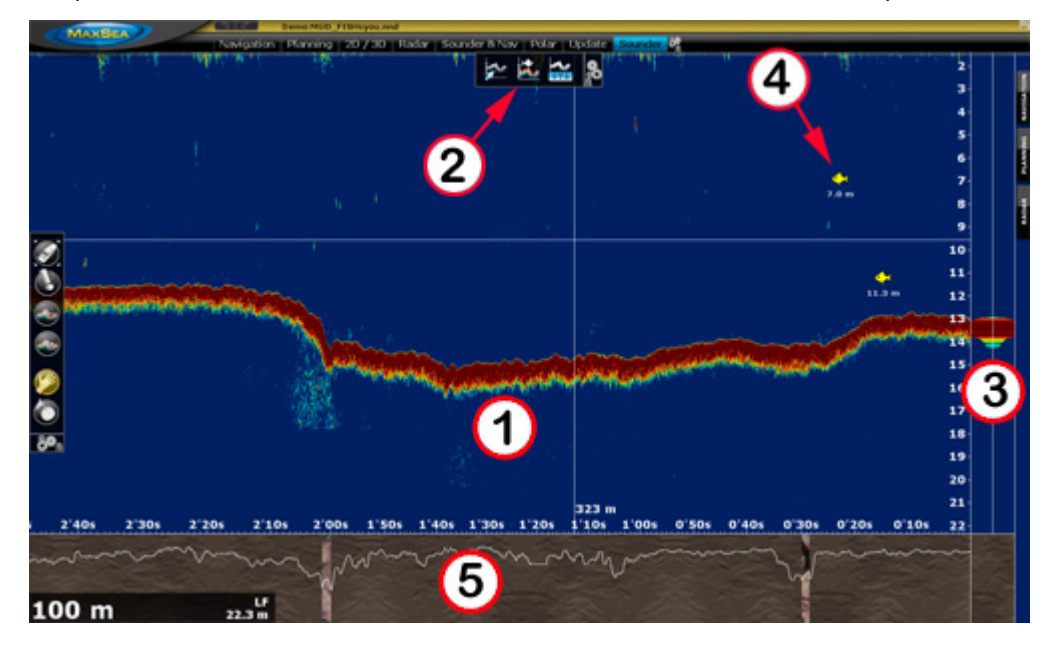

- 1. Représentation graphique de l'écho du sondeur : le déplacement de l'écho se fait de droite à gauche et l'écho le plus à droite de l'écran correspond à l'écho en temps réel (ce qui est capté par le transducteur sous votre bateau).
- $\mathfrak{D}$ . Outils de contrôles pour le ruban du sondeur : utilisez ces outils pour régler les différents modes du sondeur et ajuster ce qui s'affiche à l'écran.
- 3. Affichage A-scope : L'écho A-scope affiche une vue agrandie du dernier écho renvoyé. Ces échos sont également dessinés proportionnellement à l'échelle, où les retours les plus forts sont aussi les plus grands.
- 4. Icône de l'ACCU-Fish : La fonction ACCU-Fish du sondeur peut être utilisée pour afficher une icône de poisson individuelle lorsque les échos de poisson sont détectés. Cette fonction est particulièrement utile aux débutants pour identifier les cibles de poissons sur l'écran, pour une expérience de pêche plus amusante. Notez que cette fonction n'est pas disponible avec le sondeur FCV1150.
- 5. Affichage de la classification des fonds marins : Affiche le type de fond lorsque la fonction de discrimination du fond du sondeur BBDS1 ou DFF1-UHD est activée.

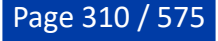

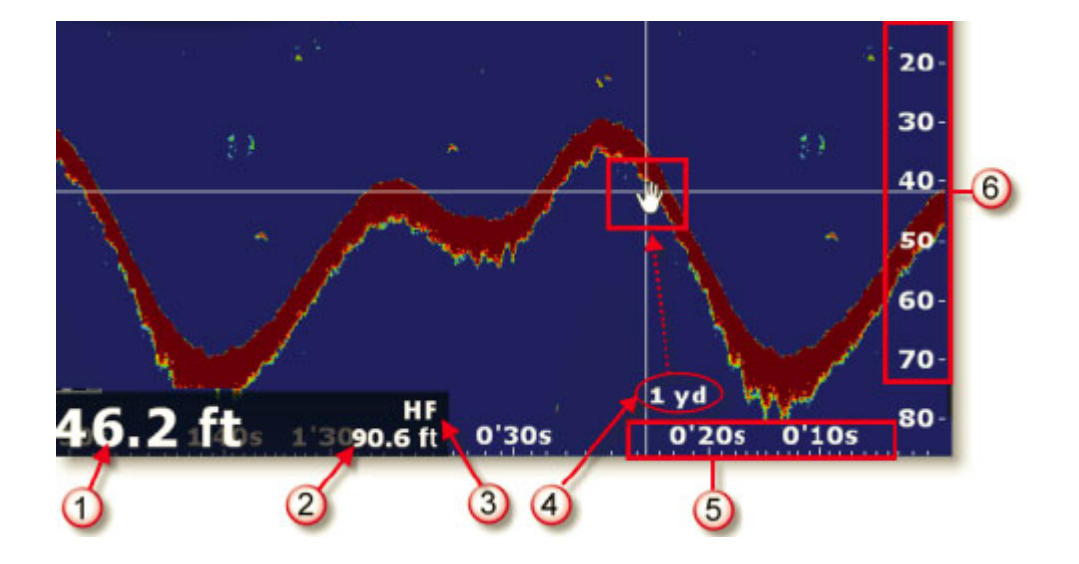

- 1. Indication de la profondeur : affichage de la profondeur envoyée par le sondeur dans TIMEZERO
- 2. Échelle de profondeur : Détection de la profondeur maximale par le sondeur. l'échelle de profondeur

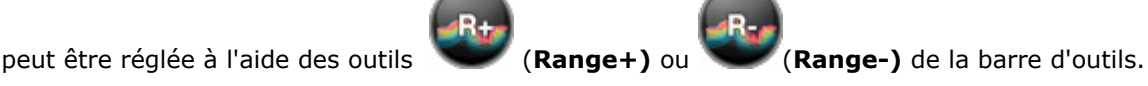

- 3. Fréquence : Correspond au mode de fréquence actuellement sélectionné, affiche HF (haute fréquence) ou LF (basse fréquence).
- 4. Profondeur indiquée : Lorsque vous déplacez le curseur (Main), une étiquette s'affiche et indique la profondeur sous votre bateau en temps réel.
- 5. Échelle horizontale : Echelle de temps des échos passés (historique des échos)
- 6. Échelle verticale : Echelle de profondeur

## **Historique des échos du sondeur**

TIMEZERO est capable d'enregistrer l'historique de l'écho du sondeur. Pour afficher l'historique de l'écho du sondeur, cliquez et maintenez le bouton de la souris enfoncé et faites glisser l'image de l'échogramme vers la droite. Vous pouvez aussi utiliser les flèches gauche et droite du clavier pour déplacer l'image de l'échogramme. L'historique de l'échogramme est automatiquement mis à l'échelle de la taille affichée à l'écran afin que vous puissiez voir l'intégralité de l'écho sans avoir à modifier son échelle à l'écran.

**Remarque** : La durée de l'enregistrement de l'historique de l'échogramme dans TIMEZERO varie en fonction des données de profondeur. En eau peu profonde, TIMEZERO peut enregistrer environ 1 heure. En eau profonde, l'historique des données de profondeur peut durer jusqu'à 5 heures.

Notez que lorsque vous affichez l'historique de l'écho, le défilement de l'échogramme est arrêté. Pour revenir à la position actuelle (pour relancer le défilement de l'affichage de l'échogramme), cliquez et faites glisser le curseur vers la gauche à l'extrémité de l'écran ou cliquez sur le bouton "Centrer sur" dans la barre d'outils.

**Remarque** : Après 5 minutes, le sondeur repasse automatiquement en mode "Temps réel".

L'historique des échos du sondeur est affiché dans l'étiquette d'information lorsque vous déplacez le curseur le long de la trace active sur la carte :

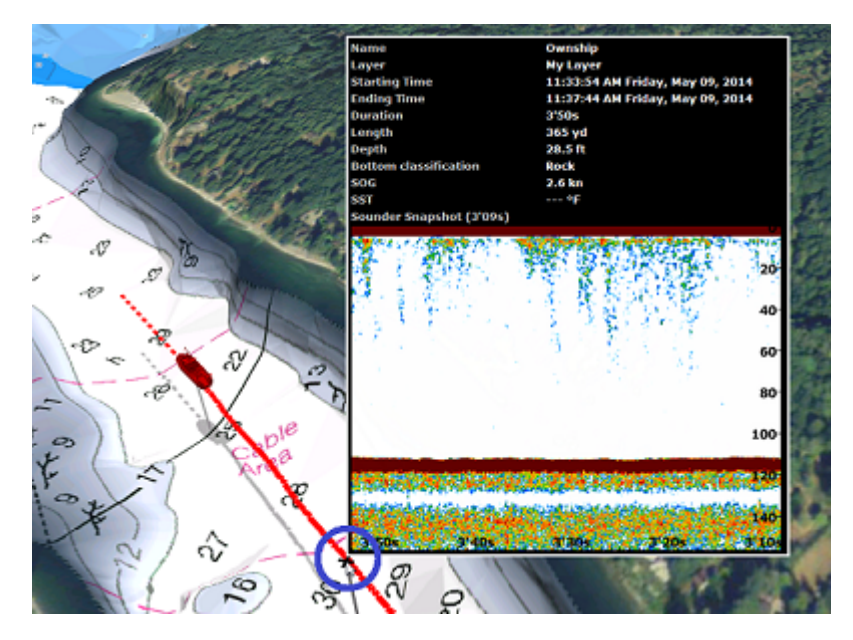

Notez que l'historique de l'écho du sondeur n'apparaît dans l'étiquette d'information de la trace uniquement si les informations ont été enregistrées dans la trace active. Si vous stopper l'enregistrement de la trace alors vous perdez les données de profondeur ainsi que les informations de l'historique des échos du sondeur.

## **Geolocalisation**

TIMEZERO vous permet d'associer tous les points d'enregistrement du sondeur à une position Lat/Lon. Cette fonction vous permet de localiser le curseur à la fois le long de l'échogramme dans la fenêtre Sondeur et le long de la trace sur la carte. Le double espace de travail "**Sondeur & Navigation**" est utile pour géolocaliser des objets qui étaient initialement marqués dans la fenêtre Sondeur. Les déplacements du curseur de la souris le long de l'écho dans la fenêtre sondeur sont repérés simultanément par un curseur virtuel (représenté par une croix) sur la carte et permettent ainsi de localiser la position de n'importe quel écho sur la carte. Comme le montre l'exemple ci-dessous, la marque indiquée par (1) dans la fenêtre de l'écho sondeur est simultanément localisée sur la carte en vue 2D, ce qui permet de trouver facilement sa position sur la carte par rapport à la position de votre bateau :

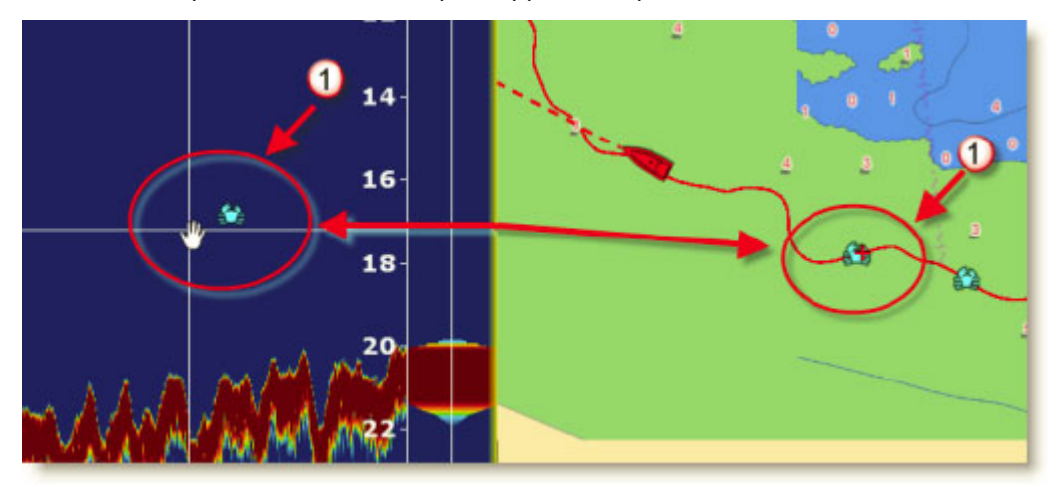

La marque qui a été saisie apparaît le long de la trace active sur la carte à la même position et contient l'information de profondeur au moment de la saisie.

## **Affichage du "A-scope"**

La fenêtre "A-scope" apparaît sur le côté droit de l'écran lorsque vous sélectionnez "A-scope" dans le menu "Afficher le Sondeur" du ruban. Cet affichage est la représentation "Oscilloscope" du signal courant, affichant les échos à chaque transmission avec des amplitudes et des tons de couleurs proportionnels à

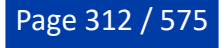

leur intensité. L'affichage A-scope est utilisé pour estimer les espèces de poissons et la composition des fonds marins.

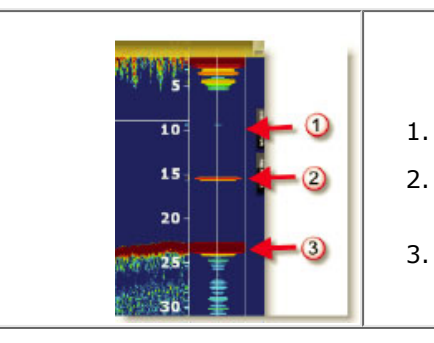

- Les échos faibles (Poisson ou bruit)
- Les échos forts qui se détachent du fond correspondent à des bancs de poissons.
- Échos forts correspondant au fond de la mer.

**Remarque** : Vous pouvez régler l'animation de l'écho du A-scope en prolongeant sa durée d'affichage de quelques secondes. Pour activer cette option, vous devez cocher la case "Rémanence de l'écho Ascope" dans les options "[Sondeur"](#page-518-0) de TIMEZERO.

# **Mode d'affichage du Sondeur**

TIMEZERO doit être configuré avec le module Sondeur (Furuno) pour accéder aux fonctions du sondeur et du mode de recherche de poissons (Fish Finder).

 Pour changer de mode d'affichage dans l'espace de travail sondeur, cliquez sur le menu "Mode Sondeur" ou le menu "Afficher le sondeur" dans le ruban :

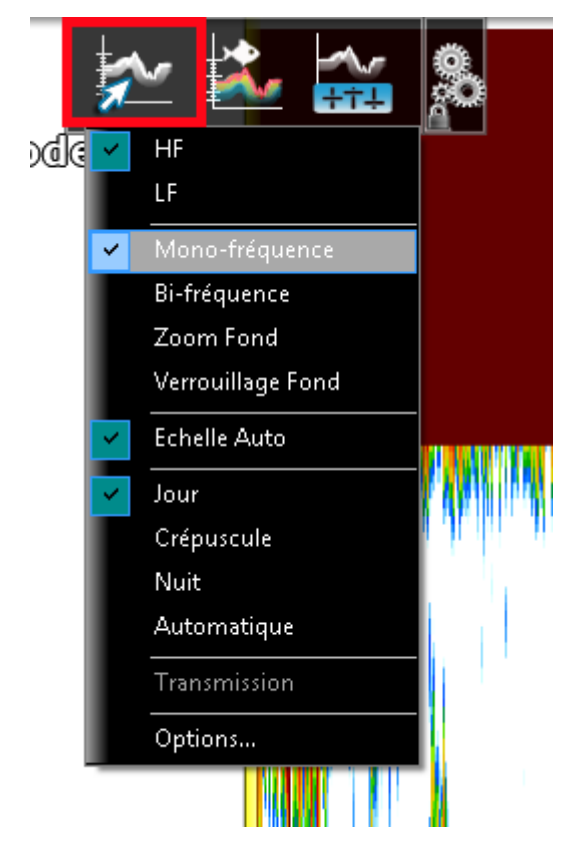

## **Mode Mono-Fréquence**

Le mode de Mono-fréquence affiche l'échogramme en basse fréquence (LF) ou en haute fréquence (HF) sur tout l'écran.

Le sondeur utilise des impulsions ultrasoniques pour détecter les conditions sous-marines. Ces informations sont transmises sous forme de fréquences. Plus la fréquence d'impulsion est basse, plus la zone de détection est large et peut atteindre de plus grande profondeur. Utilisez la basse fréquence pour

une recherche globale et pour explorer les fonds marins. Plus la fréquence d'impulsion est haute, meilleure sera la résolution de l'image mais vous ne pourrez pas aller aussi loin qu'une basse fréquence. Utilisez la haute fréquence pour inspecter un banc de poissons :

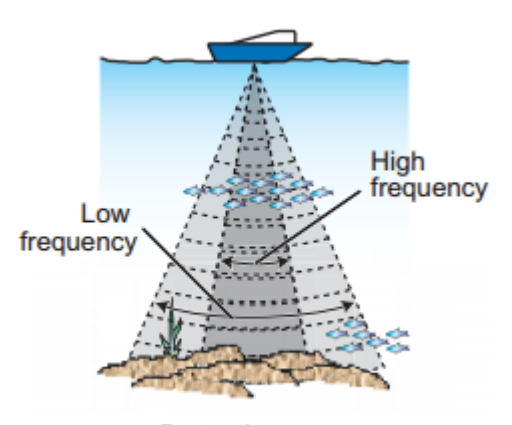

**Detection** area

**Conseil :** Vous pouvez passer de la basse à la haute fréquence en cliquant directement sur LF ou HF dans la légende des fréquences en bas à gauche de l'écran :

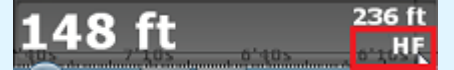

## **Mode bi-fréquence**

L'affichage bi-fréquence divise l'écran du sondeur en deux et vous permet de voir deux images simultanément en LF et HF. Vous pouvez utiliser le mode d'affichage bi-fréquence pour comparer la même image à deux fréquences différentes.

Pour inverser l'affichage dans les fenêtres, cliquez sur "HF / LF" dans la légende du sondeur en bas à gauche de l'écran.

### **Mode zoom fond**

Lorsque le mode "Zoom fond" est sélectionné, l'affichage du sondeur est divisé en deux. Le côté gauche contient l'affichage du zoom du fond tandis que le côté droit continue d'afficher les données normales du sondeur. La fonction de zoom du fond fait en sorte que le fond, lorsqu'il est détecté soit dessiné plus grand (1). Les lignes de référence, ou marqueurs de zoom, sur le côté droit de l'écran (2), vous permettent de voir la zone de l'écho qui est agrandie :

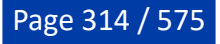

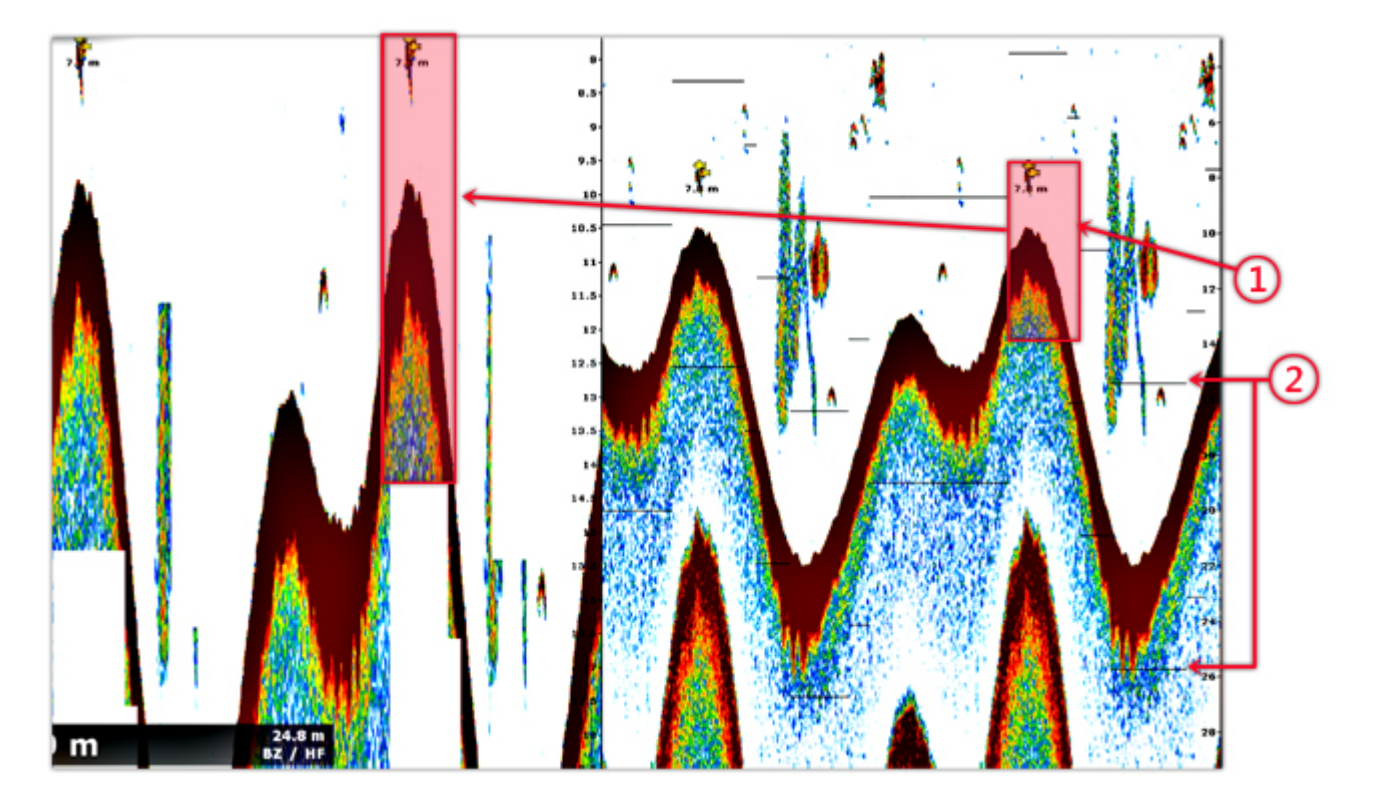

La taille de la zone de la fenêtre de zoom peut être ajustée en modifiant le paramètre "Ampleur de la fenêtre de zoom" dans les options du "<u>Sondeur</u>" de TIMEZERO. Le centrage de la fenêtre de zoom peut être décalé sur le fond en ajustant le paramètre "Position de l'écho du fond" dans les options du "<u>Sondeur</u>" de TIMEZERO.

Le zoom peut fonctionner sur l'image haute fréquence (HF) ou basse fréquence (LF).

Ce mode d'affichage est utile pour se concentrer sur une pêche de fond.

### **Mode verrouillage fond (détection de fond)**

Le mode Verrouillage du fond présente une vue intéressante des retours du sondeur. Le fond de la mer est aplati dans cette vue, ce qui permet de comprendre facilement à quelle distance un poisson ou un autre écho se trouve au-dessus du fond de la mer :

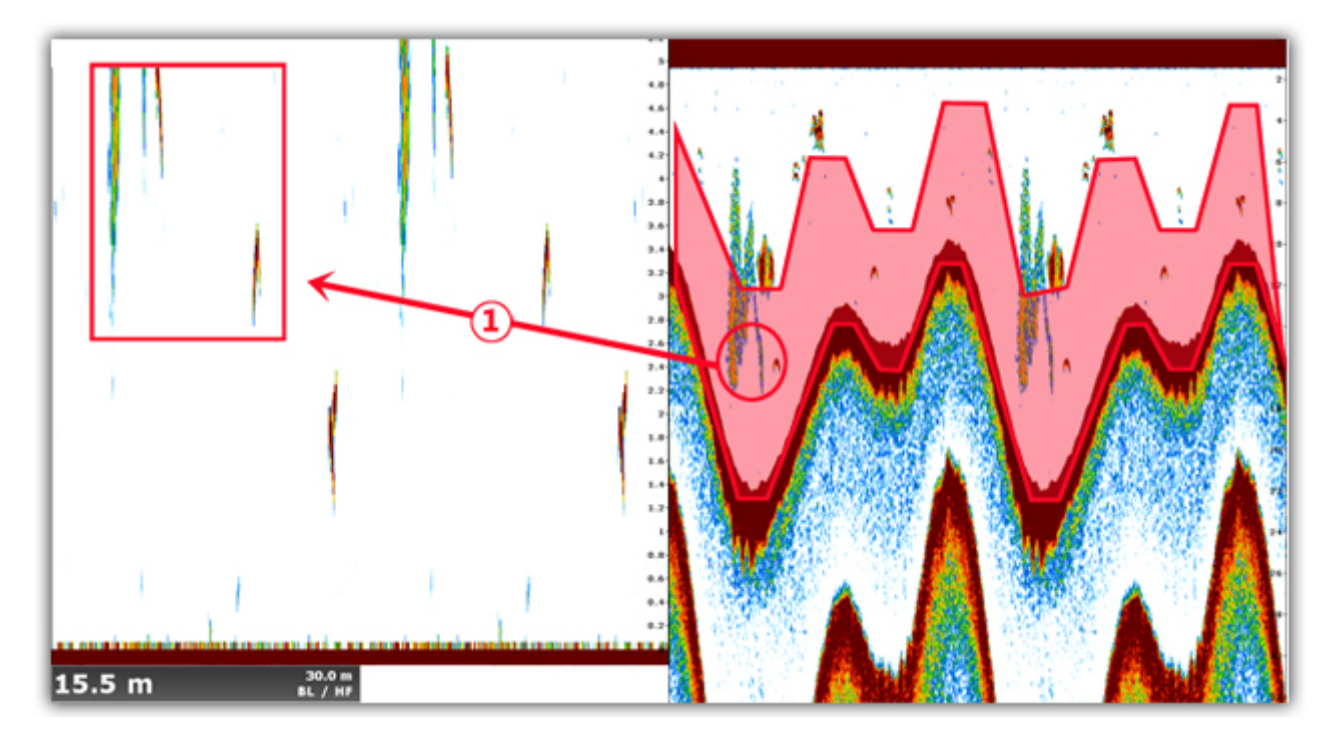

La "taille de la fenêtre de Zoom du fond" s'ajuste en agissant sur ce paramètre dans les options du ["Sondeur"](#page-518-0) de TIMEZERO.

## **Nature du fond**

Cette fonction est uniquement disponible avec les sondeurs BBDS1, DFF1-UHD et TZT2/3 lorsqu'ils sont utilisés avec des transducteurs sélectionnés. Veuillez contacter votre revendeur Furuno pour obtenir des informations sur la compatibilité des transducteurs (sondes).

Certains sondeurs Ethernet Furuno possèdent une fonction de classification du fond qui détermine la structure du fond et la classe parmi les catégories suivantes : Boue, Sable, Gravier et Roche. Cela se fait automatiquement en analysant les caractéristiques de l'écho des composants du fond, comme la taille des particules et la dureté.

Pour afficher la fenêtre de la "Nature du fond" en dessous de l'échogramme dans l'espace sondeur, sélectionnez "Nature du fond" en cliquant dans le menu "Afficher le Sondeur" du ruban. Le sondeur lance une analyse du fond marin et renvoie les composants de sa structure avec la probabilité de détection. TIMEZERO affiche ces informations de différentes manières.

**Remarque** : Lorsque vous affichez la Nature du fond, le sondeur passe en mode automatique "Auto Range" (vous ne pouvez plus régler manuellement l'échelle ou le gain). Le sondeur passe également en mode Bi-fréquence pour obtenir le maximum d'informations sur le fond.

## **Le mode "Aquarium" :**

Le mode "Aquarium" s'affiche automatiquement au bas de l'échogramme du sondeur lorsque l'option "Nature du fond" est activée. En plus de fournir des informations sur la discrimination du fond, le sondeur envoie également la probabilité de discrimination, qui vous indique la fiabilité des données dans des zones spécifiques. La courbe de probabilité (ligne rouge) montre la fiabilité de l'analyse des composants (plus le niveau de confiance est élevé, plus la présence de données est fiable).

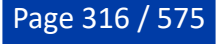

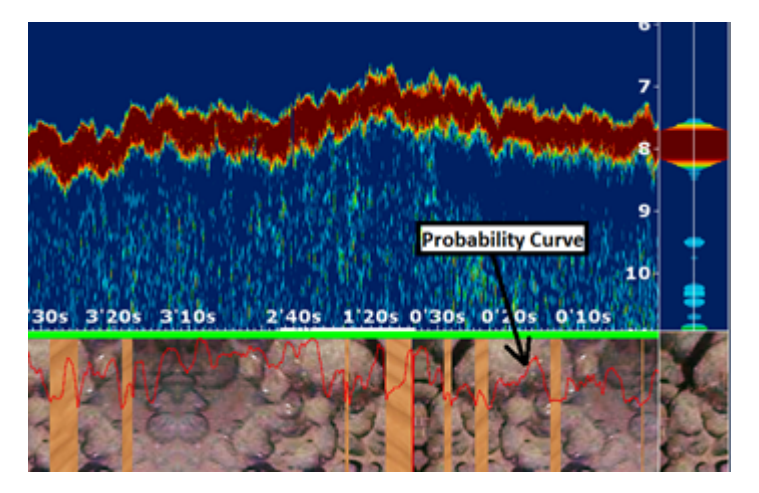

Les différentes textures du mode "Aquarium" sont les suivantes :

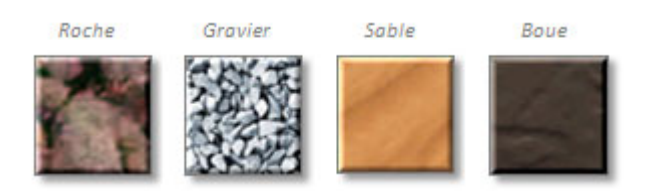

## **La NavData Nature du fond**

La NavData Nature du fond en temps réel peut être affichée dans la barre latérale NavData. Cette NavData affiche en temps réel la probabilité des quatre composants, elle est très utile si le sondeur n'est pas affiché à l'écran.

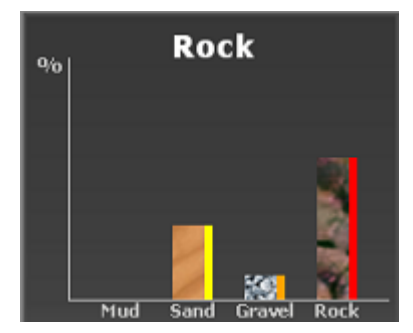

Reportez-vous au chapitre des NavData pour plus d'informations sur celle de la Nature du fond.

### **Couleur et étiquette de la trace :**

Vous pouvez modifier la couleur de la trace pour afficher les informations de la nature du fond à l'écran, en choisissant "Nature du fond" pour la couleur variable dans les options [Bateau & Traces](#page-500-0) de TIMEZERO. En cliquant sur le bouton "Paramètres de couleur variable", vous pouvez modifier la couleur des catégories de fonds marins qui s'afficheront à côté de chacune des barres du graphique dans la NavData "Nature du fond". Pour plus d'informations reportez-vous au chapitre de la [couleur de la trace.](#page-72-0)

Notez que vous pouvez accéder aux informations sur la nature du fond en passant la souris sur la trace pour afficher l'étiquette d'information :

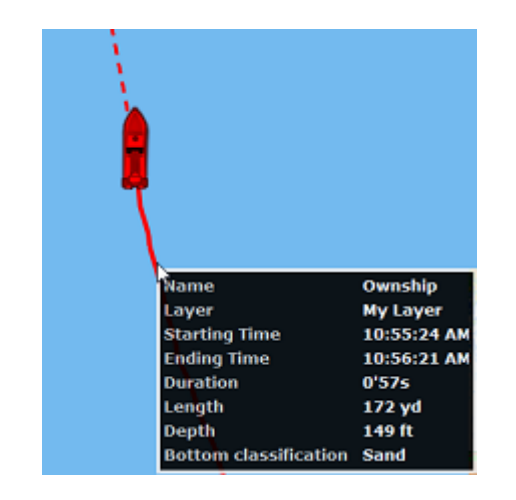

### **Dureté du fond affiché sur la carte**

Lorsque la fonction PBG est activée (enregistrement des données de bathymétrie en temps réel), TIMEZERO enregistre les données de profondeur ainsi que les données de dureté du fond (uniquement si le sondeur envoie l'information de la dureté du fond).

Reportez-vous au chapitre de la ["Fonction PBG en temps réel"](#page-230-0) pour en savoir plus.

## **ACCU-Fish**

La fonction ACCU-FISH® estime la taille de chaque poisson détecté et affiche un symbole de poisson et la valeur de profondeur ou la taille du poisson. La fonction ACCU-FISH® nécessite que TIMEZERO soit connecté à un Sondeur Réseau de la série BBDS1 et DFF équipé d'un capteur spécifique approprié. La fonction ACCU-FISH est une aide essentielle pour les débutants qui souhaitent identifier les cibles de poissons à l'écran pour une première expérience de pêche.

Lorsque la fonction "Accu-Fish" est sélectionné dans le menu "Afficher le sondeur" du ruban, des icônes de poisson s'affichent sur l'échogramme du sondeur et sur la carte. Vous pouvez modifier les icônes de poisson (off, solide, rayé, cercle ou carré) et l'étiquette d'information (pour la profondeur de détection ou la taille du poisson) dans les options [Sondeur](#page-518-0) de TIMEZERO.

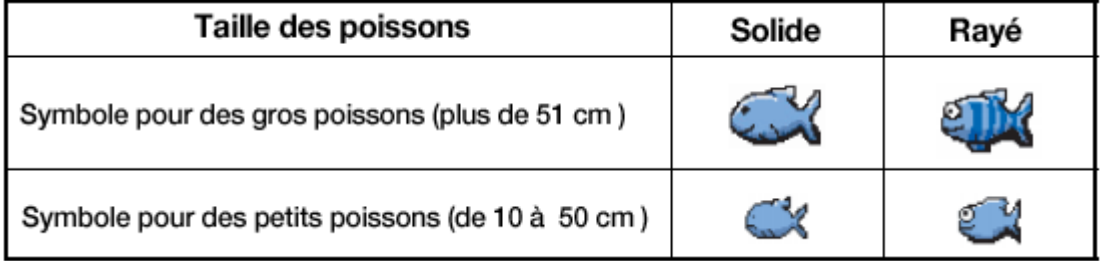

Vous pouvez changer la couleur de l'icône depuis le menu "Afficher le Sondeur" dans le ruban.

Notez que les icônes ACCU-Fish ne sont que temporaires et disparaissent de la carte et de la fenêtre du sondeur après 2 minutes. Si vous souhaitez marquer cet endroit de façon permanente, ajoutez une marque en double cliquant sur l'icône du poisson, ou faites un clic droit sur l'icône du poisson affiché sur la carte et de sélectionnez "Créer une marque" dans le menu contextuel.

**Remarque** : Lorsque la fonction ACCU-Fish est activée le sondeur passe automatiquement en mode Bifréquence.

### **Mode échelle auto**

Lorsque le mode "Échelle Auto" est sélectionné, la portée du sondeur s'ajuste automatiquement en fonction de la profondeur. Notez que, si le sondeur perd le fond, la l'échelle de profondeur passe automatiquement en revue toutes les valeurs jusqu'à ce qu'une bonne profondeur de fond soit à nouveau trouvée. Dans certains cas, (lorsque le fond disparaît parce que le bateau se déplace à grande vitesse), il

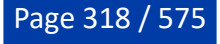

est recommandé de désactiver le mode "Échelle Auto" pour éviter que le sondeur passe en revue toute les échelles.

## **Réglage du Sondeur**

TIMEZERO doit être configuré avec le Module Sondeur (Furuno) pour accéder aux différentes fonctions du "Sondeur/Fish-Finder".

L'activation TX/STBY et les commandes de mode, de gain et d'encombrement peuvent être réglées à partir des boutons du ruban Sondeur, ou directement à partir du NavData ["Contrôle Sondeur](#page-173-0)". S'il n'est pas disponible, ajoutez-le au panneau NavData pour un accès rapide à ces commandes :

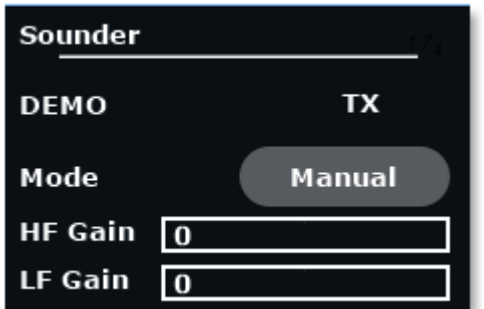

### **Modes Automatiques**

TIMEZERO propose deux types de réglages automatiques pour le réglage du sondeur : le mode en "Pêche Auto" et en "Navigation Auto". Vous pouvez sélectionner ces réglages dans le menu "Réglages Sondeur" du ruban. Le réglage en mode "Pêche Auto" permet de distinguer les échos faibles, ce qui facilite la recherche des bancs de poissons, tandis que le mode "Navigation Auto" permet les détections du fond. Le mode "Navigation Auto" n'affiche que les échos élevés (c'est-à-dire les échos du fond) et tous les échos faibles sont supprimés. N'utilisez pas le mode "Navigation auto" lorsque vous recherchez des poissons, car la suppression des échos faibles peut masquer leur présence.

La fonction automatique de recherche de poissons (FishFinder) règle automatiquement le gain, le bruit, la TVG et le décalage de l'écho :

- La sensibilité du récepteur (gain du récepteur) est automatiquement ajustée pour afficher l'écho du fond en brun rougeâtre.
- Le filtre de suppression du bruit est réglé pour réduire automatiquement le bruit de faible intensité provenant du plancton.
- La fonction TVG est automatiquement ajustée.
- Le décalage de l'écho permet d'équilibrer le gain des fréquences hautes et basses.

La fonction "Échelle Auto" indépendante (disponible dans les options du menu "Afficher le sondeur" du ruban) ajuste l'échelle de distance du sondeur pour suivre le fond. Notez que si le sondeur perd le fond, l'échelle parcourt automatiquement toutes les valeurs jusqu'à obtention de la bonne profondeur de fond. Dans certains cas, (lorsque la profondeur du fond disparaît alors que le bateau se déplace à grande vitesse), il est recommandé de désactiver l'option "Échelle Auto" pour empêcher le sondeur de passer par les différentes échelles possibles.

### **Mode Manuel**

Lorsque le mode "Manuel" est sélectionné, vous pouvez régler manuellement le gain des basses et des hautes fréquences de l'alarme.

**Réglage du Gain** : Le gain règle l'intensité des échos affichés à l'écran. Réglez le gain pour avoir un peu de bruit à l'écran. Augmenter le gain pour les grandes profondeurs et diminuer le dans le cas des eaux peu profondes :

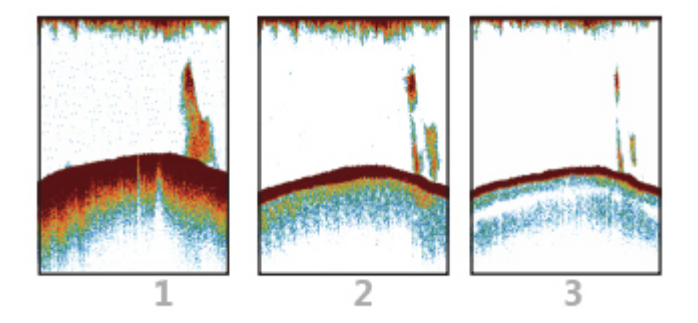

**(1)** Gain élevé - **(2)** Gain normal - **(3)** Gain faible

**Échelle :** Lorsque le mode de l'"Échelle auto" est désactivé depuis le menu "Afficher le sondeur" du ruban, vous pouvez ajuster manuellement l'échelle en cliquant sur les outils "R(+)" et "R(-)" de la palette d'outils. Vous pouvez autoriser ou pas certaines échelles de profondeur en cliquant sur le bouton "Sélections d'échelles du [Sondeur](#page-518-0)" dans les options "<u>Sondeur</u>" de TIMEZERO. Cela vous permet de parcourir et de limiter uniquement les échelles de profondeur qui sont utiles avec votre application. Vous pouvez également utiliser la molette de votre souris pour changer l'échelle à n'importe quelle valeur (non limitée par "Sélections d'échelles du sondeur").

**Décalage de l'intervalle** : Vous pouvez décaler ou déplacer les échelles en modifiant la valeur du paramètre "Décalage de l'intervalle" dans les options ["Sondeur"](#page-518-0) de TIMEZERO ou en faisant glisser l'image du sondeur vers le bas.

**Atténuateur** : Si des "taches" de bruit de faible intensité apparaissent sur la majeure partie de l'écran comme dans l'illustration ci-dessous (causées par des sédiments dans l'eau ou du bruit), augmentez le réglage en déplaçant le curseur "Atténuateur" dans les options "Sondeur" de TIMEZERO.

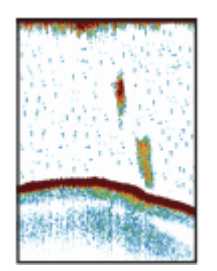

**Vitesse de défilement de l'image :** Le paramètre "Défilement de l'image", disponible dans les options [Sondeur,](#page-518-0) règle la vitesse à laquelle le balayage vertical du sondeur s'affiche à l'écran. Une vitesse rapide de balayage agrandit la taille d'un banc de poissons horizontalement à l'écran. Une vitesse de balayage plus lente raccourcit la taille horizontale du banc de poissons. Il est conseillé d'utiliser une vitesse de balayage lente pour l'observation des fonds marins de dureté tendre (sable ou boue,etc.).

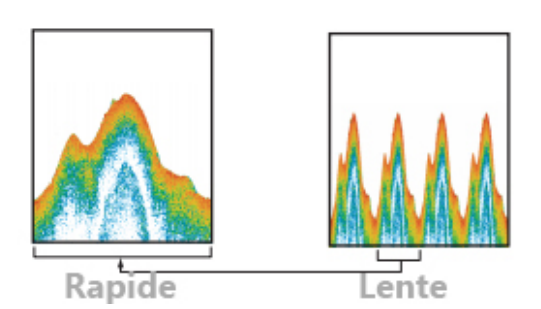

Pour la plupart des applications, nous vous recommandons de laisser le réglage de la vitesse de défilement de l'image sur "1".

**Rejet d'interférence** : Ce réglage est disponible dans le menu "Réglages du sondeur" du ruban. Utilisez ce réglage uniquement lorsqu'il y a du bruit sur l'écran provenant d'un autre sondeur à proximité ou si vous subissez des interférences de la part d'un équipement électrique :

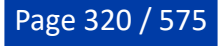

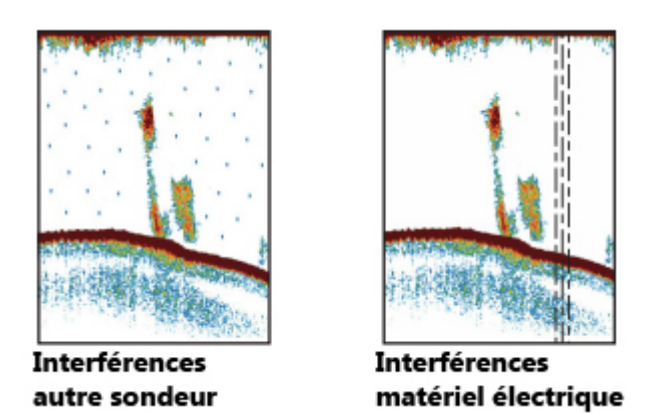

**TVG** : Les réglages TVG (HF et LF) qui sont disponibles dans les options du menu "[Sondeur"](#page-518-0) de TIMEZERO, peuvent être utilisés pour équilibrer l'intensité de l'écho le long de la colonne d'eau. Un banc de poissons situé à une profondeur supérieure à celle d'un banc de poissons de même densité en eau peu profonde apparaîtra dans des couleurs plus faibles. Cette condition est due à l'atténuation de la propagation des ondes ultrasonores en eau profonde. Pour afficher les bancs de poissons dans les mêmes tons de couleur, utilisez le TVG. Le TVG augmente automatiquement le gain avec la profondeur pour égaliser la densité des échos à différentes profondeurs et les afficher dans les mêmes couleurs. Dans l'illustration ci-dessous, par exemple, la TVG est réglée sur 300ft et le niveau de la TVG est ajusté. Les échos inutiles qui sont à une distance inférieure à 300ft sont supprimés et les échos à des profondeurs supérieures à 300ft ne sont pas ajustés.

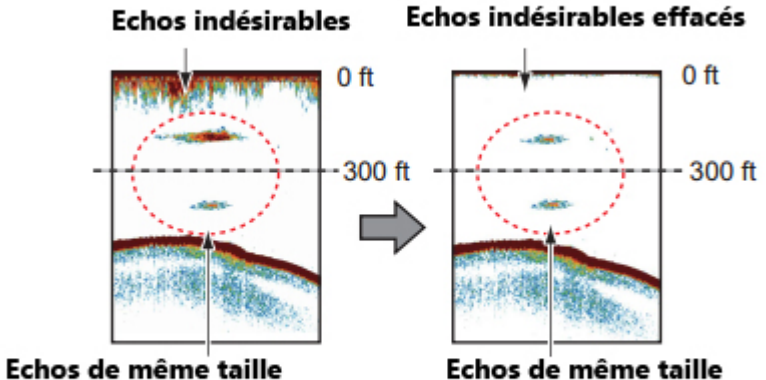

sont affichés avec des tailles et des couleurs différentes en fonction de la profondeur

Echos de même taille sont affichés avec la même taille et la même couleur

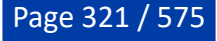

# **Sondeur Multifaisceaux**

## **Sondeur Multifaisceaux WASSP**

TIMEZERO doit être configuré avec le module PBG et le module WASSP pour pouvoir accéder aux fonctions décrites ci-après.

Le WASSP est un sondeur multifaisceaux capable de transmettre 112 points de profondeur (224 pour la version de 3ème génération du WASSP) sur une étendue de balayage à 120° de bâbord à tribord sous le navire. TIMEZERO est capable de récupérer tous ces points de profondeur en temps réel et effectuer le profilage du fond marin à une vitesse jusqu'à 100 fois supérieure à celle des sondeurs conventionnels à faisceau unique, avec une grande précision (de 20x20cm pour le modèle " **FISHING**" pêche et de 10x10cm pour la version WASSP 3ème génération). Le système WASSP peut également transmettre des données de "Dureté du fond" (BackScatter) qui peuvent être affichées dans TIMEZERO à l'aide d'une l'échelle de couleur similaire à celle utiliser de la profondeur.

Les sondeurs WASSP de toute dernière génération 3 (WASSP S3 ou WASSP F3) offrent la possibilité d'afficher les informations de l'échogramme et de la colonne d'eau dans TIMEZERO sous différents points de vue (selon des écrans d'affichage [Multi-Sondeur,](#page-327-0) [Section](#page-327-1), [Scan latéral](#page-328-0) et [Colonne d'Eau\)](#page-329-0).

**Note** : Le sondeur WASSP 3ème génération nécessite des modules supplémentaires (qui doivent être déverrouillés sur le matériel WASSP DRX) pour accéder à certaines catégories de données. Veuillez contacter votre revendeur pour plus d'informations.

## **Ajuster l'écho**

Cette section s'applique uniquement au sondeur WASSP de 3ème génération

## **Échelle vs. Zoom**

L'échelle du sondeur multifaisceaux peut être réglée sur "Automatique" ou "Manuel" en sélectionnant l'option dans le menu Mode du ruban. Lorsque le mode est réglé sur "Manuel", l'échelle de l'écho du

sondeur peut être augmentée ou diminuée à l'aide des boutons et de la barre d'outils.

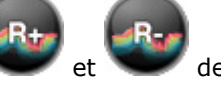

Notez que vous pouvez zoomer en utilisant la molette de la souris sur l'écho ou en déplaçant le curseur du réglage "Zoom" dans le menu "Affichage" du ruban. Le réglage du zoom ne modifie en rien l'échelle opérationnelle du sondeur multifaisceaux. En fait, la fonction zoom n'affecte que l'affichage en agrandissant ou en contractant l'écho du sondeur à l'écran.

**Conseils :** Il est fortement recommandé de laisser le réglage de l'échelle sur "Automatique" et d'utiliser le Zoom pour régler l'image à l'écran. L'utilisation du réglage manuel de l'échelle peut entraîner la perte de l'image du fond et fonctionner dans une échelle qui n'est pas optimale.

### **Gain, Clutter (atténuateur) et échelle dynamique**

Le WASSP S3/F3 a une échelle dynamique totale de plus de 150dB. Cela signifie que le sondeur est capable de recevoir un signal de plusieurs échos réfléchis de très forte et très faible intensité en un seul passage sans saturer et sans perdre de précieuses informations. Pour représenter la large bande d'échos réfléchis à l'écran, l'échelle dynamique vous permet de limiter la bande de balayage en ajustant à la fois la résolution (échelle dynamique de l'affichage) et l'intensité des échos affichés à l'écran (réglage du gain). Ainsi, les échos qui sont plus forts que l'échelle affichée à l'écran apparaissent dans la couleur de la limite maximale, tandis que les échos plus faibles que l'échelle disparaissent de l'écran.

Le Gain peut être réglé dans le menu "Ajustement" du ruban. Vous pouvez aussi cliquer sur l'échelle de couleurs situé en bas à gauche de l'écran et utiliser la molette de la souris vers le haut et le bas pour augmenter ou diminuer la valeur du gain :

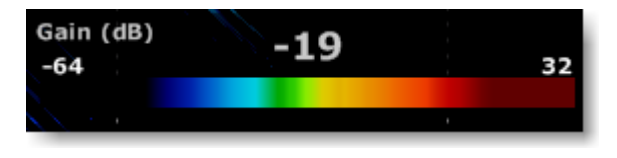

Augmenter le gain pour que la résolution des échos soit plus forte.

Le réglage "Atténuateur" (Clutter) peut se faire dans le menu "Ajustement" du ruban (réglage situé après celui du gain). Les échos faibles détectés pour la présence de plancton, le bruit ambiant des équipements, etc. peuvent apparaître à l'écran. Tous ces bruits peuvent être supprimés en utilisant le réglage "Atténuateur" (Clutter). Ce réglage ne prend en compte que les échos des retours dont le gain est inférieur à la valeur indiquée par le curseur de la barre de réglage.

L'échelle dynamique permet d'ajuster la plage opérationnelle de l'échelle dynamique en couleurs (utilisée pour afficher les échos). Une grande échelle dynamique renvoie une résolution d'écho faible à élevée (du bleu foncé au rouge vif) à l'écran. Si vous souhaitez vous concentrer sur un endroit et limiter la couleur à un intervalle plus petit, vous pouvez réduire la plage de l'échelle dynamique comme indiqué ci-dessous :

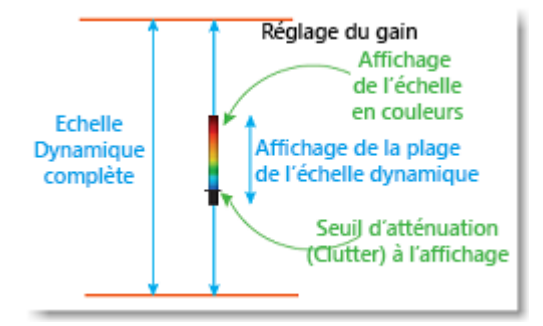

### **Fonction PBG avec le WASSP**

Après avoir [configurer le sondeur](#page-446-0) **WASSP** à l'aide de l'assistant de connexion, cliquez sur l'outil "**PBG** " dans la barre des outils pour activer l'enregistrement de la profondeur :

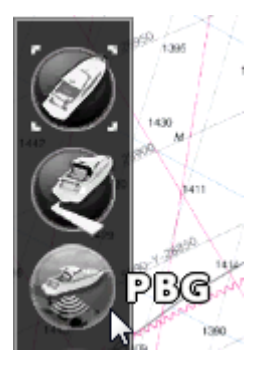

Lorsque les données de profondeur (et de dureté de fond "Backscatter") sont enregistrées, l'outil "**PBG**" passe en mode activé de couleur jaune :

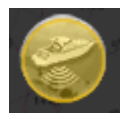

Notez que le "[NavData Multifaisceaux"](#page-175-0) vous permet également d'effectuer les actions suivantes : activer / désactiver la fonction PBG, sélectionner la source des données de profondeur et déclencher la fonction "Transmit / Standby" du WASSP DRX (WASSP 3ème génération uniquement).

Vous pouvez choisir la source des données PBG enregistrées, en cliquant sur "Multi" ou "Unique" :

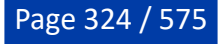
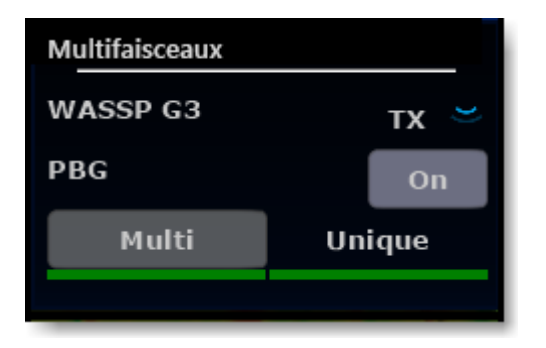

Lorsque "Multi" est sélectionné, les données bathymétriques du WASSP seront enregistrées. Lorsque "Unique" est sélectionné, les données de profondeur configurées dans l'assistant de connexion (sondeur faisceau unique) seront enregistrées. Il est essentiel de passer en mode "Unique" dans les zones d'eau profonde car le WASSP peut ne pas être capable de détecter le fond marin aussi bien qu'un sondeur conventionnel à faisceau unique.

[Une fois que les données de profondeur sont collectées, vous pouvez les visualiser en 3D dans l'espace de](#page-245-0) travail 3D Cube, ou en 2D en sélectionnant le mode d'affichage "Bathymétrie" ou "Isolignes" dans l'espace de travail Pêche.

### **Dureté du fond (BackScatter) avec le WASSP**

Les données de dureté du fond "BackScatter" sont affichées sur la carte de la même manière que les données de [Bathymétrie \(en couleurs\).](#page-40-0) La dureté du fond marin (BackScatter) est définie comme la quantité d'énergie acoustique reçue par le sondeur multifaisceaux après une interaction complexe avec le fond marin. Cette information peut être utilisée pour déterminer le type de fond, car les différents types de sol diffusent l'énergie acoustique différemment. Par exemple, un fond plutôt mou comme la boue, renverra un signal plus faible (valeur dB inférieure) qu'un fond plus dur, comme de la roche (valeur dB supérieure). Par défaut, un fond plus dur est affiché en noir tandis qu'un fond plus mou est affiché en blanc.

Pour afficher la dureté du fond sur la carte, cliquez sur le bouton "Cartes" du ruban et choisissez "Dureté" :

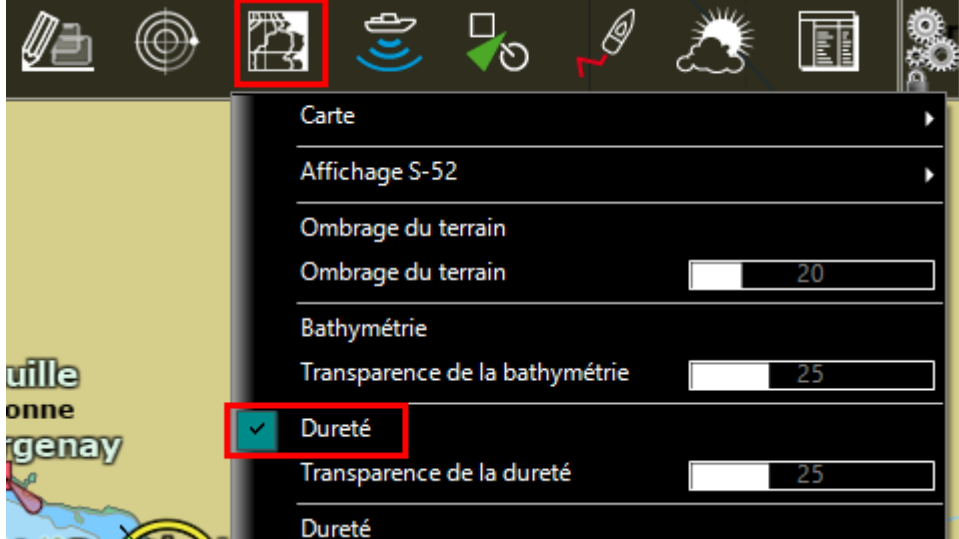

Vous pouvez aussi afficher la dureté des fonds dans l'espace de travail Pêche, cliquez avec le bouton droit de la souris sur le bouton "Bathymetrie" dans le coin inférieur droit du panneau de l'espace de travail "Pêche" et changez le mode couleur de "Bathymétrie" en "Dureté WASSP" :

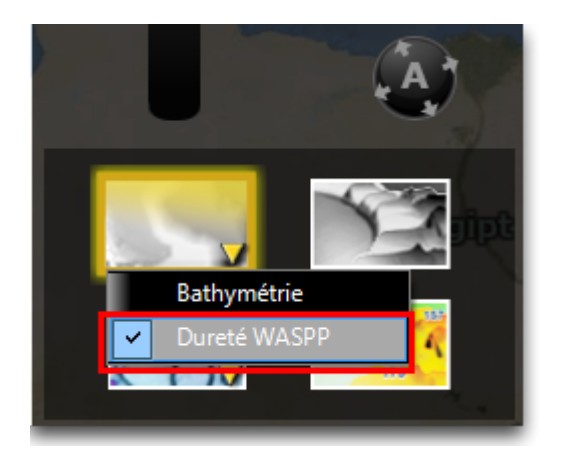

L'échelle de couleur de la dureté des fonds peut être configurée en mode "Automatique", "Manuel" ou "Discret". Vous pouvez changer le mode depuis l'[espace de travail "Pêche".](#page-239-0)

**Conseils** : Lorsque la dureté est affichée, vous pouvez afficher les lignes de contour (isolignes) pardessus l'affichage de la dureté à l'écran. Par défaut les lignes de contour sont affichées en couleur. Les isolignes en couleur utilisent la même palette de couleurs que la bathymétrie en couleur. Reportez-vous au chapitre de l'[espace de travail Pêche](#page-239-0) pour en savoir plus.

### **Effacer des données WASSP**

Pour effacer des données WASSP enregistrées, assurez-vous que seule l'affichage de la base de "Base 3D utilisateur" est sélectionnée dans le menu "PBG" du ruban. Ainsi vous n'aurez à l'écran que les données qui sont actuellement enregistrées (et non pas les données 3D de la cartographie ou celles que vous avez importées).

Quitter le mode d'enregistrement PBG et sélectionnez l'outil "Effacer des Points PBG" dans la barre d'outils, tout en maintenant le bouton enfoncé de la souris délimitez la zone que vous souhaitez supprimer et relâchez la souris.

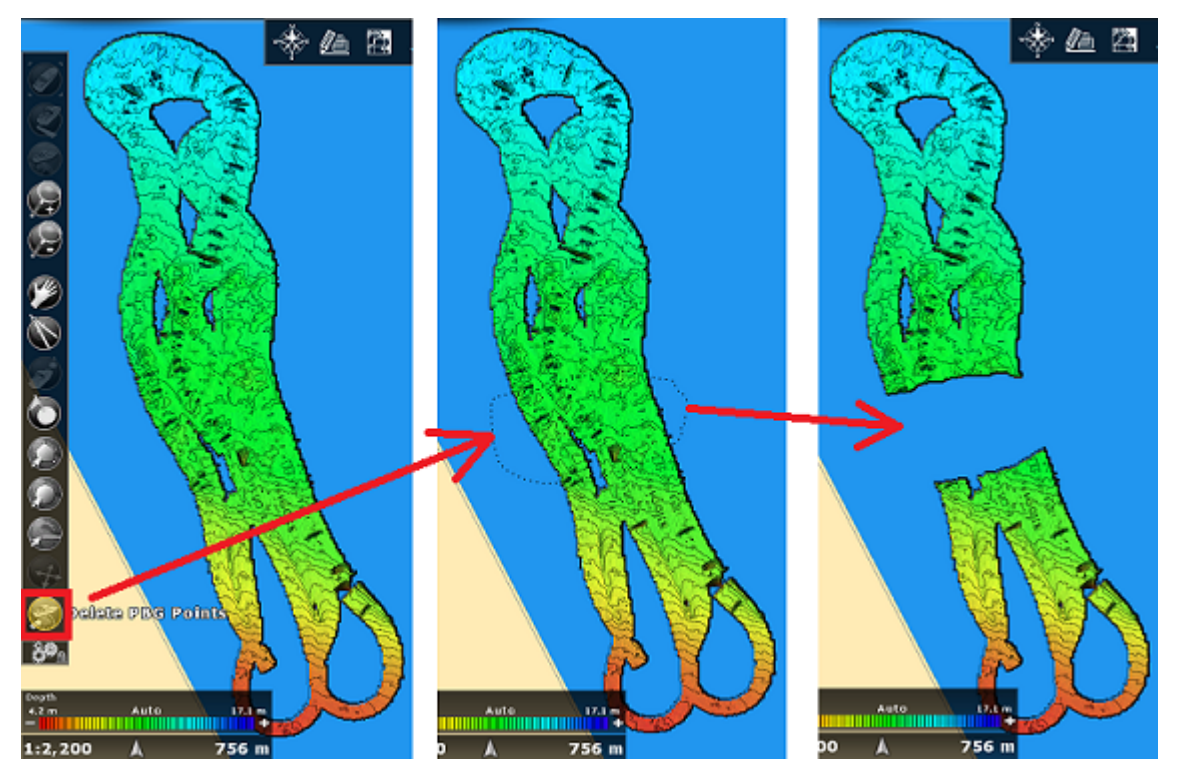

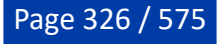

## **Sondeur multifaisceaux DFF3D**

TIMEZERO doit être configuré avec le module "PBG" et le module "DFF3D" pour accéder aux fonctions décrites ci-après.

Le DFF-3D est un sondeur multifaisceaux avec un balayage de 120 degrés de bâbord à tribord qui vous permet d'observer la profondeur et la direction dans laquelle les bancs de poissons se déplacent tout en affichant le relief des fonds marins en temps réel. Le DFF-3D vous offre une vue en temps réel de la colonne d'eau et du fond marin jusqu'à 120 pieds à tribord. Le DFF-3D vous permet d'explorer les lieux de pêche et de trouver des poissons en eau profonde beaucoup plus rapidement que les sondeurs conventionnels à faisceau unique. En utilisant la fonction PBG avec le DFF-3D, TIMEZERO peut enregistrer jusqu'à 50 points de profondeur dans un "ping" (au lieu d'un seul point de profondeur avec un sondeur conventionnel).

#### **Configuration du sondeur DFF-3D**

Avant d'utiliser le sondeur DFF-3D dans TIMEZERO, assurez-vous qu'il a été correctement configuré. Suivez avec attention le chapitre consacré au sondeur multifaisceaux DFF-3D. Si vous utilisez un SC30 pour la stabilisation, vérifiez que tous les décalages ont été correctement saisis (critiques).

#### **Fonction PBG avec le sondeur DFF-3D**

Cliquez sur l'outil "PBG" dans la barre des outils pour activer l'enregistrement :

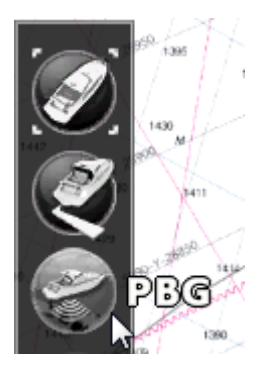

Dés que les données sont enregistrées l'outil "PBG" passe en mode activé de couleur jaune :

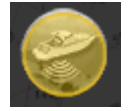

Notez que le "[NavData Multifaisceaux](#page-175-0)" vous permet également d'effectuer les actions suivantes : transmettre / mettre en veille le DFF-3D, activer / désactiver la fonction PBG et sélectionner la source des données de profondeur.

Vous pouvez choisir la source des données de l'enregistrement PBG en cliquant sur "Multi" ou "Unique" :

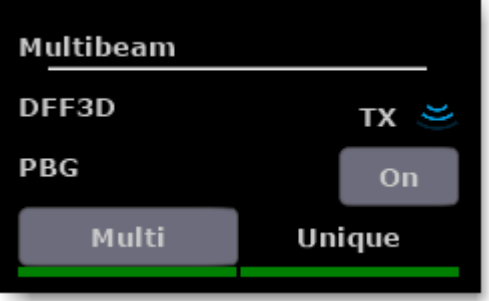

Lorsque le bouton "Multi" est sélectionné, les données bathymétriques du DFF-3D seront enregistrées. Lorsque le bouton "Unique" est sélectionné, les données de profondeur configurées dans l'assistant de connexion (d'un autre sondeur faisceau unique) seront enregistrées. Il est essentiel de passer en mode "Unique" dans les zones d'eau profonde car le DFF-3D peut ne pas être capable de détecter le fond marin aussi bien qu'un sondeur conventionnel à faisceau unique.

Les points avec le DFF-3D sont enregistrés de la même manière qu'avec un sondeur à faisceau unique classique. La seule différence est que le DFF-3D fournit de nombreux points chaque seconde (jusqu'à 50) sur une plus grande surface. Cependant, TIMEZERO utilise la même extrapolation ("Paramètres Trace PBG ") qu'un sondeur classique. Si vous collectez des points de données de profondeur avec le DFF-3D dans des zones comprises entre 10 et 30 mètres, il est recommandé de diminuer la "Taille" dans les "Paramètres Trace PBG" (Brush) des options "PBG" pour augmenter la résolution.

Dans les zones plus profondes, au-delà de 30 mètres, il est recommandé d'utiliser par défaut la taille (19) des "Paramètres Trace PBG". En effet, la distance entre les points de profondeur augmente avec la profondeur, et TIMEZERO a besoin d'une largeur de trace PBG plus importante pour "remplir l'espace" et lisser tous les points de profondeur.

**Remarque** : N'hésitez pas à ajuster la taille de la trace PBG comme vous le souhaitez. L'extrapolation est appliquée en temps réel et n'affecte pas la façon dont les points sont enregistrés (elle n'affecte que la façon dont ils apparaissent à l'écran).

Une fois les données collectées, vous pouvez visualiser les informations de profondeur en 3D à l'aide de l'[espace de travail 3D Cube](#page-245-0), ou en 2D à l'aide de l'ombrage de profondeur ou des lignes de contour de [l'Espace de travail de pêche.](#page-239-0)

## **Affichage de la Section**

L'affichage de la Section montre l'écho en temps réel de la colonne d'eau sous le bateau dans une large bande de 120 degrés de bâbord à tribord. Ce mode vous permet de voir exactement où les poissons (bancs de poissons) sont détectés et vous aide à identifier le relief du fond marin sous votre bateau :

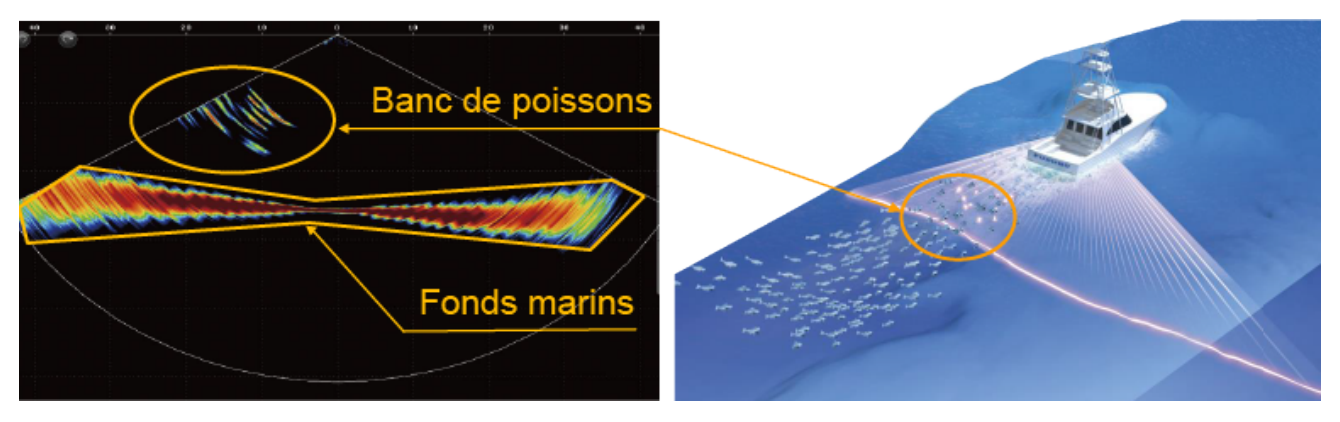

**Remarque** : La largeur des échos du fond marin (Seabed echo) semble beaucoup plus importante sur les bords de la colonne d'eau en raison d'une plus grande couverture du fond marin dans le champ d'action (angle d'incidence).

Pour localiser facilement les bancs de poissons, vous pouvez saisir une marque en double-cliquant sur l'écho dans cette vue (vous pouvez aussi utiliser l'outil Marque dans la barre d'outils). Notez que la marque disparaît de cette vue peu de temps après sa création. Cependant, la marque est toujours présente sur la carte (jusqu'à ce que vous la supprimiez) et elle contient la profondeur à laquelle elle a été créée.

**Remarque** : Vous ne pouvez afficher qu'un seul écran "Section" dans TIMEZERO.

# **Affichage Multi-Sondeur**

Le sondeur multifaisceaux fonctionne comme un sondeur traditionnel, mais au lieu d'avoir un seul faisceau (sous votre bateau), deux faisceaux supplémentaires (bâbord et tribord) sont affichés à l'écran. L'affichage à triple faisceau vous aide à comprendre la profondeur des bancs de poissons et l'état du fond dans chaque direction, ainsi que la direction dans laquelle les poissons se déplacent. Vous pouvez sélectionner l'angle et la largeur de chaque faisceau :

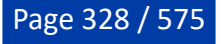

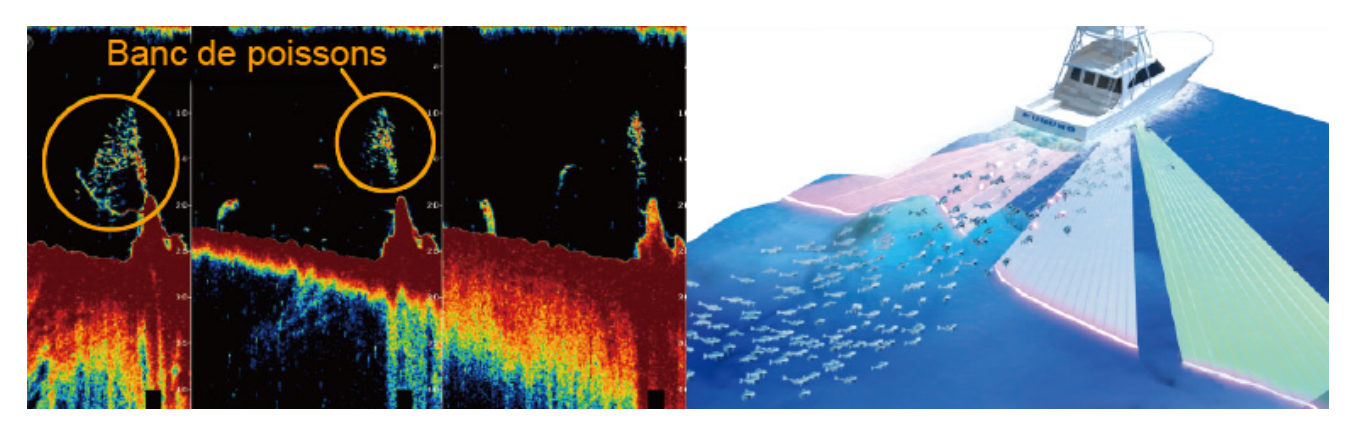

L'affichage des échos dans l'écran "Multi-Sondeur" est similaire à celui d'un sondeur traditionnel, avec les échos qui défilent de gauche à droite. Vous pouvez revenir en arrière pour voir les échos passés en cliquant et en faisant glisser l'image de l'écho vers la droite. Pour revenir à l'affichage en temps réel, cliquez sur l'outil "Centrer sur" de la barre d'outils ou faites un clic droit n'importe où sur l'image de l'écho et sélectionnez "Temps réel" :

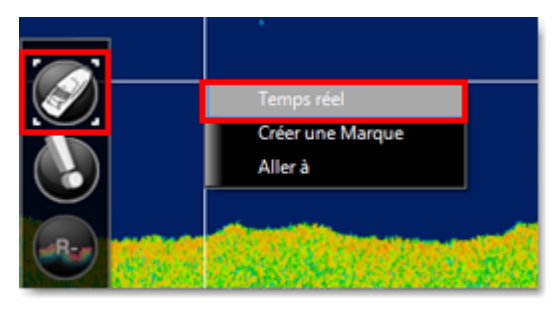

**Remarque** : L'affichage "Multi-Sondeur" revient au mode Temps réel au bout de 5 minutes d'inaction ou lorsque vous changez d'espace de travail.

Si vous cliquez n'importe où dans l'image de l'écho, l'info-bulle apparaît à l'écran et indique la profondeur, la force de l'écho, la portée (distance entre votre bateau et le curseur du sondeur) et le temps écoulé depuis la détection de l'écho :

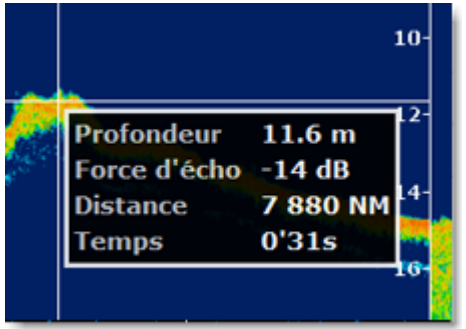

Vous pouvez aussi double-cliquer sur l'écho pour créer une marque à cet endroit (ou sélectionnez l'outil Marque dans la barre d'outils). La marque ainsi créée apparaît sur la carte à l'emplacement et y reste jusqu'à ce qu'elle soit supprimée. En plus de sa localisation elle contient la profondeur de l'endroit où elle a été créée.

# **Affichage du scan latéral**

L'écran du Scan Latéral affiche une image brute générée à partir des données reçues par le Sondeur multifaisceaux. L'écran est divisé en deux fenêtres côte à côte avec les informations les plus récentes en haut de l'écran tandis que les plus anciennes sont en bas de l'écran. L'affichage de ces échos est similaire à celui de l'écran Sondeur, mais dans cette représentation les nouvelles données apparaissent en haut de l'écran et les anciennes disparaissent en bas. L'écho sur le côté gauche de la fenêtre du scan latéral affiche des échos reçus sur le côté bâbord, tandis que sur le côté droit de la fenêtre du scan latéral affichent les échos reçus sur le côté tribord :

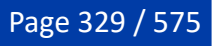

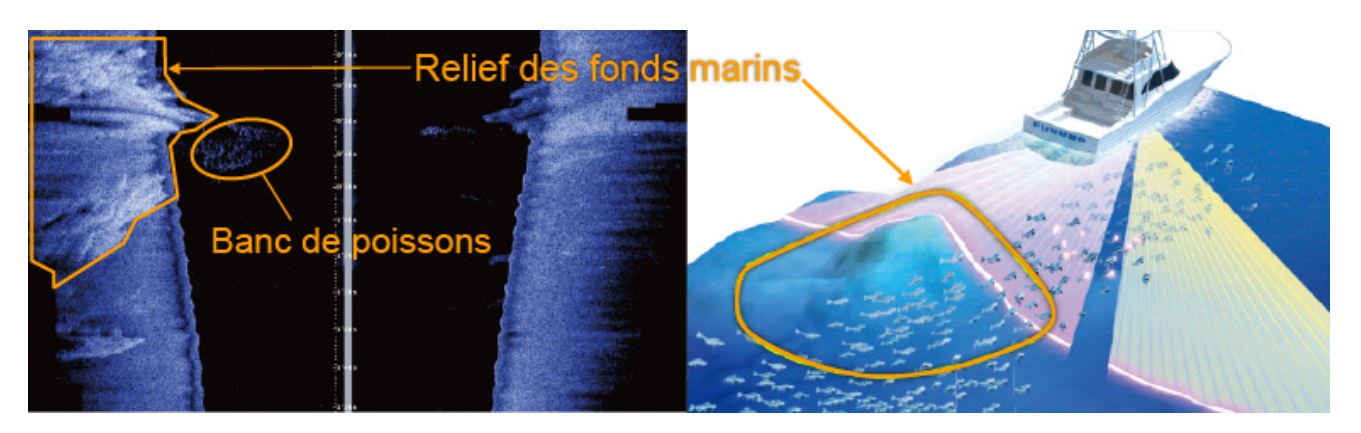

Par défaut, le Scan Latéral commence au centre du bateau et effectue des balayages latéraux à bâbord et à tribord. Le relief du fond marin apparaît à l'écran au fur et à mesure que l'image du scan latéral se déplace le long du fond. Les éléments, comme les roches, sont représentés par des traces blanches brillantes suivies d'une ombre. Un sol plus dur donne des retours forts (plus clair sur l'échelle de gris), alors qu'un sol boueux ou sablonneux fait apparaître des éléments d'ombre plus sombres.

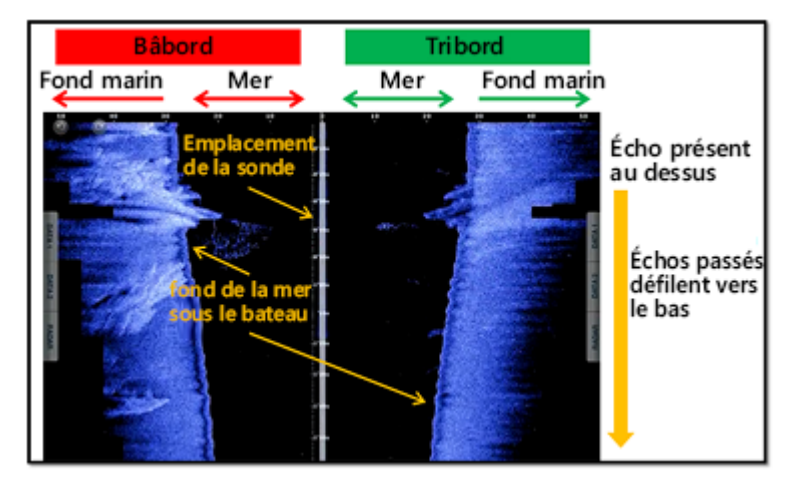

Notez que vous pouvez créer une marque en double-cliquant sur l'image du scan latéral (ou en cliquant avec l'outil Marque de la barre d'outils), mais l'emplacement de la marque sur la carte ne sera qu'une estimation (car il est impossible de géoréférencer l'emplacement exact dans l'image du scan latéral).

# **Affichage de la colonne d'eau**

La colonne d'eau vous permet de visualiser facilement et intuitivement les fonds marins et les bancs de poissons représentés par des icônes. Ce mode affiche une vue historique de la zone qui se trouve sous votre bateau. Notez que même si le bateau ne bouge pas, l'image continuera à défiler pour montrer l'évolution de la colonne d'eau (déplacements des poissons) sous votre bateau.

Les cibles de poissons sont affichées à l'écran sous forme de petites sphères ("bulles") colorées en fonction de la profondeur (ou de l'intensité de la cible dans le cas du WASSP) :

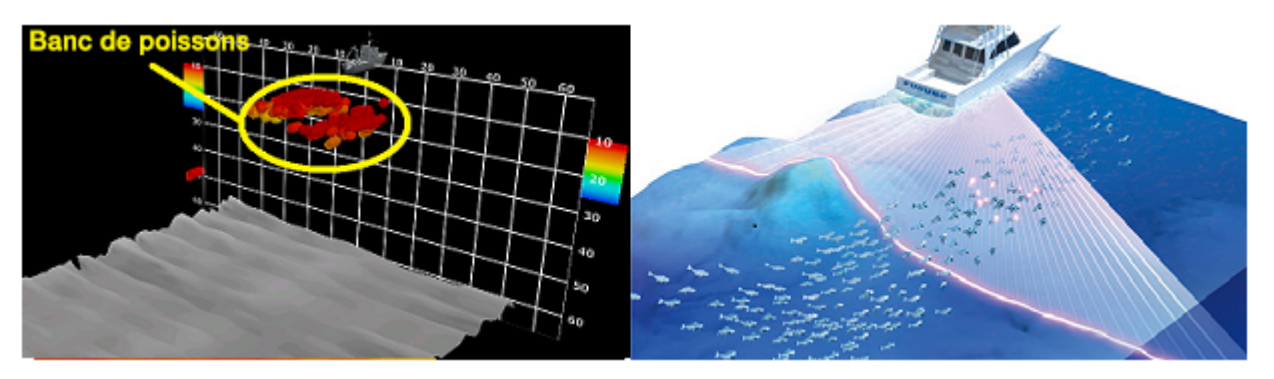

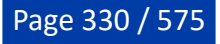

**IMPORTANT** : Bien que la colonne d'eau vous permette d'obtenir une image 3D du fond marin, elle ne doit pas être utilisée à cette fin. L'affichage de l'espace de travail "3D Cube" est plus approprié pour une observation du fond en 3D. L'affichage de la colonne d'eau est similaire à celui d'un sondeur traditionnel, l'image évolue avec le temps et non avec la distance ou la vitesse. Par exemple, si le bateau est immobile, le rendu de la colonne d'eau continuera à avancer. Cela vous permet de voir l'historique de ce qui se passe sous votre bateau même si vous êtes à l'arrêt ou si vous pêchez à faible vitesse.

Avec un sondeur WASSP de 3ème génération, les cibles de poissons peuvent être colorées en fonction des données de profondeur ou de l'intensité en sélectionnant "Couleur Poisson : Profondeur" ou "Couleur poisson : Intensité" dans le menu Affichage du ruban. Avec un sondeur DFF3D, les cibles de poisson sont colorées en fonction des données de profondeur uniquement (seul le mode "Couleur Poisson : Profondeur" est disponible).

Lorsque l'option "Couleur Poisson : Profondeur" est sélectionnée, l'échelle de couleurs apparaît sur les côtés gauche et droit de la grille. Par défaut, l'échelle de couleurs de la profondeur est sélectionnée en mode "Auto" sur l'écran, la couleur rouge indiquant la surface et la couleur bleu foncé indiquant le point le plus profond :

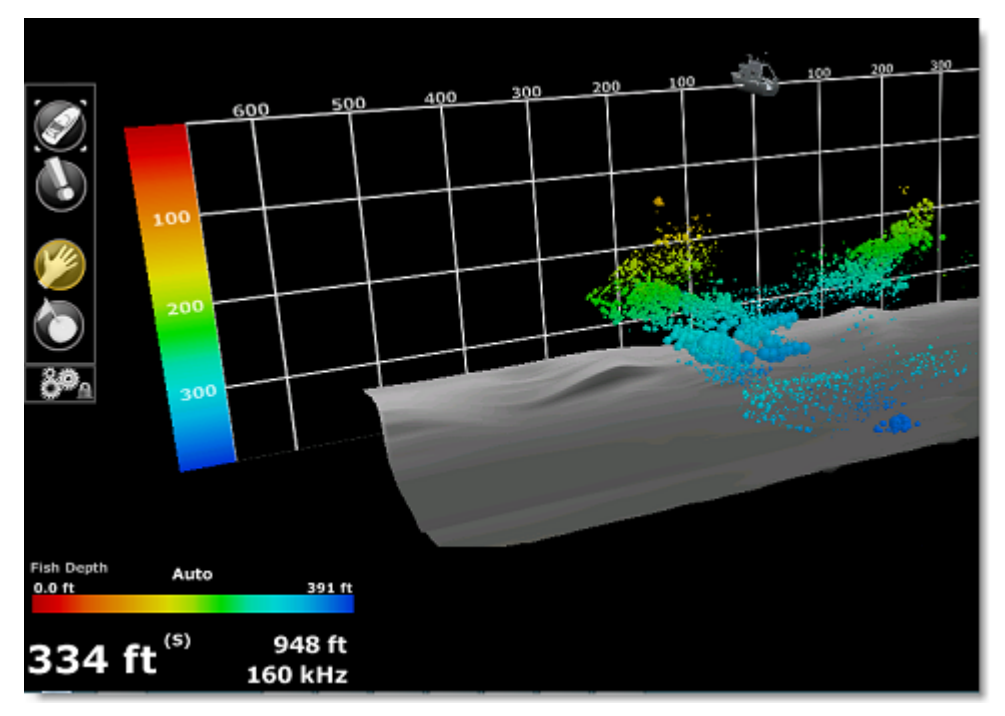

Vous pouvez passer en mode Manuel pour régler l'échelle de la "Couleur Poisson : Profondeur" en cliquant sur le bouton "Auto" dans l'échelle de couleurs en bas à gauche de l'écran :

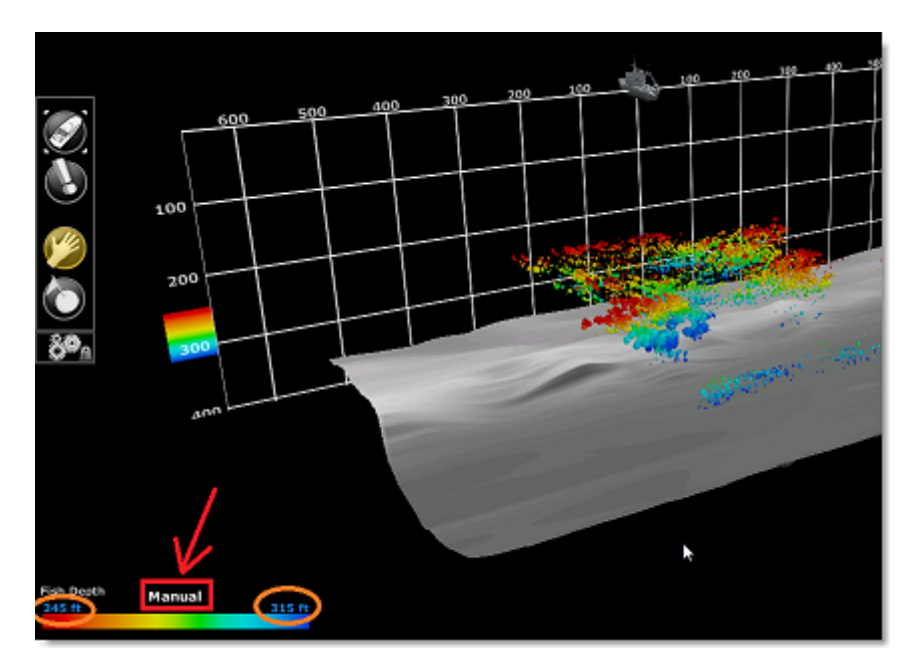

En mode manuel, vous pouvez cliquer sur les limites supérieures et inférieures, puis utiliser la molette de la souris pour monter et descendre et ajuster les valeurs. Notez que toutes les cibles de poissons en dehors des limites n'apparaissent pas à l'écran. Cela est utile lorsque vous ne voulez voir que les poissons qui se trouvent à des profondeurs spécifiques.

Lorsque l'option de la "Couleur Poisson : Intensité" est choisie (disponible uniquement pour le WASSP), la couleur des bancs de poissons change en fonction de l'intensité de l'écho reçu. Les poissons dont les échos sont très forts apparaissent en rouge, tandis que les petits poissons ou le plancton auront des échos très faibles et seront affichés en bleu foncé. Par défaut, l'échelle d'intensité des échos est sélectionnée en mode Auto, cliquez sur Auto dans l'échelle de couleurs en bas à gauche de l'écran pour passer en mode manuel. Comme pour le réglage de l'échelle de profondeur, vous pouvez régler les valeurs limites de l'échelle d'intensité. Notez que ce réglage modifie non seulement la couleur mais aussi la taille des poissons si l'option "Taille dynamique" est sélectionnée dans le menu "Affichage" du ruban.

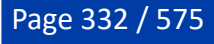

# **Caméra**

## **Introduction**

Vous pouvez configurer jusqu'à 4 caméras dans TIMEZERO. TIMEZERO est compatible avec les caméras AXIS IP (fixe ou PTZ), les convertisseurs AXIS IP (simples ou quadruples), les caméras FLIR (séries M), les caméras fixes H264 et les caméras ONVIF.

**IMPORTANTE REMARQUE** : Veuillez nous contacter pour le support des caméras ONVIF. Nous ne pouvons pas garantir que toutes les caméras ONVIF fonctionneront d'emblée avec TIMEZERO (en particulier les caméras PTZ). Le fabricant de la caméra peut ne pas avoir implémenté toutes les commandes dont TIMEZERO a besoin pour contrôler la caméra. Les seules caméras que nous pouvons entièrement prendre en charge sont les caméras FLIR et AXIS.

Une caméra panoramique, d'inclinaison et de zoom ("Caméra PTZ") peut être contrôlée directement depuis TIMEZERO en utilisant le protocole AXIS, le protocole FLIR CGI Nexus et le protocole ONVIF. Les caméras PTZ capables d'effectuer un panoramique de 360 degrés et d'envoyer un retour d'information à TIMEZERO peuvent être affichées sur la carte (champ de vision) et utilisées pour le suivi. Une caméra qui est sélectionnée pour être "utilisée pour le suivi" dans la fenêtre de configuration de la caméra dans les options "Caméra", permet :

- D'afficher un cône sur la carte représentant le champ de vision (FOV) de la caméra.
- De [contrôler directement à partir de la carte,](#page-340-0) en utilisant le menu du clic droit pour déplacer ou verrouiller la caméra sur une position, un objet ou une cible.
- De contrôler la caméra à l'aide d'un joystick USB standard connecté à l'ordinateur (le joystick doit être activé à partir des options [Caméra](#page-533-0) de TIMEZERO puis calibré (Pour plus d'informations, reportez-vous au chapitre ["Comment calibrer un Joystick USB"](#page-559-0)).
- De contrôler la caméra pour la verrouiller sur l'événement MOB lorsque la fonction Homme à la mer a été déclenchée (à configurer dans les options [Caméra](#page-533-0) de TIMEZERO).
- De configurer la caméra pour qu'elle reste verrouillée sur le waypoint actif (lorsqu'une route est active) que vous pouvez sélectionner dans le menu Mode du ruban ou en cliquant avec le bouton droit de la souris sur l'icône du bateau.

**Remarque :** Pour qu'une caméra soit affichée sur la carte (et utilisée pour le suivi), elle doit pouvoir effectuer un panoramique de 360 degrés et envoyer un retour d'information à TIMEZERO. Vous ne pouvez pas configurer le suivi sur une caméra PTZ "fish-eye" telle que l'AXIS 212PTZ, qui repose uniquement sur le zoom numérique.

Les caméras dotées de fonctions PTZ, mais non configurées pour le suivi, ne seront contrôlables qu'à partir de la NavData "Caméra" ou de l'espace de travail "Caméra" (le champ de vision, le joystick et le menu contextuel du clic droit pour contrôler la caméra sur la carte ne sont pas disponibles).

Les chapitres suivants décrivent comment afficher et contrôler une caméra dans TIMEZERO. Pour plus d'informations sur la configuration et l'installation, reportez-vous au chapitre ["Installation d'une Caméra".](#page-459-0)

**Remarque** : Si vous souhaitez amener un écran externe dans TIMEZERO en utilisant un encodeur HDMI via Ethernet ou un encodeur vidéo USB (compatible DirectShow), ne le configurez pas comme une source de caméra. Configurez plutôt l'écran externe comme une "[Entrée vidéo](#page-370-0)".

## **Espace de travail Caméra**

L'espace de travail Caméra est utilisé pour afficher le flux vidéo d'une caméra compatible. Cet espace de travail contient les menus "Caméra", "Contrôle de la caméra" et "Réalité augmentée" situés sur le ruban. Il peut être configuré en plein écran ou en quart d'écran.

Le menu "Caméra" du ruban vous permet de sélectionner la source vidéo affichée dans l'Espace de Travail.

Le menu "Contrôle de la caméra" du ruban vous permet de contrôler certaines fonctions de la caméra (Position initiale, Palette de couleur, etc....) et de déverrouiller la caméra si elle était verrouillée sur une cible ou sur un objet. Notez que les fonctions disponibles dans ce menu varient en fonction du type de caméra.

**Remarque :** Vous pouvez également faire un clic droit sur l'écran vidéo pour changer de source vidéo et accéder directement aux fonctions de la caméra.

Le menu "Réalité augmentée" du ruban vous permet d'activer et de configurer les différentes fonctions de réalité augmentée. Notez que l'option "Afficher sur la carte et Utiliser pour les suivi" doit être sélectionnée dans les paramètres de configuration de la caméra à partir des options ["Caméra](#page-533-0)".

Si la caméra possède la fonction PTZ "de Panoramique / d'Inclinaison / de Zoom", vous pouvez déplacer la caméra :

- En utilisant le joystick virtuel disponible dans le coin inférieur droit de l'espace de travail de la caméra.
- En faisant un clic gauche sur un point quelconque de l'écran pour centrer la caméra sur ce point.
- En cliquant et en faisant glisser la souris avec l'outil Joystick sélectionné dans la barre d'outils (outil sélectionné par défaut dans l'espace de travail de la caméra).
- En utilisant les touches fléchées du clavier.

Le zoom de la caméra peut être réalisés :

PROFESSIONAL

• En cliquant sur les boutons "-" et "+" disponible dans le Joystick virtuel

CAMÉRA

- En utilisant la molette de la souris
- En utilisant les touches "Page précédente" et "Page suivante" du clavier.

**Remarque :** Lors de l'affichage d'une caméra Pelco-D, la mise au point peut être modifiée en maintenant la touche "Contrôle enfoncée et en utilisant la molette de défilement de la souris.

## **Mode Joystick**

En cliquant et en maintenant le bouton gauche de la souris sur l'écran de la caméra, une flèche rouge partant du centre de l'écran et pointant vers votre curseur apparaît à l'écran. Vous pouvez déplacer le curseur sur l'écran pour modifier la direction de la flèche et sa longueur. Plus votre curseur est éloigné du centre de l'écran, plus la caméra se déplace rapidement dans cette direction :

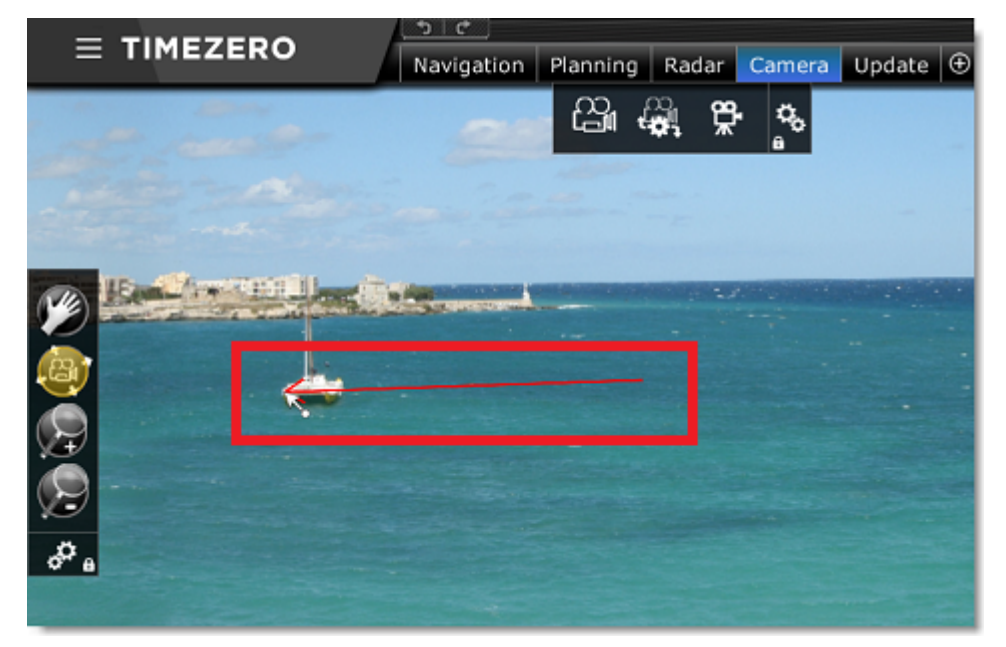

# **NavData Caméra**

L'image de la caméra peut être affichée dans une NavData. Ceci est utile lorsque vous ne souhaitez pas consacrer un écran entier ou la moitié de l'écran à l'affichage de la caméra. Plusieurs "Camera NavData"

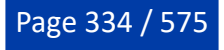

peuvent être ajoutées à la barre latérale NavData, ce qui vous permet de garder un œil sur plusieurs caméras en même temps.

Pour ajouter une NavData Caméra à la barre latérale NavData, cliquez sur le bouton "+" (en haut) et sélectionnez "Caméra"

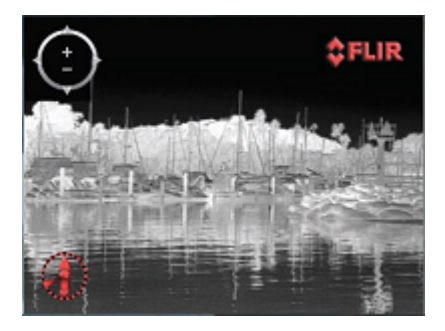

Par défaut la NavData utilise la première source vidéo configurée dans le logiciel. Si vous avez configuré plusieurs caméras, faites un clic droit dans la NavData pour modifier la source vidéo.

Si la caméra sélectionnée a des capacités de "Panoramique, d'inclinaison et de Zoom", un joystick virtuel apparaît lorsque vous déplacez la souris sur la NavData. Cela vous permet de régler la position et le niveau de zoom de la caméra.

Si la caméra offre des commandes supplémentaires (comme la caméra Flir M-Series), faites un clic droit sur la NavData pour accéder à ces commandes (Scan, Accueil, Scène, IR commutateur / Visible, etc ...).

Une fois que vous avez [décroché](#page-177-0) la NavData Caméra (en la faisant glisser hors de la barre latérale), vous pouvez redimensionner la caméra en faisant un clic droit dessus et en sélectionnant "Augmenter la taille" ou "Diminuer la taille".

# **Préréglage de la caméra**

Vous pouvez créer des préréglages de la caméra pour enregistrer et rappeler la position de la caméra (déplacement/orientation) et le niveau de zoom.

Pour enregistrer un préréglage de la caméra :

- Sélectionnez l'espace de travail Caméra.
- Sélectionnez la caméra que vous voulez régler dans le menu "Caméra" du ruban.
- Réglez la caméra à la position et au niveau de zoom que vous souhaitez en utilisant la souris ou le joystick virtuel.
- Sélectionnez "Gérer Les Préréglages" dans le menu "Contrôle de la Caméra" du ruban.
- Cliquez sur "Ajouter" et donnez un nom pour le préréglage. TIMEZERO capture immédiatement tous les •paramètres de réglage et les enregistre sous le nom du préréglage :

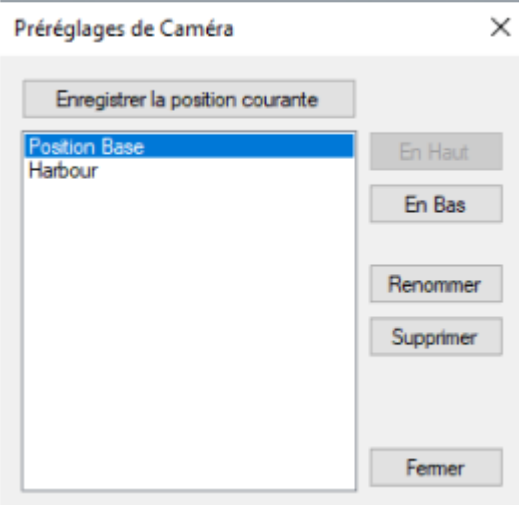

**Remarque** : Les préréglages de Caméra sont enregistrés individuellement (vous pouvez avoir différents préréglages quand vous avez plusieurs caméras).

Pour rappeler un préréglage, cliquez sur le menu "Contrôle de la Caméra" du ruban et sélectionnez "Préréglages" :

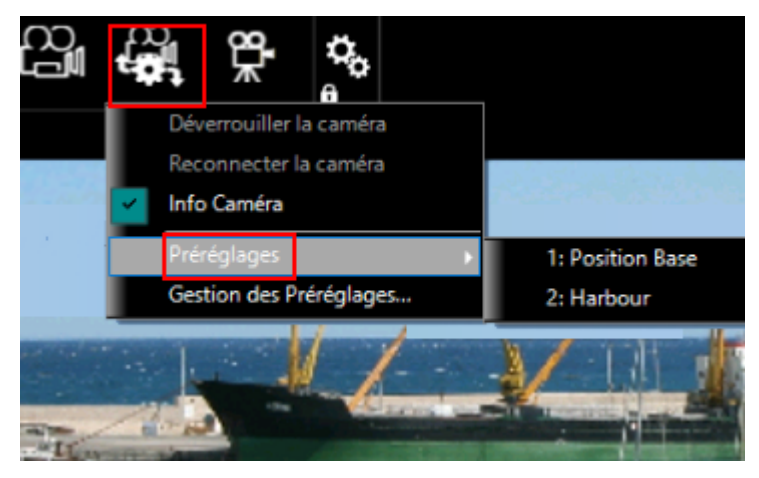

Vous pouvez rappeler les préréglages de la caméra en utilisant les raccourcis que vous avez définis dans les options [Général](#page-532-0) de TIMEZERO en cliquant sur le bouton "Configurer les touches de fonctions", ou en utilisant la NavData Accès Rapide.

# **Réalité augmentée**

Vous ne pouvez activez la réalité augmentée que sur la station locale. Vous ne pouvez pas l'activer dans "TZ Coastal Monitoring".

Pour activer les différentes fonctions de la réalité augmentée, cliquez sur le menu "Réalité Augmentée" du ruban (lorsque la caméra a été paramétrée pour la réalité augmentée) :

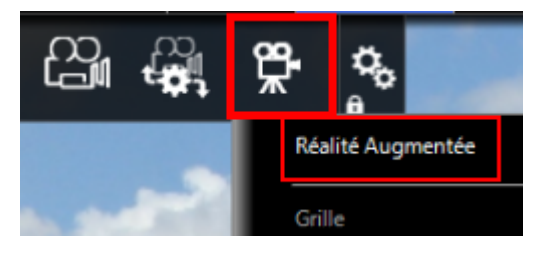

**Remarque** : La réalité augmentée est disponible avec une caméra fixe ou PTZ. Bien qu'elle ne fonctionne qu'avec les données de position et de cap, il est fortement recommandé de connecter un compas satellite Furuno (comme le SC30, SC33 ou SCX20) afin de pouvoir appliquée une compensation avec les données de tangage et de roulis. Vous pouvez vous référer aux [instructions de configuration](#page-339-0) cidessous.

## **Calques de la réalité augmentée**

#### **Grille**

Vous pouvez afficher en superposition une fine grille bleue sur la vidéo.

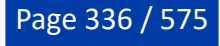

Page 337 / 575

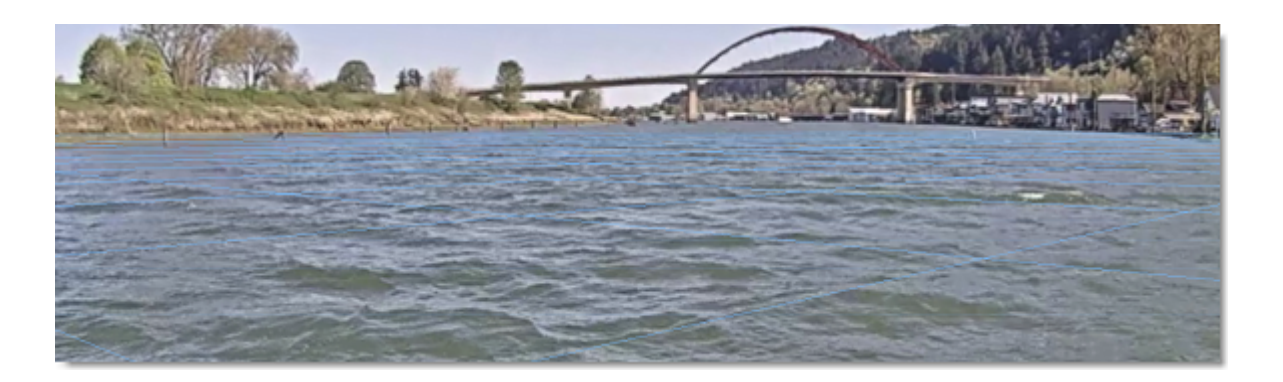

#### **Info des cibles**

Vous pouvez sélectionner "Info des cibles" pour obtenir des informations sur les cibles ARPA ou AIS directement dans le flux vidéo de la caméra. Elle affiche la direction relative de la cible, son ID (dans le cas d'ARPA) ou son nom (dans le cas d'AIS) et sa vitesse :

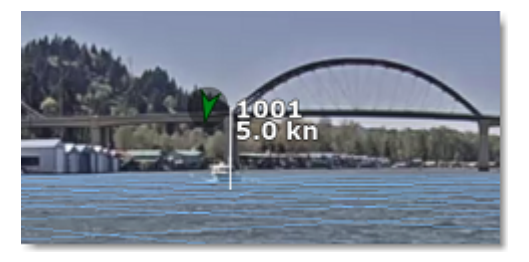

#### **Icône AIS**

Permet d'afficher les icônes AIS en taille réelle (si la cible AIS transmet sa taille) directement sur la vidéo :

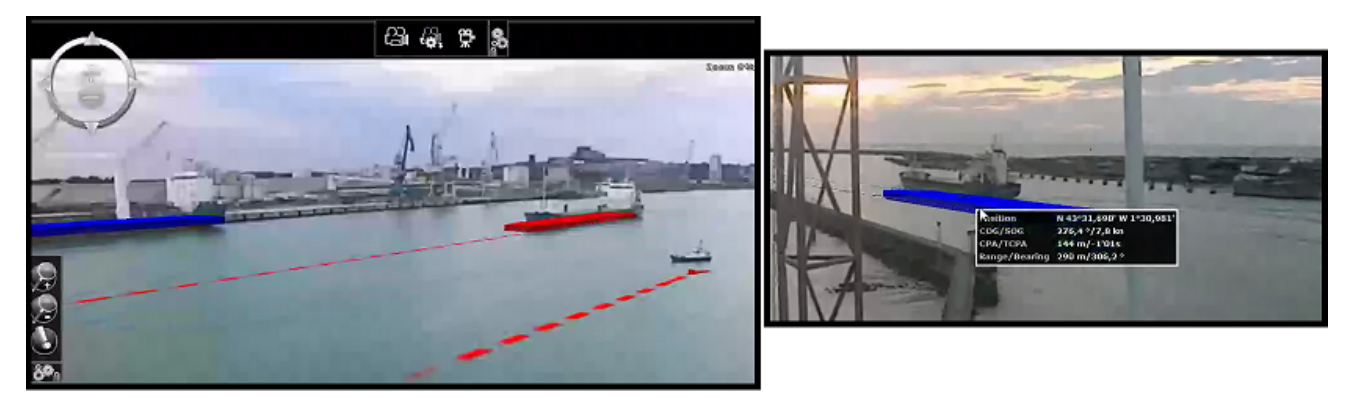

#### **Route active et lignes d'écart de route (XTE)**

Si vous activez une route, TIMEZERO peut afficher la route (en violet), le waypoint actif (avec les informations de distance et de relèvement) et les lignes d'alarme XTE représentées par les lignes rouge et verte de l'écart de route :

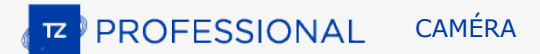

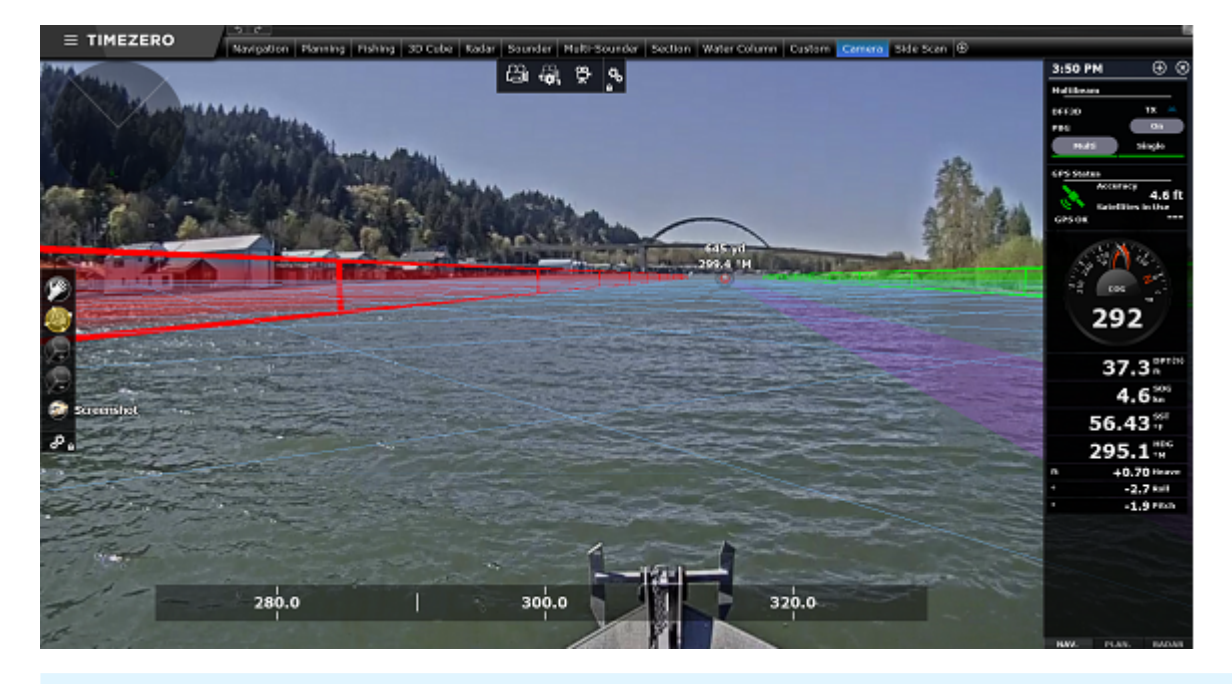

**Conseil** : La hauteur des lignes de l'écart de route pour l'alarme XTE peut être ajustée en sélectionnant la dernière option "Paramètres avancés et étalonnage" dans le menu "Réalité augmentée" du ruban.

#### **Zone de profondeur en dessous de la valeur de sécurité**

Les informations de la zone de profondeur de la carte vectorielle peuvent être utilisées et affichées dans le flux de la caméra comme un mur virtuel :

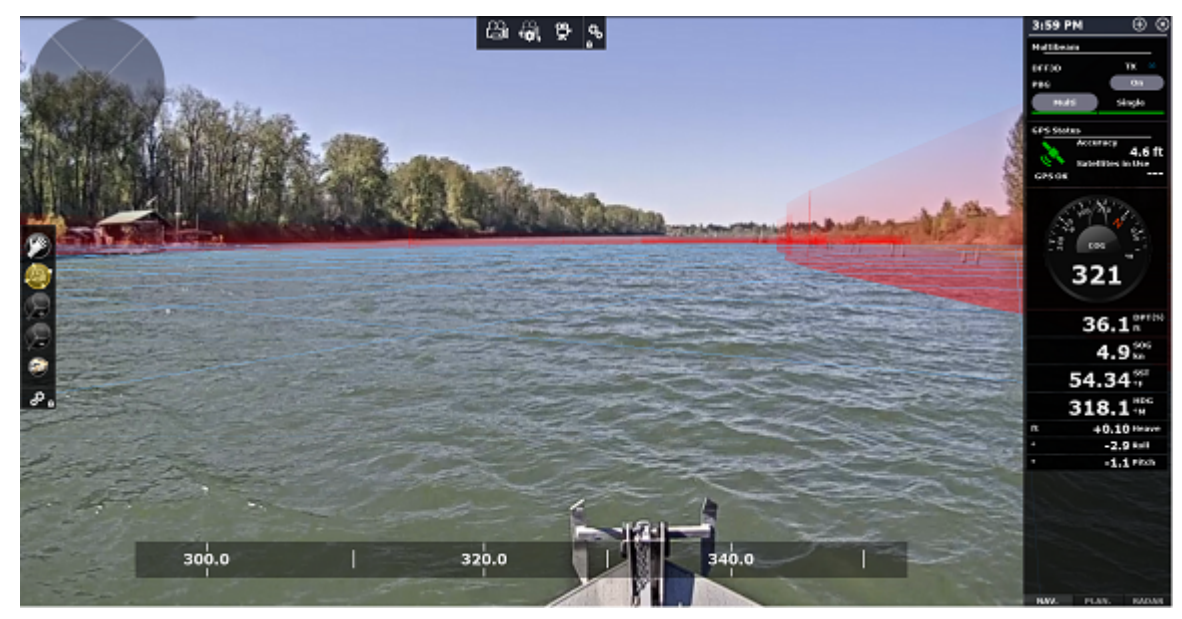

#### **Dangers d'échouage**

Lorsque le cône anti-échouage est activé (reportez-vous au chapitre sur le "[Cône Anti-échouage](#page-78-0)" pour plus d'informations), le danger isolé est également affiché sur la vidéo de la caméra.

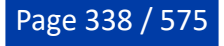

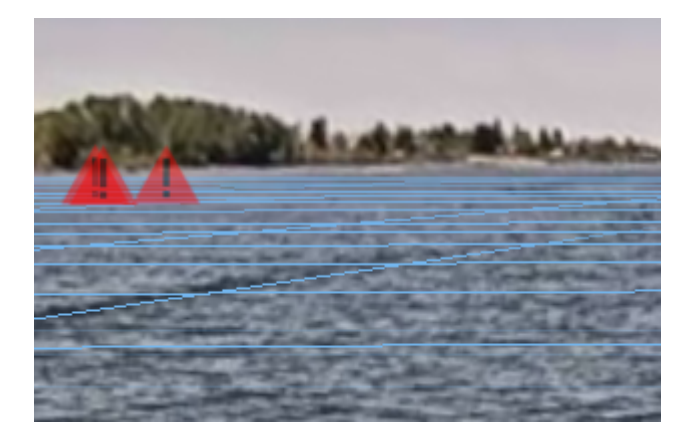

#### **Echelle d'azimut, échelle de distance ou échelle verticale (tangage)**

Vous pouvez activer ou désactiver différentes échelles en bas (pour échelle d'azimut) et à droite (pour l'échelle de tangage ou de distance) de votre écran. Notez que vous ne pouvez pas afficher les échelles de tangage et de distance en même temps.

#### **Echelle de rendu**

Les objets qui sont affichés dans l'espace de travail Caméra sont filtrés en fonction de leur échelle. Vous pouvez définir la distance à laquelle TIMEZERO doit rendre les objets en ajustant le paramètre "Distance de rendu maximale". Notez que cette échelle est également utilisée par le panneau de prévisualisation du champ de vision dans le coin supérieur gauche de l'écran :

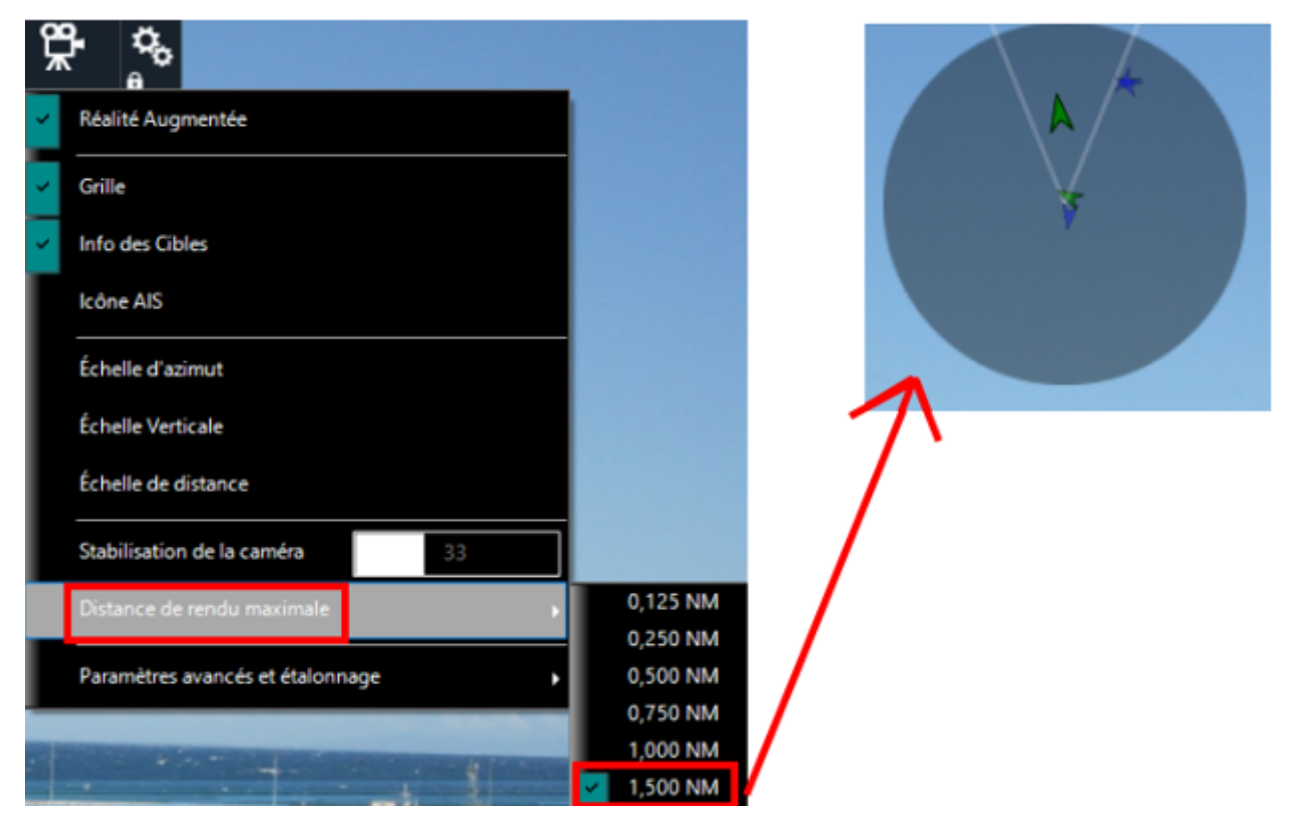

#### **Stabilisation**

Lorsqu'un capteur de tangage et de roulis tel que Furuno SC30, SC33 ou SCX20 est connecté à l'ordinateur et configuré dans l'assistant de connexion, TIMEZERO utilise les informations fournies par le capteur pour stabiliser les objets (grille, étiquette cible, ...) dans l'espace de travail de la Caméra.

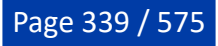

TIMEZERO affiche également un horizon parfaitement plat sur votre écran (en utilisant les données de roulis pour faire pivoter l'image de la caméra). Le paramètre "Horizon plat" est activé par défaut dans les "Paramètres avancés et étalonnage" du menu "Réalité augmentée" du ruban :

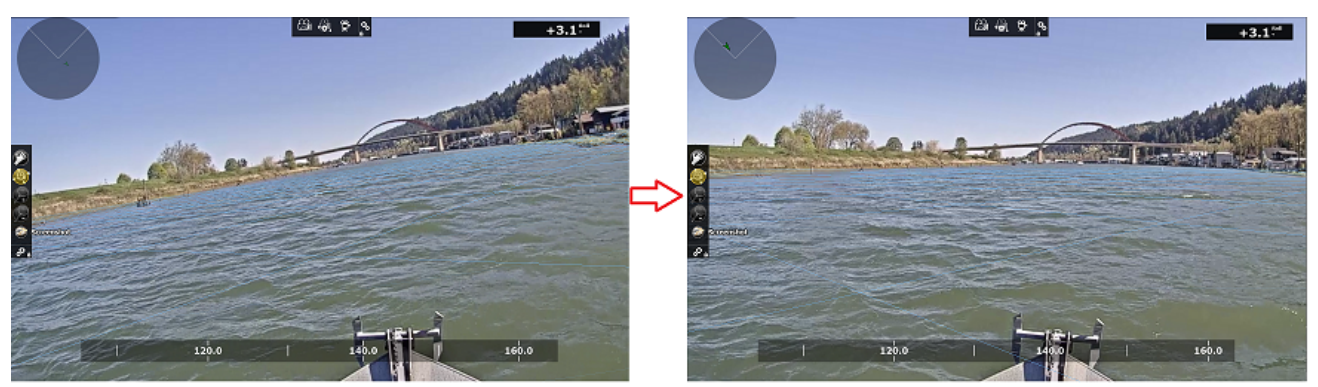

TIMEZERO peut effectuer une stabilisation numérique de l'ensemble de l'image de la caméra et ainsi "modérer" les changements brusques. Vous pouvez ajuster le facteur de stabilisation en déplaçant le curseur de la barre de réglage "Stabilisation de la caméra" qui se trouve dans le menu "Réalité Augmentée" du ruban.

### <span id="page-339-0"></span>**Réglage de la réalité augmentée**

Au minimum, le GPS et le cap doivent être configurés, mais il est fortement recommandé de connecter un compas satellite Furuno via NMEA2000 (en utilisant l'Actisense NGT-1 USB). Un compas satellite Furuno peut non seulement fournir une position et un cap très précis, mais aussi envoyer des données de tangage et de roulis à TIMEZERO. Lorsque les données de tangage et de roulis sont configurées dans l'assistant de connexion, TIMEZERO les utilise automatiquement pour la stabilisation.

#### **Configuration de la caméra**

Assurez-vous que vous avez sélectionné "Activer la réalité augmentée" lors de la configuration de la caméra. Avec une caméra H264 générique ou une caméra Axis, il est très important de saisir le champ de vision horizontal de la caméra dans le champ "FOV" des options "Caméra". Lors de la configuration d'une caméra PTZ, vous devez saisir le FOV maximum (lorsque le zoom est entièrement déployé) et le FOV minimum (lorsque le zoom est entièrement rétracté). Vous trouverez ces informations dans la documentation de la caméra.

**Remarque** : Il n'est pas nécessaire de saisir un FOV pour la caméra FLIR car il est configuré automatiquement.

Assurez-vous également de sélectionner "Afficher sur la carte" lorsque vous configurez une caméra fixe ou "Afficher sur la carte et utiliser pour le suivi" pour une caméra PTZ afin que la fonction de réalité augmentée soit activée pour cette caméra.

#### **Réglages initiaux (étalonnage)**

Un bon étalonnage est très important pour afficher correctement et précisément les différents calques de la réalité augmentée. Pour calibrer la caméra, sélectionnez l'espace de travail Caméra, cliquez sur le bouton "Réalité augmentée", sélectionnez "Paramètres avancés et étalonnage", puis "Calibrer la caméra...".

Lors du calibrage de la caméra, un cap et des lignes de référence de l'horizon s'affichent et la fenêtre suivante apparaît :

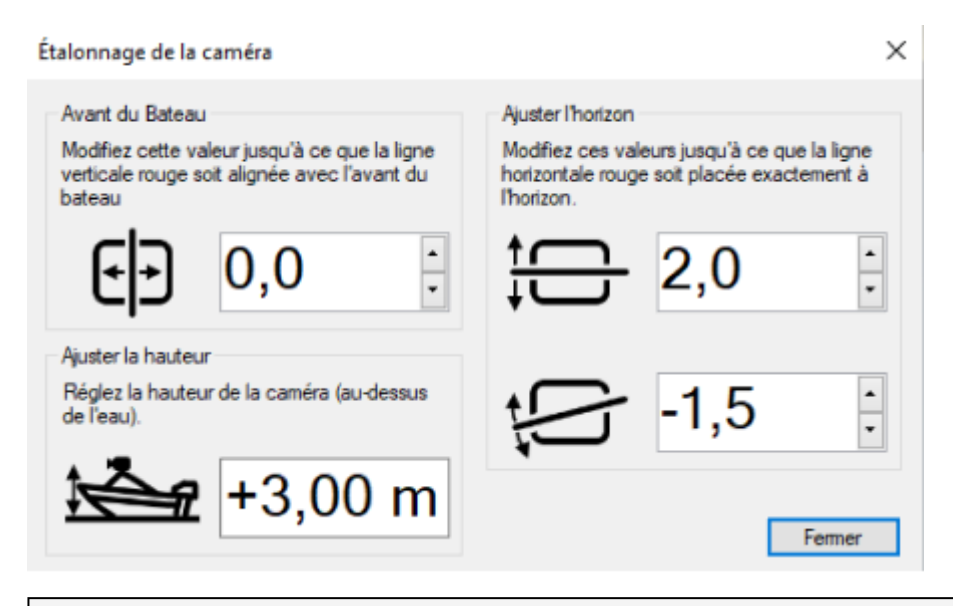

**Remarque** : Si vous calibrez une caméra PTZ, la caméra se déplace automatiquement vers l'avant lorsque la fenêtre est ouverte afin que vous puissiez l'aligner avec la proue du bateau. N'effectuez PAS de panoramique/inclinaison manuelle de la caméra lorsque vous effectuez l'étalonnage.

Tout d'abord, réglez la hauteur de la caméra (sa hauteur au-dessus de l'eau), puis utilisez les commandes de décalage de la ligne de cap (direction avant), de l'horizon et de la rotation pour calibrer la caméra. Pour ajuster la direction avant, le mieux est d'aligner la ligne de référence verticale avec la proue de votre bateau (si elle est visible). Si elle n'est pas visible, vous pouvez utiliser une cible AIS et vous assurer que l'étiquette "Info de la cible" est alignée verticalement avec le bateau que vous visualisez dans la caméra. Pour définir le décalage horizontal et rotatif, il est préférable que l'horizon soit visible à l'écran. Utilisez ensuite les deux commandes pour faire correspondre la ligne de référence de l'horizon à l'horizon vu par la caméra.

#### **Délai du capteur**

Certaines caméras peuvent prendre plus de temps que d'autres pour traiter les données (coder et transférer la vidéo sur le réseau). De plus, selon le processeur de votre ordinateur, le décodage du flux vidéo de la caméra peut également ajouter un certain délai au processus global. Afin de mieux "synchroniser" les données du capteur (cap / tangage / roulis) avec le flux vidéo, il est possible d'introduire un décalage dans les données de cap et de tangage / roulis en réglant le "Délai Cap" et le "Délai tangage et roulis" disponibles dans l'option de réglage "Paramètres avancés et étalonnage".

### <span id="page-340-0"></span>**Contrôler et Traquer sur la carte**

Une caméra qui a été configurée dans les Options [Caméra](#page-533-0) de TIMEZERO pour être affichée sur la carte, peut être contrôlée depuis la carte et utilisée pour traquer (s'il s'agit d'une caméra PTZ). Un cône représentant le champ de vision de la caméra s'affiche lorsque l'option "Champ de vision de la caméra" est sélectionnée dans le menu "[Navire"](#page-490-0) du ruban "Navigation" :

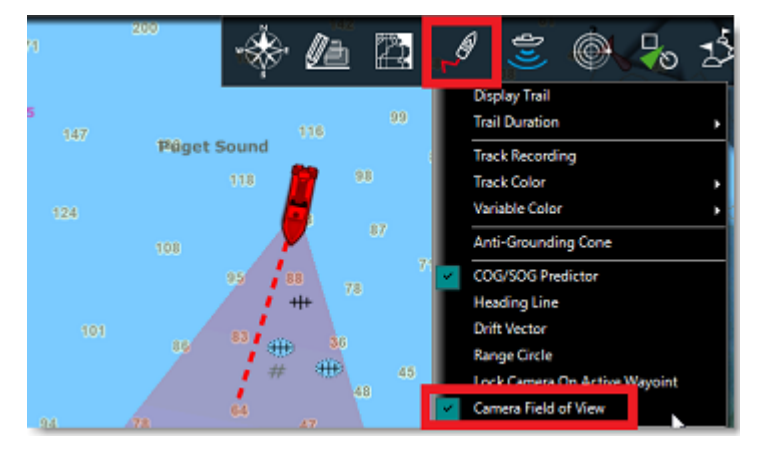

**Remarque :** Vous pouvez modifier la couleur du FOV dans les options "Caméra" de TIMEZERO.

Pour contrôler la caméra, cliquez avec le bouton droit de la souris sur la carte, sur un objet ou sur une cible et sélectionnez "Ajuster la caméra ici". Lorsque vous utilisez cette commande, la caméra se déplace une fois dans cette direction, mais TIMEZERO ne met pas à jour la position de la caméra lorsque la cible se déplace ou lorsque le bateau change de direction. Si vous voulez que TIMEZERO continue à suivre la position, l'objet ou la cible, cliquez avec le bouton droit de la souris et sélectionnez "Verrouiller la caméra sur cet objet" :

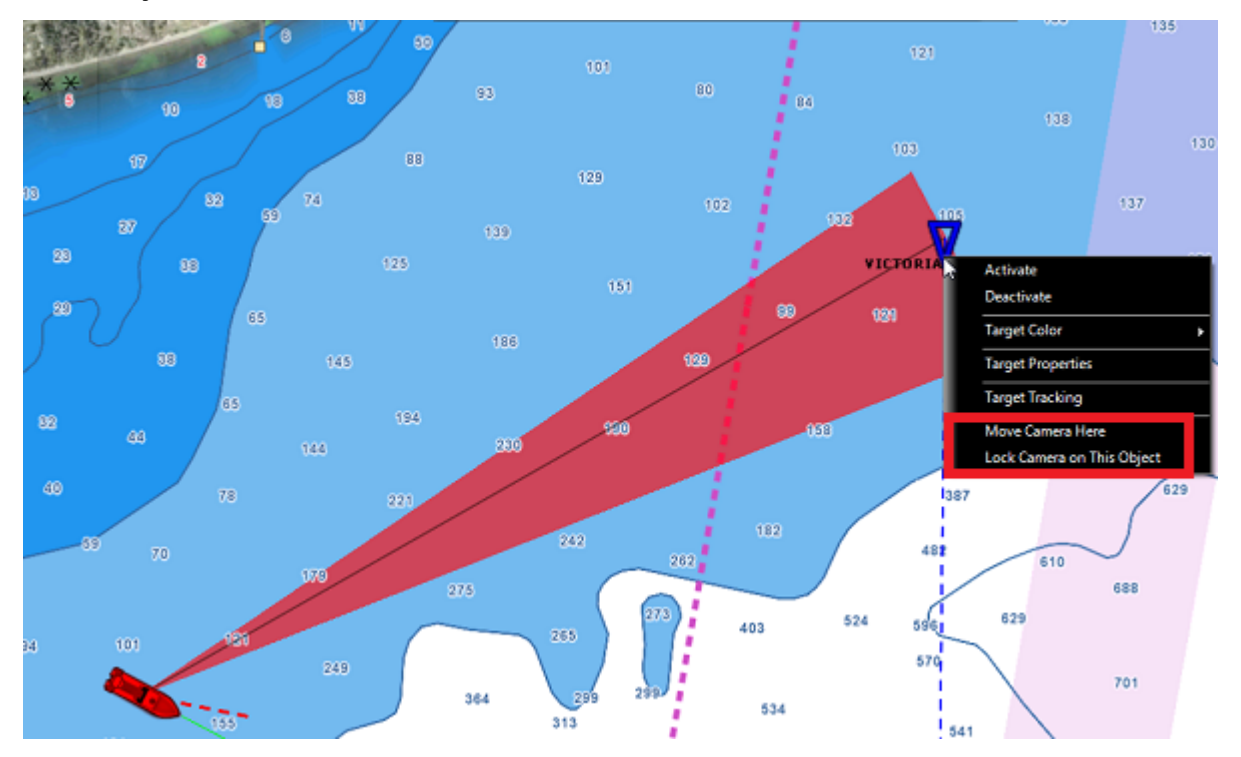

Lorsque la caméra est verrouillée, le cône (FOV) apparaît avec une couleur plus vive et une ligne noire s'affiche entre le bateau et celle de l'objet à suivre. Pour déverrouiller une caméra, vous pouvez :

- Déplacer manuellement la caméra en activant à nouveau la fonction "Déplacer la caméra" à l'aide du clic droit ou du Joystick (manette)
- Utilisez le bouton "Contrôle de la caméra" et sélectionnez "Déverrouiller la caméra"
- Cliquez avec le bouton droit de la souris sur le bateau et sélectionnez "Déverrouiller".

**Important** : la poursuite est automatiquement interrompue dès que vous prenez manuellement le contrôle de la caméra.

Vous pouvez aussi utiliser l'outil "Déplacer la caméra" (outil masquer par défaut dans la palette d'outils) :

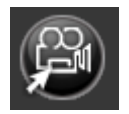

Si vous cliquez sur la carte à l'aide de l'outil "Déplacer la caméra" la commande initialise la position à l'endroit sélectionné sur la carte. Cependant, si vous cliquez sur une cible avec cet outil, la commande "Verrouiller la caméra" est automatiquement activée.

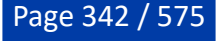

# **Enregistrer & Rejouer**

## **Enregistrer les données**

Cette fonction n'est disponible que si TIMEZERO est configuré avec le module "VDR (Voyage Data Recorder)".

En plus d'enregistrer la position de votre bateau et les données des instruments (reportez-vous au chapitre ["Rejouer les trajets du bateau](#page-77-0)" pour plus d'informations), vous pouvez régler TIMEZERO pour enregistrer les informations sur les cibles (AIS et ARPA) ou l'écho du radar. Les données peuvent ensuite être rejouées à partir de n'importe quel espace de travail qui a été configuré avec une barre de temps. Les différentes options de la fonction "[Enregistrement & rejouer"](#page-534-0) permettent à l'utilisateur de sélectionner quelles données enregistrer et dans le cas du radar, la fréquence d'images et la qualité peuvent être ajustées pour économiser de l'espace.

TIMEZERO peut enregistrer et relire jusqu'à 30 jours de données qui peuvent être rejouées directement depuis l'espace de travail Planification. Lorsque la limite d'enregistrement est atteinte dans TIMEZERO, les données sont automatiquement supprimées.

**IMPORTANT** : Un disque dur SSD est nécessaire pour prendre en charge l'enregistrement et la relecture des données dans TIMEZERO.

### **Activer l'enregistrement**

Par défaut, TIMEZERO est configuré pour enregistrer les cibles et les événements. L'enregistrement du radar peut être activé dans les options ["Enregistrement & Relecture"](#page-534-0) de TIMEZERO.

L'enregistrement est automatiquement activé au démarrage du logiciel TIMEZERO.

Pour activer ou désactiver l'enregistrement, vous pouvez cliquer directement sur l'outil "Enregistrement des données" dans la palette d'outils (l'outil est masqué par défaut). TIMEZERO garde cet état en mémoire et la prochaine fois que vous ouvrez TIMEZERO, il est dans l'état dans lequel vous l'avez quitté.

### **Capacité d'enregistrement (en moyenne) :**

- Enregistrement des événements : l'enregistrement des événements représente environ 1 Mo par jour (lorsque TIMEZERO génère beaucoup d'événements).
- Enregistrement des cibles : environ 200 Mo par jour (pour enregistrer 200 cibles AIS et 30 cibles ARPA en permanence).
- Enregistrement du radar à la fréquence maximale (chaque tour de radar) en haute qualité : environ 1 •Go par jour pour une image radar correctement réglée. Diminuer la résolution à "normal" ou "faible" réduirait la taille par un facteur de 3 ou 9 respectivement. Diminuer la fréquence d'enregistrement diviserait la taille de l'enregistrement par le même facteur. Diminuer la qualité du radar (de 8 à 2 bits) permettrait d'économiser 30% de l'espace disque. Si l'espace sur le disque dur est un problème, nous vous recommandons de réduire d'abord la qualité (par exemple, 4 bits), puis la fréquence d'enregistrement, et enfin la résolution. Un bon compromis entre qualité et taille serait d'enregistrer en haute résolution à 4 bits tous les 2 tours d'antenne. Cela se traduit par 500 Mo par jour.

Un disque dur (SSD) de 500 Go devrait être suffisant pour contenir le système d'exploitation, le logiciel TIMEZERO, les cartes et un mois d'enregistrement actif. Quand l'espace disque disponible passe en dessous de 20 Go, une première alarme est déclenchée dans TIMEZERO ("Alarme le disque manque d'espace"). Il est recommandé d'ajuster le mode d'archivage en diminuant le nombre de jours d'enregistrement si vous voyez cette alarme. Si rien n'est fait et si l'espace du disque dur passe en dessous de 5 Go, une alarme "Alarme disque plein" sera déclenchée et l'enregistrement des données s'arrêtera pour éviter de trop remplir le disque.

# **Rejouer les données**

Cette fonction n'est disponible que si TIMEZERO a été configuré avec le module "Voyage Data Recorder".

L'espace de travail Planification contient une barre de temps ou une commande "Temps virtuel" en bas de l'écran. On l'utilise pour animer les [prévisions météorologiques](#page-185-0) en déplaçant le curseur du temps dans le futur, et pour rejouer les données précédemment enregistrées avec le module "Record & Replay" (jusqu'à 30 jours) en déplaçant le curseur du temps dans le passé.

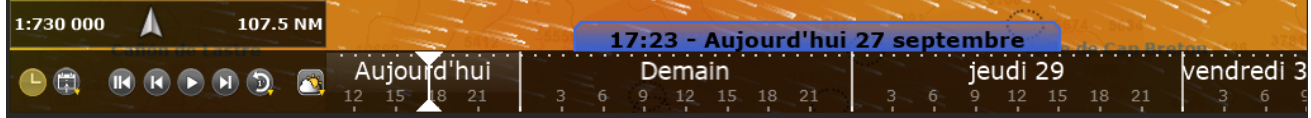

### **Créer un espace de travail avec une barre de temps**

Par défaut, TIMEZERO configure l'espace de travail Planification avec une barre d'échelle de temps afin qu'il puisse être utilisé pour rejouer les données (prêt à l'emploi). Cependant, vous pouvez créer et nommer votre propre espace de travail (avec barre de temps) qui peut contenir un ou plusieurs affichages (comme un écran partagé entre la carte, la caméra et le radar). Pour créer un nouvel Espace de travail, cliquez sur l'icône "+" située en haut à droite de l'écran. La fenêtre de configuration des espaces de travail apparaît. Sélectionnez la configuration de votre écran (plein écran ou écran partagé), le mode d'affichage que vous souhaitez rejouer, et activez "Inclure la barre d'échelle de temps pour relire les données". Sélectionnez uniquement les contenus qui peuvent être rejoués (par exemple, les entrées vidéo, sondeur ou mise à jour ne peuvent pas être configurés dans un espace de travail avec la barre d'échelle de temps) :

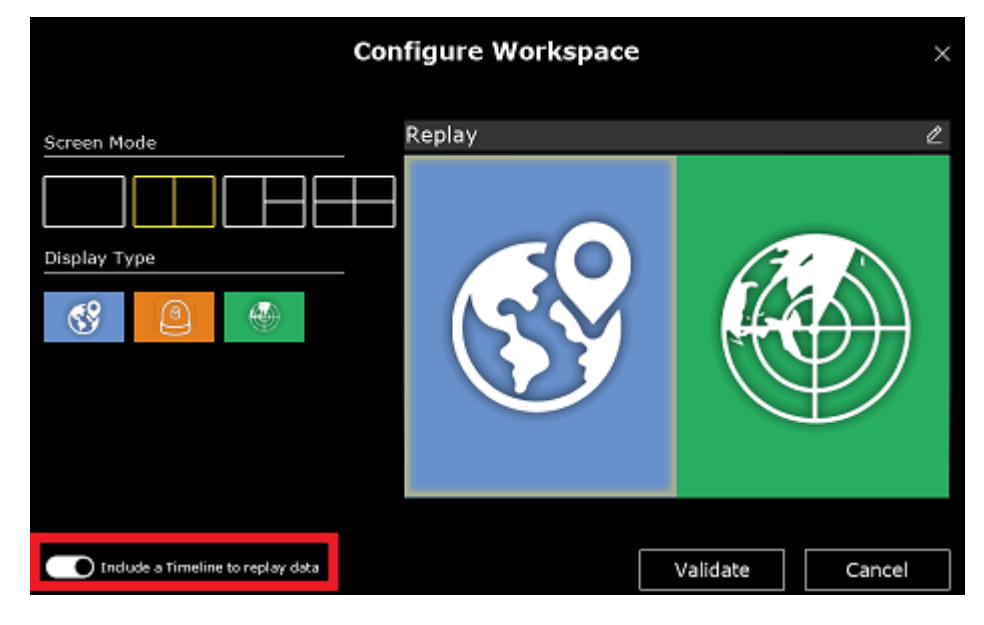

### **Utiliser la barre de temps pour rejouer les données**

### **Mode de fonctionnement de la barre de temps :**

La barre de temps a deux modes de fonctionnement :

1. Mode "Temps réel", L'espace de travail affiche les données en temps réel. L'étiquette de la date et de l'heure est affichée en bleu (mis à jour en permanence avec la date et l'heure actuelles) et le bouton

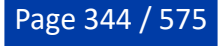

"Actuelle" est affiché en jaune :

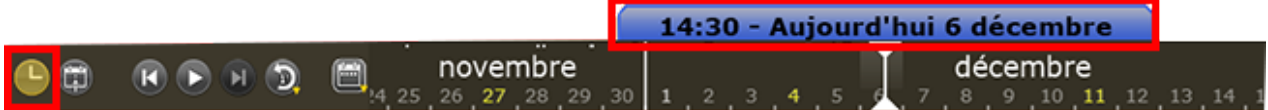

2. <u>Mode virtuel</u> : Quand le temps est décalé dans le passé, l'espace de travail affiche les données enregistrées. L'étiquette de la date et de l'heure est affichée en jaune et le bouton "Actuelle" est affiché en gris :

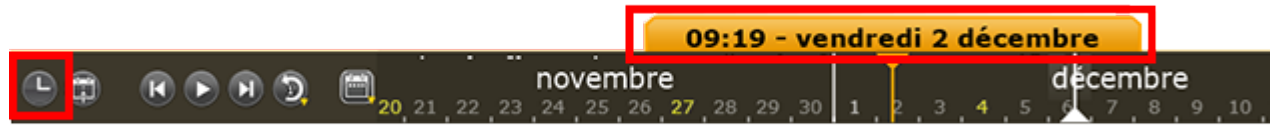

**Remarque** : Avant de rejouer les données, assurez-vous que les informations appropriées sont affichées à l'écran. Par exemple, si vous souhaitez rejouer l'écho radar sur la carte, vous devez activer la "superposition radar" dans le menu "Radar" du ruban.

### **Échelle de la barre de temps :**

La barre de temps offre plusieurs échelles de temps qui peuvent être sélectionnées pour rejouer les données à différentes vitesses. Cliquez sur le bouton ci-dessous pour sélectionner votre échelle de temps :

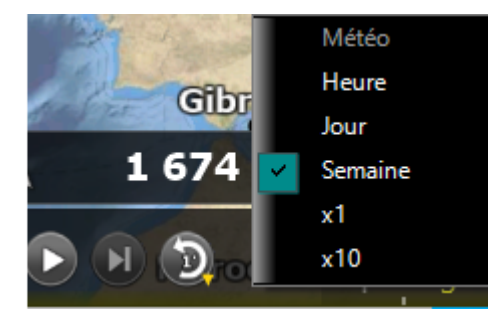

Après avoir sélectionné l'échelle, vous pouvez faire défiler le temps en faisant glisser votre souris le long de la barre de temps :

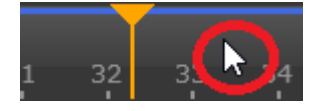

**Conseil**: Vous pouvez également utiliser la molette de votre souris pour modifier l'heure : placez votre curseur sur la barre de temps et utilisez la molette de défilement.

### **Contrôles de la barre de temps :**

La barre de temps comprend différentes commandes pour rejouer les données enregistrées :

• Si vous souhaitez rejouer un laps de temps spécifique à partir de la position actuelle, cliquez sur le

bouton "Rejouer" : . Vous pouvez modifier la durée (par défaut 1 min.) en cliquant avec le bouton droit de la souris sur le bouton "Rejouer" (1, 2, 5, 10 ou 15 minutes). Notez que lorsque vous cliquez sur ce bouton, l'échelle de la barre de temps passe à X1 (lorsque la dernière relecture est configurée pour 1 minute) ou à X10 (pour toutes les autres valeurs).

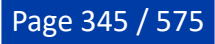

- Pour réinitialiser l'heure virtuelle à l'heure actuelle, cliquez sur le bouton "Actuelle" : . La barre de temps passe en configuration temps réel et les données sont affichées en direct.
- Pour avancer ou reculer parmi les différents événements, cliquez sur le bouton "Un Pas Arrière" ou

"Un Pas Avant" :

• Pour changer la date du début de l'animation cliquez sur le bouton "Calendrier"

### **Indication de l'enregistrement dans la barre de temps :**

Une ligne bleue dans la barre de temps indique la présence de données enregistrées :

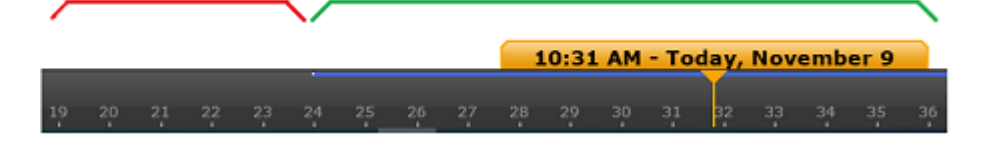

### **Retrouver un événement spécifique**

### **Les événements**

Les événements sont utilisés pour "marquer" les moments importants afin de pouvoir les retrouver facilement dans la liste des événements ou dans la barre de temps. Certains événements sont créés automatiquement par TIMEZERO et sont classés comme "Événement système" (par exemple chaque fois que le logiciel est démarré ou arrêté ou lorsqu'une alarme est déclenchée). Les événements peuvent également être créés par des règles et sont classés comme "Événements de règle" (par exemple, chaque fois qu'un AIS entre dans une zone interdite). Les événements peuvent également être créés manuellement par l'utilisateur en appuyant sur le bouton "Evénements manuels" qui peut être configuré dans la barre d'outils. Ces événements sont classés comme "Événements utilisateur" et peuvent être utiles pour enregistrer toutes sortes d'événements externes (par exemple, lorsqu'un appel de détresse VHF est reçu). Enfin, des "Événements audio" peuvent être créés chaque fois que TIMEZERO détecte une activité dans le ou les canaux audios. Notez que les "événements audio" sont dynamiques : vous pouvez les activer, les désactiver ou même choisir le seuil (durée de l'activité audio) à partir duquel ils seront répertoriés dans la liste des événements à partir des options ["Enregistrement & Relecture"](#page-534-0).

Les événements sont affichés dans la barre de temps avec de petits points blancs :

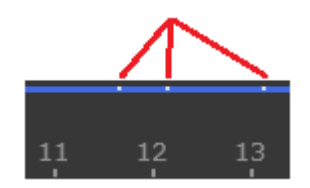

### **Liste des événements**

Choisissez "Liste des événements" dans le menu "Listes" du ruban pour l'afficher :

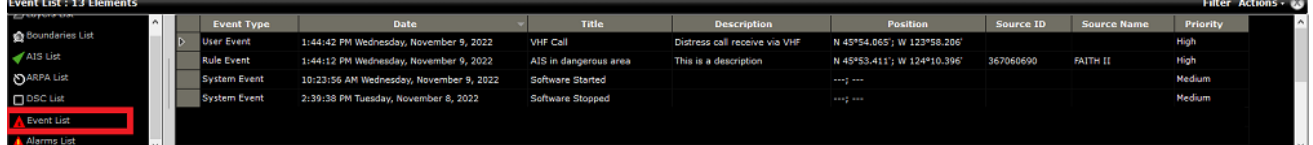

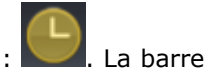

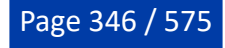

Par défaut, les événements sont triés par date avec les événements les plus récents en haut de la liste, mais vous pouvez modifier le tri en utilisant n'importe quelle colonne (en cliquant sur l'en-tête de la colonne). Les lignes affichées dans la liste peuvent être personnalisées en cliquant sur le bouton "Actions" (disponible sur le côté droit de l'en-tête du tableau) et en choisissant "Configurer le tableau".

**Remarque** : La liste des événements peut être exportée dans un fichier (format texte) ou copiée dans le presse-papiers en sélectionnant "Exporter le tableau" ou "Copier dans le presse-papiers" dans le menu "Actions". Les champs du fichier texte sont délimités par des tabulations. Nous vous recommandons d'utiliser Windows Excel pour ouvrir le fichier ou coller le contenu du presse-papiers (pour un formatage correct).

Le bouton "Filtre" (disponible sur le côté droit de l'en-tête du tableau) vous permet de filtrer les événements qui sont affichés dans la liste en utilisant divers critères :

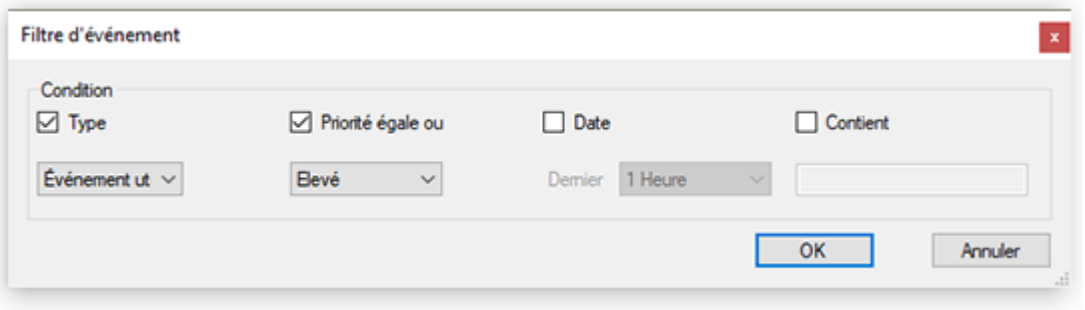

Lorsque la liste est filtrée, une coche verte s'affiche devant le bouton "Filtre". Il suffit de cliquer à nouveau sur le même bouton pour supprimer le filtre.

Une fois que vous avez trouvé l'événement que vous recherchez, vous pouvez cliquer dessus dans la liste et TIMEZERO ajustera automatiquement la date de la barre du temps pour correspondre à cet événement.

### **Traîne et trace**

Lorsque l'animation est en pause dans le passé, il est possible de cliquer sur n'importe quelle cible pour afficher la traîne. Toutes ses positions passées qui ont été enregistrées dans la base de données sont automatiquement affichées sur la carte :

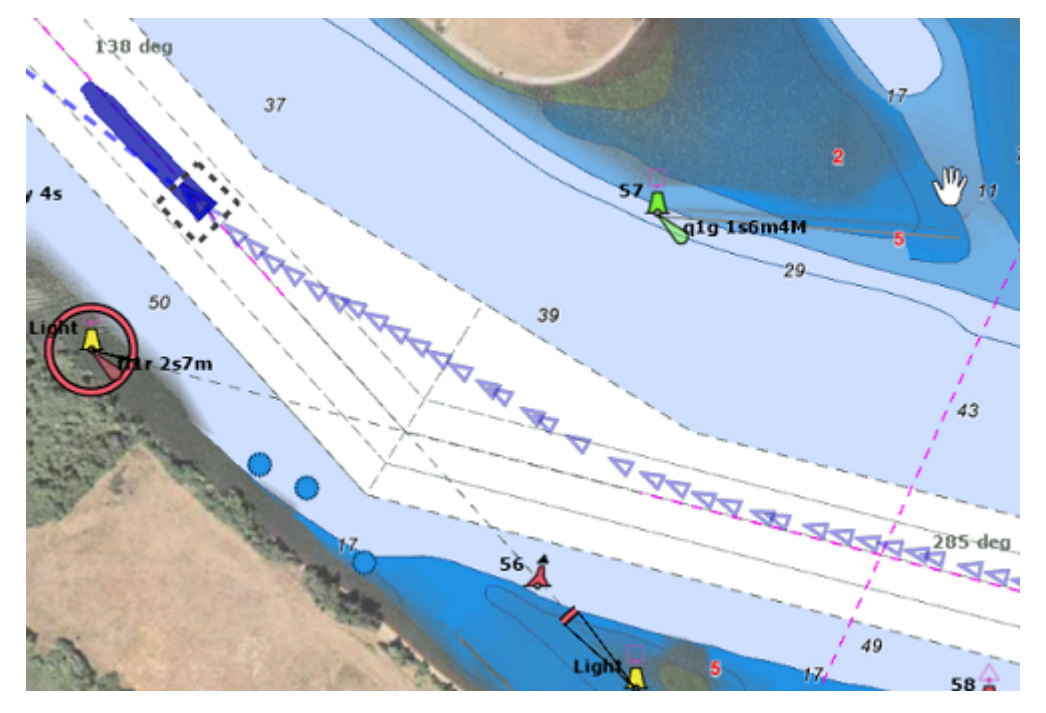

Si vous cliquez sur l'une des icônes de la traîne, TIMEZERO ajuste automatiquement la barre de temps à cette date.

**Remarque** : La longueur de la traîne utilise les mêmes paramètres que la traîne de la cible en temps réel définis dans les options "[Cibles](#page-516-0)".

Notez que si une trace est affichée sur la carte (trace enregistrée manuellement ou automatiquement), vous pouvez régler la barre de temps sur la date à laquelle cette trace a été activée (heure intégrée dans la trace à la position du curseur) :

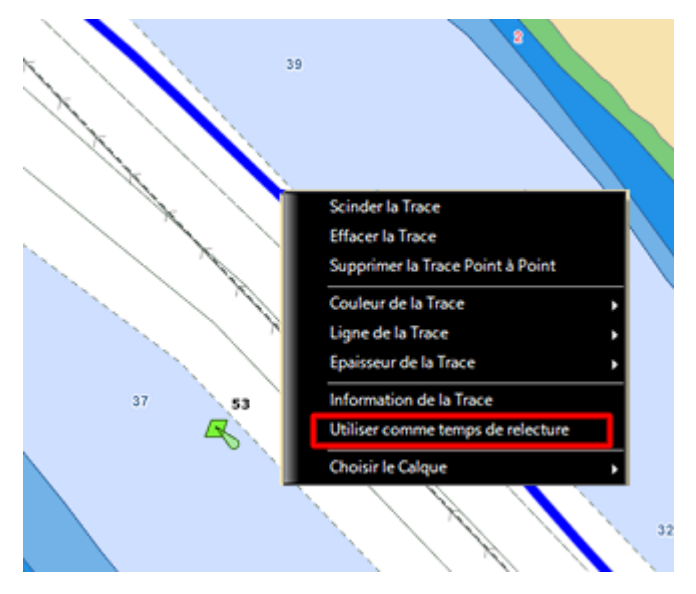

Cette fonction est très utile pour rejouer et analyser le parcours d'une cible spécifique qui est à l'origine de la trace.

# **Extraire des données enregistrées**

Le module "Voyage Data Recorder" doit être configuré pour accéder à cette fonctionnalité.

### **Utiliser les options "Enregistrement & Relecture"**

Les données qui ont été enregistrées dans TIMEZERO peuvent être extraites depuis les options ["Enregistrement & Relecture"](#page-534-0) en cliquant sur le bouton "Exporter les données enregistrées..." puis en sélectionnant une date de démarrage et une durée :

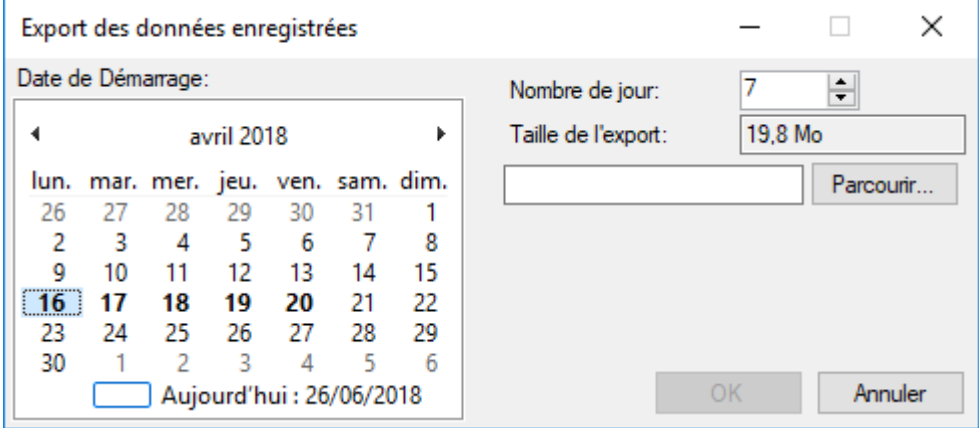

Utilisez le calendrier pour sélectionner la date de début et entrez le nombre de jours de données que vous souhaitez exporter.

**Conseil** : Les jours avec des données enregistrées sont indiqués en gras dans le calendrier.

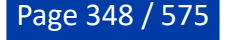

Après avoir défini la durée, cliquez sur "Parcourir" pour sélectionner une destination de sauvegarde (par exemple, une clé USB) et cliquez sur "OK". TIMEZERO créera un dossier nommé "TZ Backup yyy-mm-dd" contenant les données enregistrées pour cette date de début et cette durée.

# **Services en ligne**

## **TIMEZERO Cloud**

Vous pouvez accéder à votre TZ Cloud personnel à partir de n'importe quel navigateur Web (Edge, Safari, Chrome) en cliquant sur l'URL suivante : [cloud.mytimezero.com.](https://cloud.mytimezero.com/) Il suffit de se connecter avec le même identifiant de compte My TimeZero que celui utilisé dans TIMEZERO.

#### **Synchronisation des objets utilisateurs sur le Cloud**

Lorsque vous êtes connecté à votre compte My TIMEZERO, tous vos objets (routes, marques, prises, zones, traits, annotations et photos) sont automatiquement sauvegardés et synchronisés dans le TZ Cloud. Vos autres produits TIMEZERO (comme TZ iBoat sur iPad ou un MFD TZT2/TZT3 ou un autre PC avec un TIMEZERO) peuvent être synchronisés (même à distance) à condition qu'ils soient connectés à Internet et qu'ils se connectent avec le même compte My TIMEZERO.

Remarque : Reportez-vous au chapitre "*[Enregistrer My TIMEZERO](#page-18-0)*" pour plus d'informations sur le compte My TIMEZERO.

Notez que vos données sont protégées et ne sont PAS partagées avec d'autres utilisateurs, mais si vous souhaitez désactiver la sauvegarde/synchronisation automatique, vous pouvez la décocher depuis les options [My TIMEZERO](#page-535-0) :

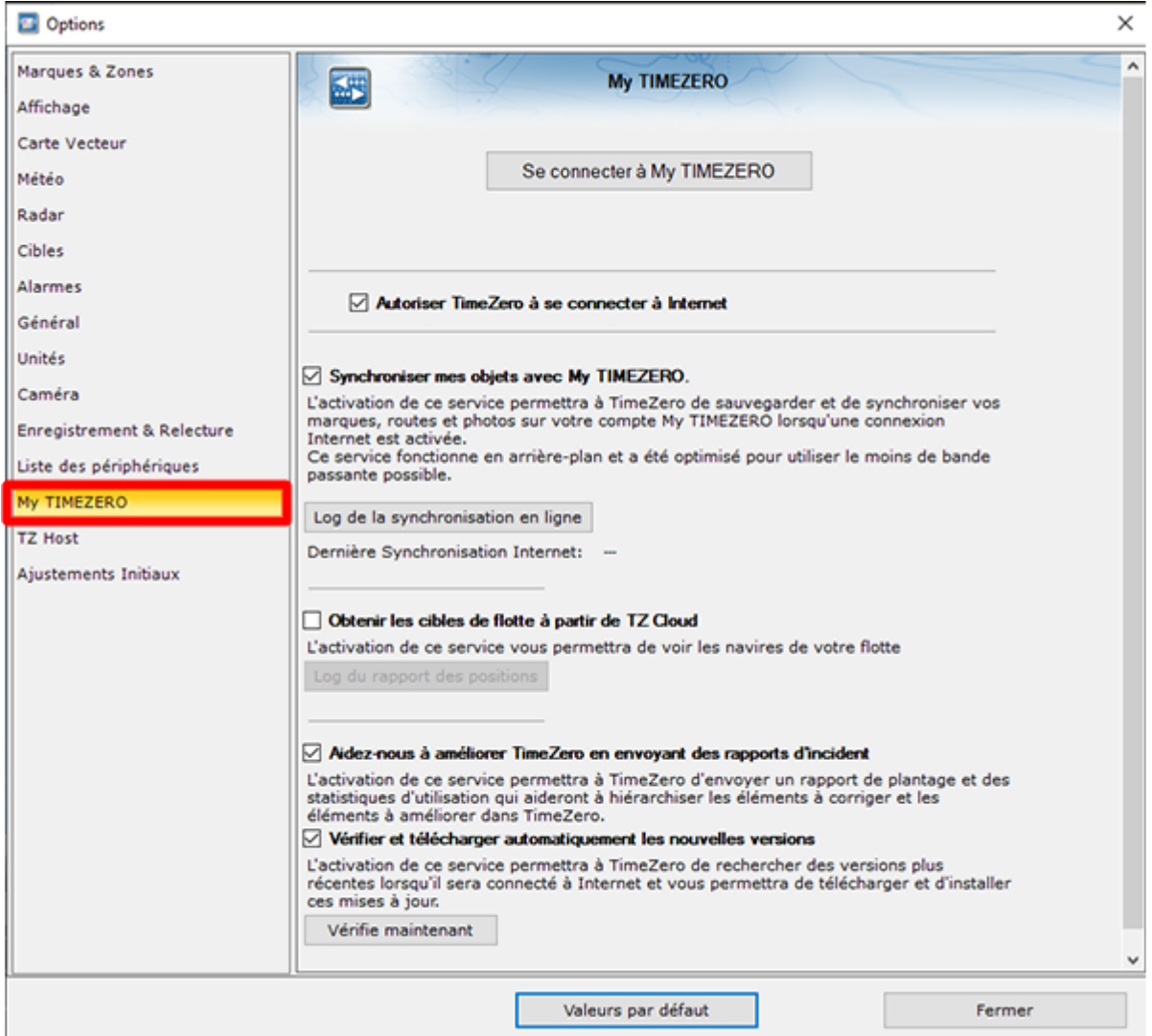

Lorsque la synchronisation du Cloud est autorisée, l'icône "Nuage" s'affiche en couleur verte (dans le coin supérieur droit de l'écran) chaque fois que TIMEZERO échange des données avec le TZ Cloud.

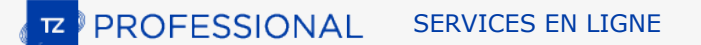

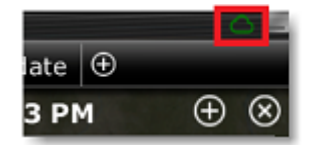

### **Position et surveillance du mouillage dans le Cloud**

### **Ma position**

Si vous avez une connexion Internet à bord, vous pouvez activer le paramètre "Signaler automatiquement ma position à "My TIMEZERO" dans les options de TIMEZERO. Une fois que ce paramètre est activé et que vous disposez d'une connexion Internet, votre position sera automatiquement envoyée de manière sécurisée et privée au TZ Cloud, permettant ainsi à un membre de votre famille (qui dispose de votre identifiant My TIMEZERO) de visualiser votre position en direct sur n'importe quel navigateur Web :

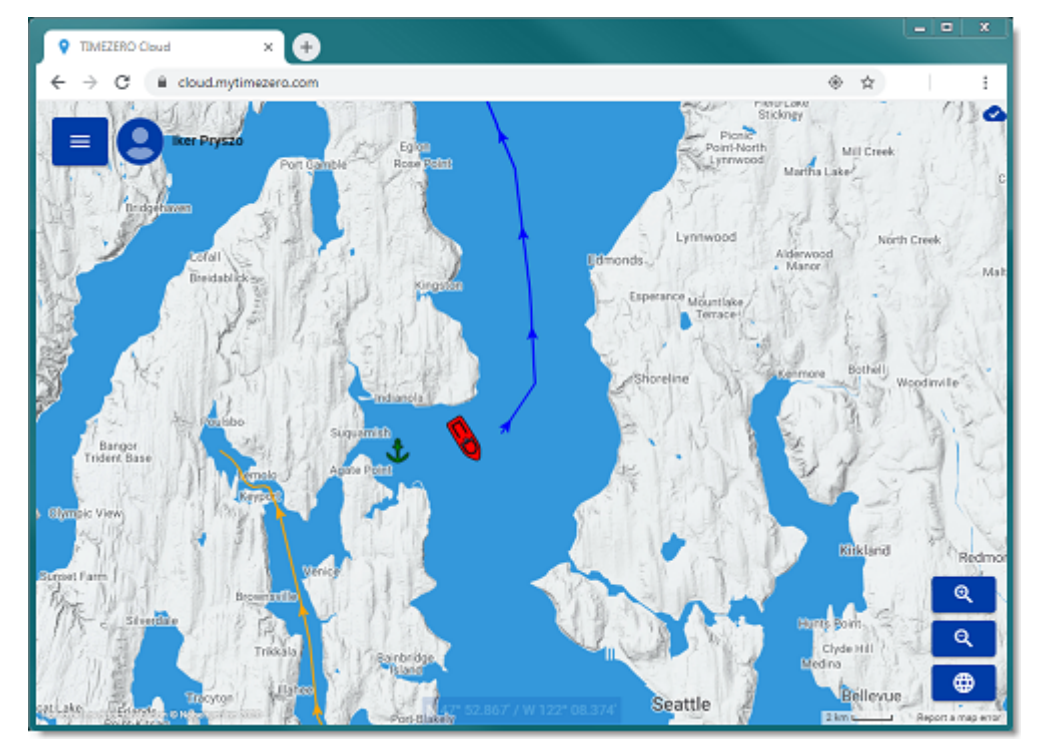

## **Surveillance des mouillages dans le Cloud**

Si vous signalez votre position au TZ Cloud, l'alarme de mouillage (lorsqu'elle est activée) peut également être surveillée depuis n'importe quel navigateur Web :

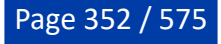

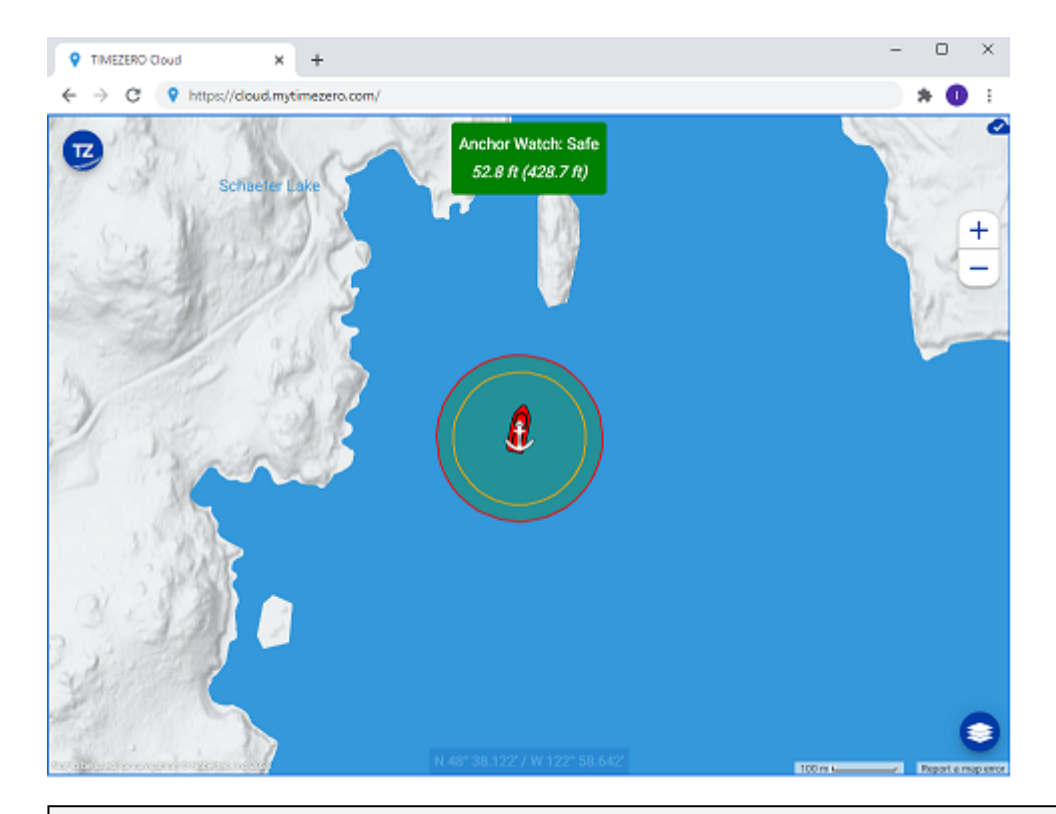

**Remarque** : Reportez-vous au chapitre de l'[Alarme de Mouillage](#page-80-0) pour plus d'informations sur l'utilisation et l'activation de cette alarme.

Tant que votre ordinateur est allumé (avec TIMEZERO en marche) et qu'il dispose d'une connexion Internet, vous pouvez surveiller votre alarme de mouillage depuis la terre ferme (depuis un téléphone portable, par exemple). Si vous cliquez sur l'icône du bateau, vous pouvez même voir les données actuelles de profondeur et de vent (si TIMEZERO est connecté à un sondeur et/ou un capteur de vent) ainsi que les traces du bateau :

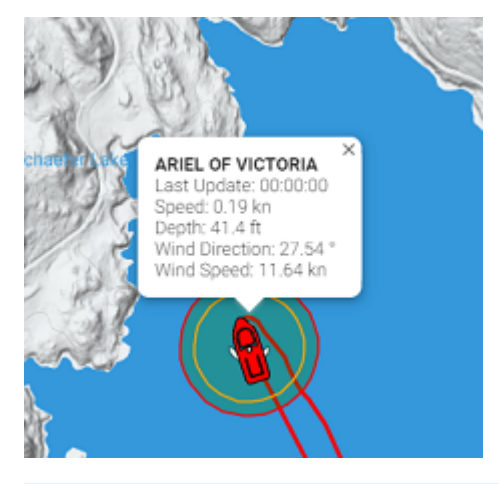

**Conseils** : Dès que le paramètre qui vous permet de signaler votre position, est activé dans les options "[My TimeZero",](#page-535-0) une icône indiquant l'état de cette connexion apparaît dans le coin supérieur droit de votre écran (à côté du bouton "Réduire"). Lorsque cette icône est affichée en rouge, cela signifie que TIMEZERO ne peut pas communiquer avec le serveur et que la position ne peut pas être envoyée. Lorsque l'icône est verte, cela signifie que TIMEZERO peut accéder au serveur et mettre à jour la position et la surveillance de l'alarme de mouillage :

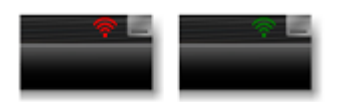

Le service TZ Cloud vous notifiera automatiquement par Email et/ou par SMS, vous n'avez donc pas besoin d'avoir votre navigateur Web ouvert en permanence. Il suffit de cliquer sur le bouton TZ depuis le site TZ Cloud et de choisir l'option "Mouillage" pour définir le type d'envoi en fonction de l'événement :

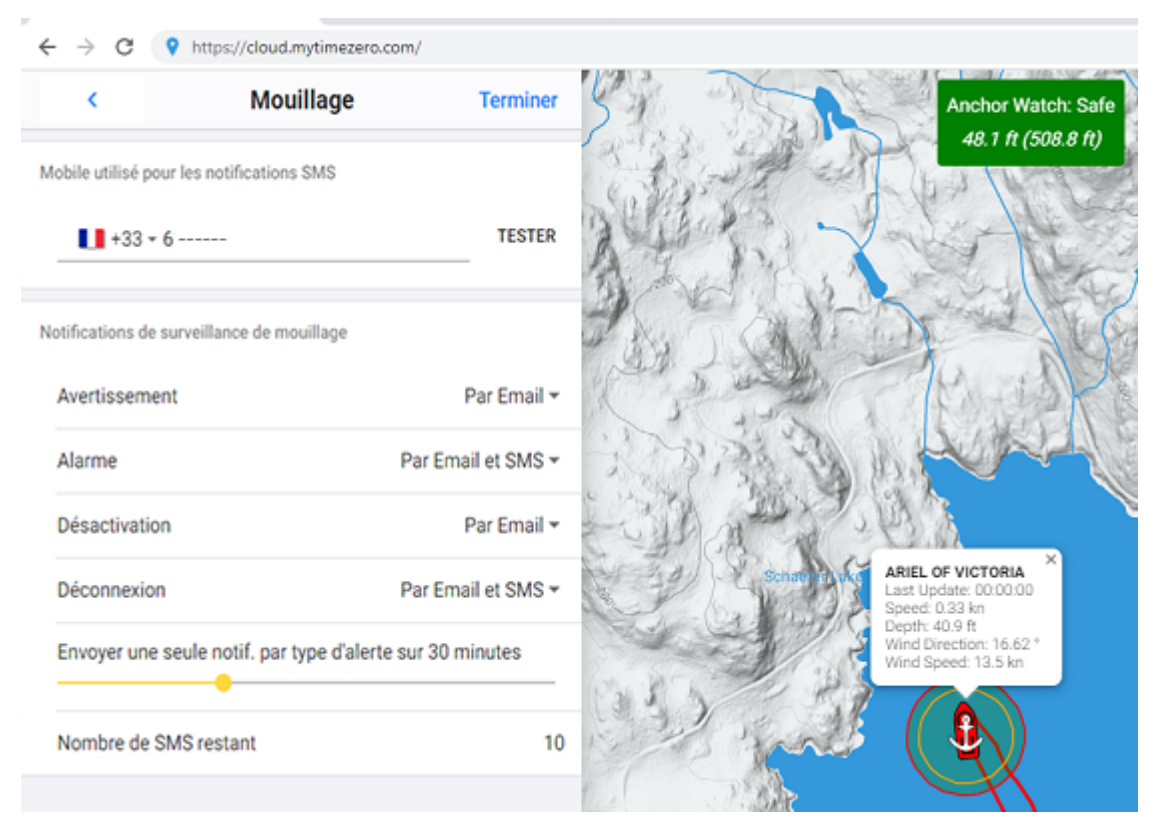

Vous pouvez décider pour chaque événement lié à la surveillance du mouillage (avertissement, alarme, désactivé ou déconnecté), si vous voulez être notifié par Email et/ou SMS.

**Remarque** : Actuellement, vous n'êtes autorisé à recevoir que 10 SMS par mois (sans compter les SMS de test). Au début de chaque mois, le compteur est réinitialisé à 10. Vous ne devez donc utiliser la notification par SMS que pour les événements importants. Notez qu'il n'y a pas de limitation pour l'envoi de notification par Email.

### **Service suivi de flotte**

Le service du "Suivi de Flotte" s'adresse aux organismes gouvernementaux (garde côte, recherche et sauvetage...) et aux clients possédant des flottes de pêche qui souhaitent surveiller un groupe de navires et être en mesure d'échanger des objets (tels que des routes, des routes de recherche et de sauvetage, des zones ou des photos) de manière transparente et automatique.

Reportez-vous au chapitre sur le *[Suivi de flotte](#page-270-0)* pour plus d'informations sur ce service.

## **ActiveCaptain**

ActiveCaptain est un service de données sur les points d'intérêt (POIs) dit "crowdsourcing ", où des centaines de milliers d'utilisateurs participent à la création et à l'utilisation des données. La base de données "ActiveCaptain Interactive Cruising Guidebook" est stockée, maintenue et synchronisée directement dans TIMEZERO. Une connexion Internet n'est pas nécessaire pour accéder aux données sur les marinas, les mouillages, les connaissances locales ou les emplacements dangereux. Toutefois, une connexion Internet est nécessaire pour mettre à jour les données. En outre, un compte Garmin avec un profil ActiveCaptain est nécessaire si vous souhaitez publier un avis ou un commentaire.

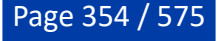

#### **S'enregistrer pour être un membre "ActiveCaptain"**

Pour vous inscrire et pour plus d'informations sur la base de données ActiveCaptain POI et ses fonctionnalités, visitez le site Internet : [https://www.activecaptain.com](https://activecaptain.garmin.com/fr-FR/). Vous devrez créer un compte Garmin et créer un profil ActiveCaptain. Une fois votre compte créé, entrez vos informations de connexion/ mot de passe Garmin dans les Options [ActiveCaptain](#page-505-0) en cliquant sur "Se connecter à mon compte ActiveCaptain" (une connexion Internet est requise) :

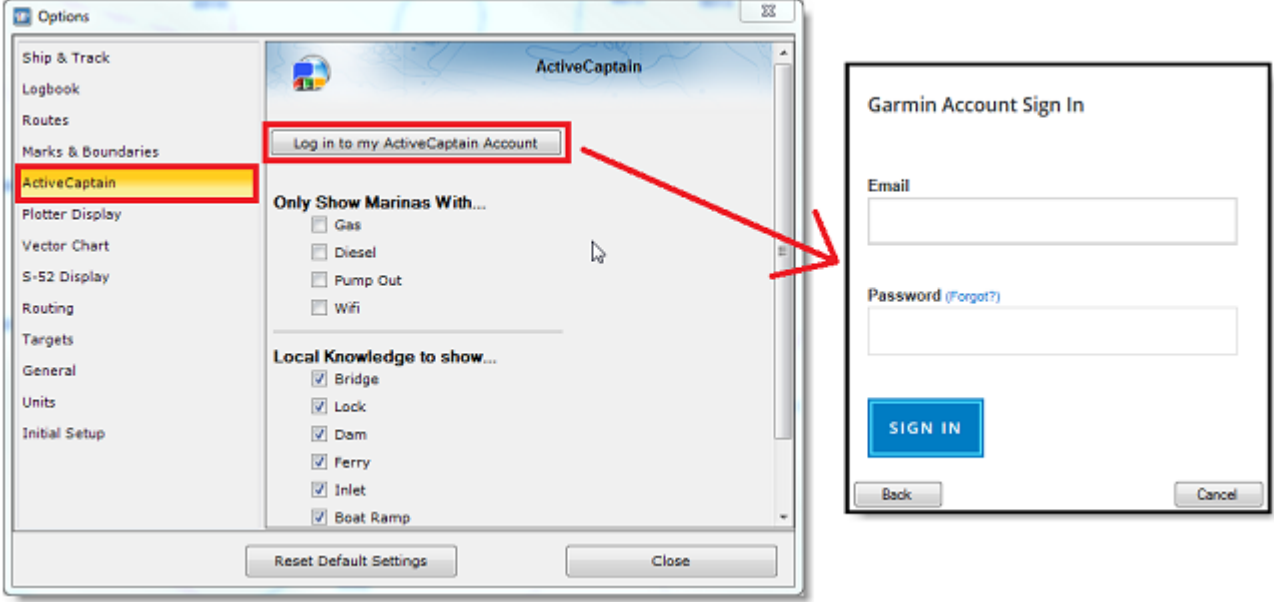

**Remarque** : L'inscription est requise pour pouvoir poster des avis ou des commentaires. Toutefois, l'inscription n'est pas obligatoire pour consulter ou mettre à jour les données ActiveCaptain.

#### **Afficher les bulles d'ActiveCaptain sur la carte**

Pour afficher les marques (bulles) ActiveCaptain sur la carte, cliquez sur le menu "POIs" et sélectionnez le calque de données ActiveCaptain correspondant (AC Marinas, AC mouillages, AC POIs et/ou AC dangers).

**Remarque** : Si le bouton "POIs" n'est pas disponible dans le ruban, cliquez sur le bouton "Configuration du ruban" pour l'ajouter à la configuration de l'espace de travail.

**Conseils :** Vous pouvez configurer des filtres avancés pour certaines catégories de marqueurs (AC marinas et les AC mouillages) à partir des options [ActiveCaptain](#page-505-0) de TIMEZERO.

Pour afficher des informations de base sur un marqueur de POI ActiveCaptain, survolez ou cliquez sur un marqueur de POI. Pour accéder aux informations complètes du POI, double-cliquez dessus pour ouvrir la fenêtre "Information" du POI, qui contient plusieurs onglets (classés par catégorie).

#### **Mettre à jour la base de données ActiveCaptain**

Pour mettre à jour la base de données ActiveCaptain, cliquez sur le menu "POIs" dans le Ruban et sélectionnez "Mise à jour ActiveCaptain". L'assistant des mises à jour "ActiveCaptain" apparaît.

#### **Poster une évaluation ou un commentaire**

Lorsque votre PC est connecté à Internet, vous pouvez publier un avis directement depuis TIMEZERO. Double-cliquez sur le marquer du POI pour afficher la fenêtre "Information", sélectionnez l'onglet "Evaluations" et cliquez sur le bouton "Evaluez le...".

Vous pouvez également voter sur des critiques ou des commentaires existants en cliquant sur l'icône "Pouce levé".

## **Marine Traffic**

## **IMPORTANT : LA FONCTION "MARINE TRAFFIC" NE DOIT PAS ÊTRE UTILISÉE POUR LA NAVIGATION. IL PEUT Y AVOIR UN DÉLAI IMPORTANT (DE 5 MINUTES À 1 HEURE) ENTRE LES INFORMATIONS EN LIGNE ET LA POSITION RÉELLE DES CIBLES. LE SERVICE "MARINE TRAFFIC" EST SUJET À DES INTERRUPTIONS DE SERVICE ET EST FOURNI "TEL QUEL".**

Lorsque l'ordinateur est connecté à Internet, TIMEZERO peut afficher les cibles AIS du site Web "Marine Traffic". Ce service fournit gratuitement des informations en temps "quasi" réel sur les mouvements des navires et les ports, principalement sur les côtes d'Europe, d'Asie et d'Amérique du Nord. Pour afficher les cibles fournies par le service "Marine Traffic", vous devez vous inscrire et créer un compte sur le site Web ["Marine Traffic" et obtenir une clé d'activation pour TIMEZERO](https://www.marinetraffic.com/en/p/partners/timezero) : https://www.marinetraffic.com/en/p/ partners/timezero.

Pour entrer la clé d'activation, sélectionnez "Clé de l'API Marine Traffic" dans les options ["Cibles"](#page-516-0) de TIMEZERO :

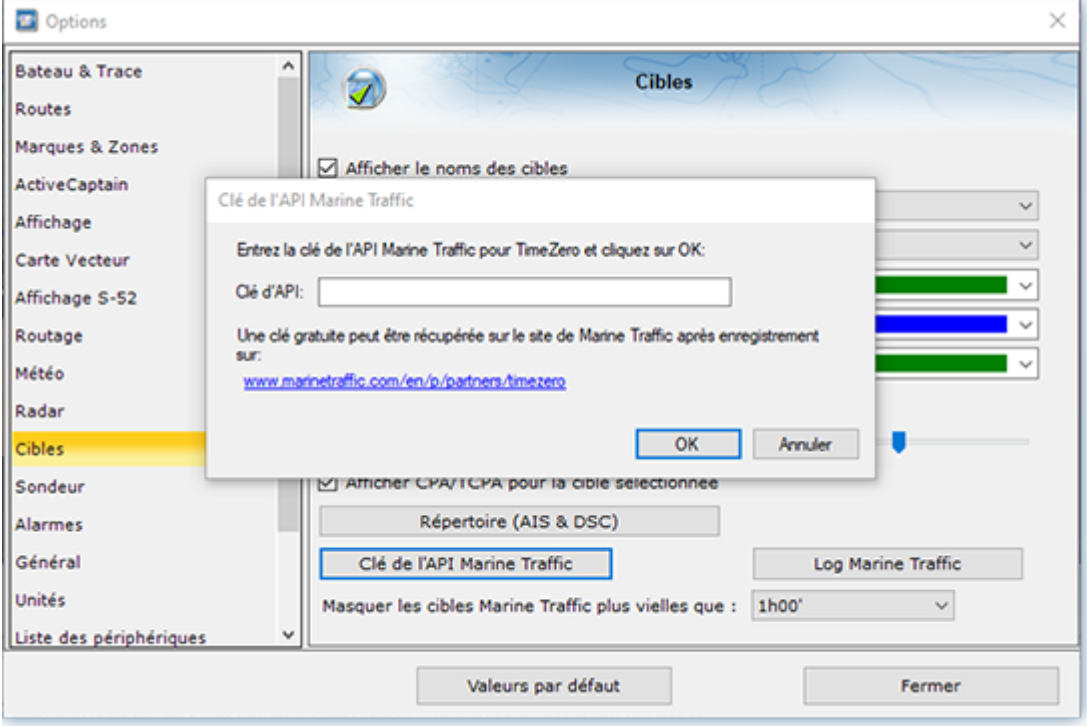

Une fois la clé d'activation entrée dans TIMEZERO, cliquez sur "Marine Traffic" dans le menu Cibles du Ruban :

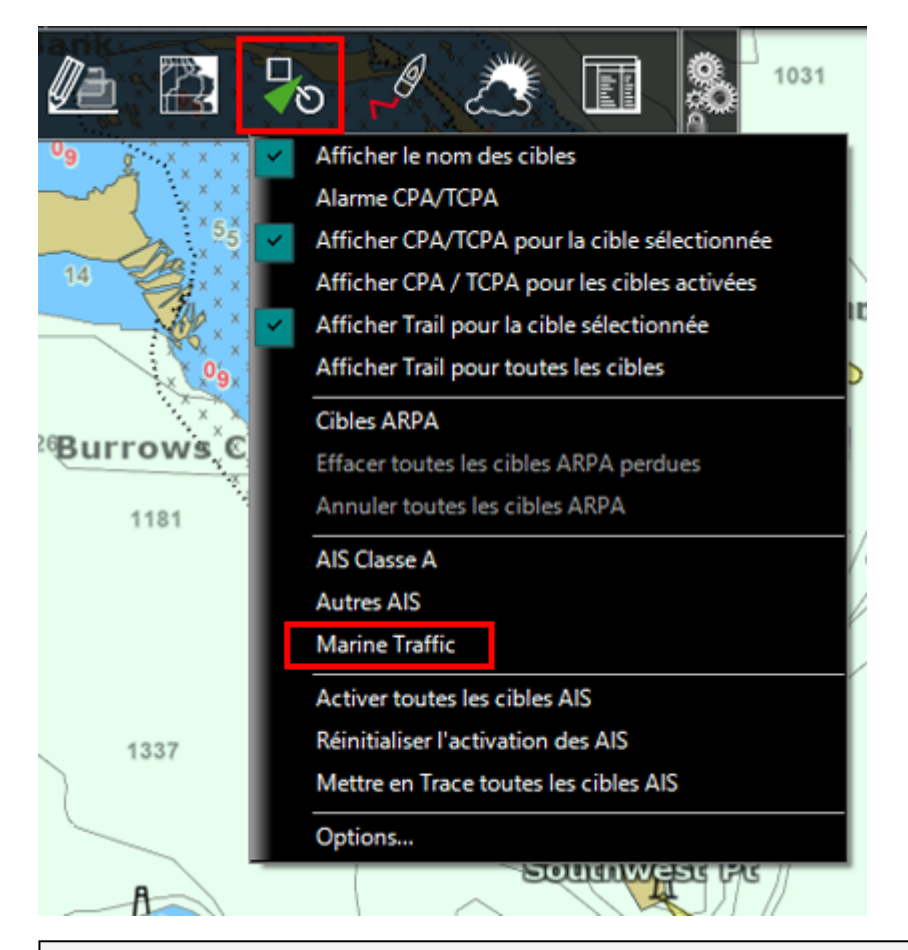

**Remarque :** Après avoir validé la clé, il peut s'écouler quelques minutes avant que les informations apparaissent à l'écran.

Les cibles AIS reçues par le service Marine Traffic sont indiquées sur la carte en orange (tandis que les "vraies" cibles AIS reçues des instruments connectés à TIMEZERO sont indiquées en bleu pour les cibles AIS de classe A et en vert celles de classe B) :

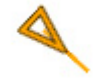

Notez que les cibles de "Marine Traffic" n'apparaissent que lorsque la carte est zoomée à une échelle de 200NM et moins (pour éviter de charger trop de données depuis le serveur). Les cibles sont rafraîchies automatiquement toutes les minutes ou dès que la carte est déplacée vers un nouvel emplacement. Il est possible de régler l'"âge" maximum d'une cible qui sera affichée sur la carte à partir des options "[Cibles"](#page-516-0) de TIMEZERO, en utilisant le paramètre "Masquer les cibles Marine Traffic plus vieilles que :". Ceci est utile si vous ne voulez pas afficher les cibles qui n'ont pas été mises à jour sur le site Web de Marine Traffic depuis longtemps (hors de portée d'un récepteur).

Pour accéder aux informations sur la cible, passez le curseur de la souris sur l'icône AIS ou cliquez dessus. La clé d'activation gratuite vous permet d'afficher la position AIS, MMSI, COG, SOG et l'heure de la dernière position reçue (dernière mise à jour). Les utilisateurs de TIMEZERO peuvent s'abonner à un service avancé (moyennant des frais mensuels) directement à partir du site Web de Marine Traffic pour recevoir des informations plus détaillées sur les cibles (telles que leur nom, leur taille, leur destination, leur ETA, leur Photo, ...) :

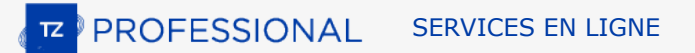

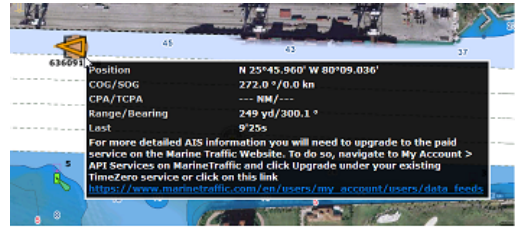

**Basic Service (free)** 

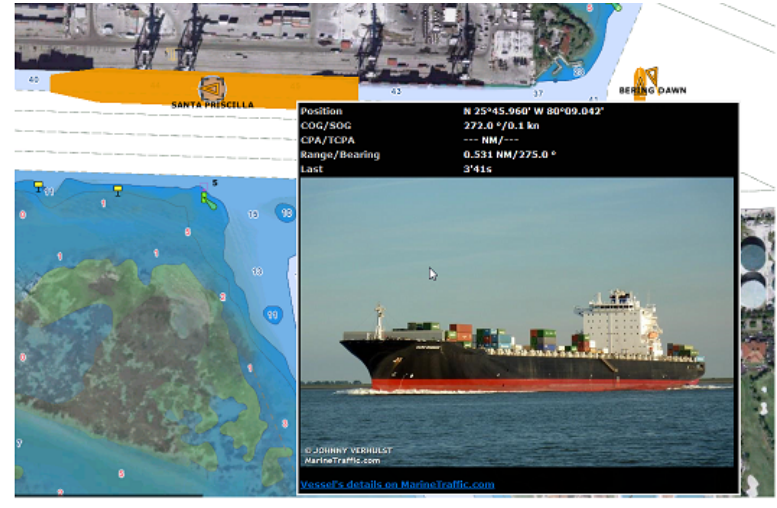

**Advanced Service (monthly fee)** 

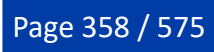

## **Systèmes avancés**

## **Position de Chalut**

TIMEZERO doit être configuré avec le module de "Positionnement de Chalut".

TIMEZERO peut simuler ou être connecter aux capteurs de surveillance de positionnement de chalut Marport ou Notus pour visualiser la position du filet sur la carte et sur les écrans du sondeur. TIMEZERO est compatible avec les chaluts simples et gère une porte bâbord et une porte tribord. Les utilisateurs peuvent saisir manuellement les caractéristiques du maillage (largeur, longueur, etc.) pour visualiser la position du filet derrière les portes.

TIMEZERO enregistre la position des portes à tout moment afin d'afficher un tracé et de rejouer la position du filet en même temps que le bateau. Si vous avez un sondeur Furuno Ethernet connecté à TIMEZERO, la position des portes et du filet peut être affichée directement sur l'écran du sondeur.

#### **Configurer le chalut**

Tout d'abord, vous devez configurer les caractéristiques de votre filet dans les options ["Bateau & trace](#page-500-0)" de TIMEZERO en faisant défiler l'écran vers le bas jusqu'à ce que vous trouviez la section "Affichage du chalut". Saisissez les différentes dimensions du filet (longueur, ouverture...) qui permettront à TIMEZERO d'afficher un filet derrière les portes.

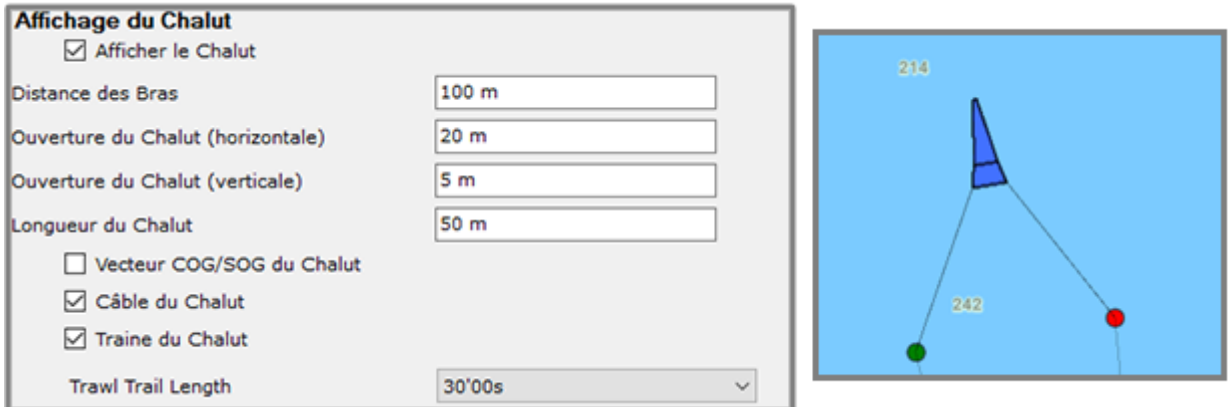

### **Position manuelle des portes**

TIMEZERO vous permet de simuler la position des portes sans avoir à acheter ou à connecter des capteurs de surveillance de vos filets. Il suffit d'ajouter la "NavData de positionnement de chalut" et d'activer la simulation du chalut. Pour plus d'informations sur l'affichage et la configuration des données NavData, veuillez-vous référer au chapitre *[Introduction aux données NavData](#page-160-0)*. La "NavData de positionnement de chalut" vous permet de configurer manuellement la longueur du câble de la porte bâbord/tribord, l'écartement des panneaux et la profondeur du chalut :

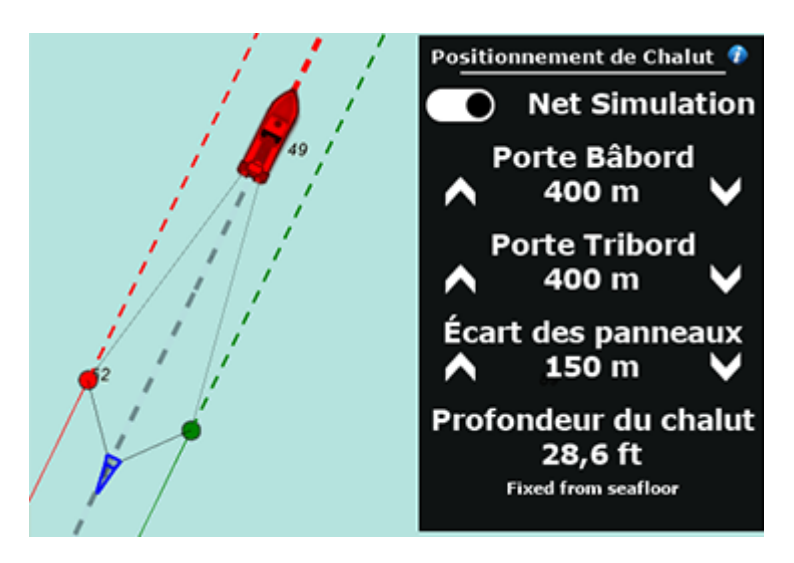

Notez que les paramètres peuvent être ajustés en cliquant sur la flèche haut/bas située de chaque côté de la valeur, ou en survolant la valeur et en utilisant la molette de défilement, ou encore en cliquant sur la valeur pour ouvrir une fenêtre qui vous permettra d'utiliser le clavier.

**Conseil** : Vous pouvez ouvrir une fenêtre qui vous permet de saisir tous les paramètres à la fois en cliquant sur l'icône "i" située en haut à droite de la NavData.

La profondeur du chalut (profondeur de la porte et profondeur à tribord) peut être ajustée manuellement (en utilisant une profondeur fixe) ou TIMEZERO peut utiliser la base de données bathymétriques pour placer la porte au niveau du fond marin ou juste au-dessus du fond marin (en utilisant un décalage fixe) :

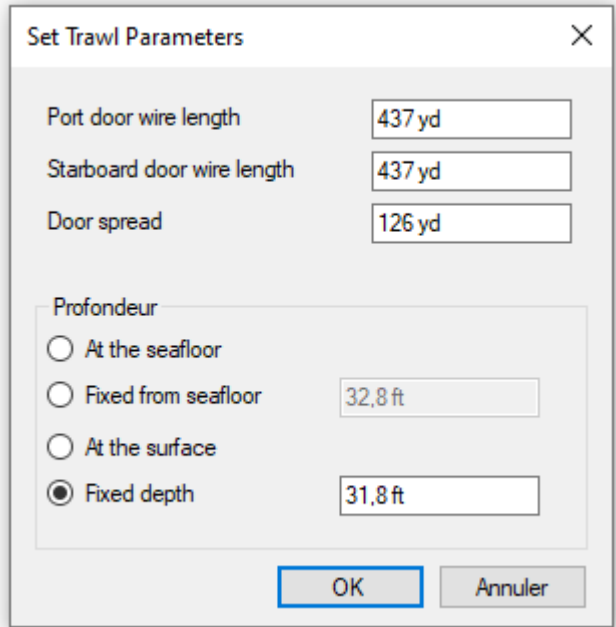

Notez que lorsque ce mode est réglé sur "Au fond de la mer" ou "Fixe depuis le fond de la mer", vous ne pourrez plus ajuster manuellement la valeur de la profondeur à partir des données de navigation (à l'aide des flèches haut/bas ou de la molette de la souris), car la valeur de la profondeur sera automatiquement fournie par TIMEZERO (à l'aide des données de profondeur provenant de la base de données bathymétriques).

Lorsque vous utilisez le mode de positionnement manuel des portes, vous pouvez activer ou désactiver la simulation de chalut à l'aide du bouton radio "Simulation du chalut" situé en haut des données NavData. Il est recommandé de le désactiver lorsque le chalut n'est plus dans l'eau.

**Remarque** : Lors de l'utilisation de la simulation manuelle du chalut, certaines conditions peuvent réinitialiser l'affichage du chalut. Par exemple, TIMEZERO ne prend pas en charge les virages soudains et extrêmes du bateau (plus de 90 degrés) qui feraient que le bateau se rapprocherait des portes et les

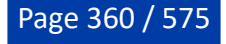
"pousserait" au lieu de les "tirer". Dans ce cas, le chalut sera réinitialisé exactement derrière le bateau. Notez que vous pouvez également réinitialiser manuellement le chalut derrière le bateau en cliquant avec le bouton droit de la souris sur l'icône de votre propre bateau et en sélectionnant "Réinitialiser le chalut".

### **Position des portes Notus**

TIMEZERO peut être connecté à un système Notus et obtenir la longueur du câble de la porte bâbord/ starboard et l'écartement de la porte. TIMEZERO peut ensuite utiliser la profondeur de la porte (définie par l'utilisateur) pour extrapoler la position de la porte.

Le système Notus doit être configuré pour émettre la phrase \$NTDDT (contenant la longueur du câble de la porte bâbord et tribord) et la phrase \$NTTRL (contenant la distance entre les deux portes). Ensuite, le port correspondant doit être configuré dans l'assistant de connexion :

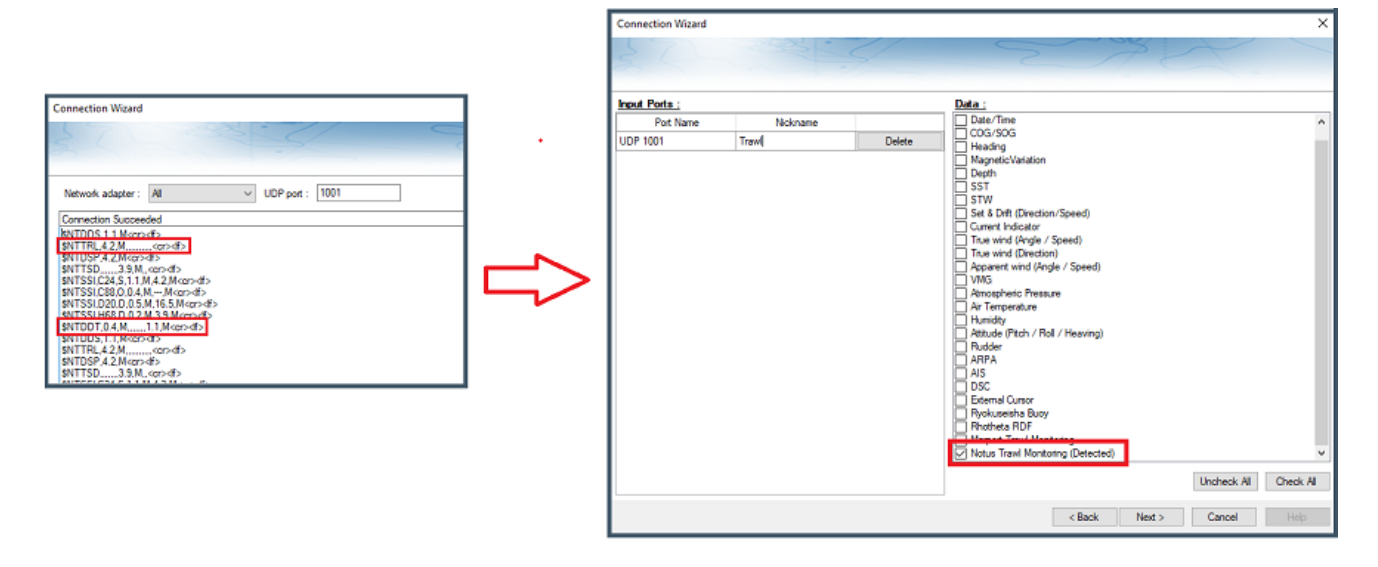

**Remarque** : Les phrases \$NTDDT et \$NTTRL ne sont transmises par le système Notus que toutes les 20 secondes ou plus, tandis que d'autres phrases peuvent être transmises sur le même port à une fréquence plus élevée. Il est possible que TIMEZERO ne détecte pas automatiquement les phrases \$NTDDT et \$NTTRL lors de l'analyse des ports et que vous devrez cocher manuellement "Notus Trawl Monitoring" dans l'assistant de connexion.

Une fois le système Notus configuré, la "NavData Positionnement de chalut" vous permettra de surveiller à la fois les longueurs de fil des portes et l'écart des panneaux, mais vous ne pourrez pas les ajuster manuellement (car les valeurs sont envoyées par le système Notus). Vous pourrez uniquement régler la profondeur du chalut.

**Remarque** : Avec Notus, certaines conditions peuvent réinitialiser l'affichage du chalut. Par exemple, TIMEZERO ne prend pas en charge les virages soudains et extrêmes du bateau (plus de 90 degrés) qui feraient que le bateau se rapprocherait des portes et les "pousserait" au lieu de les "tirer". Dans ce cas, le chalut sera réinitialisé exactement derrière le bateau. Notez que vous pouvez également réinitialiser manuellement le chalut derrière le bateau en cliquant avec le bouton droit de la souris sur l'icône du bateau et en sélectionnant "Réinitialiser le chalut".

### **Position des portes Marport**

TIMEZERO peut être connecté au système Marport afin peut afficher la posi

Le système Marport doit être configuré pour émettre la phrase \$PMPT (porteuse des informations de position des portes de chalut) sur un port Série ou UDP. Ensuite, le port correspondant doit être configuré dans l'assistant de connexion de TIMEZERO :

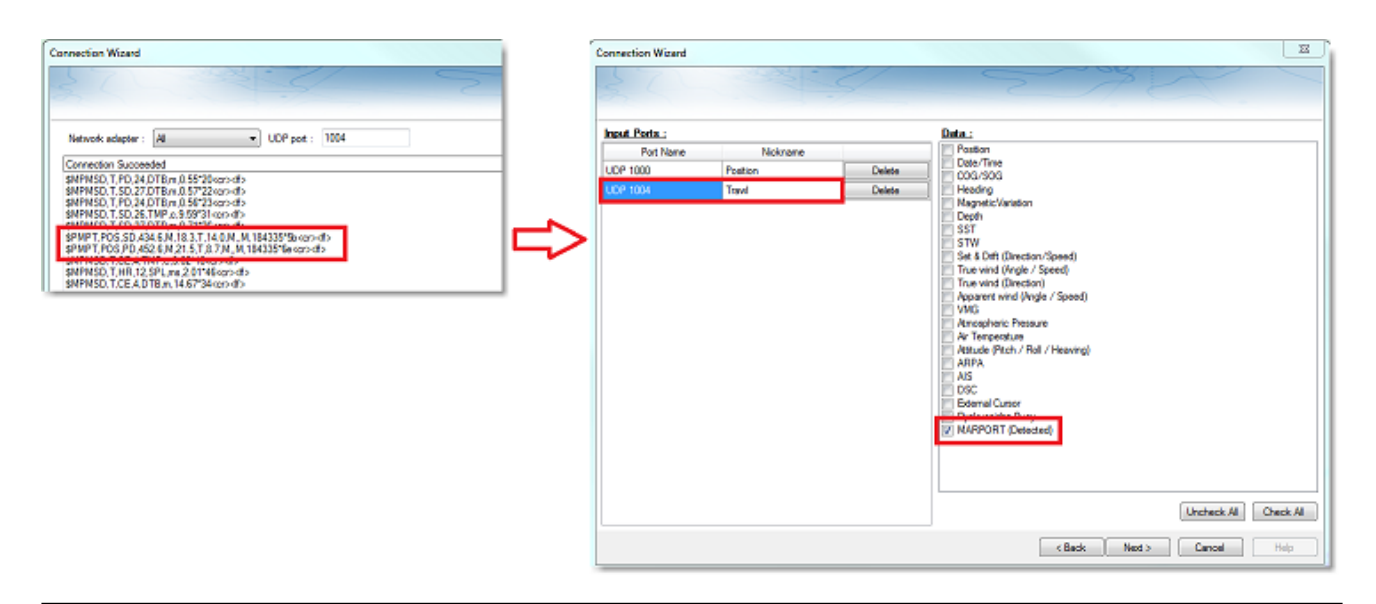

**Remarque** : La phrase \$PMPT n'est émise par le système Marport que toutes les 5-10 secondes, alors que d'autres phrases (comme \$MPMSD) peuvent être envoyées sur le même port à une fréquence plus élevée. Il se peut que TIMEZERO ne détecte pas automatiquement la phrase \$PMPT et que vous deviez cocher manuellement "MARPORT" dans l'assistant de connexion.

Lorsque le système Marport est configuré et que la position des deux portes est reçue par TIMEZERO, la NavData du positionnement de chalut permet de contrôler les différents paramètres, mais il n'est pas possible d'ajuster manuellement l'un d'entre eux (puisque ces valeurs sont envoyées par le système Marport).

## **Afficher le chalut**

Cliquez sur le menu déroulant "[Navire"](#page-490-0) du ruban et sélectionnez "Afficher le chalut" pour l'afficher sur la carte :

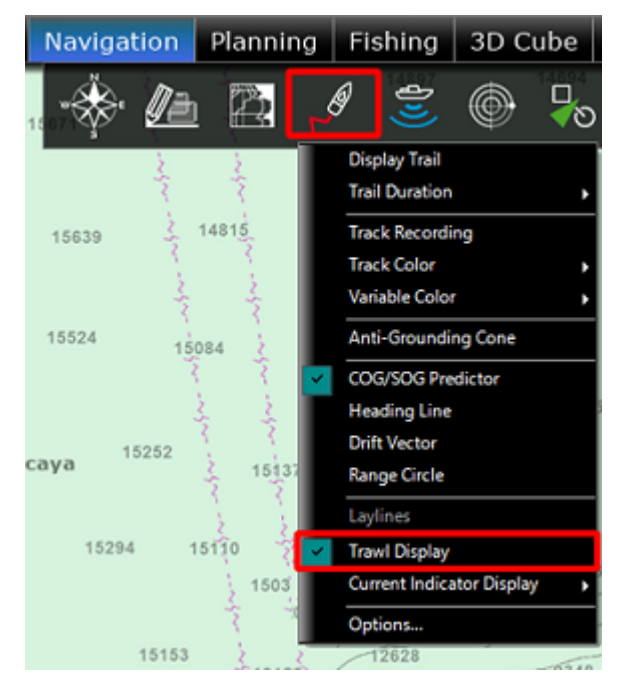

Notez que le chalut peut être affiché en mode 2D (dans l'espace de travail Navigation) ou en mode 3D si vous disposez du module PBG (dans l'espace de travail 3D Cube) :

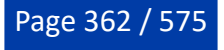

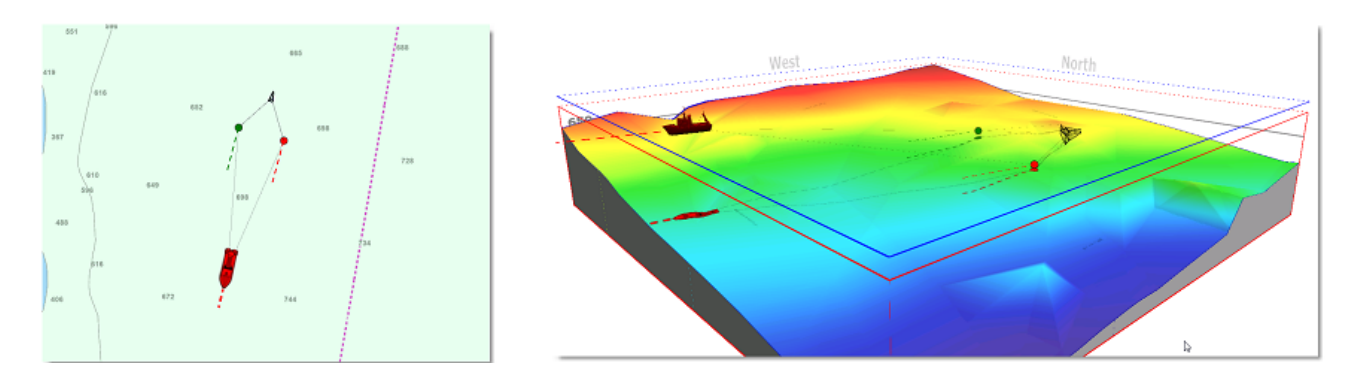

**Remarque** : Lorsque les portes et le filet sont affichés en 3D, ils sont représentés et positionnés à leur profondeur réelle.

#### **Présentation du chalut**

La case à cocher "Afficher le chalut", située dans les options ["Bateau & trace"](#page-500-0), vous permet de choisir si vous souhaitez afficher une représentation (approximative) du filet sur la carte ou si vous souhaitez simplement afficher les positions des portes :

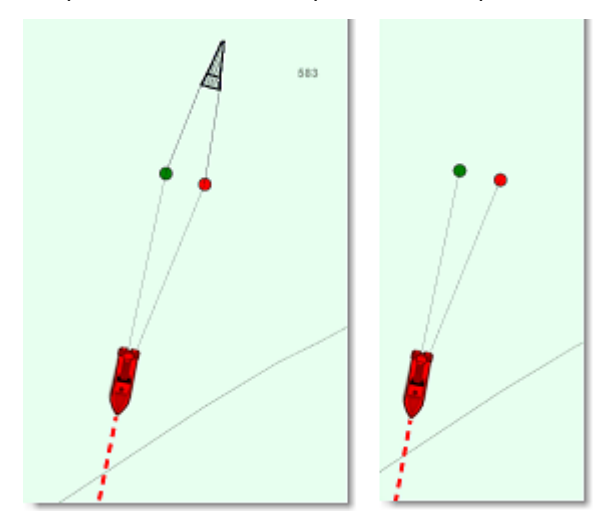

À partir de la même page d'options, vous pouvez également choisir d'afficher ou non les câbles du chalut.

### **Afficher le vecteur COG/SOG du chalut**

À partir de la même page d'options, vous pouvez choisir d'afficher ou non le prédicteur COG/SOG du chalut (pour les portes). Le prédicteur COG/SOG permet de visualiser et d'estimer la direction et la vitesse des portes du chalut (en utilisant les mêmes paramètres de longueur que le bateau) :

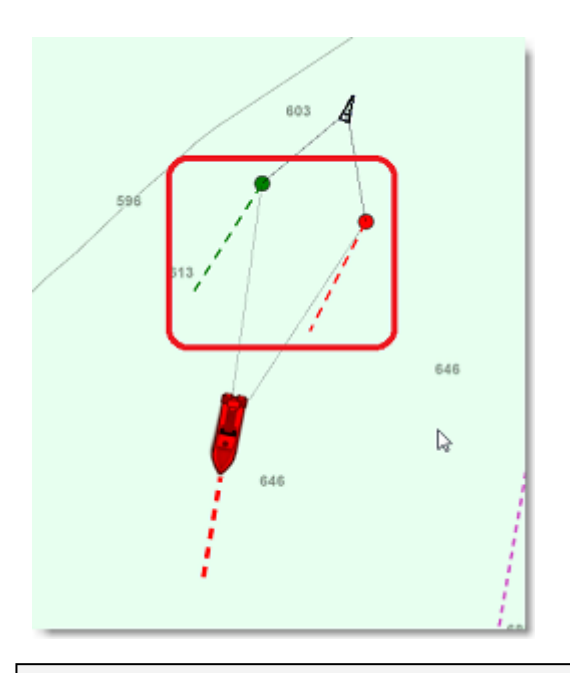

**Remarque** : Les paramètres des vecteurs de prédiction COG/SOG spécifiques au bateau (qui sont partagés avec les vecteurs de prédiction des portes) se trouvent dans les options "<u>Bateau & Trace</u>" de TIMEZERO.

### **Traîne des portes**

 $\overline{12}$ 

La longueur de la traîne (lorsqu'elle est activée à partir des options [Bateau & trace\)](#page-500-0) peut être réglée entre 1 minute et 12 heures. Cela vous permet d'afficher visuellement la trajectoire de la position de la porte :

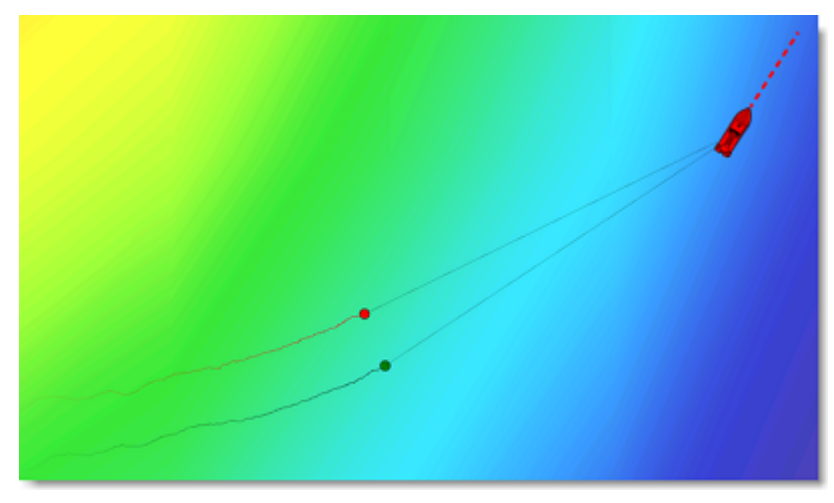

### **Infobulle de la porte**

Lorsque vous déplacez le curseur sur une porte, une infobulle contenant diverses informations s'affiche :

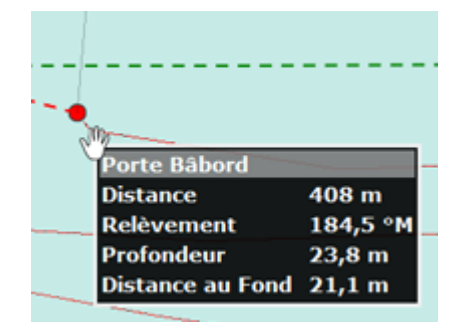

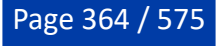

### **La NavData du positionnement de chalut**

Vous pouvez ajouter les NavData "Écart des panneaux" à la barre latérale pour afficher la distance entre les portes :

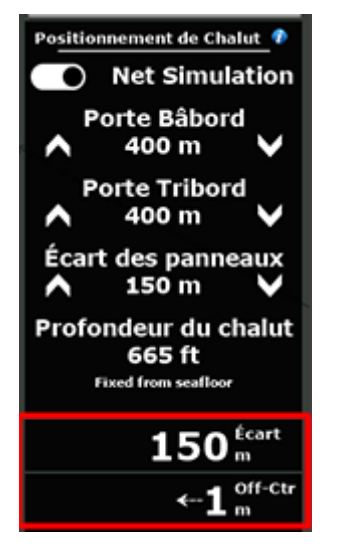

La NavData "Chalut décentré" vous indique la distance entre les portes et l'axe du COG. Autrement dit, il vous indique si le filet est parfaitement aligné derrière votre bateau (décentré = 0) ou s'il penche d'un côté ou de l'autre (à cause des courants ou d'un mauvais alignement des portes).

Reportez-vous au chapitre "[Introduction sur](#page-160-0) les NavData" pour ajouter et afficher cette NavData dans la Barre latérale NavData.

### **Afficher le chalut dans l'espace de travail du sondeur**

Si vous possédez un sondeur Furuno Ethernet compatible connecté à TIMEZERO (avec le module sondeur configuré), vous pouvez activer l'affichage du chalut à partir du menu "Afficher le sondeur" du ruban :

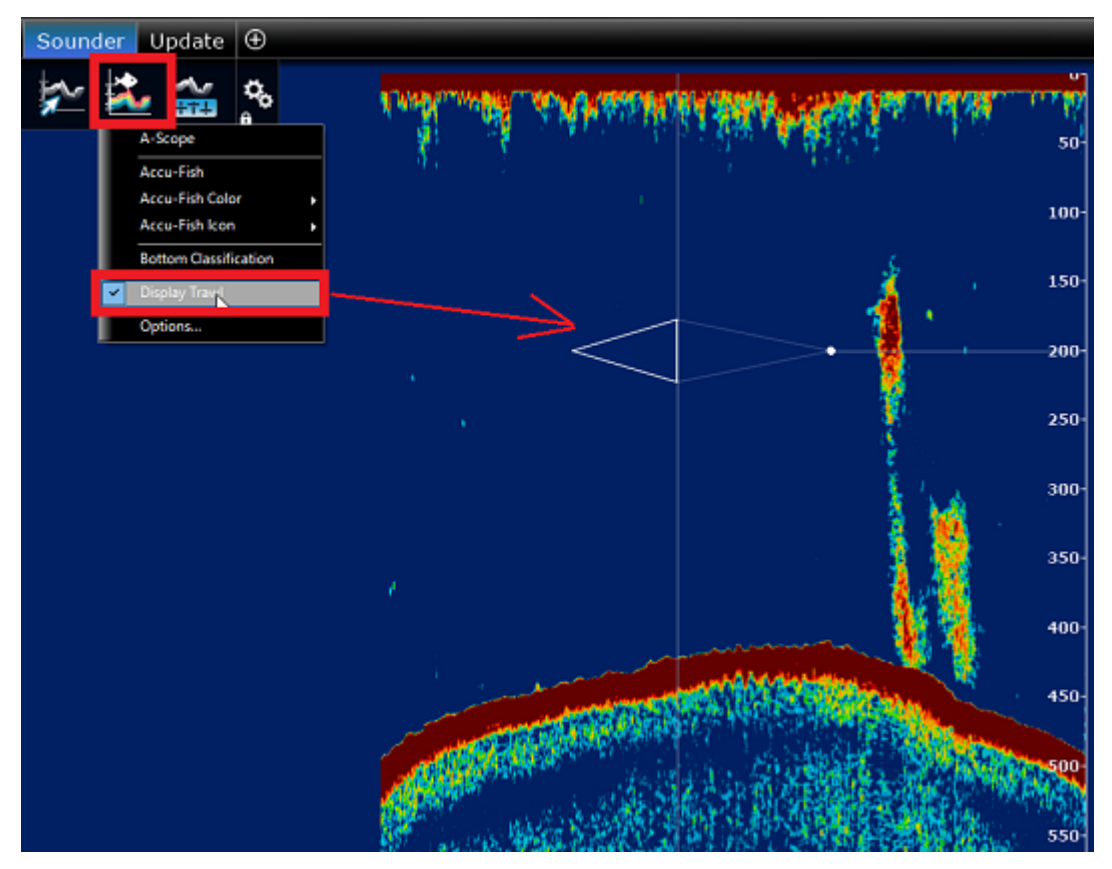

La position de la porte (sous forme de point) et le profil du filet sont affichés conformément aux dimensions que vous avez définies dans les options "Navire & trace" (dans la section "Affichage du chalut").

#### **Rejouer les traces du chalut**

Vous pouvez rejouer la position du chalut au fil du temps en utilisant les commandes de la barre de contrôle d'animation VTC dans l'espace de travail "Planification" :

- Sélectionnez l'espace de travail "Planification".
- Assurez-vous que l'option "Affichage du chalut" est sélectionnée dans le menu Navire du ruban.
- Pour une analyse à court terme, il est recommandé de changer l'échelle de la barre de temps en "1h", •en sélectionnant "Heure" dans le menu déroulant du bouton indiqué ci-dessous :

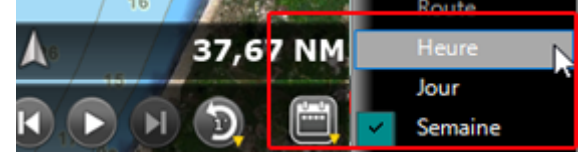

• Faites glisser le curseur le long de la barre de temps en arrière dans le temps pour rejouer la position du bateau (icône transparent) et celle du chalut. Vous pouvez utiliser la touche Lecture/ Pause si vous souhaitez jouer l'animation :

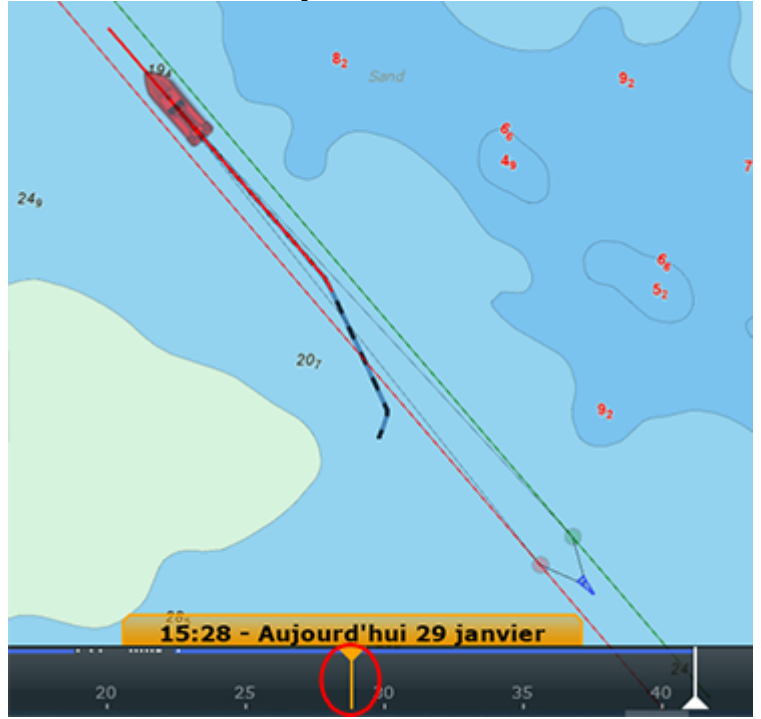

Notez que la relecture animée de la position du chalut s'affiche de manière transparente sur la carte.

Vous pouvez cliquer sur l'icône transparente du bateau ou sur l'icône transparente d'une des portes pour afficher les informations qui ont été enregistrées à cet instant (vitesse du bateau, profondeur de la porte, ...). Cet outil est essentiel pour analyser le comportement du chalut dans les conditions précédentes.

# **Indicateur de courants**

Vous pouvez connecter TIMEZERO à des courantomètres capables d'envoyer la phrase \$xxCUR NMEA (testé avec Furuno CI-68 et CI-88). Les courantomètres fournissent des valeurs sur la vitesse et la direction du courant sous le navire à différentes profondeurs (généralement 3 ou 5 "couches" de profondeur).

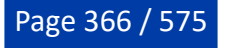

Après avoir configuré l'entrée du courantomètre dans l'assistant de connexion (via le port COM, UDP ou TCP), une NavData "Calques des courants" peut être configurée pour afficher jusqu'à 5 courants en temps réel sous le bateau à différentes profondeurs (comme configuré sur le matériel du courantomètre) :

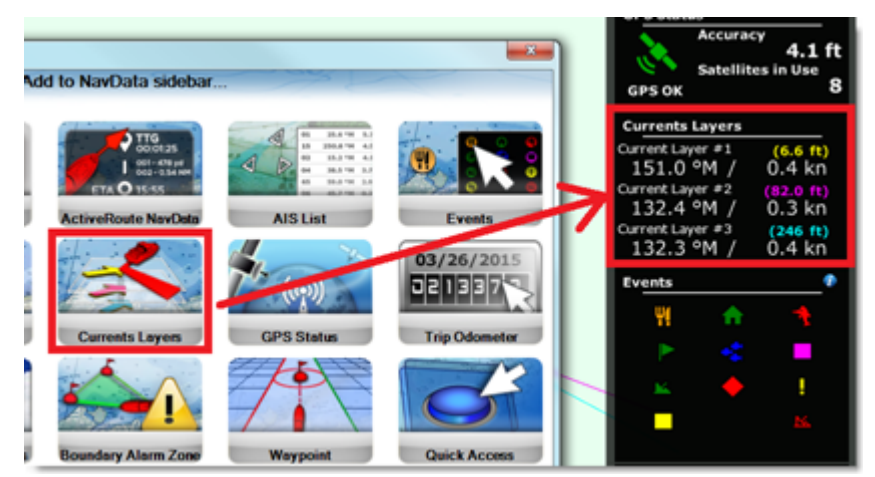

Vous pouvez afficher les vecteurs de courant en cliquant sur l'option "Affichage du courantomètre" dans le menu "Navire" du ruban :

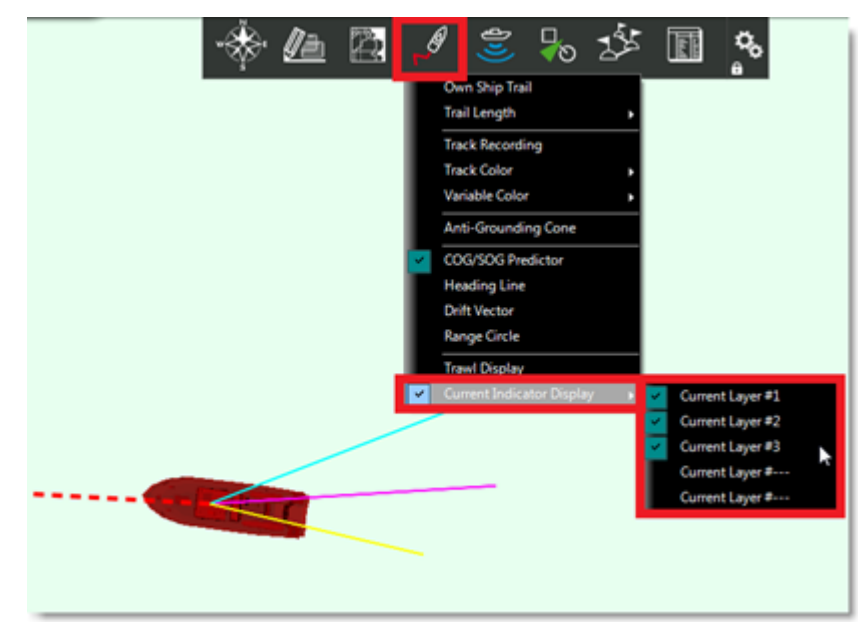

Les vecteurs de courant sont affichés à l'aide de lignes codées en couleur qui correspondent à la couleur affichée dans la NavData.

Vous pouvez sélectionner "Traîne du Courantomètre" dans les options "Bateau & Trace" de TIMEZERO pour afficher les données de courants passées sur la carte (maximum 2 jours) :

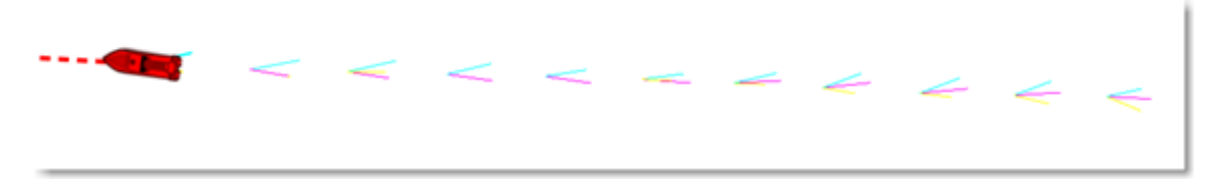

Pour afficher les données datant de plus de 2 jours, vous pouvez utiliser la barre de contrôle d'animation VTC de l'espace de travail Planification. Vous pouvez également définir n'importe quelle date/heure passée (ou sélectionner un voyage dans la fenêtre du calendrier) et la traîne des courants s'affichera aussi derrière l'icône bleue du bateau :

Page 367 / 575

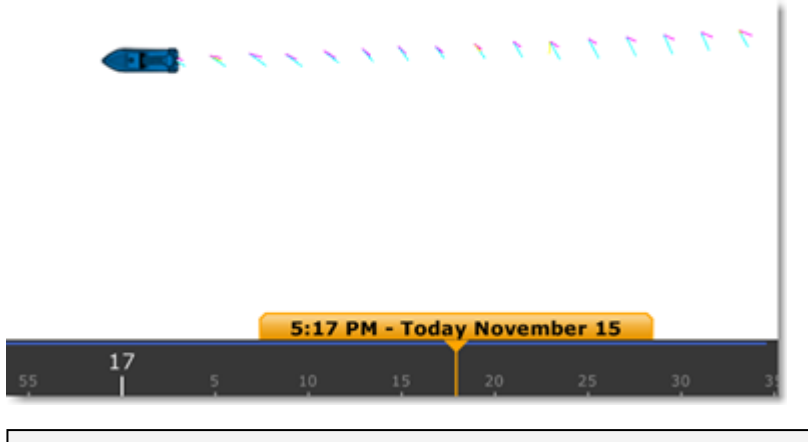

**Remarques** : Lorsque vous rejouez les données, la traîne derrière le bateau bleu est fixée à un jour.

# **Réseau SeaLevel IO**

TIMEZERO peut être connecté à un adaptateur d'interface numérique SeaLevel 110 ou SeaLevel 120 Ethernet (4 entrées / 4 sorties relais). Cela permet à TIMEZERO de contrôler des dispositifs externes et/ou de réagir à des entrées externes :

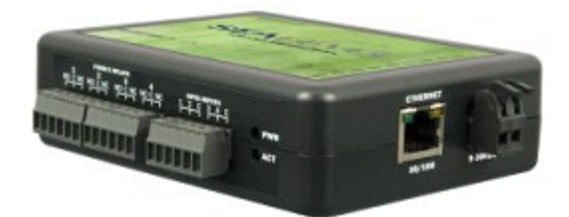

### **Configuration**

La première étape consiste à attribuer une adresse IP au réseau SeaLevel IO en suivant les instructions de SeaLevel. Veillez à définir une adresse IP qui se trouve sur le même sous-réseau que l'ordinateur. Après avoir défini l'adresse IP, nous vous recommandons d'envoyer un [ping à l'adresse](#page-558-0) IP de SeaLevel pour vous assurer que le réseau est correctement configuré et qu'il y a une bonne connexion entre l'ordinateur et le réseau SeaLevel IO.

Pour configurer les Entrées/Sorties du réseau SeaLevel IO dans TIMEZERO, cliquez sur le bouton "Configuration SeaLevel 110E/120E" dans les options "[Ajustements initiaux](#page-538-0)" de TIMEZERO :

 $\overline{\phantom{0}}$ 

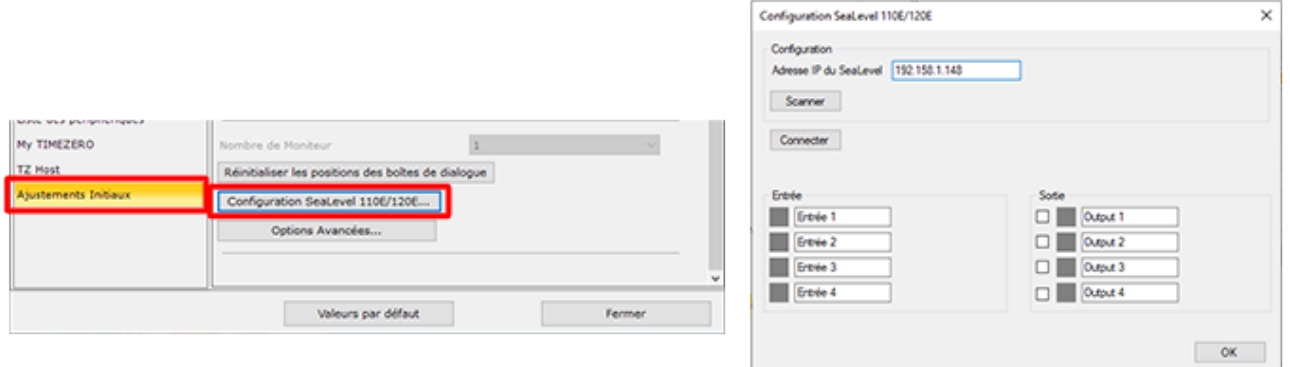

Vous pouvez soit entrer manuellement l'adresse IP du réseau SeaLevel IO, soit cliquer sur le bouton "Scanner". Cliquez ensuite sur le bouton "Connecter" pour connecter TIMEZERO au réseau SeaLevel IO. Une fois la connexion établie, vous pouvez surveiller l'état des relais et des entrées numériques (carrés rouges ou verts), ainsi que tester la sortie des relais depuis la fenêtre de configuration à l'aide des cases à cocher. Vous pouvez également renommer les entrées et les sorties (les noms seront affichés dans la NavData).

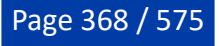

### **Sorties**

### **NavData SeaLevel IO**

Vous pouvez commander la sortie (activer ou désactiver les relais) directement à partir de la NavData SeaLevel IO:

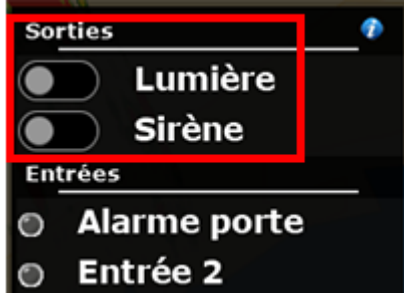

Vous pouvez faire un clic droit sur cette NavData pour sélectionner la ou les sorties que vous souhaitez contrôler.

### **Alarme**

Vous pouvez activer un relais spécifique lorsqu'une alarme est déclenchée dans TIMEZERO. Ceci peut être fait à partir de la même fenêtre qui vous permet de sélectionner le son de l'alarme. Sélectionnez ["Alarmes"](#page-530-0) dans les options de TIMEZERO et cliquez sur le bouton "Définir les sons d'alarme" :

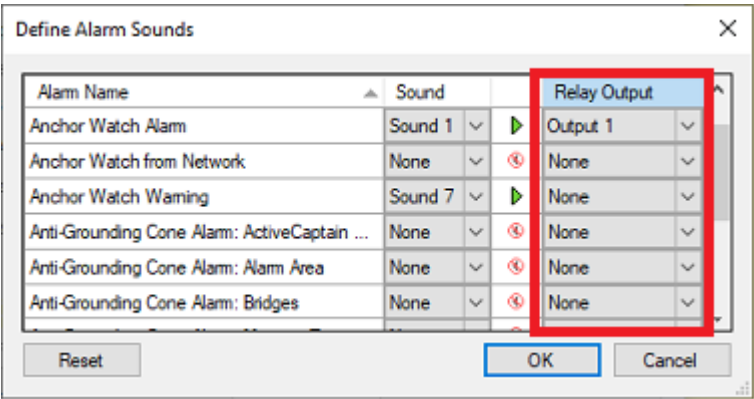

Après avoir sélectionné une sortie pour une alarme spécifique, le relais s'allume lorsque l'alarme correspondante est déclenchée jusqu'à ce que vous l'acquittiez (le relais s'éteint alors).

### **Règles**

Vous pouvez déclencher un relais en tant qu'action d'une règle. Le relais peut être activé/désactivé, basculé ou même réglé pour être activé/désactivé temporairement (après quoi le relais reviendra à son état initial) :

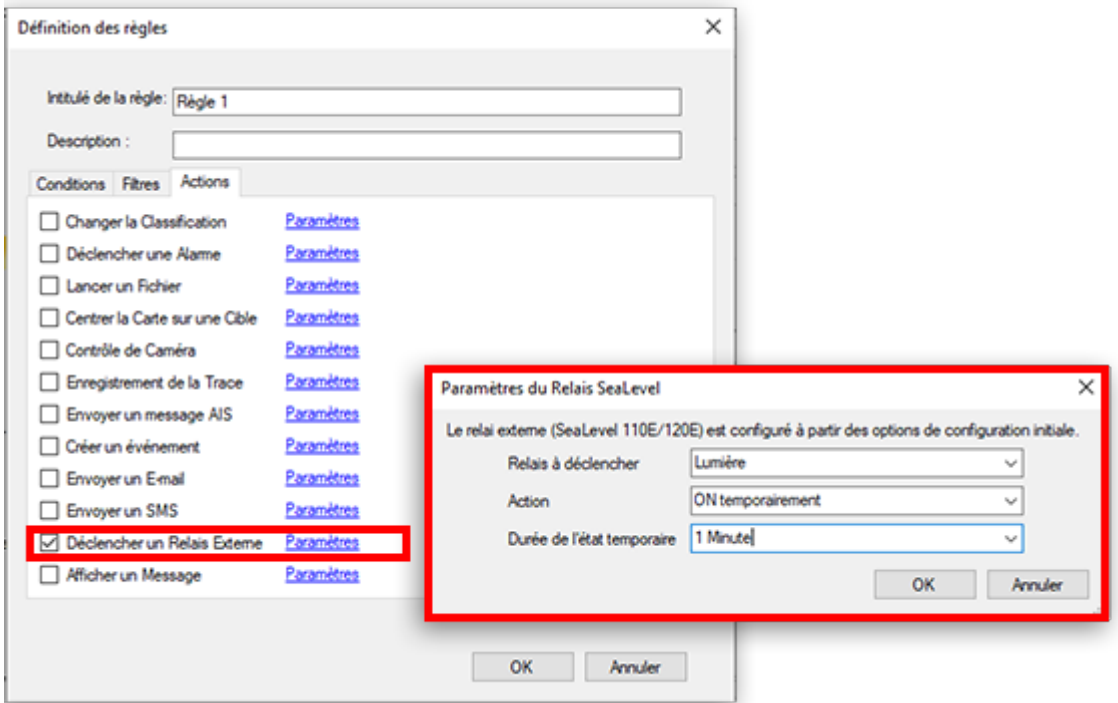

## **Entrées**

### **NavData SeaLevel IO**

Vous pouvez surveiller l'état des entrées directement à partir de la NavData SeaLevel IO :

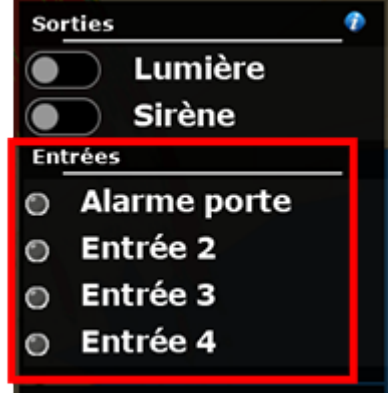

Vous pouvez cliquer avec le bouton droit de la souris sur cette NavData pour sélectionner la ou les entrées que vous souhaitez surveiller.

### **Raccourcis**

Chaque entrée SeaLevel peut être configurée pour déclencher une ou plusieurs actions dans TIMEZERO en utilisant les raccourcis. Ceci peut être configuré à partir des Options "<u>Général</u>" en cliquant sur "Configurer les raccourcis ...". Tout d'abord, sélectionnez l'entrée SeaLevel correspondante ("SeaLevel#1") comme déclencheur (au lieu du raccourci), puis ajoutez une ou plusieurs actions que vous voulez voir déclencher par cette entrée :

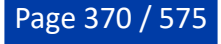

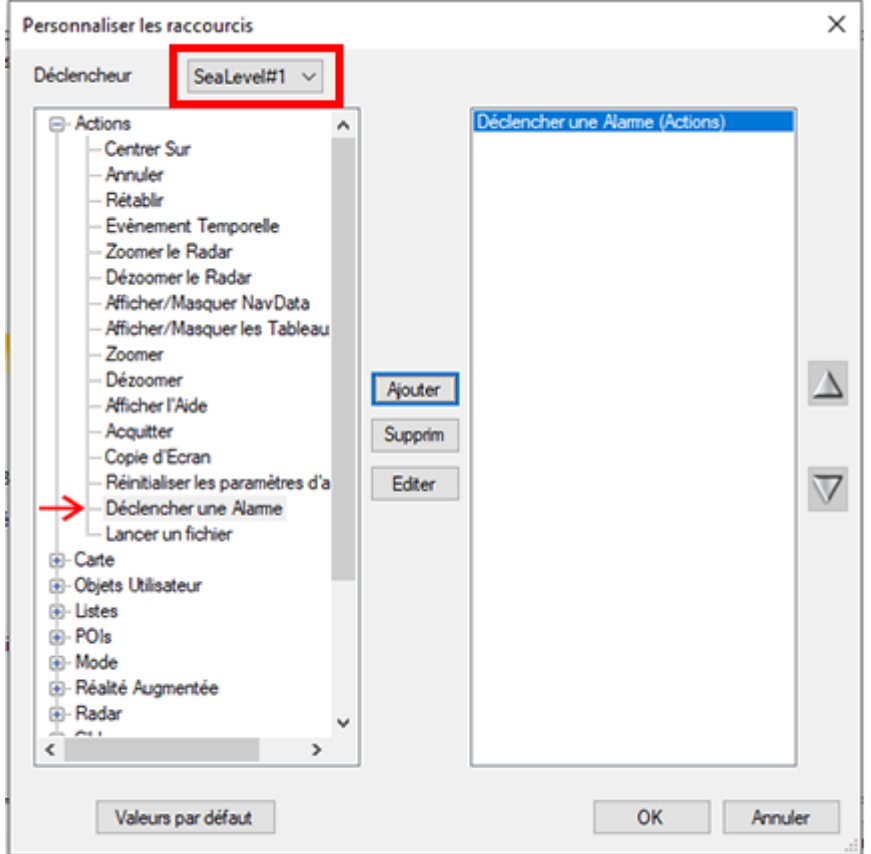

Si vous souhaitez qu'une entrée SeaLevel déclenche une alarme dans TIMEZERO, il suffit de sélectionner l'action "Déclencher une Alarme". Vous pourrez configurer un texte (le titre de l'alarme), une priorité (haute pour une alarme rouge, moyenne pour une alarme jaune et basse pour une alarme verte), un son et une durée de vie de l'alarme :

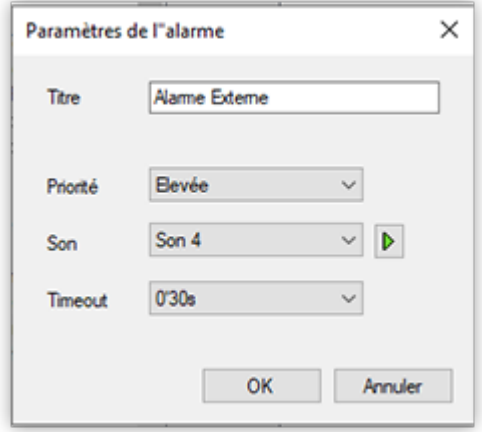

Vous pouvez configurer de nombreuses actions et les combiner (en ajoutant simplement plusieurs actions dans la liste) permettant ainsi de nombreuses possibilités de combinaison.

# **Entrée vidéo**

L'entrée vidéo peut être utilisée pour ramener dans TIMEZERO l'affichage d'un écran externe, en plein écran ou quart d'écran. Vous pouvez utiliser un encodeur H264 vers DVI (ou VGA) ou un convertisseur USB (compatible avec DirectShow). Cela est utile pour afficher dans TIMEZERO des appareils qui ne sont pas directement compatibles avec TIMEZERO mais qui possèdent une sortie vidéo (comme un Sonar ou un sondeur autonome tiers avec une sortie DVI ou VGA) :

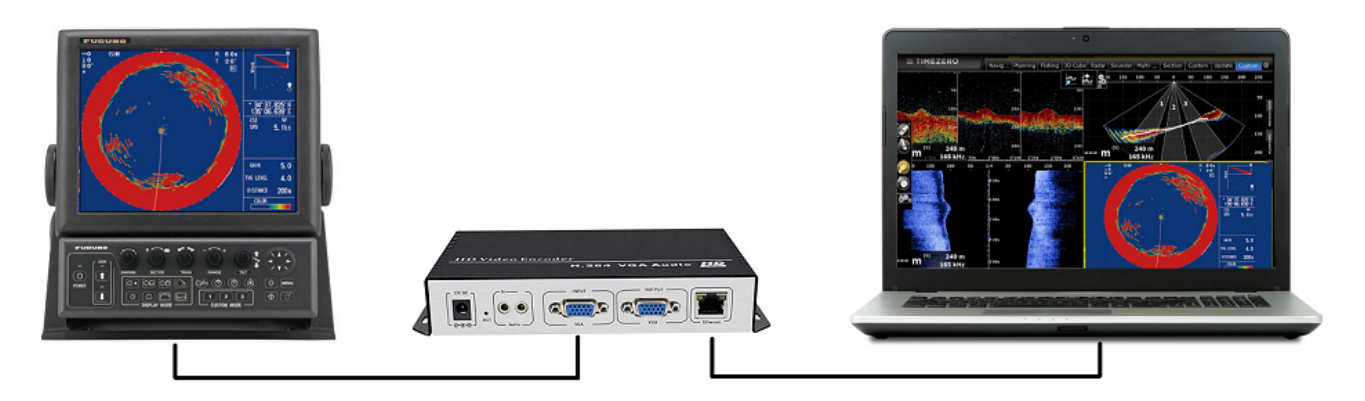

Pour configurer une entrée vidéo, ouvrez simplement les options "[Caméra"](#page-533-0) et naviguez jusqu'au tableau de "Configuration de l'entrée vidéo" :

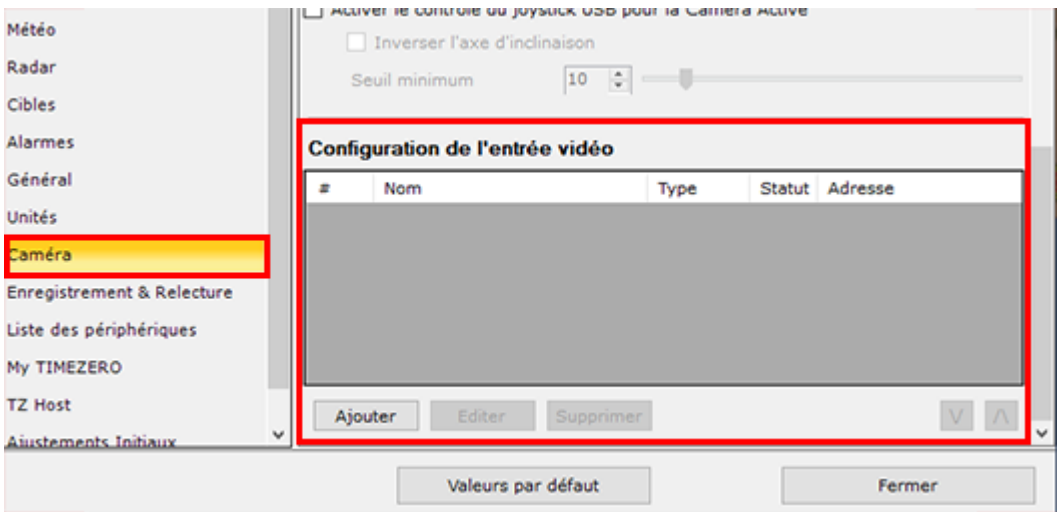

Cliquez sur "Ajouter". Si vous utilisez un encodeur vidéo réseau, cliquez sur "Encodeur réseau H264", assurez-vous qu'il a été configuré avec une adresse IP fixe, et qu'il peut convertir l'entrée vidéo en un flux vidéo H264. Vous devrez entrer le chemin RTSP dans TIMEZERO. Exemple de chemin RTSP sans login et mot de passe : "rtsp://192.168.1.210:554/Streaming/Channels/101".

Autre exemple avec le login et le mot de passe "rtsp://admin:12345@192.168.1.210:554/Streaming/ Channels/101".

**Remarque** : Vous pouvez trouver le chemin RTSP dans la documentation de l'encodeur réseau ou en ligne si vous recherchez le numéro de modèle de votre encodeur réseau suivi de "RTSP Path" ou "TSP URL".

Si vous utilisez un encodeur vidéo USB, cliquez sur "Encodeur Direct Show". TIMEZERO vous proposera une liste de tous les encodeurs Direct Show compatibles pour que vous puissiez choisir.

Une fois qu'au moins une entrée vidéo a été configurée, vous pourrez créer un espace de travail avec un affichage plein écran ou quart d'écran de cette entrée vidéo :

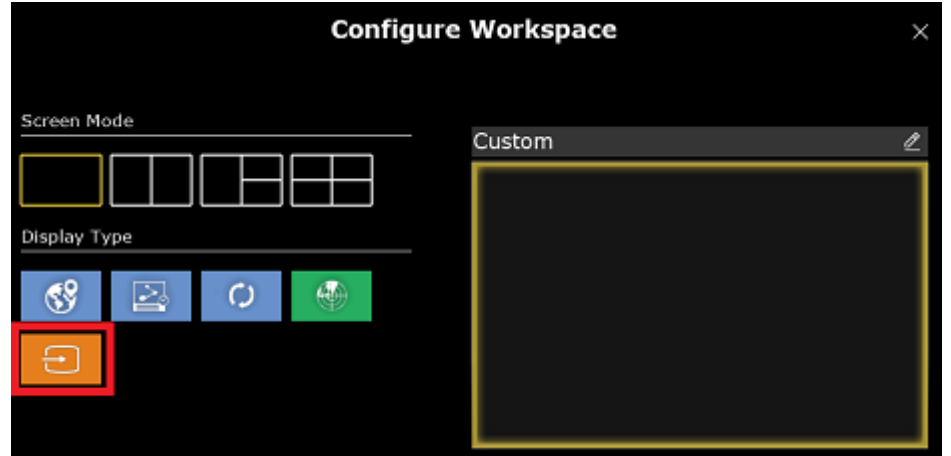

# **Radiogoniomètre VHF**

TIMEZERO est compatible avec les radiogoniomètres VHF (Radio Direction Finder) Rhotheta RT-300 et RT-500M :

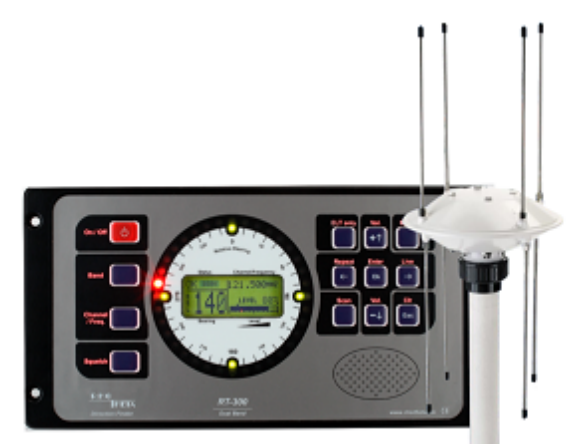

Un radiogoniomètre est capable de détecter le relèvement de tout signal VHF et de l'envoyer à TIMEZERO pour être affiché sur la carte. En outre, si le signal provient d'une PLB (Personal Locator Beacon - Radiobalise de localisation personnelle) ou d'une balise Cospas-Sarsat (dispositif MOB), une alarme sera déclenchée dans TIMEZERO.

## **Configuration**

La première étape consiste à connecter le radiogoniomètre à TIMEZERO. Cela peut se faire par un port COM série ou par un port UDP ou TCP. Une fois que vous avez connecté le radiogoniomètre à TIMEZERO, ouvrez l'assistant de connexion et ajoutez manuellement un port d'entrée (sélectionnez série, UDP ou TCP en fonction de votre connexion physique). Si le radiogoniomètre émet un signal pendant que TIMEZERO scanne le port, la case "Rhotheta RDF" sera automatiquement cochée (cochez-la manuellement sinon).

**Remarque**: TIMEZERO est compatible avec la phrase \$PRHO,xx,DFSTD .

TIMEZERO ne lit que le relèvement relatif du radiogoniomètre. Veillez donc à configurer un capteur de cap dans TIMEZERO afin que le relèvement soit correctement géoréférencé sur la carte.

Une fois l'assistant de connexion configuré, vous pouvez ajouter le radiogoniomètre (Radio Direction Finder) aux NavData. Il doit afficher les données envoyées en temps réel par le radiogoniomètre (relèvement, numéro de canal, fréquence et niveau de signal en %) :

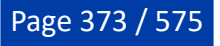

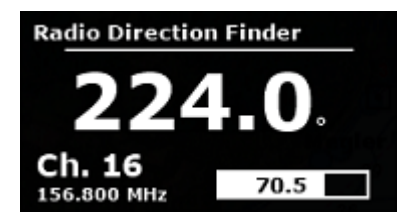

Par défaut, les relèvements du radiogoniomètre sont affichés en orange sur la carte. Toutefois, vous pouvez modifier la "Couleur des lignes de relèvement" dans la zone "Radiogoniomètre VHF" (VHF Direction Finder) des options ["Ajustements initiaux"](#page-538-0) de TIMEZERO. Notez que, pour qu'un relèvement soit affiché sur la carte, il doit être supérieur au seuil minimal du signal qui peut être ajusté à partir des mêmes options (fixé à 10 % par défaut) :

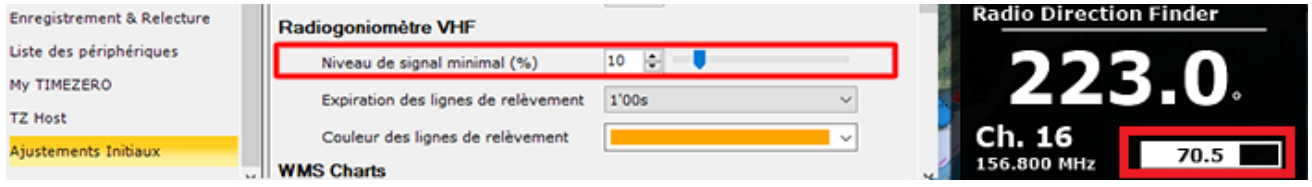

Un délai d'expiration des lignes de relèvement peut également être défini. Il définit le temps après lequel le relèvement disparaît de la carte si aucun relèvement correspondant n'est envoyé par le radiogoniomètre à TIMEZERO.

### **Relèvement DF**

Lorsque le relèvement VHF DF est sélectionné dans le menu Navire du ruban, le(s) relèvement(s) du radiogoniomètre sont affichés sur la carte :

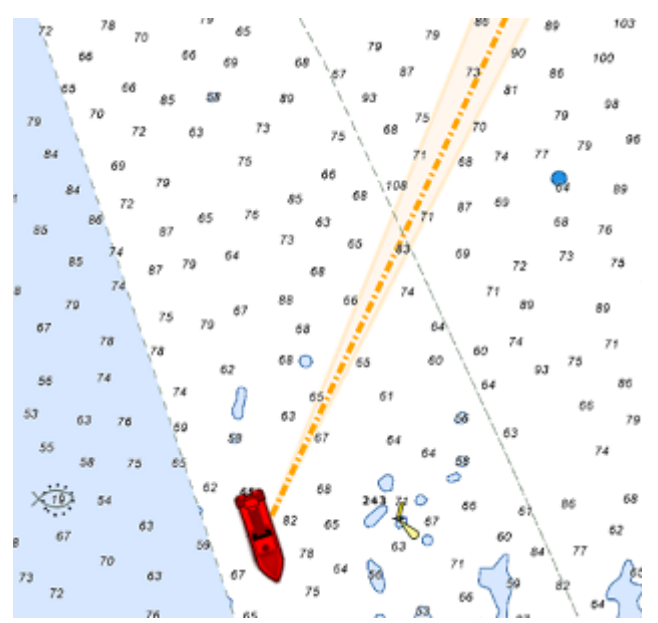

Toutes les lignes de relèvement du radiogoniomètre partent du CCRPP, que vous pouvez ajuster dans les options ["Ajustements initiaux".](#page-538-0) Une ligne de relèvement du radiogoniomètre existante est mise à jour si un nouveau relèvement est reçu à moins de 30 degrés de la dernière valeur du relèvement précédent. Sinon, une nouvelle ligne de relèvement est créée sur la carte. Cela permet à TIMEZERO d'afficher plusieurs relèvements provenant de plusieurs VHF ou balises (si elles sont séparées d'au moins 30 degrés). Si les valeurs Min/Max du relèvement sont disponibles, un cône est affiché sur le relèvement actif. Le cône est légèrement transparent et "clignote" (fondu enchaîné sur 1 sec) pour indiquer une nouvelle réception.

Si vous cliquez sur une ligne de relèvement DF, une infobulle apparaît avec la valeur du relèvement, le niveau du signal et la durée depuis la dernière mise à jour de la ligne de relèvement :

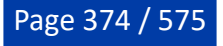

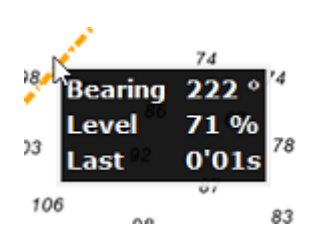

Lorsqu'un signal PLB ou Cospas-Sarsat est reçu, le relèvement s'affiche en rouge, et une alarme est déclenchée dans TIMEZERO :

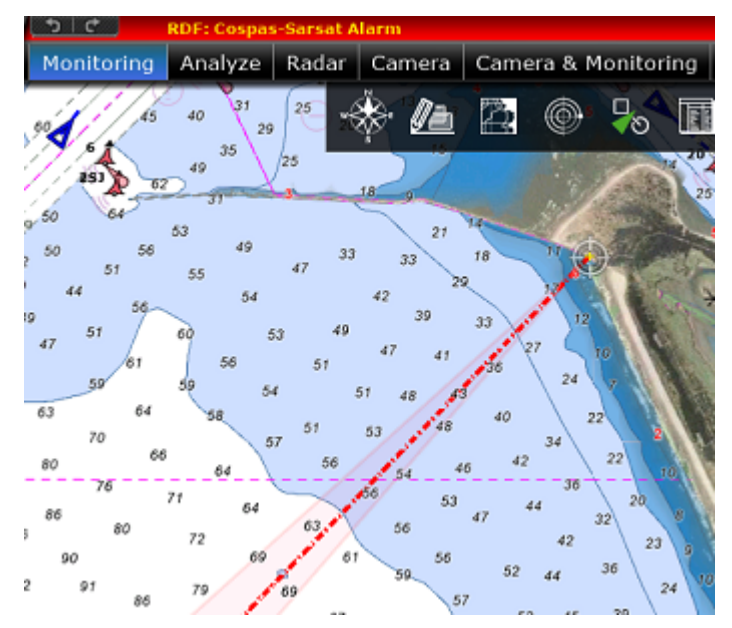

### **Triangulation de plusieurs relèvements DF**

Si vous utilisez les services de <u>[suivi de flotte](#page-270-0)</u> TZ Cloud, tout relèvement d'alarme DF (PLB ou Cospas-Sarsat) sera automatiquement transmis entre les autres membres de la flotte. Cela signifie que si votre bateau et les autres bateaux de votre flotte sont tous équipés de radiogoniomètre, vous serez en mesure de partager le relèvement vous permettant de trianguler la position du MOB et de créer une marque à l'intersection :

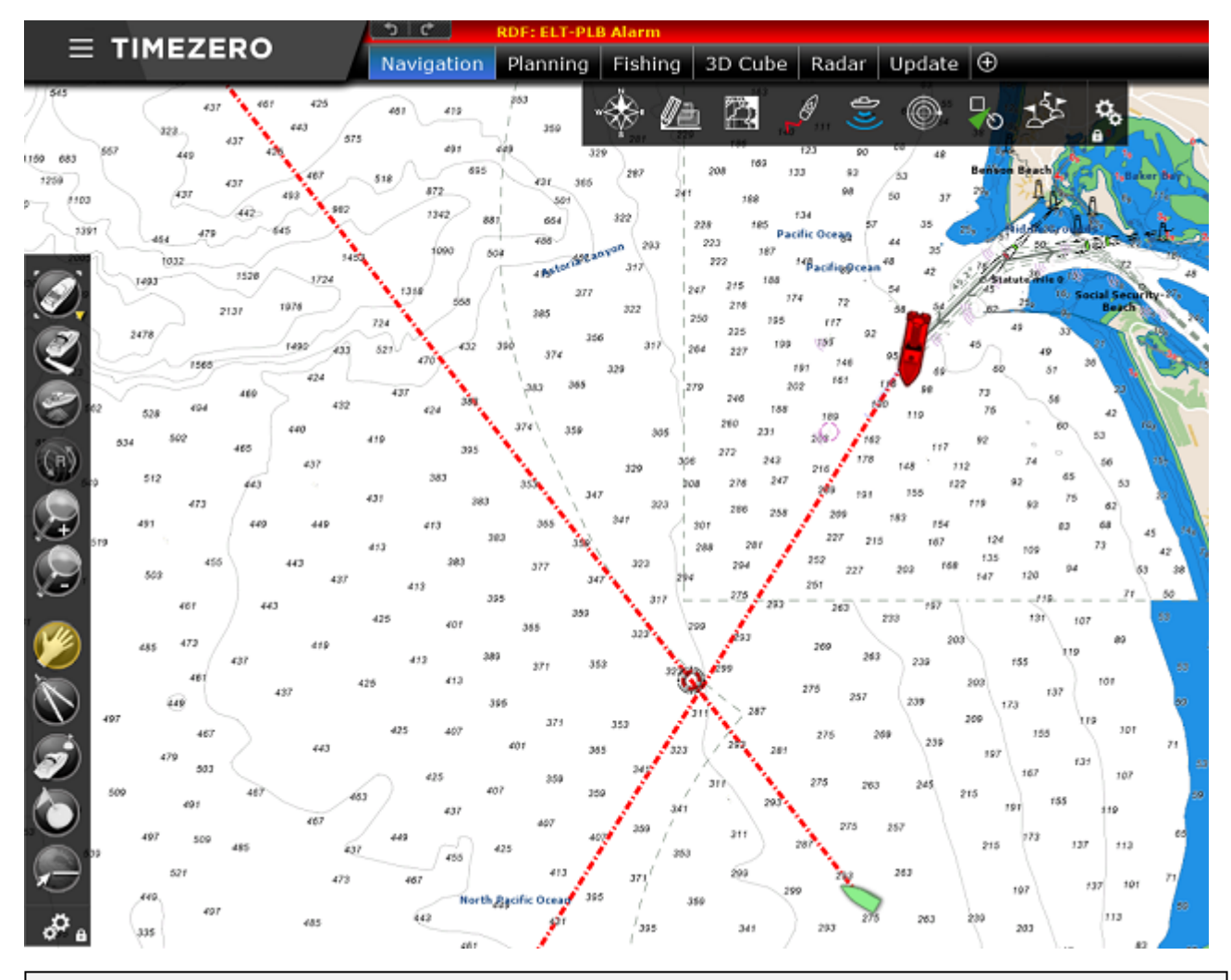

**Remarque** : Seuls les relèvements d'alarme sont transmis via le service de suivi de flotte TZ Cloud Fleet. Les relèvements réguliers DF ne sont pas transmis afin d'économiser la bande passante.

La position de la marque MOB sera automatiquement mise à jour au fur et à mesure que l'intersection de relèvement se déplace. Lorsque le(s) relèvement(s) expire(nt) (disparaissent de la carte), les marques restent sur la carte jusqu'à ce qu'elles soient retirées manuellement.

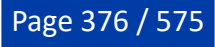

# **Installation**

# **Connexion série NMEA0183**

Les instruments (GPS, Compas, Sondeur, Système AIS, etc.) sont généralement connectés à l'ordinateur sur des ports de communication série. Les données transmises sur les ports COM série doivent respecter la norme NMEA0183 pour établir la communication entre les instruments et l'ordinateur. Les connexions série physiques utilisent l'un des deux protocoles RS-232 ou RS-422 pour communiquer.

#### **RS-232 (port COM d'un PC classique)**

La norme par défaut des ports série des ordinateurs est RS-232. La connexion utilise 3 fils, un pour le signal d'émission "TD" (broche 3 du connecteur DB9 du point de vue de l'ordinateur), un pour le signal de réception "RD" (broche 2 du connecteur DB9), et un dernier pour la masse du signal "SG" (broche 5 du connecteur DB9). Certains GPS (comme le GPS Furuno GP32) ont un port PC dédié (RS-232) qui peut être connecté directement à l'entrée série du PC.

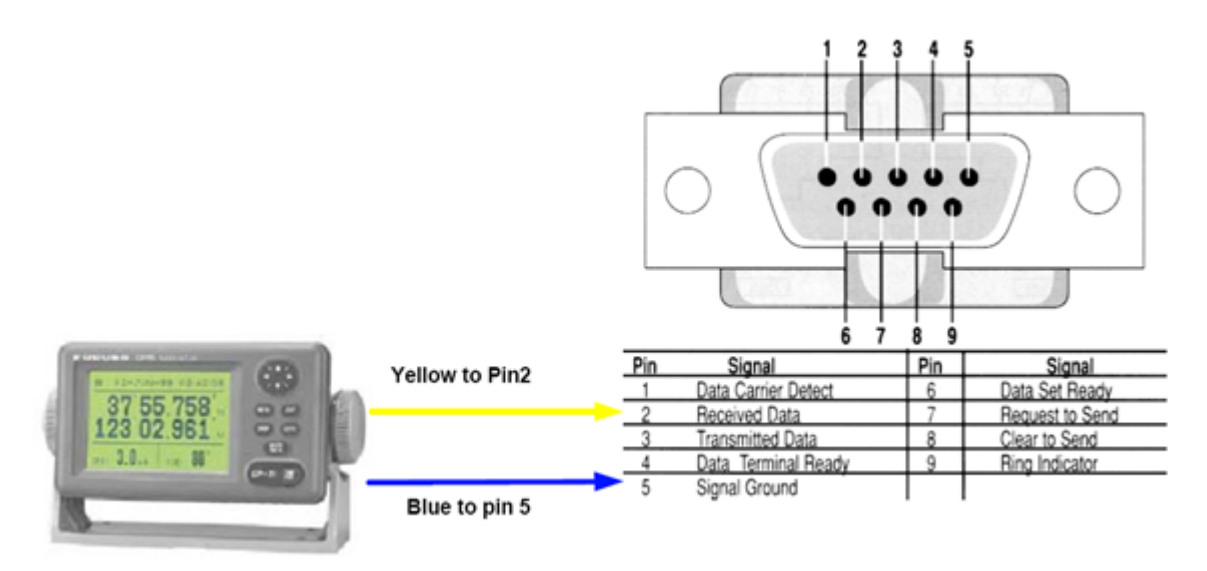

**Remarque** : Dans le schéma ci-dessus, seuls 2 fils du GPS sont utilisés : un pour le signal d'émission et l'autre pour la masse (ou "Signal Ground"). Dans cet exemple, le PC est juste un "récepteur" et ne transmet aucune information au GPS.

### **RS-422 (ou port NMEA)**

Le port série RS-422 utilise un signal différentiel sans masse commune. Il utilise 4 fils : TD-A (transmission du positif), TD-B (transmission du négatif), RD-A (réception du positif) et RD-B (réception du négatif).

**Remarque** : "TD-A" / "TD-B" peuvent être indiqués comme "TD-H" / "TD-C" respectivement (H pour "hot" et C pour "Cold").

Le port RS-422 a été choisi pour la transmission des données NMEA0183 sur un bateau. Il utilise un signal différentiel au lieu du signal asymétrique utilisé par le RS-232. Un système asymétrique devient moins fiable après quelques mètres alors qu'un système différentiel le reste sur plusieurs dizaines de mètres. Dans un environnement électriquement bruyant, comme c'est le cas sur un bateau, cela peut faire une grande différence. Avec le RS-422 (signal différentiel), 4 fils sont utilisés (2 pour transmettre et 2 pour recevoir). Notez qu'il n'y a pas de masse commune avec le RS-422 (pas de masse). Les lignes d'émission et de réception utilisent leurs propres "points de comparaison".

Tous les sondeurs Furuno, comme le FCV1100, transfèrent uniquement des données NMEA0183 en utilisant le protocole RS-422. Si vous souhaitez connecter un FCV1100 à un port COM série RS-232, vous devez alors utiliser un adaptateur de RS-422 vers RS-232.

Connectez le fil blanc au RD-A et le fil noir au RD-B sur le convertisseur. Dans cet exemple, nous ne voulons pas communiquer avec le sondeur, nous n'utiliserons donc pas les TD-A et TD-B du convertisseur.

Si vous souhaitez communiquer (parler et écouter) avec un équipement NMEA0183, vous devez connecter les deux lignes TD et RD :

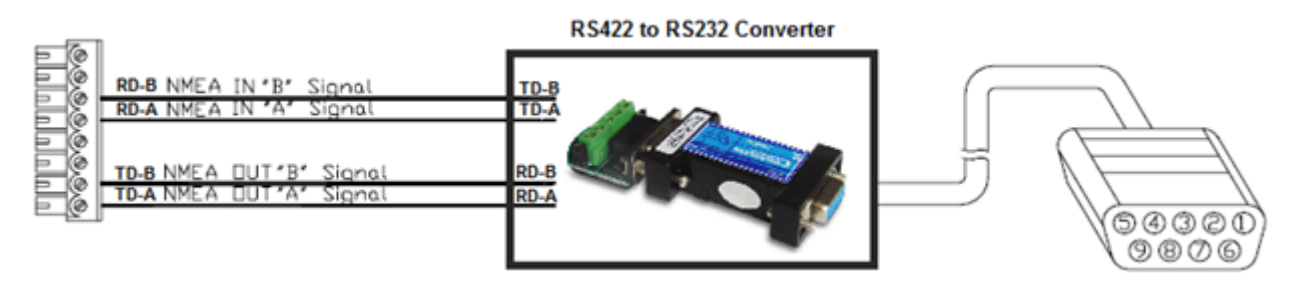

## **Adaptateur Série / USB**

La plupart des ordinateurs sont équipés d'une interface USB qui a remplacé l'ancienne interface COM port (série). La plupart des fabricants d'ordinateurs portables ont abandonnés les ports série il y a plusieurs années. Certains PC possèdent encore un port série mais ils sont rares. Par conséquent, si vous devez connecter un instrument en série à votre ordinateur, vous devez acheter un adaptateur série-USB.

Avant de connecter l'adaptateur série USB, vous devez installer le pilote fourni par le fabricant du matériel. Habituellement, le pilote est fourni sur un CD, mais il est préférable de télécharger la dernière version sur Internet. Lorsque vous connectez l'adaptateur série-USB à votre ordinateur, le pilote crée un "port COM virtuel" (également appelé "VCO"). Ainsi, pour tout logiciel installé sur l'ordinateur, l'adaptateur vu et détecté comme un port COM normal, comme si le PC était équipé d'un port COM série. Notez que si le pilote approprié n'est pas installé correctement dans Windows, l'adaptateur série-USB ne peut pas fonctionner et n'apparaît pas comme un port COM virtuel.

Pour vous assurer que le pilote est correctement installé, cliquez sur "*Gestionnaire de périphériques*", puis recherchez un port COM dans "*Ports (COM et LPT)*" :

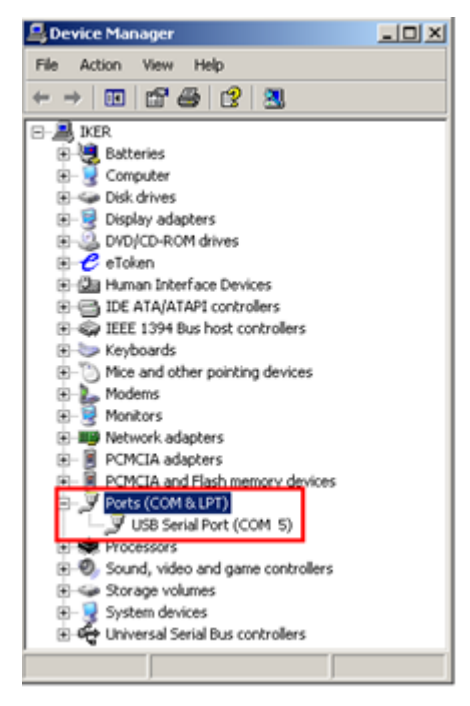

Pour ouvrir le Gestionnaire de périphériques sous Windows 7, recherchez "*Gestionnaire de périphériques*" dans le menu *Démarrer*. Sous Windows 8, faites un clic droit sur le bouton "*Démarrer*" (en bas à gauche du bureau) et sélectionnez "*Gestionnaire de périphériques*".

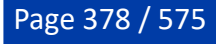

# **Assistant de connexion**

### **Assistant de connexion**

L'assistant de connexion est utilisé pour configurer les instruments tels que le GPS, l'AIS, le compas, le capteur de vent. L'assistant est conçu pour reconnaître intuitivement vos périphériques matériels et les connecter correctement au logiciel. Cependant, les appareils doivent déjà être câblés et doivent transmettre des données.

**Remarque :** L'assistant de connexion n'est pas utilisé pour configurer la caméra, le radar et le sondeur. Il est uniquement utilisé pour configurer les instruments NMEA0183, NMEA2000 et NavNet NMEA.

L'Assistant de connexion est également utilisé pour émettre des données (NMEA0183) vers un pilote automatique ou un écran externe.

Pour ouvrir l'Assistant de connexion, le logiciel doit être démarrer en mode "Navigation", cliquez sur le bouton "TIMEZERO" puis sur *"*Assistant de Connexion*"* :

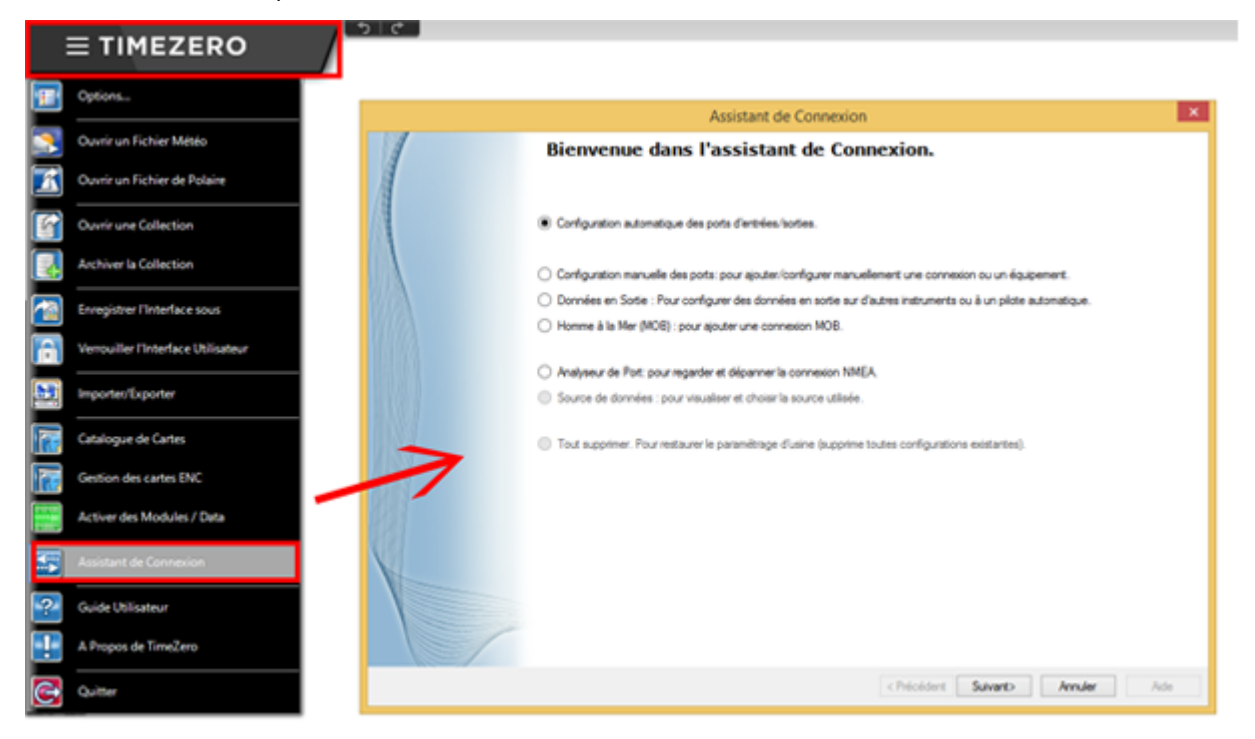

## **Configuration automatique des ports**

L'option "Configuration automatique des ports d'entrée/sortie" de l'assistant recherche automatiquement les différents périphériques de votre système :

- **Instruments NMEA0183** (GPS, Récepteur AIS, compas, anémomètre, etc.) connectés via un port série ou un adaptateur USB série (à un débit de 4800 et 38400 Bauds).
- **Instruments NMEA2000** (GPS, Récepteur AIS, Compas, anémomètre, instruments de contrôle de carburant, etc.) connectés via Actisense NGT1-USB ou NGX1-USB.
- **Données NavNet** (FA30, MFDs, etc.) connecté par un câble Ethernet.

Avant de commencer la détection, vérifiez que tous les équipements sont correctement connectés et alimentés.

**IMPORTANT :** Lorsque vous effectuez une détection automatique, elle efface la configuration d'entrée précédente.

**Remarque** : TIMEZERO ne peut pas configurer automatiquement les données émises (d'un pilote automatique ou d'une unité d'affichage externe par exemple). La configuration automatique des ports ne configure que les données entrantes. Vous devez configurer les données sortantes manuellement en cliquant sur "[Données en Sortie : Pour configurer des données en sortie sur d'autres instruments ou à un](#page-384-0) pilote automatique".

Après la détection, l'assistant affiche une fenêtre avec, à gauche, la liste des ports recevant les données et, à droite, les détails du port sélectionné :

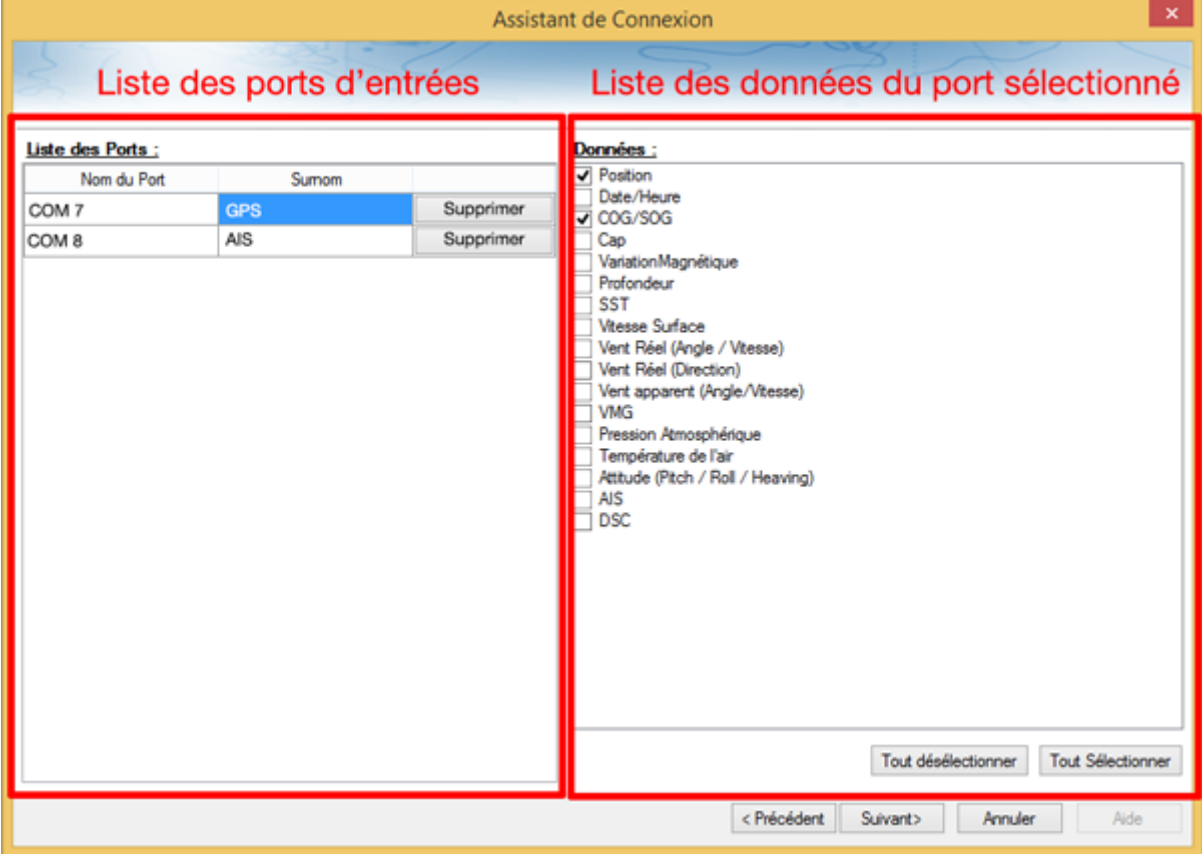

Les différents types de données détectés sont automatiquement cochés (sur le côté droit de la fenêtre). Notez que vous pouvez décocher les données sur un port particulier si vous ne souhaitez pas les utiliser. Par exemple, il n'est pas recommandé d'utiliser les données de position et de cap fournies par un port connecté à l'équipement AIS.

Notez que vous pouvez saisir un "Pseudo" facultatif pour chaque port configuré (sur le côté gauche de la fenêtre), tel que "GPS", "Compas" ou "AIS".

Si vous ne souhaitez pas utiliser un port particulier qui a été détecté automatiquement, cliquez sur le bouton "Supprimer" sur le côté gauche de la fenêtre.

Cliquez sur "suivant", pour afficher la fenêtre "[source de données".](#page-389-0)

**Remarque :** Si vous constatez qu'il vous manque un port ou un type de données, vérifiez le câblage et utilisez l'[Analyseur de port](#page-389-1) pour vérifier que les données sont correctement transmises.

### **Configuration manuelle des ports**

Cliquez sur "Configuration Manuelle des ports" lorsque vous savez ce qu'il faut configurer ou s'il faut modifier une configuration existante.

### **Ajouter/configurer un port série (NMEA0183) :**

Sélectionnez cette option pour configurer manuellement un nouveau port COM ou en modifier un existant (série ou adaptateur USB-série). Le premier écran permet de sélectionner un port COM et la vitesse de transmission en baud par défaut (4 800 bauds) :

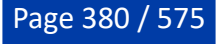

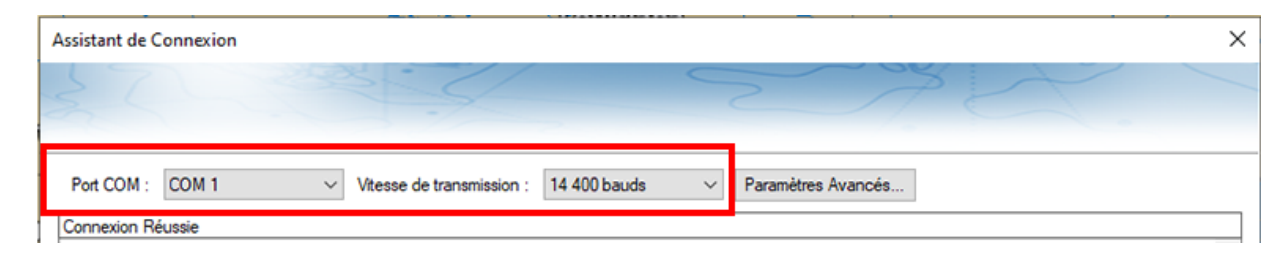

**Remarque :** Le bouton "Paramètres Avancés" est réservé à l'Assistance technique. Ne modifiez pas vous-même les paramètres avancés.

Après la sélection d'un port COM, vous devriez voir des phrases NMEA0183. Les phrases NMEA0183 sont valides si celles-ci :

- Commencent par "\$" ou "!",
- Sont suivies de 5 caractères :
	- Les 2 premiers caractères indiquent le type de matériel envoyant les données ("GP" pour le GPS, "AI" pour le récepteur AIS, "EC" pour le compas électronique, "II" pour les multi-capteurs, etc.).
	- Les 3 caractères suivants correspondent aux types de phrases NMEA0183 (par exemple "GGA", "GLL" "RMC" pour les informations de position ; "VTG" pour les informations de vitesse ; "DPT" ou "DBT" pour les informations de profondeur ; etc.)
- Puis suivies d'une série de données séparées par une virgule ",".

Si vous ne voyez aucune donnée, essayez un autre port COM ou vérifiez le câblage. Si vous recevez des données "parasites" (lettres et caractères aléatoires), essayez une autre vitesse d'émission (comme 4800, 9600 ou 38400 Bauds) et vérifiez que les câbles ne sont pas inversés.

<span id="page-380-0"></span>**Conseils :** si le port COM n'apparaît pas dans la liste, vérifiez dans le Gestionnaire de périphériques du panneau de configuration de Windows que l'adaptateur USB/série et les pilotes sont correctement installés. Si vous soupçonnez que TIMEZERO ne propose pas un port COM existant, maintenez la touche "Ctrl" enfoncée et cliquez sur la sélection du port COM. Cela affichera une fenêtre dans laquelle vous pourrez saisir manuellement un port COM.

> La page suivante de l'Assistant affiche sur la gauche la liste des ports configurés précédemment avec le port que vous venez d'ajouter ou de modifier :

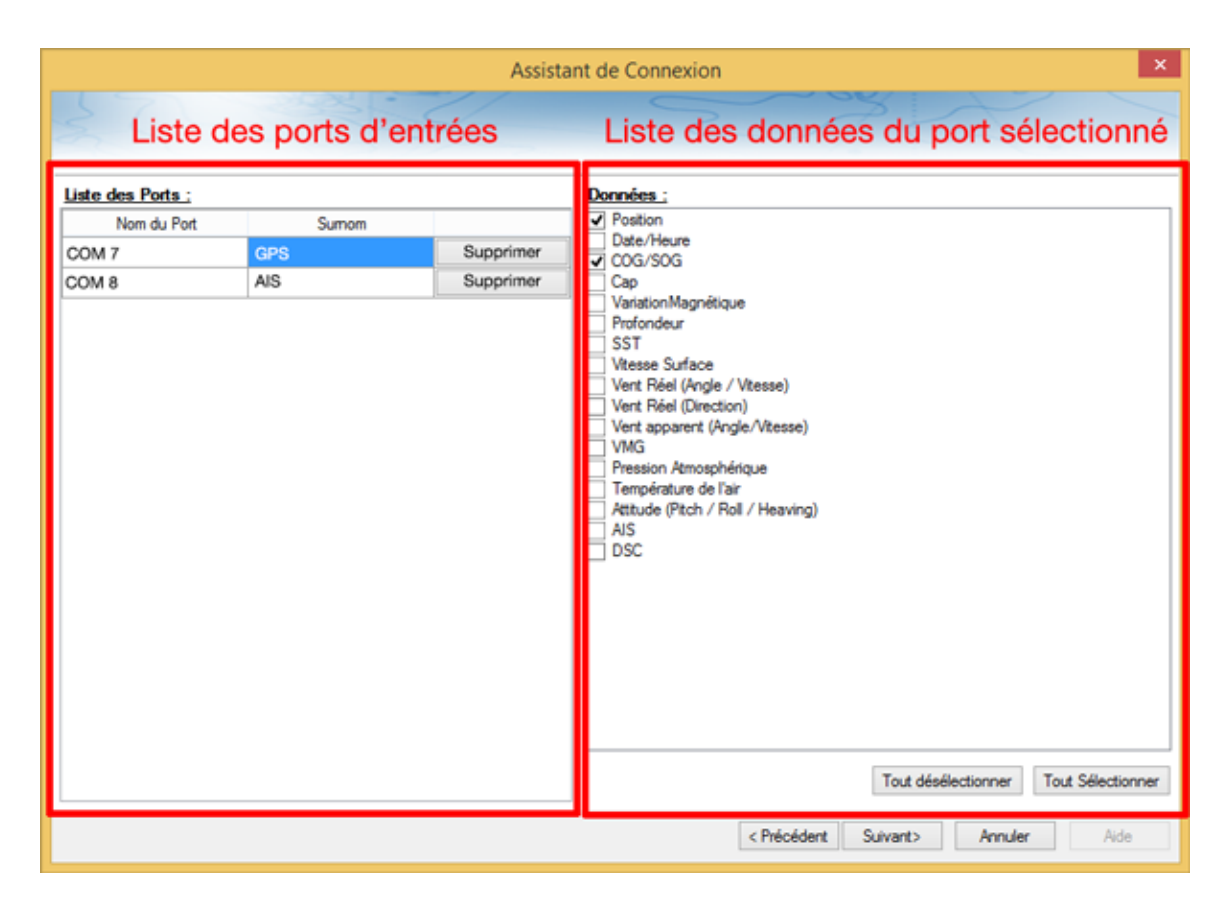

Sur la droite, toutes les données détectées ont été automatiquement cochées. Vous pouvez décocher les données sur un ou plusieurs port(s) particulier(s) si vous ne souhaitez pas les utiliser. Par exemple, il n'est pas recommandé d'utiliser une position ou un cap qui proviennent du port COM relié à un récepteur AIS.

**Remarque** : Dans certains cas, TIMEZERO ne peut pas détecter automatiquement (et donc valider) certains types de données. Cela peut se produire avec des récepteurs AIS qui n'envoient pas de données cibles pendant que TIMEZERO analyse le flux des données reçues. Si vous êtes sûr de la présence de ces données sur ce port (par exemple, si vous avez vu dans la fenêtre précédente des phrases NMEA "!AI" correspondant à l'AIS), vous pouvez cocher manuellement le type de données (AIS dans ce cas).

Cliquez sur "Suivant" pour afficher la page [source des données.](#page-389-0)

### **Ajouter / Configurer une connexion NavNet**

Sélectionnez cette option pour configurer ou modifier une connexion NavNet lorsque l'ordinateur est connecté au réseau Furuno NavNet via le port Ethernet :

- "**NMEA & AIS**" est utilisé lorsque l'ordinateur est connecté aux systèmes suivants : FURUNO NavNet MFD (afficheur multi-fonction tel que NavNet 1, NavNet vx2, NavNet 3D ou NavNet TZtouch), FURUNO AIS (FA30 ou FA50) ou le sondeur (pour obtenir les valeurs de profondeur, température et vitesse fournies par le transducteur).
- "**Compas rapide (Cap)**" est utilisé lorsque le système NavNet est connecté en réseau avec le Radar DRS. Dans ce cas le cap fourni par le Radar DRS est beaucoup plus précis.
- "**ARPA**" est utilisé lorsque le système NavNet est connecté en réseau avec le Radar DRS pour obtenir le positionnement des cibles ARPA.

Après avoir sélectionné les options souhaitées, cliquez sur suivant et répétez la procédure décrite cidessus pour la [configuration du Port COM série](#page-380-0).

### **Ajouter/configurer la connexion UDP ou TCP (avancé) :**

Sélectionnez cette option pour configurer une connexion réseau UDP (ou TCP). Ceci peut être utilisé avec les convertisseurs Série Ethernet qui peuvent diffuser les informations série (NMEA0183) sur le réseau en utilisant le protocole "UDP" (ou "TCP"). Sélectionnez l'adresse IP de votre ordinateur

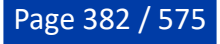

connecté à la carte Ethernet correspondante et entrez le numéro de port programmé dans le convertisseur Série Ethernet :

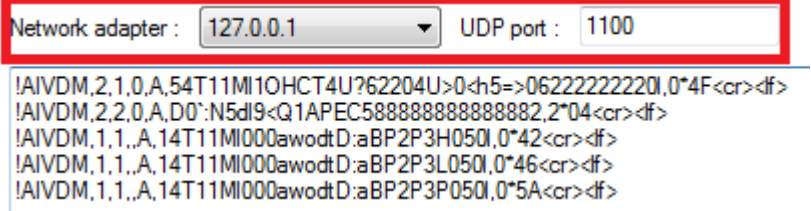

Vérifiez que les données NMEA0183 sont correctement acquises, puis cliquez sur "Suivant". Suivez les mêmes étapes que pour la configuration du port COM série.

**Remarque** : La connexion UDP ou TCP peut être utile pour envoyer des données entre deux ordinateurs TIMEZERO.

#### **Ajouter/Configurer une connexion NMEA2000**

Cette option est utilisée lorsque l'Actisense NGT1-USB ou NGX1-USB est connecté à l'ordinateur. La passerelle Actisence USB vers NMEA2000 donne à TIMEZERO un accès direct (entrée et sortie) aux données NMEA2000 (PGN).

Avant de configurer la connexion NMEA2000 dans TIMEZERO, assurez-vous que les pilotes NGT1-USB ou NGX1-USB ont été installés (la passerelle Actisense doit apparaître comme un port COM virtuel dans le Gestionnaire de périphériques). Comme une seule passerelle doit être connectée à l'ordinateur pour fournir toutes les données NMEA2000, il n'est pas nécessaire de sélectionner un port COM dans l'Assistant de connexion pour configurer une connexion NMEA2000 (TIMEZERO recherche automatiquement la première passerelle Actisense qu'il détecte). Il suffit d'appuyer sur "Suivant" pour détecter automatiquement la passerelle et suivre les mêmes étapes que pour la [Configuration du Port COM série.](#page-380-0)

Notez que toutes les données NMEA2000 entrent dans TIMEZERO par un seul port et qu'il n'est pas possible d'ajuster la priorité des appareils NMEA2000 directement depuis l'interface de l'Assistant de connexion. Cependant, TIMEZERO prendra en compte le numéro d'instance de l'appareil NMEA2000 pour affecter une priorité à des périphériques donnés. Par exemple, si vous avez plusieurs GPS, vous pouvez leur attribuer une priorité en changeant leur numéro d'instance (plus le numéro d'instance est bas, plus la priorité est élevée). Pour plus d'informations sur la priorité des appareils NMEA2000, veuillez-vous lire le chapitre [Comment ajuster la priorité sur NMEA2000.](#page-556-0)

**Note IMPORTANTE pour NGT1-USB** : Notez que TIMEZERO requiert que le pilote du NGT1-USB soit v2.690 (ou supérieur) et que le NGT1-USB fonctionne à une vitesse de 115200bps (qui est la vitesse requise du NTG1-USB par défaut). Si ce n'est pas le cas vous pouvez mettre à jour le logiciel en téléchargeant la dernière version depuis le [site internet de l'Actisence.](https://actisense.com/downloads/) Si la vitesse de transmission n'est pas réglée sur 115200bps, vous pouvez l'ajuster en utilisant "Actisence NMEA Reader" que vous pouvez télécharger également sur le [site internet de l'Actisence](https://actisense.com/downloads/) :

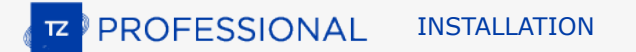

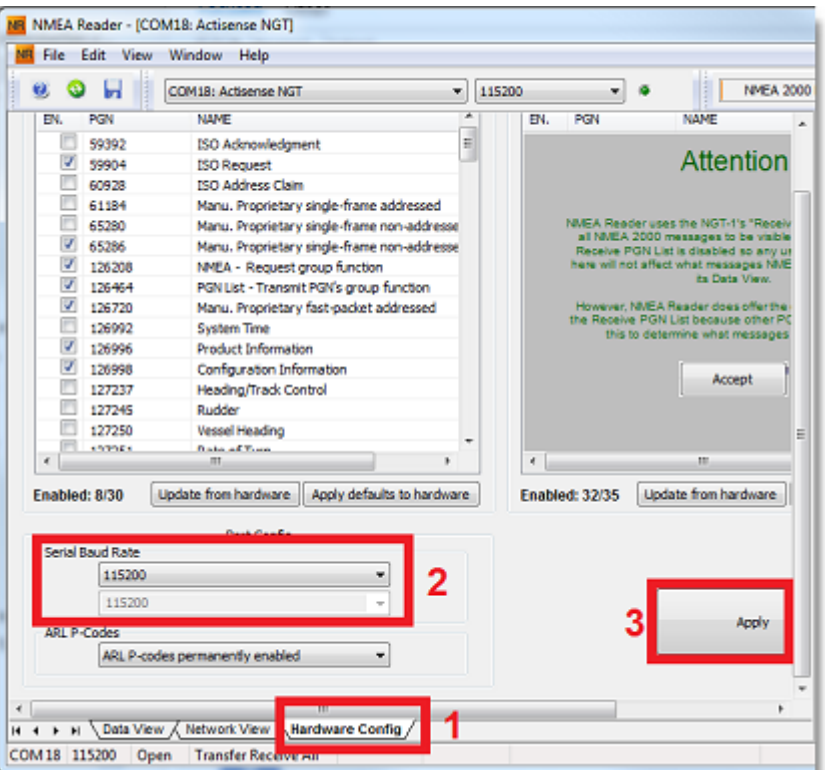

**Note IMPORTANTE pour le NGX1-USB** : TIMEZERO est compatible avec le mode 115200bps par défaut ou le mode haute vitesse 230400bps du NGX1-USB. Si vous avez un bus NMEA2000 important, il est recommandé de changer la vitesse de transmission du NGX1-USB en mode vitesse rapide à l'aide du NMEA Reader. N'oubliez pas que le NGT1-USB n'est pas compatible avec le mode vitesse rapide (pas stable).

### **Pour supprimer une connexion**

Si vous avez besoin de supprimer un port particulier dans TIMEZERO :

- Ouvrez l'assistant de connexion.
- Sélectionnez "Source de données" et cliquez sur "Suivant".
- Dans la page de configuration des ports d'entrées, cliquez sur le bouton "Supprimer" qui se trouve dans la ligne du port que vous souhaitez supprimer :

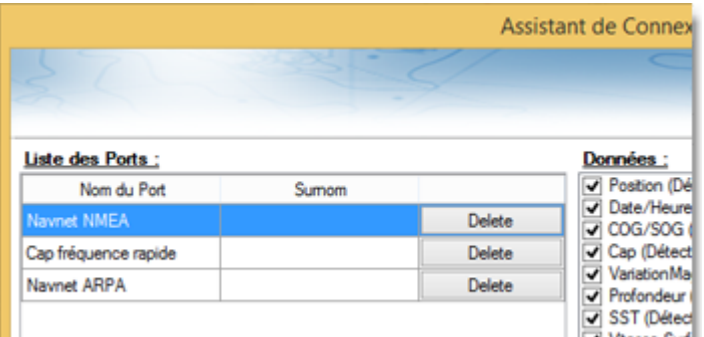

- Cliquez sur "Suivant" et passez en revue la configuration "Maître" (surtout si vous avez supprimé un port qui était précédemment utilisé comme maître pour un type de données).
- Cliquez sur "Suivant" et "Terminer" pour fermer l'assistant de connexion.

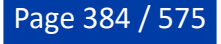

### <span id="page-384-0"></span>**Données en sortie et pilote automatique**

Choisissez l'option "**Données en sortie**" lorsque vous voulez transmettre des données NMEA0183 de TIMEZERO vers un pilote automatique ou tout équipement d'affichage externe.

Tous les pilotes automatiques nécessitent que TIMEZERO fournissent des informations spécifiques. La plupart des pilotes automatiques fonctionnent sur le même principe et nécessite l'information du cap à suivre et l'erreur de l'écart de route (XTE). Le pilote automatique permet de maintenir le cap à suivre en direction d'une marque tout en minimisant l'écart de route. TIMEZERO prévoient de configurer un certain nombre de paramètres puisque tous les pilotes automatiques fonctionnent sur le même principe de base. Toutefois nous vous conseillons de vous référer au manuel de votre pilote automatique pour ajuster les paramètres dont il a besoin.

#### **Configuration des paramètres de sortie (NMEA0183)**

TIMEZERO peut transmettre des données NMEA0183 via un port COM (série ou adaptateur USB série) ou via un réseau Ethernet (en utilisant les protocoles UDP ou TCP). Sélectionnez l'option appropriée et cliquez sur Suivant :

- <sup>3</sup> Ajouter/Configurer Port Série
- Ajouter/Configurer une connexion réseau (UDP)
- Ajouter/Configurer la connexion TCP (avancé)

**Remarques** : La connexion réseau UDP est utile lorsque vous souhaitez envoyer des données NMEA à un ou plusieurs ordinateurs connectés sur le même réseau local (même domaine de diffusion). Utilisez TCP si vous devez acheminer des données NMEA0183 via Internet ou si l'équipement ou l'ordinateur auquel vous envoyez des données n'accepte que la connexion TCP. Notez que lorsque TIMEZERO est configuré pour émettre des données NMEA en utilisant un port TCP qui n'a pas été configuré précédemment comme entrée, il créera et ouvrira un port TCP et il attendra les données entrantes d'un client distant (TIMEZERO devient un serveur TCP). Il suffit de configurer le client pour qu'il se connecte au serveur (TIMEZERO dans ce cas) en utilisant son adresse IP et le port configuré correspondant à la page suivante.

Si vous souhaitez recevoir et envoyer des données sur le même port TCP (par exemple pour recevoir et envoyer des données à un multiplexeur NMEA), configurez d'abord le port TCP comme entrée dans TIMEZERO. Ensuite, lorsque vous configurerez un port TCP de sortie, vous pourrez sélectionner le port d'entrée que vous avez précédemment configuré, ce qui permettra à TIMEZERO d'envoyer et de recevoir des données sur le même port TCP.

La partie supérieure de la fenêtre de configuration de la sortie s'adapte automatiquement au mode de sortie (COM, UDP ou TCP). Dans l'exemple ci-dessous, la sortie série (COM) a été sélectionnée, ce qui vous permet de choisir un port COM et une vitesse de transmission en bauds (dans le cas de UDP ou TCP, vous devez sélectionner une carte réseau et un port TCP/UDP) :

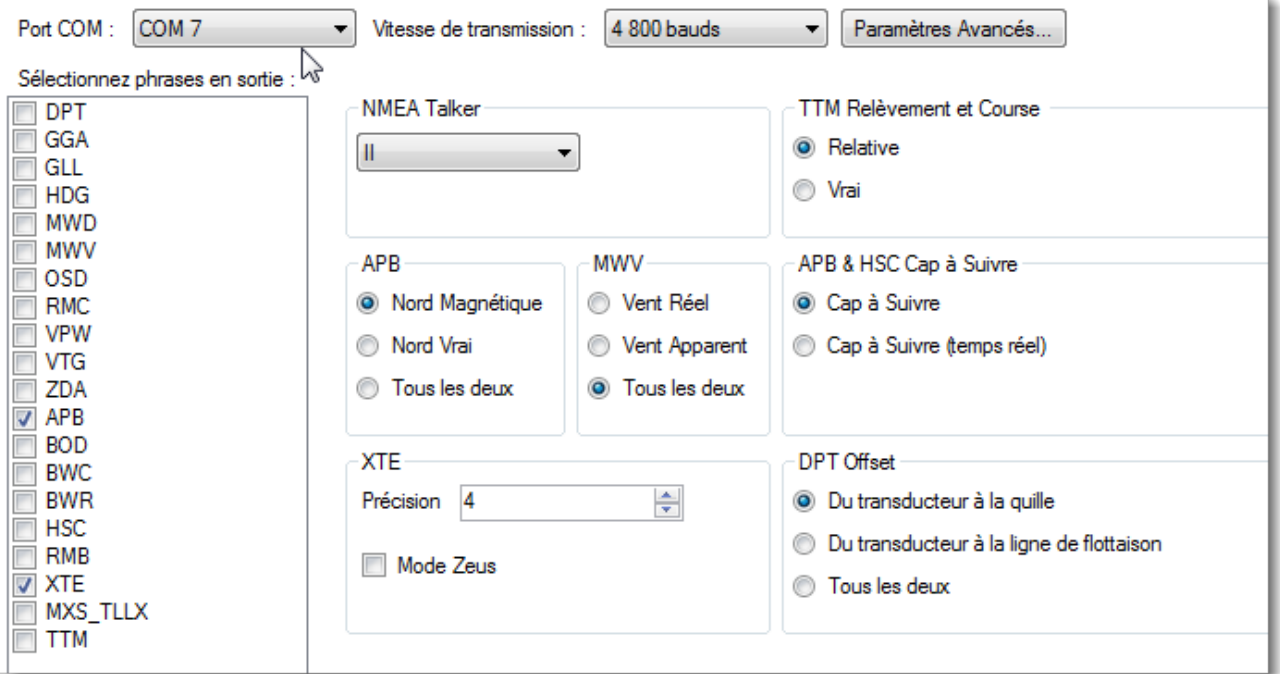

**Remarque** : Si vous utilisez un port COM et si ce port sélectionné est déjà configuré comme une entrée, vous ne pouvez pas sélectionner la vitesse de transmission (elle sera verrouillée à la même valeur que l'entrée).

**Remarque** : Le bouton "Paramètres avancés" est réservé à l'assistance technique. Ne modifiez pas les paramètres avancés vous-même.

Une fois le port configuré dans l'en-tête de la page, sélectionnez les phrases NMEA0183 que vous voulez transmettre de TIMEZERO à un périphérique externe (y compris un autre TIMEZERO) ou à un pilote automatique.

La plupart des pilotes automatiques n'ont pas besoin de "APB" et "XTE". Si votre pilote a également besoin d'informations sur la position et la vitesse, ajoutez "RMC" à la liste. Il est recommandé de lire la documentation de votre pilote automatique pour déterminer la phrase à choisir dans la liste.

**IMPORTANT** : Ne renvoyez jamais la position (RMC, GGA, GLL) à un appareil qui est déjà en train de recevoir ou de transmettre la position. Cela peut créer une "boucle de données" et provoquer un comportement instable.

**Remarque** : Lors du changement de Waypoint, TIMEZERO envoie toujours la phrase AAM (Alarme Arrivée sur le Waypoint) au pilote automatique. Cela permet au pilote automatique de détecter correctement une condition de changement de Waypoint et de vous en informer. Si vous voulez déclencher une notification dans TIMEZERO, assurez-vous que les options "Notification de passage du Waypoint" et/ou "Notification de fin de route" sont sélectionnées dans les options "[Alarmes](#page-530-0)" de TIMEZERO.

Cliquez sur "Suivant" pour valider les paramètres de réglage puis sur "Terminer" pour fermer l'assistant de connexion.

Pour vérifier si la connexion entre TIMEZERO et votre pilote automatique fonctionne correctement :

- Activez une Route dans TIMEZERO (ou créez un waypoint actif en utilisant l'outil "GoTo" dans la palette d'outils)
- Ajouter trois NavData Route dans la barre latérale de TIMEZERO : "CTS", "DTW" et "XTE" (reportez-vous au chapitre [NavData](#page-160-0) pour plus d'informations)
- Vérifiez que le pilote automatique et TIMEZERO utilisent la même référence de Nord (vrai ou magnétique). Vous pouvez changer la référence du Nord en modifiant la sélection "Caps et relèvements" dans les options ["Unités"](#page-533-1) de TIMEZERO.

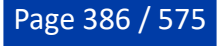

- Configurez votre pilote automatique pour que la page du tableau de "Navigation" affiche au minimum les informations correspondantes :
	- Distance au Waypoint (généralement indiqué par "DTW" ou "RNG" ou "DIST")
	- Relèvement par rapport au Waypoint (généralement indiqué par "CST" ou "BRG" ou "Relèvement")
	- Écart de route (généralement indiqué par "XTE")

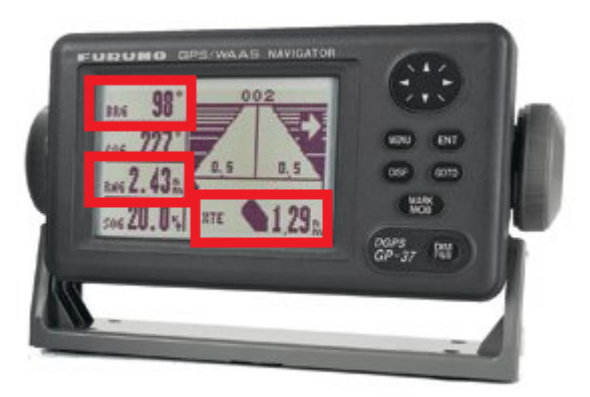

• Confirmez que les informations affichées dans TIMEZERO et dans le pilote automatique correspondent.

Si aucune information n'apparaît sur le pilote automatique ("--" par exemple), ou si le pilote automatique ne se dirige pas correctement, consultez le chapitre [Problèmes avec](#page-553-0) le pilote automatique.

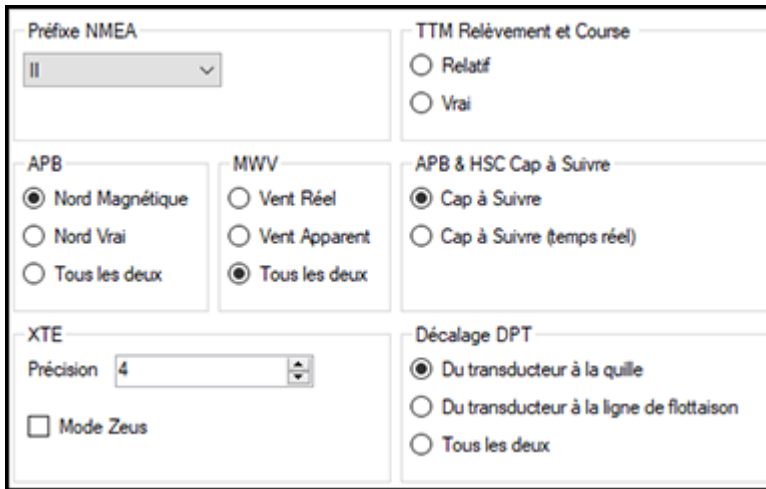

### **Paramètres avancés des sorties**

#### **Préfixe NMEA** :

Ce paramètre vous permet de modifier le "Préfixe NMEA" utilisé dans la phrase NMEA générée par TIMEZERO. La valeur par défaut est réglée sur "II" ("instruments intégrés"). Certains pilotes automatiques de génération antérieure ou dispositifs externes peuvent ne pas reconnaître le préfixe "II". Dans ce cas, essayez de le changer par "GP".

#### **APB** :

Ces paramètres définissent la référence Nord qui sera utilisée dans la phrase APB pour le relèvement du waypoint (ou CTS). Habituellement, si le pilote automatique est connecté à un capteur de cap magnétique, vous utiliserez "Nord Magnétique". Si le pilote automatique est connecté à un capteur de cap vrai (tel qu'un compas satellite), vous utiliserez "Nord Vrai". S'il est réglé sur "Tous les deux", les phrases de l'APB utiliseront alternativement les phrases du Nord Magnétique et du Nord Vrai. Si vous choisissez entre Nord Magnétique ou Nord Vrai, il est généralement recommandé de régler TIMEZERO avec la même référence. Vous pouvez ajuster la référence Nord dans TIMEZERO en réglant le paramètre "Caps & relèvements" dans les options [d'unités](#page-533-1) de TIMEZERO.

#### **MWV** :

Ce paramètre définit la référence de vent qui sera utilisée dans la phrase MWV. Si elle est réglée sur "Tous les deux", la phrase MWV utilisera alternativement Vent Apparent et Vent Vrai (pour l'angle et la vitesse).

#### **APB & HSC cap à suivre** :

La phrase NMEA0183 de l'APB contient deux références de relèvement : Cap à suivre (CTS) et Cap à suivre (temps réel). Lorsque "Cap à suivre" est sélectionné dans TIMEZERO, le champ Cap à suivre dans les phrases APB et HSC NMEA utilisera la même valeur que le champ du Cap à suivre pour la navigation (copier). Si "Cap à suivre (temps réel)" est sélectionné, TIMEZERO appliquera le vecteur de dérive à la valeur du Cap à suivre pour calculer le cap à suivre qui tient compte des courants en temps réel et utilisera cette valeur dans le champ Cap à suivre des phrases APB et HSC. Notez que pour que la valeur de "Cap à suivre (temps réel)" soit correcte, vous avez besoin d'une source de cap de haute précision (comme un compas satellite). Pour la plupart des applications, il est recommandé de laisser ce paramètre sur "Cap à suivre" (CTS).

#### **XTE :**

Le paramètre "Précision" spécifie le nombre de chiffres utilisés pour le champ "Écart de route" dans les phrases NMEA. Ne diminuez la précision que si vous avez un ancien pilote automatique qui a du mal à s'adapter à un XTE de haute précision.

Le mode "ZEUS" ne doit être utilisé qu'avec le pilote automatique Mercury ZEUS. Ce réglage modifie le comportement de la "Fin de route" dans TIMEZERO. Lorsque le mode ZEUS est sélectionné, tous les champs XTE sont définis sur une valeur NULL (,,) à la fin de la route. Pour les autres pilotes automatiques, laissez ce paramètre non coché.

#### **Décalage DPT (profondeur) :**

Indique le type de décalage du transducteur utilisé dans la sortie de profondeur NMEA. Vérifiez que les paramètres "Profondeur sonde" et "Tirant d'eau (sous la quille)" sont correctement configurés dans les options ["Ajustements initiaux"](#page-538-0) de TIMEZERO.

#### **Relèvement et cap TTM :**

Utilisé pour afficher le relèvement TTM par rapport au cap de votre bateau (relatif) ou par rapport au Nord.

### **Supprimer un port de sortie**

- Ouvrir l'assistant de connexion
- Sélectionner "Source de données" puis "Suivant"
- Cliquer de nouveau sur "Suivant"
- Sur la page de sélection des "Maitres", cliquez sur le bouton "Supprimer" (Delete) en face du port de sortie que vous souhaitez supprimer.

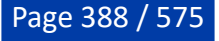

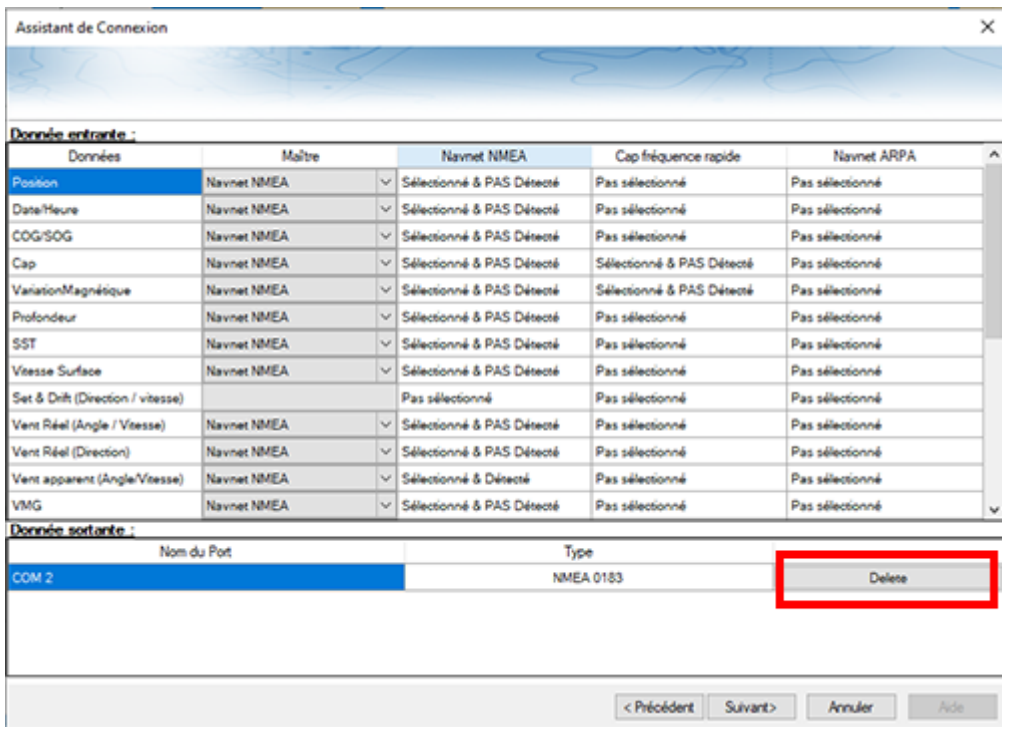

• Cliquez sur "Suivant" puis "Terminer".

#### **Données en sortie du pilote automatique (NMEA2000)**

Lorsqu'un Actisense NGT1-USB ou NGX1-USB est connecté à votre ordinateur et configuré comme une entrée (entrée NMEA2000), la dernière page de l'assistant de connexion vous permet d'activer ou de désactiver la "Sortie pilote NMEA2000" (cochée par défaut) :

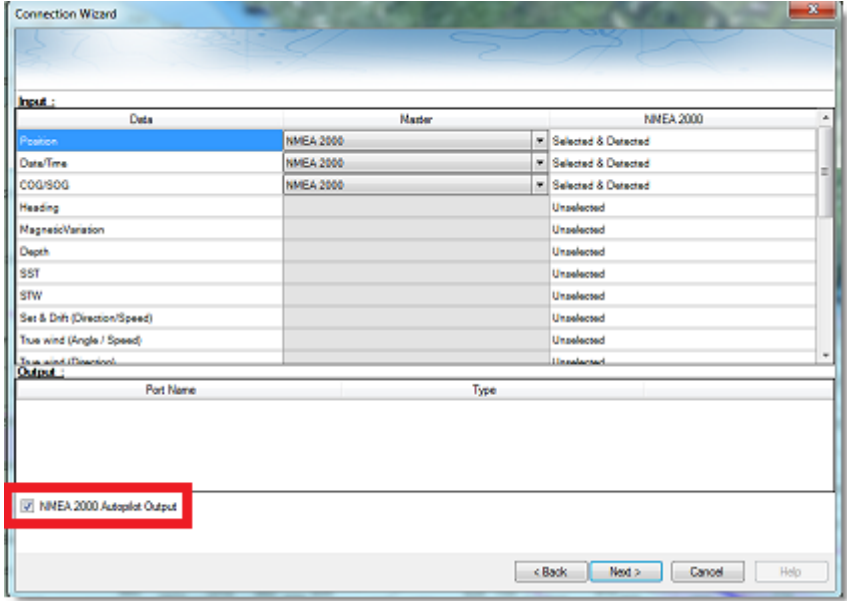

Lorsque la case Sortie pilote NMEA 2000 est cochée, les phrases PNGs suivantes sont automatiquement transmises lorsqu'une route est activée :

- **PNG 129283**  Erreur de l'écart de route (Cross Track Error)
- **PNG 129284** Donnée de navigation (Navigation Data)
- **PNG 129285** Information de navigation Route/Wpt (utilisée pour transmettre le nom du waypoint de destination)

### <span id="page-389-1"></span>**Analyseur de port**

L'analyseur de port est utilisé pour dépanner et examiner les données circulant sur un port Com spécifique (le cas échéant). Il peut analyser :

- Tous les ports "COM série" disponibles sur votre ordinateur.
- Tout port UDP configuré dans TIMEZERO.
- Tous les ports NavNet NMEA.

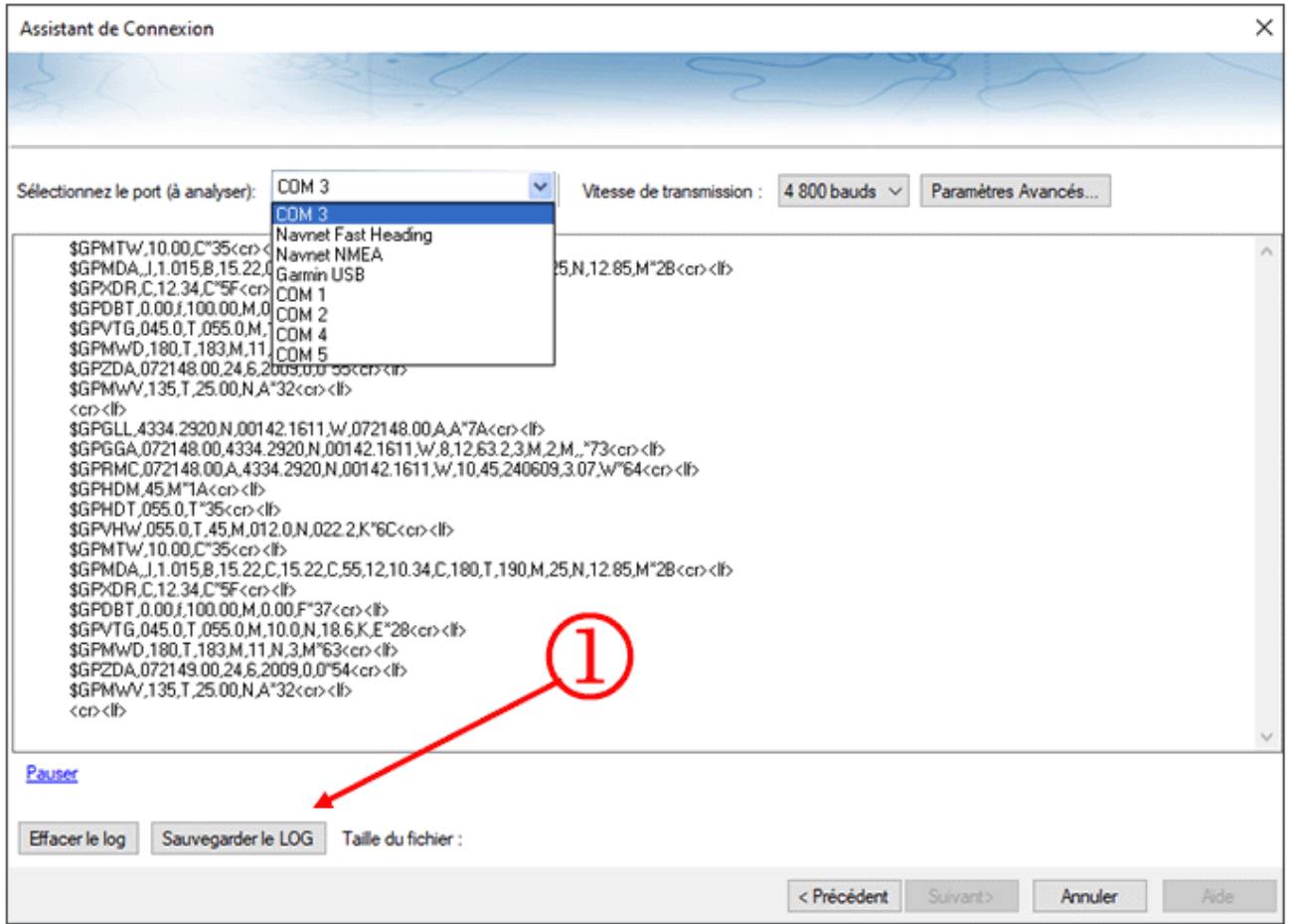

Le bouton "Sauvegarder le LOG" (1) vous permet de créer un fichier texte contenant tous les logs enregistrements (Log) des données NMEA. Il est important d'envoyer ce fichier au support technique pour analyser votre problème lorsque TIMEZERO interprète mal les phrases NMEA.

### <span id="page-389-0"></span>**Source de données**

La page source de données affiche une vue "matricielle" de toutes les entrées et sorties et vous permet de configurer le port prioritaire lorsque plusieurs appareils fournissent la même donnée. Tous les types de données supportés par TIMEZERO sont listés dans la première colonne (position, cap, etc.). Avant d'afficher cette fenêtre, TIMEZERO analyse toutes les entrées. Pour chaque type de données et ports configurés, la fenêtre "source de données" affiche si l'état de la source est : "Pas sélectionné" (indisponible), "Sélectionné & Détecté" (configuré et correctement détecté) ou simplement "Sélectionné & pas détecté" (configuré et pas détecté).

Si le même type de données a été sélectionné sur plus d'un port, un menu déroulant (dans la colonne du "Maître") vous permet de sélectionner le port à utiliser comme équipement principal (qui sera le port utilisé pour cette donnée spécifique dans TIMEZERO) :

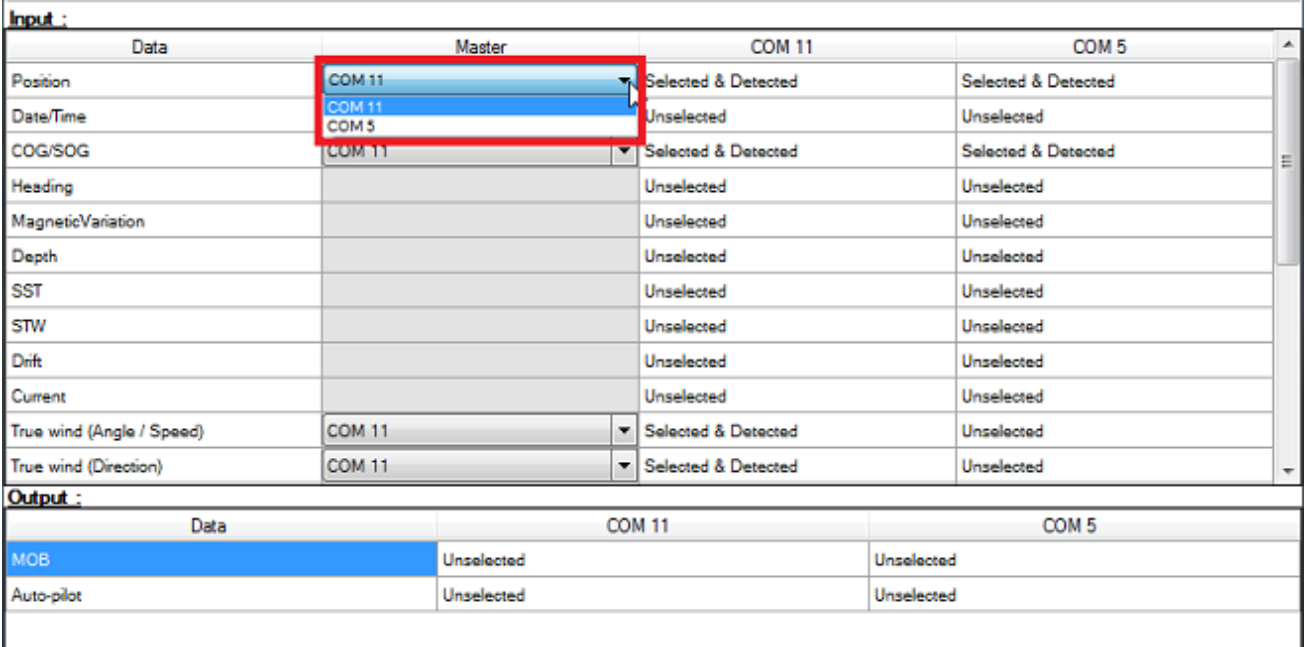

Si l'équipement Maître devient indisponible, TIMEZERO en sélectionnera automatiquement un autre pour vous. Si l'équipement Maître redevient disponible, TIMEZERO le sélectionnera automatiquement sans aucune interaction de votre part.

Cela vous permet de concevoir un système avec une redondance totale (à condition que vous disposiez de plusieurs sources GPS).

### **Répétiteur réseau (TZ iBoat)**

Vous pouvez définir des paramètres de configuration pour permettre à TIMEZERO d'envoyer les données de navigation sur le réseau (position, COG/SOG, cap, profondeur, vitesse, vent, température de l'eau et AIS) à fournir aux autres équipements compatibles TIMEZERO. Cette fonction est particulièrement utile lorsque TZ iBoat est connecté au même réseau Wi-Fi que l'ordinateur (TZ iBoat pourra recevoir et afficher toutes les données de navigation qui sont émises depuis le logiciel TIMEZERO).

Pour activer la sortie des données de navigation sur le réseau, sélectionnez l'option de la "Source de données" dans l'assistant de connexion et cliquez sur "Configurer la sortie des données de navigation pour TZ iBoat" (lien disponible dans le deuxième écran de configuration en bas à gauche de la fenêtre) :

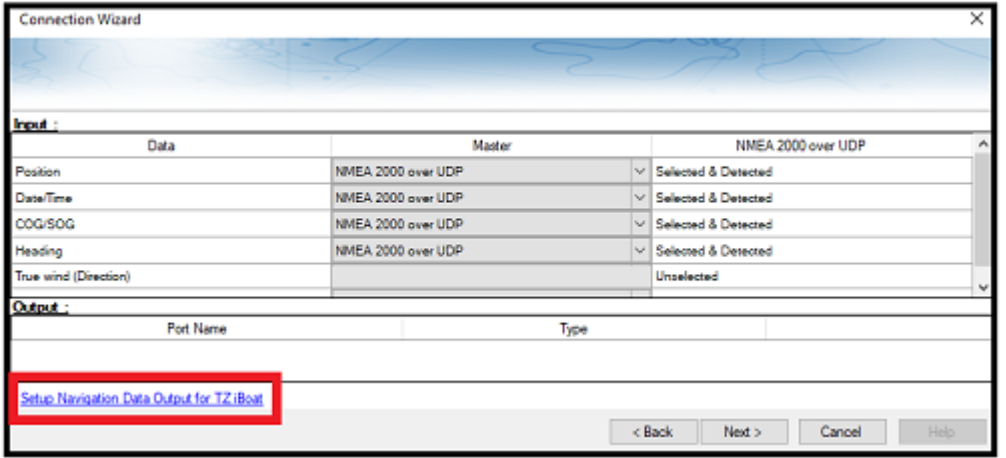

Sélectionnez l'adresse de l'adaptateur réseau connecté au réseau sans fil et cliquez sur le bouton OK :

PROFESSIONAL INSTALLATION

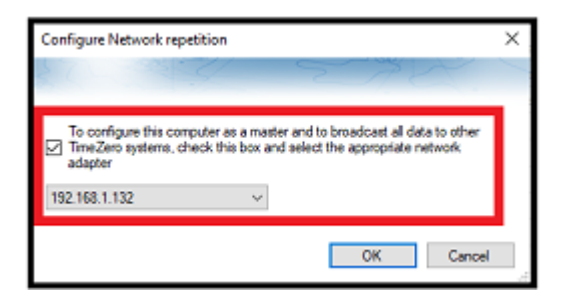

TZ iBoat récupère automatiquement les données envoyées par l'ordinateur qui utilise TIMEZERO (ce fonctionnement nécessite aucune configuration particulière dans TZ iBoat) tant qu'il reste connecter au même réseau. Notez que TIMEZERO fournit les données de navigation qui sont en cours d'utilisation. Par exemple, si vous disposez de deux GPS configurés, c'est le GPS défini en tant que maître actuellement utilisé dans TIMEZERO qui va être répété sur le réseau.

Bien que cela ne soit pas recommandé (pour des raisons de redondance), vous avez la possibilité de configurer un second (ou plusieurs) équipement avec un TIMEZERO en cours d'exécution pour la réception des données envoyées sur le réseau. Il suffit d'ouvrir l'assistant de connexion et de sélectionner la configuration automatique (pendant que le TIMEZERO qui envoie les données est en marche) ou de configurer manuellement un port UDP sur le port 31000.

**Remarque** : il n'est surtout pas recommandé d'utiliser cette fonction de "Répétiteur réseau" pour envoyer des données à un second ordinateur car dans le cas où l'ordinateur principal qui envoie les données est éteint, vous perdrez également les données sur le second ordinateur. La meilleure pratique est de connecter les deux ordinateurs directement aux instruments de navigation (via NMEA0183 ou NMEA2000) pour obtenir une redondance.

### **Tout supprimer**

Cette option supprime toutes les configurations d'entrée/sortie dans TZ Professional. N'utilisez cette option que si vous souhaitez configurer toutes les entrées et sorties de TZ Professional.

### **ATTENTION, VOUS NE POURREZ PAS ANNULER CETTE FONCTION.**

## **Connexion Garmin GPS Gate**

Certains GPS Garmin n'affichent pas les données de position dans la norme NMEA0183 ou NMEA2000. Elles sont produites dans un format propriétaire Garmin. TIMEZERO n'est pas compatible avec les données propriétaires de Garmin. Pour que TIMEZERO reçoive les informations de position, un logiciel tiers appelé GpsGate Express (également connu sous le nom de Franson GPS Gate) doit être installé sur l'ordinateur.

GpsGate peut être configuré pour se connecter au GPS Garmin et produire des phrases standard dans la norme NMEA0183 qui peuvent être alimentées directement dans TIMEZERO (via une connexion UDP).

Suivez les instructions ci-dessous pour installer GpsGate, pour le configurer et définir les paramètres de configuration dans TIMEZERO.

### **Installer le programme GpsGate**

Ouvrir le navigateur Web de votre choix et rechercher dans Google "GPS Gate client" ou "GPS Gate Splitter".

**Remarque** [: vous pouvez accéder directement depuis l'adresse URL suivante : http://gpsgate.com/](http://gpsgate.com/products/gpsgate_client) products/gpsgate\_client

Télécharger et installer "GPS Gate Splitter Express" (édition gratuite)

À la fin de l'installation, vous devez avoir l'option "Franson GpsGate" disponible dans le menu "Démarrer" de Windows :

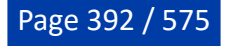

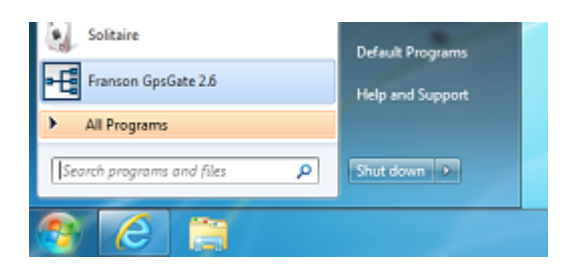

### **Configurer le programme GpsGate**

L'assistant de configuration est activé lorsque vous ouvrez pour la première fois le programme GpsGate. Sélectionnez "Rechercher les périphériques USB Garmin" et décochez les autres sélections :

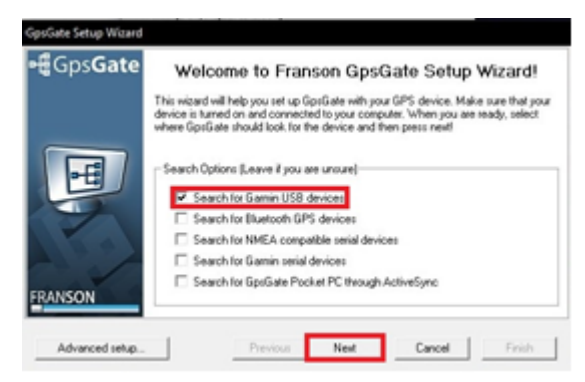

Cliquez sur "Next" (Suivant). Lorsque le GPS est trouvé validez en cliquant sur le bouton "Yes" (oui) dans le dialogue suivant :

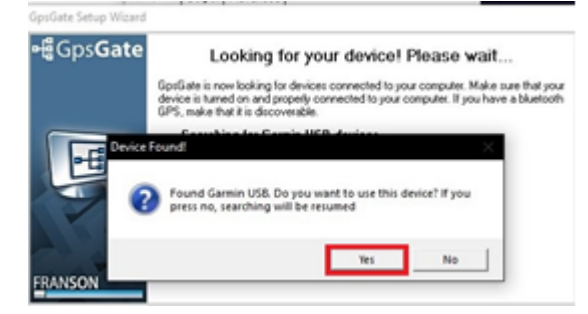

Dans la page de "Sélection en Sortie", sélectionnez seulement l'option "I want to share my GPPS between several applications" pour partager votre GPS avec plusieurs applications puis cliquez sur "Next" (suivant) :

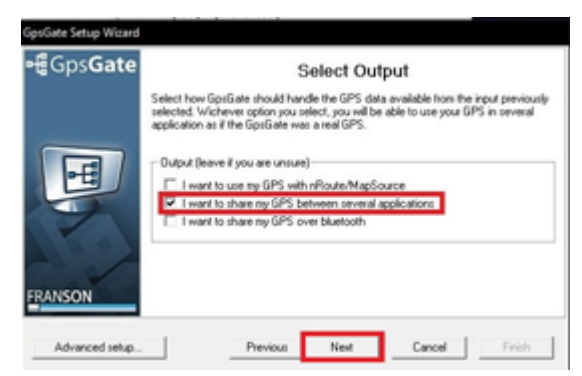

Dans le dialogue du rapport final cliquez sur Terminer ("Finish").

Le GpsGate est maintenant configuré et la fenêtre de configuration doit correspondre à l'image suivante. Sélectionnez l'onglet "Sortie" (Ouput) pour configurer le port de sortie. Ce dialogue vous permet d'ajouter ou de supprimer des Ports Com Virtuels :

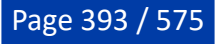

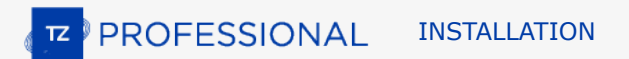

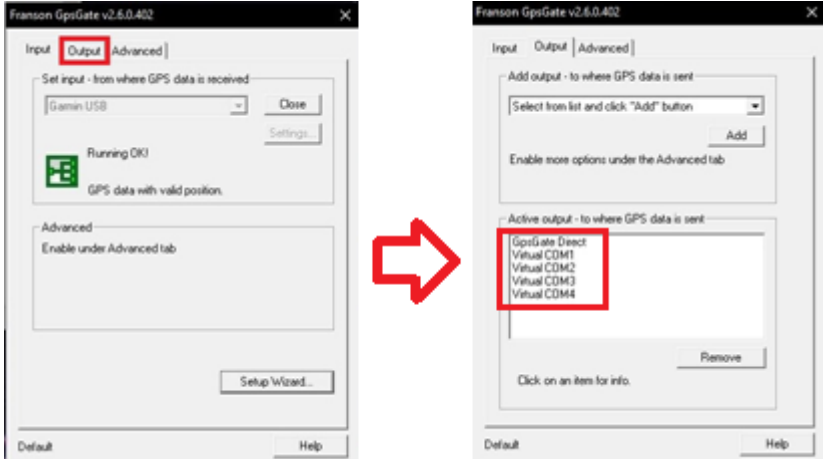

### **Configurer TIMEZERO**

Démarrez TIMEZERO et sélectionnez l'assistant de connexion dans le menu de TIMEZERO. Choisissez la "Configuration manuelle des ports pour ajouter/supprimer manuellement une connexion à un équipement" puis "Ajouter/Configurer un port série" :

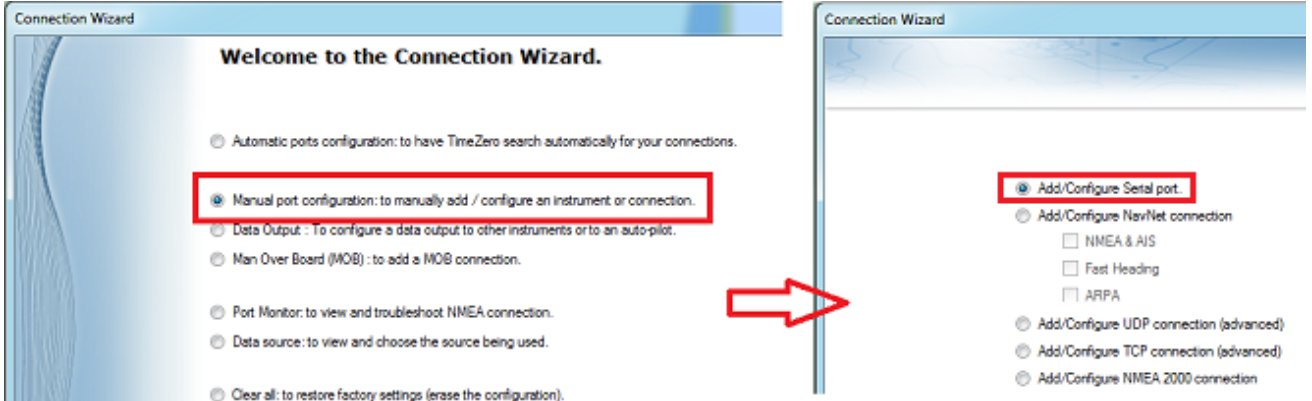

Maintenez la touche "Ctrl du clavier" enfoncée et cliquez dans la zone de sélection du port COM pour afficher le dialogue qui vous permet d'entrer le numéro du port COM qui a été configurer dans le GpsGate puis cliquez sur OK. Vous devez ensuite voir apparaître les sentences NMEA qui défilent à l'écran, cliquez sur "Suivant" (Next) :

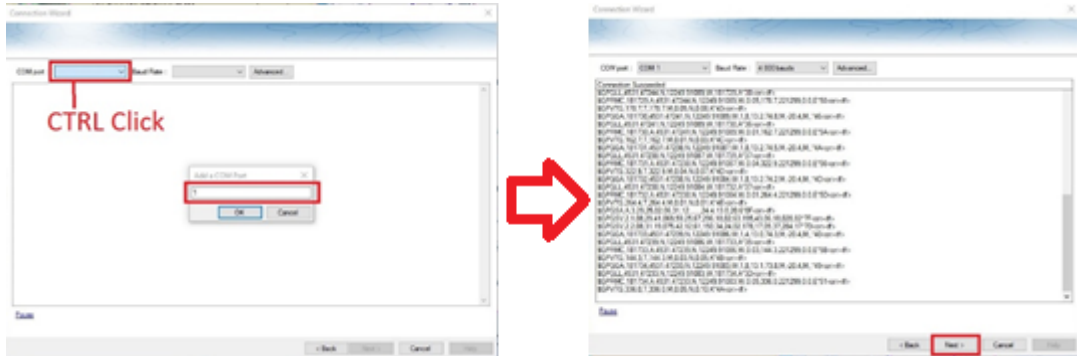

Assurez-vous que les phrases détectées sont correctement sélectionnées. Continuez à suivre les étapes de l'assistant comme vous le feriez avec les sources de données classiques NMEA0183.

# **Connexion réseau NavNet MFD & DRS**

Le **module Furuno Radar** est requis en priorité pour pouvoir configurer un NavNet 3D, NavNet TZtouch ou NavNet TZtouch2 dans TIMEZERO.

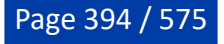

#### **IMPORTANT : nous supposons que vous disposez d'un MFD NavNet compatible (NavNet3D, TZtouch ou TZtouch2) connecté au réseau. Si le radar DRS est directement connecté au PC (pas de MFD sur le réseau), reportez-vous au chapitre [Connexion directe DRS.](#page-395-0)**

TIMEZERO se connecte à un Furuno NavNet3D, TZtouch ou TZtouch2 "MFD" (Multi Function Display) et "DRS" (Digital Radar Sensor) via une connexion Ethernet (100Base-T). L'ordinateur doit avoir une adresse IP qui "correspond" au réseau Furuno (172.31. x. x/255.255.0.0) afin d'échanger des informations avec le MFD et le DRS. Nous recommandons fortement d'utiliser 172.31.3.150 comme adresse IP fixe pour l'ordinateur avec un masque de sous-réseau de 255.255.0.0.

Ouvrez le panneau de configuration de Windows puis "Connexions réseau" de votre ordinateur pour régler l'adresse IP. Sous Windows 8.1 et Windows 10, vous pouvez appuyer sur le raccourci clavier ("Clé Windows" + X) et sélectionner directement "Connexions réseau". Sous Windows 7, cliquez sur le menu "Démarrer" de Windows et recherchez "Réseau". Dans la catégorie "Panneau de configuration", cliquez sur "Réseau et centre de partage". Une fois la fenêtre Réseau et Centre de partage ouverte, cliquez sur "Modifier les paramètres de l'adaptateur".

Double-cliquez sur l'adaptateur réseau connecté au réseau NavNet (habituellement "Connexion au réseau local").

**Remarque** : Si vous possédez plusieurs types de connexions (cartes Ethernet multiples) et si vous ne savez pas lesquelles sont connectées au radar, vous pouvez temporairement déconnecter le câble Ethernet de l'ordinateur qui est connecté au commutateur (Hub) du NavNet ou au MFD et voir quelle est l'icône qui est barrée d'une croix rouge. Ainsi vous pouvez voir le réseau local qui a été déconnecté de l'ordinateur, et donc celui qui doit être configuré.

Sélectionnez "Propriétés" dans la fenêtre "État de la connexion au réseau local". Double-cliquez sur "Internet Protocole Version 4 (TCP/IPv4)". Utilisez l'adresse IP fixe 172.31.3.150 avec un masque de sousréseau de 255.255.0.0:

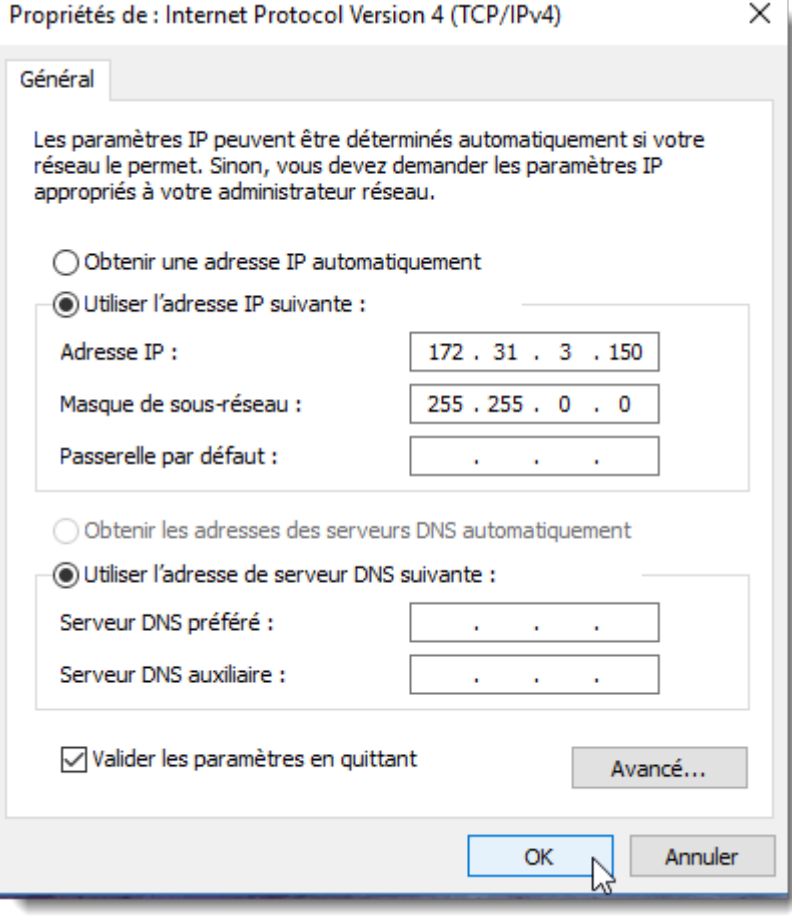

Une fois l'adresse IP de l'ordinateur assignée, démarrez TIMEZERO en mode Navigation. Sélectionnez l'option "NavNet" en cliquant sur le logo "TIMEZERO" (situé en haut à gauche). Assurez-vous que le MFD et le radar sont détectés. Ne passez pas à l'étape suivante tant que tous les équipements Ethernet Furuno ne sont pas correctement répertoriés.

Sélectionnez l'Assistant de connexion et effectuez une "Détection automatique". TIMEZERO détecte automatiquement les données de navigation disponibles sur le réseau NavNet (GPS, Cap, AIS, Vent, etc.).

Si l'instrument NavNet n'est pas détecté automatiquement, vous pouvez ajouter manuellement un port NavNet :

- Sélectionnez "Configuration manuelle des ports" dans l'assistant de connexion et cliquez sur "Suivant".
- Sélectionnez "Ajouter/configurer" et cliquez sur "NMEA & AIS","Fast Heading" et "ARPA". Cliquez sur "Suivant".
- Assurez-vous que le type de données que vous voulez recevoir du réseau NavNet est vérifié pour les différents ports NavNet.

**Remarque** : Assurez-vous que la configuration du MFD en tant que maître est activée avant de lancer TIMEZERO. TIMEZERO ne reconnaîtra pas le DRS si le NavNet MFD est éteint ou non présent sur le réseau.

**Remarque importante à propos du serveur DHCP et du routeur sur un réseau NavNet3D**: L'utilisation d'un routeur (avec un serveur DHCP) **est absolument interdite sur un réseau NavNet3D**. Le NavNet3D MFD "Maître" est déjà un serveur DHCP (et il entrerait en conflit avec tout autre serveur DHCP tiers). Vous pouvez configurer l'ordinateur pour acquérir une adresse IP automatique, mais dans ce cas, le NavNet3D MFD réglé en tant que maître doit être activé avant l'ordinateur. Si l'ordinateur est connecté au réseau ou allumé avant que le NavNet3D MFD ne soit réglé en tant que maître, l'ordinateur n'acquiert pas d'adresse IP valide et la connexion Ethernet doit être réparée manuellement. C'est pourquoi il est recommandé de configurer une adresse IP fixe (172.31.3.150 / 255.255.0.0).

**Remarque** : Certaines interfaces réseau PC (sous Windows7) ne peuvent pas acquérir une adresse IP du serveur NavNet3D DHCP (à partir du maître). Dans ces rares cas, il n'y a pas d'autre solution que de fixer l'adresse IP du PC ou d'utiliser la "Configuration IP alternative" de Windows.

# <span id="page-395-0"></span>**Connexion directe DRS**

#### **IMPORTANT : Suivez les étapes de ce chapitre lorsque le radar DRS est directement connecté au PC sans MFD.**

L'antenne DRS sélectionnée peut être directement connectée à TIMEZERO. Veuillez vous contacter votre revendeur Furuno local.

### **Connexion Physique**

Si vous utilisez une alimentation PSU012 pour alimenter l'antenne Radar DRS, assurez-vous que vous avez branché le cavalier "J7". Si le cavalier J7 n'est pas branché, l'alimentation PSU ne pourra pas être mise sous tension (la LED sera en position OFF) quelle que soit la tension fournie (12V ou 24V) au matériel :

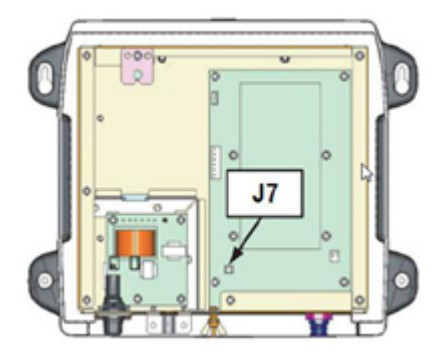

Certains DRS (tel que le DRS4DL) n'ont pas besoin du bloc d'alimentation, vous pouvez les connecter directement sur l'alimentation générale (reportez-vous au guide d'installation du DRS).

Nous vous recommandons d'utiliser un interfaçage avec un routeur (HUB/switch) pour la connexion Ethernet du DRS avec l'ordinateur afin de pouvoir connecter facilement d'autres équipements sur le réseau si nécessaire (matériel FA30, DDF1, etc....) et ainsi permettre de mieux gérer le trafic sur le réseau (observation de l'activité sur le réseau à l'aide des LED sur la face avant de votre routeur).

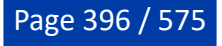
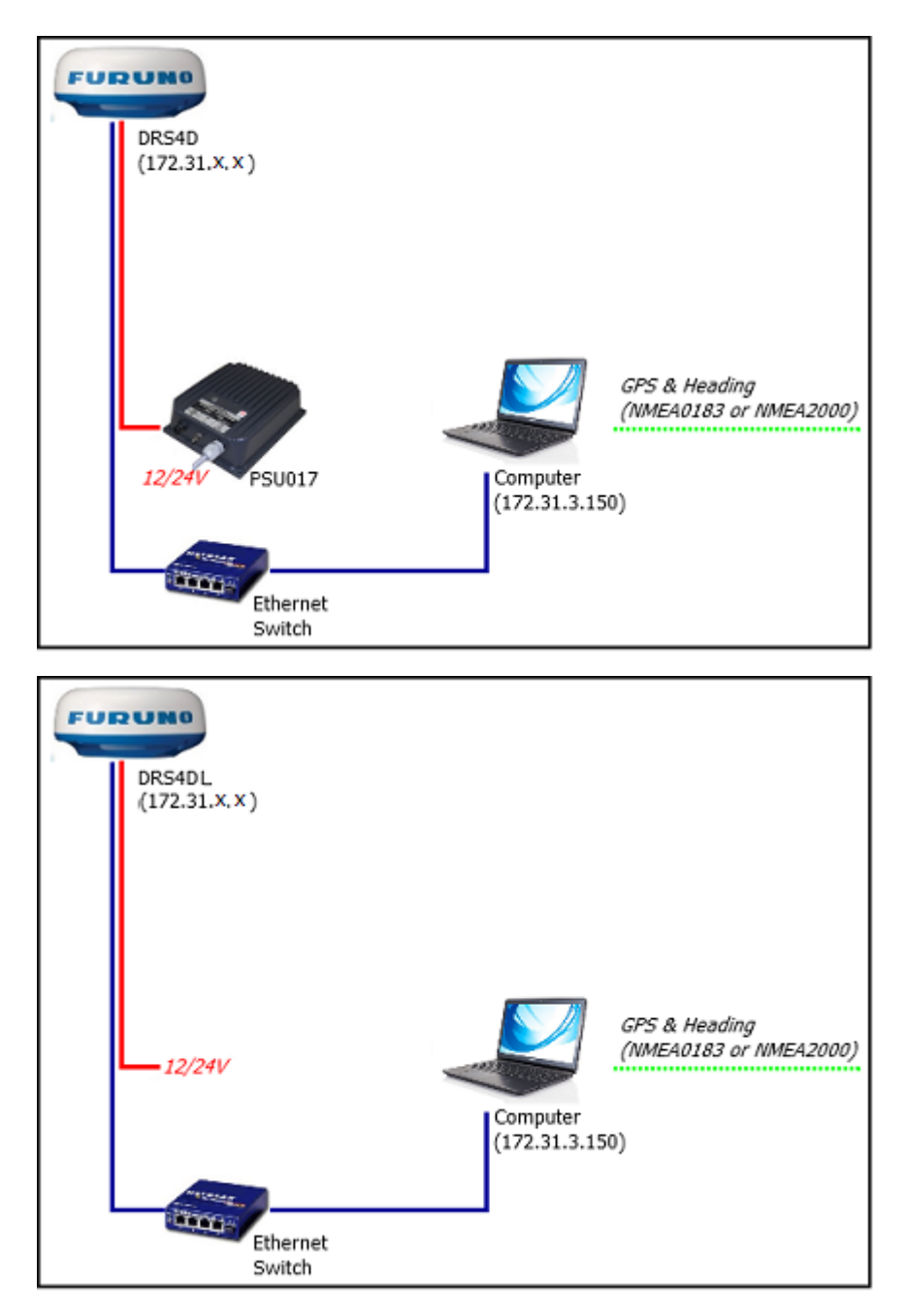

Vous pouvez ainsi connecter un GPS, compas et d'autres équipements optionnels sur votre ordinateur par le biais du routeur en utilisant un ou plusieurs port COM (en utilisant un adaptateur Série/USB si nécessaire) ou en utilisant une passerelle "Actisence" pour le protocole NMEA2000.

**Information Important pour la position du cap** : si vous devez afficher l'image de l'écho Radar superposée sur la carte à l'écran, faire l'acquisition de cibles ARPA ou utiliser le mode orientation "North Up" dans l'espace de travail, TIMEZERO a besoin de l'information concernant le Cap de votre bateau. Pour la fiabilité de la position des cibles ARPA, la fréquence de rafraîchissement du cap doit être au moins égale à 10Hz (le cap est fourni 10 fois par seconde ou plus). Si TIMEZERO reçoit l'information du cap une fois par seconde, la fiabilité des cibles ARPA n'est pas garantie.

**Remarque :** si vous avez connecté un compas compatible NMEA2000 la fréquence de rafraîchissement est de 10Hz.

#### **Configurer l'adresse IP de l'ordinateur :**

L'adresse IP de votre ordinateur doit être compatible avec le réseau Ethernet de Furuno (172.31.x.x/ 255.255.0.0) pour communiquer et échanger les informations avec le radar DRS. Il est vivement recommandé d'utiliser l'adresse IP suivante 172.31.3.150 pour l'adresse IP de l'ordinateur avec pour adresse le masque de sous-réseau 255.255.0.0.

Pour ouvrir les "Connexions réseau", cliquez sur le bouton "Démarrer", puis sur "Panneau de configuration". Dans la zone de recherche, tapez carte "*Réseau"*, puis, sous "Centre Réseau et partage", cliquez sur Afficher les connexions réseau.

Double-cliquez ou Cliquez avec le bouton droit sur la "Carte réseau" pour laquelle vous souhaitez configurer une passerelle par défaut.

**Remarque :** Si vous avez plusieurs connexions locales (plusieurs cartes Ethernet) et si vous ne savez pas laquelle est connectée au radar, vous pouvez débrancher temporairement le câble Ethernet connectant le radar à l'ordinateur pour voir quelle icône affiche une croix rouge. Cela montrera le réseau local qui a été déconnecté de l'ordinateur et donc celui qui doit être configuré.

Sélectionnez "Propriétés" dans la fenêtre "État de la connexion au réseau local". Double-cliquez sur "Internet Protocol Version 4 (TCP/IPv4)". Utilisez l'adresse IP fixe 172.31.3.150 avec le masque de sousréseau 255.255.0.0 :

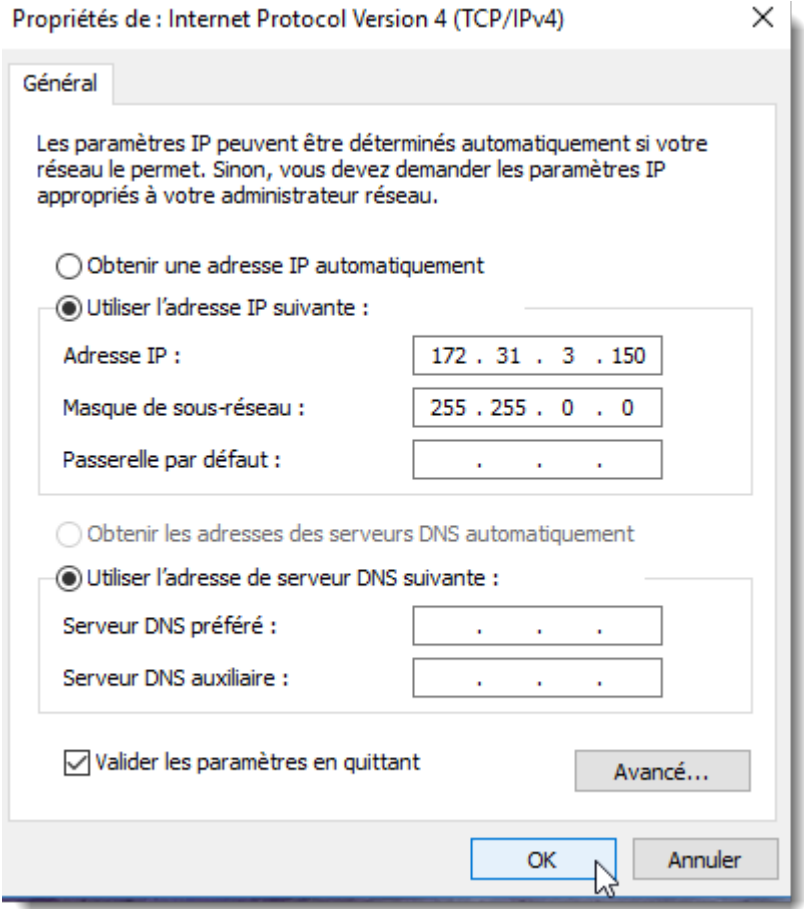

Une fois l'adresse IP de l'ordinateur attribuée, démarrez TIMEZERO en mode "Navigation". Vérifiez que le Radar DRS apparaît dans les Options NavNet de TIMEZERO (cliquez sur le bouton TIMEZERO en haut à gauche de l'écran puis sur options et Navnet). Ne continuez pas les autres étapes tant que les équipements Ethernet de Furuno ne sont pas listés correctement.

**Remarque :** Assurez-vous que le radar DRS est sous tension avant de démarrer TIMEZERO. TIMEZERO n'est pas capable d'afficher les caractéristiques du Radar DRS s'il est hors tension ou non connecté sur le réseau, aucune détection n'est possible.

### **Configuration dans TIMEZERO**

Sélectionnez l'"Assistant de connexion" dans le menu de TIMEZERO pour configurer les instruments (utilisez la configuration automatique ou manuelle). Si vous utilisez un compas assurez-vous que l'information en sortie du Cap du "Radar DRS Réseau" est fournie sur le réseau à la bonne adresse

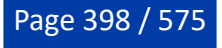

 $\mathbb{Z}$ Connection Wissel **Input**: Data **NMEA 2000 NMEA 2000** Selected & Detected Date/Time Selected & Detected **NMEA 2000** cogisog **NMEA 2000** F Selected & Detected **NMEA 2000** - Selected & Detected Heading MagneticVariati Depth Unselected sst Unselected **STA** Unselected Dilk Unselected Curren True wind (Angle / Speed) Unselected Output Navnet NMEA Data Auto-pilot DRS Radar Heading Output 172.31.3.150 -**Cancel | Next > | Cancel | Help** 

(172.31.x.x), cette information est disponible dans l'interface de la "Source de données" dans l'assistant de connexion de TIMEZERO :

Il est très important pour TIMEZERO que l'information du Cap soit envoyée à l'antenne Radar DRS, élément qui permet de calibrer correctement l'écho du radar pour l'affichage des cibles ARPA.

**IMPORTANT** : Si vous ne recevez pas l'information "Cap de l'antenne DRS en sortie" dans l'option "Source de données" de l'assistant de connexion (capture d'écran ci-dessus), ceci vous montre que TIMEZERO n'a pas détecté l'antenne Radar DRS au démarrage. Quittez l'application TIMEZERO, assurez-vous que la connexion avec l'antenne Radar est correctement établie (utilisez la commande Ping pour détecter le matériel et recommencez la configuration de l'adresse IP si nécessaire). Puis redémarrez TIMEZERO et vérifiez à nouveau la présence de l'information dans les sources de données en sortie de l'assistant de connexion.

Une fois que les instruments ont été correctement configurés dans TIMEZERO, sélectionnez les options du [Radar](#page-512-0) de TIMEZERO. Sous la rubrique "Radar Configuration initiale", sélectionnez le nom de l'hôte DRS (généralement "Radar 2") et ajustez les réglages initiaux du DRS comme vous le feriez sur le matériel NavNet 3D ou TZtouch MFD.

**Remarque :** il n'y a pas de retour lorsque vous cliquez sur le bouton "Optimisation du Radar" ce qui est normal.

# **Connexion FAR2xx7**

### **Configuration du Radar**

#### **Vérifier et attribuer un ou plusieurs noms de source Radar**

Lorsque plusieurs Radars sont mis en réseau ou interconnectés entre eux, un "ID radar" (et une adresse IP) unique doit être attribué à chaque unité de Radar. Notez que pour que TIMEZERO détecte correctement le Radar, au moins une unité Radar doit être affectée à 172.31.3.6.

**IMPORTANT** : L'adresse IP FAR doit être réglée sur 172.31.3.6. TIMEZERO ne pourra pas se connecter correctement au Radar si le FAR est réglé sur une autre adresse IP. Si le FAR est réglé avec une adresse IP de 192.168. x. x (pour ECDIS), vérifiez que DIP#4 (interrupteur n°4) est en position OFF sur S1, puis effectuez une réinitialisation usine. Le FAR revient alors à 172.31.x.x :

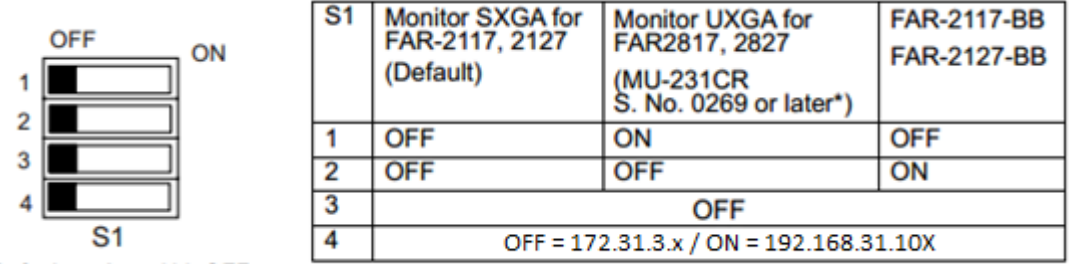

Default setting : ALL OFF

Pour attribuer le numéro du Radar, maintenez "HL OFF" enfoncé et appuyez 5 fois sur la touche "MENU" de l'équipement FAR 2XX7. Le menu "Initialiser" apparaît. Sélectionnez "Installation" (option 4 du menu), puis Radar NO (option 4 du menu). Une fois le numéro du Radar modifié, redémarrez le Radar pour enregistrer le nouveau réglage. S'il y a lieu, suivez la même procédure pour chaque Radar du réseau, puis confirmez que chaque numéro de Radar est unique. Vous ne pouvez pas avoir deux Radars de même nom ou de même numéro sur un même réseau.

**Remarque** : Chaque fois qu'un changement de réseau est effectué, il est recommandé d'éteindre et de redémarrer tous les Radars.

Pour confirmer les paramètres du réseau et les communications entre plusieurs radars, vous devez mettre sous tension tous les équipements radars du réseau, puis cliquez avec le bouton droit de la souris sur la case Antenne radar (en haut à gauche). Toutes les informations relatives à l'antenne des différents équipements Radar qui sont disponibles dans un réseau s'affichent à droite de l'écran dans le panneau du menu. Contrôlez que tous les radars présents sur le réseau sont bien répertoriés dans ce panneau. Si ce n'est pas le cas, vérifiez les câbles et les paramètres du réseau.

### **Mode IMO**

Lorsque TIMEZERO est interconnecté à l'équipement FAR2xx7 via le réseau, le radar doit être réglé sur le mode OMI B, C ou W. Pour régler le mode IMO, maintenez la touche "HL OFF" enfoncée et appuyez 5 fois sur la touche "MENU" du FAR 2XX7. Le menu "Initialisation" apparaîtra. Sélectionnez "Installation" (option 4 du menu), puis "Type" (option 7 du menu). Réglez sur "B", "C" ou "W" ("W" est recommandé).

### **Sortie réseau SIO LAN**

La sortie FAR2xx7 SIO LAN doit être désactivée (ce réglage est celui est défini par défaut sur l'équipement FAR). Pour vous assurer que ce réglage est désactivé, cliquez avec le bouton droit de la souris sur la case "Position du bateau" du FAR et sélectionnez OFF pour la donnée en sortie "SIO Data LAN Output" (option 3 du menu).

Pour confirmer les paramètres réseau et les communications entre plusieurs Radars, allumez tous les Radars du réseau, puis cliquez avec le bouton droit de la souris sur la case Antenne Radar (coin supérieur gauche). L'information d'antenne pour tous les Radars disponibles sur un réseau apparaîtra à droite dans le panneau de menu. Assurez-vous que tous les Radars du réseau sont répertoriés dans ce panneau. Sinon, vérifiez les câbles et les paramètres réseau.

### **Configuration de l'ordinateur**

TIMEZERO se connecte à un radar Furuno FAR 2xx7 via une connexion Ethernet (100Base-T). L'ordinateur doit avoir une adresse IP qui "correspond" au réseau Furuno (172.31.x.x/255.255.0.0) pour échanger des informations avec le Radar. Il est fortement recommandé d'utiliser 172.31.3.150 comme adresse IP fixe pour l'ordinateur, avec le masque de sous-réseau 255.255.0.0.

Cliquez sur le menu "*Démarrer*" de Windows et cherchez "*Réseau*". Dans le Panneau de configuration, cliquez sur "*Centre Réseau et Partage*". Sous Windows 8, vous pouvez faire un clic droit sur le bouton "*Démarrer*" et sélectionner directement le Panneau de configuration. Une fois la fenêtre "Centre réseau et partage" ouverte, cliquez sur "*Modifier les Paramètres de la carte*".

Double-cliquez sur l'adaptateur réseau connecté au radar (habituellement "*Connexion au réseau local*").

**Remarque** : Si vous avez plusieurs connexions locales (plusieurs cartes Ethernet) et vous ne savez pas laquelle est connectée au Radar, vous pouvez débrancher temporairement le câble Ethernet de

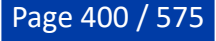

l'ordinateur pour voir quelle icône affiche une croix rouge. Vous verrez ainsi quel réseau local (LAN) est déconnecté de l'ordinateur et doit être configuré.

Sélectionnez "*Propriétés*" dans la fenêtre "Statut des connexions du réseau local". Double-cliquez sur "*Protocole Internet version 4 (TCP/IPv4)*". Utilisez l'adresse IP fixe 172.31.3.150 avec le masque de sousréseau 255.255.0.0 :

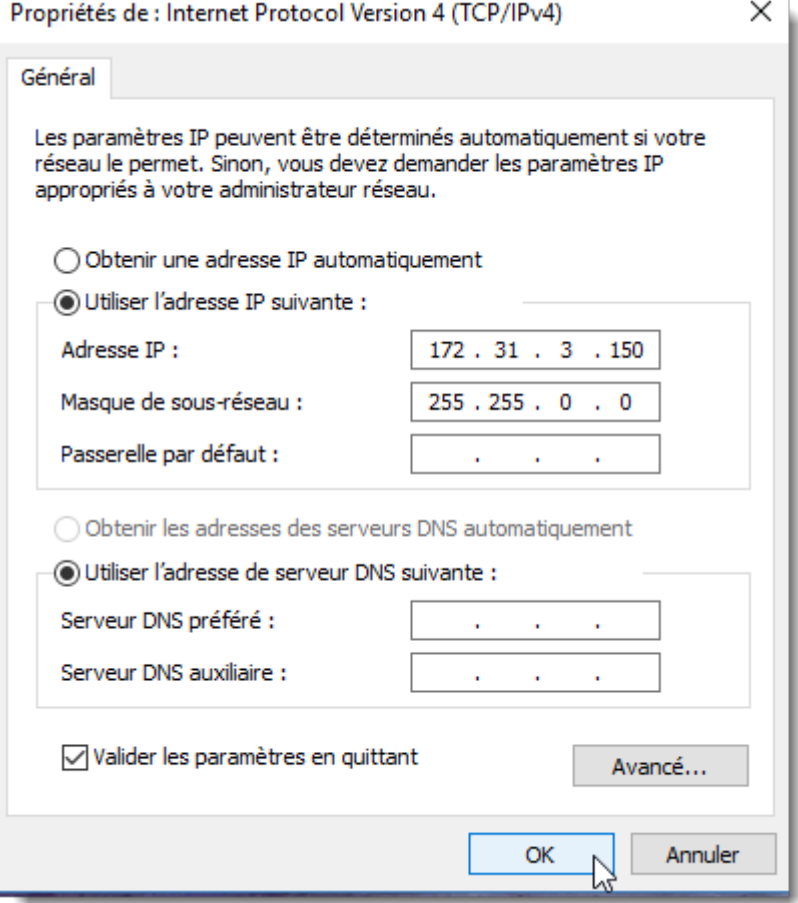

Après avoir configuré l'adresse IP de l'ordinateur, vous pouvez démarrer TIMEZERO en mode Navigation.

### **Configuration des équipements**

Les instruments (GPS, Compas, AIS, ...) doivent être connectés directement à l'ordinateur via une connexion NMEA0183 ou NMEA2000. Lors de la connexion des instruments à TIMEZERO, il est très important de s'assurer que les mêmes sources de données de positionnement GPS et Cap connectées au radar FAR soient également connectées et utilisées dans TIMEZERO. La connexion d'un GPS et/ou d'une source de cap différente entraînera un problème de superposition de l'image de l'écho du Radar.

Notez qu'il est possible de connecter des équipements NavNet (tels que le sondeur DFF1-UHD) au même réseau afin que TIMEZERO puisse afficher l'écho du radar et celui du sondeur :

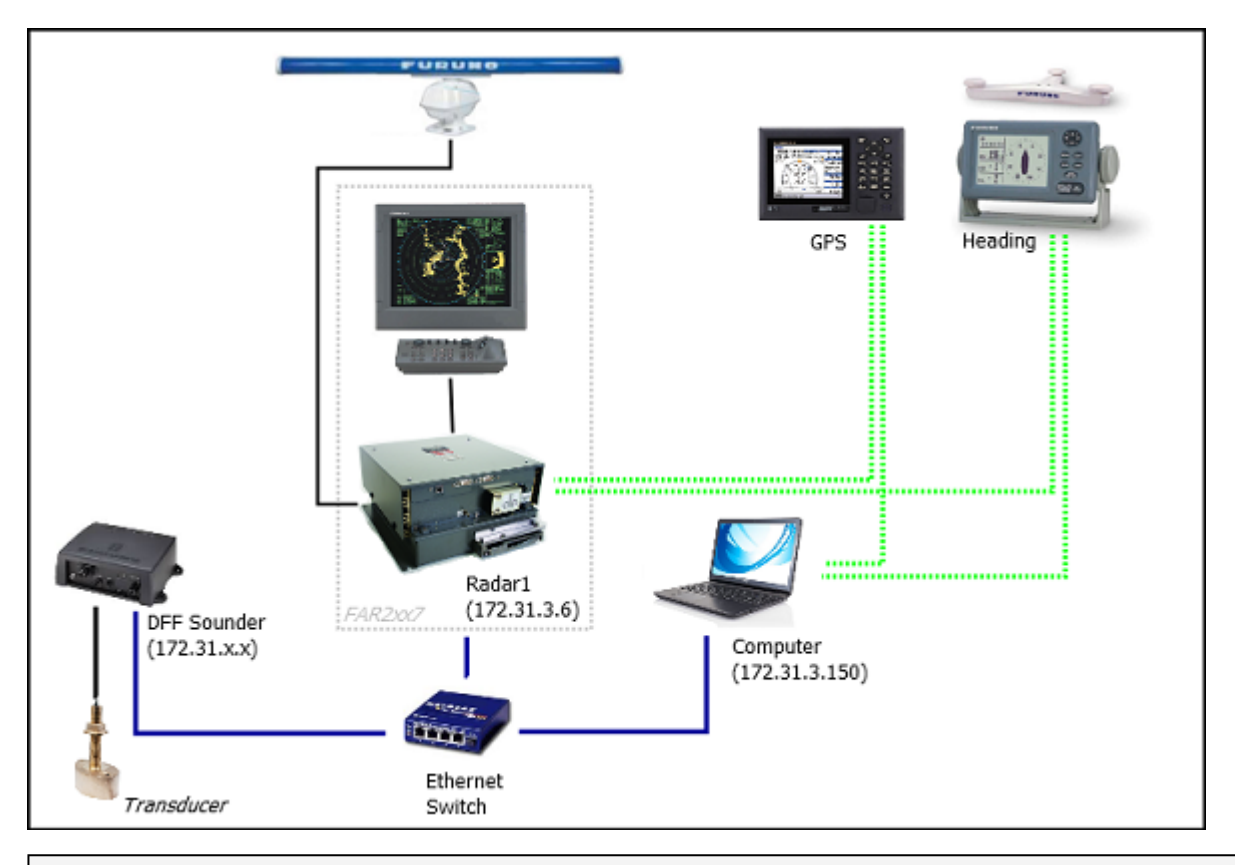

**Remarque** : la sortie "SIO LAN Ouput" du Far peut interférer avec les autres équipement NavNet (tels que les sondes Ethernet) présentes sur le réseau, c'est pour celà que cette sortie doit être désactivée.

## **Configuration ARPA**

TIMEZERO peut fonctionner selon deux modes pour le traitement de l'acquisition de cibles ARPA. Vous pouvez utiliser les données ARPA traitées par le Radar (mode sélectionné par défaut), ou utiliser le traitement local des cibles ARPA dans TIMEZERO. Vous pouvez régler ce paramètre dans les options du [radar](#page-512-0) de TIMEZERO en utilisant le mode "**Activer localement le traitement ARPA de TIMEZERO**". Si vous souhaitez que TIMEZERO et le FAR partagent les mêmes données ARPA, vérifiez que cette option est sélectionnée sur "Antenne Radar" puis configurer le radar FAR et TIMEZERO en suivant les instructions décrites ci-après.

### **Configuration 2XX7 :**

La sortie cible ARPA doit être configurée via le LAN (réseau local) à partir du FAR2xx7. Appuyez sur le bouton "HL OFF" et maintenez-le enfoncé tout en appuyant 5 fois sur le bouton "MENU". Le menu "Initialiser" apparaît. Sélectionnez d'abord "TT Preset" (option 6 du menu). Sélectionner "Vrai" pour "Sortie TTM" (option 2 du menu). Sélectionnez "Retour" pour revenir au menu "Initialiser" et sélectionnez "Autre" (option 8 du menu). Réglez "INS" (option 5 du menu) sur "LAN".

### **Configuration de TIMEZERO :**

Pour que les cibles ARPA soient reçues sur le réseau, vous devez effectuer manuellement la configuration dans TIMEZERO en exécutant les étapes suivantes :

- 1. Ouvrir l'assistant de connexion
- 2. Sélectionner "Configuration manuelle des ports" et cliquer sur "Suivant".
- 3. Sélectionner "Ajouter/Configurer la connexion UDP" et cliquer sur "Suivant".
- 4. Sélectionner l'adresse IP commençant par 172.31.x.x dans le menu déroulant "Adaptateur réseau" et taper "10028" pour le "Port UDP". Cliquer sur "Suivant".

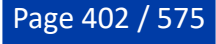

5. Lorsque TIMEZERO a fini l'analyse des ports, sélectionner "UDP 10028" dans la liste de gauche et vérifier que "ARPA" est coché dans la liste de droite. Cliquer sur "Suivant" puis sur "Terminer".

**Remarque** : Vous ne pouvez recevoir les données ARPA que d'un seul Radar FAR du réseau.

## **Connexion FAR15xx**

### **Configuration du Radar**

#### **Vérifier et attribuer des noms de source Radar**

Lorsque plusieurs Radars sont mis en réseau ou interconnectés entre eux, un "Radar ID" unique (et une adresse IP) doit être attribué à chaque système Radar. Attention, pour que TIMEZERO détecte correctement le Radar, l'adresse IP de l'ordinateur doit être configurée sur le même réseau que le radar.

L'adresse IP et le numéro du Radar peuvent être ajustés à partir du menu d'installation du radar. Pour accéder au menu Installation du FAR15xx, appuyez et maintenez enfoncé le bouton "HL OFF" tout en appuyant 5 fois sur le bouton "MENU". Ceci devrait faire apparaître le menu "Installation Radar" à l'écran. Sélectionnez "Installation" pour afficher l'adresse IP du Radar et son ID sur le réseau.

**Remarque** : Chaque fois qu'un changement de réseau est effectué, il est recommandé que tous les Radars soient éteints et redémarrés.

#### **Mode IMO**

Lorsque TIMEZERO est interconnecté au radar FAR15xx via le réseau, il doit être réglé sur le mode "non-IMO". Dans le même menu "Installation", réglez "Type" (option 7 du menu) sur "non-IMO".

#### **Sortie SIO LAN**

La sortie SIO LAN du radar FAR15xx doit être désactivée (ce qui est le réglage par défaut du FAR). Pour vous assurer que ce paramètre est bien désactivé, faites un clic droit sur la case "[OS POSN]" sur le FAR et sélectionnez OFF pour l'option "SIO Data LAN Output" (option 3 du menu).

### **Configurer l'ordinateur**

TIMEZERO se connecte à un radar Furuno FAR15xx via une connexion Ethernet (100Base-T). L'ordinateur doit avoir une adresse IP qui correspond au réseau radar (par défaut 172.31.x.x/255.255.0.0) afin d'échanger des informations avec le radar. Nous recommandons fortement d'utiliser 172.31.3.150 comme adresse IP fixe pour l'ordinateur avec le masque de sous-réseau 255.255.0.0.

Ouvrez le panneau de contrôle "Connexions réseau" de votre ordinateur pour régler l'adresse IP. Sous Windows 8.1 et Windows 10, vous pouvez utiliser le raccourci clavier "Touche Windows" + X, sélectionner directement les "Connexions réseau". Sous Windows 7, cliquez sur le menu "Démarrer" de Windows et recherchez "Réseau". Sous la catégorie "Panneau de configuration", cliquez sur "Réseau et centre de partage". Une fois la fenêtre Réseau et centre de partage ouverte, cliquez sur "Modifier les paramètres de l'adaptateur".

Double-cliquez sur l'adaptateur réseau connecté au Radar (généralement "Connexion au réseau local").

**Remarque** : Si vous avez plusieurs connexions locales (plusieurs cartes Ethernet) et vous ne savez pas laquelle est connectée au radar, vous pouvez débrancher temporairement le câble Ethernet de l'ordinateur pour voir quelle icône affiche une croix rouge. Vous verrez ainsi quel réseau local est déconnecté de l'ordinateur et doit être configuré.

Sélectionnez "Propriétés" dans la fenêtre "État de la connexion au réseau local". Double-cliquez sur "Protocole Internet Version 4 (TCP/IPv4)". Utilisez l'adresse IP fixe 192.168.31.150 avec le masque de sous-réseau 255.255.255.0 :

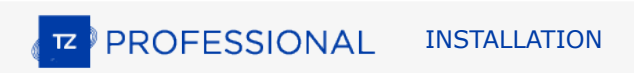

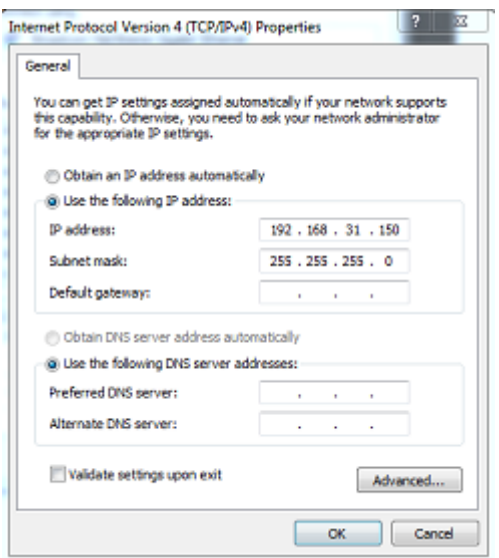

Une fois que l'adresse IP de l'ordinateur a été attribuée, redémarrez TIMEZERO en mode Navigation.

### **Configuration des équipements**

Les instruments (tels que GPS, compas, AIS) doivent être connectés directement à l'ordinateur via une connexion NMEA0183 ou NMEA2000. La sortie du Radar FAR15xx SIO LAN doit être désactivée (réglage par défaut du radar FAR). Pour vous assurer que ce paramètre est désactivé, cliquez à l'aide du clic droit de la souris sur la case "Position de mon bateau" ("POSN") et sélectionnez "ON" pour la "Sortie SIO des données réseau (SIO Data LAN).

Les instruments de navigation (GPS, Compas, AIS, ...) doivent être connectés directement à l'ordinateur via une connexion NMEA0183 ou NMEA2000. Lors de la connexion des instruments à TIMEZERO, Vous devez vous assurer que ce sont les mêmes sources de données GPS et Cap qui sont connectées au radar FAR et également utilisées et connectées à TIMEZERO. La connexion d'un GPS et/ou d'une source de cap différente entraînera un problème de superposition de l'image radar.

Notez qu'il est possible de connecter des équipements NavNet (tels qu'un sondeur DFF1-UHD) sur le même réseau afin que TIMEZERO puisse afficher l'écho du radar et du sondeur :

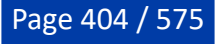

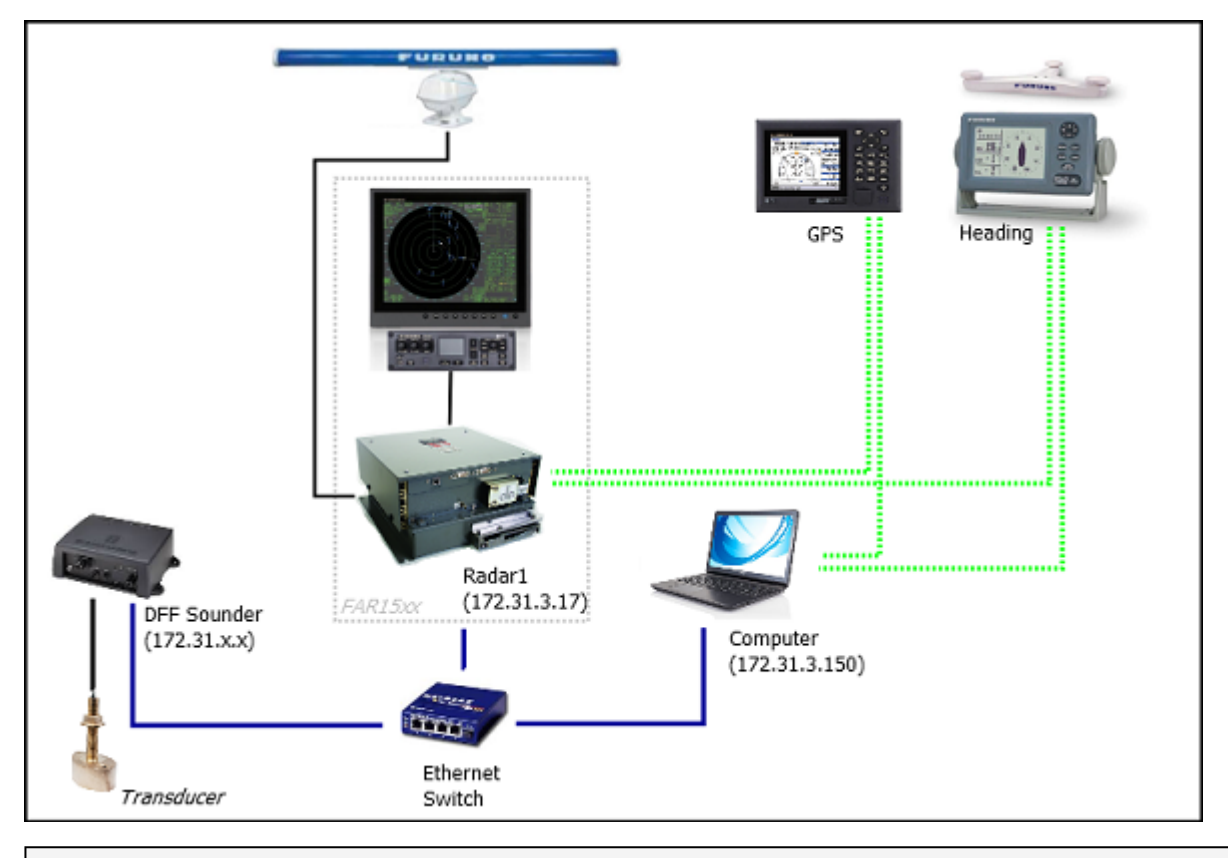

**Remarque** : la sortie réseau FAR SIO LAN peut interférer avec d'autres équipements (tels que les sondeurs Ethernet) qui sont présents sur le réseau.

## **ARPA Configuration**

TIMEZERO peut fonctionner selon deux modes pour le traitement de l'acquisition de cibles ARPA. Vous pouvez utiliser les données ARPA traitées par le Radar (mode sélectionné par défaut), ou utiliser le traitement local des cibles ARPA dans TIMEZERO. Vous pouvez régler ce paramètre dans les options du [radar](#page-512-0) de TIMEZERO en activant ou en désactivant le mode "**Activer localement le traitement ARPA de TIMEZERO**". Si vous souhaitez que TIMEZERO et le FAR partagent les mêmes données ARPA, vérifiez que cette option est sélectionnée sur "Antenne Radar" puis configurer le radar FAR et TIMEZERO en suivant les instructions décrites ci-après.

### **Configuration de FAR15xx :**

La sortie pour les cibles ARPA doit être configurée via le réseau local à partir d'un Radar. Maintenez "HL OFF" et appuyez 5 fois sur la touche "OFF CENTER" pour afficher le menu de configuration d'usine "Factory". Sélectionnez "Retour", sélectionnez "Autre" et réglez "INS" sur "LAN". Sélectionnez "Retour" deux fois pour afficher le menu "Installation radar". Sélectionnez "TT PRESET", sélectionnez "TT DATA OUTPUT" et réglez "Select Sentence" sur "TTM" et "TTM Reference" sur "True".

### **Configuration de TIMEZERO :**

Pour que la cible ARPA soit reçue sur le réseau, vous devez la configurer manuellement dans le logiciel :

- Ouvrir l'assistant de connexion
- Sélectionner ["Configuration manuelle des ports](#page-379-0)" et cliquez sur "Suivant".
- Sélectionner "Ajouter/Configurer la connexion UDP" et cliquez sur "Suivant".
- Sélectionner l'adresse IP qui commence par 172.31.x.x dans le menu déroulant "Adaptateur réseau" et tapez "10028" pour le "Port UDP". Cliquez sur "Suivant".
- Lorsque TIMEZERO a fini d'analyser le port, sélectionnez "UDP 10028" dans la liste de gauche et assurez-vous que "ARPA" est coché dans la liste de droite. Cliquez sur "Suivant" puis sur "Terminer".

**Remarque** : Vous ne pouvez utiliser que les données ARPA d'un Radar FAR sur le réseau.

## **Connexion FAR 2xx8**

#### **Configuration du radar**

#### **Définir l'adresse IP FAR2xx8**

Le PC communique directement avec le radar FAR2xx8 via son port LAN1. Le FAR2xx8 a été conçu pour fonctionner sur un réseau de classe C ou de classe B.

### **CLASSE C ("ECDIS") IP**

Par défaut, le FAR2xx8 fonctionne sur un réseau de classe C, 192.168.31.x / 255.255.255.0, ("réseau ECDIS"). Pour la plupart des applications, il est recommandé de laisser le radar avec son adresse IP par défaut (LAN1 : 192.168.31.21 / SCAN : 192.168.31.101) et de configurer l'adresse IP de l'ordinateur en conséquence :

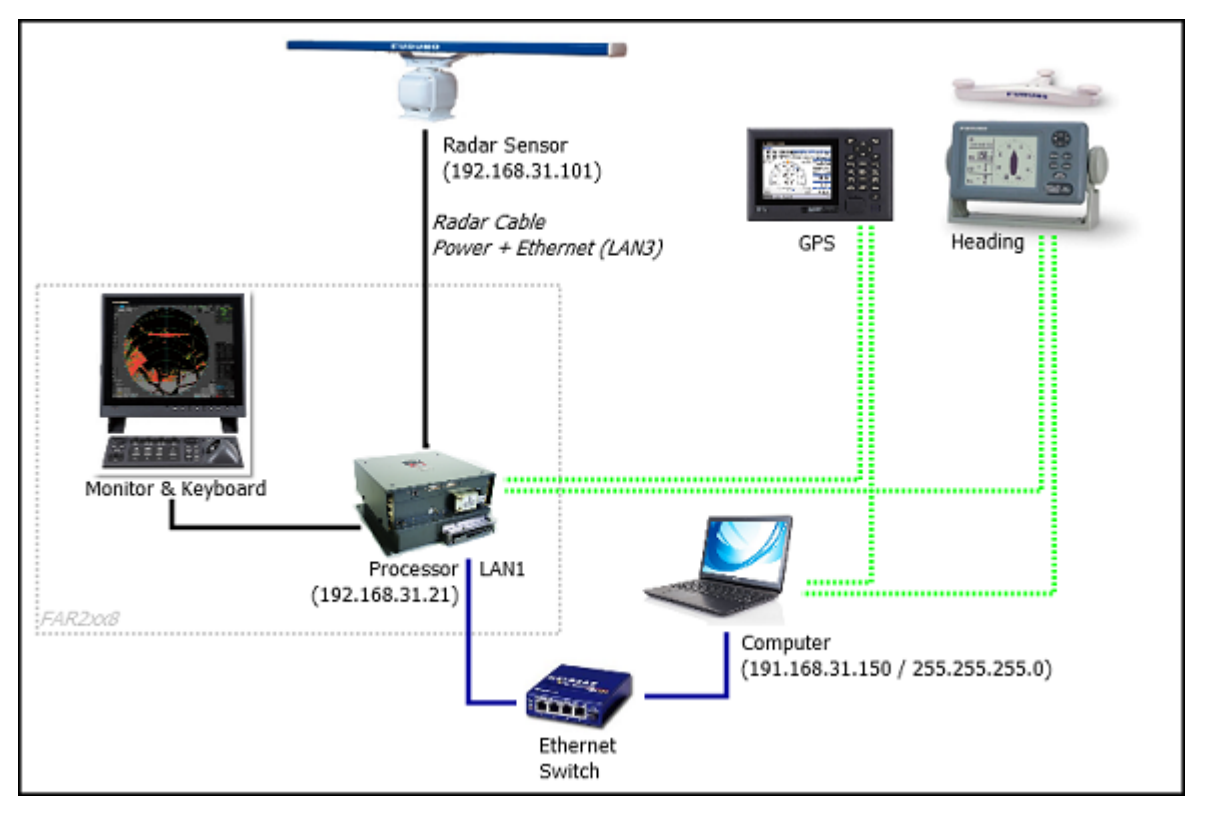

**Important** : Avec une adresse IP de classe C, vous ne pouvez pas mixer et connecter à la fois un sondeur NavNet (DFF1-UHD par exemple) et le radar FAR2xx8 car les sondeurs NavNet ont été conçus pour fonctionner uniquement sur le réseau "NavNet" (172.31.x.x). Notez que vous ne pouvez PAS utiliser une deuxième carte Ethernet sur l'ordinateur pour connecter le sondeur car TIMEZERO ne peut utiliser qu'une seule carte Ethernet à la fois pour la communication avec les équipements Furuno (radar et sondeur). Si vous souhaitez intégrer TIMEZERO à un FAR2xx8 et à un sondeur NavNet, vous devrez changer l'adresse IP du FAR2xx8 en un réseau de classe B (voir ci-dessous).

### **CLASSE B ("NavNet") IP**

Si vous souhaitez connecter un radar FAR2xx8 et un sondeur réseau, vous pouvez commuter le FAR2xx8 sur un réseau de classe B (172.31.x.x) :

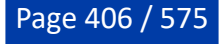

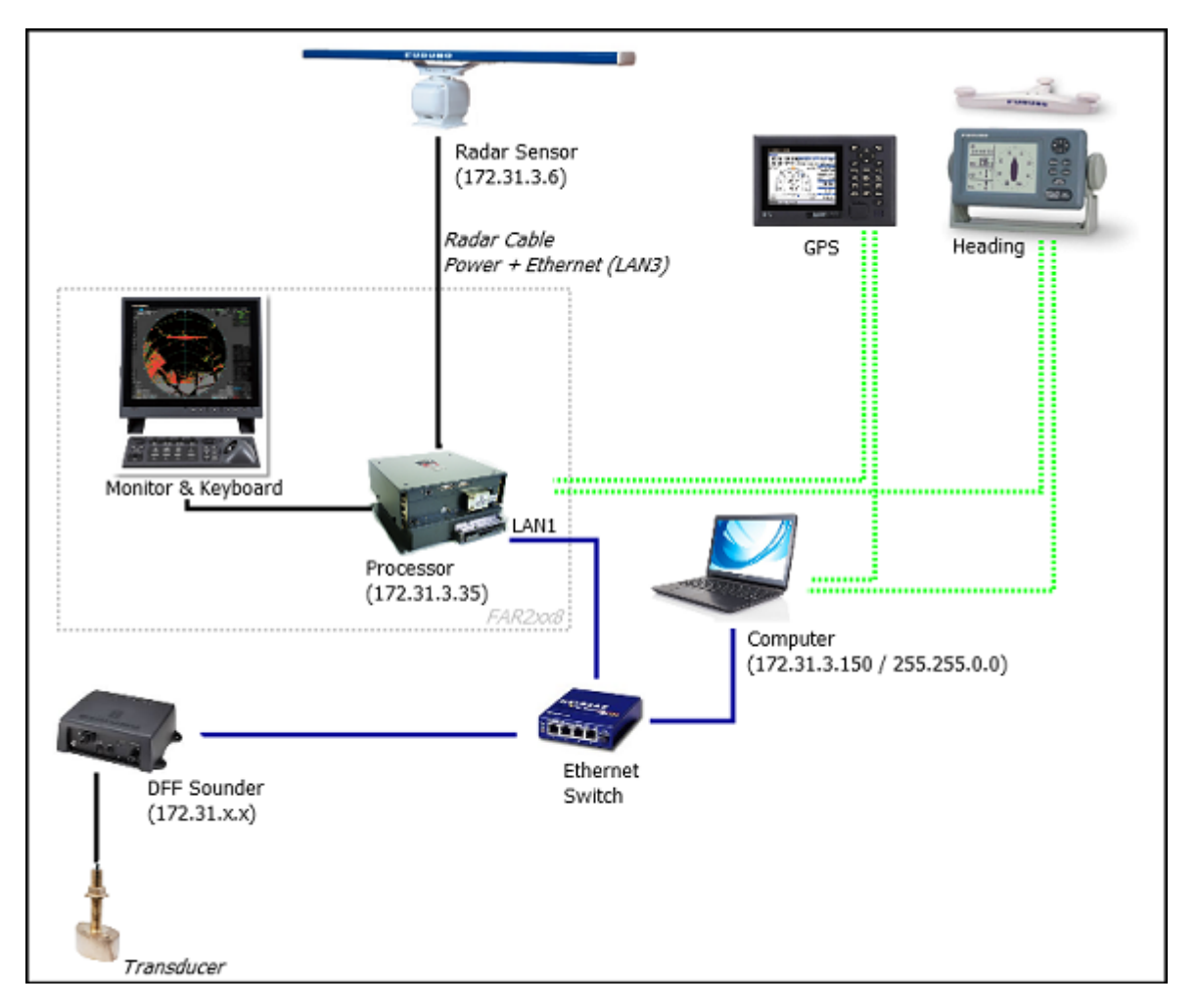

Pour modifier la CLASSE et l'adresse IP du FAR2xx8, maintenez la touche "HL OFF" enfoncée et appuyez 5 fois sur la touche "MENU". Le menu d'installation du radar apparaîtra. Sélectionnez "Next" (option 0 du menu), puis "Network Settings" (option 2 du menu). Sous "LAN 1.3 IP Address", réglez la classe sur "B", puis réglez "LAN1 IP address" sur "172.31.3.35" et "SCAN" sur "172.31.3.6".

Une fois que l'adresse IP du radar est modifiée, le radar doit être redémarré pour mémoriser le nouveau réglage.

**Important** : Comme TIMEZERO ne peut pas produire de données de navigation sur le réseau (Position, COG/SOG, Cap, Pitch & Roll, houle) en présence d'un FAR2xx8, seule l'intégration de base d'un sondeur mono faisceau est prise en charge. Il n'est PAS possible de mixer un sondeur DFF3D et un radar FAR2xx8 sur le même réseau. De même vous ne pouvez pas mixer un radar FAR2xx8 et un radar DRS sur le même réseau. Veuillez également noter que la compensation de houle du sondeur n'est pas prise en charge.

**Remarque** : Si plusieurs radars sont mis en réseau ou interconnectés, un numéro de simple radar doit être attribué à chaque processeur et équipement radar. Ceci peut être fait dans la première page du menu "Installation" du radar FAR2xx8.

### **Mode IMO :**

Lorsque TIMEZERO est interconnecté au FAR2xx8 via le réseau, le radar doit être réglé sur le mode IMO B ou W. Pour régler le type d'IMO, maintenez la touche "HL OFF" enfoncée et appuyez 5 fois sur la touche "MENU" du FAR2XX8. Le menu "Installation du radar" apparaîtra. Sélectionnez "Installation" (5), puis "Type" (6). Réglez sur "B" ou "W" ("W" est recommandé).

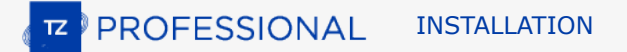

#### **Sortie SIO LAN :**

La sortie FAR2xx8 SIO LAN doit être désactivée (réglage par défaut du FAR). Pour vous assurer que ce paramètre est bien désactivé, cliquez avec le bouton droit de la souris sur la case [POSN] située en haut à droite de l'écran du FAR2xx8 :

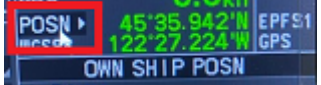

Sélectionnez OFF pour la "Sortie LAN de données SIO" (4).

Les instruments (GPS, Compas, AIS, ...) doivent être connectés directement au FAR2xx8 et à l'ordinateur. Lors de la connexion des instruments à TIMEZERO (via NMEA0183 ou NMEA2000), vous devez vous assurer que ce sont les mêmes sources de données GPS et Cap qui sont connectées au radar FAR et également utilisées et connectées à TIMEZERO. La connexion d'un GPS et/ou d'une source de cap différente entraînera un problème de superposition de l'image radar.

#### **Configuration de l'ordinateur**

TIMEZERO se connecte à un Radar Furuno FAR 2XX8 via une connexion Ethernet (100Base-T). L'ordinateur doit avoir une adresse IP qui "correspond" au réseau Radar (192.168.31.x / 255.255.255.0 ou 172.31.x.x / 255.255.0.0 selon la CLASSE choisie sur le FAR2xx8). Nous vous recommandons vivement d'utiliser l'adresse IP suivante pour l'ordinateur :

- 192.168.31.150 avec le masque de sous-réseau 255.255.255.0 lorsque le FAR2xx8 est réglé sur la CLASSE C (réseau "ECDIS" par défaut)

- 172.31.3.150 avec le masque de sous-réseau 255.255.0.0 lorsque le FAR2xx8 est réglé sur la CLASSE B (réseau "NavNet")

Ouvrez le panneau de configuration "Connexions réseau" de votre ordinateur pour régler l'adresse IP. Sous Windows 8.1 et Windows 10, vous pouvez utiliser le raccourci clavier "Touche Windows" + X, puis sélectionner l'option "Connexions réseau". Sous Windows 7, cliquez sur le menu "Démarrer" de Windows et recherchez "Réseau". Dans la catégorie "Panneau de configuration", cliquez sur "Réseau et centre de partage". Une fois la fenêtre Réseau et Centre de partage ouverte, cliquez sur "Modifier les paramètres de la carte".

Double-cliquez sur la carte réseau connectée au Radar (habituellement "Connexion au réseau local").

**Remarque** : Si vous avez plusieurs connexions locales (plusieurs cartes Ethernet) et vous ne savez pas laquelle est connectée au radar, vous pouvez débrancher temporairement le câble Ethernet de l'ordinateur pour voir quelle icône affiche une croix rouge. Vous verrez ainsi quel réseau local est déconnecté de l'ordinateur et doit être configuré.

Sélectionnez "Propriétés" dans la fenêtre "État de la connexion au réseau local". Double-cliquez sur "Protocole Internet Version 4 (TCP/IPv4)". Utilisez l'adresse IP fixe 192.168.31.150 avec le masque de sous-réseau 255.255.255.0 :

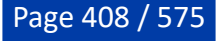

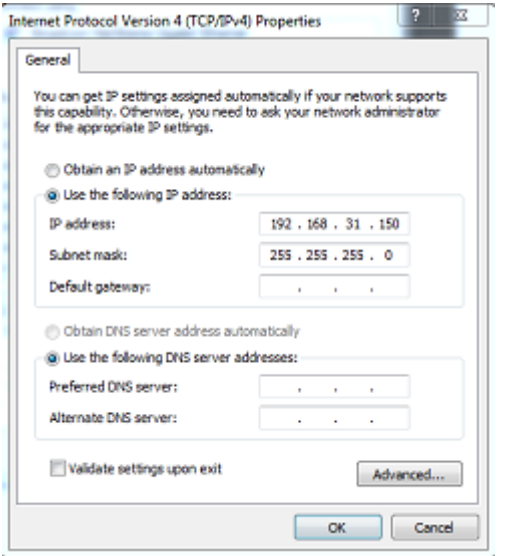

Une fois l'adresse IP de l'ordinateur attribuée, il est recommandé d'effectuer un ping l'adresse IP du Radar (192.168.31.101) pour s'assurer que le réseau est correctement configuré. Pour plus d'informations sur le ping d'un périphérique Ethernet, reportez-vous au chapitre [Comment faire un Ping ?](#page-558-0) Quand la connexion est établie, démarrez TIMEZERO.

#### **Configuration de l'ARPA**

TIMEZERO peut fonctionner selon deux modes pour le traitement de l'acquisition de cibles ARPA. Vous pouvez utiliser les données ARPA traitées par le Radar (mode sélectionné par défaut), ou utiliser le traitement local des cibles ARPA dans TIMEZERO. Vous pouvez régler ce paramètre dans les options du [radar](#page-512-0) de TIMEZERO en utilisant le mode "**Activer localement le traitement ARPA de TIMEZERO**". Si vous souhaitez que TIMEZERO et le FAR partagent les mêmes données ARPA, vérifiez que cette option est sélectionnée sur "Antenne Radar" puis configurer le radar FAR et TIMEZERO en suivant les instructions décrites ci-après.

#### **Configuration 2XX8 :**

Vous devez configurer une sortie pour les cibles ARPA via le réseau local à partir du Radar FAR2xx8. Maintenez la touche "HL OFF" et appuyez 5 fois sur la touche "MENU". Le menu d'installation du radar apparaîtra. Sélectionnez "Next" (option 0 du menu), puis "Other Settings" (option 3 du menu). Réglez "ECDIS" (option 4 du menu) sur "LAN". Revenez au menu initial d'installation du radar (première page), puis sélectionnez "TT Preset" (option 6 du menu), puis "TT Data Output" (option 2 du menu). Réglez "Select Sentence" (option 2 du menu) sur "TTM" et "TTM/TTD Reference" (option 3 du menu) sur "TRUE".

#### **Configuration dans TIMEZERO :**

Pour recevoir les cibles ARPA depuis le réseau, vous devez effectuer une configuration manuelle dans TIMEZERO :

- Démarrez l'assistant de connexion
- Sélectionnez "Configuration manuelle du port" et cliquez sur "Suivant".
- Sélectionnez "Ajouter/Configurer la connexion UDP" et cliquez sur "Suivant".
- Sélectionnez l'adresse IP qui commence par 192.168.31.x dans le menu déroulant "Adaptateur réseau" (ou 172.31.x.x si la classe a été modifiée) et tapez "10028" pour le "Port UDP". Cliquez sur "Suivant".
- Lorsque TIMEZERO a terminé l'analyse du port, sélectionnez "UDP 10028" dans la liste de gauche et assurez-vous que la case "ARPA" est bien cochée dans la liste de droite.
- Cliquez sur "Suivant" puis "Terminer" pour fermer l'assistant de connexion

**Remarque** : Vous ne pouvez utiliser les données ARPA que d'un seul radar FAR disponible sur le réseau.

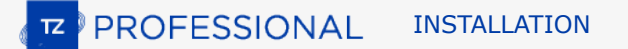

# **Connexion FAR3xx0**

Le Radar FAR3xxx communique directement avec TIMEZERO via l'unité processeur LAN1.

**IMPORTANT** : Vous ne pouvez pas mixer et connecter en même temps les équipements NavNet (sondeur DFF ou radar DRS par exemple) et le FAR3xxx à TIMEZERO. Les équipements NavNet ont été conçus pour fonctionner uniquement sur le réseau "NavNet" (172.31.x.x) qui est incompatible avec le réseau FAR3xxx (192.168.31.x). Notez que vous ne pouvez PAS utiliser une deuxième carte Ethernet sur l'ordinateur pour connecter les équipements NavNet. En effet, TIMEZERO ne peut utiliser qu'une seule carte Ethernet à la fois pour la communication avec les équipements Furuno (Radar et Sondeur).

### **Configuration du Radar**

#### **Vérifier et attribuer un ou plusieurs noms d'hôte radar**

Lorsque plusieurs radars sont mis en réseau ou interconnectés, un "code d'équipement" unique (et une adresse IP) doit être attribué à chaque système et antenne. Notez que pour que TIMEZERO détecte correctement le radar, au moins un équipement radar doit être assigné à l'adresse suivante : 192.168.31.101. Veuillez-vous référer au manuel d'installation du radar Furuno pour configurer correctement l'ID de l'équipement (et l'adresse IP) :

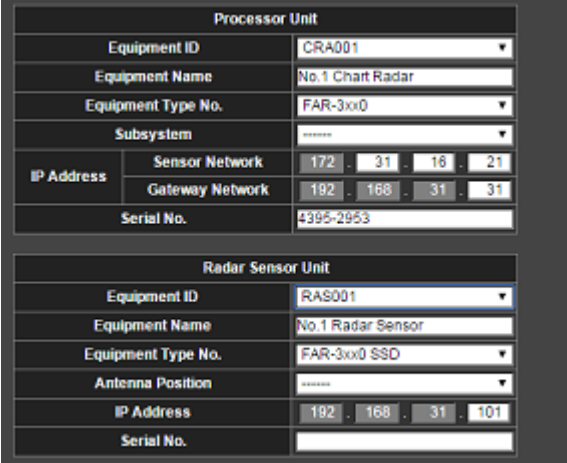

### **Mode IMO**

Lorsque TIMEZERO est interconnecté au FAR3xxx via le réseau, le radar doit être réglé sur le mode IMO B. Pour régler le type d'IMO, maintenez la touche "HL OFF" enfoncée et appuyez 5 fois sur la touche "MENU" du FAR3xxx. Le menu "Installation du radar" (option 9 du menu) apparaîtra. Sélectionnez "Installation" (option 3 du menu), puis "Type" (option 3 du menu). Réglez sur "B".

#### **Configuration de l'ordinateur**

TIMEZERO se connecte à un Radar Furuno FAR 3XX0 via une connexion Ethernet (100Base-T). L'ordinateur doit avoir une adresse IP qui "correspond" au réseau Radar (192.168.31.x / 255.255.255.0) pour échanger correctement les informations avec le Radar. Nous vous recommandons fortement d'utiliser 192.168.31.150 comme adresse IP fixe pour l'ordinateur avec un masque de sous-réseau de 255.255.255.0.

Ouvrez le panneau de configuration "Connexions réseau" de votre ordinateur pour régler l'adresse IP. Sous Windows 8.1 et Windows 10, vous pouvez sélectionner sur les touches clavier "Clé Windows" + X puis sélectionner l'option "Connexions réseau". Sous Windows 7, cliquez sur le menu "Démarrer" de Windows et recherchez "Réseau". Dans la catégorie "Panneau de configuration", cliquez sur "Réseau et centre de partage". Une fois la fenêtre Réseau et Centre de partage ouverte, cliquez sur "Modifier les paramètres de la carte".

Double-cliquez sur la carte réseau connectée au Radar (habituellement "Connexion au réseau local").

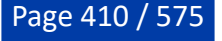

**Remarque** : Si vous avez plusieurs connexions locales (plusieurs cartes Ethernet) et vous ne savez pas laquelle est connectée au radar, vous pouvez débrancher temporairement le câble Ethernet de l'ordinateur pour voir quelle icône affiche une croix rouge. Vous verrez ainsi quel réseau local est déconnecté de l'ordinateur et doit être configuré.

Sélectionnez "Propriétés" dans la fenêtre "État de la connexion au réseau local". Double-cliquez sur "Protocole Internet Version 4 (TCP/IPv4)". Utilisez l'adresse IP fixe 192.168.31.150 avec le masque de sous-réseau 255.255.255.0 :

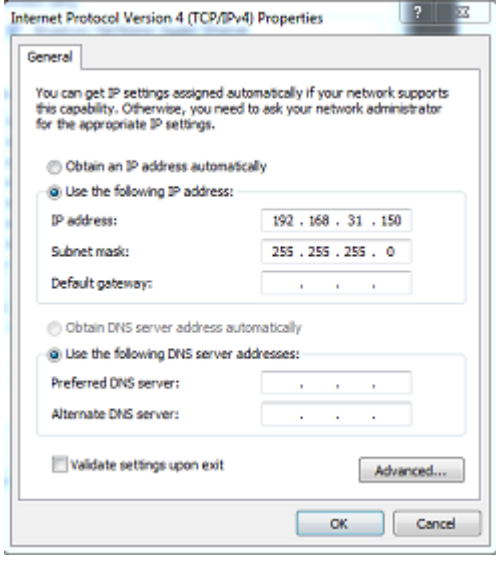

Une fois que l'adresse IP de l'ordinateur a été assignée, il est recommandé de faire un ping l'adresse IP de l'équipement Radar (192.168.31.101) pour s'assurer que le réseau est correctement configuré. Pour plus [d'informations sur le ping d'un périphérique Ethernet, reportez-vous au chapitre Comment faire un](#page-558-0) Ping ? Quand la connexion est établie, démarrez TIMEZERO.

### **Configuration des instruments**

Les instruments de navigation (GPS, Compas, AIS, etc.) doivent être connectés directement à l'ordinateur via NMEA0183 ou NMEA2000. Lors de la connexion des instruments à TIMEZERO, il est très important de s'assurer que les mêmes sources de GPS et de cap connectées au radar FAR sont également utilisées et connectées à TIMEZERO. La connexion d'un GPS et/ou d'une source de cap différente entraînera un problème de superposition de l'image radar.

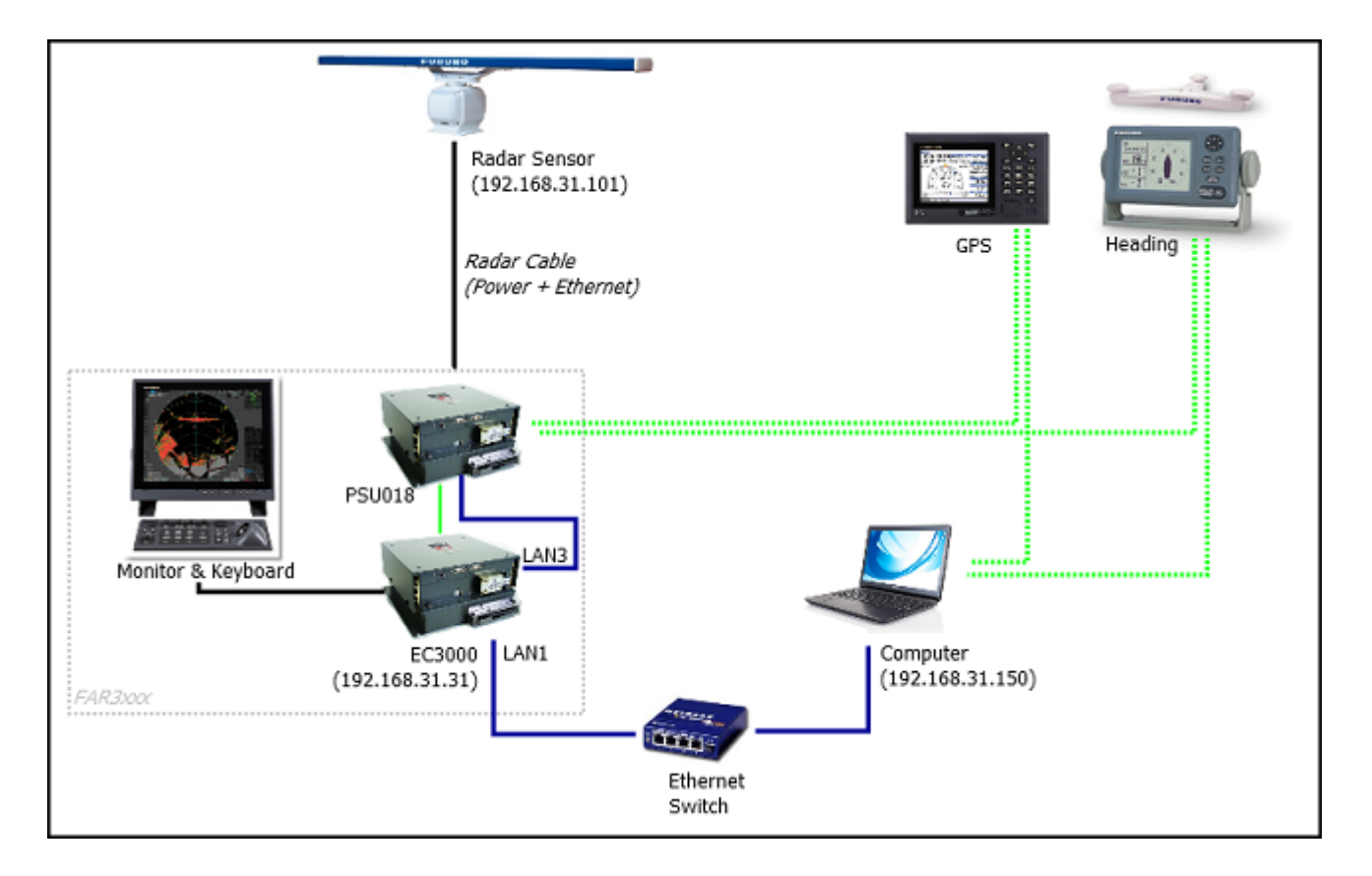

### **Configuration ARPA**

Pour l'instant, TIMEZERO ne peut pas "partager" la même cible ARPA avec le radar FAR3xxx (à moins qu'une sortie série TTM ne soit configurée). Nous vous recommandons d'utiliser le traitement local des cibles ARPA de votre TIMEZERO. Ce paramètre peut être ajusté à partir des options [radar](#page-512-0) de TIMEZERO en choisissant "TIMEZERO" pour l'option du **"traitement ARPA de TIMEZERO**".

# **Sondeur DFF1-BBDS1**

Le module "Sondeur" est requis avant de configurer un sondeur Ethernet Furuno dans TIMEZERO.

### **Introduction**

TIMEZERO peut être connecté à un réseau NavNet comprenant un système MFD (TZtouch/TZtouch2/ TZtouch3) et d'un sondeur DFF1-UHD, ou TIMEZERO peut être connecté directement au sondeur DFF1- UHD (sans aucun système MFD sur le réseau).

S'il n'y a pas de MFD sur le réseau, et que vous souhaitez utiliser la fonction de compensation de la houle fournie par le sondeur, TIMEZERO devra être connecté à un compas satellite Furuno (pour fournir les informations de houle, de tangage et de roulis au sondeur). S'il y a un MFD sur le réseau, connectez le compas satellite Furuno au MFD (qui enverra les informations sur la houle, le tangage et le roulis au sondeur).

### **Configuration de l'ordinateur**

Le DFF1 ou le BBDS1 se connecte au PC via une connexion Ethernet (100Base-T). Tous les instruments Ethernet Furuno (y compris les sondeurs Ethernet) fonctionnent uniquement sur le réseau 172.31.x.x / 255.255.0.0 classe B. Vous devrez configurer l'adresse IP de votre ordinateur pour qu'elle corresponde à ce réseau. Nous recommandons vivement d'utiliser 172.31.3.150 comme adresse IP fixe pour l'ordinateur avec un masque de sous-réseau de 255.255.0.0.

Vous devez ouvrir le panneau de configuration de Windows pour accéder aux "*Connexions réseau*" de votre ordinateur et définir l'adresse IP. Sous Windows 8 et Windows 10, utilisez le raccourci clavier en

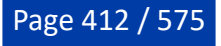

combinant les touches clavier **"Touche Windows" + X** pour sélectionner directement le panneau de configuration. Sous Windows 7, cliquez sur le menu **Démarrer** de Windows, recherchez et cliquez sur l'icône du "**Centre de réseau et de partage**" dans le "**Panneau de configuration**". Lorsque le dialogue du "Centre Réseau et Partage" est affiché cliquez sur l'option "Modifier les paramètres de la carte".

Double-cliquez sur la carte réseau connectée au sondeur (habituellement "Connexion au réseau local").

**Remarque** : si plusieurs zones de connexion (plusieurs cartes Ethernet) sont présentes sur le réseau et que vous ne savez pas quelle est la connexion qui est reliée au sondeur, vous pouvez déconnecter temporairement le câble Ethernet qui relie le sondeur à l'ordinateur et de repérer la croix rouge qui apparaît. Le câble qui a été déconnecté de l'ordinateur est ainsi repéré et indique la connexion qui doit être configurée.

Sélectionnez "Propriétés" dans la fenêtre "État de la connexion Locale". Double cliquez sur "Internet Protocole Version 4 (TCP/IPv4)". Utilisez l'adresse IP fixe 172.31.3.150 avec un masque de sous-réseau de 255.255.0.0 :

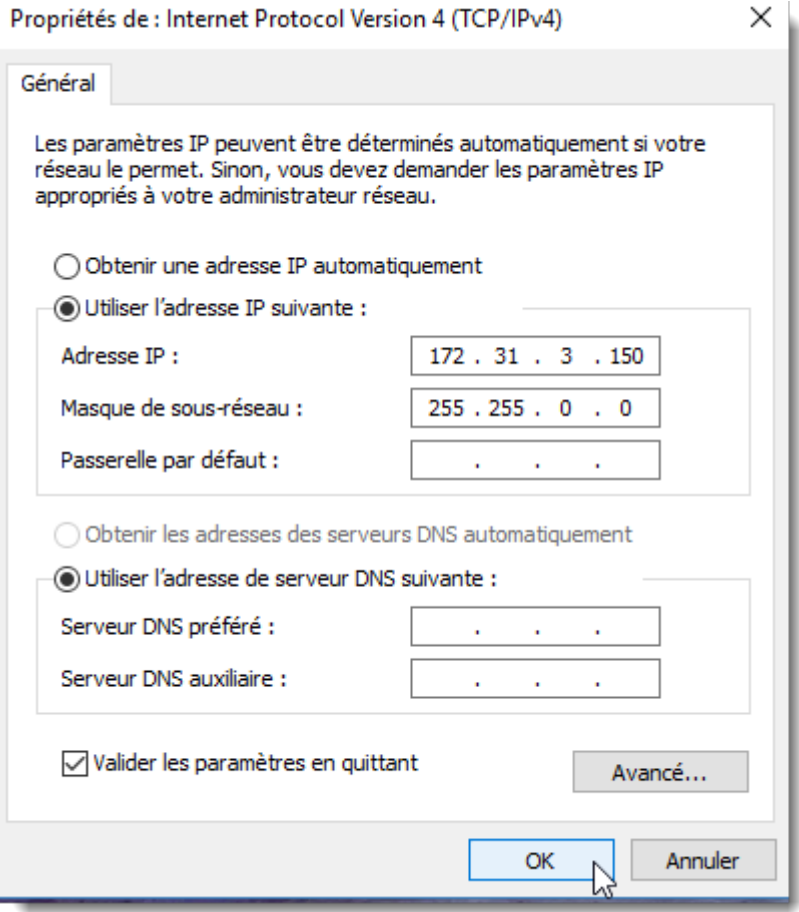

### **Configuration du sondeur**

Assurez-vous que le DFF1 ou le BBDS1 est réglé pour le mode adresse IP fixe. Retirez le capuchon en caoutchouc "MODE SW" sur le panneau latéral du DFF1/BBDS1 et assurez-vous que les commutateurs DIP sont dans la configuration "Bas-Haut-Haut-Bas" comme indiqué ci-dessous (alternate settings) :

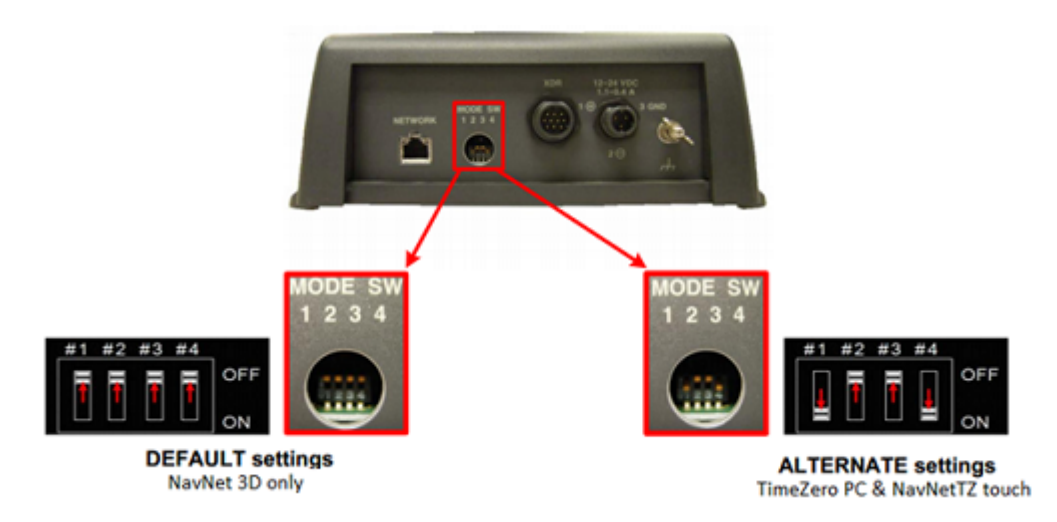

Connectez l'équipement DFF1/BBDS1 directement à l'ordinateur ou via un HUB / Switch Ethernet.

**Remarque** : Vous pouvez utiliser le "PING" pour retrouver l'adresse IP du DFF1 ou du BBDS1 pour vérifier que la connexion réseau entre l'ordinateur et le sondeur s'effectue correctement. L'adresse obtenue lors du ping du DFF1/BBDS1 est : 172.31.92.1. Pour plus d'informations reportez-vous au chapitre sur [Comment envoyer un Ping sur une adresse.](#page-558-0)

### **Configuration de TIMEZERO**

Démarrez TIMEZERO en mode Navigation, sélectionnez les options du Sondeur et assurez-vous que le "DFF1" ou le "BBDS1" apparaît dans la liste du menu déroulant "Source du sondeur".

Cliquez sur le bouton "Configuration Sonde". Sélectionnez "TD-ID" si votre sonde possède cette capacité. Sinon, sélectionnez "Modèle" pour choisir le numéro du modèle ou "Manuel" pour ajuster manuellement les paramètres (fréquence et puissance).

**IMPORTANT** : Si vous configurez un BBDS1, les options "Manuel" ou "TD-ID" **NE PEUVENT PAS** être utilisés. Si vous voulez que la discrimination de fond fonctionne correctement, la sonde doit être réglée sur "Modèle" avec un modèle de sonde valide sélectionnée. Si vous avez des problèmes avec la discrimination de fond qui n'apparaît pas dans TIMEZERO, veuillez-vous référer à la section "Dépannage de la discrimination de fond" ci-dessous.

Si vous souhaitez utiliser la compensation de la houle, sélectionnez le compas satellite correspondant qui est connecté à TIMEZERO (ou au MFD) et entrez les différents décalages à l'aide du système de coordonnées représenté ci-dessous (l'origine est la sonde "TD") :

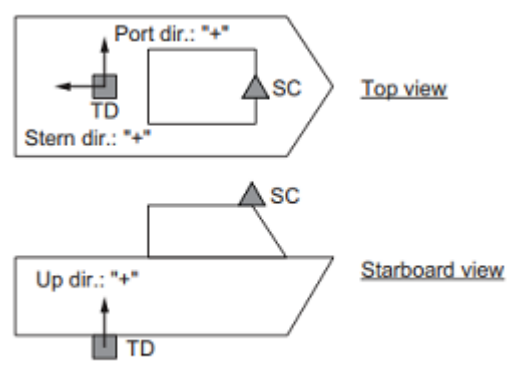

TD: Transducer, SC: Satellite Compass

Entrez la distance entre le(s) transducteur(s) et l'antenne du Compas Satellite. Pour la direction avant/ arrière, entrez une valeur négative si la sonde est située à l'arrière du compas satellite (comme dans l'image ci-dessus). Pour la direction bâbord/tribord, entrez une valeur positive si le transducteur est situé sur le côté tribord du compas satellite.

**Remarque** : Si vous utilisez un compas satellite Furuno SCx20, sélectionnez "SC30".

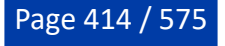

Après avoir terminé les réglages du transducteur, cliquez sur "Fermer" pour valider le réglage et fermer la fenêtre de réglage du transducteur.

Quittez TIMEZERO, redémarrer l'équipement DFF1 ou BBDS1 puis redémarrer TIMEZERO.

Sélectionnez à nouveau les options du [Sondeur](#page-518-0) dans TIMEZERO et régler l'"Immersion de la sonde" dans la zone "Configuration initiale du sondeur".

Fermez les Options TIMEZERO et sélectionnez l'Espace de travail du sondeur : vous devriez voir l'image du sondeur défiler à l'écran. Ajustez la portée du sondeur pour obtenir une bonne vision du fond (il est recommandé de "régler le sondeur" sur **Pêche Auto**).

Notez que les données de profondeur, de température et de vitesse sont envoyées à TIMEZERO via la connexion Ethernet sur le port NavNet NMEA. Suivez les instructions ci-dessous pour configurer le port NavNet :

- Cliquez sur le bouton TIMEZERO et sélectionnez l'"Assistant de connexion".
- Sélectionnez "Configuration manuelle du port" dans l'assistant de connexion.
- Sélectionnez "Ajouter/Configurer la connexion NavNet" et cliquez sur "NMEA & AIS".
- Vérifiez que la donnée "Profondeur" soit cochée dans la liste des données transmises sur le port "NavNet NMEA". Si le transducteur est équipé d'un capteur de vitesse et/ou de température, veillez à sélectionner aussi les données appropriées :

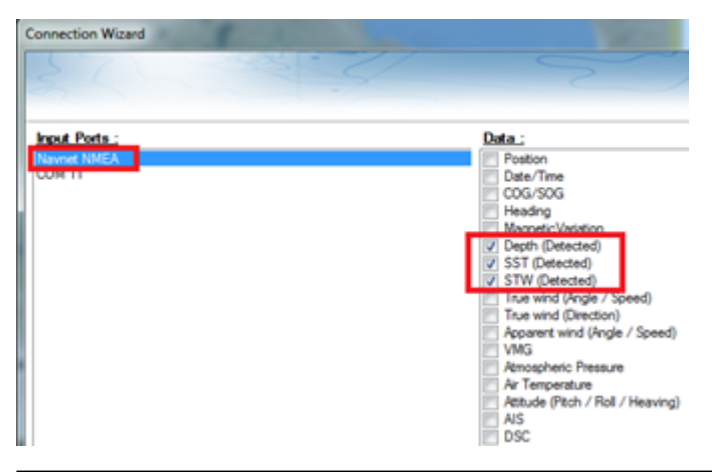

**Remarque** : Dans certains cas, lorsque le DFF1/BBDS1 est connecté à un transducteur non équipé d'un capteur de vitesse, il va toujours envoyer une valeur "STW" erronée (qui sera toujours à 0). Dans ce cas, assurez-vous que "STW" est décochée dans les sources de données de l'assistant de connexion.

• Cliquez sur "Suivant" puis "Terminer" pour fermer la fenêtre de l'Assistant de connexion.

Si vous souhaitez utiliser la fonction de compensation de la houle, assurez-vous que TIMEZERO a été configuré pour recevoir les informations de la houle, du tangage et du roulis à partir de l'assistant de connexion (vous pouvez afficher ces valeurs dans une NavData pour confirmer la bonne configuration).

### **Résolution de problèmes avancés**

#### **Message "Aucune connexion"**

Si TIMEZERO affiche "**Aucune connexion**" ou si vous ne voyez aucun écho, cela signifie que le sondeur n'est pas reconnu sur le réseau. Recherchez et vérifiez l'adresse IP de l'ordinateur (vérifiez que le masque de sous-réseau est réglé sur 255.255.0.0) et vérifiez-le (s) câble (s). Vous pouvez "Ping" le DFF1/BBDS1 à partir de l'ordinateur pour vous assurer que la connexion entre l'ordinateur et le sondeur est correcte. L'adresse du DFF1/BBDS1 à ping est 172.31.92.1. Pour plus d'informations sur le ping d'un périphérique Ethernet, reportez-vous au chapitre ["Comment envoyer un PING sur une adresse](#page-558-0)".

#### **La nature du fond ne s'affiche pas (uniquement pour BBDS1)**

Si vous utilisez le sondeur BBDS1 et que vous ne pouvez pas voir les données de la nature du fond (après avoir activé la fonction dans le menu "Sondeur" du ruban), vérifiez les points suivants :

Le sondeur BBDS1 envoie les données de la classification du fond UNIQUEMENT pour des profondeurs supérieures à 5 mètres (17 pieds). Si vous configurez le sondeur au quai avec moins de 5 mètres d'eau,

les données de la nature du fond ne s'afficheront PAS. Vous devrez faire un essai en mer. Il est recommandé de redémarrer le BBDS1 (cycle la puissance) au moins une fois en profondeur sur 5 mètres.

Les données de la nature du fond apparaissent UNIQUEMENT SI les sondes sont sélectionnées. Veuillez contacter votre revendeur Furuno pour vérifier la compatibilité des sondes.

Les données de la nature du fond fonctionneront SEULEMENT si la configuration de la sonde a été réglée sur "Numéro du modèle". Si la sonde a été précédemment réglée sur "Manuel" ou "TD-ID" et que la commutation sur "Numéro du modèle" ne semble pas activer la classification des fonds, il est recommandé d'effectuer une réinitialisation du maître pour le sondeur (voir ci-après).

#### **Comment réinitialiser le "Maître" du sondeur :**

Si TIMEZERO affiche toujours un écran blanc après avoir ajusté tous les paramètres de configuration du sondeur. Il est recommandé d'effectuer une réinitialisation maître du DFF1/BBDS1 et d'essayer à nouveau les réglages de configuration. Effectuer un Master Reset du sondeur:

• Démarrer TIMEZERO et sélectionnez les options "Sondeur", sélectionnez le sondeur DFF1 ou BBDS1 dans la liste "Source du Sondeur" et cliquez sur le bouton "Paramètres par défaut" (*Set Hardware to factory*) par défaut. Fermez les options mais laissez TIMEZERO ouvert et connecté au sondeur.

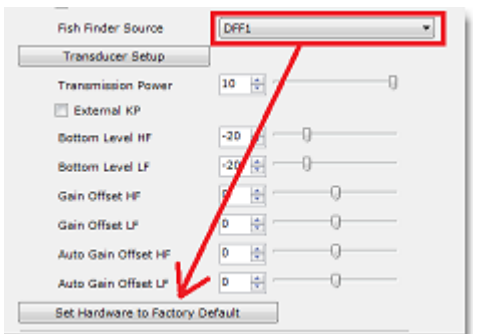

- Enlever le capot du sondeur DFF1/BBDS1 (laisser le Sondeur allumé)
- Positionnez le commutateur (DIP 4) à l'intérieur du DFF1/BBDS1 sur ON (lorsque l'avertisseur sonore est allumé), puis appuyez sur le bouton rouge (situé en haut, près du milieu) et relâchez-le.

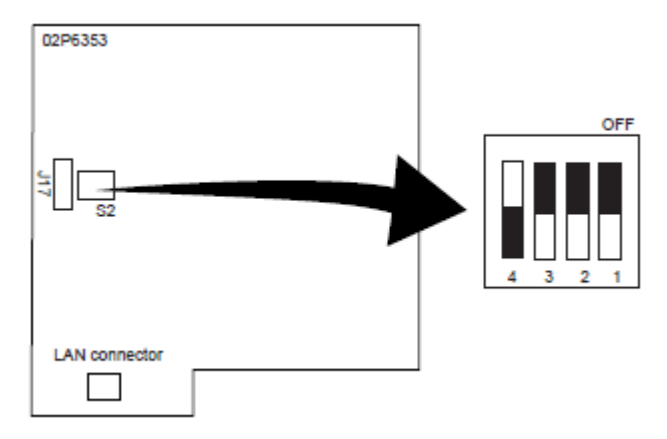

S<sub>2</sub>

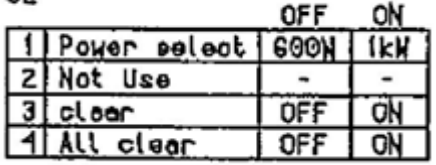

- Attendez environ 20 secondes (jusqu'à ce que la LED clignote et s'éteigne sur la carte son)
- Re positionnez le commutateur DIP 4 sur OFF.
- Puis ajustez les paramètres de configuration de la sonde dans les options du "Sondeur" de TIMEZERO.

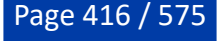

**IMPORTANT** : Il est important d'effectuer la réinitialisation du sondeur (de commuter l'interrupteur DIP à ON puis à OFF) pendant que le sondeur est allumé et si possible avec TIMEZERO ouvert. Il n'est pas nécessaire d'éteindre le sondeur pendant cette procédure.

## **Sondeur DFF1-UHD**

Le module "Sondeur" est requis avant de configurer un sondeur Ethernet Furuno dans TIMEZERO.

#### **Introduction**

Vous pouvez connecter TIMEZERO à un réseau NavNet disposant d'un système MFD (TZtouc/TZtouch2/ TZtouch3) et d'un sondeur DFF1-UHD ou TIMEZERO peut être directement connecté au sondeur DFF1-UHD (sans aucun système MFD sur le réseau).

Lorsqu'il n'y a aucun MFD sur le réseau, et si vous souhaitez utiliser la fonction de compensation de la houle fournie par le sondeur, alors TIMEZERO doit être connecté à un compas satellite Furuno (pour obtenir les informations concernant la houle et le tangage et le roulis). Si un MFD est présent sur le réseau, connectez le compas satellite Furuno au MFD (il sera en mesure de fournir au sondeur les informations relatives à la houle, au tangage et au roulis).

### **Configuration de l'ordinateur**

L'équipement DFF1-UHD est connecté au PC via une connexion réseau Ethernet (100Base-T). Tous les instruments Ethernet Furuno (y compris les sondeurs Ethernet) fonctionnent sur une adresse réseau définie comme suit : 172.31.x.x / 255.255.0.0 réseau classe B. Vous devez assigner une adresse IP à votre ordinateur pour être compatible avec le réseau Ethernet utilisé par les équipements. Nous vous recommandons d'utiliser l'adresse IP suivante pour votre ordinateur : 172.31.3.150 et la suivante pour l'adresse du masque de sous-réseau : 255.255.0.0.

Cliquez sur le menu Démarrer de Windows, recherchez dans le "Panneau de Configuration " puis cliquez sur l'icône du " Centre Réseau et Partage ". Sous Windows 8 utilisez le raccourci clavier en combinant les touches clavier "Touche Windows" +  $X^{\prime\prime}$  pour sélectionner directement le panneau de configuration. Sous Windows 7, cliquez sur le menu "Démarrer" de Windows et recherchez "Réseau". Dans la catégorie "Panneau de configuration", cliquez sur "**Centre Réseau et Partage**". Lorsque le dialogue du "Centre Réseau et Partage" est affiché cliquez sur l'option "**Modifier les paramètres de la carte**".

Double cliquez sur l'adaptateur Réseau connecté au sondeur (couramment "Zone de connexion locale").

**Remarque** : si plusieurs cartes Ethernet sont disponibles et que vous ne savez pas quelle est la connexion qui est reliée au sondeur, vous pouvez déconnecter temporairement le câble Ethernet qui relie le sondeur à l'ordinateur et de repérer la croix rouge qui apparaît. Le câble qui a été déconnecté de l'ordinateur est ainsi repéré et indique la connexion qui doit être configurée.

Sélectionnez "Propriétés" dans la fenêtre "État de la connexion Locale". Double cliquez sur "Internet Protocole Version 4 (TCP/IPv4)". Utilisez l'adresse IP fixe 172.31.3.150 avec un masque de sous-réseau de 255.255.0.0 :

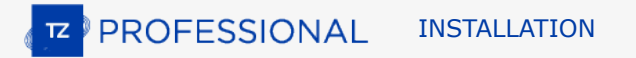

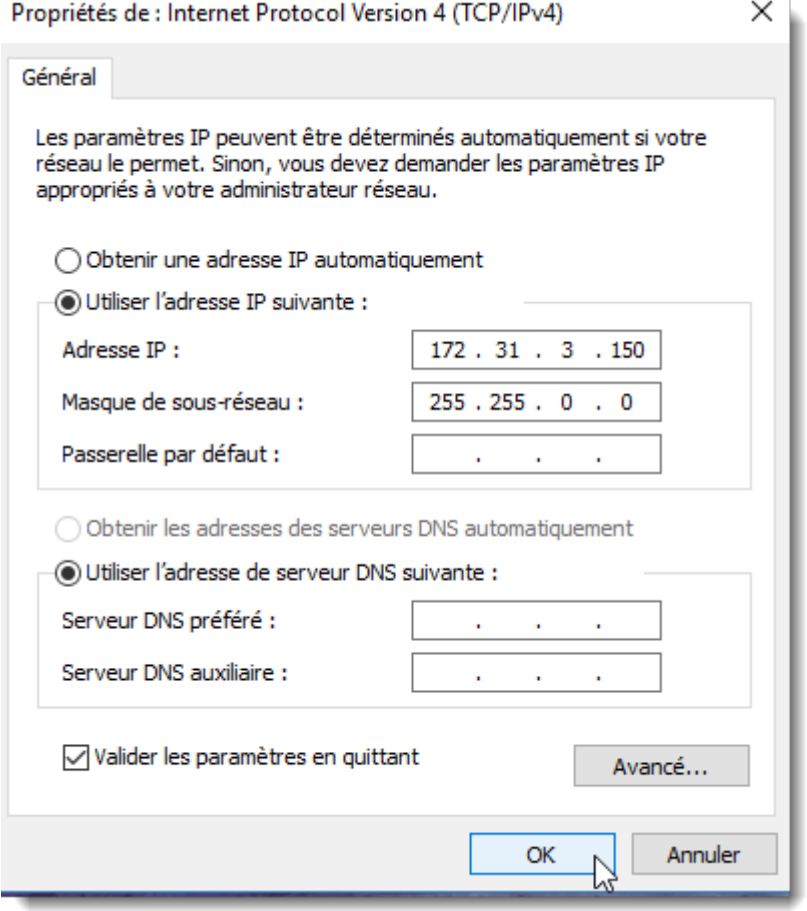

## **Configuration du Sondeur**

Si le sondeur DFF1-UHD est directement connecté à l'ordinateur, assurez-vous que le matériel DFF1-UHD est configuré avec une adresse IP propre et fonctionnelle.

Déposez le capot du matériel DFF1-UHD et contrôlez que les commutateurs du "S2" DIP 1 et 2 sont en position OFF (tous les autres commutateurs sont à OFF comme c'est indiqué dans l'image ci-dessous)

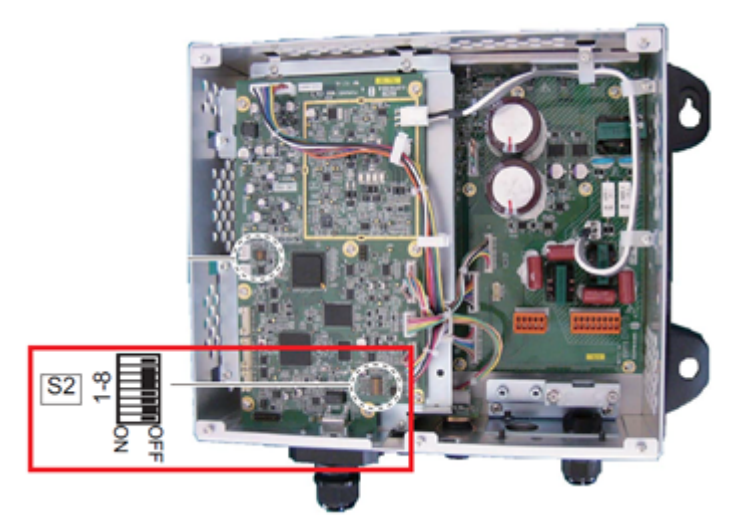

Connectez le matériel DFF1-UHD à l'ordinateur (directement ou via un HUB)

**Remarque** : utilisez la commande "Ping" sur l'ordinateur pour rechercher et s'assurer que la connexion est correctement établie entre l'ordinateur et le matériel DFF1-UHD. La commande PING doit renvoyer

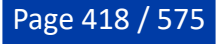

l'adresse IP du sondeur comme suit : 172.31.92.2. Pour plus d'informations reportez-vous au paragraphe "[Comment envoyer un PING sur une adresse"](#page-558-0).

**INFORMATION IMPORTANTE SUR L'ID TD (XID)** : Dans certains cas, le fil TD-ID (XID) (fil orange relié à la broche 3 du connecteur TB4) peut causer un problème. Il est recommandé de débrancher le fil orange et de procéder à une "Réinitialisation du Maître" pour le sondeur (voir à la fin de ce chapitre). Après avoir effectué la réinitialisation du maître, suivez les instructions ci-dessous pour régler manuellement les paramètres de la sonde.

### **Configuration dans TIMEZERO**

Démarrez TIMEZERO en mode Navigation, sélectionnez les options du [Sondeur](#page-518-0) et contrôlez que le matériel "DFF1-UHD"est bien reconnu en tant qu'une source *"Fish Finder*".

Cliquez sur le bouton "Régler la sonde" (Transducer Setup). Sélectionnez "Modèle" puis sélectionnez le type de modèle correspondant à la sonde (transducteur).

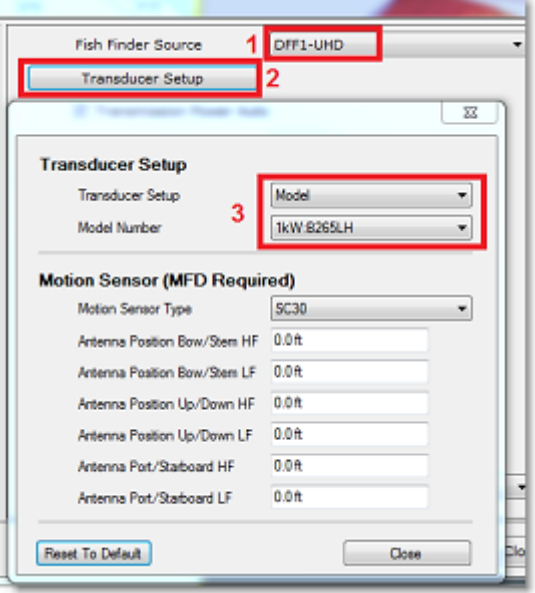

**INFORMATIONS IMPORTANTES SUR La Sonde** : Nous recommandons d'utiliser une sonde Airmar B265 ou CM265 avec le DFF1-UHD. D'autres types de sonde CHIRP "Low High" tels que les 175LH, 109LH ou 509LH peuvent être utilisés, mais la précision des modes ACCU-FISH et de la classification de la nature du fond ne sera pas garantie. Dans ce cas, placez les réglages de la sonde sur "Numéro de modèle" et sélectionnez "B265LH". Veuillez consulter un revendeur Furuno pour plus d'informations sur le sondeur DFF1-UHD et la compatibilité des sondes.

Si vous souhaitez utiliser la compensation de la houle, assurez-vous de sélectionner le compas satellite correspondant qui est connecté à TIMEZERO (ou au MFD) et entrez les différents décalages en utilisant le système de coordonnées ci-dessous (l'origine est la sonde "transducteur") :

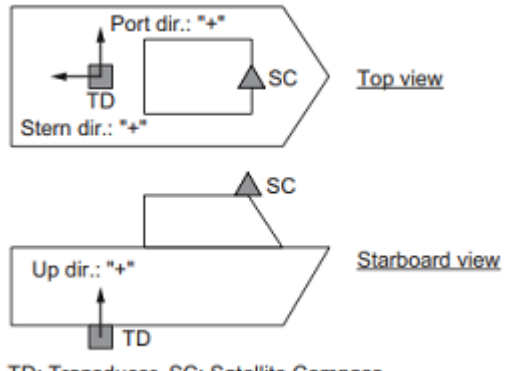

TD: Transducer, SC: Satellite Compass

Entrez la distance entre le(s) transducteur(s) et l'antenne du Compas Satellite. Pour la direction Avant/ Arrière, entrez une valeur négative si le transducteur est situé à l'arrière du Compas Satellite (comme dans l'image ci-dessus). Pour la direction Bâbord/Tribord, entrez une valeur positive si le transducteur est situé sur le côté tribord du compas satellite.

**Remarque** : Si vous utilisez un compas satellite Furuno SCx20, sélectionnez "SC30".

Après avoir terminé les réglages du transducteur, cliquez sur "Fermer" pour valider le réglage et fermer la fenêtre de réglage du transducteur.

A chaque intervention dans la fenêtre des réglages de la sonde, vous devez redémarrez le sondeur DFF1- UHD (pour valider les réglages du DFF1-UHD en mémoire). Quittez TIMEZERO et débranchez et rebranchez le câble d'alimentation du sondeur DFF1-UHD. Puis redémarrez TIMEZERO.

Sélectionnez à nouveau les [options de sondeur](#page-518-0) et ajustez l'"immersion de la sonde" dans la zone de "Configuration initiale du sondeur". Vérifiez que le "port de température" est approprié. La plupart des sondes sont équipées d'un capteur de température intégré et les informations sont transmises par le câble au sondeur. Dans ce cas, sélectionnez "Low Frequency" pour la sélection "Temperature Port". Si une sonde de température indépendante est raccordée au port "MJ", sélectionner "MJ".

Fermez la fenêtre des Options de TIMEZERO et sélectionnez l'Espace de travail du sondeur : vous devriez voir l'image du sondeur défiler à l'écran. Réglez la portée du sondeur pour obtenir une meilleure observation du fond (le mode "Pêche Auto" est recommandé).

Notez que les données de profondeur, de température et de vitesse sont envoyées à TIMEZERO via une connexion Ethernet sur le port NavNet NMEA. Suivez les instructions ci-dessous pour configurer le port NavNet :

- Sélectionnez l'"Assistant de connexion" dans le menu du bouton TIMEZERO.
- Sélectionnez "Configuration Manuelle du port" dans la fenêtre de l'assistant de connexion.
- Sélectionnez "Ajouter/Configurer une connexion NavNet" et cochez la case "NMEA & AIS"
- Assurez qu'au moins la valeur de profondeur est cochée dans la liste des données transmises depuis le port NavNet NMEA :

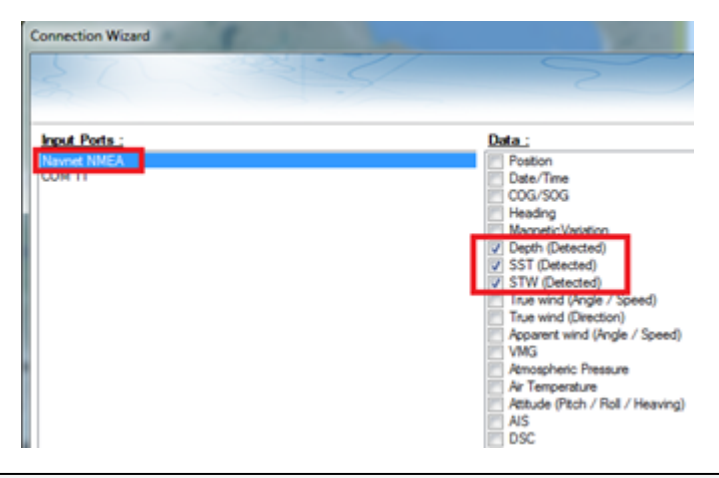

**Remarque** : Dans certains cas, lorsque le DFF1-UHD est connecté à une sonde sans capteur de vitesse, il envoie toujours une valeur "STW" erronée (qui sera toujours à 0). Dans ce cas, vérifiez que la donnée "STW" est décochée dans les sources de données de l'assistant de connexion.

• Cliquez sur "Suivant" et "Terminer" pour fermer la fenêtre de l'assistant de connexion.

Si vous souhaitez utiliser la fonction de compensation de la houle, assurez-vous que TIMEZERO a été configuré pour recevoir les informations de la houle, du tangage et du roulis à partir de l'assistant de connexion (vous pouvez afficher ces valeurs dans une NavData pour confirmer la bonne configuration).

### **Résolution de problèmes avancés**

#### **Message "Aucune connexion"**

Si TIMEZERO affiche "**Aucune connexion**" dans l'espace de travail du Sondeur, ceci signifie que le sondeur n'est pas reconnu sur le réseau. Rechercher et contrôler l'adresse IP de l'ordinateur (contrôler que le masque de sous-réseau est 255.255.0.0) et contrôler le branchement du(des) câble(s). Vous pouvez effectuer un PING sur l'adresse du matériel DFF1-UHD pour vous assurer que la connexion est établie entre

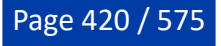

l'ordinateur et le matériel. L'adresse IP du DFF1/BBDS1 doit être 172.31.92.1 (pour plus d'informations reportez-vous au chapitre ["Comment faire un PING sur une adresse](#page-558-0)").

#### **Si TIMEZERO affiche un écran blanc**

SI TIMEZERO affiche un "écran vide" après avoir effectué les réglages des sondes et après avoir redémarré le sondeur DFF1-UHD, nous vous conseillons de débranche le câble orange (câble XID) et de réinitialiser le sondeur DFF1-UHD et de refaire à nouveau tous les réglages.

Pour effectuer une réinitialisation générale du sondeur DFF1-UHD :

- Déconnecter le sondeur DFF1-UHD du réseau hors tension
- Retirer le capot du matériel DFF1-UHD avec le sondeur hors tension
- Commuter l'interrupteur "S2" DIP / commutateur 4 sur ON avec le sondeur toujours hors tension

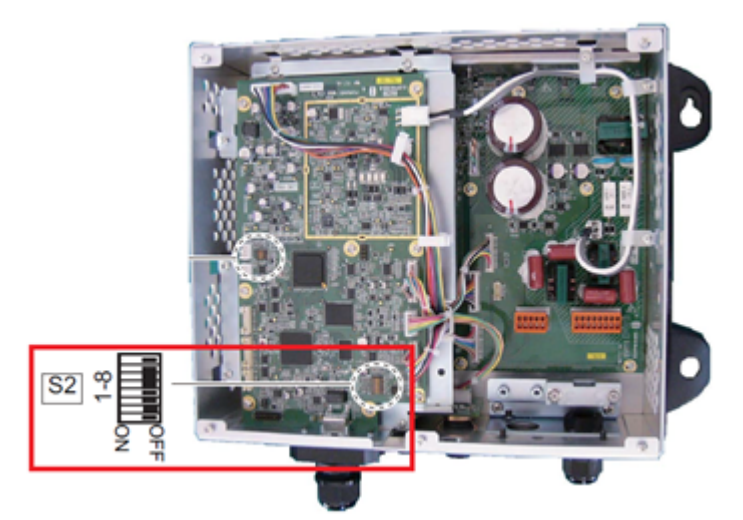

- Mettre le sondeur sous tension et attendez 1 à 2 minutes
- Permuter le commutateur DIP commutateur 4 sur OFF avec le sondeur hors tension
- Mettre le sondeur sous tension et contrôlez que la LED clignote rapidement (toutes les secondes) après 1 minute
- Démarrer TIMEZERO et configurez la sonde (transducteur électro-acoustique) dans les options du "Sondeur".
- Fermer la fenêtre des options et quittez TIMEZERO
- Redémarrer le sondeur DFF1-UHD (débrancher et rebrancher la mise sous tension)
- Après 1 minute, contrôler que la LED sur le sondeur DFF1-UHD clignote lentement (environ toutes les 2 secondes)
- Démarrer TIMEZERO

### **Classification de la nature du fond ne fonctionne pas**

Si vous ne pouvez pas voir les données de discrimination de fond (après avoir activé la fonction "Nature du fond" du bouton "Afficher le Sondeur" situé dans le ruban), vérifiez les points suivants :

- Le DFF1-UHD n'enverra les données de la nature du fond que lorsque la profondeur en dessous de la sonde est supérieure à 5 mètres (17 pieds). Si vous configurez le sondeur à quai avec moins de 5 mètres d'eau, les données de la nature du fond ne s'afficheront PAS. Vous devrez faire un essai en mer. Il est recommandé de redémarrer le DFF1-UHD (cycle la puissance) au moins une fois en profondeur sur 5 mètres.
- Les données de la nature du fond fonctionneront SEULEMENT avec les sondes sélectionnées. Par exemple, la classification des fonds ne fonctionnera PAS avec le B275LH-W. Veuillez contacter votre revendeur Furuno pour obtenir des informations sur la compatibilité des sondes.
- Les données de la nature du fond ne fonctionneront **UNIQUEMENT** si la configuration de la sonde a été réglée sur "Numéro de modèle". "TD-ID" n'est **PAS** recommandé. Dans certains cas, il semble que la configuration TD-ID n'envoie pas les informations de la sonde correctement au DFF1-UHD. Dans ce cas, le fil TD-ID du transducteur doit être débranché pour permettre la sélection manuelle de la sonde sur le modèle spécifique. Retirez le fil orange TD-ID connecté au PIN3 du connecteur TB4. Une fois le fil orange retiré, redémarrez le DFF1-UHD et TIMEZERO, puis réglez la configuration de la sonde selon le numéro de modèle et sélectionnez le modèle de sonde correspondant.

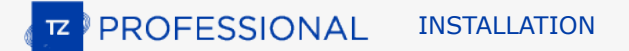

## **Sondeur DFF3**

Le module "Sondeur" est requis avant de configurer un sondeur Ethernet Furuno dans TIMEZERO.

### **Introduction**

Vous pouvez connecter TIMEZERO à un réseau NavNet disposant d'un système MFD (TZtouch/TZtouch2/ TZtouch3) et d'un sondeur DFF3 ou TIMEZERO peut être directement connecté au sondeur DFF3 (sans aucun système MFD sur le réseau).

Lorsqu'il n'y a aucun MFD sur le réseau, et si vous souhaitez utiliser la fonction de compensation de la houle fournie par le sondeur, alors TIMEZERO doit être connecté à un compas satellite Furuno (pour obtenir les informations concernant la houle et le tangage et le roulis). Si un MFD est présent sur le réseau, connectez le compas satellite Furuno au MFD (il sera en mesure de fournir au sondeur les informations relatives à la houle, au tangage et au roulis).

### **Configuration de l'ordinateur**

L'équipement DFF3 est connecté au PC via une connexion réseau Ethernet (100Base-T). Tous les instruments Ethernet Furuno (y compris les sondeurs Ethernet) fonctionnent sur une adresse réseau définie comme suit : 172.31.x.x / 255.255.0.0 réseau classe B. Vous devez assigner une adresse IP à votre ordinateur pour être compatible avec le réseau Ethernet utilisé par les équipements. Nous vous recommandons d'utiliser l'adresse IP suivante pour votre ordinateur : 172.31.3.150 et pour le masque l'adresse suivante : 255.255.0.0.

Cliquez sur le menu **Démarrer** de Windows, recherchez et cliquez dans le "**Panneau de Configuration**" sur l'icône du "**Centre Réseau et Partage** ". Sous Windows 8 utilisez le raccourci clavier en combinant les touches clavier **"Touche Windows" + X** pour sélectionner directement le panneau de configuration. Lorsque le dialogue du "Centre Réseau et Partage" est affiché cliquez sur l'option "Modifier les paramètres de l'adaptateur".

Double cliquez sur l'adaptateur Réseau connecté au sondeur (couramment "Zone de connexion locale").

**Remarque** : si plusieurs zones de connexion (plusieurs cartes Ethernet) et que vous ne savez pas quelle est la connexion qui est reliée au sondeur, vous pouvez déconnecter temporairement le câble Ethernet qui relie le sondeur à l'ordinateur et de repérer la croix rouge qui apparaît. Le câble qui a été déconnecté de l'ordinateur est ainsi repéré et indique la connexion qui doit être configurée.

Sélectionnez "Propriétés" dans la fenêtre "État de la connexion Locale". Double cliquez sur "Internet Protocole Version 4 (TCP/IPv4)".

Utilisez l'adresse IP fixe 172.31.3.150 avec un masque de sous-réseau de 255.255.0.0 :

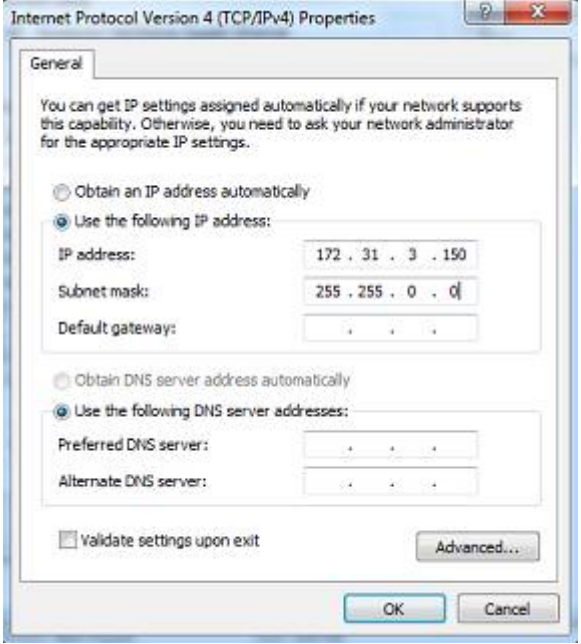

### **Configuration du Sondeur**

Assurez-vous que le matériel DFF3 dispose d'une adresse IP fixe et qu'il soit identifié sur le réseau avec cette même adresse IP. Ouvrir le capot de l'équipement DFF3 et contrôler que les positions 1 et 2 du commutateur "S2" DIP soient sur "ON" alors que toutes les autres positions sont à "OFF" comme c'est indiqué dans la photo ci-dessous :

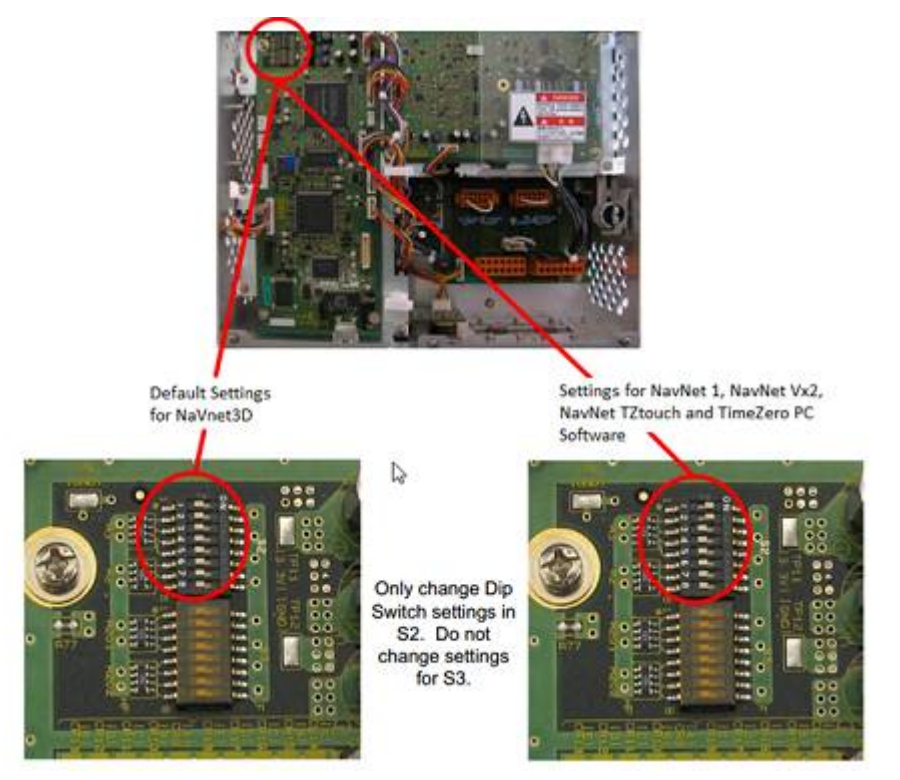

Connectez l'équipement DFF3 à l'ordinateur (directement ou via un HUB / commutateur Ethernet).

**Remarque** : Vous pouvez utiliser le "PING" pour retrouver l'adresse IP du matériel DFF3 pour vérifier l'état de la connexion avec l'ordinateur et que la connexion s'effectue correctement. Pour l'adresse obtenue lors du PING du DFF3 est comme suit : 172.31.92.1. Pour plus d'informations reportez-vous au paragraphe sur "Comment envoyer un Ping sur une adresse

### **Configuration de TIMEZERO**

Démarrez TIMEZERO en mode Navigation, puis sélectionnez l'option [Sondeur dans les options](#page-518-0) de TIMEZERO et contrôler que la source du sondeur "DFF3" est configurée en tant que "Fish Finder Source".

Cliquez sur le bouton **"Réglage de la sonde" (Transducer Setup)**. Si "**TD-ID**" apparaît alors aucun réglage supplémentaire n'est nécessaire. Cependant, si **"Modèle"** ou **"Manuel"** apparaît, sélectionnez le modèle correspondant au matériel.

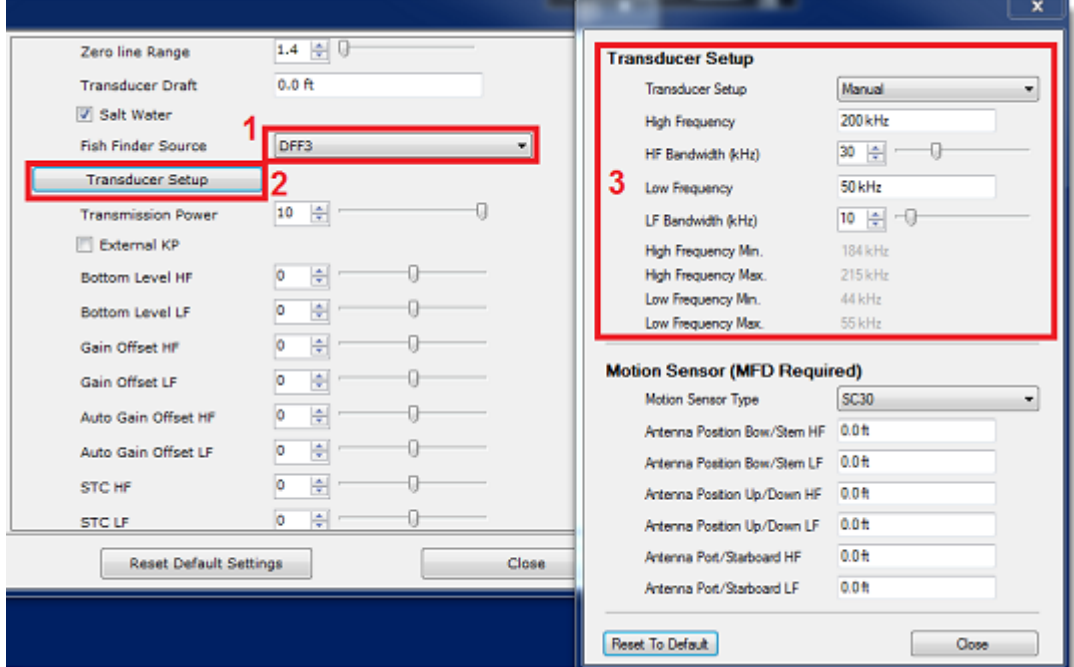

Si vous souhaitez utiliser la compensation de la houle, assurez-vous de sélectionner le compas satellite correspondant qui est connecté à TIMEZERO (ou au MFD) et entrez les différents décalages en utilisant le système de coordonnées ci-dessous (l'origine est la sonde "transducteur") :

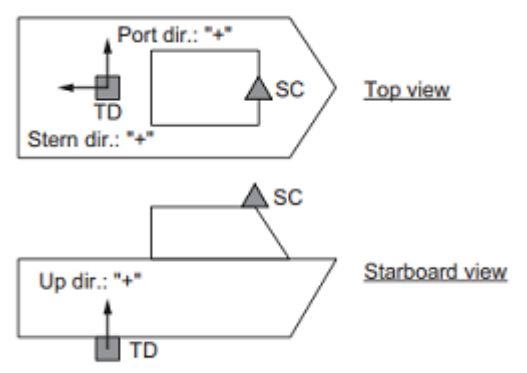

TD: Transducer, SC: Satellite Compass

Entrez la distance entre le(s) transducteur(s) et l'antenne du Compas Satellite. Pour la direction Avant/ Arrière, entrez une valeur négative si le transducteur est situé à l'arrière du Compas Satellite (comme dans l'image ci-dessus). Pour la direction Bâbord/Tribord, entrez une valeur positive si le transducteur est situé sur le côté tribord du compas satellite.

**Remarque** : Si vous utilisez un compas satellite Furuno SCx20, sélectionnez "SC30".

Après avoir terminé les réglages du transducteur, cliquez sur "Fermer" pour valider le réglage et fermer la fenêtre de réglage du transducteur.

Vous devez redémarrez votre sondeur DFF3 après chaque intervention sur les réglages du sondeur (pour appliquer et garder en mémoire les réglages effectués sur le sondeur DFF3). Débranchez et rebranchez le câble, vous devez aussi redémarrer TIMEZERO.

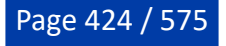

Après chaque modification effectuée dans la fenêtre de configuration du sondeur, vous devez redémarrer le sondeur DFF3 (pour que les réglages soient enregistrés en mémoire dans le DFF3). Quittez TIMEZERO, puis débranchez et rebranchez le câble d'alimentation du DFF3 et redémarrez TIMEZERO.

Sélectionnez à nouveau les Options du Sondeur dans TIMEZERO et régler la valeur de "Immersion de la sonde" au niveau de la "Configuration initiale de la sonde". Veillez à ce que le "port de température" est approprié à la source de données pour la température de l'eau. Sélectionnez soit "Basse Fréquence", "Haute Fréquence" ou "Mj Port" selon l'endroit où le capteur de température est connecté.

Quittez les options TIMEZERO et sélectionnez l'espace de travail du Sondeur : l'échographie du signal transmis par le sondeur doit défiler à l'écran. Ajustez les réglages du sondeur pour obtenir une bonne vision du fond (il est recommandé de régler le mode d'affichage du sondeur sur "**Pêche Auto**")

Notez que les valeurs de profondeur, de température et de vitesse sont envoyées à TIMEZERO via la connexion Ethernet sur le port NavNet NMEA. Pour configurer le port Navnet suivez les instructions ciaprès :

- Sélectionnez l'Assistant de connexion dans le menu du bouton TIMEZERO
- Sélectionnez "**Configuration Manuelle Des Ports**" dans l'Assistant de connexion.
- Sélectionnez "**Ajouter/Configurer une Connexion NavNet**" et cochez la case "**NMEA & AIS**"
- Vérifiez que l'option profondeur est cochée dans la liste des données transmises sur le port "**NavNet NMEA**".

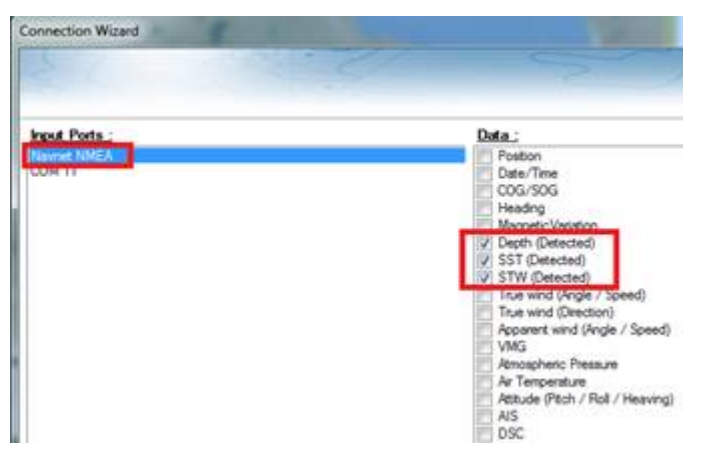

**Remarque** : Dans certains cas, lorsque le DFF3 est connecté à une sonde qui ne possède pas de capteur de vitesse, va envoyer une valeur "STW" qui sera erronée (elle sera toujours à zéro). Dans ce cas vérifiez que la case correspondante à la donnée "STW" est décochée dans la liste des données de l'assistant de connexion.

• Cliquez sur "Suivant" puis "Terminer" pour fermer la fenêtre de l'Assistant de connexion.

Si vous souhaitez utiliser la fonction de compensation de la houle, assurez-vous que TIMEZERO a été configuré pour recevoir les informations de la houle, du tangage et du roulis à partir de l'assistant de connexion (vous pouvez afficher ces valeurs dans une NavData pour confirmer la bonne configuration).

### **Résolution de problèmes avancés**

#### **Message "Aucune connexion"**

Si TIMEZERO affiche "Aucune Connexion" dans l'espace de travail du Sondeur, ceci signifie que le sondeur n'est pas reconnu sur le réseau. Rechercher et contrôler l'adresse IP de l'ordinateur (contrôler que le masque de sous réseau est 255.255.0.0) et contrôler le branchement du(des) câble(s). Vous pouvez effectuer un PING sur l'adresse du matériel DFF3 pour vous assurer que la connexion est établie entre l'ordinateur et le matériel. L'adresse IP du DFF3 doit être 172.31.92.1 (pour plus d'informations sur [comment faire un PING sur un matériel Ethernet reportez-vous au chapitre "Comment faire un PING sur](#page-558-0) une adresse").

#### **Comment réinitialiser les réglages du matériel DFF3 :**

Si TIMEZERO affiche un écran blanc même après avoir modifié les réglages du transducteur et après avoir redémarrez le sondeur DFF3, nous vous recommandons de réinitialiser le matériel DFF3 et de recommencer la configuration.

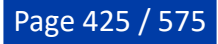

- Déconnectez le sondeur DFF3 du réseau et éteignez le sondeur
- Enlever le capot du DFF3 (Sondeur éteint ou débranché)
- Commutez le commutateur "S2" de la position 8 sur ON (lorsque le sondeur est débranché)

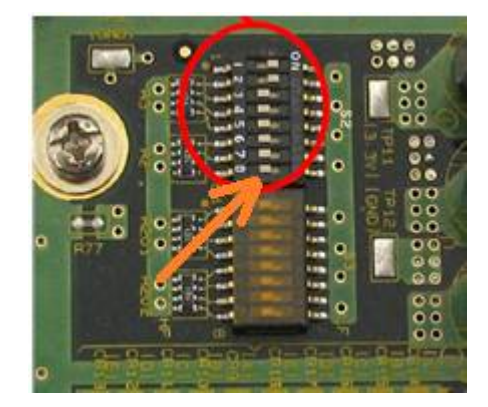

- Mettez le sondeur sous tension et attendez 1 minute
- Déconnectez le sondeur (en hors tension), commutez le switch 8 DIP à nouveau sur la position OFF
- Mettez le sondeur sous tension puis contrôlez que la LED clignote rapidement (toutes les 0.5 sec) après 1 minute
- Démarrez TIMEZERO et sélectionnez les paramètres de configuration du transducteur électroacoustique dans les options du "Sondeur"
- Fermez la fenêtre des options et quittez TIMEZERO
- Redémarrez le sondeur DFF3 (déconnecter et reconnecter "Power On/Off")
- Après 1 minute, confirmez que la LED sur le sondeur DFF3 clignote lentement (environ toutes les 2 secondes)
- Démarrez TIMEZERO

## **Sondeur DFF3-UHD**

Le module "Sondeur" est requis avant de configurer un sondeur Ethernet Furuno dans TIMEZERO.

### **Introduction**

Vous pouvez connecter TIMEZERO à un réseau NavNet disposant d'un système MFD (TZtouch/TZtouch2/ TZtouch3) et d'un sondeur DFF3-UHD ou TIMEZERO peut être directement connecté au sondeur DFF3-UHD (sans aucun système MFD sur le réseau). Lorsqu'il n'y a aucun MFD sur le réseau, et si vous souhaitez utiliser la fonction de compensation de la houle fournie par le sondeur, alors TIMEZERO doit être connecté à un compas satellite Furuno (pour obtenir les informations concernant la houle et le tangage et le roulis). Si un MFD est présent sur le réseau, connectez le compas satellite Furuno au MFD (il sera en mesure de fournir au sondeur les informations relatives à la houle, au tangage et au roulis).

### **Configuration de l'ordinateur**

Le DFF3-UHD se connecte au PC par l'intermédiaire d'une connexion Ethernet (100Base-T). Tous les capteurs Ethernet Furuno (y compris les sondeurs Ethernet) ne fonctionnent que sur le réseau 172.31.x.x / 255.255.0.0. Vous devez configurer l'adresse IP de votre ordinateur pour qu'elle corresponde à ce réseau. Nous recommandons vivement d'utiliser 172.31.3.150 comme adresse IP fixe pour l'ordinateur avec un masque de sous-réseau de 255.255.0.0.

Ouvrez le panneau de configuration "Connexions réseau" de votre ordinateur pour ajuster l'adresse IP. Sous Windows 10/11, vous pouvez appuyer sur la combinaison de raccourcis "Touche Windows" + X et sélectionner directement "Connexions réseau". Sous Windows 7, cliquez sur le menu "Démarrer" de Windows et recherchez "Réseau". Dans la catégorie "Panneau de configuration", cliquez sur "Centre de

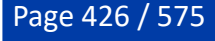

réseau et de partage". Une fois la fenêtre du Centre de réseau et de partage ouverte, cliquez sur "Modifier les options de l'adaptateur" (sous les paramètres avancés).

Double-cliquez sur l'adaptateur réseau connecté au sondeur (couramment "Zone de connexion locale").

**Remarque :** Si plusieurs zones de connexion (plusieurs cartes Ethernet) et que vous ne savez pas quelle est la connexion qui est reliée au sondeur, vous pouvez déconnecter temporairement le câble Ethernet qui relie le sondeur à l'ordinateur et de repérer la croix rouge qui apparaît. Le câble qui a été déconnecté de l'ordinateur est ainsi repéré et indique la connexion qui doit être configurée.

Sélectionnez "Propriétés" dans la fenêtre "État de la connexion Locale". Double cliquez sur "Internet Protocole Version 4 (TCP/IPv4)".

Utilisez l'adresse IP fixe 172.31.3.150 avec un masque de sous-réseau de 255.255.0.0 :

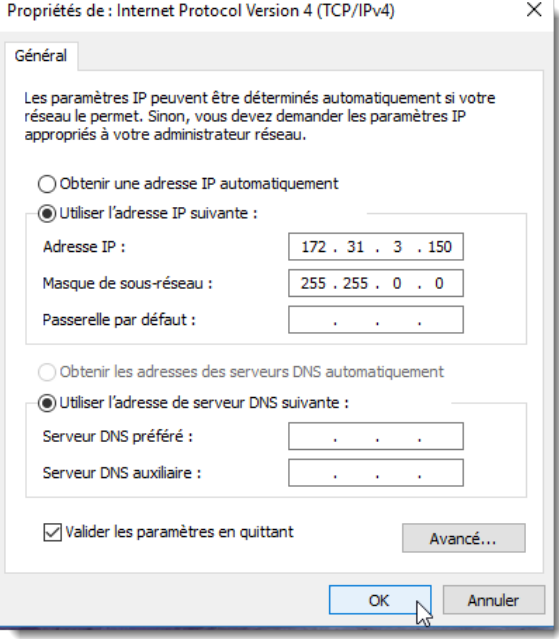

Si le sondeur DFF3-UHD est directement connecté à l'ordinateur, assurez-vous que le matériel DFF3-UHD est configuré avec une adresse IP propre et fonctionnelle. Déposez le capot du DFF3-UHD et assurez-vous que les interrupteurs DIP 1 et 2 "S1" sont en position OFF (tous les interrupteurs "DIP" doivent être en position OFF) :

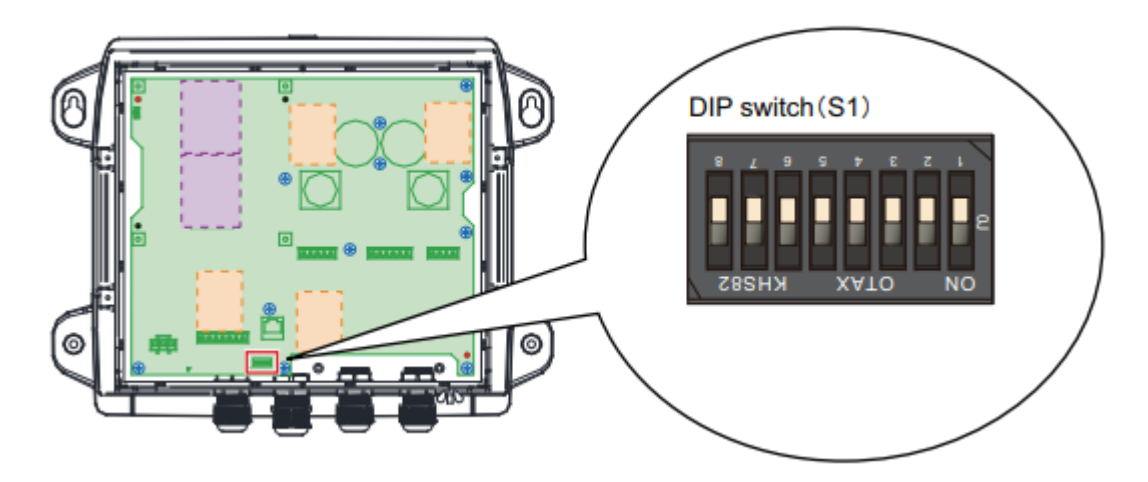

Connectez le matériel DFF3-UHD à l'ordinateur (directement ou, de préférence, via un HUB/Switch)

**Remarque** : utilisez la commande "Ping" sur l'ordinateur pour rechercher et s'assurer que la connexion est correctement établie entre l'ordinateur et le matériel DFF3-UHD. La commande PING doit renvoyer **PROFESSIONAL** INSTALLATION

l'adresse IP du sondeur comme suit : 172.31.92.23 Pour plus d'informations reportez-vous au paragraphe ["Comment envoyer un PING sur une adresse](#page-558-0)".

### **Configuration dans TIMEZERO**

Démarrez TIMEZERO en mode Navigation, sélectionnez les options du [Sondeur](#page-518-0) et contrôlez que le matériel "DFF3-UHD"est bien reconnu en tant que "Source du sondeur" (*"Fish Finder*").

Cliquez sur le bouton "Configuration Sonde". Sélectionnez "Modèle" puis sélectionnez le type de modèle correspondant à la sonde.

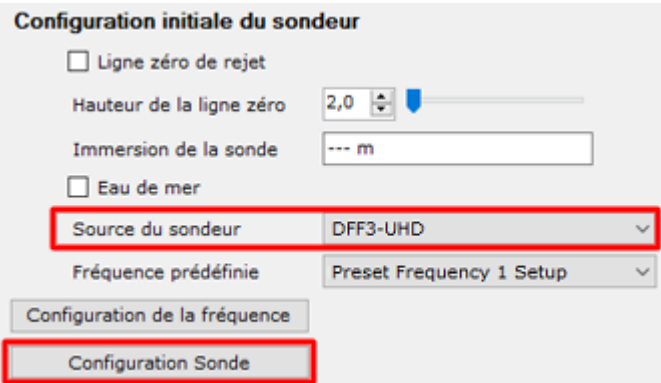

Les modèles de sondes avec Airmar Xducer ID® sont automatiquement détectés par le DFF3-UHD et listés comme TDID pour la "Configuration Sonde". Pour les autres transducteurs, réglez le "Configuration Sonde" sur "Modèle" et choisissez la référence du modèle de la sonde dans la liste :

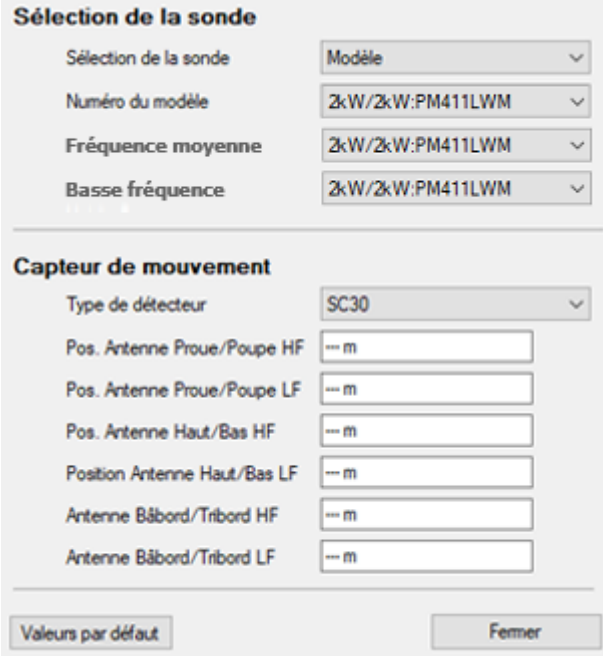

**Remarque** : La configuration "Manuel" n'est pas recommandée car elle empêcherait l'activation de nombreuses fonctions du DFF3-UHD.

Si vous souhaitez utiliser la compensation de houle, assurez-vous de sélectionner le compas satellite correspondant qui est connecté à TIMEZERO (ou au MFD) et entrez les différents décalages en utilisant le système de coordonnées ci-dessous (l'origine est la sonde) :

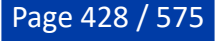

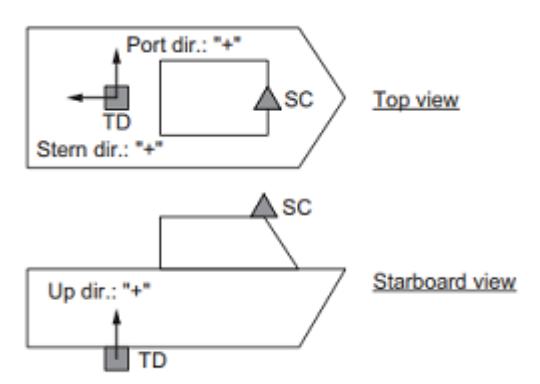

TD: Transducer, SC: Satellite Compass

Entrez la distance entre la(les) sonde(s) et l'antenne du compas satellite. Pour la direction Avant-Arrière, entrez une valeur négative si la sonde est située à l'arrière du compas satellite (comme dans l'image cidessus). Pour la direction bâbord/tribord, entrez une valeur positive si le transducteur est situé du côté tribord du compas satellite.

**Remarque** : Si vous utilisez un compas satellite Furuno SCx20, sélectionnez "SC30".

Une fois que vous avez terminé les réglages de la sonde, cliquez sur "Fermer" pour valider les réglages et fermer la fenêtre de configuration de la sonde.

**IMPORTANT** : Après avoir fermé la fenêtre de configuration de la sonde, il est important de quitter TIMEZERO, de débrancher le DFF3-UHD et d'attendre 15 à 30 secondes. Ensuite, remettez le DFF3-UHD sous tension et, après 1 minute, démarrez TIMEZERO pour continuer à configurer le DFF3-UHD.

Sélectionnez à nouveau les options "Sondeur" et réglez au moins une fréquence prédéfinie :

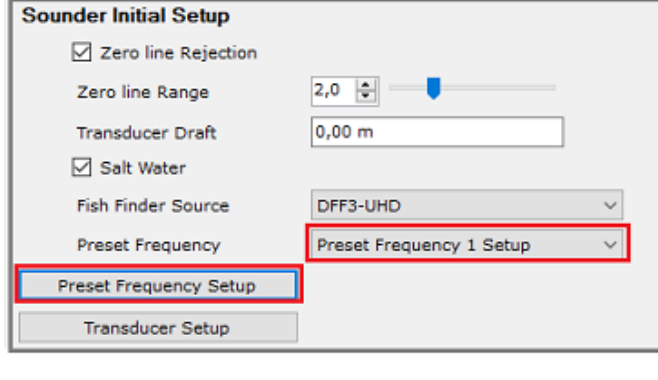

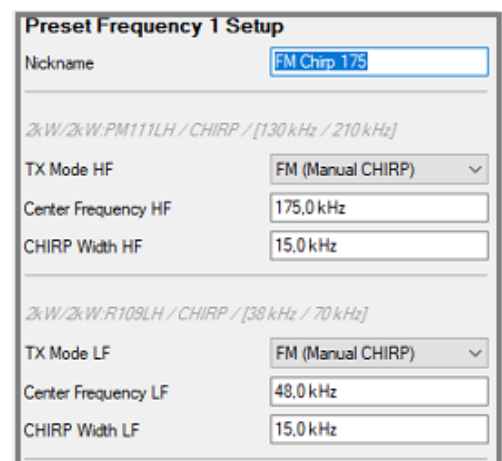

Notez que les modes et les échelles de fréquence varient en fonction du modèle de sonde. Par exemple, si votre sonde est de type CW (onde continue), vous pouvez uniquement régler la fréquence moyenne. Si votre sonde est de type CHIRP, vous pouvez sélectionner "CHIRP automatique" ou "FM (CHIRP manuel)". Dans "FM (CHRP manuel)", vous pouvez sélectionner la fréquence moyenne et la largeur CHIRP.

 Par exemple, si vous choisissez une fréquence moyenne de 175 kHz et une largeur de 30 kHz, l'onde ultrasonore modulera la fréquence entre 145 kHz et 205 kHz.

**Conseil** : Si vous définissez la largeur sur 0, la sonde CHIRP passera en CW (fréquence fixe).

Répétez la même procédure si vous souhaitez configurer une autre fréquence prédéfinie qui vous permet de changer la fréquence du DFF3-UHD directement depuis le bouton Ajustement du ruban :

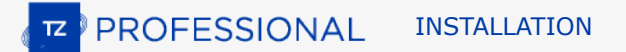

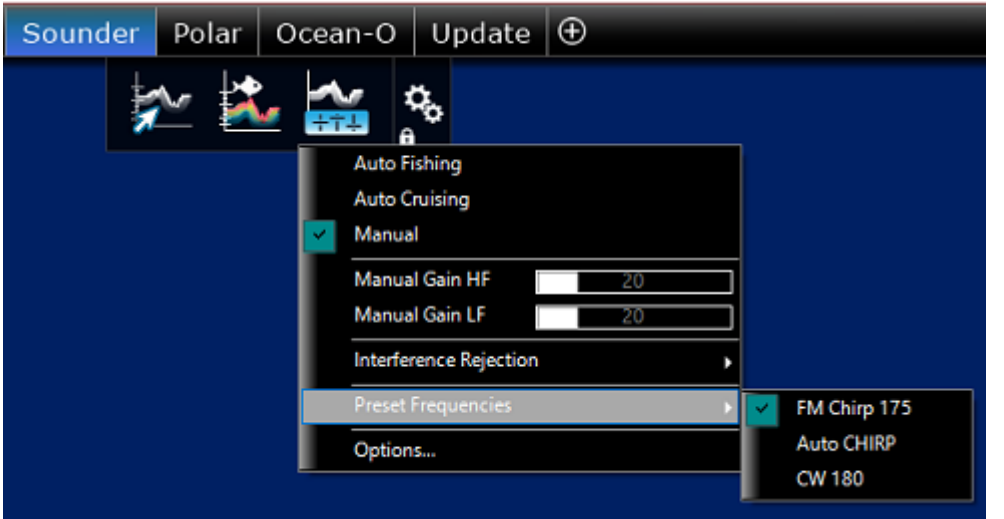

Une fois que vous avez terminé les réglages de fréquence prédéfinis, assurez-vous d'ajuster "Immersion de la sonde" sous "Configuration initiale du sondeur".

Fermez les options TIMEZERO et sélectionnez l'espace de travail du sondeur, vous verrez l'image de l'écho du sondeur défiler sur l'écran. Ajuster l'échelle du sondeur pour voir clairement le fond (le mode doit être réglé sur "Pêche Auto").

Notez que les données de profondeur, de température et de vitesse sont envoyées à TIMEZERO via une connexion Ethernet sur le port NavNet NMEA. Suivez les instructions ci-dessous pour configurer le port NavNet :

- Sélectionnez "Assistant de connexion" situé sous le bouton TIMEZERO.
- Sélectionnez "Configuration manuelle des ports" dans l'assistant de connexion.
- Sélectionnez "Ajouter/Configurer une connexion NavNet" et cliquez sur "NMEA & AIS".
- Assurez-vous qu'au moins la case "Profondeur" est cochée pour le port "NavNet NMEA". Si la sonde est équipée d'un capteur de vitesse et/ou de température, veillez à sélectionner la donnée appropriée :

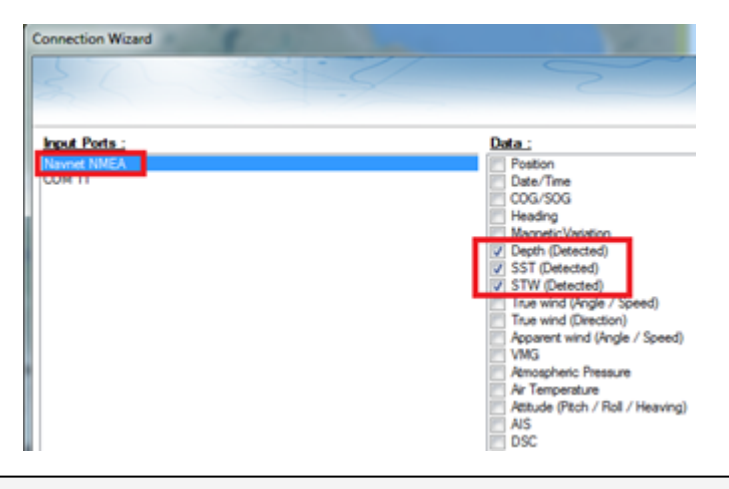

**Remarque :** Dans certains cas, lorsque le DFF3-UHD est connecté à une sonde **sans** capteur de vitesse, il peut envoyer une valeur "STW" incorrecte (cette valeur sera toujours réglée à 0). Dans ce cas, pensez à **décocher** "STW" dans l'assistant de connexion.

• Cliquez sur "suivant" et "Terminer" pour fermer l'assistant de connexion.

Si vous souhaitez utiliser la fonction de compensation de houle, assurez-vous que TIMEZERO a été configuré pour recevoir les informations de la houle, du tangage et du roulis à partir de l'assistant de connexion (vous pouvez afficher ces valeurs dans une NavData pour confirmer la bonne configuration) et assurez-vous d'avoir la case "Compensation de la houle" cochée dans les options [sondeur](#page-518-0).

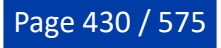

### **Résolution de problèmes avancés**

#### **Message "Aucune connexion"**

Si TIMEZERO affiche "**Aucune connexion**" dans l'espace de travail du Sondeur, ceci signifie que le sondeur n'est pas reconnu sur le réseau. Rechercher et contrôler l'adresse IP de l'ordinateur (contrôler que le masque de sous-réseau est 255.255.0.0) et contrôler le branchement du(des) câble(s). Vous pouvez effectuer un PING sur l'adresse du matériel DFF3-UHD pour vous assurer que la connexion est établie entre l'ordinateur et le matériel. L'adresse IP du DFF3 UHD doit être 172.31.92.23. Pour plus d'informations reportez-vous au chapitre ["Comment faire un PING sur une adresse](#page-558-0)").

#### **Si TIMEZERO affiche un écran blanc (pas d'écho même lorsque le gain est réglé au maximum)**

SI TIMEZERO affiche un écran "vide" avec l'échelle de portée du sondeur visible, cela signifie probablement que la connexion TCP au sondeur fonctionne (elle est utilisée pour envoyer des commandes et recevoir l'état du sondeur tel que la portée de fonctionnement), mais que la connexion UDP au sondeur (utilisé pour recevoir les échos) ne peut pas être établie ou est bloquée. Dans ce cas, vérifiez votre pare-feu ou votre programme antivirus tiers qui pourrait bloquer les communications UDP entrantes.

Vérifiez également que la LED du sondeur ne clignote pas rapidement (toutes les 0.4 secondes) cela indique que la configuration du sondeur est incorrecte.

# **Sondeur FCV1150**

Le module "Sondeur" est requis avant de configurer un Sondeur Ethernet Furuno dans TIMEZERO.

### **Configuration de l'ordinateur**

Le FCV1150 se connecte au PC via une connexion Ethernet (100Base-T). Tous les instruments Ethernet Furuno (y compris les sondeurs Ethernet) fonctionnent uniquement sur le réseau 172.31.x.x / 255.255.0.0. Vous devrez configurer l'adresse IP de votre ordinateur pour qu'elle corresponde à ce réseau. Nous recommandons vivement d'utiliser 172.31.3.150 comme adresse IP fixe pour l'ordinateur avec un masque de sous-réseau de 255.255.0.0.

Vous devez ouvrir le panneau de configuration de Windows pour accéder aux "*Connexions réseau*" de votre ordinateur et définir l'adresse IP. Sous Windows 8 et Windows 10, utilisez le raccourci clavier en combinant les touches clavier **"Touche Windows" + X** pour sélectionner directement le panneau de configuration. Sous Windows 7, cliquez sur le menu **Démarrer** de Windows, recherchez et cliquez sur l'icône du "**Centre de réseau et de partage**" dans le "**Panneau de configuration**". Lorsque le dialogue du "Centre Réseau et Partage" est affiché cliquez sur l'option "Modifier les paramètres de la carte".

Double-cliquez sur la carte réseau connectée au sondeur (habituellement "Connexion au réseau local").

**Remarque** : si plusieurs zones de connexion (plusieurs cartes Ethernet) sont présentes sur le réseau et que vous ne savez pas quelle est la connexion qui est reliée au sondeur, vous pouvez déconnecter temporairement le câble Ethernet qui relie le sondeur à l'ordinateur et de repérer la croix rouge qui apparaît. Le câble qui a été déconnecté de l'ordinateur est ainsi repéré et indique la connexion qui doit être configurée.

Sélectionnez "Propriétés" dans la fenêtre "État de la connexion Locale". Double cliquez sur "Internet Protocole Version 4 (TCP/IPv4)". Utilisez l'adresse IP fixe 172.31.3.150 avec un masque de sous-réseau de 255.255.0.0 :

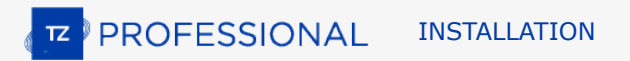

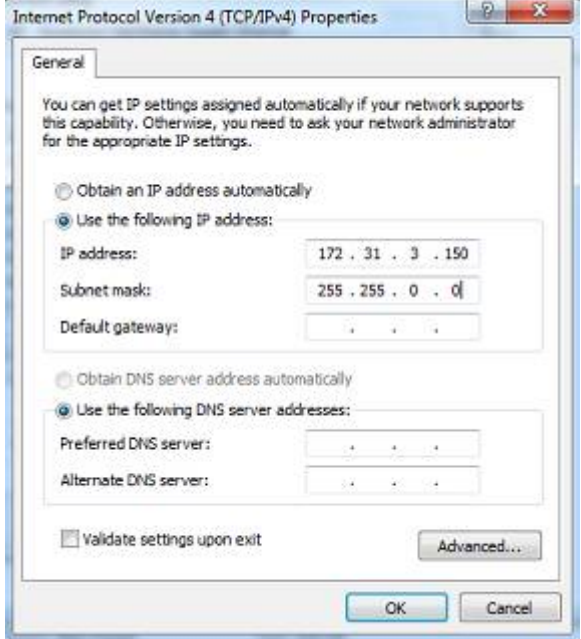

## **Configuration du sondeur**

**IMPORTANT** : Pour se connecter correctement à TIMEZERO, le logiciel interne à l'équipement du FCV1150 doit être en version v3.02 ou supérieur.

Assurez-vous que le FCV1150 est en mode "NavNet" (pour activer la connexion réseau du FCV1150). Pour accéder au menu de configuration, allumez le FCV1150 tout en appuyant sur la touche [MENU] :

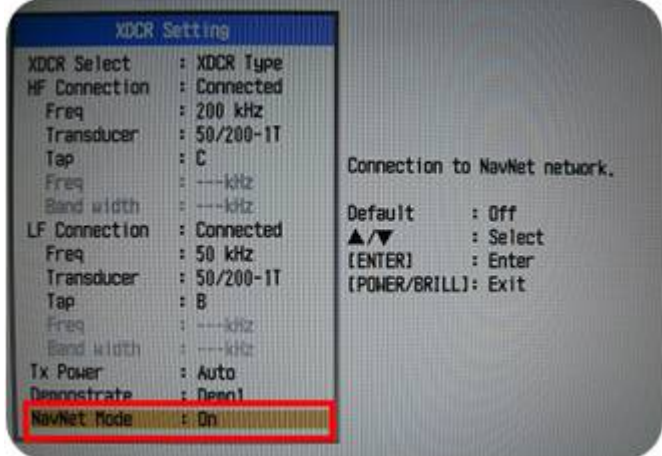

Une fois le mode NavNet activé, redémarrez le FCV1150.

Le FCV1150 peut être utilisé en mode de contrôle "FCV1150" ou "NavNet". Ce paramètre peut être réglé à partir du menu "NavNet" :

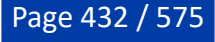
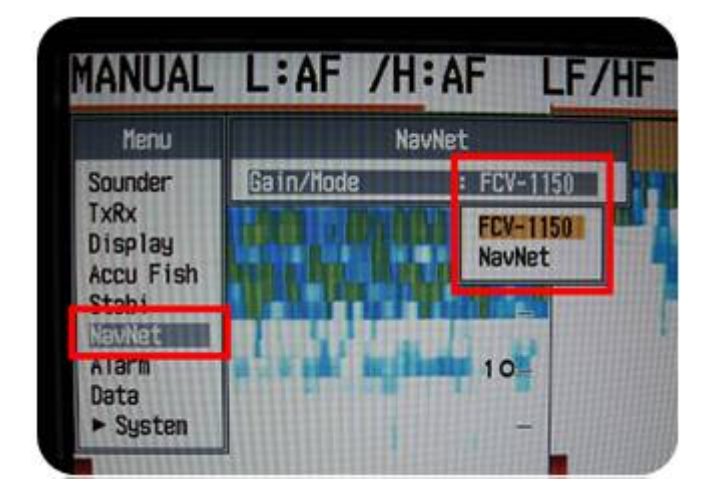

Lorsque le FCV1150 est configuré en mode "NavNet", les boutons matériels situés sur la face avant du FCV1150 seront désactivés et TIMEZERO aura un contrôle total sur les différents réglages du sondeur (gain, mode, échelle, etc.). Lorsque le sondeur est configuré en mode "FCV1150", TIMEZERO ne pourra contrôler que l'échelle et le décalage du FCV1150 tous les autres contrôles tels que le gain et le mode devront être réglés à l'aide des boutons matériels du sondeur FCV1150 lui-même. La plupart des utilisateurs préfèrent utiliser le mode FCV1150 pour actionner les boutons de réglage du matériel.

Configurez tous les paramètres initiaux depuis le sondeur FCV1150 (référez-vous au guide d'installation du FCV1150).

# **Configuration dans TIMEZERO**

Démarrez TIMEZERO en mode **Navigation**. Sélectionnez l'assistant de connexion dans le menu du bouton TIMEZERO et choisissez le "**Mode Automatique**". TIMEZERO détecte automatiquement la profondeur sur le réseau (donnée envoyée par le sondeur via le port NMEA connecté au réseau Ethernet).

Si le sondeur n'envoie pas les informations de profondeur lorsque vous utilisez la connexion automatique alors utilisez la connexion manuelle pour ajouter le port NMEA qui contient l'information de profondeur :

- Sélectionnez "Configuration Manuelle du port" dans la fenêtre de l'assistant de connexion.
- Sélectionnez "Ajouter/Configurer une connexion NavNet" et cliquez sur "NMEA & AIS"
- Vérifiez que la "Profondeur" est cochée dans la liste des données transmises depuis le port NavNet NMEA :

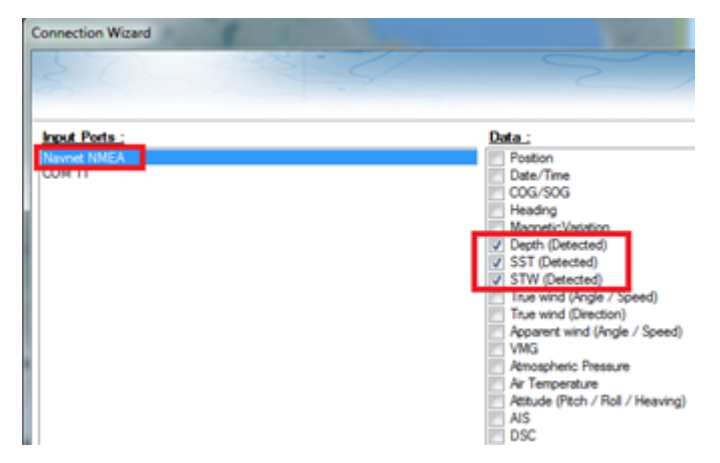

**Remarque** : Si la sonde est équipée de capteurs qui mesurent la température et la vitesse, TIMEZERO recevra aussi l'information de la température à la surface de l'eau (SST) ainsi que la vitesse à la surface de l'eau (STW).

**IMPORTANT** : La résolution du sondeur peut être considérablement dégradée dans TIMEZERO si vous démarrez le logiciel alors que le mode d'affichage du FCV1150 est réglé sur "User 1" ou "User 2" (bouton sur le devant). Il est recommandé de régler le FCV1150 sur un mode d'affichage régulier (comme l'affichage simple ou double fréquence) au démarrage de TIMEZERO.

## **Réglages de la nature du fond (NMEA)**

Le module "Dureté du fond" est requis pour accéder aux paramètres de configuration de la nature du fond dans TIMEZERO. Si le module "Sondeur" est déjà configuré, le module "Dureté du fond" est offert sans frais supplémentaire.

#### **Comment se connecter**

Les informations sur la dureté du fond sont envoyées sur NMEA0183 via un câble RS-422 (opto-isolé). Les données de dureté du fond ne sont pas envoyées sur Ethernet avec le FCV1150. Il est important de sélectionner le port com approprié dans TIMEZERO pour la profondeur et la dureté dans le cas où il y a plusieurs sondeurs à bord.

**Remarque** : La dureté du fond nécessite la version logiciel v4.03 pour le firmware du sondeur. Vous pouvez relever la version logiciel du sondeur au démarrage. Pour mettre à jour le firmware du sondeur, veuillez contacter votre revendeur Furuno.

#### **Exigences requises pour la sonde**

La sortie de la dureté du fond a été officiellement testée avec la sonde CA 1T 50k/200k. Bien qu'elle puisse produire certaines informations avec d'autres sondes, il est nécessaire de sélectionner la sonde nommée. La sortie de dureté ne fonctionnera pas avec une entrée de fréquence manuelle.

Pour définir les paramètres de la sonde sur le FCV1150, maintenez enfoncées les touches [POWER] et [Menu], puis relâchez la touche [POWER] tout en continuant à maintenir enfoncée la touche [Menu] pour accéder au mode de configuration XDR. Assurez-vous que les sondes portant les bons noms sont sélectionnées. Redémarrez le sondeur pour enregistrer les paramètres.

#### **Configuration initiale**

Assurez-vous que la phrase sur la dureté du fond est activée dans le menu :

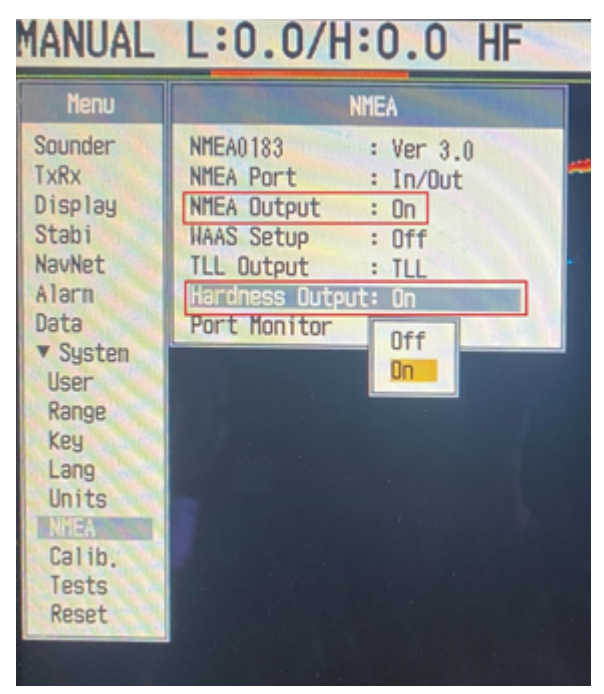

Connectez le sondeur à TIMEZERO via le port COM série (RS232) et ouvrez l'assistant de connexion. Ajoutez une nouvelle entrée et vérifiez que la phrase \$PFEC,SDbhr (donnée sur la dureté du fond) est affichée parmi les phrases reçues :

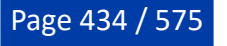

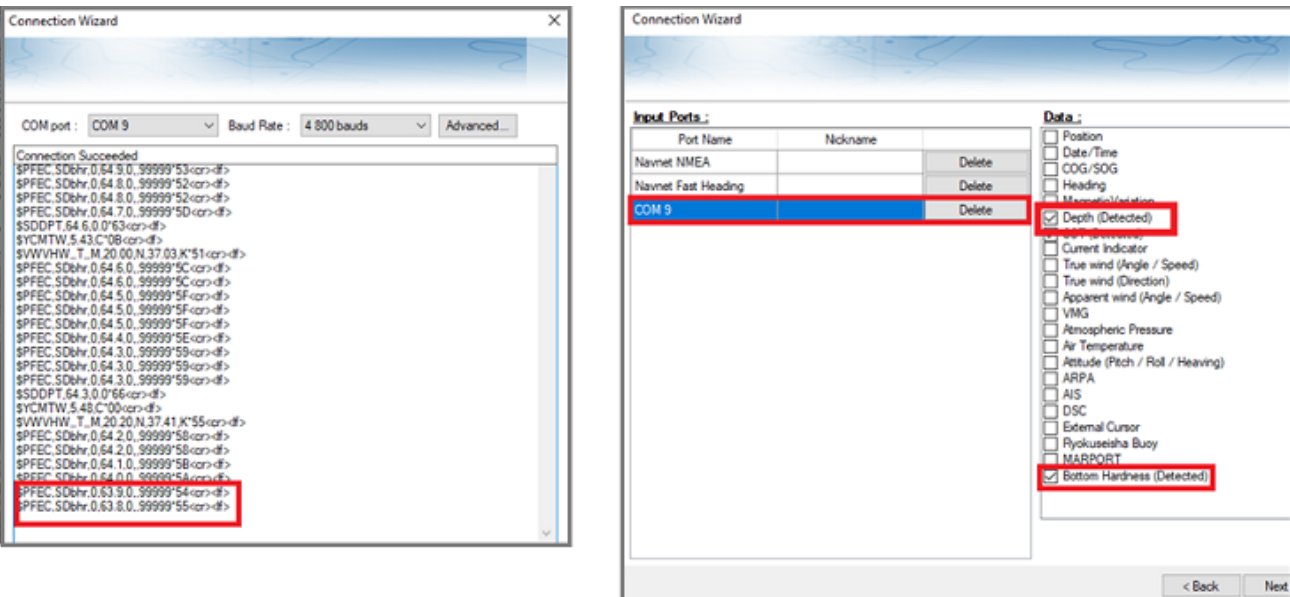

Nous vous recommandons de sélectionner à la fois "Dureté du fond" et "Profondeur" sur le port COM et de définir cette source de profondeur comme maître (sur la page suivante de l'assistant de connexion). Après avoir fermé l'assistant de connexion, vous devriez voir la "Nature du fond" dans TIMEZERO (reportezvous au chapitre de la [Dureté du fond](#page-248-0) pour plus d'informations).

### **Recommandations**

Nous vous recommandons de choisir une fréquence par zone de profondeur :

- En mode HF, le sondeur utilise la Haute Fréquence pour la dureté du fond.
- En mode BF, le sondeur utilise la basse fréquence pour la dureté du fond.
- En mode double fréquence, le sondeur utilise les basses fréquences pour la dureté du fond.

Nous vous recommandons de désactiver la fonction "Auto-power" (la puissance automatique varie en fonction de la profondeur et donc des valeurs de dureté). Nous vous recommandons également de régler la vitesse de transmission. Pour la configuration initiale commencez avec une puissance réglée à 10 et une vitesse de transmission (TX) réglée à 20.

Le décalage de la dureté vous permet d'augmenter ou de diminuer la valeur minimale ou maximale envoyée par le sondeur. C'est utile si le sondeur indique des chiffres proches de 0 ou 100, car toute mesure de dureté supérieure ou inférieure à ces chiffres sera ignorée :

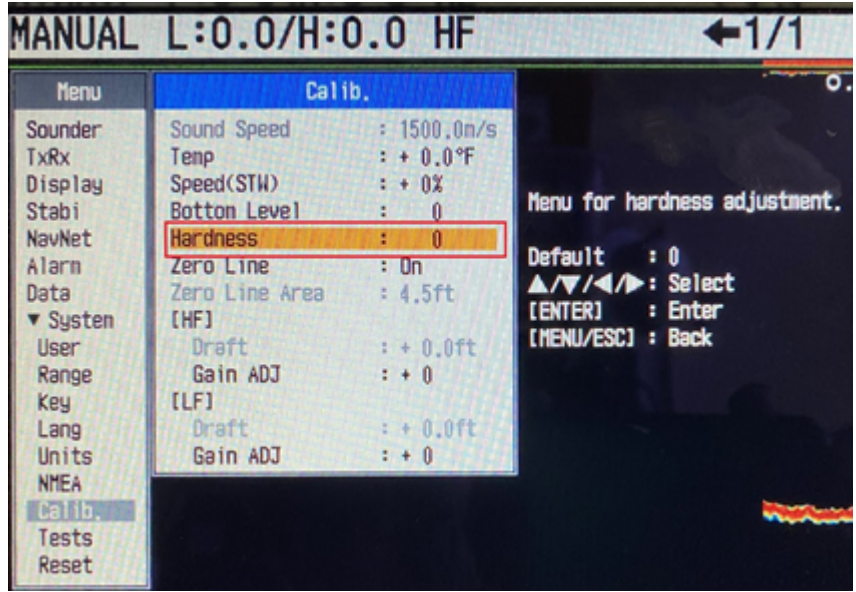

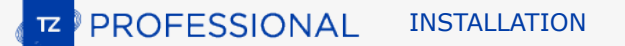

Notez qu'après avoir réglé le décalage de la dureté, nous vous recommandons d'effacer les données précédemment enregistrées.

# **Sondeur multifaisceaux DFF-3D**

TZ Professional doit être configuré avec le "Module DFF-3D" avant de procéder aux réglages du sondeur DFF-3D de Furuno.

TIMEZERO peut être connecté à un réseau NavNet qui dispose d'un équipement MFD (TZtouch/TZtouch2/ TZtouch3) et d'un DFF-3D ou d'un TIMEZERO directement connecté directement au DFF-3D (sans aucune présence de MFD sur le réseau).

Lorsqu'il y a un MFD sur le réseau, tous les réglages initiaux du DFF-3Ddoivent être effectués depuis l'équipement MFD en suivant pas à pas les instructions décrites dans manuel d'installation Furuno. Une fois la configuration effectuée sur le MFD, vous pouvez démarrer TIMEZERO et configurer la connexion NavNet à partir de l'assistant de connexion (pour recevoir la position, le cap, la profondeur, etc.) manuellement ou automatiquement.

Lorsqu'il n'y a pas de MFD sur le réseau, vous devez avoir configuré au minimum une position et un cap à fréquence rapide (10 fois par seconde) dans TIMEZERO pour pouvoir géo-référencer les Informations DFF-3D. Le capteur de mouvement interne du transducteur DFF-3D peut être utilisé pour la compensation de mouvement, mais il est fortement recommandé d'utiliser l'équipement de Furuno SC30 (Compas Satellite) connecté à l'ordinateur via NMEA2000 (à l'aide de l'adaptateur USB Actisense NGT-1). Le SC30 fournie une donnée de positionnement GPS, un Cap à grande vitesse et une meilleure information de mouvement que le capteur interne du DFF-3D. Pour connecter le DFF-3D à l'ordinateur d'utiliser un commutateur Switch (surtout si le DFF-3D est le seul équipement Ethernet) :

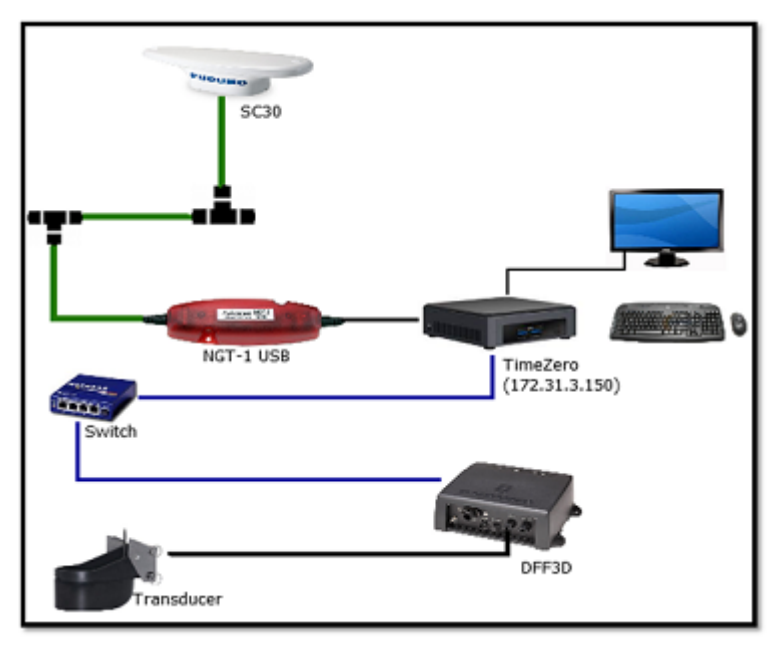

**Remarque** : Lorsqu'il y a un MFD (TZtouch/TZtouch2/TZtouch3) sur le réseau, les instruments de positionnement (GPS) et de cap (compas) sont directement connectés au MFD (le compas satellite Furuno est toujours recommandé). Dans ce cas, il n'est pas nécessaire de connecter le compas satellite directement à TIMEZERO.

# **Configuration de l'ordinateur**

Le DFF-3Dse connecte au PC via une connexion Ethernet (100Base-T). Tous les équipements Ethernet Furuno (y compris les sondeurs Ethernet) opèrent sur le même réseau locale 172.31. x. x. x/ 255.255.0.0. Vous devrez configurer l'adresse IP de votre ordinateur pour qu'elle corresponde à ce réseau. Nous vous recommandons d'utiliser l'adresse IP suivante pour votre ordinateur : 172.31.3.150 et pour le masque de sous réseau l'adresse suivante : 255.255.0.0.

Ouvrez la fenêtre du panneau de configuration des "*Connexions réseau*" de votre ordinateur pour régler l'adresse IP. Sous Windows 8 et Windows 10, utilisez le raccourci clavier en combinant les touches clavier

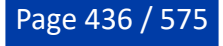

**"Touche Windows" + X** pour sélectionner directement le panneau de configuration. Sous Windows 7, cliquez sur le menu **Démarrer** de Windows, recherchez et cliquez dans le "**Panneau de Configuration** " sur l'icône du "**Centre Réseau et Partage**". Lorsque le dialogue du "Centre Réseau et Partage" est affiché cliquez sur l'option "Modifier les paramètres de la carte".

Double-cliquez sur l'adaptateur réseau connecté au DFF-3D (généralement "Connexion au réseau local").

**Remarque** : Si vous disposez de plusieurs connexions cartes réseau (cartes Ethernet multiples) et si vous ne savez pas lesquelles sont connectées au DFF-3D, vous pouvez temporairement débrancher le câble Ethernet connecté au DFF-3D de l'ordinateur et voir quelle icône affichera une croix rouge. Ceci indiquera le réseau local qui a été déconnecté de l'ordinateur, et donc celui qui doit être configuré.

Sélectionnez "Propriétés" dans la fenêtre "État de la connexion au réseau local".

Double-cliquez sur "Internet Protocol Version 4 (TCP/IPv4)". Utilisez l'adresse IP fixe 172.31.3.150 avec un masque de sous-réseau de 255.255.0.0 :

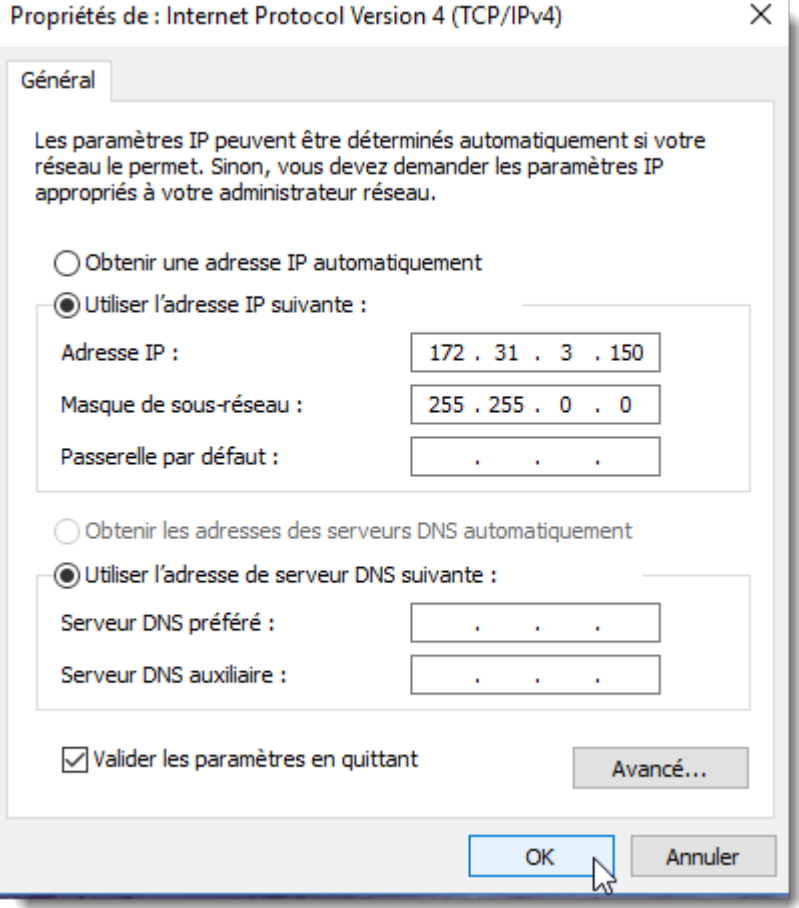

Si l'équipement DFF-3Dest directement connecté à l'ordinateur, assurez-vous que le DFF-3D est réglé sur le mode Adresse IP fixe. Enlevez le capot du DFF-3D et vérifiez que tous les commutateurs DIP "S2" et "S3" sont en position OFF :

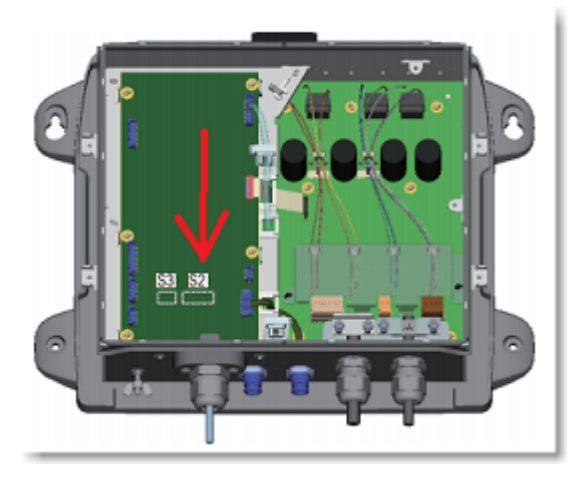

Connectez le DFF-3Dà l'ordinateur directement ou de préférence, via un HUB/Switch.

**Remarque** : Vous pouvez envoyer un "Ping" sur l'adresse DFF-3D depuis votre ordinateur pour vous assurer que la connexion entre l'ordinateur et le DFF-3D est correcte. L'adresse du DFF-3D à utiliser pour le "Ping" est 172.31.92.21. Pour plus d'informations sur le ping d'un périphérique Ethernet, reportezvous au chapitre [Comment envoyer un Ping sur une adresse.](#page-558-0)

### **Configuration dans TIMEZERO**

Démarrez TIMEZERO en mode Navigation, sélectionnez les options "Sondeur multifaisceaux".

#### **Configuration de la sonde DFF-3D**

Faites défiler vers le bas à l'intérieur des "Options" du "sondeur multifaisceaux" de TIMEZERO jusqu'au paragraphe "Configuration" :

- 1. Profondeur de la sonde : pour régler l'immersion de la sonde, distance située entre le niveau de la mer et la position de la sonde. Ce chiffre devrait toujours être positif.
- 2. Eau de mer : cocher la case si vous travaillez en mer (vitesse du son ajustée pour les mesures de distances)
- 3. Configuration Sonde : cliquer sur le bouton pour régler la position du centre de gravité ("GC") du GPS et du capteur de mouvement (Pitch/Roll/Heave) **par rapport à la sonde** (TD) à l'aide du système de coordonnées ci-dessous :

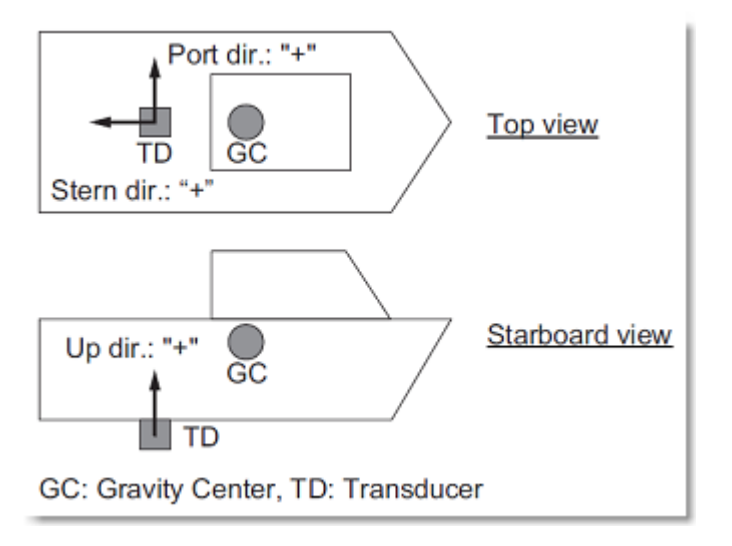

◦ Sélectionnez "Montage inversé de la sonde" si l'équipement DFF-3D a été installé dans la mauvaise direction (inversée).

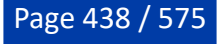

- Entrez la distance (sur l'axe avant/arrière) entre la sonde et le centre de gravité du navire dans le champ "Position Avant/Arrière de la sonde". Si le centre de gravité est "devant" la sonde (comme sur l'image ci-dessus), entrez une valeur négative.
- Entrez la distance (sur l'axe descendant / ascendant) entre la sonde et le centre de gravité du navire dans le champ "Position Haut/Bas de la sonde". Pour une position ascendante du centre de gravité (comme sur l'image ci-dessus), entrez une valeur positive.
- Entrez la distance (sur l'axe Tribord / Bâbord) entre la sonde et le centre de gravité du navire dans le champ "Position Bâbord/ Tribord de la sonde". Pour l'emplacement du Bâbord du centre de gravité, entrez une valeur positive.

**CONSEIL** : Si l'emplacement du centre de gravité est inconnu, utilisez l'approximation suivante pour le localiser :

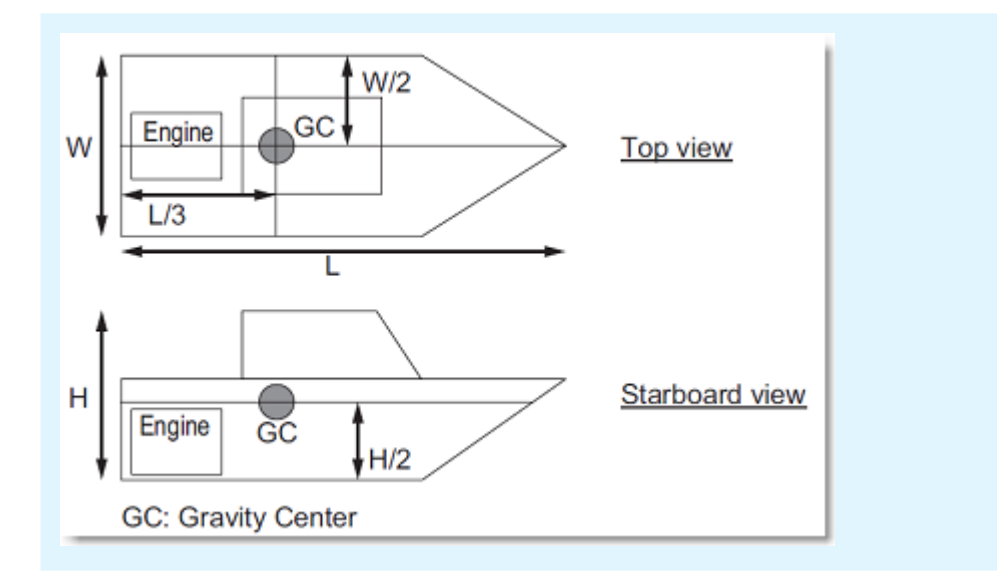

- Entrez l'emplacement du positionneur GPS en utilisant les mêmes règles que celles utilisées pour positionner le centre de gravité par rapport à la sonde.
- Sélectionnez "Interne" ou "SC" pour la source du "Capteur de mouvement" ("Off" n'est pas recommandé).
- Lorsqu'il est réglé sur "Interne", c'est le capteur de mouvement intégré au sondeur DFF-3D qui est utilisé. Dans ce cas, il n'est pas nécessaire d'entrer la position du capteur de mouvement (car son emplacement est identique à celui de la sonde !).
- Sélectionnez "SC" lorsqu'un SC30 est connecté à TIMEZERO (de préférence avec NMEA2000). Dans ce cas, entrez la position SC30 (saisissez la position relative de la sonde à l'emplacement du SC30) en utilisant les mêmes règles que celles utilisées pour la position de la sonde par rapport au GPS. Si votre SC30 est également votre principal positionneur GPS, vous pouvez entrer le même décalage que pour la position du GPS.

**Remarque** : si vous utilisez un compas satellite Furuno pour la position en même temps que la compensation de mouvement, il suffit de définir les mêmes décalages sur le GPS et le capteur de mouvement.

**IMPORTANT** : Pour obtenir les meilleures performances de compensation de mouvement, il est fortement recommandé d'utiliser un SC33, SC30 ou SCx20 connecté à TIMEZERO via NMEA2000 (à l'aide de l'adaptateur Actisense NGT1 USB vers NMEA2000).

Ci-dessous un exemple illustrant le décalage correct (le SC30 est utilisé pour le GPS et le capteur de mouvement) :

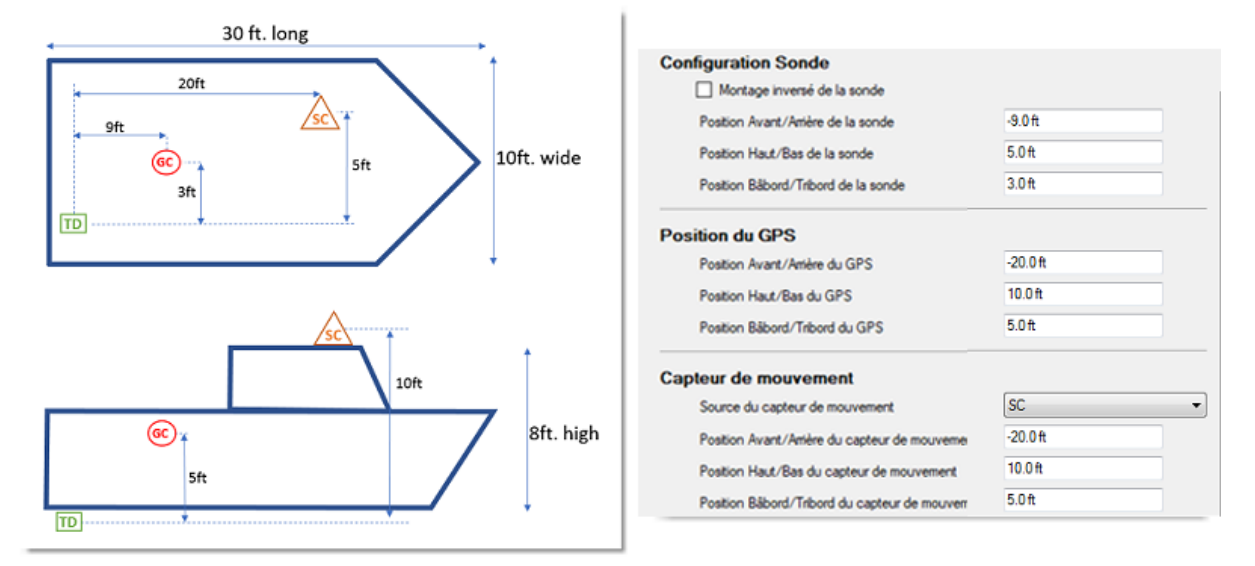

4. S'il n'y a pas de MFD sur le réseau, réglez le délai du capteur (à l'intérieur de la fenêtre "configuration de la sonde") selon les cas suivants (s'il y a un MFD sur le réseau, référez-vous au guide d'installation MFD pour les valeurs appropriées du délai du capteur)

**IMPORTANT** : si les instruments sont connectés au MFD, référez-vous aux instructions du MFD pour appliquer les valeurs de décalage du délai appropriées. Appliquer les valeurs ci-dessous SEULEMENT s'il n'y a pas de MFD sur le réseau et si les capteurs sont directement connectés à TIMEZERO.

#### **Capteur de mouvement (avec utilisation du SC30 directement connecté à TIMEZERO) :**

Réglez ces paramètres uniquement si "Source du capteur de mouvement" est réglé sur "SC" (pas "Interne").

- 250ms si le SC30 est connecté via NMEA2000 à l'aide de l'adaptateur USB NGT1 d'Actisense USB vers NMEA2000.
- 280ms si le SC30 est connecté via NMEA0183 (Port COM) à 38400 bps avec un intervalle de répétition de 10Hz minimum.
- 380ms si le SC30 est connecté via NMEA0183 (Port COM) à 4800 bps avec un intervalle de répétition de 10Hz minimum.

#### **Compas (lorsque le compas est directement connecté à TIMEZERO) :**

Lorsque le SC30 directement connecté sur TIMEZERO est sélectionné en tant que source de position :

- 250ms si le SC30 est connecté via NMEA2000 à l'aide de l'adaptateur USB NGT1 d'Actisense USB vers NMEA2000.
- 280ms si le SC30 est connecté via NMEA0183 (Port COM) à 38400 bps avec un intervalle de répétition de 10Hz minimum.

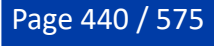

◦ 380ms si le SC30 est connecté via NMEA0183 (Port COM) à 4800 bps avec un intervalle de répétition de 10Hz minimum.

Lorsque vous utilisez un compas PG700 ou un compas tiers directement connecté sur TIMEZERO :

- 290ms si le capteur de cap est connecté via NMEA2000 à l'aide de l'adaptateur USB NGT1 d'Actisense USB vers NMEA2000.
- ∘ 320ms si le capteur de cap est connecté via NMEA0183 (Port COM) à 38400 bps avec un intervalle de répétition de 10Hz minimum.
- 420ms si le capteur de cap est connecté via NMEA0183 (Port COM) à 4800 bps avec un intervalle de répétition de 10Hz minimum.

#### **Positionneur (lorsque le positionneur GPS est directement connecté à TIMEZERO :**

Si vous utilisez un SC30 directement connecté sur TIMEZERO comme source de position :

- 250ms si le SC30 est connecté via NMEA2000 à l'aide de l'adaptateur USB NGT1 d'Actisense USB vers NMEA2000.
- 280ms si le SC30 est connecté via NMEA0183 (Port COM) à 38400 bps avec un intervalle de répétition de 10Hz minimum.
- 380ms si le SC30 est connecté via NMEA0183 (Port COM) à 4800 bps avec un intervalle de répétition de 10Hz minimum.

Si vous utilisez un GP330B ou un GPS tiers directement connecté sur TIMEZERO :

- 290ms si le GPS est connecté via NMEA2000 à l'aide de l'adaptateur Actisense NGT1 USB vers NMEA2000.
- 320ms si le GPS est connecté via NMEA0183 (Port COM) à 38400 bps avec un intervalle de répétition de 10Hz minimum.
- 420ms si le GPS est connecté via NMEA0183 (Port COM) à 4800 bps avec un intervalle de répétition de 10Hz minimum.
- 5. **Puissance de transmission** : Il est recommandé de laisser la puissance de transmission en position Auto. Si vous utilisez le DFF-3Dsur 100 mètres, il est recommandé de le régler sur Maximum (10).

#### **Assistant de connexion**

Dans un premier temps vérifiez que TIMEZERO est correctement configuré pour recevoir les données de position, de cap et éventuellement de mouvement (lorsque le SC30 est utilisé). Si vous utilisez un SC30 connecté à l'ordinateur en utilisant NMEA2000 via l'Actisense NGT-1 (configuration recommandée), assurez-vous d'avoir configuré une connexion NMEA2000 à partir de l'Assistant de connexion.

Notez que les données de profondeur sont envoyées à TZ Professional via la connexion Ethernet sur le port NavNet NMEA. De plus, si le DFF-3D est directement connecté au PC (pas de matériel MFD Furuno disponible sur le réseau, tel qu'un NavNet TZT ou un NavNet TZT2), TIMEZERO doit être réglé pour renvoyer les informations au DFF-3D.

Suivez les étapes décrites ci-dessous pour configurer correctement le port NavNet et renvoyer les données au DFF-3D (si aucun MFD n'a été détecté sur le réseau) :

- Sélectionnez l'assistant de connexion qui se trouve dans le menu du bouton TIMEZERO.
- Sélectionnez "Configuration manuelle du port" dans l'assistant de connexion.
- Sélectionnez "Ajouter/Configurer la connexion NavNet" et cliquez sur "NMEA & AIS".
- Assurez-vous que la donnée "Profondeur" est sélectionnée sur le port "NavNet NMEA".
- Cliquez sur "Suivant".
- Dans l'écran suivant, cochez "Sortie DFF-3D" SEULEMENT s'il n'y a pas de MFD Furuno sur le réseau. Ceci permet d'activer la sortie de cap (et de mouvement si un capteur de mouvement externe tel que SC30 est utilisé) vers le DFF3D. Lorsqu'un MFD est présent sur le réseau, n'activez pas cette sortie car le MFD se charge d'envoyer ces données au DFF-3D.
- Cliquez sur "Terminer" pour fermer l'assistant de connexion

## **Diagnostic DFF-3D**

Le diagnostic DFF-3D vous permet de résoudre les problèmes avec le DFF-3D et de vous assurer que TIMEZERO reçoit les données appropriées.

Après avoir configuré le DFF-3D et TIMEZERO, il est recommandé de regarder le moniteur DFF-3D:

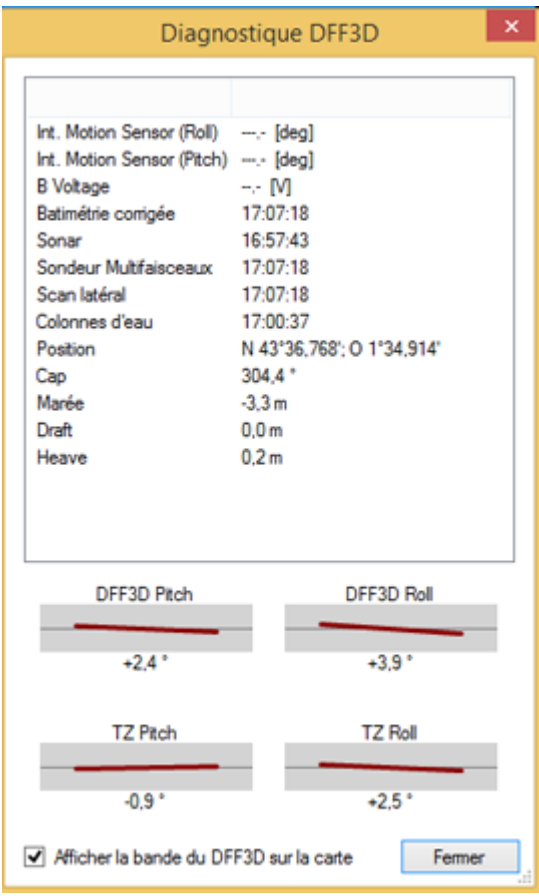

Vérifiez que toutes les données sont correctement reçues.

Vérifiez également (fortement recommandé) que la case "Afficher la bande du DFF3D sur la carte" soit temporairement cochée lorsque vous êtes à quai pour vérifier que le décalage est correctement configuré.

La sélection de cette option affiche une ligne verte qui est représentative de la bande de balayage du DFF-3D :

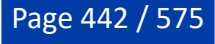

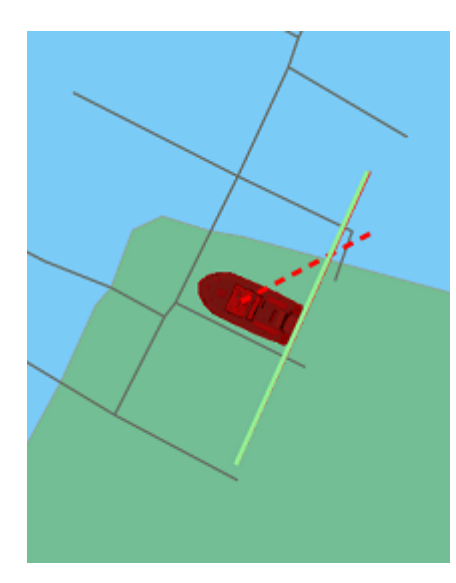

**IMPORTANT** : Pour que l'icône du bateau s'ajuste correctement, vous devez saisir la longueur et la largeur du bateau ainsi que la position du GPS dans les options d'[installation](#page-538-0) de TIMEZERO. Notez que le système de coordonnées utilisé par TIMEZERO est différent de celui qui est utilisé dans la configuration de la sonde pour la saisie du décalage DFF-3D.

Lorsque le bateau est en mouvement, vous devez apercevoir une ligne verte (représentant la bande de balayage du DFF-3D en cours) et un tracé de lignes rouges montrant les 50 derniers balayages. Lorsque le bateau suit une ligne droite par temps calme (sans tangage) à vitesse constante, l'espace entre les lignes rouges est pratiquement égal, comme c'est montré dans l'image :

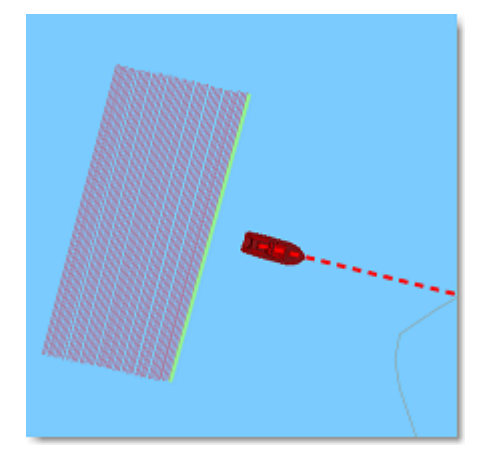

Notez qu'il est normal que la ligne verte soit en retard derrière le bateau (en raison du décalage du matériel et du temps de traitement DFF3D).

Lors d'un virage, les lignes rouges sont dessinées de la manière suivante (figure ci-dessous) :

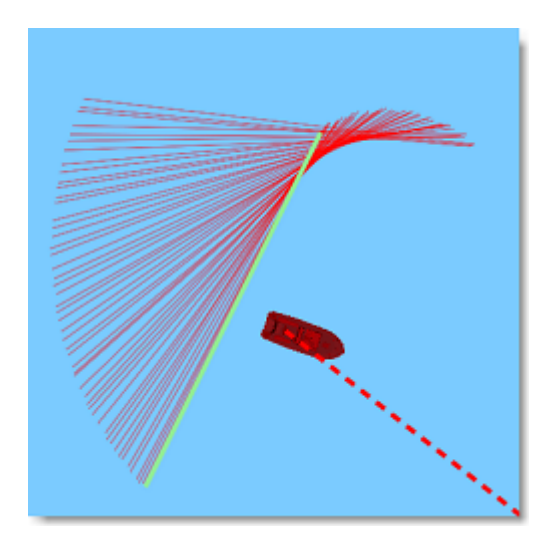

Si les lignes rouges ne sont pas uniformément espacées, il se peut que la fréquence de rafraîchissement du cap soit inférieure à 10Hz.

# **Calibration des données Bathymétriques**

### **Décalage de roulis**

Se référer à la carte ou aux connaissances de localisation pour identifier l'endroit du test de décalage du roulis. Idéalement repérer une zone plate entre 20 et 40m de profondeur (il est difficile d'obtenir une lecture précise si la profondeur est inférieure à 10m). Activez l'enregistrement PBG, affichez les points PBG (ils aident à visualiser où le DFF-3D génère réellement les points de profondeur), faites avancer le navire le long d'une ligne droite dans une direction. Faites tourner le navire dans la direction du port et faites un aller-retour à côté du premier passage (dans la direction exactement opposée). Si les points PBG générés par les deux balayages côte à côte indiquent la même profondeur (plat), vous n'avez pas de décalage de roulis. Cependant, si les deux balayages côte à côte créent une bosse ou un trou, vous devez introduire un décalage de roulis.

Si vous utilisez le capteur de mouvement interne du transducteur DFF-3D, vous pouvez régler le décalage de roulis à partir de la fenêtre de configuration du transducteur. CEPENDANT, si vous utilisez un compas satellite (recommandé), vous devez régler le compas satellite directement. Cela peut être fait à partir des [options de la configuration initiale](#page-538-0) en cliquant sur le bouton "Calibrage" (affiché sous "Compas satellite Furuno").

**Remarque** : TIMEZERO doit être connecté au compas satellite en utilisant l'Actisense NGT1-USB (via NMEA2000).

# **Correction de la vitesse du son de l'écho**

La vitesse du son dans l'eau est modifiée par la salinité et la température de l'eau. Le DFF-3D se base sur la vitesse du son pour calculer la profondeur. Une valeur incorrecte fera apparaître un fond plat avec une "bosse" ou un "trou" à travers la bande. L'exemple ci-dessous montre que le DFF-3D cartographie une "bosse" en raison d'un mauvais étalonnage de la vitesse du son :

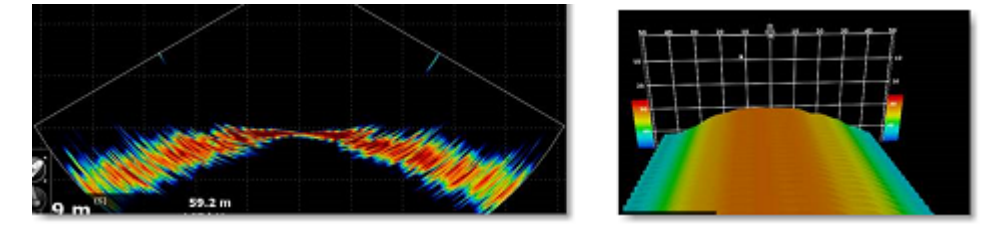

Comme il y a une plus grande distance au bord du balayage (par rapport à la distance prise directement sous le bateau), une hypothèse erronée concernant la vitesse du son dans l'eau a un impact plus important sur les bords, et c'est ce qui provoque la "bosse" observée. Notez que l'inverse peut également se produire (c'est à dire que l'on peut obtenir un "trou" au centre au lieu d'une "bosse"). Bien

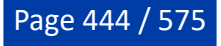

que le transducteur du DFF-3D dispose d'un capteur de température qui lui permet de calculer la vitesse du son, il est parfois nécessaire de définir un décalage.

Si vous constatez une "bosse" ou un "trou" dans le balayage sur une zone plate, vous devez ajuster la "Correction de la vitesse du son" dans les [Options du sondeur multifaisceaux](#page-522-0).

Pour diminuer la "bosse", le curseur doit être ajusté vers la droite (valeur positive). De même, le paramètre situé juste en dessous de "Correction basée sur la température" doit être activé (permet de modifier la vitesse du son du DFF-3D en fonction du capteur de température du sondeur). Si vous travaillez en eau salée, assurez-vous que l'option "Eau salée" est sélectionnée dans les paramètres de configuration du DFF-3D.

### **Réglage de la taille de la trace PBG**

Les points enregistrés avec le DFF-3D sont enregistrés de la même manière qu'avec un sondeur classique simple faisceau. La seule différence est que le DFF-3D fournit de nombreux points par seconde (jusqu'à 50) sur une zone plus étendue. Cependant, TIMEZERO utilise la même extrapolation (paramètre de la trace PBG) qu'avec un sondeur classique. Si vous recueillez des points de données de profondeur avec le DFF-3D dans des zones comprises entre 10 et 30 mètres, nous vous recommandons de diminuer la "Taille de la trace PBG" dans les [options PBG](#page-526-0) pour augmenter la résolution.

Dans les zones d'une profondeur supérieure à 30 mètres, la taille de trace par défaut (19) est recommandée. En effet, la distance entre les points de profondeur augmente avec la profondeur, et TIMEZERO a besoin d'une taille de trace plus grande pour "remplir l'espace" et lisser tous les points de profondeur.

**Remarque** : n'hésitez pas à ajuster la taille de la trace comme vous le souhaitez. L'extrapolation est appliquée en temps réel et n'affecte pas la façon dont les points sont enregistrés (elle affecte seulement la façon dont ils sont rendus à l'écran).

#### **Résolution avancée de problèmes :**

#### **Message de "Hors tension" ou "Pas de connexion"**

Si TIMEZERO affiche le message "Hors tension" ou "Pas de Connexion" dans les espaces de travail du DFF-3D (Section, Colonne d'eau ou Scan latéral) généralement c'est que le sondeur n'a pas été reconnu sur le réseau. Vérifiez l'adresse IP de l'ordinateur (assurez-vous que le masque de sous-réseau correspond à l'adresse suivante : 255.255.0.0) et que tous les câbles sont correctement branchés. Vous pouvez envoyer un Ping du matériel DFF-3D à partir de l'ordinateur pour s'assurer que la connexion entre l'ordinateur et le sondeur est correctement effectuée. L'adresse IP du DFF-3Dà interroger par Ping est : 172.31.92.21. Reportez-vous au chapitre ["Comment envoyer un Ping sur une adresse](#page-558-0)" pour plus d'informations.

#### **Pas d'image (aucun écho) affichée à l'écran**

Lorsque le DFF-3D répond à l'envoi du Ping et qu'il apparaît dans la liste disponible dans les options NavNet de TIMEZERO, et qu'aucun écho n'est affiché à l'écran, la cause pouvant être due à la présence d'un coupe-feu (Firewall) configuré sur l'ordinateur ou un conflit entre plusieurs cartes réseau Ethernet :

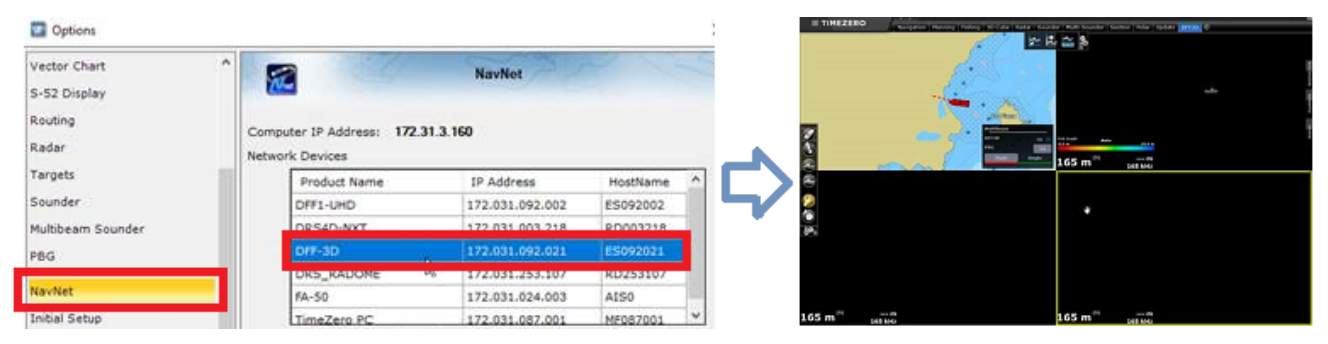

Dans un premier temps, essayer de désactiver le pare-feu (soit le firewall de Windows ou n'importe quel pare-feu tiers installé sur l'ordinateur) puis, redémarrez le DFF-3D ainsi que TIMEZERO.

Si le problème persiste, il est possible que votre ordinateur dispose de plusieurs configurations réseau (plusieurs cartes réseau Ethernet et/ou un réseau Wi-Fi). Pour confirmer que vous êtes confronté à ce problème, vous pouvez désactiver temporairement toutes les cartes Ethernet (et adaptateurs Wifi) qui ne

sont pas utilisées pour établir la connexion au DFF-3D. Si le problème est résolu et que vous n'utilisez pas les autres adaptateurs, il est recommandé de les laisser désactivés. Cependant, si vous avez besoin des autres adaptateurs (pour vous connecter à l'Internet par exemple) et que vous devez les réactiver, vous avez la possibilité de modifier manuellement la "Métrique" de toutes les connexions Réseau pour définir une priorité afin que TIMEZERO utilise la carte Ethernet appropriée.

Nous vous suggérons de régler la valeur métrique de la carte Ethernet connectée au réseau Furuno sur 10, et de régler les autres cartes sur 50, 60, etc. (la métrique de valeur inférieure correspond à la priorité la plus élevée).

Ouvrez la fenêtre des propriétés TCP/IP v4 :

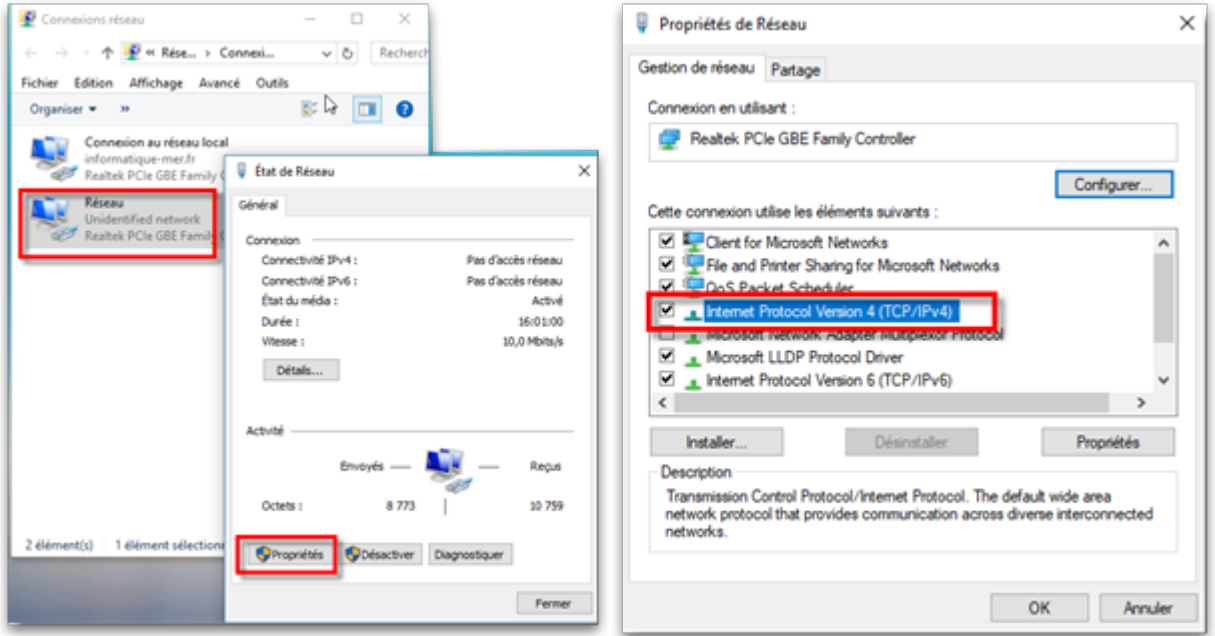

Cliquez sur le bouton « Avancé… », décochez la case « Métrique automatique » et saisissez la valeur manuellement :

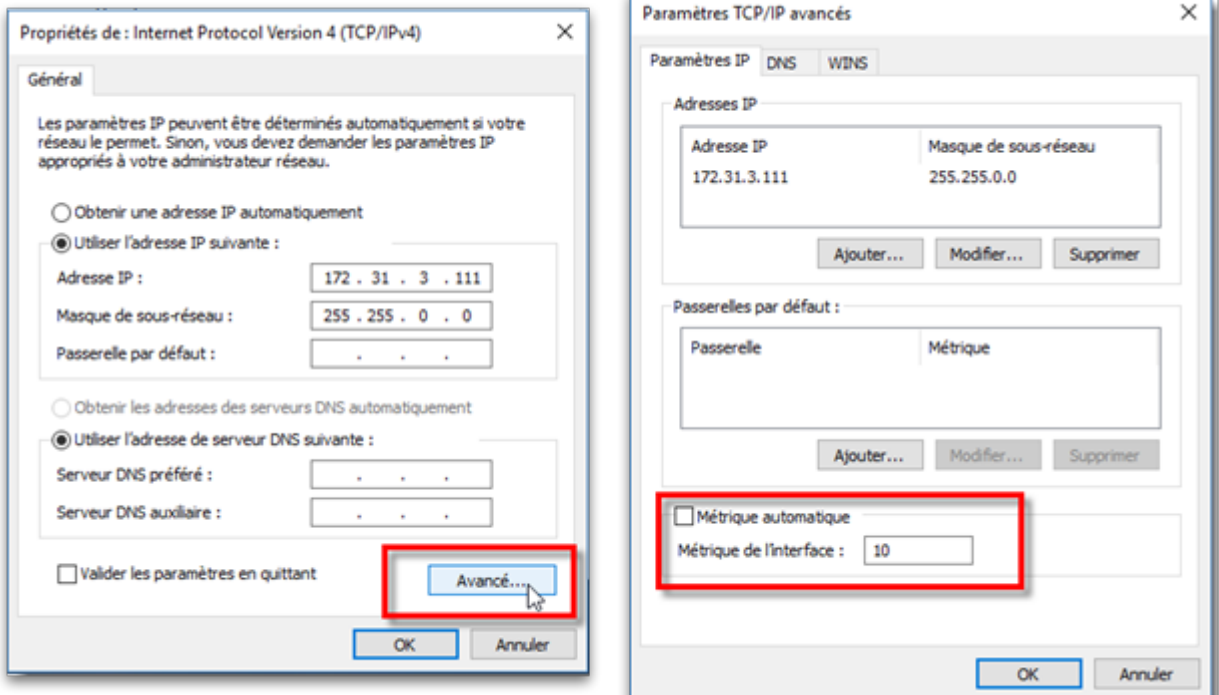

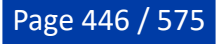

Après avoir réglé les valeurs "Métrique Automatique" du réseau vous devez redémarrer l'ordinateur.

# **Installation du sondeur multifaisceaux WASSP**

TZ Professional doit être configuré avec le module "WASSP" pour accéder aux réglages du sondeur multifaisceaux.

## **Introduction**

TIMEZERO est compatible avec les références de sondeurs WASSP suivantes :

# **Pour le WASSP de Génération 1 & Génération 2**

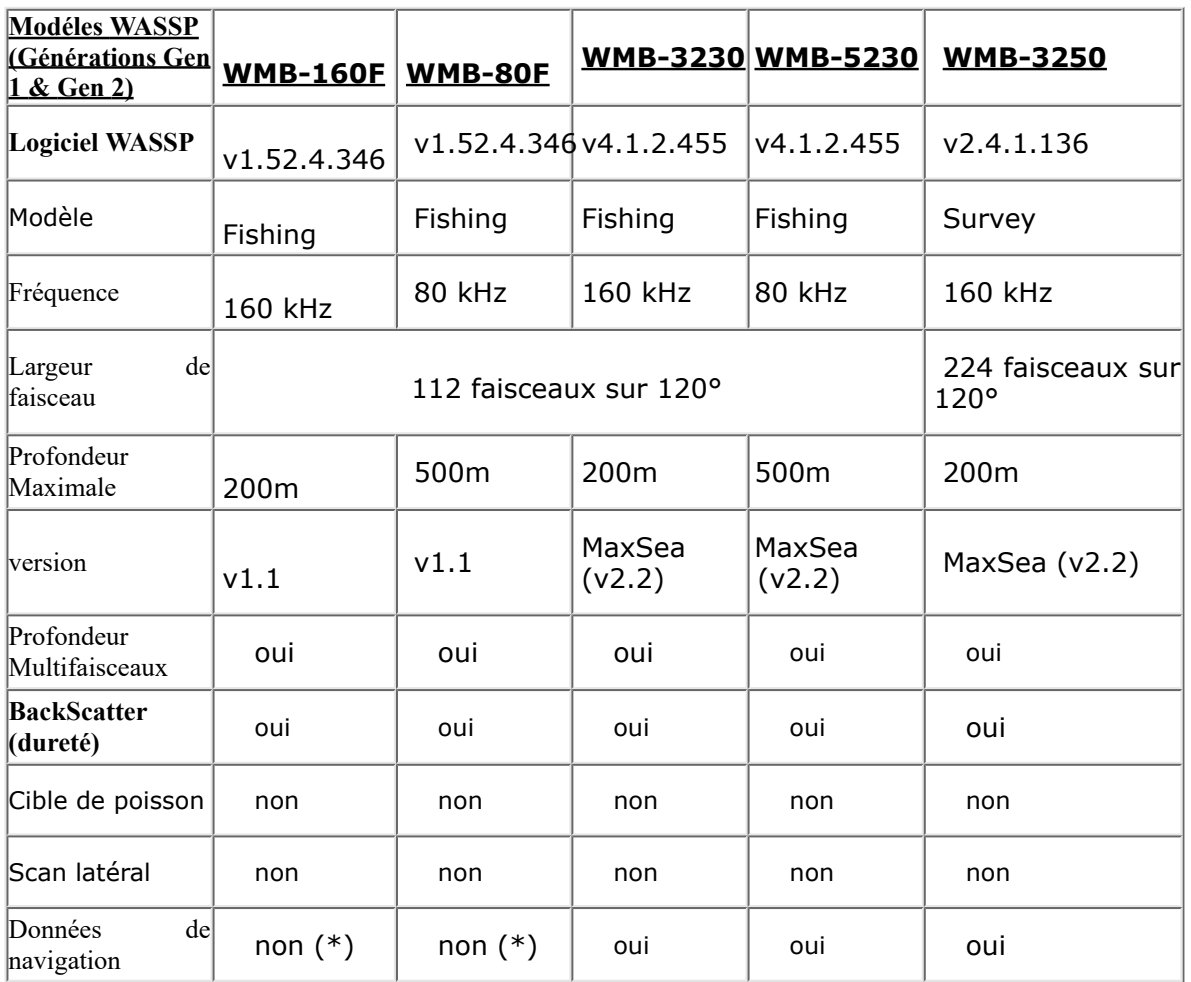

(\*) GPS et autres matériels de navigation doivent être connectés sur leur propre port COM série dans TIMEZERO

# **Pour le WASSP de génération 3**

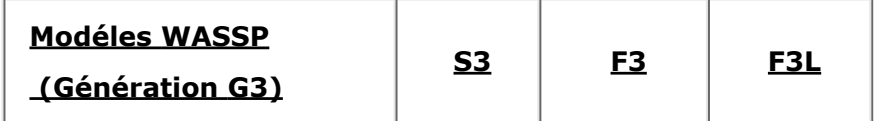

**E** PROFESSIONAL INSTALLATION

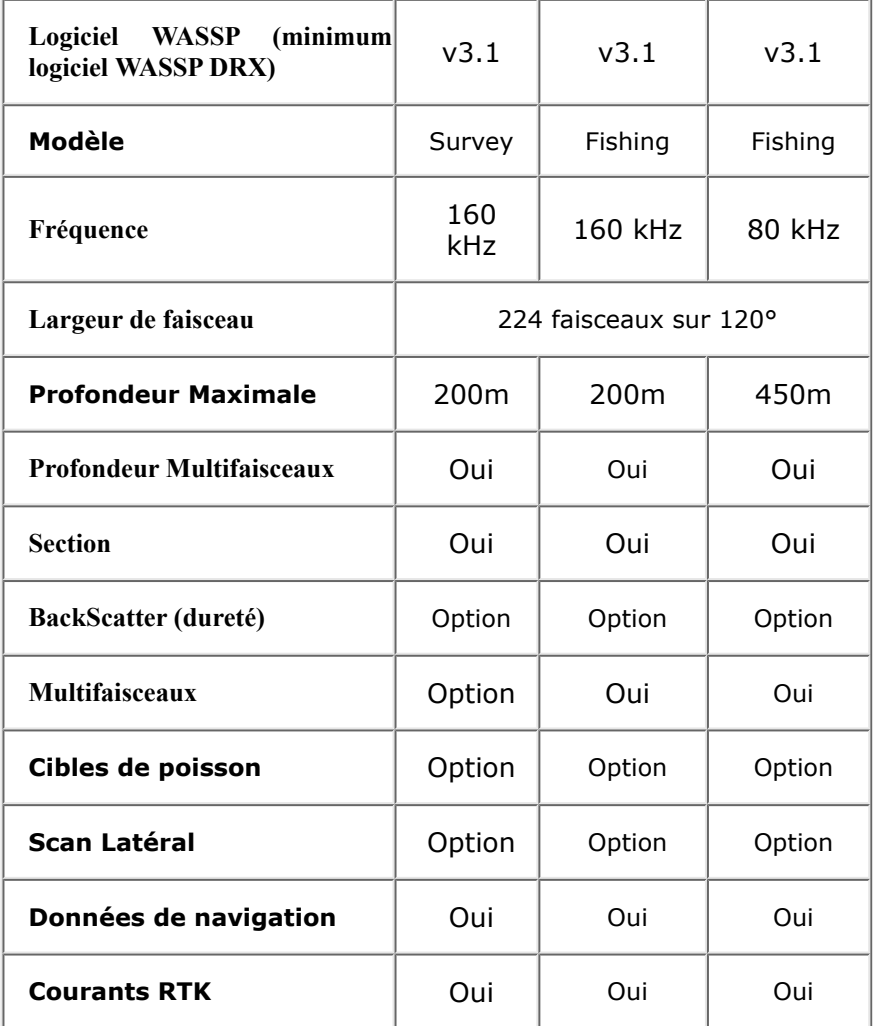

# **Configuration réseau**

Le PC TIMEZERO et le système WASSP sont connectés via un câble Ethernet. Les sondeurs WASSP de 1ère génération (WMB-160F/80F) et de seconde génération (WMB-32x0/5230) nécessitent un ordinateur WASSP dédié au post-traitement et un ordinateur supplémentaire pour exécuter TIMEZERO. Avec le WASSP de 3ème génération (S3, F3 et F3L), vous n'avez pas besoin d'ordinateur pour le post-traitement et l'ordinateur TIMEZERO peut être directement connecté au boîtier de la Black Box WASSP (DRX).

#### **Génération 1 : WMB-160F/80F**

La première génération de processeur WASSP (WMB-160F et WMB-80F) ne possède qu'une seule carte Ethernet. Pour se connecter à l'ordinateur TIMEZERO, un commutateur doit être utilisé :

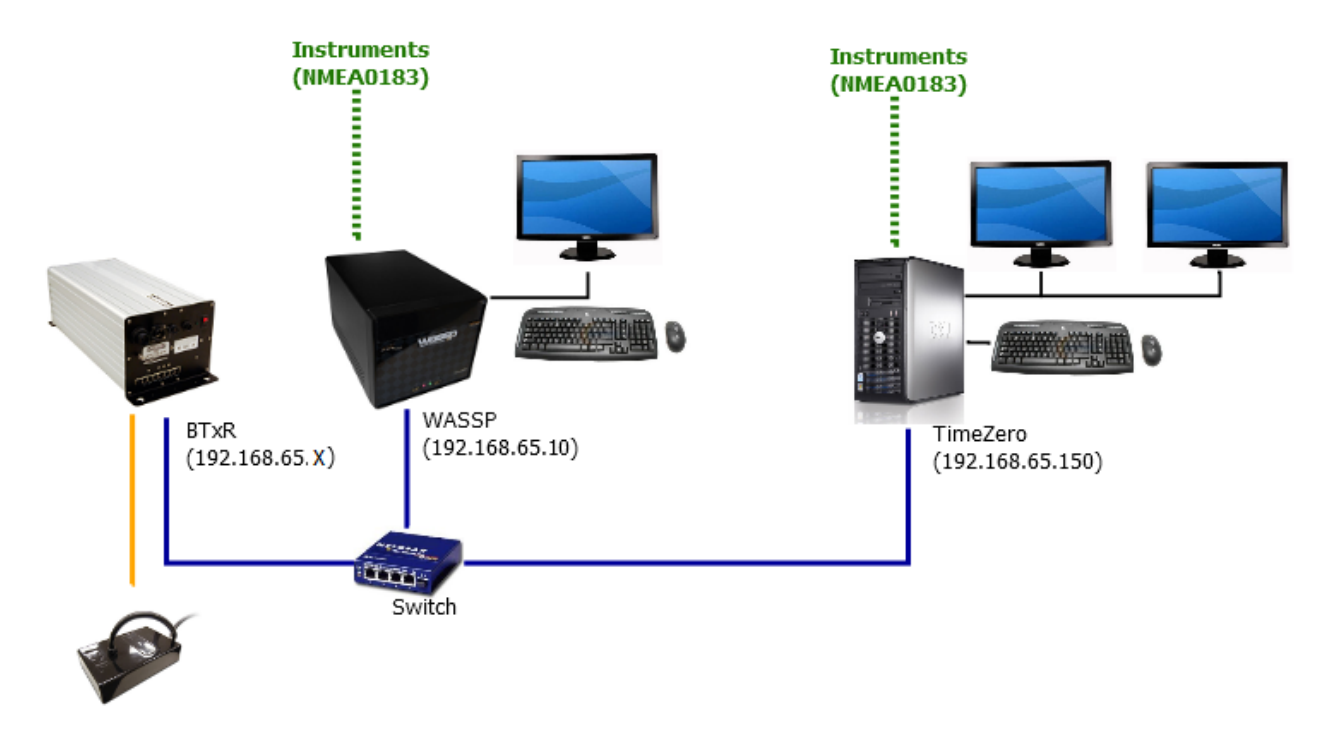

Définissez l'adresse IP de l'ordinateur TIMEZERO sur le même réseau que le système WASSP et BTxR (par exemple 192.168.65.150).

**IMPORTANT** : Vérifiez que le pare-feu est désactivé sur l'ordinateur WASSP et sur l'ordinateur TIMEZERO.

Il est recommandé d'envoyer un "ping" sur l'adresse du WASSP (exemple l'adresse indiquée ci-dessus 192.168.65.10) depuis l'ordinateur TIMEZERO pour s'assurer que le réseau est correctement configuré. Reportez-vous au chapitre [Comment envoyer un Ping sur une adresse](#page-558-0).

Avec les modèles WASSP de génération 1 (WMB-160F et WMB-80F), les ports COM série dédiés ou la connexion NMEA2000 configurés via l'assistant de connexion doivent être utilisés pour recevoir les données de navigation (GPS, Cap, etc.).

#### **Génération 2 : WMB-3230/5230/3250**

La deuxième génération de processeurs WASSP (WMB-XX30 et WMB-XX50) dispose de deux cartes Ethernet. La deuxième carte Ethernet peut être utilisée pour relier directement le système WASSP (PC) au PC TIMEZERO :

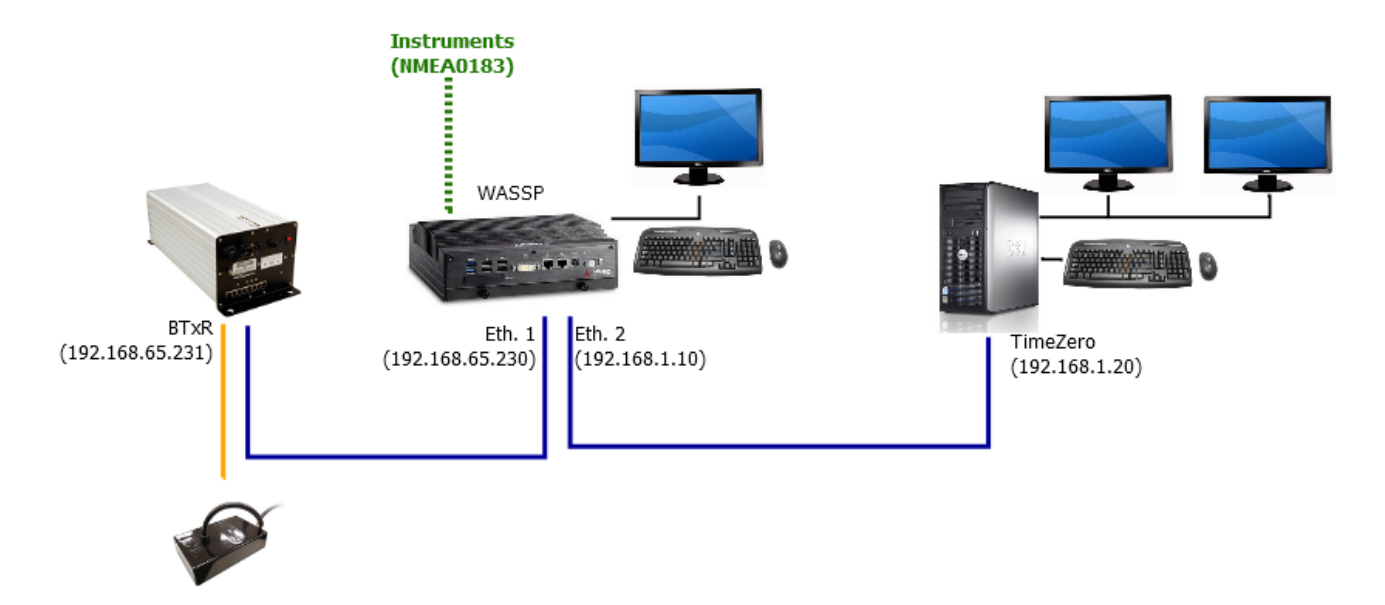

Vérifiez qu'une l'adresse IP fixe a été attribuée à la deuxième carte Ethernet du système WASSP. Puis vous devez attribuer une adresse IP similaire (mais différente) sur le même sous-réseau pour l'ordinateur TIMEZERO.

*Exemple :*

- 192.168.0.10 / 255.255.255.0 pour le système WASSP (deuxième carte Ethernet)
- 192.168.0.20 / 255.255.255.0 pour l'ordinateur TIMEZERO

**IMPORTANT** : Vérifiez que le pare-feu est désactivé sur l'ordinateur WASSP et sur l'ordinateur TIMEZERO.

Nous vous recommandons d'envoyer un "Ping" sur l'adresse IP du WASSP depuis l'ordinateur TIMEZERO pour [s'assurer que le réseau est correctement configuré. Reportez-vous au chapitre Comment](#page-558-0) envoyer un Ping sur une adresse.

Avec la Génération 2, les données de navigation (GPS et Cap) sont également reçues du système WASSP via le réseau Ethernet. Vous n'avez pas besoin de connecter les instruments directement à TIMEZERO. Toutes les données peuvent être reçues du Réseau.

**Remarque** : Vous pouvez toujours connecter des instruments directement à TIMEZERO en utilisant le port COM série ou NMEA2000 pour des données supplémentaires (AIS) ou lorsque le système WASSP n'est pas sous tension.

#### **Génération 3 : WASSP S3, F3 et F3L**

La troisième génération de WASSP utilise un concept de boîtier "Black Box" (similaire à un sondeur Ethernet standard de Furuno) qui ne nécessite pas d'ordinateur supplémentaire pour traiter les données. Vous pouvez connecter le "DRX" (WASSP Black Box) à l'ordinateur TIMEZERO directement ou via un commutateur :

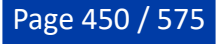

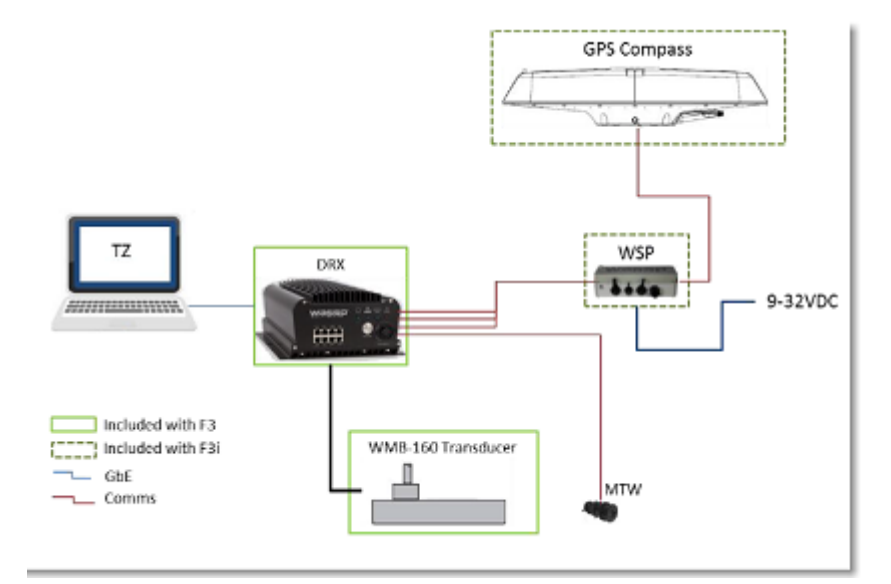

TIMEZERO récupère les informations de Bathymétrie et de dureté (BackScatter, comme avec WASSP Gen1/2) mais peut également restituer les échos multifaisceaux (Section, Multifaisceaux, Scan Latéral) ainsi que les cibles de poissons (données de la colonne d'eau).

Avec le WASSP Génération 3, les données de navigation (GPS et Cap) sont également reçues du DRX via le réseau Ethernet. Vous n'avez pas besoin de connecter le GPS ou le compas via le port COM série de l'ordinateur TIMEZERO.

**Remarque** : Vous pouvez toujours connecter des instruments directement à TIMEZERO en utilisant le port COM série ou NMEA2000 pour des données supplémentaires (AIS) ou lorsque le système WASSP n'est pas sous tension.

#### **Configuration du système WASSP**

#### **Génération 1 : WMB-160F/80F**

Ouvrir la procédure du WASSP et l'utilitaire "**System Configuration**" puis choisir "**Technician**"

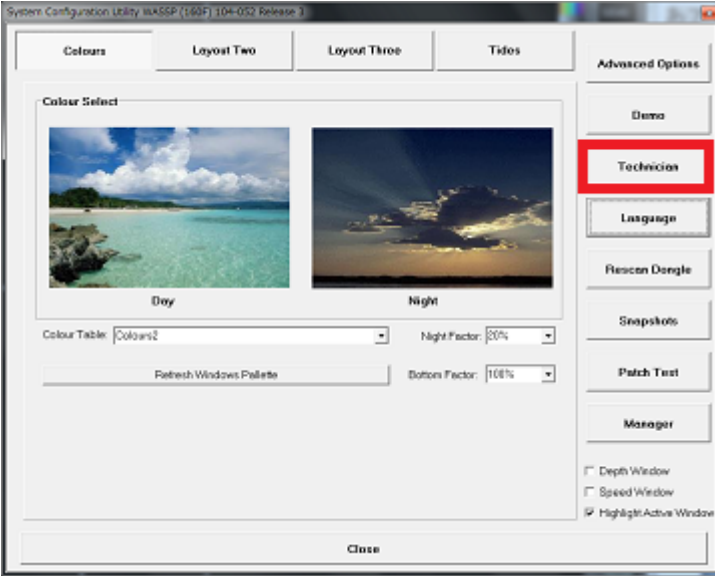

Sélectionnez "**Network**" et assurez-vous que "**WMB Format 1.1**" est sélectionné sur "**External Output TCP Port**" :

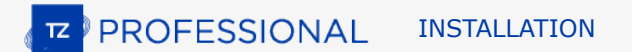

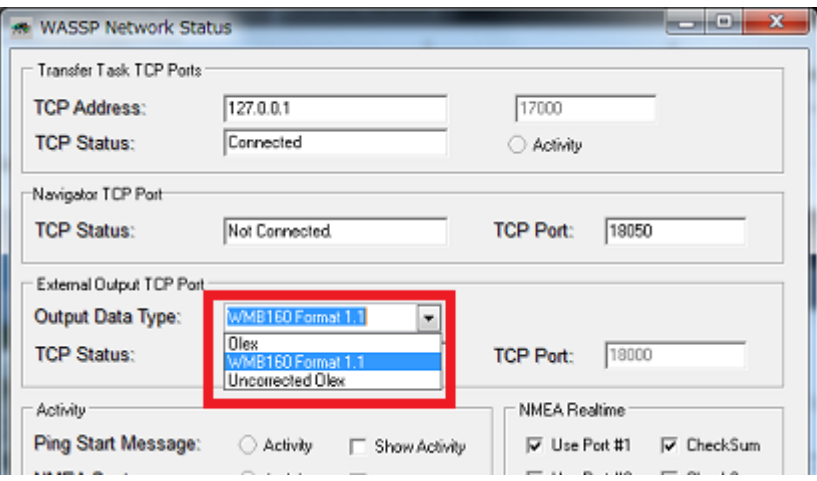

Fermez la fenêtre et assurez-vous que le WASSP affiche le fond et qu'il est réglé sur Données de sortie en cliquant sur l'icône correspondante :

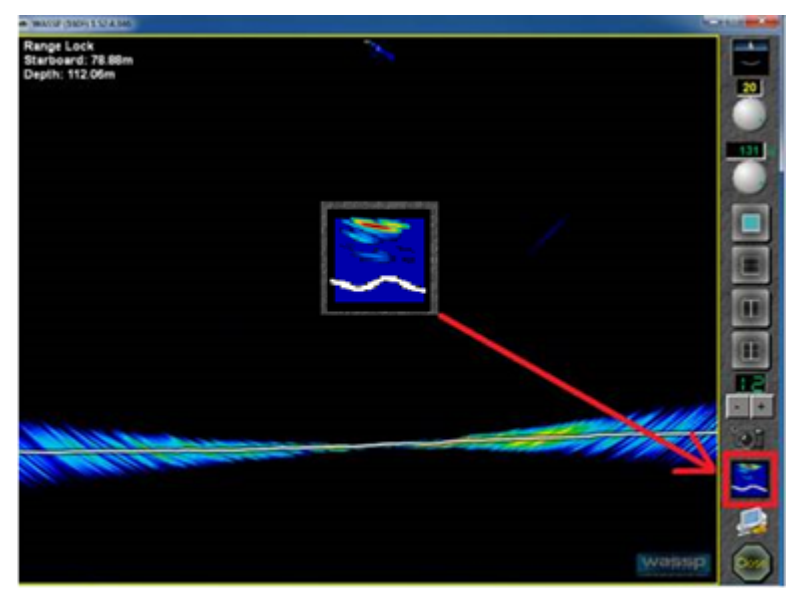

# **Génération 2 : WMB-3230/5230**

Cliquez sur le bouton "Utility" dans la barre d'outils du WASSP :

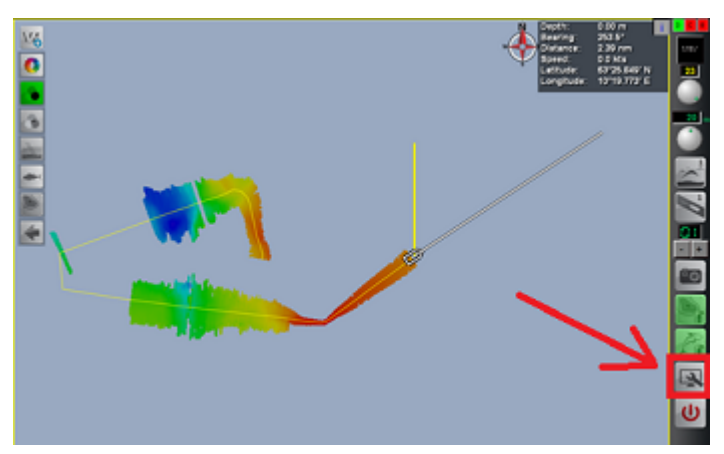

Cliquez sur le bouton "Network Utility" dans le panneau des utilitaires :

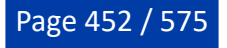

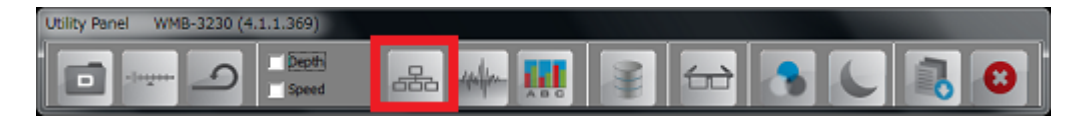

#### Sélectionnez "MAXSEA" dans la zone "**External Output TCP Port**" :

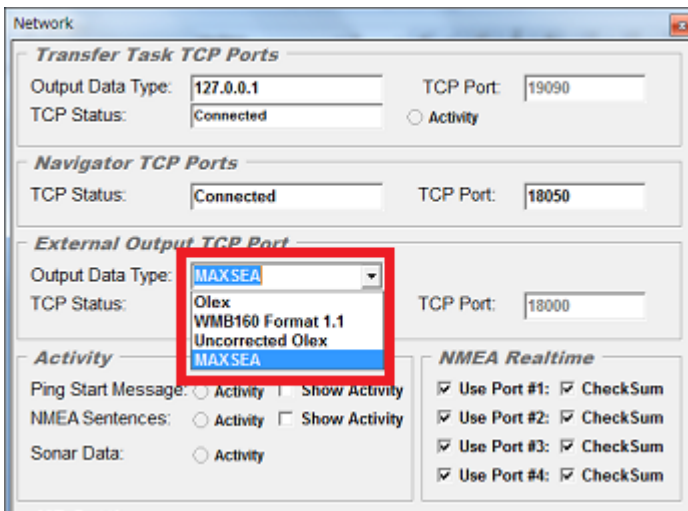

**IMPORTANT** : si vous ne pouvez pas sélectionner "MAXSEA" comme port de sortie, c'est que le Dongle du WASSP doit être mis à jour avec la licence correspondante. Veuillez contacter votre revendeur WASSP pour obtenir le fichier de licence approprié.

Fermez la fenêtre et assurez-vous que le WASSP affiche le fond et qu'il est réglé sur Données de sortie en cliquant sur l'icône correspondante :

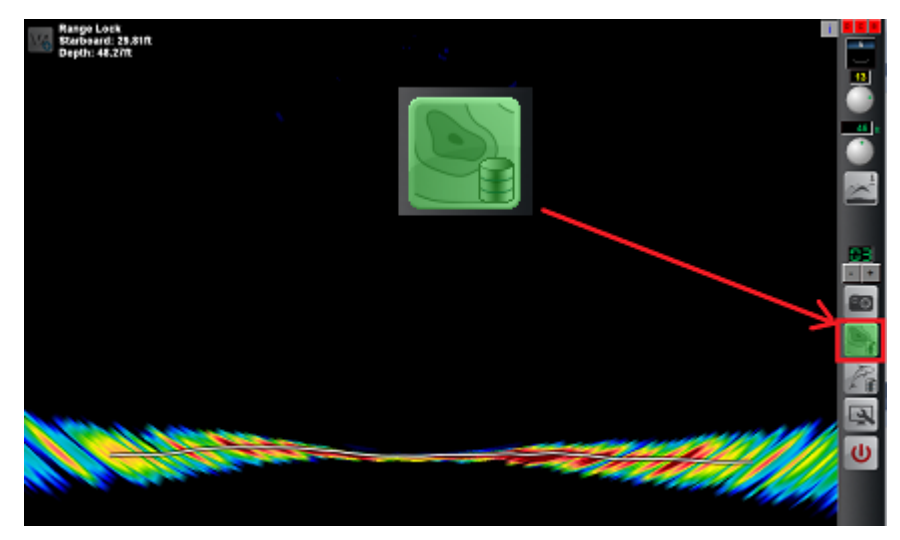

## **Génération 2 "Survey" : WMB-3250**

Cliquez sur l'onglet "Processing" dans les réglages du bateau (Ship Setup) et sélectionnez "MaxSea" dans les options "Third Party Output Options :

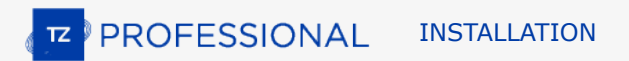

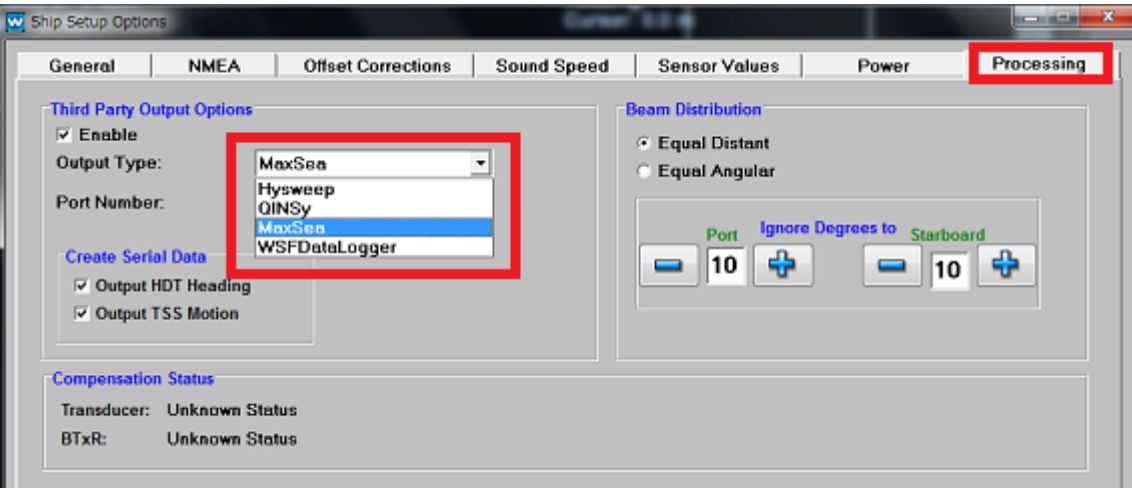

**IMPORTANT** : si vous ne pouvez pas sélectionner "MaxSea" comme port de sortie, c'est que le Dongle du WASSP doit être mis à jour avec la licence correspondante. Veuillez contacter votre revendeur WASSP pour obtenir le fichier de licence approprié.

#### **Génération 3 : S3, F3 et F3L**

Pour connecter le système WASSP (DRX) à TIMEZERO, vous devez assigner une adresse IP au DRX via l'interface Web DRX. Pour accéder à l'interface Web du DRX, vous devez connecter l'ordinateur au DRX (directement ou via un routeur). S'il n'y a pas de routeur sur le réseau, le WASSP DRX et le PC utiliseront une adresse IP attribuée par défaut : 169.254. x. x. Pour trouver l'adresse IP du DRX, vous pouvez utiliser l'outil "Find My DRX" qui est fourni avec le logiciel WASSP.

Installez le logiciel WASSP sur l'ordinateur TIMEZERO. Le logiciel WASSP "CDX" (WASSP Viewer) est installé ainsi que d'autres outils dont vous aurez besoin pour effectuer les réglages initiaux du WASSP et trouver initialement le DRX sur le réseau.

Après l'installation du logiciel WASSP, vous devriez trouver dans le menu Démarrer de Windows "Rechercher mon DRX" sous "WASSP" :

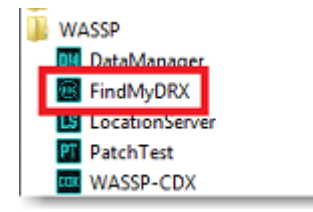

Démarrez "FindMyDRX". Si l'ordinateur est sur le même réseau que le DRX, il apparaît dans la liste avec son adresse IP :

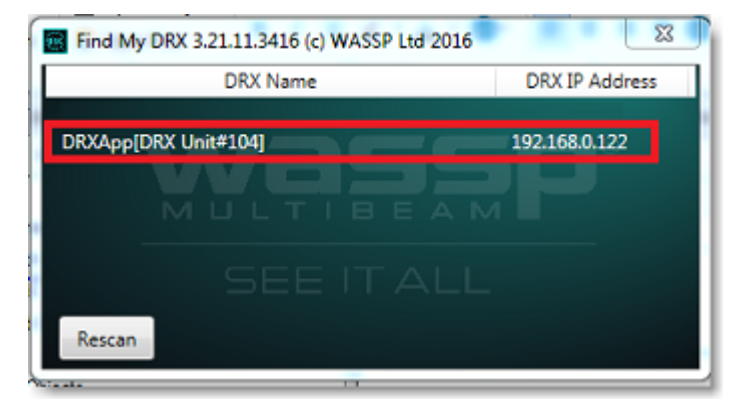

Cliquez sur la ligne pour ouvrir le navigateur WEB.

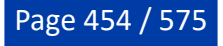

**IMPORTANT** : Il est fortement recommandé d'utiliser le navigateur Chrome pour la réussite des réglages initiaux du DRX.

Sélectionnez "System" puis "Network" dans la page de configuration du DRX :

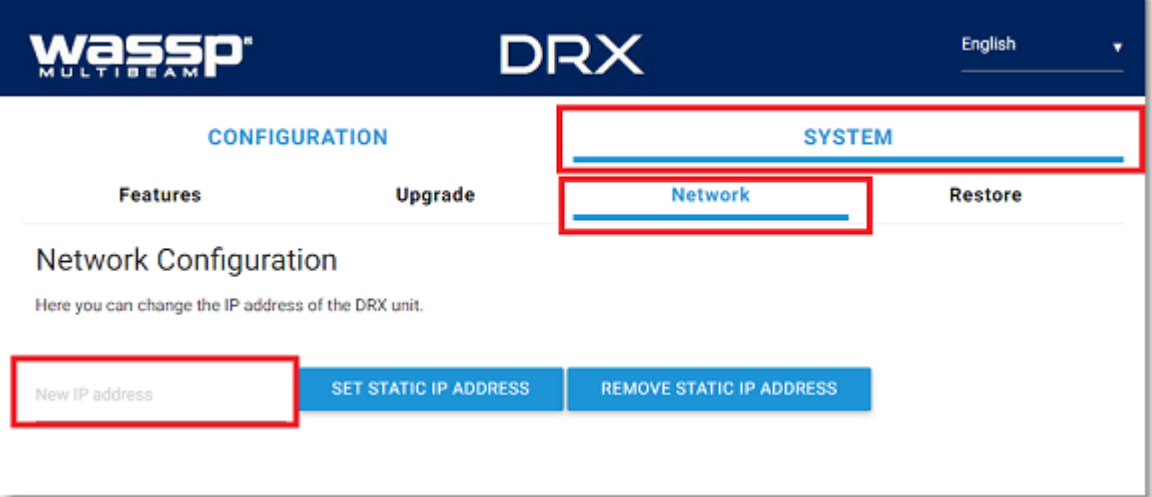

**IMPORTANT** : Si vous ne voyez pas l'option "Network" dans le menu "Système", en général cela signifie que le microprogramme DRX doit être mis à jour. La version du microprogramme DRX qui est utilisé avec TIMEZERO doit être égale au minimum à : 3.1.109.

Entrez une adresse IP fixe et appuyez sur "Set Static IP Address". Notez que vous pouvez utiliser n'importe quelle adresse IP tant que vous réglez les ordinateurs DRX et TIMEZERO sur le même réseau.

#### Exemple :

- 192.168.1.10 /255.255.255.0 pour le DRX
- 192.168.1.20 /255.255.255.0 pour l'ordinateur

Notez qu'après avoir changé l'adresse IP du DRX, vous devrez changer l'adresse IP de l'ordinateur pour accéder à nouveau à la page Configuration Web du DRX.

Pour que TIMEZERO puisse se connecter au DRX, le module "Client Support" doit être déverrouillé à l'intérieur du DRX (indépendant des modules de TIMEZERO PBG et WASSP). Le module DRX "Support Client" doit être acheté auprès de votre revendeur WASSP. Pour vous assurer que vous avez débloqué le module DRX "Assistance Client", vous pouvez sélectionner la page "Features" sous le menu "System" et vous assurer que l'assistance client" est activée ("Client Support" affiché en vert, illustration ci-après) :

**E** PROFESSIONAL INSTALLATION

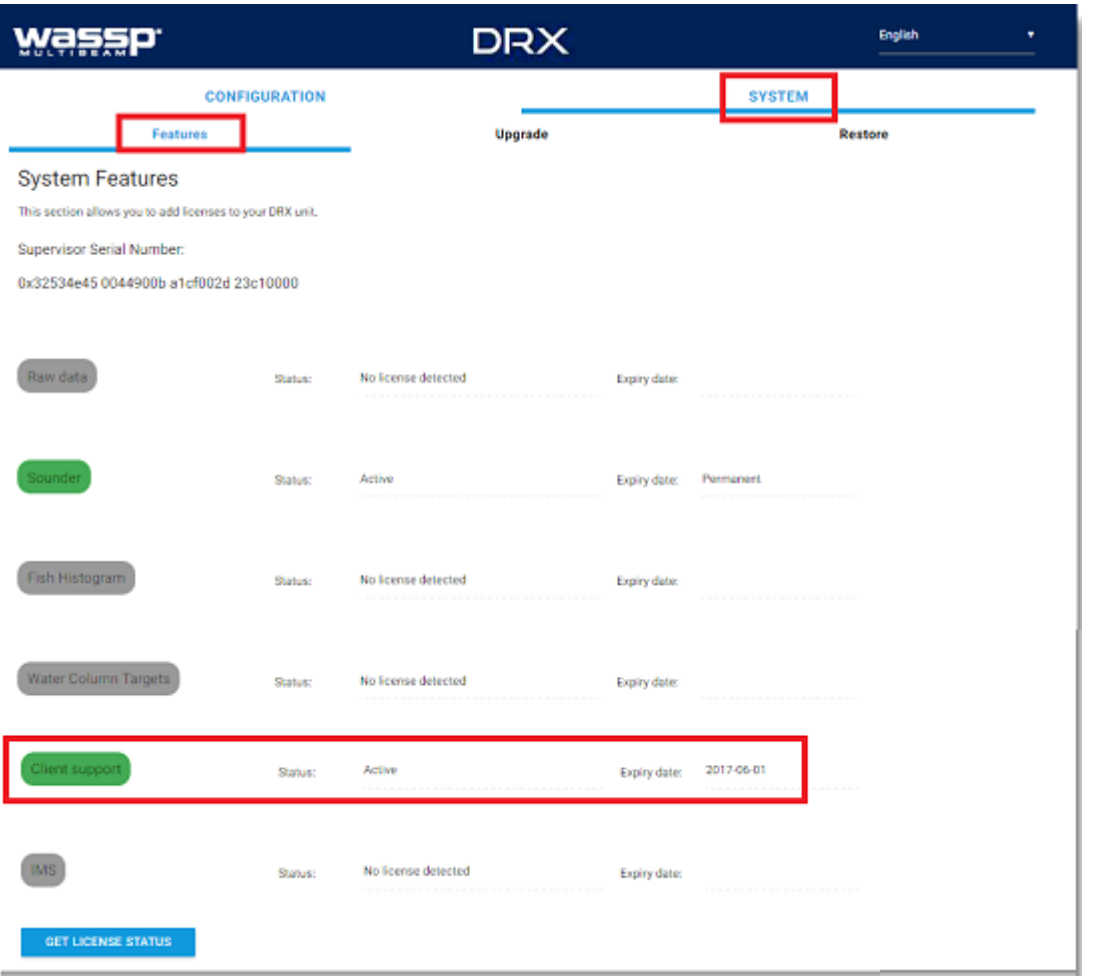

# **Configurer TIMEZERO**

**Remarque** : avant de configurer le système WASSP dans TIMEZERO, nous vous recommandons de rechercher la présence de l'adresse IP du WASSP sur le réseau en envoyant un "**Ping**" sur l'adresse pour [s'assurer que la connexion au réseau est correctement configurée. Reportez-vous au chapitre Comment](#page-558-0) utiliser le "Ping" pour plus d'information. Il est également recommandé de désactiver le pare-feu Windows "Firewal" sur l'ordinateur TIMEZERO (et les ordinateurs WASSP pour la génération 1 et la génération 2). Enfin, assurez-vous que le WASSP est correctement connecté aux instruments (GPS, Compas, etc.) et qu'il détecte bien le fond.

Cliquez sur le bouton TIMEZERO et choisissez l'option Assistant de connexion pour ouvrir le dialogue de l'assistant.

#### Cochez "**Configuration Manuelle D'un Port**" puis "**Connexion TCP WASSP**"

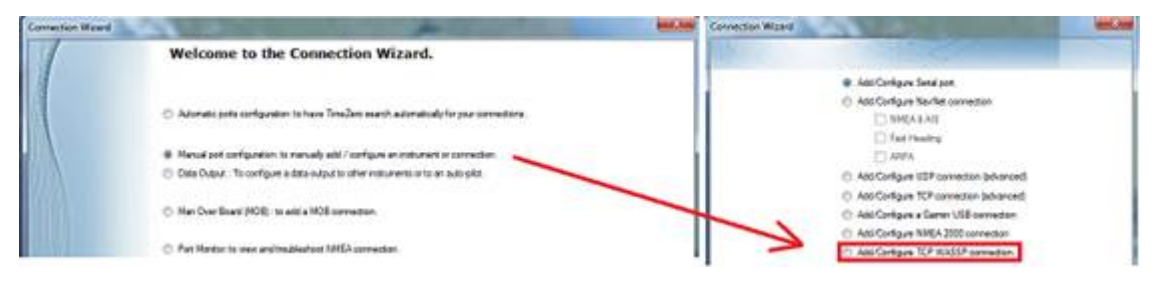

**Remarque** : si vous ne voyez pas l'option "Connexion WASSP" dans l'assistant de connexion, assurezvous que le module WASSP dans votre logiciel TIMEZERO est disponible.

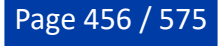

Entrez l'adresse IP de votre système WASSP et le numéro du port utilisé ("18000" pour WMB-160F/80F/ 3230/5230, "18007" pour WMB-3250 et "55555" pour S3/F3/F3L) :

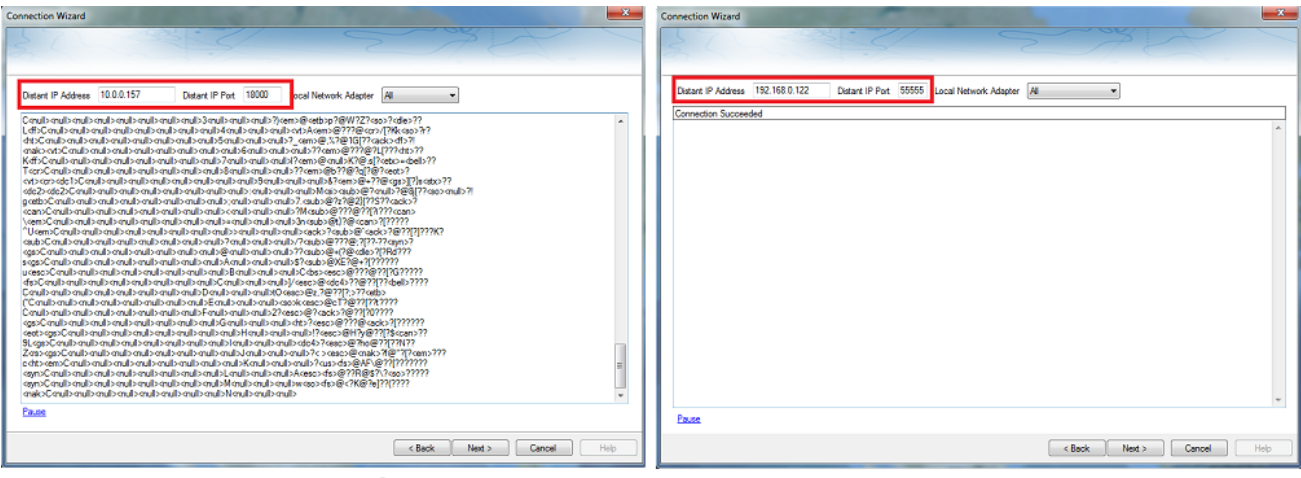

**Generation 1/2** 

**Generation 3** 

Contrôlez que vous recevez bien les données de votre système WASSP. A noter que les données envoyées sur le réseau Ethernet ne sont pas dans un format NMEA, c'est donc normal si les informations reçues sont "Brouillées" incompréhensibles comme c'est illustré ci-dessus dans la capture d'écran.

Cliquez sur "**Suivant**" et laissez le temps à l'assistant d'analyser le Port.

Cliquez sur "**TCP/IP 1800x**" dans la liste à gauche pour sélectionner le port et vérifiez que "MultiBeam" a été détecté et que la case est cochée.

Si vous disposez d'un système WMB-3230/5230 ou WMB-3250, vérifiez que vous recevez en même temps que la profondeurs les données de Navigation et qu'elles sont sélectionnées (illustration ci-après) :

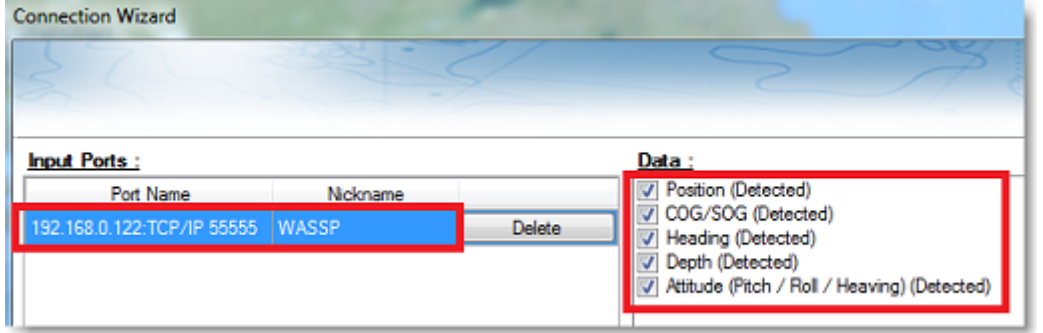

**IMPORTANT** : si le WASSP ne transmet pas pendant l'analyse des données, c'est donc normal si TIMEZERO ne détecte pas automatiquement certaines données. Vérifiez manuellement les données dans ce cas.

**Remarque** : avec la Génération 1, c'est normal si aucune donnée n'est sélectionnée dans la liste. En effet, la Génération 1 ne transmet pas les données de navigation à TIMEZERO. Tant que le port WASSP est configuré, il reçoit les données de profondeur et de Backscatter. Notez également que la case "Profondeur" sera automatiquement cochée (même si aucune donnée n'est reçue). Il est recommandé de décocher "Profondeur" de l'assistant de connexion pour le port WASSP de Génération 1.

Cliquez sur "Suivant" et sélectionnez la source de données "Maître" (dans le cas où TIMEZERO est connecté à plusieurs instruments) puis cliquez sur "Suivant" et "Terminer" pour fermer l'assistant de connexion.

Cliquez sur le bouton TIMEZERO en haut à gauche de votre écran et sélectionnez les "Options" du "Sondeur Multifaisceaux". Cliquez sur le bouton "Diagnostique sondeur multifaisceaux" :

**TZ** PROFESSIONAL INSTALLATION

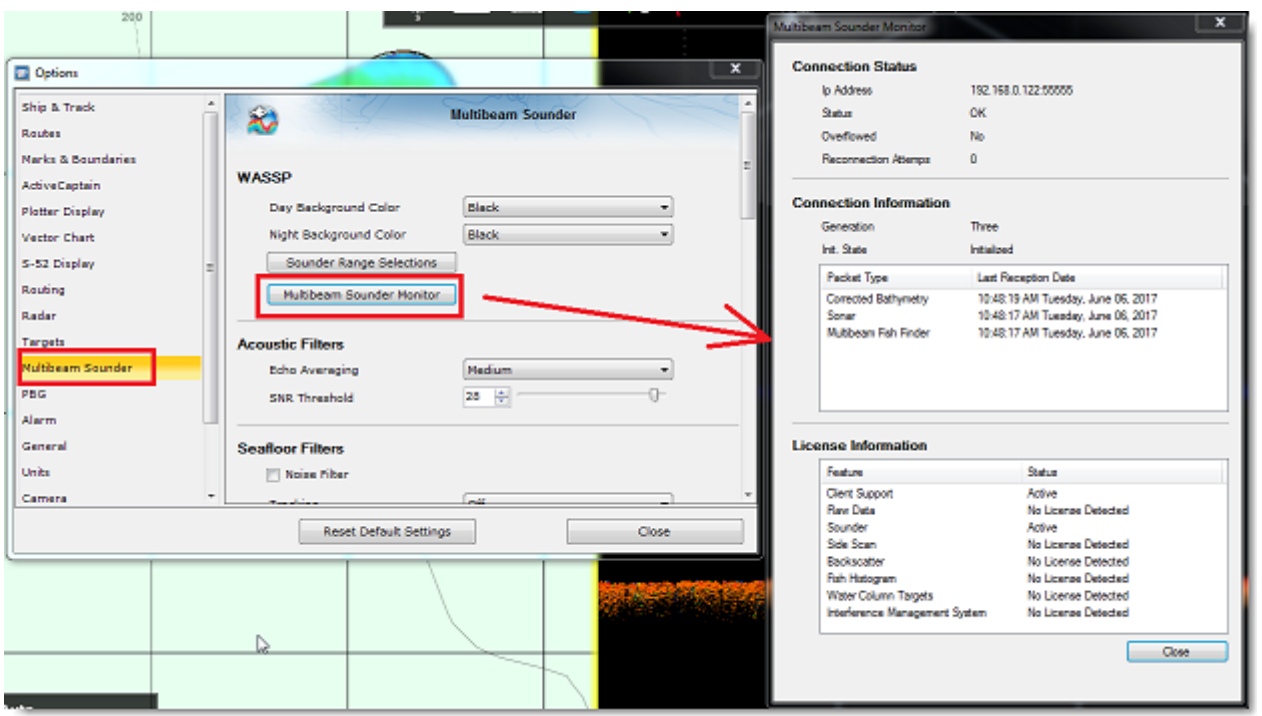

Une fenêtre est affichée et renseigne un minimum d'informations essentielles concernant le WASSP DRX (Génération 3 uniquement). Avec le WASSP de Génération 1 ou de Génération 2 :

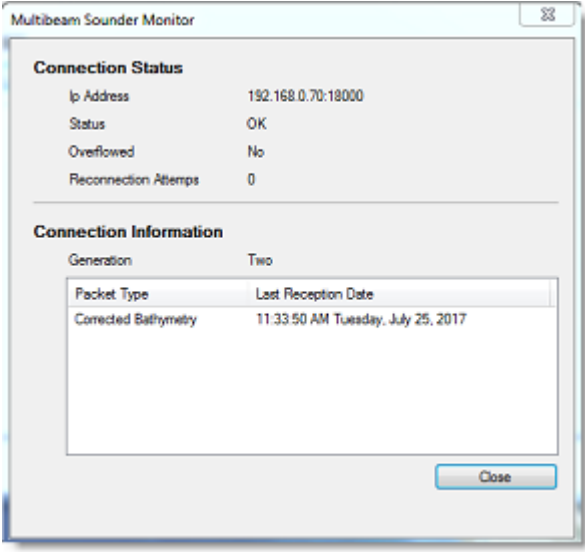

**Conseils** : lors de la connexion d'un WASSP Génération 3, les options du "Sondeur Multifaisceaux" permettent de régler la plupart des paramètres DRX directement à partir de TIMEZERO. Cependant, certains réglages initiaux (décalage, configuration de la sonde, test des patchs et calibrage du Backscatter) devront être effectués soit à partir de la page de configuration Web DRX, soit à partir du CDX ou d'outils fournis avec le CDX. Une bonne pratique est d'ajuster le WASSP en utilisant le guide d'installation du WASSP et le CDX, puis d'utiliser TIMEZERO.

Cliquez sur l'option "PBG" pour configurer la résolution de la base des données de profondeur et le niveau de lissage :

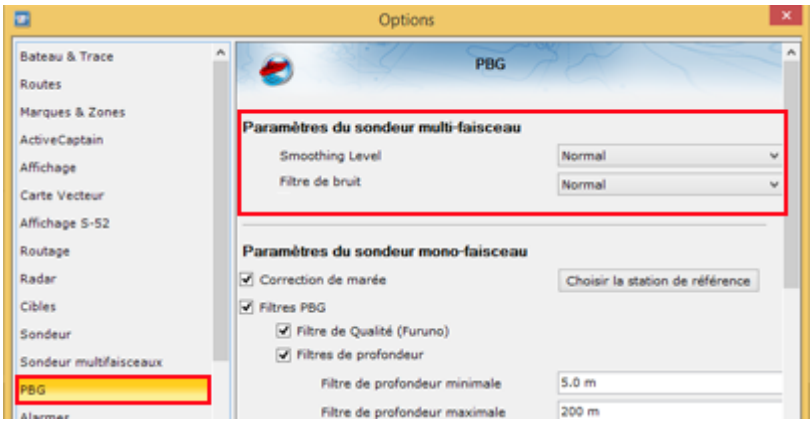

La résolution de la base de données est automatiquement ajustée par TIMEZERO en fonction de la profondeur. A plus grande profondeur, l'espace entre les points de profondeur augmente et TIMEZERO sélectionne automatiquement une grille plus grande pour économiser l'espace disque disponible. Le paramètre de résolution de la base de données (Normal ou Haute Résolution) permet de sélectionner la résolution maximale qui sera utilisée pour les eaux peu profondes. Lorsqu'il est réglé sur "Normal", la résolution maximale est fixée à 30 cm. Lorsque le paramètre "Haute résolution" est sélectionné, la résolution maximale est réglée sur 8 cm.

Le niveau de lissage PBG ajuste le post-traitement TIMEZERO des données de Bathymétrie et de Dureté (Backscatter) du WASSP. Le lissage aidera à corriger les imprécisions d'humidité (petite erreur) et améliorera le rendu des contours :

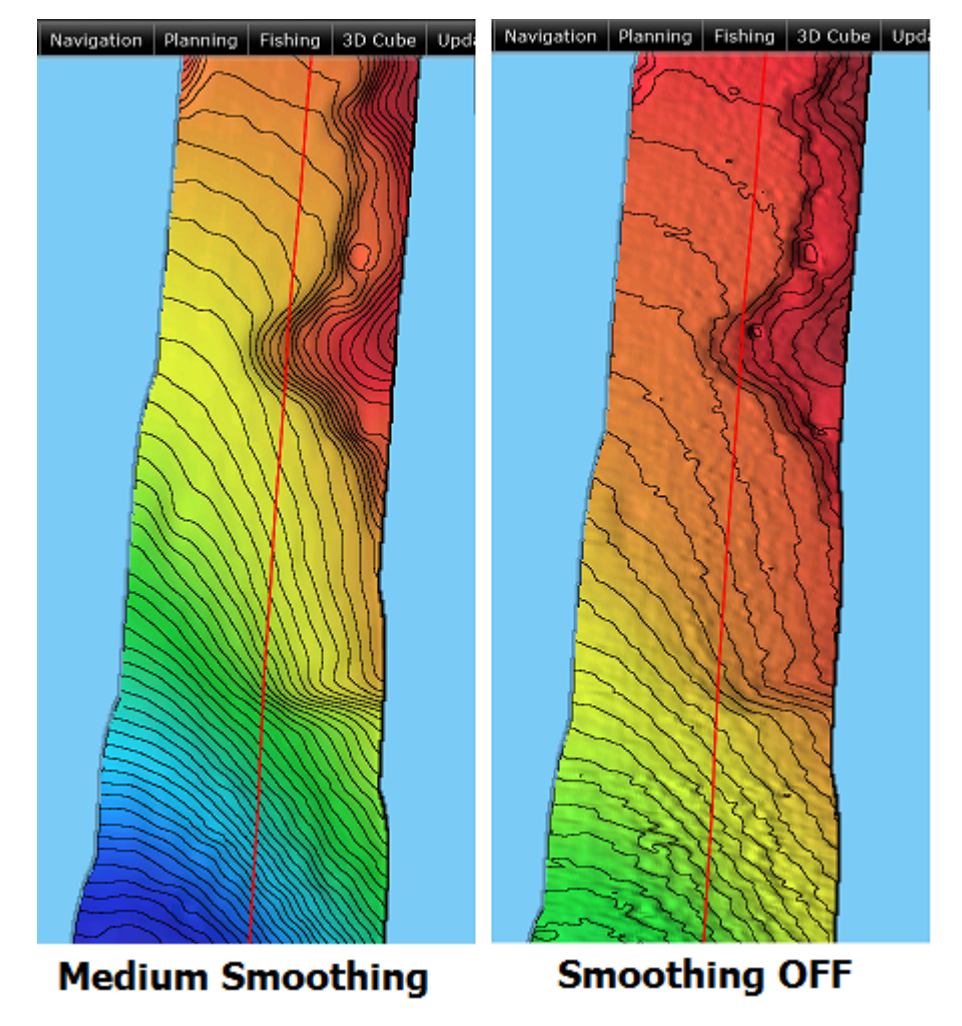

Lorsque le lissage est activé, un post-traitement spécial permet également de lisser le bord du balayage :

PROFESSIONAL INSTALLATION

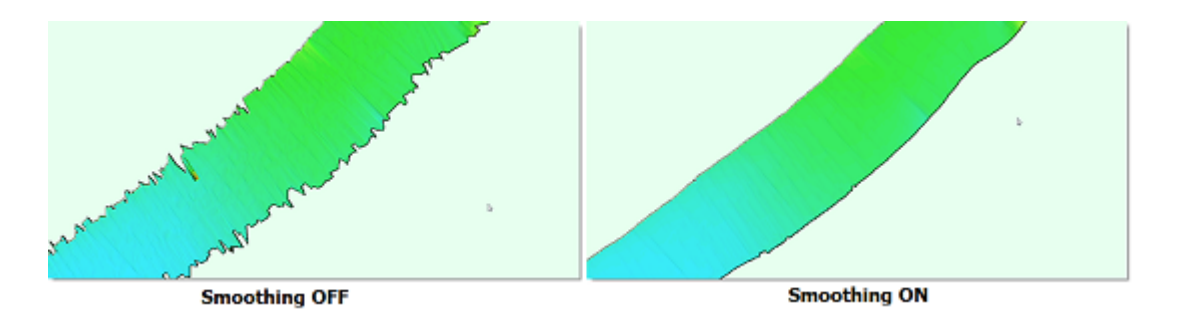

Enfin, cliquez sur les options ["Ajustements initiaux](#page-538-0)" et entrez le même "Tirant d'eau" que le processeur WASSP. Veuillez noter que la valeur du "Tirant d'eau" est toujours égale à une valeur positive (entrer la distance entre la ligne d'eau et la position de la sonde).

Cliquez sur "Fermer" pour quitter le dialogue des "Options".

Vous devriez maintenant recevoir les données de navigation et être en mesure d'enregistrer les données de profondeur multifaisceaux et les données de dureté des fonds (Backscatter) en cliquant sur le bouton "PBG" dans la barre d'outils.

**Remarque** : Afin de confirmer que les données sont enregistrées, vous devrez peut-être effectuer un essai en mer pour que la position du bateau bouge. Dans certains cas (si le GPS est très stable), vous ne pourrez pas voir la profondeur enregistrée tant que le navire ne bouge pas.

# **Caméra**

#### **Caméra & convertisseur AXIS IP**

#### **Introduction**

TIMEZERO est compatible avec toutes les Cameras IP AXIS et tous les convertisseurs IP AXIS. Si la caméra possède des fonctions panoramique / inclinaison / Zoom (PTZ), TIMEZERO peut contrôler la caméra à partir de l'espace de travail Caméra, à partir du joystick virtuel de la NavData caméra, et directement de la carte (si la caméra est configurée pour le suivi).

# **Aperçu de l'installation**

Pour visualiser (et contrôler) les caméras ou les convertisseurs IP AXIS dans TIMEZERO, vous devez :

- Définir une adresse IP fixe pour la caméra ou le convertisseur en utilisant le programme AXIS IP Utility
- Configurer la caméra ou le convertisseur avec leurs informations d'identification (il est recommandé d'utiliser le mot de passe par défaut "pass" pour le compte "root")
- Ajuster quelques paramètres tels que la fréquence d'images maximales et la résolution de la vidéo (en fonction du nombre de caméras connectées sur le réseau et de la capacité du processeur (CPU) de l'ordinateur).
- Ajouter et configurer la caméra dans les options ["Caméra"](#page-533-0) de TIMEZERO

**Remarque** : le décodage de flux vidéo (H264) peut nécessiter beaucoup de capacité CPU et requiert un ordinateur puissant si vous connectez plusieurs caméras HD. Dans certaines situations, vous devrez peut-être réduire la fréquence d'images (FPS) et/ou la résolution de la caméra pour un fonctionnement "fluide" dans TIMEZERO.

# **Configuration de l'adresse IP de l'ordinateur**

Vous pouvez choisir n'importe quelle adresse IP pour la caméra ou le convertisseur IP AXIS, tant que l'ordinateur se trouve sur le même réseau. Dans l'exemple suivant, nous allons configurer les adresses des

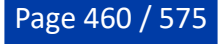

caméras et de l'ordinateur pour utiliser le réseau IP 172.31.x.x / 255.255.0.0 (même réseau que les capteurs Furuno) :

- Ouvrez le "Panneau de configuration" à partir du menu "Démarrer" de Windows (sous Windows 8 ou Windows 10, faites un clic droit sur le bouton "Démarrer", sélectionnez "Paramètres" puis "Réseau et internet").
- Basculez l'affichage en mode "Petites icônes".
- Sélectionnez "Modifier les options d'adaptateur".
- Cliquez avec le bouton droit de la souris sur le réseau local correspondant à la carte Ethernet à laquelle le réseau est connecté et sélectionnez "Propriétés".
- Sélectionnez "Internet Protocol version 4 (TCP/IP v4)" puis cliquez sur "Propriétés".
- Sélectionnez "Utiliser l'adresse IP suivante", puis saisissez l'adresse IP et le masque de sous-réseau appropriés pour l'ordinateur.

Dans cet exemple, nous allons utiliser l'adresse IP du réseau NavNet, nous allons donc définir l'adresse IP de l'ordinateur à 172.31.3.150 et le masque de sous-réseau 255.255.0.0

#### **Configuration de l'adresse IP de la caméra(s)**

Dans cet exemple nous allons configurer 3 caméras IP :

- Une caméra IP PTZ (Pan/Tilt/Zoom) (AXIS 212PTZ)
- Une caméra IP fixe (non PTZ) (AXIS 207)
- Une caméra IP fixe (non PTZ) (AXIS 207)

Téléchargez l'outil "AXIS IP Utility" sur le site Web d'AXIS :

<https://www.axis.com/en-us/support/downloads/axis-ip-utility>

Faites un clic droit sur l'outil "AXIS IP Utility" et choisissez "Exécuter en tant qu'administrateur". Si le parefeu Windows apparaît lors de l'ouverture de l'outil, veillez à cliquer sur "Débloquer" pour permettre au logiciel de détecter et de configurer correctement la ou les caméras IP.

L'utilitaire AXIS IP détectera toutes les caméras IP connectées sur le réseau :

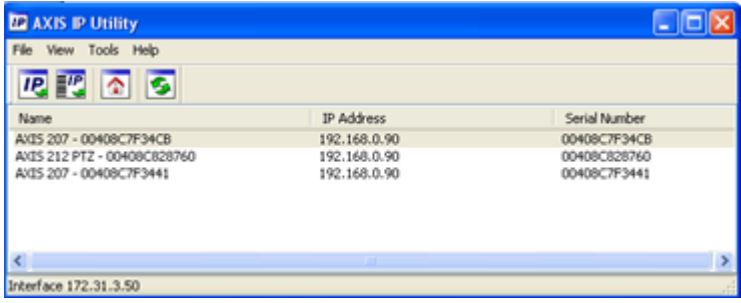

**Remarque :** Si vous utilisez le même modèle de caméra à plusieurs endroits, veillez à noter le numéro de série de la caméra (qui se trouve à l'arrière de la caméra) et son emplacement prévu pour faciliter son utilisation.

Pour modifier l'adresse IP de la caméra, sélectionnez la caméra dans la liste et cliquez sur le bouton "Paramétrer l'adresse IP...". Saisissez l'adresse IP correcte et cliquez sur le bouton "Asign" (attribuer) :

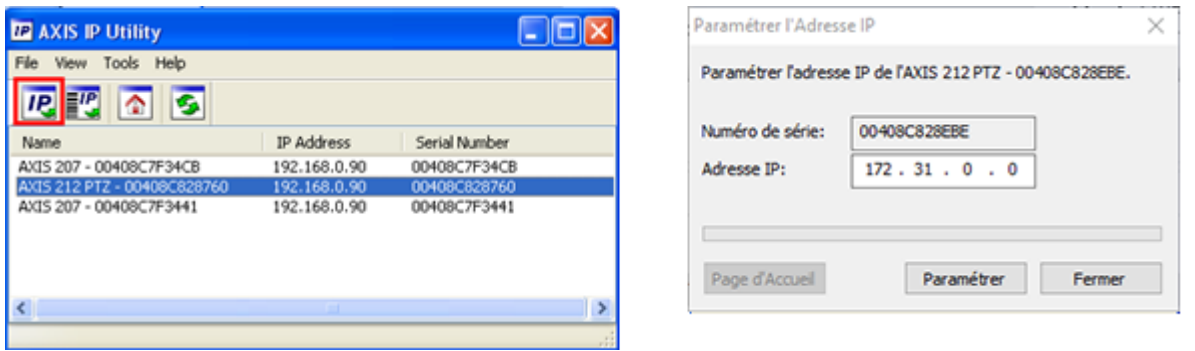

Attendez 30 secondes. Si vous n'obtenez pas de message de confirmation dans les 30 secondes, vous devrez redémarrer (éteindre et rallumer) la caméra tout en laissant l'outil en marche. Après avoir redémarré la caméra, attendez 3 minutes. Il se peut que vous ayez un autre avertissement du Pare-feu Windows pendant le processus. Il suffit de l'accepter.

**Remarque** : Si vous n'obtenez pas de message de confirmation après 3 minutes, fermez l'outil "AXIS IP Utility" et recommencez toute la procédure.

Si nécessaire, répétez la procédure avec d'autres caméras (pour attribuer l'IP des autres caméras).

# **Configurer la caméra**

Les caméras doivent être configurées initialement à l'aide d'un navigateur Web. Lorsque vous vous connectez à la caméra la première fois, on vous demandera de créer le compte Root. Il est recommandé de définir le mot de passe de la caméra IP sur "pass" et de cliquer sur "OK".

**Remarque** : Si la caméra est également utilisée par un MFD Furuno NavNet, le mot de passe du compte Root DOIT être configuré sur "pass".

Une fois la page de la caméra affichée, lancez la page des paramètres. Cliquez sur le bouton "Configuration" (Setup) dans le coin supérieur droit (pour les anciennes caméras AXIS) ou cliquez sur le bouton "Paramètres"(Settings) dans le coin inférieur droit (pour les caméras IP AXIS plus récentes) :

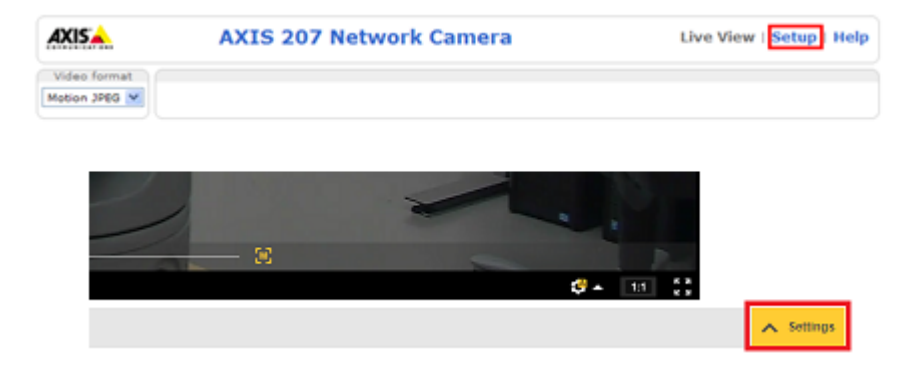

**RECOMMANDATION** : Pour de meilleures performances et pour optimiser la bande passante du réseau, il est recommandé de limiter la résolution de la caméra à un maximum de 720p et la fréquence d'images (fps) de la caméra à 15 fps. Sur les anciennes caméras AXIS IP, sélectionnez "*Vidéo ->Flux vidéo*" et réglez les paramètres "*Résolution*" et "*Fréquence d'images maximale*" qui se trouvent sous l'onglet "*Image*". Sur les caméras AXIS IP plus récentes, ces paramètres se trouvent directement sous l'onglet "*Flux*".

**Remarque :** Si vous avez une caméra PTZ avec une option de contrôle de file d'attente (sous "PTZ Configuration -> Control Queue"), assurez-vous que le contrôle de file d'attente est désactivé dans les options de configuration de la caméra car il n'est pas pris en charge par TIMEZERO (ou NavNet MFD).

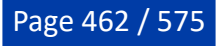

#### **Configurer TIMEZERO**

Démarrez TIMEZERO, sélectionnez les options ["Caméra](#page-533-0)", cliquez sur le bouton "Ajouter" et sélectionnez AXIS. TIMEZERO recherchera toutes les caméras IP AXIS qui sont connectées sur le réseau local.

**Remarque** : Si la caméra n'est pas automatiquement détectée (ce qui peut arriver si l'ordinateur est connecté à plusieurs réseaux), cliquez sur le lien "Ma caméra n'est pas dans la liste" pour entrer manuellement son adresse IP.

Après avoir sélectionné la caméra dans la liste (ou après avoir saisi manuellement son adresse IP), TIMEZERO vous demandera de saisir les identifiants de la caméra (login/mot de passe). Une fois le login et le mot de passe validés, TIMEZERO affiche la fenêtre de configuration. Les paramètres que vous pouvez modifier varient selon les fonctions de la caméra (fixe ou PTZ) et des fonctions que vous souhaitez activer (suivi et/ou réalité augmentée) :

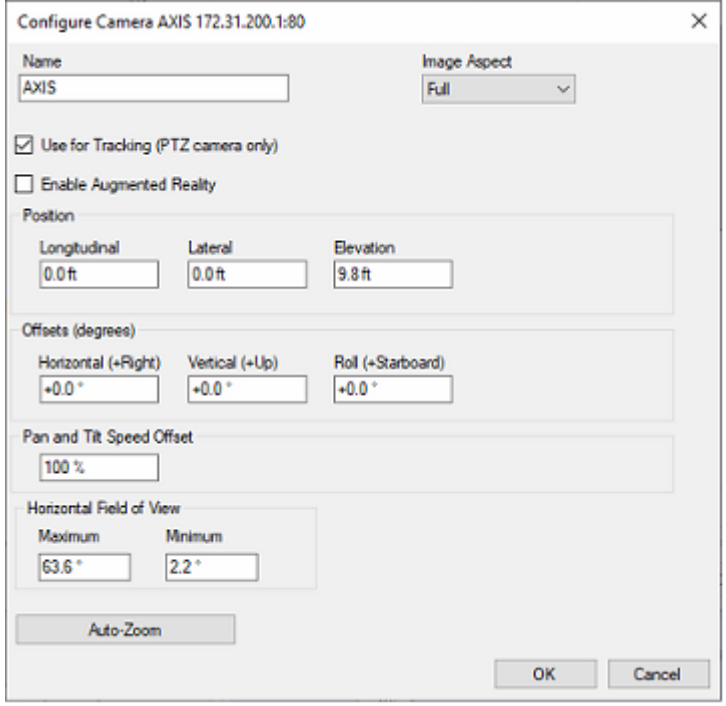

Saisissez un nom facile à retenir pour la caméra, puis sélectionnez l'aspect de l'image :

- "Complète" zoomera sur l'image pour remplir l'écran sans modifier le rapport hauteur/largeur de la caméra.
- "Adapté" affichera l'image entière en préservant le rapport hauteur/largeur de la caméra et ajoutera •une bordure noire pour remplir l'écran si nécessaire.

Si vous avez sélectionné "Utiliser pour le suivi" (uniquement disponible avec les caméras PTZ AXIS) ou "Réalité augmentée", vous devez saisir la position de la caméra sur le bateau.

La position est définie comme une distance longitudinale et latérale mesurée à partir du centre de la proue du bateau. Lorsque vous saisissez ces paramètres, gardez à l'esprit que les positions longitudinales sont toujours positives (de la proue à la poupe) tandis que la position latérale est négative à bâbord et positive à tribord (0 étant le centre du bateau).

Pour le décalage horizontal, vertical et le décalage du roulis (principalement utilisé pour la réalité augmentée), il est plus facile de définir ces paramètres directement à partir de l'espace de travail Caméra. Consultez la section sur la configuration de la réalité augmentée dans le chapitre "[Réalité augmentée"](#page-335-0) pour plus d'informations.

Vous devez également saisir le champ de vision horizontal (FOV) de la caméra. Si la caméra dispose d'une fonction de zoom, vous devrez entrer deux valeurs : le FOV maximum (lorsque la caméra est en zoom arrière) et le FOV minimum (lorsque la caméra est en zoom avant). Notez que TIMEZERO tentera d'extraire ces valeurs de la caméra. Cependant, certaines caméras AXIS ne dispose pas de cette fonction et vous devez vérifier ces valeurs à l'aide des spécifications de la caméra.

Si vous utilisez un convertisseur IP AXIS avec plusieurs entrées, vous pouvez sélectionner une entrée spécifique ou une vue qui mélangera les 4 entrées comme une seule caméra. Si vous souhaitez ajouter un autre canal à partir du même convertisseur, répétez le processus en ajoutant un autre convertisseur avec les mêmes informations d'identification et la même adresse IP, mais avec un autre canal sélectionné (chaque canal est considéré comme une caméra indépendante dans TIMEZERO).

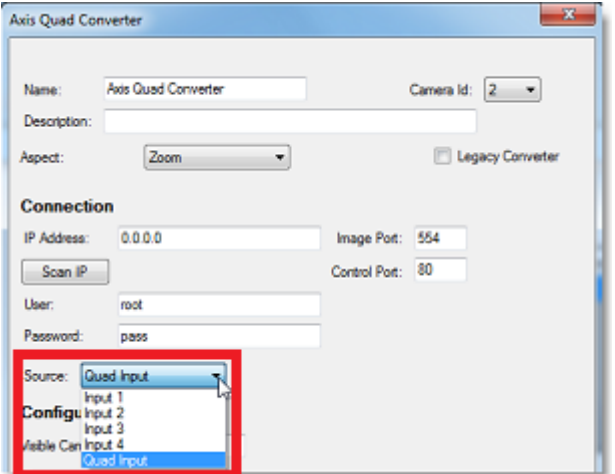

Si la caméra est une caméra PTZ et si vous avez activé la fonction de suivi, vous pouvez configurer l'"Auto-Zoom" pour permettre à la caméra d'ajuster automatiquement son zoom lors du suivi d'un objet. Dans l'exemple ci-dessous, la caméra commencera à zoomer lorsque le point ou l'objet à suivre se situera à 1NM. Le zoom maximal ajusté (80% de la capacité maximale du zoom de la caméra) sera atteint à 2NM. Entre 1NM et 2NM, le zoom sera ajusté linéairement (entre 1X et le zoom maximum ajusté) :

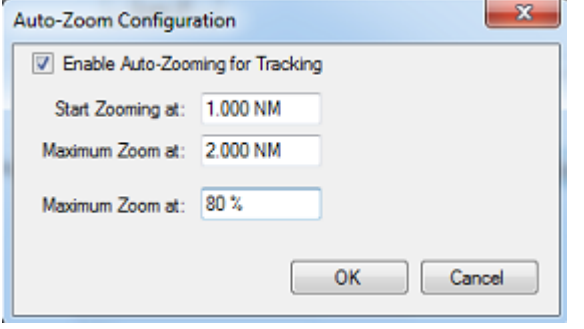

**Remarque** : Limiter le zoom maximum (en %) est utile si vous ne voulez pas que la caméra zoome à sa pleine valeur (parce qu'il devient "trop flou").

Le schéma ci-dessous illustre la valeur du zoom en fonction de la distance avec une caméra dotée d'un zoom x10 qui a été limité à 8X (80% de la valeur maximale du zoom) :

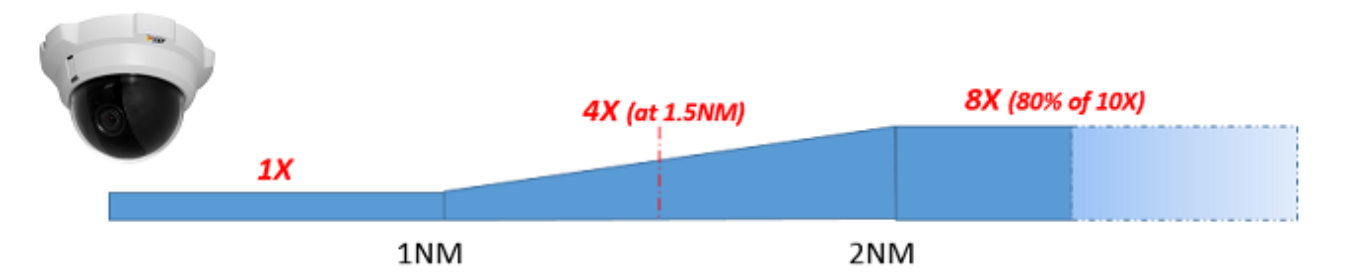

Cliquez sur "OK" pour valider les paramètres et ajouter la caméra à la configuration.

### **Installation de la caméra FLIR**

TIMEZERO est compatible avec toutes les caméras FLIR Série M et Série PT. Notez que les anciennes caméras FLIR Série M nécessitent un encodeur vidéo AXIS si vous souhaitez visualiser la vidéo dans

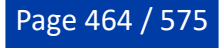

TIMEZERO. L'exemple ci-dessous montre un schéma de connexion typique d'une caméra FLIR Série M avec un encodeur vidéo AXIS IP pour envoyer la vidéo dans TIMEZERO :

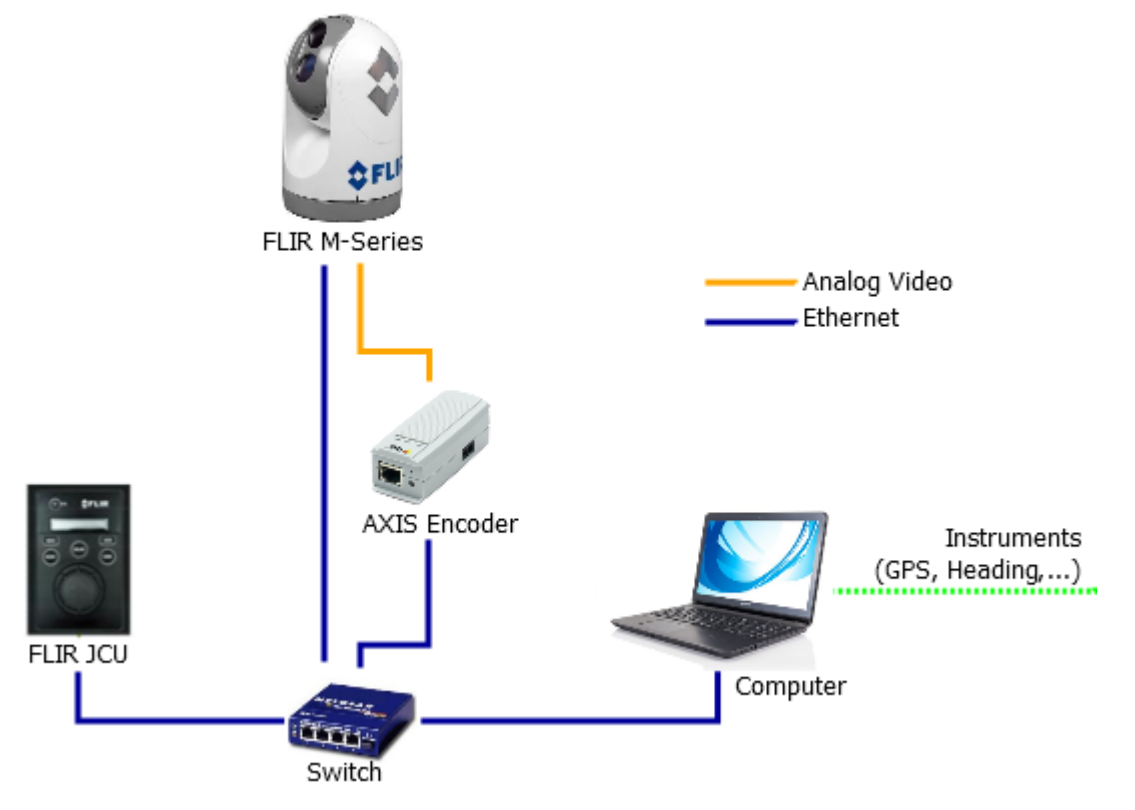

Toutefois, les dernières caméras FLIR sont dotées d'un encodeur vidéo IP interne et il n'est pas nécessaire d'utiliser un encodeur AXIS IP externe (un seul câble Ethernet assure le contrôle et la vidéo). L'exemple cidessous montre un schéma de connexion typique avec une M200 (également applicable aux M300/400/500) :

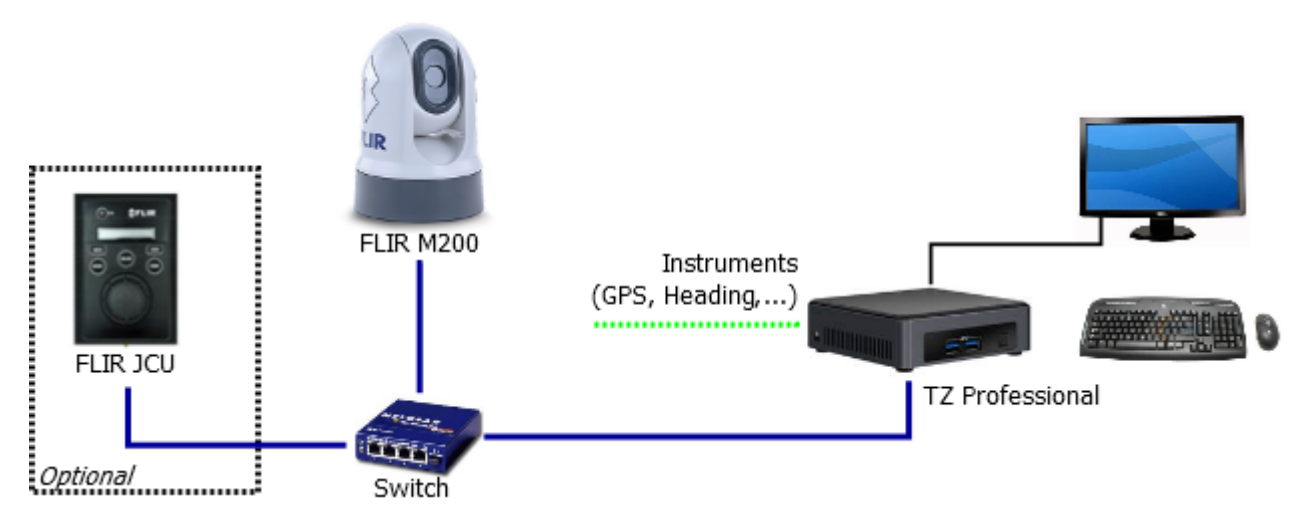

Le joystick FLIR ("JCU") utilise un seul câble Ethernet pour les données et l'alimentation. Pour alimenter le JCU, vous pouvez utiliser un commutateur ordinaire avec un injecteur d'alimentation par Ethernet (POE) ou utiliser un commutateur POE qui peut fournir l'alimentation directement à partir de ses connecteurs POE.

# **Configuration de la caméra**

Vous devez attribuer une adresse IP fixe à la caméra, au joystick JCU (optionnel) et à l'ordinateur. Dans notre exemple ci-dessus, nous avons utilisé une configuration réseau classique de type Classe C (192.168.1.x / 255.255.255.0), mais vous pouvez aussi utiliser une configuration réseau Furuno (172.31.x.x / 255.255.0.0) si vous souhaitez connecter votre TIMEZERO, les équipements NavNet et la caméra FLIR sur le même réseau.

**Remarque** : Lorsque que vous attribuez manuellement des adresses IP, assurez-vous qu'elles n'existent pas en double.

Exemple :

- Ordinateur = 192.168.0.50 / 255.255.255.0
- Caméra FLIR = 192.168.0.100 / 255.255.255.0
- JCU (Joystick FLIR) = 192.168.0.101 / 255.255.255.0
- Convertisseur AXIS optionnel (pour les anciennes caméras FLIR) = 192.168.0.102 / 255.255.255.0

La caméra FLIR et le JCU sont des appareils compatibles UPnP. Vous pouvez voir la liste de dispositif UPnP de votre ordinateur en ouvrant "réseau" sous Windows. Notez que les dispositifs (caméras, JCU, et convertisseur AXIS) apparaissent sur votre PC uniquement s'ils sont sur le même domaine de réseau.

Lorsque l'ordinateur est directement connecté à la caméra FLIR ou au JCU via un câble Ethernet ou via un Hub/Switch (sans routeur ou serveur DHCP sur le réseau), la caméra et le JCU s'auto-attribuent une adresse IP de 169.254.x.x / 255.255.0.0. Pour accéder à la page de configuration de la caméra et du JCU, vous devez configurer votre PC sur ce réseau (ex : 169.254.1.2 / 255.255.0.0).

**Remarque** : Si votre ordinateur est réglé sur "obtenir une adresse IP automatiquement", il devrait automatiquement définir une adresse IP de 169.254.x.x au bout de deux minutes. Cependant, il est parfois plus facile de fixer manuellement l'adresse IP 169.254.1.2 / 255.255.0.0.

**Remarque** : Si le JCU et la caméra ont été auparavant configurés avec une adresse IP, vous pouvez afficher l'adresse IP du JCU en appuyant sur le bouton COLOR en même temps que sur la molette. Vous pouvez ensuite définir une adresse IP à votre PC et ainsi accéder à la page de configuration de la caméra et du JCU.

Une fois que l'ordinateur est configuré sur le même réseau que la caméra FLIR et le JCU, avec UPnP activé, vous devriez voir l'icône Caméra et JCU sur le "Réseau" :

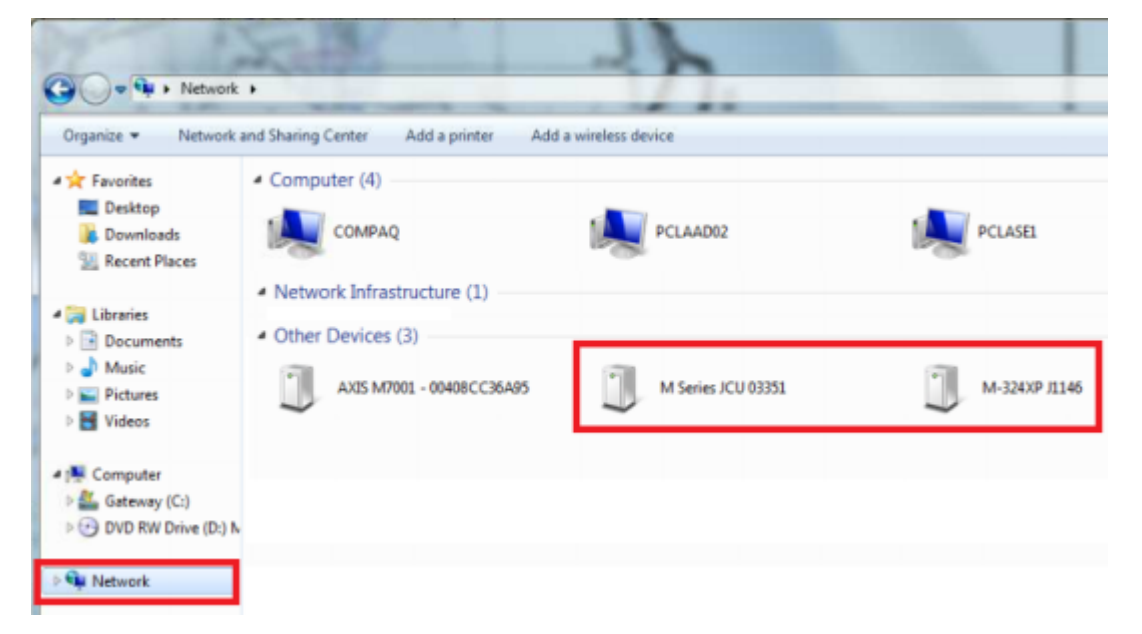

**Notes** : si les équipement n'apparaissent pas, vérifiez que votre ordinateur autorise la fonction UPnP - Cliquez sur Démarrer, puis rechercher Panneau de configuration et cliquez sur Programme/ Fonctionnalités

- Sélectionnez dans la liste à gauche de la fenêtre "Activer ou désactiver des fonctionnalités Windows"

- Déroulez la fenêtre des Fonctionnalités de Windows dans le bas et sélectionnez "les services réseau" puis cliquez sur le bouton "Détails"
- Cochez la case Autoriser l'interface utilisateur UPnP et cliquez sur OK
- Cliquez sur Suivant dans la fenêtre de l'assistant des fonctionnalités de Windows
- Cliquez sur Terminez

Double cliquez sur l'icône de la caméra pour accéder à la page de configuration du site Web.

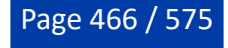

# **FLIR M-Series (1ère génération)**

**IMPORTANT** : Si vous configurez une caméra FLIR M-Series de première génération, veillez à utiliser Internet Explorer en mode compatibilité. D'autres navigateurs (tel que Chrome) peuvent ne pas vous permettre de modifier les propriétés.

Pour configurer une adresse IP fixe pour la caméra FLIR M-Series première génération, cliquez sur le bouton "Network Setup" (configuration réseau) :

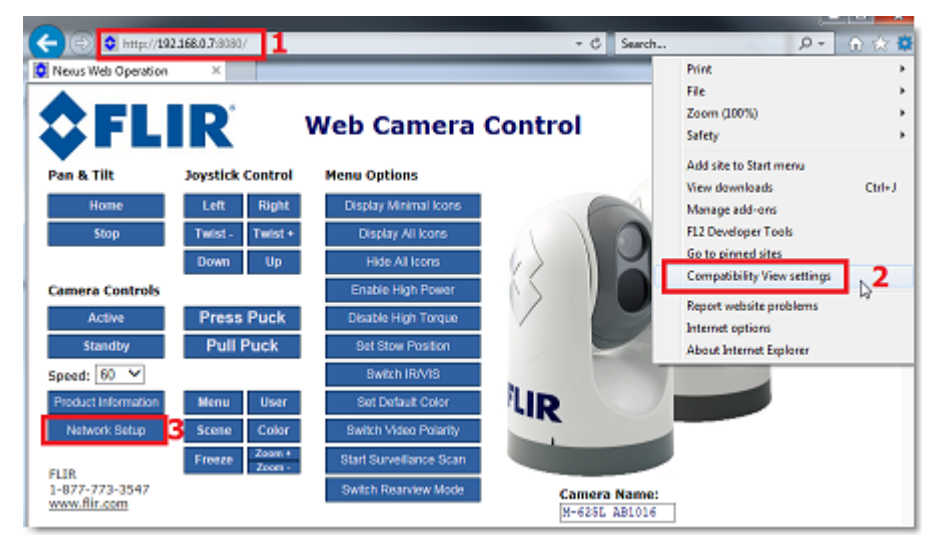

Sélectionnez l'option statique plutôt que dynamique. L'écran est réactualisé et les champs IP, masque (Mask) et portail (Gateway) passent du gris au blanc, ce qui indique qu'ils peuvent accepter des entrées de la part de l'utilisateur.

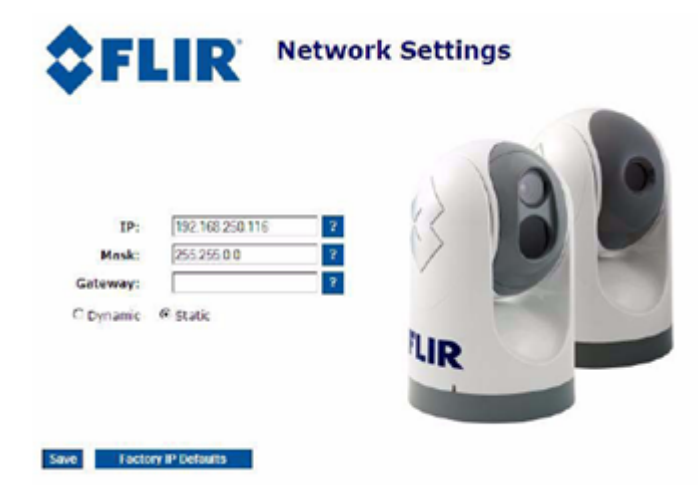

Une fois que vous avez saisi l'adresse IP et le masque de sous-réseau appropriés (192.168.0.100 / 255.255.255.0 dans cet exemple), cliquez sur "Save". La caméra devrait redémarrer et adopter la nouvelle adresse IP.

**Remarque** : Vous n'aurez plus accès à la page de configuration de la caméra après avoir modifié son adresse IP (jusqu'à ce que vous modifiiez l'adresse IP de votre ordinateur plus tard dans cette même procédure).

Attendre une minute et redémarrez la caméra (mettre l'appareil sous tension).

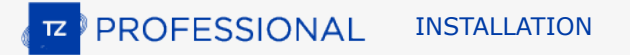

## **Caméras FLIR M-200, M-400 et M500 :**

Pour configurer une adresse IP fixe, sélectionnez "Maintenance" dans la partie supérieure de l'écran, puis "Server" à gauche de l'écran et cliquez sur "LAN Settings". Sélectionnez "Static" pour le mode de l'adresse IP et entrez l'adresse IP et le masque de sous-réseau appropriés :

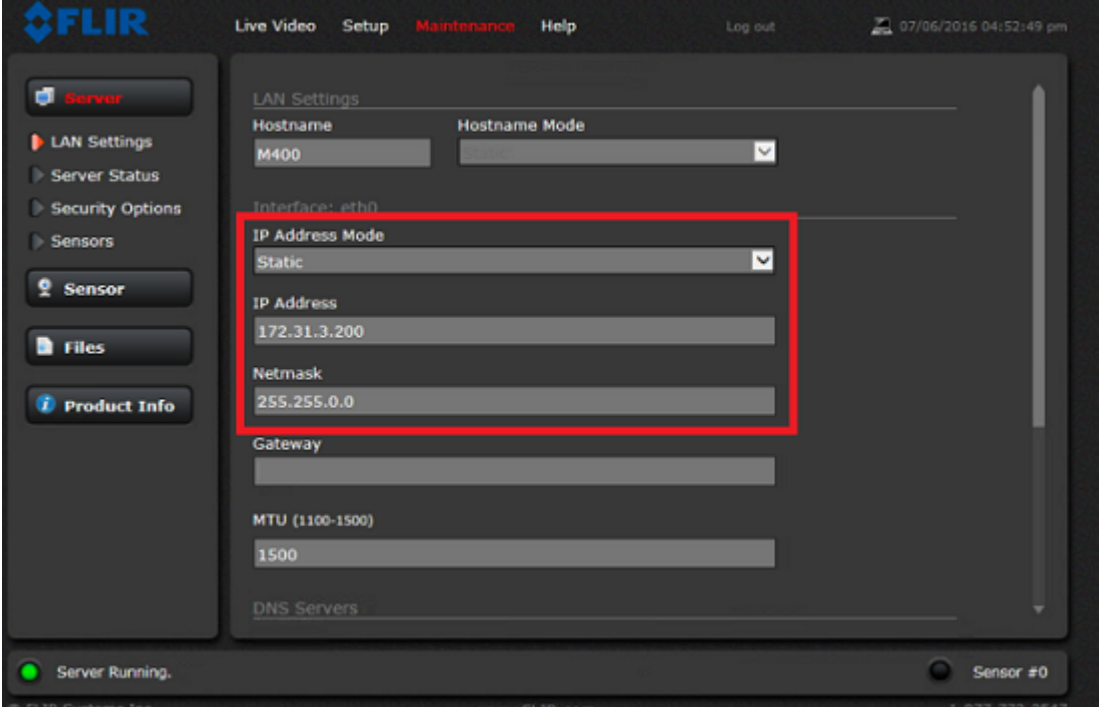

Une fois les paramètres correctement configurés, déroulez la fenêtre vers le bas, cliquez sur "Save"(enregistrer) puis sur "Restart Network" (redémarrer le réseau).

**Remarque** : Vous ne pourrez plus accéder à la page de configuration de la caméra après avoir changé son adresse IP (jusqu'à ce que vous changiez l'adresse IP de votre ordinateur plus tard dans ce processus).

Patientez une minute et redémarrez la caméra (mettre l'appareil sous tension).

Notez que pour les modèles M200, M400 et M500, le "géoréférencement" doit être désactivé si vous avez connecté un GPS et un compas à la caméra :

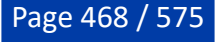
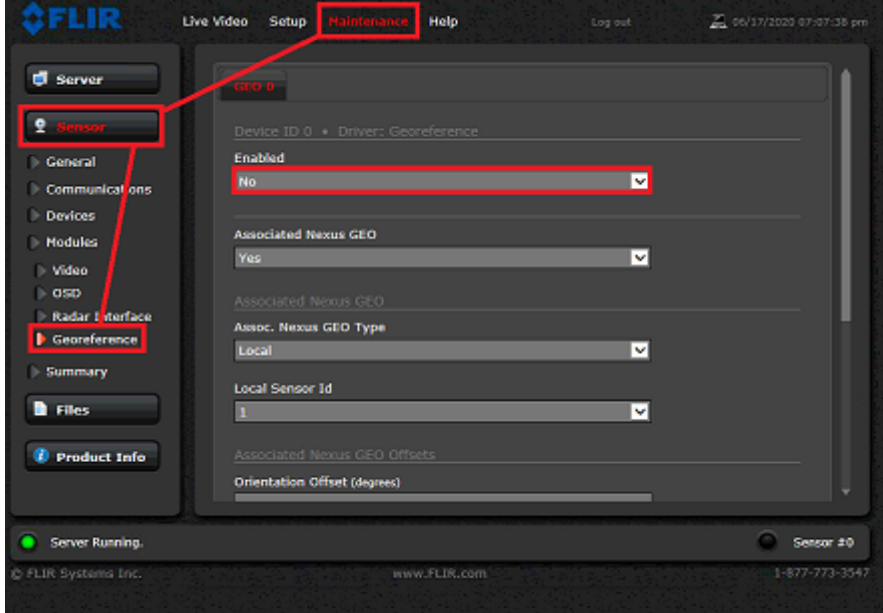

# **Caméra FLIR M-300**

Pour configurer une adresse IP fixe, cliquez sur "Paramètres système" puis sur "Réseau". Réglez le mode d'adresse IP sur "Statique" et entrez l'adresse IP et le masque de sous-réseau appropriés :

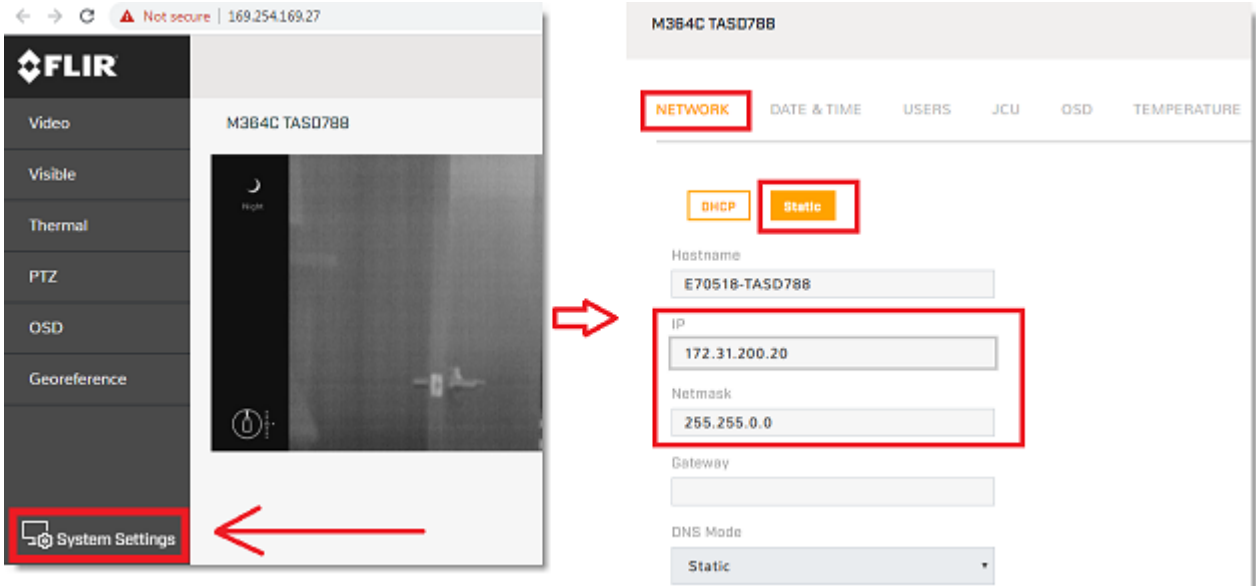

Une fois les paramètres configurés, faites défiler vers le bas et sélectionnez "Save" (enregistrer) puis "Restart Network" (redémarrer le réseau).

**Remarque** : Vous ne pourrez plus accéder à la page de configuration de la caméra après avoir changé son adresse IP (jusqu'à ce que vous changiez l'adresse IP de votre ordinateur plus tard dans cette procédure)

Attendez une minute puis redémarrez la caméra (mettre l'appareil sous tension).

# **Configuration de l'unité de commande JCU (FLIR Joystick)**

Retournez dans l'espace "Réseau" de l'ordinateur et double cliquez sur l'icône JCU pour ouvrir sa page WEB et définir de la même manière que précédemment son adresse IP.

**IMPORTANT** : si vous configurez un ancien JCU, assurez-vous que votre navigateur Internet Explorer utilise le mode de compatibilité. Un autre navigateur (tel que Chrome) pourrait ne pas vous permettre de modifier les propriétés.

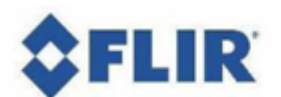

### **M-Series JCU Web Interface**

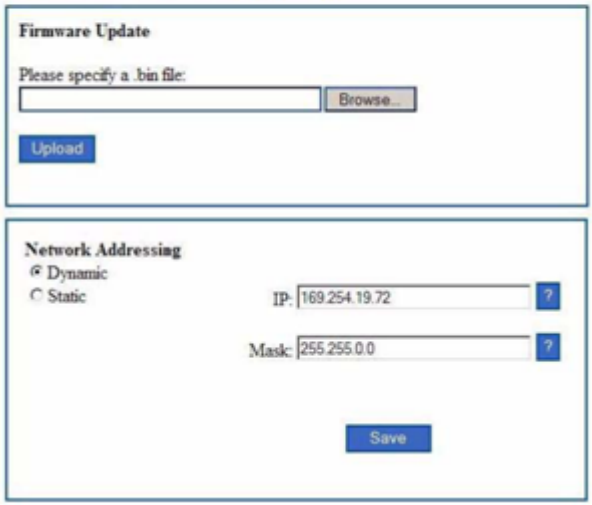

Saisir l'adresse IP et le masque de sous-réseau appropriés (192.168.0.101 / 255.255.255.0 par exemple) puis cliquez sur le lien "Save".

Après avoir modifier les adresses IP de la caméra et du JCU, vous devez réinitialiser l'adresse IP de l'ordinateur sur le nouveau domaine (192.168.0.50/ 255.255.255.0 dans cet exemple).

Lorsque toutes les adresses IP de vos équipements (PC, caméra et JCU) ont été correctement configurées sur le même domaine, vous devriez voir leurs icônes dans la zone "Réseaux" sous Windows.

## **Configuration du convertisseur AXIS (ancienne génération M-Series) :**

Si vous utilisez un convertisseur AXIS (avec une caméra FLIR M-Series ancienne), utilisez l'utilitaire "AXIS IP Utility" pour attribuer une adresse IP au convertisseur AXIS. Notez que l'utilitaire "AXIS IP utility" est capable de trouver n'importe quel périphérique AXIS même si votre PC n'est pas sur même domaine réseau. Maintenez l'adresse IP du PC à sa configuration IP finale (192.168.0.50 / 255.255.255.0 dans cet exemple) et démarrez l'utilitaire "AXIS IP Utility". Modifiez l'IP et les paramètres du convertisseur AXIS conformément à la documentation (reportez-vous au chapitre "[Caméra et convertisseur AXIS IP"](#page-459-0) pour plus d'informations).

#### **Configuration de TIMEZERO :**

Démarrez TIMEZERO, sélectionnez les [options "Caméra"](#page-533-0), cliquez sur le bouton "Ajouter" et sélectionnez FLIR. TIMEZERO recherchera toutes les caméras FLIR qui sont connectées sur le réseau local.

**Remarque** : Si la caméra n'est pas automatiquement détectée (ce qui peut arriver lorsque l'ordinateur est connecté à plusieurs réseaux), cliquez sur le lien "Ma caméra n'est pas dans la liste" afin d'entrer manuellement son adresse IP.

Après avoir sélectionné la caméra dans la liste (ou saisi manuellement son adresse IP), TIMEZERO affiche la fenêtre de configuration. Les paramètres que vous pouvez modifier dépendent des caractéristiques de la caméra (unique ou double vision) et des fonctions que vous souhaitez activer (suivi et/ou réalité augmentée) :

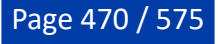

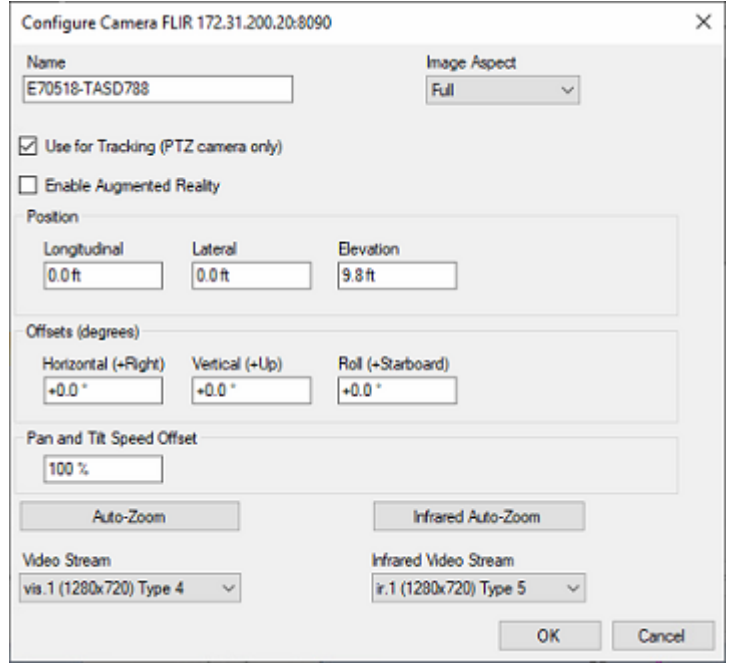

Saisissez un nom facile à retenir pour la caméra, puis sélectionnez l'aspect de l'image :

- "Complète" : zoomera sur l'image pour remplir l'écran sans modifier le rapport hauteur/largeur de la caméra.
- "Adapté" : affichera l'image entière en conservant le rapport hauteur/ largeur de la caméra et ajoutera •une bordure noire pour remplir l'écran si nécessaire.

Si vous avez sélectionné "Utiliser pour le suivi" ou "Activer la réalité augmentée", vous devez saisir la position de la caméra sur le navire.

La position est définie comme une distance longitudinale et latérale mesurée à partir du centre de la proue du navire. Lorsque vous saisissez ces paramètres, gardez à l'esprit que les positions longitudinales sont toujours positives (de la proue à la poupe), tandis que la position latérale est négative à bâbord et positive à tribord (0 correspond au milieu du navire).

Pour le décalage vertical et de roulis (principalement utilisé pour la réalité augmentée), il est plus facile de régler ces paramètres directement à partir de l'espace de travail de Caméra. Reportez-vous à la section "<u>Configuration de la réalité augmentée</u>" du chapitre Réalité augmentée pour plus d'informations.

**Remarque** : Si vous utilisez un convertisseur vidéo AXIS avec une ancienne caméra FLIR M-Series (modèle qui ne prend pas en charge la vidéo sur IP), vous devrez entrer manuellement le chemin RTSP du convertisseur AXIS IP connecté à la sortie vidéo analogique de la caméra FLIR. Exemple : rtsp:// root:pass@172.31.200.12:554/axis-media/media.amp. Veillez à utiliser l'adresse IP du convertisseur AXIS IP dans le chemin RTSP.

Si la fonction de suivi est activée, vous pouvez configurer le "Zoom automatique" si vous souhaitez que la caméra ajuste automatiquement son zoom lors du suivi d'un objet. Dans l'exemple ci-dessous, la caméra commencera à zoomer lorsque le point ou l'objet suivi se situera à 1NM. Le zoom maximal ajusté (80 % de la capacité maximale de zoom de la caméra) sera atteint à 2NM. Entre 1 et 2NM, le zoom sera ajusté linéairement (entre le zoom 1X et le zoom maximum ajusté) :

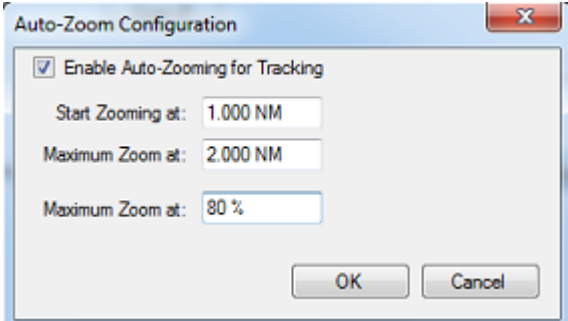

Le schéma ci-dessous illustre la valeur du zoom en fonction de la distance avec une caméra dotée d'un zoom x10 qui a été limitée à 8X (80% de la valeur maximale du zoom) :

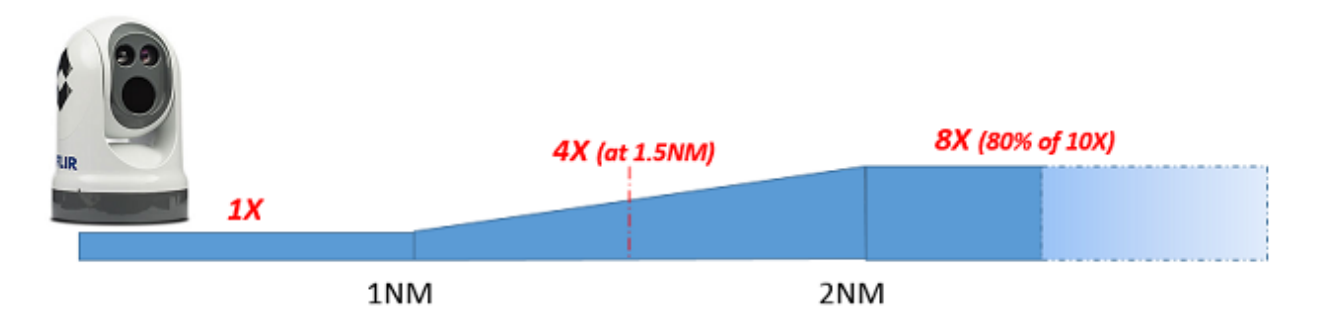

Si vous avez une caméra FLIR à double vision (objectif VIS et IR), vous pourrez régler indépendamment l'Auto-Zoom de la vision et celui de l'IR (Infra Rouge).

# **Caméra ONVIF**

## **Introduction**

TIMEZERO peut contrôler une caméra utilise le protocole "ONVIF Profile S". ONVIF est un protocole de contrôle populaire utilisé dans l'industrie de la vidéosurveillance (CCTV). Pour que TIMEZERO puisse contrôler la caméra avec succès, des exigences ONVIF spécifiques doivent être prises en compte. Veuillez consulter la section "[Protocole ONVIF"](#page-546-0) pour vous assurer que la caméra est compatible.

## **Configuration de l'IP de l'ordinateur**

Vous pouvez sélectionner n'importe quelle adresse IP pour la caméra ONVIF, à condition que l'ordinateur soit sur le même réseau. Dans l'exemple suivant, nous avons configurer les adresses de la caméra et de l'ordinateur pour utiliser le réseau IP 172.31.x.x / 255.255.0.0 (même réseau que les instruments Furuno) :

- Sélectionnez le "Panneau de configuration" dans le menu "Démarrer" de Windows (dans Windows 8 ou Windows 10, cliquez avec le bouton droit sur le bouton "Démarrer" et sélectionnez "Paramètres" puis "Réseau et internet".
- Sélectionnez "Modifier les options d'adaptateur".
- Cliquez avec le bouton droit de la souris sur le réseau local correspondant à la carte Ethernet à laquelle le réseau est connecté et sélectionnez "Propriétés".
- Sélectionnez "Internet Protocol version 4 (TCP/IP v4)" puis cliquez sur "Propriétés"
- Sélectionnez "Utiliser l'adresse IP suivante", puis entrez l'adresse IP et le masque de sous-réseau pour l'ordinateur.

Dans cet exemple, nous utilisons le réseau IP NavNet, nous allons donc définir l'adresse IP de l'ordinateur sur 172.31.3.150 avec le masque de sous-réseau 255.255.0.0

## **Configuration de l'IP de la(es) caméra(s)**

Veuillez suivre les instructions du fabricant pour définir l'adresse IP de la caméra ONVIF. Dans cet exemple, nous utiliserons l'adresse IP 172.31.200.1 pour la caméra. Assurez-vous que l'option "HTTP" est activée sur la caméra (TIMEZERO n'est pas compatible avec ONVIF sur HTTPS).

## **Configuration TIMEZERO**

Démarrez TIMEZERO, sélectionnez les options [Caméra](#page-533-0), cliquez sur le bouton "Ajouter" et sélectionnez ONVIF. TIMEZERO recherche toutes les caméras IP ONVIF qui sont connectées sur le réseau local.

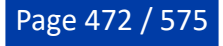

**Remarque** : Si la caméra n'est pas automatiquement détectée (ce qui peut arriver si l'ordinateur est connecté à plusieurs réseaux), cliquez sur le lien "Ma caméra n'est pas dans la liste" pour saisir son adresse IP (par exemple 172.31.200.1) et le numéro de port ONVIF (généralement 80).

Après avoir sélectionné la caméra dans la liste (ou après avoir saisi son adresse IP), vous devez saisir le login/mot de passe de la caméra, le cas échéant. Une fois le login et le mot de passe validés, TIMEZERO affiche la fenêtre de configuration. Les paramètres que vous pouvez modifier dépendent des caractéristiques de la caméra (fixe ou PTZ) et des fonctions que vous souhaitez activer (suivi et/ou réalité augmentée) :

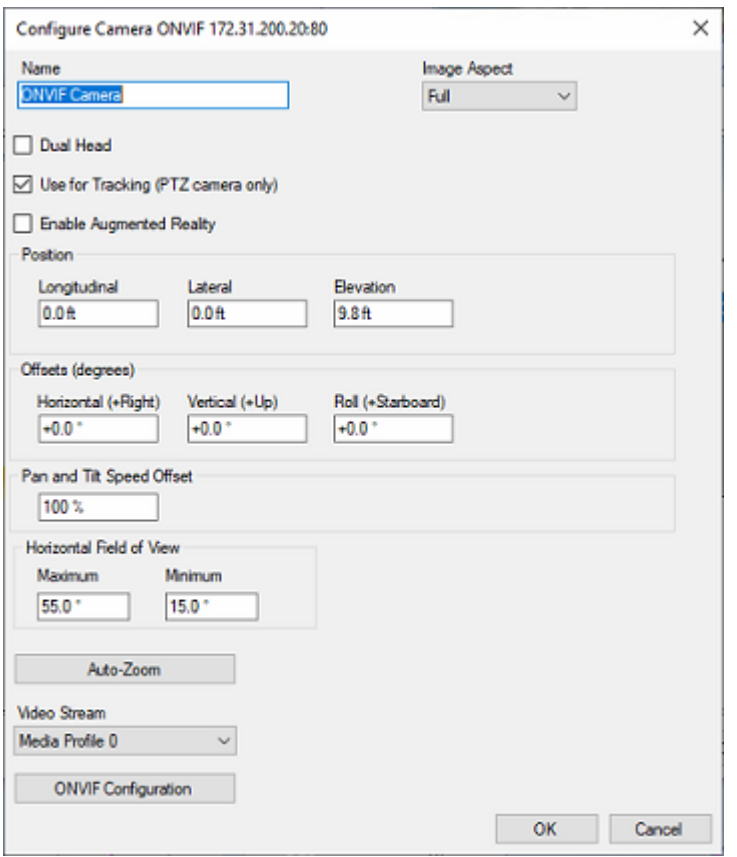

Saisissez un nom facile à retenir pour la caméra, puis sélectionnez l'aspect de l'image :

- "Complète" zoomera l'image pour remplir l'écran sans modifier le rapport hauteur/largeur de la caméra.
- "Adapté" affichera l'image entière en conservant le rapport hauteur/largeur de la caméra et ajoutera •une bordure noire pour remplir l'écran si nécessaire.

Si vous avez sélectionné "Utiliser pour le suivi" (uniquement disponible avec les caméras PTZ) ou "Activer la réalité augmentée", vous devez saisir la position de la caméra sur le navire.

La position est définie comme une distance longitudinale et latérale mesurée à partir du centre de la proue du bateau. Lorsque vous saisissez ces paramètres, gardez à l'esprit que les positions longitudinales sont toujours positives (de la proue à la poupe) tandis que la position latérale est négative à bâbord et positive à tribord (0 étant le centre du bateau).

Pour le décalage horizontal, vertical et le décalage de roulis (principalement utilisé pour la réalité augmentée), il est plus facile de définir ces paramètres directement à partir de l'espace de travail Caméra. Consultez la section "Configuration de la réalité augmentée" du chapitre ["Réalité augmentée](#page-335-0)" pour plus d'informations.

Vous devez également saisir le champ de vision (FOV) horizontal de la caméra. Si la caméra peut zoomer, vous devrez entrer deux valeurs : le FOV maximum (lorsque la caméra est en zoom arrière) et le FOV minimum (lorsque la caméra est en zoom avant). Vérifiez les spécifications du fabricant pour les valeurs maximale et minimale du FOV.

Si la caméra est PTZ et que vous avez sélectionné la fonction de "Suivi", vous pouvez configurer l'"Auto-Zoom" pour que la caméra ajuste automatiquement son zoom lors du suivi d'un objet. Dans l'exemple cidessous, la caméra commence à zoomer lorsque le point ou l'objet suivi se situera à 1NM. Le zoom maximal ajusté (80 % de la capacité maximale de zoom de la caméra) sera atteint à 2NM. Entre 1NM et 2NM, le zoom sera ajusté linéairement (entre 1X et le zoom ajusté maximum) :

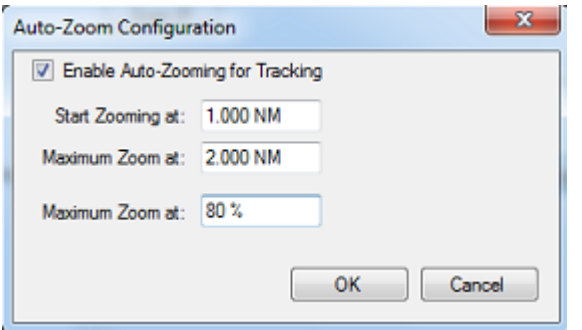

**Remarque** : Limiter le zoom maximal (en %) est utile si vous ne voulez pas que la caméra effectue un zoom à sa valeur maximale (ce serait "trop flou").

Le schéma ci-dessous illustre la valeur du zoom en fonction de la distance avec une caméra dotée d'un zoom x10 qui a été limitée à 8X (80% de la valeur maximale du zoom) :

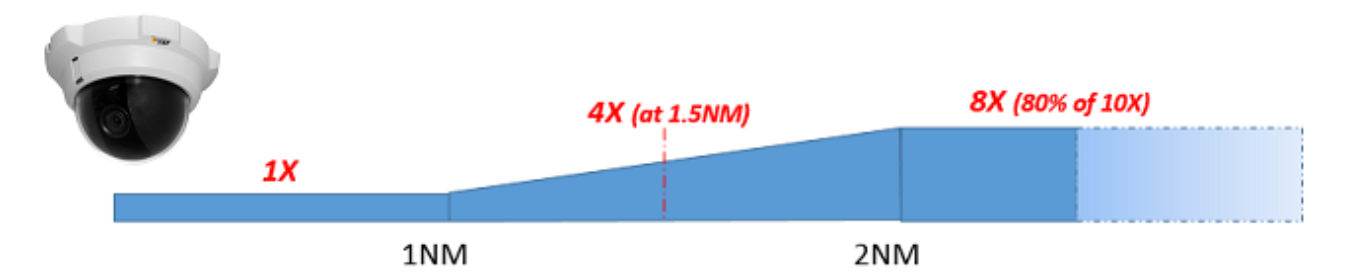

TIMEZERO détecte automatiquement le profil de diffusion annoncé par l'ONVIF. Vous pouvez sélectionner le profil de diffusion que vous souhaitez utiliser dans le menu déroulant.

# **Configuration avancée ONVIF**

Cliquez sur le bouton "Configuration ONVIF" pour régler les paramètres du protocole ONVIF. La partie supérieure de la fenêtre vous permet de configurer des actions personnalisées qui peuvent être exécutées par la caméra. Toutes les actions configurées dans cette fenêtre seront disponibles dans le menu "Contrôle caméra" du ruban (lorsque la caméra correspondante est active) ou lorsque vous faites un clic droit sur la vidéo de la caméra. Les actions "Déclencher" (commande) et "On/Off" (case à cocher) peuvent être configurées. Un déclencheur n'envoie qu'une seule commande et ne se souvient pas de son état. Les déclencheurs sont généralement utilisés pour des actions ponctuelles (one shot) qui ne nécessitent pas l'affichage d'un état dans TIMEZERO. L'action de "Marche/Arrêt" (ON/OFF) nécessite deux actions ONVIF Pelco (une pour l'état "ON" et une autre pour l'état "OFF"). TIMEZERO mémorise l'état "ON/ OFF" (case à cocher) et peut être utilisé pour commander un capteur auxiliaire (essuie-glace, projecteur...).

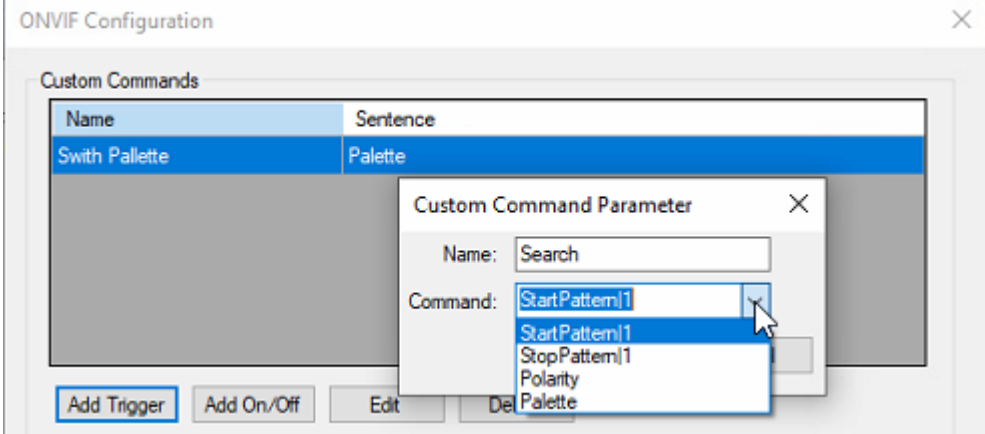

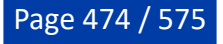

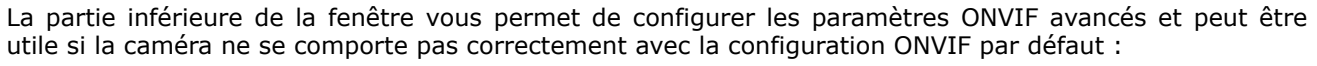

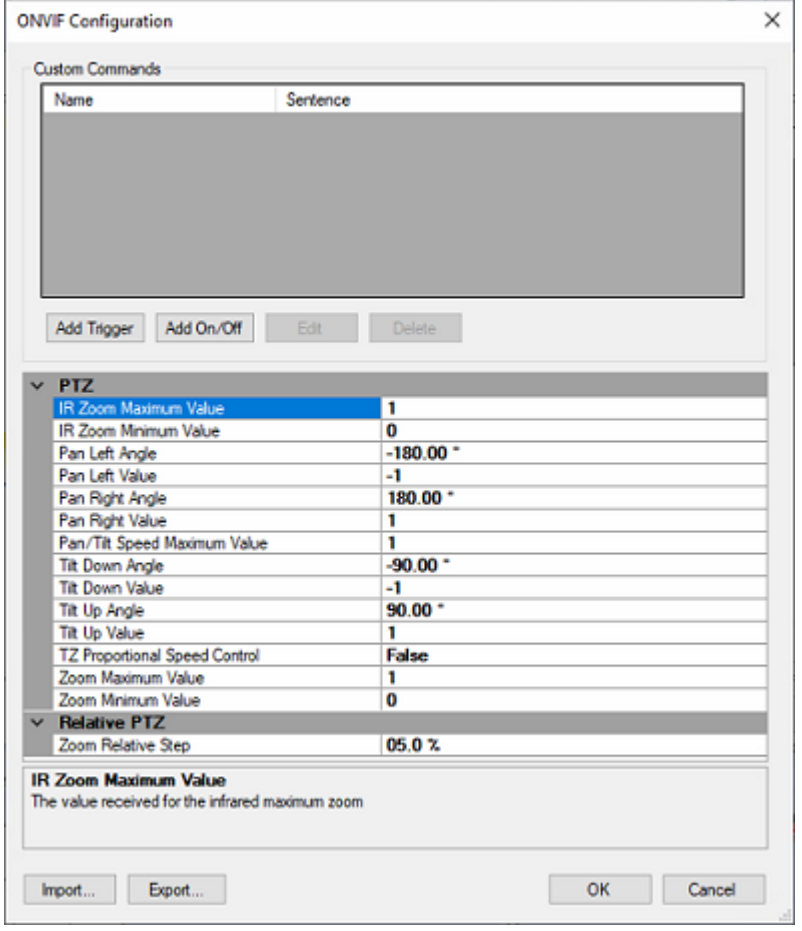

Veuillez consulter le chapitre "<u>Protocole ONVIF"</u> pour plus d'informations sur ces paramètres et sur la façon de tester la caméra dans TIMEZERO.

# **Matériel compatible avec TIMEZERO**

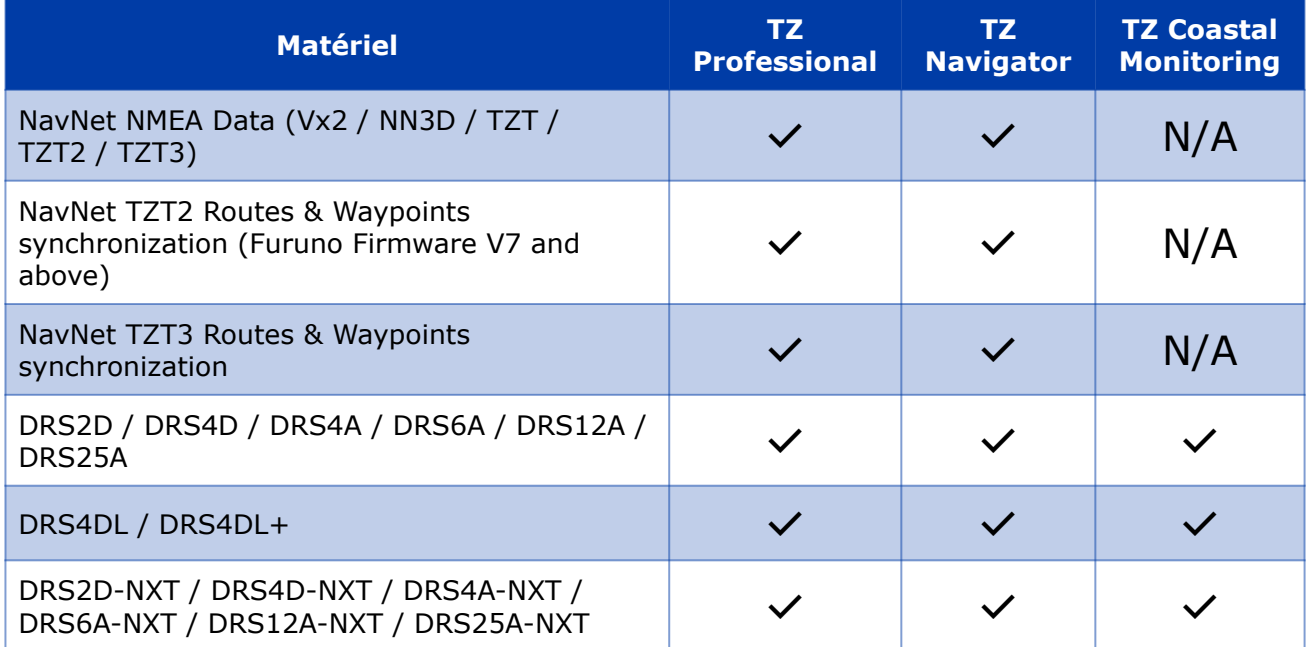

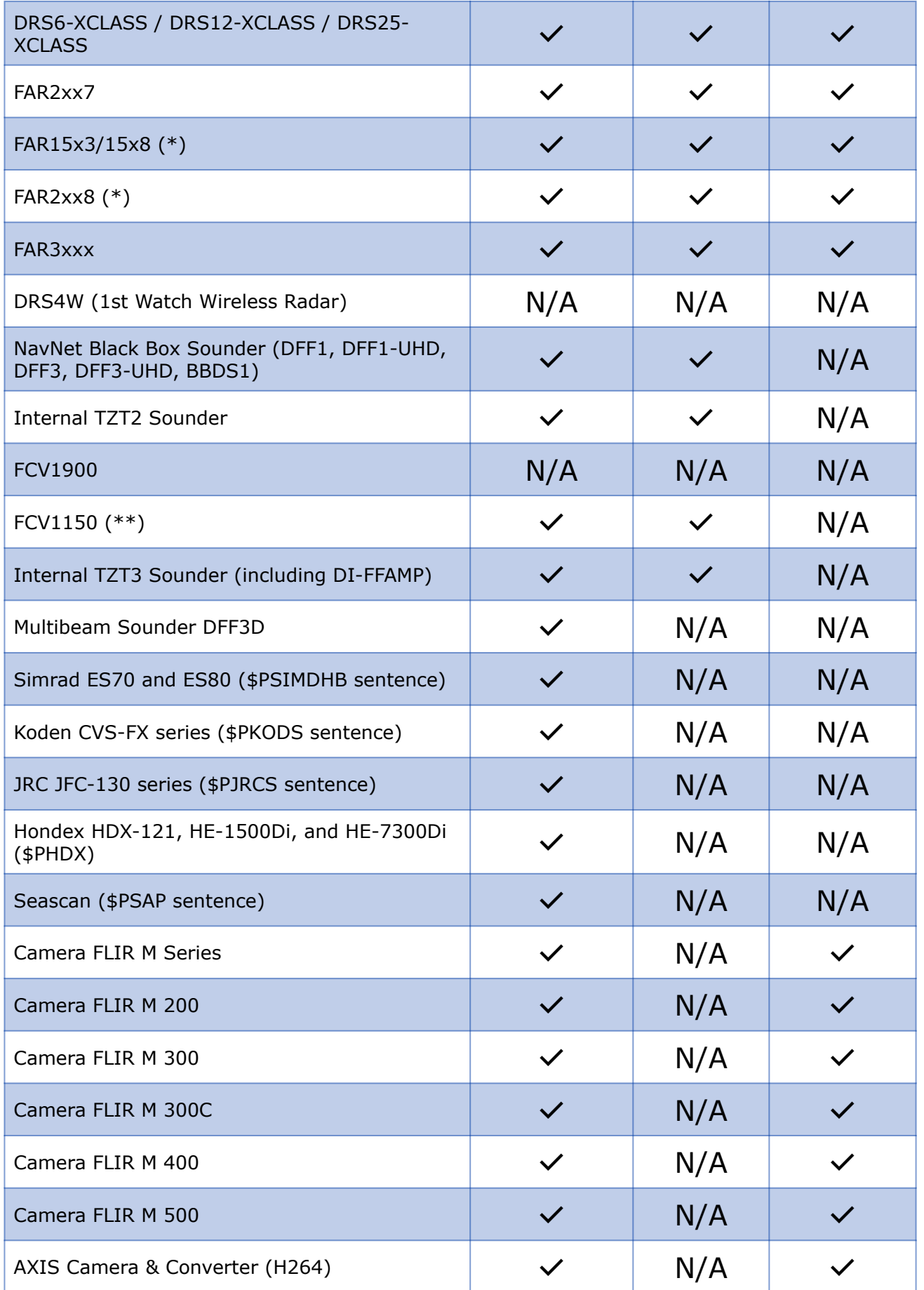

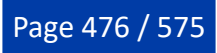

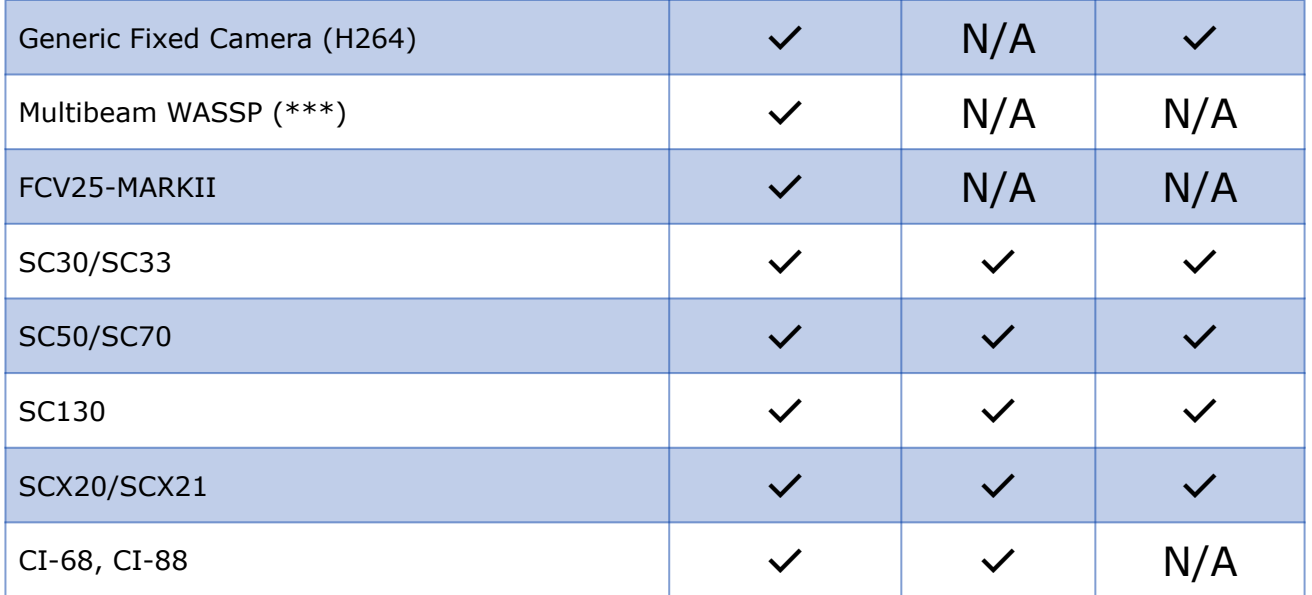

\* L'analyseur de cibles FAR 15x3/2xx8 n'est pas pris en charge par TIMEZERO.

\*\* Le mode personnalisé du FCV1150 n'est pas pris en charge par TIMEZERO.

\*\*\* Vues complètes du sondeur, du balayage latéral, de la section et de la colonne d'eau avec G3.

# **Référence**

# **Importer & exporter des données**

### **Sauvegarde et restauration de données :**

Pour sauvegarder vos données ou les "cloner" sur un autre ordinateur, il est recommandé d'utiliser la "Collection". Une collection regroupe de manière très pratique tous les objets (routes, marques, objets, traces, etc.), données 3D et la configuration des calques dans un seul fichier.

Pour sauvegarder toutes vos données, cliquez sur "*Archiver la Collection*" dans le menu TIMEZERO.

Pour restaurer toutes vos données, cliquez sur "*Ouvrir une Collection*" dans le menu TIMEZERO.

Notez que les cartes ou les réglages ne sont pas sauvegardés dans une "Collection". Il faut réinstaller les cartes. Les réglages ne sont pas sauvegardés dans la "Collection" mais il est possible de sauvegarder ces réglages utilisateur avec "[Enregistrer l'interface](#page-481-0)" dans le menu TIMEZERO.

**IMPORTANT - Fusion des données** : Au moment de l'importation d'une "Collection", vos données actuelles seront remplacées par les données de la "Collection". Pour échanger des données avec un autre utilisateur (et fusionner les données), vous devez utiliser le format TZX dans l'Assistant *"*Importer/Exporter" (voir ci-dessous).

**IMPORTANT - Synchronisation** : Si vous utilisez la synchronisation [locale](#page-134-0) ou [TZ Cloud](#page-350-0) (pour sauvegarder les données), vous ne devez pas utiliser les collections. L'importation d'une collection plus ancienne (version antérieure de la base de données d'objets utilisateur) sera écrasée dès que vous vous connecterez au TZ Cloud ou à un autre appareil TIMEZERO ayant un "état" plus récent. En d'autres termes, après avoir importé une ancienne collection, vous pouvez voir vos objets utilisateur revenir automatiquement à l'état précédent lorsque vous vous connectez à l'Internet.

## **Importer des données**

Cliquez sur "Importer/Exporter" dans le menu pour importer des données au format suivant :

**Remarque** : Les données importées sont fusionnées avec vos données existantes.

#### **Données**

- **Format d'échange TimeZero - fichiers TZX :** ce format est utilisé pour échanger tous les types d'objets utilisateur (y compris les traces) entre utilisateurs TIMEZERO. Ce format garantit l'intégrité totale des données (il prend en charge les routes, les marques, les calques, les traces et les objets).
- **Ancien format d'échange TimeZero - fichiers TZD** : ce format est utilisé pour échanger des données entre les utilisateurs d'anciennes versions du logiciel TIMEZERO.
- **Format d'échange GPS - fichiers GPX :** ce format (open source) est souvent utilisé par des logiciels ou des convertisseurs tiers. Il est principalement utilisé pour échanger des marques, mais vous pouvez également importer des traces et des limites. Notez que lorsque vous importez un fichier GPX depuis une application tierce les icônes et couleurs personnalisées seront perdues.
- **Google Map - fichiers KML & KMZ** : ce format est principalement utilisé pour échanger des données avec Google Earth. Les données telles que les marques, les limites (lignes / zones) et les traces sont prises en charge.
- **Furuno NavNet 3D - fichiers CSV** : ce format est utilisé pour importer des routes et des waypoints à partir de l'écran multifonction Furuno NavNet3D. Seules les marques et les routes sont prises en charge.
- **Nobeltec ONF - TXT** : ce format est utilisé pour importer des marques, des lignes, des zones, des routes et des traces créés à partir des anciens logiciels "Nobeltec VNS" & "Nobeltec Admiral".
- **Objets Rosepoint Navigation (fichiers NOB)** : ce format est utilisé pour importer tous les objets de navigation provenant de l'application RosePoint Coastal Explorer.
- **ECDIS Route format - RTZ** : ce format est utilisé pour importer une seule route (une route par fichier RTZ) à partir des systèmes ECDIS.
- **Calque MaxSea v12 -PTF** permet de récupérer l'historique de vos données archivées sur des calques d'anciennes versions de MaxSea v12 non cryptées (les fichiers cryptés PTF ne peuvent pas être importés)
- **Objet Olex - GZ)** : ce format est utilisé pour importer des marques, des calques des lignes, des zones et des traces créés avec le système Olex.
- **P-Sea WindPlot** : ce format est utilisé pour importer les marques et les traces qui ont été créées avec le logiciel WindPlot. Les données issues de WindPlot sont exportées dans des fichiers de format texte
- **SeaPlot Pro - SPP / ECR** : ce format est spécifique lorsque vous importez des marques et des traces qui ont été générées dans le logiciel SeaPlot Pro.
- **ECC Globe - MDB** : ce format est utilisé pour importer le fichier de base de données Marks, Lines and Tracks de ECC Globe. Habituellement, le fichier des bases de données peut être trouvé sous C: \GLOBE\N:

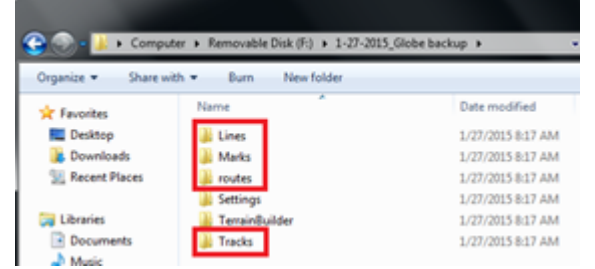

- **Sodena - Turbowin - MDB** : ce format est utilisé pour importer des fichiers de données depuis TurboWin 8. TIMEZERO importera les données d'objets de navigation de Turbowin dans un dossier par dossier. Spécifiez simplement le (s) dossier (s) qui contient (nt) les données TurboWin, et le type de données qui vous intéresse et le programme localisera les fichiers de données corrects et les importera.
- **TMQ C-Plot (fichiers USR, MRK et TRK)** : ce format est utilisé pour importer des marques, des limites d'événements et des traces provenant de C-Plot.

# **Données 3D :**

Cette fonction n'est disponible que lorsque TIMEZERO est configuré avec le module PBG.

- **PBG TimeZero - TZPBG) :** ce format est utilisé pour échanger des données 3D entre utilisateur TimeZero. Notez que vous pouvez choisir le type de données que vous souhaitez importer au début de l'import.
- **Données de profondeur - XYZ :** ce format est de type simple texte et il contient des données standards géolocalisées de profondeur xyz qui ont été enregistrées dans une ancienne version de TIMEZERO V12 (les versions cryptées ne peuvent pas être importées).

Le format standard XYZ comprend la longitude, la latitude et l'altitude. L'altitude est exprimée en mètres, les valeurs négatives représentant la profondeur : Ex : -136.0004000 56.9942500 -107.9

Les valeurs peuvent être séparées par des espaces, des tabulations ou des virgules. TIMEZERO prend également en charge le fichier XYZ des cartes NOAA avec l'en-tête suivante : "survey\_id,lat,long,depth,quality\_code,active" Ex : H11371,48.3276139,-122.8239623,42.06,1,1

• **PBG MaxSea v12 - PTZ)**: ce format est utilisé pour importer les données utilisateur MaxSea 3D (fichiers. ptz). Habituellement, le fichier PTZ se trouve dans "Mes Documents->My MaxSea". Recherchez un fichier intitulé "3DDB. PTZ".

**Remarque :** le fichier 3DDB.GRZ contient uniquement les données bathymétrique 3D de base (carto) et il est impossible de l'importer dans TIMEZERO. Toutes les données 3D personnelles de type PBG sont enregistrées dans un fichier unique de type PTZ (soit le fichier 3DDB.PTZ)

• **Profondeur Olex - GZ / OL3** : est un format de fichier contenant les données utilisateur d'une base de données fournies par le logiciel Olex.

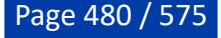

• **ECC Globe Terrain Builder -PSV** /ce format est utilisé pour importer les données utilisateur 3D de "ECC Globe Terrain Builder". Veuillez noter que TIMEZERO ne peut importer des données 3D depuis ECC Globe que si elles ont été exportées sous forme de fichiers ". PSV". Reportez-vous à la capture d'écran ci-dessous pour exporter les données 3D de ECC Globe dans le bon format :<br>2 décale : l'ange 1418 nm Fallow Curso: Depth Une Feel and Ship View Options Window: Help **1. [1]** 

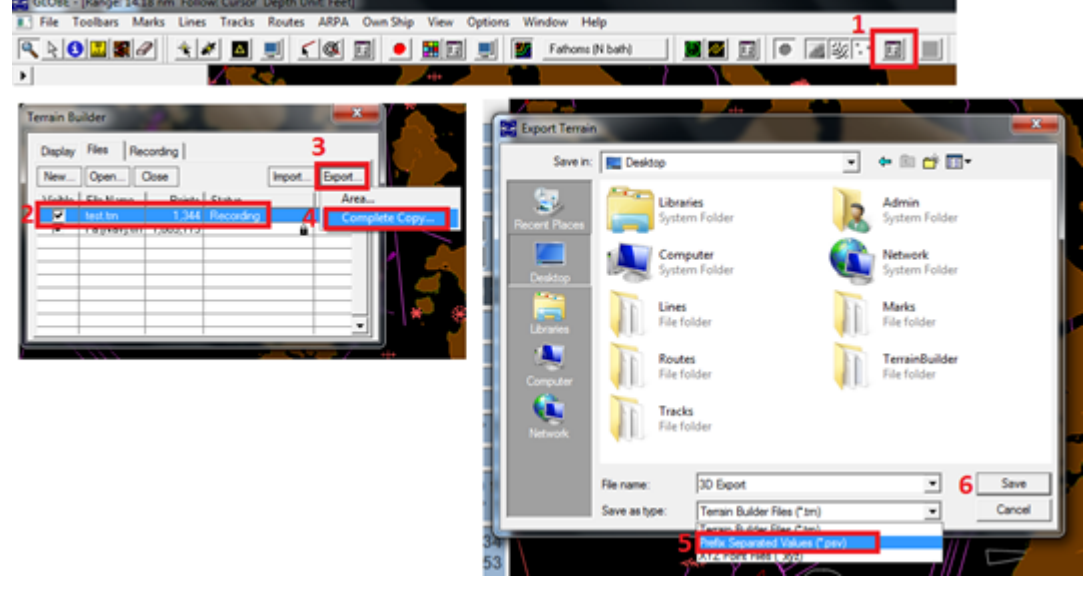

- **Enregistrement Bathy Nobeltec - BTH :** est le format de la base de données BATHY des logiciels Nobeltec.
- **Données de profondeur Sodena Turbowin** : ce format est utilisé pour importer un fichier utilisateur 3D à partir de TurboWin 8. Par défaut, TurboWin place ses fichiers bathy générés par l'utilisateur dans un sous-dossier nommé UDB\_UserBathy dans le dossier Database situé sous le dossier d'installation principal du programme, TIMEZERO importera les données bathy à partir de Turbowin dans un dossier par dossier. Spécifiez simplement le dossier qui contient les données bathy turboWin et le programme localisera les fichiers de données corrects et les importera.
- **TimeZero v2.0 - PTZ2** : Ce format est utilisé pour importer des données 3D qui ont été précédemment importées dans MaxSea ou Nobeltec TimeZero v1 (avec la version 2 de TimeZERO et plus, ce sont des fichiers TZPBG qui sont utilisés à la place).

Au moment de l'import des données 3D, vous pouvez limiter les points que vous allez importer en entrant une plage de profondeur comprise entre des valeurs limites (limite minimale et limite maximale). La saisie d'une plage étroite correspondant à votre zone de pêche est le meilleur moyen de filtrer les points erronés qui peuvent se trouver à l'intérieur du fichier 3D que vous allez importer. Vous pouvez également sélectionner "Supprimer les points à l'aide d'une analyse statistique", mais cela n'est efficace que dans les zones dont le relief est modéré. N'utilisez pas cette option dans les zones où le relief du fond varie beaucoup, car cela pourrait filtrer les points de profondeur qui sont corrects.

### **Importer des photos :**

**JPEG** : ce format est utilisé pour importer et géo-référencer des photos (les images sont automatiquement placées sur les cartes). Pour être importée, la photo doit contenir soit le lat/lon, soit une heure/date qui peut être corrélée par TIMEZERO avec une position GPS.

#### **Exporter des données**

Cliquez sur "Importer/Exporter" dans le menu TIMEZERO pour Exporter des données au format suivant :

### **Données :**

• **Format d'échange TimeZero -fichiers TZX** : ce format est utilisé pour échanger tous les types d'objet utilisateurs (y compris les traces) entre utilisateurs TIMEZERO. Ce format garantit l'intégralité totale des données 'il prend en charge les routes, les marques, les calques, les traces & les objets).

- **Ancien format d'échange TimeZero - fichiers TZD** : ce format est utilisé pour échanger des données entre les utilisateurs d'anciennes versions du logiciel TIMEZERO.
- **Format d'échange GPS - fichiers GPX** : ce format "open source" est souvent utilisé par des logiciels ou des convertisseurs tiers. Il est principalement utilisé pour échanger des routes et des marques, mais vous pouvez également exporter des traces.
- **Google Map - fichiers KML & KMZ** : ce format est principalement utilisé pour échanger des données avec Google Earth. Les données telles que les marques, les limites (lignes / zones) et les traces sont prises en charges. Notez que les routes seront exportées en tant que lignes.
- **Furuno NavNet 3D - fichier CSV** : ce format est utilisé pour exporter les marques et les routes vers les systèmes d'affichage multifonctions Furuno NavNet3D.

Si vous voulez exporter uniquement quelques routes ou marques, utilisez le menu "Actions" des listes des routes et des marques.

- 1. Cliquez sur "Liste des Routes" ou "Liste des Marques" dans le menuà partir du bouton Listes du ruban.
- 2. Sélectionnez une ligne de la liste en cliquant à l'intérieur de la première colonne grise de la ligne en question (ou sélectionnez plusieurs lignes en utilisant la touch CTRL ou MAJ).
- 3. Cliquez sur "Actions" en haut à droite du tableau et choisissez l'option "Exporter la sélection de la route/de(s) marque(s).
- 4. Choisissez le format d'export.
- 5. Choisissez l'endroit où vous allez enregistrer le fichier sur l'ordinateur, nommez-le et cliquez sur "Enregistrer"

# **Données 3D**

Cette fonction n'est disponible que lorsque TIMEZERO est configuré avec le module PBG.

- **PBG TimeZero -TZPBG** : ce format permet d'exporter toutes les données 3D PBG enregistrées (WASSP ou mono-faisceau). Cette fonction s'avère utile lorsque vous souhaitez échanger vos données avec un autre utilisateur TimeZero ou pour une sauvegarde de votre base de données. A noter que la fonction ne permet pas d'exporter les données qui ont été importées. Elle n'exporte que les données qui ont été enregistrées dans ce même TimeZero.
- **Donnée de profondeur - XYZ** : ce format ne concerne que l'export de données 3D PBG (Monofaisceau uniquement), les données sont enregistrées dans un format standard PTZ. Ce format est utile lorsque vous souhaitez réutiliser les données dans un autre type de logiciel SIG. A noter que la fonction ne permet pas d'exporter les données qui ont été importées. Le format renseigne les coordonnées de la latitude, de la longitude et la profondeur exprimée en valeur négative comme par exemple : -124,272242954799, 46,7432681482846, -8,1 (pour la profondeur).

**Remarque :** l'Export des données de profondeur WASSP dans le format XYZ est impossible

# <span id="page-481-0"></span>**Enregistrer l'interface utilisateur**

L'interface utilisateur de TIMEZERO peut être considérablement modifiée pour répondre à vos besoins. Ainsi vous pouvez personnaliser les rubans et la barre d'outils de chaque espace de travail, configurer les NavData, ajuster les options, etc...

Tous ces réglages peuvent être enregistrés dans un fichier en sélectionnant l'option "Enregistrer l'interface" depuis le menu TIMEZERO.

Lorsque vous souhaitez réutiliser ces réglages assurez-vous que TIMEZERO soit fermé, double cliquez ensuite sur le fichier Interface pour démarrer avec les paramètres correspondants.

Notez que plusieurs fichiers contenant des profils de réglages différents peuvent être créés (un par capitaine par exemple). Au lieu d'ouvrir le logiciel en utilisant le raccourci TIMEZERO situé sur le bureau, ouvrez plutôt le fichier de réglages. Ainsi, les paramètres par défaut seront réappliqués chaque fois que vous lancerez le logiciel.

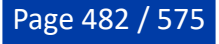

**Remarque :** Les objets utilisateur (routes, marques, ...) et la configuration des instruments (GPS, AIS, etc.) ne sont pas stockés dans les fichiers interface (ils sont globaux au logiciel et restent les mêmes lorsqu'un fichier d'interface est utilisé).

Notez qu'il existe également un moyen d'enregistrer uniquement la configuration d'un espace de travail spécifique. Ainsi, si vous êtes un utilisateur isolé et que vous souhaitez simplement sauvegarder une configuration initiale, il peut être plus facile d'utiliser cette fonction. Veuillez-vous reporter au chapitre "[Sauvegarde et rappel de la configuration de l'espace de travail](#page-33-0)" pour plus d'informations sur la manière de sauvegarder une configuration pour l'espace de travail.

**Remarque** : Contrairement au fichier de l'interface utilisateur (qui nécessite un redémarrage de TIMEZERO), le rappel de la configuration d'un espace de travail peut être effectué pendant que le logiciel est en cours d'exécution.

# **Verrouiller l'interface utilisateur**

Pour empêcher les utilisateurs de modifier la configuration de l'interface de TIMEZERO et les réglages, vous avez la possibilité de verrouiller l'interface utilisateur.

Sélectionnez l'option "Verrouiller l'interface Utilisateur" dans le menu TIMEZERO. Un dialogue de saisie s'affiche à l'écran pour entrer un mot de passe. Après avoir valider ce mot de passe, les fonctions suivantes ne seront plus disponibles pour l'utilisateur :

- Les options ("Ajustements initiaux" inclus) ne sont plus accessibles et disparaissent du menu TIMEZERO
- L'assistant de connexion n'est plus présent dans le menu TIMEZERO.
- Impossible de rappeler une sauvegarde (ouvrir une collection)
- Impossible de modifier la configuration de la barre d'outils, des rubans, des espaces de travail et des NavData.
- Les calques qui étaient verrouillés précédemment dans le gestionnaire des calques ne peuvent pas être •déverrouillés (illustration ci-dessous)

Pour empêcher les utilisateurs de modifier certains calques, tels que ceux qui contiennent des zones d'acquisition de cibles ARPA, des masques radar ou des zones de surveillance, il suffit de verrouiller le ou les calques contenant les zones à partir de la fenêtre "Gérer les calques" dans le menu "Marques" du ruban :

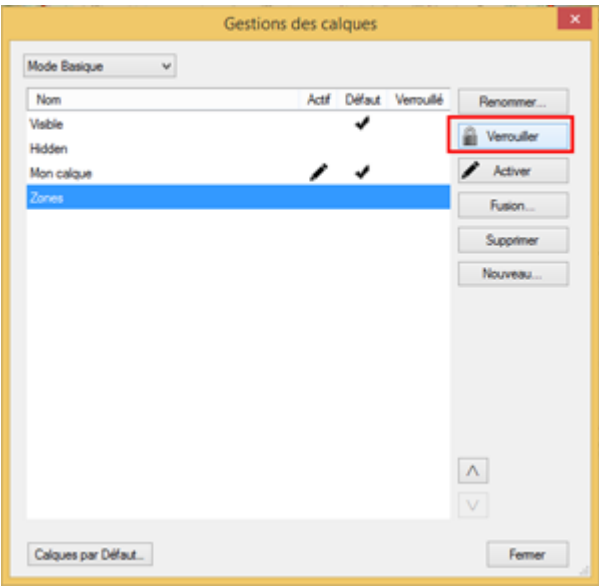

A noter que vous ne pouvez pas verrouiller le calque actif. Assurez-vous qu'un autre calque est actif avant de le verrouiller.

**Remarque** : vous ne pouvez PAS verrouiller tous les calques dans TZ Professional. Au minimum un calque doit être déverrouillé et désigné comme calque actif. Ce sera ce calque que vous utiliserez pour

RÉFÉRENCE PROFESSIONAL

créer de nouveaux objets dans TIMEZERO. Créez et activez un calque "Utilisateur" désigné comme calque actif par défaut.

Une fois que les calques que vous voulez protéger sont verrouillés, terminez en verrouillant l'interface utilisateur (après avoir configuré toutes les options, les instruments, la barre d'outils, les NavData). La protection est indépendante par compte utilisateur Windows. Donc, si l'ordinateur dispose de deux comptes d'utilisateurs ("admin" et "Utilisateur"), et si vous ne verrouiller que l'interface utilisateur du compte "utilisateur", vous pourrez accéder à toutes les configurations et options en vous connectant sur l'ordinateur avec le compte "admin".

Pour déverrouiller, sélectionnez l'option "Déverrouiller l'interface utilisateur..." dans le menu TIMEZERO et entrez le mot de passe.

**Conseil** : si vous avez perdu le mot de passe, cliquez sur "Indice" pour obtenir un code que vous pouvez envoyer au support technique. Nous serons en mesure de retrouver votre mot de passe en fonction de l'indice du mot de passe.

# **Raccourcis clavier**

# **Raccourcis clavier par défaut**

Les raccourcis par défaut de TIMEZERO sont :

**CTRL** : Maintenir la touche Ctrl enfoncée tout en sélectionnant plusieurs objets en les cliquant l'un après l'autre à l'aide de l'outil Main.

**Maj** : Maintenir la touche MAJ enfoncée pour sélectionner l'outil alternatif (qui varie selon l'espace de travail). L'outil alternatif est :

- L'outil déplacement (Main) pour tout espace de travail cartographique : maintenez la touche Maj enfoncée tout en faisant glisser la souris pour sélectionner plusieurs objets.
- L'outil d'orientation pour l'Espace de travail 3D Cube : maintenez la touche Majuscule enfoncée pendant que vous faites glisser le curseur pour faire un panoramique du graphique.
- L'outil d'acquisition de Cible pour l'espace de travail radar : maintenez la touche Majuscule enfoncée et cliquez pour acquérir une cible.

**CTRL + F :** Rechercher des marques, des Marinas (depuis Active Captain), des routes et des stations de marée.

**CTRL + Z** : Annuler la dernière commande ou action**.**

**CTRL + Y** : Rétablir la dernière commande ou action.

**Suppr :** Supprimer un objet sélectionné

**Pg.Prec** : Activer le zoom avant

**Pg.Suiv** : Activer le zoom arrière

**CTRL + Pg.Prec** : Avancer dans l'animation

**CTRL + Pg.Suiv** : Reculer dans l'animation

**F1** : Accéder au logiciel d'aide

- **F2** : Zoomer par palier
- **F3** : Dézoomer par palier
- **F4** : Centrer sur le bateau
- **F5** : Activer ou désactiver la mise en trace
- **F6** : Afficher / Masquer la barre des NavData
- **F7** : Afficher / Masquer les listes
- **F8** : Activer la fonction Homme à la mer (MOB)
- **F9** : Créer un événement (identique à la touche ENTER)

**F10** : Zoomer l'affichage Radar

**F11** : Dézoomer l'affichage Radar

**Maj + F2** : Permuter entre l'affichage de jour, de crépuscule, de nuit

**Maj + F3** : Activer / Désactiver le mode "Trackball" (pour déplacer la carte juste en déplaçant la souris)

**Maj + F5** : Activer / Désactiver l'enregistrement de la trace PBG

**Maj + F10** : Afficher / Masquer les données de bathymétrie.

**Maj + F11** : Passer de la vue 2D à la vue 3D.

**"g" + molette (avant/arrière) :** Ajuster manuellement le Gain du radar (NavData Radar)

**"s" + molette (avant/arrière)** : Ajuster manuellement le réglage Mer du radar (NavData Radar)

**"r" + molette (avant /arrière) :** Ajuster manuellement le réglage Pluie du radar (NavData Radar)

**ALT + g :** Activer/Désactiver le Gain en mode Auto du Radar

**ALT + s :** Activer/Désactiver le réglage Mer en mode Auto du Radar

**ALT + r :** Activer/Désactiver le réglage Pluie en mode Auto du Radar

Toutes les touches du clavier numérique (de 0 à 9) sont disponibles pour saisir à tout moment des événements dans TIMEZERO (elles peuvent être configurées dans les options des ["Marques & Zones](#page-504-0)" de TIMEZERO)

# **Personnaliser des raccourcis clavier et des Macro**

Les raccourcis clavier (de **F1** à **F12** et les combinaisons de **Maj + F1** à **Maj + F12**) peuvent être personnalisés depuis "configurer les raccourcis" dans les options "<u>Général</u>" de TIMEZERO.

Plusieurs actions ("Macro") peuvent être déclenchées par un raccourci. Configurez simplement plusieurs actions pour la même touche de fonction. Par exemple, dans l'exemple ci-dessous, si vous appuyez sur la touche F1, la carte est centrée à la position sous le bateau et la carte est affichée le Nord en haut.

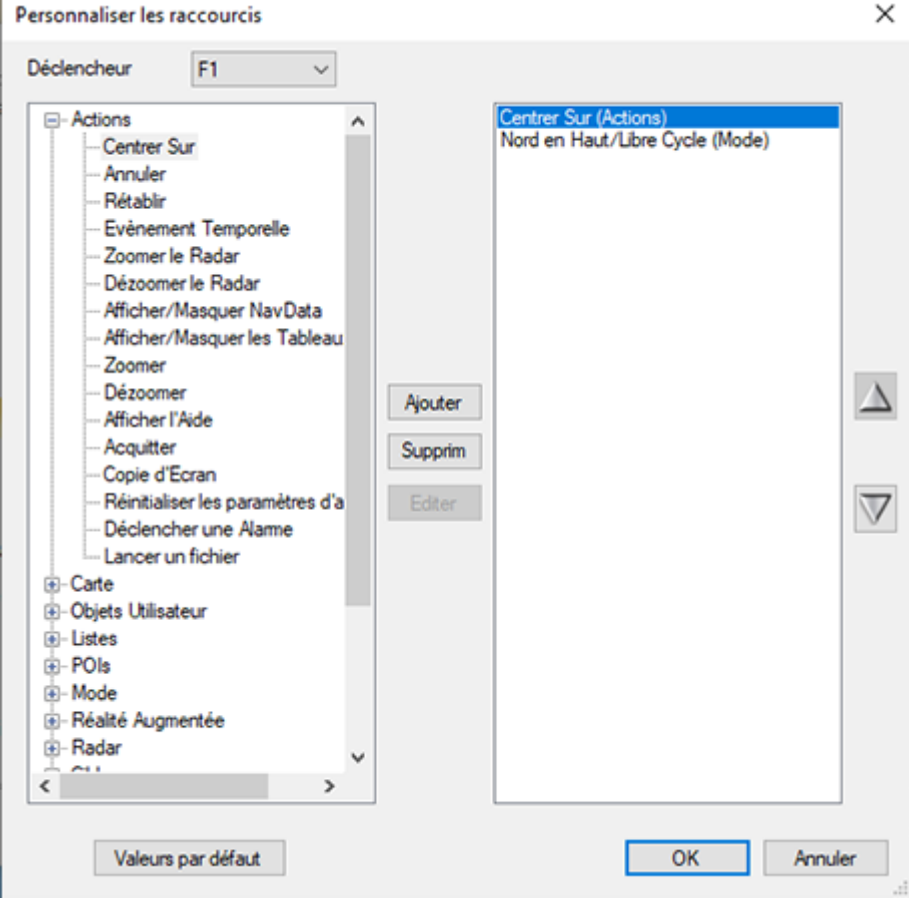

Les actions sont déclenchées dans l'ordre dans lequel elles sont listées dans la fenêtre.

Notez que les fonctions personnalisées peuvent également être affectées aux NavData "Accès rapide". Pour plus d'informations, reportez-vous au chapitre [NavData Accès rapide](#page-172-0).

# **Barre d'outils**

# **Outils**

Certains outils peuvent n'être disponibles que dans certains espaces de travail ou lorsque certains modules sont déverrouillés :

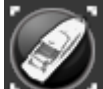

 **Centre Sur** : Mode Centrage Automatique de la carte, permet d'afficher le symbole du navire au centre de la carte. Double cliquez sur cet outil pour centrer automatiquement la carte sur la position du bateau.

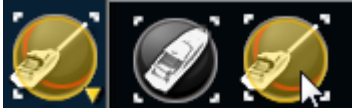

**AutoShift** : Cliquez à l'aide du clic droit pour sélectionner et activer la fonction "AutoShift" (centrage automatique en fonction des déplacements du bateau). Lorsque ce mode de Centrage est activé la carte est déplacée de façon automatique à l'écran en accord avec les déplacements du bateau de manière à dégager l'aperçu de l'avant du bateau.

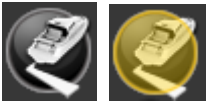

"**Trace**" : Permet d'activer ou désactiver l'enregistrement des traces en temps réel du bateau. L'enregistrement de la trace est actif lorsque le bouton est surligné en Jaune.

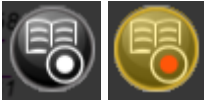

 "**Enregistrer la sortie**" : Cliquez sur cet outil pour activer ou désactiver l'enregistrement des sorties. L'enregistrement des sorties est activé lorsque ce bouton est entouré de jaune.

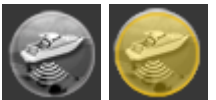

 "**PBG\***" : Cette outil n'est disponible que si TIMEZERO est configuré avec le Module PBG. Cet outil permet d'activer ou désactiver l'enregistrement des données de profondeur en temps réel.

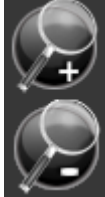

**Zoomer et Dézoomer** : Cliquez sur cet outil pour zoomer ou dézoomer sur la carte. Vous pouvez ajuster la sélection des échelles dans les [options d'Affichage](#page-505-0) de TIMEZERO.

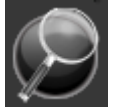

**Zoom** : Cet outil est très utile si vous ne disposez pas de molette de souris pour zoomer régulièrement sur la carte. Lorsque cet outil est sélectionné, il suffit d'utiliser le clic-gauche pour zoomer et le clic droit pour dézoomer.

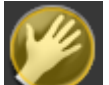

**Déplacer** : C'est l'outil sélectionné par défaut. Il permet de déplacer rapidement la carte avec la souris. Si un autre outil est sélectionné, appuyez sur la touche "Echap" de votre clavier pour revenir à l'outil "Déplacer".

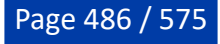

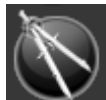

 **Règle** : Cet outil permet de faire des mesures de relèvement et de distance entre deux points. Si vous sélectionnez cet outil et double-cliquez sur la carte, il crée une ligne entre la position de votre propre bateau et l'endroit où vous avez double-cliqué. Double Cliquez sur l'outil pour effacer les lignes de la règle. Si vous disposez du module PBG, vous pouvez double-cliquer sur une ligne de la règle pour ouvrir la fenêtre du profil. Reportez-vous au paragraphe ["Outil Règle"](#page-98-0) pour en savoir plus.

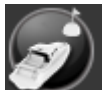

**Go To :** Permet de saisir à tout moment une route active sur la carte pour atteindre rapidement une position et pour activer une route. Le double clic sur cet outil permet de saisir la position en Lat/lon du waypoint à atteindre.

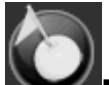

**Marque** : Cet outil permet de saisir des marques. A l'aide du clic droit sur cet outil vous pouvez changer le symbole et la couleur de la marque. Un Double-clic sur l'outil permet de créer une marque en saisissant ses coordonnées Lat/Lon.

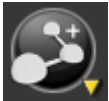

**Route** : Permet de créer et de préparer une route sur la carte numérique avant de pouvoir l'activer et suivre la navigation. Le clic droit sur l'outil permet de choisir une catégorie de route de type SAR à dessiner sur la carte. Les paramètres de configuration (distance) des routes SAR sont disponibles dans les options Intervalle SAR des Routes.

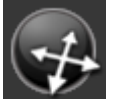

**Orientation 3D** : Utilisez cet outil pour ajuster la vue 3D lorsque le [mode 3D](#page-38-0) est activé dans le menu mode du ruban.

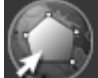

**Zone** : Cet outil est utilisé pour créer des zones. Sélectionnez cet outil, cliquez sur la carte pour créer des points de délimitation et double-cliquez pour fermer la zone. Vous pouvez double-cliquer sur cet outil pour créer une zone en saisissant les coordonnées Lat/Lon de chaque point.

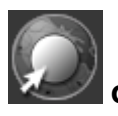

**Cercle** : Cet outil est utilisé pour dessiner une zone circulaire sur la carte.

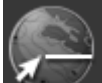

**Ligne** : Cet outil est utilisé pour dessiner une ligne. Cliquez sur la carte pour poser les points de la ligne et double-cliquez pour la terminer. Vous pouvez double-cliquer pour créer une ligne en saisissant les coordonnées de chaque point.

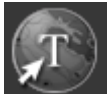

 **Annotation** : Cet outil est utilisé pour saisir des textes. Vous pouvez double-cliquer sur cet outil pour créer une annotation en saisissant ses coordonnés Lat/Lon.

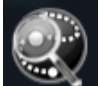

**Rappeler la trace** : Cet outil (disponible dans l'espace de travail de planification) est utilisé pour rappeler une portion de trace à partir d'une trace enregistrée.

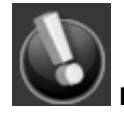

**Événement manuel** : Cet outil est utilisé pour ajouter une marque à la position du bateau.

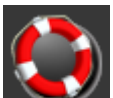

**Outil MOB (homme à la mer) :** Cet outil est utilisé pour placer une marque "Man Over Board" (MOB) à la position du bateau. Lorsque vous activez le MOB, une marque est ajoutée, l'espace de travail "Navigation" est automatiquement sélectionné et la carte est zoomée sur une échelle de navigation. Si vous souhaitez que le MOB crée également une route active (vers la position du MOB) et déclenche une alarme, vous pouvez modifier le "Comportement du MOB" à partir [des options d'alarme](#page-530-0).

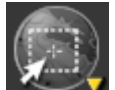

**Sélection** : Cet outil permet de sélectionner plusieurs objets. Le clic droit permet de choisir l'outil "Sélection libre" qui est utilisé pour dessiner une zone de sélection libre. Lorsque plusieurs objets sont sélectionnés, vous pouvez les supprimer, changer leur icône et leur couleur.

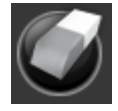

**Effacer (masqué par défaut)** : Cet outil permet de supprimer des objets.

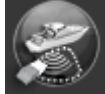

**Supprimer des points PBG** (module PBG requis) : Permet de supprimer des points PBG lorsque le mode d'affichage "Points PBG" est sélectionné dans le menu PBG du ruban.

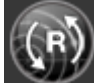

Synchroniser le Radar : Cliquez sur cet outil pour ajuster l'échelle du radar à l'échelle de la

carte.

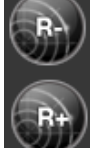

 **Zoomer/ Dézoomer** : Ces outils sont utilisés pour augmenter ou diminuer l'échelle du Radar affichée.

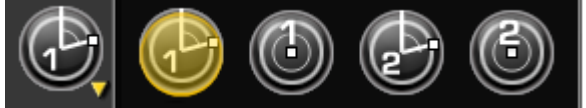

**"EBL VRM 1/2" (module Radar requis)** : Cliquez à l'aide du clic droit sur l'outil pour afficher et sélectionner les différents outils "EBL" ou "VRM". Après avoir choisi l'outil déplacez le curseur dans l'écran radar et cliquez créer un relèvement EBL ou VRM. Doublecliquez sur l'outil pour effacer les relèvements & dessinés dans l'écran Radar.

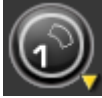

 "**Zone de surveillance 1/2"** (module Radar requis) : Cliquez à l'aide du clic droit sur l'outil pour choisir l'un des deux outils. Puis déplacez le curseur à l'endroit souhaité et dessiner la zone de garde. Une fois la zone de garde dessinée à l'écran cliquez à l'aide du clic droit sur la zone pour affiner les réglages de la zone. Double cliquez sur l'outil pour effacer les zones 1 et 2 dessinées à l'écran.

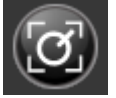

**"Acquérir une cible"** (module Radar requis) : Cet outil permet d'acquérir une cible ARPA radar. Sélectionnez cet outil, puis cliquez avec le bouton gauche de la souris sur un écho radar pour acquérir une cible.

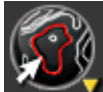

 **"Ligne de contour 1/2**" (module PBG requis) : Le clic droit sur cet outil permet de sélectionner l'outil de ligne de contour rouge ou vert. Lorsque cet outil est sélectionné, une ligne de contour jaune est dessinée sous le curseur. Cliquez une fois pour définir la ligne de contour correspondante (rouge ou vert). Si une deuxième ligne de contour rouge ou vert est choisie, elle remplacera la précédente. Double-cliquez sur cet outil pour effacer la ligne de contour rouge et vert.

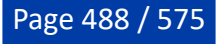

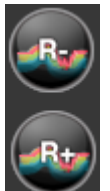

**Échelle plus ou moins** (module Sondeur requis\*) : Pour augmenter ou diminuer l'échelle de profondeur du sondeur. Vous pouvez ajuster l'échelle de sélection dans les options du "[Sondeur"](#page-518-0) de TIMEZERO. A notez, lorsque la distance d'agrandissement maximum est atteinte alors le bouton Range Plus est grisé.

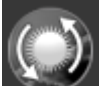

 **"Zone de mise à jour"** : Cet outil n'est disponible que dans l'espace de travail "Mise à jour" et il est utilisé pour définir la zone de mise à jour de la météo. Une fois la sélection choisie cliquez sur le bouton de "Télécharger".

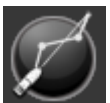

 **"Lancer le routage "** (module Routage Météo requis) : Pour calculer et afficher la route optimale sur la carte à partir des prévisions météorologiques.

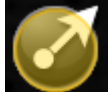

 **Mode "Joystick" de la caméra** : Cet outil vous permet de contrôler la caméra (dans l'espace de travail caméra). Reportez-vous au chapitre [Caméra](#page-332-0) pour plus d'informations.

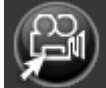

 "**Déplacer la caméra**" : Cet outil permet de contrôler la caméra sur la carte ou sur l'écran radar. Sélectionnez l'outil et déplacez le curseur sur l'emplacement vers lequel vous souhaitez que la caméra soit dirigée.

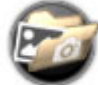

**"Capture d'écran"** : Cet outil permet de prendre une capture d'écran de l'affichage en cours, cette capture d'écran est automatiquement enregistrée dans le répertoire choisi par défaut dans les Options [Généra](#page-532-1)l de TIMEZERO ("Emplacement des captures d'écran").

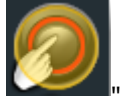

"**Voyage Data recorder**" (le module Voyage Data Recorder est requis) : Cet outil permet [d'activer ou de stopper l'enregistrement de toutes les données. Reportez-vous au chapitre "Enregistrer &](#page-342-0) rejouer" pour en savoir plus.

# **Ruban**

## **Menu mode**

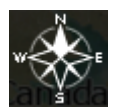

Ce menu permet d'accéder aux différentes orientations de la carte en 2D ou 3D, à l'exagération en mode 3D et à divers objets liés au navire (vecteur COG, champ de vision de la caméra, etc.).

- **Nord en haut** : dans ce mode le Nord est toujours affiché en haut de l'écran.
- **Cap en haut** (Head Up) : ce mode oriente la proue du bateau en haut de l'écran. L'orientation de la •carte suit les déplacements du bateau, elle est orientée par rapport au cap suivi.

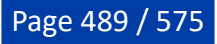

- **Route en haut** (Course Up) : ce mode oriente les informations sur l'écran avec la route dirigée vers le haut (à l'identique des écrans Radar ou ECDIS). Notez que l'orientation route en haut évite les inconvénients de la représentation cap en haut dus aux lacets ou aux autres changements de cap puisque l'orientation suit la route. Ce mode est disponible uniquement en mode Navigation lorsque la route est activée.
- **Libre** (disponible uniquement en mode 3D) : dans ce mode, l'azimut et l'inclinaison peuvent être réglés librement en maintenant la molette de la souris enfoncée et en déplaçant la souris. Si la souris n'est pas équipée d'une molette (ou d'un bouton central), maintenez enfoncée la touche Alt (Option) du clavier tout en déplaçant le curseur.
- **2D** : sélectionne le mode 2D
- **3D** : sélectionne le mode 3D
- **Jour/Crépuscule/Nuit/Automatique** : ce mode permet d'ajuster la luminosité de l'écran ainsi que les couleurs des cartes vecteur (pour la nuit et le jour). Lorsque ce paramètre est réglé sur Automatique TIMEZERO change automatiquement de mode en fonction des heures locales de coucher et de lever du soleil.
- **Intensité Lumineuse** : permet d'ajuster l'intensité de la luminosité des modes jour /crépuscule/nuit.
- **Options** : affiche la fenêtre des options [Affichage](#page-505-0) de TIMEZERO.

#### **Menu objets utilisateur**

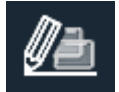

Ce menu permet d'afficher ou de masquer des marques et des objets sur la carte en utilisant les calques. Il vous permet également de créer des objets en utilisant les coordonnées :

- **Afficher le nom des objets** : permet d'activer ou de désactiver l'étiquette de l'objet à l'écran.
- **Objets visibles** : sélectionne les objets qui seront affichés à l'écran en fonction de la sélection du filtre [ou de la couche. Pour plus d'informations, veuillez consulter le chapitre Introduction à la gestion des](#page-136-0) objets.
- **Calque actif** : sélectionne le calque qui est utilisé par défaut lors de la création de l'objet. Reportez-• vous au chapitre [Introduction sur les calques](#page-143-0) pour plus d'informations.
- **Gestion des filtres** : ouvre une fenêtre qui vous permet de gérer les filtres. Reportez-vous au chapitre des [Filtres](#page-136-1) pour plus d'informations.
- **Gérer les calques** : ouvre une fenêtre qui vous permet de gérer les calques.
- **Créer des marques / une ligne / une zone / des annotations / un waypoint actif / une route SAR par Lat/Lon** : crée des objets en utilisant les coordonnées qui sont saisies manuellement par l'utilisateur.
- **Transformer** : ouvre une fenêtre qui permet de sélectionner et de transformer les objets en utilisant différents critères.
- **Supprimer** : ouvre une fenêtre qui permet de sélectionner et de supprimer des objets en utilisant différents critères.
- **Options** : affiche la fenêtre des options ["Marques & Zones](#page-504-0)" de TIMEZERO.

#### **Menu carte**

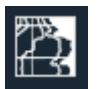

Le Menu Carte permet à l'utilisateur de sélectionner la carte utilisée à l'écran, d'ajuster certaines de ses caractéristiques (uniquement pour les cartes vecteurs) et d'afficher et/ou masquer d'autres calques d'informations sur la carte.

- **Cartes** : Permet de sélectionner le type de carte à utiliser. Sélectionnez "Auto" si vous souhaitez que TIMEZERO choisisse automatiquement la meilleure source cartographique selon la zone.
- **Préréglage de carte vectorielle** : Fournit un accès rapide à cinq préréglages par défaut (offrant différents niveaux de détail pour les cartes vectorielles) ainsi qu'aux préréglages personnalisés créés par l'utilisateur. Reportez-vous au chapitre ["Réglage de l'affichage des cartes vectorielles](#page-63-0)" pour plus d'informations.
- **Ombrage du terrain** : Affiche l'ombrage de terrain pour un effet 3D.
- **Intensité de l'ombrage du terrain** : Ajuste l'accentuation de l'ombrage du terrain
- **Bathymétrie** : Affiche en couleur et ajuste la transparence de la bathymétrie. Reportez-vous au paragraphe "[Bathymétrie](#page-42-0)" pour en savoir plus.
- **Dureté** : Pour afficher les informations de la dureté des fonds marins lorsque TIMEZERO est configuré avec le Module sondeur (type BBDS1 ou DFF1-UHD)
- **Transparence de la dureté** : Ajuste la transparence de l'affichage de la dureté des fonds marins sur la carte
- **Isolignes Bathy** : Affiche les lignes de sonde (isolignes) sur la carte, information fournie par la base de données 3D. Les isolignes peuvent être affichées sur n'importe quel type de carte Raster ou vecteur.
- **Icônes Accu-Fish** : Affiche les icônes Accu-Fish le long de la trace derrière le bateau sur la carte. Cette option n'est disponible que pour les sondeurs DFF1/BBDS1/DFF1-UHD équipés de sondes compatibles.
- **Détections de poisson** : Affiche les cibles de poissons sur la carte à partir d'un sondeur multifaisceaux tel que le DFF-3D ou le WASSP
- **MM3D Photo satellite** : Affiche les photos satellites sur les cartes marines
- **Marées** : Affiche les jauges de marée sur la carte.
- **Courants de marée** : Affiche les flèches de courants de marées.
- **Mouillages dynamiques** : Affiche les icônes de mouillages dynamiques sur la carte.
- **Grille** : Affiche une grille sur la carte.
- **Associez toutes les vues** : Ce mode n'est disponible que lorsque l'espace de travail contient deux écrans de navigation. Par exemple, vous pouvez choisir d'afficher une carte vectorielle à droite et des photos satellites à gauche. Dans ce cas, chaque action de zoom et d'orientation sera synchronisée dans les deux affichages.
- **Options** : Affiche la fenêtre des options [Carte Vecteur](#page-509-0) de TIMEZERO.

## **Menu navire**

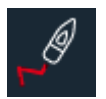

**Le Menu Navire** correspond à la liste des fonctions qui permet à l'utilisateur de gérer facilement les traces et autres fonctions liées à son bateau dans TIMEZERO:

- **Afficher la traîne** : affiche ou masque la traîne sur la carte. Pour plus d'informations reportez-vous au chapitre [La traîne et les traces](#page-69-0)
- **Durée de la traîne** : permet d'ajuster la durée de l'enregistrement de la traîne.
- **Afficher les sorties** : Affiche ou masque sur la carte les fines lignes orange des sorties que vous avez enregistrées. Reportez-vous au chapitres "[Carnet de bord](#page-86-0)" pour plus d'informations.
- **Enregistrement de la trace** : active ou désactive l'enregistrement de la trace, à la différence de la traîne qui est enregistrée en permanence l'enregistrement de la trace doit être déclenché manuellement.
- **Couleur de la trace** : sélectionnez une couleur pour la mise en trace et pour les futures traces que vous allez enregistrer dans TZ Professional.
- **Couleur variable** : active la fenêtre de configuration de la couleur de la trace variant en fonction de la donnée de votre choix. Reportez-vous au chapitre ["Bateau & Traces](#page-500-0)" pour plus d'informations.
- **Rappeler la trace** : active une fenêtre qui vous permet de choisir d'afficher une trace enregistrée à une date en particulier.
- **Cône Anti-échouage** : active la fonction Cône Anti-échouage de TIMEZERO qui permet de scruter en permanence l'avant du bateau pour prévenir des objets dangereux qui pourraient se trouver sur la trajectoire. Cette fonction de prévention permet d'éviter une éventuelle collision.
- **Vecteur COG/SOG** : permet d'afficher le vecteur de direction du bateau calculé en fonction du COG (Course Over Ground). Il est représenté en pointillées rouge sur la carte et il indique les mouvements relatifs à la position sur terre. La longueur du vecteur de direction (COG) peut être définie par l'utilisateur soit en unité de distance ou de temps. Lorsque l'option est sélectionnée en unité de temps la longueur du vecteur va donc variée en fonction de la vitesse du bateau ce qui permet à l'utilisateur d'évaluer la position du bateau à un instant donné (le paramètre Vecteur COG/ SOG est disponible dans les options de [Bateau & Traces](#page-500-0) de TIMEZERO).
- **Ligne de Cap** : la ligne de cap (représentée par un trait vert sur la carte) est fournie par l'instrument du Compas et indique la direction de la proue du bateau en temps réel.
- **Vecteur de dérive** : le vecteur de dérive (représenté en pointillés bleus) peut être fourni par les instruments connectés ou déduit par calcul dans TIMEZERO lorsque les données suivantes de COG, SOG, STW et cap sont disponibles.
- **Cercle d'autonomie en fuel** : affiche un cercle autour du bateau pour indiquer la distance maximale à parcourir estimée en fonction du niveau de carburant restant. La couleur du cercle peut être modifiée dans les options de [Routes](#page-501-0) de TIMEZERO.
- **Cercle de sécurité** : affiche un cercle autour du bateau. Vous pouvez changer la taille et la couleur du cercle dans les options [Bateau & traces](#page-500-0) de TIMEZERO.
- **Curseur externe** : Affiche l'emplacement d'un curseur Radar externe sur l'écran TIMEZERO à partir d'une connexion NMEA0183 (lors de la réception de la phrase "RSD" NMEA0183 d'un radar ou d'une phrase NMEA propriétaire).
- **Afficher l'indicateur de courant** : Affiche les lignes de courant sur la carte à partir d'un indicateur de courant tel que l'équipement Furuno CI-68 ou le CI-88. Vous pouvez choisir plusieurs profondeurs dans le sous-menu.
- **Champ de vision de la caméra** : (FOV) affiche ou masque le champ de vision de la caméra [représenté par un cône de visée sur la carte. Reportez-vous au chapitre "Contrôler et Traquer sur la](#page-340-0) carte".
- **Options** : affiche la fenêtre des options ["Bateau & Traces"](#page-500-0) de TIMEZERO.

## **Menu PBG**

Cette fonction n'est disponible que si TIMEZERO est configuré avec le module PBG.

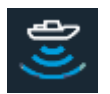

Le menu PBG regroupe une Liste de fonctions qui permet à l'utilisateur d'afficher et de gérer les données de profondeurs 3D transmis en temps réel.

Ce menu permet d'accéder rapidement à des fonctions spécifiques tels que les filtres PBG :

- **Points PBG** : Ce mode permet d'afficher tous les points de trace qui ont été enregistrés par l'utilisateur dans les traces PBG. Il vous permet de retrouver des données 3D qui ont été importées (dans d'autres formats). Lorsque vous zoomez les points sont transformés en lignes de sonde.
- **Sondes PBG** : Affiche les lignes de sondes PBG (en noire) là où les données de profondeur ont été enregistrées ou importées par l'utilisateur en fonction de la catégorie des bases de données sélectionnées.

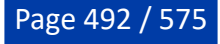

**Remarque :** les points PBG et les sondes de profondeurs PBG n'apparaissent pas pour les données qui ont été enregistrées ou importées depuis un système de sondeur multifaisceaux WASSP.

- **Base 3D de carte MM3D** : Active la 3D à partir de la carte (fichiers de données ".dbt" qui ont été installés en même temps que les données cartographiques).
- **Base 3D haute résolution MM3D** : Affiche la 3D lorsque vous avez installé des fichier de données 3D en haute définition uniquement (option disponible uniquement si de fichiers ".dbh" ont été installés dans TIMEZERO). Nous vous conseillons de masquer les données de la carte 3D lorsque cette option est activée.
- **TZ MAPS HR Bathy** : Active et affiche les fonds marins [TZ BathyVision](#page-43-0).
- **Base Importée 3D** : Affiche les données 3D qui ont été importées d'autres bases de données 3D.
- **Base de données 3D de l'utilisateur** : Permet d'enregistrer les données 3D de l'utilisateur ("Base données PBG").
- **Correction de la hauteur de la marée** : applique la correction de la marée sur les données de profondeurs envoyées par la sonde.
- **Filtres PBG** : applique les différents filtres qui ont été configurés dans les [options PBG](#page-526-0) de TIMEZERO.
- **Annuler les filtres de cohérence** : deux filtres supplémentaires sont disponibles dans les options [de PBG, ils permettent de comparer la cohérence des données enregistrées avec les données de](#page-526-0)  profondeurs existantes. L'un compare la valeur enregistrée avec la valeur précédemment enregistrée si l'écart est supérieur à 75% (par défaut) alors la valeur est rejetée, de même le deuxième filtre compare la valeur enregistrée à la valeur bathymétrie de la carte 3D (si la case "**Prise en compte de la base 3D carto**") est cochée.

**Remarque :** les filtres PBG ne sont pas disponibles lorsque TIMEZERO est configuré et connecté au système WASSP. Tous les filtres sont réglés directement depuis l'équipement.

• **Auto nettoyage de la base de données 3D...** : Ouvre la fenêtre de l'auto nettoyage de la base de données 3D. Reportez-vous au chapitre [Supprimer des données PBG](#page-251-0) pour plus d'informations.

### **Menu cibles**

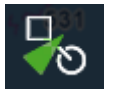

**Le Menu Cibles** permet d'afficher / masquer les cibles et aussi de gérer leurs options d'affichage :

- **Afficher le nom des cibles** : permet d'afficher ou de masquer l'étiquette des cibles (ID ou vitesse) à l'écran sous l'icône de la cible. Vous pouvez choisir d'afficher l'ID ou la vitesse de la cible (ou les deux) dans les *options des cibles*. Lorsque le paramètre est réglé sur ID (par défaut) et pour les cibles AIS, l'étiquette affichée à l'écran est le nom du bateau ou le MMSI quand le nom n'est pas disponible.
- Alarme CPA/TCPA : active l'alarme que vous pouvez ajuster dans les [options Alarmes](#page-530-0) de TIMEZERO
- **Afficher la traîne de toutes les cibles** : permet d'afficher la traîne de toutes les cibles.
- **Afficher la traîne uniquement sur les cibles dangereuses** : permet d'afficher la traîne uniquement sur les cibles considérées comme dangereuses (cibles qui ne respectent pas les valeurs CPA/TCPA).
- **Cibles ARPA** : affiche les cibles ARPA de l'écran radar. Reportez-vous au paragraphe ["Cibles ARPA"](#page-260-0) pour plus d'information. L'information du Cap est requise.
- **Annuler toutes les cibles ARPA** : supprime toutes les cibles ARPA qui sont suivies par le radar.
- **Afficher tous les AIS** : affiche toutes les cibles AIS.
- **Afficher les AIS dangereux** : affiche uniquement les cibles AIS classées comme dangereuses (cibles qui ne respectent pas les valeurs CPA/TCPA.
- **Appliquer le filtre de liste AIS sur les cartes** : permet au filtre de la liste AIS d'être également appliqué sur la carte lorsqu'il est activé.
- **Marine Traffic** : affiche les cibles AIS reçues par Internet à partir du site Web Marine Traffic. Pour ceci, il n'est pas nécessaire que TIMEZERO soit connecté à un récepteur AIS. Cependant, les cibles AIS reçues par Internet peuvent être sujettes à une latence élevée, elles ne doivent pas être destinées à la navigation. Reportez-vous au chapitre ["Marine Traffic"](#page-355-0) pour plus d'informations.
- **Mettre en Trace toutes les cibles AIS** : active l'enregistrement des traces de toutes les cibles AIS. Cette fonction doit être utilisée avec prudence car elle peut créer beaucoup de traces
- **DSC** : affiche les cibles DSC. Cette option n'apparaît que lorsque le DSC a été configuré comme une entrée dans l'assistant de connexion. Reportez-vous au chapitre ["Cibles DSC](#page-261-0)" pour plus d'informations.
- **Traces DSC** : active le suivi des DSC et affiche les traces à l'écran. Cette option n'apparaît que lorsque le DSC a été configuré comme une entrée dans l'assistant de connexion.
- **Effacer tout DSC** : supprime les DSC et leurs traces. Cette option n'apparaît que lorsque le DSC a été configuré comme une entrée dans l'assistant de connexion.
- **Cibles de flotte** : affiche les cibles du suivi de flotte à l'écran. L'option est disponible uniquement si le suivi de flotte a été configuré auparavant. Reportez-vous au chapitre "[Suivi de Flottes](#page-270-0) " pour plus d'informations.
- **Appliquer le filtre de liste sur la carte** : permet d'appliquer à la carte le filtre de la liste de flotte (accessible en haut à droite du tableau).
- **Réinitialiser la flotte** : réinitialise toutes les cibles de la flotte. Toutes les cibles de la flotte vont disparaître de l'écran jusqu'à ce qu'une nouvelle position soit reçue.
- **Envoyer un message texte AIS** : affiche une fenêtre qui permet d'envoyer un message texte à une cible AIS de classe A. Notez que si vous souhaitez que cette option apparaisse il faut sélectionner la phrase "ABM" en sortie (sur le port où l'émetteur AIS est connecté).
- **Options...** : ouvre la fenêtre des options ["Cibles](#page-516-0)" de TIMEZERO

#### **Menu route**

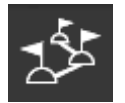

**Le Menu Route** correspond à la liste de fonctions qui permet à l'utilisateur de gérer facilement ses parcours.

• **Afficher les Routes** : affiche ou masque les routes à l'écran sur la carte. A noter que la route active (celle qui est actuellement suivi par le bateau) est toujours affichée à l'écran même si cette option est désélectionnée. Cependant dans l'espace Radar la route active peut être masquée ou affichée selon votre choix.

**Remarque :** cette option n'affiche que les routes qui sont configurées en "Visible". Reportez-vous au chapitre ["Introduction sur les routes"](#page-102-0) pour plus d'informations.

- **Réinitialiser la Route** : redémarre la route active à partir de la position actuelle qui est un nouveau point de départ par rapport à la route d'origine ainsi que le tracé de l'écart de route XTE est recalculé. Reportez-vous au chapitre "[Activer la route"](#page-115-0) pour plus d'informations.
- **Sauter le Prochain Waypoint** : permet d'activer manuellement le waypoint suivant. A noter que cette nouvelle activation prend en compte la position actuelle et recalcule l'écart de route en fonction de la nouvelle activation de waypoint. Reportez-vous au chapitre "[Activer la route](#page-115-0)" pour plus d'informations.
- **Waypoint Précédent** : permet d'activer manuellement le waypoint précédent (retour en arrière). A noter que cette nouvelle activation prend en compte la position actuelle et recalcule l'écart de route en fonction de la nouvelle activation de waypoint. Reportez-vous au chapitre ["Activer la route](#page-115-0)" pour plus d'informations.
- **Interrompre la navigation** : interruption de la route active et arrêt de la navigation.
- **Activer la Route** : activation de la route sélectionnée sur la carte (ou dans le tableau)

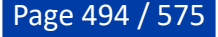

- **Inverser la Route** : inverse le sens de la route active à suivre.
- **Liste des Routes** : affiche le tableau de la liste des routes dans TIMEZERO

# **Menu listes**

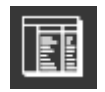

**Ce Menu Listes** vous permet d'ouvrir les différentes listes en bas de l'écran. Une fois les listes ouvertes, vous pouvez changer de liste en utilisant à nouveau ce bouton ou en sélectionnant directement la liste correspondante dans le volet de gauche **:**

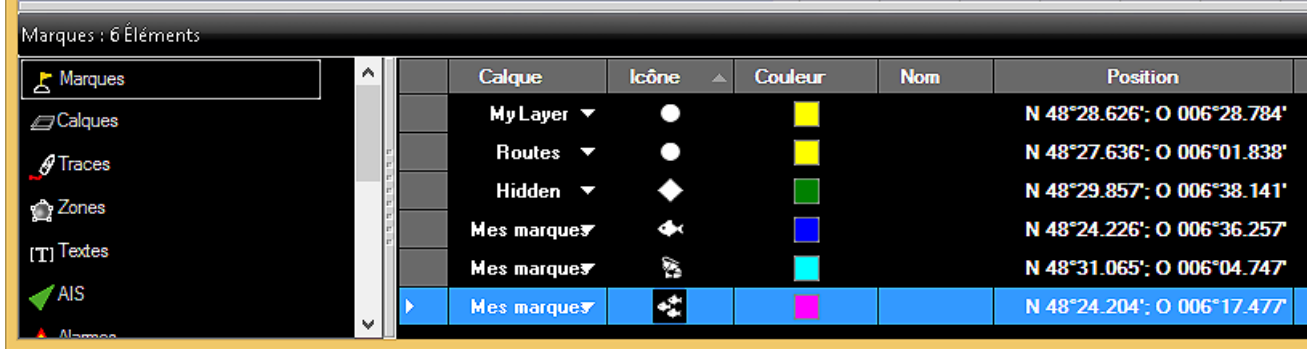

**Remarque** : les listes sont dynamiques et elles ne sont affichées que si vous avez créé au moins un objet dans la liste correspondante.

**Options** : affiche la fenêtre des options ["Général"](#page-532-0) de TIMEZERO.

## **Menu radar**

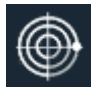

**Le Menu Radar** donne accès à divers réglages du radar et à des fonctions liées au radar :

- **Carte Rada**r (uniquement espace Radar) : Affiche une carte vectorielle sous l'écho radar. Pour plus d'informations, reportez-vous à la section [Carte Radar en arrière-plan](#page-294-0).
- **Superposition Radar** (uniquement espace cartographique) : active la superposition de l'écho radar sur la carte (la réception de la position de cap est nécessaire).
- **Rappeler un Préréglage** : liste des préréglages utilisateur radar qui ont été configurés (le cas échéant). Veuillez-vous reporter au chapitre "[Préréglage de l'utilisateur Radar"](#page-303-0) pour plus d'informations.
- **Trace écho** : affiche la trace de l'écho radar. Reportez-vous au chapitre "[Contrôles du Radar"](#page-298-0) pour plus d'information.
- **Mode de traîne** : ajuste la traîne de l'écho. Reportez-vous au chapitre "[Contrôles du Radar](#page-298-0)" pour plus d'informations.
- **Longueur de la traîne** : définit la longueur de la traîne de l'écho. Reportez-vous au chapitre ["Contrôles du Radar"](#page-298-0) pour plus d'informations.
- **Effacer la trace écho** : efface et réinitialise la trace de l'écho.
- **Gain / Mer / Pluie** : ajuste rapidement les filtres Gain, Mer et Pluie.
- **Rejet d'interférence** : ajuste le rejet d'interférences. Reportez-vous au chapitre "[Contrôles du Radar"](#page-298-0) • pour plus d'informations.
- **Moyenne d'écho** : ajuste la moyenne d'écho. Reportez-vous au chapitre ["Contrôles du Radar"](#page-298-0) pour plus d'informations.
- **Grossir écho** : ajuste l'étirement de l'écho. Reportez-vous au chapitre ["Contrôles du Radar"](#page-298-0) pour plus d'informations.
- **Longueur d'impulsion** [: ajuste la longueur d'impulsion.](#page-298-0) Reportez-vous au chapitre "Contrôles du Radar" pour plus d'informations.
- **Rejet du Bruit** : ajuste le rejet des bruits parasites. Reportez-vous au chapitre ["Contrôles du Radar"](#page-298-0) • pour plus d'informations.
- **Contraste vidéo** : ajuste le contraste de l'écho. Reportez-vous au chapitre ["Contrôles du Radar"](#page-298-0) pour plus d'informations.
- **Zone de surveillance 1 et 2** : définit le mode de travail du radar dans les zones de surveillance. Reportez-vous au chapitre ["Zones de surveillances"](#page-305-0) pour plus d'informations.
- **Cercle Radar** : affiche ou masque les cercles d'intervalle de distance (visible uniquement lorsque la superposition radar est activée).
- **Transmission** : positionne le radar en mode transmission ou veille.
- **Options** : affiche la fenêtre des options Radar de TIMEZERO.

### **Menu sondeur mode**

TIMEZERO doit être configuré avec le module Sondeur pour bénéficier de cette fonctionnalité.

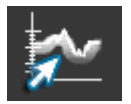

Le Menu Sondeur Mode permet d'ajuster le mode opérant du sondeur tels que la fréquence, le mode zoom, etc...

- **HF / LF** : pour changer le mode de fréquence du sondeur. Si le sondeur est un modèle double fréquence cliquez sur LF ou HF pour intervertir l'affichage de la fréquence à droite ou à gauche.
- **Mono Fréquence** : affiche la représentation graphique des fonds marins en plein écran de la fréquence sélectionnée.

**Remarque :** si l'une des deux fonctions Accu-Fish ou Nature du fond est sélectionnée, le sondeur transmet en HF et LF même si le mode de fréquence unique est sélectionné. Effectivement les fonctions Accu-Fish et la nature du fond opèrent dans les 2 fréquences. Si vous voulez que le sondeur fonctionne que dans une seule fréquence, vous devez désactiver AccuFish ou la Nature du Fond dans le menu [Afficher le sondeur](#page-496-0) du ruban.

- **Bi-fréquence** : si le sondeur est un modèle double fréquence vous pouvez afficher les deux fréquences HF et LF en même temps en double écran (une fenêtre avec la représentation de l'écho en basse fréquence et l'autre avec la représentation en haute fréquence). Lorsque le sondeur fonctionne en double fréquence l'échelle de l'écho des deux fréquences est automatiquement synchronisée. Pour inverser les fréquences HF et LF dans les fenêtres sélectionnez l'option HF ou LF.
- **Zoom Fond** (Bottom Zoom) : permet d'afficher la représentation de l'écho en zoom avant sur le fond. Reportez-vous au paragraphe ["Mode Sondeur](#page-312-0)" pour plus d'informations.
- **Verrouillage Fond** (Bottom Lock) : bloque l'observation du fond sur le fond. Reportez-vous au paragraphe "[Mode Sondeur"](#page-312-0) pour plus d'informations.
- **Marker Zoom** (Zoom Marqueur) : active le mode du zoom marqueur et affiche le marqueur d'agrandissement sur la moitié gauche de l'écran. Ce mode est utile pour déterminer la taille des poissons en eaux médianes. Reportez-vous au paragraphe "[Mode Sondeur"](#page-312-0) pour plus d'informations.

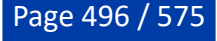

- **Split Range** (Plage fractionnée) : active le mode des échelles distinctes du sondeur pour l'affichage des basses fréquences et des hautes fréquences. Notez que l'Accu-Fish sera désactivé lorsque cette option est utilisée. Reportez-vous au paragraphe "[Sondeur](#page-518-0)" des options pour plus d'informations.
- **Échelle auto** : active la fonction de la mise à l'échelle automatique. Lorsque cette option est choisie l'échelle s'ajuste automatiquement selon l'observation des fonds. Reportez-vous au paragraphe ["Mode Sondeur](#page-312-0)" pour plus d'informations.

**Remarque :** lorsque le sondeur est de type BBDS1 ou DFF1-UHD, le sondeur se charge de mettre à l'échelle automatiquement sans tenir compte du mode Auto Range, même s'il n'est pas sélectionné.

- **Jour / Crépuscule / Nuit / Automatique** : sélection du mode d'affichage de l'échogramme à l'écran (réglage de la luminosité en fonction de la luminosité ambiante).
- **Intensité lumineuse** : réglage de l'intensité lumineuse de l'écran sondeur.
- **Transmit** : active le Sondeur en position de Transmission ou en veille.
- **Options** : active la fenêtre des [options Sondeur](#page-518-0) de TIMEZERO.

# <span id="page-496-0"></span>**Menu affichage sondeur**

TIMEZERO doit être configuré avec le module Sondeur pour que ce menu soit disponible.

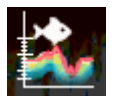

Le Menu Affichage Sondeur propose une liste de fonctions qui vous permettent de personnaliser l'affichage :

- **A-scope** : affiche ou masque le A-Scope à l'écran qui correspond à l'oscilloscope du signal de l'écho transmis par le sondeur.
- **AccuFish** : active la fonction AccuFish dans l'espace de travail du sondeur. Cette option n'est disponible que pour les modèles de sondeur DFF1/BBDS1/DFF1-UHD compatibles avec les sondes d'écho-sondeurs.
- **Couleur / Icônes AccuFish :** permet de modifier la couleur et l'icône (off, solide, rayé, cercle) des poissons
- **Nature du Fond** : permet d'afficher en bas de l'écran la fenêtre de la représentation de la nature des fonds marins. Cette option n'est disponible que si le sondeur connecté est de type BBDS1 et DFF1-UHD. Reportez-vous au chapitre "[Discrimination et dureté des fonds](#page-315-0)" pour plus d'informations.
- **Afficher le chalut** : Permet d'afficher la position de la porte (sous forme de point) et le profil du filet dans l'espace de travail du Sounder. Disponible avec un sondeur Furuno Ethernet compatible connecté à TIMEZERO et le module "Positionnent de Chalut" configuré. Reportez-vous au chapitre ["Position de chalut"](#page-358-0) pour plus d'informations.
- **Options** : active la fenêtre des options [Sondeur](#page-518-0) de TIMEZERO

# **Menu réglage du sondeur**

TIMEZERO doit être configuré avec le module Sondeur pour que ce menu soit disponible.

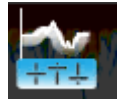

Le Menu Réglage du sondeur permet d'ajuster les principaux réglages du sondeur (Gain, Mode Auto,etc.)

- **Auto Fishing** [: réglage du sondeur prédéfini pour la pêche. Reportez-vous au paragraphe "Réglage](#page-318-0) du Sondeur" pour en savoir plus.
- **Auto Cruising** : réglage prédéfini pour la navigation de croisière. Reportez-vous au paragraphe ["Réglage du Sondeur"](#page-318-0) pour en savoir plus.
- **Manuel** : pour définir ses propres réglages. Lorsque cette option est choisie les barres de réglages du Gain HF et LF deviennent accessibles
- **Réglage du Gain HF** : (disponible uniquement en mode Manuel) cliquez dans la barre de progression et déplacez le curseur vers la droite pour augmenter le Gain en mode HF.
- **Réglage du Gain LF** : (disponible uniquement en mode Manuel) cliquez dans la barre de progression et déplacez le curseur vers la droite pour augmenter le Gain en mode LF.
- **Rejet d'interférences** [: plusieurs options possibles. Reportez-vous au paragraphe "Réglage du](#page-318-0) Sondeur" pour en savoir plus.

## **Menu POIs**

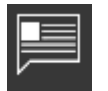

**Le Menu POIs** permet d'afficher différents types de POIs (Points Of Interest) et de rechercher des lieux :

- **Afficher les Points d'intérêt** : affiche ou masque tous les POIs qui sont sélectionnés.
- **AC Marinas / AC Mouillages / AC Points d'intérêt / AC Dangers** : permet de choisir la catégorie d'informations en provenance du site ActiveCaptain à afficher sur la carte. Ce service n'est disponible que si vous vous êtes inscrit au web service ActiveCaptain. Reportez-vous au chapitre ["ActiveCaptain"](#page-353-0) pour plus d'informations.
- **Mise à jour Active Captain** : affiche le dialogue de l'assistant de mise à jour Active captain. Cliquez sur suivant pour synchroniser la base de données de ActiveCaptain (lorsque vous êtes connecté à Internet).
- **Smart search** : permet de rechercher n'importe quelle information dans les différentes bases de données de POI.
- **Gestion des emplacements...** : permet de relever et de gérer des emplacements.
- **Rappeler un emplacement** : ce paramètre est utilisé pour rappeler un emplacement (disponible uniquement lorsqu'un ou plusieurs emplacements ont été sauvegardés).

### **Menu météo**

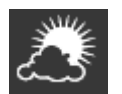

**Le Menu Météo** vous permet d'afficher la météo sur la carte en sélectionnant différents préréglages :

- **Afficher la météo** : permet d'afficher ou de masquer les prévisions météo sélectionnées.
- *[Liste de Préréglages météo]* : cliquez sur l'un de ces boutons pour afficher le préréglage météo correspondant. Pour définir un préréglage, il suffit de sélectionner "Gestion des préréglages météo". Reportez-vous au paragraphe ["Afficher le fichier météo](#page-181-0)" pour en savoir plus.
- **Routage** (uniquement disponible avec module "Routage météo") : permet d'afficher / masquer l'information du routage ci-dessous
- **Isochrones** (uniquement disponible avec module "Routage météo") : permet d'afficher / masquer les isochrones du routage sur la carte. Reportez-vous au paragraphe "[Créer Routage Météo](#page-212-0)" pour en savoir plus.
- **Variabilité** (uniquement disponible avec module "Routage météo") : permet d'afficher / masquer la variabilité du routage sur la carte. Reportez-vous au paragraphe ["Routage météo avancé"](#page-227-0) pour en savoir plus.

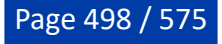

- **Voilure** (uniquement disponible avec module "Routage météo") : permet d'afficher / masquer les couleurs de la voilure dans la représentation du routage sur la carte. Reportez-vous au paragraphe ["Créer Routage Météo](#page-212-0)" pour en savoir plus.
- **Vent sur la route** (uniquement disponible avec module "Routage météo") : permet d'afficher / masquer le symbole des barbules de vent (réel ou apparent) à chaque waypoint de la route optimale. Reportez-vous au paragraphe "[Créer Routage Météo"](#page-212-0) pour en savoir plus.
- **Options** : ouvre la fenêtre des options d'Affichage de

### **Menu caméra**

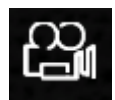

**Le Menu Caméra** est disponible uniquement dans l'espace de travail Caméra il vous permet de choisir la source de la caméra que vous souhaitez utiliser :

• **<Liste des noms de caméras>** : sélectionne la caméra à afficher.

### **Menu contrôle caméra**

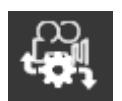

Ce bouton permet d'accéder aux fonctions de la caméra (selon le type de caméra) et de déverrouiller la caméra (arrêter le suivi) :

- **Déverrouiller la caméra** : Arrêter la surveillance vidéo.
- **<Fonctions caméra >** : selon le type de caméra connectée à TIMEZERO (caméra FLIR par exemple), des fonctions supplémentaires seront ajoutées au menu ("Home", "Scène", etc.).
- **Reconnecter la caméra** : Pour tenter de se reconnecter à la caméra lorsque la connexion a été perdue.
- **Info Caméra** : Affiche les informations de la caméra (pour le dépannage) telles que les données de "Déplacement/orientation" et de Zoom.

# **Menu réalité augmentée**

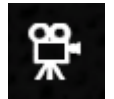

Le menu "Réalité augmentée" vous permet d'afficher différents calques d'informations au-dessus du flux vidéo dans l'espace de travail "Caméra" :

- **Réalité Augmentée** : active ou désactive les fonctionnalités de la réalité augmentée. Pour en savoir plus reporte-vous au chapitre sur la [réalité augmentée.](#page-335-0)
- **Grille** : affiche une grille bleue au-dessus du flux de la caméra.

**Remarque** : la grille peut être utilisée pour confirmer que la caméra est correctement réglée.

- **Info des cibles** : Affiche une étiquette au-dessus de la cible indiquant son identité (ID) et sa vitesse.
- **Icône AIS** : Affiche les icônes AIS en taille réelle sur la vidéo. Il est possible de cliquer sur ces icônes pour obtenir des informations AIS directement à partir de l'espace de travail de la caméra.
- **Active Route & alarme de l'écart de route XTE** : Affiche la route active et les limites de l'alarme de l'écart de route.

RÉFÉRENCE **E** PROFESSIONAL

- **Zone de profondeur sous la profondeur de sécurité** : Permet d'afficher les zones dangereuses (qui sont définies sous la profondeur de sécurité).
- **Dangers d'échouage** : Affiche tous les dangers activés pour l'anti-échouage. Notez que les dangers seront affichés autour du navire même s'ils ne se trouvent pas à l'intérieur du cône d'antiéchouement.
- **Échelle d'azimut** : Affiche l'orientation horizontale de la caméra (angle par rapport au nord) en bas de l'écran.
- **Échelle verticale** : Affiche l'orientation verticale de la caméra.
- **Échelle de distance** : Affiche une échelle de distance (disponible uniquement sous la ligne d'horizon).
- **Stabilisation de la caméra** : Ajuste le facteur de stabilisation de la caméra (nécessite les données de tangage et de roulis).
- **Distance de rendu maximale** : Définit la distance à laquelle les objets seront affichés dans l'espace de travail de la caméra.
- Paramètres avancés et étalonnage : Reportez-vous au chapitre "[Réalité Augmentée](#page-335-0)" pour plus d'informations.

# **Options**

# **Introduction**

La fenêtre Options qui s'affiche lorsque vous cliquez sur TIMEZERO permet à l'utilisateur d'accéder aux différents paramètres de configuration. La fenêtre Options est composée de deux parties, la zone de gauche liste l'ensemble des catégories et celle de droite rassemble tous les éléments que l'utilisateur peut personnaliser. Le bouton "Valeurs par Défaut" situé en bas de la fenêtre Options permet à l'utilisateur de revenir aux paramètres par défaut de la page actuelle.

**Remarque :** le bouton "valeurs par défaut" n'agit que sur la catégorie sélectionnée dans la fenêtre.

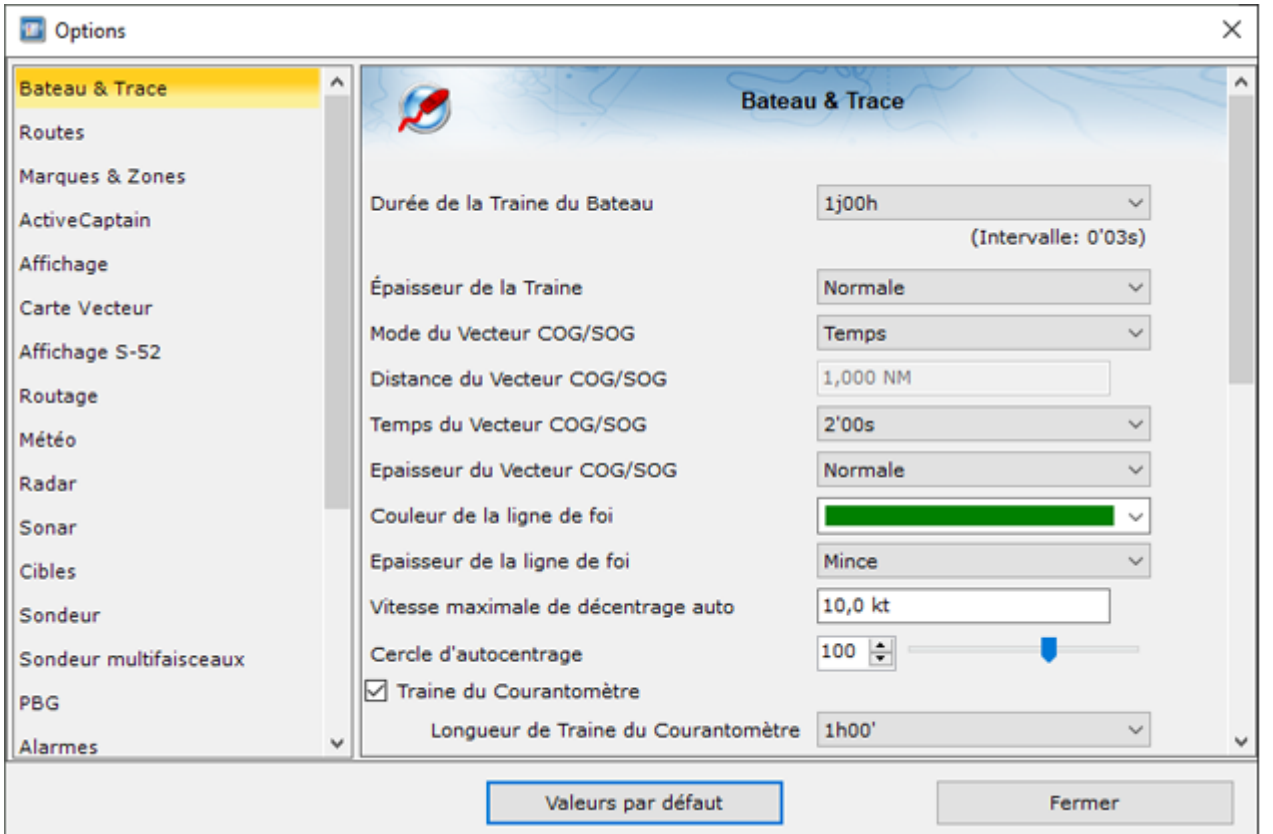

Noter que certaines catégories et fonctions (comme c'est le cas pour le Radar ou le sondeur) ne seront pas disponibles dans la liste (des Modules sont nécessaires). D'autre options comme c'est le cas pour l'option "Serveur de cartes NN3D" qui ne sera présente que si TIMEZERO a détecté sur le réseau une connexion au système concerné (NavNet3D MFD)

# <span id="page-500-0"></span>**Bateau & trace**

Les options de configuration du Bateau & Traces sont utilisées pour ajuster la représentation à l'écran du vecteur de prédiction COG/SOG et les différentes commandes d'enregistrement des traces dans TIMEZERO.

- **Durée de la traîne du bateau** : Permet d'ajuster la longueur de la traîne de votre bateau en durée sur la carte. Pour plus d'informations reporte-vous au chapitre de [La traîne et les traces.](#page-69-0)
- **Épaisseur de la traîne** : Permet d'ajuster l'épaisseur du trait de la traîne dessiné sur la carte.
- **Mode du vecteur COG/SOG** : Détermine la longueur du vecteur de direction du bateau représentée sur la carte, cette longueur est calculée en fonction d'un temps ou d'une distance à parcourir.
- **Distance du Vecteur COG/SOG** : Champ pour saisir la longueur du vecteur de distance par défaut cette distance est définie à 1.852 km.
- **Temps du Vecteur COG/SOG** : augmentez la valeur du temps pour allonger le trait du vecteur COG (orientation actuelle du bateau, course au sol) et de la vitesse fond (vitesse au sol SOG). Diminuez cette valeur pour diminuer le trait de ces vecteurs. Cliquez pour modifier le temps sélectionné à 2 minutes par défaut (le vecteur COG/SOG de prédiction est représenté en pointillés rouges sur la carte et dans l'espace radar)

**Remarque :** le réglage du vecteur SOG/COG en temps affecte également le vecteur de direction des cibles AIS et ARPA. C'est le temps du vecteur SOG qui est aussi utilisé pour le vecteur de dérive (même réglage).

- **Vecteur COG/SOG en épaisseur** : permet d'ajuster l'épaisseur du trait de ce vecteur sur la carte (par défaut sélectionné à Normal). •
- **Couleur de la ligne de cap** : permet de modifier la couleur de la ligne de cap représentée sur la carte. •
- **Epaisseur de la ligne de cap** : permet d'ajuster l'épaisseur du trait de la ligne de cap. •
- **Autoshift Vitesse maximale** : Lorsque le mode AutoShift (observation décalée vers l'avant du bateau) est sélectionné, cette vitesse de référence est utilisée pour calculer et déterminer la position excentrée du bateau par rapport à sa vitesse. Par exemple, si cette valeur est définie à 10 kN, la position du bateau sera décentrée vers le bord du cercle au-dessus avec une vitesse de 10 kN. •
- **Cercle d'auto-centrage** : pour régler sur une échelle de 20 à 200 la distance de centrage à l'écran [autour du bateau, la valeur sélectionnée par défaut est de 100. Reportez-vous au](#page-68-0) chapitre Centrer sur le bateau pour plus d'informations. •
- **Traîne de l'indicateur de courants** : Permet d'ajuster la longueur de la traîne de l'indicateur de courants. Reportez-vous au chapitre de l'[Indicateur de courants](#page-365-0) pour plus d'informations. •

**Remarque** : Cette fonction requiert qu'un indicateur de courants soit connecté et configuré dans TIMEZERO.

- **Cercle de sécurité**
	- **Taille** permet d'ajuster le diamètre du cercle de sécurité que vous pouvez afficher (en sélectionnant l'option dans le menu Mode du ruban ou en utilisant le clic droit sur l'icône du bateau) autour du navire. •
		- **Couleur**  : permet de changer la couleur. •
		- **Epaisseur** : permet de changer l'épaisseur du trait. •
- **Épaisseur de la trace** : pour diminuer ou augmenter l'épaisseur par défaut de toutes les traces enregistrées dans TIMEZERO. L'épaisseur du trait d'une trace en particulier et indépendamment des •

autres traces peut être modifiée par l'utilisateur à l'aide du clic droit sur le trait de trace dessiné sur la carte, puis cliquez sur Épaisseur et choisir parmi : "Mince / Normale / Épaisse / Plus épaisse"

- **Couleur de la trace** : permet de changer la couleur de la trace définie par défaut en choisissant parmi les 8 couleurs proposées ou en couleur variable selon les données reçues en temps réelles dans TIMEZERO (en fonction des données de profondeur, de dureté des fonds, de la température à la surface de l'eau ou de la vitesse, etc...). •
- **Couleur variable** : Lorsque la couleur de la trace est sélectionnée sur variable l'option "Couleur variable" est disponible, elle permet de choisir la donnée qui sera représentée en couleur variable selon une donnée choisie parmi les données suivantes : vitesse, profondeur, température (SST). L'utilisateur a la possibilité de régler les limites maximales et minimales de l'échelle de graduation des couleurs en fonction de la donnée à représenter dans la trace. Cliquez sur "Paramètres de couleur variable" : •

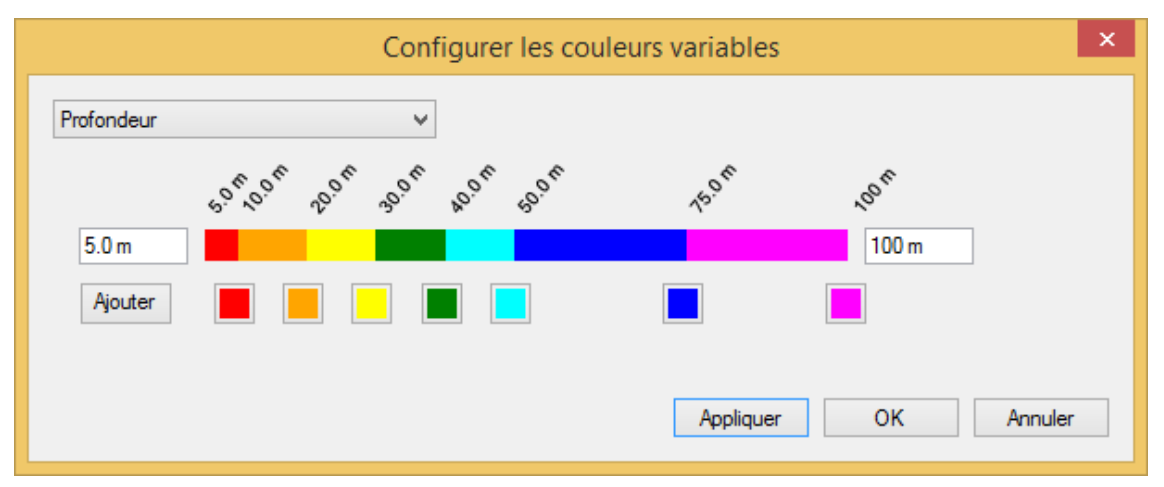

**Conseil :** pour supprimer une couleur, cliquez sur le carré de couleur et déplacez le vers la droite puis relâcher lorsque l'icône poubelle apparaît.

- **Données enregistrées avec la trace** : cliquez pour activer la liste des données à cocher que vous souhaitez enregistrer par défaut dans les traces telles que la date, la profondeur, la température à la surface de l'eau (SST) et la vitesse fond sont sélectionnées. Il est possible d'enregistrer plus de données (au plus 10) en cochant les cases correspondantes aux données. Lorsque vous déplacez le curseur le long de la trace sur la carte une étiquette s'affiche et renseigne instantanément le type et la valeur de la donnée enregistrée.
- **Afficher le chalut (module de positionnement du chalut est requis)** : cette option permet d'ajuster les propriétés du filet lorsqu'il est connecté à un système de positionnement du chalut. Pour plus d'informations, reportez-vous au chapitre [Positionnement du chalut](#page-358-0).

## <span id="page-501-0"></span>**Routes**

Les options "Route" permettent à l'utilisateur de configurer les paramètres de comportement et d'affichage de la route.

- **Couleur des routes** : pour modifier la couleur définie par défaut des routes
- **Épaisseur de la route** : pour modifier l'épaisseur du trait de toutes les routes, définie par défaut. Ce paramètre est global, il est appliqué par défaut sur toutes les routes.
- **Afficher automatiquement l'Assistant de Route** : cochez cette option pour que le logiciel affiche l'Assistant de Route lorsqu'une route est créée. L'Assistant Route peut également être affiché en cliquant avec le bouton droit de la souris sur une Route et sélectionnez "Ouvrir l'Assistant Itinéraire".
- **Navigation en Orthodromie** : Option sélectionnée par défaut. Lorsque cette case est décochée, le calcul et la saisie de routes sont réalisés dans le mode loxodromie - ligne droite. L'option orthodromie est sélectionnée par défaut et affiche le chemin le plus court entre deux points d'une sphère. C'est pourquoi sur une carte en projection Mercator lorsque vous dessinez une route sur une grande distance elle est représentée par une ligne courbe avec plusieurs points intermédiaires. Lorsque cette option est sélectionnée elle est appliquée à tous les outils de mesures (règle, relèvement et tracé de route, ...).

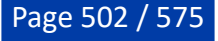

- **Auto zoom sur la route** : Cocher pour activer l'Auto-zoom sur le segment de route active à suivre (A la saisie d'un GoTo ou au passage au Waypoint suivant). *Notez que la fonction Auto-zoom sur la route n'est active que si le bateau est affiché à l'écran (ce n'est pas l'ordinateur qui va adapter le niveau de zoom si vous avez déplacé l'affichage à un emplacement différent de celui où se situe votre bateau).*
- **Animation de la route** : lorsque cette option est cochée, une animation est affichée sur la route (active et de planification) pour indiquer la direction. Si vous trouvez l'animation distrayante, vous pouvez désactiver cette option.
- **Afficher les lignes d'écart de route XTE** : lorsque cette option est sélectionnée, la zone de sécurité XTE est affichée de part et d'autre de la route sur la carte délimitée par deux lignes en pointillés rouges et verts (pour représenter respectivement bâbord et tribord).

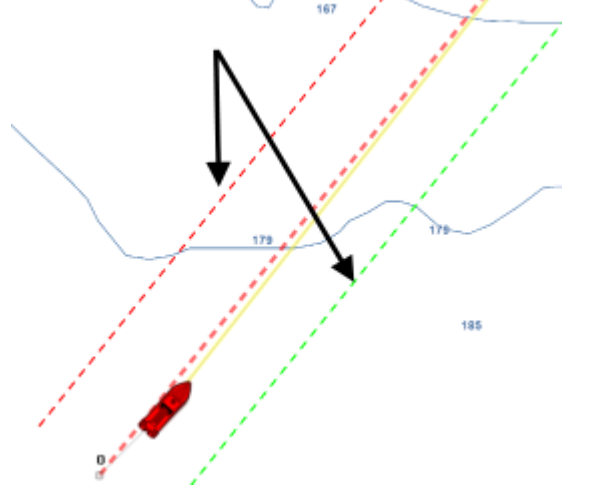

*Remarque : pour visualiser les limites XTE sur la carte, vous devez zoomer à la bonne échelle.*

- **Écart de route par défaut :** valeur par défaut de l'écart de route (utilisée pour représenter à l'affichage des lignes XTE). A noter que si le mode "XTE Automatique" est activé la valeur qui sera appliquée sur le segment de route peut être inférieure en fonction de l'activation de la vérification de route.
- **Activer la vérification de route** : pour permettre à TIMEZERO de tenir compte des dangers et des eaux peu profondes rencontrés le long de la trajectoire. Reportez-vous au chapitre ["Route sécurisée"](#page-106-0) pour en savoir plus.
- **Écart de route automatique** : lorsque cette option est activée, TIMEZERO est autorisé à réduire l'écart de route pour chacun des segments de route pour éviter les obstacles (cf. "[Route sécurisée](#page-106-0)"). La limite minimale de cet écart de route est définie dans le champ suivant "Écart de route minimale".
- **Écart de route minimal** : lorsque l'option "Écart de route" est sélectionnée, TIMEZERO peut réduire la représentation de l'écart de route sur la carte au minimum à la valeur définie.
- **Empêcher la création de waypoint si la route est dangereuse** : lorsque que cette option est sélectionnée, vous ne pourrez pas créer de waypoint tant que le segment de route n'a pas été considérée comme hors de danger (analyse effectuée par TIMEZERO en tenant compte des paramètres de sécurité définis).
- **Paramètre de sécurité** : Cliquez sur ce bouton pour définir les catégories d'objets qui seront vérifiés pour la sécurité de la route et le cône d'anti-échouage. Vous pouvez également saisir les paramètres de sécurité de la profondeur (pour la limite de profondeur et la zone de profondeur) et la hauteur de sécurité (pour la hauteur des ponts).
- **Mode de Passage des Waypoints** : Choisir le mode de passage au Waypoint suivant

• Cercle : dans ce mode, le prochain waypoint est automatiquement activé lorsque l'icône du bateau entre dans le cercle comme c'est montré ci-dessous :

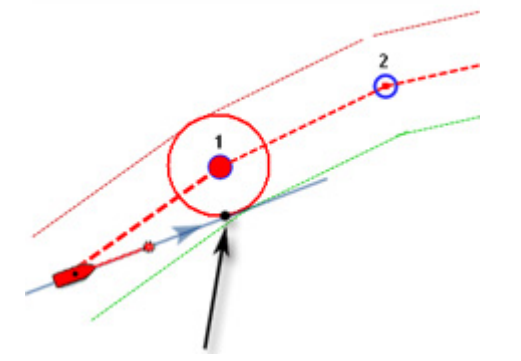

• Perpendiculaire (droite de croisement) : dans ce mode le prochain waypoint est automatiquement activé lorsque le bateau franchie la perpendiculaire passant par le waypoint actif et qui traverse le parcours comme c'est montré ci-dessous :

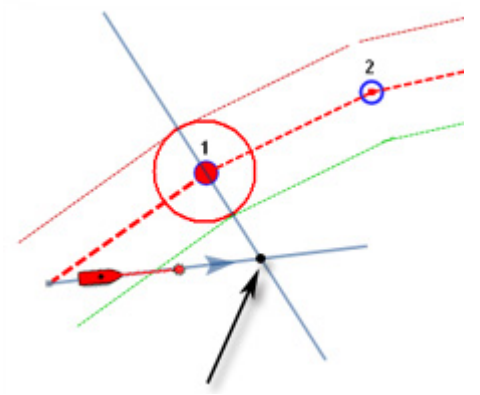

- Cercle et Perpendiculaire : Mode sélectionné par défaut dans TIMEZERO. Changement immédiat vers le prochain Waypoint dès que le bateau arrive dans le rayon du cercle de passage des Waypoints ou lorsque le bateau coupe une perpendiculaire (ligne imaginaire) qui passe par le centre du Waypoint de destination.
- **Rayon du cercle de passage** : cette option définit le rayon du cercle d'approche du prochain waypoint. Il s'agit d'un paramètre global qui affecte tous les waypoints d'une route. La valeur par défaut est de 100 m.
- **Centrer en mode saisie de Waypoints** : sélectionnez cette option pour centrer automatiquement la carte sur le Waypoint saisi.
- **Afficher la distance et relèvement des segments de route :** pour activer les étiquettes d'informations à l'écran qui renseigne les longueurs de chaque segment (Leg) de route (distance entre 2 waypoints) et l'angle relevé sur la carte.

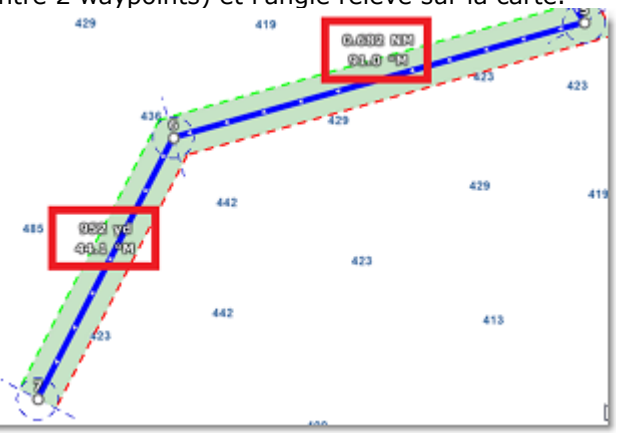

**Remarque** : ces étiquettes d'informations n'apparaissent pas sur la route active. Ces informations sont disponibles dans le cadran des NavData pour la route active.

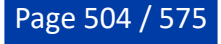
- **Vitesse par défaut des routes** : fixe une valeur pour la vitesse qui est utilisée pour la création des simulations de route.
- **Appliquer le calcul des courants sur la route active** : lorsque que cette option est sélectionnée, TIMEZERO intègre les données de courants dans le calcul de la route active. Cette option ralentit le logiciel surtout si l'ordinateur est vieux.

**Remarque** : Cette option peut ralentir le logiciel sur un ordinateur plus ancien.

### **Route Assist :**

- **Profondeur de sécurité** : Définit la valeur de profondeur de sécurité utilisée par l'algorithme de l'assistance de route. •
- **Conformité strcite à la profondeur** : Sélectionnez cette option si vous souhaitez que l'assistance de route respecte strictement la profondeur de sécurité. •
- **Utiliser les routes recommandées de la carte** : Sélectionnez cette option si vous souhaitez que l'assistance de route suive les routes recommandées qui sont fournies par les services hydrographiques et incluses dans les cartes des sources communautaires provenant de données fournies par les utilisateurs. •
- **Utiliser les routes recommandées utilisateurs** : Sélectionnez cette option si vous souhaitez que l'assistance de route suive les routes recommandées qui proviennent des données fournies par les utilisateurs. •

# **Carburant**

les options de carburant sont utilisées pour configurer l'affichage dans TimeZero des calculs d'une gamme d'estimation maximale de carburant. Les niveaux des réservoirs de carburant et des informations de débit de carburant proviennent de capteurs et qui sont fournis dans la sentence NMEA2000 (ou capteurs J1939 qui sont convertis en flux de données NMEA2000)

- **Autonomie de fuel sur la route** : cochez pour afficher l'autonomie sur la route si l'information sur le carburant est disponible dans les données transmises à TIMEZERO (cocher par défaut)
- **Couleur de l'autonomie sur la route** : pour modifier la couleur de l'icône représentative de l'indication de l'autonomie (bleue par défaut)
- **Afficher le cercle d'autonomie de fuel** : affiche la distance restante à parcourir (cocher par défaut)
- **Couleur du cercle d'autonomie de fuel** : pour modifier la couleur du tracé (fushia par défaut)
- **Utiliser le premier (second, troisième ou quatrième) réservoir pour les calculs** : permet de faire des calculs d'autonomie en tenant compte de quatre réservoirs au maximum, sélectionnez le ou les réservoirs qui seront pris en compte pour calculer l'autonomie.
- **Intervalle SAR** : définir l'intervalle entre deux points de la recherche des secours (Search And Rescue). Les intervalles peuvent être définis par saisie manuelle ou en utilisant le tableau de référence de SAR.
- **Calcul des intervalles SAR** : cliquez pour accéder au tableau de référence des distances prédéfinies pour l'intervalle SAR selon les objets à rechercher.

### **Marques & zones**

Les options "**Marques & zones**" permettent à l'utilisateur de définir les paramètres des marques, des événements, des zones (lignes, surfaces et cercles).

- **Afficher les noms des objets** : affiche les noms des objets à côté d'eux. Il s'agit d'un paramètre global qui affecte toutes les marques, routes et zones affichées à l'écran
- **Icône des marques** : modifie l'icône par défaut des marques
- **Couleur des marques** : change la couleur par défaut des marques
- **Taille des marques** : modifie la taille de toutes les marques (entre 50 et 200). Il s'agit d'un paramètre global qui affecte toutes les marques affichées à l'écran.
- **Icône des événements** : sélectionnez dans la liste une représentation pour modifier l'icône des événements, point d'exclamation définie par défaut
- **Couleur des événements** : sélectionnez dans la liste une couleur pour modifier la couleur des événements, couleur rouge définie par défaut
- **Configurer les événements** : Cliquez pour afficher la fenêtre de configuration des événements et modifier la configuration des événements associés au touche du clavier numérique, chaque touche du clavier correspond à une icône et une couleur. Lorsque l'utilisateur utilise les touches numériques (touches du clavier de 0 à 9) l'événement saisi sur la carte sera représenté avec l'icône et la couleur correspondants à la touche utilisée.
- **Type de préfixe** : permet d'ajouter un préfixe automatiquement devant chaque nom d'événement, deux choix possibles pour définir le préfixe : si vous choisissez l'option préfixe alors "Event" défini par défaut sera afficher dans le nom alors que si vous choisissez profondeur ce sera la valeur de profondeur récupérée au moment de la saisie de l'événement qui sera inscrit en préfixe.
- **Préfixe des événements** : permet d'entrer un préfixe pour les événements saisis dans TIMEZERO.
- **Numérotation Auto de l'événement** : au démarrage le champ est initialisé à 0, au fur et à mesure que des événements sont ajoutés la numérotation est incrémentée automatiquement.
- **Verrouiller les événements** : sélectionnez cette option si vous souhaitez que l'événement soit verrouillé par défaut.
- **Demander un nom pour l'événement** : cochez cette case pour saisir le nom de l'événement manuellement
- **Enregistrement automatique des événements** : cochez cette case pour déclencher l'enregistrement automatique d'événements le long de la trace à intervalle régulier (par défaut les événements sont enregistrés toutes les minutes)
- **Enregistrez tous les...** : entrez une valeur de temps pour modifier la fréquence d'enregistrement des événements saisis automatiquement.
- **Couleur des zones** : change la couleur par défaut des zones.
- **Transparence des zones** : détermine la transparence par défaut des zones (entre 0 et 80).
- **Entourage des zones** : modifie l'apparence du contour des zones.
- **Épaisseur de l'entourage des zones** : modifie l'épaisseur du contour de toutes les zones. Il s'agit d'un paramètre global qui affecte toutes les zones affichées à l'écran.
- **Couleur des textes** : change la couleur par défaut des textes.
- **Taille des textes** : modifie la taille par défaut des textes (entre 5 et 50).
- **Jeux d'icônes** : permet de choisir entre un jeu d'icône moderne ou classique."Maxsea v12" permet l'utilisation d'icônes plus petites à l'écran.

### **Active Captain**

Les options ActiveCaptain permettent aux utilisateurs de se connecter avec leur code d'identification ActiveCaptain et de définir des filtres de marqueurs avancés.

- **N'afficher que les marina avec...** : permet à l'utilisateur de n'afficher que les Marinas qui ont des informations concernant des caractéristiques spécifiques (sur les stations "Essence / Gaz-oil / Station eaux noires"). Laissez toutes les options décocher pour afficher toutes les Marinas.
- **Points d'intérêt à afficher** : permet à l'utilisateur de n'afficher qu'un type de marqueur spécifique "Points d'intérêts localisés". Laissez toutes les options cochées pour afficher tous les marqueurs des "Points d'intérêt localisés".

### <span id="page-505-0"></span>**Affichage**

Les options d'affichage permettent aux utilisateurs de configurer les paramètres liés aux espaces de travail Navigation et Planification.

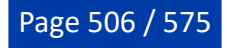

### **Jour /Nuit**

- **Mode Jour/Nuit** : règle la luminosité de l'écran et la palette de couleur des cartes vecteur (pour le mode jour ou nuit). Lorsque le mode automatique est choisi, le mode TIMEZERO change automatiquement en fonction de l'heure locale du coucher et du lever du soleil.
- **Intensité lumineuse** : permet d'ajuster avec précision la luminosité de l'écran. Notez que ce réglage utilise des valeurs indépendantes par mode jour/crépuscule/nuit.
- **Filtre rouge en mode nuit** : permet d'obtenir une teinte rouge lorsque le mode nuit est sélectionné. Notez que le filtre rouge ne fonctionne que sur la carte, les NavData, le ruban et la barre d'outils. Il ne s'applique pas aux fenêtres ou au menu contextuel.
- **Inverser la palette des cartes Raster pour le crépuscule et la nuit** : inverse la palette de couleurs des cartes raster en modes Nuit et Crépuscule. Notez que les cartes raster n'étant qu'une "image" des cartes papier, l'inversion de la palette de couleurs peut entraîner un comportement inattendu dans certaines zones (en fonction de la palette de couleurs des cartes papier d'origine).
- **Configuration du mode automatique** : Permet d'ajuster le décalage lorsque le mode "Jour/Nuit" est réglé sur Automatique
- **Palette inverse en mode jour** : force l'affichage des cartes en mode nuit en permanence.

#### **Affichage de Carte**

- **Couleur de fond** : en mode "Automatique", lorsqu'aucune carte n'est affichée (aucune carte sélectionnée dans le menu "Cartes" du ruban), alors la couleur de fond sera gris foncé en mode jour et noir en mode nuit ou lorsque la "Palette inverse en mode jour" est cochée. Sélectionnez l'option "Personnalisé" et appuyez sur le bouton "Sélection de la couleur de fond" pour choisir une couleur.
- **Priorité carte en mode auto** : si vous avez installé des cartes MM3D raster et MM3D vecteur pour la même zone, cette option permet de choisir la catégorie de carte (raster ou vecteur) qui sera prioritaire lorsque l'affichage des cartes "Auto" est sélectionné. Si vous avez plusieurs cartes MM3D vecteur pour la même zone, la priorité interne suivante sera utilisée : MM3D C-Map puis MM3D S-57.

**Remarque** : les cartes "ENC" (lorsqu'elles sont installées) ne font pas partie du mode "Auto". Elles doivent être sélectionnées manuellement.

- **Limites des cartes MM3D** : permet d'afficher les limites des couverture des cartes.
	- Les zones ayant des cartes marines détaillées (Raster, C-Map, S57 ou cartes de pêche selon la sélection actuelle) sont entourées en violet
	- Les zones ayant des images satellites détaillées sont entourées en vert.
- **Curseur en croix** : permet d'afficher ou de masquer les lignes et les informations relatives à la position du curseur pour le rendre plus visible à l'écran.
- **Sélection des échelles carte** : cliquez sur ce bouton pour sélectionner les échelles qui seront utilisées lorsque vous cliquerez sur les boutons de zoomer et dézoomer. Par défaut, en cliquant sur le bouton "Zoomer" ou "Dézoomer", on passe par toutes les échelles sélectionnées. Si vous souhaitez "sauter" directement d'une échelle à une autre ou limiter le zoom avant ou arrière, vous pouvez désélectionner les échelles que vous souhaitez ignorer.
- **Autoriser l'overzoom des cartes vectorielles** : cette option empêche les tuiles de carte "Overzoom" d'apparaître même s'il n'y a aucun détail sur une zone particulière à des niveaux de zoom élevés. Désactivez cette option si vous ne souhaitez pas que TIMEZERO effectue un zoom excessif sur les cartes (et affiche une indication "Overzoom" à l'écran).
- **Afficher la légende unité carte Raster MM3D** : permet d'afficher la légende des unités de profondeur de la carte raster affichée en bas à gauche de l'écran.
- **Intervalle grille Lat/Lon** : indique l'intervalle de grille (de "très faible" à "très élevé") qui peut être activé ou désactivé à partir du menu Carte du ruban.

#### **Community Maps**

Afficher des tags sur les objets Community Maps : permet d'activer ou de désactiver l'étiquette (icône) affichée au-dessus de l'objet community Maps. •

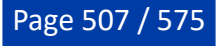

- **Mettre en surbrillance le nouvel objet** : Lorsque cette option est activée, les objets communautaires nouvellement créés ou modifiés sont mis en évidence sur la carte. •
- **Afficher la fenêtre contextuelle de proximité** : Lorsque cette option est activée et que le bateau passe à proximité d'un objet communautaire, une fenêtre contextuelle s'affiche pour vous demander d'évaluer cet objet. •

### **Transparences**

La transparence des objets suivants peut être adaptée :

- **Échelle de Marée pour PhotoFusion** : référence de profondeur à laquelle la fonction PhotoFusion commencera. Ce paramètre est utile dans les zones où les marées sont importantes.
- **Transparence de la PhotoFusion** : modifie l'intensité de la transparence de la PhotoFusino sur l'eau (entre 0 et 80).
- **Transparence des courants de marée** : modifie l'intensité de la transparence des courants de marée (entre 0 et 80).
- **Transparence de la bathymétrie** : modifie l'intensité de la transparence de la bathymétrie (entre 0 et 80).
- **Transparence de la dureté** : modifie l'intensité de la transparence de la dureté (entre 0 et 80).
- **Transparence BackScatter (rétrodiffusion)** : modifie l'intensité de la transparence de la rétrodiffusion (entre 0 et 80). Cette fonctionnalité requiert la configuration du sondeur Multifaisceaux WASSP qui dispose de la fonction BackScatter.
- **Transparence de la météo** : modifie l'intensité de la transparence de la météo en couleurs (entre 0 et 80).

### **Affichage 3D**

*Lorsque vous êtes en mode 3D, les options suivantes contrôlent l'exagération de la profondeur et de l'altitude affichées :*

- **Valeur de l'ombrage** : permet de sélectionnez le niveau d'ombrage de terrain plus ou moins contrasté (valeur par défaut sélectionnée à 20%).
- **Exagération 3D Alti** : détermine l'exagération des altitudes terrestres en mode 3D (tous les espaces de travail).
- **Afficher les objets en 3D** : par défaut tous les objets (Marques, Zones, Annotations, Routes & Waypoints, Traces) sont affichés en 3D. Utilisez cette option si vous souhaitez masquer automatiquement les objets lorsque vous affichez les cartes en 3D. Les objets réapparaîtront automatiquement lorsque les cartes seront repassées en 2D. Ce paramètre ne s'applique pas à l'espace de travail "Cube 3D" qui affiche toujours les objets en bas.

#### **Bathymetrie**

Lorsque le mode bathymétrie est activé (dans le menu Carte du ruban), vous pouvez ajuster l'échelle et la palette du dégradé de couleurs de la profondeur en sélectionnant les options suivantes :

- **Mode du dégradé de couleur** : en mode **Auto, TIMEZERO** ajuste automatiquement la plage des profondeurs d'eau à ombrer en fonction de la zone affichée à l'écran. TIMEZERO recherche les points les moins profonds et les plus profonds et ajuste automatiquement le page en conséquence. Dans ce mode, le dégradé de couleurs de profondeur est continuellement mis à jour lorsque l'utilisateur zoome ou déplace la carte. En mode **Manuel**, l'échelle de couleurs utilise les valeurs minimales et maximales définies ci-dessous. *En mode Discret*, l'utilisateur peut définir et personnaliser sa propre palette de couleurs des profondeurs. Le bouton " **Affichage des données**" est accessible et permet d'afficher la fenêtre de configuration des couleurs selon les données de profondeur définies par l'utilisateur.
- **Valeur minimale** : détermine la limite inférieure de l'intervalle de profondeur lorsque le mode "Manuel" est sélectionné.
- **Valeur maximale** : détermine la limite supérieure de l'intervalle de profondeur lorsque le mode "Manuel" est sélectionné.

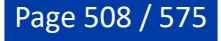

- **Palette de profondeur** : permet de choisir la palette de couleurs utilisée pour la bathymétrie en mode "Auto" et "Manuel".
- **Palette de couleurs discrètes** : lorsque le mode du dégradé de couleurs est sélectionné dans le mode Discret, vous pouvez modifier et choisir une couleur pour une donnée de profondeur précise et ainsi personnaliser votre palette de couleurs.

### **Isolignes Bathy (disponible uniquement avec le module PBG configuré)**

 *Lorsque l'option isolignes Bathy est activée (à partir du bouton "Cartes" situé dans le ruban), le mode isolignes peut être ajusté à l'aide des options suivantes :*

- **Mode isolignes** : lorsque vous avez choisi le mode "Auto", l'intervalle entre les courbes de niveau est automatiquement ajusté par TIMEZERO en fonction du paramètre "Densité automatique des isolignes" et du niveau de zoom de la carte. Lorsqu'il est réglé sur "Manuel", l'utilisateur spécifie un intervalle à l'aide des options ci-dessous. Le mode "Auto" est utile pour avoir un aperçu rapide de la pente sans avoir à définir de paramètre. Le mode "Manuel" est utile lorsqu'un intervalle de courbes de niveau spécifique doit être utilisé.
- **Densité automatique des isolignes** : définit la densité globale des isolignes lorsque le mode "Auto" est sélectionné. Notez que l'intervalle change automatiquement en fonction de la pente et du niveau de zoom de la carte.
- **Intervalle des isolignes** : définit l'intervalle entre deux courbes de niveau consécutives lorsque le mode "Manuel" est sélectionné.
- **Fréquence de l'épaisseur de contour** : ajuste la fréquence des lignes de contour en gras. Par exemple, si vous réglez l'intervalle entre les courbes de niveau à 15 pieds avec une fréquence de surlignage des contours de 10, une courbe de niveau en gras apparaîtra tous les 150 pieds.
- **Utiliser la palette de couleurs de la profondeur** : Affiche les lignes de contour en couleur en utilisant la même palette de couleurs que l'ombrage en profondeur. Notez que ce paramètre ne s'applique que lorsque l'ombrage en profondeur est désactivé. Si l'ombrage en profondeur est affiché à l'écran, les lignes de contour seront toujours noires.
- **Restreindre les lignes de contour sur l'intervalle de l'échelle de couleur** : lorsque ce paramètre est sélectionné, les courbes de niveau sont affichées que sur les zones couvertes par la plage d'ombrage de la profondeur (valeur minimale et maximale). Si vous souhaitez que les courbes de niveau s'affichent partout, décochez cette option.

Cette fonctionnalité n'est disponible que si TIMEZERO est configuré avec le module PBG et le sondeur Furuno BBDS1 ou DFF-UHD.

### **Rétrodiffusion (disponible uniquement avec le module TZ WASSP configuré) :**

Lorsque la rétrodiffusion est activée (dans le menu "Carte" du ruban ou dans l'espace de travail de pêche), les réglages suivants vous permettent de régler l'affichage sur la carte :

- **Mode du dégradé de couleurs** : Lorsqu'il est réglé sur "Auto", TIMEZERO automatise l'échelle des dB (min et max) en fonction de la zone affichée à l'écran. Dans ce mode, l'échelle de couleurs est mise à jour en continu pendant que vous agrandissez ou diminuez l'échelle de l'affichage des cartes. Lorsqu'il est réglé sur "Manuel", l'échelle de couleurs utilise les valeurs Minimum et Maximum définies cidessous. Lorsqu'il est réglé sur "Discret", utilisez le bouton "Palette de couleurs discrètes" ci-dessous pour régler exactement la couleur à utiliser pour une valeur de rétrodiffusion spécifique.
- **Valeur minimale** : ajuster la limite inférieure de l'échelle de la dureté lorsque le mode Manuel est sélectionné.
- **Valeur maximale** : ajuster la limite supérieure de l'échelle de la dureté lorsque le mode Manuel est sélectionné.
- **Palette de rétrodiffusion** : permet de changer la palette de couleurs, choix parmi les couleurs suivantes : arc en ciel / arc en ciel inversée / niveaux de gris / niveaux de gris inversé / classique / classique inversé / rouge / bleu / vert / jaune.
- **Palette de couleurs discrètes** : Appuyez sur ce bouton pour afficher la fenêtre qui vous permet de •personnaliser exactement la couleur à utiliser à une profondeur spécifique.

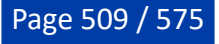

### **Dureté du fond (disponible uniquement avec les module PBG et Dureté de fond configurés)**

Lorsque la dureté du fond est activée (à partir du bouton "Graphique" situé dans le Ruban ou le bouton à partir de l'Espace de travail de pêche), les paramètres suivants vous permettent d'ajuster le mode de fonctionnement de l'espace de travail de pêche affichée sur le graphique :

- **Mode du dégradé de couleurs** : Lorsqu'il est réglé sur "Auto", TIMEZERO automatise l'échelle en % (min et max) en fonction de la zone affichée à l'écran. Dans ce mode, l'échelle des couleurs est mise à jour en continu pendant que vous faites un panoramique ou un zoom sur les graphiques. Lorsqu'il est réglé sur "Manuel", l'échelle de couleurs utilise les valeurs Minimum et Maximum définies ci-dessous. Lorsqu'il est réglé sur "Discret", utilisez le bouton "Palette de couleurs discrètes" ci-dessous pour régler exactement la couleur à utiliser. pour la valeur de la limite inférieure de la dureté.
- **Valeur minimale** : ajuster la limite inférieure de l'échelle de la dureté lorsque le mode Manuel est sélectionné.
- **Valeur maximale** : ajuster la limite supérieure de l'échelle de la dureté lorsque le mode Manuel est sélectionné.
- **Palette de couleurs de la dureté du fond** : permet à l'utilisateur de choisir la palette de couleur utilisée pour représenter les données de dureté en dégradé de couleur sur la carte. Plusieurs choix possibles :arc en ciel / arc en ciel inversée / niveaux de gris / niveaux de gris inversé / classique / classique inversé / rouge / bleu / vert / jaune.
- **Palette de couleurs discrètes** : appuyer sur ce bouton pour afficher la fenêtre qui vous permet de personnaliser exactement la couleur à utiliser à une profondeur spécifique.

### **Carte vecteur**

Les options "Carte Vecteur" permettent à l'utilisateur de configurer les paramètres généraux liés à l'affichage des cartes vectorielles.

**Préréglage** : Permet à l'utilisateur de gérer des préréglages de carte vectorielle qui incluent tous les paramètres de cette page d'options. Plusieurs préréglages (avec des paramètres de carte vectorielle indépendants) peuvent être créés et rappelés à partir de n'importe quel écran. Notez simplement que les profondeurs de sécurité seront partagées entre tous les préréglages pour des raisons de sécurité.

# **Apparence :**

- **Palette** : détermine la palette de couleurs (ou "thème") utilisée pour le rendu des cartes vectorielles.
- **Style** : sélectionne la représentation des symboles (pour les bouées) pour utiliser soit le style "Simplifié" (standard sur ECDIS) soit le style "Carte papier"
- **Affichage du terrain** : affiche ou masque les informations terrestres des cartes vectorielles.
- Taille des objets : ajuste la taille des symboles (des objets des cartes vectorielles (bouées, les épaves, ...) et du texte, affichés à l'écran.

# **Profondeurs de sécurité :**

• **Eau peu profonde / de sécurité / profondes** : Ces paramètres sont utilisés pour colorer les différentes zones de profondeur de la carte vectorielle. La transition entre les couleurs est basée sur les informations de bathymétrie de la carte vectorielle. Notez que s'il n'y a pas de ligne de contour disponible sur la carte vecteur qui correspond à la valeur exacte qui a été renseignée, la transition de couleur se fera à la prochaine ligne de contour la plus profonde (plus sûre) disponible.

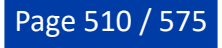

### **Calques :**

En plus des paramètres d'apparence, cette option vous permet d'afficher ou de masquer des objets spécifiques (tels que les numéros de bouée ou la description des feux).

Xtra Data (disponible uniquement avec TZ Maps sur certaines zones) :

Les "Xtra Data" sont des données complémentaires correspondant à la zone administrative, aux zones statistiques, aux itinéraires recommandés, aux zones marines protégées, à la sédimentologie, etc. Cochez ou décochez chaque case en fonction de ce que vous souhaitez afficher à l'écran.

### **Routage**

Cette option n'est disponible que si TIMEZERO est configuré avec le Module Routage.

Les paramètres de configuration du routage permettent à l'utilisateur d'améliorer les calculs du routage météo dans TIMEZERO.

- **Ne garder que le dernier routage** : Par défaut seul le dernier calcul de routage est conservé dans TIMEZERO. Ceci implique que lorsque vous lancer un deuxième calcul de routage le précédant routage sera perdu puisqu'il est remplacé par le dernier effectué. Décochez la case pour conserver toutes les routes optimales réalisées par le calcul de routage dans TIMEZERO.
- **Transparence Du Routage** : permet d'ajuster la transparence de l'arborescence du routage dessiné sur la carte afin de pas masquer les informations, possibilité de régler de 0 à 80 % (25% est la valeur sélectionnée par défaut).
- **Intervalle Isochrones** : L'intervalle choisi est caractéristique de la précision de l'étude que vous allez effectuer, une valeur moitié de celle de l'intervalle entre deux échéances du fichier météo utilisé semble correcte (l'intervalle minimum est de 10 mn et l'intervalle maximal est de 6 heures). Par défaut le mode Auto est sélectionné, calcule l'intervalle le plus approprié selon la durée de l'échéance.
- **Utiliser le moteur à faible vitesse** : définit la vitesse minimale à utiliser en navigation. Lorsque la vitesse prévue (avec une force de vent) est inférieure à cette valeur, TIMEZERO passe en mode moteur et utilise la vitesse que vous avez définie ci-dessous pour le calcul prévisionnel de la route optimale (jusqu'à ce que la force du vent dépasse à nouveau ce seuil).
- **Vitesse de navigation moteur** : définit la vitesse moteur à utiliser.
- **Pourcentage Polaires** : permet d'ajuster en Pourcentage la Courbe des Polaires lorsque les vitesses diffèrent de celles contenus dans le fichier de référence de vitesse polaire (ce sera le cas lorsque la mer est particulièrement agitée, problèmes de voiles, l'équipage fatigué, etc). Ajustez le Pourcentage de Courbe Polaire de -50 % à 50 % selon les conditions du moment.
- **Évitez les terres et les eaux peu profondes** : lorsque cette option est sélectionnée, TIMEZERO prend en compte dans le calcul de la route optimale les paramètres de contour de la côte et la limite de profondeur d'eau à éviter.
- **Profondeur d'eau minimale** : définit la valeur d'un seuil inférieur de profondeur à éviter.
- **Dans l'assistant de routage, utilisez toujours la date de la route**.

#### **Données à utiliser**

- **Vagues** : option sélectionnée par défaut, le paramètre Vague est pris en compte dans le calcul du routage (si des données vagues sont présentes dans la zone de navigation elles seront prises en compte par le calcul).
- **Courant de marée haute résolution** : option sélectionnée par défaut, le paramètre courant de marée est pris en compte dans le calcul du routage (si des courants de marée sont présents dans la zone de navigation, ils seront pris en compte par le calcul).
- **Courant océanographique** : option sélectionnée par défaut, le paramètre courant océanographique est pris en compte dans le calcul du routage (ces données sont prises en compte uniquement si elles sont disponibles dans la zone de navigation).

### **Limitations Bateau**

- **Force maximum de vent acceptable** : permet de définir une limite supérieure pour la force du vent qui demeure acceptable dans le calcul. En fixant une valeur maximale de vitesse du vent, calculera le routage en fonction de cette contrainte pour garantir à l'équipage une plus grande sécurité. Les zones de dépression, de vents forts seront ainsi évitées.
- **Force minimale de vent acceptable** : permet de définir une limite inférieure (0kt par défaut) pour la force du vent qui demeure acceptable dans le calcul.
- **Hauteur de vague maximum acceptable** : permet de définir une limite maximale 20m par défaut, contrainte qui sera prise en compte dans le calcul, vous pouvez abaisser cette valeur.

#### **Nom des Routages**

- **Préfixe des routages** : "opt" est le préfixe par défaut pour optimal, ce préfixe est utile pour différencier la route optimale de la simulation d'une route dans TIMEZERO.
- **Numérotation automatique** : par défaut démarre à 0 mais l'utilisateur peut changer ce numéro s'il le souhaite pour mieux repérer les routes optimales qu'il aura créé.

#### **Météo**

Les options "Météo" permettent à l'utilisateur de configurer la manière de récupérer les données météorologiques, de les afficher sur la carte et éventuellement de régler les décalages (offset) :

#### **Téléchargement de données Météo :**

- **Méthode de téléchargement** : permet à l'utilisateur de choisir comment il souhaite récupérer les fichiers météorologiques. TIMEZERO propose 4 méthodes de téléchargement :
	- Internet à haut débit : sélectionnez cette méthode lorsque vous utilisez une connexion Internet à haut débit (à la maison ou avec une connexion 3G/LTE). TIMEZERO se connectera directement au serveur météo pour récupérer les données météo et utilisera jusqu'à 16 téléchargements en parallèle. Vous pouvez limiter la taille du téléchargement en cochant la case correspondante et en modifiant la taille sélectionnée à "20 MB" par défaut.
	- Internet par satellite ou à faible bande passante : les téléchargements en parallèle peuvent causer des problèmes de latence élevée et de lenteur de la connexion Internet. Utilisez cette méthode surtout lorsque vous utilisez une connexion par satellite pour vous connecter à l'internet. Avec cette méthode, TIMEZERO téléchargera les données du serveur météo en utilisant un seul "flux" (fichier) optimisé pour les connexions Internet lentes. Notez que le serveur prendra un certain temps pour créer et compresser le fichier. TIMEZERO prendra également un certain temps à la fin du téléchargement pour décompresser le fichier et traiter les données avant de pouvoir les utiliser. Vous constaterez peut-être que la taille estimée du fichier peut être supérieure à la taille réelle du fichier téléchargé. C'est normal et dû à l'algorithme de compression utilisé par le serveur. Notez que la taille maximale du fichier qui peut être téléchargé avec cette méthode est de 50 Mo.
	- Par email : utilisez cette méthode lorsque l'ordinateur ne peut pas être connecté directement à l'Internet mais peut toujours envoyer et recevoir des courriers électroniques. TIMEZERO créera un e-mail qui pourra être envoyé au serveur. Après quelques minutes, le serveur répondra avec un e-mail contenant le fichier météo en pièce jointe. Notez que la taille maximale du fichier pouvant être récupéré avec cette méthode est de 20 Mo.
	- Iridium GO : Utilisez cette méthode lorsque vous connectez votre ordinateur au réseau Wi-Fi Iridium Go pour vous connecter à l'Internet. Notez que la taille maximale du fichier qui peut être téléchargé avec cette méthode est de 1Mo. Veuillez-vous référer à l'[Iridium Go](#page-209-0) pour plus d'informations.
- **Garder l'historique des données** : Ce paramètre n'apparaît que lorsque le service Ocean-O Premium est activé. Lorsque cette option est sélectionnée, TIMEZERO n'efface pas les anciennes données météorologiques et océanographiques lorsque de nouvelles données sont téléchargées. Cette option est utile si vous souhaitez analyser les tendances sur une longue période.
- **Téléchargement automatique** : Permet à l'utilisateur de définir une heure à laquelle la météo •sera automatiquement téléchargée.

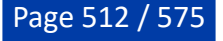

# **Affichage :**

- **Longueur des particules** : permet d'ajuster la longueur des particules animées.
- **Palette de couleurs** : permet de choisir comment représenter le dégradé de couleurs (continu ou discret). Si vous choisissez une palette avec peu de couleurs, la distinction des différentes "étapes" dans les données météo est plus facile.
- **Configuration des échelles Ocean-O (avancée...)** : Ce paramètre apparaît que si le service Ocean-O Premium est activé. Cliquez sur [ce bouton pour régler les limites extrêmes \(minimum et maximum\)](#page-192-0)  des différentes échelles de données Océan-O.

### **Compensation des données de vent et de houle (avancée) :**

- **Modifier la vitesse du vent (en % et en valeur)** : permet de compenser la vitesse globale du vent. Utile si les prévisions météorologiques ont surestimé ou sous-estimé la vitesse du vent (selon vos propres observations).
- **Décalage en heure du fichier** : permet de définir un décalage temporel dans les prévisions météorologiques. Par exemple, si vous remarquez qu'une modification de la prévision apparaît plus tôt, vous pouvez ajuster ce décalage globalement, afin que les prévisions futures correspondent à votre observation.
- **Modifier la valeur mer (%)** : permet de compenser la hauteur globale des vagues (puissance). Utile si les prévisions météorologiques ont surestimé ou sous-estimé la hauteur des vagues (selon vos propres observations).
- **Modifier la force du courant (%)** : permet de réajuster la force des courants océaniques (puissance) lorsque vous estimez (selon vos propres observations) que les prévisions météorologiques ont surestimé ou sous-estimé les valeurs.
- **Décalage du vent en direction** : permet de décaler globalement la direction du vent.

### **Ocean-O :**

**Source de données de Chlorophylle** : Permet de sélectionner la source des données utilisée •pour la chlorophylle. La source Copernicus Marine L4 est recommandée pour la plupart des applications car il s'agit de l'observation satellitaire la plus précise. Cependant, en hiver et à haute altitude, cette source ne fournit aucune donnée (la télédétection par satellite nécessite un rayonnement solaire à ondes courtes pour atteindre la surface de l'océan, ce qui n'est pas possible pendant la nuit polaire). Pour ce cas particulier, il est possible de passer au modèle alternatif qui la source de données Copernicus BIO.

# **Radar**

TIMEZERO doit être configuré avec le module Radar pour bénéficier de cette fonctionnalité.

L'option Radar permet de configurer diverses options avancées et les préférences d'affichage du Radar.

- **Couleur de fond du radar (jour)** : détermine la couleur de fond de l'écran radar qui est utilisé pendant la journée.
- **Couleur de fond du Radar (nuit)** : détermine la couleur de fond de l'écran radar qui est utilisé pendant la nuit.

**Remarque** : le réglage du mode Jour / Nuit est disponibles dans les options "[Affichage](#page-505-0)".

- **Couleur de l'écho Radar** : détermine la couleur de l'écho :
	- **Multicolore 1** : la couleur rouge représente les échos forts / jaune pour les échos moyens et le vert foncé pour échos faibles.
- **Multicolore 2** : la couleur rouge représente les échos forts / le vert pour les échos moyens et le bleu foncé pour échos faibles.
- **Rouge** : représentation de l'écho en rouge monochromatique à transparence variable selon le niveau de l'écho.
- **Vert** : représentation de l'écho en vert monochromatique à transparence variable selon le niveau de l'écho.
- Jaune : représentation de l'écho en jaune monochromatique jaune à transparence variable selon le niveau de l'écho.
- **Transparence écho radar sur la carte** : permet d'ajuster l'intensité globale de la transparence de l'écho affiché sur la carte (ceci n'a aucune incidence sur les réglages du Radar dans l'espace de travail radar).
- **Source Radar pour superposition** (**uniquement pour Furuno DRS**) : lorsque TIMEZERO est connecté à un radar de type Furuno DRS, l'utilisateur a la possibilité d'utiliser la fonctionnalité de Double échelle (Dual Range) du Radar pour afficher simultanément deux échelles de radar séparées sur votre écran dans l'espace de travail "Double Radar" et de choisir l'échelle utilisée pour l'affichage "Superposition Radar" :
	- *Range A (sélectionné par défaut)* : Seule l'échelle "Range A" du Radar DRS (image Radar affichée dans la fenêtre de gauche dans l'espace de travail double Radar) est utilisée pour affichage de l'image " Overlay Radar" sur la carte. En limitant à une seule échelle (Range) du DRS, ceci permet un balayage de l'écho DRS de tourner à grande vitesse (au-delà de 48RPM tours par minute).
	- *Range B* : l'échelle "Range B" du radar DRS est sélectionnée (image Radar affichée dans la fenêtre de droite dans l'espace de travail Double Radar), elle est utilisée pour afficher l'image "Overlay du Radar" sur la carte. Chaque présentation d'écran (fenêtre de gauche et de droite) dans l'espace de travail "Double Radar", agit de façon autonome, permettant ainsi une manipulation des contrôles de gain et de parasites individuels.
- • **Rémanence de l'écho Radar** : La rémanence de l'écho affiche une animation "radar" traditionnelle. Cette option atténue automatiquement la luminosité des signaux faibles (c'est le cas des échos du bruit, du clapotis de la mer, des échos de pluie, etc.) et des échos inutiles comme les interférences du radar.
- **Intervalle des cercles** : Vous pouvez régler manuellement le nombre de cercles de distance que vous souhaitez afficher dans l'espace de travail radar. Laissez l'option sur "Automatique" si vous souhaitez que TIMEZERO ajuste automatiquement le nombre de cercles en fonction de la portée radar et de la taille de votre écran (ou fenêtre).
- **Mode Mer Auto (pour DRS seulement)** : permet d'ajuster le mode "Auto Mer" du DRS. Le mode "Avancé" est recommandé pour la plupart des applications. Utilisez le mode "Côte" lorsque la zone d'action du Radar renvoie beaucoup d'échos de terre.
- **Référence de relèvement** : lorsque l'option est réglée sur "Vrai" l'échelle des mesures de relèvements (graduation et chiffres affichés en dehors du cercle d'action de l'écho dans l'espace de travail Radar) sont référencées par rapport au Nord alors les valeurs de l'échelle sont calculées par rapport à la proue du bateau lorsque l'option est sélectionnée sur "Relative".

**Remarque** : Lorsque le mode de l'échelle des relèvements est sélectionné à "Vrai", l'échelle des relèvements ne prend pas en compte les variations magnétiques, elle est toujours référencée par rapport au Nord.

- **Icône du bateau** : cochez cette option pour afficher le symbole du bateau (en taille réelle) au centre de l'image radar à l'écran dans l'espace de travail Radar. A noter que l'icône du bateau n'apparaît à l'écran qu'aux petites échelles (en fonction de la longueur et de la largeur de votre bateau, paramètres que vous pouvez définir dans les options "[Ajustements initiaux](#page-538-0)").
- **Configuration carte radar** : Cliquez sur ce bouton pour ajuster le préréglage de la carte vectorielle utilisée sur l'écran Radar lorsque l'option de superposition des cartes en arrière-plan est activée.
- **Smart radar** : Les paramètres du "Smart radar" sont utilisés pour ajuster les informations de la carte vectorielle, vous permettant de vous concentrer sur les "objets inconnus" sans masquer l'écho radar :
	- **Source de la carte** : TZ Vecteur ou MM3D C-MAP ou MM3D S57.

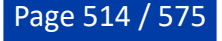

- **Afficher le terrain comme** : Détermine la couleur des échos terrestres (écho bleu/écho violet/écho vert ou écho transparent)
- **Afficher les bouées comme** : Détermine la couleur des échos des bouées (écho bleu/écho violet/écho vert ou écho transparent)
- **Afficher la cible AIS comme** : Détermine la couleur des échos des cibles AIS (écho bleu/ écho violet/écho vert ou écho transparent)
- **Décalage de dilatation du masque** : Lorsque le mode Smart Radar est activé, TIMEZERO génère un "masque" couvrant les zones terrestres, les bouées et les cibles AIS, ce masque est dilaté pour tenir compte de l'imprécision du radar (l'écho est toujours plus grand que l'objet sous-jacent). Vous pouvez ajuster cette dilatation en fonction de la taille de votre antenne radar de -50% à 100% à l'aide du curseur.
- **Inclure l'estran dans les terres** : Paramètre sélectionné par défaut.

•

•

**Traîne** : la traîne des échos montre les mouvements des échos radar dans le temps par rapport à votre bateau. Les traînes disparaissent avec le temps (selon le paramètre "Longueur de la traîne"). En mode "Vrai" seuls les objets qui se déplacent sur l'eau (par exemple un autre bateau) retourne le sillage de leur écho dans l'écran Radar. Les objets fixes sur l'eau (tels que des bouées ou un rocher) n'ont pas de traîne derrière leur écho, même si votre bateau est en mouvement. En mode "relatif", tous les objets qui se déplacent par rapport à votre bateau vont laisser un sillage à l'écran radar. Donc, si votre bateau est en mouvement vers une cible fixe (se dirigeant en direction d'une bouée par exemple), la cible laisse un sillage derrière elle (du style bavures).

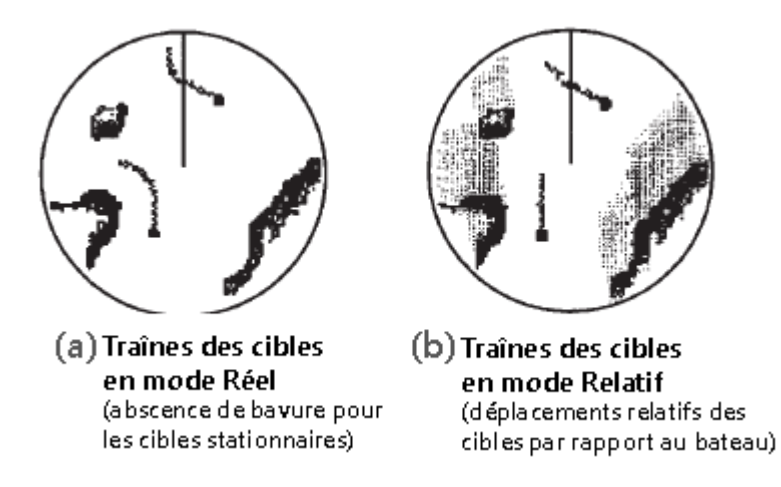

- **Ajustements initiaux** : ces paramètres sont utilisés pour ajuster la configuration initiale du radar. Notez que les paramètres affichés sont en accord avec le type de radar que vous allez utiliser. Si vous utilisez un Radar Furuno FAR2xx7, les réglages initiaux sont effectués directement par le processeur radar. Ces réglages sont toujours liés à une antenne radar spécifique. Veillez à sélectionner le nom correct de la source radar (dans le menu déroulant) avant d'agir sur ces paramètres :
	- Source Radar : sélectionne le Radar détecté sur le réseau.
	- Surnom : saisir le surnom du radar qui sera utilisé dans TIMEZERO.
	- *Position Antenne* : Saisir la position de l'antenne radar.
	- *Hauteur de l'antenne (uniquement pour le Radar Furuno DRS) :* sélectionnez la hauteur d'antenne. Cette option est utilisée pour ajuster automatiquement la calibration STC.
	- Canal TX (Radar Furuno DRS-NXT seulement) : sélectionnez la fréquence d'émission de l'émetteur-récepteur.
	- Analyseur de cible (uniquement Radar Furuno DRS-NXT) : ce réglage permet d'afficher ou de masquer les échos causés par la pluie en mode Analyseur de cible. Choisissez "Pluie" lorsque vous voulez voir la pluie et "Cible" lorsque vous voulez masquer la pluie pour vous concentrer uniquement sur l'observation de la cible.
	- Acquisition automatique par Doppler (Radar Furuno DRS-NXT uniquement) : lorsque ce paramètre est activé, le DRS-NXT acquiert automatiquement les cibles ARPA en fonction des informations Doppler (il tente d'acquérir toutes les cibles qui se déplacent à une vitesse de 2 nœuds ou plus).
- *Alignement de l'Antenne :* Il n'est pas toujours facile d'installer un radar de telle sorte que l'avant du radar soit exactement parallèle à la quille ou à la ligne médiane du bateau. C'est le réglage de l'alignement de la hauteur de l'antenne qui peut compenser cet écart. Cette fonction vous permet d'aligner l'émetteur-récepteur radar sur la ligne médiane du bateau et ne doit être réglé qu'une seule fois. Notez qu'il s'agit d'une fonction différente de celle de l'alignement du compas. Pour régler l'alignement de l'antenne radar, il est préférable d'afficher l'espace de travail radar en mode "Cap en haut (Head Up)" et de viser l'avant du navire (par temps calme) par rapport à une bouée pendant qu'il est en route. La cible de la bouée doit apparaître directement sur l'écran radar.
- *Secteur d'obturation :* Cette fonction est utilisée pour indiquer une zone où le radar ne transmet aucune impulsion.

Ceci est nécessaire lorsque :

- Deux ou plusieurs radars opèrent dans le prolongement l'un de l'autre.
- Un objet de taille importante à proximité du radar retourne des échos provoquant des interférences sur le radar.
- Vous souhaitez éviter le rayonnement dans une zone particulière du radar.
- Rotation de l'antenne (uniquement pour le Radar Furuno DRS) : Lorsqu'elle est réglée sur "Auto", la rotation de l'antenne DRS augmente automatiquement dans des conditions spécifiques (à une portée inférieure). Sélectionnez "24RPM" si vous voulez que le radar DRS tourne à vitesse régulière et constante.
- Suppression du "Main Bang" : augmenter ce réglage pour réduire le "Main Bang" (cercle qui apparaît au centre de l'écran radar).
- **Optimisation du Radar (uniquement pour Furuno DRS, non disponible pour DRS-NXT)** : cliquez sur ce bouton au cours de la première mise en service du Radar (notez qu'il ne faut pas utiliser ce réglage lorsque vous êtes au port en raison de nombreux échos importants). Une pression sur ce bouton permet de calibrer le radar. Vous devez appuyer sur ce bouton une unique fois après avoir installé le radar. Notez qu'il n'y aura pas de feedback (pas de fenêtre de confirmation) lorsque vous appuyez sur ce bouton.
- **Reset (uniquement pour Furuno DRS) :** Cliquez sur ce bouton pour réinitialiser le radar avec ses paramètres d'usine.
- **Préréglages du radar** : cliquez sur ce bouton pour ouvrir la fenêtre des Préréglages du Radar qui permet d'enregistrer la configuration du radar. Pour plus d'informations, reportez-vous à la section [Préréglages du radar](#page-303-0).
- **Source ARPA (Furuno Radar uniquement)** : par défaut, le traitement ARPA est effectué au niveau de l'antenne Radar de Furuno. Vous pouvez changer cette option en "TIMEZERO" pour utiliser l'algorithme interne du traitement des cibles ARPA de TIMEZERO à la place de l'antenne radar.
- **Configuration avancée ARPA (disponible uniquement si le modèle Radar a été sélectionné auparavant) :** ces paramètres déterminent la manière dont l'algorithme ARPA interne de TIMEZERO détecte et suit la cible.
	- *Taille Max. des blobs* en m2 : Un écho radar ("blob") dont la taille est supérieure à la valeur de ce réglage ne sera pas accepté comme cible ARPA valide ("Piste"). Ce réglage est utile pour rejeter la masse terrestre.
	- *Taille Minimale du blob en pixels* : un écho radar ("blob") qui aura une surface en pixel inférieure à celle qui est renseignée dans ce champ ne sera pas accepté comme cible ARPA valide. Ce paramètre est utile pour filtrer le bruit ou les interférences qui peuvent créer de très petits échos à l'écran.

**Remarque** : Pour régler la taille maximale et minimale des "blobs", il est recommandé d'activer l'option "Afficher Pistes" en bas de la page "Configuration avancée ARPA". Ceci affichera les "pistes" sous forme de cercles bleus au-dessus de la superposition radar. Ajustez les filtres de taille jusqu'à ce que vous ne voyiez plus de cercles bleus autour des échos causés par le bruit, mais en gardant les cercles bleus autour des cibles réelles.

• *Force Minimale de l'écho :* ce paramètre règle un filtre de pré-traitement qui élimine les échos faibles de l'image utilisée par l'algorithme ARPA (algorithme de détection du blob). Ce paramètre est nécessaire pour éliminer le bruit (faible écho) mais un réglage trop élevé peut créer des faux "blob" (en décomposant un écho gros et fort en plusieurs petits échos distincts).

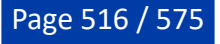

**Remarque** : Pour régler la force minimale de l'écho, il est recommandé d'activer "Affichage du Radar quantifié" en bas de la page. Ainsi l'image radar est affichée telle que l'algorithme ARPA la voit. Ajustez ce filtre jusqu'à ce que l'écho faible causé par le bruit disparaisse.

- *Vitesse Maximale Cible* : ce paramètre spécifie la vitesse maximale d'une cible (50kn par défaut). Diminuez cette valeur si vous ne voulez suivre que les cibles plus lentes (cela diminuera le taux de fausses détections).
- *Réactivité du suivi de cible* : TIMEZERO utilise un filtre Kalman avancé pour lisser l'historique des positions des cibles et prédire leur emplacement suivant. Ce réglage permet de régler la "réactivité" du filtre. Plus la valeur est petite, plus le filtre prend du temps à réagir aux changements brusques de cap. Cela signifie que les cibles qui tournent rapidement ou accélèrent / stoppent rapidement, peuvent être perdues. Mais l'avantage d'un filtre de réactivité plus lent est que le COG/SOG de la cible sera très stable (moyenné) et sa trajectoire très régulière. Si la réactivité est augmentée, le filtre réagira plus rapidement, mais la trajectoire sera "chaotique" et le COG et le SOG seront moins stables (variations rapides).
- *Nombre de tour min. d'acquisition (consécutif) :* Une cible en cours d'acquisition (représentée en pointillés) sera considérée comme une cible valide (représentée en trait plein continu) lorsque l'écho est présent pendant le nombre spécifié de tours d'antenne consécutifs. Si l'écho (blob) disparaît durant un (ou plusieurs) tour(s) d'antenne avant d'atteindre le nombre de tour minimum d'acquisition, le compteur est réinitialisé (l'écho radar doit être validé à nouveau pendant x tours d'antenne consécutifs).
- *Nombre de tour max. d'acquisition :* une cible en cours d'acquisition (représentée en pointillés) trop longtemps (car l'écho apparaît et disparaît avant d'atteindre le nombre minimum de tours d'antenne consécutifs sera automatiquement rejetée après avoir atteint cette valeur.
- *Nombre de tour de perte (consécutif)* : une cible déjà acquise (représentée en trait plein continu) sera considérée comme "perdue" si l'écho correspondant ("blob") disparaît pendant le nombre spécifié de tours d'antenne consécutifs.
- *Afficher les Pistes :* Affiche les pistes du Radar à l'écran. Les pistes sont représentées par des cercles bleus et identifient tous les échos dont la forme pourrait correspondre à une cible. La taille des pixels et la surface sont également affichées à côté des pistes (plots). Ceci peut aider à ajuster le filtre ARPA .
- Afficher la distance de recherche : affiche la distance de recherche (cercle) sur la carte autour de chaque cible. La distance de recherche est utilisée pour lier de nouvelles observations à une cible spécifique. Si une observation (plot) se trouve à l'extérieur de la distance de recherche, elle ne sera pas utilisée.
- Affichage du Radar Quantifié : Lorsque ce paramètre est activé, la superposition radar affiche l'image radar telle qu'elle est vue par l'algorithme de traitement ARPA. Tous les échos auront la même valeur et seront "gated". Activer temporairement ce mode s'avère utile pour le réglage du paramètre "Force minimale de l'écho". Veillez à désactiver ce paramètre lorsque vous avez terminé.
- **État du Radar (uniquement pour Furuno DRS) :** ce bouton affiche la fenêtre qui renseigne sur l'état de l'antenne Radar DRS.

# **Cibles**

Les options des Cibles permettent à l'utilisateur de définir et d'ajuster les paramètres d'affichage des différentes catégories de cibles compatibles avec TIMEZERO.

• **Vecteur COG/SOG en temps :** augmentez le temps si vous souhaitez agrandir les représentations vectorielles du vecteur de direction COG et du vecteur de distance (SOG). Diminuez cette valeur pour diminuer la longueur des vecteurs de prédiction sur la carte.

**Remarque** : Le paramètre vecteur COG/SOG de prédiction en temps (Prédiction COG/SOG) affecte également le vecteur de prédiction de votre bateau (réglage partagé).

- **Longueur de la traîne des cibles** : Ajuste la longueur de la traîne des cibles. La traîne de cibles déterminées peut être affichée/masquée depuis le menu Cibles du ruban. Ce paramètre est également utilisé par le module Record & Replay quand l'utilisateur clique sur une cible rejouée pour afficher sa traîne.
- **Nom des cibles** : Par défaut, TIMEZERO affiche l'ID de la cible lorsque la case "Afficher le nom des cibles" est cochée, mais vous pouvez choisir d'afficher la vitesse de la cible ou une combinaison des deux. Lorsque l'ID est sélectionné (par défaut), TIMEZERO essaie toujours d'afficher le nom en premier (disponible dans les informations AIS ou dans la liste des favoris AIS). Si le nom n'est pas disponible, TIMEZERO affichera le numéro MMSI à la place.
- **Couleur par défaut ARPA** : Sélectionnez la couleur par défaut utilisée pour la cible ARPA. Notez que la couleur d'une cible peut être modifiée individuellement en faisant un clic droit sur elle.
- **Couleur par défaut AIS Classe A** : Sélectionnez la couleur par défaut utilisée pour la cible AIS Classe A. La couleur peut être définie sur une valeur fixe ou variable (selon le type de cible AIS). Notez que la couleur d'une cible peut être modifiée individuellement en faisant un clic droit sur elle (a la priorité sur la couleur par défaut).
- **Couleur par défaut AIS Classe B** : Sélectionnez la couleur par défaut utilisée pour la cible AIS Classe B. La couleur peut être définie sur une valeur fixe ou variable (selon le type de cible AIS). Notez que la couleur d'une cible peut être modifiée individuellement en faisant un clic droit sur elle (a la priorité sur la couleur par défaut).
- **Couleur variable AIS** : Cliquez sur ce bouton pour attribuer automatiquement la couleur par défaut en fonction du type de cible AIS. La "Couleur par défaut AIS class A" (ou B) doit être "Variable" pour activer ce bouton. Notez que si une couleur a été configurée manuellement (par un clic droit sur la cible ou à partir des favoris), la configuration manuelle aura la priorité sur la couleur variable.
- **Couleur par défaut DSC** : Sélectionnez la couleur par défaut utilisée pour les cibles DSC.
- **Taille des cibles** : Ajustez la taille de toutes les cibles affichées dans TIMEZERO.
- **Afficher les vecteurs CPA/TCPA** : Affiche graphiquement sur la carte l'emplacement du point d'approche le plus proche de la cible sélectionnée (entouré en jaune). Pour plus d'informations, veuillez-vous reporter au chapitre "[Représentation graphique CPA"](#page-266-0).
- **Afficher les noms des cibles** : Cochez cette option pour afficher les noms des cibles en dessous ou au-dessus de leur icône (selon l'orientation de la cible).
- **Se souvenir du statut de suivi de la cible** : Lorsque ce paramètre est sélectionné, TIMEZERO se souviendra de l'état de suivi (enregistrement de la trace à ON ou OFF) des cibles (Flotte et AIS) en fonction de leur MMSI. Par exemple, si vous activez l'enregistrement de la trace d'une cible AIS particulière, TIMEZERO se souviendra et continuera à suivre cette cible dans le futur même si l'AIS disparaît (hors de portée) et réapparaît, ou si le logiciel est redémarré.
- **Réinitialiser l'état de suivi de la cible** : Lorsque vous cliquez sur ce bouton, TIMEZERO désactive le suivi de toutes les cibles (enregistrement de la trace à OFF pour toutes les cibles) et oublie leur statut d'enregistrement. Notez que cela n'efface pas les traces qui ont été enregistrées jusqu'à ce moment-là.
- **Favoris AIS / Favoris DSC** : Cliquez sur ce bouton pour afficher une fenêtre qui vous permet de préconfigurer les propriétés des cibles AIS et DSC (pseudo, couleur) selon leur numéro MMSI.
- **AIS/ARPA mode pêche** : Cliquez sur ce bouton pour ajuster le mode Pêche (en fonction de la voitesse).
- **Association AIS/ARPA** : Cliquez sur ce bouton pour afficher la fenêtre d'association AIS/ARPA. Si vous choisissez "Aucun", l'ARPA et l'AIS resteront toujours deux objets distincts. Si vous choisissez "AIS" ou "ARPA", les cibles qui correspondent aux critères seront "fusionnées" en un seul objet (AIS ou ARPA selon le réglage). Tous les critères doivent correspondre pour que la fusion ait lieu.
- **Clé de l'API Marine Traffic** : Cliquez sur ce bouton pour entrer votre clé API Marine Traffic (qui vous permet d'afficher les cibles AIS depuis le site Web de Marine Traffic en utilisant une connexion Internet).
- Log Marine Traffic : cliquez sur ce bouton pour afficher une fenêtre avec les informations du journal Marine Traffic.
- **Masquer les cibles Marine Traffic plus vieilles** : Ce paramètre n'affiche pas les données des cibles AIS envoyées par le service Marine Traffic (sur Internet) qui sont plus anciennes que la durée spécifiée. Reportez-vous au chapitre "[Marine Traffic"](#page-355-0) pour plus d'informations.

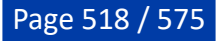

#### **Bouées de pêche :**

- Longueur de la traîne des bouées (jour) : pour ajuster la longueur de traîne affichée derrière les bouées. Reportez-vous la rubrique sur [Les Bouées de pêche](#page-282-0) pour plus d'informations.
- **Historique maximal des bouées (jours)** : pour ajuster la longueur de la trace affichée derrière la bouée sélectionnée (en cliquant sur une bouée spécifique). Cette durée est également utilisée par TIMEZERO pour décider d'afficher ou non la bouée sur la carte (et dans la liste). Si une bouée n'a pas été mise à jour depuis l'historique maximum, elle ne sera plus affichée dans TIMEZERO.
- **Couleur des bouées** : permet de définir la couleur de la bouée sur la carte. Les bouées peuvent utiliser une couleur fixe ou une couleur variable en fonction d'un paramètre.
- **Couleur variable** : lorsque la couleur des bouées est réglée sur "variable", ce paramètre précise celui qui est utilisé (dernière transmission, vitesse ou température de surface de la mer)

**Couleur variable de la bouée** : ce bouton permet d'ajuster la palette de couleurs utilisée lorsque la couleur est réglée sur Variable.

- **Dernière transmission (en jours)** : cliquez sur ce bouton menu déroulant pour modifier le paramètre déterminant utilisé dans le choix de la couleur variable (dernière transmission (jours) / vitesse / température de surface)
- **Icône des bouées** : déroulez le menu pour changer le symbole attribué à la représentation des bouées.
- **Alarme de dérive de bouées par défaut** : saisir la distance de sécurité autorisée pour prévenir des bouées en dérive.
- **Emplacement des données de bouées de pêche** : Le fichier de données de localisation des bouées de pêches générés par des équipement de détection de bouées de pêche doit toujours être sauvegarder à la même place sur votre disque dur. Cliquez pour créer ou rechercher et sélectionner le dossier qui contient le fichier de données. Ainsi TIMEZERO sera capable de suivre automatiquement les mouvements des bouées et d'afficher leur positionnement ainsi que leur trace associée sur la carte.
- **Définir les bouée AIS** : Si vous utilisez des transpondeurs AIS sur vos engins de pêche et que vous préférez convertir ces cibles AIS en bouées, cliquez simplement sur ce bouton et entrez tous les numéros MMSI de vos transpondeurs AIS.

#### **Flotte :**

• **Délai d'expiration des cibles de flotte** : Ce délai est utilisé par TIMEZERO pour décider d'afficher ou non une cible de flotte sur la carte (et dans la liste). Si une cible de flotte n'a pas été mise à jour et que le délai d'expiration est dépassé, elle ne sera plus affichée dans TIMEZERO. Ce délai est également utilisé sur les cibles de la flotte pour afficher la totalité de la traîne lorsqu'une cible de flotte est sélectionnée. Reportez-vous au chapitre du [Suivi de flotte](#page-270-0) pour plus d'informations.

**Remarque** : Toutes les cibles de la flotte peuvent également avoir une traîne plus courte affichée (pas seulement la cible sélectionnée). Ce paramètre est commun avec la traîne des cibles AIS & ARPA et peut être ajusté en haut de cette page en utilisant "Longueur de la traîne des cibles".

- **Couleur de la flotte** : Sélectionnez la couleur des cibles de la flotte.
- **Emplacement des données PosReport** : Si vous n'utilisez pas le service TIMEZERO Suivi de flotte, vous pouvez également mettre à jour les cibles de la flotte à l'aide d'un format d'échange de fichiers propriétaires. Ce paramètre définit le dossier surveillé par TIMEZERO pour obtenir des informations sur les cibles de flotte en utilisant le [format "POSREPORT"](#page-543-0).

### **Sondeur**

Cette option n'est disponible que si TIMEZERO est configuré avec le module Module Sondeur

Les options du sondeur permettent de configurer différents paramètres avancés pour ajuster l'affichage de l'écho sondeur dans TIMEZERO.

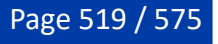

- **Source du sondeur** (Fish Finder Source) : Sélectionnez dans la liste la source de Sondeur Ethernet de Furuno si plusieurs équipements ont été détectés.
- **Couleur fond d'écran jour** : permet de choisir la couleur de fond de l'écran sondeur en mode jour. Choisir parmi les couleurs suivantes Blanc (par défaut) / Bleu clair / Noir / Bleu foncé.
- **Couleur fond d'écran nuit** : permet de choisir la couleur de fond de l'écran sondeur en mode nuit. Choisir parmi les couleurs suivantes Noir / Bleu foncé (par défaut).

**Remarque** : reportez-vous aux options d'[affichage](#page-505-0) de TIMEZERO pour choisir le mode jour / nuit / crépuscule.

- **Couleur de l'écho** : Niveau de couleurs de l'affichage défini dans 8, 16 ou 64 couleurs.
- **Rémanence de l'écho A-Scope** : option pour atténuer progressivement la rémanence de l'écho lorsque qu'il disparaît, écho maintenu 2 secondes pour disparaître progressivement de la fenêtre Ascope.
- **Annuler le lissage** : Lorsque cette option est décochée les échos sont lissés. Toutefois, la résolution d'écran est inférieure. Pour obtenir une résolution d'écran supérieure avec plus de détails, sélectionnez cette option.
- **Plage fractionnée** : Lorsque vous sélectionnez cette option, un message vous informe que l'Accu-Fish sera désactivé. Elle permet de définir des échelles distinctes pour les affichages basse fréquence et haute fréquence.
- **Vitesse de défilement de l'image** : permet de régler la vitesse de défilement de l'image de l'écho à l'écran dans la fenêtre sondeur (vitesse de défilement : stop; 1/16; 1/8; 1/4; 1/2; 1; 2; 3; 4)
- **Décalage de l'intervalle** : Valeur par défaut de l'alignement du déplacement vertical de l'écho sans modification du range de l'écho.
- **Position de l'écho du fond** : permet de positionner l'écho du fond à l'écran (lorsque le sondeur est réglé sur la portée automatique "Auto-Range" depuis le menu de réglages du Sondeur dans le Ruban). Par exemple, l'option est réglée sur 75%, l'écho de fond est affiché à une position équivalente à 75% du haut de l'écran.
- **Ampleur de la Fenêtre de zoom fond** : Hauteur de zoom de l'écho dans la zone d'observation du zoom sur le fond (mode Zoom Fond). Ce paramètre ne modifie pas l'échelle de l'écho, il est simplement grossi pour une meilleure observation du fond à une profondeur choisie.
- **Ampleur de la Fenêtre de verrouillage fond** : Hauteur au-dessus du fond que l'on souhaite afficher dans le mode Verrouillage Fond. Dans ce cas le range de l'écho est modifié, la référence de l'image devient le fond et l'on affiche ce qui est juste au-dessus du fond quel que soit la profondeur.
- **Décalage Marker Zoom** : Définie la position de départ (haut du marqueur) du marqueur de zoom.
- **Sélections d'échelles du sondeur** : cliquez sur ce bouton pour choisir les échelles de profondeur utilisées lorsque vous utilisez les outils Range +/- du sondeur.

La fonction ACCU-FISH nécessite un transducteur compatible ACCU-FISH, BBDS1 ou Network Fish Finder DFF Series pour calculer la longueur de chaque poisson et afficher le symbole du poisson ainsi que la profondeur ou la valeur de longueur du poisson. Lorsque ACCU\_FISH est activé, le sondeur fonctionnera en mode double fréquence (car les deux fréquences sont nécessaires pour détecter automatiquement les poissons) et marquera automatiquement tous les retours que le sondeur a identifiés comme des poissons. Notez que faire fonctionner votre sondeur en mode double fréquence réduira la vitesse de rafraîchissement.

- **Info ACCU-FISH** : Affiche la valeur de profondeur ou la taille des poissons détectés est renseignée sur l'écho à l'endroit de la détection.
- **Symboles ACCU-FISH** (icône de la représentation) : Permet d'associer une représentation symbolique dans la fenêtre de l'écho lors de la détection de poissons (Off/Solide/Rayé/Cercle/ Carré).
- **Taille minimale ACCU-FISH** : Définit la taille minimale des poissons à détecter.
- **Correction de la taille ACCU-FISH** : Réglage de la taille des informations de détection de poissons de -80% à 100%.
- **Cacher les ACCU-FISH plus vieux que** : N'affiche pas les ACCU-FISH antérieurs du délai qui est défini.

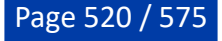

- **Filtre de vitesse ACCU-FISH** : ACCU-FISH est arrêté lorsque la vitesse du bateau dépasse la vitesse définie.
- **Compensation de la houle** : Cette fonction requiert qu'un compas satellite soit connecté et que le capteur de mouvement soit configuré. Sélectionnez cette option lorsque le Satellite Compass ® de Furuno est connecté (il fournit les données de tangage, roulis et de la houle) pour corriger les décalages pour stabiliser l'image des échos lorsque la mer est démontée. Vous pouvez ensuite ajuster les différents paramètres du sondeur.
- **Rejet d'Interférence** : (réglage pour limiter le bruit environnant) Les interférences issues d'autres appareils acoustiques en fonctionnement à proximité ou d'autres appareils électroniques sur votre bateau peuvent s'afficher sur votre écran sondeur. Elle peuvent être de 2 types:

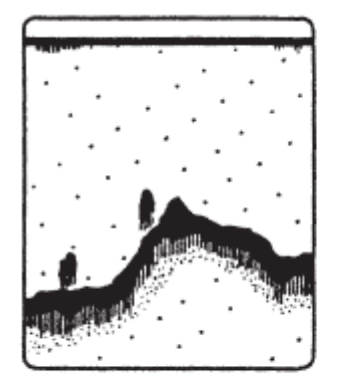

Interference from other sounder

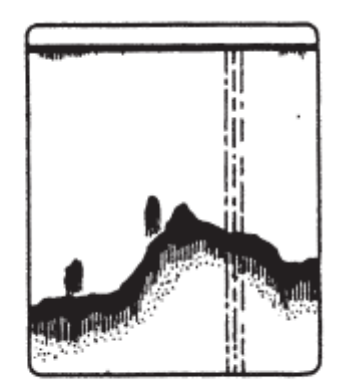

Interference from electrical equipment

- 1. Interférence provoquée par un autre sondeur
- 2. Interférence provoquée par un équipement électrique

Lorsque l'un de ces signaux apparaît à l'écran utilisez les interférences faibles pour la suppression des bruits. Sélectionnez l'une des options de filtrage à Off / Auto / faible / moyen ou élevé.

- **Supprimer de la couleur** : Augmentez ce paramètre pour supprimer les retours faibles de l'écho sondeur à l'écran (enlever les couleurs qui sont utilisés pour afficher les échos faibles)
- **Marqueur blanc** : permet à l'utilisateur de remplacer une couleur de la palette de couleurs de l'écho par du blanc. Ceci peut s'avérer utile pour faire ressortir un écho en particulier.
- **TVG HF et LF distance** : Définir la distance TVG pour ajuster le niveau de gain.
- **TVG HF et LF** : (Time Varying Gain : gain variable en fonction du temps) compense l'atténuation de la propagation des ondes ultrasons. Ceci fonctionne en égalisant la présentation des échos soit par la synchronisation des échos. Les bancs de poissons de même taille apparaissent à la même densité tant dans les eaux peu profondes que profondes. De plus, le TVG réduit les bruits de surface.
- La vitesse de transmission est normalement sélectionnée à la valeur maximale (20). Si vous naviguez en eaux peu profondes, réglez-le sur "Auto" (ou réduire manuellement la valeur) pour éviter les échos de retour (réflexion secondaire) qui apparaissent entre la surface et l'écho de fond.
	- 1. **Vitesse de transmission automatique** pour le mode automatique de transmission de l'écho.
	- 2. **Vitesse de transmission manuelle** permet à l'utilisateur d'ajuster ce paramètre.
- **Transmission du sondeur** : le sondeur peut fonctionner dans 2 modes : en mode de transmission TX (transmit) ou en attente Stby (standby)

## **Alarme Sondeur**

- **Alarme à poisson** : Paramètres pour configurer l'alarme à poisson qui se déclenche lorsqu'un écho apparaît entre les limites configurées. L'alarme à poisson est utilisée en mode standard.
- **Alarme à poisson sur verrouillage fond :** n'est utilisée que lorsque le sondeur est en mode "Verrouillage Fond" et se déclenche lorsqu'un écho apparaît entre les limites configurées ci-après.

• **Niveau de l'alarme à poisson :** Pour régler la sensibilité de l'alarme. Si le réglage est réglé sur "élevé", l'écho détecté doit être plus fort pour déclencher l'alarme.

### **Configuration initiale du sondeur**

- **Ligne zéro de rejet** : Cochez cette option pour masquer les échos dans la partie supérieure de l'écran (interférences qui sont causées par le transducteur lui-même à la surface de l'eau).
- **Hauteur de la ligne zéro** : Réglage pour augmenter ou diminuer la hauteur pour le point zéro de la ligne de rejet.
- **Immersion de la sonde** : Utilisez cette option pour ajuster la valeur de la profondeur en sortie du sondeur. Ce décalage est directement stocké et appliqué par le boîtier du sondeur Ethernet.

**Remarque** : le réglage du décalage de la sonde au niveau du sondeur, défini au-dessus sera remplacer par la valeur de profondeur d'immersion de la quille et celle de la sonde (réglages effectués dans les options "[Ajustements initiaux](#page-538-0)") lorsque le mode manuel est sélectionné.

- **Eau de mer** : la vitesse de propagation du son est différente selon le milieu de navigation. Sélectionnez cette option pour une navigation en mer.
- **Source du sondeur** : cliquez pour rechercher une source de transmission écho sondeur. Lorsqu'une source a été détectée le bouton est remplacé par une liste qui vous permet de choisir la source de données d'un équipement sondeur.
- **Fréquence prédéfinie** : Permet de prédéfinir trois fréquences distinctes lors de l'utilisation du sondeur.
- **Configuration de la fréquence** : Cliquez sur ce bouton pour accéder au dialogue qui vous permet de configurer des fréquences.
- **Configuration Sonde** : cliquez sur ce bouton pour accéder aux paramètres avancés de réglage des sondes HF et LF. Deux modes de sélection :
	- *Si vous connaissez le modèle de votre sonde* choisissez l'option Model puis dans la liste des modèles sélectionnez le numéro de référence de votre équipement.
	- *Si le modèle de sonde ne figure pas dans la liste des modèles* choisissez le mode Manuel et réglez les fréquences HF et LF.
	- *Capteur de mouvement* (MFD est requis) : dans cette partie de réglage l'utilisateur peut définir avec précision la position des sondes par rapport à la quille et au gouvernail de haut en bas et de bâbord à tribord selon la fréquence HF et LF.
- **Format de transmission** : Sélectionnez si vous voulez transmettre la haute fréquence et la basse fréquence en même temps ou en différé. **Parallèle** transmet la fréquence simultanément et utilisez **Séquentiel** si l'option Parallèle génère des interférences.
- **Mode de puissance de transmission :** des interférences peuvent apparaître à l'écran lorsque le sondeur installé sur votre bateau et celui qui est installé sur un autre bateau émettent sur la même fréquence de Transmission (TX). Pour éviter ces interférences, vous pouvez diminuer la puissance d'émission de votre sondeur et demander à l'autre bateau de faire de même.
- **Puissance de transmission** : L'échelle de réglage de la puissance de transmission est de 0 à 10 (pour le sondeur DDF1-UHD cette échelle est de 0 à 2). La valeur 10 correspond au maximum de puissance de transmission.
- **KP Externe** : Activez cette option si plusieurs systèmes d'écho sondeur sont connectés, il permet de synchroniser la transmission des sources d'échos.
- **Niveau du fond HF** et **LF** : Pour ajuster le niveau du fond de l'écho dans l'affichage en mode HF et LF.
- **Valeur du Gain HF** et **LF** : Réglage de la valeur du Gain en mode de fonctionnement manuel. Normalement, réglez le gain à l'endroit où le bruit excessif est absent à l'écran. Utilisez un réglage de gain plus élevé pour les grandes profondeurs et un réglage moins élevé pour les eaux peu profondes.
- **Valeur Auto Gain HF** et **LF** : Réglage de la valeur du Gain pour le mode de fonctionnement automatique.

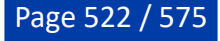

- **STC HF** et **LF** (DFF3 uniquement) : Permet de supprimer les échos inutiles (plancton, bulles d'air, etc) près de la surface qui cachent les poissons qui sont en surface. La plage de réglage est de 0 à 10, et 0 est éteint. 10 supprime les échos inutiles de la surface à environ 16ft. Assurez-vous que les réglages du STC soient juste ce qu'il faut, parce que vous pouvez effacer les petits échos de surface.
- **Réglage de fréquence HF** et **LF** (DFF3 uniquement) : Vous pouvez régler la fréquence d'émission à la fois de la basse et de la haute fréquence des transducteurs. Utilisez cette fonction lorsque votre détecteur de poissons et autre système de détection de poissons fonctionnent simultanément sur la même fréquence, ce qui provoque des interférences. Modifier la fréquence d'émission de votre capteur avec un pourcentage suffisant pour éliminer les interférences.
- **TX impulsion HF** et **LF** (DFF3 uniquement) : La longueur d'impulsion est automatiquement réglée en fonction de l'échelle et du décalage. Utilisez une impulsion courte pour une meilleure résolution et une impulsion longue l'échelle de détection est élevée. Pour améliorer la résolution des zooms d'affichage, utilisez l'option "Short 1" ou "Short 2". L'option "Short1" améliore la résolution de détection, mais la portée de détection est plus courte qu'en mode "standard". L'option "Short 2" augmente la résolution de détection, mais la portée de détection est plus courte. "Std" est la longueur de l'impulsion standard, elle est tout à fait adaptée pour une utilisation générale. Le mode "Long" augmente la plage de détection, mais diminue la résolution (environ 1/2 par rapport au mode "Std" de la longueur d'impulsion).
- **RX bande HF / LF** (DFF3 uniquement) : La bande passante RX est automatiquement réglée en fonction de la longueur d'impulsion. Pour réduire le bruit, sélectionnez "Narrow". Pour une meilleure résolution, sélectionnez "Large".
- **Port Température (DFF3 et DFF1-UHD uniquement)** : Sélectionnez la source de données pour la température de l'eau.
- **Mode Démo Sondeur** : Active, désactive le mode démo sondeur, qui permet d'utiliser l'écran du sondeur avec des données stockées en mémoire. La connexion à la sonde n'est pas requise. "Off" pour désactiver le "Fish finder" démo mode, "Peu Profond" pour activer le mode démo en eau peu profonde et "Profond" pour activer le mode démo en eau profonde.
- Paramètres par défaut : cliquez sur ce bouton pour réinitialiser les paramètres et retrouver les réglages par défaut du matériel. Après avoir appuyé sur ce bouton le sondeur redémarre (attendre quelques minutes). Notez que vous devrez régler la configuration du transducteur après avoir effectué une réinitialisation générale.

### **Sondeur multifaisceaux**

Cette option n'est disponible que si TIMEZERO est configuré avec le "Module WASSP" (génération 3) ou le "Module DFF3D".

# **DFF-3D**

- **Couleur fond d'écran jour** : Détermine la couleur de fond utilisée en mode jour pour les écrans Multifaisceaux, Colonne d'eau et Section.
- **Couleur fond d'écran nuit** : Détermine la couleur de fond utilisée en mode nuit pour les écrans Multifaisceaux, Colonne d'eau et Section.

**Remarque** : La couleur d'arrière-plan "**Scan Latéral**" est fixée au noir et n'est pas affectée par les paramètres d'arrière-plan choisis pour le mode nuit ou jour.

- **Position du fond à l'écran** : Sélectionnez le décalage de l'écho selon une position souhaitée à l'écran (lorsque le DFF-3D est réglé sur le mode "échelle automatique à partir du "Mode"). Par exemple, le réglage de 75 % place l'écho du fond à une position équivalente à 75% à partir du haut de l'écran.
- **Mode de vitesse transmission (sélection automatique) :** Ajuste automatiquement la vitesse de transmission en fonction de la vitesse du bateau. Pour la plupart des applications, laissez ce réglage à OFF (manuel).
- **Mode de vitesse transmission (sélection manuelle)** : Dans une utilisation standard, laissez ce réglage sur la valeur maximale (20 par défaut). Si vous naviguez en eaux peu profondes, vous pouvez utiliser une valeur inférieure pour éviter que le second écho réfléchi apparaisse entre la surface et l'écho du fond.
- **Transmission Sondeur** : Décochez cette option pour mettre le DFF-3D en veille.

• **Sélections d'échelles du sondeur** : Permet de sélectionner les différentes échelles qui seront utilisées lorsque vous utilisez manuellement les outils de Zoomer (R-) et de Dézoomer (R+) du sondeur ou la molette de la souris (avec le mode "Échelle Auto" désactivé).

### **Multi-Sondeur (avec DFF3D)**

• **Angle du triple faisceau** : Permet de régler l'angle entre les trois faisceaux. Une valeur plus faible concentrera les faisceaux sous votre bateau, alors qu'une valeur plus grande les étendra pour couvrir une plus grande surface. L'image de gauche illustre un angle de faisceau triple de 50 degrés contre 30

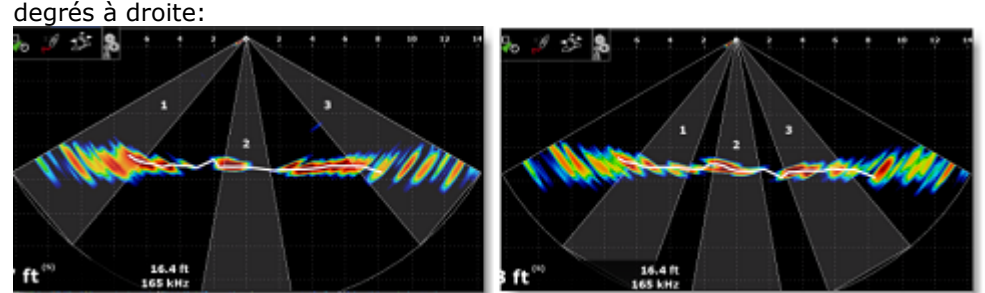

- **Largeur du faisceau** : Régler l'angle de chaque faisceau (ne peut pas être réglé individuellement). Ceci vous permet de régler un angle de faisceau étroit ou large.
- **Rémanence de l'écho A-scope** : Lorsque l'espace de travail Multifaisceaux est réglé pour afficher un seul faisceau (en sélectionnant "*Écho Unique*" dans le menu du bouton "*Affichage*") et lorsque "*A-Scope*" est activé (dans le même menu), cette option vous permet de maintenir pendant quelques secondes le retour de l'écho dans l' A-Scope.
- **Haute résolution** : Cette option n'est pertinente que lorsque TIMEZERO est utilisé conjointement avec le matériel MFD NavNet de Furuno . Activez cette fonction pour lisser les échos du sondeur s'ils ont une apparence irrégulière sur l'écran LCD du MFD.
- **Vitesse de défilement de l'image** : Permet d'ajuster la vitesse de défilement de l'écho sondeur à l'écran.
- **Clutter** : Augmentez ce paramètre pour supprimer les "échos" de bruit de faible intensité qui peuvent apparaître sur tout l'écran lorsque le sondeur détecte des échos provenant de sédiments dans l'eau ou de bruit de fond.

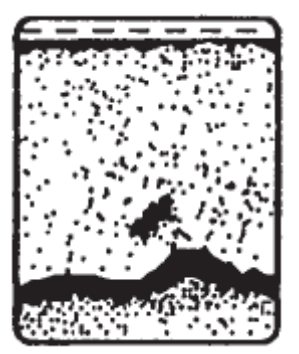

- **TVG** : Signifie Time Varying Gain ou Variation de Gain en Temps, en augmentant ce paramètre vous allez réduire le gain à la surface alors que le gain en eau profonde est maintenu.
- **Distance TVG** : Ce paramètre agit en tant que barrière et bloque le paramètre TVG (défini au-dessus) lorsque cette distance TVG est atteinte.
- **Ampleur de la Fenêtre de verrouillage fond** : Règle l'intervalle de mesure affiché à gauche lorsque le mode "Verrouillage fond" est sélectionné dans le menu du bouton "Mode".
- **Ampleur de la fenêtre de zoom fond** : Règle l'intervalle de mesure affiché à gauche lorsque le mode "Zoom fond" est sélectionné dans le menu du bouton "Mode".
- **Rejet de la ligne Zéro** : Cochez cette option pour masquer les échos situés en haut de l'écran (généralement ils sont provoqués par les échos de surface).

# **Scan Latéral (avec DFF3D)**

• **Couleur de l'écho du scan** : Définit la couleur de l'écho utilisée dans l'écran du "Scan latéral". Notez que la couleur de fond est toujours noire et ne peut pas être modifiée (la couleur de fond Jour et Nuit ne s'applique pas à l'écran du "Scan latéral")

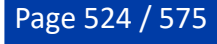

- **Vitesse de défilement de l'image** : Pour ajuster la vitesse à laquelle l'image du Scan défilera verticalement dans la fenêtre.
- **Clutter** : Augmentez ce paramètre pour supprimer les "échos" de bruit de faible intensité qui peuvent apparaître sur tout l'écran lorsque le sondeur détecte des échos provenant de sédiments dans l'eau ou de bruit de fond.
- **TVG** : correspond au Gain variable dans le temps, augmentez ce paramètre pour réduire le gain près de la surface tout en maintenant le gain en eau profonde.
- **Rejet de la ligne Zéro** : Cochez cette option pour masquer les échos situés en haut de l'écran (généralement ils sont provoqués par les échos de surface).

# **Section (avec DFF3D)**

- **Clutter** : Augmentez ce paramètre pour supprimer les "échos" de bruit de faible intensité qui peuvent apparaître sur tout l'écran lorsque le sondeur détecte des échos provenant de sédiments dans l'eau ou de bruit de fond.
- **TVG** : Correspond au Gain variable dans le temps, augmentez ce paramètre pour réduire le gain près de la surface tout en maintenant le gain en eau profonde.
- **Épaisseur de l'écho :** Réglage pour épaissir l'écho de la section (de 2 à 10). L'image ci-dessous montre la représentation d'un écho élargi en haut alors que la largeur de l'écho en bas est diminuée :

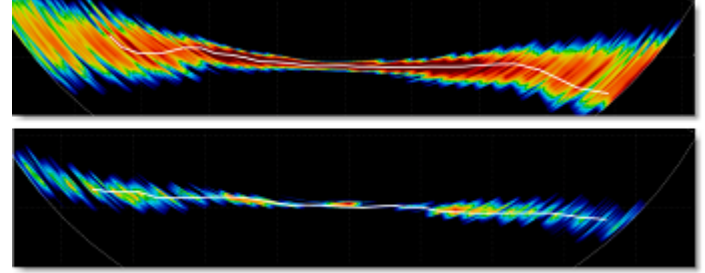

• **Lissage de l'écho (Distance)** : Paramètre utilisé pour lisser l'apparence de l'écho. L'image du haut illustre un lissage important par contre la représentation du bas illustre un faible lissage :

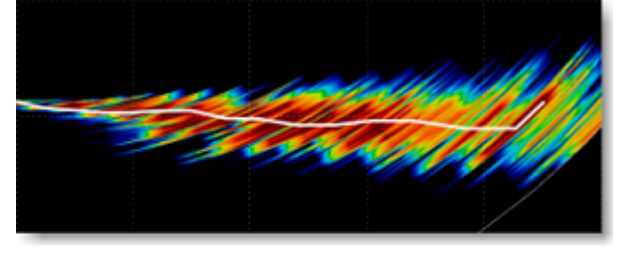

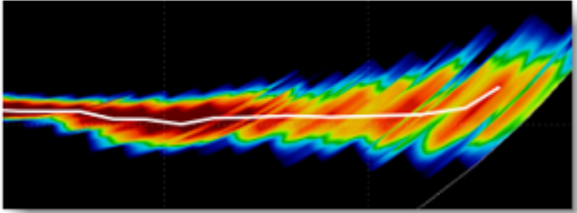

- **Lissage de l'écho (Temps)** : Pour Lisser l'écho sur plusieurs impulsions. Augmenter la valeur minimisera la détection de points "déchiquetés" en faisant la moyenne de la détection sur plusieurs impulsions. En augmentant ce réglage, vous obtiendrez une détection de fond plus fluide.
- **Correction de la vitesse du son** : Si la détection de la section et du fond semble courbée en bordure (vers le haut ou vers le bas) sur un fond plat (peu de relief), la vitesse du son doit être réglée en déplaçant le curseur le long de la barre. Diminuez ce réglage pour abaisser les arêtes.
- **Correction basée sur la température** : Activez cette option pour permettre au DFF-3D d'ajuster automatiquement la vitesse du son en fonction de la température de l'eau (capteur inclus dans la sonde du DFF-3D).

# **Colonne d'eau (avec DFF-3D)**

• **Niveau de détection des poissons** : Réglez la sensibilité des cibles de poissons ("bulles") affichée dans l'affichage de la colonne d'eau. Si vous avez trop de cibles de poissons qui encombrent l'écran, vous pouvez diminuer la sensibilité en sélectionnant "Faible". Si vous estimez qu'il n'y a pas assez de poissons à l'écran et que vous souhaitez augmenter la sensibilité, réglez ce paramètre sur "Élevée".

- **Étalonnage de la détection du fond** : Si les bancs de poissons situés au fond ne sont pas détectés en tant que cible de poissons (Bulles) et sont détectés et interprétés en tant que relief du fond et créent des bosses (pris pour des cailloux) dans l'enregistrement bathy (PBG), vous pouvez augmenter ce réglage. À l'inverse, si des roches au fond sont détectées et prises pour des poissons, diminuez ce réglage pour supprimer la détection de fausses cibles de poissons au fond.
- **Vitesse de défilement de l'image** : Déterminez la vitesse à laquelle l'image de la colonne d'eau défile. Lorsqu'elle est sélectionnée à "1" la vue défile dès qu'une impulsion est reçu par le sondeur DFF-3D.
- **Cacher les détections de poissons plus vielles que** : Permet de choisir la détection des anciennes prises selon une durée déterminée que vous pouvez déterminer ci-après avec le paramètre "Filtre de vitesse de cible de poisson".
- **Echelle de Couleur** : Sélectionnez la palette de couleurs utilisée avec "Profondeur des Poissons" pour afficher les cibles de poissons ("Bulles"). La couleur des cibles de poissons varie en fonction de leur profondeur. Si vous choisissez "Fond" vous pouvais alors choisir une palette de couleur dans le paramètre ci-après.
- **Couleur du Fond** : Ce paramètre n'est pas accessible si vous avez choisi l'échelle de couleur sur "Profondeur des Poissons", sinon vous avez accès à différentes palettes de couleurs.
- **Couleur monochrome du fond** : Permet de choisir une palette de texture ou de couleurs grise ou marron.
- **Couleurs des poissons** : permet de choisir une palette de couleurs spécifique si vous avez sélectionné "Profondeur des Poissons" comme échelle de couleur.
- **Couleur automatique** : Lorsque cette option est sélectionnée, la couleur du fond est automatiquement attribuée en fonction de l'échelle des profondeurs dans la colonne d'eau. Vous pouvez désactiver cette option et entrer manuellement les limites (inférieure et supérieure) de l'échelle de profondeur pour ne colorier que le relief qui se trouvent entre deux profondeurs spécifiques.
- **Couleur des Poissons Automatique** : Lorsque cette option est sélectionnée, la couleur des poissons est automatiquement attribuée en fonction de l'échelle des profondeurs dans la colonne d'eau. Vous pouvez désactiver cette option et entrer manuellement les limites de l'échelle de profondeur pour ne colorier que les poissons qui se trouvent entre deux profondeurs spécifiques.

### **Alarmes (avec DFF-3D)**

- **Alarme à poisson** : Active et désactive l'alarme à poisson. Lorsque vous activez l'alarme à poisson, vous pouvez sélectionner si la détection des poissons s'applique au faisceau unique (directement sous le bateau) ou à travers les 3 faisceaux (incluant le côté du bateau)
- **Limite Inférieure / Limite Supérieure** : Définissez l'échelle de profondeur à laquelle l'alarme à poisson recherchera les poissons et permettre de cibler des espèces spécifiques.
- **Niveau de l'alarme à poisson** : Réglage de la sensibilité de l'alarme à poisson (normale/ fiable et élevée).

# **Réglages (avec DFF-3D)**

- **Profondeur de la sonde** (immersion de la sonde) : Pour définir la distance qui sépare la sonde du niveau à la surface de l'eau.
- **Eau de mer** : Cochez cette option lorsque vous naviguez en mer (ce réglage permet d'ajuster la vitesse de propagation du son dans l'eau salée pour la mesure de distances).
- **Configuration de la sonde** : Appuyez sur ce bouton pour régler l'emplacement de la sonde, le décalage du GPS et le décalage du capteur de mouvement. Assurez-vous de lire attentivement le chapitre d'[installation du sondeur multifaisceaux DFF-3D](#page-421-0) pour plus d'informations et une configuration adéquate.
- **Puissance de transmission Auto** : Sélectionnez ce réglage pour régler automatiquement la puissance de transmission afin d'afficher correctement l'écho du fond marin.
- **Puissance de transmission** : Lorsque l'option "Puissance de transmission Auto" n'est pas cochée, la puissance de transmission peut être réglée manuellement à l'aide de ce paramètre.
- **KP externe** : Sélectionner ce paramètre pour permettre la synchronisation à l'aide d'une impulsion de sondeur externe (qui doit être physiquement connectée au DFF-3D)
- **Niveau du fond** : Abaissez ce réglage pour augmenter la sensibilité de détection du fond. Si le sondeur a des difficultés à afficher une bonne valeur de profondeur numérique, vous pouvez diminuer ce réglage. Le réglage par défaut du niveau bas (0) détermine que deux échos forts reçus en séquence sont des échos bas. Si des lignes verticales apparaissent à partir de l'écho du bas de l'écran de verrouillage du bas, abaissez le niveau inférieur pour effacer les lignes verticales. Si vous ne pouvez pas identifier le poisson près du fond à partir de l'écho du fond, augmentez le niveau du fond.

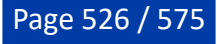

- **Décalage du Gain Auto (sondeur) / (scan latéral) / (section)** : Si le réglage de gain automatique semble "faible" ou "fort", utilisez ce réglage pour diminuer ou augmenter le gain global si nécessaire.
- **STC (sondeur) / (scan latéral)** : STC réduit le bruit de surface. Augmentez ce réglage pour supprimer le bruit à la surface.
- **Impulsion de Transmission** : La longueur d'impulsion est automatiquement ajustée en fonction de l'échelle. Utilisez une impulsion plus courte pour une meilleure résolution de l'image. Cependant, une impulsion plus courte ne pourra pas pénétrer aussi profondément qu'une impulsion plus longue. Lorsque la détection du fond en eau profonde est plus importante, réglez ce paramètre sur long. Si vous souhaitez obtenir un affichage plus net dans l'écran "Multifaisceaux" et "Scan Latéral", sélectionnez une longueur d'impulsion plus courte.

La zone en jaune ci-dessous a été enregistrée avec une longueur d'impulsion longue, tandis que la zone en rouge utilise une longueur d'impulsion courte :

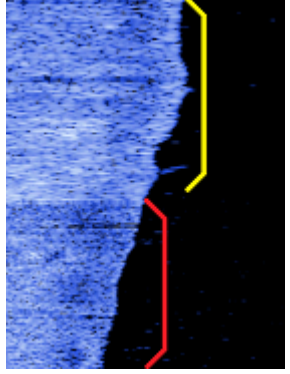

- **Correction de marée** : Sélectionnez cette option pour appliquer automatiquement un décalage de marée (basé sur la station de marée la plus proche) aux données bathymétriques envoyées par le DFF-3D. La valeur du décalage sera la même que celle affichée dans les NavData des marées.
- **Diagnostic DFF3D** : Cliquez sur ce bouton pour afficher la fenêtre qui vous permet de dépanner le DFF-3D. Reportez-vous au chapitre "Diagnostic DFF3D" pour plus d'informations.
- **Réinitialisation du matériel** : Effectuer une ré initialisation des paramètres par défaut du matériel DFF-3D (paramètres d'usine). Après avoir cliqué sur ce bouton, le sondeur redémarre (attendez quelques minutes). Notez que vous devrez reprendre tous les réglages initiaux et ceux de la sonde après avoir effectué une remise à zéro.

# **PBG**

Cette option n'est disponible que si TIMEZERO est configuré avec le module PBG.

Les options PBG permettent de configurer les différents paramètres qui seront utilisés lors de l'enregistrement de la profondeur et lors du rendu des données 3D Bathy sur votre écran.

### **Paramètres du sondeur multi-faisceaux**

Ces paramètres ne sont disponibles que si un sondeur multifaisceaux a été configuré dans TIMEZERO (WASSP ou DFF-3D).

- **Résolution de la base de données (WASSP uniquement)** : le paramètre de résolution de la base de données permet de sélectionner la résolution maximale qui sera utilisée pour enregistrer les données WASSP. Lorsqu'il est réglé sur "Normal", la résolution maximale est fixée à 30 cm. Lorsque "Haute résolution" est sélectionnée, la résolution maximale est réglée sur 8 cm.
- **Niveau de lissage** : le niveau de lissage ajuste le post-traitement TIMEZERO des données Multifaisceaux. Le lissage aidera à corriger les imprécisions d'humidité (petites erreurs) et améliorera le rendu des contours, en particulier avec les systèmes WASSP.

**Remarque** : avec le DFF3D, la largeur de la trace peut être utilisée à la place. Vous pouvez augmenter la largeur de la trace pour obtenir des contours plus lisses ou la diminuer pour obtenir une meilleure précision.

• **Filtre de bruit** : permet de choisir le niveau des bruits parasites à supprimer.

- **Filtre de qualité (DFF3D seulement)** : lorsque cette option est activée, seuls les points de profondeur avec une grande certitude seront utilisés et enregistrés dans la base de données PBG. Il est fortement recommandé de laisser ce filtre activé.
- **Afficher l'emprise du multifaisceaux** : Lorsque cette fonction est activée, le balayage du multifaisceau sera affichée sous le bateau représenté par un trait bleu lorsque le PBG est activé. Cela vous permet de voir où les points sont enregistrés.
- **Décalage de la base de données importée de la nature du fond (WASSP uniquement)** : déplacez le curseur pour décaler les valeurs de rétrodiffusion qui sont stockées dans votre "Base de données de rétrodiffusion importée" (lorsque la rétrodiffusion est affichée et lorsque "Base de données 3D importée" est cochée à partir du bouton PBG). Cette fonction est utile si vous décidez de changer votre matériel WASSP (par exemple pour passer à la dernière génération de matériel) et de transférer vos "anciennes" données de rétrodiffusion de la base de données utilisateur à la base de données importée (pour les séparer des nouvelles données de rétrodiffusion). Ce curseur vous permettra de compenser les anciennes données et de les faire correspondre aux nouvelles données après avoir enregistré quelques données de rétrodiffusion avec le nouveau matériel. Veuillez contacter notre support technique pour transférer les anciennes données de rétrodiffusion (qui ont été générées avec l'ancienne version de WASSP) dans la base de données importée afin de les garder séparées des nouvelles données (et de pouvoir introduire un décalage). •

#### **Paramètres du sondeur mono-faisceau**

**Remarque** : les paramètres suivants ne s'appliquent pas au traitement WASSP ou DFF3D. Pour régler les filtres d'un système WASSP (comme le décalage de la marée), utilisez les paramètres du processeur WASSP.

- **Correction de marée** : option pour activer ou non la correction de la hauteur de la marée. Cliquez sur le bouton "Fixer la station de référence" pour choisir la marée de référence qui sera pris en compte pour filtrer les données PBG à l'enregistrement. Si vous choisissez le mode Automatique, la marée du port le plus proche de votre bateau, sera utilisée dans le calcul du filtre de correction de la marée sinon choisissez le mode Manuel pour désigner la station de référence dans la liste proposée.
- **Filtres PBG :** pour activer ou non les filtres PBG ci-après.
- **Filtre de Qualité** (Furuno) : Ce filtre est utilisé uniquement si c'est un sondeur Ethernet de la gamme FURUNO (DFF1, DFF3, DDF1-UHD, BBDS1 ou FCV1150) qui fournie la donnée de profondeur à TIMEZERO. Un protocole spécifique a été développé en collaboration avec Furuno pour stopper l'enregistrement des données PBG lorsque le sondeur a détecté que la valeur de profondeur est erronée. Il est recommandé de laisser la case cochée pour ce filtre.
- **Filtres de profondeur** : ajuste les paramètres de profondeur minimum et maximum en fonction de vos zones de pêche. Le fait d'avoir ce filtre le plus "serré" possible permettra de s'assurer que le nombre maximum de données erronées sera rejeté.
- **Filtre de vitesse** : Les performances du sondeur (capacité à restituer une bonne valeur de profondeur) diminuent avec la vitesse. La vitesse à laquelle le sondeur commence à perdre du fond varie selon le type de transducteur et son emplacement sur votre bateau. Ajustez ces filtres pour arrêter l'enregistrement de données 3D à la vitesse à laquelle le sondeur commence à envoyer des données peu fiables.
- **Cohérence avec l'enregistrement précédent :** lorsque ce filtre est activé (en sélectionnant une valeur en %), le logiciel compare la dernière valeur enregistrée avec la valeur de profondeur actuelle envoyée par l'échosondeur. S'ils diffèrent de plus du pourcentage sélectionné, la profondeur est rejetée et n'est pas enregistrée dans la base de données 3D. Par exemple, lorsque ce filtre est réglé sur 20%, si la dernière valeur de profondeur enregistrée était 30m, la profondeur actuelle n'est enregistrée que si elle se situe entre 24m (100 - 20) et 37m (100 + 20).
- **Cohérence avec la base de Cartes 3D** : Ce filtre fonctionne de la même manière que le filtre "Cohérence avec les données enregistrées précédemment", mais utilise les données des Cartes 3D disponibles dans TIMEZERO pour effectuer la comparaison (au lieu d'utiliser la dernière valeur enregistrée).
- **Rejet des valeurs identiques** : lorsque ce filtre est activé, le logiciel commence à rejeter les données lorsque la même valeur de profondeur exacte est reçue plusieurs fois consécutivement. Ce filtre est très utile si vous avez un sondeur qui répète plusieurs fois la même valeur de profondeur

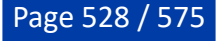

lorsqu'il perd le fond. Ce filtre permet de limiter le nombre de valeurs constantes à enregistrer dans la base de données 3D PBG.

### **Paramètres trace PBG :**

TIMEZERO enregistre les données de sondeur mono-faisceau sur une grille fixe avec une résolution de (1,5 m x 1,5 m) (à la latitude 45). Cependant, l'affichage d'une bande de seulement 1,5 mètres sur la carte n'est pas pratique pour la plupart des niveaux de zoom (trop restreints). Le réglage de la brosse (Brush), largeur de la trace permet d'étendre la couverture par interpolation des données de profondeur. Ainsi le rendu de la représentation des points de profondeur apparaît plus grande à l'écran aux endroits où il n'y a aucune donnée enregistrée.

**Remarque** : lorsque le sondeur utilisé est un multifaisceaux WASSP, la résolution est de 20 cm x 20 cm en version pêche et de 10 cm x 10 cm en version surveillance. Comme la bande est beaucoup plus grande que celle d'un sondeur de type mono-faisceau, les réglages des paramètres de l'épaisseur de la trace et de la netteté du terrain ne sont pas nécessaires. Les réglages de l'épaisseur de la trace (balayage de la brosse) et de la netteté du relief n'ont pas besoin d'être appliqué sur des données fournies par le WASSP (uniquement à utiliser pour les sondeurs de type mono-faisceau).

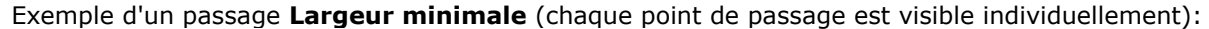

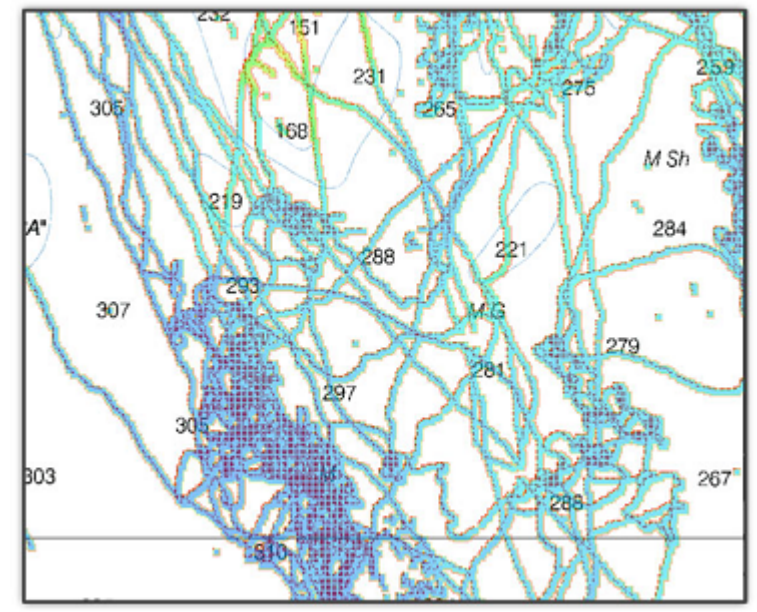

Exemple d'un passage **Largeur moyenne** (les trous sont presque comblés) :

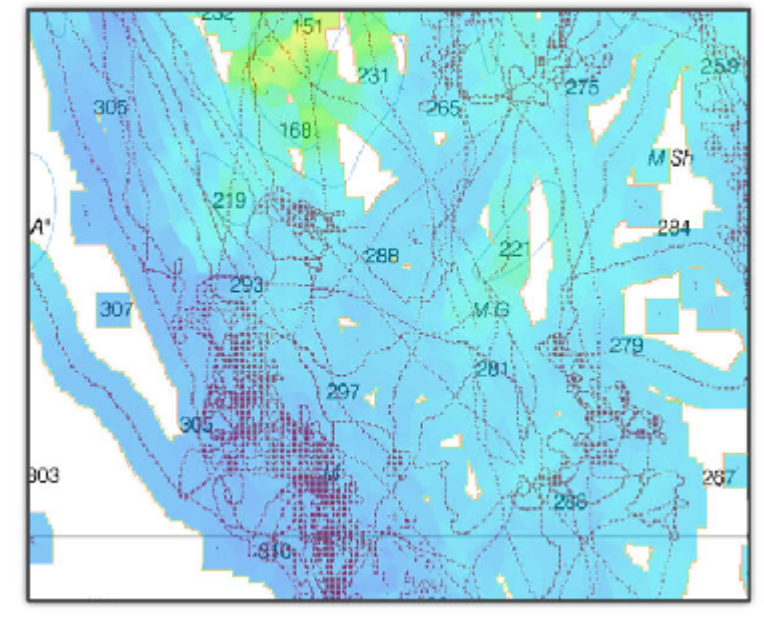

Exemple d'un passage **Largeur étendue (la surface est entièrement recouverte avec** 

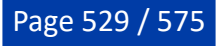

### **l'interpolation des données)** : 1000m

Une largeur comprise entre 100 et 300m est recommandée. Vous êtes libre d'expérimenter cette fonction qui peut s'appliquer à la fois sur les traces enregistrées dans la base. Cette fonction ne supprime en aucun cas les données de vos bases. Lorsque vous utilisez pour la première fois la fonction PBG, nous vous recommandons d'utiliser une largeur de trace très étendue.

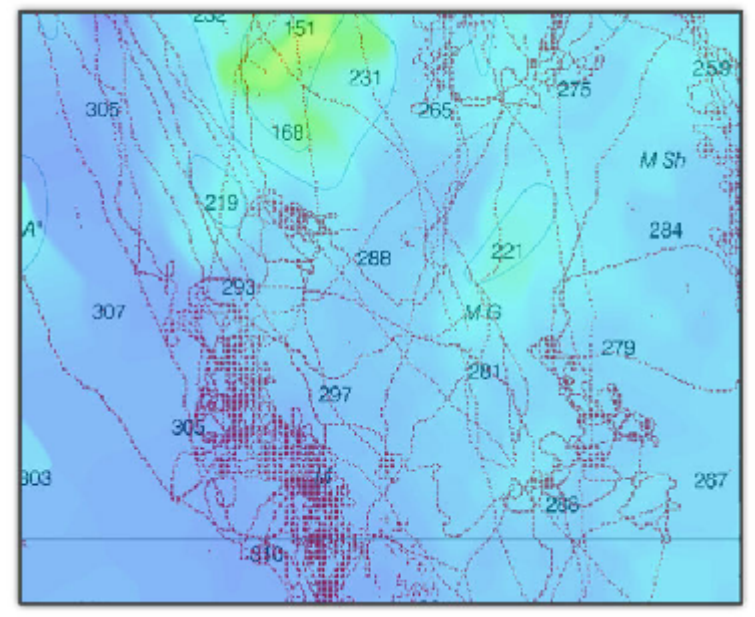

**Mode** : lorsque le mode est sélectionné à "Dynamique" la taille de la trace varie automatiquement en fonction de l'échelle de la carte. Ce réglage est sélectionné par défaut et il comble les trous lorsque vous dézoomez la carte.

**Taille** : la barre de progression permet de régler la taille d'enregistrement de la trace (pinceau de la trace utilisé pour le mode dynamique).

### **Paramètres de la nature du fond :**

Cette option n'est disponible que si TIMEZERO est configuré avec le Module Sondeur et que le matériel utilisé est un sondeur BBDS1 ou DFF1-UHD. Contactez un revendeur Furuno pour obtenir plus d'informations sur les sondeurs.

Un indice de confiance pour l'enregistrement de chaque point de donnée est déterminé lorsque TIMEZERO enregistre la dureté du fond. Vous pouvez appliquer un filtre pour n'afficher que les points de la classification des fonds marins qui sont au-dessus d'un certain indice de probabilité (indice de probabilité à définir entre 0 et 100). Cliquez sur le bouton "Définir la nature du fond" pour accéder au réglage de l'indice de probabilité minimum. Augmentez la valeur du filtre si vous souhaitez afficher sur la carte que les points dont l'indice de probabilité est très élevé.

#### **Sauvegarder et reconstruire les bases de données PBG :**

**Sauvegarde des bases de données mono-faisceau & DFF3D** : Ce bouton permet de sauvegarder les bases de données mono-faisceau et DFF-3D (utilisateur et importées). Vous ne pouvez sauvegarder qu'un seul ensemble de bases de données (la création d'une nouvelle sauvegarde effacera automatiquement la précédente).

**Rappeler les bases de données mono-faisceaux & DFF3D** : Ce bouton permet de remplacer les bases de données Single Beam et DFF-3D (utilisateur et importées) par les fichiers de sauvegarde. Notez que la date de la dernière sauvegarde sera indiquée juste en dessous de ce bouton.

**IMPORTANT** : La sauvegarde et le rappel ne fonctionnent pas sur les données WASSP.

**Reconstruire toutes les bases de données PBG** : Ce bouton ne doit être utilisé que sur instruction du support technique. En appuyant sur ce bouton, vous recompilerez l'ensemble de la base de données 3D

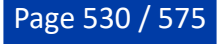

utilisateur et la base de données 3D importée. Cela peut être utile lorsque des tuiles de données semblent manquer à l'écran à un certain niveau de zoom.

### **Alarmes**

Les options d'alarme vous permettent de configurer toutes les alarmes et tous les avertissements qui peuvent être déclenchés par le logiciel. Les alarmes en haut de l'écran dans la barre d'état. Elles peuvent s'accompagner d'un son que vous pouvez facilement configurer en cliquant sur le bouton "Définir les sons d'alarme" (à la fin de la page). Tous les sons sont désactivés par défaut.

- **Alarme d'écart de route (XTE)** : cocher la case pour afficher l'alarme XTE dans la barre d'état et un son associé. La zone de sécurité XTE est délimitée par deux lignes en pointillés. Notez que vous pouvez afficher une représentation graphique de la limite de "l'écart de route XTE" sur la carte en activant "Afficher les lignes d'alarme XTE" disponibles dans les options des [Routes](#page-501-0).
- **Notification de passage au waypoint** : Lorsque cette option est cochée, un message apparaît dans la barre d'état (en haut de l'écran) pour notifier que le waypoint actif bascule automatiquement sur le suivant dans la route. Un son peut être déclenché pour vous prévenir du changement de waypoint actif (que vous pouvez définir plus loin dans ce même chapitre des [Alarmes\)](#page-531-0).
- **Notification de fin de route** : lorsque cette option est sélectionnée, la barre d'état affiche un message pour prévenir que vous approchez du dernier waypoint de la route. Une alarme sonore peut être configurée et se déclenche à l'approche du dernier waypoint (que vous pouvez définir plus loin dans les [option d'alarme](#page-531-0) de TIMEZERO).
- **Avertissement de zone d'alarme du navire :** l'utilisateur a la possibilité de créer des zones (dessin de surfaces) sur la carte (à l'aide de l'outil de dessin Polygone ou en choisissant "Créer une zone" dans le menu contextuel du clic droit) et de les désigner comme étant des zones de garde en utilisant le clic droit sur la zone et en choisissant l'option "Alarme de Bateau" et/ou "Alarme de cible" dans le menu contextuel. Après avoir créé la zone d'alarme, vous pouvez ajuster la distance d'approche de la zone pour déclencher l'alarme de notification. Lorsque le bateau atteint la distance fixée par ce paramètre à l'approche d'une zone d'alarme, une notification s'affiche (pour avertir l'utilisateur de la proximité). Lorsque le bateau entre dans une zone d'alarme, une alarme est déclenchée. Notez qu'un NavData dédié (" NavData Alarmes ") peut être configuré pour afficher la distance de la zone d'alarme la plus proche à tout moment.

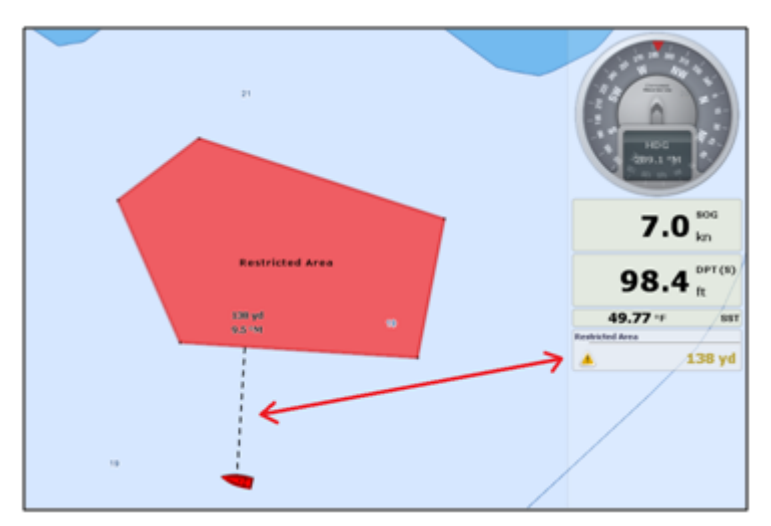

- **Alarme de profondeur** : Une alarme est déclenchée lorsque le bateau navigue dans une eau moins profonde que la valeur de profondeur définie ci-après.
- **Alarme pour la température à la surface de l'eau** : Une alarme est déclenchée lorsqu'une condition spécifique concernant la valeur de la température de surface de la mer est remplie.
- **Alarme vitesse** : Une alarme est déclenchée lorsqu'une condition spécifique concernant la valeur de la vitesse de votre bateau est remplie.
- **Alarme de vitesse du vent** : Une alarme est déclenchée lorsque la valeur de la vitesse du vent "Apparent" ou "Vrai" dépasse la valeur de la vitesse du vent définie ci-après.

• **Valeur Alarme / Affichage CPA/TCPA** : définit les valeurs CPA et TCPA pour lesquelles une cible est considérée comme dangereuse et affichée en rouge sur la carte. Ces valeurs sont également utilisées pour déclencher l'alarme CPA/TCPA, lorsqu'elle est activée.

**Remarque :** si vous n'avez pas coché la case "Alarme CPA/TCPA" et que les cibles qui ont des valeurs inférieures au valeurs CPA/TCPA fixées ci-dessus, alors ces cibles sont considérées comme dangereuse et apparaissent malgré tout en rouge dans TIMEZERO.

- **Alarme CPA/TCPA** : la case cochée active l'alarme dans la barre d'état et l'avertissement sonore associé à cette alarme pour les cibles considérées comme dangereuse.
- **Alarme de proximité d'une cible AIS** : Une alarme est déclenchée lorsque le navire passe à une distance donnée d'une cible AIS ("Valeur de proximité d'un cible AIS).
- **Ignorer les cibles** : cochez la case et entrez dans une valeur de vitesse ci-après.
- **Pour les cibles plus lentes que...** : utiliser ce réglage pour empêcher le déclenchement de l'alarme de proximité ou l'alarme CPA/TCPA lorsque les cibles sont stationnaires (qui ne se déplacent pas). Ce réglage est très utile dans le port pour empêcher la sécurité de la cible (bateau amarré ou en mouillage) de déclencher des alarmes indésirables.
- **Sensibilité de la zone de Surveillance** : sélectionnez le type de sensibilité de la zone de surveillance du Radar (faible/normal/très élevé).
- **Zone de surveillance entrée/sortie** : définit si l'alarme de la zone Radar répond aux échos **entrant** ou **sortant** de la zone de surveillance.
- **Alarme de mouillage** : cette option s'avère utile lorsque vous avez jeté l'ancre (en mouillage) ou si vous êtes au port, elle empêche que les alarmes se déclenchent à tout instant à cause des bateaux amarrés (à une distance inférieure à 50m par défaut). L'alarme est déclenchée lorsque le bateau s'éloigne d'une distance donnée de l'endroit où l'utilisateur a jeté l'ancre. Notez que vous pouvez "activer/désactiver" l'alarme de mouillage en utilisant le clic droit de la souris directement sur l'icône de votre bateau. Si vous activez le paramètre de la "Moyenne de positions", vous obtiendrez une valeur moyenne de la position du GPS sur une durée spécifiée (de 5 secondes à 45 secondes). Reportez-vous au chapitre de l'[alarme de mouillage](#page-80-0) pour plus d'informations.
- **Alarme Anti-échouage** : cochez cette case pour déclencher et afficher la fonction du cône d'antiéchouage dans TIMEZERO.
- **Configuration du cône :** cliquez sur ce bouton pour définir l'angle d'ouverture (par défaut il est configuré à 15°) et la taille maximale de ce cône (valeurs par défaut de la distance maximale à 1.000NM et pour la largeur 0.500NM).
- **Zone d'Avertissement Carte Vectorielle** : Cliquez sur ce bouton pour définir le type de zone qui déclenchera une notification lorsque vous utiliserez les cartes vectorielles de TZ MAPS et que vous vous trouverez dans la zone sélectionnée.
- **Alarme de prévisions maritimes** : Activez l'alarme de prévisions maritimes en fonction de votre position GPS (nécessite un abonnement Météo Premium et une connexion Internet). Lorsque cette option est activée, TIMEZERO déclenchera une alarme dès que vous entrez dans une zone où une alerte est active ou que l'état de la zone actuelle change.
- **Comportement du MOB** : cette option permet de sélectionner les actions à effectuer lorsque le mode "Homme à la mer" est déclenché. Lorsque l'option "Événement" est sélectionnée, TIMEZERO ne sélectionne que l'espace de travail "Navigation" (si un autre espace était sélectionné), agrandit l'affichage à l'écran et crée un événement (intitulé "Homme à la mer") sur la carte à la position de l'activation du MOB. Lorsque l'option "Alarme & route active" est sélectionnée, TIMEZERO procède de la même manière que précédemment (choix "événement") mais en plus une alarme est déclenchée et active une route (à la position du waypoint MOB créé).
- **Alarme de Perte d'instruments** : Permet d'activer ou de désactiver diverses alarmes lors de la perte (ou interruption de connexion) d'un instrument connecté en particulier (perte de connexion GPS, Sondeur, etc. ...)
- <span id="page-531-0"></span>• **Définir le son des alarmes** : Cliquez sur ce bouton pour afficher la fenêtre de configuration de l'alarme sonore. Choisissez un son pour un type d'avertissement (10 sons différents que vous pouvez définir aux différentes alarmes qui sont disponibles dans la liste par exemple attribuez le son1 pour l'alarme CPA/TCPA). Vous pouvez remplacer les fichiers sonores par vos fichiers sonores dans le répertoire "C:\Program Files\TimeZero\.....\Sounds".

• **Faire sonner les alarmes jusqu'à acquittement** : Si cette option est décochée, l'alarme sonore ne retentit qu'une seule fois. Si la case est cochée l'alarme sonore est activée et répétée jusqu'à ce que l'utilisateur clique dans la barre d'état pour désactiver cette option.

# **Général**

Permet de définir divers paramètres de configuration de l'interface Utilisateur :

- **Vitesse de rejoue des animations** : Définit la vitesse de l'animation lorsque vous sélectionnez le bouton "Jouer" dans la barre de contrôle d'animation de l'espace de travail Planification**.** Si vous trouvez par exemple que l'animation de la météo est trop rapide diminuez la vitesse en sélectionnant "Lent". •
- **Transparence des NavData** : Ce paramètre vous permet d'ajuster l'intensité de la transparence des NavData (entre 0 et 90). •
- **Délai d'animation des NavData :** Lorsque plusieurs données numériques sont ajoutées à la même NavData, le "Délai d'animation des NavData" définit la durée (de 2 à 10 secondes) pendant laquelle chaque donnée s'affichera avant de passer à la suivante. Pour ajouter plusieurs données à une NavData, cliquez avec le bouton droit de la souris sur une NavData numérique (NavData affichant un nombre), sélectionnez "Ajouter" et cliquez sur la donnée que vous souhaitez ajouter. •
- **Cacher les NavData détachées** : Cochez cette case pour masquer les NavData détachées lorsque la barre latérale NavData est en retrait. •
- **Verrouiller les NavData détachées** : Cochez cette case si vous souhaitez "geler" les NavData que vous avez glissées hors de la barre latérale des NavData. Cela évite que les NavData détachées soient déplacées accidentellement lorsque vous déplacez la carte. Veillez à détacher et à placer les NavData sur l'écran avant d'activer cette option. •
- **Taille des NavData** : Fixe la taille de la barre latérale des NavData sur le côté droit de l'écran (entre 70 et 150). •
- **Taille de la barre d'outils :** Fixe la taille de la barre d'outils sur le côté gauche de l'écran (entre 25 et 100). •
- **Taille des rubans** : Fixe la taille des rubans en haut de l'écran. •
- **Masquage automatique de l'interface** : Cette option permet de masquer automatiquement certains composants de l'interface lorsque le curseur n'est plus déplacé pendant un certain temps ("Délai du mode plein écran"). Cela permet de maximiser l'affichage de la carte. •
- **Afficher les bulles d'information** : Fixe la vitesse d'apparition de l'info-bulle au survol d'un objet. Si vous ne souhaitez pas que les bulles d'information apparaissent lorsque la souris passe sur un objet, réglez cette option sur OFF. Vous pouvez toujours afficher l'info-bulle en cliquant avec le bouton gauche de la souris sur n'importe quel objet. •
- **Centrer sur l'écran lors du zoom avec la molette** : Sélectionnez cette option pour zoomer au centre de l'écran lorsque vous utilisez la molette de la souris (au lieu de zoomer à l'emplacement du curseur). •
- **Autoriser l'auto sélection de l'outil Main** : Laissez cette case cochée si vous voulez que TIMEZERO sélectionne automatiquement l'outil Déplacer (Main) après avoir créé une route ou un objet. Décochez cette option si vous souhaitez créer plusieurs objets à la suite. •
- **Déplacement Inertiel** : Permet à TIMEZERO de continuer à déplacer la carte même après avoir relâché la souris. Cette option est particulièrement utile pour les écrans tactiles. •
- **Configurer les raccourcis ...** : L'utilisateur peut définir des raccourcis clavier pour contrôler divers paramètres du système. Reportez-vous au chapitre des "[Accès rapides et Raccourcis Clavier"](#page-483-0) pour plus d'informations. •
- **Emplacement des captures d'écrans** : Permet de choisir l'emplacement par défaut de l'enregistrement des captures d'écran. •
- **Optimiser la consommation électrique** : Pour ajuster la consommation d'énergie du logiciel et permettre d'améliorer les performances et économiser de la batterie (pour augmenter son espérance de vie). Si vous souhaitez que TIMEZERO tire pleinement parti de la puissance de calcul de la carte graphique et obtienne un temps de rafraîchissement le plus rapide possible (indépendamment de l'optimisation de la consommation), alors réglez ce paramètre sur Performance. •

# **Unités**

Les options "Unités" vous permettent de configurer les unités que vous souhaitez utiliser pour les diverses données affichées à l'écran.

Il suffit de sélectionner l'unité que vous souhaitez utiliser pour chaque donnée. Choisissez et changez les unités de mesure en fonction de votre utilisation :

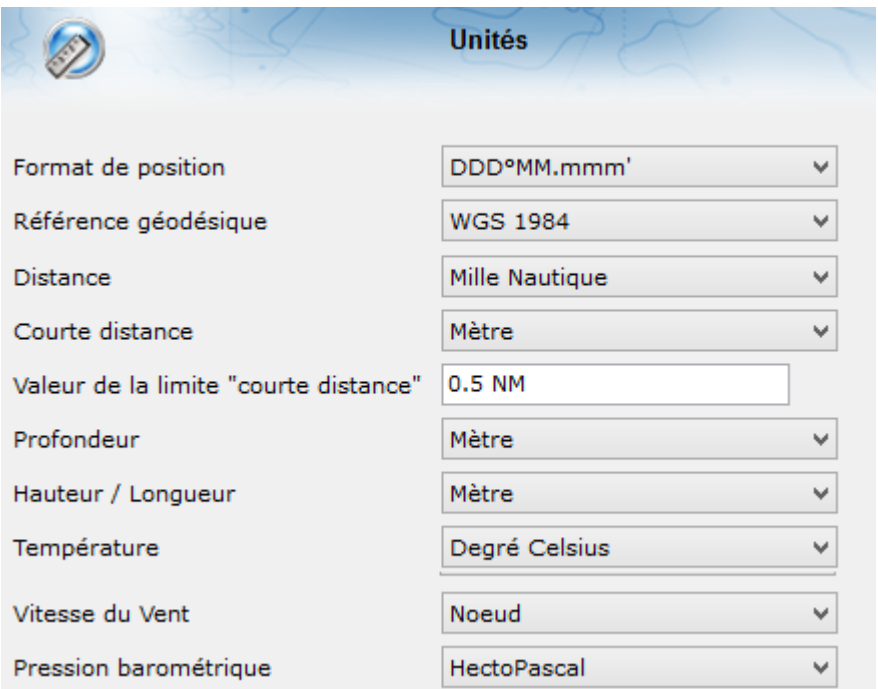

### **Caméra**

Les options Caméra vous permettent de configurer la(les) caméra(s) et l'entrée vidéo (pour afficher un écran externe) dans TIMEZERO.

Vous pouvez configurer jusqu'à 4 caméras dans les options de TIMEZERO pour permettre à l'utilisateur de changer de source depuis l'espace de travail Caméra ou depuis la NavData Caméra. TZ Professional est compatible avec les caméras réseau AXIS et le convertisseur AXIS, les caméra ONVIF et les caméras FLIR (M-Series). Pour l'entrée vidéo TIMEZERO est compatible avec les dispositifs DirectShow (USB) ou les flux H64.

- **Configuration de la caméra** : Ce tableau permet d'ajouter, de modifier et de supprimer une caméra. La colonne Statut indique si la caméra fonctionne correctement (vert) ou non (rouge). S'il y a un problème (statut est rouge), vous pouvez survoler ce statut avec la souris pour obtenir plus d'informations. Dans le cas d'une caméra IP ou d'un convertisseur, son adresse IP est indiquée dans la colonne Adresse.
- **Couleur cône Caméra active** : Sélectionne la couleur du cône qui représente le champ de vision de la caméra (FOV) de toutes les caméras actives sur la carte et l'écran radar.
- **Couleur cône Caméra inactive** : Sélectionne la couleur du cône qui représente le champ de vision de la caméra (FOV) de toutes les caméras inactives sur la carte et l'écran radar.
- **Verrouiller la caméra active sur Man Over Board** : lorsque cette option est sélectionnée, la caméra dirige automatiquement son point d'observation en direction de l'événement de l'homme à la mer (MOB).
- **Activer le contrôle du Joystick USB pour la Caméra Active** : Choisissez cette option lorsqu'un •Joystick USB est connecté à l'ordinateur.

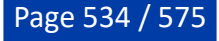

- **Inverser l'axe d'inclinaison** : Sélectionnez cette option si les mouvements de la caméra semblent inversés à l'écran lorsque vous poussez ou tirez sur le manche du joystick.
- **Seuil minimum** : agissez sur le curseur de la barre de défilement pour régler les zones non actives (Dead Band) du joystick. Plus le réglage est élevé, plus le joystick doit être déplacer (initialement) avant d'envoyer une commande à la caméra active.

**IMPORTANT** : vérifiez dans un premier temps que le joystick a été correctement étalonné dans Windows. Reportez-vous au paragraphe ["Comment calibrer un Joystick USB](#page-559-0)".

• **Configuration de l'entrée vidéo** : Ce tableau permet d'ajouter, de modifier et de supprimer une entrée vidéo. La colonne d'état indique si l'encodeur vidéo externe fonctionne correctement (vert) ou non (rouge). S'il y a un problème (statut rouge), vous pouvez survoler le statut avec la souris pour obtenir plus d'informations. Dans le cas d'un encodeur réseau (H264), l'adresse IP sera disponible dans la colonne Adresse.

### **Enregistrement & relecture**

Cette option n'est disponible que si TIMEZERO est configuré avec le module "VDR(Video Data Recorder)" (Enregistrement/Relecture).

Les options d'enregistrement et de relecture vous permettent d'activer ou de désactiver les données qui sont enregistrées et de régler les options de compression (notez que les données de votre bateau, les cibles et les événements sont toujours enregistrés).

#### **Radar**

- **Activer l'enregistrement du Radar** : Activez ou désactivez l'enregistrement du radar. Vous pouvez définir la fréquence, la qualité et la résolution de l'enregistrement radar. •
- **Fréquence d'enregistrement du Radar** : Réglez la fréquence d'enregistrement de l'image radar. Vous pouvez réduire la fréquence d'enregistrement pour gagner de l'espace sur le disque dur. L'image Radar est compressée et prend en moyenne 1 Mo par minute à la vitesse d'enregistrement maximale (à chaque tour d'antenne). Notez que ce nombre peut augmenter ou diminuer en fonction du nombre d'échos radar présents sur l'écran radar.
- **Qualité du Radar :** Ajustez le format du fichier de stockage des données de l'écho radar sur 8 bits, 4 bits ou 2 bits. Par exemple, si vous choisissez la qualité de 4 bits, le niveau d'écho sera ramené de 128 niveaux possibles à 16 niveaux. Comme l'enregistrement radar est utilisé uniquement pour la visualisation (et non pour le traitement des cibles), vous pouvez sans risque réduire la qualité.
- **Résolution du Radar** : Ajuster la résolution de l'image de l'écho Radar de 1024\*1024 à 256\*256. Ne réduisez la résolution de Radar que si vous avez besoin d'économiser beaucoup d'espace. La diminution de la résolution altérera considérablement la "lisibilité" de l'écho radar.

#### **Archive**

- **Archiver / Supprimer les données plus vielles de** : Sélectionnez le nombre de jours pendant lequel TIMEZERO doit conserver des données enregistrées sur le disque dur local. Cette option définit le nombre de jours enregistrés que vous pouvez rejouer en direct sur votre ordinateur.
- **Exporter les données enregistrées...** : Cliquez sur ce bouton pour exporter un ensemble de données par date et par durée. Notez que cette option vous permet uniquement d'extraire des données qui n'ont pas encore été archivées

#### **Liste des périphériques**

Cette fenêtre affiche les informations propres à votre ordinateur (son nom et son adresse IP) ainsi que la liste des périphériques réseau composés d'autres plateformes TIMEZERO (TZ Navigator, TZ Professional, TZ iBoat, Furuno TZT2/TZT3) et des instruments NavNet détectés sur le réseau.

#### **Liste des périphériques locaux** :

**Network Devices** 

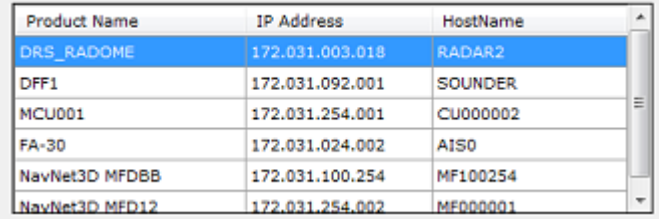

Notez que cette liste n'affiche que les autres plateformes TIMEZERO qui sont connectés avec le même compte My TIMEZERO.

#### **Synchronisation LAN**

Cette option vous permet également de configurer la synchronisation locale des objets utilisateur (Marques, Routes, Zones et Photos) :

- **Autoriser la synchronisation des objets** : lorsque cette option est cochée votre ordinateur synchronise toutes les marques, routes, objets graphiques et photos avec toutes les autres plateformes TIMEZERO détectées et connectées sur le même réseau local avec le même compte My TIMEZERO. Par exemple, cette option vous permet de synchroniser tous les objets utilisateurs avec votre iPad.
- **Synchroniser tous les calques** : Par défaut seuls les marques et les objets enregistrés sur le calque par défaut "TIMEZERO" sont synchronisés. Si vous créez un autre calque (Voir le chapitre "Les calques"), et que vous enregistrez des objets utilisateur sur ce calque personnel, ils ne seront pas synchronisés. Le calque "TIMEZERO" impose une limite nombre d'objets utilisateur qui peuvent être synchronisés avec des plateformes plus petites (TZ Navigator, TZ iBoat et Furuno TZT2/TZT3). Les calques personnalisés (créés par l'utilisateur) n'imposent aucune limitation. De plus, les petites plateformes n'ont pas la capacité de gérer plusieurs calques de données. Pour toutes ces raisons, seuls les objets utilisateur stockés dans le calque "TIMEZERO" sont synchronisés. Cependant, si vous ne vous souciez pas des petites plateformes et que vous souhaitez uniquement synchroniser des objets utilisateur avec d'autres TIMEZERO, vous pouvez activer cette option. Lorsque cette option est cochée, tous les calques et tous les objets utilisateur seront synchronisés, mais uniquement avec les autres TIMEZERO (vous perdrez la synchronisation avec TZ Navigator, TZ iBoat et Furuno TZT2/TZT3). Cette option doit être cochée sur tous les TIMEZERO.
- **Log de la synchronisation locale** : Appuyez sur ce bouton pour accéder à la fenêtre qui affiche toutes les plateformes TIMEZERO détectées sur le réseau, même si elles ne sont pas connectées avec le même compte My TIMEZERO (dans ce cas les lignes correspondantes apparaissent en rouge). Cette fenêtre vous permet aussi d'ouvrir le "Pare-feu" en cas d'échec lors de l'installation du logiciel.

### **My TIMEZERO**

Cette fenêtre vous permet de vous connecter à votre compte "My TIMEZERO" (si vous êtes déjà connecté, elle affichera vos informations de connexion) et de configurer la manière dont TIMEZERO se connecte à Internet.

- **Autoriser TIMEZERO à se connecter à Internet** : Si vous désactivez cette option, TIMEZERO ne pourra plus accéder à Internet, quel que soit le service. •
- **Synchroniser mes objets avec My TIMEZERO** : Lorsque cette option est cochée, vos objets utilisateurs (routes, marques, zones, traits, annotations et photos) sont enregistrés et synchronisés [sur le "Cloud" tant que votre ordinateur est connecté à l'Internet. Reportez-vous au chapitre "Cloud](#page-350-0) TIMEZERO" pour plus d'informations. •
- **Log de la synchronisation en ligne** : Cliquez sur ce bouton pour afficher la date de la dernière synchronisation sur le Cloud de votre base de données d'objets utilisateur lorsque vous êtes connecté à Internet. •
- **Envoyer automatiquement ma position sur My TimeZero** : lorsque cette option est cochée et que vous disposez d'une connexion Internet valide, votre position sera signalée à votre TZ Cloud. Cette option est également utilisée pour la surveillance à distance de l'ancrage de bateaux et par le service du suivi de flotte. •
- **Mettre à jour la position** : Selon fréquence définie. •

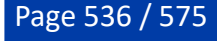

- **Inclure la profondeur et le vent dans le rapport des positions** : Lorsque cette option est sélectionnée les données concernant la profondeur et le vent sont •
- **Log du rapport des positions** : En cliquant sur ce bouton la fenêtre du rapport s'affiche à l'écran, indiquant toutes les positions téléchargées. •
- **Diffuser les cartes TZ MAPS lorsqu'une connexion Internet est disponible** : Permet à TIMEZERO de diffuser les cartes TZ MAPS lorsqu'une connexion Internet est disponible. •
- Log TZ MAPS : Cliquez sur ce bouton pour afficher le rapport des dernières synchronisations de la mise à jour des cartes TZ MAPS lorsque vous êtes connecté à Internet. •
- **Aidez-nous à améliorer TIMEZERO en envoyant des rapports d'incident** : Permet l'envoi des rapports de panne, au démarrage de TIMEZERO quand vous êtes connecté à Internet. •
- **Vérifier et télécharger automatiquement les nouvelles versions** : Permet à TIMEZERO de vérifier automatiquement la nouvelle version du logiciel et d'avertir l'utilisateur lorsqu'une nouvelle version est disponible. •

# **TZ Host**

TIMEZERO doit être configuré avec le Module "TZ Host Output" pour bénéficier de cette fonctionnalité.

- **ID Station** : permet de définir un ID et un nom uniques à l'ordinateur qui envoie ses données à l'hôte TZ. Lors de l'envoi de données de plusieurs stations à une station centrale équipée de TIMEZERO Remote, chaque station DOIT avoir un ID unique (une erreur s'affiche si ce n'est pas le cas). Notez que la modification de l'ID ou du nom nécessitera un redémarrage du logiciel.
- **Adresse et port du TZ Host** : permet d'entrer l'adresse IP ou le nom de domaine de l'ordinateur sur lequel TIMEZERO Host fonctionne. Le port par défaut est 8080 (mais il peut être modifié sur TIMEZERO Host). Une fois connecté, TIMEZERO affichera l'état de la connexion soit "chiffrée" soit "non chiffrée" (si HTTPS a été désactivé manuellement sur les stations et sur TZ Host). Lorsque la connexion est chiffrée, elle est soit "auto-signée", soit "de confiance". Auto-signé signifie que le certificat auto-signé par défaut (installé par défaut avec TIMEZERO Host) est utilisé. Si cela garantit le cryptage des données, cela ne garantit pas l'authentification (n'importe qui pourrait "usurper" l'adresse IP et utiliser le certificat par défaut). Lorsque le statut est "chiffré (de confiance)", cela signifie qu'un certificat de confiance est utilisé pour le nom de domaine, garantissant le cryptage et l'authentification.
- **Envoyer les cibles AIS :** Active la transmission des AIS.
- **Envoyer les cibles ARPA :** Active la transmission des ARPA.
- **Envoyer les données météo :** Active la transmission des données météorologiques en temps réel (direction et vitesse du vent, pression, température de l'air, humidité et visibilité). La météo en temps réel doit être configurée sur la station en utilisant soit NMEA0183 soit NMEA2000 (via l'assistant de connexion).
- **Envoyer les échos radar :** Active la transmission des échos radar.
- **Qualité du radar (8bit / 4bit / 2bit / Quantifié)** : Permet de définir le nombre de niveaux de couleur qui seront utilisés lors de l'envoi de l'image radar sur le réseau. Par exemple, en sélectionnant "2 Bit", 4 couleurs seront utilisées pour représenter toutes les intensités de l'écho radar. Lorsqu'il est réglé sur "Quantifié", un seul bit est utilisé (une couleur) et l'écho est envoyé comme l'affichage quantifié du traitement ARPA (lorsqu'il est réglé sur "Quantifié", l'image vue par l'algorithme ARPA est envoyée).

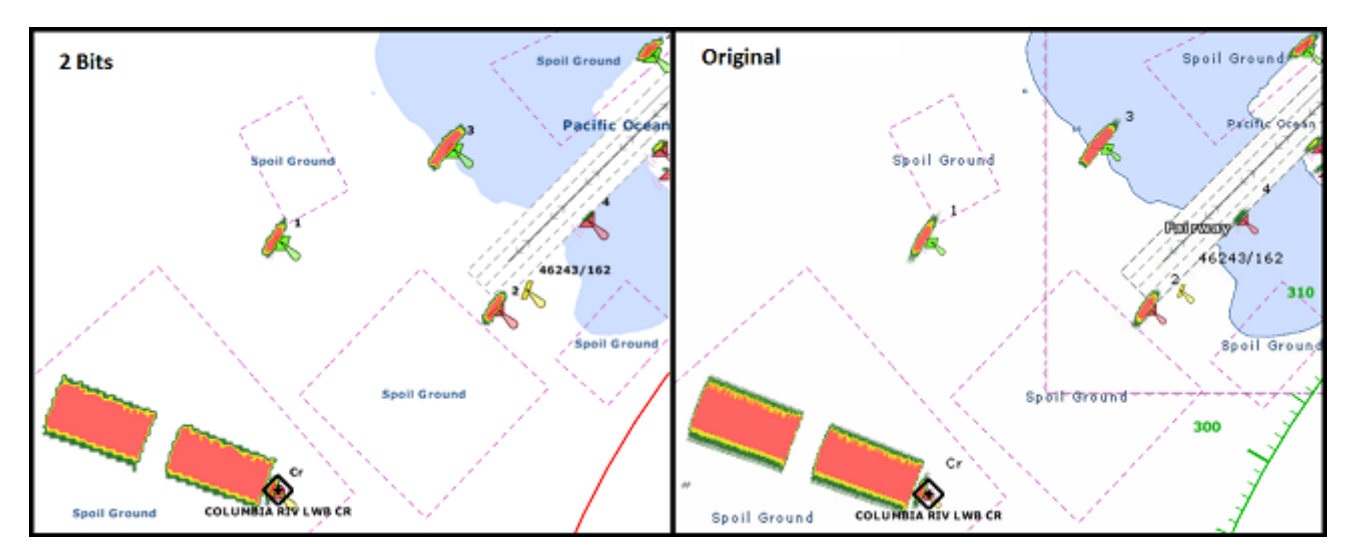

• **Résolution du radar (Complète/Normal/Faible)** : permet de définir la résolution qui sera utilisée lors de l'envoi de l'image radar sur le réseau (de 1024\*1024 à 256\*256) :

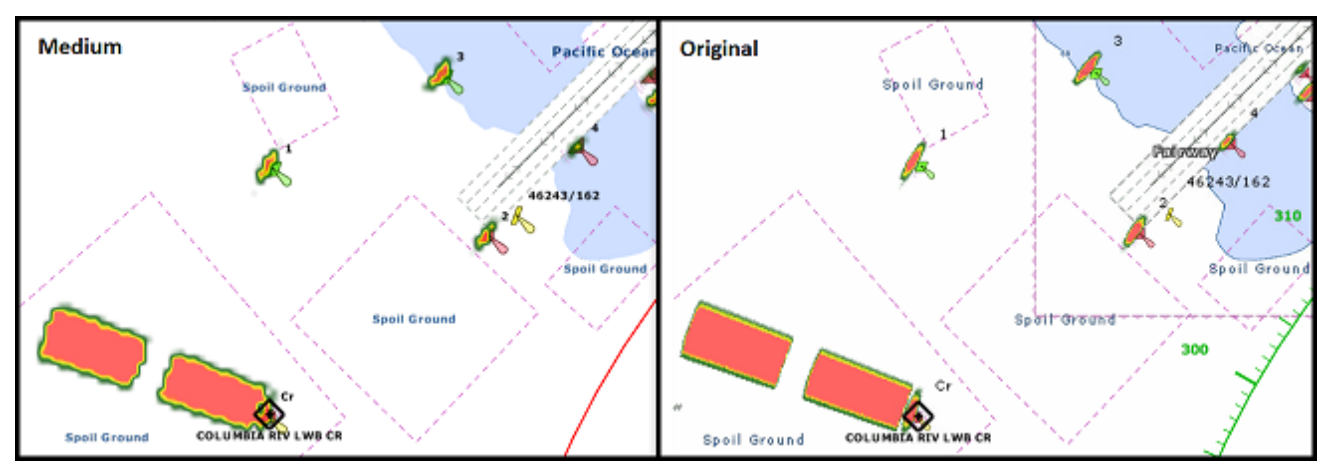

**CONSEILS** : Pour économiser la bande passante, il est recommandé de diminuer d'abord la qualité du radar, puis la résolution du radar. Une qualité radar de 2 bits avec une résolution élevée fournira une meilleure définition globale qu'une qualité radar de 4 bits avec une résolution moyenne. Diminuer la qualité de 8 Bits à 4 Bits ne sera pas perceptible à l'œil de l'utilisateur et est recommandé.

- **Envoyer les images de** : Active la transmission de la caméra.
- **Qualité vidéo** : Ce curseur permet de régler le taux de compression.
- **Résolution vidéo (Complète/Normal/Faible)** : permet de définir la résolution qui sera utilisée lors de l'envoi de l'image de la caméra sur le réseau. Lorsqu'il est réglé sur "Haute", la résolution native de la caméra sera utilisée. Lorsqu'il est réglé sur "Moyenne", la résolution sera divisée par 2 et lorsqu'il est réglé sur "Basse", elle sera divisée par 4.
- **Fréquence d'image** : permet de définir le taux de rafraîchissement de la vidéo. Par défaut, l'image de la caméra est envoyée toutes les secondes. Il est possible d'augmenter ou de diminuer le taux de rafraîchissement.
- **Bande passante estimée** : fournit une moyenne de l'utilisation de la bande passante avec les paramètres actuellement sélectionnés. Cette estimation suppose que l'image radar est correctement réglée et qu'un Masque Radar a été appliqué sur la terre (pour supprimer l'écho terrestre).

**Remarque** : une image radar mal réglée (avec du bruit sur tout l'écran), augmentera considérablement la bande passante utilisée pour transmettre l'image radar (jusqu'à 10 fois !).

• **Statut de connexion...** : Ouvre la fenêtre avec tous les évènements de connexion et de transmission.

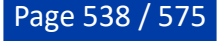

• **Statut de communication...** : Ouvre une fenêtre avec des statistiques en temps réel sur le temps de chargement par type de données.

# <span id="page-538-0"></span>**Ajustements initiaux**

- **Longueur du bateau** : Saisissez la longueur de votre bateau. •
- **Largeur du bateau** : Saisissez la largeur de votre bateau. •
- **Bateau MMSI** : Saisissez le matricule de votre bateau (identifiant). •
- **Nom du bateau** : Saisissez le nom du bateau. Ce champ est automatiquement renseigné lorsqu'il est connecté à un émetteur AIS. •
- **Numéro d'immatriculation du bateau** : Saisissez le numéro d'immatriculation du bateau. •
- **Type du bateau** : choisir la représentation symbolique par rapport à un type de bateau (voilier ou bateau à moteur plaisance ou Sport Fishing ou commercial). •
- **Taille de l'icône statique** : Choisir la taille de l'icône sur la carte (Normal ou petite) •
- **Couleur de l'icône de jour du bateau** : (rouge par défaut) vous pouvez changer la couleur en mode jour du bateau ainsi que celle du vecteur de direction COG. •
- **Couleur de l'icône de nuit du bateau** : (rouge par défaut) vous pouvez changer la couleur en mode nuit du bateau ainsi que celle du vecteur de direction COG. •
- **Affichage de la profondeur** : permet à l'utilisateur de choisir le point de référence des mesures de profondeurs soit par rapport à la surface de l'eau (choisir "Par rapport à la surface") ou par rapport à la position de la quille (choisir "Sous la quille"). Par exemple si la mesure de profondeur est à 100m en dessous du niveau de la mer et que la valeur d'immersion de la quille est fixée à 8m. Lorsque vous basculer l'option d'affichage de la profondeur de l'option "**Sous le niveau de la mer**" à "**Sous la quille**", l'échelle du cadran de mesure des profondeurs est simultanément modifiée et la valeur de profondeur affichée est rafraîchie et passe à 92m au lieu de 100m. Attention si les deux valeurs de profondeur sous la quille et sous le niveau de l'eau sont présentes dans la sentence NMEA, alors la valeur **DPT range** va intégrer cette différence. •
- **Source du décalage de la sonde** : lorsqu'il est réglé sur "automatique", TIMEZERO utilise le décalage envoyé par les instruments et retourne le décalage défini ci-dessous s'ils sont manquants. Lorsqu'il est réglé sur "Matériel", il utilise uniquement le décalage reçu par les instruments (ce qui peut causer un manque de données si les instruments n'envoient pas le bon décalage). Lorsqu'il est réglé sur "Manuel" seul le décalage défini ci-dessous est utilisé : •
- **Tirant d'eau** : Saisir le Tirant d'eau valeur qui correspond à la hauteur d'immersion de la quille (distance d'immersion de la quille par rapport au niveau de la surface de l'eau). La valeur de la position de la sonde est toujours positive. •
- **Profondeur sonde** : Saisir la hauteur d'immersion des capteurs de sonde (distance d'immersion de la sonde par rapport au niveau de la surface de l'eau). La valeur de la position de la sonde est toujours positive •
- **Référence du curseur Radar** : lorsque l'information du curseur Radar est transmise dans la phrase NMEA 183, sentence RSD, ce paramètre permet d'ajuster si l'angle du Radar reçu est orienté "North Up" ("Vrai") ou Head Up ("Relative"). •
- **Calcul du Vent Réel et VMG** : lorsque cette option est sélectionnée à "Surface", le cap surface et la vitesse de surface seront utilisées pour calculer la valeur du Vent alors que si vous choisissez "Ground", le calcul du vent vrai utilisera les valeurs de COG et du SOG. Nous vous conseillons d'utiliser "Ground" si vous ne recevez que les données de Vent apparent et que vous n'utilisez pas les instruments connectés fournissant les données de Cap et de vent. •
- **Autoriser le mode Estime** : permet à TIMEZERO d'activer le "Mode estime" de route en cas de défaillance du GPS. Pour plus d'informations reportez-vous au chapitre ["Mode Estime"](#page-84-0). •
- **CCRP** : Le CCRP des paramètres (Point de Référence Commun Cohérent) vous permet de définir des compensations pour les GPS, Radar, et transducteurs (capteurs de la sonde). TIMEZERO utilise ces informations principalement pour l'alignement de la superposition radar sur la carte. Comme indiqué par les règlements de l'OMI, le CCRP est l'emplacement à l'icône du navire, à laquelle toutes les mesures horizontales, telles que la fourchette cible, portant, bien sûr par rapport / vitesse, point d'approche le plus proche, ou le temps de point de rapprochement sont référencés. Habituellement, c'est la position de la timonerie sur le bateau. Lors de la saisie de tous les paramètres (pour CCRP, GPS, Radar, ...) n'oubliez pas que les positions longitudinales sont toujours positives (de proue à la •

•

poupe), tandis que la position latérale est négatif pour Bâbord et positif pour tribord (0 est le milieu du bateau).

**Réservoir et Moteur** : Dans ce cas vous pouvez cliquer sur ce bouton pour configurer manuellement les "Nicknames" des réservoirs et si vous souhaitez qu'ils soient pris en compte pour le calcul du carburant. TIMEZERO est capable de prendre en compte jusqu'à 4 réservoirs. Chaque réservoir doit disposer d'un numéro d'instance différent. Le logiciel se charge de trier tous les capteurs du réservoir par numéro d'instance croissant. Pour les réservoirs qui signalent un type de carburant (dans l'exemple ci-dessous :"Fuel"), vous pouvez choisir s'ils sont utilisés pour le calcul du carburant dans TIMEZERO :

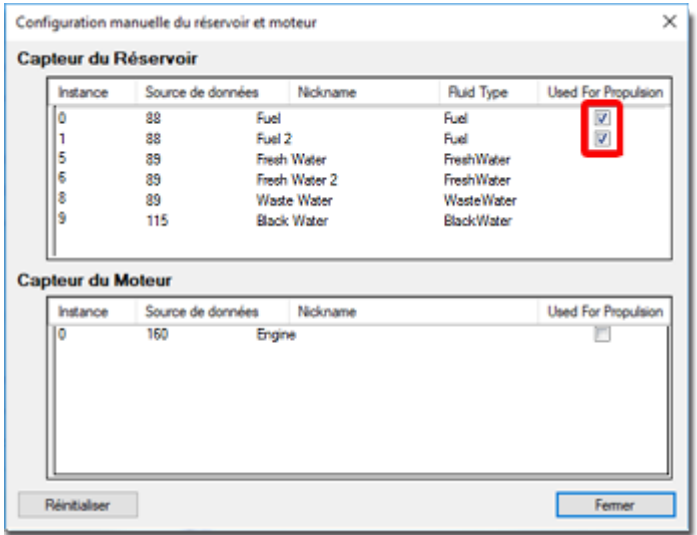

- **Remarque** : cette option n'apparaît et n'est disponible que si vous disposez d'une connexion NMEA2000.
- **Calibration du compas satellite Furuno** : Appuyez sur ce bouton pour ouvrir une fenêtre qui permet de calibrer le compas satellite Furuno SC30, SC33 et SCX20. Vous pouvez visualiser et régler le décalage du cap, du tangage et du roulis. Notez que la calibration ne fonctionne que lorsque le compas est connecté via le l'Actisense NGT1-USB (NMEA2000) et lorsque la sortie du NMEA2000 a été configurée sur la dernière page de l'assistant de connexion. •
- **Configuration des instruments graphiques** : Permet de saisir les différents Min/Max utilisés pour les "Jauges NavData". •
- **Atténuation COG & SOG** : ce réglage est à utiliser lorsque les GPS envoie des valeurs de COG peu fiable (un COG qui varie constamment peu stable). L'augmentation de cette valeur augmente le temps de calcul de la moyenne COG/SOG (par contre il diminue le temps de réponse). •
- **Atténuation de la vitesse/direction du vent** : Ce paramètre permet de lisser les données de vent. L'augmentation de cette valeur augmentera le temps de moyennage du vent (mais diminuera le temps de réponse). •
- **Atténuation de la vitesse du bateau** : Ce paramètre permet de lisser les données de vitesse. L'augmentation de cette valeur augmente le temps de calcul de la moyenne de la vitesse (mais diminue le temps de réponse). L'augmentation de ce paramètre permet généralement d'obtenir un temps d'ETA stable. •
- **Décalage de la vitesse et de la direction du vent** : Permet de décaler la direction du vent en ajoutant ou en soustrayant une valeur d'angle et en augmentant ou en diminuant la vitesse du pourcentage choisi. •
- **Radiogoniomètre VHF**
	- **Niveau de signal minimal (%)** : Ajustez le seuil requis pour que les lignes de relèvement s'affichent sur la carte. •
	- **Expiration des lignes de relèvement** : Ajustez la durée après laquelle les lignes de relèvement disparaîtront de la carte s'ils ne sont pas continuellement mis à jour.
	- **Couleur des lignes de relèvement** : Définissez la couleur des lignes de relèvement sur la carte (notez que les relèvements en alarme seront toujours affichés en rouge). •

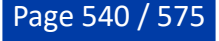

•
- **Nombre de moniteurs** : Permet à l'utilisateur d'utiliser deux ou trois écrans avec TIMEZERO. Ce paramètre ne sera disponible que si (au moins) deux écrans en mode étendu sont détectés. Lorsque ce paramètre est disponible, TIMEZERO placera le deuxième et le troisième écran à droite de l'écran principal. S'il n'y a pas d'écran disponible à droite de l'écran principal (ou s'il n'y a pas assez lorsque vous sélectionnez 3 écrans), TIMEZERO utilisera l'écran situé à gauche de l'écran principal. Il est généralement recommandé de définir comme écran principal de Windows l'écran le plus à gauche. •
- **Réinitialiser les positions des boîtes de dialogue** : Appuyez sur ce bouton pour réinitialiser la position de toutes les boîtes de dialogue (fenêtres) à leur emplacement par défaut. Cela peut être utile si une boîte de dialogue (telle que la fenêtre de propriétés) a été glissée sur un écran qui a été déconnecté. •
- **Configuration SeaLevel 110E/120E** : cliquez sur ce bouton pour configurer l'adresse IP du SeaLevel Network IO. Reportez-vous au chapitre [SeaLevel Network IO](#page-367-0) pour plus d'informations. •
- **Options avancées** : Ces paramètres ne doivent pas être ajustés, à moins que le support technique ne l'indique. •

# **Phrases NMEA**

# **Entrée NMEA0183**

Vous trouverez ci-dessous la liste des phrases NMEA0183 gérées par TIMEZERO en entrée. Elles sont triées en fonction du type de données qu'elles fournissent. Si plusieurs phrases fournissent les mêmes données, elles sont triées par priorité (la plus haute priorité en premier).

- Température de l'air : MDA
- Cible AIS : VDM
- Information AIS du bateau : VDO
- Angle du vent Apparent : MWV; VWR
- Vitesse du Vent Apparent Wind : MWV; VWR
- Pression Atmosphérique : MDA, XDR (paramètre "P")
- Vitesse au sol (Course Over Ground) : RMC; VTG; RMA; VDO
- Cible ARPA: TTM, TLL (avec un ID), WPL (avec un ID et ayant le préfixe "CD" [talker])
- Direction de la dérive : VDR
- Vitesse de la dérive : VDR
- Profondeur sous la sonde (Transducteur électroacoustique) : DPT; DBT
- Distance entre la sonde (Transducteur électroacoustique) et la quille : DPT
- Distance d'immersion de la sonde (Transducteur électroacoustique) : DPT
- Cible DSC : DSC & DSE
- Evènement : TLL (sans identifiant ID)
- Curseur externe (& Curseur Radar) : RSD
- Indicateur de qualité GPS : GGA
- Cap : FEC\_GPatt; HDG; HDT; HDM; VHW; OSD; VDO
- Houle : FEC GPhve (Furuno Propriétaire)
- Atténuation de la précision horizontale : GGA; GSA; GNS
- Humidité (relative %) : MDA; XDR (paramètre "H")
- Fuseau horaire local : ZDA
- Déviation magnétique : HDG
- Déclinaison magnétique (Magnetic Sensor Heading) : HDG; RMC; RMA

# REPROFESSIONAL RÉFÉRENCE

- Nombre de satellites utilisés (Number Of Satellites In Use) : GGA; GNS
- Position : RMC; GGA; GLL; RMA; GNS; VDO
- Vitesse pour virer de bord (Rate Of Turn) : ROT; VDO
- Tangage & roulis relatif (Relative Pitch & Roll) : FEC\_GPatt (Furuno Propriétaire)
- Température à la surface de l'eau (Sea Surface Temperature) : MTW; MDA
- Vitesse au sol (Speed Over Ground) : RMC; VTG; RMA; VDO
- Vitesse à la surface de l'eau (Speed Through Water) : VBW, VHW
- Bouée Ryokuseisha (Buoy) : RBY, BLV
- Positionnement de chalut : MPT (phrase propriétaire de Marport)
- Angle vent vrai : MWV
- Direction vent vrai : MWD; MDA
- Vitesse vent vrai : MWD; MWV; MDA
- UTC de la position : RMC; GGA; GLL; GNS
- Rapport Cap/Vitesse (Velocity Made Good) : VPW

## **Sortie NMEA0183 :**

Vous trouverez ci-dessous la liste des phrases NMEA0183 gérées par TIMEZERO en sortie :

- AAM
- ABM
- APB
- BOD
- BWC
- BWR
- DPT
- GGA
- $-$  GLL.
- HDG
- HDT
- HSC
- MTW
- MWD
- MWV
- OSD
- PCG (phrase propriétaire)
- RBY\_RBC (bouée Ryokuseisha)
- RMC
- RMB
- VHW
- TTM
- VPW

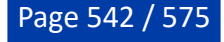

- VSD
- VTG
- XTE
- ZDA

## **Entrée NMEA2000**

Vous trouverez ci-dessous la liste des phrases NMEA2000 gérées par TIMEZERO en entrée. Elles sont triées en fonction du type de données qu'elles fournissent. Si plusieurs phrases fournissent les mêmes données, elles sont triées par priorité (la plus haute priorité en premier).

Température de l'Air : PGN 130310; PGN 130311 PressureAndAirTemperature; PGN\_130312\_AirTemperature

- Rapport de position AIS Classe A : PGN\_ 129038
- Données statiques et relatives au voyage pour les AIS Classe A : PGN\_ 129794
- Rapport de position AIS Classe B : PGN\_129039
- Rapport de position étendue AIS Classe B : PGN\_129040
- Rapport de données statiques AIS Classe B "CS" : PGN\_129809 ; PGN\_129810
- Angle vent apparent : PGN\_130306\_ApparentWindSpeedAndAngle
- Vitesse Vent Apparent : PGN\_130306\_ApparentWindSpeedAndAngle

Pression atmosphérique : PGN\_130314; PGN\_130311; PGN\_130310; PGN\_130311\_PressureAndAirTemperature; PGN\_130311\_PressureAndSST

- Profondeur sous la sonde : PGN\_128267

- Distance entre la sonde et la quille : PGN\_128267

- Distance entre la sonde et le niveau de la mer : PGN\_128267

- Direction de dérive : PGN\_129291\_DriftAndMagneticSet; PGN\_129291\_DriftAndTrueSet

- Vitesse de dérive : PGN\_129291; PGN\_129291\_DriftAndMagneticSet; PGN\_129291\_DriftAndTrueSet
- Niveau de carburant : PGN\_127505 (uniquement au niveau des réservoirs qui sont de type "carburant")
- Economie de débit de carburant (consommation de carburant) : PGN\_127497
- Indication qualité GPS : PGN\_129029
- Houle : PNG\_065280 (Furuno propriétaire)
- Atténuation de la précision horizonale : PGN\_129539; PGN\_129029
- Vitesse au sol (COG) magnétique : PGN\_129026\_Sog\_GeoCog; PGN\_129026\_Sog\_MagCog
- Déviation magnétique : PGN\_127250
- Cap magnétique : PGN\_127250
- Cap magnétique des équipements (Magnetic Sensor Heading) : PGN\_127250
- Déclinaison magnétique : PGN\_127250
- Nombre de satellites utilisés : Non disponible (N/A)
- Tangage & roulis (Pitch & Roll) : PGN\_127257
- Position : PGN\_129025; PGN\_129029
- Température à la surface de l'eau : PGN\_130310; PGN\_130311\_PressureAndSST; PGN\_130312\_SST

Vitesse au sol (COG) : PGN\_129026; PGN\_128259; PGN\_129026\_Sog\_GeoCog; PGN 129026 Sog MagCog

- Vitesse à la surface de l'eau : PGN\_128259

RÉFÉRENCE PROFESSIONAL

- Données de la cible suivie : PGN\_ 128520
- Vitesse vrai au sol : PGN\_129026\_Sog\_GeoCog; PGN\_129026\_Sog\_MagCog
- Cap vrai : PGN\_127250
- Angle de vent vrai (TWA) : PGN\_130306\_TheoriticalWindSpeedAndAngle

- Direction magnétique du vent vrai : PGN 130306 TheoriticalWindSpeedAndGeographicDirection; PGN\_130306\_TheoriticalWindSpeedAndMagneticDirection

- Vitesse du vent vrai (TWS): PGN\_130306\_TheoriticalWindSpeedAndAngle; PGN\_130306\_TheoriticalWindSpeedAndGeographicDirection; PGN\_130306\_TheoriticalWindSpeedAndMagneticDirection

Direction du vent vrai (TWD) : PGN\_130306\_TheoriticalWindSpeedAndGeographicDirection; PGN\_130306\_TheoriticalWindSpeedAndMagneticDirection

- Date et Heure UTC : PGN\_126992
- Position UTC : PGN\_129029

### **Sortie NMEA2000**

Lorsque l'option "**Sortie Pilote NMEA2000**" est cochée dans le dernier écran de l'assistant de connexion, les phrases PGNs suivantes sont automatiquement envoyées lorsqu'une route est activée :

- **PNG 129283** Erreur de l'écart de route (Cross Track Error)
- **PNG 129284** Donnée de navigation (Navigation Data)
- **PNG 129285** Information de navigation Route/Wpt (utilisée pour transmettre le nom du waypoint de destination

# **Phrases propriétaires et format de fichier**

Les phrases propriétaires fournissent aux équipementiers la possibilité d'utiliser les définitions de la structure des phrases de la norme NMEA 0183 pour transférer des données qui n'entrent pas dans le cadre des phrases approuvées.

Vous trouverez ci-dessous les phrases propriétaires reconnues et utilisées par TIMEZERO.

#### **"\$PMXS, Cursor" NMEA Sentence**

Cette phrase est utilisée pour afficher dans TIMEZERO l'emplacement d'un curseur externe (ou une position externe générique telle que la position d'un second GPS ou du ROV). Cette position est affichée et représentée par un carré vert et vous pouvez l'afficher ou la masquer dans le menu "Navire" du ruban.

\$PMXS,CURSOR,llll.ll,a,yyyyy.yy,a\*hh

**Remarque** : un outil externe permettant de convertir une phrase GPS régulière en \$PMXS, CURSOR est disponible. Cet outil s'avère utile pour positionner un deuxième GPS ou ROV (envoi d'une phrase de position régulière) dans TIMEZERO.

### **Format de fichier pour les données POSREPORT :**

TIMEZERO explore un dossier (défini dans les options Cibles sous "**Emplacement des données de suivi de flotte**["\) à la recherche de fichiers texte nouveaux ou mis à jour contenant des informations de](#page-492-0)  positions. Lorsque TIMEZERO détecte un nouveau fichier dans ce dossier, il l'analyse et affiche la position de la ou les cibles à l'écran.

TIMEZERO est compatible avec deux formats : le format traditionnel "POSREPORT" et le format "simplifié".

## **Format POSREPORT**

Le fichier texte POSREPORT commence par "POSREPORT", puis chaque ligne suivante correspond à une cible, les champs sont séparés par des ";

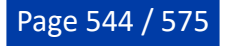

#### **Définition des champs de données :**

- Rang (entier)
- Nom ou Id (chaîne de caractères)
- Latitude (chaîne de caractères, degrés.minutes*(fixé à 2 chiffres)*décimal) ex : N 44 $\degree$ 54.074' = 44.54074N
- Longitude (chaîne de caractères, degrés.minutes*(fixé à 2 chiffres)*décimal) ex : W 034°42.012' = 34.42018W
- Date (UTC, format MM/DD/YY hh:mm(:ss en option)
- Commentaire (chaîne de caractères)

### **Exemple d'une position POSREPORT :**

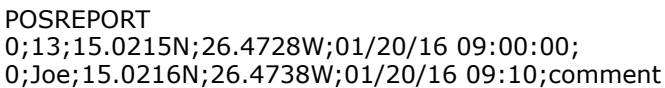

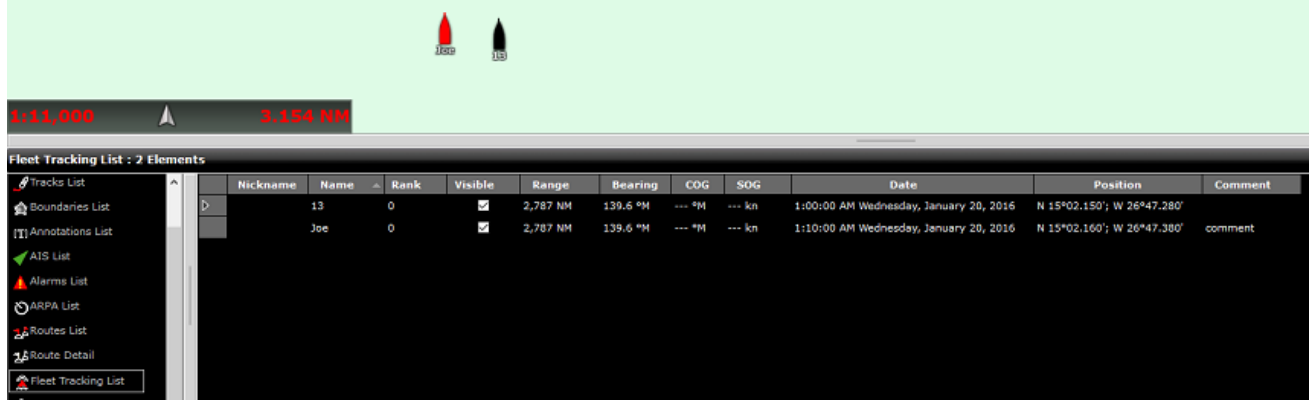

# **Format POSREPORT simplifié**

Le texte simplifié contient une ligne par cible dont chaque ligne commence par "//TM/POS". Ensuite, les paramètres (combinaison clé/valeur) suivants sont utilisés (l'ordre n'est pas important).

- //OP/xxxxxx utilisé pour définir le nom ou l'ID de la cible (chaîne de caractères)
- //LT/xx.xxxx utilisé pour définir la latitude de la cible (chaîne de caractères : degré.décimal  $N = + /$  $S = -)$
- //LG/xx.xxxx utilisé pour définir la longitude de la cible (chaîne de caractères : degré.décimal  $E =$  $+ / W = -)$
- //DA/xxxxxx utilisé pour définir la date de la position (chaîne de caractères : AAAAMMJJ)
- //TI/xxxxxx utilisé pour définir l'heure de la position (chaîne de caractères : HHMMSS)

#### **Exemple :**

//TM/POS//OP/My Name//LT/-16.4056//LG/-73.2195//DA/20120526//TI/141530

**Remarque** : TIMEZERO supprime le fichier après l'avoir lu.

## **Format de fichier pour les bouées de pêche :**

TIMEZERO vérifie périodiquement le contenu du répertoire spécifié dans les options [Cibles](#page-516-0) sous l'[Emplacement des données de bouées de pêche](#page-516-0).

Si un fichier dont le nom suit le modèle \*\_PosReport\*.\* est présent, TIMEZERO l'analyse et affiche les bouées à l'écran.

Les phrases contenues dans le fichier texte ressemblent beaucoup aux phrases NMEA. Chaque ligne commence par \$MXMIT et tous les champs sont séparés par une virgule.

## **Définition des champs :**

ID- string(8) - Identifiant

ALIAS - string(20) - Nom

Date UTC – 220709 - JJMMAA

Heure UTC – 125632 - HHMMSS

Latitude - 003.8955 (comme NMEA)

Hemisphere - [N,S]

Longitude - 122.9486 (comme NMEA)

Meridian - [E,W]

Vcc - 00.0 – voltage Batterie

Temp - [-]00.0 - Température

Flash - [0,1]

Alarme batterie - [0,1]

Alarme vitesse - [0,1]

Commande à distance active - [0,1]

## **Exemple :**

\$MXMIT,M2I51041,Buoy,060710,125851,042.1363,N,008.8022,W,11.7,37.7,0,0,0,0

**Remarque** : pour chaque bouée, TIMEZERO n'accepte que les nouvelles positions datées après la dernière position. TIMEZERO supprime le fichier après l'avoir récupéré.

## **"\$PRBY" Bouée de pêche NMEA Sentence**

TIMEZERO est compatible avec la phrase propriétaire NMEA "\$PRBY" qui est utilisée pour recevoir des informations sur des **[bouées de pêche.](#page-282-0)** Cette phrase est utilisée par le fabricant japonais de bouées "Ryokusei" :

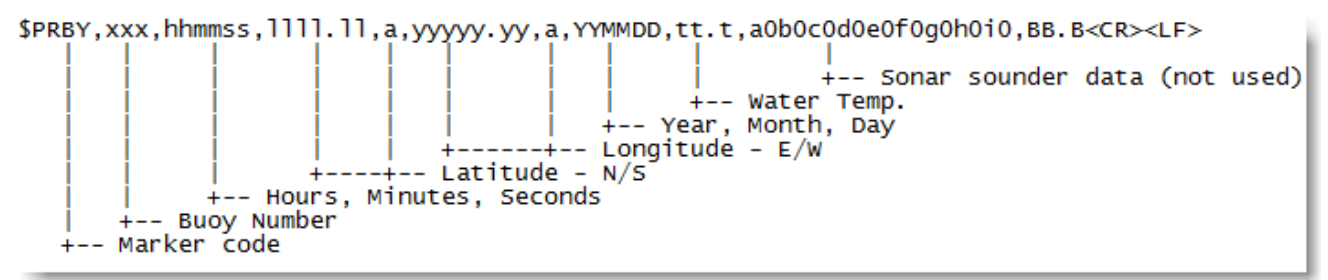

# **"\$GBBLV" Bouée de pêche NMEA Sentence**

TIMEZERO est compatible avec la phrase propriétaire NMEA "\$GBBLV" qui est utilisée pour recevoir des informations sur les [bouées de pêche](#page-282-0). Cette phrase est utilisée par le fabricant japonais de bouées "Ryokusei" :

\$GBBLV,,3554.330,N,14009.660,E,,,,,,,,,,,,232210,,15.0,\*5B<cr><lf>

Champ1 : vide

Champ2 : Latitude

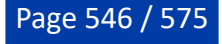

Champ3 : N/S Champ4 : Longitude Champ5 : E/W Champ6-15 : vide Champ16 : Identification de la bouée en six lettres Champ17 : vide Champ18 : SST Champ19 : Checksum

# **Protocole ONVIF**

# **Résumé sur les requis :**

Pour qu'une caméra ONVIF soit compatible avec TIMEZERO, elle doit répondre aux exigences suivantes :

- La caméra doit être compatible avec les caractéristiques obligatoires du protocole ONVIF Profile S (voir les [spécifications ONVIF](https://www.onvif.org/profiles/profile-s/) Profile S) par HTTP (HTTPS non pris en charge).
- La caméra doit être compatible avec le streaming vidéo en H264 (TIMEZERO n'est pas compatible avec MJPEG, MPEG4 ou H265).

En plus, pour une caméra PTZ :

- La caméra doit être compatible avec les opérations de déplacement et d'arrêt PTZ en continu (commande de vitesse "Pan/Tilt/Zoom" avec commande d'arrêt).
- La caméra doit être compatible avec le positionnement absolu (utilisé par TIMEZERO lorsqu'il contrôle la caméra depuis la carte pour la déplacer ou la verrouiller sur des cibles).
- La caméra doit être compatible avec le positionnement relatif (utilisé par TIMEZERO lors de l'utilisation du bouton joystick virtuel).
- La caméra doit être capable de fournir un relevé de position (position panoramique, position inclinaison, position zoom).
- En option : La caméra doit être compatible avec les commandes auxiliaires
- Pour les caméras à double objectifs qui ont un objectif de jour (vision de jour) et un objectif de nuit •(IR), le flux vidéo lié à l'objectif Vision de jour et à l'objectif IR doit mettre en œuvre une configuration PTZ avec des "jetons" indépendants. Ces jetons doivent être liés à deux nœuds PTZ indépendants qui permettront à TIMEZERO de contrôler indépendamment les lentilles vision de jour et IR et d'obtenir leur position de zoom respective (afin de pouvoir calculer le champ de vision pour les l'objectif vision de jour et l'objectif IR).

# **Validation des caméras ONVIF dans TIMEZERO :**

Bien que la spécification ONVIF Profile S soit très détaillée, certains fabricants peuvent ne pas suivre la spécification de manière rigoureuse, ce qui entraîne un comportement inattendu dans TIMEZERO. Les étapes ci-dessous vous aideront à vous assurer que la caméra est correctement configurée dans TIMEZERO et qu'elle est conforme à la spécification ONVIF.

## **Espace de coordonnées panoramique et inclinaison :**

L'espace de coordonnées ONVIF Pan (panoramique) et Tilt (inclinaison) est normalisé à l'échelle -1/+1 par défaut. Pour la position Pan, "0" est l'avant de la caméra, "+1" est +180 degrés (côté droit), et "-1" est -180 degrés (côté gauche). Pour la position Tilt, "0" est l'horizon, "+1" incline la caméra vers le haut à son angle maximum, et "-1" incline la caméra vers le bas à son angle minimum. Une caméra qui n'utilise pas l'espace de coordonnées normalisé devrait automatiquement fournir son espace de coordonnées personnalisé à TIMEZERO (pendant la détection initiale), mais cela peut échouer. Il est donc recommandé d'orienter et d'incliner manuellement la caméra dans ses positions PTZ maximales et de noter les valeurs ONVIF brutes renvoyées par la caméra. Suivez les instructions ci-dessous :

- Sélectionnez l'espace de travail Caméra dans TIMEZERO.
- Cliquez sur le menu "Contrôle Caméra" dans le ruban, sélectionnez "Caméra info" et relevez les valeurs "Raw Pan, Raw Tilt et Raw Zoom:

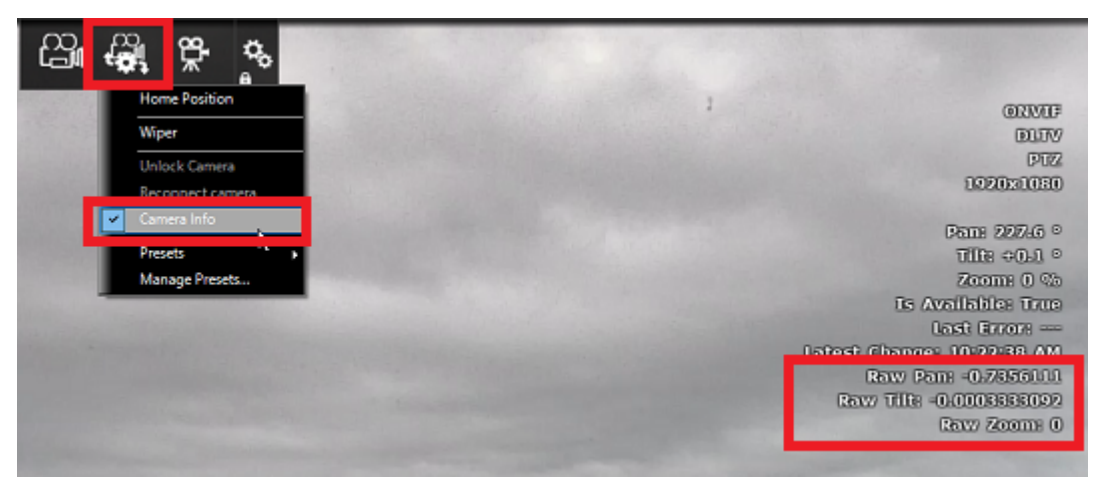

- Faites manuellement pivoter la caméra de 360 degrés et assurez-vous que la valeur brute de la position panoramique va de -1 à +1, effectuant ainsi une rotation complète (0 étant l'avant de la caméra).
- Inclinez manuellement la caméra à fond et assurez-vous que la position d'inclinaison brute est de +1. Si le signe est inversé ou si la valeur d'inclinaison maximale est différente (par exemple, 0,5), veillez à noter cette information. Notez également l'angle physique maximal en degrés en regardant la caméra ou sa fiche technique (par exemple, 90 degrés).
- Répétez la même procédure avec la caméra inclinée vers le bas à sa valeur minimale.
- Cliquez sur les Options Caméra de TIMEZERO, double-cliquez sur la caméra dans la liste, puis cliquez •sur le bouton "Configuration ONVIF". Vérifiez que les valeurs ci-dessous correspondent à ce que vous avez noté :

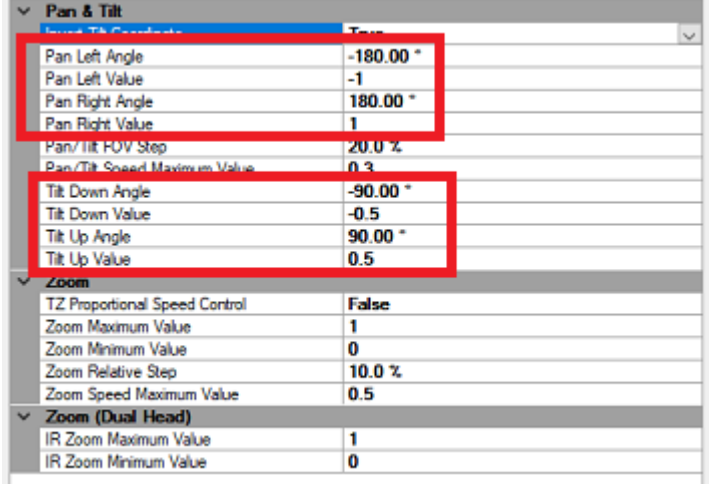

## **Champ de vision et espace des coordonnées du zoom**

TIMEZERO a besoin de connaître le champ de vision horizontal maximum (grand angle) et minimum (téléobjectif) de la caméra. Ces informations se trouvent dans la fiche technique de la caméra et doivent être définies dans les options de la caméra sous "Champ de vision horizontal" :

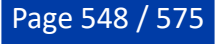

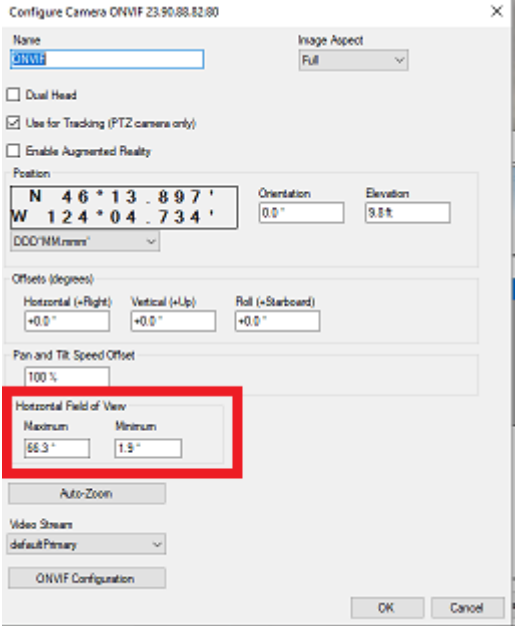

L'espace de coordonnées de zoom ONVIF par défaut est normalisé de 0 (grand angle) à +1 (téléobjectif). Il est recommandé de zoomer la caméra à son minimum et à son maximum, et d'enregistrer les valeurs ONVIF brutes en utilisant la même procédure que pour l'espace de coordonnées Panoramique & Inclinaison. Vérifiez ensuite que les valeurs minimales et maximales correspondent à ce que vous avez noté :

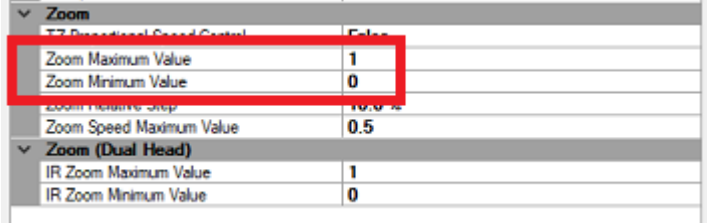

### **Intervalle de pas PTZ relatif**

Lorsque vous utilisez les boutons du joystick virtuel (pression rapide sur les flèches haut/bas/droite/gauche situées dans le coin inférieur droit de l'écran de la caméra), TIMEZERO déplace la caméra dans la direction correspondante à l'aide d'une commande relative. L'angle de pas relatif envoyé à la caméra est réglé par défaut à la moitié du champ de vision actuel de la caméra (50 %). Vous pouvez modifier cette valeur par défaut en ajustant le paramètre "Pas du FOV Panoramique/Inclinaison".

**IMPORTANT** : Si vous remarquez que les commandes d'inclinaison de la caméra sont inversées lorsque vous appuyez sur les flèches haut/bas, cochez l'option "Inverser l'axe d'inclinaison".

### **Vitesse de déplacement continu de la PTZ**

Lorsque vous utilisez un joystick physique avec TIMEZERO, ou lorsque vous cliquez et glissez sur l'écran de la caméra avec le curseur, TIMEZERO contrôlera la caméra en utilisant des commandes de vitesse. Si vous trouvez que la vitesse de contrôle est trop rapide, vous pouvez réduire la "Valeur maximale Panoramique/ Inclinaison".

### **Contrôle proportionnel de la vitesse**

Lorsque la caméra fait un zoom avant, vous souhaitez que la vitesse panoramique/inclinaison soit plus lente que quand la caméra fait un zoom arrière. La plupart des caméras adaptent la vitesse panoramique/ inclinaison en fonction du facteur de zoom. Si vous pensez que la caméra ne met pas en œuvre cette fonctionnalité (et que la vitesse panoramique/inclinaison est trop rapide lorsque la caméra fait un zoom

avant), vous pouvez activer le paramètre "Contrôle de vitesse proportionnelle TZ" dans TIMEZERO. Lorsque ce paramètre est activé, plus le zoom est important, plus la vitesse du Pan/Tilt est lente.

# **Configuration double objectif**

Lorsque TIMEZERO détecte plusieurs flux vidéo, une case à cocher "Double objectif" apparaît dans la fenêtre principale de configuration de la caméra. Pour que TIMEZERO puisse contrôler indépendamment l'objectif vision de jour et l'objectif infrarouge (zoom), la caméra doit mettre en œuvre deux nœuds PTZ ONVIF qui doivent être liés au flux vidéo par un "jeton". Lorsque TIMEZERO détecte deux nœuds PTZ, de nouveaux paramètres pour le champ de vision IR seront disponibles dans la fenêtre de configuration principale :

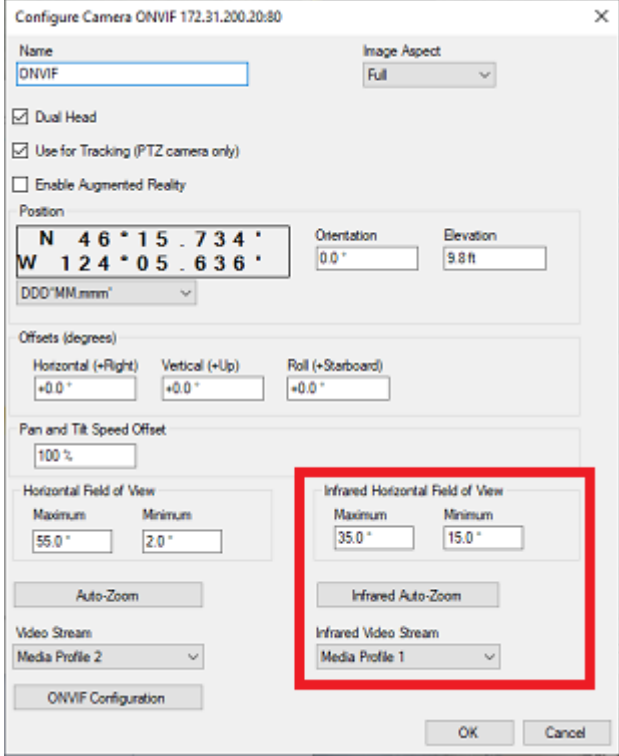

# **Shell (mode exclusif)**

Lorsque vous souhaitez dédier un ordinateur à l'usage exclusif de l'application TIMEZERO, vous pouvez activer un "Shell" soit une interface système exclusive. Si le "Shell" est activé, TIMEZERO démarre automatiquement dès que l'utilisateur se connecte sur l'ordinateur. Cette action empêche l'utilisateur d'accéder à l'Explorateur Windows de l'ordinateur (fichiers et dossiers).

Pour activer le "Shell" TIMEZERO pour l'utilisateur actuel, démarrez l'application TIMEZERO et sélectionnez ["Ajustements initiaux"](#page-538-0) dans les options, cliquez sur le bouton "Paramètres avancés" et cochez la case "Activer le Shell TIMEZERO (mode exclusif)" :

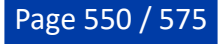

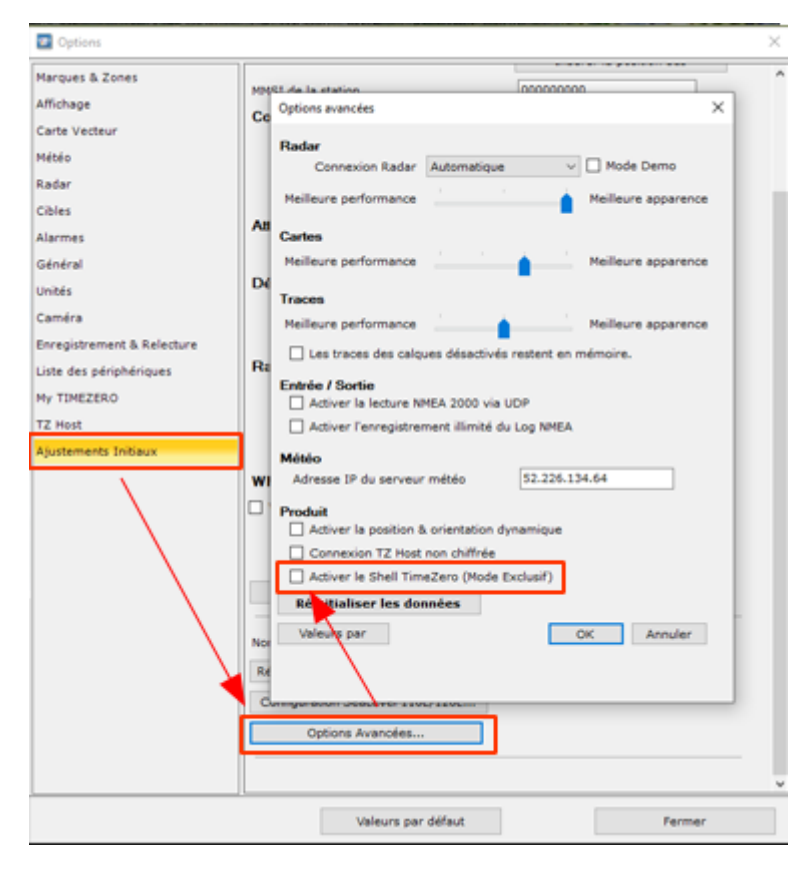

Une fois le Shell activé, au redémarrage suivant de l'ordinateur, TIMEZERO démarrera automatiquement et l'accès à l'ordinateur sera interdit. Lorsque l'utilisateur quitte l'application, l'ordinateur s'éteint automatiquement. Pour rétablir l'accès à l'ordinateur, vous devez décocher l'option "Activer le shell TimeZero".

**Conseils** : vous pouvez empêcher l'utilisateur de désactiver le Shell en utilisant la fonction "Verrouiller [l'interface utilisateur" dans TIMEZERO \(avec un mot de passe\). Reportez-vous au chapitre "Verrouiller](#page-482-0) l'interface utilisateur" pour plus d'information.

Notez que l'activation du Shell TIMEZERO est indépendante pour chaque compte utilisateur de Windows. Par exemple, si l'ordinateur a deux comptes utilisateur (un compte "Admin" et un compte "Utilisateur"), et si vous sélectionnez uniquement l'option TIMEZERO Shell sur le compte "Utilisateur", vous pourrez utiliser l'ordinateur normalement en vous connectant à l'ordinateur en tant qu'"Admin".

De plus, lorsque le Shell est activé, il rappelle automatiquement toutes les configurations des espaces de travail qui ont été créés. Cela signifie que tout espace de travail pour lequel la configuration a été sauvegardée va démarrer dans le même état à chaque fois que vous démarrerez l'ordinateur. Notez que si la configuration d'un Espace de travail n'a pas été sauvegardée, TIMEZERO ne réinitialise pas cet espace [de travail. Reportez-vous au chapitre de la "Sauvegarde et rappel de la configuration d'un espace de](#page-33-0) travail" pour plus d'informations sur la manière de sauvegarder une configuration d'espace de travail.

# **Mode de démarrage**

Vous pouvez ajouter des paramètres de configuration dans le chemin du raccourci de l'application TIMEZERO. Pour ajouter des paramètres, cliquez sur l'icône raccourci TZ sur le bureau à l'aide du clic droit et sélectionnez "Propriétés". Cliquez sur l'onglet "Raccourci" et ajoutez après l'adresse "cible" (juste après les guillemets) un espace suivi des paramètres comme indiqué dans l'illustration ci-dessous :

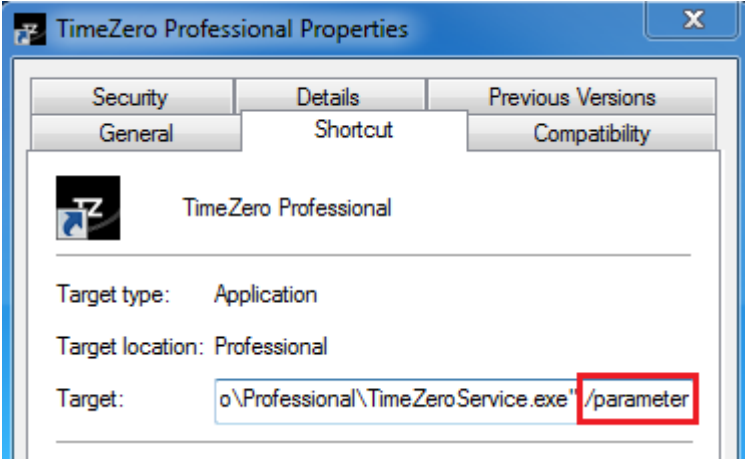

Vous devez remplacer ( /parameter) de l'illustration par :

- **/navigation** = pour démarrer TIMEZERO automatiquement dans le mode "Navigation" sans passer par l'avertissement et le choix du mode.
- **/reset** = pour réinitialiser tous les espaces de travail dont la configuration d'affichage est sauvegardée. Si une configuration d'affichage n'a pas été enregistrée (en cliquant avec le bouton droit de la souris sur l'onglet de l'espace de travail), l'espace de travail ne sera pas réinitialisé.
- **/simulation** = pour activer le mode simulation dans TIMEZERO. Lorsque vous démarrez TIMEZERO, le message "Mode de simulation" apparaît en haut de l'écran. TIMEZERO fonctionne ensuite en mode simulation, vous permettant de déplacer votre bateau, de créer des cibles AIS simulées et d'afficher la simulation radar sur la carte. Vous pouvez ajouter la NavData "Mode de simulation" pour activer la simulation en sélectionnant "Navire". Cliquez ensuite avec le bouton droit n'importe où sur la carte à l'emplacement souhaité et sélectionnez "Déplacer le bateau ici" dans le menu contextuel. Pour régler la vitesse et diriger le bateau, utilisez les flèches de la NavData ou faites un clic droit sur l'icône du bateau et sélectionnez "Ajuster la vitesse et le cap" et glissez le curseur sur la carte pour ajuster la position du bateau, ou cliquez avec le bouton droit de la souris sur l'icône du bateau, sélectionnez "Définir la vitesse et le cap" et faites glisser le curseur sur la carte pour effectuer les réglages. Pour ajouter et simuler une cible AIS, utilisez le bouton droit de la souris n'importe où sur la carte, sélectionnez dans le menu contextuel "Créer une cible AIS simulée" pour la créer et "Définir la vitesse et le cap" pour ajuster ultérieurement sa trajectoire. Le mode Simulation permet également de lancer des simulations radar à l'aide de mesures
- altimétriques (MM3D ou TZ MAPS) superposées sur la carte.
- **/secondmonitor** = pour basculer l'écran utilisé par TIMEZERO sur le deuxième écran. Notez que si plusieurs écrans sont utilisés par TIMEZERO, ce paramètre de démarrage tentera de décaler tous les écrans à droite de l'écran principal. En cas d'échec, TIMEZERO se décalera à gauche.
- **/windowtop:100 /windowleft:100 /windowwidth:800 /windowheight:600** = utilisé pour définir la taille de la fenêtre utilisée par TIMEZERO. Par défaut, TIMEZERO est toujours en "plein écran" mais ces paramètres peuvent être utilisée pour définir en pixel la position et la taille de la zone occupée par TIMEZERO dans l'écran. Dans cet exemple le coin supérieur gauche de la fenêtre sera à 100px du haut et à 100px du bord gauche de l'écran. La taille de la fenêtre sera de 800px en largeur et 600px en hauteur.

**Remarque** : les paramètres de position de la fenêtre correspondent à une fonction Beta.

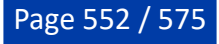

# **Résolution de Problèmes**

# **Connexion série**

Ouvrez le gestionnaire de périphériques et assurez-vous que le(s) port(s) COM virtuel(s) apparaît(aissent) dans la rubrique des "Ports (COM et LPT)". S'il n'apparaît pas (ou si un avertissement apparaît à côté), débranchez le convertisseur USB, assurez-vous que les derniers pilotes sont installés et reconnectez le convertisseur USB. Si le pilote n'est toujours pas reconnu reportez-vous au paragraphe "[Pilotes USB](#page-552-0)" pour plus d'informations.

Notez le numéro du port COM virtuel pour mémoire (vous aurez besoin de cette information pour l'étape suivante).

Démarrez le logiciel de navigation et utilisez l'"Analyseur de port" sur chacun des ports COM virtuels. Regardez la phrase NMEA (ex : "\$GPGGA") pour déterminer le type d'équipement connecté (GPS, Sondeur, etc.). Si les données correspondent à des "données parasites" (caractères de texte aléatoires), essayez une vitesse de transmission différente (généralement 4800 pour le GPS, le sondeur et le compas et 38400 pour l'AIS. Il peut qu'un appareil utilise une autre vitesse de transmission, par exemple 9600). Essayez d'inverser la polarité du câble si vous continuez à voir des données fausses à toutes les vitesses de transmissions. Si vous ne voyez aucune donnée, vérifiez le câblage.

Utilisez d'abord la détection automatique de l'assistant de connexion pour voir si le logiciel détecte automatiquement les instruments. Utilisez la configuration manuelle (en pointant sur le Port COM virtuel) si vous rencontrez des difficultés.

**Remarque :** Si votre PC fonctionne avec plusieurs logiciels qui accèdent en même temps à plusieurs ports COM, N'UTILISEZ PAS la détection automatique dans TZ Professional. Si vous effectuez une détection automatique, TZ Professional ouvrira et utilisera tous les ports COM actifs, empêchant les autres logiciels de les utiliser en même temps. Dans ce cas, configurez manuellement les ports COM dans TZ Professional un par un (configurez UNIQUEMENT celui que TZ Professional utilisera).

Si un équipement AIS est connecté à l'ordinateur, assurez-vous que les sources principales GPS/COG/SOG/ Cap ne sont pas réglées sur le port COM de l'AIS (transmission trop lente). Utilisez la priorité du port dans la sélection de la source de données et sélectionnez le port COM connecté au GPS (position), au compas (cap), etc., ou décochez les options "Position" et "Cap" provenant du port de l'AIS.

# <span id="page-552-0"></span>**Pilotes USB**

Parfois, un adaptateur USB/série ne trouve pas le bon pilote à utiliser. Ceci peut se produire lorsque l'adaptateur a été connecté alors que le pilote (driver) n'a pas été installé ou si les mauvais pilotes ont été chargés précédemment.

Voir ci-dessous, un exemple d'adaptateur connecté sans les pilotes dans le Gestionnaire de périphériques :

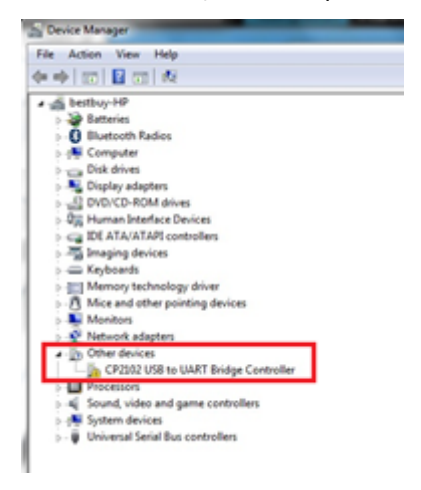

Pour résoudre le problème double cliquez sur l'adaptateur, puis sélectionnez l'onglet "Driver" (pilote) et cliquez sur "Désinstaller" :

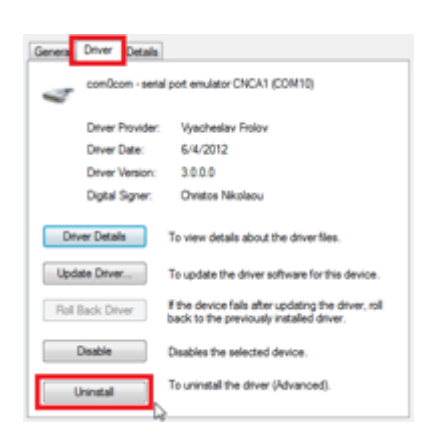

Une fois l'équipement désinstallé, débranchez l'adaptateur USB de l'ordinateur.

Vérifiez que les pilotes sont correctement installés. Noter qu'il est préférable que ce soit la dernière version du pilote (à télécharger en ligne) qui soit installée. Attention tous les pilotes ne sont pas accompagnés d'un programme d'installation. Parfois le pilote est dans un fichier compressé (zip), que vous devez décompresser et placer quelque part (sur le bureau par exemple).

Branchez l'adaptateur USB sur votre ordinateur. Si les pilotes ne sont pas livrés avec un programme d'installation (mais juste avec un fichier ZIP), cliquez sur "*Rechercher un Pilote Logiciel sur mon Ordinateur*" puis sélectionnez l'emplacement du dossier décompressé :

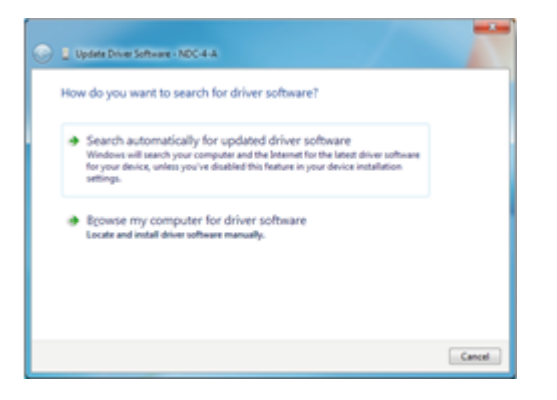

Si les pilotes sont fournis avec un programme d'installation, cliquez sur "*Rechercher Automatiquement un Pilote Logiciel*".

# **Problèmes avec l'auto-pilote**

# **Connexion et configuration (NMEA0183)**

TIMEZERO envoie les informations de navigation NMEA0183 au pilote automatique via un port COM ou via un adaptateur USB série. La première étape consiste à savoir où envoyer les informations sur le pilote (sur quel port COM).

**Remarque** : Si la position du pilote n'est pas connue, vous pouvez utiliser la fonction de moniteur de port de TZ pour détecter le port sur lequel le cap arrive ; il s'agit généralement du même port que le pilote (la plupart des pilotes ont une communication bidirectionnelle avec le PC pour détecter la phrase du pilote à partir du PC et envoyer les informations sur le cap au PC).

La plupart des pilotes automatiques utilisent la phrase APB pour obtenir le cap à suivre, l'erreur de l'écart de route et l'ID du Waypoint. TIMEZERO est configuré pour afficher cette phrase par défaut avec la phrase XTE. Les autres données à produire dépendent de ce que le pilote acceptera ou de ce dont il aura besoin. Par exemple, certains pilotes ont besoin de recevoir la vitesse fournie par l'ordinateur, dans ce cas, la phrase VTG ou RMC doit être activée. L'utilisateur peut trouver ces informations dans le manuel utilisateur du pilote automatique.

Une fois que vous savez quelles phrases envoyer au pilote, ouvrez l'assistant de connexion (dans le menu du bouton TIMEZERO) et sélectionnez "Configurer des données en sortie". Cliquez sur "Port série" et sélectionnez le port COM sur lequel le pilote automatique est connecté et sélectionnez le débit approprié

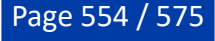

(généralement 4800). Sélectionner les phrases à envoyer au pilote automatique. Si vous ne savez pas quelles phrases choisir, vous pouvez essayer APB, XTE et RMC.

Notez que la phrase APB est en deux modes : "Nord magnétique" et "Nord vrai". Ce paramètre définit la référence nord qui sera utilisée dans la phrase APB pour l'information du relèvement (gisement) au Waypoint (ou CTS). Si le pilote automatique est connecté à un capteur de cap magnétique, vous devez utiliser "Nord magnétique". Si le pilote automatique est connecté à un capteur de cap vrai (comme une boussole satellite ou un gyrocompas), vous devez utiliser "Nord vrai". Notez que la plupart des installations utilisent un compas magnétique, c'est pourquoi le réglage par défaut de l'APB ("Nord magnétique") doit être utilisé.

**Remarque** : Vérifiez également que TIMEZERO et le pilote automatique sont réglés pour afficher la même référence Nord. Vous pouvez ajuster la référence Nord dans TIMEZERO en ajustant le paramètre "Caps et Relèvements" dans les options d'"<u>Unités</u>" de TIMEZERO.

Une fois les paramètres réglés dans l'assistant de connexion, cliquez sur "Suivant" et "Terminer".

### **Connexion et configuration (NMEA200)**

TIMEZERO peut également envoyer des informations de navigation NMEA2000. Contrairement au NMEA0183, il n'y a pas de sélection de phrase (appelée "PGN") car le NMEA2000 est beaucoup plus standardisé pour les informations pilotes. Dans TIMEZERO, il suffit de s'assurer que la case "Sortie Pilote NMEA2000" soit cochée dans le dernier écran de l'assistant de connexion.

**Remarque** : cette option n'est disponible que si l'interface **Actisense NGT1-USB** a été configurée en tant qu'entrée NMEA2000.

En cochant cette option dans le dernier écran de l'assistant de connexion, vous obtiendrez en sortie les phrases suivantes :

- **PNG 129283** Erreur de l'écart de route (Cross Track Error)
- **PNG 129284** Donnée de navigation (Navigation Data)
- **PNG 129285** Information de navigation Route/Wpt (utilisée pour transmettre le nom du waypoint de destination

## **Tester la connexion**

Dans TIMEZERO ajoutez trois NavData dans le panneau des NavData pour afficher les données suivantes : CTS (Course To Steer), XTE (écart de route) et DTW (distance au Waypoint). Configurer le pilote automatique pour afficher à l'écran la page de navigation ou une page équivalente qui contient les mêmes informations qui ont été sélectionnées dans TIMEZERO. Notez que "CTS" peut être indiqué sur le pilote automatique de la manière suivante "relèvement ou gisement","BPW" (point de relèvement) ou "BRG". Le "DTW" peut être désigné sur le pilote par "RNG", "Range" ou "DIST".

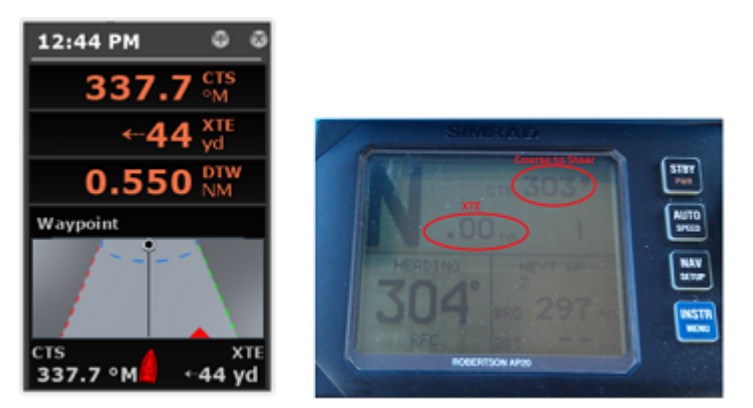

Une fois que vous avez configuré le NavData dans TimeZero et que vous pouvez également afficher ces informations sur le pilote automatique, il vous suffit d'activer une route ou un waypoint dans TIMEZERO. Regardez l'écran du pilote et assurez-vous que les données sont en accord avec ce que le logiciel affiche.

Si les données ne concordent pas (par exemple, cap à suivre pour la navigation), assurez-vous que le pilote et TIMEZERO utilisent la même référence Nord (Magnétique ou Vrai). Si le cap à suivre est décalé de 1 ou 2 degrés, cela peut être dû à la différence entre le tableau de variation magnétique intégré de l'autopilote (ou du compas) et la variation magnétique utilisée dans TIMEZERO. Pour éviter que le pilote

(ou le compas) ne fasse des calculs de variation (allant du Nord vrai au Nord magnétique ou l'inverse), vérifiez que TIMEZERO envoie un relèvement magnétique si le compas utilisé par le pilote est un compas magnétique et un cap vrai si le compas utilisé par le pilote fournit un cap vrai (compas satellite ou gyrocompas).

**Remarque** : Seule la phrase APB vous permet de sélectionner un relèvement magnétique ou vrai. Si vous utilisez la phrase RMB, elle enverra toujours True Bearing (selon la spécification NMEA). Pour cette raison, si vous disposez d'une boussole magnétique, il est préférable d'utiliser la phrase APB et de vous assurer qu'elle est paramétrée dans TIMEZERO pour "Nord Magnétique".

Si aucune information n'apparaît sur le pilote automatique ("--" par exemple), vérifiez ce qui suit :

- Câblage : les fils sont-ils inversés ? Ou de la mauvaise entrée sur le pilote ?
- Numéro de port COM : la sortie TZ est-elle sur le bon port ?
- Certains pilotes (anciennes générations) ne reconnaissent pas le "II" NMEA Talker. Essayez de changer l'émetteur NMEA en "GP" (dans la page de configuration de sortie de l'assistant de connexion)
- Vérifiez la source Navigation sur votre pilote automatique. Certains pilotes ont deux entrées ou plus qui peuvent être commutées. Le port "Navigation Source" doit correspondre au port d'entrée du pilote connecté à l'ordinateur.
- Vérifiez la vitesse de transmission d'entrée du pilote. La plupart du temps, il est réglé sur le 4800bps normal, mais il peut parfois être modifié (38.4Kbps)
- Vérifier si le pilote utilise RS232 ou RS422 et si le port COM utilisé par TIMEZERO utilise le même protocole

Lorsque vous avez confirmé que les données correspondent dans TIMEZERO et sur le pilote (au minimum XTE et CTS), vous pouvez effectuer un essai en mer

### **Mauvaise navigation avec l'autopilote lors d'un essai en mer**

Si les données sont correctement envoyées par TIMEZERO au pilote (avec les valeurs correspondantes), mais si l'autopilote ne navigue pas correctement (ne suit pas une ligne droite ou se dirige dans une mauvaise direction), vérifiez les points suivants :

**Remarque** : Pour l'instant, nous ne sommes pas en train de dépanner TIMEZERO lui-même mais le pilote automatique. La "responsabilité" de TIMEZERO est seulement d'envoyer une bonne valeur au pilote. Si le pilote n'est pas en position de piloter correctement à ce stade, il faut intervenir sur le pilote lui-même (ou calibrer la boussole)

#### **Vérifier le comportement du pilote en "Auto Mode".**

Chaque pilote dispose d'un mode "Auto" qui ne repose sur aucune information de navigation externe (contrairement au mode "Nav" ou "Navigation" qui s'appuie sur XTE et/ou CTS envoyé par un "Navigator" tel que TIMEZERO). Le test du pilote en mode "Auto" permet de valider son bon fonctionnement en mode autonome. En mode "Auto", le pilote prend simplement un instantané du cap au moment où l'utilisateur appuie sur le bouton "Auto" et maintient simplement la trajectoire. Si le pilote n'est pas en mesure de naviguer en mode Auto, il ne pourra pas non plus naviguer en mode "Nav". Dans ce cas, ajuster les paramètres du pilote jusqu'à ce que le mode "Auto" soit satisfaisant.

**Remarque** : Certains pilotes permettent de changer de cap en mode automatique en tournant le bouton rotatif. Il est recommandé de changer de cap en mode Auto pour voir comment le pilote réagit au changement d'ordre de route.

#### **Vérifier le compas**

Si le pilote se comporte correctement en mode "Auto", mais qu'il a des problèmes à suivre un itinéraire en mode "Nav", le problème vient probablement du capteur de cap. Comprenez que lorsque TIMEZERO envoie un ordre au pilote, via la phrase Course to Steer (ex : "aller à 273 degrés"), le pilote ne peut compter que sur son capteur de cap pour savoir où se trouve les 273 degrés. Si le capteur de cap envoie une valeur erronée, alors TIMEZERO et le pilote ne s'entendent pas sur l'endroit où se trouve les 273 degrés, ce qui entraîne un comportement erratique (le pilote semble suivre une trajectoire alternative).

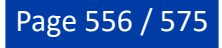

Tout d'abord, assurez-vous que TIMEZERO et le pilote reçoivent la valeur de cap du même capteur de cap. Ceci vous aidera lors du dépannage de la valeur du capteur de cap. Ensuite, assurez-vous que la valeur de cap affichée sur le pilote correspond à la valeur affichée dans TIMEZERO (configurez le cap dans le panneau NavData pour comparer la valeur). Si les valeurs ne correspondent pas, assurez-vous que le pilote et TIMEZERO utilisent la même référence nord (magnétique ou vrai).

Une fois que vous avez vérifié que le cap est le même sur le pilote et dans TIMEZERO, ajoutez les données de cap de la course au sol ("COG") dans TIMEZERO. Par une journée calme (vent faible, pas de courant, faible houle), dirigez votre bateau en ligne droite à 6-10Kn. Dans ces conditions, la direction que vous prenez (COG) doit correspondre au cap du bateau. En d'autres termes, les valeurs de cap et de COG affichées dans TIMEZERO doivent être les mêmes (+/- 1 degré). Répéter ce processus dans différentes directions (cap au Nord, cap au Sud, cap à l'Est et cap à l'Ouest). Si les valeurs de cap et de COG ne correspondent pas (décalage supérieur à 2-3 degrés), alors le compas doit être calibré si vous voulez que le mode "Nav" soit orienté dans la bonne direction.

### **Pilote ne gère pas correctement le changement de Waypoint**

Si le pilote "dépasse" un Waypoint, assurez-vous d'avoir configuré le rayon du cercle de passage au waypoint suffisamment grand dans TIMEZERO pour permettre au pilote de commencer le virage avant qu'il n'atteigne réellement le Waypoint. Le rayon du cercle de passage au waypoint peut être ajusté dans les options de "Route" de TIMEZERO.

Veillez également à ce que le gain du contre-angle (paramètre du pilote) soit correctement réglé pour votre bateau. Ce paramètre varie avec l'inertie de votre bateau. Certains pilotes (comme les pilotes Furuno) acquière ce paramètre de façon dynamique et s'améliorent après quelques tours. Cette information se trouve dans la documentation du fabricant du pilote.

## **Résumé**

Voici ce qu'il faut garder à l'esprit lorsque vous configurez un pilote avec TIMEZERO :

- S'assurer que le pilote est correctement connecté à TIMEZERO (NMEA0183, Port COM, Baudrate, Câblage)
- Sélectionner la bonne phrase de sortie NMEA0183 (dans la plupart des cas, APB, XTE et RMC fonctionneront)
- S'assurer que le relèvement indiqué dans TIMEZERO et sur le pilote (magnétique ou vrai) correspond au relèvement et envoyer un relèvement qui a la même référence que le compas (magnétique dans la plupart des cas)
- Activer une route et s'assurer que XTE et CTS correspondent dans TIMEZERO et sur le Pilote (afficher ces deux informations sur le pilote)
- Assurez-vous que le compas utilisé par TIMEZERO est le même compas utilisé par le pilote et assurez-vous qu'il est correctement calibré. Rappelez-vous qu'un compas décalé de 3 degrés ou plus entraînera le pilote à diriger le bateau avec la même erreur !

# **Comment ajuster la priorité sur NMEA2000**

Il est possible d'avoir plusieurs appareils fournissant les mêmes informations sur le même bus NMEA2000. Par exemple, lorsque vous connectez un GPS et une station météo sur le même réseau NMEA2000. Certaines stations météo sont équipées d'un GPS intégré et peuvent fournir des informations sur le vent ainsi que des informations GPS, ce qui permet de transmettre les deux informations GPS sur le même bus (l'une fournie par le GPS et l'autre transmise par la station météo). Dans TIMEZERO, lorsque vous configurez une connexion NMEA2000, vous ne pouvez pas voir les appareils individuellement. Ainsi, pour définir la priorité (sélectionne l'instrument "maître"), vous devez définir le numéro d'instance du matériel. Un périphérique avec un numéro d'instance inférieur a une priorité plus élevée qu'un périphérique avec un numéro d'instance supérieur. Par exemple, si vous souhaitez que le GPS ait une priorité plus élevée que la station météo, vous devez régler l'instance du GPS sur "0" et celle de la station météo sur "1".

TIMEZERO est capable de passer automatiquement d'un appareil (avec une priorité plus élevée) à l'autre (avec une priorité plus faible) lorsque l'appareil maître est en panne.

Notez que le numéro d'instance est en fait une propriété du matériel (il est stocké à l'intérieur de l'instrument et non pas dans TIMEZERO) et pour le modifier vous devez utiliser le lecteur de l'Actisense "NMEA reader" (fourni gratuitement avec le logiciel Actisense). Le lecteur "NMEA Reader" est un outil de diagnostic puissant qui aide l'utilisateur à comprendre et à identifier exactement les périphériques actifs sur le réseau NMEA 2000, en fournissant des détails sur chacun d'eux (ainsi que les données qui sont fournies). Il permet également de modifier le numéro d'instance de l'équipement.

**Remarque** : vous ne pouvez pas utiliser en même temps le "NMEA Reader" et TIMEZERO. Assurez-vous de quitter TIMEZERO avant l'ouverture du lecteur "NMEA Reader" d'Actisense.

Ouvrez le lecteur "NMEA Reader" d'Actisense et sélectionnez l'onglet "Network view" (visualisation du réseau) qui se trouve en bas à gauche de l'écran :

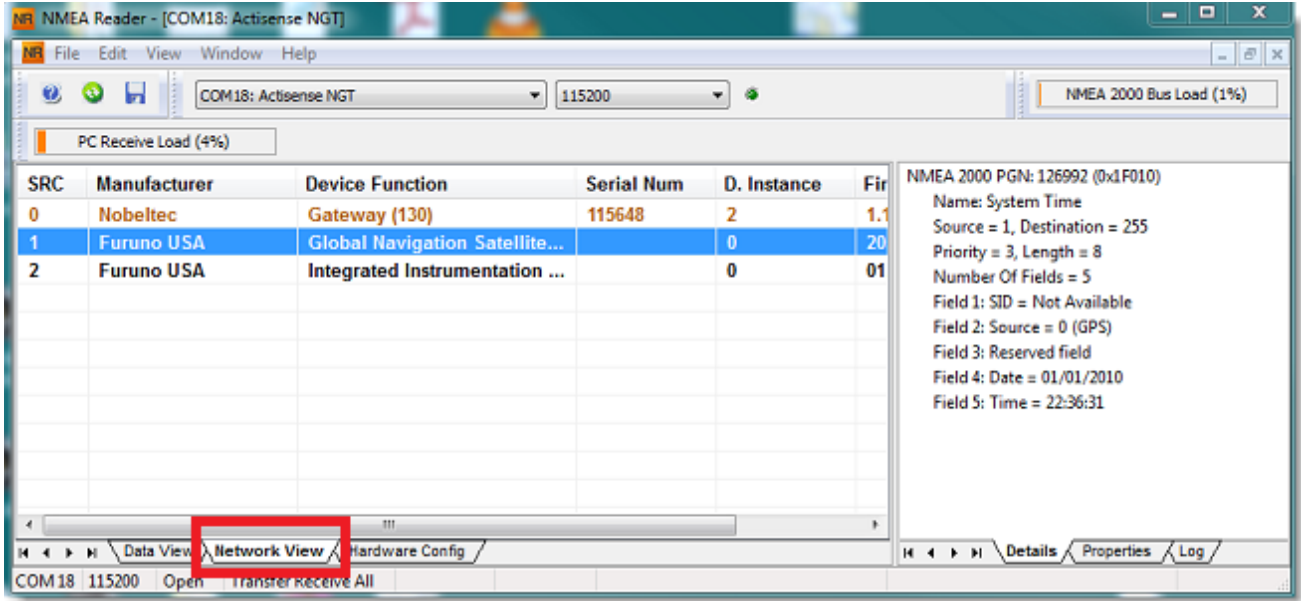

Sélectionnez ensuite l'équipement pour lequel vous souhaitez modifier le numéro d'instance et sélectionnez l'onglet "Properties" comme indiqué dans la capture d'écran ci-dessous :

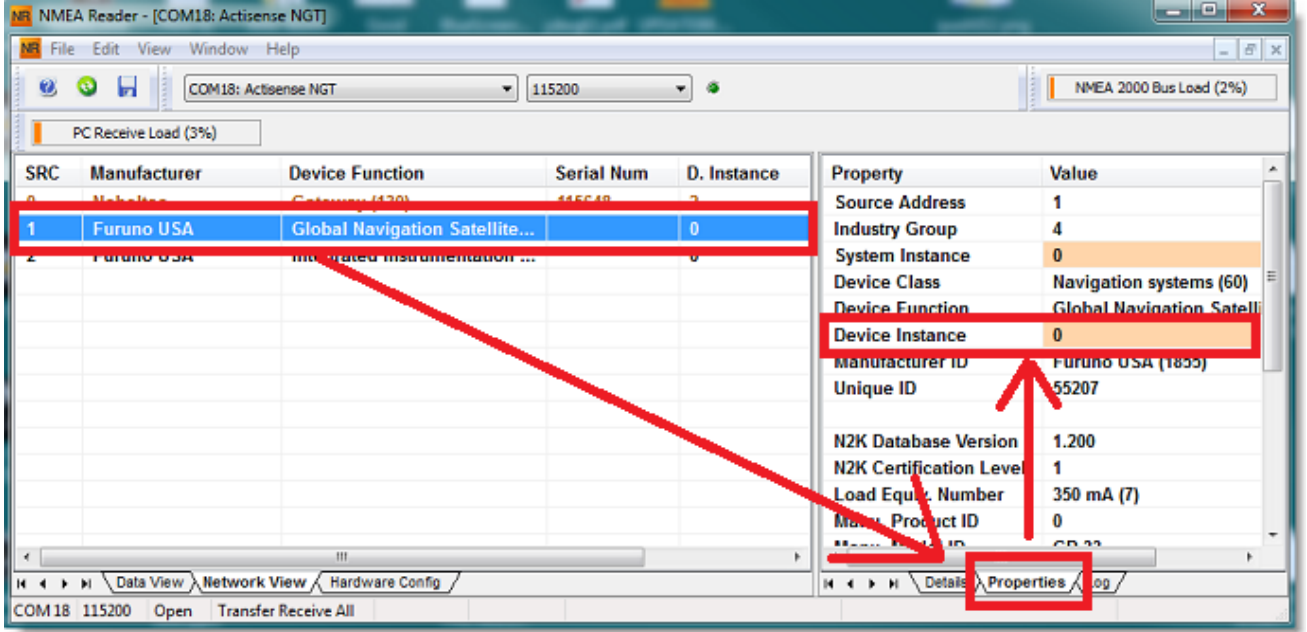

Cliquez sur le champ "Device Instance", entrez au clavier le numéro que vous souhaitez utilisez, cliquez sur la touche "Entrée" du clavier pour terminer et valider votre choix.

**IMPORTANT** : Avec certains équipements, il se peut qu'il n'y ait aucun changement jusqu'à ce que vous redémarriez l'équipement.

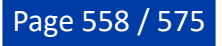

# **Comment envoyer un Ping sur une adresse**

## **Ping d'un périphérique réseau**

Pour vérifier la connexion entre votre ordinateur et un équipement connecté sur le réseau Ethernet (Sondeur, Radar, ...), vous pouvez utiliser la commande ping de l'adresse IP de cet équipement.

## Sous Windows 7 ou Windows 10 :

Cliquez sur le menu Démarrer et rechercher "cmd". Sélectionnez "cmd" ou "Command Prompt" dans la liste des "programmes" ou des "applications"

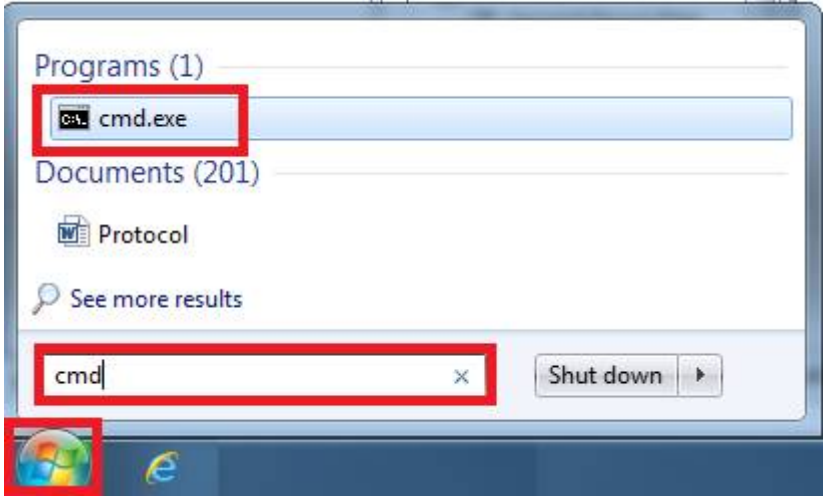

### Sous Windows 11 :

Appuyez à l'aide du clic-droit sur le bouton de démarrage de Windows et sélectionnez "Terminal" :

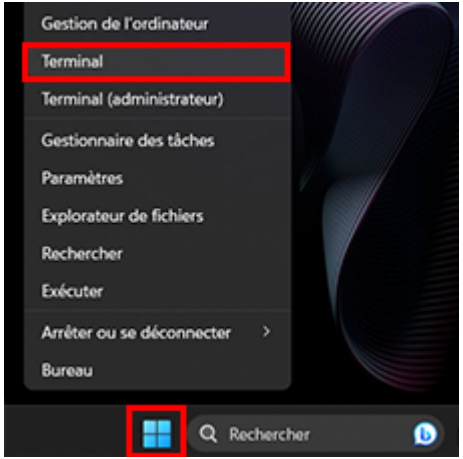

Dès que l'invite de commande apparaît, tapez "ping 172.31.92.1" (remplacer "172.31.92.1" par l'adresse IP du matériel à détecter sur le réseau)

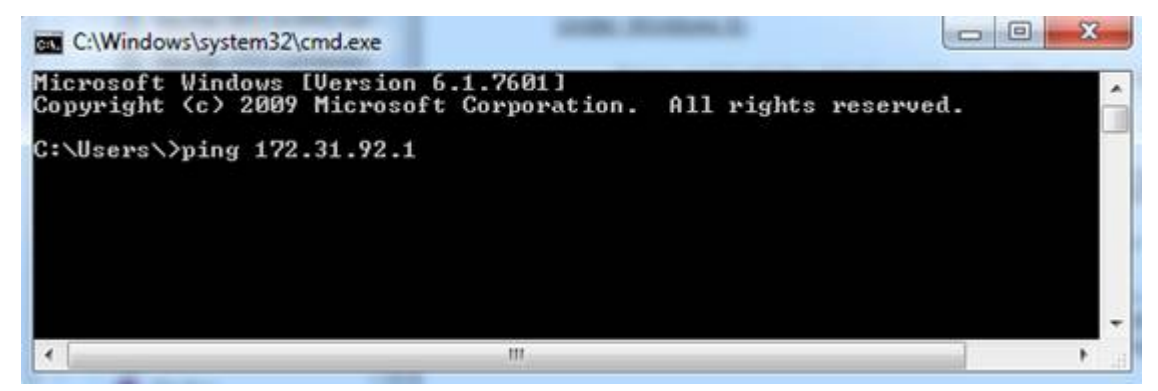

**Remarque :** ne pas saisir de 0 dans l'adresse IP. Par exemple, ne tapez pas"ping 172.031.092.001"

Si le résultat est Packets: Sent = 4, Received = 4, Lost = 0 (0% loss), la communication avec le matériel connecté sur réseau Ethernet est établie.

Si le résultat est Packets: Sent = 4, Received = 0, Lost = 4 (100% loss) ou si une erreur est retournée, ceci indique un problème soit sur la configuration de l'adresse IP du PC soit avec le câble de connexion. Vérifiez que l'adresse IP a été correctement saisie et que le câble est bien connecté à l'interface réseau. Si votre PC est connecté à un routeur (HUB), assurez-vous que la "lumière verte" est allumée et clignote sur le câble Ethernet de votre matériel. Si le problème persiste, changez votre câble Ethernet.

### **Adresses IP communes :**

## **Adresses IP Furuno :**

- AIS FA30 = 172.31.24.2 •
- AIS FA50 =  $172.31.24.3$
- Weather BBWX1/ BBWX2 = 172.31.200.2 •
- Sondeur DFF1 (quand les commutateurs sont sur les positions "Down  $Up Up Down$ ") = 172.31.92.1 •
- Sondeur DFF3 (lorsque les position 1 et 2 du commutateur sont sur la position ON) = 172.31.92.1 •
- $\bullet$  Sondeur FCV1150 = 172.31.92.20
- Sondeur multifaisceaux DFF3D (lorsque les commutateurs DIP 1 et 2 sont réglés sur OFF) = 172.31.92.21 •
- NavNet3D MFD maître = 172.31.100.254 •
- Premier MFD NavNet TZtouch (TZT, TZT2,TZT3) sur le réseau= 172.31.252.1 •
- Radar FAR2xx7 (réglé sur le radar 1 avec le commutateur S1#4 sur OFF pour le réseau de classe B)  $= 172.31.3.6$ •
- Radar FAR2xx7 (réglé sur le radar 2 avec le commutateur S1#4 sur OFF pour le réseau de classe B)  $= 172.31.3.7$ •
- Antenne radar FAR2xx8 (réseau de classe C par défaut) = 192.168.31.101 •
- Antenne radar FAR3xxx (réseau de classe C par défaut) = 192.168.31.101 •

#### **Adresses IP automatiques Furuno :**

Les MFD et les radars DRS Furuno disposent d'un mécanisme "Auto-IP" qui attribue automatiquement une adresse IP à l'appareil dans une plage spécifique. Malheureusement, il n'est pas possible de prédire l'adresse IP exacte de ces appareils sans analyser le réseau à l'aide d'un outil tel que "Wireshark". Vous trouverez ci-dessous la plage d'adresses IP utilisée par ces appareils :

- NavNet TZtouch (TZT, TZT2, TZT3) = 172.31.252.x (le premier MFD du réseau doit toujours être 172.31.252.1)
- DRS avec firmware v1.16 et supérieur =  $172.31.253.x$
- DRS-NXT  $= 172.31.3x$

# **Comment calibrer un Joystick USB**

Avant d'utiliser un joystick USB pour contrôler une caméra PTZ, il est fortement recommandé de le calibrer. Un joystick qui n'est pas correctement calibré peut déplacer et zoomer la caméra de lui-même, ce qui provoque des mouvements anormaux et nuit au suivi.

#### **Pour ajuster le joystick procédez comme suit :**

Ouvrir le menu "**Démarrer**" de Windows et recherchez "Joystick" dans le panneau des paramètres. Choisissez l'option "**Contrôleurs de jeu**". La boîte de dialogue du contrôleur de jeu s'affiche à l'écran.

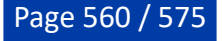

Sélectionnez la ligne correspondant à votre Joystick USB que vous venez de connecter, puis cliquez sur le bouton **Propriétés**, sélectionnez l'onglet "**Paramètres**" et cliquez sur le bouton "**Calibrer**".

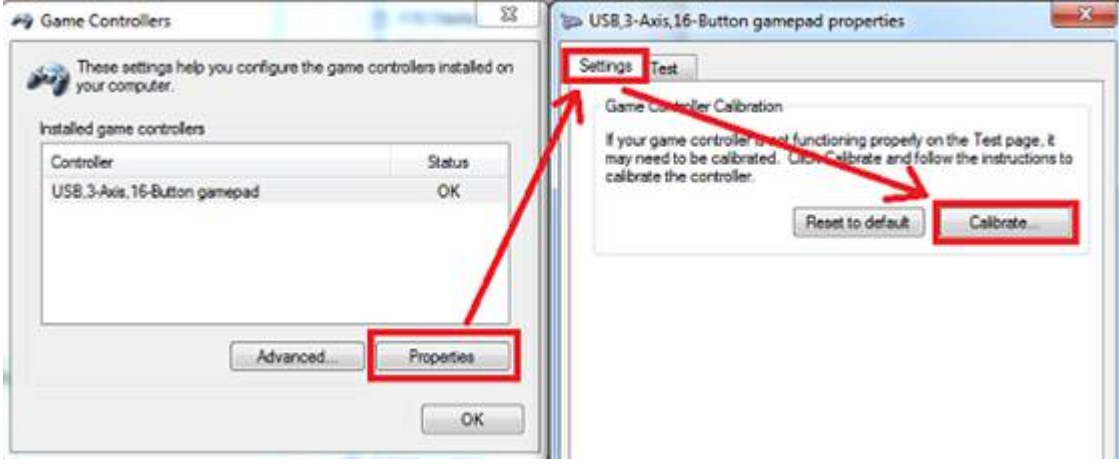

Suivre pas à pas les différentes étapes de l'assistant pour calibrer correctement le joystick.

# **Paramètres d'usine**

Pour réinitialiser TimeZero Professional dans la configuration d'usine par défaut (Réinitialisation complète), quitter l'application TimeZero Professional.

Cliquez sur le bouton "Démarrer" de Windows, rechercher "TimeZero Professional" et cliquez sur "Effacer les paramètres" :

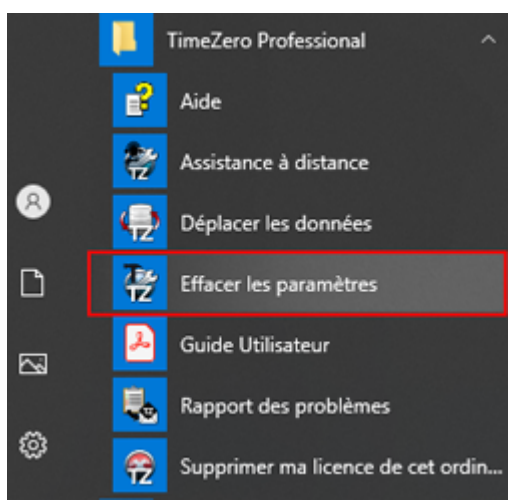

La fenêtre pour "Effacer les paramètres" s'affiche :

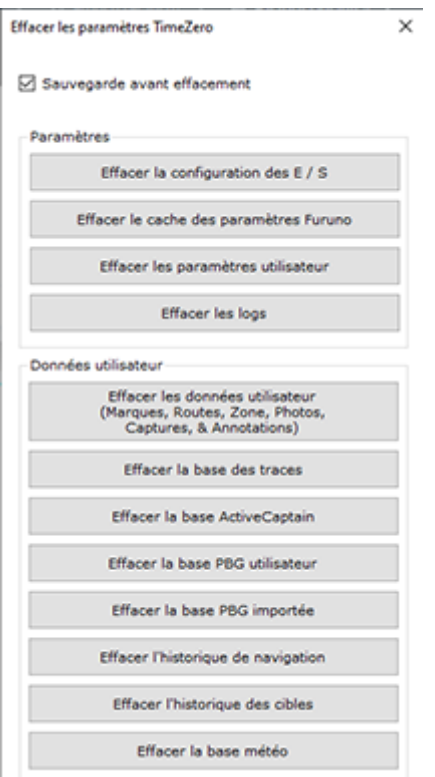

Laissez la case "**Sauvegarder avant d'effacement**" cochée par sécurité avant d'effacer les paramètres de configuration du logiciel.

**Effacer les paramètres des E/S :** Supprime toutes les configurations d'entrée/sortie.

**Effacer la configuration de connexion Furuno** : Supprime les différentes connexions Furuno ainsi que les paramètres de synchronisation. Ces paramètres seront restaurés automatiquement la prochaine fois que vous connecterez un équipement Furuno.

**Effacer les paramètres utilisateur** : Réinitialise à leur valeur par défaut tous les paramètres des Options, des NavData, de la barre d'outils, des rubans et des espaces de travail.

**Effacer les logs** : Efface tous les fichiers des journaux de dépannage, les messages et les informations de connexion de l'utilisateur (My TIMEZERO).

**Effacer les données utilisateur (marques, routes, zones, photos, prises, ...)** : Efface tous les objets créés par l'utilisateur (marques, routes, zones, photos, captures, ...).

**Effacer la base des traces** : Supprime toutes les traces.

**Effacer la base de données Active Captain** : Supprime toutes les données fournies par le service ActiveCaptain et réinitialise la base de données ActiveCaptain.

**Effacer la base PBG utilisateur** : Supprime toutes les données personnelles de bathymétrie qui ont été enregistrées.

**Effacer la base PBG importée** : Supprime les données de bathymétrie qui ont été importées dans TIMEZERO.

**Effacer l'historique de navigation** : Efface la base de données qui conserve l'historique de la position de votre bateau (le rappel des traces et la relecture du bateau ne seront plus disponibles).

**Effacer l'historique des cibles** : Efface la base de données qui stocke les données relatives à la flotte et aux bouées (les bouées de pêche, l'historique de la position de votre bateau, etc.

**Effacer la base de données météo** : Efface la base de données météorologique.

Si la "Sauvegarde avant d'effacer" est sélectionnée, tous les paramètres de configuration et les bases de données sont déplacées au lieu d'être supprimées. Si vous souhaitez les récupérer veuillez contacter notre support technique.

Pour revenir aux paramètres d'usine ou effectuer une réinitialisation totale, cliquez sur tous les boutons.

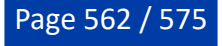

# **Obtenir de l'aide**

# **Assistance Technique MyTIMEZERO**

Si vous avez une question concernant le logiciel de TIMEZERO, veuillez consulter ce guide utilisateur en premier lieu. Si vous ne trouvez pas la réponse à votre question, veuillez nous contacter via notre portail d'assistance disponible sur <http://support.mytimezero.com>

L'assistance technique de TIMEZERO est assurée par Nobeltec en Amérique du Nord et du Sud et par MaxSea partout ailleurs :

# **MAXSEA INTERNATIONAL**

Technopole Izarbel

Allée Théodore Monod 64210 Bidart (FRANCE)

Ligne Support International : +349 32 20 45 00

Ligne Support France : 0 899 700 264

Notre service technique est à l'écoute du lundi au jeudi de 9h00 à 12h00 et de 14h00 à 17h00 et le vendredi de 9h00 à 12h30 et de 14h00 à 17h00 (UTC)

Fax : 33 (0)559 43 81 01

Courriel commercial : [info@maxsea.fr](mailto:info@maxsea.fr)

Site WEB : [www.mytimezero.com/fr](https://www.mytimezero.com/fr)

# **NOBELTEC INC.**

16100 NW Cornell Rd., Suite 200 Beaverton, OR 97006 USA

Ligne service commercial & Support (Amérique) : +1 503.579.1414 Notre service technique est à l'écoute tous les jours de 10h à 17h (UTC)

Fax: +1 503.579.1304 Courriel commercial: [sales@nobeltec.com](mailto:sales@nobeltec.com) Site WEB: [www.mytimezero.com](https://www.mytimezero.com/)

# **Contrat de Licence**

# **Contrat de licence d'application logicielle**

Veuillez lire attentivement l'intégralité du présent Contrat de licence d'application logicielle ("Contrat") avant de télécharger, installer, accéder ou utiliser cette application logicielle. Le présent Contrat vous lie juridiquement ("Vous") et Nobeltec, Inc. ("Nobeltec"). En téléchargeant, installant, accédant ou utilisant ce logiciel d'application ("Application"), vous acceptez chaque terme de ce Contrat, y compris les restrictions d'utilisation, la garantie limitée et la renonciation, entre autres choses. Si l'application logicielle doit être utilisée à bord d'un navire et que vous n'êtes pas le propriétaire du navire et/ou si vous acceptez ces conditions au nom d'une autre personne physique ou morale, vous déclarez que vous avez le pouvoir de conclure le présent contrat en leur nom. Ce logiciel est destiné à un usage privé uniquement et non à un usage commercial. Sans préjudice de toute autre limitation de responsabilité spécifiée ci-après, Nobeltec ne pourra en aucun cas être tenu responsable de toute perte ou dommage résultant de l'utilisation de l'application logicielle pour toute activité commerciale de quelque nature que ce soit. Nobeltec se réserve le droit de modifier ou de changer les termes et conditions de cet accord à tout moment et sans préavis. Si vous n'êtes pas d'accord avec ces termes et conditions, n'achetez, n'installez ou n'utilisez pas l'Application. En tant que partie à la présente entente, Vous acceptez les termes et conditions suivantes :

# **1 - APPLICATION**

Dans le présent Accord, le terme "Application" signifie, collectivement :

- a. L'application logicielle que vous chargez actuellement et avec laquelle le présent Contrat est fourni, y compris le code objet des images numériques livrées, les photographies d'archives, les cliparts ou autres œuvres artistiques, ainsi que toutes données, protocoles, liens, articles, logos, graphiques ou messages vidéo et toutes informations, textes, applications, musique, sons, graphiques ou autres matériels mis à disposition via l'Application, publiquement ou transmis en privé ;
- b. Les applications et services en ligne ("Services") liés à l'Application, accessibles depuis l'application ou le site web < [www.mytimezero.com>](https://login.mytimezero.com/Account/Login) à partir d'un compte My TIMEZERO;
- c. Les documents écrits explicatifs connexes et tout autre document possible s'y rapportant ;
- d. Toutes les mises à niveau, versions modifiées, mises à jour, ajouts et copies de l'Application, le cas échéant, dont Nobeltec vous a concédé une licence en vertu du présent Contrat.

# **2 - DROITS DE PROPRIÉTÉ**

Nobeltec et/ou ses concédants de licence tiers autorisés conservent tous les droits, titres et intérêts relatifs aux droits d'auteur, brevets, secrets commerciaux, marques commerciales, marques commerciales, marques de service, droits de conception, droits de propriété intellectuelle et autres droits de propriété intellectuelle de l'application, qui peuvent exister partout dans le monde. Cette licence ne sera pas considérée comme une "vente" de l'Application. L'application Nobeltec est protégée par copyright. Dans toute la mesure permise par la loi, ces œuvres protégées ne peuvent être copiées, reproduites, traduites, modifiées, adaptées, inversées, dé-compilées, stockées dans un système d'extraction ou retransmises en tout ou en partie, sous quelque forme ou par quelque moyen que ce soit. Vous reconnaissez que vous n'acquérez aucun droit de propriété lié à l'application et que vous ne pouvez revendre l'application ou toute partie de celle-ci. Le présent contrat ne vous accorde aucun droit en relation avec les marques commerciales ou les marques de service de Nobeltec. Tous les droits non expressément accordés sont réservés par Nobeltec et/ou ses concédants de licence tiers autorisés.

# **3 - OCTROI DE LICENCE**

Nobeltec Vous accorde par les présentes un droit non transférable, personnel et non exclusif, tant que Vous respectez les termes et conditions du présent Contrat, d'utiliser l'Application et toutes ses mises à jour uniquement pour Votre bénéfice.

TZ Navigator peut être installé sur un maximum de deux (2) de vos ordinateurs personnels ; cependant, il ne peut être utilisé que sur un seul ordinateur à la fois.

TZ Professional et TZ Coastal Monitoring peuvent être installés sur un maximum d'un (1) de vos ordinateurs personnels. Le logiciel ne peut pas être activé via le protocole RDP (Microsoft Remote Desktop Protocol). Le logiciel est "en cours d'utilisation" sur un ordinateur lorsqu'il est chargé dans la mémoire temporaire (RAM) d'un ordinateur.

Nobeltec se réserve expressément tous les droits qu'elle peut avoir sur ou dans l'Application qui ne sont pas expressément concédés sous licence par Nobeltec à Vous en vertu du présent Contrat. Vous reconnaissez que Nobeltec détient les droits d'auteur et autres droits de propriété sur l'application.

# **4 - AUTRES RESTRICTIONS**

Vous ne devez pas :

- a. Copier, dupliquer, reproduire ou publier l'application ;
- b. Transférer électroniquement l'Application à plusieurs ordinateurs sur un réseau ;
- c. Distribuer des copies de l'Application à des tiers par quelque moyen que ce soit ;
- d. Modifier, adapter, traduire, faire de l'ingénierie inverse, désassembler ou décompiler l'Application de quelque manière que ce soit ou créer des travaux dérivés (c'est-à-dire des travaux qui incluent ou sont dérivés de toute partie de l'Application) basés sur l'Application ;
- e. Modifier, adapter, traduire ou créer des travaux dérivés à partir de documents imprimés, électroniques ou écrits ;
- f. Céder, louer, échanger, prêter, louer ou sous-louer l'Application ;
- g. Vendre ou transférer l'Application.

En aucun cas Vous n'utiliserez l'Application à des fins commerciales, étant entendu que Vos droits exclusifs à l'égard de l'Application seront d'utiliser l'Application pour Votre propre bénéfice et non pour celui d'un tiers, sauf disposition contraire des présentes.

# **5 - DURÉE ET RÉSILIATION**

La licence concédée ici est effective à moins qu'elle ne soit rejetée ou qu'elle ne soit résiliée. Vous pouvez la rejeter ou la résilier à tout moment en supprimant l'application et la licence de votre (vos) ordinateur(s) et en détruisant l'application ainsi que toutes les copies, mises à jour, mises à niveau et parties fusionnées sous quelque forme que ce soit, qui sont en votre possession ou sous votre contrôle. Elle prendra également fin aux conditions énoncées ailleurs dans la présente convention ou si vous ne vous conformez pas à l'une ou l'autre des modalités de la présente convention. Vous convenez, en cas de résiliation, d'annulation, de suspension ou d'expiration de la présente convention pour quelque raison que ce soit et par l'une ou l'autre partie, de cesser toute utilisation de l'application et de détruire l'application ainsi que toutes les copies, mises à jour, mises à niveau et parties fusionnées, sous quelque forme que ce soit. Vous reconnaissez que toute violation du présent Contrat par Vous constitue une violation substantielle et autorise Nobeltec à révoquer immédiatement la licence au titre du présent Contrat et à résilier le Contrat.

## **6 - AVERTISSEMENT CONCERNANT L'UTILISATION POUR LA NAVIGATION**

L'application utilise des données cartographiques numériques et de l'information électronique provenant des divers instruments électroniques marins à bord du navire. Vous devez respecter et prendre en considération l'avertissement Nobeltec suivant.

La navigation nautique, y compris, mais sans s'y limiter, la navigation avec des vues tridimensionnelles de l'océan et de la topographie terrestre, est une entreprise intrinsèquement dangereuse et ne devrait être effectuée que par des personnes formées et expérimentées en navigation nautique. Cette application est destinée à être utilisée uniquement par des personnes formées à la navigation nautique et uniquement comme aide à la navigation, et non comme seule méthode de navigation.

Les données de navigation sont des moyens auxiliaires de navigation et ne peuvent en aucun cas remplacer l'expérience et la diligence de navigation de l'utilisateur final.

Dans la mesure où Vous avez acquis une licence "unique" pour utiliser les données de navigation, Vous reconnaissez que ces données changent rapidement, et que la navigation nautique entreprise à l'aide de ces données augmente le danger inhérent à une telle navigation. Les données peuvent ne pas contenir toutes les données de navigation nautique existant dans le monde entier et Vous ne devez pas faire d'autre hypothèse. Sauf indication contraire, les données de navigation ne doivent être utilisées qu'à titre d'aide à la navigation. Les données sont conçues pour faciliter l'utilisation des cartes officielles du gouvernement, et

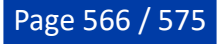

non pour les remplacer. Seuls les cartes marines officielles du gouvernement et les avis aux navigateurs contiennent l'information à jour nécessaire à la sécurité de la navigation.

Les données proviennent, en partie, de documents fournis avec l'autorisation de divers offices hydrographiques nationaux et d'autres tiers (les "concédants"). Nobeltec est un utilisateur et un licencié autorisé de produits de données sélectionnés dans le cadre d'accords séparés avec les concédants de licence. Tous les droits sont réservés par les concédants de licence respectifs et les restrictions de droits d'auteur s'appliquent. L'information ne peut être modifiée ou exploitée par ingénierie inverse de ses formats ou de son cryptage, ni copiée, reproduite, traduite ou réduite à tout support électronique ou à toute forme lisible par machine, en tout ou en partie. Aucun concédant de licence n'a vérifié les données et aucun concédant de licence n'accepte de responsabilité pour l'exactitude de la reproduction ou pour toute modification qui pourrait avoir été apportée aux informations fournies. De plus, aucun concédant de licence ne garantit que les données sont conformes aux règlements en tant que produit approprié à la navigation ou qu'elles contiennent les renseignements hydrographiques les plus récents disponibles.

Les cartes électroniques sont une aide à la navigation conçue pour faciliter l'utilisation des cartes officielles du gouvernement, et non pour les remplacer. De nouvelles cartes marines ou des corrections aux avis aux navigateurs rendront ce produit désuet et inexact. Des mises à jour peuvent être disponibles auprès de Nobeltec. N'oubliez jamais que ces cartes électroniques sont inadéquates en tant que principal moyen de navigation et qu'elles ne devraient être utilisées qu'en complément des cartes officielles du gouvernement et des méthodes traditionnelles de navigation, sauf indication contraire des autorités maritimes nationales. Seuls les cartes marines officielles du gouvernement et les avis aux navigateurs contiennent toute l'information nécessaire.

Veuillez-vous référer au ["Contrat de licence des](#page-569-0) cartes électroniques" pour plus d'information sur les conditions d'utilisations.

# **7 - AVERTISSEMENT CONCERNANT LES INFORMATIONS MÉTÉOROLOGIQUES**

Le Service Météo Nobeltec est sujet à des interruptions de service et peut contenir des erreurs ou des inexactitudes et, par conséquent, ne doit pas être utilisé exclusivement. Le service est fourni "TEL QUEL". Nous vous conseillons vivement de consulter d'autres sources d'information météorologique avant de prendre des décisions en matière de sécurité. Vous reconnaissez et convenez que vous êtes seul responsable de l'utilisation de l'information et de toutes les décisions prises à cet égard. En utilisant Nobeltec Weather Service, vous renoncez à toute réclamation contre Nobeltec Inc. et Signet S.A.S. concernant Nobeltec Weather Service.

## **8 - AVERTISSEMENT CONCERNANT LA ZONE MARINE ET L'AIRE PROTÉGÉE**

L'application peut utiliser des données cartographiques numériques contenant une zone marine ou une zone protégée ("MLPA"). Le but de la fonction MLPA est d'aider à interpréter les zones interdites ou protégées. Les zones et les limites des zones désignées n'ont qu'une valeur indicative. Bien que tout ait été mis en œuvre pour illustrer le plus précisément possible les limites des zones et des zones désignées, les utilisateurs doivent se référer aux autorités locales pour obtenir des descriptions précises des zones et des limites. Bien que tout soit mis en œuvre pour garantir l'exactitude de ce produit, Nobeltec ne fait aucune déclaration et ne donne aucune garantie quant à son exactitude, sa fiabilité, son exhaustivité ou son aptitude à un usage particulier. En utilisant la fonction MLPA, vous renoncez à toute réclamation contre Nobeltec Inc. et Signet S.A.S. et renoncez à toute réclamation.

## **9 - GARANTIE ET CLAUSE DE NON-RESPONSABILITÉ**

Dans toute la mesure permise par la loi applicable, l'Application est livrée "TELLE QUELLE" et n'est pas garantie exempte d'erreurs ou de défauts. Nobeltec ne garantit pas que l'application est exempte d'erreurs, qu'elle fonctionnera sans interruption ou qu'elle est compatible avec les produits fabriqués par toute personne ou entité autre que Nobeltec. L'application utilise des données cartographiques numériques et des renseignements électroniques provenant des divers instruments électroniques marins à bord du navire, qui peuvent contenir des erreurs. Nobeltec ne garantit pas l'exactitude de ces informations et Vous êtes informé que des erreurs dans ces informations peuvent entraîner des lectures inexactes de l'Application. Vous assumez tous les risques quant à leur performance. Dans toute la mesure permise par la législation applicable, Nobeltec ne donne aucune garantie expresse ou implicite et décline toute responsabilité quant à l'application, y compris, mais sans s'y limiter, toute garantie expresse ou implicite de qualité marchande ou d'aptitude à un usage particulier. Certains pays/états/juridictions n'autorisent pas la limitation de la durée des garanties implicites, de sorte que l'exclusion ci-dessus peut ne pas vous concerner. Les garanties limitées et les autres obligations et responsabilités de Nobeltec, ainsi que vos recours prévus dans le présent contrat, sont exclusifs et remplacent tous les autres droits, réclamations et recours que vous auriez autrement contre Nobeltec en ce qui concerne l'application prévue ci-dessous.

# **10 - LIMITATION DE RESPONSABILITÉ**

Dans toute la mesure permise par la législation en vigueur, Nobeltec ou ses concédants de licence tiers ne pourront en aucun cas être tenus responsables envers vous ou envers un tiers de dommages directs, spéciaux, accessoires, indirects, consécutifs, punitifs, exemplaires ou autres de quelque nature que ce soit (y compris mais sans limitation la perte d'utilisation, de revenus, de bénéfices ou de données, dommages matériels ou corporels) qu'une telle responsabilité soit invoquée sur la base d'un contrat, d'une garantie, d'une contribution, d'une responsabilité objective, d'un délit ou de toute autre théorie découlant de cet accord ou de l'utilisation de l'application ou de toute autre théorie juridique, même si Nobeltec a été informé de la possibilité de tels dommages. Étant donné que certains pays/états/juridictions n'autorisent pas l'exclusion de responsabilité mais peuvent permettre de limiter la responsabilité, l'entière responsabilité de Nobeltec en vertu de toute disposition du présent Contrat sera alors limitée au montant réellement payé par Vous pour la licence de l'application. Si un groupe spécial d'arbitrage ou un tribunal compétent détermine que les lois pertinentes en vigueur peuvent impliquer des garanties et des responsabilités qui ne peuvent être exclues ou limitées ou qui ne peuvent être que partiellement exclues ou limitées, alors la limite de responsabilité de Nobeltec énoncée dans cette section s'applique dans toute la mesure permise par la loi. Si Nobeltec ne peut pas exclure ou limiter une garantie ou une responsabilité implicite par la loi, le présent Contrat sera lu et interprété sous réserve de ces dispositions légales.

## **11 - INDEMNISATION**

Vous indemniserez Nobeltec et ses concédants de licence tiers et vous les dégagerez de toute responsabilité à l'égard de toutes les réclamations et responsabilités (y compris les réclamations de tiers), ainsi que des coûts et dépenses (y compris les honoraires d'avocats), incidents ou incidents liés à l'établissement du droit à une indemnisation, pour blessures ou décès de toute personne ou personnes, y compris, mais sans s'y limiter, Vos employés, mais pas les employés de Nobeltec, ou en cas de perte ou de dommage à toute propriété, y compris tout navire ou cargaison, résultant de ou lié de quelque manière que ce soit à (a) votre violation des termes et conditions du présent Contrat et (b) votre utilisation de l'Application fournie ci-dessous, que cette violation résulte ou non d'une faute ou d'une occasion de la négligence de Nobeltec. Vos obligations d'indemnisation en vertu du présent article 11 survivront à la résiliation de la présente convention.

# **12 - CONFORMITÉ À L'EXPORTATION**

Vous serez responsable du respect de toutes les restrictions, lois et réglementations applicables en matière de contrôle des exportations, telles que modifiées de temps à autre, imposées par les gouvernements des États-Unis et, le cas échéant, d'autres pays. Vous ne devez pas tenter d'exporter ou de réexporter sciemment ou sciemment l'Application visée par le présent Contrat vers un pays ou un ressortissant d'un pays dont l'accès à cette Application est interdit, que ce soit directement ou indirectement. Vous devez, à vos frais et dépens exclusifs, obtenir et maintenir en vigueur tous les permis, licences et autres consentements nécessaires pour mener vos activités respectives aux termes des présentes.

# **13 - COLLECTE D'INFORMATIONS**

Nobeltec peut collecter des informations relatives à la fréquence à laquelle Vous utilisez l'Application ou à la fréquence à laquelle certaines fonctionnalités de l'Application sont utilisées. Ces renseignements, s'ils sont recueillis, le seront de façon anonyme, d'une manière qui ne permet pas de vous identifier personnellement. Nobeltec peut utiliser ces informations pour détecter les tendances générales des utilisateurs et pour améliorer nos applications.

#### **Utilisation des services géodépendants**

Nobeltec peut fournir certaines fonctions ou certains services (par exemple, Amis, Météo, Ocean-O, …) qui s'appuient sur les informations GPS (lorsque disponibles) (les "Services"). Pour fournir les Services lorsqu'ils sont disponibles, Nobeltec doit collecter, utiliser, transmettre, traiter et maintenir Vos données de localisation, y compris, mais sans s'y limiter, l'emplacement géographique de Votre appareil et les informations relatives à Votre compte MyTIMEZERO ("Compte") et à tout appareil enregistré sous celui-ci, notamment Votre numéro de série, Votre ID d'appareil, le nom de votre appareil et le type de votre appareil.

Vous pouvez à tout moment retirer votre consentement à la collecte, à l'utilisation, à la transmission, au traitement et à la maintenance des données de localisation et des données de compte par Nobeltec en n'utilisant pas les fonctions de localisation et en désactivant les services de l'application. Les données de localisation fournies par les Services ne sont pas destinées à être utilisées dans des situations où des

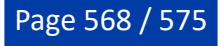

informations de localisation précises sont nécessaires ou lorsque des données de localisation erronées, inexactes, différées ou incomplètes peuvent entraîner la mort, des blessures corporelles, des dommages matériels ou environnementaux. Nobeltec fera preuve d'une compétence et d'une diligence raisonnables dans la fourniture des Services, mais Nobeltec ne garantit pas la disponibilité, l'exactitude, l'exhaustivité, la fiabilité ou l'actualité des données de localisation ou de toute autre donnée affichée par les Services. Les Services ne sont pas conçus pour servir de système de localisation d'urgence ou ne conviennent pas à cette fin.

#### **Sauvegarde**

Les Services peuvent créer des sauvegardes automatiques de Vos données de navigation (itinéraire, waypoints, etc.), lorsque l'Application est lancée et connectée à Internet. L'Application stockera Vos dernières sauvegardes sur Votre compte de stockage dans le Cloud privé dédié MyTIMEZERO ; toutefois, si un appareil n'a pas sauvegardé vers MyTIMEZERO pendant une période de cent quatre-vingt (180) jours, Nobeltec se réserve le droit de supprimer les sauvegardes associées à cet appareil. Nobeltec fera preuve d'une compétence et d'une diligence raisonnables dans la fourniture des services, mais, dans toute la mesure permise par la législation applicable, Nobeltec ne garantit pas que tout contenu que vous pouvez stocker ou accéder par le biais des services ne fera pas l'objet de dommages, corruption, perte ou suppression accidentels conformément aux conditions du présent contrat, et Nobeltec ne pourra être tenue responsable en cas de tels dommages, corruption, perte ou suppression. Il est de votre responsabilité de conserver une sauvegarde de rechange appropriée de vos renseignements et de vos données.

Nobeltec s'engage à protéger votre vie privée et une copie de notre dernière déclaration de confidentialité est disponible en ligne à l'adresse suivante :

<https://mytimezero.com/fr/confidentialite/>.

#### **14 - ASSIGNEMENT**

Nobeltec peut céder et transférer tous ses droits et obligations en vertu de l'accord à un tiers.

## **15 - LA LOI APPLICABLE ET L'ARBITRAGE OBLIGATOIRE**

Le présent accord sera régi par les lois de l'État de l'Oregon, sans donner effet à ses dispositions en matière de conflits de règles. Tout différend relatif à la présente entente qui ne peut être réglé par les parties doit être réglé exclusivement de la manière prévue au présent article. Les parties s'efforceront d'abord de régler tout différend à l'amiable avant de recourir à l'arbitrage. Tout litige non résolu sera réglé par arbitrage administré par le "Service d'arbitrage de Portland, Inc. conformément à son Règlement d'arbitrage commercial. L'arbitrage aura lieu à Portland, en Oregon. Un arbitre entendra le différend. L'arbitre doit avoir au moins cinq ans d'expérience en tant que juge d'État ou juge fédéral, dix ans en tant qu'avocat ou comptable, ou toute autre qualification dont les parties ont convenu. Nobeltec vous avancera votre part des honoraires de l'arbitre et les frais administratifs de l'arbitrage. Toutefois, si l'arbitre juge la réclamation frivole, Vous rembourserez Nobeltec pour votre part des honoraires et frais administratifs de l'arbitre. Aucune des parties ne peut engager une procédure judiciaire concernant un litige. La procédure de règlement des différends prévue au présent article 15 est le seul recours, à moins qu'il n'en soit prévu autrement ailleurs dans la présente entente, pour régler les différends. Nonobstant ce qui précède, les parties peuvent engager des procédures judiciaires pour faire exécuter toute sentence arbitrale entre les parties ou pour obtenir une réparation équitable devant les tribunaux d'État et les tribunaux fédéraux situés à Portland, Oregon, et chaque partie consent irrévocablement à la compétence des tribunaux d'État et fédéraux situés à Portland, Oregon et renonce à toute objection que ce lieu est un forum peu pratique.

#### **16 - SERVICES**

Certains services achetés pour une période limitée (tel que le service "Premium Oceanography") ne sont pas remboursables. Tous les services sont considérés comme étant fournis sur une base strictement prépayée et aucun remboursement proportionnel ou partiel ne sera effectué.

### **17 - ACCORD INTEGRAL**

Le présent contrat contient l'intégralité de l'entente des parties aux présentes se rapportant à l'objet des présentes. Aucune renonciation ou modification de l'une quelconque des conditions des présentes par Vous ne sera valide à moins que Nobeltec n'ait donné son accord par écrit et que cet accord soit signé par Nobeltec et Vous. Aucune renonciation à une violation ne sera considérée comme une renonciation à toute violation ultérieure. Si l'une des dispositions du présent accord est jugée invalide ou inapplicable, les autres dispositions n'en seront pas affectées.

## **18 - AMENDEMENTS**

Nobeltec se réserve le droit de modifier ou de changer les termes et conditions de cet accord à tout moment et sans préavis. Tout changement ou modification des conditions générales entrera en vigueur à la date à laquelle le changement ou la modification est effectué et vous sera fourni avec la prochaine mise à jour de l'application pour votre acceptation avant le téléchargement, l'installation, l'accès ou l'utilisation de la nouvelle application.

# **19 - GÉNÉRALITÉ**

Le défaut ou la négligence de l'une ou l'autre des parties d'appliquer en tout temps l'une ou l'autre des dispositions de la présente entente ne doit pas être interprété ou considéré comme une renonciation aux droits de cette partie aux termes de la présente entente.

Si vous avez des questions concernant le présent contrat, y compris le service de garantie, vous devez communiquer avec : Nobeltec Inc, 16100 NW Cornell Rd., Suite 200, Beaverton, OR 97006 (USA).

Vous reconnaissez par les présentes que vous avez lu la présente convention, que vous la comprenez et que vous acceptez d'être lié par ses modalités et conditions. Vous reconnaissez en outre qu'il s'agit de la déclaration complète et exclusive de l'accord entre vous et Nobeltec, qui remplace toute proposition ou accord préalable, oral ou écrit, et toute autre communication entre vous et Nobeltec concernant l'objet du présent accord.

Nobeltec Inc, A Signet S.A.S. Company

Copyright © 2024, Nobeltec Inc. TIMEZERO est une marque déposée de Signet S.A.S. Ces marques de commerce ne peuvent être utilisées sans l'autorisation expresse de leurs propriétaires respectifs

# **Confidentialité**

Nobeltec s'engage à protéger votre vie privée et une copie de notre dernière déclaration de confidentialité est disponible en ligne à l'adresse suivante : <https://mytimezero.com/fr/confidentialite>

# <span id="page-569-0"></span>**Contrat de licence des cartes**

**CONDITIONS D'UTILISATION** : Ce produit contient des cartes de navigation embarqués fournis par MapMedia®, et C-MAP®. En utilisant ces cartes, vous acceptez d'être lié par les conditions d'utilisation des données fournies par MapMedia®, et les termes du contrat de licence C-MAP®.

# Lire "C-[MAP EULA" pour en savoir plus](https://www.c-map.com/legal/terms-and-conditions-eula/)

MapMedia, C-Map AVERTISSEMENT : Les cartes nautiques et documents **MapMedia® et C-MAP®** ont été numérisés à partir de documents des services hydrographiques, ainsi qu'à partir de documents privés; ces cartes et documents ne constituent pas des documents de navigation au sens de la réglementation en vigueur et ne dispensent en aucun cas l'utilisateur de la possession des documents officiels requis par la réglementation. Comme potentiellement toute source de données, ces cartes et documents produits par **MapMedia® et C-MAP®** peuvent contenir des erreurs, des omissions et des imprécisions.

**En conséquence il est de l'entière responsabilité du ou des utilisateurs d'observer la plus grande prudence quant à l'utilisation de ces cartes et documents.**

# **Acknowledgements, Copyright Licenses and Warnings:**

## **Canada**

This product has been produced by Société MapMedia partially based on Canadian Hydrographic Service ("CHS") data, following any minimum standards/guidelines that may have been established by CHS, pursuant to CHS Digital Value-Added Reseller Agreement No. 2023-0418-1260-M.

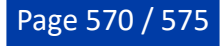

The incorporation of data sourced from CHS in this product shall not be construed as constituting an endorsement by CHS of this product.

This product does not meet the requirements of the Navigation Safety Regulations, 2020 under the Canada Shipping Act, 2001. Charts and publications issued by or on the authority of CHS must be used to meet the requirements of those regulations.

#### **Norway**

© Kartverket/ «© Norwegian Mapping Authority»

Reproduced with the permission of the Norwegian Mapping Authority, Hydrographic Service, license no NO 26/082020/1.

WARNING: No National Hydrographic Office has verified the information in this product and none accept liability for the accuracy of reproduction or any modifications made thereafter. No National Hydrographic Office warrants that this product satisfies national or international regulations regarding the use of the appropriate products for navigation.

#### **Sweden**

© Swedish Maritime Administration

#### WARNING

No national Hydrographic Office has verified the information in this product and no national Hydrographic Office accepts any liability for the accuracy of reproduction or any modifications made thereafter.

No warranty is given that this product complies with national or international regulations regarding the use of appropriate products for navigation.

### **Finland**

© Finnish Transport and Communications Agency licence No. 112778/00.04.01.10/2021.

WARNING: No national Hydrographic Office has verified the information in this product and no national Hydrographic Office accepts any liability for the accuracy of reproduction or any modifications made thereafter.

No warranty is given that this product complies with national or international regulations regarding the use of appropriate products for navigation.

#### **Latvia**

WARNING: No National Hydrographical Office has verified the information in this product and none accept liability for the accuracy of reproduction or any modifications made thereafter. No National Hydrographic Office warrants that this product satisfies national or international regulations regarding the use of appropriate products for navigation.'

WARNING: The electronic chart is an aid to navigation designed to facilitate the use of authorized government charts, not to replace them. Only official government charts and notices to mariners contain all information needed for the safety of navigation and, as always, the captain is responsible for their proper use.

### **Poland**

The product has been partly produced based on products and with consent of the, including BHMW.

NOTE. No hydrographic office has verified information included in this product and no hydrographic office shall be liable for the correctness of any reproductions or for any subsequent modifications. No hydrographic office warrants that the product fulfils the state or international regulations concerning the use of suitable products for navigation.

#### **Germany**

Manufactured using data supplied by Bundesamt fur Seeschifffahrt und Hydrographie (BSH, Federal Maritime and Hydrographic Agency of Germany) [Licence no. 11123/2012-21].

WARNING: Bundesamt fur Seeschifffahrt und Hydrographie (BSH) has not verified the information included in this product and does not, therefore, assume any liability for its correctness, or the correctness of data updates made at a later date. Bundesamt fur Seeschifffahrt und Hydrographie (BSH) does not guarantee that this product meets national or international requirements concerning the suitability of such products for navigation.

### **Denmark**

This product is based on data received from the Danish Geodata Agency, file number 320-0041.

WARNING: This product has not been verified by any national hydrographic office. No national hydrographic office accepts any liability for this product or any damage, accidents or other incident that may occur with the use of this product. This product is not approved for navigation.

## **UKHO**

This product has been derived in part from material obtained from the UK Hydrographic Office with the permission of the UK Hydrographic Office, Her Majesty's Stationery Office and the following authorities: Servicio de Hidrografia Naval of Argentina; Vlaamse Hydrografic; Hvratski Hidrografski lnstitute ; lnstituto Hidrogrâfico de la Marina ; Hydrographic Department of the lcelandic Coast Guard ; Malta Maritime Authority; Netherlands Hydrographic Office; National Hydrographie Office, Sultanate of Oman; lnstituto Hidrogrâfico of Portugal.

© British Crown Copyright, 2023. All rights reserved.

NOTICE: The UK Hydrographic Office (UKHO) and its licensors make no warranties or representations, express or implied, with respect to this product. The UKHO and its licensors have not verified the information within this product or quality assured it.

## **Iceland**

This product has been derived in part from material obtained from the Hydrographic Department of the Icelandic Coast Guard and the UK Hydrographic Office with their permission.

© Icelandic Coast Guard Hydrographic Department, 2021. All rights reserved.

Notice: The Hydrographic Department of the Icelandic Coast Guard (ICG-HD) and the UK Hydrographic Office (UKHO) make no warranties or representations, express or implied, with respect to this product. The ICG-HD and the UKHO have not verified the information with this product or quality assured it.

## **Netherland**

This product has been derived in part from material obtained from the Netherlands and UK Hydrographic Offices with their permission.

© Netherlands Hydrographic Office, 2021. All rights reserved.

Notice: The Netherlands and UK Hydrographic Offices make no warranties or representations, express or implied, with respect to this product. The NLHO and UKHO have not verified the information with this product or quality assured it.

## **Belgium**

This product has been derived in part from material obtained from the Vlaamse Hydrographie and the UK Hydrographic Office with their permission.

© Vlaamse Hydrographie, 2021. All rights reserved.

Notice: Vlaamse Hydrografie (VH) makes no warranties or representations, express or implied, with respect to this product. The VH and the UKHO have not verified the information with this product or quality assured it.

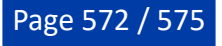

## **France**

Ce produit intègre des données ©Shom – mises à jour du mois/année — reproduites avec l'autorisation **n° 87/2023**.

Aucun service hydrographique officiel n'a vérifié les informations contenues dans ce document et ne peut être tenu responsable de la fidélité de leur reproduction ou de toute modification ultérieure. La possession de ce produit dérivé n'exonère pas de l'obligation d'utiliser les documents nautiques appropriés prévus par les règlements nationaux ou internationaux.

### **IFREMER**

IFREMER convention N° 11/2 212 108/R

#### **Spain**

This product has been derived in part from material obtained from the Instituto Hidrografico de la Marina and the UK Hydrographic Office with their permission.

© Instituto Hidrografico de la Marina, 2021. All rights reserved.

Notice: The Instituto Hidrografico de la Marina (IHM) makes no warranties or representations, express or implied, with respect to this product. The IHM and the UKHO have not verified the information with this product or quality assured it.

## **Portugal**

This product has been derived in part from material obtained from the Instituto Hidrographico do Portugal and the UK Hydrographic Office with their permission.

© Copyright Instituto Hidrographico of Portucal, 2021. All rights reserved.

Notice: The Instituto Hidrografico of Portugal (IHPT) and UK Hydrographic Office (UKHO) make no warranties or representations, express or implied, with respect to this product. The IHPT and UKHO have not verified the information with this product or quality assured it.

#### **Malta**

This product has been derived in part from material obtained from the Malta Maritime Authority (MMA) and the UK Hydrographic Office with their permission.

© Malta Maritime Authority, 2021. All rights reserved.

Notice: Malta Maritime Authority (MMA) and the UK Hydrographic Office (UKHO) make no warranties or representations, express or implied, with respect to this product. The MMA and the UKHO have not verified the information with this product or quality assured it.

#### **Croatia**

This product has been derived in part from material obtained from the Hvratski Hidrografski Institute and the UK Hydrographic Office with their permission.

© Hvratski Hidrografski Institute, 2021. All rights reserved.

Notice: Hvratski Hidrografski Institute (HHI) makes no warranties or representations, express or implied, with respect to this product. The HHI and the UKHO have not verified the information with this product or quality assured it.

#### **Greece**

Chart information that is included in this product, is reproduced with thepermission of the Hellenic Navy Hydrographic Service (licence No859.1/ 1/ 10212/ S.212/ 9-02-2021).

WARNING: The Hellenic Navy Hydrographic Service has not verified the information in this product and does not accept any liability for the accuracy of reproduction or any modifications made thereafter. The Hellenic Navy Hydrographic Service does not warrant that this product satisfies national or international regulations regarding the use of the appropriate products for navigation.

## **Australia**

Certain hydrographic information in this product is © Commonwealth of Australia; and is used under licence with the permission of The Australian Hydrographie Service.

Ali rights reserved.

Apart from the uses permitted to the licensee under the licence, the information may not be modified or exploited by reverse engineering of formats and encryption or copied, reproduced, translated, or reduced to any electronic medium or machine-readable form, in whole or part.

#### WARNING

The Australian Hydrographic Service does not check the information in this product and the Commonwealth accepts no liability for the accuracy of copying of its material or for any modifications that may have been made to the information which it has supplied.

Furthermore, the Commonwealth does not warrant that this product meets any regulations as an appropriate product for navigation or that it contains the latest hydrographic information available.

© New South Wales government – Transport Roads & Maritime Services

© CC-BY Maritime Safety Queensland

© CC-BY Government of Western Australia – Department of Transport

Based on or contains data provided by Gippsland Ports Committee of Management Inc.

Gippsland Ports Committee of Management Inc. do not check the information in this product and the Crown in Right of the State of Victoria and Gippsland Ports Committee of Management Inc. accept no liability for the accuracy of copying or for any modifications that may have been made to the information which it has supplied.

Furthermore, the Crown in Right of the State of Victoria and Gippsland Ports Committee of Management Inc. does not warrant that this product meets any regulations as an appropriate product for navigation or that it contains the latest hydrographic information available.

The data has been used in the product with the permission of Gippsland Ports Committee of Management Inc.. Gippsland Ports Committee of Management Inc. has not evaluated the data as altered and incorporated within the product, and therefore gives no warranty regarding its accuracy, completeness, currency or suitability for any particular purpose."

## **New-Zealand**

#### COPYRIGHT

Certain hydrographic information in this product is Crown Copyright ©; and is used under licence with the permission of Land Information New Zealand. All rights reserved.

Apart from those uses permitted to the licensee under licence, the information may not be modified or exploited by reverse engineering of formats and encryption or copied, reproduced, translated, or reduced to any electronic medium or machine-readable form, in whole or part.

#### **WARNING**

This is not an official navigation product. Land Information New Zealand does not check the information in this product and accepts no liability for its accuracy, completeness, currency, or suitability for any particular purpose. Land Information New Zealand does not warrant that this product meets any regulations as an appropriate product for navigation or that it contains the latest hydrographic information available.

Land Information New Zealand accepts no liability for the accuracy of copying its material or for any modifications that may have been made to the information which it has supplied.

## **United States**

© Copyright National Oceanic and Atmospheric Administration (NOAA).

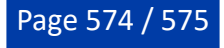

# **Bahamas**

© Copyright Lewis Offshore Limited.

# **Cuba**

© Copyright GEOCUBA Estudios Marinos.